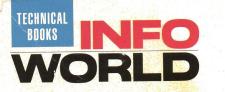

## "Solved every nightmarish problem I had with Windows."

----Wes Thomas, Contributing Editor, Windows Journal on Windows 3 Secrets

# ncowsi

Completely **Revised & Expanded Edition of the** International **Bestseller!** 

Customize Windows 3.0 & 3.1 for Maximum Performance

Loaded with New **Undocumented Features**, Workarounds, Bug Alerts, and Expert Tips

**TrueType Font Secrets** Revealed

Optimizing DOS 5 and QEMM for Windows

**Proven Network Troubleshooting Tips** 

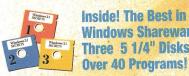

**Inside! The Best in** Windows Shareware. Three 5 1/4" Disks-

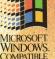

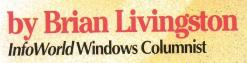

## Here's praise for the first edition .

"Windows 3 Secrets includes more undocumented features, tips, and techniques than any other Windows book." — David Angell & Brent Heslop, Computer Currents

"It's a fantastic book. No serious Windows consultant can do without it. It's invaluable."

- John Schmitt, Managing Editor, Windows Shopper's Guide

"Windows 3 Secrets is a storehouse of facts and figures that will help anyone to get more out of Windows.... Get Brian Livingston's book."

— Tom Swan, PC Techniques

"There is just too much great stuff here. . . . Simply stated, this book is a must for serious programmers." — Mitchell Waite, BasicPro Magazine

"This is the most thorough, well-researched, and in-depth computer book I've ever seen. It solved every nightmarish problem I had with Windows."

- Wes Thomas, Contributing Editor, Windows Journal

"Windows 3 Secrets is full of juicy tidbits for real Windows users. I use it myself!"

- Stewart Alsop, Editor-in-Chief, InfoWorld

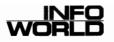

# Windows 3.1 SECRETS

## **By Brian Livingston**

InfoWorld Windows Columnist

**Foreword by Cheryl Currid** President, Currid & Company

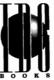

IDG Books Worldwide, Inc. An International Data Group Company San Mateo, California 94402

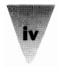

#### Windows 3.1 SECRETS

Published by **IDG Books Worldwide, Inc.** An International Data Group Company 155 Bovet Road, Suite 610 San Mateo, CA 94402 415-312-0650

Copyright ©1992 by Brian Livingston. All rights reserved. No part of this book may be reproduced or transmitted in any form, by any means (electronic, photocopying, recording, or otherwise) without the prior written permission of the publisher.

Library of Congress Catalog Card No.: 92-70931

ISBN 1-878058-43-6

Printed in the United States of America

 $10\,9\,8\,7\,6\,5\,4$ 

Distributed in the United States by IDG Books Worldwide, Inc. Distributed in Canada by Macmillan of Canada, a Division of Canada Publishing Corporation; by Woodslane Pty. Ltd. in Australia; and by Computer Bookshops in the U.K.

For information on translations and availability in other countries, contact Marc Mikulich, Foreign Rights Manager, at IDG Books Worldwide. Fax: 415-358-1260.

For sales inquiries and special prices for bulk quantities, write to the address above or call IDG Books Worldwide at 415-312-0650.

Trademarks: Windows is a trademark of Microsoft Corporation. All other brand names and product names used in this book are trademarks, registered trademarks, or trade names of their respective holders. IDG Books Worldwide and *InfoWorld* are not associated with Microsoft or any other product or vendor mentioned in this book. *InfoWorld* is a trademark of InfoWorld Publishing, Inc. ... SECRETS Computer Books/Software Series from IDG<sup>™</sup> is a registered trademark of IDG Books Worldwide, Inc.

Limits of Liability/Disclaimer of Warranty: The author and publisher of this book have used their best efforts in preparing this book and in testing the material on the disks. IDG Books Worldwide, Inc., International Data Group, Inc., InfoWorld Publishing, Inc., and the author make no representation or warranties with respect to the accuracy or completeness of the contents of this book or the material on the disks included with it, and specifically disclaim any implied warranties or merchantability or fitness for any particular purpose, and shall in no event be liable for any loss of profit or any other commercial damage, including but not limited to special, incidental, consequential, or other damages. See also the next to last page of this book for details regarding the included disks.

Portions of this book are reprinted with permission from InfoWorld.

#### . . . . . . . . . . . . . . . . . . . .

"True to the name, there are lots of undocumented hints that can make life easier for the intermediate and advanced user ... For those who want to dive deep into Windows, this is the book!" — Peter H. Lewis, The New York Times

"Readable, friendly, and packed with information, every regular Windows user will find at least one nifty fix between these covers." — Tim Phillips, Personal Computer Magazine, UK

"Inside are literally thousands of little-known tidbits . . . " — Gordon McComb, Computer Buyer's Guide & Handbook

"Windows 3 Secrets *is packed with information you can't get anywhere else.*"

- Daniel J. Willis, Senior Analyst, 3M Corporation

"To Brian Livingston, author of Windows 3 Secrets: EDOS might never have been, were it not for the inspiration I received from this book. Brian's book has been combed from cover to cover, for months. It is the book I fall asleep reading. There may not be any end to the gold mine that lies within it. Every day I wonder how I can find any more insights; and then I find another."

- Michael Maurice, President, Mom's Software

"Of all the Windows books out there, Windows 3 Secrets is the one that stays on my desk."

— Jennifer L. Palonus, CEO, Graphical Dynamics, and coauthor of *Windows 3 Power Tools* 

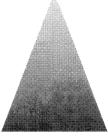

#### The IDG Secrets Advantage

*Windows 3.1 Secrets* is part of the InfoWorld *Secrets* series of books, brought to you by IDG Books Worldwide. The designers of the *Secrets* series understand that you appreciate insightful and comprehensive works from computer experts. Authorities in their respective areas, the authors of the *Secrets* books have been selected for their ability to enrich your daily computing tasks.

The formula for a book in the *Secrets* series is simple: Give an expert author a forum to pass on his or her expertise to readers. A *Secrets* author, rather than the publishing company, directs the organization, pace, and treatment of the subject matter. *Secrets* authors maintain close contact with end users through column feedback, user group participation, and consulting work. The authors' close contact with the needs of computer users gives the *Secrets* books a strategic advantage over most computer books. Our authors do not distance themselves from the reality of daily computing, but rather, our authors are directly tied to the reader response stream.

We believe that the author has the experience to approach a topic in the most efficient manner, and we know that you, the reader, will benefit from a "one-to-one" relationship, through the text, with the author. The author's voice is always present in a *Secrets* series book. Some have compared the presentation of a topic in a *Secrets* book to sitting at a coffee break with the author and having the author's full attention.

And of course, the author is free to include or recommend useful software, both shareware and proprietary, in a *Secrets* series book. The software that accompanies a *Secrets* book is not intended as casual filler. The software is strategically linked to the content, theme, or procedures of the book. We expect that you will receive a real and direct benefit from the included software.

You will find this book comprehensive whether you read it cover to cover, section to section, or simply a topic at a time. As a Windows user, you deserve a comprehensive and informative resource of answers that *Windows 3.1 Secrets* delivers.

— David Solomon Publishing Director

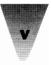

## **Dedication**

This book is dedicated to my wife, Margie.

## Acknowledgement

The publisher would like to give special thanks to Bill Murphy, without whom this book would not have been possible.

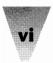

## About IDG Books Worldwide

Welcome to the world of IDG Books Worldwide.

IDG Books Worldwide, Inc., is a division of International Data Group (IDG), the world's leading publisher of computer-related information and the leading global provider of information services on information technology. IDG publishes over 181 computer publications in 58 countries. Thirty million people read one or more IDG publications each month.

If you use personal computers, IDG Books is committed to publishing quality books that meet your needs. We rely on our extensive network of publications, including such leading periodicals as *InfoWorld*, *PC World*, *Computerworld*, *Macworld*, *Lotus*, *Publish*, *Network World*, and *SunWorld*, to help us make informed and timely decisions in creating useful computer books that meet your needs.

Every IDG book strives to bring extra value and skill-building instruction to the reader. Our books are written by experts, with the backing of IDG periodicals, and with careful thought devoted to issues such as audience, interior design, use of icons, and illustrations. Our editorial staff is a careful mix of high-tech journalists and experienced book people. Our close contact with the makers of computer products helps ensure accuracy and thorough coverage. Our heavy use of personal computers at every step in production means we can deliver books in the most timely manner.

We are delivering books of high quality at competitive prices on topics customers want. At IDG, we believe in quality, and we have been delivering quality for 25 years. You'll find no better book on a subject than an IDG book.

John Kilcullen President and Publisher IDG Books Worldwide, Inc.

IDG Books Worldwide. Inc. is a division of International Data Group. The officers are Patrick J. McGovern, Founder and Board Chairman; Walter Boyd. President; Robert A. Farmer, Vice Chairman. International Data Group's publications include: ARGENTINA's Computerworld Argentina, InfoWorld Argentina; ASIA's Computerworld Hong Kong, PC World Hong Kong, Computerworld Southeast Asia, PC World Singapore. Computerworld Malaysia, PC World Malaysia; AUSTRALA's Computerworld Australia, Australian PC World, Australian Macworld, Profit, Information Decisions, Reseller; AUSTRIA's Computerwelt Oesterreich; BRAZIL's DataNews, PC Mundo, Mundo IBM, Mundo Unix, Publish; BULGARIA's Computerworld Bulgaria, Ediworld. PC World Express; CANADA's ComputerData, Direct Access, Graduate Computerworld, InfoCanada, Network World Canada; CHILE's Computerworld, Informatica; COLUMBIA's Computerworld Columbia; CZECHOSLOVAKIA's Computerworld Czechoslovakia, PC World Czechoslovakia; DENMARK's CAD/CAM WORLD, Communications World. Computerworld Danmark, Computerworld Focus, Computerworld Uddannelse, LAN World, Lotus World, Macintosh Produktkatalog, Macworld Danmark, PC World Danmark, PC World Produktguide, Windows World; EQUADOR's PC World; EGYPT's PC World Middle East; FINLAND's Mikro PC, Tietovikko, Tietoverkko; FRANCE's Computer Direct, Distributique, GOLDEN MAC, InfoPC, Languages & Systems, Le Guide du Monde Informatique, Le Monde Informatique, Telecoms & Reseaux International; GERMANY's Computerwoche, Computerwoche Focus, Computerwoche Extra, Computerwoche Karriere, edv aspekte, Information Management, Lotus Welt, Macwelt, Netzwelt, PC Welt, PC Woche, Publish, Unit, Unix Welt; GREECE's Infoworld, PC Games, PC World Greece; HUNGARY's Computerworld SZT, Mikrovilag Magazin, PC World; INDIA's Computers & Communications; ISRAEL's Computerworld Israel, PC World Israel; ITALY's Computerworld Italia, Macworld Italia Networking Italia, PC World Italia; JAPAN's Computerworld Japan, Macworld Japan, SunWorld Japan; KOREA's Computerworld Korea. Macworld Korea, PC World Networking italia, rC work italia, JCA is Computer work Japan, MacWork Japan, SunWork Japan, Norke's Computer Work Order, Network Schwarz, Computer Work Schwarz, Computer Work Schwarz, Network Schwarz, Computer Work, Windows: THE KORENKOS Computer Totaal, Computerworkd Netherlands, LAN Magazine, MacWork Magazine; NEW ZEALAND's Computer Listings, Computerworkd Network Network Networks, Network Network, Network Network, Network Network, Network, Ne Zealand, New Zealand PC World; NIGERIA'S PC World Africa; NORWAY'S Conputerworld Norge, C/world. Lotusworld Norge, Macworld Norge, Networld, PC World Ekspress, PC World Norge, PC Worlds Product Guide, Publish World, Student Guiden, Unix World, Windowsworld, IDG Direct Response; PERU's PC World; PEOPLES REPUBLIC OF CHINA's China Computerworld, PC World China, Electronics International; IDG HIGH TECH Newproductworld, Consumer Electronics New Product World; PHILIPPINES' Computerworld, PC World; COLAND'S Computerworld Poland, Komputer, ROMANIA's InfoClub Magazine; RUSSIA's Computerworld Moscow, Networks, PC World; SPAIN's Amiga World, Autoedicion, CIM World, Communicaciones World, Computerworld Espana, Macworld Espana, PC World Espana, Publish; SWEDEN's Affarsekonomi Management, Attack, CAD/CAM World. ComputerSweden, Corporate Computing, Digital Variden, Lokala Natverk/LAN, Lotus World, MAC&PC, Macworld, Mikrodatorn, PC World, Publishing & Design (CAP), Unix/Oppna system, Datalngenjoren, Maxi Data, Windows; SWITZERLAND's Computerworld Schweiz, Macworld Schweiz, PC & Workstation; TAIWAN's Computerworld Taiwan, PC World Taiwan; THAILAND's Thai Computerworld; TURKEY's Computerworld Monitor, Macworld Turkiye, PC World Turkiye; UNITED KINGDOM's Lotus Magazine, Macworld; UNITED STATES' AmigaWorld, Cable in the Classroom, ClO, Computer Buying World, Computerworld, DOS Resource Guide, Electronic News, Federal Computer Week, GamePro, inCider/A+, IDG Books, InfoWorld, Lotus, Macworld, MPC World, Network World, NeXTWORLD, PC Games, PC World, PC Letter, Publish, RUN, SunWorld, SWATPro; VENEZUELA's Computerworld Venezuela, MicroComputerworld Venezuela; YUGOSLAVIA's Moj Mikro.

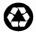

The text in this book is printed on recycled paper.

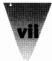

#### **About the Author**

Brian Livingston, *InfoWorld* Windows Columnist, is the president of Windows Consulting in the Seattle, Washington area, which specializes in converting companies from character-based to graphically based applications.

Mr. Livingston has been involved with computers since 1968, when he first learned programming in Fortran IV on the IBM 360 mainframe series.

After working in mainframe environments, Mr. Livingston moved to the DEC VAX architecture. In this setting, he concentrated on developing minicomputer database applications for a variety of companies. He was responsible for the development of early electronic-funds transfer software, and accomplished one of the first successful merge-purge operations to combine voter-registration lists with 1980 U.S. Census data.

Most recently, Mr. Livingston has been responsible for projects using the Windows and Macintosh environments across networks. He has helped companies convert from DOS to a complete suite of Windows applications, as well as move from copper-based to fiber-optic networks.

Mr. Livingston is a contributing editor to *InfoWorld* and *Systems Integration* magazines, and a member of *PC World's* User Advisory Board. He was a member of the Board of Directors of the Microcomputer Managers Association from 1987 to 1991, and chaired the Micro Standards Committee, sponsored by the MMA and others, for two years. Mr. Livingston frequently speaks at such events as Comdex, PC Expo, the Windows & OS/2 Conference, Unix Expo, and other industry conferences.

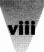

**President and Publisher** John J. Kilcullen

Publishing Director David Solomon

Project Editor Janna Custer

Production Director Lana J. Olson

Technical Reviewer Daniel J. Willis

Quality Assurance Victor R. Garza, InfoWorld Test Center

Programming Morris Wilson, Wilson WindowWare

*Editorial Assistant* Margaret Bonar

*Text Preparation and Proofreading* Shirley E. Coe Dana Sadoff

*Indexer* Ty Koontz

Book Design and Production Peppy White Francette M. Ytsma Kathy Smith University Graphics, Palo Alto, California

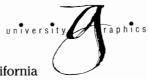

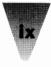

## **Contents at a Glance**

| Chapter 1: Read This First1                                                                                                    |
|----------------------------------------------------------------------------------------------------|
| Section A: Windows — It Just Keeps Getting Better                                                                                                    |
| Chapter 2: The Secrets of Windows 3.1                                                                                                    |
| Section B: Optimizing Your Windows Start-Up67                                                                                                    |
| Chapter 4: Customizing Your Windows Start-Up                                                                                                    |
| Section C: Exploiting Your Hardware                                                                                                    |
| Chapter 9: Computers371Chapter 10: Disk Drives421Chapter 11: Keyboards459Chapter 12: Mice & Pointing Devices487Chapter 13: Modems and Communications509Chapter 14: Networks531Chapter 15: Printers575Chapter 16: Video Boards & Monitors619 |
| Section D: Configuring Your System651                                                                                                    |
| Chapter 17: Installing and Configuring Windows                                                                                                    |
| Section E: Excellence in Windows Shareware                                                                                                    |
| The Best in Windows Shareware779                                                                                                    |
| Appendix A: Windows Technical Support<br>and CompuServe                                                                                                    |
| Appendix B: Windows Information Resources                                                                                                    |
| Index                                                                                                    |
| Complete Installation for the Windows 3.1 Secrets Disks989                                                                                                    |

## **Table of Contents**

X

| Chapter 1: Read This First                        | 1  |
|---------------------------------------------------|----|
| How to Use This Book                              | 1  |
| Who This Book Is For                              | 2  |
| Differences Between Windows 3.1 and 3.0           |    |
| How Commands are Explained                        | 3  |
| Windows Terms                                     | 4  |
| How to Find the Good Parts                        | 5  |
| The lcons                                         | 5  |
| The Book's Overall Structure                      | 6  |
| Giving You the Best Explanation Possible          | 9  |
| As Windows Evolves                                | 9  |
| Why I'm Telling You All This                      | 10 |
| Where Are the Acknowledgments?                    | 11 |
|                                                   |    |
| Section A: Windows — It Just Keeps Getting Better | 13 |
|                                                   |    |
| Chapter 2: The Secrets of Windows 3.1             | 15 |
| The Arrival of Windows 3.1                        |    |
| What's New in Windows 3.1                         |    |
| New Features for Windows Applications             |    |
| TrueType                                          | 17 |
| Object Linking and Embedding                      |    |
| How OLE Works                                     |    |
| OLE: DDE That Works                               |    |
| Better Dynamic Data Exchanges                     |    |
| Drag-and-Drop                                     | 20 |
| The End of the UAE Message Box                    |    |
| New Capabilities for Windows Applications         |    |
| Self-loading Executables                          |    |
| TOOLHELP.DLL Improves Access to Windows 3.1       |    |
| New Features of Windows Applets                   |    |
| New Control Panel Configuration Choices           |    |
| The New Windows 3.1 File Manager                  |    |
| A SmartDrive That's a Little Smarter              |    |
| Help That's Really Helpful                        |    |
| Multimedia and Pen Windows                        |    |
| Better DOS than DOS                               |    |
| Networking                                        | 31 |

## \_\_\_\_\_Table of Contents

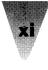

| System Administration                                        | 32 |
|--------------------------------------------------------------|----|
| Windows 3.1 Anomalies                                        | 34 |
| Disk Compression TSRs                                        | 34 |
| Virus Checkers                                               | 35 |
| Stupid DOS Tricks                                            |    |
| Multiple Boot Configurations                                 |    |
| N/A in Windows 3.1                                           |    |
| Real Mode Becomes an Unreal Mode at Last                     |    |
| Missing in Action: The Windows Executive                     |    |
| Summary                                                      |    |
| Chaptor 2: The Secrets of True Type                          | 20 |
| Chapter 3: The Secrets of TrueType                           | 20 |
| The Arrival of TrueType for Windows                          |    |
| TrueType is Always There                                     |    |
| Freedom From Screen Fonts and Printer Fonts                  |    |
| The Emergence of the Metafile Format                         |    |
| Finally, a Way to Send Your Favorite Typeface                |    |
| Giving TrueType Faces "Multiple Master" Capabilities         |    |
| Automatic Type Fitting                                       |    |
| Embedding Your New Typeface                                  | 45 |
| Windows 3.1 Brings You a New Cast of Characters              |    |
| How TrueType Works on Your Screen and Printer                |    |
| Displaying TrueType on Monitors                              |    |
| Printing TrueType on Dot-Matrix Printers                     | 49 |
| Printing TrueType on LaserJet Printers                       |    |
| Printing TrueType on PostScript Printers                     |    |
| Differences Between PostScript and TrueType Faces            | 52 |
| TrueType Is Included in Windows; PostScript Isn't            | 53 |
| Postscript Is Built into Typesetters; TrueType Isn't         | 53 |
| TrueType Hints Are in the Font; PostScript's (Mostly) Aren't | 54 |
| TrueType and Type 1 Differ on Device Independence            | 55 |
| How Hinting Affects the Look of Your Type                    | 56 |
| Secrets of Arial and Times New Roman                         |    |
| Beyond TrueType: Other Scaling Technologies                  | 62 |
| Making Your Own Faces                                        |    |
| Summary                                                      |    |
| Section B: Optimizing Your Windows Start-Up                  | 67 |
| Chapter 4: Customizing Your Windows Start-Up                 |    |
| WIN.COM                                                      |    |
| Undocumented Ways to Start Windows                           |    |
| The Ingredients Inside WIN.COM                               |    |
| Making Windows Display Your Own Logo                         |    |
|                                                              |    |

## Windows 3.1 Secrets\_\_\_\_\_

| The Windows 3.1 File Manager                               |     |
|------------------------------------------------------------|-----|
| Configuring Your File Manager                              | 82  |
| A Batch File for Starting Windows                          |     |
| Program Manager                                            |     |
| Working with Program Manager as the Windows Shell          |     |
| Organizing the Program Manager Group Windows               | 89  |
| Using the Program Manager to Tune Your Memory              | 94  |
| More Program Manager Secrets                               | 98  |
| Recorder                                                   | 100 |
| Undocumented Features for Making an Autoexec for Windows   |     |
| Seeing the Events You've Recorded                          | 111 |
| Macros Won't Run Automatically from WIN.INI                | 112 |
| Making an Icon Run a Macro                                 | 112 |
| Working Around Macro Recording Limitations                 | 114 |
| Recording Actions with the Keyboard Instead of a Mouse     | 116 |
| Alternatives to the Recorder                               | 117 |
| Summary                                                    | 118 |
|                                                            |     |
| Chapter 5: Secrets of the Windows Applets                  | 119 |
| File Manager                                               | 120 |
| Adding Your Own Pull-Down Menus to File Manager            |     |
| Using the File Manager's New, Smaller Fonts                | 122 |
| Printing Directories from File Manager                     | 123 |
| Associating Files with Any Number of Extensions            |     |
| Avoiding Problems That Make Directory Windows Unstable     |     |
| Using File Manager's Folder Icons                          |     |
| The Undocumented Way to Show All Directories               |     |
| A Quick Reference for File Manager                         |     |
| The Windows Executive                                      | 131 |
| Using the MS-DOS Executive as a Second Shell               |     |
| SýsEdit                                                    |     |
| WinHelp                                                    |     |
| Your Free Hypertext Applet                                 |     |
| Other Applets                                              |     |
| Calculator                                                 |     |
| The Case of the Missing 'Advanced' Features                |     |
| Control Panel                                              |     |
| Shrinking Your Wallpaper                                   | 145 |
| Colors and Patterns May be "Stuck" if Control File is Lost |     |
| Timeslicing May Allow Incorrect Values                     | 148 |
|                                                            |     |
| Notepad                                                    | 149 |
| Notepad<br>Determining Notepad's Maximum File Size         | 149 |

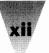

#### \_Table of Contents

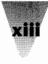

| Paintbrush                                                       |     |
|------------------------------------------------------------------|-----|
| 16-Color vs. 256-Color Bitmaps                                   |     |
| Replacing the PrintScreen Function                               | 150 |
| Windows — Upgrade Information                                    | 153 |
| Version 3.0a Upgrade                                             | 154 |
| Version 3.1 Upgrade                                              | 155 |
| How to Upgrade                                                   |     |
| Summary                                                          | 156 |
| Chapter 6: Secrets of Windows Applications                       | 157 |
| Installing Windows Applications                                  |     |
| Don't Install Windows Apps into the Windows Directory            |     |
| How to Separate an App from the Windows Directory                |     |
| Upgrading a Windows Application                                  |     |
| Upgrading to New Versions of Windows                             | 163 |
| Running Windows Applications                                     | 165 |
| How Shall I Start Thee? Let Me Count the Ways                    |     |
| The Fastest Ways to Start Windows Applications                   |     |
| Launching without Program Manager or File Manager                |     |
| Running Windows 2.x Apps Under Windows 3.x                       |     |
| Running Windows 3. <i>x</i> and 2. <i>x</i> on the Same Computer |     |
| Protecting Windows Applications                                  | 171 |
| The Best Add-Ins                                                 |     |
| Optimizing Windows Applications                                  |     |
| Improving Windows' Performance                                   |     |
| Performance Tuning                                               |     |
| Optimizing Your Screen Fonts                                     |     |
| Using Font-scaling Programs                                      |     |
| Balancing Screen Fonts and Scaled Fonts                          |     |
| Optimizing Word for Windows                                      |     |
| Using the Correct Printer Definition                             |     |
| Setting Other Options for Performance                            |     |
| Using the Customize Settings                                     |     |
| Undocumented Feature to Control Winword's Memory Use             |     |
| Interchanging Documents                                          |     |
| Correcting Other Import Anomalies                                |     |
| Converting Merge Fields and Styles                               |     |
| Setting Up a Default WIN.INI for Winword                         |     |
| Shading Paragraphs and Tables                                    |     |
| FastSave Confuses Some Applications                              |     |
| Glossary Entries Cannot Be 10 Point                              |     |
| Additional Word for Windows Information                          |     |

## xiv

## Windows 3.1 Secrets\_\_\_\_\_

| Optimizing Microsoft Excel                   | 197 |
|----------------------------------------------|-----|
| Undocumented Excel Parameters                | 200 |
| Additional Excel Information                 |     |
| Dynamic Data Exchange                        |     |
| DDE and OLÉ Links Between Applications       |     |
| Summary                                      |     |
|                                              |     |
| Chapter 7: Secrets of DOS Under Windows      |     |
| A Better DOS Than DOS                        |     |
| Switch Font Sizes in DOS Windowed Sessions   |     |
| Graphics in Windowed DOS Sessions            |     |
| Mice in Windowed DOS Sessions                |     |
| More Than 25 Screen Lines At Last            |     |
| A Smart Switch for the Three-fingered Crash  |     |
| More Icons for Your Money                    | 211 |
| DOS Under Windows                            |     |
| Don't Use Windows as a DOS Menu System       |     |
| DOS Commands You Shouldn't Run Under Windows |     |
| CHKDSK.COM                                   |     |
| SHARE.EXE                                    |     |
| SUBST.EXE                                    |     |
| COMMAND.COM Under Windows                    |     |
| Oh Say Can You C>                            |     |
| Setting the Prompt for DOS Sessions          |     |
| Preserving the Environment                   |     |
| Survival of Batch Files Under Windows        |     |
| A Colorful Banner Prompt Under Windows       |     |
| Making Your Own Prompt with ANSI.SYS         |     |
| Detecting That Windows is Running            |     |
| Using the WINDIR Variable                    |     |
| Using ISWIN.COM                              |     |
| Using the Clipboard in DOS Sessions          |     |
| Making DOS Apps Recognize the Clipboard      | 240 |
| End Runs Around the Clipboard                | 242 |
| Can't Start a DOS App? Delete the Clipboard  | 243 |
| Using the PrintScreen Key in DOS Sessions    | 244 |
| What to Do When PrintScreen Won't Work       |     |
| Giving DOS Sessions More Than 640K           |     |
| Quarterdeck's Vidram Utility                 |     |
| Running DOS and Windows Apps Together        |     |
| Launching Batch Files from Macro Languages   |     |
| Windowed DOS Applications                    |     |
| One of the Luxuries of 386 Mode              | 250 |
| Windowing a Graphical DOS Application        |     |

#### \_Table of Contents

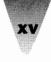

|                                                      | 0.50       |
|------------------------------------------------------|------------|
| Optimizing Windowed DOS Performance                  |            |
| Mice in Windowed DOS Apps                            |            |
| Running Two or More DOS Sessions                     |            |
| Problems When You Start or Exit a Second App         |            |
| Starting Multiple DOS Applications                   | 255        |
| Optimizing DOS Performance Under Windows             | 255        |
| Turning the Monitor Ports Setting Off                |            |
| Turning the FileSysChange= Setting Off               |            |
| Don't Use a DOS App's Shell Command in a DOS Session |            |
| Changing the Minimum Timeslice                       | 257        |
| Multitasking DOS and Windows Applications            | 258        |
| Decoding DOS-Specific Messages                       |            |
| Standard and Enhanced Mode Kernel Errors             |            |
| Family-Mode Apps Won't Run Directly                  |            |
| Increasing Files in CONFIG.SYS vs. SYSTEM.INI        |            |
| PIF Files Require Change to WIN.INI                  |            |
| The Mysterious PIF Editor                            |            |
| Don't Use Windows Default Settings                   |            |
| Make a Separate Directory for Your PIF Files         |            |
| A Batch File Can Start a PIF File                    |            |
| Delete the [pif] Section from WIN.INI                |            |
| You Must Specify Both Standard and Enhanced Options  |            |
| Standard and Enhanced Mode Settings                  |            |
| Program Filename                                     |            |
| Window Title                                         |            |
| Optional Parameters                                  |            |
| Start-up Directory                                   |            |
| Video Mode: Text or Graphics                         |            |
| Memory Requirements                                  |            |
| XMS Memory (Extended Memory)                         |            |
| Standard Mode Settings                               |            |
| Directly Modifies                                    |            |
| No Screen Exchange                                   |            |
| Prevent Program Switch                               |            |
| No Save Screen                                       |            |
| Reserve Shortcut Keys                                |            |
| Enhanced Mode Settings                               |            |
| Display Usage: Full-screen or Windowed               | 282        |
| Execution: Background and Exclusive                  | 283        |
| Multitasking Options                                 |            |
| The "Advanced Options" Button                        | 204        |
| Detect Idle Time                                     | 284        |
| EMS Memory (Expanded Memory)                         | 204<br>285 |
| Lock EMS, XMS, or Application Memory                 |            |
| LOCK EIVIS, AIVIS, OF APPRICATION MEMORY             |            |

# xvi

## Windows 3.1 Secrets

| Uses High Memory Area                                       | .287 |
|-------------------------------------------------------------|------|
| Monitor Ports                                               |      |
| Emulate Text Mode                                           |      |
| Retain Video Memory                                         | .288 |
| Allow Fast Paste                                            |      |
| Allow Close When Active                                     | .289 |
| Reserve Shortcut Keys                                       |      |
| Application Shortcut Key                                    |      |
| Editing Your Default PIF                                    |      |
| Loading the _DEFAULT.PIF File                               | .292 |
| Program Filename                                            |      |
| 386 Multitasking Options                                    | .293 |
| Saving Your Default PIF                                     |      |
| Changing Defaults While a Program Is Running                | .294 |
| Making the PIF Editor Use Your Defaults                     |      |
| Beyond PIFs — Making Applications Recognize Expanded Memory | .295 |
| Running Totally Incompatible Apps Under Windows             |      |
| TSRs Under Windows                                          |      |
| Using DOS Extenders Under Windows                           | .301 |
| OS/2 Anomalies                                              |      |
| DOS Anomalies                                               |      |
| Borland Reflex                                              | .303 |
| Slow Performance May Relate to Hard Drives                  | .303 |
| Borland Paradox                                             | .304 |
| Use of Expanded Memory                                      |      |
| Games and Other Graphics Programs                           | .304 |
| May Run Faster with Second COMMAND.COM Loaded               | .304 |
| Microsoft Flight Simulator                                  | .305 |
| Must Not Be Run in Background                               | .305 |
| Microsoft Multiplan                                         | .305 |
| Incompatible with Enhanced Mode                             |      |
| Microsoft Word                                              |      |
| Requires Upgrade to Use Alt Combinations                    |      |
| Won't Run Windowed When in 43- or 50-Line Mode              | .306 |
| Intuit Quicken                                              |      |
| Identified as Borland Quattro by Windows Setup              | .306 |
| WordPerfect                                                 |      |
| Fixing the Mouse Printer                                    |      |
| Floppy Drive Writes May Be Erratic in Enhanced Mode         |      |
| Use of Expanded Memory May Require Upgrade                  |      |
| Repeat Performance May Cause Insufficient Memory            |      |
| WordPerfect Office May Require Upgrade                      |      |
| Set "Detect Idle Time" Off                                  | .309 |

#### \_\_\_\_\_Table of Contents

| XyWrite                                                        |                    |
|----------------------------------------------------------------|--------------------|
| Alt+Tab Must Be Reserved in XyWrite PIF                        |                    |
| Summary                                                        |                    |
| Chapter 8: Programming in WordPasia                            | 211                |
| Chapter 8: Programming in WordBasic<br>Word for Windows Macros | <b>נונכ</b><br>210 |
| Starting and Editing a Macro                                   |                    |
| Creating Your Own Macros                                       |                    |
| New Page Down — The Simplest Possible Macro                    |                    |
| Recording a Macro                                              | 215<br>215         |
| Macro Rules                                                    |                    |
| Using the Macro Rules with the NewPageDown Macro               |                    |
| Additional Macros                                              |                    |
| Assigning Macros to Any Key                                    |                    |
| AutoAssignToKey Macro                                          |                    |
| Assigning NewPageDown to the Page Down Key                     |                    |
| Unassigning a Key Definition                                   |                    |
| Editing an Existing Winword Function — File Open               |                    |
| InsertFile Macro                                               |                    |
| Automatically Running FileOpen When Winword Starts             |                    |
| Printing the Current Page — The PrintThisPage Macro            |                    |
| Assigning the PrintThisPage Macro to the File Menu             |                    |
| Changing the Order of Items on the Pull-Down Menus             |                    |
| Changing the Wording of the Main Menu                          |                    |
| Macros on a Network                                            |                    |
| Accessing Special Characters                                   |                    |
| Adding Bullets and Other Characters to Your Keyboard           |                    |
| Typing Accented Characters                                     |                    |
| Summary                                                        |                    |
| Section C: Exploiting Your Hardware                            | 369                |
| Section e. Exploring rour nurthand are                         |                    |
| Chapter 9: Computers                                           | 371                |
| Windows Compatibility                                          |                    |
| The Search for 100% Compatibility: Myths and Realities         |                    |
| What About IBM Compatibility?                                  |                    |
| What to Do to Achieve Compatibility                            |                    |
| The Three Classes of PCs                                       |                    |
| 386-Class Systems                                              |                    |
| 286-Class Systems                                              |                    |
| XT-Class Systems                                               |                    |
| 386 PCs with 2MB Also Require 5MB Disk Space                   |                    |
| Running the Right DOS                                          | 378                |
| Use the DOS Provided by Your Hardware Vendor                   |                    |
|                                                                |                    |

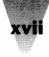

## xviii Windows 3.1 Secrets\_

| PIOS Implementations                                   | 270 |
|--------------------------------------------------------|-----|
| BIOS Implementations                                   |     |
| The Primary BIOS Sources                               |     |
| AMI (American Megatrends, Inc.)                        |     |
| Award Software                                         |     |
| Phoenix Technologies                                   |     |
| Other BIOS Implementations                             |     |
| Variations in Extended Memory                          |     |
| Microsoft's Compatibility List                         |     |
| Examining the PCs on the Hardware Compatibility List   |     |
| Computer Anomalies                                     |     |
| Acer                                                   |     |
| Acer 1100 PC                                           | 391 |
| Advanced Logic Research (ALR)                          | 391 |
| Powerflex Models May Confuse Mice                      |     |
| 486 VEISA Floppy Drives Hang                           |     |
| All ChargeCard                                         |     |
| Amstrad                                                |     |
| Upgrade to Motherboard Revision "J"                    |     |
| Apricot                                                |     |
| Requires ANSI.SYS and Special Drivers                  |     |
| AST Research                                           |     |
| Keyboard Upgrade Required for Premium/286              |     |
| AST Rampage Memory Boards and PS/2s                    |     |
| The AST Fastboard and BIOS Implementations             |     |
| AT&T                                                   |     |
|                                                        |     |
| AT&T Safari Notebook                                   |     |
| 386 Computers and Phoenix BIOS Implementations         |     |
| AT&T 60386/25 and Phoenix BIOS FB12                    |     |
| AT&T 6300 and 6300 Plus PCs                            |     |
| Austin Computers                                       |     |
| Serial Mice and PS/2-Style Mouse Ports                 |     |
| Club American                                          | 397 |
| Configure Club 486s as Everex 386/25                   | 397 |
| Compaq                                                 | 397 |
| Load ANSI.SYS After HIMEM.SYS and EMM386.EXE           |     |
| Floppy Drives and Windows 3.1 SmartDrive               |     |
| 286, 386, 486 Compaqs with 1MB May Not Run HIMEM.SYS   | 398 |
| Compaqs May Require HIMEM.EXE to Fix HIMEM.SYS         | 398 |
| Keyboard Utilities May Conflict with Mouse             |     |
| SLT/286 Requires 84-Key Configuration                  | 399 |
| CompuAdd                                               | 399 |
| 316 SL Laptop Requires Supplemental Driver             | 399 |
| Dell                                                   | 400 |
| 286-Based PCs Require HIMEM.SYS Switch                 |     |
| 386 SX and Laptop Computers Require Exclude Statements |     |
|                                                        |     |

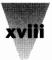

#### \_Table of Contents

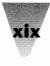

| Epson                                                 | 401 |
|-------------------------------------------------------|-----|
| 386 Portables Require Exclude Statements              | 401 |
| Disabling Screen Savers in Epson Computers            |     |
| Everex                                                |     |
| Everex 386/25 Requires Settings in SYSTEM.INI         |     |
| Gateway                                               |     |
| Motherboard Revisions for Gateway 2000 386s           | 402 |
| Head Start                                            |     |
| Windows Setup on a Head Start LX-CD Computer          | 402 |
| Hewlett-Packard                                       |     |
| Switching to DOS Sessions via a PIF Hotkey            | 403 |
| Using HP-DOS Instead of PC-DOS or MS-DOS              |     |
| IBM                                                   |     |
| 7552 Industrial Computer                              |     |
| Using Expanded Memory on PS/2 286s                    |     |
| The PS/1 and Windows                                  |     |
| Intel                                                 |     |
| The Inboard 386/PC XT Windows Version                 |     |
| Micronics                                             |     |
| Memory Manager Conflicts with Windows Setup           | 405 |
| Microsoft                                             |     |
| Updating the Mach 20 Accelerator Card                 |     |
| NCR                                                   |     |
| 486 Internal Cache Conflicts with Windows Setup       | 406 |
| NCR 925 Requires Settings for EMM386                  |     |
| NEC                                                   |     |
| Multispeed 286 Laptop Requires MODE Command           | 406 |
| Northgate                                             |     |
| Elegance 386 and Video Settings for Windows           |     |
| Northgate 286 with AMI BIOS Require Switch            |     |
| Olivetti                                              |     |
| Olivetti M-250-E Mouse May Require Mode Switch        | 407 |
| Packard Bell                                          |     |
| Legend and Victory Models and Mouse Ports             | 408 |
| Sun Tech                                              |     |
| Memory Card Driver Can Corrupt Installed Files        |     |
| Tandy                                                 | 408 |
| BIOS Revision Required for Tandy 3000                 | 408 |
| 2500 XL Requires Setup Change                         | 409 |
| Tandy 1000 Display Type for Windows Setup             |     |
| Toshiba                                               | 409 |
| Older Laptop BIOS May Corrupt Hard Drive During Setup | 410 |
| File Copy Error when Installing Windows               | 410 |
| 386-Mode Incompatibilities with Toshiba DOS 3.2       | 412 |

## Windows 3.1 Secrets\_\_\_\_\_

| 200 Mada and Tashtha 5200 - the VOA                                                                                                    | 412                                                                                     |
|----------------------------------------------------------------------------------------------------|-----------------------------------------------------------------------------------------|
| 386 Mode and Toshiba 5200 with VGA                                                                                                    | 414                                                                                     |
| Enabling the Select Keys on a Toshiba T5100                                                                                                    | 414                                                                                     |
| DOS Application Errors on Toshiba T5100s                                                                                                    | 415                                                                                     |
| Toshiba T2200SX with Microsoft or Logitech Trackball Mice                                                                                                    | 416                                                                                     |
| Windows Setup on a Toshiba T1600                                                                                                    | 416                                                                                     |
| T1600 and the Logitech Series 9 Mouse                                                                                                    | 416                                                                                     |
| Model T1200 XE Requires HIMEM.SYS Switch                                                                                                    |                                                                                         |
| Wyse                                                                                                    | 417                                                                                     |
| Wyse 12.5 MHz 286                                                                                                    |                                                                                         |
| Zenith                                                                                                    |                                                                                         |
| 32-Bit Disk Access on the Zenith MasterSport                                                                                                    |                                                                                         |
| Zenith Z-248 Keyboard May Require Mode Switch                                                                                                    | 418                                                                                     |
| Custom Version of Windows and Swapfile                                                                                                    | 418                                                                                     |
| Zenith TurboSport BIOS and Double-Scan CGA                                                                                                    | 419                                                                                     |
| Zenith 386/16 Requires BIOS Revision                                                                                                    | 419                                                                                     |
| SupersPort SX Floppy Drives in 386 Mode                                                                                                    |                                                                                         |
| Zenith 286s and 84-Key Keyboards                                                                                                    |                                                                                         |
| Summary                                                                                                    | 420                                                                                     |
|                                                                                                    |                                                                                         |
| Chapter 10: Disk Drives                                                                                                    | 421                                                                                     |
| Hard Disks                                                                                                    |                                                                                         |
| How Windows Works with Hard Drives                                                                                                    |                                                                                         |
| Installation Problems with Various Drive Configurations                                                                                                    |                                                                                         |
| The Virtual Hard Disk IRQ Statement in SYSTEM.INI                                                                                                    |                                                                                         |
| Optimizing the Interleave of Your Hard Disk                                                                                                    |                                                                                         |
| Defragmenting Your Hard Disk                                                                                                    |                                                                                         |
| SmartDrive                                                                                                    |                                                                                         |
|                                                                                                    |                                                                                         |
| Introduction                                                                                                    |                                                                                         |
| Exploiting the New SmartDrive                                                                                                    | 429                                                                                     |
| Exploiting the New SmartDrive<br>The Dangers of Write-Caching                                                                                                    | 429<br>431                                                                              |
| Exploiting the New SmartDrive<br>The Dangers of Write-Caching<br>SmartDrive and Disk-Compression Utilities                                                                                                    | 429<br>431<br>433                                                                       |
| Exploiting the New SmartDrive<br>The Dangers of Write-Caching<br>SmartDrive and Disk-Compression Utilities<br>Stacker, SuperStor, and Their Ilk                                                                                                    | 429<br>431<br>433<br>433                                                                |
| Exploiting the New SmartDrive<br>The Dangers of Write-Caching<br>SmartDrive and Disk-Compression Utilities<br>Stacker, SuperStor, and Their Ilk<br>SmartDrive and Other Disk Utilities                                                                                                    | 429<br>431<br>433<br>433<br>434                                                         |
| Exploiting the New SmartDrive<br>The Dangers of Write-Caching<br>SmartDrive and Disk-Compression Utilities<br>Stacker, SuperStor, and Their Ilk<br>SmartDrive and Other Disk Utilities<br>SmartDrive and Compaq 386 Floppy Drives                                                                                                    | 429<br>431<br>433<br>433<br>434<br>435                                                  |
| Exploiting the New SmartDrive<br>The Dangers of Write-Caching<br>SmartDrive and Disk-Compression Utilities<br>Stacker, SuperStor, and Their Ilk<br>SmartDrive and Other Disk Utilities<br>SmartDrive and Compaq 386 Floppy Drives<br>The Legacy of Windows 3.0 SmartDrive                                                                                                    | 429<br>431<br>433<br>433<br>434<br>435<br>435                                           |
| Exploiting the New SmartDrive<br>The Dangers of Write-Caching<br>SmartDrive and Disk-Compression Utilities<br>Stacker, SuperStor, and Their Ilk<br>SmartDrive and Other Disk Utilities<br>SmartDrive and Compaq 386 Floppy Drives<br>The Legacy of Windows 3.0 SmartDrive<br>32-Bit Disk Access                                                                                                    | 429<br>431<br>433<br>433<br>434<br>435<br>435<br>438                                    |
| Exploiting the New SmartDrive<br>The Dangers of Write-Caching<br>SmartDrive and Disk-Compression Utilities<br>Stacker, SuperStor, and Their Ilk<br>SmartDrive and Other Disk Utilities<br>SmartDrive and Compaq 386 Floppy Drives<br>The Legacy of Windows 3.0 SmartDrive<br>32-Bit Disk Access<br>FastDisk's Time Has Come                                                                                          | 429<br>431<br>433<br>434<br>434<br>435<br>435<br>438<br>438                             |
| Exploiting the New SmartDrive<br>The Dangers of Write-Caching<br>SmartDrive and Disk-Compression Utilities<br>Stacker, SuperStor, and Their Ilk<br>SmartDrive and Other Disk Utilities<br>SmartDrive and Compaq 386 Floppy Drives<br>The Legacy of Windows 3.0 SmartDrive<br>32-Bit Disk Access<br>FastDisk's Time Has Come<br>Disk Swapping and Swap Files                                                          | 429<br>431<br>433<br>433<br>434<br>435<br>435<br>438<br>438<br>438<br>438               |
| Exploiting the New SmartDrive<br>The Dangers of Write-Caching<br>SmartDrive and Disk-Compression Utilities<br>Stacker, SuperStor, and Their Ilk<br>SmartDrive and Other Disk Utilities<br>SmartDrive and Compaq 386 Floppy Drives<br>The Legacy of Windows 3.0 SmartDrive<br>32-Bit Disk Access<br>FastDisk's Time Has Come<br>Disk Swapping and Swap Files<br>SWAPFILE.EXE                                          | 429<br>431<br>433<br>434<br>435<br>435<br>438<br>438<br>438<br>438<br>438<br>438        |
| Exploiting the New SmartDrive<br>The Dangers of Write-Caching<br>SmartDrive and Disk-Compression Utilities<br>Stacker, SuperStor, and Their Ilk<br>SmartDrive and Other Disk Utilities<br>SmartDrive and Compaq 386 Floppy Drives<br>The Legacy of Windows 3.0 SmartDrive<br>32-Bit Disk Access<br>FastDisk's Time Has Come<br>Disk Swapping and Swap Files<br>SWAPFILE.EXE<br>Why Not Disable Temporary Swap Files? | 429<br>431<br>433<br>434<br>435<br>435<br>438<br>438<br>438<br>438<br>443<br>442<br>443 |
| Exploiting the New SmartDrive<br>The Dangers of Write-Caching<br>SmartDrive and Disk-Compression Utilities<br>Stacker, SuperStor, and Their Ilk<br>SmartDrive and Other Disk Utilities<br>SmartDrive and Compaq 386 Floppy Drives<br>The Legacy of Windows 3.0 SmartDrive<br>32-Bit Disk Access<br>FastDisk's Time Has Come<br>Disk Swapping and Swap Files<br>SWAPFILE.EXE                                          | 429<br>433<br>433<br>434<br>435<br>435<br>438<br>438<br>441<br>442<br>443<br>445        |

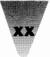

## Table of Contents

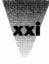

| The TEMP Variable                                    | 116 |
|------------------------------------------------------|-----|
| Setting the DOS Environment for Temporary Files      |     |
| RAM Drives                                           |     |
| SCSI Drives                                          |     |
| Configuring for Multitasking Operation               |     |
| Floppy Drives                                        |     |
| Disk Drive Anomalies                                 |     |
|                                                      |     |
| Adaptec Controller Boards                            |     |
| Disabling Double-buffering May Be Required           |     |
| Columbia Data Products SCSI                          |     |
| Drivers Require Upgrade                              |     |
| Core Technologies                                    |     |
| Disk Controllers Hang 386 Mode                       |     |
| IBM                                                  | 454 |
| PS/2's Require DASDDRVR.SYS Patch                    | 454 |
| Iomega Corp                                          | 455 |
| Bernoulli Box Must Be "Locked" to Install Winword    |     |
| Plus Development Corp                                | 456 |
| Configuring Impulse Hard Drives                      | 456 |
| Hardcard Driver Upgrade                              | 456 |
| Vertisoft                                            |     |
| Double Disk Requires Upgrade                         | 457 |
| Western Digital                                      | 457 |
| WD1007A ESDI Controller May Hang                     | 457 |
| Summary                                              | 458 |
|                                                      |     |
| Chapter 11: Keyboards                                |     |
| Keyboards                                            |     |
| The Biggest Threat to Your Health                    |     |
| Using Keyboard Shortcuts                             |     |
| The Most Important (and Poorly Documented) Shortcuts |     |
| Undocumented Features of Ctrl+Esc and Alt+Tab+Tab    |     |
| Ctrl +Esc — The Task List                            |     |
| Alt+Tab+Tab — The Universal Task Switcher            |     |
| Placing Your Own Macros on Key Combinations          |     |
| Keyboard Characters                                  |     |
| Taking Advantage of the Windows ANSI Character Set   | 472 |
| Using the Accented Characters                        | 476 |
| The Five ANSI Accents                                |     |
| A Modest Proposal for Accessing Accented Characters  |     |
| A Better Way                                         |     |
| The Ultimate Windows Keyboard                        |     |
| The Northgate Ultra                                  |     |
|                                                      |     |

# xxii Windows 3.1 Secrets\_\_\_\_\_

| Keyboard Anomalies                                   |  |
|------------------------------------------------------|--|
| NCR, Wang, Wyse Setup Errors                         |  |
| Shift May Disable Keypad Asterisk                    |  |
| Application Shortcut Keys on International Keyboards |  |
| Changing to a Non-U.S. Layout                        |  |
| Monterey International                               |  |
| Ctrl Key May Act Like Shift                          |  |
| Tandon                                               |  |
| Caps Lock Can Trigger Keyboard Controller Failure    |  |
| Summary                                              |  |
|                                                      |  |
| Chapter 12: Mice and Pointing Devices                |  |
| Mice                                                 |  |
| Choosing a Mouse Port                                |  |
| One Button or Two?                                   |  |
| Choosing the Proper Mouse Driver in Setup            |  |
| Using a Mouse in Windowed DOS Sessions               |  |
| Using Mice Inside and Outside Windows                |  |
| Mouse Files May Hang Your System                     |  |
| Which Mouse Driver — MOUSE.SYS or MOUSE.COM?         |  |
| Which Mouse Port — COM1 or COM2?                     |  |
| Keep Your MOUSE.INI File in a Single Place           |  |
| If Moving the Mouse Hangs Your PC                    |  |
| Making Your Mouse Pointer More Portable              |  |
| You Cannot Load MOUSE.COM Twice in 386 Mode          |  |
| The /Y Switch in MOUSE.SYS and MOUSE.COM             |  |
| MS-Mouse Driver Incompatible with Windows            |  |
| Expanding Mouse Accessibility                        |  |
| The Trace Access Pack                                |  |
| Using Mouse Shortcuts                                |  |
| Specific Mice                                        |  |
| Altra Felix Mouse                                    |  |
| Requires Updated Driver Software                     |  |
| CalComp Wiz Mouse                                    |  |
| May Be Configured with Mouse Systems Driver          |  |
| DEC Mouse                                            |  |
| Requires Upgraded Driver                             |  |
| DFI 200H Mouse                                       |  |
| Requires Settings on Mouse and Driver                |  |
| Genius Mouse                                         |  |
| Hewlett-Packard HP-HIL Mouse                         |  |
| Requires Special HP Drivers                          |  |
| IBM PS/2 Mouse                                       |  |
| Old Driver Causes Black Buttons and Greenish Display |  |
| 1 5                                                  |  |

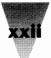

## \_Table of Contents xiii

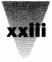

| Logitech Mice                                                                 |     |
|-------------------------------------------------------------------------------|-----|
| Using the Correct Logitech Driver                                             |     |
| Logitech Cordless Mouse                                                       |     |
| Logitech Trackman                                                             |     |
| Uses Logitech Serial and Bus Mouse Drivers                                    |     |
| Logitech Dexxa Mouse                                                          |     |
| Compatible with Microsoft Driver, Not Logitech                                |     |
| Microsoft Ballpoint Mouse                                                     |     |
| Microspeed PC-Trackball                                                       | 506 |
| Requires Updated Driver to Work on Bus Port                                   |     |
| Mouse Systems Bus Mouse                                                       |     |
| Should Be Set to Interrupt 2 Through 7                                        |     |
| Prohance Powermouse                                                           | 507 |
| Updated Driver and Custom Programs Required                                   |     |
| Toshiba T2200SX and Trackballs                                                |     |
| Western Digital Motherboards                                                  | 507 |
| PS/2 Mouse Port Requires Upgraded BIOS                                        |     |
| Summary                                                                       | 508 |
|                                                                               |     |
| Chapter 13: Modems and Communications                                         |     |
| Communications                                                                |     |
| Com Ports 1, 2, 3, and 4 Under Windows                                        |     |
| Com Ports à la Mode                                                           |     |
| Identifying Addresses for Com Ports                                           |     |
| Making Your PC Recognize COM3 and COM4                                        |     |
| Com Settings in SYSTEM.INI                                                    |     |
| Lower Com Ports Must Be Used Before Higher                                    |     |
| Setting the Time Between Programs Using the Same Port                         |     |
| Troubleshooting Communications                                                |     |
| Don't Switch Away in Standard Mode                                            |     |
| Don't Select Text in Windowed Sessions                                        |     |
| Windows Doesn't Support Advanced FIFO Buffer                                  |     |
| PS/2s Limited in Port Speeds                                                  |     |
| Raising Your Windows Communications Limits                                    |     |
| Transferring Data Above 2400 bps                                              |     |
| If You Lose Characters in Text-only Transfers                                 |     |
| Increasing Your Communications Buffer                                         |     |
| Increase COMBoostTime for DOS Apps                                            |     |
| Lock Application Memory for Communications Programs                           |     |
| Turning Off the Timer for Kermit Transfers<br>9600 bps on 286-Based Computers |     |
| Windows Terminal                                                              |     |
| How to Set Terminal to Auto-Answer Your Modem                                 |     |
| Adjustments Needed for CompuServe, GEnie, and BIX                             |     |
|                                                                               |     |

## Windows 3.1 Secrets\_

| Undocumented VT-100 ScrollLock Setting               | 528 |
|------------------------------------------------------|-----|
| VT-100 Bold Characters Not Bold on EGA               |     |
| Everex 2400 Modem                                    |     |
| Changes Required in Terminal Settings                |     |
| IBM Personal Communications/3270 (PCS)               |     |
| PCS Uses Windows Hotkeys                             |     |
| Restrict PCS' Use of Expanded Memory                 |     |
| PCS Driver is Incompatible with SmartDrive, RAMDrive |     |
| Summary                                              |     |
|                                                      |     |
| Chapter 14: Networks                                 |     |
| Networking Windows                                   |     |
| Application Support for Networks                     |     |
| Networking Program Manager                           |     |
| Program Manager Menus on a Network                   |     |
| Program Manager Restrictions for Special Projects    |     |
| The Program Manager Restrictions                     |     |
| Networking Application Software                      |     |
| Word for Windows Won't Spell-Check                   |     |
| Changing Winword's Default Extension                 |     |
| Distributing Winword Macros to All Users             |     |
| Word for Windows Requires NovellNet=Yes              |     |
| Excel Tutorial Won't Run from Network                |     |
| Before You Install Windows on a Network              |     |
| Setting Up INI Files                                 |     |
| A Sample Configuration                               |     |
| If Setup Doesn't See Your Network                    |     |
| Tools to Help You Manage                             |     |
| Swap Files on a Network                              |     |
| Remote-boot Workstations                             |     |
| SETUP /N Anomalies                                   |     |
| Loading Special Device Drivers                       |     |
| Disabling Auto-detection Using SETUP /I /N           | 557 |
| SHARE.EXE and Networks                               |     |
| How Windows Sets Itself Up for Networks              |     |
| The [boot] Section of SYSTEM.INI                     |     |
| The [standard] section of SYSTEM.INI                 |     |
| The [NonWindowsApp] section of SYSTEM.INI            | 561 |
| The [386Enh] section of SYSTEM.INI                   |     |
| Specific Networks                                    |     |
| Novell Netware                                       |     |
| Windows 3.1 Version of Shell Programs Is Required    |     |
| NETX.COM                                             |     |
| IPX.OBJ                                              |     |
| TBMI2.COM                                            | 565 |

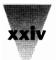

## \_\_\_\_\_Table of Contents

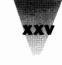

| Other Utilities                                        | 566 |
|--------------------------------------------------------|-----|
| ROOT Parameter Helps Map Drives to Users               |     |
| Options for the NETWARE.INI File                       |     |
| The [Netware] Section in SYSTEM.INI                    |     |
| NWPOPUP.EXE                                            |     |
| Solving Printing Problems                              |     |
|                                                        |     |
| Accessing Parent Directories                           |     |
| Increasing Your File Handles                           |     |
| Banyan Vines                                           |     |
| Windows Files May Not Be Execute-Only                  |     |
| Print Manager Not Needed But Reports Errors            |     |
| Summary                                                | 574 |
|                                                        |     |
| Chapter 15: Printers                                   |     |
| Printers                                               |     |
| Mind Your Memory                                       |     |
| Printing Any File to Any Port                          |     |
| Print Manager                                          |     |
| Print Spooling                                         | 582 |
| Print Manager and Drag-and-Drop                        |     |
| Using WIN.INI Settings                                 |     |
| Setting Up Multiple Printers on the Same Port          |     |
| Printing to a File                                     |     |
| Using SYSTEM.INI Settings                              |     |
| Setting the Time Between Two Apps Using the Printer    |     |
| IBM's EPT Printer Port                                 |     |
| Using EPT with Windows                                 |     |
| Fix the EPT Settings in Your SYSTEM.INI File           |     |
| Using Font Downloaders                                 |     |
| Drivers You Should Always Install                      |     |
| The Generic/Text Driver                                |     |
|                                                        |     |
| The PostScript Driver                                  | 502 |
| Printing from the Help Application                     |     |
| Fixing 'SoftRIP' Errors                                |     |
| Creating Custom Drivers                                |     |
| Improving Printing Performance                         |     |
| How Windows Prints                                     |     |
| Speeding Up Application-Dependent Printing Performance |     |
| Printing to a Network                                  |     |
| Use a Spooler that Prints from RAM                     |     |
| Printing to Print-Sharing Devices                      |     |
| LaserJet Printers                                      |     |
| Using the Correct Character Set                        | 599 |
| Memory Overflow Problems under Windows                 | 600 |
| Printing Performance on LaserJets                      | 601 |

## Windows 3.1 Secrets

| Software-Based Type Scalers for LaserJets           | .602 |
|-----------------------------------------------------|------|
| SuperPrint Scaler                                   | .603 |
| Scalable Typeface Cartridges for LaserJets          | .604 |
| Super Cartridge 3 and Bizzillions                   |      |
| Hardware Accelerators for LaserJets                 | .606 |
| Troubleshooting LaserJets                           | .608 |
| Overlapping Lines May Require a Margin Change       | .608 |
| Undocumented Support for Soft Fonts                 | .609 |
| Intellifont for Windows and HP LaserJet IIIs        |      |
| PostScript Printers                                 |      |
| Obtaining the Latest on Your PostScript Driver      | .611 |
| Error Handler Option Hidden in Control Panel        | .611 |
| Verifying a Correct Connection                      | .611 |
| Driver Doesn't Save Scaling Factors                 | .612 |
| Driver Cannot Change Printer Resolution             | .612 |
| Missing Lines May Require a Margin Change           | .613 |
| Sending PrintScreens to PostScript Printers         | .613 |
| PostScript Output to Unix Systems                   |      |
| Printing TrueType Faces on a PostScript Printer     |      |
| Beyond Windows' PostScript Driver                   |      |
| Other and Newer Printer Drivers                     |      |
| Printer Anomalies                                   | .616 |
| Epson Dot-Matrix Printers                           | .616 |
| Hewlett-Packard DeskJet Printers                    | .617 |
| PacificPage PostScript Cartridges                   | .617 |
| Texas Instruments OmniLaser                         |      |
| Summary                                             | .618 |
|                                                     |      |
| Chapter 16: Video Boards and Monitors               | 619  |
| Video Standards                                     |      |
| Differences Between Windows and Mac Video           |      |
| Using Super VGA vs. Plain VGA                       |      |
| VGA                                                 |      |
| Troubleshooting Video Problems                      |      |
| If the Bottom of Your VGA Display Is Missing        |      |
| Monochrome VGA                                      |      |
| May Require "VGA" Instead of "Mono" Setup           |      |
| Super VGA                                           |      |
| Supporting 386 Mode and More Than 16 Colors         |      |
| 8514/A and VGA                                      |      |
| Requires Excluding Memory for Pass-Through VGA      |      |
| Dual VGA Monitors                                   |      |
| Running Windows at $1600 \times 600$ , Side by Side |      |
| EGA                                                 |      |
| Difficulties in Changing to an EGA Configuration    | .634 |

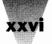

## \_Table of Contents xxvii

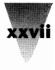

| Driver Must Be Loaded After MOUSE.SYS                | 634 |
|------------------------------------------------------|-----|
| CGA                                                  | 634 |
| Forcing a VGA Adapter to Display CGA                 | 634 |
| Using Self-configuring Adapters                      | 636 |
| Improving Your Video Performance                     |     |
| Screen Fonts                                         |     |
| TrueType Faces                                       |     |
| Changing the Size of System Fonts                    |     |
| Changing the Size of Windowed DOS Fonts              |     |
| Correcting Erroneous Font Displays                   |     |
| Plasma Displays                                      |     |
| Changing the Color Scheme to Display Help Text       | 642 |
| Video Anomalies                                      |     |
| Additional Windows 3.1 Display Device Drivers        |     |
| Setting Up XGA Displays                              | 643 |
| Very Small Fonts after Upgrading to Windows 3.1      |     |
| Super VGA ( $800 \times 600$ ) Display Updates       |     |
| AST                                                  | 645 |
| ATI                                                  |     |
| Everex                                               |     |
| Hercules Graphics Station May Require Exclusion      |     |
| IBM 8514 Adapters and Compatibles                    |     |
| Quadram                                              |     |
| Sigma                                                |     |
| TIGA Display Adapters                                |     |
| Video Seven                                          |     |
| Video Seven and the "Dual Display" Message           |     |
| Requires /Y Switch in MOUSE.SYS                      |     |
| BIOS Revisions Required for Video Seven Boards       |     |
| Summary                                              | 649 |
|                                                      | 051 |
| Section D: Configuring Your System                   |     |
| Chapter 17: Installing and Configuring Windows       | 653 |
| Avoiding Installation Problems                       | 653 |
| Programs That Interfere with Windows 3.1             | 655 |
| Additional Things to Check Before Installing Windows |     |
| Check Your Brand of Hardware for Anomalies           |     |
| Use the Right DOS                                    |     |
| Have Enough Hard Disk Space                          | 658 |
| Take Your Mouse Off COM3 or COM4                     |     |
| Have the Right Kind of Memory                        |     |
| The Best Configuration for Installation              |     |
| Make a Bootable Disk                                 |     |

## xxviii Windows 3.1 Secrets\_\_\_\_\_

| Creating a Vanilla Configuration                      | 661 |
|-------------------------------------------------------|-----|
| What You Need to Know About Setup                     | 664 |
| Running Windows' Setup Program                        | 667 |
| Completing the Windows Installation                   | 668 |
| Copying the Expand Utility                            | 668 |
| Copying the Windows Mouse Drivers                     | 668 |
| Switching to Your Permanent Configuration             | 669 |
| Determining the Best Settings for Your CONFIG.SYS     |     |
| Moving HIMEM.SYS                                      | 670 |
| Finding the Best Size for SmartDrive and RAMDrive     |     |
| Establishing the Right Size for Your Swap File        |     |
| Establishing Expanded Memory for DOS                  |     |
| Making Your Changes to CONFIG.SYS Permanent           | 677 |
| Making Changes to Your AUTOEXEC.BAT                   | 677 |
| Congratulations! You're Ready to See If It Works      |     |
| If You Want to Switch Between Windows 3.1 and 3.0     |     |
| How to Forget About Backup                            |     |
| Summary                                               | 683 |
|                                                       |     |
| Chapter 18: Using Memory Managers                     | 685 |
| Quarterdeck's QEMM386.SYS                             |     |
| Replacing Windows' HIMEM.SYS                          |     |
| How QEMM Manages the First Megabyte                   |     |
| The QEMM Installation Process                         |     |
| Tuning Your SYSTEM.INI File for QEMM                  |     |
| Making Room for Translation Buffers                   |     |
| Troubleshooting Windows 3.x Problems                  |     |
| If You Use a Third-Party Memory Manager               |     |
| If You Use QEMM's Stealth Feature                     |     |
| If Windows 386 Mode Won't Start or Hangs When Exiting |     |
| If Windows Still Won't Run in 386 Mode                |     |
| If Windows Displays Garbage in 386 Mode               |     |
| If Windows Runs Slowly in 386 Mode                    |     |
| Networks and QEMM                                     |     |
| Qualitas's 386Max                                     |     |
| Cleaning Out the PS/2's Attic                         |     |
| Support for 386 Instancing                            |     |
| Caches, Drivers, and Memory Settings                  |     |
| Don't Use 386Max's QCACHE.EXE                         |     |
| Remove the WINDOWS.LOD File                           |     |
| Keep EXT Parameter at 64 or Higher                    |     |
| Leave Extended Memory Handles at 4 or Higher          |     |
| Avoid Limiting the Expanded Memory Swap Region        |     |
| Summary                                               | 710 |

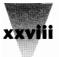

## \_\_\_\_\_Table of Contents xxix

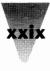

| Chapter 19 Configuring DOS 5 for Windows                                                                                                    | 711                                                                                                    |
|----------------------------------------------------------------------------------------------------|----------------------------------------------------------------------------------------------------|
| What DOS 5 Gives You                                                                                                    |                                                                                                    |
| New and Improved Features                                                                                                    |                                                                                                    |
| You May Not Want to Load Programs High                                                                                                    |                                                                                                    |
| Using a Third-Party Memory Manager                                                                                                    |                                                                                                    |
| Configuring DOS for Upper Memory                                                                                                    | 714                                                                                                    |
| Setting Up Your CONFIG.SYS                                                                                                    |                                                                                                    |
| Loading Programs into Upper Memory Blocks                                                                                                    | 716                                                                                                    |
| Program Safe to Load Above 640K                                                                                                    | 718                                                                                                    |
| Programs You Shouldn't Load Above 640K                                                                                                    | 719                                                                                                    |
| Determining the Order to Load Drivers                                                                                                    | 719                                                                                                    |
| DOS 5 Anomalies                                                                                                    | 720                                                                                                    |
| Moving DOS 5's Windows Support File                                                                                                    | 720                                                                                                    |
| DOS 4.x Drives Larger Than 32MB                                                                                                    | 720                                                                                                    |
| Third-Party Disk Partitions Larger Than 32MB                                                                                                    | 721                                                                                                    |
| Applications That Directly Use Extended Memory                                                                                                    |                                                                                                    |
| Microsoft CD-ROM Extensions                                                                                                    |                                                                                                    |
| 101-Key ROM BIOS Support                                                                                                    |                                                                                                    |
| Quarterdeck Manifest                                                                                                    |                                                                                                    |
| Summary                                                                                                    |                                                                                                    |
| Chapter 20: The Windows *.INI Files                                                                                                    | 725                                                                                                    |
|                                                                                                    |                                                                                                    |
| Understanding WIN.INI and SYSTEM.INI                                                                                                    | 725                                                                                                    |
| Understanding WIN.INI and SYSTEM.INI<br>How These Files are Documented                                                                                                    | 725<br>725                                                                                                    |
| Understanding WIN.INI and SYSTEM.INI<br>How These Files are Documented<br>The Structure of an .INI File                                                                                                    | 725<br>725<br>726                                                                                                    |
| Understanding WIN.INI and SYSTEM.INI<br>How These Files are Documented<br>The Structure of an .INI File<br>Indicating Your Preferences                                                                                                    | 725<br>725<br>726<br>727                                                                                                    |
| Understanding WIN.INI and SYSTEM.INI<br>How These Files are Documented<br>The Structure of an .INI File<br>Indicating Your Preferences<br>Secrets of WIN.INI                                                                                                    | 725<br>725<br>726<br>727<br>728                                                                                                   |
| Understanding WIN.INI and SYSTEM.INI<br>How These Files are Documented<br>The Structure of an .INI File<br>Indicating Your Preferences<br>Secrets of WIN.INI<br>The [Compatibility] Section                                                                                                    | 725<br>725<br>726<br>727<br>728<br>728                                                                                            |
| Understanding WIN.INI and SYSTEM.INI<br>How These Files are Documented<br>The Structure of an .INI File<br>Indicating Your Preferences<br>Secrets of WIN.INI<br>The [Compatibility] Section<br>Programs=                                                                                                    | 725<br>725<br>726<br>727<br>728<br>728<br>730                                                                                     |
| Understanding WIN.INI and SYSTEM.INI<br>How These Files are Documented<br>The Structure of an .INI File<br>Indicating Your Preferences<br>Secrets of WIN.INI<br>The [Compatibility] Section<br>Programs=<br>Wallpaper=                                                                                                    | 725<br>725<br>726<br>727<br>728<br>728<br>730<br>730                                                                              |
| Understanding WIN.INI and SYSTEM.INI<br>How These Files are Documented<br>The Structure of an .INI File<br>Indicating Your Preferences<br>Secrets of WIN.INI<br>The [Compatibility] Section<br>Programs=<br>Wallpaper=<br>Secrets of SYSTEM.INI                                                                                                    | 725<br>725<br>726<br>727<br>728<br>728<br>730<br>730<br>731                                                                       |
| Understanding WIN.INI and SYSTEM.INI<br>How These Files are Documented<br>The Structure of an .INI File<br>Indicating Your Preferences<br>Secrets of WIN.INI<br>The [Compatibility] Section<br>Programs=<br>Wallpaper=<br>Secrets of SYSTEM.INI<br>Gaining More Virtual Memory in Windows 3.1                                                                                                    | 725<br>725<br>726<br>727<br>728<br>728<br>730<br>730<br>731<br>731                                                                |
| Understanding WIN.INI and SYSTEM.INI<br>How These Files are Documented<br>The Structure of an .INI File<br>Indicating Your Preferences<br>Secrets of WIN.INI<br>The [Compatibility] Section<br>Programs=<br>Wallpaper=<br>Secrets of SYSTEM.INI<br>Gaining More Virtual Memory in Windows 3.1<br>WindowUpdateTime=                                                                                                    | 725<br>725<br>726<br>727<br>728<br>730<br>730<br>731<br>731<br>732                                                                |
| Understanding WIN.INI and SYSTEM.INI<br>How These Files are Documented<br>The Structure of an .INI File<br>Indicating Your Preferences<br>Secrets of WIN.INI<br>The [Compatibility] Section<br>Programs=<br>Wallpaper=<br>Secrets of SYSTEM.INI<br>Gaining More Virtual Memory in Windows 3.1<br>WindowUpdateTime=<br>The [386Enh] Section                                                                                                    | 725<br>725<br>726<br>727<br>728<br>728<br>730<br>730<br>731<br>731<br>732<br>732                                                  |
| Understanding WIN.INI and SYSTEM.INI<br>How These Files are Documented<br>The Structure of an .INI File<br>Indicating Your Preferences<br>Secrets of WIN.INI<br>The [Compatibility] Section<br>Programs=<br>Wallpaper=<br>Secrets of SYSTEM.INI<br>Gaining More Virtual Memory in Windows 3.1<br>WindowUpdateTime=<br>The [386Enh] Section<br>How the Reference Charts are Organized                                                                                                    | 725<br>725<br>726<br>727<br>728<br>728<br>730<br>730<br>731<br>731<br>732<br>732<br>733                                           |
| Understanding WIN.INI and SYSTEM.INI<br>How These Files are Documented<br>The Structure of an .INI File<br>Indicating Your Preferences<br>Secrets of WIN.INI<br>The [Compatibility] Section<br>Programs=<br>Wallpaper=<br>Secrets of SYSTEM.INI<br>Gaining More Virtual Memory in Windows 3.1<br>WindowUpdateTime=<br>The [386Enh] Section<br>How the Reference Charts are Organized<br>WIN.INI Reference Chart                                                                                                    | 725<br>725<br>726<br>727<br>728<br>730<br>730<br>730<br>731<br>731<br>732<br>732<br>733<br>734                                    |
| Understanding WIN.INI and SYSTEM.INI<br>How These Files are Documented<br>The Structure of an .INI File<br>Indicating Your Preferences<br>Secrets of WIN.INI<br>The [Compatibility] Section<br>Programs=<br>Wallpaper=<br>Secrets of SYSTEM.INI<br>Gaining More Virtual Memory in Windows 3.1<br>WindowUpdateTime=<br>The [386Enh] Section<br>How the Reference Charts are Organized<br>WIN.INI Reference Chart                                                                                                    | 725<br>725<br>725<br>726<br>727<br>728<br>730<br>730<br>731<br>731<br>731<br>732<br>732<br>733<br>734<br>738                      |
| Understanding WIN.INI and SYSTEM.INI<br>How These Files are Documented<br>The Structure of an .INI File<br>Indicating Your Preferences<br>Secrets of WIN.INI<br>The [Compatibility] Section<br>Programs=<br>Wallpaper=<br>Secrets of SYSTEM.INI<br>Gaining More Virtual Memory in Windows 3.1<br>WindowUpdateTime=<br>The [386Enh] Section<br>How the Reference Charts are Organized<br>WIN.INI Reference Chart                                                                                                    | 725<br>725<br>725<br>726<br>727<br>728<br>730<br>730<br>731<br>731<br>731<br>732<br>732<br>733<br>734<br>738                      |
| Understanding WIN.INI and SYSTEM.INI<br>How These Files are Documented<br>The Structure of an .INI File<br>Indicating Your Preferences<br>Secrets of WIN.INI<br>The [Compatibility] Section<br>Programs=<br>Wallpaper=<br>Secrets of SYSTEM.INI<br>Gaining More Virtual Memory in Windows 3.1<br>WindowUpdateTime=<br>The [386Enh] Section<br>How the Reference Charts are Organized<br>WIN.INI Reference Chart<br>SYSTEM.INI Reference Chart<br>SySTEM.INI Reference Chart                                                                                                    | 725<br>725<br>725<br>726<br>727<br>728<br>730<br>730<br>730<br>731<br>731<br>731<br>732<br>733<br>734<br>738<br>744               |
| Understanding WIN.INI and SYSTEM.INI<br>How These Files are Documented<br>The Structure of an .INI File<br>Indicating Your Preferences<br>Secrets of WIN.INI<br>The [Compatibility] Section<br>Programs=<br>Wallpaper=<br>Secrets of SYSTEM.INI<br>Gaining More Virtual Memory in Windows 3.1<br>WindowUpdateTime=<br>The [386Enh] Section<br>How the Reference Charts are Organized<br>WIN.INI Reference Chart<br>SYSTEM.INI Reference Chart<br>Summary                                                                                                    | 725<br>725<br>725<br>726<br>727<br>728<br>730<br>730<br>731<br>731<br>731<br>732<br>732<br>733<br>734<br>734<br>744               |
| Understanding WIN.INI and SYSTEM.INI<br>How These Files are Documented<br>The Structure of an .INI File<br>Indicating Your Preferences<br>Secrets of WIN.INI<br>The [Compatibility] Section<br>Programs=<br>Wallpaper=<br>Secrets of SYSTEM.INI<br>Gaining More Virtual Memory in Windows 3.1<br>WindowUpdateTime=<br>The [386Enh] Section<br>How the Reference Charts are Organized<br>WIN.INI Reference Chart<br>SYSTEM.INI Reference Chart<br>SySTEM.INI Reference Chart                                                                                                    | 725<br>725<br>726<br>727<br>728<br>728<br>730<br>730<br>731<br>731<br>731<br>731<br>732<br>732<br>733<br>734<br>744<br>745<br>746 |
| Understanding WIN.INI and SYSTEM.INI<br>How These Files are Documented<br>The Structure of an .INI File<br>Indicating Your Preferences<br>Secrets of WIN.INI<br>The [Compatibility] Section<br>Programs=<br>Wallpaper=<br>Secrets of SYSTEM.INI<br>Gaining More Virtual Memory in Windows 3.1<br>WindowUpdateTime=<br>The [386Enh] Section<br>How the Reference Charts are Organized<br>WIN.INI Reference Chart<br>SYSTEM.INI Reference Chart<br>SySTEM.INI Reference Chart<br>Summary<br><b>Chapter 21: Converting Your Company to Window</b><br>How Companies Benefit (or Suffer) from Standardizing on Windows | 725<br>725<br>726<br>727<br>728<br>728<br>730<br>730<br>731<br>731<br>731<br>732<br>733<br>734<br>744<br>745<br>746<br>747        |

## Windows 3.1 Secrets\_\_\_\_\_

. . . . .

| Determining the Best Configuration to Overcome Network Hur                                                                                                    | dles748                                                            |
|----------------------------------------------------------------------------------------------------|--------------------------------------------------------------------|
| Evaluating Your Installed Base                                                                                                    | 753                                                                |
| Preparing for a Network Installation                                                                                                    | 754                                                                |
| Installing the Windows Files                                                                                                    | 755                                                                |
| Creating Initialization Files for Each Workstation                                                                                                    | 758                                                                |
| Customizing Your WIN.INI and SYSTEM.INI Files                                                                                                    | 759                                                                |
| Adding Printers and Screen Fonts to WIN.INI                                                                                                    |                                                                    |
| Fixing Windows Performance Issues in SYSTEM.INI                                                                                                    |                                                                    |
| Windows' Temporary Swap File                                                                                                    | 763                                                                |
| Optimizing Other SYSTEM.INI Settings                                                                                                    |                                                                    |
| Making Your SYSTEM.INI Files Mobile                                                                                                    |                                                                    |
| Using SETUP.INF to Modify the Behavior of SETUP/N                                                                                                    |                                                                    |
| Creating WINSTART.BAT                                                                                                    |                                                                    |
| Customizing Your CONFIG.SYS Files                                                                                                    |                                                                    |
| Customizing Your AUTOEXEC.BAT File                                                                                                    |                                                                    |
| Customizing Your W.BAT File                                                                                                    |                                                                    |
| Customizing Your PROGMAN.INI File                                                                                                    |                                                                    |
| Making Your Network Safe for Windows                                                                                                    |                                                                    |
|                                                                                                    | 774                                                                |
| The Windows Network Management Industry                                                                                                    |                                                                    |
| The Windows Network Management Industry<br>Summary                                                                                                    |                                                                    |
| Summary                                                                                                    | 775                                                                |
|                                                                                                    | 775                                                                |
| Summary Section E: Excellence in Windows Shareware                                                                                                    | 775<br><b>777</b>                                                  |
| Summary                                                                                                    | 775<br><b>777</b>                                                  |
| Summary<br>Section E: Excellence in Windows Shareware<br>The Best in Windows Shareware                                                                                                    | 775<br><b>777</b><br><b>779</b>                                    |
| Summary<br>Section E: Excellence in Windows Shareware<br>The Best in Windows Shareware<br>How to Use This Windows Shareware                                                                                                    | 775<br><b>777</b><br><b>779</b><br><b>77</b> 9                     |
| Summary                                                                                                    | 775<br><b>777</b><br><b>779</b><br>779<br>779<br>779               |
| Summary<br>Section E: Excellence in Windows Shareware<br>The Best in Windows Shareware<br>How to Use This Windows Shareware<br>Windows Shareware<br>Published Documentation                                                                                                    | 775<br><b>777</b><br><b>779</b><br>779<br>779<br>779<br>780        |
| Summary<br>Section E: Excellence in Windows Shareware<br>The Best in Windows Shareware<br>How to Use This Windows Shareware<br>Windows Shareware<br>Published Documentation<br>Free Programs and Shareware Programs                                                                                                    | 775<br><b>777</b><br><b>779</b><br>779<br>779<br>779<br>780<br>781 |
| Summary<br>Section E: Excellence in Windows Shareware<br>The Best in Windows Shareware<br>How to Use This Windows Shareware<br>Windows Shareware<br>Published Documentation<br>Free Programs and Shareware Programs<br>What You Receive If You Register                                                                                                    |                                                                    |
| Summary<br>Section E: Excellence in Windows Shareware<br>The Best in Windows Shareware<br>How to Use This Windows Shareware<br>Windows Shareware<br>Published Documentation<br>Free Programs and Shareware Programs<br>What You Receive If You Register<br>The Association of Shareware Professionals                                                                                                    |                                                                    |
| Summary<br>Section E: Excellence in Windows Shareware<br>The Best in Windows Shareware<br>How to Use This Windows Shareware<br>Windows Shareware<br>Published Documentation<br>Free Programs and Shareware Programs<br>What You Receive If You Register<br>The Association of Shareware Professionals<br>The ASP Ombudsman Program                                                                                                    |                                                                    |
| Summary<br>Section E: Excellence in Windows Shareware<br>The Best in Windows Shareware<br>How to Use This Windows Shareware<br>Windows Shareware<br>Published Documentation<br>Free Programs and Shareware Programs<br>What You Receive If You Register<br>The Association of Shareware Professionals<br>The ASP Ombudsman Program<br>General License Agreement                                                                                                    |                                                                    |
| Summary<br>Section E: Excellence in Windows Shareware<br>The Best in Windows Shareware<br>How to Use This Windows Shareware<br>Windows Shareware<br>Published Documentation<br>Free Programs and Shareware Programs<br>What You Receive If You Register<br>The Association of Shareware Professionals<br>The ASP Ombudsman Program<br>General License Agreement<br>Installation of Shareware Programs                                                                                                    |                                                                    |
| Summary<br>Section E: Excellence in Windows Shareware<br>The Best in Windows Shareware<br>How to Use This Windows Shareware<br>Windows Shareware<br>Published Documentation<br>Free Programs and Shareware Programs<br>What You Receive If You Register<br>The Association of Shareware Professionals<br>The ASP Ombudsman Program<br>General License Agreement<br>Installation of Shareware Programs<br>Use This First!                                                                                                    |                                                                    |
| Summary<br>Section E: Excellence in Windows Shareware<br>The Best in Windows Shareware<br>How to Use This Windows Shareware<br>Windows Shareware<br>Published Documentation<br>Free Programs and Shareware Programs<br>What You Receive If You Register<br>The Association of Shareware Professionals<br>The ASP Ombudsman Program<br>General License Agreement<br>Installation of Shareware Programs<br>Use This First!<br>Preface to Viruscan and Cleanup                                                                                   |                                                                    |
| Summary<br>Section E: Excellence in Windows Shareware<br>The Best in Windows Shareware<br>How to Use This Windows Shareware<br>Windows Shareware<br>Published Documentation<br>Free Programs and Shareware Programs<br>What You Receive If You Register<br>The Association of Shareware Professionals<br>The ASP Ombudsman Program<br>General License Agreement<br>Installation of Shareware Programs<br>Use This First!<br>Preface to Viruscan and Cleanup                                                                                   |                                                                    |
| Summary<br>Section E: Excellence in Windows Shareware<br>The Best in Windows Shareware<br>How to Use This Windows Shareware<br>Windows Shareware<br>Published Documentation<br>Free Programs and Shareware Programs<br>What You Receive If You Register<br>The Association of Shareware Professionals<br>The ASP Ombudsman Program<br>General License Agreement<br>Installation of Shareware Programs<br>Use This First!<br>Preface to Viruscan and Cleanup<br>Viruscan                                                                       |                                                                    |
| Summary<br>Section E: Excellence in Windows Shareware<br>The Best in Windows Shareware<br>How to Use This Windows Shareware<br>Windows Shareware<br>Published Documentation<br>Free Programs and Shareware Programs<br>What You Receive If You Register<br>The Association of Shareware Professionals<br>The Association of Shareware Professionals<br>The ASP Ombudsman Program<br>General License Agreement<br>Installation of Shareware Programs<br>Use This First!<br>Preface to Viruscan and Cleanup<br>Viruscan<br>Clean-Up<br>Validate |                                                                    |
| Summary<br>Section E: Excellence in Windows Shareware<br>The Best in Windows Shareware<br>How to Use This Windows Shareware<br>Windows Shareware<br>Published Documentation<br>Free Programs and Shareware Programs<br>What You Receive If You Register<br>The Association of Shareware Professionals<br>The ASP Ombudsman Program<br>General License Agreement<br>Installation of Shareware Programs<br>Use This First!<br>Preface to Viruscan and Cleanup<br>Viruscan                                                                       |                                                                    |

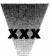

## \_Table of Contents xxxi

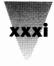

| File and Program Management | 799 |
|-----------------------------|-----|
| Desktop Navigator           |     |
| Task Manager                |     |
| File Commander              |     |
| Launch                      |     |
| Recorder Run                |     |
| RunProg                     |     |
| SuperLoad!                  |     |
| WinDock                     |     |
| Graphics                    |     |
| Icon Manager                |     |
| MetaPlay                    |     |
| Paint Shop                  |     |
| Snaglt                      |     |
| WinGIF                      |     |
| Text Editing and Searching  |     |
| Hunter                      |     |
| WinEdit                     |     |
| WinPost                     |     |
| Communications              |     |
| ComReset                    |     |
| Unicom                      |     |
| Games                       |     |
| Chess for Windows           |     |
| Klotz                       |     |
| Lander                      |     |
| Puzzle                      |     |
| Utilities                   |     |
| BizWiz                      |     |
| Clockman                    |     |
| Enhanced DOS (EDOS)         |     |
| FreeMem                     |     |
| Mark30                      |     |
| Trash Can for Windows       |     |
| Whiskers                    |     |
| Widget                      |     |
| WinBatch                    |     |
| WinCLI                      |     |
| WinCLI Pro                  |     |
| WinExit                     |     |
| Windows Unarchive           |     |
| WordBasic Macros            |     |
| W.BAT                       |     |

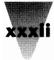

#### Windows 3.1 Secrets\_

| Visual Basic Applications                                     | 924         |
|---------------------------------------------------------------|-------------|
| Graphic Viewer                                                | 924         |
| PrintClip                                                     |             |
| Simon                                                         |             |
| X World Clock                                                 |             |
| Appendix A: Windows Technical Support                         | 090         |
| and CompuServe                                                |             |
| Appendix B: Windows Information Resources                     |             |
| Index                                                         | 937         |
| Complete Installation for the Windows 3.1 Secrets Di          | sks 989     |
| Tables and Reference Charts                                   |             |
| File Manager Shortcuts Reference Chart                        |             |
| PIF Editor Reference Chart — Standard Mode (also Real Mod     |             |
| PIF Editor Reference Chart — Enhanced Mode, Basic Options     | s           |
| PIF Editor Reference Chart — Enhanced Mode, Advanced Op       | otions 270  |
| PIF Editor Reference Chart — Writing PIFs for Specific Applic | cations 272 |
| Values of Key Combinations in Winword                         |             |
| Undocumented Key Combinations in Winword                      |             |
| Shortcut Keys in Windows                                      |             |
| Shortcut Keys assigned in Winword                             |             |
| The IBM PC-8 Character Set                                    |             |

The Windows 3.1 Character Set475The Windows 3.0 Character Set476Mouse Shortcuts Reference Chart in Winword and other Applications500WIN.INI Reference Chart734SYS.INI Reference Chart738

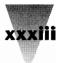

## Foreword

by Cheryl Currid President, Currid & Company

Microsoft Windows 3.0 took the world of corporate and personal computing by storm. Since its introduction in May 1990, Windows has earned a place in computing history as one of the most significant software products to be developed for personal computers.

Windows 3.1 will likely become even more popular because of its notable improvements over the previous version. Yet even with these improvements, Microsoft Windows remains a complicated operating environment for many users. This book, *Windows 3.1 Secrets,* 2nd Edition, will help you as you work through the complexity of this powerful operating system. This book will also give you an up-to-date look at the differences between the two versions.

Brian Livingston has earned his stripes on his way to becoming one of the country's preeminent Windows gurus. He's completed exhaustive research and study into the inner workings of one of America's favorite software programs. Throughout this huge volume, you'll see his special techniques and secrets unfold. Brian has carefully and painstakingly documented everything you've always wanted to know about Windows but were afraid (or didn't know enough about) to ask. And his insights on the newly released version 3.1 will enrich your Windows computing experience — and possibly save you from a few unwelcome surprises.

In *Windows 3.1 Secrets*, Brian gives you the benefit of his experience as he prepares you for the tricks and traps of successfully installing, configuring, and optimizing Microsoft Windows for your system. Because Windows will run on many different types of computer configurations, the program can be a challenge to properly set up and maintain. Numerous subtleties lie just below the level of many users' understanding. Brian's work can save you hours in fine-tuning the configuration and setup of Windows, whether you're installing the program on a single computer or on a large network.

*Windows 3.1 Secrets* is geared toward both the novice and the expert. In each section, Brian provides enough information and background to take the reader through the steps and the learning process. This book can save you thousands of dollars of support charges!

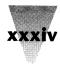

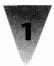

# Chapter 1 Read This First

Reading this chapter will help you get the most information from this book in the least possible time.

*Windows 3.1 Secrets* is designed to give you power over the complexity of Windows. While Windows' cute icons give it an easy-to-use look, anyone who has used Windows for a while has found there's a lot going on underneath the surface that is not explained in the manual.

If you are already experienced in Windows, I believe *Windows 3.1 Secrets* will give you control over the optimization of Windows in ways you may not have known. If you are a beginner to Windows, this book can help make you an expert.

# How to Use This Book

#### If you have not yet installed Windows:

You should turn immediately to section D, "Configuring Your System," and start reading from Chapter 17. Then turn back to Chapter 4 and continue from there.

#### If you are a new PC user:

You should also read Chapter 17, especially the box entitled "The Least You Need to Know About DOS," then turn to Chapter 2.

#### If you are experienced in DOS and Windows:

Continue from here right on to Chapter 2.

2

#### Who This Book Is For

I truly believe that whether you are an expert or a beginner, you can learn things in this book that you might otherwise never know about Windows. I've researched and written *Windows 3.1 Secrets* to give you access to Windows' *undocumented features, unexpected anomalies,* and some muchneeded *workarounds.* This book is a road map (with some overview to help novices learn the lay of the land) leading to many details for Windows pros to explore. But there are a few things this book is *not*.

This book is not an "introduction to Windows." Most computer software books today are like this — mainly a rewrite of a software program's manual, but in a more conversational, readable style. Such books usually explain each of the menu items in a piece of software and describe the choices in a more organized way than the manual, but don't really give you anything you couldn't find in the manual itself.

You wouldn't think Windows would need many introductory books of this kind, because all its menus are in plain sight and are explained by Windows' built-in Help system (simply press F1). Therefore, if a topic is described adequately in the official Windows manual, I haven't included it here. But if you need help pulling down Windows' menus and figuring out what they do, you should first peruse the Windows manual or obtain a book for Windows beginners such as *Windows 3.1 Companion*, by Lori Lorenz and R. Michael O'Mara (Microsoft Press, 1992), or *Windows 3.1 Power Tools*, by The LeBlond Group (Bantam Books, 1992).

On the other side of the coin, this is not a book for programmers who develop Windows applications in the C language or who are using Windows DDE (Dynamic Data Exchange). Many of the undocumented features described in this book will be helpful to programmers using Windows, but this is not a programming book. If you program in C, an excellent book on Windows coding techniques is *Peter Norton's Windows 3.0 Power Programming Techniques*, by Peter Norton and Paul Yao (Bantam Books, 1990).

This book is for everyone in the middle — if you've learned how to pull down the menus, but you're not interested in rewriting Windows yourself, *Windows 3.1 Secrets* will show you what you need to make Windows work for you.

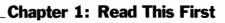

3

# **Differences Between Windows 3.1 and 3.0**

Over 90 percent of the information in this book is relevant to both Windows version 3.1 and Windows 3.0. Many pages in this book describe undocumented features and workarounds that are necessary to make Windows work with slightly incompatible hardware and software, such as older 286 computers, VGA video boards, and DOS memory-resident programs. If these products had trouble with Windows 3.0, they almost always have trouble with Windows 3.1 as well.

But the vendors of computer hardware and software have become much better at making their products work well with Windows — especially those products that were released since Windows 3.0 was shipped in May 1990. Therefore, most products you buy today should have few, if any, special requirements to work with either version of Windows.

Where there *is* a difference between the way Windows 3.1 and 3.0 work with other computer products, I have tried to make this difference clear. When this book says, "Windows 3.1" or "Windows 3.0," it is discussing behavior that is specific to that version of Windows. When you see "Windows 3.*x*," or simply "Windows," the behavior is common to both versions of Windows. In addition, a special "3.1" icon appears in the left margin (see the following section on icons) whenever material appears that is specific to Windows 3.1.

#### **How Commands Are Explained**

Although Windows makes many things possible at the click of a mouse, there are times when it is faster to type a command at the keyboard. When I show such a command in this book, for clarity it's on a separate line or lines, or is in a different typestyle when embedded in the text of a paragraph.

Sometimes you must type a command exactly as shown. In other cases, you may substitute some parts of the command with a name that is specific to your particular PC. All commands in this book indicate the differences among these parts of commands by the following rules:

1. Parts you must type exactly as shown appear in ALL CAPITALS.

2. Parts you may substitute appear in "lowercase" letters.

3. Parts that are optional appear in curly braces {like this}.

For example, the following command typed at a DOS prompt shows you a directory listing of all files that match the filenames you specified (and, if you wish, pauses when the screen fills up):

DIR filename {/P}

When such a command appears embedded in the text of a paragraph, it appears in SMALL CAPITALS and *italics*, such as DIR *filename* {/P}. One exception to this rule is batch files, which appear with most commands in upper-case.

Whenever you see the term *filename*, you can substitute any full-length filename specification. In the command above, instead of *filename* you could type MYFILE.DOC, C:\WINDOWS\\*.DOC, or anything that DOS recognizes as the complete specification for one or more filenames.

Special keys on the keyboard are indicated by an initial capital letter, such as Enter, Tab, Backspace, Shift, Alt, Ctrl (control), and Esc (escape). These keys are not indicated by a special typographic convention (because you know not to type "e-n-t-e-r" when I say "press Enter"). In a few cases where there might be some confusion, these keys are surrounded by square brackets to indicate that they should be pressed, not typed, as in:

[Tab][Tab]Sincerely yours...

If one of the shift keys (Shift, Alt, or Ctrl) should be *held down* at the same time that you also press another key, the two keys are shown together, separated by a plus sign. "Ctrl+A" means *hold down the Ctrl key, then press the A key, then release both.* "Ctrl+Shift+A" means hold down both Ctrl and Shift while you press A, and so on.

If you are supposed to *let up* on a key *before* pressing another one, those keys are separated by commas. In Windows, pressing and releasing the Alt key activates the main menu. In order to pull down <u>File</u> on the main menu and choose the <u>Open command</u>, I might say "press Alt+F, O to run <u>File</u> <u>Open.</u>" As you can see in this paragraph, menus you can pull down from the keyboard with the Alt key have an underscore beneath the letter you press.

#### **Windows Terms**

You probably already know that Windows 3.0 operates in one of three different modes on your particular computer system. These are called *real mode, standard mode,* and *386 enhanced mode.* In this book, I use the following terms for standard mode interchangeably: *standard mode, 286 protected mode,* WIN /S, and WIN /2. Similarly, the terms *386 enhanced mode,* 

#### **Chapter 1: Read This First**

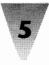

*386 mode, enhanced mode, 386 protected mode,* and WIN /3 are all interchangeable. Both standard mode and 386 mode use the "protected mode" of Intel's 286 and 386 processors. So if I say that Windows is in *protected mode* this means either standard mode or 386 mode.

Windows 3.1 does not support real mode, and you can therefore only start Windows 3.1 in standard mode or enhanced mode (as described in Chapter 2). For this reason, references in this book to real mode apply only to Windows version 3.0.

In cases where I have described concepts that are relevant to word processing or spreadsheet applications, I have used Word for Windows and Excel as examples of such applications. Market studies consistently show that these are the applications most often used in Windows computing. But this does not imply any recommendation of these products over others that may be better suited to your needs, such as word processors like Ami Professional and WordPerfect for Windows, or spreadsheets like Wingz and 1-2-3 for Windows.

# How to Find the Good Parts \_

I have organized this book so you can sit down and read it straight through, from Chapter 1 to the end, like a mystery novel. But to help you quickly jump to the information you need for your particular PC configuration, there are some features of this book you should know about: the icons that point to helpful items in the text, and the book's overall structure.

# The Icons

The following icons in the margin indicate a nearby paragraph or paragraphs of particular interest.

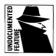

**Undocumented Features** are items that are not explained in the Windows manual, or are described inadequately (if at all) in the README.TXT file that comes with Windows. These features may have been left out of the manual either because they were added after the manual was written or because they were "too powerful" for end users.

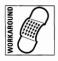

**Workarounds** are procedures or temporary fixes that can help you solve a problem or add functionality to your configuration. In many cases, you are given more than one alternative to get around a particular situation. It is your choice whether to implement one of these alternatives or wait until the situation changes in a future release of Windows or a related product.

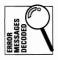

**Error Messages Decoded** are explanations of dialog boxes that Windows displays when problems occur. Sometimes the correct response to these problems is not well described by these dialog boxes, or the correct response is actually the exact opposite of what the dialog box suggests. There is no complete list of messages, but this is a guide to the most misunderstood ones.

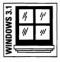

**Windows 3.1-Specific Information** indicates those sections of the book that apply only to this version of Windows, not to versions 3.0 and 3.0a. This includes new features of Windows 3.1 that are not present in earlier versions, as well as bugs and features that are unique to version 3.1.

# The Book's Overall Structure

Windows 3.1 Secrets is organized into five sections:

**Section A: Windows — It Just Keeps Getting Better** summarizes features of Windows 3.1 that are new or different from those in previous versions of Windows.

*Section B: Optimizing Your Software* discusses Windows and software applications that run under it (both Windows and non-Windows).

*Section C: Exploiting Your Hardware* covers hardware that Windows runs on, including all PCs and PC peripheral devices.

*Section D: Configuring Your System* describes how to configure your software and hardware to optimize Windows.

**Section E: Excellence in Windows Shareware** explains each of the Windows shareware programs on the disks that accompany this book.

Within these sections, the chapters may be summarized as follows:

*Chapter 1: Read This First* (this chapter) contains important information about the book as a whole.

#### Section A: Windows — It Just Keeps Getting Better

*Chapter 2: Secrets of Windows 3.1* describes how you can take advantage of features specific to Windows version 3.1.

*Chapter 3: Secrets of TrueType* explains the benefits you gain from scalable typefaces, a major improvement in Windows 3.1 over version 3.0.

7

#### Section B: Optimizing Your Software

*Chapter 4: Customizing Your Windows Start-Up* describes undocumented features of Windows that allow you to change the logo it displays, define a start-up routine that executes automatically, and set up the File Manager so it runs fast.

*Chapter 5: Secrets of the Windows Applets* explains features of the "bundled" mini-applications — the Control Panel, Executive, Paintbrush, and others — that you may not be aware of.

*Chapter 6: Secrets of Windows Applications* delves into little-known aspects of running graphical applications such as Word for Windows, Adobe Type Manager, Intermission, and others.

*Chapter 7: Secrets of DOS Under Windows* describes methods to get the most out of non-Windows applications, including multitasking and sharing data.

*Chapter 8: Programming in WordBasic* explains several aspects of the Basic language, which eventually will appear in all major Windows applications, including several undocumented key codes that can be used in Word for Windows and other programs.

#### **Section C: Exploiting Your Hardware**

*Chapter 9: Computers* explains the real differences between various brands of PCs, including information on BIOS incompatibilities, differences in extended memory handling, and quirks in specific models of machines.

*Chapter 10: Disk Drives* includes detailed information on problems under Windows that have caused the total loss of information on hard disks larger than 32MB in size, as well as configuration secrets of CD-ROM players, Bernoulli drives, floppy drives, and other media.

*Chapter 11: Keyboards* defines the entire character set available from the keyboard under Windows, in addition to several anomalies of 84-key and 101-key keyboards in general and various keyboard brands in specific.

*Chapter 12: Mice and Pointing Devices* examines the differences in configuration among Logitech, Mouse Systems, and Microsoft-compatible mice and trackballs, and describes some of the conflicts that can make these sensitive little rodents stop working.

*Chapter 13: Modems and Communications* unveils the mysterious world of electronic communications under Windows, including undocumented

settings that must be added for Windows to work with certain modems and communication ports.

*Chapter 14: Networks* describes ways to set up Windows on a network that can give you greater ease-of-use and power than on a stand-alone PC (not necessarily the "official" way to set it up).

*Chapter 15: Printers* covers several differences among Windows' handling of LaserJet, PostScript, dot-matrix, and other printing devices.

*Chapter 16: Video Boards and Monitors* explains the little-understood overlap between the areas of memory above 640K that video boards use and the same areas of memory that Windows tries to use.

#### **Section D: Configuring Your System**

*Chapter 17: Installing and Configuring Windows* should be the first chapter in this book that Windows beginners should read, and the first chapter that Windows experts should turn to for some important facts about your CONFIG.SYS and AUTOEXEC.BAT files.

*Chapter 18: Using Memory Managers* details ways to get the most out of your memory by using Windows' HIMEM.SYS, Quarterdeck Office Systems' QEMM386, and Qualitas's 386Max — including what to do when things go wrong.

*Chapter 19: Configuring DOS 5 for Windows* adds even more ways to utilize memory with this important upgrade.

*Chapter 20: WIN.INI AND SYSTEM.INI Reference* provides you with quick reference charts describing every command in these two files.

*Chapter 21: Converting Your Company to Windows* provides you with a detailed guide to planning and implementing Windows installations throughout your stand-alone or networked PCs.

#### Section E: Excellence in Windows Shareware

*How to Use This Windows Shareware* describes the products that have been determined the best shareware for Windows, followed by separate chapters on the various programs.

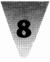

# Giving You the Best Explanation Possible

Since there is no technical support hotline available for books, I've tried to include in one place everything you might need to know on each particular subject. For this reason, I may describe a procedure in one chapter that is also touched on in another chapter on a related subject. This minor repetition should make it much easier for you to follow each discussion, rather than making you flip from chapter to chapter to follow a step-by-step explanation. If you run across a detail that you learned previously, simply skip to the next topic.

One of the worst offenses that a computer book can commit is to resort to a phrase like, "It is important to do *XYZ*; you can find a description of how to do this in your DOS manual." In most cases, it would have been just as brief for the author to state the exact syntax that the reader should use — and it certainly would be more helpful. In this book, therefore, I have included this precise information wherever appropriate in each chapter. If you already know the syntax of a DOS or Windows command, you can skip the line that defines it, but it doesn't hurt to have this information at your fingertips in *Windows 3.1 Secrets*.

The *ultimate* crime by authors is to describe some important configuration information, then say, "Experiment until you find the correct values." Such an author has condemned hundreds or thousands of readers to boring trialand-error. He or she could have spared readers this effort by performing the experiments in the first place and describing a general rule of thumb for people to follow. Wherever possible, I have tried to give you this kind of formula, instead of teasing you with some optimization trick but forcing you to do all the work.

# As Windows Evolves

No software company remains successful for long without upgrading its products, and Microsoft is no exception. Windows is certain to expand its capabilities and change its features through the years. As it does, certain secrets and tricks may change as well. In fact, you may never know exactly *when* Windows has changed. Microsoft and many other companies are known to make changes to their software products without announcing the differences or (in some cases) even changing the version numbers. Prior to Windows 3.0, Windows/286 was sold in versions numbered 2.1, 2.1a, 2.1b, 2.1c, and 2.1d — but none of these changes was announced, even though

most of the revisions kept one or more Windows applications from working the same way as before. (These applications were "broken" until patches could be distributed.)

Additionally, some of the features of Windows may or may not work the same way on your particular configuration as they do on other people's configurations. I have tried to describe as many of these anomalies as possible, but there is no way to define every eventuality. Make sure that you test any novel features of Windows on dummy data files before trying them on the only copy of, say, your name-and-address database.

Further, I've listed contact phone numbers for dozens of sources of information throughout this book. But we all know that these numbers change over time. For this reason, I've included as many different addresses, 800 numbers, fax numbers, and other contact methods as were available for each source, in the hope that at least *one* of these would stay the same through most moves. And since Microsoft and many other Windows vendors are located in the United States, but their 800 numbers do not work outside the U.S., I've included direct-dial numbers too so you can call that number from wherever you are in the world (if you can't reach representatives of these companies in the country where you are located). For Windows technical support, call Microsoft at 206-637-7098; see Appendix A for more support numbers.

# Why I'm Telling You All This

Reading page after page of Windows anomalies, secrets, and incompatibilities in this book, you might say, "Why the description of all these problems? Don't you like Windows?"

I *love* Windows. Having used Macintosh networks and Sun workstations, I keep coming back to Windows. I can use its clicky icons, or I can race through a string of commands at a DOS prompt under Windows, if I please. Its familiarity and its compatibility with all kinds of relatively inexpensive hardware from a variety of vendors in a free, competitive market is a joy.

I strongly believe that revealing all possible information about how Windows works — when it works well and when it doesn't — will cause Windows to sell more copies than if this information were unavailable.

Companies that are interested in converting to Windows are far more likely to do so if all the information about it is widely available — the devil you

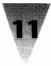

know is far less fearsome than the one you don't. Once you have precise information on a product's behavior in a wide variety of circumstances, you can live within those limits (until the next release). If Windows' behavior seems erratic for no reason, the reaction of an individual or a company is likely to be postponement of a conversion, not acceptance.

As more facts about Windows become available, Windows' adoption becomes far more possible for people who otherwise might not have had all the information they needed.

# Where Are the Acknowledgements?

Most authors place the names of helpful people in tiny type around the "legal matter" section of their books. This ensures that few readers will find these names. I have chosen, instead, to acknowledge people who provided information — to me or to the computer-users community in general — within the body of the text where it is likely that you will actually notice them.

Much of the information in this book originated in documents created by people who were not personally identified. This includes Microsoft internal documents and bulletin-board systems, PC manufacturer's technical notices, and anonymous E-mail messages. (I haven't included any anomalies I could not confirm with either Microsoft or another authoritative source.) I am grateful to the people who created these technical papers.

Beyond the people who provided individual facts, however, I want to thank the people who provided this book with background and context on Windows. This includes Cheryl Currid (an inspiration to us all), Dan Willis (a better technical analyst than I'll ever be), Ed Robbins, Harlan Lax, Jorge Torres, Nancy Blagman, and Willi Martinez (true Windows professionals), David and Sharon Dean, and everyone at the Windows & OS/2 Conference, the Association of Shareware Professionals, the Windows & Presentation Manager Association, Windows Users Group Network, InfoWorld, IDG Books Worldwide, Quarterdeck FaxPress, Lotus Prompt, and my friends at Microsoft — many of whom must remain nameless here so they can stay in their jobs and continue providing invaluable information on Windows to the world.

Thank you all, and I certainly hope you enjoy the book!

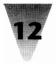

# Section A Windows — It Just Keeps Getting Better

15 Chapter 2: The Secrets of Windows 3.1

39 Chapter 3: The Secrets of TrueType

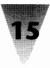

# Chapter 2 Secrets of Windows 3.1

#### In this chapter . . .

I describe the differences between Windows 3.0 and Windows 3.1, and the effects of these changes on your applications.

- New features of Windows 3.1, such as TrueType faces, Object Linking and Embedding, and Drag-and-Drop, that enhance the Windows experience.
- Things to keep in mind about the impact of Windows 3.1 capabilities on DOS applications and their behavior under Windows.
- ▶ The implications of Windows 3.1 for network managers and system administrators.
- As with version 3.0, there are several anomalies regarding Windows 3.1 and other software and hardware.

# **The Arrival of Windows 3.1**

The wait between Windows versions 3.0 and 3.1 was a long one. Windows 3.1 was originally planned as a quick and simple upgrade, to be released within a year of Windows 3.0. Instead, Windows 3.1 shipped in April of 1992 — almost a full two years after the May 1990 rollout of Windows 3.0. Many of the improvements built into version 3.1 required longer to perfect than Microsoft expected.

|     |    | _  |
|-----|----|----|
| 53. | 14 | "  |
| 8   | 4/ | 41 |
| Į   |    |    |

Windows 3.1 is less a revolutionary new beginning than an incremental improvement in Windows — as implied by the mere 0.1 increase in its version number. And 90 percent of the inner workings of Windows have remained the same from version 3.0 to version 3.1. However, version 3.1 does contribute its own wealth of features, problems, and caveats. Therefore, throughout the other chapters in this book you will find the "3.1" icon (shown here in the margin) to alert you to those pieces of information that relate specifically to Windows 3.1, not 3.0.

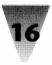

#### What's New in Windows 3.1

Overall, Windows 3.1 is a successful improvement over 3.0. As a result, many of its new features will find an appreciative audience. These new facets of Windows can be grouped broadly into several categories:

**Windows applications** benefit from scalable TrueType faces and additions to Windows' user interface such as Object Linking and Embedding (OLÉ) and Drag-and-Drop. Several smaller changes have been made to enhance the look and feel of Windows: a screen saver now comes with the product, the Program Manager and File Manager have been tweaked for performance, and runaway applications no longer cause the dreaded Unrecoverable Application Error (UAE) message so readily.

**Multimedia and Pen Windows drivers** are included in Windows 3.1, although you must purchase special hardware to take advantage of their features.

**DOS applications** gain the ability to respond to mouse clicks, even when running in a small window on the Windows desktop. Additionally, a new set of screen fonts for windowed DOS sessions allows you to determine the best size and shape for DOS windows at your particular screen resolution. And you can now terminate a hung DOS application under Windows by pressing Ctrl+Alt+Del — Windows asks which process you wish to kill rather than automatically rebooting your PC and losing all unsaved documents.

**Networking** gains some new support from Windows, primarily through improvements to the File Manager that automatically reattach users to the network drives that were active when they last used Windows. However, managers of Netware and other networks must accommodate the new version of Windows by building new network shell programs for every Windows 3.1 user.

**System administration** is somewhat improved. Program Manager allows users to load applications automatically by dragging icons into a Startup group, rather than typing strings into the LOAD= line of WIN.INI directly. And memory constraints are no longer so critical since the 64K limitation on System Resources has been eased by removing some objects from this pool of RAM.

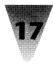

# **New Features for Windows Applications**

Part of the reason, no doubt, that Windows 3.1 was so long in the making is the complexity of the new features for Windows applications in this new version. The most visible feature is TrueType, which I cover in depth in Chapter 3.

# TrueType

TrueType may be the most significant Windows 3.1 feature for most users. For the first time, Windows includes a set of typefaces that can be displayed and printed in any size, on almost every monitor and printer that Windows supports.

Four new typefaces are bundled with Windows 3.1: faces similar to Times Roman and Helvetica (called Times New Roman and Arial by Windows); a fully scalable, fixed-pitch face called Courier New; and a Symbol collection. Additionally, Windows 3.1 includes a new set of pictorial symbols, called the Wingdings typeface. Windows can scale and print these faces — even on dot-matrix printers — by sending bitmaps of each line to these printers. Laser printers receive a set of downloadable fonts from Windows before each print job instead of mere bitmaps. And high-end, PostScript printers receive scalable outlines created on-the-fly by Windows' TrueType interpreter, which are then used by the built-in PostScript interpreter to construct each page. (TrueType, of course, cannot scale type on daisy-wheel and other text-only printers.) See Chapter 3 for more information on these and other capabilities.

# **Object Linking and Embedding**

Windows 3.1 provides all Windows applications with a consistent, standard way to include information from one application into a document created in another application. This method is known as Object Linking and Embedding (OLE, pronounced o-lay). To support OLE, Windows 3.1 includes small executable files, or dynamic link libraries (DLLs), which any Windows application can use to initiate an information link.

Prior to Windows 3.1, an application could only implement OLE capabilities by writing code into the application itself. Microsoft Excel 3.0 and Word for Windows 2.0 took this approach, allowing spreadsheet data to be inserted into Winword but still updated by Excel. Applications could also install their

own copies of Microsoft's OLE DLLs into Windows 3.0 to provide the same functionality. Now that these libraries are included with Windows 3.1, these extra steps will no longer be necessary.

#### **How OLE Works**

OLE allows one application to request information from another application. In OLE jargon, the requesting application is called a *client*, and the information-providing application is called a *server*. The most common use of OLE might be inserting a spreadsheet or a graphic into a word processor. But OLE can also be used for many other purposes — updating database files, launching spell checkers, and so on.

The information the client obtains from the server may be either *embedded* or *linked* into the current document. If it is embedded, a full copy of the data is placed into the document and stored with it. If it is linked, only a filename is stored in the document, and the client application must constantly examine the source file to see if changes have been made that should be reflected in the current document.

When a server sends data to a client, the server attaches a short header to the data, identifying the application that created the file. A user can doubleclick a linked or embedded object in a document, and the server application will appear, with the particular data file already loaded. This allows the user to make changes to the original file, which is then updated in both places after the changes are made. As an example of OLE, I took an image of the Clock accessory (by using Print Screen and the Clipboard) and pasted it into Paintbrush. I saved the file in Paintbrush and then copied the image to a new file in the Cardfile accessory. After pasting the image into Cardfile, the link becomes active. Now, if I double-click on the picture of the Clock in my Cardfile file, it automatically opens Paintbrush with the file that holds the same image. Two new items are now present in the File menu in Paintbrush, as you can see in Figure 2-1, the Update option and the Exit & Return to [file] option. Update will make the Paintbrush file current with any changes I make to the Cardfile file, and Exit & Return to [*file*] will simultaneously send me back to Cardfile, update any changes, and close Paintbrush.

#### **OLE: DDE That Works**

How does OLE differ from Dynamic Data Exchange (DDE), a method of communicating among Windows applications that existed long before Windows 3.1? Many developers have described OLE as "DDE that works." The OLE standard has more complete error-checking routines than DDE, and the protocol is better documented and provides more features than

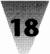

#### Chapter 2: Secrets of Windows 3.1

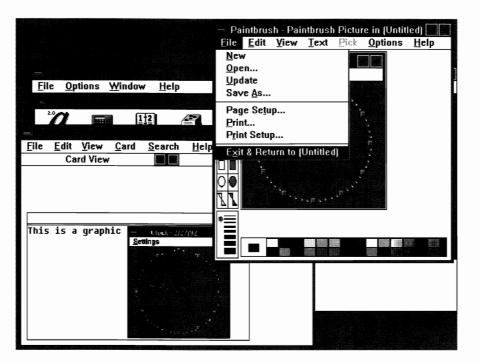

Figure 2-1: In this example of OLE, a copy of the graphic image of the Clock accessory has been first pasted into the Paintbrush accessory and from there copied to the Cardfile accessory. The last copying process created a link between the Paintbrush file and the Cardfile file.

DDE. For example, double-clicking a DDE-linked object does not launch the application that created the object, as it does with OLE.

It is quite simple for an application to act as an OLE server application, so most Windows programs are expected to support this capability in subsequent releases. Client applications, which allow embedded OLE objects, are more complex, but more and more Windows applications will provide this benefit to Windows users as Windows 3.1 spreads throughout the PC market.

#### **Better Dynamic Data Exchanges**

Even though OLE has upstaged DDE, Microsoft is upgrading the stability of DDE links anyway, by including new support files known as the Dynamic Data Exchange Management Library (DDEML) in Windows 3.1.

DDE links under Windows 3.0 suffered from what Microsoft programmers euphemistically refer to as a "lack of robustness." Translated, this means that things sometimes just didn't work, although no error condition resulted.

For example, many Windows applications add a group window with many specialized icons into Program Manager upon installation. The app's install routine might send the Program Manager 25 DDE messages, corresponding to 25 icons that should be added. The Program Manager, however, might actually install only 20 of the icons but send no error message to the application being installed. Program Manager simply didn't receive and process all the DDE messages, but neither application realized this fact due to weaknesses in DDE message handling. The Windows 3.1 DDEML solves problems such as this, making DDE more reliable and less trouble-prone.

#### **Drag-and-Drop**

Windows 3.1's new Drag-and-Drop feature also affects communication among Windows applications, but in a more limited way.

Drag-and-Drop refers to the new ability for users to drag a filename icon from the Windows File Manager and drop it on open or minimized applications. If a data filename is dragged from the File Manager and dropped on the minimized icon of the application that created that file, the application is supposed to open a window and load the document. If the filename is dropped on the minimized icon of the Windows Print Manager, a message is sent by the Print Manager to the associated application and the file is printed without opening a window and displaying the document.

The Print Manager inspects the *registration database* to determine how to inform such applications of these print requests. The registration database file indicates the exact command that should be sent to each application in order for it to print a document "quietly" (in the background). Applications that allow background print messages are supposed to add themselves to the registration database so Print Manager can respond correctly. In most cases, an application like Word for Windows would respond to a command line that includes its own executable name, the document name, and the switch "/P," as in WINWORD.EXE FILENAME.DOC /P. This new command syntax, if universally supported by new versions of Windows applications, could provide users with a standard method of printing files straight from any <u>File Run menu</u>, bypassing the Print Manager.

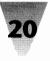

Several weaknesses have led to some criticism of the Drag-and-Drop concept. First, both the "source" filename and the "target" window must be simultaneously visible, so objects can be dragged from one spot and dropped on another. And Windows applications already open documents when doubleclicked with the mouse, which is far faster than dragging filenames around the Windows screen.

Second, dropping filenames on the Print Manager to print them requires that the Print Manager is running and minimized on the icon line. This would not be the case if a user wants to print directly to a printer, without the Print Manager taking the time to spool the job, or if the user is printing to a network printer, which has its own print spooler.

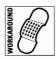

One way to avoid dragging a file to the Print Manager to print it is to simply highlight the filename, then click <u>File Print</u>. If Windows has an association in WIN.INI for that filename extension, it will open the file and display the File Print dialog box.

Finally, the File Manager is the only Windows application that can be used as a "source" from which to drag files. The protocol necessary to add source capabilities to other Windows applications is not documented by Microsoft.

# The End of the UAE Message Box

Microsoft states that Windows 3.1 will not display the much-feared "Unrecoverable Application Error" message box, which appears in Windows 3.0 in standard and enhanced mode whenever Windows or an application does something that violates the rules of protected-mode operation — such as when an application has tried to use more memory than is available to it.

In one sense, Windows 3.1 offers only a cosmetic improvement: the former UAE box now bears the title "Application Error" and names the application that caused the error. This is intended to divert attention away from Windows (which has been wrongly assumed to be the cause of most UAEs instead of merely the messenger of bad news) and toward misbehaving applications. But Windows 3.1 also includes several meaningful steps to catch error conditions before they become disastrous. Now, before acting on the call, Windows checks to see whether an application's memory allocations and other actions would cause problems. The resulting Application Error dialog box gives the user the choice of terminating the application (the only choice in the UAE box), or canceling the questionable action and returning to

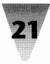

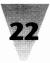

the application. The latter choice offers users the possibility that the application can continue to function normally, even though the cancelled action was not carried out — thus providing a means for users to save any work that was in progress.

If you still experience application errors in Windows 3.1, you can enable the new Dr. Watson utility. This program runs in the background, and saves information about application errors and what exactly was happening when they occurred. This information is saved in a text file, which includes the exact instruction (in object code) that caused the error. You can send this file to the vendor who publishes the relevant application, and it may be possible for them to isolate and correct the error in their next release. Dr. Watson is not installed automatically into the Windows 3.1 Program Manager. You must run the file DRWATSON.EXE from your Windows directory.

# New Capabilities for Windows Applications \_

In addition to new features for Windows applications are some new capabilities that improve the performance of these applications as well as increase their functionality.

#### **Self-loading Executables**

Windows 3.1 supports self-loading executable files, so a Windows application can define its own startup behavior. This means that a Windows application could be installed to a hard drive in a compressed form and decompress itself on-the-fly when started by a user.

While this and other novel capabilities would benefit users who want to conserve disk space, it also holds risks. Self-loading Windows applications do not conform to the standard EXE format used by other Windows applications. This can interfere with the use of standard debugging tools on self-loading apps.

#### **TOOLHELP.DLL** Improves Access to Windows 3.1

Other advanced functions, which were undocumented or poorly implemented in Windows 3.0, are easy for Windows applications to access in

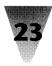

Windows 3.1. This is due, in part, to the inclusion of a dynamic link library called TOOLHELP.DLL. With this library, a Windows application can easily determine, for example, the percentage of free System Resources — the resource-memory number shown in Program Manager's Help About box. Without TOOLHELP.DLL, an application must use undocumented Windows function calls to calculate this figure.

Application vendors are permitted by Microsoft's license for the Windows 3.1 Software Development Kit to ship the TOOLHELP.DLL file with their software and install it automatically for users who are still running Windows 3.0. (TOOLHELP.DLL runs fine under Windows 3.0.)

This new functionality does add a few system-integrity considerations, however, if you have both Windows 3.0 and 3.1 installed on a PC and switch from using one to the other (perhaps because of a video driver or other program that needs to be upgraded to work under version 3.1). If you install Word for Windows 2.0 while Windows 3.1 is running, Winword finds an existing copy of TOOLHELP.DLL and doesn't add its own copy to your hard disk. When you switch to Windows 3.0, however, Winword no longer finds the TOOLHELP.DLL file and won't work. If you have both Windows 3.0 and 3.1 installed into completely separate directories, you can switch from one to the other by keeping only one Windows directory in your Path at a time. When you run WIN.COM, Windows finds only those executables that go with the version on your Path and ignores the other version. Any changes made to files such as WIN.INI while in one version of Windows, of course, won't be reflected in your other WIN.INI - unless you merge the two files and keep all such INI files in a separate directory, placed before the Windows directory in your Path. And don't make your old Windows directory the current directory - such as switching to that directory window in the File Manager - or starting a Windows applet may result in messages like, "This application requires a different version of Windows."

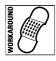

If you have problems with TOOLHELP.DLL, work around them by making a copy of the TOOLHELP.DLL file in both Windows directories.

# **New Features of Windows Applets**

The applications that come bundled with Windows, referred to as Windows Applets, have also benefitted from the upgrade to version 3.1.

#### **New Control Panel Configuration Choices**

The Windows 3.1 Control Panel now reads any installable control files located in the Windows directory, instead of being limited to only those icons that are built in. This provides third-party vendors with a way to place icons in the Control Panel that configure specialized peripherals, such as multimedia and pen devices.

One feature that remains in the Windows 3.1 Control Panel is the ability to specify the spacing between icons in the Program Manager and on the minimized icon line. This control is important because icon titles that are too long to fit on one line will now word wrap into as many as three lines underneath each icon. With word wrap on, icons can be spaced more closely together without titles overlapping — a setting of 64 pixels is now comfortable on an ordinary VGA screen, for example.

One drawback of icon titles that wrap is that the Program Manager and the icon line now space icons so up to three lines will fit under each object. This significantly reduces usable space. The Control Panel's Desktop dialog box can be used to disable word wrap under icons but, inexplicably, turning off word wrap does not relocate icons closer to each other — the three blank lines remain below each icon.

The new screen saver bundled with Windows is sure to be a popular feature. Accessible through the Control Panel, the screen saver blanks the screen and displays one of three moving effects after a user-specified idle time. Some effects included in the Windows box are a Star Trek-like space viewer (with oncoming stars that hurtle past), colored trapezoids that move about, and an editable line of text that scrolls from right to left. Figure 2-2 shows the Desktop dialog box with the screen saver choices available in Windows 3.1. These limited effects should spawn a new cottage industry of effects vendors, competing to add intriguing screen blankers to users' otherwise-idle 486/50 PCs!

Since modern color monitors, unlike monochrome monitors, do not "burn in" images — even ones left on-screen for days — a more important reason for using screen savers is security. With many commercial screen savers, the saver can be configured to require a password before restoring the screen, so a user can walk away from his or her desk and be assured that no one can access documents in that PC.

Windows 3.1's screen saver provides no such security, unfortunately. Merely rebooting a password-protected PC and restarting Windows gives an uninvited intruder access to all Windows applications and data. Your

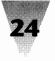

#### Chapter 2: Secrets of Windows 3.1

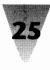

|                                                                                                | Desktop                                          |                  |  |
|------------------------------------------------------------------------------------------------|--------------------------------------------------|------------------|--|
| ⊤Pattern<br><u>N</u> ame:                                                                      | Paisley 🛓                                        | OK<br>Cancel     |  |
| Applications<br>Applications<br>Fast "Alt+T ab" Switching                                      |                                                  |                  |  |
| Screen                                                                                         |                                                  | Test             |  |
| Doldy.                                                                                         | (None)<br>Blank Screen                           | Setup            |  |
| ⊤Wallpa<br><u>F</u> ile:                                                                       | Flying Windows<br>Marquee<br>Mystify             | ing: 75 🌪 Pixels |  |
| 0 <u>C</u> er                                                                                  | Starfield Simulation<br>ter <u>Lile</u> <u>W</u> | rap Title        |  |
| Sizing Grid Cursor Blink <u>R</u> ate                                                          |                                                  |                  |  |
| Granularity:     0     Slow     Fast       Border Width:     3     Image: Slow     Image: Slow |                                                  |                  |  |

Figure 2-2: The Desktop dialog box with the screen saver choices available in Windows 3.1.

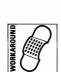

password could even be changed to something you would never guess. The password is stored in Windows' CONTROL.INI file in a scrambled form, but the label "Password=" is not. Changing the order of the characters that follow the equals sign generates a different password. (If this happens to you, change the CONTROL.INI line "PWProtected=1" to a value of 0, delete the "Password=" line, save the changes, and restart Windows. You can then reset your password, if you care to.)

Third-party screen savers, such as Icom Simulations' Intermission, detect that password protection had been in effect when a machine was last rebooted. Security is maintained by the saver immediately requiring the password before any Windows functions can be accessed.

# The New Windows 3.1 File Manager

The much-maligned File Manager, which was one of the slowest utilities under Windows 3.0, has been thoroughly overhauled for Windows 3.1. It now opens directory windows fast enough to please even power users, and has many interesting new facets.

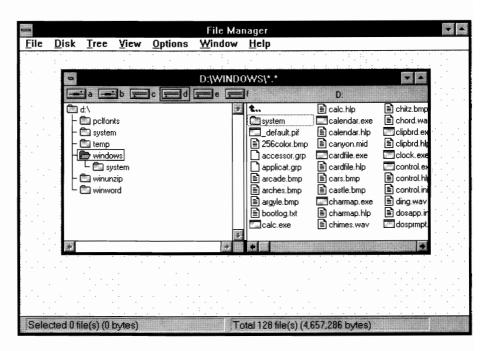

Figure 2-3: The new Windows File Manager, in which each window shows a directory tree on the left and the contents of a selected directory on the right.

Microsoft says that the many changes to File Manager resulted from extensive testing by ordinary people in the Redmond headquarters Usability Labs. Many people, apparently, were confused by the fact that double-clicking a directory icon in one window opened another window and showed the contents of that directory. File Manager now changes the contents of the *current* window when a directory icon is double-clicked. To open a second window requires clicking the <u>W</u>indow <u>N</u>ew Window menu command.

Each window shows a directory tree on the left and the contents of a selected directory on the right (see Figure 2-3). File Manager allows users to configure the interface, so that windows may display a tree alone, or directory contents alone. Most popular file-management utilities, however, are designed to allow users to see the contents of two different directories side by side — not a directory name on one side and the contents of that directory on the other. There is no easy way to open two directories and place them side by side in File Manager, as users typically want to do when moving files between floppies and hard disks or comparing directories for

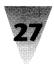

duplicate files. You could click <u>W</u>indow <u>T</u>ile, but this places multiple windows above and below each other, not side by side.

This particular interface style also suffers from the fact that every directory window in File Manager displays a large toolbar showing all the disk drives in a PC and on a network. On a VGA screen, tiling three or four windows leaves room for only a handful of filenames underneath the menus and toolbars. These limitations are compensated for by the fact that the File Manager now allows you to save your preferred directory window arrangement. By turning on the <u>Options Save Settings on Exit option</u>, then setting up your ideal workspace and exiting File Manager once, your chosen configuration will come up again the next time you start File Manager. If you then simply turn off the Save Settings on <u>Exit option</u>, rearranging your windows as you work won't affect their normal startup positions.

By far the most interesting File Manager feature is the ability to add customized drop-down items to the main menu. While this feature cannot be accessed from within the File Manager itself, various software vendors offer add-ons that can be put into service by regular users. Adding a single "Launch" menu with a drop-down list of commands, for example, could totally eliminate the need for the separate Windows Program Manager. All file manipulation and program launching could be handled within the nowspeedy File Manager.

# A SmartDrive That's a Little Smarter

The SmartDrive disk cache utility included with Windows has gained some significant improvements. SmartDrive in Windows 3.0 cached only reads from hard disks and did nothing to improve disk writes. Under Windows 3.1, SmartDrive has been reissued as a TSR (terminate-and-stay-resident program) — SMARTDRV.EXE — and caches both reads and writes for noticeably better performance when saving documents, whatever the application.

Caching disk writes, of course, may raise a red flag for many people. If a PC loses power before SmartDrive has completely written a file to disk, that file may wind up scrambled. This is less of a concern for most PC users than it is in complex, multiuser transaction processing systems, where a lost transaction may be worth millions of dollars. Most PC users only save their work every half hour or so. SmartDrive, by contrast, automatically writes file blocks before five seconds have passed. There is obviously more danger of losing a file by forgetting to save it frequently than through SmartDrive's cached writes.

Since it is possible to exit Windows and turn off a PC within five seconds — which would clobber the data that SmartDrive is caching — you can ensure that all cached data is completely written to disk by adding a /C command line switch to SmartDrive. Start Windows from a batch file and add this command line to take effect after Windows exits:

@ECHO OFF WIN SMARTDRV /C

The final line of this batch file makes sure that no C> prompt is displayed — which most users have learned is the "all clear" signal to turn off their PC's power switch — until the cache is completely written (or "flushed," in the jargon).

Another addition to Windows 3.1 is FastDisk. This special driver enables 32-bit writes to your hard drive, speeding performance. FastDisk requires that Windows be in 386 enhanced mode, which of course requires a 386 system or higher. You can turn on FastDisk, if your system is capable of it, through the 386 Enhanced "Virtual Memory" dialog box in the Control Panel.

#### Help That's Really Helpful

The Windows applet that displays help text for most applications, WINHELP.EXE, has been improved in significant ways. The Help window always allowed users to click on colored keywords and jump to related sections of the help text. Help can now also include "hot buttons" — areas of the window that perform a particular action when clicked. For example, an application might display a Help window in the form of a map of your county. When a user clicks one of the cities, a list of authorized service centers in that city is displayed.

# Multimedia and Pen Windows

Windows 3.1 includes drivers that control "sound bites," animations, and other multimedia effects, as well as Pen Windows extensions that support stylus-type pointing devices. The Sound dialog box in the Control Panel now can associate four "soundwave" files included in Windows with events such as the warning beep, Windows start up and exit, and Application Error dialog boxes.

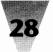

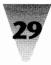

Unfortunately, all these drivers require the purchase of special hardware before they can work. To play any of the soundwave files, for example, requires an add-on board such as the Sound Blaster. None of the effects will play through the small but serviceable built-in PC speaker.

Microsoft officials explain that a Windows sound driver they developed to play sounds on PC speakers had some problems. It worked on most machines, but on around 10 percent of PCs either no sound came out or the program hung. So rather than deal with the 10 percent that wouldn't work with the PC speaker, Microsoft released a sound driver that won't work on 99 percent of PCs — those that have no stereo sound board.

In this category, Microsoft hasn't been able to provide a driver that performs as well as Wired for Sound, a \$49 utility from a company called Aristosoft. This utility plays sounds through ordinary PC speakers (or special sound boards) whenever an event occurs that you have previously identified (any Windows message or dialog box). You can also set alarms, so your system will say out loud "You have a lunch appointment" when it's noon.

Microsoft says it will post the executables for its partially compatible sound driver on a CompuServe forum, so anyone can try and see if their speaker will work with it, but no results or support are guaranteed.

Compared to Apple's multimedia standard, QuickTime, the more serious problem with the Multimedia Extensions bundled with Windows 3.1, for those with the hardware it requires, is its lack of features. Specifically, Windows' Multimedia Extensions do not support synchronization, as QuickTime does. This means that the tempo and pace of sound and associated visuals cannot easily be managed. Media clips actually run faster on faster machines — a problem that even the simplest DOS games long ago overcame. Microsoft has stated that these and other features will be added to the Multimedia Extensions after version 3.1.

# **Better DOS Than DOS**

DOS applications gain several features under Windows 3.1 that they don't even have when running in DOS alone. In 386 enhanced mode, Windows 3.0 always had the ability to run a text-mode DOS application either full-screen or in a smaller window, complete with title bar. But windowed DOS apps were limited to a single type font. This made the DOS window occupy

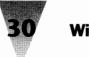

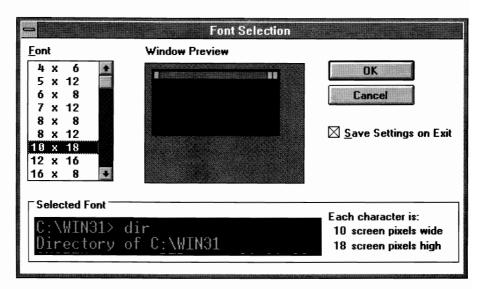

Figure 2-4: The Font Selection dialog box for a windowed DOS session. Through this dialog box, you can change the size and shape of your DOS screen font.

almost an entire VGA screen, leaving little space for concurrently running Windows applications.

Windows 3.1 provides many different sizes — ten in all — of type for a DOS application running in a window. In addition to the old-style type, you can choose from a large type for the visually impaired all the way down to tiny type that allows four or more DOS windows to fit within an ordinary VGA display. You access the different type sizes by pulling down the DOS window's Control Menu and clicking Fonts. A dialog box appears, like that in Figure 2-4, complete with a preview window for viewing the different sizes.

Windows 3.1 can also display in a small window DOS applications that switch into graphics mode; Windows 3.0 required that graphical DOS apps run only full-screen. On a plain VGA display ( $640 \times 480$ ), this doesn't help much since you can't see more of the DOS app in a window than you see full-screen. But if you have a Super VGA display ( $800 \times 600$ ) or higher, DOS applications that use a VGA graphics driver occupy only a portion of the Windows screen when windowed. This allows you to place windowed DOS graphics applications side by side with other windows.

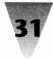

Windows 3.1's response to buggy DOS applications can be even more important than its screen handling. Most computer users know that a DOS application can hang, causing the keyboard and mouse to become unresponsive. If this occurs in a DOS application running under Windows, most users' immediate reflex is to execute a three-fingered crash — Ctrl+Alt+Del. But this causes most Windows applications to lose any documents that weren't previously saved, and some Windows apps can corrupt documents that were being edited before the crash.

When you press Ctrl+Alt+Del in Windows 3.1, however, it displays a text message that gives you three options. After warning that Ctrl+Alt+Del should not be used to exit applications normally, your options are to press Escape to take no action, press Enter to close just the current application, or press Ctrl+Alt+Del again if you really wish to reboot. The Enter option should save you from unnecessary loss of your work.

Another nice addition to DOS sessions is the ability to use a mouse to execute menu items — even when the DOS session is running in a small window. In Windows 3.0, windowed DOS sessions lost all use of the mouse. Windows reserved the mouse for cutting and pasting actions. In Windows 3.1, if you wish to copy data from a DOS window into the Clipboard, you first click <u>Edit Mark on the Control menu</u>. This overrides the DOS application's response to mouse actions.

# Networking

Well before the release of Windows 3.1, Microsoft stated its intention to include support for networked environments and bundle specific network functions — peer-to-peer networking and sharing of devices such as printers — into Windows. Thus, network administrators wouldn't have to rely on these functions being in the network operating system in use. Most of these plans did not materialize in Windows 3.1. Microsoft does assert, however, that Windows 3.1 improves network support, primarily by automatically reattaching users to network drives when File Manager starts up.

The Windows 3.1 File Manager now saves information about which network drive a user was in communication with when Windows was last exited. If the user's <u>Options Save Setting on Exit option was enabled</u>, File Manager reestablishes these connections the next time it is started. This means that

a user would not need to attach to network drives before starting Windows. By establishing connections to network drives only once in the File Manager (and saving these settings), the same connections will be present whenever the user starts Windows. If Windows detects that a network is present, a <u>Disk Network Connections menu item becomes available in File Manager</u>. Network drives are selected and deselected through this menu.

Windows 3.1 also changes the method by which network administrators may install all Windows files onto a network server. The new SETUP /A command (where "a" stands for "all" or "administrator") decompresses every file and prompts you for a directory to write to. This eliminates the need to write the short batch file that was necessary to use Windows 3.0's EXPAND.EXE utility.

By far the most drastic impact of Windows 3.1 on corporate network administrators is the task of upgrading network shell programs for those users who wish to run Windows 3.1. Windows 3.1 includes several files necessary for operation with Novell Netware, for example. This includes a new version of NETX.COM, a Netware shell that is compatible with all versions of DOS (replacing NET3.COM, NET4.COM, NET5.COM, and even an earlier version with an identical name: NETX.COM).

Those Windows 3.1 users running Novell's interprocess communications protocol, IPX.COM, must instead use a new version of this file. This can be built by network administrators using the IPX.OBJ object-code file included with Windows 3.1. Additionally, users running Novell's IPXODI.COM and LSL.COM utilities must use the versions provided in the Windows 3.1 box instead.

Finally, Novell recommends that network users running Windows in standard mode start Windows from a batch file that first loads a utility called TBMI2.COM. After running and exiting Windows, this batch file should unload the utility using the command TBMI2 /U. This utility allows applications to use Netware's interprocess communications functions under task switchers, including standard-mode Windows and the DOS 5.0 Shell.

# System Administration

Windows can now be managed and configured in several subtle ways. One of the most visible improvements is a new group window that appears in the Program Manager after Windows 3.1 is installed. This group, entitled

32

#### Chapter 2: Secrets of Windows 3.1

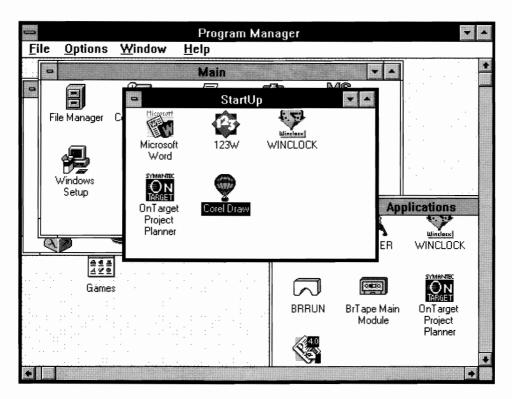

Figure 2-5: A sample StartUp window with programs that will load when Windows starts up.

StartUp, automatically loads any application icon in this window every time Windows starts up. Figure 2-5 shows a sample StartUp window with programs that will load as Windows loads.

Users may drag any icon from other Program Manager windows into the StartUp window. If you wish to keep a copy of the application icon in its original group window, as well as having it in the StartUp group, hold down the Ctrl key while dragging the icon. This creates an exact copy of the icon instead of moving it.

The StartUp group makes it less necessary for end users to edit their WIN.INI files manually in order to load or run certain applications in Windows. The process of dragging an icon into StartUp can easily be explained over the phone by support personnel without requiring a trip to a user's PC to change the LOAD= or RUN= lines in WIN.INI.

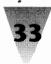

Once an icon is located in the Startup group, Program Manager's new File Preferences dialog box may be used to determine the application's startup behavior. For example, this dialog box provides an easy way for you to define a data directory for the application to start in that is different from the program directory which contains the application's executable files.

File Preferences also offers a check box to make an application start up as a minimized icon. But surprisingly, there is still no way to force a Windows application to start up maximized, if the application does not internally store this preference. (To start Windows applications full-screen — or any specified size — you can purchase a third-party utility called Runprog. To start Notepad maximized, for example, you would use the command line RUNPROG [MAX] NOTEPAD. Runprog is available for \$12.75 on a 5.25" disk, or \$14.75 on a 3.5" disk, from David Feinleib, 1430 Massachusetts Ave., Suite 306-42, Cambridge, MA 02138.)

Another improvement in Windows 3.1 that should eliminate some support requirements is a redefinition of the free System Resources percentage. In Windows 3.0, the menus, icons, and windows of all open applications were represented in two 64K segments of memory. When this memory segment started to fill up, System Resources was said to be too low and new windows could not be opened. This could cause "out of memory" messages, even when a user had several megabytes of available RAM.

Application menus and other objects are no longer stored in the memory known as System Resources. This should almost eliminate spurious out-ofmemory messages when physical RAM is still available.

# Windows 3.1 Anomalies

With all its welcome improvements, Windows 3.1 still troubles many PC configurations, just as Windows 3.0 did. Windows 3.1 brings with it a few new considerations to worry about, including those in the following sections.

#### **Disk Compression TSRs**

With applications getting larger, many users have turned to disk-compression TSRs to gain back some of their valuable hard-disk space. One of the most

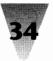

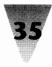

popular is Stacker, published by Stac Electronics. Stacker and similar programs create a special compressed area of a hard disk, and compress and decompress files in this area on demand.

Unfortunately, these utilities require tweaking to work with Windows 3.1 (as well as some other programs), and Microsoft states that disk compression utilities such as NewSpace 1.07 are not compatible with Windows at all.

Several steps can be taken to avoid problems. If you create a permanent swap file for Windows — which is a nonstandard file used when Windows swaps applications to disk — you must put it in a noncompressed area of your hard disk. You can create a permanent swap file that is up to three times the size of your total RAM, so this can represent a large amount of disk space.

The Windows Setup program may not be able to modify your CONFIG.SYS and AUTOEXEC.BAT files if they are on a drive compressed by Stacker. Additionally, device drivers — including the HIMEM.SYS file that Windows uses to manage extended memory — must be located on a noncompressed drive to load properly. This usually means they should be listed in CONFIG.SYS prior to drivers that implement compressed drives.

Finally, Microsoft states that you should not use SmartDrive to cache compressed drives — only uncompressed drives.

#### **Virus Checkers**

Many programs that reside in memory and check disk-access commands to protect against computer viruses will not work with Windows Setup or with Windows itself.

Microsoft states that this type of problem affects at least such programs as ASP Integrity Toolkit 3.7, Data Physician Plus 2.0, Norton Anti-Virus 1.0, Vaccine, Virex-PC 1.11, and Virusafe 4.0. These programs can prevent Windows' installation routine from running or interfere with other Windows functions, especially writing to disk. Turning the utilities off before running Windows or Windows Setup, or upgrading to later versions of these utilities, may solve these problems.

No problems exist with virus-checking utilities that merely scan hard drives for telltale signs of virus infection — only utilities that reside in memory and guard against "unusual" disk writes are affected.

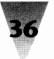

#### **Stupid DOS Tricks**

Several DOS commands are incompatible with Windows 3.1 operations. Many of these commands are also problematic under Windows 3.0.

Specifically, the APPEND, FASTOPEN, GRAPHICS, JOIN, and SUBST commands require special handling. The APPEND command is incompatible and should not be used with Windows 3.1. JOIN and SUBST should not be enabled while Windows Setup is being run, but are otherwise fine — as long as neither command is used within a DOS session under Windows. FASTOPEN may be incompatible with disk defragmenting utilities and Windows 3.1 when it is in a low-memory situation. And the GRAPHICS command may cause intermixed printing when loaded in several different DOS sessions under Windows in enhanced mode.

#### **Multiple Boot Configurations**

Many people use device drivers with names like BOOT.SYS to create and select among multiple configurations when they start their PCs. These drivers maintain CONFIG.SYS files that contain several different sections. The driver branches to the appropriate section when the user, for example, presses a particular key when prompted.

The Windows 3.1 Setup program installs changes only to the first of such sections when it configures a system that uses BOOT.SYS. Users need to change the other sections manually if Windows 3.1 is to be used under any of these alternate configurations.

# N/A in Windows 3.1

As with any organism that evolves, Windows too has lost some unnecessary and cumbersome features. Included in this category are real mode and the old MS-DOS Executive.

# **Real Mode Becomes an Unreal Mode at Last**

With Windows 3.1, Microsoft bids goodbye to real mode — one of the three modes of Windows 3.0, and the only mode in previous, 286-based versions of Windows. Windows 3.1 starts in one of just two modes: standard mode and 386 enhanced mode. Real mode in Windows 3.0 was a compromise. It allowed applications that were designed to work only with Windows 2.*x* a chance to run under Windows 3.0 as well — if only in one of its three modes.

But writing a Windows application that would run in any of the three modes of version 3.0 was a challenge for developers. Real mode required an application to consist of small segments that could fit into the 640K world in which older Windows versions existed. These segments were difficult to write and slowed Windows applications, even when running in standard or enhanced modes. No Windows developers, and few Windows users, will shed a tear for the passing of real mode.

Those Windows users who have Windows applications that run only under real mode will have to upgrade those apps, or figure out some way to run Windows 3.0 in real mode under Windows 3.1, possibly from a batch file that would remove Windows 3.1 from the Path (for that session only), place the Windows 3.0 files on the Path, then run WIN/R as a full-screen-only DOS graphical application. But Microsoft officials strongly discourage you from trying this.

# **Missing in Action: The Windows Executive**

Another casualty of Windows 3.1 is the fast and compact file manager known as the MS-DOS Executive. The Executive was originally Windows' only user interface, but became an undocumented feature of Windows 3.0. While the MS-DOS Executive lacked flash (or even a Help function), its simple and speedy functionality provided some comfort to Windows 3.0 users who couldn't stand waiting for a new version of the Windows File Manager.

The file MSDOS.EXE has completely disappeared from the Windows 3.1 disks. But the 3.0 version of the Executive still works under the Windows 3.1 environment. At a mere 45K in size, compared to the File Manager's 220K (including its Help file), the old MSDOS.EXE may be worth saving before you delete your Windows 3.0 executable files.

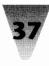

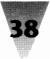

#### Summary

Despite the effort that may be involved in upgrading to Windows 3.1 and testing applications for compatibility, the improvements are great. Most applications will work under Windows 3.1 just as they did under version 3.0. Those few that do not will most likely be upgraded quickly or become increasingly irrelevant as the whole world goes Windows. I covered the new features and capabilities of Windows 3.1 in this chapter, including:

- The major differences between Windows 3.1 and 3.0 TrueType, OLÉ, Drag-and-Drop — as well as some of the smaller changes and improved applets that are now bundled with Windows.
- ▶ How DOS applications can gain some capabilities when running under Windows that they do not enjoy when running under DOS alone, such as improved text-mode fonts and better control over hung or runaway apps.
- How the changes in Windows 3.1 affect issues of networking and system administration for companies with many PCs.
- Several anomalies that affect Windows 3.1 and third-party software products.

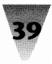

#### In this chapter . . .

I describe some important features of TrueType, the scalable typeface technology built into Windows 3.1, and how it can help you produce better-looking documents on almost any printer. These include:

- ▶ The inner workings of the TrueType engine in Windows' Graphical Device Interface (GDI) so you can understand exactly what TrueType is doing and how you can squeeze the best performance from it.
- The different methods the TrueType scaler uses to print to dot-matrix, Hewlett Packard LaserJet, and PostScript printers, and how you can take advantage of these differences.
- Demystification of the magic art of "hinting," the invisible set of clues that is somehow supposed to improve the look of your printed documents.
- The real differences between TrueType technology and the Adobe Type 1 outlines used by all PostScript printers, and what they mean to you.
- Third-party typeface-scaling technologies that might be faster and better than Windows' built-in TrueType technology.
- Converting Type 1 typefaces into TrueType faces that Windows 3.1 can use (or converting TrueType faces into Type 1), and how to insert a company logo or symbols into any typeface with a simple utility.

# The Arrival of TrueType for Windows

One of the most significant advances in Windows 3.1 is the addition of TrueType — typeface outlines that Windows smoothly scales to any size, on almost any Windows-supported monitor and printer.

This capability means that, for the first time, Windows itself can use the same typefaces to *display* a document that it uses to *print* that document. It no longer matters whether a Windows user's printer contains the same typeface as the text of a document. Windows prints its TrueType faces to any printer with the ability to print graphics and download fonts. (Daisy-wheel printers and plotters cannot print TrueType faces, of course.)

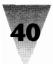

The changes that this represents are many, and I cover them in the following sections.

## **TrueType Is Always There**

Simply, but most importantly, TrueType will always be present for anyone running Windows 3.1. When you send a document to another person or company, you no longer need to know whether they are using an add-on type-scaling utility. If you format your document with the five typeface families included with Windows 3.1 — Times New Roman, Ariel, Courier New, Symbol, and Wingdings — the recipients of your document can view it on their monitors and print it on their printers, exactly the way you saw it on your monitor and printer.

This universal nature of TrueType (for those who upgrade from Windows 3.0 to 3.1) will lend a certain amount of respect to the word processing applet bundled with Windows — Windows Write. When printer fonts were expensive and scarce, Windows Write's limited formatting abilities led it to be mostly ignored, because few companies had identical fonts and printers to facilitate document exchange. But with TrueType providing free type-faces and unlimited sizes, Windows Write is the only "free" word processor widely available to format documents that are complete with type and graphics. The Write format (.WRI files) may become the preferred method to distribute documentation, proposals, and even e-mail messages across bulletin boards to Windows users.

# **Freedom from Screen Fonts and Printer Fonts**

In the past, Windows required that a set of specific fonts be built for every point size that you might require on your printer. These printer fonts required several megabytes of disk space for a complete set, especially when larger sizes were desired. Furthermore, to display these printer fonts on-screen required building a separate set of screen fonts, in a different format, if anything other than Windows' generic "Tms Rmn" (Times Roman) and "Helv" (Helvetica) screen fonts were desired.

TrueType almost completely eliminates this confusion. If you don't like the 14 typefaces included with Windows 3.1, you can buy a TrueType file from a variety of vendors. Once you install that file through the Control Panel's Fonts dialog box, all sizes of that typeface are immediately supported by almost all applications, displays, and printers. (Even most Windows 3.0

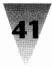

applications can display and use TrueType faces, although some may require updated versions to do so.

# The Emergence of the Metafile Format

TrueType, surprisingly, may have as much of an effect on Windows graphics formats as it does on Windows typography, because of the way TrueType interacts with Windows Metafiles (WMF files).

One of the advantages of the Macintosh environment over Windows for many years has been support for Encapsulated PostScript (EPS) graphics files. These files can contain line drawings, photographs, and text — almost any graphical material. When printed to a PostScript printer, an EPS file can be scaled to any size without becoming jagged, as opposed to the more limited BMP and PCX files that were supported by Windows 3.0.

Windows, in fact, has long supported a scalable graphics format — WMF — but implementation of this format was spotty among Windows applications. Although the Clipboard supported Metafiles (so they could be transferred between two applications), there was no reliable way to include text in these files. There was no guarantee that a certain font would be present on an output device if the Metafile was printed or even merely displayed.

TrueType totally changes this. By specifying type in a Metafile as, say, Times New Roman, anyone with Windows 3.1 can print the file at any size to any device supported by Windows. As applications improve their support for Windows Metafiles, it may become common for companies to distribute whole documents as Metafiles consisting of nothing but text. A recipient of these documents could revise the text and save it as files that would print to any printer. Unlike EPS files, Metafiles do not require a PostScript device.

Vendors selling libraries of clip art in scalable Metafile format should soon become common, just as today vendors sell scalable EPS and nonscalable PCX clip art.

# Finally, a Way to Send Your Favorite Typeface

Perhaps the most important advance in TrueType is the ability to send TrueType faces to anyone else, including typesetting service bureaus, without violating the copyright of the owner of the typeface. This is made

possible by a TrueType feature called *font embedding* — you simply include the typefaces required by the document in an encoded form within the document itself.

Font embedding was developed because of a serious problem in the PostScript service industry. A PostScript typesetter, such as a Linotronic 300, will not print a PostScript job unless the typesetter contains *exactly* the same typefaces that were used in the preparation of a document. If a document calls for a typeface with a name unknown to the device, it will either substitute a Courier font or not print at all.

Many PostScript users, therefore, copy their special PostScript typefaces — Helvetica Black for headlines, say — onto a disk and send them along with their print job to the service bureau. This widely ignored copyright violation wastes service bureau time in downloading the fonts, and doesn't always work, anyway.

TrueType solves this problem by allowing typefaces to be embedded into a document in an encrypted form. This encryption, which is easily supported by any application developer, prevents the recipient of a document from removing the typeface file and using it without paying for it. But the document can be viewed on any monitor and printed to any device supported by Windows, complete with the exact fonts used by the document's originator.

Microsoft has built three levels of usability into TrueType font embedding. In the first, most restrictive level, a vendor of TrueType faces may choose *not* to allow them to be embedded into documents for transmission. In this case, applications that support font embedding simply refrain from embedding those typefaces. The recipient of the document must purchase the required typefaces, or substitute a generic typeface like Times or Helvetica.

At the second level, a TrueType vendor may choose to allow *read-only* embedding. A document embedded with read-only typefaces may be viewed and printed, but not changed. (If the document could be changed, the orginal contents could then be deleted and the file used over and over again to produce other documents, with no payment to the owner of the typeface.) This kind of document *could* be changed if the embedded typefaces were deleted first. Read-only embedding will probably become the standard for commercial vendors of TrueType faces.

The third and most useful level of font embedding is *read-write* embedding. When read-write TrueType faces are embedded in a document, that docu-

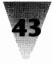

ment may be freely edited and saved by the recipient, as well as viewed and printed. Furthermore, applications are expected to give the user of such a document the option of permanently installing the embedded typefaces into Windows, for use in other applications and documents. This type of embedding is most appropriate for free and public-domain TrueType faces, which may become available.

All of the TrueType faces that are included in Windows 3.1 are read-write enabled. This allows you to embed these faces into documents you send to people who, for whatever reason, have Windows 3.1 but deleted the TrueType faces from their system.

More significantly, Microsoft has made an arrangement with Bigelow & Holmes, a scalable type vendor in Menlo Park, California, to circulate 22 additional TrueType faces, all of which are read-write enabled. When you embed any of these faces into a document and send out a copy of the file, the recipient of that document not only can read, print, and edit your document, but also can permanently install the typefaces on his or her own Windows system. These faces then can be used by the recipient to create other documents. Since these Bigelow & Holmes faces are licensed to allow this kind of read-write capability, you are not violating the copyright on these typefaces by sending them to your friends and associates in this way as you would be if you sent copies of, say, Adobe Type 1 typefaces.

The 22 typefaces in this set are called the *Lucida* family. This name derives from the fact that these typefaces are designed to be easy to read, and therefore lucid, on such low-resolution devices as computer monitors and low-end printers. A few of the Lucida faces, for example, are sturdy serif and sans serif designs, which reproduce well when sent to fax machines. Other faces provide a variety of symbols, such as mathematics and engineering characters. The Lucida typeface set is available for well under \$100 from most major computer software dealers.

PostScript vendors are trying to develop universal, interchangeable typefaces, which would solve the problem of recipients of PostScript documents who do not own the typefaces they need in order to print those documents. In particular, Adobe Systems, the inventor of the PostScript language, has created Multiple Master typefaces, which can stretch to emulate many serif and sans serif typefaces. But these typefaces do not serve the same purpose as type-faces that can be directly embedded into documents, like TrueType can.

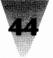

# Giving TrueType Faces "Multiple Master" Capabilities

Microsoft has taken steps to ensure that TrueType faces can compete with Multiple Master typefaces from Adobe. Specifically, Microsoft worked with third-party utility developers to enable *any* TrueType face to be condensed, expanded, lightened, and emboldened — just as you can manipulate special Multiple Master typefaces.

The first available utility that gives TrueType faces these capabilities is called The Incubator, from Type Solutions, Inc. The Incubator allows you to "hatch" new and different TrueType faces from any existing TrueType file.

In its standalone version, The Incubator can be used to load a TrueType face, change its look, then write a new TrueType face with a slightly different name of your choosing.

For example, you could load the Arial typeface that comes with Windows 3.1. The Incubator allows you to modify four aspects of the typeface: (1) the Weight of the face (which graphic designers call its "color"), so you can make Arial Bold or Arial Extra Light; (2) the Width of the face, so you can make Arial Condensed or Arial Expanded; (3) the Contrast of the face, so you can make Arial fat on the sides but narrow on the top and bottom; and (4) the Slant of the face, so you can make Arial Oblique or Arial Backslanted.

# **Automatic Type Fitting**

The real power of The Incubator comes from its ability to be integrated into Windows applications that can take advantage of slightly compressed or expanded type. The Incubator's code could be integrated into Aldus Page-Maker or Microsoft Excel, for example. When products like these are integrated with The Incubator, you can easily solve the problem that has vexed publishers for centuries — the text you have doesn't quite fit into the space available.

Let's say you've laid out a 16-page booklet. Suddenly, your lawyers tell you that you *must* include two additional paragraphs, or you will surely be sued but you cannot delete any existing material, either. In a case like this, you

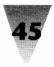

can't just add another single page because of the way the booklet is bound — you must add *four* pages or none. What do you do?

With the capabilities of The Incubator integrated into your page-layout program (such as PageMaker), you could simply click a button in a dialog box that says, "Adjust document to fit into 16 pages." Using The Incubator's built-in routines, all the type in the document might be condensed 0.01 percent. This small change in the type would be imperceptible to the reader. But it might be enough to save a few lines and make your extra two paragraphs fit in the original space. Or it might take a reduction of 0.02 percent or 0.03 percent. With the capabilities of The Incubator, your page-layout program could continue until the exact setting was found.

Another example would be a dialog box in a spreadsheet, saying, "Adjust this spreadsheet to fit on 1 page." Rather than reducing all the type in the spreadsheet to a tiny size, your spreadsheet could condense the type imperceptibly until it fit.

These kinds of problems have caused graphic artists in the past to spend agonizing hours cutting and pasting individual words and even characters to make articles fit into a predetermined grid. Now, you can look forward to solving these "too much" or "too little" situations with the click of a button.

# **Embedding Your New Typeface**

And with TrueType's font-embedding feature, described earlier, you can legally ship your new, slightly modified typeface along with the document to anyone else who might need to view or print it. You can be certain that almost no one else would already have such a minor variation on that typeface already installed.

You can, of course, create really ugly typefaces with a tool such as The Incubator. You could, in fact, condense a typeface so much that it completely disappears! But this is not the purpose of The Incubator. Most people will quickly find that a small amount of type manipulation goes a long way toward meeting their documents' needs.

If you do stretch and modify TrueType faces with The Incubator, however, you will find that the program does a good job. If you expand a typeface, for example, The Incubator does not merely stretch each character to the left and right, as you might see when you stretch a ball of Silly Putty in your fingers. Instead, each letter is subtly adjusted in both dimensions — height and width — so that the resulting letterforms are balanced and pleasing.

One reason why The Incubator takes special care with letterforms when they are modified is that the program was designed by the same person who helped invent the TrueType format when he worked at Apple Computer — Sampo Kaasila, now the president of Type Solutions, Inc.

The Incubator comes in both a Macintosh version — for manipulating TrueType faces under the Macintosh System 7 operating system — and a Windows version. If you cannot find the program, which has a street price of about \$100, contact the company for more information: Type Solutions, Inc., 91 Plaistow Rd., P.O. Box 1227, Plaistow, NH 03865-1227.

# Windows 3.1 Brings You a New Cast of Characters \_

TrueType also brings Windows users an expansion and standardization of the Windows character set.

Windows 3.0 introduced what is known as the ANSI character set (for the American National Standards Institute). This set includes up to 224 letters, numbers, and punctuation marks, numbered 32 to 255 (the characters numbered 0 to 31 are reserved for nonprinting control characters, such as carriage returns and tabs). But Windows 3.0 did not define any of the 34 characters numbered 127 through 160, except for a few special characters such as long dashes, that were fully utilized by only a few Windows applications.

Windows 3.1 provides characters for most of these unused positions, some of which can be useful to anyone who creates documents. Every TrueType face is expected to include these characters, from bullets (•) and trademark symbols ( $^{M}$ ) for every kind of word processing document, to daggers (†) and double daggers (‡) for people who don't want to use multiple asterisks to indicate footnotes on the same page.

Windows 3.1 also includes a complete Symbol typeface, with its own set of 190 special characters (there are none in the positions numbered 127 through 160, just like the old ANSI character set). The Symbol face includes such handy characters as arrows that point in all four directions ( $\leftarrow$ ,  $\uparrow$ ,  $\rightarrow$ , and  $\downarrow$ ), a true pi symbol ( $\pi$ ), and many others.

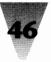

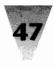

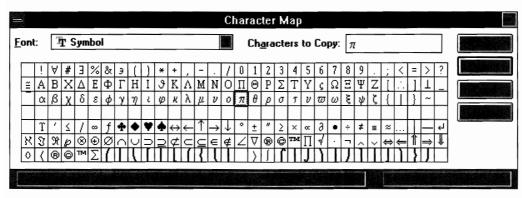

Figure 3-1: The Character Map applet in Windows 3.1 shows the entire character set of any installed typeface and allows you to copy selected characters into the Clipboard, from which you can paste them into applications.

Additionally, Windows 3.1 includes a new, decorative typeface called Wingdings. This face includes over 200 pictorial symbols, including computer peripherals (such as mice), electronic mailboxes, ballot boxes, arrows, and other space-filling "dingbats." One of the most interesting features of Wingdings is the 12 clock faces that show the time of day, every hour on the hour from 1:00 to 12:00. Microsoft states that a single clock face is stored in the typeface file, and the hands are rotated in each character using the manipulation features of the TrueType programming language.

Wingdings has much less *hinting* than any other Windows 3.1 built-in TrueType face (I cover hinting later in this chapter). Briefly, this means that each Wingdings character may not look very good at sizes below 18 pt. on a low-resolution device like a computer monitor. But these characters print acceptably on laser printers and other, higher-resolution devices.

Windows has also added a new applet, called Character Map, which displays which characters are available in each typeface. By double-clicking a character, you add it to a small text window in the applet. Once you've selected characters you want, press the Copy button to transfer them into the Windows Clipboard. When you return to your original application, move the insertion point to the place in your document where you want the characters to appear, then click <u>E</u>dit <u>P</u>aste or press Shift+Insert to paste them in. See Figure 3-1 for an example of the Character Map applet.

A complete chart of the Windows 3.1 character set appears in Chapter 11.

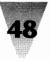

# How TrueType Works on Your Screen and Printer

Few things seem so mysterious about Windows as the way it draws the screen and prints; TrueType makes this process even more of a riddle. But an understanding of exactly how TrueType works its magic is useful in trouble-shooting potential problems.

Before version 3.1, Windows was bundled with a handful of screen fonts designed for different display resolutions. One set of screen fonts was designed for EGA displays, another for VGA displays, and so on. These screen fonts included only a limited number of sizes; the Tms Rmn screen font, for example, contained bitmaps only for 8, 10, 12, 14, 18, and 24 pt. type.

Each Windows application running under Windows 3.0 was supposed to make available to the user only those typefaces that were actually available in his or her selected printer. In the case of a LaserJet II, this would be Courier and Line Printer, two fixed-pitch typefaces. But since Windows included Tms Rmn and Helv as proportionally spaced screen fonts for screen displays, most applications allowed the user to format text in these typefaces as well. This frustrated millions of Windows users, who could create documents in a proportional type such as Times, but then could not print these documents on their printers.

Before TrueType, Windows applications would use whatever was presumed to be the closest screen font to correspond to whatever printer font the user had selected. Now that TrueType is built into Windows 3.1, this kind of guesswork is less necessary. If the user formats text in one of the available TrueType faces, the same scalable outline file is used to generate pixels for the screen and output for the selected printer. (The Control Panel now includes a check box that allows you to force applications to display only TrueType faces when presenting a list of available fonts to the user, **if de**sired.)

The way this works in practice varies from device to device. Monitors are supported in one way, while printing devices such as dot-matrix and laser printers are supported in other ways, as you'll see in the following sections.

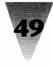

# **Displaying TrueType on Monitors**

Windows 3.0 applications can usually display Windows 3.1 TrueType faces on-screen because of the similarities between the way Windows 3.0 delivers screen fonts to applications and the way TrueType generates them.

When a user starts a word processor and presses the letter *a*, the word processor does not yet know what pixels to place on the screen to form that letter. The application requests a bitmap that corresponds to the letter *a* from GDI, Windows' Graphical Device Interface.

In Windows 3.0, GDI finds the closest matching screen font to the font the user requested and places a copy of the character into its memory heap. The application can then copy this bitmap from memory onto the part of the screen where the user typed the character.

In Windows 3.1, GDI reads the character from the corresponding TrueType file, generates a bitmap at exactly the size requested, and copies *that* into memory. Since this character is now a single bitmap, in exactly the form that Windows applications expect to find screen fonts, Windows 3.0 applications can display TrueType fonts on-screen without necessarily requiring a version update.

# **Printing TrueType on Dot-Matrix Printers**

Dot-matrix printers have always provided a challenge to Windows, because few of them contain built-in proportional typefaces such as Times Roman. Earlier versions of Windows had to accommodate widely varying support for dot-matrix type fonts, or use copies of the screen font bitmaps to print an approximation of Times and Helvetica on 9-pin and 24-pin printers.

Since dot-matrix printers usually have no free memory to speak of, and most cannot support downloaded "soft fonts," TrueType treats dot-matrix printers strictly as graphics output devices. Each pass of the printhead is considered one line of output, and Windows TrueType *rasterizer* sends one line worth of data with each pass. (A rasterizer is a program that converts a typeface outline into a bitmap at a specific size.) Sending each line of test in graphic form is normally much slower than using the plain text fonts built into the printer. But with a good 24-pin printer (some of which have an addressable resolution of  $360 \times 360$ , although the actual results are not that fine), the output from Windows 3.1 can definitely appear near-laser quality.

50

#### Printing TrueType on LaserJet Printers

TrueType will definitely reinforce the dominance of the Hewlett-Packard LaserJet printer in the PC market. TrueType places more responsibility for the generation of type fonts in the Windows environment and less in the printer — minimizing the need for companies to purchase anything more than a basic, dumb laser printer. As scaling of type moves into the domain of the PC's CPU rather than a printer's CPU, of course, the overall performance of Windows may be impaired. But Microsoft believes that faster PCs will eliminate any objections to scaling type within Windows instead of inside the destination printer.

Mindful of the performance concerns of Windows users, however, Microsoft has gone to some length to achieve good performance when printing TrueType faces to LaserJet printers (and compatibles).

Unlike some third-party type-scaling products, such as Adobe Type Manager 1.0 and 2.0, for example, Windows does not send entire pages to a LaserJet printer in the form of giant bitmaps. Instead, Windows sends only those characters that are necessary to print the current document, and instructs the printer to use those characters in imaging each page.

All HP LaserJets, since the early LaserJet Plus, have the ability to receive type fonts of certain sizes prior to receiving a print job that requires those type fonts. Windows 3.1 scans each line of each print job, looking for characters that have not yet been downloaded to the printer. In the first line of a new document, of course, none of the characters will have been downloaded, and Windows sends a copy of all the characters in that line. But, after the first line, many characters will already be resident in the printers memory and do not need to be sent again. At the end of the print job, Windows clears the printers memory, since the next document may require a totally different set of characters, and there is no way to clear fonts from the printer after the device runs out of memory and hangs.

HP's newer LaserJet III printers have the ability to download scalable typefaces in the Intellifont format, as well as bitmap fonts. But the TrueType rasterizer in Windows 3.1 does not convert TrueType faces into Intellifont format for LaserJet IIIs. It treats both LaserJet IIs and LaserJet IIIs equally — both receive downloadable soft fonts (PCL4 format, in HP's jargon).

Downloading PCL4 soft fonts during every print job can be avoided by installing printer cartridges or permanent soft fonts directly into LaserJet IIs

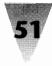

and LaserJet IIIs (and informing Windows of this through the Control Panel's Printers dialog box). But this requires that some mechanism other than TrueType be used to scale these typefaces on the screen (HP provides a type scaler called Intellifont for Windows for this purpose), since TrueType cannot scale HP cartridge fonts.

# Printing TrueType on PostScript Printers

Although PostScript output cannot be printed on non-PostScript printers, TrueType output — somewhat surprisingly — can be printed quite easily on PostScript printers.

When Windows detects that a user is printing a document containing TrueType faces to a PostScript device, it converts the necessary TrueType outlines on-the-fly into PostScript Type 1 outline faces. These faces are then downloaded into the PostScript printer, before the portion of the document that requires them reaches the printer. Windows downloads only those characters that are required to print the document (as with LaserJet printers) in order to reduce the time spent downloading.

Although it might seem that there would be quite a performance penalty in converting TrueType outlines into Type 1 outlines, George Moore, Microsoft's original TrueType product manager, describes it as a fairly straightforward process. Although TrueType outline files are in a different format than Type 1 files, both use mathematical formulas to describe the lines and curves of each character. Windows 3.1 includes routines that convert one type of formula into the other, using a single C language routine that was optimized for Microsoft by the mathematics department of the University of Calgary, of all places.

Windows 3.1 uses one other technique to optimize its performance on PostScript printers. In smaller point sizes (below 14 pt. on a 300-dpi laser printer), Windows downloads bitmaps to the printer instead of complete outlines. These bitmaps, technically known as Type 3, require less data to be sent to the printer.

Because the PostScript printer receives Type 1 outlines or Type 3 bitmaps, not TrueType outlines, it can proceed to print each page of the job just as though the entire document had been formatted with PostScript typefaces from the beginning. But because the downloaded outlines are a converted

version of TrueType faces — not outlines of PostScript typefaces — each page should have exactly the same look and dimensions that the user originally saw on the computer screen.

This method of downloading Type 1 outlines replaces an earlier concept in which Windows was supposed to first download a computer program containing the TrueType rasterizer, then download actual TypeType outlines, and finally force the CPU in the PostScript printer to use the TrueType rasterizer to image each page instead of using its built-in PostScript rasterizer. Performing all these steps would obviously be slower than merely converting some of the characters of a typeface into Type 1 format, as required by each document.

The ease of this conversion also eliminated the need for another concept that Microsoft originally promoted in the early days of TrueType (1991) — special PostScript-clone printers that would also have the TrueType rasterizer and TrueType faces built in.

In 1990, when Microsoft and Apple first agreed to work together on the then-gestating TrueType technology, Microsoft set up an in-house printer department charged with bringing to market such hybrid printers. It became apparent, however, that these specialized, "TrueImage" printers would have a difficult time gaining market share (and weren't necessary for the functioning of TrueType on PostScript printers), so Microsoft licensed the concept to LaserMaster Corp. and other companies and got out of the printer business. LaserMaster and the other licensees have, in fact, developed PostScript-clone printers that also understand TrueType, and these printers do offer performance advantages — although many of the performance improvements have nothing to do with the built-in TrueType faces.

# **Differences Between Postscript and TrueType Faces**

The pros and cons of TrueType vs. PostScript Type 1 outlines have been debated since the Apple/Microsoft announcement of TrueType at the Seybold Computer Publishing Conference in 1990. It is impossible to declare a simple winner and loser, as long as such die-hard advocates for each technology — Microsoft and Adobe Systems — still support their divergent paths. But a few generalizations can be made.

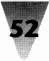

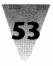

# TrueType Is Included in Windows; PostScript Isn't

The most obvious statement, but perhaps the most influential over time, is that TrueType faces are built into Windows 3.1, and PostScript faces are not. Since Windows 3.0 sold about nine million copies in its two years of existence, and Windows 3.1 is a good bet to sell at least another ten million copies per year for the foreseeable future, this means that many more people will have TrueType technology on their desks than PostScript technology.

Furthermore, Microsoft cites industry studies which show that only about 2 to 3 percent of Windows users in the U.S. have a PostScript printer, while the overwhelming majority have some kind of LaserJet-compatible printer.

Windows users can easily add Adobe Type Manager or another third-party type scaler that works with Type 1 outline faces. Adobe encourages this even more by bundling ATM essentially for free with such Windows applications as Lotus Ami and 1-2-3 for Windows, Aldus PageMaker and Persuasion, Ventura Publisher, Micrografx Designer, and many others.

But it still appears that many more Windows users will employ the TrueType faces that are built into Windows than will add separate scaler programs.

# PostScript Is Built into Typesetters; TrueType Isn't

On the other hand, almost all high-end typesetting in the '90s is conducted with computerized imagesetters programmed with built-in PostScript interpreters. Almost all serious graphic arts professionals (especially publication designers) use Macintoshes instead of PCs running Windows, and almost all of them prefer PostScript over TrueType because of its dominance in high-end typesetters.

As we have seen, it is easily possible to send TrueType output to a PostScript device (Windows converts the TrueType outlines into Type 1 format before sending the print job). But there appears to be no compelling reason for professional designers to switch from PostScript to TrueType (or from a Macintosh to Windows), since their existing technology is working reasonably well.

#### TrueType Hints Are in the Font; PostScript's (Mostly) Aren't

*Hints* are instructions in a computer program that make scalable type look better on displays and laser printers.

These hints are necessary because computer monitors and printers don't have enough dots to truly follow the shape of most typefaces at smaller sizes. The hinting instructions reshape the letterforms so they don't have odd pixels sticking out where curves would normally appear, or have pixels missing where fine strokes in a character would normally be less than one pixel thick.

TrueType and PostScript faces provide hinting instructions in very different ways. But in both cases, hints are most useful with 18 pt. type and smaller on a computer display such as a VGA monitor, and 12 pt. type and smaller on a 300-dpi laser printer. Hints aren't necessary, no matter what size the type is, on 600-dpi printers (which includes high-end laser printers), nor are they necessary on imagesetters, which typically feature 1270- or 2540-dpi resolution.

The essential difference between TrueType and PostScript typefaces is where the hinting instructions are placed. TrueType hints are actually part of the typeface file itself. The program that scales TrueType for the screen and printer has little hinting information of its own, but reads that which is contained in each typeface file.

PostScript faces, by contrast, contain little hinting information. The rasterizer program for PostScript faces, such as Adobe Type Manager, is smart enough to figure out from limited information exactly how each character should be reshaped to retain a legible design in small screen or printer sizes.

The upshot of this difference is that PostScript typefaces, once perfected, seldom need to change. If better hinting methods are discovered in the future, or changes need to be made in order to accommodate new kinds of output devices, these changes can be made to the PostScript rasterizer program in an update. The typeface files themselves should be unaffected.

If new hinting techniques are to be applied to TrueType faces, however, new copies of the files themselves must be obtained and installed. This could be a challenge for companies who have TrueType libraries resident on hard

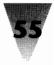

disks all over the place. One way to work around this possibility is to install TrueType faces only once in a \WINDOWS\SYSTEM subdirectory on each server on a local area network, for example. Each Windows user could then access these files from the network when Windows starts up. One of the lines of the users WIN.INI file might look as follows for the Arial typeface included with Windows 3.1, where "N:" is the network drive:

[fonts] Arial (TrueType)=N:\WINDOWS\SYSTEM\ARIAL.FOT

When a new version of Arial is released (not likely, but possible), updating the files on the server is all that is required to update all users the next time they start Windows.

# TrueType and Type 1 Differ on Device Independence

Device independence means that a printed document looks the same whether it is printed on a 300-dpi laser printer, a 2540-dpi typesetter, or any other resolution device. "Looking the same" means that each printout of the document should have the same number of lines and the same number of pages, regardless of the resolution of the printer. The most important factor that allows a document to print exactly the same way on printers of different resolutions is that the spacing of each individual character is the same at all resolutions.

Device independence has always been a selling point for PostScript typefaces and printers. But PostScript is by no means perfect in this regard. Any experienced typesetting service bureau can tell you horror stories about print jobs that came out perfectly when printed to a PostScript laser printer, but were several lines longer or shorter when printed on an imagesetter (ruining the carefully formatted job).

Microsoft states that this happens because PostScript Type 1 characters suffer from *rounding errors*. Each character in a PostScript typeface counts as a certain width on a line. A character at a small size, such as 10 pt., might be 7.5 pixels wide on a computer monitor. But because it is impossible for an application to give a character half a pixel, this character spacing is rounded up, giving the character a whole 8 pixels.

Over the length of a line, these rounding errors can add up. When the document is printed on a PostScript printer of a different resolution, this character spacing rounds differently, which can result in different line breaks and a different layout for the whole job.

Some applications, such as Aldus PageMaker, compensate for these rounding errors by allowing the user to specify that the spacing of characters should be performed using the resolution of the ultimate printing device, no matter what the current printer is. But most applications do not include these fine adjustments, which can result in a different appearance for documents printed on two different PostScript devices.

TrueType attempts to handle these rounding errors by giving applications more information about each character. An application that supports TrueType can add up all the fractional pixel widths of each character on a line. The application then must round off only the pixel count at the end of each line, not the pixel count for each character. This theoretically results in TrueType documents with a rounding error of only one pixel per line, instead of many.

Even this is enough to throw off the word wrap of a line; a difference of a single pixel can mean that a word like "a" or "l" will fit at the end of one line instead of wrapping to the beginning of the next line. But the improved spacing information in TrueType faces may lead to better portability of documents across all types of printers.

# How Hinting Affects the Look of Your Type \_\_\_\_\_

Hinting is such an important component of computer typefaces that it's worth knowing how hinting technology can change what you get when you display or print text.

Hinting affects the process of converting a typeface into a type font. All scalable, outline typefaces start out as a perfect, ideal shape for a set of characters. Since monitors and printers can only handle squarish pixels, not ideal shapes, these outlines must be converted into bitmaps of the correct size and shape. The ideal outline of a set of characters is called a *typeface*. When a typeface has been scaled to a particular size, the resulting pattern is called a *font*. The program that converts the typeface shapes into recognizable bitmaps is called a *rasterizer*, since most printers are raster (bitmap) devices rather than vector-drawing devices, such as plotters.

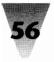

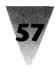

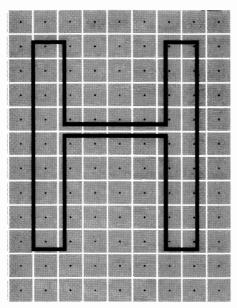

Figure 3-2: The outline of a sans serif *H* covers the center points of several pixels on the face of a computer monitor.

If the pixels in a monitor or a printer were infinitely small, typeface hints would not be necessary. All type fonts would appear perfect.

In fact, this is exactly what happens on high-end typesetters. 1270-dpi imagesetters and 600-dpi laser printers have enough resolution to print any font, and do not need hints.

But this is not the case with most laser printers and monitors. Below 13 pt. on a 300-dpi laser printer, and 19 pt. on a 96-dpi VGA screen, a typeface outline can fall in place on the grid of pixels in such a way that each letter will not look the way you would expect.

Take as an example the capital letter H in a sans serif typeface, shown in Figure 3-2. The letter H has only three lines: two vertical lines, called *stems*, and a horizontal line, called the *crossbar*. To display these lines on a monitor, the shape of the H must turn on a certain pattern of pixels.

In Figure 3-2, the capital H is shown superimposed over a grid of pixels on the face of a monitor. A typeface rasterizer program will normally turn on a pixel (make it black) if the center of the pixel falls inside the outline of a

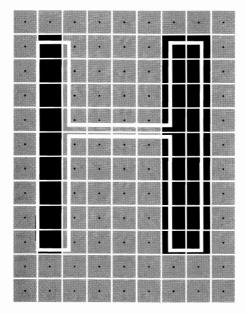

Figure 3-3: Without hinting, only pixels inside the original outline would be turned on, creating a stem on the right that is two pixels wide instead of one, and a crossbar that doesnt show up at all.

letter. But in the case of Figure 3-2, the letter H does not fall neatly on the grid. If you turn pixels on using a mechanical system that considers only the center point of each pixel, you get the result shown in Figure 3-3. The right stem of the letter is twice as thick as the left, because the outline falls over two center points on the right-hand side. Meanwhile, the crossbar disappears from the image, because it does not enclose the center of any pixels. Almost no one would find this bitmap recognizable as the letter H.

Hints in the typeface help to correct this problem. The rasterizer, reading the hinting instructions, detects that both stems are supposed to be equal in width, and therefore one stem cannot be two pixels wide while the other is only one pixel wide. The rasterizer also detects that the crossbar is an essential element of the outline, which cannot be allowed to earn less than one pixel.

Therefore, the rasterizer effectively moves the outline of the character so it is better aligned with the bitmap grid. The result is shown in Figure 3-4. Both stems now turn on only one pixel, and the crossbar turns on one pixel also.

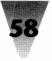

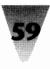

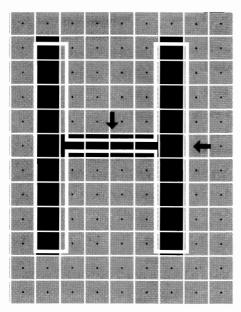

Figure 3-4: With hinting, the font rasterizer knows how to "move" the outline so the strokes are better aligned with the pixel grid; this turns on exactly one pixel for each of the three strokes in the letter.

This is much more recognizable as the letter H. The shape of the letter has been slightly distorted to get this result — the crossbar is no longer at the height it was originally, for example — but at the low resolution of this particular monitor, there was no choice if the character was to be readable at all.

# **Secrets of Arial and Times New Roman**

Other differences between the TrueType faces that come with Windows 3.1 and their PostScript counterparts are worth knowing. It is commonly believed that the Times New Roman and Arial typefaces included in Windows 3.1 are exactly equivalent to the Times and Helvetica included in PostScript printers, but this is not quite the case.

The Times and Helvetica typefaces resident in the orginal PostScript printers were licensed by Adobe Systems from their creator, the Linotype Corp. Times and Helvetica are registered trademarks of Linotype and cannot be used to

describe type products from other vendors without paying royalties to Linotype. This is why many other type vendors use substitute names. Bitstream, for example, uses Dutch and Swiss as the names for their outline designs, while Microsoft used the abbreviations Tms Rmn and Helv in Windows 3.0 and earlier.

When the TrueType faces were being prepared for Windows 3.1, Microsoft licensed typeface outlines, and the corresponding trademarked names, from the Monotype Corp., a competitor of Linotype. Times New Roman is derived from the original typeface developed for the *Times* of London in the early 1900s. Ariel is a sans serif typeface that is designed to be similar to Helvetica. These names are different enough from Linotype's trademarks to avoid legal problems. Since PostScript printers cannot print downloaded typefaces with the same names as the ones built into the printers, these different names also help avoid printer problems.

But how identical to Times and Helvetica are these TrueType faces? As we can see by examining Figure 3-5, they are not actually identical at all.

The first line in Figure 3-5 is the PostScript Helvetica provided by Adobe Systems. The second line is the TrueType Arial included in Windows 3.1. Many characters differ only slightly between the two typefaces, but they do differ. The uppercase G has a downward "spur" in Helvetica, but not in Arial. The uppercase R has a curved "leg" in Helvetica, while the leg in Arial is diagonal. The finishing strokes of the lowercase a and numeral 1 differ between faces, and the percent sign is made up of perfect circles in one but ovals in the other.

Differences between Adobe Times, on the third line of Figure 3-5, and TrueType Times New Roman, on the fourth line, are more subtle but still present. The loops of the uppercase *B* droop slightly more and are wider in Times New Roman than in Times. Times New Roman's *M* and *N* are slightly broader, and the tips meet when normally spaced, as in the word HYMN. The upper-left serif of the Times New Roman letter *N* is not the same thickness as the upper-right serif of the *M*, as they are in Adobe Times. The lower stroke of the letter *e* flares outward much more in Times than in Times New Roman, and the percent signs in both typefaces are completely different.

No one is going to reject one of your memos or proposals because it is formatted in Arial rather than Helvetica, of course. Based on the differences in design, many people may find the TrueType versions of these typefaces more graceful than the Adobe versions. It's simply important to recognize

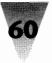

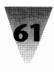

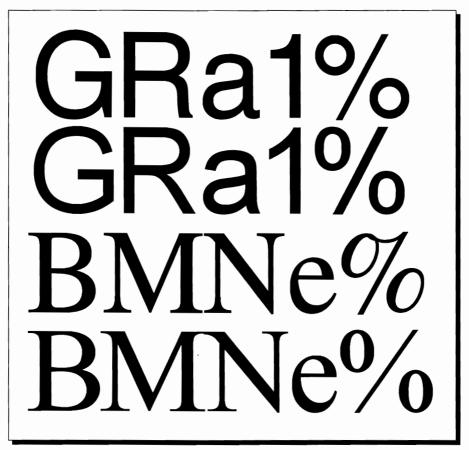

**Figure 3-5: Adobe Helvetica (top line) and TrueType Arial (2nd line) exhibit differences in the shape of their letters.** The "tail" of the *G*, *R*, *a*, and numeral 1 differ, as do the circular parts of the percent sign. Adobe Times Roman (3rd line) and TrueType Times New Roman (4th line) show subtle differences, too, as in the droop of theTrueType *B*, the serifs of the TrueType *MN* characters, and the upstroke of the *e* character.

that TrueType faces are *not* PostScript faces. They may act differently, space differently, and appear differently. There are certainly many reasons to use TrueType faces, but you shouldn't assume that typefaces based on different technologies can be interchanged at will. You can mix them and match them, but be aware that a difference as small as one pixel can sometimes mean that a block of type will fit on a single line or that it will not.

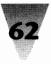

# **Beyond TrueType: Other Scaling Technologies**

TrueType technology, in my opinion, will not eliminate the need for other type scalers. There are features and improved performance in other, third-party type-scaling programs that will continue to appeal to Windows users. Since TrueType "legitimizes" the concept of type scalers, its existence in Windows 3.1 may actually improve the sale of scaling alternatives.

The best-known type-scaling program for Windows is probably Adobe Type Manager (list price: around \$100). After you install ATM, you have 13 scalable outlines on your hard disk: Times, Helvetica, Courier (in four weights: roman, italic, bold, and bold italic), and Symbol (in a single weight). Purchasing the Adobe Plus Pack for another \$200 or so gives you the additional 22 typefaces normally found in PostScript printers: Avant Garde, Bookman, Century, Helvetica Compressed (useful for spreadsheets), Palatino, Zapf Chancery, and Zapf Dingbats.

In late 1991, Adobe released ATM 2.0, a 32-bit version that scales type about 25 percent faster than ATM 1.*x*. A 32-bit Windows program, as you may know, is compiled with a "Windows extender" library. The application uses 32-bit instructions internally, but uses 16-bit instructions when communicating with Windows itself. Windows won't have its own, full 32-bit application programming interface until after Windows 3.1.

One of the advantages of Adobe Type Manager is that you can configure it to scale type on the screen only at a certain point size and above. This is useful because of the horrible truth about VGA — a VGA screen simply doesn't have enough pixels to accurately represent the shape of letters below 15 points in size. Below that size, the hand-tuned screen fonts that come with Windows 3.0 look better than fonts scaled on-the-fly by a type scaler. The TrueType scaler quits drawing fonts on the screen below 6 pt. (smaller sizes are represented by bitmaps), but gives the user no control over that cutoff size. For a comparison of the look of fully formed characters, and the on-screen representation of these characters created by Windows screen fonts, TrueType, and ATM, see Figure 3-6.

One of the disadvantages of ATM is that it scales only typeface outlines that are in Adobe's own Type 1 format. While this is a popular standard, it is by no means the only format in which scalable typefaces are sold. ATM also does not save in a disk file the scaled screen fonts it builds. These fonts

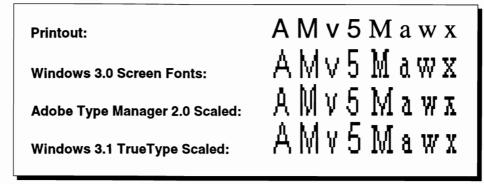

Figure 3-6: These examples show the differences between the look of typefaces when printed and the look of the same typefaces on a Windows screen. The first line is printed on an HP LaserJet III. The second line shows the 10-pt. screen font included with Windows 3.0. The third and fourth lines show the same 10-pt. type scaled for a VGA screen by Adobe Type Manager 2.0 and the TrueType rasterizer built into Windows 3.1, respectively. (Each font has been enlarged to show detail.) At this size, none of the screen fonts has enough pixels to show anything like the true shape of the characters. But the hand-tuned screen fonts are easier to read and closer to the desired shape of these characters than those scaled by ATM and TrueType.

must be built the first time you use a particular font, each time you start Windows. (TrueType doesn't save its work in a disk file, either.)

While ATM is pretty fast, it isn't the fastest type-scaling package, nor does it support the largest number of scalable type formats of any competitive software.

Other scaling packages handle these alternate formats: FaceLift for Windows scales and prints type in Bitstream's Speedo format (although not in Bitstream's older Fontware format); MicroLogic's MoreFonts, Atech Software's Publisher's Powerpak, and LaserTool's Fonts-on-the-Fly are examples of other type-scaling technologies. Hewlett-Packard's Intellifont for Windows supports scalable Intellifont outlines, but prints only to HP LaserJet IIIs. (If you have a LaserJet III, you should add typeface outlines into the printer itself, in the form of scalable type cartridges as described in Chapter 15, rather than download them from Windows every time you print.)

The most interesting type-scaling package is SuperPrint, from Zenographics Corp. Zenographics is the publisher of Mirage and Pixie, which are high-end

and low-end graphics programs, respectively, and the company has put its graphics knowledge to work with SuperPrint.

SuperPrint scales not just Adobe Type 1 outline typefaces, but all the others as well. This includes Bitstream Speedo *and* Fontware, HP Intellifont and HP soft fonts, and the Digital Typeface Corp.'s Nimbus format, developed by the respected URW type foundry of Hamburg, Germany. This kind of universal support should be built into ATM and TrueType, but isn't.

SuperPrint not only scales type on the screen, it also includes a fast print spooler called SuperQueue, and fast printer "SuperDrivers" that are specially optimized for LaserJet, PaintJet, DeskJet, and Epson printers (and several others). For a list price under \$200, you get a full set of 36 scalable typefaces (all the common PostScript faces plus a bonus), in PostScript width-matched outlines from URW.

In my tests, SuperPrint 2.0 drew on-screen text slightly faster than TrueType and printed much faster. Printing a test suite of seven different kinds of documents to LaserJet IIs and IIIs, SuperPrint's print spooler returned application control to the user in 20 to 80 percent less time than Windows' Print Manager. The final printing time varied a great deal by application. Most applications show some noticeable performance gain under SuperPrint, while vector-drawing applications such as Corel Draw and Micrografx Designer are several times faster with SuperDrivers than with the standard Windows drivers.

If you like, you can save into a disk file the on-screen fonts that SuperPrint created as you edited documents. That way, SuperPrint can load the file when Windows starts, saving a little time when you next use those particular fonts in a document.

If there is a drawback to SuperPrint, it is that the program's scaling, spooling, and printing functions require some effort to configure for the best performance. You should definitely check out the manual for its many optimization tips. You must decide, for example, whether you want the fastest possible background printing, or the fastest foreground application responsiveness while a print job is in progress. But once you've tuned the program's modules to work the way you like, stand back and watch it fly.

For more information, contact the Zenographics Corp., 4 Executive Circle, Suite 200, Irvine, CA 92714, 714-851-6352.

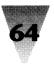

# **Making Your Own Faces**

With TrueType capabilities built into Windows 3.1, users will have to face a major limitation of Windows' TrueType rasterizer: it only works on TrueType faces, not Adobe Type 1 faces or other font files you may have purchased from other sources.

TrueType, of course, will work alongside Adobe Type Manager, SuperPrint, and other, third-party type scalers. You simply install one of these third-party packages and let it scale the typeface outlines it knows how to scale.

Adobe Type Manager, for example, can scale a typeface outline called Helvetica, because that typeface comes with ATM and is in a Type 1 file format that ATM can handle. If you request the typeface Arial, however, the built-in TrueType rasterizer takes over and builds the font for you. This works even when you mix different typeface formats in the same document.

But you might find it most convenient for all of your typeface files to share a single format. By converting them all to TrueType — or to Type 1 or whatever — you could turn off all your type scalers and use only one, consuming a little less memory. (To turn off TrueType, open the Control Panel's Fonts dialog box and click the TrueType button. A dialog box appears that allows you to disable TrueType or, alternately, force all applications to use nothing *but* TrueType.)

Fortunately, someone has come up with a solution just for this problem. Ares Software is the creator of Fontmonger, a conversion utility for outline typeface files. Fontmonger exists in versions for both the Apple Macintosh and PCs running Windows. The Apple version converts typefaces from Adobe's hinted Type 1 format to hinted TrueType format, or the reverse. Fontmonger for the Mac also converts Adobe's unhinted Type 3 format into hinted Type 1, and back.

Fontmonger for Windows converts additional typeface formats, since the PC world has more alternative formats than are found in the Mac environment. In addition to converting Type 1, Type 3, and TrueType formats, Font-monger for Windows also converts HP's Intellifont and URW's Nimbus formats. All conversions can be performed in any direction, from any format to any other.

This utility allows you to not only convert your existing typeface library to work with Windows 3.1, but also use one of the formats to produce type that runs under drawing applications like Corel Draw, and font-manipulation utilities like ZSoft's SoftType. Additionally, typeface outlines produced by Fontmonger can be used in graphical environments other than Windows,

such as GeoWorks Ensemble, NeXT, and the PenPoint tablet-oriented operating system.

Finally, you can add your own company logo, fractions, or other symbols into any typeface, making these characters available from your keyboard. Fontmonger can convert selected characters or whole typefaces into Encapsulated PostScript (EPS) files, Windows Metafiles, or Adobe Illustrator files. These files can then be edited or redrawn, and inserted back into a typeface.

Fontmonger has a list price of around \$100, but is available for less through mail-order dealers. For more information, contact Ares Software at 561 Pilgrim Dr., Suite D, Foster City, CA 94404, 415-578-9090.

#### Summary

In this chapter, I described the benefits of TrueType, plus some ways that you can get the most out of typeface scaling technology in Windows — including possibly turning off TrueType and using a third-party typeface scaling prouct.

- ▶ TrueType as a scaling technology is an integral part of Windows 3.1, and understanding how it works can provide you with ways to get even more power over your screen and printer.
- TrueType faces built into Windows 3.1 can be scaled and printed at any size to almost any Windows-supported printer (daisy-wheel printers and plotters being the major exceptions).
- A major benefit of TrueType faces is the ability to embed fonts into a document so the recipient can view and print the document, even without purchasing those specific typefaces.
- The internal workings of Windows' Graphic Device Interface (GDI) make TrueType faces appear on dot-matrix, LaserJet, and PostScript printers.
- Hinting improves the look of typefaces when displayed on computer monitors and low-resolution printers.
- ▶ There are other type-scaling products that work with and supplement TrueType, especially Adobe Type Manager and SuperPrint.
- ▶ The Fontmonger utility allows you to convert all your typefaces into a single format whether your preferred format is TrueType, Type 1, Intellifont, or others and insert your company logo or other pictorial elements into any TrueType face.

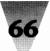

# Section B Optimizing Your Windows Start-Up

| 69  | Chapter 4: | Customizing Your Windows Start-Up |
|-----|------------|-----------------------------------|
| 119 | Chapter 5: | Secrets of the Windows Applets    |
| 157 | Chapter 6: | Secrets of Windows Applications   |
| 205 | Chapter 7: | Secrets of DOS Under Windows      |
| 311 | Chapter 8: | Programming in WordBasic          |

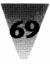

# Chapter 4 Customizing Your Windows Start-Up

#### In this chapter...

I'll help you customize your Windows start-up by discussing:

- Undocumented features that allow you to start Windows without it displaying the Windows advertising screen that normally appears.
- Ways to trick Windows into displaying your favorite logo screen instead of merely suppressing the display of the Windows logo.
- How to compress bitmap graphics files so they take up less space on your hard disk, but still work to display your favorite graphic as a logo screen.
- ▶ How to set up the best configuration for the new File Manager in Windows 3.1.
- How to configure the Windows Program Manager so it uses less memory when you start Windows.
- ▶ Undocumented features of the Recorder that allow you to command Windows to start up in a certain way or with a certain configuration, just as the AUTOEXEC.BAT file commands DOS to configure itself in a certain way.
- How to use the Recorder to operate on the Windows File Manager, dramatically speeding up its performance.
- Methods you can use to define icons in the Program Manager to run almost *any* series of Windows tasks automatically, not just start up a single application.
- ▶ Alternative programs, some of which are included on the diskettes that accompany this book, that offer you even more control over start-up configuration and behavior.

**D**o you remember the first day you saw Windows 3.0 running? I do. It was such an improvement over the look and feel of DOS — and, if you used Windows 2.*x*, such an improvement over *that* — that you were probably drawn into a period of exploration and experimentation of Windows to see what this new, colorful environment could do.

Now that we have Windows 3.1, there are even more aspects of Windows that we can utilize and customize as we like. Windows 3.1 has even more

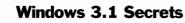

nooks and crannies to explore, on top of the ones that we enjoyed in Windows 3.0.

I'd like to encourage that sense of exploration of Windows. And what better place to start exploring Windows than to examine the ways, documented and undocumented, that Windows starts itself. When we know the secrets behind the way Windows starts itself and looks around for commands that we've ordered it to carry out, we gain a great deal of power and control over Windows that we wouldn't have without this knowledge.

This chapter is not an "introduction" for beginners — although beginners will profit from the techniques unveiled here — but a key into the very inner workings of Windows. I use the techniques described in this chapter every day when I start Windows, and I hope you'll find some of them useful as well.

If you haven't yet installed Windows on your personal computer, turn directly to the chapters in the section "Configuring Your System" and start there; then return to this chapter so you can see for yourself how these techniques work.

# WIN.COM

Almost every Windows user learns that WIN.COM is the program that starts Windows. The very first section of the Windows manual explains that you must type WIN at a DOS prompt to begin.

But most people don't know how WIN.COM works when it starts Windows, and how to make this start-up program work to customize your computer system.

#### **Undocumented Ways to Start Windows**

Windows 3.0, as you are probably aware, runs in one of three different modes, depending on the capabilities of the PC it is running on. You can force Windows 3.0 to start up in any one of these three modes (if your system is capable of the mode you want) if you start WIN.COM with the following "switches":

| WIN /R           | starts Windows (3.0 only) in real mode            |
|------------------|---------------------------------------------------|
| WIN /S or WIN /2 | starts Windows (3.0 and 3.1) in standard mode     |
| WIN /3           | starts Windows (3.0 and 3.1) in 386 enhanced mode |

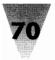

#### Chapter 4: Customizing Your Windows Start-Up

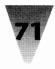

**Real Mode** is for PCs that are limited to 640 kilobytes (K) of memory. This mode is also the only mode that Windows can run in on an XT-class computer — but other limitations (as described in the Computers chapter) make it unlikely that many people will want to run Windows on an XT.

**Standard Mode** requires a 286-class computer or higher, and at least 1 megabyte (MB) of memory (actually, 640K of conventional memory plus 256K of extended memory on top of that, for a total of 896K).

**386 Enhanced Mode** requires at least a 386-class computer, and at least 2MB of RAM (actually, 640K plus 1024K of extended RAM). Additionally, although it doesn't say this anywhere in the Windows manual, you must have 5 to 6MB of free hard disk space in order to run 386 enhanced mode reliably on a machine with as little as 2MB of RAM. Without this much free disk space for Windows to write its "temporary files," large print jobs may abort, and it may not be possible to start one or more DOS sessions under Windows. For these reasons, 3 or 4MB of RAM is a preferable minimum requirement to run enhanced mode on a 386-based system. For more information on this, see the 386 section in Chapter 9.

The new Windows 3.1 has done away with real mode. Windows 3.1 will start only in standard mode or enhanced mode. After two years of selling Windows 3.0, Microsoft decided that virtually all Windows applications had been updated, and no longer needed real mode as a form of downward compatibility with the much older Windows 2.*x*. By eliminating support for real mode, Windows 3.1 applications actually run somewhat faster — a benefit for both programmers and users. In the remainder of this book, any references to "real mode" indicate one of the modes that Windows 3.0 can be in, not Windows 3.1.

A peek at the WIN.COM program reveals that it is a tiny thing — under 4,000 bytes in size. How does this miniscule program display the elaborate Windows graphical user interface?

It doesn't. WIN.COM is simply a *loader* of the programs that do the real work of Windows. WIN.COM inspects your PC's configuration — the amount of memory and the type of processor your system has — and turns control over to one of several programs that run Windows in real mode, standard mode, or enhanced mode. WIN.COM doesn't turn control over to the successor program, however, until the WIN loader has first: (1) switched your PC monitor into whatever graphics mode it is capable of, and (2) displayed the Microsoft Windows logo. It is at this exact point that we can customize WIN.COM to our own needs — dispensing with the Windows logo and displaying instead any graphic you please, even your own logo!

First, let's examine some of the simpler customizations of WIN.COM, and then move on to the more complex.

It is widely known that if you want to start Windows without watching the Windows logo come up every time, you can type a program name after the WIN command, as a parameter to WIN.COM itself. For example, you might call for the Windows Calculator when you start Windows by typing:

WIN CALC

This method does start Windows without displaying the Windows logo, and the Calculator does appear on-screen automatically, ready for your use. (The Calculator program, of course, must be located on your DOS Path or you must specify the full name of the program, such as C:\UTIL\CALC, for this to work.)

But the disadvantage is that if you are using a Windows program like the Program Manager as the command center for Windows (the *shell*), running a parameter like CALC after WIN reduces the Program Manager to an icon instead of leaving it open on-screen, where you could select programs from it after you are through using the Calculator. This is a minor inconvenience — you can double-click on the Program Manager icon and restore it to its open, unfolded position on the screen — but there is a better way.

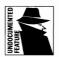

An undocumented feature of WIN.COM is that it starts Windows without displaying the Windows advertising logo, *if* you add a space and a colon (:) after the command WIN. It looks like this:

WIN :

The colon after the command WIN has the effect of starting Windows without switching into graphics mode and displaying the usual advertising screen. Starting Windows in this way also has the beneficial effect of not minimizing whatever shell program, such as the Program Manager, you are using. Another way to get the same effect is to type WIN and a space, followed by pressing the F7 key, then Enter. On the command line this looks like WIN ^@. Since this "Ctrl+At sign" after WIN does the same as a colon after WIN, the remainder of this discussion will use only the colon method in all examples.

(Windows 2.*x* users may recall that the undocumented method to start that version of Windows without displaying the advertising logo was to type WIN followed by a space and the Enter key. That no longer works with Windows 3.*x*. Additionally, Windows 2.*x* experts knew that they could start an appli-

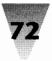

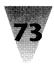

cation such as Excel without also starting Windows' MS-DOS Executive — thereby saving valuable memory — by typing WIN:EXCEL, with no spaces between WIN, the colon, and EXCEL. This, too, no longer works.)

Using a colon on the WIN command line introduces a few complications. For one thing, any switches such as /R, /S, or /3 must come *before* the colon or any program names that you want Windows to load. These command lines would be correct:

WIN /S :

WIN /3 EXCEL MYSHEET.XLS

But these command lines would not:

WIN:/S

WIN : EXCEL

The rule for the use of WIN.COM can be expressed in this way:

WIN {modes} {program name} {parameters}

where *modes* can be /R, /S, /2, or /3; *program name* can be a colon or any executable program; and *parameters* are any filenames or other parameters the program supports.

These rules are a little complicated to remember, when all you want to do is get rid of the advertising screen when you start Windows. One way to cope with this is to use a text editor to write a small batch file that starts Windows without its logo screen, whether or not you type in any program parameters to WIN.COM. The batch file shown in Figure 4-1, which I call W to make running it shorter than typing WIN, allows you to type in any parameters to WIN.COM (as long as the mode switches come first). But if you just type W with *no* parameters after it, Windows is forced to start without its advertising screen, just as though you'd remembered to add the trailing colon.

W.BAT starts Windows without its logo screen by checking to see whether any parameters that you typed when starting the batch file could be a program name. If so, that program will prevent Windows from displaying its logo screen. If not, the batch file automatically adds a colon to the WIN command, so you don't have to remember to. The statement

if "%1"=="" set LOGO=:

```
@echo off
c:
cd \win
set LOGO=
if "%1"=="" set LOGO=:
for %%P in (R r S s 2 3) do if %1==/%%P if "%2"=="" set
LOGO=:
win %1 %2 %3 %4 %5 %6 %7 %8 %9 %LOGO%
set LOGO=
cd \
```

Figure 4-1: A batch file that starts Windows without its logo. This batch file, W.BAT, adds a colon after the WIN command unless a program name (something other than a Windows mode switch) is the first or second parameter to the batch file. The C: drive is used for example purposes — use whatever drive you've installed Windows on.

tests whether the first parameter to the batch file is blank. If so, then *all* the parameters must be blank, and the batch file sets up a variable called LOGO containing the necessary colon for WIN.COM.

The next statement tests whether or not the first parameter to the batch file is one of the mode switches (/R, /S, /2, or /3). If it is, and there is a second parameter, then that second parameter must contain a program name, and the colon on the WIN command line must be left out. But if the first parameter is a mode switch followed by nothing else, then it is appropriate to tack on the colon. The following statement does this:

```
for %%P in (R r S s 2 3) do if %1= =/%%P if "%2" = = " " set LOGO=:
```

The batch file then starts Windows, including anything that was added as a parameter to the batch file, plus a colon to suppress the advertising screen if appropriate, with the following statement:

WIN %1 %2 %3 %4 %5 %6 %7 %8 %9 %LOGO%

If there are no parameters, then variables %1 through %9 will be blank. It makes no difference when WIN.COM is run whether there are a few extra blank spaces between the command WIN and the colon symbol.

W.BAT always, therefore, runs Windows without its advertising screen, regardless of whatever modes or additional programs you specify to run.

You may wonder if there isn't an easier way to get rid of the advertising screen than writing a batch file. There is, but it requires making changes to

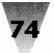

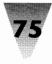

WIN.COM itself. These changes are harmless, though, and exploring this alternative method gets us closer to our final goal — replacing the Windows logo with one of our own.

# The Ingredients Inside WIN.COM

A look inside WIN.COM gives us the information we need to customize it to our heart's desire. WIN.COM is actually three programs in one. As you recall, when you run WIN.COM, it performs three functions:

- It determines whether to start Windows in real, standard, or enhanced mode.
- ♦ It switches your PC into a graphics mode that your video board supports.
- ♦ It displays the Windows advertising logo.

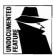

If you've looked at the filenames on your original Windows diskettes, though, you may have noticed that no program named WIN.COM appears on those diskettes. The WIN.COM file is actually created on-the-fly by the Windows Setup program when you first install Windows. Setup forms WIN.COM by adding together three files:

- The first file, called WIN.CNF, is a small executable file which detects the configuration of your PC.
- ♦ The second file is another executable file, and switches your PC into the appropriate graphics mode for your display hardware. Setup chooses this file after it determines what video board you have, as follows:

| VGALOGO.LGO  | for VGA, Super VGA, or 8514/A displays     |
|--------------|--------------------------------------------|
| EGALOGO.LGO  | for EGA color displays                     |
| EGAMONO.LGO  | for EGA monochrome displays                |
| CGALOGO.LGO  | for CGA, EGA B&W (64K) and Plasma displays |
| HERCLOGO.LGO | for Hercules Monochrome Graphics displays  |

♦ The third file, the bitmapped graphic advertisement that Windows displays, is in a compressed format called Run Length Encoded (RLE):

| VGALOGO.RLE | for VGA, Super VGA, or 8514/A displays |
|-------------|----------------------------------------|
| EGALOGO.RLE | for EGA color displays                 |

| 'EGAMONO.RLE | for EGA monochrome displays                 |
|--------------|---------------------------------------------|
| CGALOGO.RLE  | for CGA, EGA B&W (64K), and Plasma displays |
| HERCLOGO.RLE | for Hercules Monochrome Graphics displays   |

Setup simply locates these files on the Windows diskettes, combines them into a single file, names the resulting file WIN.COM, and places it in your Windows directory. The original three files — whichever ones are appropriate for your system's display hardware — are placed in the \WIN\SYSTEM subdirectory, where they remain in case you rerun Setup and it needs to recreate your WIN.COM file. (I call the directory that my Windows files are in the C:\WIN directory. But your Windows directory may be called C:\WINDOWS or any name you chose when you ran Windows Setup.)

You can use these files for your own customization needs. But before you do anything with these files, you must protect WIN.COM and the other files just listed from any changes. Switch to your Windows directory and make the WIN.COM file and its component files in the System subdirectory into read-only files, by using the DOS ATTRIB command:

c: CD \win ATTRIB +R WIN.COM CD SYSTEM ATTRIB +R \*.CNF ATTRIB +R \*.LGO ATTRIB +R \*.RLE

Now that your existing WIN.COM is protected from any accidents, we can take the remaining steps to customize your Windows start-up routine. Nothing we do in the following paragraphs will change the WIN.COM file the Windows Setup program originally installed for you.

First, make a copy of the WIN.CNF file from the \WIN\SYSTEM subdirectory to the \WIN directory. Name the copy WI.COM so it is shorter than WIN.COM (indicating that something is missing) and so it won't interfere with WIN.COM (which is now write-protected and cannot be copied over or deleted any-way). The following commands accomplish this and run WI so you can see the result:

```
COPY c:\win\system\win.cnf c:\win\wi.com
CD \win
wi
```

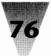

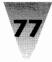

When you run WI.COM, it contains only the program code that examines your configuration and starts Windows in real, standard, or enhanced mode. Since the code that displays the advertising screen has been left out, Windows launches immediately into the Program Manager or whatever other Windows programs you normally see after you start Windows. In this case, you don't need to append a colon after WI (the new command to start Windows) to keep the advertising screen from displaying. The Windows logo isn't present in the file at all.

# Making Windows Display Your Own Logo

Eliminating the advertising screen from the Windows start-up routine, unfortunately, doesn't provide much of a time savings. Depending on the speed of your system and hard disk, skipping the logo loading and displaying period cuts only a second or so off the time you spend waiting for Windows to become fully operational after you issue the initial command.

Since this is the case, you might as well enjoy the opportunity to display your *own* logo — or any other graphic you like — while waiting for Windows to finish loading its various files and device drivers.

As we saw a few paragraphs ago, the Windows logo is contained in a file with a name like VGALOGO.RLE. It isn't important what the name of the file is — you can make a graphic file with any name, containing almost any bitmap image that Windows can display. The secret is putting this bitmap file together with the other components of WIN.COM in a way that works when Windows looks for such a file upon start-up.

First, you should know what an RLE file is. It was previously mentioned that the Windows logo is contained in a run-length encoded format. This RLE format is just an ordinary bitmap file (like the bitmap files included with Windows that are provided as "wallpaper," such as RIBBONS.BMP and LEAVES.BMP) after it has been compressed.

Monochrome bitmap files, before compression, contain one bit of data for every pixel displayed on the screen — perhaps the first bit is black, the second bit is black, the third bit is white, and so on. Sixteen-color bitmaps require *four* bits of data to represent every pixel, since each pixel could be one of 16 (or 2<sup>4</sup>) possible colors.

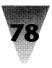

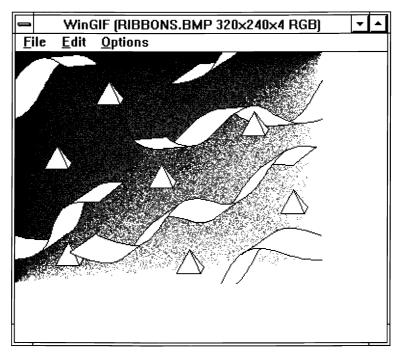

Figure 4-2: WinGif with the RIBBONS.BMP bitmap file.

When a bitmap file, however, is converted to an RLE file, it takes less space on disk. The RLE file contains information such as, "2 pixels of black, 12 pixels of white, 20 pixels of blue," and so on. The file stores the number of pixels (the run length) of each color, instead of storing the meaning of each individual pixel.

You can convert any bitmap file that is in Windows' proprietary .BMP format to an RLE file by using a graphics program that can read and write both formats. WinGif, a program included on the shareware disks with this book, is perfectly suited to do just that. (The name WinGif derives from the fact that the program can convert graphics files between Windows' formats and CompuServe's Graphics Interchange File format.)

If you have a bitmap file all ready to go, you can use it in the procedure that follows. But in this example, I'll use the Windows 3.0 file RIBBONS.BMP, as shown loaded into the WinGif program in Figure 4-2. This file is ready to use, and won't require additional preparation other than compressing it into the RLE format. The RIBBONS.BMP file was installed in your Windows directory when you first ran Windows 3.0 Setup. If you installed Windows 3.1 over Windows 3.0, the RIBBONS.BMP file will still exist in your Windows system

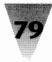

directory. If you are new to Windows with version 3.1, use the Windows 3.0 file LEAVES.BMP in the following procedure. This procedure shouldn't hurt the file in any way. (If you use a file of your own, you should know that there is a limit of about 55K on the size of the compressed file that will work in this procedure. You'll need to use a graphic that compresses well in order to fit it into WIN.COM's limitations. A graphic with a solid background is ideal, since the solid area can easily be described by the run-length method as a long run of a single color. Microsoft's VGALOGO.RLE file, since it consists mostly of a blue background, is compressed down to less than 15K in size.)

#### STEPS:

#### Making Windows display RIBBONS.BMP

- Step 1. Install the WinGif program, if necessary, and run it inside Windows by double-clicking its icon or pulling down the File Run menu and typing WINGIF.EXE. Pull down WinGif's File menu and Open the file RIBBONS.BMP from your Windows directory (LEAVES.BMP if you only have Windows 3.1). Enlarge the WinGif window so you can see the whole image, if need be, by dragging one of the corners of the window. Your screen should look like Figure 4-2.
- Step 2. Open the File Save dialog box. Click the button labeled Format to see the formats you can save the file in. Click the radio button marked RLE4. This means the file will be saved in a 4-bit-per-pixel (4bpp) RLE file the format used to display the Windows start-up logo. Change the filename so it says C:\WIN\RIBBONS.RLE (not BMP). Your screen should look like Figure 4-3. Click OK to save the file.
- Step 3. Open a DOS session in Windows, or exit Windows so you can get a DOS prompt. Our next step is a DOS COPY command that, as yet, has no equivalent in Windows. Change to the \WIN\SYSTEM directory, where the files WIN.CNF and VGALOGO.LGO should be located. The following COPY command will combine together (concatenate) the three files that make up WIN.COM into a single file in the C:\WIN directory — let's call our new file MYWIN.COM:

copy /b win.cnf+vgalogo.lgo+c:\win\ribbons.rle c:\win\mywin.com

Now you have a new file in your C:\WIN directory called MYWIN.COM. The plus signs (+) in the above COPY command have the effect of making DOS

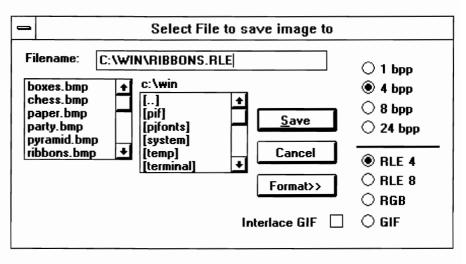

Figure 4-3: File formats supported by WinGif.

add the three files WIN.CNF, VGALOGO.LGO, and RIBBONS.RLE one after another into the single MYWIN.COM file. The /b switch in this COPY command forces a full bit-for-bit binary copy operation. Without this switch, COPY would ordinarily treat this operation as the addition of simple ASCII text files, and might leave out important information.

Assuming that your Windows directory is on your DOS Path, you can now type MYWIN at the DOS prompt and start Windows. Early in the start-up sequence, Windows displays RIBBONS.RLE — not the normal advertising screen! You may notice that the Ribbons bitmap displays in a corner of the screen, not the full screen. This is because the RIBBONS.BMP file that we started with is only a portion of the size of a full VGA screen. When you make your own logo file, be sure to make it  $640 \times 480$  in size if you have a VGA display. (If you have a Super VGA, 8514/A, or other display with higher-than-VGA resolution, use the VGA resolution for your start-up graphic anyway — Microsoft doesn't provide a \*.LGO file to switch into any higher-resolution mode than VGA.)

If you have an EGA display, create a graphic that is  $640 \times 350$  in size, and for a CGA display,  $640 \times 200$  monochrome. Be sure to use the appropriate \*.LGO file, as described above, for the display you are using.

And remember the 55K limitation on the RLE files that can be used in this procedure. If you look at the size of RIBBONS.BMP vs. RIBBONS.RLE, you'll see that the original file is 38,518 bytes long while the compressed file is down

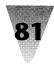

to 33,262 bytes. That isn't much compression — less than 15 percent — because the RIBBONS.BMP file is composed of almost random splotches of color, which are not as susceptible to run-length encoding. The VGA-resolution Microsoft Windows logo, by contrast, is only 14,782 bytes long even though it occupies four times as much screen area as RIBBONS.RLE. The Windows logo screen compresses much better because of its large solid color areas.

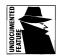

RLE files have another significant use. All the wallpaper bitmap files provided with Windows require a healthy chunk of hard disk space — CHESS.BMP, the largest bitmap, is 153,718 bytes long. But if you compress them to RLE4-format files, *they still work as wallpaper in their compressed form!* You can install them in the Control Panel under the Desktop icon, and they are decompressed on-the-fly as Windows needs them. More on this topic can be found in the discussion of the Control Panel in the next chapter.

You can, as stated earlier, call the MYWIN.COM file that results from the COPY concatenation procedure any name you like. I wouldn't call it WIN.COM, because you may want to go back to the original configuration as created by Setup if you have any problems with this method.

The ability to customize your start-up screen is a nice feature of the Macintosh, and it's great to have the same ability under Windows, too. But since Microsoft doesn't provide information about the start-up screen, you want to be able to go back to your unedited WIN.COM for trouble-shooting or for when you are contacting software vendors about incompatibilities in their products. You don't want to be using an unusual WIN.COM when you're trying to track down an elusive quirk that pops up in your system.

Several people contributed publicly or anonymously to the process of determining this exact start-up sequence under Windows. My method is a little different from theirs, but I offer thanks to them and many other people who worked toward this solution.

# **The Windows 3.1 File Manager**

The new File Manager included with Windows 3.1 is a major improvement over the one in Windows 3.0. The Windows 3.0 File Manager was widely criticized for being too slow to open drive and directory listings. Microsoft corrected this in Windows 3.1, giving the File Manager faster, optimized routines to read disks and display directory windows.

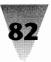

Microsoft made several other changes to File Manager, however, that make it an even better tool to customize as you like.

Perhaps the most important change in the Windows 3.1 File Manager is in the <u>Options menu</u>. When you click this menu item, one of the choices you see is Save Settings on <u>Exit</u>. This setting is the key to the customization of your File Manager setup.

# **Configuring Your File Manager**

The Windows 3.0 File Manager always started up with a single disk drive displayed in its Directory Tree window. (To fix this limitation in Windows 3.0, see the Recorder section later in this chapter.) In Windows 3.1, however, you can make any windows that you like appear automatically, every time you run the File Manager.

When you install Windows 3.1, the <u>Save</u> Settings on Exit option is turned off. The simplest way to save the settings you want is to open and rearrange the File Manager's directory windows as you prefer, turn on <u>Save</u> Settings on Exit, then exit the File Manager. Once you've done this, immediately restart the File Manager and turn off the <u>Save</u> Settings on Exit option. Now your preferred configuration will appear every time you start File Manager. And if you add the File Manager icon to your Startup group window in Program Manager, Windows starts File Manager automatically, without waiting for you to load it by double-clicking its icon.

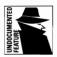

But what if you want to save *several* File Manager configurations, and switch among them? If this is your requirement, you may want to take advantage of some undocumented features of the Windows 3.1 File Manager.

File Manager stores its configuration information in a file called WINFILE.INI — in the same directory that contains other initialization files, such as WIN.INI and SYSTEM.INI.

Once you've exited File Manager to save a particular configuration, you can look for this file and save it by copying it to a different filename. For example, you might copy WINFILE.INI to WINFILE.CDE if you want to save a configuration that shows windows for three disk drives named C:, D:, and E:. A configuration like this is shown in Figure 4-4.

Once you've copied this file, create a different configuration in File Manager and exit it to save your changes. Now you can rename the new WINFILE.INI

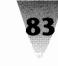

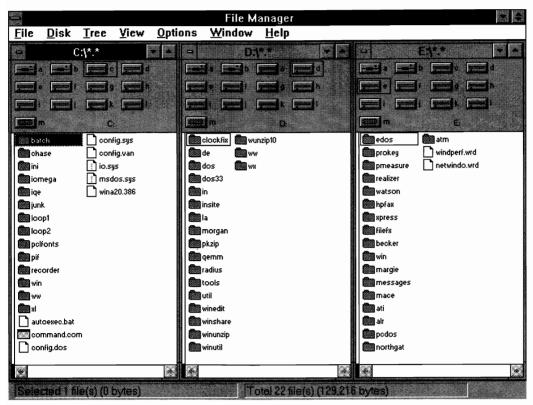

Figure 4-4: A File Manager confirmation that opens with directories for three drives.

that resulted from this configuration. You might copy this WINFILE.INI to WINFILE.ALL. This configuration might show small, minimized icons for all the drives in your system, especially if you use a network and have many different disk drives. A configuration like this is shown in Figure 4-5.

Once these separate File Manager configurations have been saved under different names, you can start File Manager with whichever configuration you like — simply by copying WINFILE.CDE or WINFILE.ALL over WINFILE.INI and restarting File Manager. You could do this using the Windows Recorder (the features of the Windows Recorder are described later in this chapter), the WinBatch language that can be found on the disks accompanying this book, or even using a different batch file that starts Windows, depending on the File Manager configuration you wanted to use.

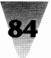

| <u>File Disk Tree View Options Window Help</u>                                                                                                    | M.**                                                       |
|----------------------------------------------------------------------------------------------------|------------------------------------------------------------|
|                                                                                                    | M:[**                                                      |
|                                                                                                    |                                                            |
|                                                                                                    |                                                            |
|                                                                                                    |                                                            |
| Latch Config.dos                                                                                                    | WE]                                                        |
| Config.sys                                                                                                    | 📄 d.bat 🔹 📄 findqnum.bat 📄 makej.bat                       |
| ini 🗋 config.van                                                                                                    | 🗌 🗋 de.bat 📄 format.bat 📄 makek.bal                        |
| ionega 👔 io.sys                                                                                                    | deldisk.bat D format2.bat D menu.bat                       |
| iqe 👔 msdos.sys                                                                                                    | dir.bat 🗋 fr.bat 🗋 menu2.bat                               |
| junk 🗋 wina20.386                                                                                                    | dirpause.bat fs.bat menutext.l                             |
| boot.bat                                                                                                    | ∐disk1.bat ∐go.bat ∐mu.bat                                 |
| loop2                                                                                                    | disk2.bat greystar.bat p.bat                               |
| pclfonts                                                                                                    | dup.bat he.bat pacman.ba                                   |
|                                                                                                    | dv.bat help.bat pathw30.b<br>De.bat helpmsq.bat pathw31.ba |
| recorder      recorder      recorder |                                                            |
| ww checkbar.bac                                                                                                    |                                                            |
|                                                                                                    | ∏errorlog.bat ∏lo.bat ∏pjinon.bat                          |
| autoexec.bat                                                                                                    | fast.bat ☐ loop1.bat ☐ pkbatch.ba                          |
| Command.com                                                                                                    | ff.bat loop2.bat pkdisk.bat                                |
|                                                                                                    |                                                            |
|                                                                                                    |                                                            |
|                                                                                                    |                                                            |
| D:\*.* E:\** F:\*.* G:\*.* H:\*.*                                                                                                    | 1:\*.* J:\*.* L:\*.*                                       |
|                                                                                                    |                                                            |
| Selected Tille(s) (D bytes) Total 22 file(s) (12                                                                                                    | 9 216 hytes)                                               |

Figure 4-5: A different configuration for File Manager, with minimized icons at the bottom of the screen for each drive on your system and network.

#### A Batch File for Starting Windows

A typical batch file that you might use to start Windows with different File Manager configurations might be called W.BAT, and would look as follows:

```
@ECHO OFF
IF "%1"=="" GOTO :STARTWIN
IF NOT EXIST c:\windows\WINFILE.%1 GOTO :ERROR
COPY c:\windows\WINFILE.%1 c:\windows\WINFILE.INI
:STARTWIN
WIN
GOTO :END
:ERROR
ECHO Warning: There is no such file as WINFILE.%1.
:END
```

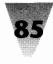

By starting this batch file with a command such as W.CDE, you would ensure that File Manager would start up with your WINFILE.CDE configuration. By simply typing W to start this batch file, no change would be made to your WINFILE.INI, and Windows would start with the same configuration for File Manager as the last time you used it.

# **Program Manager**

Once you've got Windows started, with the options and start-up screen the way you want them, you will probably be confronted with Windows' Program Manager. The Setup program automatically installs the Program Manager as your primary command center, or *shell*, unless you specify a different shell in the SYSTEM.INI file that comes with Windows. If you open that file with Notepad, a few lines from the top you'll see the line:

shell=progman.exe

#### Working with Program Manager as the Windows Shell

The main distinction of a shell program is that when you exit the shell, you are exiting Windows, too. Program Manager is the default shell, although many people use the File Manager.

Actually, almost any Windows program, such as Microsoft Excel, can be used as the shell. When you exit *that* shell application, you exit Windows, just as you do when the File Manager is the shell. It doesn't make much sense, however, to use as a shell a program that doesn't have the ability to launch other programs. The only reason would be to develop a computer system designed to run only one program and no other, such as a terminal in a public place that displays a map or similar information. If a mischievous user exited the application, a batch file could start the application right up again, and it would be impossible for the user to get down to the Program Manager and start other programs (such as Solitaire!), because no copy of the Program Manager would be running or present on the hard disk.

Even in this case, it might be possible for the designer of such a system to find a way to launch *one* other application, as needed. Excel was distributed some time ago with a database query add-on called Q&E. This was in the days of Windows 2.*x* and, to get the largest available memory space, the

Excel user was instructed to start Excel *without* the MS-DOS Executive (Windows 2.*x*'s shell). Since Q&E was a separate but necessary program, the dilemma for the Excel developers was how to start it running under Excel without the program-launching features of the Executive. The solution was to change the filename of the Q&E program to CONTROL.EXE. Then, you could pull down Excel's <u>File Run menu and click on the Control Panel</u> button. Windows thought it was starting the Control Panel program, but it actually ran *any* program named CONTROL.EXE. This trick still works if you need access to a subsidiary program under a shell that is a major app, such as Word for Windows or Excel.

Unless you choose another shell program explicitly, however, what you get is the Program Manager. When Windows is first installed, the Program Manager looks like a hodge-podge of subwindows of various sizes, and it is sometimes difficult to find exactly the program icon you need in all the confusion. Power users quickly rearrange this setup so that the windows are organized in a way to make as many functions as possible immediately visible. One of the ways that I can tell how long someone has been using Windows is that novices still have the default window arrangement inside Program Manager and frequently mutter things like, "Now where is that Notepad icon?" More-experienced users have at least clicked once on the <u>W</u>indow <u>T</u>ile command to force the Program Manager to set all the subwindows side-by-side instead of on top of one another. And heavy users have gone further and reduced the total number of subwindows, while making each icon do as much work as possible.

An example of a slimmed-down, reorganized Program Manager is shown in Figure 4-6. This figure shows a Program Manager that has been set up into only two subwindows. All of the icons in each window are visible at all times, not hidden by other subwindows. The top subwindow, called the Programs group window, contains icons only for those programs that create no files or just a few files that can be kept in a single directory — Control Panel, Recorder, Notepad, etc. The lower subwindow, called the Directories group window, contains icons for programs that create so many files that you must separate them into directories in order to find them efficiently. These icons automatically change into the proper subdirectory when double-clicked, and launch the appropriate application ready to open the file you want. But before I explain that, let's define some of the terms we'll be discussing. Since I'll be using these terms throughout the book, it's better if we agree in advance what the anatomically correct names for the parts of Windows are.

The following numbered items are keyed to the screen items pictured in Figure 4-6.

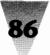

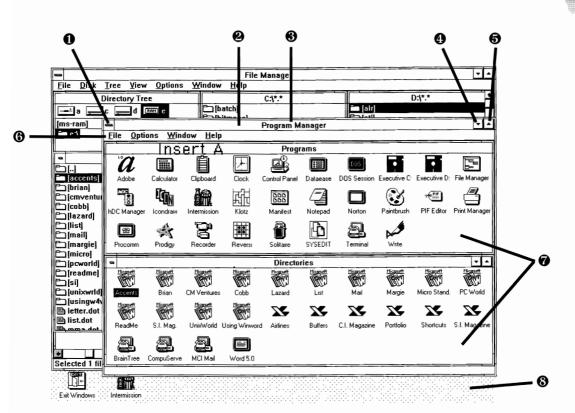

Figure 4-6: Program Manager after reorganization.

● Control menu icon: When clicked once, this icon, depicted as a horizontal bar, drops down the Control menu for the window it resides in. This menu always contains options to minimize, maximize, move, and otherwise resize the affected window, as well as closing the application, switching to another application, and other functions that may be provided by the program. The horizontal bar is meant to suggest the shortcut key that accesses the Control menu, which is Alt+Spacebar. When clicked twice, this icon closes the application (asking first to save any open documents). Applications that open subwindows — such as word processors and spreadsheets — show a smaller icon at the left edge of the menu bar (item <sup>(G)</sup>) which performs similar functions for each subwindow. That icon is called the Document Control menu, and is accessed from the keyboard by pressing Alt+Hyphen, or by pressing the right-arrow key after opening the parent control menu.

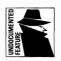

**② Title bar:** A title bar almost always appears in a full window or a partial-screen window. The title bar contains the application name (its title). It is widely known that placing the mouse on the title bar and dragging it is the easiest way to move a restored window around the screen. But the fact that *double-clicking* the title bar maximizes the window (or restores it if it is already maximized) is an *undocumented feature*. The fact that this works makes the maximize/restore button described below in item 5 totally unnecessary, since the title bar is so much larger and easier to hit with a mouse. Perhaps this feature isn't in the Windows manual because of some incompatibility. But it's worked on every PC configuration I've tried.

- **Title:** The title is the name of the Windows application plus the name of the current document, for those apps that display that name. When the app is minimized, the entire title bar (including any document name) is displayed below the minimized icon on the icon line (defined below in item 8). If your icon line is too cluttered, try "restoring" any document in the application before minimizing that application. Restoring the document to a portion of the application's screen area usually causes the app to remove the document's name from the title bar.
- **Minimize button:** Turns the window into an icon on the icon line. The keyboard shortcut is Alt+Spacebar, N.
- **•** Maximize/Restore button: Maximizes the application to occupy the full screen, or restores it to its former area on a portion of the screen (if already maximized). This button is completely unnecessary, since the much larger title bar (above) does the exact same thing. But the keyboard shortcut is Alt+Spacebar, X or R, respectively.
- **(b)** Menu bar: The menu bar contains drop-down menus. Most people learn new applications just by pulling these down and examining all the choices. If you write down the keyboard shortcuts that appear on these drop-down menus in an application, sometimes you wind up with a better quick-reference card for yourself than what comes in the package with the app.
- **Child windows:** Child windows, or subwindows, can only exist within the "parent window" that created them. When they are the "active window" (the one that currently has the focus of the keyboard if you type something) they have their own document control menu, as described above, and have their own rules and logic, governed by

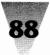

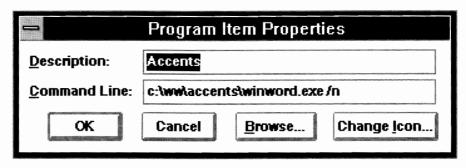

Figure 4-7: The Windows 3.0 Program Item dialog box.

Microsoft's Multiple Document Interface (MDI) specification. You can switch among them in a round-robin fashion by pressing Ctrl+Tab or Ctrl+Shift+Tab (to go around in reverse order). Note that some applications, such as Word for Windows, use Ctrl+Tab for other functions.

**③**Icon line and the Desktop: This is where icons appear for applications that have been minimized. After this line is filled from left to right, a second line above the first is created. So if you can't find an icon and the Desktop is crowded, perhaps the icon is hidden behind a window that is obscuring a second line of icons. The Desktop is an interesting "hot button" of its own. Double-clicking anywhere on an unoccupied section of the Desktop brings up the Windows Task List, showing every application that is currently running. Ctrl+Esc does the same thing. This is very handy when you can't find an icon or window that you *know* is under there somewhere.

#### **Organizing the Program Manager Group Windows**

Now that the parts of the Program Manager (and most other windows) are defined, it's fairly easy to discuss the reorganization of the Program Manager as your Windows shell.

In Figure 4-6, the icons in the top child window, called the Programs group window, have straightforward meanings. The icons that the Windows Setup program did not define for you when you installed Windows can be quickly added by clicking <u>F</u>ile on the menu bar, then clicking <u>N</u>ew and Program <u>I</u>tem. When you click OK, a dialog box similar to Figure 4-7 appears if you have Windows 3.0, and similar to Figure 4-8 if you have Windows 3.1. You

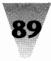

| -                     | Program Item Properties |                     |
|-----------------------|-------------------------|---------------------|
| Description:          | Accents                 | OK                  |
| <u>C</u> ommand Line: | winword.exe /n          | Cancel              |
| Working Directory:    | c:\ww\accents           |                     |
| Shortcut Key:         | None                    | Browse              |
| Microsoft<br>Kalent   | <u>R</u> un Minimized   | Change <u>I</u> con |
|                       |                         | <u>H</u> elp        |

Figure 4-8: The Windows 3.1 Program Item Properties dialog box.

type the title for the icon in one text box (a title such as Clock), and the command that you want Windows to run in the other (in this case, CLOCK.EXE). If you don't specifically change the icon file that will be used for that application, Windows automatically displays the icon that is contained within the application itself (all Windows apps are supposed to contain one or more icons internally).

But the icons in the lower child window in Figure 4-6, called the Directories group window, are a little more involved. The Directories group contains several Winword icons, each of which starts Winword in a different subdirectory on the C: drive. Because there is one Winword icon for every subdirectory, a separate Winword icon does not even need to appear in the Programs group window. And if a new directory is needed as the number of files grows, a new icon that starts Winword in *that* directory can easily be created. (To create a duplicate of an existing icon in the Program Manager, hold down the Ctrl key while you drag the original icon to a new location with a mouse. This Ctrl+Drag procedure causes a duplicate icon, with identical properties, to be made instead of simply moving the original icon. Once you have the duplicate icon placed where you want it, pull down the <u>File Properties menu</u> and change the icon's properties to those of your new definition.)

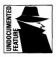

The properties of the Accents icon, which starts Winword in a directory where I store information on the international characters available under Windows (see Chapter 11), are shown in Figure 4-7. This example, for the icon titled Accents, opens Winword in the directory C:\WW\ACCENTS. The /N switch is an undocumented feature that tells Winword not to open a new Document1. For more information, see Chapter 6, "Programming in WordBasic." The dialog box in Figure 4-7 is for Windows 3.0; the dialog box

90

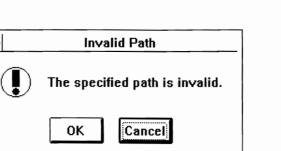

Figure 4-9: The Invalid Path dialog box.

as it appears in Windows 3.1 is shown in Figure 4-8. The Windows 3.1 Program Item Properties dialog box includes a text box to define start-up directories for applications. If you want the application to start up with a current directory other than the one it is installed in, simply type that directory name in this box. When you double-click this icon and the application starts, click <u>File Save As</u> and you will see that the directory you specified is the one that your application is using as the default for saving files.

If you are still using Windows 3.0, the procedure is a little more involved. The trick to making Windows start an application in a directory other than the one the application is located in is to place the directory of the data files in front of the application name, in this case WINWORD.EXE, instead of the directory where the application is actually located. In this case, the Word for Windows program files are on a completely different drive, in the directory D:\WW.

The anomaly with defining an icon's properties in this way under Windows 3.0 is that whenever you specify that an application should start in a directory other than the directory in which the application itself is located, Windows 3.0 displays the confusing message in Figure 4-9. The correct response is "OK." This problem is fixed in Windows 3.1.

Another anomaly: because Windows automatically uses the icon inside the file you've specified on the <u>C</u>ommand Line in the Properties dialog box, when you specify a data start-up directory, Windows 3.0 can't find the icon for the application. Therefore, you must start the Properties dialog box again and change the icon file manually to the right one, with the correct path, and click OK without changing the command line this time. As mentioned earlier, Windows 3.1 handles this correctly, so you won't have to run through these steps so often.

When the Accents icon that we've defined is double-clicked, Windows reads the command line property of that icon. Windows then changes to the C:\WW\ACCENTS directory and tries to run WINWORD.EXE. Since the Word for Windows program files are not located in that directory, Windows then looks in each directory on the DOS Path in turn. When it finds WINWORD.EXE in D:\WW, Windows runs Word for Windows just as if you had told it the actual location of Word for Windows in the icon's properties.

For this to work, every application with an icon that starts in a directory other than the one containing the application's program files must be included in the DOS Path statement in your AUTOEXEC.BAT file. Since the Directories group window contains icons that start up in data directories for Word for Windows, Excel, and Word for DOS, your Path statement in AUTOEXEC.BAT would look as follows (including directories that contain COMMAND.COM, batch files, DOS, and Windows itself):

PATH=c:\;c:\bat;d:\dos;d:\win;d:\ww;d:\xl;d:\word

On the other hand, you can also define an icon with a command line that loads a single data file, such as a Word for DOS document. In that case, you can start the application in a directory that the application isn't located in, without placing that application on the Path. This is accomplished by editing the [Extensions] section in your WIN.INI file. By placing the application's full path in front of the application's name in the [Extensions] section, you can force Windows to find and start that application, as follows:

[Extensions] doc=d:\word\word.exe ^.doc

The properties of your icon in Program Manager would look as follows:

| Description: | Annual Report |
|--------------|---------------|
|              |               |

Command Line: c:\worddocs\annual.doc

This icon, when double-clicked, starts Microsoft Word in your D:\WORD directory (because that is the setting for Word in the [Extensions] section of WIN.INI), then opens the file ANNUAL.DOC from the C:\WORDDOCS directory.

This method works only if the application does not need to use the DOS Path to locate additional files of its own, such as overlay files. And, of course, the application must be able to load a file that is listed as a parameter on its command line, such as WORD ANNUAL.DOC.

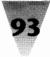

A word about directories in the Path statement: You can easily add a new directory to the Path whenever you install a new program. But DOS imposes a limit of 127 characters on the Path statement, as it does with most DOS commands. So it's important to use short, two- or three-letter names for directories that will go into your Path, or you will run out of room sooner than you might like.

Additionally, you shouldn't install new Windows applications into the Windows directory itself, or into a subdirectory under Windows. If a new version of Windows is released with a filename that is the same as a filename for an application you have installed into the Windows directory, you could wipe out that file when you install the new Windows.

The bad habit of installing Windows applications directly into the Windows directory started in the old Windows 2.*x* days, when you couldn't run a program from the Windows Executive shell without actually seeing the filename in the window to double-click on it. Now that the Program Manager and the File Manager both allow a program to be started without actually being in that directory, the practice of installing applications into the Windows directory or a subdirectory has no purpose and can be very harmful to your programs or data. Yet software vendors *still* tell buyers of their products to install their software in the Windows directory, and Microsoft encourages software vendors to promote this — just because they don't think you can handle editing your Path statement!

For the record, all it takes to edit your Path statement is to open C:\AUTOEXEC.BAT in Notepad, add the new directory (and a semicolon) to the PATH= line, save the file and reboot your PC. How hard can that be? I know that some people can't find the "Any" key when confronted with the message, "Strike any key to continue," but I think it's in error to install various software programs into or below the Windows directory just to keep from having to edit the Path.

Now a word about data directories: All of the previous comments about keeping directories that must be in your Path down to two- or three-letter names should be ignored when it comes to directories that contain data files. These directories should be as long and descriptive as possible. Since Windows applications allow you to move from one directory to a subdirectory (and back) by simply clicking a mouse, there is no longer any excuse for cryptic, abbreviated, two-letter directory names for data. In fact, since icons like the Accents icon described above allow you to start up in any directory, no matter how far down it is in the "tree" of directories, you should be able to set up Windows so there is very little clicking around from one directory to another.

This might be a good time to mention the fact that DOS is not limited to 8letter filenames. (Another myth exploded!) Under DOS, a filename can be up to 127 characters long, but every *ninth* character must be a backslash. I know that this is an unorthodox way to describe DOS filenames. But if you look at filenames this way, and take advantage of Windows features for quickly switching among your data directories, you should be able to make up much more descriptive names for files than people who think only in terms of that 8-letter straight-jacket. A perfectly good filename for an annual report might be C:\1992\ANNUAL\REPORT. (Since directory names can contain a period and a 3-letter extension as well as an 8-letter name — for a total of 12 characters — it's actually true that only every *thirteenth* character in a long name must be a backslash. But I find extensions in directory names to be confusing, and don't recommend it.)

On a more serious note about long filenames, it's absolutely true that there is no good reason for either DOS or Windows applications to limit their users to 8-letter filenames. The DOS file system is purely a convenience for applications, which can and should display to their users any name the user wants. The long filenames that users prefer can then be mapped by the application onto cryptic 8-letter DOS filenames, but there is no reason for us users to ever encounter the abbreviated form.

A popular DOS database program called DataEase, reportedly the second largest-selling database program in the world after dBase, is one of several programs that works exactly this way. When you create a database form or printed report in DataEase, you may type in any name you want, up to 20 characters, including spaces. DataEase itself then creates a DOS file to contain this information, using the 8-letter restriction. If you want to see which 20-letter forms correspond to which DOS filenames, you simply choose an option on the menu and DataEase displays the information both ways. But there is no need to do this except curiosity.

All Windows applications should work this way, with long names typed in and translated on-the-fly to short DOS names. All dialog boxes should display the long names (with the short names as an option). Ask for this feature when you're buying software. (When DOS can support 32-character filenames, all Windows applications will have to support long filenames.)

#### Using the Program Manager to Tune Your Memory

Once you've started Windows, one of the first things you should do is pull down the <u>Help</u> menu and click on <u>About</u> Program Manager. This choice has

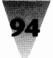

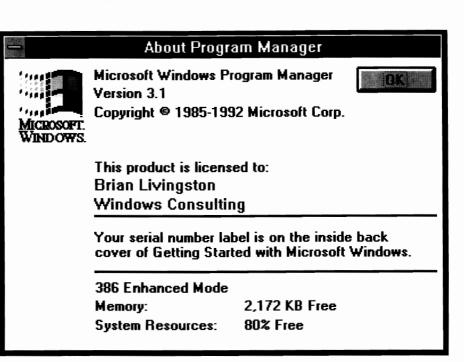

Figure 4-10: The Help About Program Manager dialog box.

nothing to do with "help," but displays a valuable box showing the mode that Windows started in (real, standard, or 386 enhanced), the amount of free RAM you have, and the percentage of "System Resources" you have left. This box in Windows 3.1 is shown in Figure 4-10.

Windows 3.0 can use up to 16MB of RAM, while Windows 3.1 can theoretically access as much as 4,048MB (four gigabytes, or billions of bytes). Both Windows 3.0 and 3.1 automatically manage additional hard disk space up to three times the amount of actual, physical RAM chips. If enough memory and disk space is free, Windows 3.0 could access 64MB of "memory" in enhanced mode. Windows 3.1 can access many gigabytes — more than can be physically installed in any PC system available today.

You should open this dialog box after you first install Windows, and occasionally after that. In the first place, you want to make sure that Windows started in the mode that you thought it would (real, standard, or enhanced). If Windows does not find enough memory to start in a given mode, it automatically starts in one of its lower modes, without necessarily telling you about it. The <u>Help About box</u> is the best way to make sure that some-

thing about your memory configuration hasn't gotten the better of Windows.

The amount of free RAM displayed is also an important indicator. You should make sure that Windows is accessing approximately the amount of memory you think should be available to it. In real mode, this number will include both conventional and expanded memory. In standard mode, the number includes only conventional and *extended* memory (that memory located above the 1MB line on 286 computers and higher).

In 386 enhanced mode, the number includes not only conventional and extended memory, but also any hard disk space that Windows can use to swap programs into when it runs out of real memory. The amount of hard disk space that Windows can use in this way is dependent on the amount of available RAM and the total amount of free disk space (Windows won't claim all disk space — it sets an upper limit for itself based on the percentage of the disk that is free). Windows can use up to 16MB of RAM, *and* can manage additional hard disk space up to three times the amount of actual, physical RAM chips. If enough memory and disk space is free, Windows could access 64MB of "memory" in enhanced mode. In any case, you will probably see a larger number for available RAM in 386 enhanced mode than you will see in real or standard mode.

The most important information in the <u>Help About dialog box</u>, however, is the System Resources number, practically an undocumented feature — it doesn't appear in the Windows 3.0 manual glossary, and the index sends you to a nonexistent cross-reference — although it's the most significant element in determining the number of applications you can run as well as their stability and performance. A note in the Readme file that accompanies Windows defines system resources as follows: "This number is the percentage of system resources available." You could contact Microsoft's Department of Redundancy Department to find out what *that* means — but allow me to explain.

System resources is an area of memory that is managed by the Windows input manager, which is the program USER.EXE, and by the Windows Graphic Display Interface manager, GDI.EXE. These two programs are loaded by Windows when it starts. They are essential for keeping track of all the windows that have been created by applications system-wide, and for managing the drawing of objects on the screen, respectively.

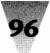

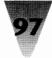

In Windows 3.0, each of these two programs is limited to a data area 64K in size to manage all of the windows, objects, lines, and so on. In Windows 3.1, this limit has been eased by Microsoft moving some memory objects out of this data area. In either case, the system resources percentage reports to you the percentage of memory left in either of these areas, whichever one is smaller.

The 64K areas are *segments* of memory that are dependent on the real mode of the Intel family of processors. Even if Windows is operating in standard or enhanced mode, the system resources area is limited to 64K segments. This was a decision made to improve Windows' overall performance, because accessing data objects that are located in a known 64K area is faster than calling for them across a larger area.

The system resources percentage available never rises to 100 percent, because Windows modules use up some of this memory just to display the Desktop, the Program Manager, and so on. If you start the Program Manager with only one child window, and nothing else on the Desktop, you should be able to get free system resources of 80 percent or more. And here is the real significance of system resources for the allocation of memory in your computer.

Each child window that you create in the Program Manager takes up about 2 percent of system resources. I have seen cases where people have created 10, 15, or more group windows under Program Manager, and then don't know why their system resources are down under 50 percent. Once you have displayed a group window in the Program Manager, even iconizing or closing that group window doesn't restore the system resources — Program Manager has permanently claimed that memory (in version 3.0). This is one of the best arguments for limiting the number of icons and group windows in the Program Manager. If you start Windows with few child windows, resources for the entire system are freed up.

This 2 percent figure also applies to any child windows that *any* applications create, not just Program Manager. In this case, a child window refers to almost any rectangular area that an application can open, move, or close. In Word for Windows, for example, 2 percent of system resources (approximately) are consumed by each of the windows described as the Ruler, the Ribbon, and the Status Line. In Excel, child windows include every spread-sheet window and every chart window that is open.

Applications themselves are major consumers of system resources. You can check Program Manager's <u>Help About</u> box, then open one application at a time to see the impact on your memory. Each application, such as the File Manager, Paintbrush, etc., consumes from 2 to 8 percent of the system resources just by sitting there in memory. Opening further child windows under these applications just adds to the demands.

Nothing would be wrong with this, except that the manner in which applications handle this shared resource is crucial to the stability of Windows as a whole. Loading the Print Manager, for example, nominally requires only about 2 percent of System Resources. But when Print Manager is spooling a large print job, 20 to 50 percent of system resources can be dedicated to it. Worse, if you are printing a job to a disk file (as opposed to a printer), and the print job aborts because your disk fills up, this 20 to 50 percent can become "stuck" and won't be released by the Print Manager (under version 3.0).

And when you fall below about 15 percent of free system resources, Windows won't allow you to open *any* additional windows, no matter how much free RAM you may have. For this reason, opening applications that occupy about 4M of RAM may be about the maximum possible under Windows 3.0, given the limits of system resources. (More than this amount of *data* may not have much impact on system resources, however, unless the data file contains graphic elements.) Conversely, if you have only 2M of RAM installed, you'll probably run out of RAM when opening applications, before you run out of system resources.

Fortunately, most Windows applications are modular and don't require their entire bulk to be loaded into memory at all times, so 4M represents a lot of open applications. Every system is different — you'll have to open your own program and data files to see how these limitations may affect you. For now, just remember that the fewer child windows you create in applications such as Program Manager and File Manager, the farther you'll be able to go with your other applications.

#### **More Program Manager Secrets**

The look and feel of the Program Manager is a refreshing change from the look of DOS, and even from the text-only look of the Executive shell (the only shell available for Windows 2.x). But this pleasant appearance can still be frustrating when those cute icons won't do what you want. To make your

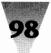

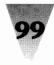

life easier, I've collected a few workarounds for common Program Manager complaints.

One of the biggest frustrations you can encounter when arranging the Program Manager icons the way you want them is that the Program Manager doesn't necessarily *save* your clever arrangement. You can drag your icons into the position you want with a mouse, then pull down the <u>W</u>indow menu and click <u>A</u>rrange lcons to order them into compact rows. But when you exit Windows and start it up again, you'll find that all your icons are back in their old positions unless you checked <u>S</u>ave Settings on Exit. Strangely, most individual Windows applications, such as Excel and Winword, are now astute enough to ask you, "Do you want to save file XXX?" when they receive a request from Program Manager to exit before you've saved your changes — but the Program Manager doesn't give you this courtesy itself.

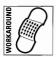

But you *can* save the position of your icons in the Program Manager without exiting Windows entirely, and the workaround for this is pretty easy.

After you've moved your icons and clicked <u>A</u>rrange Icons, open any DOS application or session. Hold down the Shift key while double-clicking the DOS icon. The Shift key forces Windows to load (rather than run) the DOS session, and it appears minimized on the icon line instead of starting up full-screen.

Under Windows 3.1, turn on the <u>Options Save</u> Settings on Exit menu item, then double-click the Program Manager Control bar to exit Windows. In Windows 3.0, simply exit the Program Manager, then turn on "Save Changes" and click OK in the Exit Windows dialog box that appears. In either case, the Program Manager writes the position of all your icons into the group-window files that it maintains in its text file PROGMAN.INI. But then Program Manager notices that a DOS application is open. Depending on the application, canceling the exit at this point brings you right back into the Program Manager, and you've forced it to save the position of all your icons!

Another way to do something similar, if you're moving icons pixel by pixel with a mouse, instead of letting the <u>A</u>rrange lcons menu command do it for you, is to trick Program Manager into writing the position of an individual icon. If you move an icon from one spot to another within the same group window, Program Manager doesn't record the new position until you Save Changes when exiting Windows. But if you drag and drop the icon into a window where you don't want it, then drag it into position in the window where you do want it, the position is saved. Program Manager writes the

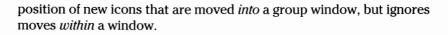

Last, but not least, if ultimate catastrophe strikes and the files that Program Manager uses to store your laboriously created group windows become scrambled or erased, you can get back the Main, Accessory, and Games windows that Windows created when you first installed it. Pull down the File menu, click <u>Run</u>, and in the Run text box type SETUP /P. This rebuilds your Program Manager default groups. Then back up any files in your Windows directory with a .GRP (group) extension. You can't read these text files with an editor, but you can see a list of them in the PROGMAN.INI file, which you can open in Notepad or any plain text editor.

# Recorder

By this point, you've started Windows the way you want it, you've organized your shell, and you're ready for work. But you might notice that something is missing. Windows is supposed to be an improvement over DOS, but Windows seems to lack anything like the DOS AUTOEXEC.BAT file that sets up your programs as you like.

You can gain a powerful, Autoexec-like feature by using an undocumented feature of a small Windows applet that goes almost unnoticed by most people — the Windows Recorder.

#### Undocumented Features for Making an Autoexec for Windows

The Recorder, a utility that records actions and plays them back on command, has been roundly criticized by users because it requires that you start macros manually (by opening Recorder and choosing a key combination such as Ctrl+Shift+A). Nothing in the Windows manual suggests that Recorder can be made to run a macro automatically every time Windows starts, like AUTOEXEC.BAT. Nor does it explain that you can define an icon to run a whole series of tasks under Windows, not just run a single application.

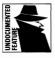

But you can use undocumented features of the Recorder to do both of these things. Every time Windows starts you might, for example, want to use the Recorder to resize or reposition the applications that are open. Or you might want to create an icon that, when double-clicked, opens several

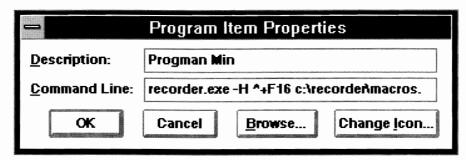

Figure 4-11: The properties behind an icon that runs Recorder.

related windows and positions them conveniently for your use. The properties of this icon would appear as in Figure 4-11. See "Making an Icon Run a Macro" later in this chapter.

The Recorder supports the following command-line syntax:

```
RECORDER -H hotkey filename
```

The "-H" switch tells the Recorder to run the macro in the specified file that has been defined on the specified hotkey. (The "-H" switch sometimes works better as an uppercase letter than as a lowercase letter, as we shall see below.) This hotkey can be any one of several printable keys on the keyboard (A-Z, 0-9, punctuation), as well as function keys (F1 through F16 are supported, even if your keyboard does not have that many function keys) and other special-purpose keys. (These keys include Backspace, Caps Lock, Del, Down, End, Enter, Esc, Home, Insert, Left, Num Lock, Page Down, Page Up, Right, Scroll Lock, Space, Tab, and Up.)

The hotkey designation can and should include the Ctrl, Shift, and Alt keys in any combination. The following table shows the symbols that are used to represent these keys:

Ctrl ^ Shift + Alt %

A macro defined as Ctrl+Shift+F10 in the file C:\RECORDER\MAINFILE.REC, therefore, would be started from the DOS prompt by starting Windows with the following instruction (Recorder assumes the extension .REC if no extension is given):

WIN RECORDER.EXE -H ^+F10 c:\recorder\mainfile

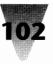

This method of starting macros automatically adds an infinite number of functions that can be set up to run themselves under Windows. The Recorder can even be used to fix the biggest complaints about the Windows 3.0 File Manager: that it can't display the directory trees of two different drives at the same time, and that it is too slow reading the directories when switching to a new drive.

If you have Windows 3.1, you can of course use the new 3.1 File Manager, which is fast and allows you to save your preferred configuration, as described earlier in this chapter. But the remainder of this Recorder procedure uses the older Windows 3.0 File Manager, to show how even a slow Windows application can be speeded up by preloading it with data, using the Windows Recorder. If you prefer, you can use the following example as an illustration of how to create a Windows AUTOEXEC for *any* Windows application — simply use the Recorder to feed keystrokes into that app.

Normally when the Windows 3.0 File Manager starts up, it displays only one window showing the current drive (usually drive C:) as shown in Figure 4-12. At this point, it takes some waiting time if you want to open a window displaying another drive, such as D:. Let's fix the behavior of the File Manager 3.0 so it displays the directories of *all* drives, as an example illustrating the hidden power of the Recorder.

This example will make more sense if you have Windows running on your PC and you actually type in all the instructions while reading this. And, if you do this, at the end of the demonstration you'll have a working Autoarrange macro for Windows, much like the AUTOEXEC batch file that executes automatically after DOS starts up. This macro displays the File Manager 3.0 in the background, arranges the directory-tree windows of all your drives, and makes File Manager 3.0 switch almost instantly between drives. The Program Manager runs in the foreground, so you can click an object there or just as easily switch to File Manager 3.0 to click on one of its objects. (The following example assumes that you have two hard drives named C: and D:. If you don't have two hard drives, substitute A: for D: in step 11 below, and place a formatted floppy drive in drive A: before starting this process.)

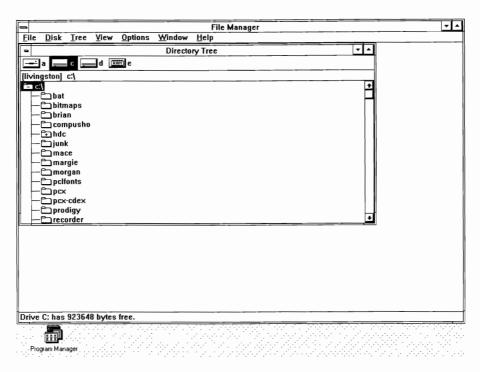

Figure 4-12: File Manager 3.0 before running a macro to configure it.

#### **STEPS:**

#### Changing File Manager to Display the Directories of All Drives

- **Step 1. Edit WIN.INI.** To run this example, you must change your WIN.INI file so that the File Manager 3.0 (WINFILE.EXE) runs when Windows starts. Use Notepad to edit the [windows] section that begins your WIN.INI file, so it looks like the following lines (if you have several items on the RUN= line, make WINFILE.EXE the *last* item so it has the keyboard focus when Windows finishes loading):
  - [windows] load= run=winfile.exe
- **Step 2. Edit SYSTEM.INI.** Make sure that the SHELL= line in the [boot] section of your SYSTEM.INI file starts the Program Manager (PROGMAN.EXE). Open SYSTEM.INI with Notepad to make sure the line looks as follows:

[boot] shell=progman.exe

# 103

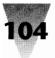

Step 3. Exit Windows completely. Quit out of Windows. Change to your C: drive and create a directory called C:\RECORDER to store the macro you are about to record. (This way it won't be stored automatically in the Windows directory, which is cluttered enough already and may change the next time you upgrade.) Use the following commands:

> c: CD \ MD recorder

- **Step 4. Restart Windows.** When you start Windows, any items on the LOAD= line in your WIN.INI file should appear as minimized icons at the bottom of the screen. File Manager 3.0 should load and work for a few seconds creating a picture of the directories on your C: drive. Because the File Manager 3.0 is running, Program Manager loads only as a minimized icon, not as an open window of its own. Leave this setup as it is until we've finished recording the macro.
- Step 5. Run the Recorder from the File Manager. To do this, pull down File Manager's File menu and choose Run (Alt+F, R). This opens File Manager's Run dialog box. At this point, simply type RECORDER.EXE in the dialog box and click OK. This starts Recorder (if it is in your Windows directory and the Windows directory is on your DOS Path).
- **Step 6. Set the options in Recorder.** Pull down the <u>Options menu</u>, and make sure that all of the following options are *on*: <u>C</u>trl+Break Checking, <u>S</u>hortcut Keys, and <u>M</u>inimize On Use, as shown in Figure 4-13. If any of these options do *not* have a check mark beside them, select them to turn them on.
- Step 7. Define the macro name and shortcut keys. Pull down the Macro menu and choose Record. A Record Macro dialog box appears, as shown in Figure 4-14. Type in the macro name: Auto-arrange. (The name "Auto-arrange" helps to distinguish the macro from the AUTOEXEC.BAT file that is used by DOS.)

Click the mouse in the Shortcut <u>K</u>ey box and type F16. Your keyboard probably doesn't have a function key higher than F12. (Wyse terminals and some others do include 16 function keys, which is why Windows supports them.) But even if your keyboard doesn't have an F16 key, Recorder still recognizes such "imaginary" function keys as F13 through F16. This makes these

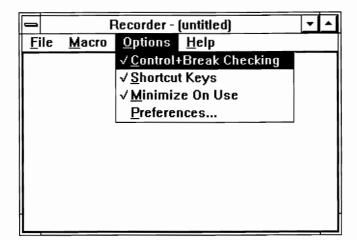

Figure 4-13: The Recorder and its Options menu.

function keys good choices for macros that you will always run automatically (from a batch file), leaving your *real* function keys for macros you want to start manually (from the keyboard in Windows).

Click Ctrl *on* and Shift *on* but leave Alt *off*. This sets the Autoarrange macro to playback on Ctrl+Shift+F16. Because Windows applications use many Alt- and Ctrl-key combinations, all your individual macros should be placed on Ctrl+Shift key combinations, which Windows apps almost never use.

| - |                                                                                                    | Reco                                | rd Macro                |          |                         |
|---|----------------------------------------------------------------------------------------------------|-------------------------------------|-------------------------|----------|-------------------------|
|   | Auto-arrange<br>Shortcut <u>K</u> ey<br>F16<br>Ctrl                                                                             | ∏ <u>P</u> layback<br>To:<br>Speed: | Any Application<br>Fast | <u>+</u> | <u>S</u> tart<br>Cancel |
|   | Shift     Continuous Loop       Alt     Enable Shortcut Keys   Record Mouse: Ignore Mouse <u>I</u> Relative to: Screen <u>I</u> |                                     |                         |          |                         |
|   | This macro starts automatically by running WIN as follows:<br>WIN RECORDER -H ^+F16 C:\RECORDER\MACROS.                         |                                     |                         |          |                         |

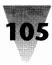

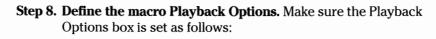

| Playback To:    | Any Application |
|-----------------|-----------------|
| Playback Speed: | Fast            |
| Record Mouse:   | Ignore Mouse    |
| Relative To:    | Screen          |

**Step 9. Define the macro description.** Click once in the <u>D</u>escription box and type the following (make sure *not* to press the Enter key to end the first line in the description box):

This macro starts automatically by running WIN as follows: WIN RECORDER -H ^+F16 C:\RECORDER\MACROS.

Pressing the Enter key makes the macro-recording process start immediately. The description box has word wrap, so just keep typing until the first line wraps around by itself to start a second line. (Recorder doesn't allow a Shift+Enter combination in wraparound text boxes, as other Windows applications do, so you can't circumvent this with Shift+Enter.)

- **Step 10. Start the macro.** When the Record Macro dialog box is exactly the way you want it, press Enter to accept the settings. The Recorder window reduces itself to an icon and anything you do now becomes part of the macro itself. For this reason, you must perform each of the following actions *from the keyboard only*. Put the mouse aside and don't touch it.
- **Step 11. Record the 11 keystrokes of the macro.** Press the key combinations shown in the left column of the following list. These 11 keystrokes are the entire macro. Don't type the comments in the right column; they're for your information only.

| Press:   | <b>Comments</b> (Don't type these)                |  |  |
|----------|---------------------------------------------------|--|--|
| Enter    | creates a child window for the C: drive           |  |  |
| Ctrl+Tab | switches back to the Directory Tree child window  |  |  |
| Ctrl+D   | displays the D: drive directories                 |  |  |
| Enter    | creates a child window for the D: drive           |  |  |
| Shift+F4 | tiles all child windows (see Figure 4-15)         |  |  |
| Ctrl+Esc | brings up the Windows Task List (see Figure 4-16) |  |  |
|          |                                                   |  |  |

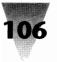

#### - -File Manager <u>Options</u> File Disk Window Help Tree View D:\\*.\* -C:\\*.\* • . Directory Tree 🗖 alr d RAM e batch 4 ][ati] ][bitmaps] Compusho] [livingston] d:\ 🗂 [brian] î= d:\ [de] 🗂 (compusho) C alr 🗂 [dos] 🗀 [hdc] 🗀 ati Ca[dv] Ca[intermis] 🗂 [junk] டி [mace] 🕀 compusho de 🗀 (junk) 🗂 [margie] dos (morgan) (pclfonts) [messages] C dv C [paint] 🗀 intermis (pclfonts) [pcx] junk (psfonts) [pcx-cdex] (qemm) messages 🗀 [prodigy] C) paint [recorder] C pclfonts 🗅 [util] + psfonts 🗀 [winshare] - Carl gemm tools 🖹 autoexec.bat 🔁 util 🗖 command.com 25 + + winshare 🗅 config.dos 🕂 🕂 🕂 🕂 Config.sys ÷ ww 🗅 config.van 22 30 + • Selected 1 file(s) (0 bytes) out of 18 <u>n</u> \*\*\* **\***•••

Program Manager

Recorder - (untitled)

**Chapter 4: Customizing Your Windows Start-Up** 

Figure 4-15: The File Manager 3.0 after Shift+F4. After "tiling" the File Manager 3.0 display into "child windows," all the directories on each drive are visible. Changing from one drive to another by clicking on the title bar of each window is almost instantaneous. The Directory Tree child window can now be used to display the contents of a floppy disk, RAM drive, or any other drive.

| <b>Comments</b> (Don't type these)            |  |  |
|-----------------------------------------------|--|--|
| the letter P selects the Program Manager      |  |  |
| switches to Program Manager (see Figure 4-17) |  |  |
| stops recording the macro                     |  |  |
| selects Save Macro                            |  |  |
| confirms Save Macro                           |  |  |
|                                               |  |  |

**Step 12. Save the file containing the macro.** At this point, the Recorder is still minimized as an icon at the bottom of the screen. Using the mouse, double-click it to bring Recorder to the foreground (or

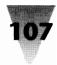

| _        | 🛥 🛛 Task List                             |                  |                      |  |
|----------|-------------------------------------------|------------------|----------------------|--|
|          | ecorder - (un<br>orræm Manæ<br>le Manager |                  |                      |  |
| <u>s</u> | witch To                                  | <u>E</u> nd Task | Cancel               |  |
|          | ascade                                    | <u>T</u> ile     | <u>Arrange Icons</u> |  |

Figure 4-16: The Task List. Pressing Ctrl+Esc displays this list of all running applications. Pressing the letter P and Enter switches the Program Manager into the foreground.

press Ctrl+Esc and switch to Recorder using the Task List). Pull down the <u>F</u>ile menu and select Save <u>As</u>. Type in the following as the filename:

c:\recorder\macros.

*Important:* Be sure to type a period after the word "MACROS." We are saving this macro in a file with no extension (for reasons we shall see shortly), and the period is necessary for Recorder to find the "MACROS." file without adding a ".REC" extension. Click OK and the file is saved, with your macro included within it.

- **Step 13. Exit Windows.** Open the Program Manager and exit Windows completely. It doesn't matter whether or not you "save changes" in response to Program Manager's dialog box we haven't changed anything that hasn't already been saved.
- Step 14. Edit the batch file that starts Windows. Open the batch file that starts Windows and edit with a text editor the line that contains the command WIN to make it the same as the line below. If you don't have a batch file that starts Windows, use a text editor or Notepad to make one called W.BAT (and save it in a directory on your DOS Path) that contains this line (don't forget the period after "macros":

WIN RECORDER -H ^+F16 c:\recorder\macros.

Save this batch file and exit the text editor.

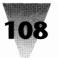

#### Chapter 4: Customizing Your Windows Start-Up

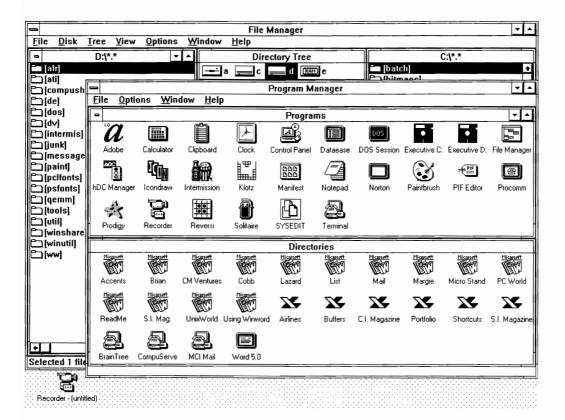

Figure 4-17: The final result of the Recorder Auto-arrange Macro. This is what your screen might look like at the end of the macro. The Program Manager is displayed in the foreground, where any application may be run. But a single click of the mouse on the File Manager 3.0 makes it the foreground, where every file is now accessible.

**Step 15.** Start Windows and watch your Auto-arrange macro work. As Windows starts, it runs the File Manager 3.0 (because it's on the RUN= line in your WIN.INI file), starts the Recorder macro (because it's on the WIN command line that started Windows), and loads the Program Manager (because it's on the SHELL= line in your SYSTEM.INI file). Program Manager loads itself as an icon, in this case, because it minimizes itself whenever other programs are starting in Windows' start-up sequence. Any other applications listed on the LOAD= line in your WIN.INI also show up on the icon line. At this point, Windows would normally stop, making you do the work to arrange these icons and windows as you like. But here, the Auto-arrange macro takes over, transforming the File Manager 3.0 into the form that you devised.

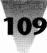

By first opening drive C:, then drive D: (or whatever drives you included in your macro), File Manager 3.0 ends up with a separate window for the directory tree of each drive. Click the mouse on the title bar of the drive C: window, then the drive D: window. The switch from one drive to another is responsive, almost immediate. File Manager 3.0 still requires the same amount of time to open a drive window for the first time. But by getting this opening delay out of the way at the very beginning of the Windows session, you never have to go through it again until you turn off and restart Windows on the next occasion. You can simply leave File Manager 3.0 running in the background all day and switch among drives and subdirectories as necessary in the course of your work.

You'll notice that the Recorder icon is still present on the bottom of the screen, ready for you to press any other hotkey you may have defined. It's all right to leave it there throughout your Windows session (it closes itself when you exit Windows). One good use for it would be to define hotkeys that allow you to switch instantly to other running applications — perhaps Ctrl+Shift+E for Excel, Ctrl+Shift+W for Word for Windows, and so on. (These applications must be running in the background for these hotkeys to work, unless you define a macro that actually starts these apps.) In any case, the Recorder icon displays beneath itself the message, "Recorder - Macros." The reason we didn't add an extension to the MACROS file earlier is to get this simple display. A three-letter extension would just add to the clutter and make the icon's title less understandable.

Once you've run through the macro creation process, creating another macro can take less than a minute. The Windows Recorder doesn't give you the ability to edit the text of a macro — to change the macro, you need to record it again. But this should be fairly quick, and there are even ways around this limitation.

First, a Recorder macro can include a shortcut key that starts *another* macro. You can make the last keystroke of your Auto-arrange macro something like Ctrl+Shift+Z. Then, if you want to add more actions to your macro after it is finished, just define a macro in the same MACROS file with Ctrl+Shift+Z as the key assignment. Recorder will run whatever is in the Ctrl+Shift+Z macro after finishing with the Auto-arrange macro.

Second, you could make the entire Auto-arrange macro consist of a series of hotkeys — Ctrl+Shift+1, Ctrl+Shift+2, Ctrl+Shift+3, and so on — and leave the meaning of each hotkey undefined until you decide on the functions you want to perform in sequence. If you define, say, three actions and then want to insert another action in between the second and the third, it's easy

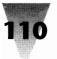

#### **Chapter 4: Customizing Your Windows Start-Up**

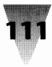

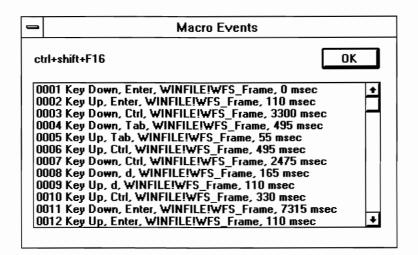

Figure 4-18: The undocumented Macro Events dialog box.

enough with the <u>Macro Properties</u> menu choice in Recorder to redefine one action from Ctrl+Shift+F3 to Ctrl+Shift+F4, making room for a new Ctrl+Shift+F3 submacro. You can combine up to five macros into a single macro in this way.

# Seeing the Events You've Recorded

One criticism of the Recorder is that you can't see the text of the macros you record. While it's true that you can't edit a Recorder macro without buying a separate product to do so, you *can* use an undocumented feature of the Recorder to see the events you've recorded. This can be useful if the macro you're trying to perfect has a little problem, and seeing what sequence of events is actually inside the macro would help you find that problem.

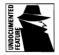

To use this undocumented feature, open the Recorder window with a macro file loaded. Highlight the name of the macro you wish to examine. At this point, if you pull down the <u>Macro menu and click Properties</u>, you ordinarily see a dialog box with the settings for that macro: the hotkey combination it uses, whether it includes mouse events or not, and so on.

But if you hold down the Shift key while clicking <u>Macro Properties</u>, a completely different dialog box opens up, as shown in Figure 4-18. This is the Macro Events dialog box, which lists every keyboard and mouse event contained in the macro.

This list includes every key-up and key-down action, and the name of the program in which these actions took place. Additionally, the list includes the amount of time between each keystroke. (This timing information is not used when the macro is played back unless you specify "Playback Speed: As Recorded.")

If you find an error in your macro, you will still have to rerecord the sequence, but this hidden feature of the Recorder may make finding such an error a lot quicker.

# Macros Won't Run Automatically from WIN.INI

One thing that won't work when you try to run a Recorder macro automatically every time you start Windows is placing the Recorder command in the LOAD= or RUN= lines in your WIN.INI file. If you wanted to start Recorder and run the macro defined as Ctrl+Shift+A in the C:\RECORDER\MACROS. file, for example, the following line in WIN.INI would *not* work:

RUN=RECORDER.EXE -H ^+a c:\recorder\macros.

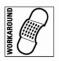

This line would not have the desired effect because Windows interprets each item (separated by spaces) in the LOAD= and RUN= lines in the WIN.INI file as individual commands. The "-H" hotkey switch, for instance, would not be loaded by Windows as a switch to the RECORDER.EXE program. Instead, Windows would look on the DOS Path for an executable program called -H.COM or -H.EXE. Finding no such program, Windows displays an "Application Execution Error" message instead of feeding the switch into Recorder. You must place programs with parameters like this in the batch file that starts Windows (after the WIN command), not in WIN.INI.

#### Making an Icon Run a Macro

To make an icon run a macro that you've created with the Recorder, you need two things: a macro saved in a file and named with a shortcut key combination, and a new icon for this purpose.

With the Program Manager on the screen, we can define the simplest of macros for testing purposes: a macro that simply minimizes the Program Manager to an icon. Of course, we could simply accomplish this by clicking on the "minimize" button in Program Manager. But let's create this macro just to demonstrate the use of icons to run Recorder actions.

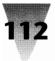

#### STEPS:

#### Making an Icon Run a Macro

- **Step 1.** Open Recorder with the MACROS file loaded (if it isn't already). Pull down the <u>Macro menu and click Record</u>. In the Record Macro dialog box, change "Any Application" to "Same Application" in the Playback Options box. Name the macro "Program Manager Minimize," define the shortcut key as Ctrl+Shift+F15, and type in "reduces Program Manager to an icon" as a description. (Again, function keys F13 through F16 are good choices on which to define macros that you only plan to run from an icon and not by pressing a hotkey combination from the keyboard.) Click OK to start recording the macro.
- **Step 2.** Remember not to use the mouse, even in this short macro. Press Alt+Spacebar to pull down the Control menu, then N to <u>Min</u>imize. Press Ctrl+Break to stop recording the macro. Press Alt+S to select <u>S</u>ave Macro and Enter to confirm.
- **Step 3.** Double-click the minimized Recorder icon to open its window. Pull down the <u>F</u>ile menu and click <u>Save</u>. This preserves the Ctrl+Shift+F15 macro in the file for future use. Then close the Recorder.

To create an icon for this macro, hold down the Ctrl key and drag the Recorder icon to an unoccupied position in the Program Manager window. Holding down the Ctrl key while dragging the icon makes a duplicate of the Recorder icon, leaving the original in place. We will just change the properties of the new icon to run the Recorder macro.

Make sure the new Recorder icon is highlighted (click it once if it isn't, so the title underneath the icon changes color). Pull down the <u>F</u>ile menu in Program Manager, then click <u>Properties</u>. Change the <u>D</u>escription of the icon to Minimize Macro. Change the <u>C</u>ommand Line to read:

```
RECORDER.EXE -H ^+F15 c:\recorder\macros.
```

Again, it's important to remember the period after the word "macros," since this allows Recorder to find the right file, which has no extension. Additionally, the letter "H" should be capitalized because of the noticeable difference between the behavior of the icon when the "H" is uppercase or lowercase (which will be described in a moment). Click OK to save the meaning of this icon. 113

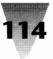

Now double-click on the icon. Program Manager should collapse into the minimized state and appear as an icon on the bottom of the monitor screen. Your icon works. You can now place almost any series of actions, simple or complex, behind a single icon.

#### **Working Around Macro Recording Limitations**

With all of the above features, Windows Recorder is still an extremely limited macro program. One of its anomalies is that the Recorder must *not* be running (in a window or as an icon) when an icon that starts a macro is double-clicked to run it. You can test this yourself. Restore the Program Manager to a window (instead of an icon, if you ran the previous macro). Start Recorder, load the MACROS file, and minimize Recorder. Make sure the command line of the "Minimize Macro" icon is using an uppercase "-H" switch. Then double-click this icon to run the macro. The Recorder opens up into a window, but it only highlights the macro you wanted and does not actually run it. At this point, you would have to double-click on the name of the macro to run it, which is an extra step.

Minimize the Recorder window without running the macro. Change the File Properties of the Minimize Macro icon so the "-H" switch is now lowercase ("-h"). Click OK to save this change, then double-click on the icon to run the macro. This time, when Recorder comes up, it not only does not run the macro, but also displays an error message. This message says that the proper syntax is "recorder.exe -h hotkey filename" — with the "-h" switch in lowercase! Clicking OK gets rid of this message, and then it is again possible to double-click on the macro name to start it. But it is curious that an error message should be generated by something so simple as one of the switches being in upper- or lowercase — and that the help text would mistakenly encourage the use of the wrong case!

In addition to this, only one copy (instance) of the Recorder can be running at any one time. You cannot run two instances of the Recorder in the background, one with a certain set of macros you use, and the other with an alternate set you also want access to. Only one Recorder can run in memory — if you need to load another macro file and start to run Recorder again to do this, the first instance of Recorder simply unloads its existing macro file and loads the new one itself. (You can define icons to load different macro files automatically. Just include the filename after the command RECORDER.EXE, with no -H switch or hotkey in between.)

#### Chapter 4: Customizing Your Windows Start-Up

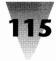

You will also run into trouble if you define a hotkey combination that is the same as a hotkey defined in another Windows application. You wouldn't assign a Recorder macro to the letter "A," naturally, because then you couldn't use the letter A in your word processor or text editor. But you might think you could get away with defining a macro on Ctrl+A or Alt+A. I wouldn't recommend this, because many Windows applications use almost all Ctrl and Alt combinations. If you *do* define a hotkey that is the same as a hotkey macro in a running Windows application. And if you specified that the Recorder macro should play back only into the "Same Application" that you recorded it in, Recorder will try to switch away from your foreground Windows app and then play back into its "home" app (displaying an error message if that app isn't running). For this reason, I always recommend the use of Ctrl+Shift combinations, which most Windows apps leave alone, for all user-defined macros.

Recorder may have trouble, too, with certain specific hotkey combinations or keystrokes in particular applications. Every hotkey that should be legal in Recorder did not necessarily start a macro properly in my testing. In some cases, it was necessary to change a hotkey from a Ctrl+Alt combination to Ctrl+Shift before it would work. In other cases, the order in which the symbols for Ctrl (^), Shift (+), and Alt (%) were placed on the command line made a difference in whether or not macros would run automatically.

One particular Windows application — Windows Write, a basic-level word processor — may exhibit problems if you record Tab keystrokes. Try recording and playing back the following macro in Write:

[Tab][Tab]January 1, 1999[Enter] [Enter] [Tab][Tab]My dear friend:[Enter]

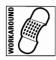

The Tab keystrokes may not be inserted properly when the macro is played back, and the Enter keys may appear in Write as page breaks instead of carriage returns. If this problem presents itself, Microsoft suggests using Shift+Tab and Shift+Enter instead of the usual Tab and Enter keys when recording a macro in Write.

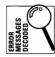

All DOS applications running under Windows have a more serious problem with the Recorder. No keystrokes recorded while in a DOS application are saved in the Recorder macro. Of course, these keystrokes don't playback when the macro is run, either. Recorder has the ability to start any application, whether the program is a Windows app or a DOS app, but it can

capture keystrokes only in Windows apps. If you try to record keystrokes in a DOS application, you may receive the error message "No events recorded." Recorder macros consist only of Windows "message" packets, which are understood by Windows applications but not DOS applications. If you need to start a DOS app with a macro, and then make that program do something such as load a file, it may be possible to work around this limitation in one of the two following ways:

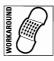

- 1. Include the file you want the DOS application to load as a parameter after the name of the DOS program itself, on the command line or in a PIF file that runs the program. Using the <u>File Run</u> command to start the DOS Edlin editor, for example, you could enter the command EDLIN MYFILE.TXT instead of just starting Edlin and trying to use Recorder to play back Edlin instructions.
- **2.** Write a batch file that runs the sequence of character-based commands you want to run in the DOS session. Then define a PIF file that runs this batch file, and have Recorder start that PIF file.

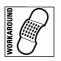

Finally, a significant anomaly of the Recorder is that the first key combination in a macro cannot be any of the combinations that include the Ctrl key. This prevents the first action of a macro from being Ctrl+Esc, which is needed to bring up the Windows Task List to select an application. To work around this limitation, you must include at least one other keystroke before performing the action that requires the Ctrl key. Pressing Alt+Spacebar to bring up the Recorder Control menu, then restoring and immediately minimizing the window again (or just pressing Esc to close the Control menu), may be enough to allow you to include the remaining keystrokes that you wish.

# **Recording Actions with the Keyboard Instead of a Mouse**

Since mouse actions are unreliable in a macro (because the window into which the macro is playing back might be a different size or in a different location, etc.), most or all macro actions should be performed with the keyboard alone. Windows makes almost all actions available from the keyboard as well as the mouse. Choosing items from a menu by pressing Alt and the first letter of the command, for example, is almost universal across Windows applications. The most natural actions to perform with a mouse, however, are those that may be the hardest to remember how to perform from the keyboard: moving and sizing windows.

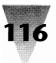

#### Chapter 4: Customizing Your Windows Start-Up

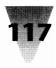

These actions can be handled from the keyboard by following these steps, which work in virtually every commercial Windows program:

**Moving a window**. Press Alt+Spacebar, then M for move. Then use the cursor-arrow keys to move the window left, right, up, or down. Press Enter to accept the new position.

**Sizing a window**. Press Alt+Spacebar, then S for size. Press one of the cursor-arrow keys to indicate which one of the four sides of the window you want to expand or contract (top, bottom, left, or right). Then use the cursor-arrow keys to make the window larger or smaller. Press Enter to accept the new size. Repeat these steps to expand or contract other sides of the window.

In addition, you will find many shortcut-key actions that make the mouse unnecessary for most actions in the File Manager, Program Manager, and many other applications. These shortcut keys may be seen by pulling down each of the menus from the menu bar in each application.

# **Alternatives to the Recorder**

There are more powerful programs than the Recorder, by far, for automating the start-up and other routines you need under Windows. You may find that the Recorder offers you just the functionality you need, or you may want to use the Recorder because it comes free with Windows and you don't want to pay for extra programs. But if you want more flexibility, the following programs certainly offer you a superset of the Recorder's capabilities.

**RecRun**, a shareware program on the diskettes included with this book, resolves some of the problems using the Recorder. When you use RecRun, a separate executable Windows program, to start a Recorder macro, RecRun automatically retrieves the macro from its file on disk and tricks Recorder into carrying it out, whether or not Recorder was running originally. RecRun uses a slightly different syntax on its command line than Recorder — see the "Excellence in Windows Shareware" section for details.

**Bridge Batch** is a Windows batch language from the same company that created the Recorder for Microsoft: Softbridge, Inc. Bridge Batch can open and move Windows and record keyboard and mouse actions. Utilities include a dialog box editor and a way to set hotkeys on the keyboard. The

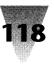

program lists for under \$200 at this writing. And a big brother is available, Bridge Tool Kit, with all the capabilities of Bridge Batch plus DDE communications between programs and message-passing across networks, for about \$700 plus the cost of runtime modules per user. Softbridge, Inc., 125 Cambridge Park Dr., Cambridge, MA 02140, 800-955-9190 or 617-576-2257.

**PubTech BatchWorks** is a batch language with macros that provide an easy way to create simple dialogs with a user, such as its ASKYESNO function that displays a box and acts on the resulting button-press. BatchWorks lists for under \$100, and is a commercial version of WinBatch. Publishing Technologies, Inc., 7719 Wood Hollow Dr., Suite 260, Austin, TX 78731, 512-346-2835.

**WinBatch**, on the diskettes included with this book, is perhaps the best solution for Windows automation. With over 100 functions, WinBatch gives you the ability to handle almost anything you can think of under Windows. WinBatch has a small registration fee and offers a discount on top of that to anyone who bought a copy of Bridge Batch or BatchWorks. It's by the same company that developed the noted Command Post menu enhancement under Windows 2.*x*: Wilson WindowWare, 2701 California Ave. SW #212, Seattle, WA 98116, 800-762-8383, or 206-938-1740. See the "Excellence in Windows Shareware" section for more information.

#### Summary

In this chapter, I have described features of Windows, some obvious and some not so obvious, that you can use to gain control over the Windows start-up sequence and loading of programs.

- ► How the WIN.COM file is made up, and how to take it apart so you can disable Windows' logo screen or substitute a logo screen of your own.
- ► How to configure the new File Manager in Windows 3.1 to save your preferred window arrangement, and how to use WINFILE.INI to save and switch among different arrangements.
- ► Ways in which the Program Manager and its group windows use up your PC's System Resources, and how to minimize their impact.
- ► Undocumented features of the Recorder that allow you to add AUTOEXEC.BAT-like features to Windows, or define almost any actions you want onto a particular icon.
- ► How to set up the old Windows File Manager, and other sluggish applications, to improve its performance in switching among drives and directories, using some of the tricks of Recorder macros.

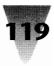

#### In this chapter...

I discuss undocumented features of many of the free utilities you get with Windows:

- Adding abilities to the File Manager that were left out in the original implementation of that disk utility.
- ▶ Uses for three undocumented utilities automatically installed on your disk by Windows Setup but which don't appear as an icon in your Program Manager: the Executive, System Editor, and WINHELP.EXE.
- How to view the secret "gang screens" that pop up inside your favorite Windows applications — if you know the passwords.
- Exploiting hidden features of the Calculator, Control Panel, and Paintbrush.

Windows includes a variety of small utility programs that provide simple functions such as editing text files (Notepad) and adding numbers (Calculator).

On the surface, many of these utilities seem weak at best. Most can't even be configured to start up occupying the full screen, since they don't save settings in WIN.INI, like other Windows programs do. (This is true of the following applets: Calculator, Calendar, Cardfile, Clipboard, Clock, Control Panel, File Manager, Notepad, Paintbrush, Recorder, Reversi, the PIF Editor, Print Manager, Setup, Solitaire, Terminal, and Write.) The Program Manager is the only applet bundled with Windows that saves your preferred position for it into its own configuration file, PROGMAN.INI. The rest require that you start them with a utility such as RunProg (on the diskettes included with this book) to size them.

But some useful features of these applets, which are not so obvious from the Windows documentation, can turn these bundled toys into valuable workers on your desktop.

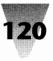

# File Manager

In the preceding chapter, "Customizing Your Windows Start-Up," I discussed some procedures for configuring the Windows 3.1 File Manager and (in the "Recorder" section of that chapter) methods for speeding up the Windows 3.0 File Manager, if you are still using that version.

In this chapter I cover other behaviors of the File Manager, some of which are present in both versions 3.1 and 3.0, and I describe ways to add functions that should be built into this disk management utility, but aren't.

# Adding Your Own Pull-Down Menus to File Manager

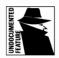

One of the most intriguing features of the new Windows 3.1 File Manager — although it isn't mentioned in the Windows manual — is the ability to add your own pull-down menus.

These menus can contain commands to run certain programs, batch files that execute several DOS commands, or macros run by Recorder or other "playback" applications. In other words, you can define your own menu items in the 3.1 File Manager that do anything you can define an icon to do in the Windows Program Manager. This means that, with the proper items in your add-on menu, you can do everything from the File Manager and quit using the Program Manager altogether — ending the "split" between starting applications from one program and doing file management from another.

The capabilities of your new pull-down menu are defined by a separate program called a *Dynamic Link Library* (DLL). A DLL is an executable file, like a normal Windows EXE file. But a DLL is usually loaded by some other executable program (such as File Manager) to carry out specific tasks.

To add your own pull-down menus to the File Manager, add a new section to your WINFILE.INI file, as follows:

[AddOns] New Menu=c:\directory\filename.dll

The text "New Menu" can actually be any set of words, including spaces, that you would like to use to describe your new menu. Any good File Manager add-on you buy should have its own installation routine that

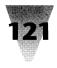

inserts this description for you automatically. But it's nice to know why that section is there, if your WINFILE.INI has one.

Once this DLL has been loaded by File Manager, it reads your preferences out of a text file, usually with an INI extension. This text file contains the commands that you want to appear when the new menu is pulled down.

In addition to adding your own pull-down menus to the Windows 3.1 File Manager, the new File Manager allows you to add an Undelete menu item to the standard File drop-down menu. If you add this menu item, then click <u>File</u> <u>Undelete</u>, a dialog box appears, in which you can specify certain deleted files that you would like to try to recover.

This Undelete capability does not require any new lines in WINFILE.INI. If the Windows 3.1 File Manager finds a file named UNDELETE.DLL in the \WINDOWS\SYSTEM directory, it automatically loads the DLL and adds the Undelete menu item to its File menu.

In case your Undelete DLL has a different name or resides in a different directory, however, there is a way to tell File Manager to look for it. This requires the following lines in WINFILE.INI:

[Settings] UNDELETE.DLL=c:\directory\filename.dll

Now that you understand the possibilities of these add-on features of the File Manager, I need to describe a few problems.

The most significant problem for Windows users is that Microsoft provided no way for you to build drop-down menus yourself. You must purchase a separate Windows utility program that gives you the ability to define your own list of commands.

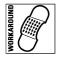

If you have lines in your WINFILE.INI that load these add-on capabilities, the File Manager actually displays no warning if the DLLs that you specified are not there. File Manager simply fails to display your add-on menu items, with no way for you to know what happened to them. So if you add menu items, and they then disappear, you should ensure that these DLLs have not been accidentally renamed or moved to another directory.

Fortunately, Wilson WindowWare, a Windows utility company, has developed File Commander to allow you to add your own menu items to File

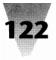

|                                                                     | File Manager              | • •                       |
|---------------------------------------------------------------------|---------------------------|---------------------------|
| <u>F</u> ile <u>D</u> isk <u>T</u> ree <u>V</u> iew <u>O</u> ptions | <u>Commander Window H</u> | <u>t</u> elp              |
| ⊂ C:\*.*                                                            | Edit FM Extender menu     | M3*.* *                   |
|                                                                     | Bro <u>w</u> se           |                           |
|                                                                     |                           |                           |
| C: [LIVINGSTONE]                                                    | Utilities                 | File <u>I</u> nfo         |
| autoexec.bat                                                        | ZIP                       | Freespace on Local Drives |
| Chase command.com                                                   | Accessories               | <u>₩</u> allpaper ►       |
| ini 🗋 config.dos                                                    | System Information        | Edit <u>I</u> NI files    |
| iomega 🗋 config.sys                                                 | Testing                   | Clipboard Tricks          |
| iqe Config.van                                                      | Areacode lookup           |                           |
| Dioop1                                                              | Games                     |                           |
| loop2                                                               | www                       | •                         |
| C polfonts                                                          | <u>s</u> dk               |                           |
|                                                                     | Sound Tricks              | •                         |
| - win                                                               |                           | -                         |
|                                                                     |                           |                           |
|                                                                     |                           |                           |
| 2                                                                   | 61 63                     |                           |
| Selected 1 file(s) (0 bytes)                                        | Total 22 file(s) (129,2   | 16 bytes)                 |

Figure 5-1: Wilson WindowWare's File Commander adds a drop-down menu that allows you to add your own menu items to File Manager.

Manager. File Commander adds a drop-down menu that looks like the one shown in Figure 5-1.

File Commander appears on the disks that accompany this book, and is described in the "Excellence in Windows Shareware" section. File Commander requires that you first install the WinBatch language, which may also be found on the disks that accompany this book.

# Using the File Manager's New, Smaller Fonts

| /S 3.1 | 14 | 41  |
|--------|----|-----|
| NOCI   | // | 1// |
| NN {   |    |     |

One change from File Manager 3.0 to 3.1 is that, instead of showing a set of disk drive icons in the Directory Tree window, File Manager now displays these drive icons in *every* window. After you open two or three windows, a lot of your valuable screen space is used up by these "button bars" filled with not-so-little pictures of drives. It would have been much better if Microsoft had placed a single button bar under the main File Manager menu, where this single set of drive icons could be used to change the current drive in *any* foreground window.

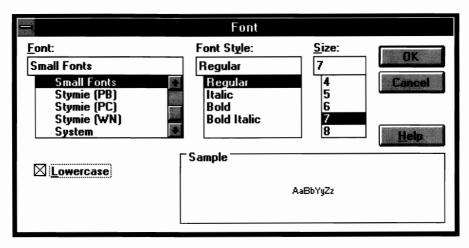

Figure 5-2: The Options Font command displays this dialog box, which lets you choose the size of the font in your File Manager display.

But until Microsoft fixes this, you can claim back some of your screen space by reducing the File Manager display font to the smallest size that you can comfortably read.

You can do this in File Manager 3.1 by pulling down the <u>Options menu and</u> clicking <u>Font</u>. This displays the dialog box shown in Figure 5-2.

I find that using the "Small Fonts" typeface, in a size as small as 7 pt., makes File Manager windows easily readable on a VGA display. You might even be able to read the 6 pt. or 5 pt. font — try it yourself.

The Small Fonts typeface isnt one of the new scalable TrueType faces. It's a hand-tuned set of screen fonts, drawn especially for legibility when Windows applications need to display a Print Preview and very small type is needed. But Small Fonts work equally well (in their larger sizes) in any application, such as File Manager, where getting as much information on the screen as possible is a priority.

# **Printing Directories from File Manager**

It was a tremendous oversight in version 3.0 of the File Manager that you could *look* at your disk directories, but could not *print* those directories on your printer. Version 3.1 of the File Manager continues to be handicapped by this omission.

# 123

Printing a directory under DOS is as easy as giving the command DIR > *LPT1* (where LPT1 may be replaced with any printer port you are using). The greater-than symbol (>) redirects the output of the DIR command (or any DOS command) to the device you name, such as the printer on Line Printer porT 1. It is pretty painful to lose this redirection feature under Windows. The File Manager's <u>File Run</u> dialog box in version 3.0 not only doesn't allow the use of redirection symbols in commands, but also doesn't allow *any* internal DOS commands, such as DIR, COPY, or DEL. (These commands are internal to the COMMAND.COM file and do not correspond to "external" DOS files on your hard disk.)

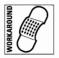

To try to recover some printing functions in the File Manager that we take for granted under DOS, Microsoft prepared a technical note suggesting that you write a batch file named D.BAT containing just the line DIR %1 > LPT1. Then, you could pull down File Manager's <u>File Run</u> dialog box and run the command D.Bat *directory*, which would run the batch file and print whatever directory you specified. But there's a much easier way.

In the File Manager, pull down the File Run dialog box and type:

COMMAND.COM /C DIR > lpt1

This starts a copy of COMMAND.COM and orders it to run a directory listing, redirecting the printout to LPT1. If File Manager is not currently in the directory you want, you can specify any directory, as follows:

COMMAND.COM /C DIR directory > lpt1

One quirk of this undocumented workaround is that it won't necessarily work if you have a PIF file named COMMAND.PIF. If you do, Windows will run that PIF file and not look for any parameters on the command line, only those that are specified in the PIF file. To get around this (so that I can run COMMAND.COM /C with parameters if I want), the PIF file that I use to start a DOS session is called DOS.PIF rather than COMMAND.PIF. Windows looks for PIF files with the same name as the DOS applications you try to run under Windows; if it doesn't find one, it starts the DOS application with the settings in its \_DEFAULT.PIF file. You should open the \_DEFAULT.PIF file with the PIF Editor to make sure its default settings are appropriate for your system. See Chapter 7 for more information about these settings.

Another benefit of the COMMAND /C workaround in File Manager's File Run dialog box is that it gives you access to all the other internal DOS commands. Your screen wavers while Windows switches modes from graphics

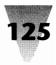

to text to accomodate DOS, so you don't want to use this capability a lot. But it's there when you need it.

# Associating Files with Any Number of Extensions

One of File Manager's most useful features is its capability to associate an executable program with files that have certain extensions. Windows installs itself with several associations already written into the WIN.INI file. .TXT files, for example, are associated with the Notepad. When you double-click on a file associated with an application in File Manager, it launches that application and places the name of the file on its command line as a parameter, loading that document automatically (in this case, loading a text file into Notepad for editing). Files with such specified extensions appear in File Manager with little document icons, while files with no associations have only plain icons.

This associative system falls down, however, with applications like Notepad because text files can have almost *any* extension, as in README.TXT, README.DOC, README.IST, READ.ME, etc. There are too many possibilities to associate them all. In addition, File Manager has no way to associate with particular applications those files that have *no* extensions. This is actually a limitation of the WIN.INI file, where the associations are stored under a section headed [Extensions].

To give File Manager the ability to launch Notepad (or whatever text editor you like) and load *any* file that you highlight in a directory window, you can create a simple macro with the Recorder. A good place to save this macro would be in the MACROS file that you created in the previous chapter.

With the Recorder loaded as an icon, and with the file MACROS loaded (but not yet recording), switch to the File Manager. Highlight any text file in a directory window. Double-click the Recorder icon to open its window. Pull down Recorder's <u>Macro menu and click Record</u>. Name the macro LaunchEditor and set the hotkey to Ctrl+Shift+N for Notepad (or another letter if you use a different editor). The other settings can be the same as the Auto-arrange macro described in the previous chapter. Click OK to start recording. You should be returned to the File Manager, where your filename is still highlighted.

The next step is to copy this filename to the Clipboard. One way to do this is to pull down File Manager's <u>File menu and click Print</u>. The Print dialog box appears, with the name of your file highlighted in a text box. Press

Ctrl+Insert, which transfers that highlighted name to the Clipboard. Then press the Tab key twice to move to the dialog box's Cancel button, and press Enter to cancel the printing.

Finally, pull down the <u>File</u> menu and click <u>Run</u>. In the Run dialog box, fill the command line with NOTEPAD and a space. Then press Shift+Insert to paste your filename from the Clipboard into the dialog box after NOTEPAD. Press Enter to start running this command line, and watch Notepad load your file.

Now press Ctrl+Break to end recording, and save the macro when asked to do so. Close the Notepad window by pressing Alt+F4. You now have a way to open any text file that you highlight in File Manager. Highlight a text file different from the one you just used. Press Ctrl+Shift+N and watch Notepad open up, with your new text file loaded automatically. When Recorder plays back your macro, it carries out the *actions* that you specified — it doesn't open the exact same file you loaded into Notepad during the recording session.

This method can be used to make any application accept files with any extension. Simply define macros using different hotkeys than the one that starts Notepad.

#### Avoiding Problems That Make Directory Windows Unstable

The File Manager gives you the ability to rename directories by highlighting the directory and choosing Rename from the File menu. If that directory is already open in a child window when you do this, however, File Manager version 3.0 neglects to rename the child window displaying that directory. But since the directory now has a new name on your disk, any attempt to access files in the child window results in a "File Not Found" error message.

Additionally, if you close a directory in a child window that has been reduced to an icon at the bottom of version 3.0 File Manager's display, that window takes with it File Manager's ability to use the keyboard to move to another directory. You can demonstrate this for yourself. Highlight a directory folder and double-click it (or press Enter) to open that directory in a child window. Make sure there is enough room at the bottom of the File Manager display for an icon. Minimize the child window to an icon by pressing Alt+Hyphen, then N (or clicking the Minimize button with a mouse). Press Ctrl+Tab until the title beneath this icon is highlighted, then

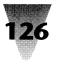

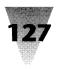

press Ctrl+F4 to close it. Notice that you now cannot move up and down the list of directories with the cursor-arrow keys in the original window. To unstick the cursor, run a function such as <u>Help About</u> by pressing Alt+H, then A. When you click OK to close the <u>Help About</u> dialog box, the cursors will work again to move among directories in the File Manager.

Another action that can cause more serious problems, including freezing Windows entirely, is using File Manager's Search function incorrectly. Search is a handy feature that allows you to find any file or set of files in a directory or anywhere on an entire disk. After performing the requested search, for \*.COM, say, the Search function displays a "search results window" listing the full path location for every file that matches the request. An invalid search request, such as .COM (with no wild card at the beginning of the file specification), leads to an unstable memory condition that can only be cured by using Alt+Tab to switch to the program you are using as the Windows shell, and running File Exit to exit and restart Windows.

The search results window has other anomalies as well. You can move files from the search window to another location by dragging them with the mouse. When you do this, the window updates itself to show that this file has moved. Performing this operation from the keyboard (pulling down the File menu and choosing Move) does *not* update the display correctly. File Delete and File Rename have similar behavior. Watch this window carefully if you often require these features in File Manager 3.0.

Regardless of any actions you perform manually in File Manager, version 3.1 or 3.0, you should be aware of the updating of *all* directories in child windows. When an application (other than File Manager) creates, deletes, moves, or renames files, these changes will refresh the child window display only if one of the following two conditions apply:

- **1.** The application manipulating these files is a Windows application (using standard Windows functions).
- 2. You are running a DOS application under Windows in 386 enhanced mode, and there is a line in the [386Enh] section of your SYSTEM.INI file that states FileSysChange=Yes. This statement forces Windows to monitor all disk activity by DOS applications, so changes to files can be sent to the File Manager in a Windows message. Since this monitoring slows down the performance of DOS applications running under Windows, you may decide to leave this statement set to No and accept that the File Manager directory displays may not reflect the latest changes made by DOS applications.

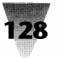

To ensure that a child window in the File Manager is updated with the most recent information, simply press F5 while that window is the active window. The F5 key causes File Manager to reread the directory and display it in its current form.

# **Using File Manager's Folder Icons**

One of the conveniences of the File Manager is the way it allows you to move, copy, or delete whole directories of files all at one time. In the File Manager's Directory Tree window, each directory is represented by an icon in the shape of a folder, followed by the name of the directory. In File Manager 3.0, directories that have subdirectories are indicated by a folder containing a plus sign (+), while directories that are currently displaying all their subdirectories are indicated by a folder containing a minus sign (-). In File Manager 3.1, these plus and minus signs are shown in directory trees only if you turn *on* the <u>T</u>ree Indicate Expandable Branches option. This is shown in Figure 5-3. Clicking once on a folder with a plus sign makes that directory display all its subdirectories, while clicking on a folder with a minus sign makes the directory display only its own name.

In File Manager 3.0, clicking once on a folder with a plus sign makes that directory display all its subdirectories, while clicking on a folder with a minus sign makes the subdirectory display only its own name. This system works fine until you start using another feature of the Directory Tree window: double-clicking on the directory icons to actually open a listing of the files in that directory. In File Manager version 3.0, if you double-click on a directory icon that contains a plus or minus sign, that directory doesn't immediately open a directory window. It first opens or closes its subdirectory display (which may not be what you wanted), and then opens a directory window that lists its files. Windows, which controls all mouse messages, does not send applications a different message when a mouse is double-clicked inside their window instead of simply single-clicked. Windows expects applications to wait the amount of time that you specified in the Control Panel for mouse double-clicks, and then determine for themselves whether two mouse clicks in a row are a double-click or two different single-clicks. File Manager 3.0 does not wait for the second click on a folder icon before acting on the first, but opens or closes the subdirectory display whether or not you really intended to double-click the icon.

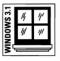

This behavior changes in Windows 3.1. In File Manager 3.1, clicking on a folder in a directory tree only *once* causes a folder with a plus sign to show

|                             | File Manager - [C:\INI\*.*]                                                            | •  |
|-----------------------------|----------------------------------------------------------------------------------------|----|
| ⇔ <u>F</u> ile <u>D</u> isk | <u>Tree View Options Commander Window H</u> elp                                        | ÷. |
|                             | Expand One Level + (1 mm) mm/ mm/                                                      |    |
| C.[LIVINGSTONE]             | Expand <u>B</u> ranch *                                                                |    |
|                             | Expand All Ctrl+*                                                                      |    |
| - Datch                     | Collapse Branch - m                                                                    |    |
| – 🛄 chase                   | √Indicate Expandable Branches                                                          |    |
| - 🦛 ini                     |                                                                                        |    |
| L 🛄 system                  | bigsky.hlp 12743 8/29/91 01:29:34am                                                    |    |
| – 🛄 iomega                  | 📄 bigsky.ini 149 12/15/91 10:55:54pm                                                   |    |
| - 🗀 iqe                     | 唐 bktools.ini 40 4/23/91 03:14:30am                                                    |    |
| - 🛄 junk                    | _ chancryv.fon 6464 11/28/90 04:16:58pm                                                |    |
| - 💭 loop1                   | ehess.ini 133 5/11/91 07:09:14pm                                                       |    |
| - 🗀 loop2                   | E click.ini 2606 2/6/91 12:32:24am                                                     |    |
| - D pelfonts                | eontrol.ini 2005 2/28/92 09:20:56pm a                                                  |    |
| ⊢ 💭 Pif                     | dingbatv.fon 7744 11/28/90 04:05:38pm                                                  |    |
| - Crecorder                 | director.grp 17449 2/16/92 07:42:14pm a                                                |    |
|                             | a []<br>☐ drwatson.log 470199 2/28/92 09:18:30pm a                                     |    |
|                             | [≣] excel.ini 417 2/17/92 03:44:08am a<br>   [ਛ] imagelib.hlp 13102 9/18/91 03:46:14pm |    |
| L 🛨 🛪                       | ≣] imagelib.hlp 13102 9/18/91 03:46:14pm<br>□    imagelib.ini 57 12/15/91 10:55:54pm   |    |
|                             | El lungelio.ini 57 i2/19/91 i0:00/04/pm                                                |    |
|                             |                                                                                        |    |
| C: 982KB free, 1            | 19,608KB total Total 57 file(s) (1,185,526 bytes)                                      |    |

Figure 5-3: In File Manager 3.1, plus and minus signs are shown in directory trees only if you turn *on* the <u>Tree</u> <u>Indicate Expandable Branches option</u>.

all its subdirectories and switches any accompanying directory window to display the contents of that directory.

But if you're using Windows 3.0, a way around the odd behavior of directory folders in that version of File Manager is to recognize that each directory in File Manager's Directory Tree window is actually represented by two different "hot spots." The first is the folder icon, while the second is the text name for the directory. Double-clicking on the text name, instead of the folder icon, always opens the corresponding directory window, without changing File Manager's display of subdirectories.

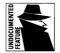

Another topic related to these folder icons is the undocumented way to control their color. When Windows 3.0 is installed, these folder icons are displayed as a drab grey color, which makes the File Manager window look heavy and clunky, in my opinion. These colors cannot be changed with the Control Panel, but you can change them by manually editing your WIN.INI file using the undocumented settings BUTTONFACE and BUTTONSHADOW.

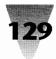

The BUTTONFACE setting controls the color of push-buttons such as OK and Cancel in most dialog boxes, and also controls the color of File Manager's folder icons. A BUTTONFACE=255 255 255 setting makes these push-buttons and folders white on the inside. Any other color setting for BUTTONFACE returns the folder icons back to their original grey color. I find the white color a lot easier to look at, and it reproduces better when I print a File Manager screen to a laser printer for record-keeping purposes. A BUTTONSHADOW=0 0 0 setting makes the lower-right of most dialog buttons black (my preference), but has no effect on File Manager icons.

I make sure that WIN.INI files in systems I work with contain the following two lines in the [Colors] section to implement these preferences:

[Colors] ButtonFace=255 255 255 ButtonShadow=0 0 0

Each setting, of course, uses the same *red green blue* numbering system as all other entries in the [Colors] section. Upper- and lowercase is not important in these settings.

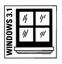

In Windows 3.1, the File Manager's folder icons are hard-coded to a bright yellow color. You can now change the color of ButtonFace and ButtonShadow by clicking on these items in the Control Panel's Color dialog box. But changing the color of the buttons no longer helps you change the color of File Manager 3.1's folder icons, and there is no other way to do so.

# The Undocumented Way to Show All Directories

You probably already know how to display a different drive and its list of directories in the File Manager's Directory Tree window — you click the icon for the drive you want to display or press Ctrl+C (for drive C:, etc.) with the keyboard. Then, if you want to show all subdirectories below the top level of directories, you click Tree Show-All on the menu or press Ctrl+\*. But there is an easier and faster way to accomplish the same thing.

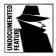

Although it isn't explained in the Windows manual or the File Manager's help system, if you hold down the Shift key while clicking a drive icon, File Manager displays all levels of the directory tree for that drive. This saves you a few keystrokes or mouse clicks every time you need this feature.

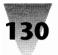

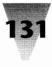

# A Quick Reference for File Manager

Now that some of the lesser-known functions of the File Manager have been discussed, this topic might best be concluded with a tool that is seriously needed to get the most out of the File Manager — a quick reference chart to major mouse and keyboard shortcuts. This chart appears in Figure 5-4.

This chart is not an exhaustive list, by any means. A complete list of all keyboard and mouse actions in the File Manager would have to include many well-known functions, such as holding down the Shift key and pressing cursor-arrow keys to highlight several filenames in a row. Many of these generic shortcuts, which work in almost all Windows applications, are listed in Chapter 11. You can list other shortcuts by accessing File Manager's <u>H</u>elp <u>K</u>eyboard menu item.

# **The Windows Executive**

Since both this chapter and Chapter 4 have gone into detail on two of the shells provided with Windows — the Program Manager and the File Manager — some space should be given as well to three totally undocumented programs that come with Windows, one of which is a shell itself. That program is the MS-DOS Executive. The others are SysEdit, an editor for CONFIG.SYS and similar files; and WinHelp, a hypertext reader. These programs are discussed in a following section.

# Using the MS-DOS Executive as a Second Shell

No mention of the Executive, SysEdit, or WinHelp applications appears in the Windows manual. Nor does an icon for these applications appear in a group window in the Program Manager when Setup installs Windows for you. But they are installed on your disk, lying dormant in your main Windows directory until you run across them yourself.

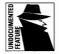

The Executive, of course, was the only shell provided with Windows 2.x and fell into some disrepute because it displayed only filenames — no icons — and didn't live up to the promise of the graphical user interface that Windows offered. Microsoft obviously doesn't want the crude, fast Executive reflecting on the new, "cool" Windows, which is why there's no mention of it. It appears on the Windows 3.0 disks only for the sake of compatibility in companies that have built front-ends around the pull-down menus of the Executive.

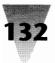

| Keyboard Action     | Result                                                                                            |
|---------------------|---------------------------------------------------------------------------------------------------|
| Ctrl+Slash (/)      | Selects all files in the current directory window.                                                |
| Ctrl+Backslash (\)  | Deselects all files in the current directory window.                                              |
| Ctrl+Asterisk (*)   | Shows all subdirectories (in the Directory Tree window).                                          |
| Ctrl+Tab            | Cycles through all directory windows, even if they're not visible.                                |
| Ctrl+ <i>letter</i> | Changes to the specified drive (in the<br>Directory Tree window).                                 |
| Shift+F4            | Tiles all open directory windows.                                                                 |
| Shift+F5            | Cascades all open directory windows.                                                              |
| F5                  | Refreshes listings (if the contents of a window have changed).                                    |
| F7                  | Moves the selected files (after you type a destination directory).                                |
| F8                  | Copies the selected files (after you type a destination directory).                               |
| Del                 | Deletes the selected files (after you confirm).                                                   |
| Enter               | Opens the selected directory or runs the selected application. Same as double-clicking the mouse. |
|                     | (continued)                                                                                       |

Figure 5-4: File Manager shortcuts reference chart.

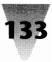

| Result                                                                                                    |
|----------------------------------------------------------------------------------------------------|
| <i>Moves</i> the selected files (if the destination directory is on the same drive as the source directory) or <i>copies</i> the selected files (if the destination directory is on a different drive than the source directory). |
| Forces File Manager to <i>copy</i> the selected files instead of moving them.                                                                                                    |
| Forces File Manager to <i>move</i> the selected files instead of copying them.                                                                                                    |
| Selects a file and deselects any previously selected files.                                                                                                    |
| Selects a group of files between the one<br>clicked and one that was previously<br>clicked.                                                                                                    |
| Selects a file <i>without</i> deselecting any previously selected files.                                                                                                    |
| Selects a group of files between the one<br>clicked and one that was previously<br>Ctrl+Clicked, without deselecting any<br>previously selected groups of files.                                                                  |
| (on a drive icon) Changes the Directory<br>Tree window to the selected drive and<br>forces the tree to display all subdirectories.<br><i>(Undocumented feature.)</i>                                                              |
|                                                                                                    |

Figure 5-4: File Manager shortcuts reference chart (continued).

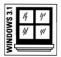

The Executive disappeared entirely from the Windows 3.1 disk set, but if you install Windows 3.1 into the same directory as an older Windows 3.0 installation, the file MSDOS.EXE will still be there. If you install Windows 3.1 into a new directory of its own, you'll have to copy the Executive from a Windows 3.0 installation. In either case, the Executive works the same way under Windows 3.1 that it did under 3.0.

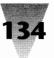

Yet the Executive has some advantages of its own that Windows users deserve to know about. (Why it was called the *MS-DOS* Executive I'll never know, since it's a true Windows app, not a DOS program.) Some of these advantages are:

- 1. The Executive has many of the capabilities as the newer File Manager but is much faster. The Executive can display directories, launch applications by double-clicking on the name of a program, load files into applications by double-clicking on a file with an extension that matches an association set up in WIN.INI, and move and copy files from the keyboard (but not drag them with a mouse).
- 2. The Executive has the ability to support multiple instances of itself. Unlike the File Manager, which refuses to start another copy of itself, you can run two copies of the Executive in order to compare two directories or drives side-by-side. (Be careful, if you do this, not to move or copy any files that might become "lost" in the confusion between the two Executives.)
- **3.** You can start the Executive with it displaying a certain drive by preceding its filename on the command line with that drive. For example, defining an icon's properties with the Command Line D:\MSDOS.EXE starts the Executive and makes it display the current directory of the D: drive.
- **4.** You can fully customize the Executive's menu structure to perform a wide variety of tasks automatically, by using an add-on utility like WinBatch from Wilson WindowWare. (See the WinBatch chapter in the "Excellence in Windows Shareware" section for an address and order form for.)
- **5.** Most interestingly, the Executive is the only Windows application that, when placed in the LOAD= line of WIN.INI, doesn't just load itself but runs itself almost full-screen, as though you had placed it on the RUN= line instead. Because the Program Manager (or any shell program) minimizes itself when you place any program on the RUN= line of WIN.INI, this is a valuable feature of the Executive. Because it RUNs when you only told it to LOAD, the Program Manager is fooled and comes up as an almost-full-screen app itself, *not* minimized. This is the only way to get two shells to start up automatically one, in the front, being the Program Manager, while the other, waiting in the background if you need a quick peek at your directories, is the Execu-

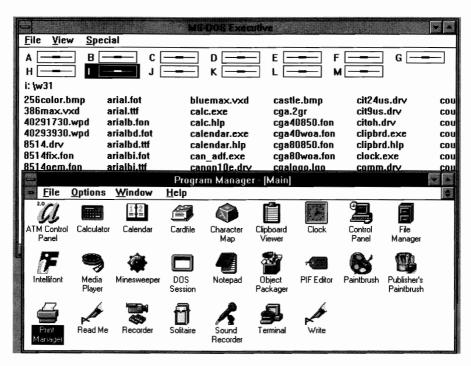

Figure 5-5: The Executive loads behind Program Manager.

tive. See Figure 5-5: With the Executive on your LOAD= line and Program Manager on the SHELL= line in your SYSTEM.INI file, both programs start up as shown automatically — no Recorder tricks are necessary to make both shells appear on-screen, as was discussed in the previous chapter in the File Manager section.

I have frequently used the Executive's load vs. run behavior to start up both Program Manager and the Executive when working on projects that required a lot of file viewing. When the File Manager was just not fast enough for the job, the Executive was a refreshing change of pace. It's not very fancy — Microsoft was so intent on *not* upgrading it for the release of Windows 3.0 that they didn't make it display artsy 3-D drive icons like the File Manager, or even give it a Help system — but speed is sometimes its own reward.

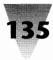

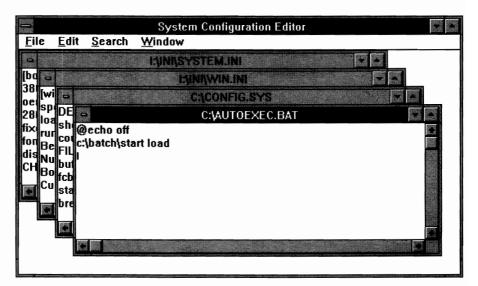

Figure 5-6: The SysEdit window.

# **SysEdit**

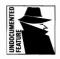

Another undocumented program in your Windows directory, besides the Executive, is a funny little editor called SysEdit. This text editor opens only four files — CONFIG.SYS and AUTOEXEC.BAT from the C: drive, and WIN.INI and SYSTEM.INI files from the Windows directory. This is shown in Figure 5-6.

When Windows 3.0 was in beta testing in the months before the commercial version was released, SysEdit was always installed by Windows Setup in one of the Program Manager groups. As soon as the commercial version started shipping, however, SysEdit disappeared from the Program Manager (presumably because it was "too powerful" for end users) and became just another file buried in the dozens of other files in your Windows directory. This almost guaranteed that it would become a "hot tip" for industry pundits. Every PC magazine on the newsstand raved about how great this hidden editor was.

I can't say that I share these feelings about little SysEdit. It can't edit other files that are important to Windows, like PROGMAN.INI. It only finds your CONFIG.SYS and AUTOEXEC.BAT files if they are in the root directory of drive C: — not much use if you're on a network and these files aren't in that location. And if you use SysEdit while Windows is running under the DOS "compatibil-

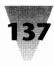

ity box" of OS/2 (not something I recommend), SysEdit doesn't find DOS's CONFIG.SYS and AUTOEXEC.BAT, but instead finds *OS/2's* CONFIG.SYS and AUTOEXEC.BAT, which are *very* different files and not suited for casual editing.

Anyway, it's rare that you would need to make a change simultaneously to all four of the files that SysEdit opens. A much better way to accomplish the kind of tasks you would want to do with SysEdit is to define both .INI and .SYS as extensions that automatically launch Notepad. This way, you can pull down the <u>File Run</u> command in either Program Manager or File Manager and type CONFIG.SYS — or just double-click on the file CONFIG.SYS — to start Notepad with CONFIG.SYS already loaded. Because you can't actually run a .SYS file like a .COM file, you might as well treat .SYS as an extension that brings up Notepad, in order to gain fast editing access to your CONFIG.SYS. And since Notepad allows multiple instances of itself, you can use this method to start two or three Notepads and compare the text of different files side by side, if you ever need to.

To accomplish this association, open your WIN.INI file in Notepad and make sure that the [Extensions] section includes the following entries:

[Extensions] ini=notepad^.ini sys=notepad^.sys

Some people add BAT=NOTEPAD<sup>^</sup>.BAT to the [Extensions] section also, so that Notepad automatically brings up for editing any batch file they doubleclick on. People who do this also make sure that all batch files under Windows are actually run from PIF files (a good idea, in order to test each of your batch files for compatibility with Windows). For this to work, the PROGRAMS= line in WIN.INI must be edited to delete BAT as an extension that Windows assumes will start programs. After this edit, your PROGRAMS= line should look as follows (where [bat] indicates that the extension BAT has been edited out):

Programs=exe com pif [bat]

Finally, if you need to edit the four configuration files quite often, you can define icons in the Program Manager that bring up CONFIG.SYS, AUTOEXEC.BAT, and so on inside Notepad anytime you double-click the icon. Simply create new icons by clicking <u>File New Program-Item from the Program Manager menu</u>, then define the command line for those items similar to the following:

NOTEPAD autoexec.bat

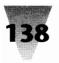

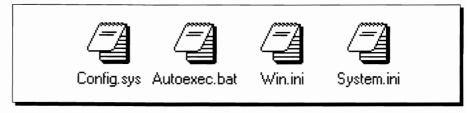

Figure 5-7: Fast access to your configuration files.

This method of specifying a different Notepad icon for each of your configuration files — CONFIG.SYS, AUTOEXEC.BAT, WIN.INI, and SYSTEM.INI — results in a row of four icons in a Program Manager window that looks like Figure 5-7.

# **WinHelp**

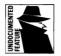

The third and final undocumented Windows application discussed in this chapter is WINHELP.EXE. Everyone who uses Windows for more than a few minutes, of course, knows that pressing the F1 key or clicking <u>Help Index</u> in most applications displays a Help window. But fewer people know much about the free-standing WinHelp application itself.

# Your Free Hypertext Applet

WinHelp is a full Windows program in its own right. If you pull down <u>File</u> <u>R</u>un in Program Manager or File Manager, and type WINHELP, the WinHelp application opens its own window, ready for you to use <u>File</u> <u>Open to examine any file you may have that is in Windows .HLP format. This is shown in Figure 5-8.</u>

In addition to providing help screens for commercial Windows applications, WinHelp can serve as a basic hypertext reader for *any* document file you care to build in Windows .HLP format. WinHelp has the ability to jump to any other portion of a document based on "hot words" that are clicked, and to display pop-up windows defining terms that appear in different colors. .HLP files can display fonts in a variety of sizes, for ease of reading in many different applications. WinHelp could be used to create documentation for internally developed company software, a graphical parts catalog for a

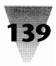

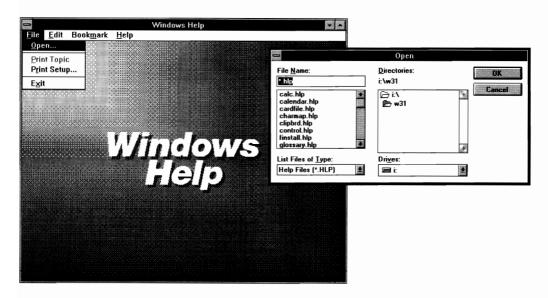

Figure 5-8: The WinHelp reader window.

supply company (updated monthly or weekly), a jobs bank complete with printable application forms, and on and on.

The only way to prepare text files in .HLP format (at the time that Windows 3.0 was released) was by using the Windows Software Developer's Kit (SDK). But enterprising, independent programmers have worked to create standalone utilities that can compile your documents into this format at will.

One such utility is called Doc-To-Help, from WexTech Systems, the same company that Microsoft hired to write many of the templates and macros that ship with Word for Windows and Excel. Not surprisingly, it requires some Microsoft tools: Word for Windows 2.0 (which you must purchase separately) and the MS Help Compiler (included with Doc-To-Help).

You should plan to spend a day or two on your first hypertext project, to master such concepts as how to outline your document and how to mark keywords. But once you've created your first HLP file, you'll probably find innumerable uses for this kind of document. Since end-users can't edit or change anything in an HLP file, it's an excellent way to distribute any frequently changing official files — perhaps your company phone list.

Doc-To-Help may seem a tad expensive — it's priced over \$200. But a company can purchase a single copy and then distribute an unlimited

number of compiled help files royalty-free. For more information, contact WexTech Systems, Inc., 60 E. 42nd St., Suite 1733, New York, NY 10165, 212-949-9595.

WinHelp's ability to load independent .HLP files will allow you to define an association for these files in the [Extensions] section of your WIN.INI file. Then you can simply click on any .HLP file and open it automatically. Your [Extensions] section will look like this:

```
[Extensions]
hlp=winhelp^.hlp
```

You should do this with caution, however. Not all Windows 3.0-compatible applications use WinHelp to display their help windows. In particular, applications that load their own help engine, such as Excel, 2.1's EXCELHLP.HLP, won't work properly if the .HLP extension is hard-coded to WinHelp in your WIN.INI.

One customization you might want to make to WinHelp is to change the colors the application uses to display its "hot words" — Jump words that, when clicked, switch the reader to other sections of a document, and Glossary words that pop up a definition window when the left mouse button is held down over the word. On certain displays, such as laptop screens or monochrome monitors, the default green color that WinHelp uses for these words may be difficult or impossible to see. Or you might just prefer that these words appear in red or some other assertive color that demands attention.

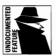

Naturally, since the WinHelp application itself isn't documented in the Windows manual, there's no mention of how to change these colors, either. The following are the undocumented settings you can use in your WIN.INI file to determine these colors. Create a [Windows Help] section (if one doesn't already exist in your WIN.INI) and insert lines like these:

[Windows Help] Jumpcolor=red green blue Popupcolor=red green blue

The variables *red*, *green*, and *blue* are numbers from 0 to 255 that represent the RGB color for these text items. To make jump words red, for example, you would specify JUMPCOLOR=255 0 0. Case is not important in the keyword in WIN.INI.

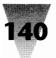

# **Other Applets**

The remainder of this chapter will discuss undocumented features and workarounds for other Windows applets such as the Control Panel, Calculator, and Paintbrush. But before launching into those topics, I need to explain a couple of undocumented features that really don't fit in anywhere except under "other."

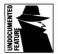

One of the funniest hidden Windows features is the "gang" screen that documents the Microsoft people who worked on the Windows project. The Windows 3.1 gang screen is shown in Figure 5-9.

To see the gang screen in Windows 3.1, pull down the <u>H</u>elp menu and click <u>A</u>bout in *any* applet that comes with Windows — Program Manager, File Manager, Notepad, or whatever. You will see a Help About dialog box. Now hold down both the Ctrl and Shift keys simultaneously and double-click the icon that appears in the upper-left corner of the dialog box. Nothing will seem to happen. Click OK to close the dialog box, then click <u>Help About</u> again. This time, when you Ctrl+Shift+double-click the icon, a small flag will appear, waving the Windows logo and saluting "all the hard-working people of the Windows 3.1 team."

Dont stop yet, though — there's more. Click OK to close this dialog box, then click  $\underline{H}$ elp  $\underline{A}$ bout *again*. At this point, when you Ctrl+Shift+double-click the icon, a small figure materializes, pointing to a scrolling text box with the names of the Windows 3.1 development and marketing staff.

You might not recognize the figure immediately — and it changes each time you run through this sequence of keystrokes. At random, the figure that appears is Bill Gates (CEO of Microsoft), the balding Steve Ballmer (senior vice president), the bearded Brad Silverberg (DOS and Windows program manager), and the Fuzzy Bear.

The Bear is a Microsoft euphemism for someone who comes along and bonks programmers for introducing bugs into test code (as in Smokey the Bear, who crushes your butts). The concept of the Bear is so much a part of debugging at Microsoft that certain, undocumented functions used for testing Windows components such as USER.EXE are named things like Bear351.

In any case, to see the Windows 3.0 gang screen, you must first minimize all your applications. Then hold down the F3 key while typing WIN3, and then

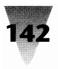

| -                     | About Program Manager                                                                     |    |
|-----------------------|-------------------------------------------------------------------------------------------|----|
| MICROSOFT.<br>WINDOWS | Microsoft Windows Program Manager<br>Version 3.1<br>Copyright © 1985-1992 Microsoft Corp. | OK |
|                       | Developers<br>aaronr<br>amitc<br>bast                                                     |    |

Figure 5-9: The Windows 3.1 Gang screen.

release F3. Press the Backspace key, and the Microsoft Gang appears. Clicking once on the Desktop gets rid of it again.

This same type of screen appears under Windows 2.*x* if you type F1 F5 F9 F4 Backspace. In each case, the Windows gang screen shows the Microsoft staff members' electronic mail handle instead of their full names. This helps keep employment agencies from finding all the names of Microsoft's Windows programmers and trying to hire them away to other companies. But because someone is still afraid of this possibility, the gang screen is accessed through a different, arcane process in every Windows version — when it really should be an easy-to-find item under the Program Manager's Help menu. What's wrong with giving programmers credit where credits due?

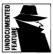

Some of the Windows applets contain gang screens, too. Windows Write 3.0, a little executive word processor, had one, although the trick seems to have been deleted in the 3.1 version. And since Windows Write 3.0 had only one primary developer, its gang screen is more like a "gang of one." To see it, open Write (double-click its icon, or File Run WRITE.EXE) without loading a document. Hold down the Ctrl key while you click the right mouse button on the "Page 1" area at the bottom of the screen. Then pull down the <u>H</u>elp

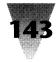

menu and select <u>About</u> Write. The subsequent dialog box fills up with a "party" scene consisting of random colored balloons. The animation finishes with the message "Latest by PaulT," a reference to Paul Travis, the developer of Write. An interesting feature of this animation is that it will not appear after you have loaded a document into Write. Performing any such action in Write has the effect of overwriting the area of memory occupied by the code for the animation — a nice design touch that frees up Write memory for more serious uses.

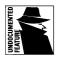

An even more impressive gang screen appears in Word for Windows 1.*x*. Pull down the Forma<u>t</u> menu and click De<u>f</u>ine Styles. Click the <u>O</u>ptions button. Choose to Define <u>S</u>tyle Name NORMAL and set it to be <u>B</u>ased On NORMAL. You will see a message that you cannot define a style based on itself. Click OK to accept this message, then click Cancel to get out of the Define Styles dialog box. Pull down the <u>H</u>elp menu and click <u>A</u>bout. Once you see the About dialog box, put CapsLock *on*, then hold down the keys O, P, U, and S. The dialog box turns into a fireworks display, with the names of Winword's development gang rolling through the box like movie credits. Press Esc to get rid of the effect.

Since all these credits are taking up space in the program file on disk anyway, I don't know why there can't just be a choice on the <u>H</u>elp menu that displays these names without having to follow all the stage directions. I guess part of the fun is knowing that only the "in-crowd" is aware of these tricks. Well, welcome to the club.

# **Calculator**

The Windows Calculator is a much-appreciated utility, especially since it now converts numbers among the decimal, binary, and hexadecimal numbering system for those of us who have to figure out the manuals that come with some of our system-integration applications these days.

# The Case of the Missing "Advanced" Features

Calculator, however, has one odd quirk. You can switch between its Standard mode, which is a simple, four-function calculator, and its Scientific mode, which offers a far wider variety of algebraic and statistical choices.

| Calculator                                                                                      |                    |  |
|-------------------------------------------------------------------------------------------------|--------------------|--|
| <u>E</u> dit <u>Y</u> iew <u>H</u> elp                                                          |                    |  |
| √ <u>S</u> cientific<br>S <u>t</u> andard                                                       | 81.                |  |
| ◯ Hex                                                                                           | ● Deg ○ Rad ○ Grad |  |
| C CE Back I Inv                                                                                 | Hyp                |  |
| Sta F-E ( ) MC 3                                                                                | 7 8 9 / Mod And    |  |
| (Ave)(dms)(Exp) In (MR)                                                                         | 1 5 6 * Or Xor     |  |
| (Sum) (sin) (x'y) (log) (MS) (1                                                                 | 2 3 - Lsh Not      |  |
| s cos x^3 n! M+                                                                                 | ) +/ + = Int       |  |
| Dat         tan         x*2         1/x         PI         //////////////////////////////////// | BCDEF              |  |

Figure 5-10. In the Calculator's Scientific mode, the "x to the power of y" button can substitute for the missing square-root button.

But the square-root button, which appears in the Standard view, disappears from the Calculator in Scientific view, where it is needed the most!

There is a fairly simple way to get the square-root function back, without toggling back and forth between Scientific and Standard modes.

Any number, raised to the power of  $\frac{1}{2}$ , produces its own square root (as in 81<sup>0.5</sup>=9). Place the original number, such as 81, in the Calculator's window, as shown in Figure 5-10. Then press the Calculator's "*x* to the power of *y*" button. Type in the number .5, then press the equal sign (=) or whatever the next operation will be, such as addition or subtraction. You have taken the square root of 81, and the number 9 appears in the window.

An even better way to get calculator functions like these is to replace the Windows Calculator with a really useful one such as BizWiz. BizWiz is a fully functional Windows application that duplicates the features of Hewlett-Packard's famous HP-12C programmable financial calculator. Thousands of bankers and real estate agents use their HP-12Cs every day to calculate interest rates, amortization on mortgages, and the like — and now you can, too!

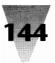

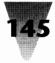

The BizWiz application is located on the disks that accompany this book. A complete introduction to its features, as well as a registration form to receive a printed reference book and technical support, can be found in Section E.

# **Control Panel**

The Windows Control Panel is the nerve center for an amazing array of settings, defaults, and preferences. It's not important to list them all here — most of these functions are adequately described in the Windows manual. But I'd like to start this discussion of Control Panel secrets with a topic that many people will find directly useful: how to shrink your "wallpaper" bitmap files down to a smaller size on your hard disk, but still enjoy the use of them.

#### **Shrinking Your Wallpaper**

I haven't included much information about wallpaper in this book or the accompanying disks, because I find that the use of wallpaper — any bitmap image other than a seamless, colored background — hurts Windows' performance. Specifically, whenever wallpaper is displayed and a portion of it is visible on the Desktop, Windows must constantly rewrite the bitmapped image every time an object is moved. And regardless of whether the wallpapered Desktop is visible or not, it's an object that Windows must keep track of in memory. A 16-color VGA wallpaper image is more than 150K in size.

But adding, selecting, and customizing wallpaper is one of the little joys of using Windows rather than DOS. So if you're going to use it, you might as well be able to claim back some of the hard disk space you lost when the wallpaper .BMP files that come with Windows were installed.

I touched on this subject in the previous chapter when I described the fact that the Windows logo, which Windows displays every time it loads, is not a bitmap, but is a Run Length Encoded (RLE) file — a compressed file. Windows bitmaps are fairly inefficient ways to store graphical data. The Windows bitmap format describes each pixel in the image, whether it is white, black, red, blue, or whatever. The Paintbrush .PCX format, by contrast, has a certain amount of compression built in. You can see this for yourself simply by opening a .BMP file in Paintbrush, then immediately saving it as a .PCX file. The .PCX file will take up fewer bytes.

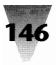

RLE files are yet another way to save space when dealing with complex graphics files. In an .RLE file, a graphic is described as "20 pixels of red, 30 pixels of white," and so on, instead of every pixel being described.

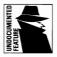

It turns out, although this is undocumented, that Windows has the capabilities to display a bitmap file, whether it is in .BMP format *or* .RLE format. Try this for yourself: open the Control Panel and double-click on the Desktop icon. Every Windows installation includes at least one .RLE file — the Windows logo. Specify this file as your wallpaper; if you have a VGA system, the file is called VGALOGO.RLE, if you have an EGA system, EGALOGO.RLE, and so on. You'll need to specify the full path, since the Control Panel can't find files in directories other than the Windows directory. The logo file will be in the System subdirectory under Windows, so type something similar to C:\WINDOWS\SYSTEM\VGALOGO.RLE (whatever is appropriate for your configuration). See Figure 5-11.

Click OK to make the change take effect. You should see the Windows logo appear as wallpaper on your Desktop.

There are a few minor caveats to this procedure. First, unlike most Windows list boxes in which you specify filenames, you can't type \*.RLE in the Control Panel Desktop dialog box and expect it to show you a list of all filenames that match that description in the current directory. Control Panel is limited to showing filenames in the Windows directory, so you'll have to know in advance the name of the file you want to specify.

Second, there are a variety of reasons why your Desktop wallpaper might not change immediately when you do this. If Windows 3.0 is in real mode, and an application (including Windows) is using expanded memory, you must quit and restart Windows before the new file is loaded as wallpaper.

Third, you may not see any immediate effect if you toggle between the Centered setting for the wallpaper image and the Tiled setting. Changing the bitmap filename at the same time as changing the Center/Tile option usually works to "unstick" Control Panel so that restarting Windows is not necessary to set the change in your wallpaper.

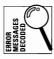

Finally, you must have enough memory left to display the image. If you receive the message, "Unable to use *xyz.ext* as a Bitmap," then you may not have enough memory available to handle the file.

With the above concerns taken care of, though, you can use the Control Panel support for .RLE files to significantly reduce the disk space consumed

## **Chapter 5: Secrets of the Windows Applets**

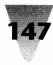

| Desktop                                                                        |                                               |  |
|--------------------------------------------------------------------------------|-----------------------------------------------|--|
| Pattern Name: (None) Edit Pattern                                              |                                               |  |
| Applications Help                                                              |                                               |  |
| Screen Saver<br>N <u>a</u> me: Marquee<br>Delay: 30 <b>M</b> i                 | Test                                          |  |
| Wallpaper<br><u>F</u> ile: <u>m\vgalogo.tle</u><br><u>C</u> enter <u>I</u> ile | Leons<br>Spacing: 64 ₩ Pixels<br>☑ ₩rap Title |  |
| Sizing Grid<br><u>G</u> ranularity: 0<br><u>B</u> order Width: 3               | Cursor Blink <u>R</u> ate                     |  |

Figure 5-11: Specifying an .RLE file as Desktop wallpaper.

by your wallpaper files. You need a program to convert bitmap files to the RLE4 format, and both WinGif and Paint Shop, shareware programs on the diskettes that accompany this book, work well for this purpose. After converting, you may find that the compressed files take up 10 to 50 percent less disk space.

Just as with the .RLE files contained in the Windows logo screen (discussed in the previous chapter), however, there may be a size limitation on .RLE files that the Control Panel can display. The limit on the logo screen is about 55K for an .RLE file — a size that can easily be exceeded by a complex image. Try this technique first with smaller images or with full-screen images that contain large, solid areas of color: they compress the best. (Make sure not to confuse Microsoft's .RLE format with CompuServe's RLE format— they are different. You should also be aware that RLE4 files are 16-color files, while RLE8 files are 256-color files, and won't display correctly on your system unless you have a 256-color video board and driver.)

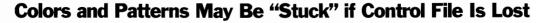

Control Panel functions such as Colors and Desktop Patterns, which are used to change Windows' appearance, are stored in the CONTROL.INI file (usually located in the Windows directory or, on a network, in each user's personal directory). If you make a change to Colors or Desktop Patterns, but these changes never become effective, it may be necessary to check CONTROL.INI. If this file is corrupted or marked read-only (as it might be if the only copy is on a network drive), the Control Panel cannot write changes into this file and doesn't display an error message. CONTROL.INI is a plain text file that can be opened and viewed with Notepad or any text editor. Confirm that it is writeable and not scrambled or otherwise damaged. In case CONTROL.INI is corrupted or missing, it may be necessary to copy a vanilla copy of CONTROL.INI from another Windows installation, or rerun Setup to obtain a fresh copy. Once the new copy is in the Windows directory (or a writeable directory on the Path), subsequent changes to it should store and display correctly.

#### **Timeslicing May Allow Incorrect Values**

The Control Panel acts as the primary means to control the amount of time that foreground and background applications receive when Windows is running in 386 enhanced mode. You can change the values (timeslices) for applications by choosing the "386" icon in the Control Panel. Applications may be set to receive between 1 and 10000 timeslices, relative to other applications (which also receive their allotted slices of time). Microsoft technical support representatives sometimes suggest that specifying a Foreground setting of 10000 is a way to ensure that whatever DOS application is in the foreground will get all the available timeslices if it is not idle, regardless of the value set for applications in the background. Another way to achieve a similar result (and get the fastest possible performance for a DOS application running under Windows) is to make a PIF file for the application, with the Exclusive box marked Yes. This application then has exclusive use of all the timeslices while it is running full-screen. Notice, however, that this can interfere with other applications that should get a little time in the background - perhaps electronic mail messages or fax reception.

In any event, *never* set the maximum value to anything higher than 10000. The Control Panel in Windows 3.0 didn't bother to check whether the number you entered was valid or not, and didn't display an error message if

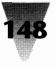

#### **Chapter 5: Secrets of the Windows Applets**

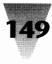

you typed, say, 10001. The Control Panel in Windows 3.1 does, but you could still try to exceed the maximum setting by editing SYSTEM.INI. Don't do it — this can lead to erratic behavior and this type of problem is difficult to identify and troubleshoot later on.

## **Notepad**

The Windows Notepad is a handy plain-text editor for making changes to configuration files like WIN.INI, as noted earlier in this chapter. But Notepad version 3.0 has one serious drawback — it can't edit files that grow larger than a certain size. Amazingly, this same problem hasn't been fixed in Notepad version 3.1.

#### **Determining Notepad's Maximum File Size**

The Windows manual states that the maximum size for a Notepad file is "approximately 50,000 characters," but the actual limitation depends on what you are doing with the file you currently have open.

If you just want to *look* at a text file, you can open a file as large as 54K in Notepad. To *edit* in Notepad, however, the file cannot be larger than 45K. If you add material to a file in Notepad and receive the message, "Insufficient memory to complete this operation," you've probably run into this limitation. You may still be able to save and load the file again at this point, even if you can't edit it.

A far more subtle limitation to Notepad is its Word Wrap feature. When you click <u>Edit W</u>ord Wrap, you can type paragraphs in Notepad without your text floating off into space at the right edge of the window. This is fine until you try to *print* such a file. Notepad doesn't word wrap when it's printing, so all those paragraphs tend to print as long lines disappearing off the right edge of the paper. I can't tell you how many text files I've received from other people, on bulletin boards or mailed to me on diskettes, that were saved with Word Wrap *on* in Notepad and which can't be successfully printed by Notepad or by copying them to the printer! At this point, it's necessary to load the files into Windows Write or some serious word processor, set margins manually, and print the file again.

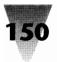

For all these reasons, you'll probably find it easier to use the WinEdit program from the diskettes included with this book. Set the [Extensions] section in your WIN.INI file so WinEdit starts up when you double-click files with extensions like .TXT, .DOC, and so on, as shown:

[Extensions] txt=c:\winedit\winedit.exe ^.txt doc=c:\winedit\winedit.exe ^.doc

## Paintbrush

The Windows Paintbrush represents a leap in capabilities over the paint program included with Windows 2x — Microsoft Paint.

## 16-Color vs. 256-Color Bitmaps

For one thing, Paintbrush is capable of editing graphic files in 16 colors with the standard VGA video driver, or 256 colors if you have enough memory on your video board to support a 256-color driver.

This versatility can cause some confusion, however, if you aren't careful. Although it doesn't say so in the Windows manual, if you load a 256-color graphics file in Paintbrush 3.0 while you are actually using a 16-color video driver, and you then save the file, you *permanently truncate* the 256-color file down to a 16-color image. This occurs even if you choose the 256-color format in the File Save dialog box.

#### **Replacing the PrintScreen Function**

A hidden capability of the Paintbrush is that it provides you with one of the few ways to restore a basic DOS capability that somehow was left out of Windows 3.x — the ability to press the PrintScreen key and make the current screen print on your printer.

You can restore DOS's PrintScreen capability under Windows if you use Snaglt, which is included on the disks that accompany this book. Snaglt turns your Ctrl+Shift+P key combination into a PrintScreen function that you can configure as you like, automatically printing the screen, or saving it to a file, or a number of other options.

#### **Chapter 5: Secrets of the Windows Applets**

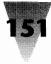

But you should also know the procedure to perform the PrintScreen operation under Windows Paintbrush. You might, after all, someday use a PC that isn't equipped with a copy of Snaglt. Or the Paintbrush procedure may be useful when you need to modify a quick screen shot.

Under Windows, pressing the PrintScreen key does not send the screen to the printer, even if you have a graphics printer such as a LaserJet, PostScript, or dot-matrix printer. Instead, the PrintScreen key sends a copy of the screen to the Windows Clipboard. (The Alt+PrintScreen key combination, by contrast, sends only the *active* window, which may not necessarily include the entire screen, to the Clipboard.) Since the Clipboard cannot print files, you might think that you are stuck without a way to print whatever it is on the screen that you wish to document.

The Paintbrush can help you out of this situation, although it takes more steps than the PrintScreen function in DOS. Just do the following (it helps if Paintbrush is already loaded as an icon at the bottom of your screen while you step through this example):

#### STEPS:

#### **Printing Your Screen in Windows**

- Step 1. Capture the screen. Position on the screen whatever it is you want to print. Press the PrintScreen key to capture the entire screen, or Alt+PrintScreen to capture just the active window.
- **Step 2. Maximize Paintbrush.** Activate Paintbrush and maximize it to occupy the full screen.
- **Step 3. Create a large, blank slate.** If you captured the full screen, pull down the <u>O</u>ptions menu in Paintbrush and click Image Attributes. Change the measurements of the image to "pixels" instead of "inches" or "centimeters." Edit the number of pixels so that the image will have about 10 percent more pixels in both width and height than your actual screen driver. For example, if you are using a Super VGA driver with a resolution of  $800 \times 600$ , set the image attributes for  $880 \times 660$  pixels. (This allows a little "white space" around the screen capture that you are about to import into the Paintbrush, in case you need to move or crop the image.) Click OK. Make sure the background color is white (or whatever color you want the background of your screen-capture to be).

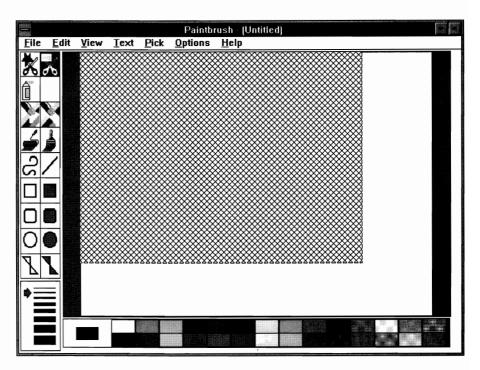

Figure 5-12: A Print Screen image after pasting into Paintbrush.

Then pull down the <u>File</u> menu and click <u>New</u> to create a blank area the correct size for your screen capture.

Step 4. Zoom out. Pull down the <u>V</u>iew menu and click Zoom <u>O</u>ut. This forces the entire area of your image to be displayed inside the rectangular "viewport" in which Paintbrush displays your image file. (The Windows manual calls this viewport the "drawing area.") Then press Shift+Insert to paste your screen capture from the Clipboard into the viewport. After a few seconds, you see a grey, shaded area the size of your screen capture. Your screen should look like Figure 5-12. Use the mouse to drag this image away from the edge of the viewport (again, so you have some white space in which to move or crop the image later). Then click on any of the tools at the left edge of the Paintbrush window, such as the brush or eraser. Paintbrush beeps once, then changes the grey, shaded area to a small representation of your captured screen.

#### **Chapter 5: Secrets of the Windows Applets**

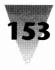

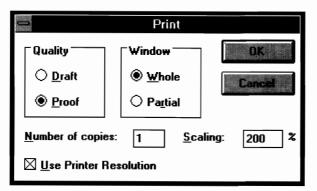

Figure 5-13: The Paintbrush Print dialog box.

Step 5. Print or Save. Now pull down the <u>V</u>iew menu and click Zoom In. At this point, you can save the file as a bitmap (.BMP) or Paintbrush (.PCX) file, or print the image by choosing <u>File</u> Print. You usually get the best results when printing a screen shot to a laser printer when you click the Use Printer Resolution box *on*, and specify a scale of 200%. See Figure 5-13. (Printers with a resolution other than 300 dots-per-inch will require a different setting.) If you want to print only a *portion* of the screen, Paintbrush offers a "Print Window Partial" radio button that allows you to drag the mouse over the part of the image you want to print.

This method is a lot faster to *do* than it is to *describe*. Although it's a lot more cumbersome than just pressing the PrintScreen key and automatically getting a screen dump on your printer, you do have a lot more control over what portion of the screen is printed, and what size it appears, than with the DOS PrintScreen function. And it doesn't hurt to know this method — this is how I produced all the screenshots in this book.

# Windows — Upgrade Information

The following is a history of Windows upgrades that followed the original release of Windows 3.0.

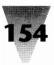

#### Version 3.0a Upgrade

Microsoft began shipping Windows version 3.0a in December 1990, after having shipped over one million copies of version 3.0 during the previous seven months. Version 3.0a corrects the following problems:

**SmartDrive and larger-than-32MB hard disks**. The SmartDrive disk-caching program included with Windows 3.0a now detects the presence of (and prevents itself from accessing) nonstandard hard disk partitions that are larger than 32 megabytes. The original 3.0 version of SmartDrive corrupted hard disks that were partitioned this way with disk utilities such as Ontrack Computer Systems' Disk Manager, Priam Systems' InnerSpace, Storage Dimensions' SpeedStor, and Golden Bow Systems' Vfeatures Deluxe. See Chapter 8 for more information.

**SHARE command in DOS 4.01**. An incompatibility between Windows and DOS 4.01's SHARE command (a program that is required to prevent some hard disk conflicts) has been resolved.

**Corrections to standard mode**. Windows 3.0a includes an updated DOSX.EXE file, a DOS extender used by Windows in standard mode (286 protected mode). The extender provides a link between DOS applications running under Windows in protected mode and DOS routines that require real mode.

**New Network NetBIOS driver**. A new, corrected version of NetBIOS, which is required by some applications to communicate over a network, is included. This will improve the stability of DOS 3270 terminal-emulation programs and other network-specific programs.

**New printer drivers.** Several printer drivers that were not available when Windows 3.0 was shipped are now included with version 3.0a. One of the most significant additions is a new driver for the HP LaserJet III, which adds Resolution Enhancement capabilities to grey-scale printing and is said to improve overall performance. Other drivers include a new PostScript driver that supports more models and clears up some problems printing graphics files larger than 64K in size. Extended ANSI characters (characters like the copyright symbol, which are not on the keyboard) can now be printed with improved drivers for HP's DeskJet printer and IBM Graphics Printers.

**DDE fixes.** The Windows kernel was patched in order to enable some DDE links that were not possible under Windows 3.0. For example, certain

#### **Chapter 5: Secrets of the Windows Applets**

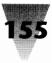

DDEInitiate and DDEExecute statements between Word for Windows and Excel will not work without this patch. This problem is described in the Dynamic Data Exchange section of Chapter 4.

**UAE fixes.** Version 3.0a includes patches that eliminate a few rare causes of "Unrecoverable Application Error" messages. However, this affects only certain cases, and offers no improvement for Windows applications, such as Word for Windows, that cause UAE messages when they write to a memory segment without checking that the memory is actually free.

**Correct PIF installation in WIN.INI.** If you install Windows 3.0 into the same directory as Windows 2.x, you may receive the error message, "No association exists" when you try to run a PIF file. This is because the Windows 3.0 Setup program does not write the letters PIF into your WIN.INI file in the PROGRAMS= line. You must add this extension manually, if it is not already present, before Windows will recognize PIF files as files that it can run. Version 3.0a fixes this, and always writes the extension PIF into the PRO-GRAMS= line if it is needed.

The upgrade package also includes a 20-page booklet that responds to the most commonly asked questions on Microsoft's telephone support lines.

#### Version 3.1 Upgrade

Microsoft shipped Windows version 3.1 in April 1992. This version incorporates all the fixes in Windows version 3.0a, plus the addition of many other features. For a summary of the differences between Windows 3.1 and previous versions of Windows, see Chapter 2.

#### How to Upgrade

You do not need any of the upgrades described above unless you use one of the features listed. Microsoft charges varying amounts for each upgrade, ranging from a standard list price for upgrades that increment a version number (such as version 3.0 to 3.1), to as little as \$10 for upgrades that increment a letter (such as 3.0 to 3.0a). Some of the upgraded files (such as printer drivers) are also available by downloading them from CompuServe's MSWIN area. For more information, call Microsoft at 800-426-9400.

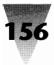

#### Summary

In this chapter, some of the secrets of the Windows applets have been examined. You should be able to use this information to:

- Print directories from the File Manager and use other shortcuts to make this utility faster and more productive.
- Take advantage of the Executive, SysEdit, and WinHelp when these applets are the best-suited utilities for your particular task.
- Display the "gang screens" that are built into many of the most popular Windows applications, including Windows itself.
- Work around various Windows limitations using undocumented features of the Calculator, Control Panel, and Paintbrush.

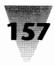

#### In this chapter...

I explain several of the factors that can affect the performance, predictability, and pleasure you can expect out of Windows applications:

- Installing Windows applications to give yourself the greatest flexibility and ease of upgrading in the future.
- Running Windows applications from shells like the Program Manager and File Manager, or through alternative (and perhaps quicker) means.
- Protecting Windows applications (and your data) from accidental or intentional corruption by other PC users.
- Optimizing Windows for the best performance of the graphical environment itself, and of Windows applications under that environment.
- ▶ Taking advantage of the typefaces that came with Windows, as well as third-party type scaling packages that you may prefer so that you minimize the impact of these fonts on your overall performance.
- Customizing and configuring the most popular Windows programs, Word for Windows and Excel, as examples of little-understood and undocumented features that affect these and other applications.
- Examples of Dynamic Data Exchange (DDE) between applications such as Word for Windows and Excel, and the even better Object Linking and Embedding (OLÉ) technology for sharing data between applications.

The primary purpose for running the Windows environment is, of course, to run Windows applications. And, for the most part, Windows applications, whether running simultaneously or separately, behave well. This contrasts with DOS applications running under Windows, which may never be quite as trouble-free as one would like (see Chapter 7, "Secrets of DOS Under Windows").

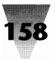

But Windows applications, too, have their share of quirks and tricks. And the common installation approach of "just stick the disk in drive A: and type SETUP" may not result in the best configuration of Windows applications to take advantage of your particular hardware — even as Windows-based install routines get smarter.

## Installing Windows Applications

A bad habit has taken hold among some Windows applications — they recommend or *require* that you install them into exactly the same directory that contains all your Windows files.

#### **Don't Install Windows Apps Into the Windows Directory**

This habit has its origins in Windows 2.*x*. In those days, the only way to select a file or start an application with a mouse in the MS-DOS Executive shell was to physically switch into the directory containing the file or application. All this switching led to the practice of installing major Windows applications (such as Excel) into subdirectories under the main Windows directory — or into the Windows directory itself — where it was easy to click on the application you wanted to start (for example, EXCEL.EXE).

Windows 3.*x* makes these conventions obsolete. You can define an icon that always starts an application, regardless of the actual directory containing that application.

Yet the habit of installing applications into the main Windows directory persists. Even modern applications such as Adobe Type Manager insist on locating themselves in the main Windows directory. ATM gives you a choice of directory names for its font files, but not for the executable files themselves.

This is dangerous because it is not always easy to tell, after the fact, which files belong to which applications. Windows installs over 120 different files when you install it — and that doesn't count additional drivers you might add later. Pouring more files into this soup is bound to get you into trouble as soon as you need to upgrade. Here's why:

When a new version of a Windows application is released, you may wish to install this version on your computer system. Drivers from different ver-

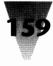

sions of Windows and Windows applications, however, should not be mixed in the same directory. Almost every past revision of Windows (from Windows 2.0 to 2.1, and *definitely* from Windows 2.1 to 3.0) has required some changes to applications that run under Windows. But, if you install an upgrade to Windows (or one of its applications) into the same directory as the former copy, how can you be sure that *every* file is now compatible with the current version?

The only solution is to install every Windows application into its own, separate directory. This way, when a new version is released, you can easily install the new version and determine that the older version is completely deleted. I realize that this goes contrary to the installation instructions of many Windows packages, and that it seems like a little more work. But you will avoid *hours* or *days* of confusion a little way down the road, when a new installation won't exactly work and you have to find out what each little file does (or is supposed to do).

## How to Separate an App from the Windows Directory

I'll use Adobe Type Manager as an example to show you how an application that has forced itself to be installed in the Windows directory can be moved safely to its own directory. ATM is a widely used utility for generating on-the-fly screen fonts. Many people use it in addition to TrueType (discussed in Chapter 3) or in place of TrueType for generating screen characters. It's no better or worse than other Windows utilities — I use it as an example since many people are already familiar with it.

While installing ATM, you can observe that it copies a handful of executable files to your hard disk, and makes one important change to your SYSTEM.INI file — all of which is described in the ATM manual. Aside from the font outlines that Adobe Type Manager copies to your hard disk when you install it (which you can place into any directory you specify), ATM copies to your hard disk the following files:

| Filenames                    | What They Are                   |
|------------------------------|---------------------------------|
| c:\windows\ATM.INI           | the ATM initialization settings |
| c:\windows\ATMCNTRL.EXE      | ATM's Control Panel             |
| c:\windows\system\ATM.DLL    | ATM's Dynamic Link Library      |
| c:\windows\system\ATMSYS.DRV | ATM's System Driver             |

As you may know, .INI files must be located on the DOS Path for Windows applications to find them. Adobe Type Manager, furthermore, requires that its ATM.INI file be located in the same directory as your WIN.COM. So *that* file needs to stay put, but the others can be located almost anywhere we like.

I prefer to move these files into a separate directory called C:\ATM. To do this, first make sure that Adobe Type Manager is turned off (you run ATMCNTRL.EXE to do this). Then, using Windows' File Manager (or whatever utility you prefer), create the directory C:\ATM, and drag these three files into it — ATMCNTRL.EXE from the \WINDOWS directory, and ATM.DLL and ATMSYS.DRV from the \WINDOWS\SYSTEM directory.

Next, you must edit the one significant change that ATM made to your SYSTEM.INI file. When you installed Adobe Type Manager, it replaced Windows' own computer system driver file (SYSTEM.DRV) with its own system driver (ATMSYS.DRV). After this change, ATM's driver intercepts all requests that Windows applications make to Windows' system driver. If these requests involve displaying a new font on the screen, ATM services the request by providing the application with the desired screen font characters. If not, ATM's driver passes the request on to the original Windows system driver.

To accomplish this revision to the chain of command, the Adobe Type Manager installation changed a line in the [boot] section of your SYSTEM.INI file from this:

[boot] system.drv=system.drv

to this:

[boot] system.drv=atmsys.drv atm.system.drv=system.drv

Since we just moved ATM's ATMSYS.DRV file into its own directory, we need to make sure that our SYSTEM.INI file accurately reflects this new location. Windows' SYSTEM.INI file assumes that any driver without a directory name in front of it must be located in the directory \WINDOWS\SYSTEM. In reality, any driver file mentioned in SYSTEM.INI may be located in *any* directory, if

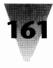

you insert the directory name in front of the filename. This assists you in moving non-Microsoft drivers out of the Windows directories. To reflect our move of ATM's system driver, for example, simply insert the correct directory name in front of ATMSYS.DRV so the SYSTEM.INI file looks like this:

[boot] system.drv=c:\atm\atmsys.drv atm.system.drv=system.drv

The next time you start Windows, Windows will load the ATMSYS.DRV driver from your C:\ATM directory. If you use the ATM Control Panel to turn ATM *on*, the Adobe logo appears briefly in the lower-left corner of your screen when you start Windows. If ATM is *off*, its driver still loads, but the Adobe logo appears crossed out to indicate that the driver is handing all control over to Windows' own system driver.

Finally, we must also place the C:\ATM directory on the DOS Path. This enables ATMSYS.DRV to find its library file ATM.DLL. It also enables the Program Manager icon that starts Adobe Type Manager's Control Panel to find the file C:\ATM\ATMCNTRL.EXE.

This procedure is much easier to *do* than it is to describe here in print. It goes very quickly, and will save you time a little way down the road. How? Someday, an upgrade to Adobe Type Manager will appear. If ATM is already located in a separate directory, you can easily manage the upgrade. I describe this procedure in the following topic.

#### **Upgrading a Windows Application**

Continuing with Adobe Type Manager as an example, let's examine this upgrade process.

1. Knowing that you want to upgrade (but that the upgraded version may not be trouble-free, and you might have to go back to the older version), you first rename the Adobe Type Manager directory from C:\ATM to a different name, perhaps with the version number in it, such as C:\ATM1. (Both Windows' File Manager and DOS 5.*x* can rename directories.)

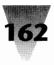

- **2.** Next, you install the new Adobe Type Manager, just as though it were a totally new install. Adobe Type Manager finds your ATM.INI file (since it is located in the same directory as your WIN.COM file) and preserves any settings you may have customized. But the new ATM does *not* copy itself over your older system and driver files (which would have the effect of wiping them out), because you have moved them. This is exactly what we want.
- **3.** If the newer version of ATM conflicts with some other software (or fails to meet your needs in whatever way), you can simply delete the new ATM, identifying and removing the files using the same procedure we used to separate ATM from Windows in the first place. Then, to put the older, tested version of ATM back in place, rename the directory C:\ATM1 back to C:\ATM. When you restart Windows, everything should be back to normal.

If you had installed the newer version of ATM over the older version, the newer version would have permanently copied over some of its earlier files. This would make a rollback to the older version (which is quite frequently necessary with new software) difficult — impossible, in fact, if the original diskettes from the older version aren't available at your fingertips. ("Where are those diskettes we installed two years ago...") This problem is compounded if the application is mixed into the main Windows directory, making the identification of the app's individual files much more difficult.

Many Windows applications have problems when you mix files from different versions into the application's *own* directory. Installing Word for Windows 1.1a over version 1.0, for example, in many cases didn't successfully update some of the "graphics import filters" that come with Winword. This caused some hard-to-diagnose errors.

A separate directory for each application, and a separate directory for each version of an application, is the best general rule. To implement this, don't put version numbers in the directory names that you use for the current versions of applications. (Install Windows into a directory named C:\WIN instead of C:\WIN3, for example.) Use a version number in a directory name only for directories that contain an old, obsolete version of a program — which you plan to delete as soon as the new version has proved itself compatible with all your other software. For example, when it comes time to upgrade an application such as Excel from Excel 3.0 to Excel 4.0, move Excel 3.0 from C:\EXCEL directory name that the old version did. This way, all your icons, batch files, etc. will continue to work without time-consuming edits to change their references to the directory name.

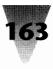

## **Upgrading to New Versions of Windows**

The preceding advice to keep different versions of the same application in different directories until you are sure you can delete the old copy applies *double* to Windows itself.

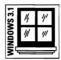

Far too many people have made the mistake of installing Windows 3.1 into the same directory where Windows 3.0 resided, or Windows 3.0 where Windows 2.1 resided. If you install Windows 3.1 directly into your Windows 3.0 directory, you have no way to easily go back to the previous version if you find that some application or device is incompatible with the new release — your former files have been written over, and cannot be undeleted.

Even worse, Windows 3.0 did not always destroy copies of old device drivers that were located in the Windows 2.x directory. Then these old drivers crashed Windows 3.0, garbled Windows print jobs, and caused many other headaches that were difficult to diagnose and correct. Additionally, Windows 3.0 sometimes didn't add some lines that were needed to the WIN.INI file — because a WIN.INI file already existed in the Windows 2.x directory and the Windows installation was programmed to preserve whatever preferences were already in this file.

These problems can be avoided by copying your existing Windows directories into a new set of directories called something like C:\WIN-OLD. Then you can install the new version of Windows on top of the old one without losing the ability to switch back to it if necessary. In this case, you are guaranteed that all of the drivers in your C:\WINDOWS directory are compatible with the new version of Windows. And you ensure that every change that Windows needs to make during a complete install actually does take place.

This method requires a little more work initially than the method of just installing all applications into the same gigantic directory and hoping that everything continues to work. (You must have about 5MB of disk space for the old version of Windows and 8MB for the new one, but after you've tested everything you can delete the old Windows version and claim that space back.) It requires that you make sure all applications and data are kept separate from each other. And it requires that any third-party driver files that crept into the *old* \WINDOWS\SYSTEM directory get moved into the *new* \WINDOWS\SYSTEM directory — or, better still, into their own directory (with directory-name references in SYSTEM.INI, as we did earlier in the example with the ATM drivers) so you won't have to move them ever again.

Don't assume future versions of Windows won't have these installation problems when you install into the same directory over and over, no matter how intuitive the Windows installation program gets. Here's an example to illustrate why:

Windows does not copy all the drivers from its distribution diskettes to your hard drive when you run Setup. Far from it — this would litter your drive with hundreds of files. Instead, Windows copies only a minimum set of drivers needed for your particular system. The other drivers you have to install on an as-needed basis, to support peripherals such as printers, scanners, external drives, and so forth.

For example, if you are using Windows 3.0 and you add a CD-ROM player to your system, you may be required to install a special driver for that brand of CD-ROM player.

When you upgrade to version *X.x* of the newest, greatest Windows, however, the new version may not know that you customized your system with this driver. (And Windows can't copy this CD-ROM driver to everyone's computer just in case they need it.) The result is that you are left with an *old* CD-ROM driver in your *updated* Windows directory. When the new Windows program tries to run the old driver, your system will probably crash or have other problems.

As absurd as it sounds, this is exactly the type of incompatibility that can take you hours of hair-pulling to isolate and correct. If you install the new version of Windows into its own directory, of course, you must also remember to install the new CD-ROM driver. But you would have to take this one additional step to install the new driver file anyway. And installing it into a new directory is far better than dealing with hard-to-find device conflicts that could crop up in an old, mixed-version directory.

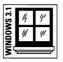

Most of the display drivers, and almost all of the printer drivers, have changed from Windows 3.0 to 3.1. To avoid potential problems, keep a separate Windows 3.0 directory, off the DOS Path and away from the old Windows directory, until you have tested everything in Windows 3.1 for 30 days or so. If necessary, you can rename the directories and go back to Windows 3.0 until one of your hardware or software vendors comes out with revisions that you may need in order to use their products with Windows 3.1.

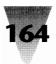

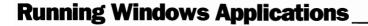

You probably already know two of the ways to start Windows applications in the Windows environment. You can double-click an icon in the Program Manager, or double-click the filename of the application in the File Manager (such as double-clicking EXCEL.EXE to start Excel).

## How Shall I Start Thee? Let Me Count the Ways

Other ways to start Windows applications are not as well understood, however. For example, you might want to start an application, but run it in the background as an icon, not as a foreground process with its own window, in order for another application to get information from it by using Dynamic Data Exchange. Word for Windows might have to obtain updated chart information from Excel, for example, but you don't actually need to *see* Excel.

To accomplish this, hold down the Shift key when you double-click the application's icon in the Program Manager or its name in the File Manager. The application loads as usual, but only the application's icon appears — minimized on the icon line at the bottom of the Desktop area.

To try this, hold down Shift while double-clicking the Windows Clock icon. You get a tiny display of the time of day on your icon line, without the Clock coming up in a window and taking up valuable screen space.

## The Fastest Ways to Start Windows Applications

If you don't want to take the time to locate the Program Manager (it might be under several other windows on your Desktop) or to open several windows in the File Manager to find the directory that contains an application you want to open, you can start a Windows application from your keyboard.

If the application is on your DOS Path, such as the Windows Clock, you can run it from either the Program Manager or the File Manager by typing Alt+F, R *clock* (substitute any application name for *clock*). Pressing the Alt key activates the main menu, pressing F pulls down the <u>File</u> menu, and pressing R chooses <u>Run</u>. Windows' <u>File Run</u> dialog box appears, into which you type

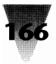

|                         | Run |        |
|-------------------------|-----|--------|
| <u>C</u> ommand Line:   |     | OK     |
| clock                   |     | Cancel |
| 🗌 Run <u>M</u> inimized |     | Browse |
|                         |     | Help   |

Figure 6-1: The File Run dialog box. You can run any application that is on the Path by typing its name and pressing Enter.

*clock* and press Enter, as shown in Figure 6-1. If you check the box that says "Run Minimized," Windows runs the program in the background, displaying it as an icon on the Desktop instead of in its own window. (This is the same as holding down the Shift key when starting an application, as described earlier.)

If the application you want to run *isn't* on your Path, you can run it anyway by inserting the directory name in front of the application name. To start the WinEdit application (a Windows text editor, located on the diskettes that accompany this book), you could type Alt+F, R C:\EDIT\WINEDIT (assuming that WinEdit is in a directory named C:\EDIT). You must be sure that the applications you start in this way do not need to be in your Path statement in order to find other files, such as help files or .DLL files.

The undeniably fastest way to start an application *and* load one of its document files is to simply type the document filename in the <u>File Run</u> dialog box. This eliminates the time required to start the application, access its <u>File Open dialog box</u>, click on the proper directory, and then click on the document name.

For this to work, Windows must know that when you want to "run" a document, such as a text file named MYFILE.TXT, you actually want to load an application that opens such files. The application is said to be *associated* with the file, and this association is determined by the file's extension (the .TXT in MYFILE.TXT). All these associations are stored in the [Extensions] section of your WIN.INI file.

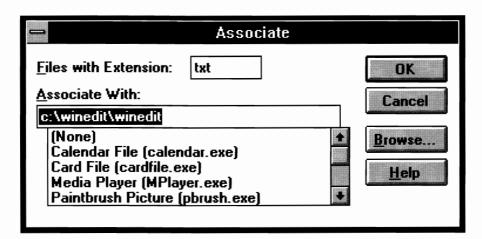

**Figure 6-2: The File Associate dialog box for Windows 3.1.** When you select a file in File Manager, its extension is automatically placed in the <u>Files with Extension text box</u>. You can either type in a pathname to a program or select one of the applets that comes with Windows from the drop down list box.

When you install Windows, it automatically writes several of these associations into your WIN.INI file. Text files (with a .TXT extension) are already associated with Notepad, as shown by this line in the [Extensions] section:

[Extensions] txt=notepad.exe ^.txt

This line indicates that "running" a file such as MYFILE.TXT actually causes Windows to run the command following the equals sign (=). In this case, Windows executes the command NOTEPAD.EXE MYFILE.TXT, which opens Notepad with your file already loaded. The term "^.txt" in this example tells Windows to substitute whatever filename you indicated, in place of the caret character (^).

(Since Windows automatically associates the extension .INI with Notepad, the fastest way to see the contents of WIN.INI is to type Alt+F, R WIN.INI. This shortcut applies to SYSTEM.INI, PROGMAN.INI, and other initialization text files, as well.)

If you want to change your Windows editor from Notepad to, say, WinEdit, you can change the association in your WIN.INI file. One way to do this is to highlight a file with the extension .TXT in the File Manager. Then click <u>File</u> <u>Associate</u>. This produces the File Associate dialog box. This box as it appears in Windows 3.1 is shown in Figure 6-2, and as it appears in Windows 3.0 in Figure 6-3.

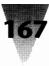

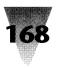

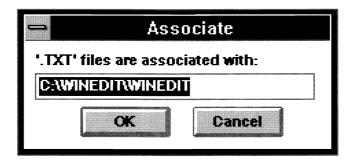

**Figure 6-3: The File Associate dialog box for Windows 3.0.** In this example, WinEdit will run from the C:\EDIT directory and load any .TXT file you specify.

If WinEdit is on your Path, simply type WINEDIT and click OK. This causes the [Extensions] section of WIN.INI to look as follows:

[Extensions] txt=winedit ^.txt

If WinEdit is not on your Path, insert the directory name in front of WinEdit, such as C:\EDIT\WINEDIT. This looks like the following in WIN.INI:

[Extensions] txt=c:\edit\winedit ^.txt

It isn't necessary to include WinEdit's "executable" extension (.EXE) in this line — or in *any* line in your WIN.INI file. When you give the command WINEDIT, Windows automatically tries to run WINEDIT.EXE. Typical Windows applications always have an .EXE extension, which Windows assumes. So you can make this section of your WIN.INI easier to read by eliminating the unnecessary .EXE terminology.

These redundant extensions also clutter up the LOAD= and RUN= lines at the beginning of the WIN.INI file. Since there is a 127-character limit to each of these lines, you can avoid potential trouble in the future by leaving out the characters .EXE in this section as well as the [Extensions] section.

Another feature you can add to the [Extensions] section is to automatically invoke any switches that a particular application is supposed to run. You might have a document editor, for example, that creates a backup copy before opening a file, if you include a switch such as /B on the command line. You could force the editor to do this every time you double-clicked a text file, by adding a line such as this:

[Extensions] doc=myeditor ^.doc /B

In special cases, you might want to dispense with loading a file at all, and instead send some other command line to an application. For instance, you can start Microsoft Word for DOS with a switch that loads the last document you worked on (whatever it was). To take advantage of this, associate Word with a "dummy" extension and force Word to load the last file, not the dummy file, by making the following entry in the [Extensions] section:

[Extensions] dum=word /L

When you type something like A.DUM into a File Run dialog box, two things happen: (1) Windows runs WORD.EXE, which starts Word for DOS; (2) Windows then passes the remainder of your command line to Word. Your command line, in this case, does not contain a filename — only the /L switch. Word interprets this command line to mean that it should load the last document you edited. Word keeps track of which document this is in a separate initialization file it stores on your disk. (This may be a bad example, since you should always run Word for DOS from a PIF file, but I directly run Word here simply to illustrate the point.)

You don't even need a file named A.DUM anywhere on your hard disk for this to work. Windows doesn't look for the actual file when you "run" A.DUM. It simply executes whatever line you've associated with the dummy extension in your WIN.INI file, and lets the application worry about what's on the rest of the command line.

#### Launching Without Program Manager or File Manager

An even quicker way to start Windows applications (and DOS applications as well) doesn't require either Program Manager *or* File Manager. You can use an alternative launcher to start applications. One such launcher is named (what else) Launch, which is a shareware program you will find on the diskettes included with this book.

When Launch is running, anytime you press and hold the left mouse button on an unoccupied section of your Desktop (Windows' colored or patterned background), Launch pops up a text box listing all your applications. (You must first define these applications in a file named LAUNCH.INI on your Path. You can also launch applications and simultaneously load an associated file by "running" a file with an association in your WIN.INI file.)

When you point to an application name in Launch's pop-up text box and let go of the mouse button, that application starts. This method of launching

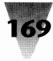

applications doesn't require any screen area, unlike the Program Manager, which must be running in a window before it can start an application. Any point on the Desktop is enough for Launch.

See Section E, "Excellence in Windows Shareware," for more information on Launch.

#### Running Windows 2.x Apps Under Windows 3.x

One of the Windows applications you might want to run under Windows 3.x is an older copy of Windows itself, such as Windows/286 version 2.x. You would do this if you had an older Windows application that you installed with a run-time version of Windows (which is limited to running only that one application), and if that application is not available in a Windows 3.x version.

Instead of running Windows 2.*x* under Windows 3.*x*, you could define a PIF file to run Windows 3.*x* in *real* mode (using the command WIN /R), and then run that PIF under Windows 3.*x* in *enhanced* mode. (PIF files are thoroughly discussed in Chapter 7, "Secrets of DOS Under Windows.") In real mode, after all, Windows 3.*x* is just like any other DOS application that runs in graphics mode — it doesn't use extended memory or play any "protected mode" tricks.

This never works well, however. When an instance of Windows 3.*x* in real mode starts under Windows 3.*x* in enhanced mode, the new copy of Windows looks for the same WIN.INI and SYSTEM.INI files that the original copy of Windows did when it first loaded. This quickly causes sharing conflicts, which usually abort what you're trying to do.

Starting a run-time version of Windows/286 version 2.x under Windows 3.x should fare better — if it is installed in a separate directory, and if you stay in that directory so the run-time instance of Windows doesn't look for the WIN.INI file that belongs to Windows 3.x (which, of course, Windows 2.x could accidentally load from your DOS search path).

But again, so many things can go wrong — even if you can get it to work grudgingly on your system — that you really should quit Windows 3.*x* before starting the run-time version of the Windows 2.*x* application. (Best of all, upgrades to Windows 3.*x* versions of most software packages are now available, usually inexpensively, so you won't need the older run-time versions.)

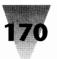

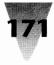

Even if you run the two versions of Windows totally separately, there are some rules you should be aware of, which are described next.

## Running Windows 3.x and 2.x on the Same Computer

If you have copies of both Windows 3.*x* and Windows 2.*x* installed on the same hard drive, you should make sure to take the following steps:

#### STEPS:

#### Running Windows 3.x and 2.x Simultaneously

- **Step 1.** Include the directory that contains Windows 3.*x* in the PATH= statement in your AUTOEXEC.BAT file, but not the directory that contains Windows 2.*x*.
- **Step 2.** When you start applications under Windows 3.x or use a device driver (including a print command, which loads a printer driver), make sure that the current directory is not the directory that contains Windows 2.x's drivers. Windows (all versions) searches the current directory for files before looking in directories on the Path.
- **Step 3.** The version of Windows' HIMEM.SYS memory manager in your CONFIG.SYS file must be the version that comes with Windows 3.*x*, not the one that came with Windows 2.*x*. The 3.*x* version can support both releases of Windows, but not vice versa.
- Step 4. If the copy of Windows 2.x you are using is the 386-specific version (Windows/386 2.x), however, you must use the versions of Windows' SmartDrive and RamDrive programs that came with Windows 2.x. The versions of SmartDrive and RamDrive that come with Windows 3.x will not support Windows/386 2.x.

# **Protecting Windows Applications**

The ease of use of Windows' graphical interface poses a threat as well as a benefit to the integrity of your Windows applications and data files. If you leave your PC for a few minutes or longer, Windows makes it all too easy for someone — intentionally or unintentionally — to corrupt or delete your files.

By turning off all the Confirmation Options in the File Manager, for example, then highlighting your C: drive icon and pressing two keys, someone can easily delete every file in every subdirectory on your hard disk. (To make sure that *you* don't do this accidentally, whenever you delete files in the File Manager, be sure to *read* what it says it is about to delete before you click OK. If the dialog box says, "Current directory is C:\ — Delete: C:\," click Cancel and identify what you *really* want to delete. I have seen people make this error.)

Sometimes coworkers, meaning to be funny, cause damage that is almost as devastating. In one office, an associate of mine had printed a long status report about projects for various department heads. Only minutes before copies of the report were to be distributed to each of the VPs involved, she noticed that someone (while she was away from her computer for a few minutes) had changed the names of all the company officers from, say, Bob Jackson to Boob Jerkhead. While the result was an amusing document, this was definitely *not* funny at the time. It took her far longer to proofread and correct the entire report than it took someone to highlight and change the names it contained.

#### The Best Add-Ins

For these reasons, the most important application you can add to Windows is a screen saver. A screen saver? Yes — for the security of your PC, your best defense is a program that automatically blanks your screen after a few minutes of inactivity and displays a small, animated image until you return and type in a password. This type of application is much more likely to be used than a "keyboard locking" program, which requires you to remember to press a certain hotkey combination every time you walk away. It is exactly when you think you will "only be away for a second" that you'll be delayed and someone may take the opportunity to experiment with your mouse. Furthermore, a keyboard-locking program that simply blanks the screen (without displaying a moving image) may suggest that you have gone home, prompting someone to turn off your machine. This power-down, of course, wipes out any changes to files that you were working on but had not yet saved to disk.

Many simple screen savers are available for Windows, and Windows 3.1 itself includes a few screen saver modules that you can turn on using the Control Panel's Desktop dialog box. But the built-in Windows screen saver comes with only a few screen "effects." And while it does support password protection of your Windows environment while you are away from your

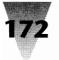

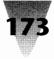

desk, this offers little security — anyone can defeat it simply by rebooting your PC and restarting Windows.

To find a screen saver with all the features and screen-saver effects you want may require that you turn to commercial software. And a good screen saver is a surprisingly difficult application to write. A sophisticated screen saver must deal correctly with all three Windows modes; must correctly detect when you are working in a full-screen DOS session under Windows (this is difficult, since Windows isn't handling the DOS application's keyboard); and must correctly detect attempts to circumvent its password protection, such as someone rebooting your PC.

After evaluating several shareware and commercial screen savers, I found one that offered all these features — it's a Windows application called Intermission. This program is one of the few that can detect if you are working in a DOS session under Windows. (Other savers either blank the screen after a few minutes — even if you are typing furiously into a DOS app — or, at the other extreme, refuse to blank the screen if a DOS session is running.) The only limitation to this support for DOS sessions is that you must be running in Windows' 386 enhanced mode for Intermission to take over from a DOS app and blank the Windows screen. Under real or standard modes, taking control from a DOS program could have disastrous effects. If the application was writing to disk or communicating with a remote computer, shutting down the DOS process could lose data in the disk file or from the remote host. Windows in real or standard modes doesn't provide a way to adjust to and prevent these incidents, so no screen saver can be allowed to take control in these cases.

Further, the author of Intermission, Anthony Andersen (who built up the product as shareware before developing the more powerful version that became a commercial application), found a way to guard against people simply rebooting your PC and starting Windows. If your machine is rebooted while the Intermission password protection is in effect, Intermission's driver remembers this when Windows is restarted and immediately blanks the screen and requires your password, just as before. This is not ironclad protection, but it's as good as you can get without installing "hardware key" adapter boards and the like.

Intermission's dialog box, showing many of its configuration options and some of the dozens of screen-saver effects that are included with it, appears in Figure 6-4. Intermission costs less than \$50 (with a generous site-license policy for companies), and is available from ICOM Simulations, 648 South Wheeling Road, Wheeling, IL 60090, 708-520-4440.

| 174 | W   |
|-----|-----|
|     | ••• |

| _                                                                                                    | termission                                                                                                    |                                                                                                    |
|----------------------------------------------------------------------------------------------------|----------------------------------------------------------------------------------------------------|----------------------------------------------------------------------------------------------------|
| Save Screen After          0:hr       15:min       00:sec       ************************************ | Monitor Corner Selection<br>Save Now<br>Save Now<br>Screen Saver<br>Enabled<br>Disabled<br>Cancel                                        |                                                                                                    |
| Password  Installed Savers:  Flex Flow Intermission Kaleidoscope Marine Screen *                     | DOS Session       Save During       Fold<       Module On/Off       Configure       Iest       Add Saver       Single Saver       Unfold | Marine Screen Saver<br>by John Ridges and Jeff Troutman<br>Number of fish 10 • • • Fish size<br>Minimum speed 1 • • • Small<br>Maximum speed 4 • • • □ Iall<br>OK Cancel ⊠ Hungry fish Fish On/Off |

Figure 6-4: Configuring the Intermission Screen Saver. You can blank the screen immediately by moving a mouse into the "Save Now" corner, or by leaving the system inactive for the specified period of time.

# **Optimizing Windows Applications**

Because Windows' graphics mode places so many more demands on PCs than character-mode applications do, it's natural that most people ask if there is any way to speed up the execution of programs under Windows. When people ask this question, they usually mean, "on my present hard-ware."

Aside from upgrading the speed of the computer on which you run Windows, I'm afraid that I'll have to give you the bad news first:

If Program Manager's Help About box reports that at least 1MB of real RAM is presently available, and you are using a disk cache, Windows is probably running as fast as it will ever run on your particular hardware.

Unfortunately for those who have seen the headlines in PC magazines ("Make Windows Soar on a 286" screamed one on its cover), Windows is almost entirely dependent on the speed of your CPU, graphics adapter board, and hard disk (in that order). Beyond a few tweaks here and there,

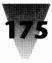

Windows really doesn't get much faster unless you make an investment in a faster system, for the sake of your own productivity.

## **Improving Windows' Performance**

How fast a system is "fast enough"? This question will be debated endlessly by Windows users, and I'm not going to make any friends by wading in with my answer. But, since I've worked with Windows on just about every class of PC, I feel compelled to give as definitive a prescription as possible.

First, since the question is one of performance, we must define what you mean by "adequate performance." Adequate performance must be determined for two different types of PC users.

The first type of user runs Windows at home or only incidentally in an office, using it to check an E-mail service occasionally, write one-page text files with Notepad, or play games like Solitaire.

The second type of user runs Windows in a production environment, where there is constant pressure to produce documents, presentations, and other tangibles. If this PC user is a touch typist, he or she probably learned to type on a machine that provided an immediate response every time a key was pressed. Studies have shown that even small lags in response time seriously reduce the number of words a typist can produce. One reason that the old IBM Selectric typewriter was such a runaway success was its immediacy (compared with other electrics of the era). Adequate performance under Windows for a production worker must be measured against this standard.

These two types of PC users obviously have different criteria for what is adequate for their needs.

To summarize my recommendations for these two types of users:

**"Adequate Performance" for Notepad and Solitaire users:** A 16-MHz 386SX (or a fast 286) with 2MB of RAM.

**"Adequate Performance" for production office workers:** A 25-MHz or better 386DX with 4MB to 8MB of RAM.

At first glance, my distinction between incidental users and production users may strike you as excessive. Unfortunately, many people who have evaluated Windows for their companies have loaded a single application

on a 386SX, typed some text, and decided, "This is fast enough." What is missing from this evaluation is the use of Windows over a longer period of time, under the demands that emerge in a working office.

In the course of a typical business day, people may have to work on documents that are 20 pages long instead of one page. That cuts the performance of Windows word processors right off the bat. Then, if you add a single graphic or a table with graphic gridlines, you have perhaps doubled the size of the file or halved the response time of screen updates, respectively. If there are any DDE links to other applications, you may find the response time halved again. This is the true performance that must be tested — not a brief session at the keyboard, but a real day in a high-production environment.

In my experience, you need a new PC that is about twice as fast as your old one to get the same perceived performance from a Windows application that you were used to from a character-based application. If you are upgrading a 10-MHz 286, that means a 20-MHz 386; if a 16-MHz 386SX, then a 33-MHz 386DX. (I know it's pure heresy to say this, but it's true to my subjective experience.)

Don't misunderstand me. You may be perfectly satisfied with the performance of Windows on your existing desktop machine. If so — great! You should by all means continue using your particular configuration.

But if you are *dissatisfied*, especially in an office environment, you should easily be able to make a case for an investment in faster hardware to run Windows. The reason? Businesses pay people money to work at a job, and a faster machine almost always costs far less than the amount of money the company would pay each person in time wasted on an inadequate machine.

How much do computer upgrades cost? Most businesses are required to compute the cost of computer equipment over a period of three years or more — you cannot compute the cost as a one-time, lump-sum payment. Thinking like a business, you should calculate the cost of a new PC investment as a certain amount of dollars per month or per day, not as a single bite.

To illustrate: a skilled clerical worker may make \$20,000 per year in a major U.S. city. When you add the cost of the required insurance, taxes, and office space for each employee, the true cost of this staff person quickly adds up to \$25,000 per year or more. With about 250 working days in a calendar year, this means that this single clerical employee costs the company \$100 per day.

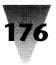

The cost of a \$3,000 386DX computer, however, spread over the working days in a three-year period of time, is only \$4 per day. If this investment is financed, interest charges add slightly to this figure. But the point is that, if the business scrimps and buys only a 386SX for this employee, it will be saving only about \$1 per day. Meanwhile, the company is wasting whatever percentage of the \$100 per day they are paying that staff person while he or she waits for the slower machine to do its processing. Most businesses cannot afford to waste this much of their staff time in attempting to save a dollar a day.

In my own personal use, merely working on the chapters of this book under Windows forced me to upgrade from a 386/16 to a 386/33 in order to finish within deadline. But since both of the computer systems were financed, rather than purchased outright, I ended up paying the same amount per month (over the next 36 months) for the 386/33 as I had been for the 386/16.

Aside from my own use, I am familiar with several businesses that buy only *486*-based PCs for their clerical workers who use Windows. Since these companies plan to use these machines for several years, it does not make economic sense for them to buy less than the fastest systems currently available. These machines must be adequate to run the software that will be prevalent two years from now (which will be even more demanding than the Windows of today) or this business is throwing its money away.

Again, if you are completely happy with Windows on your present configuration, don't misinterpret me as saying you must trade it in. (No letters, please!) But simple mathematics indicates that, if you are paying people by the hour — or your time is valuable in some other way — getting a faster computer to run Windows usually pays for itself in very short order.

#### **Performance Tuning**

If you have already upgraded your hardware for Windows, or you cannot change the hardware but want to gain better performance, you should check the following list of recommendations. No list can be 100 percent complete — this entire book contains performance recommendations in various chapters. But these are some of the major candidates you should examine for possible Windows performance improvements.

**Install at least 4MB of RAM.** Windows itself occupies about 1MB, and major applications such as Word for Windows and Amí claim another megabyte or so. Due to the hard-disk accesses necessary to read data when memory is

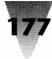

depleted, a PC with 2MB of RAM or less may run applications twice as slowly as one with 4MB. This is the single biggest improvement you can make in Windows' overall performance.

**Use standard mode in certain cases.** You may find that your Windows applications run 10 to 20 percent faster in standard mode than in 386 enhanced mode. The difference is less on a fast 386 than on a slower one, and Windows 3.1 exhibits less of a difference than Windows 3.0. The only way to know for sure is to time your applications under both modes when performing operations on your largest documents. (You do lose certain capabilities in standard mode — see Chapter 9 for a complete explanation of the differences between standard and enhanced modes.)

**Use disk caching and RAM drives.** Install Windows' SmartDrive, or one of the faster, third-party disk caching programs, as well as the Windows RAM drive program, if you have enough memory. These options are described in Chapter 8.

**Avoid background DOS sessions.** If you are running a DOS session in the background while using a Windows application in the foreground (on a 386 machine), make sure the PIF for the DOS application is not set to a high background priority level that could steal time from your main task. PIF files are described in Chapter 5.

**Close a few windows.** Some Windows applications can also steal time from your main task, because you cannot control the percentage of processor time that each running window claims. Time some of your Windows applications with Word for Windows running in the background, then without it. Even the Intermission screen-saver's effects slow down if Winword is in the background, supposedly idle.

**Use draft mode.** If your Windows applications have the ability to switch to a plain-text draft mode, which uses the fast, Windows "system" font instead of several bitmapped fonts, use this mode to type and edit until working on a layout is required.

**Avoid screen font scalers.** Programs that generate screen fonts on-the-fly, such as Adobe Type Manager and True Type (in Windows 3.1) always degrade performance while they create characters for you. Turn these effects off until you need them for layout, or read the discussion later in this chapter on how to get the best trade-off between bitmapped screen fonts and on-the-fly scaling.

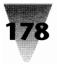

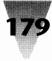

**Maximize your window.** When several window frames are visible on your screen, Windows must expend a few CPU cycles to keep track of which one the mouse cursor is over, so it can change the cursor shape, and so on. This effect is minimal — maximizing your current window may not make any difference that you can perceive.

Beyond these limited performance enhancements lie the true Windows upgrades — faster processors, faster video graphics adapters, and faster disk drives. For more information on the latter two upgrades, see chapters 10 and 16.

# **Optimizing Your Screen Fonts**

## **Using Font-Scaling Programs**

Screen fonts can degrade performance under Windows, especially if you are using an on-the-fly font-scaling program such as Adobe Type Manager or TrueType. In this section, I discuss how to get the best performance possible by making a trade-off between bitmapped screen fonts and scaled-on-demand fonts. (Also, some incidental information on screen fonts is contained later in *Windows 3.1 Secrets* in Chapter 16, and on printer fonts in Chapter 15.)

Windows 3.1 installs itself with five typeface families, as described in Chapter 3: Times New Roman, Arial, Courier New, Symbol, and Wingdings.

Windows 3.0, by contrast, installs itself with a limited collection of nonscalable, bitmap screen fonts: Tms Rmn, Helv, Courier, and Symbol. These screen fonts come only in certain sizes and cannot be printed to most printers (the exception is some dot-matrix printers, as described in Chapter 15).

In both Windows 3.1 and 3.0, you will find three *stroke* fonts, called Roman, Modern, and Script. These fonts do not contain bitmaps, but instead contain instructions used by Windows to draw lines that manufacture characters of any size. These fonts, which are also called *stick* fonts due to their thin lines, are now used mainly for printing to pen plotters, which have no built-in typefaces at all. Windows 3.1 does not install the stroke fonts unless you install a plotter printer driver. But if you wish to use the stroke fonts in Windows 3.1, you can easily install them by opening the Control Panel's

Fonts dialog box. Click the <u>A</u>dd button, and search your Windows directory for the names of the faces you want.

In publishing terminology, a *typeface* refers to a set of characters with common features: Times Roman is a different face than Helvetica. A *font*, in its original meaning, was a specific *size* and *weight* of a typeface. Therefore, Times Roman 10-point bold is a different *font* of Times Roman than Times Roman 12-point italic.

The advent of desktop publishing, however, permanently confused these terms. Word for Windows' type selection ribbon across the top of the screen, for example, uses the term *font* to mean what used to be a *face*, and *points* to mean what used to be a *font*. Since it is hopeless to expect this to be corrected, I will use the terms *typeface* and *font* interchangeably, as Windows itself does.

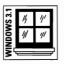

The fonts installed in your Windows configuration always appear in the [fonts] section of your WIN.INI file. Assuming that you have all of Windows 3.1's fonts installed, and you are using a VGA or a Super VGA display, your [fonts] section looks as follows:

[fonts]

Arial (TrueType)=ARIAL.FOT Arial Bold (TrueType)=ARIALBD.FOT Arial Bold Italic (TrueType)=ARIALBI.FOT Arial Italic (TrueType)=ARIALI.FOT Courier New (TrueType)=COUR.FOT Courier New Bold (TrueType)=COURBD.FOT Courier New Bold Italic (TrueType)=COURBI.FOT Courier New Italic (TrueType)=COURI.FOT Symbol (TrueType)=SYMBOL.FOT Times New Roman (TrueType)=TIMES.FOT Times New Roman Bold (TrueType)=TIMESBD.FOT Times New Roman Bold Italic (TrueType)=TIMESBI.FOT Times New Roman Italic (TrueTvpe)=TIMESI.FOT Wingdings (TrueType)=WINGDING.FOT Small Fonts (VGA res)=SMALLE.FON Symbol 8,10,12,14,18,24 (VGA res)=SYMBOLE.FON MS Serif 8,10,12,14,18,24 (VGA res)=SERIFE.FON Courier 10,12,15 (VGA res)=COURE.FON MS Sans Serif 8,10,12,14,18,24 (VGA res)=SSERIFE.FON

If you are still using Windows 3.0, your [fonts] section instead looks like this:

[fonts] Symbol 8,10,12,14,18,24 (VGA res)=SYMBOLE.FON Tms Rmn 8,10,12,14,18,24 (VGA res)=TMSRE.FON

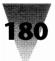

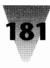

Courier 10,12,15 (VGA res)=COURE.FON Helv 8,10,12,14,18,24 (VGA res)=HELVE.FON Modern (All res)=MODERN.FON Roman (All res)=ROMAN.FON Script (All res)=SCRIPT.FON

Since the font files listed are all located in the \WINDOWS\SYSTEM directory, no directory name is included in front of these filenames. But if you want to install third-party screen fonts with Control Panel and then move them out of your Windows directories (to keep them safe in case some Microsoft files bear the same filenames in the future), simply insert the correct directory name in WIN.INI after the move.

Because scalable type offers a major advantage in displaying and printing documents, products such as Adobe Type Manager, Bitstream Facelift, Agfa Compugraphic's Intellifont, and Zenographics' SuperPrint became popular. ATM, for example, installs *font outline* files on your hard disk, and uses these outlines to create bitmaps of any size on your screen when you use a font of that size and style in an application. These applications can also create bitmaps to print these typefaces on printers that do not ordinarily support many fonts (including LaserJet, dot-matrix, and ink-jet printers). In Windows 3.1, Microsoft introduced its own typeface-scaling technology, TrueType. But since the text typefaces included with Windows 3.1 are limited to Times, Arial, and Courier, there will continue to be a demand for additional typefaces, in all the formats currently supported by type-scaler technologies.

#### **Balancing Screen Fonts and Scaled Fonts**

A problem with performance arises when these type scalers are running under Windows. Scaling a screen font from an outline on a disk can never be faster than using screen fonts that have already been loaded into memory by Windows. Even on a 33-MHz 386, a touch typist notices the increased time that is required to generate screen fonts and display them while a document is being typed. This slowdown occurs until all the characters that will be used in a document have been scaled — then there is less of a drag on performance.

There is a way to improve the performance of custom screen fonts, which involves a change to the configuration of the particular type scaler program you use. In this discussion, I use Adobe Type Manager as an example for these programs.

When you install ATM, it creates a file called ATM.INI, which makes certain assumptions about the way you want it to work. One of these assumptions is that you want ATM to take over from Windows and generate screen fonts for all characters in a document that are 9-pt. size or larger. Therefore, when you type 10- or 12-pt. Tms Rmn (the most widely used sizes in business documents), ATM generates the bitmap pattern for each character, instead of using the 10- and 12-pt. screen fonts that Windows already has loaded (and would ordinarily display). This results in a noticeable slowdown, until every character you will use in the current document has been generated and is resident in memory used by your application.

One solution to this problem is to generate and install bitmapped screen fonts for all sizes from 8 to 14 pt. Then, you configure Adobe Type Manager to generate on-the-fly fonts only for type that is 15 pt. or larger. Since 95 percent of the text and subheads in most documents is 14 pt. or smaller, this results in almost immediate response time while typing text matter. Only when generating a headline does ATM require a momentary delay, and in business correspondence such headlines are usually few in number.

These installable screen fonts can be generated by Adobe's Font Foundry, a program that is included free with every Adobe Type Library package. Font Foundry also comes with the ATM Plus Pack, which contains the 22 "extra" (non-Times and -Helvetica) faces found in PostScript printers. (Unfortunately, the Font Foundry is not bundled with the basic ATM package itself.) After generation, these screen font files can be installed with the Control Panel's Fonts program and used immediately.

Configuring ATM to scale type only above 14 pt. (or above 12 pt., or any size you choose) requires a manual change to the ATM.INI file located in your Windows directory. Open this file with Notepad and locate the SYNONYMPSBEGIN= line in the [Settings] section. (This line determines the point size at which PostScript scaling begins for typefaces named in the [Synonym] section of the file.) By default, this line specifies scaling at 9 pt. and higher, as shown:

[Settings] SynonymPSBegin=9

Change this value to 15 (or the value you choose) so it looks as follows:

[Settings] SynonymPSBegin=15

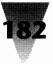

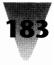

The next time you start ATM, it will use only the screen fonts that are already installed and loaded into memory, except for those characters larger than the value you specified.

When you generate screen fonts using the Font Foundry, creating them only up to about 14 pt. saves memory, since the larger point sizes take up much more room in memory than the smaller ones do. If you especially want to save memory, don't generate different screen fonts for the bold, italic, and bold-italic weights of each typeface. If a screen font does not contain these attributes, Windows simulates them with double-width and slanting effects. (None of the screen fonts that are bundled with Windows include these attributes.) Type purists, though, will not be impressed with the look of this.

You should plan to generate during this process some uneven point sizes, especially 9 pt. and 11 pt. These sizes take up little additional memory but add a great deal to the versatility of your documents. At the relatively coarse resolution of a laser printer (compared to the resolution of type in a glossy magazine), 12-pt. type is too bulky for business correspondence, but 10-pt. type is too hard to read. You might find 11-pt. type to be the best compromise, using 9 pt. for headings and footnotes.

| /S 3.1 | 14 | 11' |
|--------|----|-----|
| NOQ    | 1/ | //  |
| Ž      | _  | _   |

Windows 3.1, unfortunately, does not provide a way to turn off screen typescaling of TrueType faces below a certain point size. (It does turn off screen scaling below 6 pt. If you use 4-pt. or 5-pt. type in a document, Windows represents these on your screen using the new Small Fonts bitmapped screen fonts.)

If you use TrueType, one way to improve its performance when you are starting a new document is to first load a document that forces Windows to scale — in advance — all the typefaces and sizes you are likely to use.

You could, for example, use your word processor to create a paragraph that contains all the letters A-Z, in upper- and lowercase, as well as the numerals and punctuation marks. Copy this paragraph, and then format one paragraph as 10-pt. Times New Roman and the other as 12-pt. Times New Roman — or whatever typefaces you normally use in documents.

Save this document, with a name such as FONTSAVE.DOC. You can automatically start your word processor and load this document every time you start Windows by adding this document to the LOAD= line of your WIN.INI, like this: LOAD=C:\DOCS\FONTSAVE.DOC. Assuming that you have associated the extension .DOC with your word processor (using the <u>F</u>ile <u>A</u>ssociate

command in File Manager), this will launch your word processor and load the document, forcing Windows to draw all the characters on your screen.

Doing this acts like the "font cache" feature in Adobe Type Manager. Drawing the fonts at these sizes places them into Windows' memory, after which you do not have to wait for Windows to scale them when you start typing. Once the fonts are in memory, there is no delay when you type. If your word processor is capable of editing more than one document at a time, you can simply leave your FONTSAVE document in memory all the time, opening any other documents you wish to actually work on in the foreground.

Windows 3.1 uses its entire memory pool to save TrueType characters that have already been drawn. You do not have to set a particular font cache size, such as 256K, as you do with Adobe Type Manager. Windows allocates memory as needed between the applications and type fonts it is managing.

#### **Optimizing Word for Windows**

If you have taken the steps described earlier in this chapter to improve Windows' performance, there are few other ways to achieve comparable speed gains from applications such as Word for Windows. The topics in the remainder of this chapter are designed to help you take advantage of subtle configuration settings and undocumented features that increase response time or help you to be more productive in other ways.

#### **Using the Correct Printer Definition**

One thing that can definitely affect the speed of Word for Windows screen redraws is its use of printer definition files. Word for Windows attempts to display the spacing of words in each line the way your printer will print them. This is determined by the width that each character will occupy when printed — not the width of the screen font in Windows. (This assumes that you have turned *on* Winword's "Display As Printed" option in the View Preferences dialog box. If not, Winword uses the widths of screen fonts for each line and doesn't show you where word wrap will occur when printed.)

Word for Windows uses a description of each character's width that it gets from the printer driver corresponding to the current default printer in Windows' Control Panel. But when you change printers in the Control Panel, Word for Windows does not automatically adjust to the change. It may continue to use fonts and character widths that are designed for some other

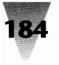

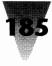

printer. Using a font in Winword that is not part of the current printer definition causes a noticeable slowdown in drawing typed characters on the screen.

The cure for this problem is simple, but is seldom understood by Word for Windows users. Winword maintains a list of fonts available for the current printer within its own initialization file, WINWORD.INI. When you change printers, Winword ignores printer information from Windows and continues using the old information stored in WINWORD.INI. To update this information, pull down the <u>F</u>ile menu, and click P<u>r</u>inter Setup. When a dialog box appears that shows the available printers, click OK and Winword rebuilds the WINWORD.INI file with the correct printer information.

#### **Setting Other Options for Performance**

A few other configuration steps can be taken in the <u>View Preferences</u> dialog box that affect Winword's performance. Turning *off* the display of Pictures can dramatically improve Winword's screen redraw speed — if your document includes any bitmapped graphics. If you have imported a graphic from Paintbrush or the Clipboard, Winword will display this graphic as a plain rectangle, which is much faster than drawing a representation of the actual image, if the Pictures setting is *off*. Winword will *print* the graphic normally in either case.

You can also improve performance somewhat by turning off Table <u>G</u>ridlines (if your document contains tables) and Text <u>B</u>oundaries (if you work in <u>V</u>iew <u>P</u>age mode).

An even greater improvement in performance may be gained by turning off  $\underline{V}$ iew Page mode entirely. In Page mode, Winword displays not only the running text of your document, but also the exact placement of headers, footers, and columns. This is significantly slower than Galley mode, which is in effect if all the special modes under the View menu (Page, Qutline, and Draft) are off. Unfortunately, there is no choice on the View menu for Galley mode. You must simply be aware that you switch into that mode by switching all other modes off.

<u>D</u>raft mode, of course, is the fastest of all. In this mode, however, Winword does not show the difference on the screen between bold, italic, and underlined text. Instead, Winword uses a single system font for all text (with underlining indicating all types of emphasis). This makes <u>D</u>raft mode most

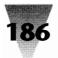

suitable for typing rough copy for a document, switching into one of the other modes only when formatting or layout are necessary.

#### **Using the Customize Settings**

Two other settings that can affect performance appear in Winword's C<u>u</u>stomize dialog box, accessed through the <u>U</u>tilities menu. The first setting, <u>B</u>ackground Pagination, recalculates the display of page breaks whenever you add new material to a document. Turning off background pagination probably won't result in a noticeable improvement in performance, except perhaps in <u>P</u>age mode.

The other setting, AutoSave Frequency, keeps track of the amount of time since you last saved the document and periodically asks if you want to save the file to your disk (you set how frequently this occurs). This setting shouldn't affect Winword's performance perceptibly enough that you should turn it off unless absolutely necessary, however.

#### Undocumented Feature to Control Winword's Memory Use

On some occasions, you may not be as concerned with Word for Windows' overall performance as you are with getting it to start *at all*. In tight memory situations under Windows' real or standard modes, the approximately 750K of RAM that Winword requires just to load itself may be too much for your system.

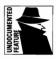

If you are in this situation, you may be aided by an undocumented feature that allows you to restrict the amount of memory that Winword claims when it first loads. Insert this setting, called EMMLIMIT=, into the [Microsoft Word] section of your WIN.INI file. To restrict Winword to 512K of RAM (a good minimum starting point), the line would look as follows:

[Microsoft Word] EMMLimit=512

This line is not case sensitive. Since restricting Winword's memory in this way may slow the performance of some operations (while Winword reads the necessary segments from your hard disk), this should be invoked only if absolutely necessary to load Winword or other applications simultaneously.

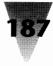

#### **Interchanging Documents**

After considering some of the configuration settings that can affect Winword's performance, let's turn our attention to some of Winword's undocumented features that enhance its capabilities.

One of the facts of life when you start using Word for Windows is that you will, sooner or later, have to open a document that was originally created in another word processing program. For example, you might receive documents from users of DisplayWrite or Microsoft Works. More commonly, your company may be upgrading to Word for Windows from Microsoft Word for DOS or Word for the Macintosh, with hundreds or thousands of documents already stored in these older Word formats.

This would not, at first glance, be a problem. Winword includes "import filters" that allow you to open documents from all these formats, converting them on-the-fly into Winword's format.

As soon as you open, say, a Word for DOS or Word for Mac document, however, you may notice a serious difference. Any document that is over one or two pages long requires *more* pages to print out from Winword than it did originally. Financial statements that used to fit on one page are now somehow expanded so that the last several lines print at the top of the next page.

This is because Winword uses a different form of spacing between lines than Word for DOS or the Mac. In DOS Word or Mac Word, you can specify a Line Spacing value of "auto," and Word automatically line-spaces each line an amount equal to the size of the largest font on that line: 12-pt. type gets 12-pt. line spacing, 14-pt. gets 14-pt. and so on. Printers refer to type that is set this way as "set solid," because there is no extra space between lines.

The "auto" setting is convenient for typists, since automatic line spacing makes it unnecessary to change spacing every time you start a paragraph that uses a larger or smaller type size than the one before. (You may also hear "line spacing" called "leading," which is pronounced "ledding," after the small strips of lead that printers used to insert between lines when setting metal type. I use the terms *leading* and *line spacing* interchangeably in the remainder of this chapter.)

Winword, unlike Word for DOS and Mac, adds an arbitrary amount of extra spacing to every line. For example, Winword spaces 10-pt. type with an extra

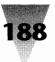

2 points between every line. This makes a huge difference: a document in 10-pt. type, imported into Word for Windows, would print with 12 lines at the bottom of each page pushed onto the *next* page. These extra lines add up quickly, making every such document 20 percent longer! This major anomaly threatens the whole idea of interchanging documents among DOS, Windows, and Mac-based word processors. But it isn't a bug — it's actually a design feature.

Different versions of Word for Windows handle this "expanding" function differently. In Winword 1.0, the expansion of paragraphs followed this rule:

6-pt. to 18-pt. type2.0 points added per line20-pt. to 24-pt. type2.5 points added per lineetc.

In Winword 1.1, however, the rule changed to the following:

| 8-pt. type  | 1.5 points added per line |
|-------------|---------------------------|
| 10-pt. type | 2.0 points added per line |
| 12-pt. type | 2.5 points added per line |
| 14-pt. type | 3.0 points added per line |
| 18-pt. type | 3.5 points added per line |
| etc.        |                           |

Whoever tried to "help" us by adding this anomaly to Word for Windows created a dilemma instead. This extra line spacing doesn't follow any known industry standard. People in the publishing industry learn that line spacing should not be adjusted according to the point size of the type, but according to the *length of the line*. Longer lines require more line spacing between them than shorter lines, so your eye can swing from the end of one line to the beginning of the next without losing your place. Smaller sizes of type, when set in wide columns, require *more* line spacing, not less. And larger headlines, instead of requiring more line spacing proportional to their size, require *less*, since headlines are already easily readable and look better set solid.

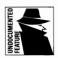

Fortunately, an undocumented feature of Word for Windows partially corrects this dilemma and facilitates the interchange of documents.

To illustrate this, let's say that you have paragraphs marked in Word for DOS with "1 li" spacing (this equals "1 line," which means 1/6th of an inch in Word). When this document is brought into Word for Windows, Winword

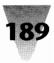

interprets this "1 li" spacing to mean "1 line plus 2.5 points" if the paragraph uses 12-pt. text.

To fix these paragraphs, simply insert a minus sign (-) in front of the Line Spacing value, using the Format Paragraph command. This makes "1 li" look like "-1 li." Contrary to what you might assume, this does not mean that each line will move backwards one line when printed. The minus sign enables you to convert the *relative* line spacing used by Winword into *absolute* line spacing. As soon as you make this change, Winword will print the document using exactly 1 line space per line (1/6th of one inch), just as Word for DOS and the Macintosh do.

This feature works whether you specify line spacing in lines (li), inches (in), centimeters (cm), picas (pi), or points (pt). You can type an absolute value using any of these units (by placing a minus sign in front of the value), and Winword uses your specified spacing instead of expanding the spacing.

Absolute line spacing gives Word for Windows another important capability. If you specify an absolute line spacing value *smaller* than the size of the type, you get *negative leading* on your printout. This is a highly desirable feature for desktop publishers, who often want to set lines of headlines fairly close to each other. This isn't possible in versions of Word for DOS or the Macintosh — they simply refuse to accept a line spacing value less than the size of the type. If you do this in Winword, Windows "cuts off" the tops and bottoms of letters when displaying them on-screen. But they print just fine, if you don't push the lines too closely together.

Unfortunately, absolute line spacing doesn't work to fix the "auto" setting. You can't type "-auto" and get back the same spacing you had in a Word for DOS or Mac document. If the author of the original document used paragraph "styles" to define the size and spacing of text, you can change the style definition from "auto" to "-12 pt." or whatever the correct setting would be. If not, you have to change each group of text individually.

Absolute line spacing has a few side effects you should know how to correct. When a paragraph is formatted with *relative* line spacing, it expands to accommodate the largest text or graphic on each line. If you specify "-1 li" to get *absolute* line spacing, however, a line that you import a graphic into does not expand, so you see only one line's worth of the graphic. This also affects the rows of tables — if you type more than one line of text into a row of a table, only one line appears.

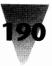

These problems are corrected by simply clicking on the "one-line spacing" icon that appears in Winword's Ruler bar at the top of the screen. Clicking this icon changes the selected paragraph's line spacing from whatever setting you originally had, to "1 li" spacing, which accommodates any size graphic or table row.

Someday, hopefully, a lot of corporate word processing users will be pleased to find that line spacing has been corrected in a new release of Word for Windows. This includes: (1) a way to configure Winword so that "auto" spacing reverts to its original meaning of *absolute* line spacing; (2) a way to specify line spacing as "solid," "solid+1 pt." or "solid+10%"; and (3) a way to specify line spacing that is correctly determined by line width, such as "solid+loose," "solid+medium," or "solid+tight."

#### **Correcting Other Import Anomalies**

If you have many documents that were created in Word for DOS or the Macintosh, and your company has one or more PostScript printers (or a LaserJet printer with a font cartridge), you may have formatted text in one of the typefaces built into those printers. When you upgrade to Word for Windows and use those older Word documents, you naturally want Winword to use the same typefaces that Word did.

Winword, however, does not use the same method to specify typefaces that Word for DOS does. To translate these typefaces when you import a Word document, Winword looks in a file named PCW-RTF.DAT (which means "PC Word to Rich Text Format data file"). This plain text file contains a list of numbers that Word for DOS uses to specify typefaces and the names of the typefaces that Winword uses.

When you install Winword 1.x, this file contains the following two lines:

0;courier,modern 16;tms rmn,roman

There are two problems with this file: (1) it translates only Courier and Times Roman, but you may have specified other typefaces in your documents; and (2) "16" is not the correct number for Times Roman. This error causes strange printouts of DOS Word documents imported into Word for Windows. For example, text that was specified in DOS Word as Times

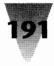

Roman Italic prints out from Winword as Zapf Chancery Italic (since that is the closest match the confused PostScript printer can find).

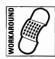

These problems can be avoided by renaming PCW-RTF.DAT to PCW-RTF.OLD; typing the following lines in a text editor; and saving the result as PCW-RTF.DAT in your Winword directory:

# PCW-RTF.DAT
# Lines beginning with number signs (#) are comments.
0;Courier,modern
7;Courier,modern
8;Helv,modern
9;AvantGarde,modern
10;Helvetica-Narrow,modern
16;Bookman,roman
24;Tms Rmn,roman
25;NewCenturySchlbk,roman
26;Palatino,roman
50;ZapfChancery,decor
56;Symbol,symbol
60;ZapfDingbats,symbol

This file correctly converts any PostScript or LaserJet cartridge fonts you specified in DOS Word to the same typefaces in Winword. Each line contains the typeface number that DOS Word uses to represent text; the name that Winword uses for the same face (case is ignored) and the type *family* that the printer should use if the exact typeface requested is not available.

Some remarks about this "font-mapping" definition file are necessary. In case you want to add any other typefaces, lines in the PCW-RTF.DAT file must appear in alphabetical order (a to z, 0 to 9). The first typeface mentioned, number 0, is the default font for the printer. It must be a fixed-pitch font, either 10 or 12 pitch.

In case you need to convert documents from Word for Windows *back* to Word for DOS (and preserve the typefaces you specified), a similar file named RTF-PCW.DAT must be created. This file must contain the Word for Windows font names first, followed by Word for DOS font numbers (no font families). Other font-mapping files for DisplayWrite and Microsoft Works can also be created using similar methods.

Information on this process appears in the appendix "Translating Fonts" in the *Microsoft Word for Windows Technical Reference* (Microsoft Press). The Microsoft Word font numbers are described in the booklet *Printer Information for Microsoft Word*, included with Word for DOS.

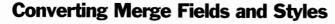

Winword includes two WIN.INI settings that control how DOS Word's "merge fields" and style sheets are converted when imported into Winword. The first setting is described only in the CONVINFO.DOC file, one of several sample documents in your Winword directory; the second is undocumented.

Word for DOS merge fields, such as DATA and NEXT, are used to show where addresses (and the like) are inserted from a data file into a form letter. These fields are always surrounded by chevrons (« and »). Winword assumes that chevrons indicate merge fields, but European languages use these characters as open and closed quotation marks. To force Winword to import chevrons as literal text (not as field markers), insert the following two lines in your WIN.INI file after the [Microsoft Word] section:

[PCWordConv] ConvertMerge=no

Word for DOS style sheets incorporate all the information about text in documents that you have marked with styles. When Winword imports a Word for DOS document, the style sheet information is lost if Winword doesn't know where the corresponding style sheet file is (in this case, all paragraphs become directly formatted). Before Winword discards this information, however, it displays a dialog box asking where the style sheet is. If directly formatting all the text in DOS Word documents you import is OK with you, you can prevent this dialog box from appearing every time by adding the following to the [PCWordConv] section of WIN.INI:

[PCWordConv] StyleDialog=no

#### Setting Up a Default WIN.INI for Winword

Since all the settings for the [Microsoft Word] section of WIN.INI (which configures Microsoft Word for Windows) are not located in one single place in Winword's documentation, you might want to add all the possible settings to your WIN.INI now, fixed to their default values. This makes it easier to edit them later if you want to change one of them, without having to look in manuals for the exact place the setting is documented.

Shown below is a typical default setting for the sections of WIN.INI that configure Winword. I have added one comment line for each line of code (a good practice anytime you add anything to WIN.INI):

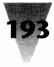

[Microsoft Word] ; Set Conversion to No to import nonnative formats as plain Text. Conversion=Yes ; The following line is set equal to the number of text import filters. CONVNUM=1 ; All your installed text import filters will be listed here. CONV1="Word for DOS" D:\WW\CONV-WRD.DLL ^.DOC ; You can set the default extension to "WRD" or whatever you like. doc-extension=doc ; Tell Winword the directory containing your document templates. dot-path=c:\winword ; Tell Winword the directory containing your WINWORD.INI file. ini-path=c:\winword ; Tell Winword the directory containing LEX-AM.\* spelling files. util-path=c:\winword ; Set Winword's insert-date format (or it uses the Control Panel's). dateformat=MMMM d, yyyy ; Set Winword's insert-time format. timeformat=h:mm am/pm ; Set NewLook to "0" for 2-D instead of 3-D buttons (Winword 1.1).

NewLook=1 ; Don't use this line unless Winword hasn't enough RAM to load. ; EMMLimit=512

#### [WWFilters]

; All installed graphic filters will be listed here. Important: labels to ; left of the "=" must not exceed 330 characters total in this section. Paintbrush PCX=PCXIMP.FLT,PCX

[PCWordConv] ; Set ConvertMerge to No to convert chevrons as plain text. ConvertMerge=Yes ; Set StyleDialog to No to directly format imported DOS Word files. StyleDialog=Yes

#### **Shading Paragraphs and Tables**

Word for Windows 2.0 added a feature that allows you to specify grey-scale shading for paragraphs and the cells in tables. Winword 1.1 and 1.0 do not offer this feature. But if you are still using Winword 1.*x*, there are several ways to work around this limitation.

If you have a PostScript printer, you can open the EXAMPLES.DOC file that is included with Winword, and click "Install" to add a PostScript Shading macro to your main menu that will provide shading to paragraphs and tables.

If you do not have this macro, shading may also be added to paragraphs *manually* by inserting a {Print} field at the beginning of a paragraph. Press Ctrl+F9 to insert a field (two special braces appear). Then type within the braces:

```
{Print \p para "wp$box .97 setgray fill"}
```

The \p switch sends the subsequent PostScript commands directly to the printer without interpretation by Winword. In this case, the text after "\p" commands the printer to fill the relevant paragraph with a grey shade of a certain value. The fraction in this field (.97) is the percentage of *white* in the shading; decrease this number to darken the shade.

Laser printers with 300 dpi resolution print a darker grey than the number suggests. A setting of .97 (3 percent black) prints on a laser printer about the same as a 10 percent black tint would in a glossy magazine. A change in the darkness of the shade on a laser printer occurs about every .03 change in the fraction. That is, shading values of 1, 2, and 3 percent all look the same on a laser printer, because the printer's 300-dpi resolution does not allow it to create a different shade for each different percentage setting. Shading values of 4, 5, and 6 percent all print the same, but a little darker than 3 percent, and so on. Figure 6-5 shows the printed appearance of these values.

To shade an individual cell in a table instead of a whole paragraph, insert the {Print} field shown above at the beginning of the cell, but change the term *para* to *cell*. To shade a table row, use the term *row*.

The PostScript Shading macro mentioned earlier defaults to a shading value of 30 percent. This is much too dark a tint to place over most text. You can change this default value by editing the PostScript Shading macro and changing the line that says 30% to 3%. A 3 percent value allows you to print a grey tint over even the smallest text and keep it legible. (Chapter 8 explains how to edit a macro.)

Winword will not display the shading of a paragraph or a table on the screen or in Print Preview, but it will print. Be aware, however, that subsequently moving such a table with Winword's Format Position command may cause a {Print} field in the table to mistakenly shade the whole table, rather than the cell or row indicated. In fact, this anomaly of PostScript printers may be the only way for you to shade an entire table in Word for Windows.

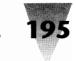

|                                                                                                    | {print \p cell "wp\$box .99 setgray fill' |
|----------------------------------------------------------------------------------------------------|-------------------------------------------|
|                                                                                                    | {print \p cell "wp\$box .98 setgray fill' |
| and the second second second second second second second second second second second second second second second | {print \p cell "wp\$box .97 setgray fill' |
|                                                                                                    | {print \p cell "wp\$box .96 setgray fill' |
|                                                                                                    | {print \p cell "wp\$box .95 setgray fill' |
|                                                                                                    | {print \p cell "wp\$box .94 setgray fill' |
| <br>                                                                                                    | {print \p cell "wp\$box .93 setgray fill' |
|                                                                                                    | {print \p cell "wp\$box .92 setgray fill' |
|                                                                                                    | {print \p cell "wp\$box .91 setgray fill  |
|                                                                                                    | {print \p cell "wp\$box .90 setgray fill' |
|                                                                                                    | {print \p cell "wp\$box .89 setgray fill' |
|                                                                                                    | {print \p cell "wp\$box .88 setgray fill' |
|                                                                                                    | {print \p cell "wp\$box .87 setgray fill' |
|                                                                                                    | {print \p cell "wp\$box .86 setgray fill' |
|                                                                                                    | {print \p cell "wp\$box .85 setgray fill' |
|                                                                                                    | {print \p cell "wp\$box .84 setgray fill' |
|                                                                                                    | (print \p cell "wp\$box .83 setgray fill' |
|                                                                                                    | {print \p cell "wp\$box .82 setgray fill' |
|                                                                                                    | {print \p cell "wp\$box .81 setgray fill" |
|                                                                                                    | {print \p cell "wp\$box .80 setgray fill' |

Figure 6-5: Winword PostScript grey tint codes. The darkness of the tint changes only every 3 percentage points on laser printers due to their relatively coarse resolution.

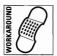

If you do not have a PostScript printer, you may *still* be able to add shading to cells in a Winword 1.x table. First, open Excel. Format a spreadsheet cell as Shaded, then highlight the cell. Hold down the Shift key while clicking <u>E</u>dit <u>C</u>opy <u>P</u>icture on the menu. Then, in Word for Windows, place the insertion point in a cell and click <u>E</u>dit <u>P</u>aste to paste the bitmap into the cell. This is a crude method, but has the effect of shading a cell in your Winword table by sending a shaded area as a graphic to your printer.

#### FastSave Confuses Some Applications

Word for Windows sometimes performs a "fast save." This feature improves performance by saving text changes as an addendum to the original file, instead of rewriting the entire file. The new file looks normal when you are inside Word for Windows, but applications that scan Word for Windows documents for errors (such as the Grammatik grammar checker) may not work as expected with these files.

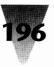

You can correct such problems by simply disabling the FastSave feature. To do this, open the Winword file NORMAL.DOT, which is your Normal document template file. Edit the FileSaveAs macro by pulling down the <u>Macro menu</u>, then clicking <u>E</u>dit. In the dialog box that appears, make sure that the Show All box is *on*, and select the <u>G</u>lobal level of macros. Scroll through the list of Winword macros, and open FileSaveAs. Change the macro to the following; lines you must add appear in **bold**:

Sub MAIN Dim dlg As FileSaveAs GetCurValues dlg On Error Goto BYE REM "0" disables FastSaves dlg.FastSave = 0 Dialog dlg Super FileSaveAs dlg BYE: End Sub

Click on <u>File Close</u> to close the macro window. Click OK when asked if you want to save the FileSaveAs macro as you have modified it. The new macro will immediately take effect. From now on, files will be saved in a fully written-out version when you save them with <u>File Save-As</u> (or press F12), although not necessarily when you use Winword's <u>File Save</u> command.

When you exit Winword, answer OK when asked whether you want to save global glossary and command changes. This makes the change permanent, instead of merely for the current session. More information on editing macros is contained in Chapter 8.

#### **Glossary Entries Cannot Be 10 Point**

Like Word for DOS, Word for Windows allows you to define sequences of keystrokes that you can "play back" by typing an abbreviation, then pressing F3.

Due to a bug in Winword 1.0 and 1.1, however, it is not possible to insert such a glossary entry into a document if the entry is defined as 10 points in size, but the Normal style in your Normal template is defined as any size *other* than 10-pt. If your Normal text style, for example, is 12-pt. Times Roman, but you insert a glossary entry that is formatted as 10-pt. Avant Garde, that entry will print as 12-pt. Avant Garde.

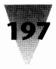

Actually, the glossary entry will *look* correct when you insert it. But the next time you start Word for Windows, the entry has mysteriously changed to 12-pt. — making this problem particularly difficult to diagnose.

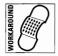

The workaround is to leave the Normal style defined as a 10-pt. font in your Normal template, and use another template — with a different name, such as Letter — as the *real* template for your documents. A macro that automates this switch for you is described in Chapter 6 and provided on the diskettes that accompany this book.

Another anomaly that affects such Winword glossaries is that, if you format a glossary entry as **bold**, that entry should retain its bold attribute whenever it is pasted into a line of text. The entry loses its bold attribute, however, if it is pasted into a line that is *already* bold. These anomalies are fixed in later releases of Winword.

#### Additional Word for Windows Information

If you or your company rely on Word for Windows, new and detailed information that is not found in the manuals is contained in several files mixed in with sample documents in your Winword directory. You should open and print out the files in this directory named CONVINFO, ISV, KEYCAPS, README, and TECHREF (all with a .DOC extension) and a file named README.TXT.

### **Optimizing Microsoft Excel**

Since Excel has been on the market longer than Word for Windows, its configuration options are better understood and documented. But some of Excel's settings are worth reviewing, because many of them have performance implications for spreadsheet users who might not know of them. Since I described Word for Windows' documented and undocumented WIN.INI settings earlier in this chapter, for comparison Excel's settings are described here.

If you included every Excel setting in the [Microsoft Excel] section of your WIN.INI file, and they were set to their default values, this section might look like the following. The meaning of each command line is explained further.

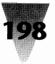

Each of these settings requires Excel 2.0 or higher, unless otherwise stated in a comment line:

[Microsoft Excel] Options=119 Open=filename Font=Tms Rmn,10 Maximized=1 Entermove=0 EMMReserved=128 ExtendedMemory=1 Randomize=0 ; The following lines require Excel 2.01 or higher. Block =Autodec=0 Menukey= ; The following line requires Excel 2.1 or higher. Swapsize=128 ; The following line requires Excel 2.1c or higher. NewLook=1

The **OPTIONS=** line (none of these lines is case sensitive) is evaluated by adding together the values of six settings that control configuration aspects of Excel, as follows:

- 1 Turns on Scroll Bars
- 2 Turns on Formula Bar
- 4 Turns on Status Bar
- 16 Cells are referred to as A1 (not R1C1 as in "row 1, column 1")
- 32 Turns Short Menus on (turns Full Menus off)
- 64 Excel accepts DDE requests (Ignore Remote Requests is *off*)
- 119 Total for OPTIONS= line

The **OPEN=** line causes Excel to open the spreadsheet file you name (the complete directory name must be included for Excel to find the file). This file can be a hidden Excel macro file (.XLM file) with an "Auto\_open" macro that configures Excel for you.

The FONT= line sets the default typeface and size used for new worksheets. I like using 8-pt. Helvetica Condensed for spreadsheets, which is easy to set with the statement FONT=HELVETICA-NARROW,8 (if you have that font).

MAXIMIZED=1 forces Excel to start full-screen, whereas 0 starts it in a partialscreen window.

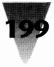

**ENTERMOVE=1** causes the Enter key to move the active cell pointer *down* one cell. A value of 0 causes Enter to simply end a formula without moving the pointer.

The **EMMRESERVED** = line sets aside a certain amount of memory for Excel's Macro Translation Assistant, if necessary.

Setting **EXTENDEDMEMORY=1** indicates that it is OK for Excel to move some program code into extended memory if necessary. You would change this to 0 only if extended memory on your system is not reliable if used in this way.

If you set **RANDOMIZE=1**, Excel uses your PC's clock to obtain a different result every time you use the function RAND() to generate a random number. The default value of 0 causes Excel to always start randomizing using 0.5, which may not create the randomness you wish.

If Excel is using expanded memory (as in Windows **3**.*x* real mode), you can set **BLOCK=2** to force Excel to treat groups of 8 rows as blocks. These 8-row blocks fit easily into 16K expanded memory pages, since blocks like this cannot themselves be larger than 12K. This saves conventional memory, but hurts performance. Excel normally treats groups of 16 rows as blocks when using expanded memory, and groups of 32 rows as blocks when using extended memory (as in Windows **3**.*x* standard and enhanced modes). This is more efficient and should not be changed unless you are running out of conventional memory in Windows real mode.

The setting AUTODEC=1 forces Excel to use the Fixed Decimal number format. The default value of 0 does not set Fixed Decimal format.

You can set any key to activate the menu by specifying it on the **MENUKEY**= line. By default, Excel activates its menu bar if you press Alt, F10, or the slash key (/). Specifying a MENUKEY frees the slash key to become the first character in a cell, instead of activating the menu bar.

The **SWAPSIZE=128** line can be used to set a value lower than 128K for the memory Excel uses as a swap area. This setting should not be used unless Excel does not even have enough memory to load when it tries to allocate 128K as a swap area.

Like Word for Windows, Excel has a **NEWLOOK=1** setting that forces its menu bar to display grey, 3D-looking buttons. Specifying NEWLOOK=0 substitutes larger, black-and-white buttons (as in earlier versions of Excel).

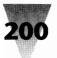

#### **Undocumented Excel Parameters**

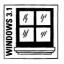

You probably know that you can start Excel with a filename on the command line, as in EXCEL MYSHEET.XLS, and it will open that file. But you may not know about some of the other parameters you can use, which aren't in the manual. Pull down the File Manager or Program Manager's File menu, click Run, and try the following command lines if you use Excel:

| EXCEL /R filename     | Excel loads file as read-only         |
|-----------------------|---------------------------------------|
| EXCEL /P c:\directory | Excel starts in the specified Path    |
| EXCEL /M              | Excel starts with a blank Macro sheet |
| EXCEL /E              | Excel starts Empty (with no Sheet1)   |

#### **Additional Excel Information**

If you are a serious user of Excel, new information not found in Excel's manuals is contained in the file named README.TXT that comes with Excel. You can open and print this file by using Notepad.

#### Dynamic Data Exchange

Both Excel and Word for Windows support Dynamic Data Exchange (DDE) — the ability to send and receive messages that cause one application to carry out another's requests. Since the introduction of Winword, a popular thought has been to use DDE to send a table of figures from a document into Excel, cause Excel to create a chart with those figures, and import the chart back into Winword. This would provide better consistency between tables of figures and imported graphics that illustrate them, because when the numbers in the document change, the charts could change, too, instead of becoming outdated.

#### **DDE and OLÉ Links Between Applications**

We have seen earlier in the section on Excel's WIN.INI settings that DDE requests from other applications can be turned off (subtract 64 from the value of the OPTIONS= line, or set this in Options Workspace). This can interfere with any "hot links" that might be set up to Excel from within other

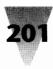

applications like Winword. But many other quirks can interfere with a DDE link.

A discussion of DDE is beyond the scope of this book. A good source of information on DDE is contained in Charles Petzold's *Programming Windows, 2nd Edition* (Microsoft Press, 1990). But a few points about DDE should be mentioned here.

Most Windows users are familiar with simple forms of DDE — cutting and pasting between programs. Highlighting a line of text, pressing Shift+Del to cut it out of one program, and then Shift+Insert to paste it into another, is a kind of simple data exchange and it almost always works.

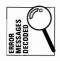

More complicated forms of DDE, which involve programming in Winword's WordBasic language, however, can hang your PC on certain instructions in some cases. Microsoft technical support reports that an error can occur when a macro in Word for Windows uses the DDEExecute statement to open communications with Microsoft Excel. Using this statement can cause the message "Unrecoverable Application Error" (UAE), and it is then necessary to reboot. The following Word for Windows macro illustrates this behavior:

```
rem Establish DDE to Excel and load the "annual" file.
channell=DDEInitiate("excel", "ANNUAL.XLS")
rem Send the command FILE SAVE-AS ANNUAL2.
DDEExecute channell, "%faANNUAL2{enter}"
```

When you start the macro, the Excel border flashes. Clicking on the Excel window causes the UAE and the system hangs. This has been confirmed as a problem in the Windows 3.0 kernel that is serious enough to make DDE unusable in such cases.

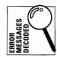

Additionally, the DDEInitiate statement in a Word for Windows macro can cause a "Cannot Initiate Link" message. This can happen when a full path is given for the application, as in the following statement (where EXCEL.EXE is installed in an \XL subdirectory below the \WINDOWS directory):

rem Establish DDE to Excel and load the SHEET1 spreadsheet. channell=DDEInitiate("C:\WINDOWS\XL\EXCEL", "SHEET1.XLS")

Strangely enough, the link occurs correctly, despite the error message. If this message occurs, click OK and check to ensure that your macro did, in fact, operate as expected. Then try to eliminate the error message by (1) making sure the affected application is on the DOS Path, and (2) removing

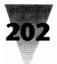

from the DDEInitiate statement the pathname ("C:\WINDOWS\XL\" in the example above), leaving only the application name ("EXCEL").

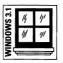

These problems were corrected in Windows 3.1 with the introduction of the Dynamic Data Exchange Management Library (DDEML). This is a library of programming routines included with Windows 3.1, which enhance and stabilize DDE functions among applications.

An even better solution is to link applications using Object Linking and Embedding (OLE). OLE is proving to be a more sophisticated version of the "smart document" that DDE was supposed to allow.

If you use two applications that support OLE, you can include text or graphics from one application in another application — and each application "remembers" where that information came from. You can double-click the piece of information in one application, and the other application opens so you can edit the data.

| $\overline{z}$ |    |     | ] |
|----------------|----|-----|---|
| E SM           | 14 | 11' | l |
| S              | 11 | 111 | ł |
| ž,             |    |     | l |
| ₹<             | _  | _   | l |

In Windows 3.1, applets such as Write, Paintbrush, and Cardfile support OLE, so you can try it even if you don't have major applications, such as Winword and Excel, that have this capability.

To embed a Paintbrush graphic into a Windows Write document, for example, you simply select in Paintbrush part or all of a graphic, then click <u>Edit Copy</u> to copy it to the Clipboard. Switch to Write and click <u>Edit Paste</u>. The graphic is inserted into your Write document, just as with applications that supported the Clipboard before OLE existed. But now you can open Paintbrush to edit the image simply by double-clicking the graphic in Windows Write. When you click <u>File Exit</u> and Return on Paintbrush's menu, the graphic is updated in your Write document.

This series of steps actually makes a copy of the graphic, which is saved in your Windows Write file. This creates duplication, however, because the graphic is stored twice on your hard drive. A better method would be to copy the Paintbrush graphic to the Clipboard, then click Edit Paste Link in Write. This stores only the filename of the graphic in your Write document, not the graphic itself. Whenever you display or print this document, Write reads the file from your disk in order to use the latest version.

Most major Windows applications are expected to support some form of OLE within the coming months and years.

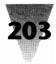

#### Summary

In this chapter, configuration secrets affecting Windows applications exclusively have been explained. This includes:

- The installation of Windows applications so that upgrades do not pose insurmountable problems when switching from one version to another (and perhaps back).
- Alternative ways to launch Windows applications, encompassing the fastest means to do this within and without the Program Manager and File Manager.
- Using screen savers with password protection to safeguard your Windows-based PC from casual passers-by.
- Optimizing the performance of Windows itself and some of the applications you are likely to run under Windows.
- Making changes in the way that screen font scalers such as Adobe Type Manager are configured, in order to achieve the best balance between the speed of installed screen fonts and the accurate display of larger type sizes.
- Configuration secrets affecting Word for Windows and Excel two Windows applications that the majority of Windows users run.
- Some considerations about the use of DDE and OLE links between applications.

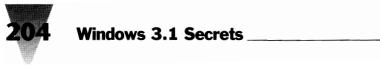

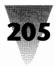

# Chapter 7 Secrets of DOS Under Windows

#### In this chapter. . .

I explain many of the little-known settings and workarounds required to run DOS applications under Windows, and cover the following topics:

- Some capabilities that DOS applications gain under Windows that they don't necessarily have when running under DOS alone.
- Some reasons to run or not run DOS applications under Windows in one of its "DOS sessions."
- Descriptions of several DOS commands and applications that must *never* be run under Windows.
- Secrets of starting COMMAND.COM running under Windows, and setting up the DOS session environment the way you want it.
- ▶ Ways to get back the features of the Clipboard and the PrintScreen key that you may otherwise lose when running a DOS application under Windows.
- How to give DOS applications under Windows more than 640K of conventional memory.
- Techniques to run DOS apps alongside Windows apps to give both environments more power.
- Gaining the maximum performance from DOS applications that you've switched from full-screen mode into a "small window."
- Difficulties that you may run into when you run two or more DOS sessions simultaneously, as opposed to only one.
- How to optimize the performance and features of your DOS programs in exclusiveuse or multitasking modes.
- ▶ Decoding DOS-specific error messages that Windows displays from time to time.
- Gaining proficiency over the mysterious PIF Editor, so you know how to control your own configuration choices.
- Some specific PIF considerations regarding a variety of DOS applications under Windows.

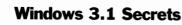

## **A Better DOS Than DOS**

Windows 3.1 provides many capabilities to DOS applications running under Windows that they do not generally have when they are running under DOS alone. Some of these capabilities are described in the following sections. Many of these features require that Windows be running in 386 enhanced mode.

#### **Switch Font Sizes in DOS Windowed Sessions**

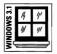

Under Windows 3.1 in enhanced mode, it is now possible to change the size of the fonts that your DOS applications use for their display. In enhanced mode in both Windows 3.1 and 3.0, you can switch a DOS session from full-screen to windowed (taking up only a portion of the screen) by pressing Alt+Enter. But in Windows 3.1, instead of being limited to a single windowed DOS size, you can select from ten different fonts — each of which gives your DOS application a larger or smaller area of your Windows display.

To change fonts, your DOS session must be running in a window. Click the Control Menu icon, then click Fonts. The dialog box shown in Figure 7-1 appears. If you have the <u>Save</u> Settings on Exit box checked, Windows also remembers your font selection and the position of your windowed DOS application. The next time you start that application, Windows will use the same font and position for that window.

I find the  $5 \times 12$  font the most convenient for DOS sessions on VGA displays. Using this font, DOS windows take up about two-thirds of the width and height of a VGA screen, leaving plenty of room to click on other windows if I wish to switch to another application. But you can choose any of the ten fonts for your own work. There's even a miniscule  $4 \times 6$  font that's barely readable, but does allow you to get almost four complete DOS windows on a VGA screen.

If necessary, you can disable Windows' capability to save the position and change the font of DOS windows. To do so, enter one or both of the following lines into the [NonWindowsApp] section of your SYSTEM.INI file:

[NonWindowsApp] DisablePositionSave=1 FontChangeEnable=0 ·

The only reason to do this would be if you are using custom screen drivers for Windows 3.0 that do not support these features of Windows 3.1. If that is the case, contact the vendor for an updated version of the drivers.

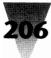

#### **Chapter 7: Secrets of DOS Under Windows**

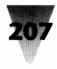

| -                                                                                                    | Font Selection |                                                                     |
|----------------------------------------------------------------------------------------------------|----------------|---------------------------------------------------------------------|
| $4 \times 6$ $5 \times 12$ $6 \times 8$ $7 \times 12$ $8 \times 8$ $8 \times 12$ $10 \times 18$ $12 \times 16$ $16 \times 8$ | Window Preview | OK<br>Cancel<br>Save Settings on Exit                               |
| Selected Font<br>C:\41N31> dir<br>Directory of C:\41N31<br>SYSTEM DIR<br>SYSTEM DIR                                          | 03-01-92 3:10a | Each character is:<br>5 screen pixels wide<br>12 screen pixels high |

Figure 7-1: The Font Selection dialog box for DOS sessions. From here you can change the size and shape of the font display in a windowed DOS session under Windows.

#### **Graphics in Windowed DOS Sessions**

| /S 3.1 | 14 | 11' |
|--------|----|-----|
| NDON   | 1/ | 111 |
| 2¢     | ·  |     |

For the first time, Windows 3.1 can display windowed DOS sessions whether they are in graphics mode or text mode. Previous versions of Windows required that DOS applications using graphics remain in full-screen mode to run.

On a VGA display, running a DOS graphics application in a window doesn't leave much room for other windows, as shown in Figure 7-2 (a shot of the PFS: First Graphics application). But on a Super VGA ( $800 \times 600$ ) or higher display, a DOS application running in VGA graphics mode ( $640 \times 480$ ) takes up less of the screen. This is a practical way to run a DOS graphics application side by side with Windows applications.

#### Mice in Windowed DOS Sessions

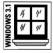

Another first for Windows 3.1 is the ability to use a mouse to click menu options and perform other tasks in a DOS application running in a window. Previously, when you switched a DOS app into a small window, Windows monopolized the use of the mouse for itself. The only thing you could do with a mouse in a windowed DOS app was highlight a portion of the screen before copying it to the Windows Clipboard. You can now do anything with

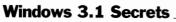

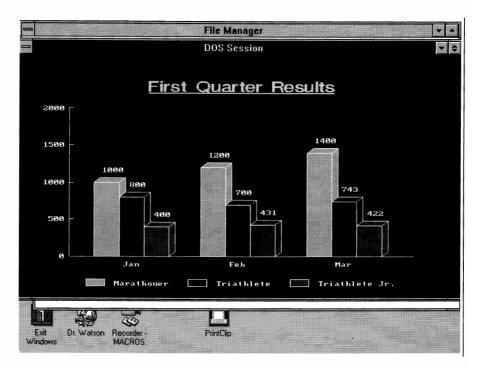

Figure 7-2: The PFS: First Graphics application running in a windowed DOS session.

the mouse that the application in a windowed DOS session would allow you to do if it were running in DOS alone. (Windows won't give a DOS application any mouse support if the application doesn't have it normally, of course.)

For mouse support in DOS windows to work, you must use the version of the MOUSE.COM or MOUSE.SYS mouse drivers that come with Windows 3.1. If you were loading an earlier version in your CONFIG.SYS or AUTOEXEC.BAT, you must change your configuration to refer to the Windows 3.1 mouse drivers instead.

If required, you can disable mouse support in windowed DOS sessions by inserting the following line into the [NonWindowsApp] section of your SYSTEM.INI file:

```
[NonWindowsApp]
MouseInDosBox=0
```

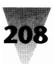

#### **Chapter 7: Secrets of DOS Under Windows**

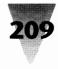

|              |                |       |             |               | r - 1 -             |              |                                  |                |   |    |
|--------------|----------------|-------|-------------|---------------|---------------------|--------------|----------------------------------|----------------|---|----|
| File D       | isk            | Tree  | View        | Option        | -                   |              |                                  | )S Session     | • | \$ |
| <u>гие и</u> | ISK            | Tuee  | <u>view</u> | <u>Option</u> | EGR                 | DRV          | 71408 02-12-92                   | 3:10a          |   | ÷  |
| •            |                |       | D:\*.*      |               | EGACOLOF<br>Egaf 1% | R 2GR<br>FON | 3260 02-12-92<br>4256 02-12-92   | 3:10a<br>3:10a |   |    |
|              |                |       |             |               | EGALOGO             | LGO          | 1136 02-12-92                    | 3:10a          |   |    |
|              | ۵ <del>ا</del> |       | •d          |               | EGALOGO             | RLE          | 17082 02-12-92                   | 3:10a          |   |    |
| h l          | <b>—</b> ]i    | -     |             |               | EGROEM              | FON          | 4176 02-12-92                    | 3:10a          |   |    |
|              |                |       |             |               | EGASYS              | FON          | 5280 D2-12-92                    | 3:10a          |   |    |
| Clockfix     | 1              |       | 5/6/91      | 07:32:32p     | GDI                 | EXE          | 220256 02-12-92                  | 3:10a          |   |    |
| de           |                |       | 3/31/91     | 05:50:56p     |                     |              | 15808 02-12-92<br>2155 02-12-92  | 3:10a<br>3:10a |   |    |
| dos          |                |       | 2/13/92     | 09:03:12p     | HPERIOS             | 5 26K<br>386 | 2155 02-12-92<br>9348 D2-12-92   | 3:10a<br>3:10a |   |    |
| dos33        |                |       | 3/31/91     | 03:48:26p     | KBDHP               | DRV          | 8480 02-12-92                    | 3:10a          |   |    |
| (C) in       |                |       | 3/31/91     | 05:52:50p     | HHSOUND             | DRV          | 3440 D2-12-92                    | 3:10a          |   |    |
| insite       |                |       | 12/11/91    | 09-17-295     | HSCVHD              | 386          | 9327 02-12-92                    | 3:10a          |   |    |
|              |                |       | 5/1/91      | 09:17:38p     | MSNET               | DRV          | 7072 02-12-92                    | 3:10a          |   |    |
| <b>1</b> 10  |                |       |             | 10:36:36p     |                     | 2GR<br>DLL   | 3714 02-12-92<br>43328 02-12-92  | 3:10a<br>3:10a |   |    |
| morgan       | n              |       | 4/26/91     | 05:07:00p     | SETUP               | EXE          | 420000 02-12-92                  | 3:10a<br>3:10a |   |    |
| C pkzip      |                |       | 2/8/92      | 06:02:58p     | SETUP               | HLP          | 41521 02-12-92                   | 3:10a          |   |    |
| 🛄 qemm       |                |       | 3/31/91     | 05:56:06p     | SETUP               | INF          | 58365 D2-12-92                   | 3:10a          |   |    |
| radius       |                |       | 1/23/92     | 01:41:26p     | SETUP               | SHH          | 6525 02-12-92                    | 3:10a          |   |    |
| tools        |                |       | 3/31/91     | 05:36:38p     | SETUP               | TXT          | 48734 02-12-92                   | 3:10a          |   |    |
| autil        |                |       | 3/31/91     | 05:50:06p     | SYSTER<br>OVETER    | DRV<br>SRC   | 2288 02-12-92<br>1009 02-12-92   | 3:10a<br>3:10a |   |    |
|              |                |       | 5/9/91      | 12:28:04p     |                     | DRV          | 74384 02-12-92                   | 3:10a<br>3:10a |   |    |
| winedit      |                |       |             |               | V7VDD               | 386          | 40385 02-12-92                   | 3:10a          |   |    |
| winshar      | re             |       | 3/31/91     | 05:23:14p     | VDD8514             | 386          | 46161 02-12-92                   | 3:10a          |   |    |
| *            |                |       | 010104      | 04.50.40      | VDDCT44:            |              | 40007 02-12-92                   | 3:10a          |   |    |
|              |                |       |             |               | VDDEGA              | 386          | 40584 02-12-92                   | 3:10a          |   |    |
| 1: 856KB     | free,          | 19,60 | 8KB total   |               | VODTIGA<br>VODVGASI | 386<br>1-386 | 41997 02-12-92<br>40945 02-12-92 | 3:10a<br>3:10a |   |    |
|              |                |       |             |               | VDDVGHSL<br>VDDXG8  | J 386<br>386 | 40906 02-12-92                   | 5:10a<br>3:10a |   |    |
|              | E              | SIT.  | 120         |               | VGA                 | 368<br>368   | 16384 02-12-92                   | 3:10a          |   |    |
| 44 M         |                |       | est.        | K             | VGASYS              | FON          | 7296 02-12-92                    | 3:10a          |   |    |
| Program      | -              | Exit  | Dr. Wateo   | n Recor       | HIN                 | CNF          | 16128 02-12-92                   | 3:10a          |   |    |
| Manager      |                | ndows | U1. W 0100  | MACH          | Press ar            | ny key       | to continue                      |                |   |    |
|              |                |       | 1           |               |                     |              |                                  |                |   |    |

Figure 7-3: Configuring the number of screen lines for 50 instead of 25. A DIR command now shows a full 50 lines of a directory.

#### More Than 25 Screen Lines at Last

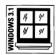

DOS applications gain an ability under Windows 3.1 that's not mentioned in your Windows manual: they can display more than 25 lines on screen.

This works great for a windowed DOS session, even one that merely displays the good old DOS C> prompt. When you configure Windows for a number of screen lines greater than 25 - 1et's say 50 - DOS commands *know* that the screen now contains that many lines. For example, the command DIR /P, which halts a directory listing at the end of each screen page, now halts scrolling the display after showing 50 lines instead of 25. This is shown in Figure 7-3.

DOS applications themselves vary in their support for higher-than-25-line screens. Some applications, such as Word Perfect, automatically adjust to the number of lines in effect when they start up. Other applications, presuming that no one would ever have a display with more than 25 lines, are hard-coded to force themselves into that mode every time.

No matter how high the number of DOS screen lines you configure Windows for, Windows won't open a windowed DOS session any taller than your screen will allow. If you specify a number of lines that would make a windowed DOS session extend beyond the top and bottom of your screen (with the DOS screen font you're using), Windows creates a window only the height of your physical screen — with scroll bars so you can see the rest. To configure your DOS sessions for 50 screen lines, insert the following into the [NonWindowsApp] section of your SYSTEM.INI file:

```
[NonWindowsApp]
ScreenLines=50
```

One reason this may not have been documented is because changing the number of screen lines is a bit unpredictable. Not all DOS programs can display more than 25 lines, of course. Additionally, I wasn't able to make Windows accept a number of DOS screen lines other than 25 or 50. But 50 screen lines is far better than just 25, so I think the increase in DOS window size is well worth it, even without total support from all DOS applications.

#### A Smart Switch for the Three-fingered Crash

One of the most vexing problems that Windows users face is dealing with "hung" application programs — apps that have become caught in an endless loop (or other difficulty) and cannot be ended without executing the three-fingered crash: pressing Ctrl+Alt+Del.

But that's a dangerous route. Ctrl+Alt+Del completely reboots the PC. In the Windows environment, pressing Ctrl+Alt+Del may terminate applications that were not visible behind the foreground program, causing any unsaved work in those applications to be lost. Furthermore, many applications, including some Windows applications, can scramble files on disk if they are rebooted before saving all open documents.

| VS 3.1 | 14 | "  |
|--------|----|----|
| NDON   | // | 41 |
| žċ     |    | -  |

Windows 3.1 solves this problem by supporting a *local reboot* feature. When you press Ctrl+Alt+Del while using a hung application in enhanced mode, a screenful of text appears. The text explains that pressing Enter terminates only the single application that was in the foreground when you executed Ctrl+Alt+Del. You can also return to the application by pressing Esc. Or you can really reboot the entire computer by pressing Ctrl+Alt+Del again.

If you are working in a program that hangs, pressing Ctrl+Alt+Del and then Enter *may* have the effect of closing just the application that was causing the

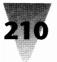

#### **Chapter 7: Secrets of DOS Under Windows**

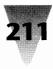

problem. When this works, your other applications should still be running. In that case, it's a good idea to save any open documents in those apps and execute a real reboot to clear out any problems that the original, hung application might have caused.

You can also configure Windows to terminate itself, but not reboot the computer, when you press Ctrl+Alt+Del. In this case, it returns you to a DOS prompt and displays a line stating that you must press Ctrl+Alt+Del a second time to reboot the entire PC. This setting won't help you with hung apps, but it would be useful if pressing Ctrl+Alt+Del in Windows causes your PC to hang rather than rebooting. To enable this behavior, enter the following line in the [386Enh] section of SYSTEM.INI:

[386Enh] KybdReboot=False

#### More Icons for Your Money

Windows 3.1 cures a few cosmetic problems with DOS sessions running under Windows as well.

Many people were frustrated when they started DOS applications from an icon in the Windows 3.0 Program Manager and then switched back to Windows by pressing Alt+Tab. Their DOS application then appeared as a minimized icon on the icon line, but the icon had changed from the one in Program Manager to a generic, grey DOS icon.

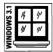

Windows 3.1 fixes this problem. Any DOS application that you minimize now displays the same icon that you set for it in the Program Manager. Windows 3.1 also provides more icons that you can use to set up DOS applications in the Program Manager. Some of these are in the same file, PROGMAN.EXE, that both Windows 3.1 and 3.0 default to if the application you are adding does not contain its own icon (like all DOS applications). But another file that you might not be aware of, MORICONS.DLL, contains scores of new icons for DOS applications such as Lotus 1-2-3, WordPerfect, and other DOS staples.

To use MORICONS.DLL, click the icon of any application in the Program Manager, then click <u>File</u> Properties. Click Change <u>I</u>con in the dialog box that appears, then type MORICONS.DLL in the Filename box and click OK. You will see a completely different set of icons than PROGMAN.EXE contains.

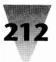

#### **DOS Under Windows**

One of the beauties of Windows is the attractive environment it provides from which to start applications. Unfortunately, although the Program Manager makes it easy to start *Windows* applications, using it as a pretty menu system to start *DOS* applications is probably more trouble than it's worth.

#### Don't Use Windows as a DOS Menu System

Windows applications are designed to run under Windows. DOS applications, on the other hand, all too often reveal incompatibilities when started under Windows. Even DOS applications that are fully compatible with Windows should be started from a special Windows file called a Program Information File (PIF) in order to give them the best performance, and these PIF files take time to set up properly. (The procedure is explained later in this chapter.)

If all you really want is an attractive, graphical menu system for characterbased DOS apps, you should evaluate simple, graphical front-ends such as the DOS Shell program provided with DOS 5, which virtually removes itself from memory when a DOS application is started and doesn't impact performance.

Or, if your primary goal is to multitask two or more DOS applications, you should try Quarterdeck Office Systems' DESQview environment. DESQview handles both character-based and graphical DOS applications well, and multitasks them on any XT, AT, or 386. (Windows multitasks DOS applications only on a 386.) If you want the fastest multitasking performance for Windows and DOS apps together, you can run Windows in standard mode under one DESQview session (Windows apps achieve maximum speed under standard mode, as explained in Chapter 7), and run your DOS programs in separate DESQview sessions — switching among them at the touch of a key.

But most Windows aficionados — myself included — want *everything* running under Windows. If this is your preference, then this chapter is for you.

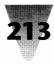

#### **DOS Commands You Shouldn't Run Under Windows**

Before we proceed, let's make sure to cover a few DOS commands and applications that must *never* be run while Windows is also running.

Whether you are in Windows' real mode, standard mode, or enhanced mode, it is easy to start a DOS session by double-clicking the DOS icon from the Program Manager. Once this DOS session is running full-screen, it looks and feels pretty much like DOS always has — you get a C> prompt, most of the commands still work, and so on. (In this book, *DOS session* always means *a DOS session under Windows*, as opposed to being at the *DOS prompt* itself, without Windows running.)

It's easy to forget that Windows is still running somewhere behind this black-and-white DOS face. Even if Windows isn't actually *running*, but is suspended (as in real and standard modes), it still has files open and in use, such as the Windows kernel and any documents that Windows applications may have loaded. These open files are ripe for destruction by a variety of DOS commands and processes.

In general, any DOS application that "fixes" information that may be damaged on your hard disk *should not* be run in a DOS session. An application that looks for and corrects "cross-linked files," for example, may think that open Windows files are cross-linked (this means two files claiming space in the same cluster on the disk, an indication that one of the files is in error). If this application "fixes" the problem, your open Windows files will be rewritten into several smaller files, each the size of one cluster, waiting for you to put them back together.

*Warning:* Specifically, you *should not run* the following DOS applications in a DOS session:

**DOS commands** that reorganize your disk, which includes CHKDSK /F (but CHKDSK without its /F "fix-it" parameter is all right), FDISK, RECOVER, SELECT, and FORMAT C:, of course (but FORMAT A: and FORMAT B: are fine).

**Disk optimization programs** that rearrange files so you can access them faster or reset your hard disk interleave so the drive transfers data faster. These programs include the optimization routines in Mace Utilities, PC Tools, Vopt, and Norton Disk Doctor (NDD.EXE) and SpeedDisk (SD.EXE); and interleave adjusters such as Gibson Research's SpinRite. (Many new versions of utilities, such as Norton Utilities version 5.*x*, check to see whether

you are trying to do something dangerous under Windows, and warn you — but you shouldn't take this for granted.)

**Disk cache programs** such as PC-Kwik, HyperDisk, Vcache, Power Cache, Flash, etc. Disk caches like these should always be started *before* Windows, not in a DOS session — and if you use a cache program other than Windows' SMARTDRV.SYS, you must also make sure it is compatible with all Windows modes (see the "Alternative Disk Caches" topic in Chapter 10).

**File undelete utilities** which appear in many utility packages under a variety of names. These utilities can misinterpret Windows' use of the File Allocation Table (FAT), which is a crucial listing of your directories and files.

**Character-based backup programs.** For performance, third-party DOS "fast backup" programs often read and write files directly, using Direct Memory Access (DMA). This can interfere with Windows (especially in enhanced mode) or any other multitasking software that is running simultaneously. Perform DOS-based backups without any other programs running, or obtain a Windows-based backup package (which can run in the background, saving you time).

All of the above types of programs can be run safely *before* starting Windows or *after exiting* Windows (assuming that they are compatible with your system in the first place). And some changes made in DOS commands in version 5.0 and higher make them more safe. But *don't count on it* — the DOS 5.0 manual warns you not to run CHKDSK /F in a DOS session (CHKDSK still doesn't test whether Windows is running before acting on its /F parameter). Windows 3.1 halts any CHKDSK /F command that you run in a DOS session, but Windows 3.0 protected against this only in enhanced mode.

The following types of programs may merely confuse Windows, causing error messages, for example, without doing serious damage:

**DOS commands** that redefine drive letters and directory names, including APPEND, ASSIGN, JOIN, and SUBST; and DOS commands that "extend" COMMAND.COM to provide access to drives, including SHARE and FASTOPEN (DOS 3.3 and higher).

**DOS applications** that must be the foreground application to prevent crashing (like Microsoft Flight Simulator — literally and figuratively); and applications that try to switch your computer into protected mode when it

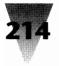

#### **Chapter 7: Secrets of DOS Under Windows**

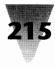

is already *in* protected mode (some versions of Oracle and other "DOS extender" applications).

**Memory-resident programs** that load into memory and then vanish until you press a "hotkey" combination. Many of these "terminate-and-stayresident" (TSR) programs work well under Windows, but there are so many different TSRs in existence that you should confirm each program's compatibility under Windows with its maker before you experiment with it.

Many of these programs will work fine in a DOS session — but it's better to be safe than sorry. If in doubt, *don't run it under Windows*. Find out for sure from the publisher of the program, or exit Windows completely to run such applications.

To give you practical details on the rules governing some of the DOS commands just listed, the commands CHKDSK, SHARE, and SUBST and their effects under Windows are described in the paragraphs that follow.

#### CHKDSK.COM

The CHKDSK (Check Disk) program is an old fossil from DOS 1.0. People often use it just to find out how much DOS conventional memory is free, since it displays this total after checking the current hard disk for errors. As described earlier, CHKDSK can interpret open Windows application files as "cross-linked" files — files that erroneously claim the same space on the hard disk. (CHKDSK calls these *lost chains*.) If CHKDSK finds files like this, it reports them and asks if you want them fixed (converted to separate files). Whether you say Yes or No, however, doesn't matter. CHKDSK *doesn't* fix them unless you remembered to start CHKDSK with its /F parameter (Fix errors).

If you *did* run CHKDSK /F, it deletes any files that are "cross-linked," whether you answer Yes or No to its question "Convert lost chains to files?" Answering No deletes the files completely. Answering Yes deletes the files after rewriting them into separate, new files named FILE0000.CHK, FILE0001.CHK, etc. Each of these files is only the size of one cluster on your hard disk — usually 2,048 bytes (or some other multiple of 512). It is then your job to examine each of these files, figure out what order they were originally in, and paste them back together using commands like COPY FILE1+FILE2 FILE3. This is probably not what you had on your list of things to do today.

Windows 3.1 protects you against accidentally running CHKDSK /F in both its modes (standard and enhanced). Windows 3.0, however, protects you only in enhanced mode, as mentioned earlier.

If you are still using Windows 3.0, you can prevent CHKDSK /F from running in a DOS session by renaming CHKDSK.COM to CHKDSK!.COM and typing in the following lines as a batch file named CHKDSK.BAT. You must also have the program ISWIN.COM, which sets the DOS errorlevel variable to 1 or higher if any mode of Windows is running. This program is explained later in this chapter under the topic "Detecting That Windows Is Running."

```
ECHO OFF

IF "%1"=="" GOTO :0K

ISWIN

IF NOT ERRORLEVEL 1 GOTO :0K

ECHO.

ECHO You can't use CHKDSK options under Windows.

ECHO.

GOTO :END

:0K

CHKDSK! %1 %2 %3 %4 %5 %6 %7 %8 %9

:END
```

This batch file checks to see whether you have typed any parameters after CHKDSK. If not, it's OK to run CHKDSK under Windows.

If you *did* type any parameters, the batch file checks to see whether Windows is running. If not, again it's OK, and the batch file runs CHKDSK with any parameters you typed (%1, %2, etc.).

Only if Windows *is* running do you receive an error message that you can't use parameters to CHKDSK under Windows. This filters out parameters that may be harmless under Windows (such as CHKDSK /V, the "verbose" option that displays all filenames while they are being checked). But this small inconvenience is worth it to protect yourself against having to put your Windows files back together like a jigsaw puzzle. (Even without parameters, CHKDSK.COM won't operate on a network drive, so you don't have to test for this.)

For this batch file to work, you must rename CHKDSK, by using the following command in your DOS directory:

REN CHKDSK.COM CHKDSK!.COM

I use an exclamation point (!) on the end of DOS files that need renaming. This "point" character is a legitimate DOS filename character, and it allows

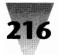

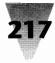

me to run the original command itself, if there is ever any need to do so. For example, to run the original CHKDSK.COM program after renaming it, you would type CHKDSK! at a DOS prompt. The exclamation point acts as a reminder that you are doing something unusual.

Finally, as in any batch file, you must type a space between CHKDSK and /F for the batch file to realize that there is a parameter. If you omit the space, the batch file runs CHKDSK without any parameters, which is harmless. You can simply run the command again with the space, if you forget.

# SHARE.EXE

It is essential that you run SHARE in your AUTOEXEC.BAT before starting Windows. This prevents two processes (two applications under Windows, two windows in the File Manager, and so on) from corrupting files by trying to write to them simultaneously. This can happen in the most innocent circumstances. Microsoft advises you to run SHARE in their technical literature on Windows, but far too few ever see or heed this advice.

Using SHARE (which goes back to DOS 3.0) is explained in Chapter 17. (If you are using a network, see also the discussion of SHARE.EXE in Chapter 14.) To summarize, you should place the following in your AUTOEXEC.BAT file before starting Windows:

SHARE /F:2048 /L:20

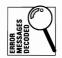

If you try to run SHARE in a DOS session, you receive the error message, "SHARE has already been loaded," whether or not you previously loaded it. Windows is causing this message in order to discourage you from loading SHARE under windows. You should load SHARE *before* starting Windows.

# SUBST.EXE

The SUBST command, available since DOS 3.1, makes a whole subdirectory look like the root directory of a drive letter. When you issue the command

SUBST x: c:\long\path\name

from that point on, whatever you do to drive *x*: is actually being done to the directory *c*:\*long*\*path*\*name*. (You must use the statement LASTDRIVE=*X* in your CONFIG.SYS — notice there is no colon — if *x*: is higher than E:.)

This trick has been used by countless PC managers to make several directory names fit into a single PATH= statement, which usually is limited to 127 characters. It is also handy with older DOS programs that can change to any drive letter, but cannot change directories. (I know of programs still in use that have this limitation.)

The SUBST command is unreliable when the following DOS commands are used: ASSIGN, BACKUP, CHKDSK, DISKCOMP, DISKCOPY, FASTOPEN, FDISK, FORMAT, JOIN, LABEL, RECOVER, RESTORE, or SYS. And it doesn't work on networked drives.

Neither Windows 3.1 nor Windows 3.0 has a problem running when a SUBST command is in effect. But the Windows 3.0 Setup program can have serious problems if you set up Windows while SUBST is affecting the naming of drives and directories. When the Setup program searches your drives for programs to make icons for in the Program Manager, it can choke on the "fake" drives created by SUBST, hanging your PC (and failing to properly install Windows).

For this reason, Microsoft advises that you remove the SUBST command from your system if you run Windows. Several people I know, however, only remove SUBST to run Windows Setup. After Setup is done, they replace the SUBST statement they need, and Windows seems to work fine.

Since there are many ways this can go wrong (in the File Manager, for example), I don't recommend that you use SUBST if there's any way to avoid it. If you have a SUBST statement in your AUTOEXEC.BAT, remove the line that loads it, or eliminate all SUBST commands before starting Windows by running

SUBST x: /D

where *x*: is any drive with a SUBST in effect. The switch /D disconnects any previous SUBST commands on that drive letter. To see any drive letters that the SUBST command may have been used on, type SUBST at a DOS prompt without any parameters.

If you need a longer PATH= statement (and you can't simply shorten some directory names), obtain a package called Batutil. This set of utilities allows you to insert up to 255 characters into the DOS Path. Over 100 other extensions to the DOS batch language are included, including Stackey, which feeds keystrokes into DOS applications to automate their start-up. The combined set of programs was less than \$50 at this writing. Contact Support

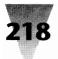

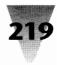

Group, Inc., P.O. Box 130, McHenry, MD 21541, 800-872-4768 or 301-387-4500, or by fax at 301-387-7322.

# **COMMAND.COM Under Windows**

After reading the preceding section about the problems with DOS commands in a DOS session under Windows, you may feel daunted. If you are responsible for Windows running on several PCs in a company, you might think, "I'll keep people out of trouble — I'll delete the DOS session icon from Program Manager."

That isn't a good idea. Anyone who wants to get a DOS prompt can simply quit Windows (cursing you the while), or learn to use Alt+F, R command to pull down the <u>File Run menu in Program Manager and start COMMAND.COM</u>.

There are good reasons to run a DOS session under Windows, in fact. There are still many things you can do at a DOS prompt that aren't possible in Windows.

# O Say Can You C>

Just look at a simple example such as copying files and ensuring that the copies are exact duplicates of the originals. Many people — myself included — always run the DOS COMP command to compare the originals with the duplicates. I have a small batch file that does this for me every time I copy files. (In some non-IBM versions of DOS, this function is performed by the command FC, for File Compare.) Even in the File Manager, Windows has no capability like this.

If you think it's unnecessary to make sure the files were copied accurately, remember that floppy diskettes and hard disks don't always write exactly what they're told, if the truth be known. And the good old COPY command isn't perfect, either.

For example, you might want to move all your old \*.DOC files out of one directory and into an empty directory — perhaps if you're planning to review them later and delete some. If you change to the old directory and issue the command

COPY \*.DOC \SAVE

the COPY command eventually reports "*nn* files copied," and everything looks normal. Now you can DEL \*.DOC to erase these files from the old directory, right? Wrong.

If you made a mistake, and there *was* no \SAVE directory, the COPY command you issued merely copied all your \*.DOC files over and over onto a single file named SAVE in the root directory. Deleting all the \*.DOC files from your old directory means that all your documents (except one) are *gone*. This error would immediately have been detected by following the COPY command with a COMP command, such as:

COMP \*.DOC \SAVE

But Windows has no such "compare" feature when it copies files. You are left to *assume* that all the copies are exactly the same — but with PC drives, that isn't a good assumption. DOS has a VERIFY ON option, but it only verifies that some kind of file was written, not that the copy is an exact duplicate.

With all these good reasons to allow Windows users in your company to use DOS sessions under Windows, you may still have some legitimate reason to restrict people from accessing a DOS prompt or other "dangerous" applications. If this is the case, there are several undocumented features of the Windows 3.1 PROGMAN.INI file which you can use to disable program-launching capabilities of the Program Manager (including the ability to start a DOS session). I reveal these in Chapter 20, the Windows \*.INI reference chapter.

But there are many valid reasons to work at a bare DOS prompt now and then. So the best course of action is simply to make sure that DOS sessions under Windows are configured well for your system.

# **Setting the Prompt for DOS Sessions**

Ironically, one of the programs that you must make sure *not* to run in a DOS session under Windows is WIN.COM itself. The bare, stark display of the C> prompt against an expanse of black screen makes this an easy mistake. After working at a DOS prompt for a while, it's natural to want to start Windows again by typing WIN, or W if you start Windows from a W.BAT batch file. If Windows is already running (as it is if you got to the DOS prompt by clicking the DOS Session icon), this can result in anything from an error message to hanging your system.

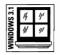

Windows 3.1 attempts to solve this problem in a variety of ways. When you start a DOS session under Windows 3.1, it displays a series of lines at the top

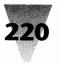

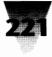

of the first DOS screen. These lines warn you that you are starting a DOS session under Windows. They also describe how to type EXIT to end the DOS session, and how to switch back to Windows without closing the DOS session, using Alt+Tab.

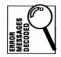

Windows 3.1 also protects you against running WIN.COM a second time, while you're in a DOS session. If you type WIN to restart Windows, but it's actually running already, Windows 3.1 writes a one-line message to your screen that says, "Not a valid command in Windows."

This does not prevent you, however, from doing other things in a DOS session that you shouldn't do while Windows is running. For example, you might absent-mindedly start a DOS-based file-undelete or disk-optimization program, like one of those described earlier in this chapter. Windows 3.1 won't protect you in cases like that. And Windows 3.0 has neither of the protections — the start-up lines and the WIN.COM message — that Windows 3.1 provides (if you're still running Windows 3.0).

What you really need is something that remains on the screen to remind you that you're operating in a DOS session under Windows. (It's easy to forget that Windows is still running if you're working in a full-screen DOS session for several minutes or hours). One way to keep your reminder onscreen is to use the features of the DOS prompt. A new DOS prompt is written every time a DOS command is completed — after each DIR listing, for example.

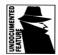

You can use an undocumented feature of Windows 3.1 to easily alter your DOS prompt so it looks different when Windows is running. You probably know that you can put the command SET PROMPT \$P\$G in your AUTOEXEC.BAT so DOS always displays the current Path and a greater-than sign after every command. (This looks like C:\WINDOWS>, for example.)

With Windows 3.1, you can follow this statement in your AUTOEXEC.BAT with a second command: SET WINPMT=/*prompt*/. Windows 3.1 looks for this SET statement and uses that prompt in DOS sessions. When you exit Windows, DOS reverts to using the original SET PROMPT statement. You might, therefore, make your AUTOEXEC.BAT look something like the following:

@ECHO OFF PATH C:\;C:\WINDOWS;C:\DOS SET PROMPT \$P\$G SET WINPMT Type EXIT to quit DOS — \$P\$G WIN

When this batch file runs, it sets your prompts and starts Windows. Any DOS sessions you launch from Windows will use the WINPMT statement instead of the normal prompt.

One possible reason this method wasn't documented by Microsoft is that it's implemented in a clumsy way. Windows 3.1 simply switches the two prompts with each other. If you type the command SET by itself in a DOS session (which displays the values of all your SET commands), you will see the following lines:

PATH C:\;C:\WINDOWS;C:\DOS PROMPT Type EXIT to quit DOS — \$P\$G WINPMT \$P\$G

This shows that the prompts have been reversed. But it's not entirely accurate, because the WINPMT statement you set is not "\$P\$G," it's "Type EXIT to quit DOS — \$P\$G." People who have learned to use the SET command by itself can become confused when they see this output on the screen, because it's accurate only when Windows is in control. When you exit Windows, the prompts return to normal.

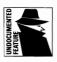

One very good thing about the SET WINPMT statement is that you can get rid of the lines that Windows 3.1 writes at the top of the DOS screen every time you start a DOS session (which gets annoying after about the second time). You can do this using another command that isn't in your Windows manual. Place the following in the [386Enh] section of your SYSTEM.INI file:

[386Enh] DOSPromptExitInstruc=False

This disables the lines that Windows writes, giving you a clean screen to work on when you start DOS sessions. (The lines don't appear in standard mode, since you can't have more than one DOS session in standard mode and can't start WIN.COM from a DOS session in standard mode, either.)

In any case, neither the SET WINPMT trick nor the DOSPromptExitInstruc command work in Windows 3.0 at all. You might like to develop a method to keep the status of DOS and Windows in view at all times, in whatever version of Windows is running. If that is the case, you should understand some of the basic features of running DOS sessions under Windows.

Perhaps you've considered that a good way to remind yourself (under any version of Windows) that you're running a DOS session under Windows is

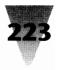

by starting a batch file from the Program Manager that changes your DOS prompt from something like C> to TYPE EXIT TO QUIT DOS — C>. You then try to start a batch file, such as:

ECHO OFF PROMPT=Type EXIT to quit DOS — \$P\$G

In this batch file, the PROMPT command *should* change what you see in the DOS session to include your "exit" message, followed by the full pathname of the current directory (\$P) and a greater-than sign (\$G).

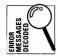

But you quickly find that your PROMPT command *fails*, with the error message "Out of environment space." And then your DOS session closes by itself, throwing you right back to Windows.

What happened? There's nothing in the Windows manual about this. Can't you run a batch file from Windows? Sure you can. To explain this mystery and a workaround for it, I'll first describe a fix for the environment space, then how to make a DOS session that was started from a batch file "stick."

# **Preserving the Environment**

The DOS "environment" is an area of memory used to store the PATH= and PROMPT= statements in your AUTOEXEC.BAT files. You can also put any other kind of information there, then read this area of memory later in batch files. Whatever is presently stored in the environment is displayed when you type SET at a DOS prompt. If you issue the command SET LABEL=1234, then type SET by itself, you see that LABEL=1234 is part of the environment, along with your Path and Prompt statements. These text strings that you set in the environment are called *environmental variables*.

DOS sets the maximum size for this environment area when it runs your CONFIG.SYS file. Unless you specify otherwise, this memory area is limited to 160 bytes. This is usually not enough, so I recommend that you always specify at least 512 bytes by making the first line of your CONFIG.SYS say the following:

SHELL=c:\command.com /E:512 /P

The specification *c*: *command.com* must state the exact location of your copy of COMMAND.COM. The /E:*nnn* parameter sets the environment size in

bytes. (If you use DOS 3.0 or 3.1, the number after /E: represents blocks of 16 bytes, so to get 512 bytes of environment space you specify /E:32, which is 512 divided by 16.) The parameter /P is required and makes COMMAND.COM load itself permanently (instead of immediately exiting).

If your environment was previously limited to only 160 bytes, however, this was *not* the cause of the "Out of environment space" error message you got when trying to set a different prompt in a DOS session. The environment is even more limited than this under Windows, unless you know how to correct it.

When Windows (or any DOS application) starts, it receives from DOS a copy of whatever is in the environment at that moment. To give the application as much memory as possible, DOS doesn't hand it the entire 160-byte environment space (or whatever you set the value to). It only gives the application that part of the environment that has some text values in it, *plus* a few extra bytes that round it up to an exact multiple of 16 bytes. If there are 60 characters currently in the environment, DOS adds 4 blank bytes to give each application 64 bytes — a multiple of 16.

When you start Windows, it receives this part of the environment, like any DOS application. And when you start a DOS session under Windows, your DOS session has only that same environment size to work with — 64 bytes or whatever. Therefore, it can never have more than 15 bytes free in which to set environmental variables, and usually fewer.

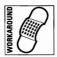

You could fix the DOS prompt under Windows by starting Windows from a batch file (call it W.BAT) and, *before Windows loads*, setting the prompt that you want to display in DOS sessions. The following batch file would make any DOS session display the "exit" message discussed earlier:

ECHO OFF PROMPT=Type EXIT to quit DOS — \$P\$G WIN PROMPT \$P\$G

The first prompt statement sets the prompt used under Windows. The second one (which runs after you have exited Windows) sets the prompt back to the normal style you want to use in DOS when Windows *isn't* running. There are several more-elegant ways to set the prompt in a DOS session, which I discuss after this topic.

Fixing the prompt *still* doesn't relieve the environment space problem in a DOS session. Say you wanted to run a batch file from Windows that does the

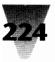

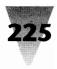

following: (1) sets an environmental variable, then (2) starts an application which *reads* that variable to configure itself. Your batch file's SET LABEL=WHATEVER command would fail, just as the prompt did in the first example.

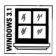

Windows 3.1 handles this situation correctly, but Windows 3.0 does not. Windows 3.1 actually reads the SHELL= statement you placed in your CONFIG.SYS file to see how much extra environment space (if any) you established. When you start a DOS session under Windows 3.1, it gives a DOS session an environment space as large as the one you originally had under DOS. (You must use DOS 3.2 or later for this to work.)

If this amount of environment space isn't enough, you can use another obscure SYSTEM.INI command to force Windows to give your DOS sessions even more. Place the following line in the [NonWindowsApp] section of your SYSTEM.INI file:

[NonWindowsApp] CommandEnvSize=1024

This command allocates 1,024 bytes of conventional memory to the environment space of each DOS session you start. (You can choose any value you want, but it should probably be a multiple of 16 bytes, as in the SHELL= command in CONFIG.SYS).

By using a line like this is your SYSTEM.INI, you could use a smaller environment number in your SHELL= statement in CONFIG.SYS (therefore saving a few bytes of memory for ordinary DOS applications, if you're that tight on memory). But you could have all the environment space you want in DOS sessions under Windows.

The CommandEnvSize= statement does not work in Windows 3.0, of course. So the answer to the environment space problem that will work for all versions of Windows might be called my "environmental preservation act." To create an environment space in a DOS session that is large enough to support the addition of environmental variables, you must run COMMAND.COM from Windows with a switch like one used in the SHELL= command described earlier.

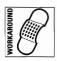

Specifically, to start a DOS session with an environment size of 512 bytes, pull down Program Manager's <u>File Run menu</u>, then type:

COMMAND /E:512

In this line, there is no /P parameter. You are not starting an original, permanent instance of COMMAND.COM. You want this copy to go away when you type EXIT to quit the DOS session and return to Windows. Hence, it is temporary. (If you are using DOS 3.0 or 3.1, the number after /E: is not the number of *bytes*, but the number of *16-byte chunks* as described earlier, and you should change this number accordingly.)

When you run this line from Windows' <u>File Run dialog box</u>, a DOS session starts and you get a black screen with whatever C> prompt was in effect before Windows loaded. But now, you have an environment space in which to work. Type SET JUNK=ABCDEFGHIJKLMNOP (or any 16 letters), then type SET by itself. All the letters you typed are now in the environment. Type SET JUNK= with nothing after the equals sign, then SET again. You have eliminated the variable JUNK from the environment, and the space it formerly used is available again for other variables.

Instead of typing this into the <u>File Run</u> dialog box every time you want a DOS session, you should put this command line into a Program Information File (PIF) and run that instead. By defining a DOS Session icon that runs this PIF, your environment space will always be large enough to meet your needs.

Using the PIF Editor to create this PIF file (call it DOS.PIF) is fairly simple. All you need to know to make this PIF is the following settings:

| Command Line:        | C:\COMMAND.COM |
|----------------------|----------------|
| Window Title:        | DOS Session    |
| Optional Parameters: | /E:512         |

The rest of the details of creating PIFs are described fully in "Mysteries of the PIF Editor," later in this chapter.

Another way to provide yourself with some workable environment space in DOS sessions is to "pack" the environment with nonsense characters. These characters can then be deleted by any batch file that wishes to use environment space. To use this method, you would start Windows from a W.BAT batch file that looks as follows:

When you subsequently run a batch file in a DOS session, the first few lines of the batch file would look like this:

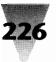

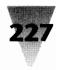

ECHO OFF SET HOLDER= SET REALONE=whatever {remainder of batch file commands go here}

This batch file uses the SET HOLDER= command (with nothing after the equals sign) to eliminate the nonsense variable from the environment. This frees up that amount of environment space, which the batch file can use to establish real, useful variables.

This method is an ugly kludge, however, and I don't recommend it. You must remember to do all these commands every time, and it doesn't help DOS applications that may need to add to the environment for some reason. It's much better to start all DOS sessions with a command like COMMAND /E:512, as described earlier.

# **Survival of Batch Files Under Windows**

Now that you understand the procedures for setting prompts and starting a DOS session with a large enough environment space, you can start a batch file that *configures* that environment. As you recall, when you originally tried to run a batch file under Windows to set the prompt and then leave you at that DOS prompt to work, your batch file was immediately terminated and you were thrown back to Windows.

This happened because after the last line of your batch file was executed, Windows assumed (correctly) that batch processing was finished and reclaimed the memory used by that session.

The secret to making this batch file survive, giving you that Zen-black screen in which to work at a DOS prompt, is to make the last line of the batch file the equivalent of the COMMAND instruction. The best way to do this is to use an environmental variable that you may already have seen when you ran the SET command: the COMSPEC variable.

When you turn your PC on, DOS itself sets an environmental variable named COMSPEC equal to the path specification in which COMMAND.COM may be found. This usually looks like:

COMSPEC=C:\COMMAND.COM

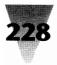

Many things can change the location of the COMMAND.COM file that you execute — especially networks. But no matter where COMMAND.COM is located for you, the COMSPEC variable identifies that location.

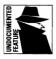

Therefore, to make a batch file survive, make the last line equal to the environmental variable COMSPEC, as shown:

ECHO OFF PROMPT Type EXIT to quit DOS — \$P\$G %COMSPEC%

When this batch file runs, DOS interprets any item between percent signs (%) as an environmental variable, and inserts the value of that variable. If your COMSPEC is equal to C:\COMMAND.COM, this batch file is translated by DOS into:

ECHO OFF PROMPT Type EXIT to quit DOS — \$P\$G C:\COMMAND.COM

Using %COMSPEC% at the end of a batch file is a safer method to use than hard-coding the word COMMAND into the batch file, since the environmental variable works in all cases and in all PC configurations. Notice that there is no need to use parameters after %COMSPEC% or COMMAND — the word itself is all you need.

Since this batch file adds to the DOS environment (because it makes the Prompt longer), you must start this batch file from a copy of COMMAND.COM that increases the environment, just as we did earlier when we ran COMMAND.COM from the <u>File Run</u> dialog box. To run this batch file (or any such batch file), add the name of the batch file onto the *end* of the parameters when you run COMMAND.COM. If this batch file is named MYPROMPT.BAT and is located in a directory on your Path, the command line you would use in <u>File Run</u> would look as follows:

COMMAND /E:512 /C MYPROMPT

In a PIF file, the same command would be specified as:

Command Line: C:\COMMAND.COM Window Title: DOS Session Optional Parameters: /E:512 /C MYPROMPT

You can place any DOS program (.COM, .EXE, or .BAT) after the /C in this command line. That program will load with its own enlarged environment

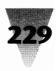

space. If this environment space isn't needed, simply run the DOS program directly from its own PIF, without starting a secondary copy of COMMAND.COM first.

# **A Colorful Banner Prompt Under Windows**

The wording "Type EXIT to quit DOS" certainly reminds you not to try running WIN.COM again while you're in a DOS session. But this black-and-white prompt is tiresome, especially as you watch it repeated over and over again, every time you type a command.

You might prefer a reminder that is more appealing and, at the same time, more graphical in keeping with the spirit of Windows.

If so, you can replace boring DOS prompts with the colorful prompt described below. To utilize a prompt like this, you need the DOS screen-andkeyboard driver ANSLSYS loaded in your CONFIG.SYS file. (ANSLSYS requires approximately 4K of memory when loaded, but this bite is well worth it when you see what ANSI can do.) Add this line anywhere in CONFIG.SYS:

DEVICE=c:\dos\ANSI.SYS

If you have a third-party replacement for ANSLSYS with a slightly different name (such as FANSLSYS), or if your DOS directory is not named C:\DOS, change the DEVICE= line to reflect the name and location of your version of this driver. If you've just added this line to CONFIG.SYS, you must reboot to make the change take effect.

Next, you must add a line to your W.BAT batch file that starts Windows. If you don't have a W.BAT file, create one now with a text editor. The prompt you are about to create is one long line, in the terse jargon of ANSI.SYS, but once it's finished you may find it's worth the effort.

Your W.BAT file should look as shown in Figure 7-4. The PROMPT= statement must be typed with uppercase and lowercase letters exactly as shown, and all on one line, although it will wrap around on your screen (I know it looks like garbage, but it'll be clear shortly).

Once you have edited W.BAT, you can use it to start Windows. Once Windows loads, start a DOS session. You should see a banner across the top of the screen, and a regular DOS C> prompt, as shown in Figure 7-5. The top

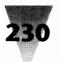

ş

ECHO OFF PROMPT=\$e[s\$e[f\$e[0;30;46m\$e[K DOS Session In Windows\$e[19CAlt+Tab to switch; type EXIT to close\$\_\$e[0;40;37;1m\$e[K\$e[u\$e[B\$P\$G WIN PROMPT \$P\$G

Figure 7-4: A batch file that starts Windows with a banner DOS Session prompt.

line on-screen is a light blue color; in this black-and-white illustration, light blue is represented by a background of light grey.

Notice that this PROMPT= statement is very close to DOS's limit of 127 characters for a command. Therefore, if part of the statement is cut off (for example, if you do not see the entire C:\> prompt on your screen), check your typing to make sure you haven't accidentally added some extra spaces that would push it over the 127-byte limit.

This prompt is an improvement over the plain C> prompt in many ways. First of all, it's all on the top line, so it isn't repeated on every line down the side of the screen as you type commands. And instead of listing EXIT as the only command to return to Windows, it gives you the alternative of Alt+Tab,

| DOS Session In V | lindows                                        | Alt+Tab to switch; type E | KIT to close |
|------------------|------------------------------------------------|---------------------------|--------------|
|                  | DOS(R) Version X.X<br>Copyright Microsoft Corp | 19nn-19nn                 |              |
| C:\>             |                                                |                           |              |
|                  |                                                |                           |              |
|                  |                                                |                           |              |
|                  |                                                |                           |              |
|                  |                                                |                           |              |

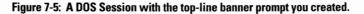

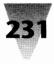

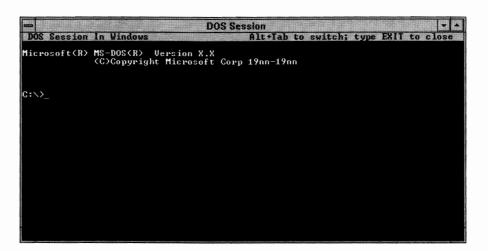

Figure 7-6: A DOS Session with the banner prompt after you press Alt+Enter to run it in a Window.

which returns you to the Program Manager or whatever shell you launched the DOS session from. You can, in fact, *hold down* the Alt key and press Tab repeatedly to see a listing, one after another, of all other running applications that you can switch to. Release the Alt key, and that application becomes the foreground. (In case you have a BIOS that doesn't support Alt+Tab, use Alt+Esc instead.)

If you are running Windows in 386 enhanced mode, and your DOS session started as a full-screen window, you can press Alt+Enter to reduce it to a small-screen window, as shown in Figure 7-6. This DOS Session window appears in front of the other windows on your Desktop, and can be moved around with the mouse.

In either case, full-screen or in a small window, you have given your DOS session its own sort of "title bar." There aren't any pull-down menus, of course, but your banner prompt does make it easier for you (and anyone else who uses your PC) to remember that you're running under Windows, and what the keystrokes are to switch between DOS and Windows.

The banner line is redrawn every time the C> prompt appears. But if you're in the midst of a long DOS command, such as a DIR /P command that lists a directory longer than one screen page, the banner conveniently disappears until another C> prompt is available.

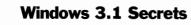

If your system has a fast video ROM BIOS, or this ROM is copied into fast "shadow RAM" by your PC, this redrawing of the banner shouldn't noticeably affect the performance of your DOS session. If your video ROM *is* too slow, you'll have to decide whether the impact is enough to deter you from using this type of banner. If you regularly use "windowed DOS apps" in 386 mode, you can increase the speed of all such windows by inserting a line similar to:

WINDOWUPDATETIME=200

in the [386Enh] section of your SYSTEM.INI file (this is explained later in this chapter in the "Windowed DOS Apps" topic).

# Making Your Own Prompt with ANSI.SYS

If you want to design your *own* banner prompt (or a prompt that shows up in any location you like), you'll need to know how to change the PROMPT= statement that creates this type of banner. First, let me explain what each element of the ANSI.SYS statement that creates the banner does. In the following commands, the characters "\$e" are interpreted by ANSI.SYS as an escape character, ASCII number 27, and these PROMPT strings are known as "escape commands."

Taking apart the PROMPT= statement item by item, each element (shown on the left) does the following (explained on the right):

| Command           | Action                                                                                                   |
|-------------------|----------------------------------------------------------------------------------------------------|
| PROMPT=           | Sets the DOS Prompt equal to the following                                                               |
| \$e[s             | Saves the present cursor location                                                                        |
| \$e[f             | Moves the cursor to row 1, column 1; the setting \$e[2;3f would move it to row 2, column 3               |
| \$e[0;30;46m      | Resets colors to 0, then sets them to cyan and<br>black; the number for each color is explained<br>below |
| \$e[K             | Erases line from the current cursor position to end                                                      |
| DOS Session Under | Writes this text string to the screen Windows                                                            |
| \$e[15C           | Moves cursor 15 spaces to the right                                                                      |
|                   |                                                                                                    |

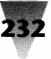

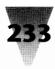

| Command                 | Action                                          |  |
|-------------------------|-------------------------------------------------|--|
| Alt+Tab to switch; etc. | Writes this text string to the screen           |  |
| \$_                     | The Prompt command to start a new line          |  |
| \$e[0;37;40;1m          | Sets colors to black and white, intensified     |  |
| \$e[K                   | Erases the line immediately beneath the banner  |  |
| \$e[u                   | Restores the cursor to its original location    |  |
| \$e[B                   | Moves cursor 1 line down (for a new C> prompt)  |  |
| \$P\$G                  | The Prompt command to display Path and ">" sign |  |

The preceding explains almost all the ANSI.SYS commands available. However, if you are designing your own prompt, you might also need the following commands:

| Command                                           | Action                                                                                              |  |
|---------------------------------------------------|----------------------------------------------------------------------------------------------------|--|
| \$e[ <i>n</i> A Moves the cursor up <i>n</i> rows |                                                                                                    |  |
| \$e[ <i>n</i> B                                   | Moves the cursor down <i>n</i> rows                                                                 |  |
| \$e[ <i>n</i> C                                   | Moves the cursor right <i>n</i> columns                                                             |  |
| \$e[ <i>n</i> D                                   | Moves the cursor left <i>n</i> columns                                                              |  |
| \$e[2J                                            | Clears the screen with current colors and moves<br>the cursor to the Home position: row 1, column 1 |  |

And if you want to design your own colors, you need the following chart of numbers that stand for each available color:

| Color Attribute Action |                                              |  |
|------------------------|----------------------------------------------|--|
| 0                      | Resets all attributes to light grey on black |  |
| 1                      | Intensifies the foreground (text) color      |  |
| 4                      | Underlines text (on monochrome systems)      |  |
| 5                      | Makes the foreground text blink              |  |
| 7                      | Reverse video on                             |  |
| 8                      | Canceled (invisible) text; black on black    |  |
| 30                     | Black foreground                             |  |

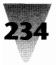

| d on mono) |
|------------|
|            |
|            |
|            |
|            |
|            |
|            |
|            |
|            |
|            |
|            |
|            |
|            |

All the above colors are set using the command

\$e[color1;color2;...;colorNm

where *color1* is one of the numbers in the list of Color Attributes. You may have as many of these attributes in the same command as you need. They must be separated by semicolons (;) and the command must end with a lowercase "m."

You usually begin a color command with a zero (0) to reset everything turn blinking off, for example — then continue with the numbers for foreground color (the text color) and background color. If you use the number "1" as one of the attributes, the text color is made brighter (intensified). Intensified colors are not always what you would expect. Intensified yellow is yellow, but "unintensified" yellow is actually brown.

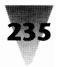

You could set all your DOS sessions to black text on a light grey background (similar to the Windows black-on-white color scheme) by using the following in your PROMPT= statement:

\$e[0;30;47m

If you set your prompt to this color, don't then forget to clear the entire screen to this color scheme. This requires the DOS command CLS in batch files you start from Windows. Using white on black in DOS sessions is easier.

# **Detecting That Windows Is Running**

In the previous discussion, I covered ways to start DOS sessions and configure COMMAND.COM for your preferred method of operation under Windows. Once your DOS session is running, you may have several different batch files that your system offers. However, you want to make sure that none of these batch files run dangerous DOS applications (such as CHKDSK /F) if the batch file happens to be in a DOS session at the time. How can a batch file detect this?

## Using the WINDIR Variable

If you ran the SET command in a DOS session during one of the experiments earlier in this chapter, you may have noticed a curious string in the environment — one you didn't place there. This variable probably looked like this (the capitalization is exactly as you would see it on-screen):

windir=C:\WINDOWS

When Windows is running, it places this variable in your DOS environment automatically. The variable "windir" is set to the directory that contains WIN.COM. This is usually the directory that contains *all* your Windows files. But if you, like many people, have moved WIN.COM and all \*.INI and \*.GRP files to *another* directory in order to keep writable data files out of the Windows program directory (and then placed that directory on your Path in front of the main Windows directory), the "windir" variable will be set equal to *that* directory.

With this knowledge, you might think that a batch file could test whether or not it was running in a DOS session under Windows by checking for the existence of a variable named "windir," as follows:

```
ECHO OFF
IF NOT "%windir%"=="" GOTO :ERROR
{perform dangerous DOS tasks here}
GOTO :END
:ERROR
ECHO You cannot use this batch file while Windows is running.
:END
```

In this batch file, the IF NOT statement tests whether the variable *%windir%* is equal to nothing (in other words, does not exist). The percent signs (%) are necessary in a batch file to identify "windir" as an environmental variable. The quote marks (') are necessary so that the batch file has something on both sides of the double equal signs, in case *%windir%* is blank.

This batch file, however, will fail to detect the "windir" environmental variable, even if Windows is running. This is because both Windows 3.0 and (amazingly) Windows 3.1 set the "windir" variable using *lowercase* letters. In DOS, environmental variables are always converted to UPPERCASE. Therefore, your batch file is testing for the string "WINDIR," not "windir," and there is no match.

If you are an experienced DOS user (and your version of Windows is prior to the one that was fixed), you could force Windows to place this variable into the environment in all capital letters. You would do this by making a copy of WIN.COM called MYWIN.COM. With the DOS DEBUG program or any bit editor, you would then edit MYWIN.COM, changing the string "windir" to "WINDIR." In some versions of WIN.COM, this string was located around 02E5. By running MYWIN.COM instead of WIN.COM, your batch files could successfully test for the environmental variable "WINDIR."

Don't do this if you are the least bit (no pun intended) unfamiliar with DEBUG or program editors in general. I am not going to explain this procedure any further here (DOS programmers can easily proceed, using the information I've given), because there's a much easier and safer way to test for Windows.

| N ISWI | N.COM   |  |
|--------|---------|--|
| A 100  | NX 4600 |  |
| MOV    | AX,4680 |  |
| INT    | 2F      |  |
| XOR    | AL,80   |  |
| MOV    | CL,AL   |  |
| MOV    | AX,1600 |  |
| INT    | 2F      |  |
| AND    | AL,7F   |  |
| OR     | AL,CL   |  |
| CMP    | AL,80   |  |
| JZ     | 011A    |  |
| MOV    | AH,4C   |  |
| INT    | 21      |  |
| MOV    | AX,1605 |  |
| XOR    | BX,BX   |  |
| MOV    | ES,BX   |  |
| XOR    | SI,SI   |  |
| MOV    | DS,SI   |  |
| XOR    | CX,CX   |  |
| MOV    | DX,0001 |  |
| MOV    | DI,0300 |  |
| INT    | 2F      |  |
| CMP    | CX,+00  |  |
| JNZ    | 0139    |  |
| MOV    | AX,1606 |  |
| INT    | 2F      |  |
| MOV    | AL,80   |  |
| OR     | AL,CL   |  |
| MOV    | AH,4C   |  |
| INT    | 21      |  |
| R CX   |         |  |
| 41     |         |  |
| W      |         |  |
| Q      |         |  |

Figure 7-7: A debug script, ISWIN.DEB, that creates ISWIN.COM to test for Windows.

# Using ISWIN.COM

You can create a simple program called ISWIN.COM by typing into a text editor the lines shown in Figure 7-7. Make sure you leave a blank line after the INT 21 instruction, and that you press Enter after the Q in the last line (instead of closing the file without finishing this line). Save the file into a directory on your DOS Path, naming it ISWIN.DEB.

After saving this file, give the command DEBUG<ISWIN.DEB at a DOS prompt. The Debug program reads your file and creates the program ISWIN.COM. This

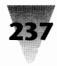

program is a reliable method for determining whether you are in a DOS session under Windows. It can even tell you which mode and version of Windows is running.

When you run ISWIN.COM, it sets a variable known as the DOS *Errorlevel*. This variable is normally set by DOS programs and other applications. It may be equal to any value from 0 to 255, inclusive. Programs usually set the Errorlevel equal to 0 if their routines completed normally, and equal to 1 or other numbers if errors were encountered.

| Errorlevel | Meaning                                    |  |
|------------|--------------------------------------------|--|
| 0          | Windows is not running                     |  |
| 1          | Windows/386 2.x is running                 |  |
| 3          | Windows 3.x is running 386 enhanced mode   |  |
| 4          | Windows $4.x$ is running 386 enhanced mode |  |
| 127        | Windows/386 2.x is running                 |  |
| 128        | Windows 3.x is running real mode           |  |
| 255        | Windows 3.x is running standard mode       |  |

ISWIN.COM sets the Errorlevel according to the following table:

Since all these Errorlevels are set to 1 or more if any version of Windows is running, you could jump out of a batch file, if necessary, by running ISWIN.COM and testing the result with a single command:

```
ECHO OFF
ISWIN
IF ERRORLEVEL 1 GOTO :ERROR
{place your "dangerous" DOS commands here}
GOTO :END
:ERROR
echo You can't use this batch file while Windows is running.
:END
```

In this batch file, the statement IF ERRORLEVEL 1 means "if the Errorlevel is 1 or more, carry out the rest of this line."

Testing the Errorlevel in a batch file doesn't clear the value. It remains valid until another DOS program sets it again. Therefore, if you needed to be specific about *which* mode or version of Windows was running, you could test the Errorlevel several times in a batch file and branch to different

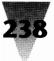

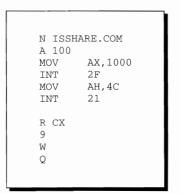

Figure 7-8: A Debug Script to Test for SHARE.EXE.

commands. The command IF ERRORLEVEL 3 IF NOT ERRORLEVEL 4 DOTHIS, for example, would run the program DOTHIS only if the Errorlevel was equal to 3 (indicating Windows 3.*x* in enhanced mode).

While you're testing for Windows, you should also test whether SHARE.EXE was loaded before Windows. As you'll recall from the discussion of the SHARE command earlier in this chapter, SHARE must be loaded in your AUTOEXEC.BAT file to prevent the corruption of your files if two or more applications are running (see the SHARE.EXE topic in Chapter 17 for some exceptions to this rule).

You can test for the presence of SHARE.EXE by using an even simpler program than ISWIN.COM. Use a text editor to type in the Debug script shown in Figure 7-8 — it's only 11 lines long. Save the file in a directory on your DOS Path, calling it ISSHARE.DEB.

Once you've saved this file, run the command DEBUG<ISSHARE.DEB. Running the resulting ISSHARE.COM program sets the DOS Errorlevel to 1 (yes) if SHARE is loaded and 0 (no) if it is not.

Now you can use ISSHARE.COM in your W.BAT batch file that starts Windows. The following W.BAT checks to see whether SHARE.EXE is loaded before starting Windows. If SHARE has *not* been loaded, the IF statement loads it:

ECHO OFF ISSHARE IF NOT ERRORLEVEL 1 SHARE /F:2048 /L:20 WIN

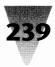

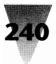

I would like to thank Fran Finnegan for his development of these tests. Fran is chairman of Finnegan O'Malley & Company Inc., a Windows consulting and contract programming firm and developer of E-Mail Manager, a Windows electronic-mail application. The firm may be contacted at 400 Montgomery Street, Suite 711, San Francisco, CA 94104-1219, 415-288-4400.

These programs appeared in Fran's column in *Microsoft Systems Journal* (in a slightly different form), March 1991, and as such represent Microsoft's official way to test for the presence of Windows. Additionally, methods to test for Windows and SHARE.EXE from C-language programs were set forth. Subscriptions to *Microsoft Systems Journal* are available by writing to M&T Publishing, 411 Borel Ave., Suite 100, San Mateo, CA 94402-3522.

# **Using the Clipboard in DOS Sessions**

The Windows Clipboard is an extremely useful area of memory for Windows applications. Unfortunately, it doesn't work perfectly with DOS sessions.

# Making DOS Apps Recognize the Clipboard

In Windows applications, highlighting text and pressing Ctrl+Insert copies the text into the Clipboard. Pressing Shift+Delete has the effect of *deleting* the text from the application while moving it to the Clipboard. In either case, moving the cursor to another location or another application, then pressing Shift+Insert, pastes the text into the new location. These same actions can be accomplished with a mouse by clicking Edit Copy, Edit Cut, and Edit Paste — choices that appear on the main menu of almost all Windows applications. After performing any of these actions, you can view the contents of the Clipboard memory area by running the CLIPBRD.EXE program included with Windows. This program is actually a *viewer* of the Clipboard, not the Clipboard itself. The Clipboard memory area can contain many types of data other than text — bitmap graphics, Windows metafile graphics, and so on.

DOS applications, however, vary widely in their support for the Windows Clipboard. Many DOS apps are totally oblivious to the existence of the Clipboard (or, for that matter, of Windows). But other programs, such as Microsoft Word for DOS versions 4.x and 5.x, have choices right on their menus for copying to and pasting from the Clipboard. (This assumes that Windows is running and, therefore, a Clipboard exists.)

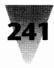

These menu choices fail if Windows is running in real mode or standard mode. Windows 2.*x* (either the 286 or the 386 version) always made pasting from the Clipboard available to DOS applications; but Windows 3.0 "lost" this ability, except in 386 enhanced mode. If you know the secret, though, you can get the Clipboard back — even in old DOS apps that are unaware such a thing as the Clipboard *exists*.

Under all three Windows 3.x modes, you can copy text *from* a DOS application *into* the Clipboard — simply press the PrintScreen key. (You have lost the ability to use PrintScreen to send the DOS app's screen to the printer under Windows 3.0 in real and standard modes — see "PrintScreen in DOS Sessions" immediately after this topic.)

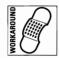

But to paste text *from* the Clipboard *into* a DOS application under real or standard modes, you must use the following workaround:

#### STEPS:

#### Pasting from the Clipboard into a DOS Application

- **Step 1.** Place the cursor in your DOS application at the point where you want text from the Clipboard to be inserted.
- **Step 2.** Switch to the Windows application that contains the text you want to transfer, using Alt+Tab+Tab to see a list of your currently running applications. (*Hold down* the Alt key, press the Tab key repeatedly, then release the Alt key when the name of the desired application appears. If your BIOS does not support Alt+Tab, use Alt+Esc.)
- **Step 3.** In the Windows application, highlight the text you want to transfer and press Ctrl+Insert to copy it to the Clipboard.
- **Step 4.** Find the "DOS" icon representing your DOS session. This icon is now minimized on the icon line at the bottom of your Windows Desktop, since you previously switched away from your DOS session.
- Step 5. Click once on the DOS icon to pop up its Control menu. Click the <u>Paste choice on the menu.</u> (If you haven't copied anything to the Clipboard first, <u>Paste won't appear as a valid choice on this menu, which is why most people don't know it's there.)</u>

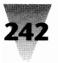

**Step 6.** Double-click the DOS icon to restore it to its previous full-screen, foreground status. *Voilà!* Your selected text has been inserted into your DOS application, exactly as if you had typed it yourself. If your highlighted text ends with a carriage return, you can even feed complicated DOS commands to a C> prompt in this way.

If you are running Windows in 386 enhanced mode, Paste will appear on the menu of DOS icons as <u>E</u>dit <u>P</u>aste. Additionally, in 386 mode, your DOS application might be running in a window instead of full-screen. In that case, you don't have to minimize the DOS application to an icon to use this method. Instead, click once on the Control Bar in the upper-left corner of the sizeable window. Then choose <u>E</u>dit <u>P</u>aste on the drop-down menu that appears.

Also in 386 mode: If the text that appeared in your DOS application is missing a few characters, the program may not be able to receive keystrokes as fast as the Clipboard is capable of sending them. In this case, you need to run this application from a PIF file that has the Allow Fast Paste option turned *off.* (Editing PIF files is described later in this chapter.)

## **End Runs Around the Clipboard**

If you have major problems making a DOS application accept material from the Windows Clipboard (and you've tried the method explained above), there may be a formatting conflict. All three applications involved in a cutand-paste — the source of the material, the Clipboard, and the recipient of the material — must have *some* format in common in order for the transfer to work.

To get around this, you might have to first save the material into a file on your hard disk. You can then merge this file into your DOS application to transfer the material. It's commonly known that you can save text into a plain text file on disk using the Windows Notepad. But to save textual material that has *formatting* you don't want to lose, such as bold and italic type or different type sizes, try saving it with Windows Write as a "Microsoft Word format" file. Many DOS programs can import Microsoft Word files, complete with formatting.

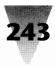

A possibility for graphics is to save the graphic in a .PCX or .BMP format on disk using Windows Paintbrush. Then try to open this file in your DOS application.

Finally, if you already have an object in the Clipboard, you can use the Clipboard's menu to save it to a file in a format called .CLP. At this writing, few applications (other than the Clipboard itself) can open or do anything with files in this format. One exception is a special utility that you can obtain from Microsoft, which converts .CLP files into a format usable by Microsoft Word for DOS. This utility, called CLIPSAVE, is available through Microsoft Product Support Services at 206-454-2030; ask for the "Windows Clipboard Save Utility."

# Can't Start a DOS App? Delete the Clipboard

If you can't start a DOS session because of low memory, the Clipboard may, surprisingly, be the cause. Windows 3.0 removed the limitation that previously kept the Clipboard from handling the cutting-and-pasting of objects larger than 64K (such as whole documents or large graphics). Now that the Clipboard can handle almost anything, though, any large objects that you copy stay in memory until you copy something else.

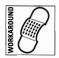

One solution to this problem would be to start the Clipboard application, then click <u>E</u>dit <u>D</u>elete. This displays a dialog box asking you to confirm (by clicking OK) the clearing of whatever is taking up memory in the Clipboard. But there's a better way.

If you are in a low-memory situation, simply copy *a single character* into the Clipboard from any application. This erases whatever was previously in the Clipboard and releases the corresponding amount of memory, except what's needed for the one character. You needn't leave your current application or answer any dialog boxes. *Now* try to run whatever program would not start earlier due to lack of memory. I have freed over 200K of memory at times by using this method. (You can check this for yourself. Press the PrintScreen key in any Windows application to copy the entire screen into the Clipboard as a graphic. Run Program Manager's <u>Help About box to see your available memory</u>. Then copy a single character and run <u>Help About again</u>. The difference is the memory you freed. In 386 mode, the difference includes virtual memory.)

# Using the PrintScreen Key in DOS Sessions \_\_\_\_\_

From the beginning of time (starting with the IBM PC-1), the PrintScreen key has been used to print a copy of your screen on your primary printer. When you run a DOS application under Windows, you'll probably find this function *gone*.

# What to Do When PrintScreen Won't Work

While Windows is running, pressing the PrintScreen key causes a copy of your screen to be sent to the Windows Clipboard. Pressing Alt+PrintScreen sends a copy of the currently active (foreground) window to the Clipboard. Since Clipboard has no way to print, you must first paste the information into another application that *does* have a print function.

Since the key combinations PrintScreen and Alt+PrintScreen both do the same thing in a full-screen DOS session (copy the contents to the Clipboard), you would think Windows would leave the PrintScreen function alone in DOS applications. But both key combinations are initially reserved by Windows for itself.

To revert to the normal function of the PrintScreen key in DOS sessions, start a DOS application from a PIF file and turn *on* the PIF's Reserve Shortcut Key box labeled "PrtSc." (Leave the Alt+PrtSc box *off*, so you can still use this key combination in case you *do* want a DOS screen sent to the Clipboard.) However, this only works in DOS sessions under Windows 386 enhanced mode. Under real and standard modes, the "PrtSc" and "Alt+PrtSc" boxes in PIF files are "broken" in Windows 3.0 — no matter how you set them, Windows continues to monopolize these key combinations.

| /S 3.1 | 14 | 11' |   |
|--------|----|-----|---|
| DOV    | // | 11  |   |
| ₹      |    | _   | þ |

Windows 3.1 corrected this problem. But if you would like to have a solution that works under all versions and modes of Windows, you can recover the PrintScreen function in a DOS session by commanding DOS itself to print the screen on your printer. You can create a tiny, 3-byte file that does exactly this, by typing into a text editor the lines shown in Figure 7-9. Be sure to leave a blank line after the RET instruction. Save this file in a directory on your DOS Path, and call it PRSCREEN.DEB.

Once this file is saved, give the command DEBUG<PRSCREEN.DEB at a DOS prompt. The Debug program creates PRSCREEN.COM in the current directory.

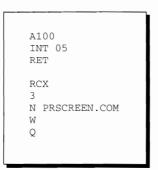

Figure 7-9: A 3-byte program, PRSCREEN.DEB, that enables the PrintScreen function under real and standard modes.

When run at a DOS prompt (or from within a DOS application), PRSCREEN sends the PrintScreen instruction directly to your ROM BIOS, whether Windows is running or not.

The three bytes in this new utility consist of three instructions that: (1) tell DOS to execute an interrupt; (2) specify interrupt 5; and (3) exit. Interrupt number 5 (or 05 hex, as programmers know it) is used on all PCs, of course, to start the PrintScreen routine.

To use this utility, start a DOS session from Windows. At the DOS prompt, type DIR or some other command that puts a few lines of text on the screen. Then give the command:

#### PRSCREEN

You will see that your printer prints the lines that were displayed on your screen. If you have a laser printer, the printer's "Form Feed" light probably went on, indicating that something was received, but no paper emerged from the printer. This is because most laser printers wait until a full page is filled before ejecting a printed sheet. At this point, you could go over to the printer, turn *off* its "On Line" button, press its "Form Feed" button to eject the page, and turn the "On Line" button back *on*. But it would be much easier to send the printer a form-feed instruction from the keyboard. To do this at the DOS prompt, type:

ECHO ^L>LPT1

where the "^L" means Ctrl+L (not a caret character [^] followed by the letter "L").

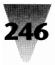

If you need to do this frequently, you can place these short commands in a batch file and run *that* when you need a PrintScreen.

Of course, this procedure works best when you need a PrintScreen of a plain DOS session — one at the bare C> prompt, not with a DOS application running. Inside a DOS application, you may be able to use a COMMAND option on the menu to run the PRSCREEN.COM utility and print a copy of your application's screen. But this may not be possible within your particular DOS applications.

As an alternative, some applications offer a PrintScreen command on their main menus. If these commands directly send out an Interrupt 5 to the BIOS, they too will circumvent Windows' monopolization of the PrintScreen key. But not all DOS applications give you this capability. Unless you have Windows 3.1, getting printed copies of your DOS applications' screens is a hit-and-miss proposition.

# **Giving DOS Sessions More Than 640K**

Conventional memory, that portion of your computer's RAM from 0 to 640K, is often a factor in the performance of DOS applications. The more memory they have, the faster they run (because they can load more program code or data files from your hard disk into RAM).

You can give a DOS session *more* than 640K of conventional memory under Windows, in any mode. In fact, you may be able to add enough conventional memory for the DOS CHKDSK program to report 736K as your total RAM — an addition of 96K.

# **Quarterdeck's VIDRAM Utility**

The special tool that allows you to work this bit of magic is a utility from Quarterdeck Office Systems called VIDRAM.COM. This utility is free with the purchase of QEMM386, Quarterdeck's memory-manager for Windows and other 386 applications. (See Chapter 18 for more information on QEMM386 and Quarterdeck.)

When you start a DOS session, CHKDSK reports that 640K is the total count of RAM, with a substantial chunk of this amount taken up by COMMAND.COM and other programs and device drivers. To increase this total up to 736K, you run the command VIDRAM ON, which loads VIDRAM.COM and enables it to

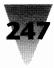

remap the 96K of RAM just above the 640K line. At this point, any DOS application you start, which has its own way to report on the amount of memory available, will report that about 90K of RAM is free that was not previously seen.

Several conditions are required in order for you to gain this memory. First, DOS must be in text mode, and you must use only applications that run in text mode until you disable VIDRAM. Second, you must be using an EGA, VGA, or higher-resolution adapter (with VGA downward-compatibility). Third, you will only be able to gain 64K — not 96K — if you have a monochrome video adapter in your system and you are in monochrome mode.

EGA and VGA adapters normally use the 64K area immediately above the 640K line for their graphics memory chips. Monochrome video boards, and some VGA boards in monochrome modes, use another 32K area of memory immediately above *that*. (See Chapter 16 for a diagram of these areas of memory.)

If you are not using a graphics mode on your EGA or VGA system, but are in text mode, your EGA or VGA board is operating in yet another 32K area, which is immediately above the monochrome area. This means that the entire 96K area between the 640K line and your text-mode memory is sitting idle. From VIDRAM's point of view, this area is being *wasted*.

The VIDRAM.COM program simply moves the DOS 640K line upwards. It moves the line up 64K or 96K, depending on the presence of EGA/VGA/ monochrome boards in your system. This memory area, of course, is already occupied by the memory chips on your EGA or VGA memory board — which now become available to your DOS applications *as conventional memory!* If you don't have enough memory in this area, or it is unsuitable, VIDRAM uses the services of QEMM386 to convert some extended memory into conventional memory in this area. The VIDRAM.COM program then takes up a few kilobytes for itself, primarily to ensure that no application is allowed to switch from text mode into graphics mode. If you try, VIDRAM writes a message on the screen informing you that you must use text mode until VIDRAM is disabled.

To take advantage of this memory under Windows, you can start a DOS session in the normal way, then run VIDRAM from the DOS prompt, followed by the program name of your application. A better way is to write a small batch file that loads both VIDRAM and your application, and start the batch file from a PIF. In the PIF file, you define the amount of conventional memory desired as "-1," which gives the application all available memory, instead of "640K," the normal maximum setting.

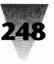

I have run Lotus 1-2-3 and many other DOS applications in this larger 736K memory space, and they work fine. The only problem occurs with applications that normally run in text mode, but *test* for the presence of a graphics board. Lotus 1-2-3 is a perfect example — it tests for an EGA or VGA if you've configured it to be able to switch into that mode to view charts. The solution is to reconfigure such applications to run only in text mode — 1-2-3 can be set up with a "Graph Display" choice of "None," for example. In 1-2-3's Setup routine, you could save this configuration with a name, such as TEXTONLY. You would then start 1-2-3 with this as a parameter on the command line, like this:

123 TEXTONLY

When you want to use 1-2-3 normally, without the extra memory provided by VIDRAM.COM, simply start 1-2-3 without the trailing parameter.

# **Running DOS and Windows Apps Together**

Windows makes it convenient to start your favorite Windows applications and DOS applications, all at the same time, when you run Windows. Once each of these applications has loaded, you can switch among them using Alt+Tab+Tab or Alt+Esc, or by pressing Ctrl+Esc to select from the running applications listed in Windows' Task List dialog box.

This approach can reduce the performance of your Windows and DOS applications, however, if you have not set PIF files for the DOS applications to keep them from absorbing time slices from Windows applications. (This is explained later in the section on the PIF Editor.)

Some other anomalies affect the use of DOS and Windows applications together, as well. For example, if you commonly switch between Word for DOS to view older documents and Word for Windows to try to import such documents, you might find it convenient to make Windows run both applications every time you start Windows. To do this, you would change the RUN= line in your WIN.INI to run your PIF file for Word, then run Word for Windows, as follows:

RUN=word.pif winword

If you use Windows 386 enhanced mode, you might define your WORD.PIF so it starts Word for DOS in a sizeable window on your Desktop, instead of full-

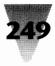

screen. However, when Windows runs first a "windowed" DOS application, then a Windows application on the RUN= line, it may not switch the "keyboard focus" away from the DOS window and into the Windows application. This means that, when you start typing, your keystrokes (in this example) go into the Word for DOS window, not the Winword window.

The cure for this (if Windows behaves this way on your system) is to click your mouse on any noncritical area of the Windows application. This always gives it the keyboard focus. Without a mouse, you can switch to this window by pressing Alt+Esc or Alt+Tab+Tab.

# Launching Batch Files from Macro Languages

In other cases, you might want to start a DOS batch file from within a Windows application. For example, you could command a Windows application to start a batch file in order to send a listing of the current directory to your printer — a common task that almost no Windows application can perform.

To do this, you would create a macro within your Win app, assuming it has something like Winword's WordBasic or Excel's macro language. In Excel, a macro to start a batch file named MYBATCH.BAT (from a PIF) would look like the following:

```
RunMyBatch
=EXEC("mybatch.pif")
=RETURN()
```

In WordBasic, this same action would appear something like this:

SUB MAIN SHELL "mybatch.pif", 3 END SUB

These examples illustrate a good reason why you should define PIF files to run all your batch files (or define a single, master PIF file that you rename over and over for each of your batch files). Unless the PIF for a batch file you run from a Windows macro language specifies Background: Off, Windows (in 386 mode) may switch away from the batch file before it is finished carrying out its tasks. This would return control to the Windows application that launched the batch file *prior to the batch file's completion*. This could lead to errors that might be hard to diagnose.

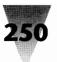

# Windowed DOS Applications

# One of the Luxuries of 386 Mode

Under Windows 386 enhanced mode, you can define a PIF file for a DOS application that makes that app start in a portion of the screen area, instead of occupying the full screen. This way, you can see the DOS application, but also see corners of your Windows applications running behind it, which makes switching among them easier. If a DOS text-mode application started full-screen, you can place it in a small window instead by pressing Alt+Enter.

If you never run Windows in 386 mode — because standard mode is faster, or because you have a 286-class PC — you don't need to read this section, or the following section on "Running Two or More DOS Sessions." These capabilities are 386-dependent.

# Windowing a Graphical DOS Application

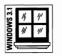

One of the capabilities that Windows 3.1 gained over the earlier Windows 3.0 is proficiency in "windowing" DOS programs that run in graphics mode. Most DOS programs that write to an ordinary VGA display will work under Windows 3.1, even when those programs are running in a small window.

One of the frustrations of Windows 3.0 users, however, is trying to start in a small window a DOS application that uses graphics (or switching such a program from full-screen to windowed by pressing Alt+Enter).

If you launch such a DOS program under Windows 3.0, you'll probably receive the following Windows error message:

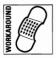

"You cannot run this application while other high-resolution applications are running full-screen. The application will be suspended until a lowresolution or text application is running full-screen. Check the PIF settings to ensure they are correct."

You might be confused by this message — because all three of its statements are incorrect:

1. The "other high-resolution applications running full-screen" that the message is talking about is Windows itself, and there's nothing you can do to it that will help you run your graphics application in a window. You need to press Alt+Enter to make the *DOS application* full-screen.

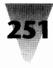

- **2.** Running "a low-resolution or text application full-screen" also will not help. You must run the *high-resolution* application full-screen.
- **3.** There is nothing you can do with "the PIF settings" that will change this. You cannot run a DOS high-resolution graphics application in a window under any circumstances.

By "high-resolution" Windows almost always means EGA or VGA resolution. When Windows says "low-resolution," it means CGA resolution. Windows 3.0 is not capable of running a DOS program using EGA or VGA graphics mode, unless that program occupies the entire screen. (If you need to run two or more DOS applications in graphics mode and see parts of each application simultaneously in small windows, the DESQview environment from Quarterdeck Office Systems has this capability on a 386.)

You might also see the "You cannot run this application..." message if you try to start in a small window a DOS application that you feel certain uses only text mode. The problem in this case is probably that the DOS program is displaying some kind of corporate logo in a graphics mode, before switching into text mode for its normal operations.

Lotus 1-2-3 Release 3.1 does this kind of thing, but you can make the start-up logo use text mode instead of graphics mode by starting this release of 1-2-3 with the parameter -M (as in text Mode). Other programs may have different parameters you can use to disable their initial graphics logo screen, so you can start them in a window instead of full-screen. If you cannot disable the logo, you must define the PIF file to start the application full-screen, then use Alt+Enter to manually switch it into a window after it has entered text mode.

Another type of problem results from DOS apps that can be configured to use a 28-line or 43-line mode on an EGA or VGA display, instead of the usual 25-line text mode. Microsoft Word and many other DOS programs have this capability. Windows usually won't allow these applications to be windowed.

Any application that offers a "print preview" feature almost certainly switches into graphics mode to display this reduced image of the page. If you are running one of these DOS apps windowed, you must press Alt+Enter to switch it to full-screen before starting its print-preview mode.

The only way to run a graphics-capable DOS application in a Windows 3.0 window is to install the app's video driver for CGA resolution. This is not as bad as you might think. 1-2-3 Release 3.1 comes with a driver entitled "CGA for Windows," which is specially tailored to allow you to display Lotus graphs in a small window under Windows 3.x. You first prepare a spread-

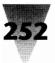

sheet in 1-2-3 text mode, then switch to graphics mode to see how the corresponding graph looks. The CGA driver, of course, displays lines that are more jagged than an EGA or VGA driver would. But the graph still looks much the same, either way, and of course the graph *prints* exactly alike no matter what video driver is installed.

# **Optimizing Windowed DOS Performance**

Under both Windows 3.1 and 3.0, you may find that the screen refresh rate of your text-mode DOS applications is slower when windowed than when running full-screen. Some little-known settings can correct this. You should insert a line into the [386Enh] section of your WIN.INI file, similar to the following:

[386Enh] WindowUpdateTime=200

This setting controls the speed at which Windows updates the display of non-Windows applications running in small windows. Without this setting, Windows defaults to a value of 50. In fact, the WINDOWUPDATETIME= setting is the *priority* given to updating the windowed DOS display — as opposed to any other tasks that Windows may need to do in the background, such as updating its timers, etc. Increasing the value of WINDOWUPDATETIME= has the effect of giving *more* time to the windowed DOS display — probably what you want.

I have tried various numbers for this setting on different systems — every multiple of 100 between 200 and 900, then down to 25 as well. Specifying a value of 200 seems to give as good a performance as setting it to 900, so I now use 200 as my preferred setting. You can perform a simple test to find the correct value for your system, however.

To run this test, you need a command that does nothing but write text to the screen. Unless you have a commercial benchmark program that you prefer, the DIR command will do. Create a batch file called something like TESTDIR.BAT. This file should contain ten DIR commands in a row; you don't even need an ECHO OFF statement, so you can see the DIR commands working. This batch file would look as follows:

DIR DIR DIR DIR *etc*.

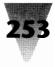

Run this batch file at a DOS prompt within a windowed DOS session, using SYSTEM.INI's default setting, timing it from the moment you gave the command to the moment the last DIR finished. After the first DIR command, DOS should get this directory information from its buffer memory, so disk performance is not as important as screen-write performance. Then change to WINDOWUPDATETIME=200, restart Windows, and run the batch file again. Continue by changing this value to 900. (The maximum value allowed is 1000.) If you get no additional benefit, set it back to 200. If it *does* make a difference, try a setting in the middle. Fix this value at whatever is the lowest setting that gives you the same performance as higher settings.

Additionally, you should read the topics under the "Optimizing DOS Performance Under Windows" section later in this chapter. This section contains information that can improve the performance of *all* DOS applications under Windows, not just windowed DOS applications.

# **Mice in Windowed DOS Apps**

Windows 3.1 differs from Windows 3.0 in its support for mouse actions in windowed DOS applications (if they support a mouse in the first place). Although it is possible to use a mouse in a DOS session under Windows 3.0 (by installing MOUSE.SYS in your CONFIG.SYS file, as described in Chapter 12), when the session is windowed, you lose mouse functions.

In Windows 3.0, you can drag your mouse over the text in a windowed DOS application and that area changes color, indicating that it is being "selected." You can then copy the selected text into the Clipboard and from there paste it into any other application.

| /S 3.1 | 14 | 11' |
|--------|----|-----|
| DOV    | // | /// |
| NN C   |    |     |

In Windows 3.1, you must take one extra step if you want to use a mouse to select text in a windowed DOS application and copy it into the Clipboard. Because the mouse is normally sending mouse clicks to the DOS application, not to Windows, this extra step is necessary to change from DOS application mode to Windows' "select" mode.

To select text in a windowed DOS application in Windows 3.1, you must first click the window's Control Menu icon, then click <u>E</u>dit <u>Mark</u>. You are now in Select mode, and you can drag the mouse over the screen to highlight text.

In both Windows 3.1 and 3.0, do the following to select text: Drag the mouse over the portion of the windowed DOS session you want to copy. The area

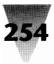

changes to the "highlight" color. Then pull down the session's Control menu (by clicking the grey bar in the upper-left corner of the window frame) and click <u>E</u>dit <u>C</u>opy. This places the text in the Clipboard. You can then paste it into any application that supports text.

While you do this, the title bar of the application changes from a name like "DOS Session" to "Select DOS Session," indicating that you are presently highlighting (selecting) an area. During this time, keyboard input to the DOS session is suspended. Windows itself is performing the selection, which is why it works even in mouse-unaware DOS applications. If you need to abort the selection before finishing it, simply press the Esc key. The application returns to normal and the title bar reverts to saying "DOS Session."

# **Running Two or More DOS Sessions**

If you use Windows 386 enhanced mode to run two or more DOS sessions simultaneously, different conditions apply than when you run only one.

# Problems When You Start or Exit a Second App

The first DOS application you start, for example, may make some change to your computer hardware that prevents another DOS application from loading. Or you may find that the two applications work together just fine, until you try to exit one or the other. Then your machine hangs, spontaneously reboots, or your monitor displays garbage instead of what you expect.

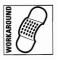

These problems may be corrected by adding to the [386Enh] section of your SYSTEM.INI the following line:

local=EGA\$

Unlike most lines in \*.INI files, the value after the equals sign (=) in this line is *case sensitive*, and should be typed exactly as shown. The word "EGA" must be in all capitals, and must be followed by a dollar sign (\$). Notice that a line saying LOCAL=CON probably already exists in your [386Enh] section. Do not delete this line when adding the LOCAL=EGA\$ line.

The LOCAL= statement determines whether a particular computer resource will be shared among all running DOS sessions. The statement LOCAL=EGA\$

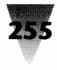

indicates that certain video-mode functions that are performed in one DOS session should not affect any mode information in other sessions. The statement LOCAL=CON indicates that the PC console (the DOS term for the keyboard and display) must be kept separate for each DOS session. If this statement were removed, and the console became a *global* resource, using the keyboard in one DOS session could fill the keyboard buffer in other DOS sessions.

DOS always converts its internal representation of reserved device names, such as CON, LPT1, COM1, etc., to uppercase. For this reason, the names of devices after the equals sign in the LOCAL= statement must be capitalized or DOS will not recognize them.

# **Starting Multiple DOS Applications**

If you need to open many DOS sessions simultaneously under Windows in 386 mode — three, four, five, or more — try opening these sessions *before* opening Windows-based applications. In low memory situations, you may be able to open more DOS applications (and still open a required Windows application) than if you open them in the reverse order. This is due to the way that Windows applications manage and discard portions of their own code, as needed, depending on available memory. If you regularly run Windows under memory-starved conditions, of course, you will experience poorer performance than you could obtain by adding sufficient RAM.

# Optimizing DOS Performance Under Windows

# **Turning the Monitor Ports Setting Off**

You should make sure that the PIF file starting your application has the Monitor Ports settings turned *off*. The Monitor Ports settings are only needed in case the application changes the display in such an unorthodox way (usually in EGA mode) that Windows can't possibly tell what is going on. In such cases, Windows must install a memory-resident "monitor" program that handles all video writes and reports the current status of the video display to Windows. This seriously hurts DOS performance. Yet when

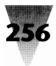

you create a PIF, or use Windows' standard \_DEFAULT.PIF, the Monitor Ports setting defaults to *on* for high-resolution (EGA and VGA) modes unless you specifically turn it *off*.

# Turning the FileSysChange= Setting Off

DOS applications may write to your hard drive more slowly under Windows in enhanced mode than they normally do, unless you make sure the setting FILESYSCHANGE=OFF appears in the [386Enh] section of your SYSTEM.INI file.

This setting determines whether Windows will monitor disk-write activity by DOS sessions and update the directory windows in the File Manager whenever a file is written, renamed, or deleted. Such monitoring slows DOS applications.

If there is no FILESYSCHANGE= line in your SYSTEM.INI, this setting defaults to *on*. The Setup program, however, usually writes the FILESYSCHANGE=OFF statement automatically when you install Windows. This is worth checking if you use DOS sessions under enhanced mode.

If this setting is *off*, and File Manager (or a similar utility) was running when you started a DOS session, any directory windows that are open when you return will not show changes the application made to your files. But you can quickly update such a window by pressing the F5 key, which forces File Manager to reread the directory and display its current status.

# Don't Use a DOS App's Shell Command in a DOS Session

Many applications give you the ability to "shell out" to a DOS prompt without exiting the application. The application halts while this prompt is displayed, until you type EXIT to return to the application. This is usually implemented by a "Shell" or "System" command on the application's main menu.

Under Windows, however, shelling to DOS from an application and then returning can seriously slow down that application's performance. This has been reported with versions of Lotus 1-2-3 as well as WordPerfect. When you use the DOS prompt, something may be left in memory that is not freed when you type EXIT, and this drags down the application's normal functions.

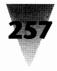

A better way to get a C> prompt while using an application in a DOS session is to return to Windows by pressing Alt+Tab; you can then start another DOS session from the Program Manager.

# **Changing the Minimum Timeslice**

Windows ships with certain default settings in effect for operation in 386 enhanced mode. One of these settings is the *minimum timeslice* value. This number determines the number of milliseconds (thousandths of a second) that a DOS session can have for its own use, before Windows may switch away to other processes. Windows probably configured itself for a value of 20 milliseconds when you installed it. This means that Windows can switch to another process no more often, theoretically, than every 1/50th of a second.

This value was determined in order to make Windows run without problems on even the slowest 16-MHz 386 imaginable. Even on a 16-MHz machine, though, this value might be quite high for your system. At a CPU cycle rate of 16,000,000 cycles per second (16 MHz), your CPU could process 320,000 cycles before Windows would move on to the next process (with a minimum timeslice value of 20).

I have obtained better performance for DOS sessions by changing this value from 20 to 5. And, just for curiosity's sake, I have run 33-MHz 386 systems at a minimum timeslice value of 1 for days on end, with no ill effects. Smaller timeslice values make DOS displays (and some Windows functions, in fact) perceptably smoother and less jerky.

Microsoft technical support reports that a low value can be counter-productive. As you give each process in a multitasking system a smaller and smaller timeslice, the amount of time the multitasker (Windows) must spend in the switching process itself becomes a larger and larger percentage of the total CPU cycles available. At some point, you must increase the minimum timeslice so that each process can do enough meaningful work while it has the CPU to offer you good perceived performance.

The minimum timeslice value is specified in your SYSTEM.INI file under the [386Enh] section. The format is MINTIMESLICE=20, where 20 is the number of milliseconds allowed for each DOS session. The easiest way to change this setting is to use the Control Panel to open the 386 Enhanced dialog box. (This choice is only available if you are in 386 mode.)

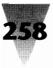

# **Multitasking DOS and Windows Applications**

The issue of multitasking is one of the most puzzling aspects of Windows computing. In 386 mode, Windows can keep DOS applications running even while they are in the background. And Windows can run two or more DOS sessions, each of which can be running in the background — sending data to a printer, receiving files over a communication line, and so on. But the exact settings that provide the best performance for these applications are difficult to determine.

First, let me define some differences between multitasking Windows applications vs. DOS applications:

- 1. Windows multitasks all Windows applications, whether it is in real mode, standard mode, or 386 mode. You can demonstrate this by starting Windows in real mode and opening two copies of the Clock utility side by side. Both clocks keep up with the time even the one in the background.
- 2. Windows multitasks DOS applications only in 386 enhanced mode. In real mode or standard mode, a DOS application you started under Windows is "suspended" when you switch away from the DOS session and back to Windows. (If you need to run two DOS applications simultaneously, you can use Quarterdeck's DESQview or several other environments that can multitask whether running on a 386, a 286, or an XT.)

To control the amount of time that each running application is given by Windows, several settings are provided.

In SYSTEM.INI, in the [386Enh] section, setting WINTIMESLICE=100,50 controls how much time Windows itself gets when it is in the foreground (100) and the background (50). This setting is most easily changed through the 386 Enhanced dialog box in the Control Panel. There is only one setting for Windows, not for individual Windows applications. You cannot specify the relative amount of time that different running Windows applications receive — they decide themselves when to give up control and let Windows give time to other Windows applications.

In the PIF Editor, by contrast, timeslices may be specified differently for each DOS application run from a PIF. Windows defaults to a value of 100 for

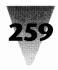

DOS applications in the foreground and 50 in the background, unless you change these values in the PIF itself.

What do these numbers, 100 and 50, mean? Are they percentages? No — setting a foreground value to 100 does not mean that that application will get 100 percent of the CPU's time when in the foreground. Are they timer ticks? (The DOS internal timer is set to tick about every 1/18th of a second.) No — there is no way in Windows to specify a certain number of timer ticks for each application. Are they, then, milliseconds (thousandths of a second)? Again, no. They do not quantify any exact measurement of time.

I prefer to think of these settings as giving each application a few *moments* of the CPU's time. One application under Windows might get 50 moments, then another one gets 100 moments, and so on around the circle. How long are these moments? It varies from system to system. Since the term *moments* is as vague as possible, it is a useful way to visualize the effect of multitasking under Windows.

Allow me to clarify this by using the following two diagrams.

When Windows is in 386 mode, and any Windows application currently has the keyboard focus, Windows itself is in the foreground. If you are also running two DOS sessions, both of these sessions are in the background. With the default settings, Windows gives itself 100 moments of the CPU's time. Each DOS session in the background receives 50 moments. This is illustrated as follows:

| All Windows Applications | DOS #1     | DOS #2     |
|--------------------------|------------|------------|
| 100 moments              | 50 moments | 50 moments |
| Too moments              | 30 moments | JUMOMENTS  |

If you switch to DOS Session number 1, then *it* becomes the foreground and receives 100 moments of the CPU's time. DOS Session #2 is still in the background, so it still receives 50 moments. And no Windows application is in the foreground, so *all* Windows apps (including Windows itself) are in the background and are supposed to share 50 moments among themselves. This is illustrated as follows:

| DOS Session #1 | DOS #2     | All Win Apps |
|----------------|------------|--------------|
|                |            |              |
| 100 moments    | 50 moments | 50 moments   |

This is the *theory* of Windows multitasking. But the *reality* is much different.

In theory, each DOS session that is running receives a minimum timeslice of the CPU; then, *all* Windows applications share one timeslice among themselves. But if all of your running Windows applications are idle, they are supposed to "release" their timeslice so Windows can switch more quickly to the next application in turn. This could result in Windows giving a foreground DOS session more time than its PIF settings would imply.

In addition to this, Windows' exhibits an extremely strong bias toward whatever DOS session is in the foreground — regardless of your timeslice values or PIF settings. This foreground bias is designed to allow your current DOS session to respond to your keystrokes in a more timely manner than might otherwise be the case, so using a DOS application under Windows seems less sluggish.

I performed some experiments, running two DOS sessions under Windows in 386 mode on a 33-MHz 386. All applications were run with the Windows default settings of 100 for applications in the foreground, and 50 for applications in the background. Therefore, the foreground DOS session was given a foreground priority of 100, the background DOS session was given a background priority of 50, and Windows was given a background priority of 50.

The two running DOS applications simply wrote the time of day to different hard disk files, in loops that repeated over and over again (so that variations in performance would average out). One of the applications, obviously, was in the foreground, while the other was in the background. But both applications were displayed in small windows, one above the other, on a large 8514/A display, in order to view their progress.

Since both the applications wrote messages to the screen occasionally, Windows interpreted this as a user activity at the console (the screen and keyboard). This warranted Windows giving the foreground DOS application a much larger slice of time than the background DOS app, to provide better perceived response time to the user.

The foreground DOS application, in this experiment, received *18 times* the amount of time that the background DOS application did. This was despite the fact that the foreground application was supposed to get only twice as many "moments" of the CPU's time as the background app.

This relationship would be illustrated as follows (since no Windows applications were running, the time given to Windows itself was not measured):

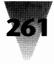

| DOS Session #1 |   | Win |
|----------------|---|-----|
| 100 moments    | 5 | (?) |

Specifically, it took the application in DOS Session #1 only 1.6 seconds to carry out each loop. But it took DOS Session #2 30 seconds to carry out each loop — 18 times longer.

To test the effect of the MINTIMESLICE= setting in SYSTEM.INI (described earlier in this chapter), I ran these applications again. I first changed the minimum timeslice value from 20 to 10. On another round of tests, I changed the value to 5. In each case, I rebooted the machine in case anything might interfere with Windows putting these settings into effect.

The results, surprisingly, were almost exactly the same using shorter timeslicing intervals for each application. The foreground DOS session still required only about 1.6 seconds to perform each of its loops. With timeslicing set at 10, however, the background DOS session *improved* its time from 30 seconds per loop to about 29.6, and at a setting of 5, improved again to 28.3 seconds.

I do not claim that these are exhaustive tests of Windows performance. I don't consider them to be true benchmarks at all. I simply use them to illustrate the considerations that you must examine if your requirements dictate running one or more DOS applications under Windows, and you need some idea of their relative performance.

There is, at this writing, no widely available software utility that can test for you the interaction between the various multitasking settings of Windows. You should be able to run such a utility, and receive a report recommending that *this* setting should be *x*, while *that* one should be *y*. Without such a utility, you must change these settings manually and run your DOS apps to see if you can perceive any difference.

If you need detailed statistics, however, on how your DOS applications run under Windows, you should obtain a copy of Personal Measure, a background task analyzer. You load Personal Measure before starting the application you wish to inspect. After exiting that application, Personal Measure gives you a report on the use of the CPU, disk, and other resources in your system.

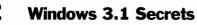

Since version 1.5, Personal Measure has been compatible with all three Windows modes. It also works with networks. You could load it in two DOS sessions and draw your own conclusions, using your own hardware and software configuration — the only configuration that truly gives you meaningful information. Personal Measure is priced a little over \$100 and is available by contacting Spirit of Performance, Inc., 73 Westcott Road, Harvard, MA 01451, 508-456-3889.

# **Decoding DOS-Specific Messages**

# **Standard and Enhanced Mode Kernel Errors**

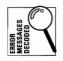

You may receive the following error message when you try to start a DOS application under Windows:

Application Execution Error: Unexpected DOS Error #11

This message does not really indicate a DOS error. Instead, it suggests that the Windows "kernel" executable — KERNEL.EXE, KRNL286.EXE, or KRNL386.EXE — has found something wrong with a file in the Windows \SYSTEM subdirectory. This could be a corrupted or missing "grabber" file, such as VGA.GR3 (so called because it grabs control of the video display), or the files WINOA286.MOD or WINOA386.MOD, which run DOS sessions (Old Apps) in 286 or 386 modes.

You may be able to use Windows' EXPAND.EXE program to expand the original copies of these files off the Windows distribution disks and replace the corrupted versions. To do this, copy EXPAND.EXE from the Windows disks into your Windows subdirectory. Then find the disk with the replacement file you need, and give the command:

EXPAND a:\filename c:\windows\SYSTEM

If this does not correct the problem, Microsoft recommends reinstalling Windows.

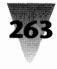

# Family-Mode Apps Won't Run Directly

The File Manager and Program Manager provide several ways to run DOS applications. You can double-click a filename in the File Manager, for example, or you can pull down the <u>File menu</u>, choose <u>Run</u>, and then type in the program name under either File Manager or Program Manager.

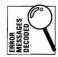

If you use these methods to try to run a DOS-based application that can also run under OS/2 (called a "bound" or "family-mode" application), however, you find that the program will not start. Windows displays the message "Insufficient Memory." But memory is not the problem.

Although these family-mode applications can start themselves under either DOS or character-based OS/2, the executable .EXE file that makes this dual identity possible is in a new format that Windows cannot run directly. You can fix the error by creating a PIF file that starts the family-mode program. Run the PIF instead of running the program directly.

# Increasing Files in CONFIG.SYS vs. SYSTEM.INI

All applications open files when they run. DOS provides a method to set aside enough memory to keep track of the various files that applications may need to read and leave open. This memory area is set aside by a statement in the CONFIG.SYS file, such as FILES=30. This allows DOS to reserve memory for the names that applications use to manipulate files, which are called "file handles."

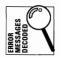

When you use Windows in 386 mode to start a DOS application that uses a lot of open files, you may see the following error message:

Insufficient File Handles, Increase Files in Config.sys

This message is in error, and changing the FILES= statement in your CONFIG.SYS will not make it go away. Instead, the message should advise as follows:

Add "PerVMFiles=15" to the [386Enh] section of SYSTEM.INI. If 15 is not enough file handles, increase the number to 20.

The number of file handles specified in the CONFIG.SYS file relates to the number of file handles that are available to applications running under DOS

(including Windows, which runs on top of DOS). The PERVMFILES= statement in SYSTEM.INI refers to the number of file handles that can be open per virtual machine under Windows. (A *virtual machine* is a DOS session that is running under Windows in 386 enhanced mode.) Without any PERVMFILES= statement in SYSTEM.INI, Windows defaults to only ten file handles allowed within a DOS session. This may not be enough for some DOS applications.

Microsoft recommends 30 file handles in CONFIG.SYS. You should change the file handles per virtual machine in SYSTEM.INI only if you receive an error message. Each file handle requires a very small amount of memory — only a few bytes under DOS.

The number of handles specified by the FILES= line in CONFIG.SYS and PERVMFILES= in SYSTEM.INI combined cannot be greater than 255 (although it is unlikely anyone would need to approach this limit).

# **PIF Files Require Change to WIN.INI**

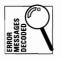

If you receive the message "No association exists for this data file" when trying to run a PIF file, you may need to edit your WIN.INI file to specifically include PIFs. When Windows 3.0 is installed into the same directory as an older Windows 2.*x* installation, it may not edit your WIN.INI to include PIFs as a recognized program type. (Windows/386 didn't require the specific inclusion of PIFs in order to run them.) Edit the PROGRAMS= line in your WIN.INI to look as follows:

Programs=com exe bat pif

When you restart Windows, it will run PIFs when you double-click on them in the File Manager or invoke them from icons.

# **The Mysterious PIF Editor**

The Windows PIF Editor is used to make Program Information Files that run DOS applications under Windows. If you plan to run any DOS sessions, it will definitely pay for you to learn what these PIFs are doing to your applications' performance.

Probably no other Windows applet inspires so much fear, uncertainty, and doubt as the PIF Editor. This is because it seems to have *so many* settings,

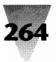

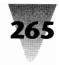

and there's no way to know for sure whether you have chosen the optimum settings for any particular DOS application. The PIF Editor uses strange, jargon terms that no one understands (like XMS Memory), instead of familiar, jargon terms that a few people might understand (like Extended Memory, which XMS Memory stands for). And the PIF Editor provides no way to place comments into PIF files so that you and those who come after you can remember *why* you set certain options the way you did.

But nothing can do more for the performance of your DOS applications under Windows than perfecting your knowledge of these options in the PIF Editor. And it isn't that hard, once you decode this little dialog box.

The PIF Editor is actually one of the best examples of *context-sensitive help* in Windows. When you don't understand one of the PIF Editor's options, simply place your blinking cursor inside the relevant box and press F1. A help screen appears and explains *that particular option*. This help text is often better than the explanation you find in the Windows manual itself.

Since this help information is so easily accessible, I have not merely repeated in this chapter the same, documented explanation of each PIF setting. Instead, I describe in the following pages the implications and side effects of many of these settings. Additionally, I provide a one-page reference chart to each of the PIF Editor's screens (one for its standard mode, another for its enhanced mode). You can use these charts as a memory aid to the PIF Editor's options, and resort to the F1 key, the Windows manual, or my explanations in this chapter only when you need further elaboration.

Figure 7-10 shows Windows' factory-set defaults for the PIF Editor, in both standard and enhanced modes.

Figure 7-11 is my recommended standard-mode settings for a DOS Session, and is accompanied by a reference chart for the PIF Editor in its standard mode.

Figure 7-12 shows the enhanced mode's "basic" settings, while Figure 7-13 is for the enhanced mode's "advanced" settings.

In addition, I offer you a way to set your "default" PIF in order to optimize *all* your DOS sessions for *your* particular system. This can also save you a great deal of time by acting as a quick starting point for other PIF files you make.

Figure 7-14 is accompanied by an overall chart and reference guide to the recommendations for this default PIF.

266

|                                 | PIF Editor - (l     | Untitled)           |                      |
|---------------------------------|---------------------|---------------------|----------------------|
| ile <u>Mode</u> <u>H</u> elp    |                     |                     |                      |
| Program Filename:               |                     |                     |                      |
| Window Litle:                   |                     |                     |                      |
| Optional Parameters:            |                     |                     |                      |
| Start-up Directory:             |                     |                     |                      |
|                                 | <u> </u>            |                     |                      |
| <u>V</u> ideo Mode:             | ● Text 🤇            | Graphics/N          | Multiple Text        |
| Memory Requirements:            | KB <u>R</u> equired | 128                 |                      |
| XMS Memory:                     | KB Reguired         |                     | KB Limit 🛛           |
| Directly Modifies:              | 🗆 сом <u>1</u>      | Сом <u>з</u>        | Keyboard             |
|                                 | COM2                | Сом <u>4</u>        |                      |
| No Screen <u>E</u> xchange      |                     | Prevent Prog        | gram S <u>w</u> itch |
| Close Window on Exit            |                     | <u>N</u> o Save Sci | reen                 |
| Reserve Shortc <u>u</u> t Keys: | 🗌 Alt+T ab          | Alt+Esc             | c 🗌 Ctrl+Esc         |
|                                 | PrtSc               | Alt+Prt             | Sc                   |

| PIF Editor - (Untitled)                                    |                                                                       |
|------------------------------------------------------------|-----------------------------------------------------------------------|
| <u>File Mode H</u> elp                                     | Advanced Options                                                      |
| Program Filename:                                          | Multitasking Options Background Priority: 50 Eoreground Priority: 100 |
| Window Litle:                                              | Detect Idle Time Cancel                                               |
| Optional Parameters:                                       | Memory Options                                                        |
| Start-up Directory:                                        | EMS Memory Locked XMS Memory Locked                                   |
| Video Memory:  Text  Low Graphics  High Graphics           | Uses High Memory Area Lock Application Memory                         |
| Memory Requirements: KB Required 128 KB Desired 640        | Display Options                                                       |
| EMS Memory: KB Required 0 KB Limit 1024                    | Monitor Ports: Text Low Graphics High Graphics                        |
| XMS Memory: KB Reguired 0 KB Limit 1024                    | Emulate Text Mode Retain Video Memory                                 |
| Display Usage:      Full Screen Execution:      Background | Other Options                                                         |
|                                                            | Allow Fast Paste                                                      |
| Close Window on Exit Advanced                              | Reserve Shortcut Keys: Alt+Tab Alt+Esc Ctrl+Esc                       |
|                                                            | PrtSc Alt+PrtSc Alt+Space                                             |
| Press F1 for Help on Program Filename.                     | Alt+Enter                                                             |
|                                                            | Application Shortcut Key: None                                        |
|                                                            | Press F1 for Heip on Monitor Ports                                    |

**Figure 7-10: The default settings when you start the PIF Editor** — **don't use these defaults.** The PIF Editor's standard mode is shown above, enhanced mode (basic and advanced dialog boxes) under that.

| Program Filename:      | COMMAND.COM                       |
|------------------------|-----------------------------------|
| #indow <u>T</u> itle:  | DOS Session                       |
| Optional Parameters:   | /E:512                            |
| Start-up Directory:    |                                   |
| <u>V</u> ideo Mode:    | Text Graphics/Multiple Text       |
| Memory Requirements:   | KB Required 128                   |
| XMS Memory:            | KB Reguired 0 KB Limit 0          |
| Directly Modifies:     | COM1 COM3 Keyboard                |
|                        | COM <u>2</u> COM <u>4</u>         |
| No Screen Exchange     | e Prevent Program S <u>w</u> itch |
| Close Window on Ex     | it 🔲 <u>N</u> o Save Screen       |
| Reserve Shortcut Keys: | Alt+Tab Alt+Esc Ctrl+Esc          |
|                        | PrtSc Alt+PrtSc                   |

Figure 7-11: Recommended standard-mode settings for a DOS Session.

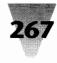

#### **PIF Editor Reference Chart** Standard Mode (also Real Mode) **Program Filename** Full path of executable name; for example, C:\COMMAND.COM. Window Title Descriptive title, used below icon when application is minimized. **Optional Parameters** Any parameters loaded after application, such as the file to open. Use "?" to prompt you for parameters. *Different parameters may* be used in enhanced mode than in standard mode. Start-up Directory Drive and directory Windows makes current, e.g., C:\. Anything here may prevent you from associating file extensions. Video Mode: A different video mode may be set for enhanced mode. Text Initially reserves enough memory for text (1 video page). Graphics/Multiple Text Reserves more memory for graphics, or 8 video text pages. Memory Requirements: Different memory requirements may be set for enhanced mode. **KB** Required The PIF won't start without this much conventional memory. XMS Memory **KB** Required The PIF won't start without this much extended memory. **KB** Limit Allows the app to claim up to this much extended memory. Set to -1 to give the app all extended memory. Directly Modifies: Selecting these options prevents switching away from the app: COM Ports If on, Windows allocates the port to only one app at a time. Kevboard If on, Windows needn't save the app's current state or display. No Screen Exchange If on, disables PrtSc copies to Clipboard; saves a little memory. Prevent Program Switch Disables shortcut keys; prevents switching away from app. Close Window on Exit If off, a DOS prompt remains in window when the app is exited. No Save Screen If off, Windows saves and restores DOS app's screen. **Reserve Shortcut Keys:** Gives the application the exclusive use of the following keys. A different set of keys may be reserved in enhanced mode. (Windows ordinarily uses these combinations as shown): Alt+Esc Switches from one app to the next, in round-robin fashion. Alt+PrtSc Copies the active window to the Clipboard. Alt+Tab Switches between current and previous application. Ctrl+Esc Displays the Windows Task List. PrtSc Copies the full screen to the Clipboard.

Figure 7-11a: Use in connection with Figure 7-11.

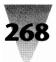

| Enhanced Mode -<br>Program Filename                    | — Basic Options Full path of executable name; for example, C:\COMMAND.COM.                                                                                                    |
|--------------------------------------------------------|----------------------------------------------------------------------------------------------------|
| Window Title                                           | Descriptive title, used below icon when application is minimized.                                                                                                    |
| Optional Parameters                                    | Any parameters loaded after application, such as the file to open.<br>Use "?" to prompt you for parameters. <i>Different parameters may be used in standard mode than in enhanced mode</i> .                                                                                                    |
| Start-up Directory                                     | Drive and directory Windows makes current, for example,C:\.<br>Anything here may prevent you from associating file extension:                                                                                                    |
| Video Memory:<br>Text<br>Low Graphics<br>High Graphics | A different video mode may be set for standard mode.<br>Initially reserves enough memory for text mode (about 16K);<br>Windows can adjust this later if the app switches modes.<br>Initially reserves about 32K for CGA-resolution graphics.<br>Initially reserves 128K for EGA- or VGA-res graphics; this takes<br>memory from the pool, leaving less for other apps. |
| Memory Requirements:<br>KB Required<br>KB Desired      | Different memory requirements may be set for standard mode.<br>The PIF won't start without this much conventional memory.<br>Set to -1 to give the app all Windows-discardable memory.<br>Allows the app to claim up to this much conventional memory.<br>Set to -1 to give the app all Windows-discardable memory.                                                    |
| EMS Memory:<br>KB Required<br>KB Limit<br>Locked       | The PIF won't start without this much expanded memory. Some<br>apps won't get any EMS unless some is required here.<br>Allows the app to claim up to this much expanded memory.<br>Set to -1 to give the app all expanded memory.<br>If on, Windows will not swap the app's EMS memory to disk.<br>This speeds switching but may keep other apps from loading.         |
| XMS Memory:<br>KB Required<br>KB Limit<br>Locked       | Different requirements may be set for XMS in standard mode.<br>The PIF won't start without this much extended memory.<br>Allows the app to claim up to this much extended memory.<br>Set to -1 to give the app all expanded memory.<br>If on, Windows will not swap the app's XMS memory to disk.<br>This speeds switching but may keep other apps from loading.       |
| Display Usage:<br>Full Screen<br>Windowed              | Starts app full-screen; toggle to windowed with Alt+Enter.<br>Starts in window; takes more memory; toggle with Alt+Enter.<br>(continued next page)                                                                                                    |

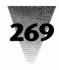

| Elle Mode Help                            | PIF Editor - DOS.PIF                                                  |  |  |
|-------------------------------------------|-----------------------------------------------------------------------|--|--|
| Program Filename:                         | COMMAND.COM                                                           |  |  |
| Window <u>T</u> itle:                     | DOS Session                                                           |  |  |
| Optional Parameters:                      | /E:512                                                                |  |  |
| Start-up Directory:                       |                                                                       |  |  |
| Video Memory: (*)<br>Memory Requirements: | Text O Low Graphics O High Graphics<br>KB Required 128 KB Desired 128 |  |  |
| EMS Memory:                               | KB Required 0 KB Limit 0                                              |  |  |
| XMS Memory:                               | KB Reguired 0 KB Limit 0                                              |  |  |
| Display Usage:                            | indowed Exclusive                                                     |  |  |
|                                           |                                                                       |  |  |

Figure 7-12: Recommended enhanced-mode "Basic" settings for a DOS Session. Increase the value of KB Desired if you want to do more in this DOS session than run small commands like DIR.

The following material provides as much detail as possible on some of the PIF Editor's settings — detail which you may *not* find when you read the Windows manual. First, I describe aspects of PIFs in general. After this are sections on quirks of the PIF Editor in both its standard mode (which is also used in real mode) and its enhanced mode.

# **Don't Use Windows Default Settings**

The settings that automatically appear every time you start the PIF Editor are designed for the worst possible case — an ill-behaved EGA graphics application that might (in 386 mode) use both extended *and* expanded memory. These settings will almost certainly harm the performance of your DOS programs under Windows. Additionally, the "default" PIF file that comes with Windows, named \_DEFAULT.PIF (the first character of the filename is an underscore), uses these worst-case settings for *every* DOS application that you start (unless you define a PIF that overrides these settings). Later in this chapter, I describe how to change your \_DEFAULT.PIF

| Execution:           |                                                                                                    |
|----------------------|----------------------------------------------------------------------------------------------------|
| Background           | Allows app to run in background, using its Background Priority.<br>(Windows overrides this if WINEXCLUSIVE=YES in SYSTEM.INI.)<br>If off, Background Priority in the Advanced options is ignored. |
| Exclusive            | Allows app to run exclusively when running in the full screen; even<br>Windows is suspended until the app is exited or windowed.                                                                  |
| Close Window on Exit | If off, a DOS prompt remains in window when the app is exited.                                                                                                    |

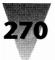

# **PIF Editor Reference Chart**

# Enhanced Mode — Advanced Options

| Multitasking Options: | Background Priority is ignored if the Background option is off. |
|-----------------------|-----------------------------------------------------------------|
| Background Priority   | Relative time the app gets in background; range: 0 to 10000.    |
| Foreground Priority   | Relative time the app gets in foreground; range: 0 to 10000.    |
| Detect Idle Time      | If on, Windows stops giving time to the app if it seems idle.   |
|                       |                                                                 |

| Uses High Memory Area    | Allows HMA-aware apps to share the first 64K of extended.                                                                                                    |
|--------------------------|----------------------------------------------------------------------------------------------------|
| Lock Application Memory  | If on, Windows will not swap the app's conventional memory.<br>This speeds switching but may keep other apps from loading.                                                            |
| Monitor Ports:           |                                                                                                    |
| Text                     | Required only if app writes to screen unusually in text mode.                                                                                                    |
| Low Graphics             | Required only if CGA display is garbled when you switch back.                                                                                                    |
| High Graphics            | Required in EGA modes so Windows can monitor operations.                                                                                                    |
| Emulate Text Mode        | If on, increases the application's speed displaying text. Turn off if text or cursor is garbled when you switch back to app.                                                          |
| Retain Video Memory      | If on, locks app's unused video memory. If off, the app may not be able to switch modes if another app has taken available memory.                                                    |
| Allow Fast Paste         | Turn off only if app can't take text as fast as Clipboard pastes it.                                                                                                    |
| Allow Close When Active  | Turn on only if app uses standard DOS file handles and does not leave files open.                                                                                                    |
| Reserve Shortcut Keys:   | Gives the application the exclusive use of the following keys.<br>A different set of keys may be reserved in standard mode.<br>(Windows ordinarily uses these combinations as shown). |
| Alt+Enter                | Toggles between full-screen and windowed (if possible).                                                                                                    |
| Alt+Esc                  | Switches from one app to the next, in round-robin fashion.                                                                                                    |
| Alt+PrtSc                | Copies the active window to the Clipboard.                                                                                                    |
| Alt+Spacebar             | Pulls down the Control Menu of the active window.                                                                                                    |
| Alt+Tab                  | Switches between current and previous application.                                                                                                    |
| Ctrl+Esc                 | Displays the Windows Task List.                                                                                                    |
| PrtSc                    | Copies the full screen to the Clipboard.                                                                                                    |
| Application Shortcut Key | Specifies a combination that brings app to foreground, if running.                                                                                                    |

Figure 7-13a: Use in connection with Figure 7-13.

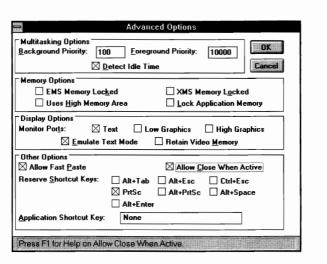

Figure 7-13: Recommended enhanced-mode "Advanced" settings for a DOS Session.

file to optimize performance on your system. But even after you do this, the PIF Editor defaults to the original settings — not the ones you choose in your \_DEFAULT.PIF. So beware of saving a PIF file with one of these performance-harming settings, as described below. (And I'll show you how to make the PIF Editor come up with the defaults that *you* want.)

#### Make a Separate Directory for Your PIF Files

Once you start generating PIFs, and you get good at it, you will accumulate a surprising number of these little files. You may find you want two or more PIFs for certain DOS applications, to configure them differently or assign them more or less memory in certain circumstances. And you should have PIFs for running batch files you need under Windows.

For this reason, I recommend that you create a separate directory, such as C:\PIF, and move all your PIF files into that directory. This allows you to easily see and manage these files. Those with computer management backgrounds will recognize that this separates a program's code (the Windows executable files) and its data files (PIFs), and so prevents writing new data into the same directory that contains the program itself.

When you move your PIFs into C:\PIF, you must place the C:\PIF directory in your AUTOEXEC.BAT's PATH= statement, prior to the C:\WINDOWS directory. This enables Windows to find them. You must reboot (to rerun AUTOEXEC.BAT) for this change to take effect.

# 271

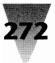

# **PIF Editor Reference Chart**

#### **Rules of Thumb on Writing PIFs for Specific Applications**

#### **Settings in Both Standard and Enhanced Modes:**

| U U                        |                                                                                                    |  |
|----------------------------|----------------------------------------------------------------------------------------------------|--|
| Program Filename           | Full directory and application filename. To start batch files, use C:\COMMAND.COM (with /E:512 /C FILENAME.BAT as a parameter). |  |
| Window Title               | Type something here, or Windows displays the PIF's filename.                                                                    |  |
| Optional Parameters        | Leave blank, type specific parameters, or use "?" for a dialog box.                                                             |  |
| Start-up Directory         | Leave blank, or use a batch file to change directory.                                                                           |  |
| Settings in Standard Mode: |                                                                                                    |  |
| Video Mode                 | Text, unless you can't switch away and back in graphics mode.                                                                   |  |
| Memory KB Required         | 128; setting a higher requirement doesn't provide more memory.                                                                  |  |
| XMS Memory                 | 0, unless the app can use HIMEM.SYS-type extended memory.                                                                       |  |
| COM Ports                  | Off, unless the app is a serial communications-type program.                                                                    |  |
| Keyboard                   | Off, unless the app takes direct control of the keyboard.                                                                       |  |
| No Screen Exchange         | Off, unless a few bytes of memory would help the app load.                                                                      |  |
| Prevent Program Switch     | Off, unless the application crashes when you switch away from it.                                                               |  |
| Close Window on Exit       | On, unless you need to read text on-screen after exiting the app.                                                               |  |
| Reserve Shortcut Keys:     | PrtSc on. Others off, unless needed specifically by the application.                                                            |  |
| Settings in Enhanced Mode: |                                                                                                    |  |
| Memory Requirements        | Required: 128. Desired: -1, unless other apps need some memory.                                                                 |  |
| Display Usage              | Full-screen, unless the app runs well in a small window.                                                                        |  |
| Execution: Background      | Off, unless the app does something useful in the background.                                                                    |  |
| Execution: Exclusive       | Off; use Foreground: 10000 unless you want Windows halted.                                                                      |  |
| Close Window on Exit       | On, unless you need to read the screen after exiting the app.                                                                   |  |
| Multitasking Options:      | If Execution: Background is off, Background Priority is ignored.                                                                |  |
| Background Priority        | 100, unless the app needs more time in background.                                                                              |  |
| Foreground Priority        | 10000, unless background apps can't wait until this app is idle.                                                                |  |
| Detect Idle Time           | On, unless the app quietly runs timers or is Windows-aware.                                                                     |  |
| EMS KB Required            | 0, unless the app uses expanded; then require 256 or more.                                                                      |  |
| EMS KB Limit               | 0; if needed, setting a limit runs faster than specifying -1 (all).                                                             |  |
| EMS Locked                 | Off, unless the app crashes without instant access to expanded.                                                                 |  |
|                            | (continued next page)                                                                                                    |  |

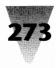

|                                                                           | Editor _DEFAULT.PIF                                                   |
|---------------------------------------------------------------------------|-----------------------------------------------------------------------|
| File Mode Help<br>Program Filename:                                       | C:/COMMAND.COM                                                        |
| <u>Program Filename:</u><br>Window Title:                                 |                                                                       |
|                                                                           |                                                                       |
| Optional Parameters:                                                      |                                                                       |
| <u>S</u> tart-up Directory:<br>Video Mode:                                |                                                                       |
| 2                                                                         | Text Graphics/Multiple Text     KB Required 128                       |
|                                                                           |                                                                       |
|                                                                           |                                                                       |
|                                                                           | COM1 COM3 <u>K</u> eyboard<br>COM2 COM4                               |
| No Screen Exchange                                                        | COM2     COM4     Prevent Program Switch                              |
| Sclose Window on Exit                                                     |                                                                       |
|                                                                           | Alt+Tab Alt+Esc Ctrl+Esc                                              |
|                                                                           | PrtSc Ak+PrtSc                                                        |
| Press FI for Help on Res                                                  | serve Shortcut Keys                                                   |
|                                                                           |                                                                       |
| Advanced Options                                                          |                                                                       |
| Multitasking Options                                                      | PIF EditorDEFAULT.PIF                                                 |
| Dackground Friding. 100                                                   | Luc Woos, Deth                                                        |
| Detect Idle Time Cance                                                    |                                                                       |
| Memory Options                                                            | Window <u>T</u> itle:                                                 |
| Uses High Memory Area Lock Application Memory                             | Optional Parameters:                                                  |
| Display Options                                                           | Start-up Directory:                                                   |
| Monitor Ports: Text Low Graphics High Graphics                            | Video Memory:                                                         |
| Emulate Text Mode Retain Video Memory                                     | Memory Requirements: KB <u>Required</u> 128 KB <u>Desired</u> -1      |
| Other Options                                                             | EMS Memory: KB Required 0 KB Limit 0                                  |
| Allow Fast Paste Close When Active                                        | XMS Memory: KB Reguired 0 KB Limit 0                                  |
| Reserve Shortcut Keys: Alt+Tab Alt+Esc Ctrl+Esc PrtSc Alt+PrtSc Alt+Space | Display Usage:  Full Screen Execution:  Background Windowed Exclusive |
| Alt+Enter                                                                 | ○ <u>Windowed</u> Exclusive     Close Window on Exit     Advanced     |
| Application Shortcut Key: None                                            | Press F1 for Help on XMS Memory.                                      |
|                                                                           | 1.1493.1.1.101.0.0010 Millionaly                                      |
| Press F1 for Help on Uses High Memory Area.                               |                                                                       |

**Figure 7-14: Recommended settings for your \_DEFAULT.PIF file.** Use this default PIF as the starting point for PIFs you create for specific applications, using the rules of thumb shown opposite this page.

| 1                        |                                                                      |
|--------------------------|----------------------------------------------------------------------|
| XMS KB Required          | 0, unless the app uses HIMEM.SYS-type extended memory.               |
| XMS KB Limit             | 0; if needed, setting a limit runs faster than specifying -1 (all).  |
| XMS Locked               | Off, unless the app crashes without instant access to extended.      |
| Uses High Memory Area    | Off, unless the app actually uses HMA memory access.                 |
| Lock Application Memory  | Off, unless the app crashes if swapped from conventional to disk.    |
| Video Memory             | Text, unless you can't switch away and back in graphics mode.        |
| Monitor Ports            | All off, unless using EGA, or if the app's screen is garbled.        |
| Emulate Text Mode        | Off, unless text or cursor is garbled when you switch back to app.   |
| Retain Video Memory      | Off, unless you run out of memory switching to graphics mode.        |
| Allow Fast Paste         | On, unless the app can't take text as fast as Clipboard pastes it.   |
| Allow Close When Active  | Off, for apps that write files. On, for plain, C> prompt sessions.   |
| Reserve Shortcut Keys    | PrtSc on. Others off, unless needed specifically by the application. |
| Application Shortcut Key | "None." Use Ctrl+Esc or Alt+Tab+Tab to switch applications.          |

Figure 7-14a: Use in connection with Figure 7-14 (cont'd.).

Additionally, you should change the Program Manager icon that starts the PIF Editor, so that the Command Line of this icon reads C:\PIF\PIFEDIT.EXE instead of just PIFEDIT.EXE. This makes the PIF Editor change to the C:\PIF directory, where it is easy for you to click <u>File Open and choose from a complete list of your PIF files.</u>

(To make this change, click once on the PIF Editor icon to highlight it. Then click <u>File</u> Properties on the Program Manager menu. In the dialog box that appears, change PIFEDIT.EXE to C:\PIF\PIFEDIT.EXE. When you click OK, you may receive the message "The specified Path is invalid!" Click OK to get rid of this message — it means that Windows didn't find the file PIFEDIT.EXE in the directory C:\PIF. In case the PIF Editor icon has changed to a plain, default icon, you must click <u>File</u> Properties again. This time, instead of changing the Command Line, click the Change Icon button in the dialog box. Specify PIFEDIT.EXE as the location of the icon, click Next Icon to make this take effect, then click OK twice to get entirely out of the dialog box. Windows 3.0 does not allow you to change an icon's Command Line and its Icon File in the same session. Once again, you must click OK to deal with the "invalid Path" message. But now that you're done, your PIF Editor will always start up in the file containing your PIFs.)

# Delete the [pif] Section from WIN.INI

If you installed Windows 3.*x* into the same directory as a previous installation of Windows (including limited run-time versions), the 3.*x* Setup program probably did not remove a section headed [pif] in your WIN.INI. This section was required by PIFs in earlier versions of Windows, but can have negative effects under Windows 3.*x*. Specifically, there may be an entry in the [pif] section that limits COMMAND.COM to a certain amount of memory. This would limit every DOS session you start with COMMAND.COM. Delete this section entirely (or, if you're hesitant to delete it, comment it out by putting semicolons [;] in front of each line, including the line that contains the heading "pif" in square brackets).

#### You Must Specify Both Standard and Enhanced Options

The PIF Editor saves two different sets of options for each PIF you create: one set is used if Windows is in real or standard mode, the other if Windows is in 386 enhanced mode. Options that exist in both modes (such as the

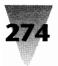

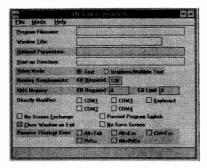

Figure 7-15: The five PIF Editor fields that must be specified in both enhanced mode and standard mode (shown here with grey highlighting), as described in the following table.

switches that you use on the command line to start a program) are *not necessarily saved* for both modes. If you created a PIF while you were in enhanced mode, but you happened to be in standard mode when you ran the PIF, any command-line switches that you defined for the program in enhanced mode would not be found. You must switch the PIF Editor from one mode to the other in order to define these options for your programs.

The settings that both standard mode and enhanced mode have in common (and whether PIF settings you make in one mode are automatically effective in the other mode) are illustrated in Figure 7-15 and shown in the following table:

| Settings                       | Effective in both standard and enhanced modes |
|--------------------------------|-----------------------------------------------|
| Program Filename               | Yes                                           |
| Window Title                   | Yes                                           |
| Optional Parameters (Switches) | No                                            |
| Start-up Directory             | Yes                                           |
| Video Mode (Text or Graphics)  | No                                            |
| Memory Requirements            | No                                            |
| XMS (Extended) Memory          | No                                            |
| Close Window on Exit           | Yes                                           |
| Reserve Shortcut Keys          | No                                            |

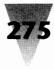

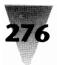

When you specify in one mode of the PIF Editor any of the settings marked "No" in the above table, you must switch into the other mode and specify them again (then save the PIF file). This feature of the PIF Editor, of course, also allows you to specify *different* parameters for a program, depending on whether you launch it under Windows in real or standard modes, or in 386 enhanced mode.

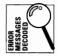

When you switch the PIF Editor into its enhanced mode to make these settings — but Windows is running in standard mode — the PIF Editor displays the discouraging message, "The PIF information you enter may not be appropriate." Ignore this message; if you *don't* enter information for both standard and enhanced modes in your PIFs, they may be inappropriate for your needs.

# **Standard and Enhanced Mode Settings**

The following options exist in both the standard-mode and the 386 enhanced-mode settings of the PIF Editor. See the following sections, "Standard Mode Settings" and "Enhanced Mode Settings" for options that exist only in one or the other of those two modes.

# **Program Filename**

There are advantages to naming a PIF file with the same 8-letter filename you enter into the <u>Program</u> Filename box. If you start an application by running it from the Program Manager or File Manager — with a command such as <u>File Run MYAPP.EXE</u> — Windows automatically uses the settings in any PIF file with the same 8-letter filename as the application, such as MYAPP.PIF. (The PIF file must be located on the Path for this to work.) If Windows finds no such PIF, it uses the settings in the \_DEFAULT.PIF file.

If you run a PIF file by its own name, however (for example, with a command such as  $\underline{F}$  ile  $\underline{R}$  un DOTHIS.PIF), the PIF may have a different 8-letter filename than the application it starts.

In any case, you *must* enter a valid filename in this box. Otherwise, the PIF Editor won't save your PIF. This is true even when you are editing your \_DEFAULT.PIF file, which totally ignores what's entered in the Program Filename box (as described in the topic "Editing Your Default PIF").

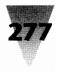

# **Window Title**

The text you type in the Window <u>T</u>itle box appears as the application's icon title when the DOS session is minimized. In 386 mode, this title also appears in the application's title bar when you run it in a small window. But if you leave this box blank, Windows then displays the filename of the PIF (without the extension .PIF).

# **Optional Parameters**

You can type into this box whatever switches your DOS application needs when it starts up. But any parameters you type after the PIF name (when you run a PIF from the Program Manager or File Manager) *override* the parameters that you specified in the PIF itself. For example, commanding <u>File Run MYAPP.PIF /ABC</u> forces your app to use the parameter /ABC instead of whatever you defined in the PIF. Thus you can use one set of switches to start the application most of the time and use a different set occasionally.

Another technique is available; you can place a question mark (?) in the <u>Optional Parameters</u> box, which makes Windows display a dialog box asking what parameters (such as a document name to load) should be fed into the program.

This option, however, may not work for batch files started from a PIF. The question mark option works as expected with executable .COM and .EXE files, but not with .BAT files, due to a bug in Windows 3.0. One workaround would be to write a batch file that asks the user for a variable before starting the program, instead of starting the program directly. The ability to ask for a variable is not available through standard DOS batch commands, however; this capability requires that you obtain a third-party utility such as Batutil (described earlier in the section on SUBST.EXE), which can be run within the batch file itself.

# **Start-up Directory**

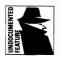

You are encouraged by the Windows 3.0 manual to specify a start-up directory to change to before loading your DOS application. However, an undocumented feature of the <u>S</u>tart-up Directory box is that, if you specify *any* directory in this box, it may prevent the PIF file from loading any document that you may have associated with that PIF.

For example, say you create a WORD.PIF file to start Microsoft Word for DOS. You then create the association DOC=WORD.PIF ^.DOC in the [Extensions] section of WIN.INI. This association should load into Word for DOS any .DOC file that you double-click in File Manager (or specify in a <u>File Run</u> dialog box). But if any directory is specified in the PIF's <u>Start-up</u> Directory box, it prevents this document name from being passed to Word.

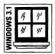

This is corrected in Windows 3.1. But in any case, if your application *must* be located in a certain directory for it to work, it's better to make the PIF start a batch file that changes the directory prior to loading the application.

# **Video Mode: Text or Graphics**

You can actually start a DOS program that uses EGA or VGA graphics from a PIF in which you have set the video mode to Text. Setting this option to Text provides some additional memory for the application. However, when the application switches to graphics mode (upon start-up or subsequently), you may not be able to switch away from the application until you exit it completely. Or, if you *do* manage to switch to Windows and start another application, Windows may "give away" your DOS application's "extra" video memory, preventing you from switching back to the DOS application in graphics mode. The "Text" option, therefore, is best suited for DOS applications that use graphics mode, but which you never intend to switch away from.

The term "multiple text" in the label for the Graphics/Multiple Text button in standard mode means "applications that use more than one page of text memory." In this case, "page" stands for one screen-full of text. An application normally needs only 4K of video memory to display one screen of text. (80 columns times 25 lines equals 2,000 bytes — plus one "attribute" byte per character, which contains each letter's color — for a total of 4,000 bytes.)

If an application uses multiple video-memory "pages" — up to eight are available on a PC, requiring as much as 32,000 bytes — it may need the Graphics/Multiple Text button checked in its PIF, even if it displays only text. Applications may use multiple text pages as a way to switch instantaneously from, say, the top to the bottom of a document (both parts of the document are already in video memory).

In 386 enhanced mode, the PIF Editor contains an additional option in this section that can prevent Windows from "giving away" your application's

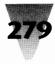

unused video memory. This is the Retain Video Memory check box. If you leave this setting *off*, you may not be able to switch back to a DOS application after leaving it and starting a Windows application. If you turn it *on*, you may not be able to leave a DOS application and start a Windows application (if Windows is memory-starved).

# **Memory Requirements**

Under standard mode, DOS sessions you start receive all available conventional memory from Windows. This is because only one DOS session is possible in standard mode, and all Windows applications are suspended while the DOS session is in the foreground. Setting the KB <u>Required box to a</u> number higher than 128 doesn't provide your application with any more conventional memory.

Under enhanced mode, however, if you fill the KB <u>R</u>equired box with the value "-1" instead of a number representing a DOS application's minimum memory requirement, your application *may* get more conventional memory. This is because the "-1" setting forces any running Windows applications to release any discardable memory objects they presently have in conventional memory.

This also works in the KB <u>D</u>esired box (which appears in the PIF Editor only in enhanced mode). But if your application doesn't *require* or make any use of more than a certain amount of memory, filling this box with a smaller number makes the application load faster, and leaves more memory for other applications. You should create a separate PIF, for example, for "small" DOS sessions in which you plan to run only DOS commands such as DIR, DEL, and so on. Settings of 128K for KB <u>R</u>equired and KB <u>D</u>esired would be adequate for these tasks.

# XMS Memory (Extended Memory)

In case your DOS application makes use of extended memory in a way that would be compatible with running under Windows, the XMS Memory settings allow you to specify minimum and maximum limits for this application. The limits are specified in the XMS: KB Required and XMS: KB Limit boxes, respectively.

Lotus 1-2-3 Release 3.1 was one of the first DOS applications to use extended memory under Windows in this way. In technical terms, 1-2-3 Release 3.1

was one of the first applications to use the "DOS Protected Mode Interface" (DPMI) specification, which Microsoft prescribes as the correct way to access extended memory under a multitasking environment. (DPMI applications obtain extended memory through HIMEM.SYS or other "XMS managers" such as Quarterdeck's QEMM386.SYS.)

However, if your application *doesn't* use extended memory, don't allow any values other than 0 (zero) into these boxes. If Windows does not have to allow for the possibility that the application *might* request some extended memory, it frees some conventional memory for your app.

You will note that there is no setting for *expanded* memory in the PIF Editor's standard mode, unlike its enhanced mode. This is because Windows in standard mode and real mode allows a DOS session to use *all* expanded memory. An add-in board with expanded memory must be present in your system, and an expanded memory manager (typically identified with a name ending in EMM.SYS) must have been loaded in your CONFIG.SYS before starting Windows.

In Windows' enhanced mode, Windows itself provides expanded memory for DOS sessions. A variety of third-party memory managers are also available that provide expanded memory for DOS applications when Windows is *not* running. (See Chapter 18 for details.)

# **Standard Mode Settings**

The PIF Editor dialog box in standard mode has far fewer options than in enhanced mode (described later in this section). The following items explain some quirks about these options that might not be obvious.

# **Directly Modifies**

If your application takes direct control of the keyboard or uses COM ports (such as a communications program), you must check one or more of the boxes in this section. The COM port check boxes also prevent you from starting this PIF if a Windows application is already using one of the COM ports. Selecting *any* of the boxes in the Directly Modifies section has the same effect as selecting the Prevent Program Switch box described below — you cannot switch back to Windows until you exit your DOS application

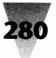

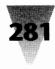

completely. But it doesn't hurt to turn on the Prevent Program S $\underline{w}$ itch box as well.

# **No Screen Exchange**

If the setting No Screen Exchange is *on*, the use of the key combinations PrintScreen and Alt+PrintScreen to copy the DOS session's screen to the Clipboard are disabled. This saves a little memory, which the DOS application can use. The No Screen Exchange option has the same effect as reserving both of these key combinations for the application in the Reserve Shortc<u>u</u>t Keys section, described below. You should be aware that Windows is not capable of sending a *graphics* screen from a DOS application to the Clipboard in real or standard modes, no matter how these key combinations are set. Windows can only send *text* screens to the Clipboard under these modes.

# **Prevent Program Switch**

If you never want to switch from your DOS application back to Windows without first exiting the application completely, you should mark this box *on.* This frees a little more conventional memory for the application (which Windows would otherwise use to check for application-switching key combinations). See also "Directly Modifies," above, and "Reserve Shortc<u>ut</u> Keys," next.

# **No Save Screen**

If you leave this box off, Windows always saves a copy of the screen image of a DOS application when you switch away from it in standard mode. Most DOS applications do not realize that Windows has switched away from it and then switched back. Therefore, if Windows didn't save and restore their screen image, you would see nothing when you returned to the DOS app.

If the DOS app is Windows-aware, and knows how to save its own screen information and/or redraw it when it detects that Windows has switched back to it, you can turn *on* this box. Turning it on makes some additional memory available to the DOS app (since Windows is not using the memory to store the image any more).

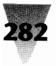

# **Reserve Shortcut Keys**

The boxes you mark in this section have the same effect as the Prevent Program Switch box — but only if you mark *all* the boxes Alt+Tab, Alt+Esc, and Ctrl+Esc. Again, it doesn't hurt to check both sets of boxes, even if they appear to have the same effect.

As mentioned earlier in this chapter, checking the boxes to reserve the PrtSc and Alt+PrtSc key combinations for your application *doesn't work* in real and standard modes under Windows 3.0. These boxes are only functional in DOS sessions under enhanced mode. Some suggestions for getting these keys back are described under the earlier section "Using the PrintScreen Key in DOS Sessions."

# **Enhanced Mode Settings**

The following section describes features that exist only in the enhanced mode settings of the PIF Editor. Note that the options that exist in both standard and enhanced modes were described earlier in the section "Standard and Enhanced Mode Settings." See that section for descriptions of the following settings:

Program Filename Window Title Optional Parameters Start-up Directory Video Mode Memory Requirements XMS Memory

# **Display Usage: Full-Screen or Windowed**

Starting a DOS session in a small window takes slightly more memory than starting it full-screen. So if your application won't start in a window, try flipping this setting to full-screen. But another reason the application might not be starting in a window is that a company logo is programmed to run in graphics mode before switching the session to text mode. This causes an error message if you start the app "windowed." See "Windowed DOS Applications" earlier in this chapter for more information on this problem.

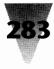

# **Execution: Background and Exclusive**

If the Execution: <u>Background check box is *off*</u>, whatever number you specify in the <u>Background Priority box for this application is ignored</u>. This is because the application will never be allowed to run in the background at all.

According to Lotus Corp., Lotus 1-2-3 Release 3.1 does not run correctly in the background. If your application has no such limitation, you should turn the <u>Background setting on</u>. Even with Execution: <u>Background on</u>, however, your app won't get any time when it's in the background if one of the following is true:

- 1. Another PIF is running with Execution: Exclusive on;
- **2.** Another PIF is running with <u>F</u>oreground Priority: 10000, and that application is currently busy doing something; or
- **3.** The line WINEXCLUSIVE=TRUE appears in the [386Enh] section of your SYSTEM.INI file. This gives Windows 100 percent of the CPU cycles when any Windows application is in the foreground (in 386 mode). The easiest way to check or edit this setting is to open the 386 Enhanced dialog box in the Control Panel (which only appears in 386 mode, of course).

The Execution: <u>Exclusive setting</u> for a PIF, in addition to halting all other running DOS sessions, may interfere with Windows background tasks that need to receive timeslices (perhaps a Windows screen-saver utility or a scheduler that reminds you of appointments).

A better way to get fast performance for a DOS application might be to leave the <u>Exclusive check box off</u>, but specify a <u>Foreground Priority of 10000</u>. This particular setting gives the application all available CPU cycles, unless the application has completed all its processing and is waiting for you to press a key (in other words, is idle).

The <u>Exclusive setting</u>, in any case, loses some of its power when you switch a DOS application from full-screen to windowed. Even if you checked the <u>Exclusive box</u>, a windowed DOS application will still give some time back to Windows. (Windows must be able do things like change the shape of the cursor arrow when you move it over parts of different visible windows.)

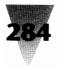

# **Multitasking Options**

See the section "Multitasking DOS and Windows Applications" earlier in this chapter for detailed information on setting these options.

# The "Advanced Options" Button

If you click the  $\underline{A}$ dvanced button in the PIF Editor, and no Advanced Options dialog box opens, you are probably in a memory-starved situation — Windows cannot make room in memory for the dialog box to appear. In this case, closing other windows to free up memory won't help (although this works with other low-memory problems). You must first close the PIF Editor and then close other windows, before starting it again.

#### **Detect Idle Time**

This setting, when turned *on*, enables Windows to stop giving DOS applications any timeslices if Windows determines that the application is doing nothing but waiting for you to press a key. This cut-off can make foreground Windows applications run faster when a DOS session that needs no timeslices is running in the background.

Whether Windows *correctly* determines that a DOS application is idle, however, varies from application to application. One company I work with uses a DOS calendar-and-scheduling program, which their users leave open in a small window in 386 mode while using other applications. The program features a text-mode time-of-day display that updates itself once a second. Users can set appointment reminders in the program, and the program beeps and displays a notification message at the specified time.

The problem with this application was that if a 386 running Windows was idle for one or two hours, the time-of-day display would eventually get "stuck" at a random point in time. The program had been cut off from timeslices by Windows, which didn't see any activity when it checked the program.

The users were able to work around this problem by moving the mouse, which woke the scheduler up and caused it to display the correct time again and regain all its functions. The proper fix was much more effective — we turned the PIF's <u>D</u>etect Idle Time check box *off* so Windows couldn't shut down this little app.

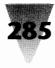

This scheduler is an example of an older, Windows-unaware DOS application. Newer DOS apps, however, can detect when they are running under Windows and send it a message whenever they are merely waiting for a keystroke. This makes your whole system run faster, since Windows doesn't have to give timeslices to that application until you start using it again.

Ironically, the <u>D</u>etect Idle Time option is intended for the older kind of DOS app. The rules for its use with the newer kind of program are not intuitive. You should set this option according to one of the following three rules:

#### **RULES:**

#### Using Detect Idle Time with DOS Apps

- **Rule 1.** If the application is an older one, and does not do *anything* in the background that is important, turn <u>D</u>etect Idle Time *on*.
- **Rule 2.** If the application does something once a second, or intermittently when a certain event occurs (such as midnight), turn <u>D</u>etect Idle Time *off*.
- **Rule 3.** If the application is a newer, Windows-aware type, turn <u>D</u>etect Idle Time *off.* Your applications will all run a little faster if Windows gets the "idle" message directly from these applications and does not have to test for it.

Unfortunately, it is difficult to determine whether a particular DOS application does or does not send this "idle" message to Windows. If the documentation doesn't mention this feature, you have to assume that it hasn't been added to the program yet. (If it's not in the manual, ask a technical person at the software company whether the program, when idle, *loads the AX register with the value 1680 hex and calls interrupt 2F*. Any C programmer will know what you're talking about. If the program *doesn't* do this, it's so easy to add that this feature should be included in the next minor upgrade to the application.)

# **EMS Memory (Expanded Memory)**

The EMS Memory options (which provide access to Windows' Expanded Memory Specification manager) include two settings for the minimum and maximum amounts of expanded memory that this application should be

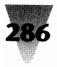

allowed. These boxes are labeled KB <u>R</u>equired and KB <u>L</u>imit. The effects of these settings may not be what you think, however.

Say you have an application that doesn't require expanded memory, but uses it if it is available. You might think you should specify KB <u>R</u>equired: 0 and KB <u>L</u>imit: 1024 (one megabyte).

Many DOS applications, however, do not "see" any expanded memory unless you *require* Windows to provide some. This is because Windows is not making any expanded memory available to the application until the app makes a specific request. If the application checks to see how much expanded memory exists, before explicitly requesting any, it finds none and may conclude that none can be created for it. Lotus 1-2-3 Release 2.01 is an example of this type of application.

The "Beyond PIFs" section later in this chapter includes a discussion of this problem, using Lotus 1-2-3 as an illustration of how to configure this type of application; configuring other DOS programs that may be partly or completely incompatible with DOS sessions under Windows is also discussed.

# Lock EMS, XMS, or Application Memory

Although there are three separate check boxes for EMS Memory Locked, XMS Memory Locked, and Lock Application Memory, I treat them in the same topic here for simplicity. All these settings do very much the same thing.

Since few people have ever heard of "locking" memory (before Windows), this concept causes some confusion. It's actually simple: if part of an application's memory is "locked," Windows is prohibited from swapping (writing) that memory to your hard disk if you switch away from that application.

"Locking" memory means that switching away from and back to a DOS session may be faster, since you have precluded any possible disk writes. But you may not be able to open other Windows or DOS applications, because the memory that Windows would ordinarily free (by swapping background applications to disk) will be totally unavailable.

Note that despite the name of the "Lock Application Memory" option, this check box does not lock all the memory that your application is using — only the *conventional* memory it uses. You must also check the boxes for

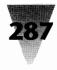

expanded memory (EMS) and extended memory (XMS) to lock these types of memory, if your application uses them.

You should generally leave these "locking" options *off*, unless your application uses conventional, expanded, or extended memory continuously (even in the background) and swapping that memory to disk would paralyze the application.

# **Uses High Memory Area**

The high memory area (HMA) is the first 64K of extended memory. It is the only part of extended memory that an application running under DOS can access while still in real mode. Very few DOS applications currently use this memory area. This is unfortunate, because otherwise they would have almost 64K more conventional memory available to them. The Windows memory manager, HIMEM.SYS, and all other compatible memory managers make this 64K area available to Windows or any program that requests it.

The rule for the Uses <u>H</u>igh Memory Area check box is: if you start two PIFs under Windows — both of which use the HMA — Windows will switch this memory between them, so they can both benefit from using it.

If you turn *off* this HMA check box, an application started from that PIF cannot access any of the HMA from within Windows, even if it would otherwise be capable of doing so.

If a DOS application, however, claims the HMA *before* you start Windows, then no Windows application or PIF can use it.

DOS applications that can use the HMA generally make this fact well known in their publicity and documentation. You can leave this check box *on*, unless you know that two applications in particular would conflict if using it simultaneously. In that case, turn it off for the application that requires less memory.

# **Monitor Ports**

It is essential that you turn all Monitor Ports settings *off*, unless you are running a DOS application that absolutely needs this setting. This is the most important step you can take to improve the performance of some applications under Windows. Unfortunately, Windows defaults to leaving

one of the Monitor Ports settings *on* unless you specifically create PIF files (and change your \_DEFAULT.PIF) to turn it off.

If a Monitor Ports setting is enabled, Windows installs a memory-resident program that grabs access to your video hardware before starting your DOS application. This resident program (which "monitors" your video board) significantly slows down your application's screen writes.

This monitoring program is only necessary if the application writes to video memory in such a way that Windows cannot detect mode changes. For example, a video board may have a hardware-based screen cursor. An application, however, can change the shape of this cursor through software commands. When you switch away from this application, and then switch back, Windows tries to restore the display to the condition it was in when you left it. If Windows is unaware of the change to the hardware, your display could be garbled or blank. This mostly affects EGA displays and should not be a problem with VGA modes.

The Monitor Ports section of the PIF Editor has three settings: Monitor Text, Monitor Low Graphics, and Monitor High Graphics. Text modes rarely require any monitoring. The same is true for "low-resolution graphics," meaning CGA. You may need to leave the Monitor High Graphics (meaning EGA and VGA) setting *on*, however, if you run programs that use EGA graphics.

Turn all these settings *off* in your PIF files unless an application displays garbage when you switch away from it and then back to it.

#### Emulate Text Mode

Applications that display text run faster if the Emulate Text Mode setting is *on*. This allows Windows to use faster routines if the application uses standard ROM BIOS calls to write text to the screen. You must turn the setting off if garbage appears on the application's screen or you lose control of its mouse when you run it under Windows.

#### **Retain Video Memory**

The Retain Video <u>Memory</u> option is very similar to "locking" an application's conventional, expanded, or extended memory (described earlier).

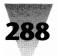

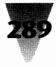

If you turn Retain Video <u>Memory</u> *off*, when you switch away from a DOS application and start a Windows application, then switch back to the DOS application and try to change to its graphics mode, there might not be enough memory available. If this is the case, your application will hang or your screen will go black or display garbage.

If you turn Retain Video <u>Memory</u> *on*, when you switch away from your DOS application Windows will not release any of this memory to start Windows applications. If memory is low, this may prevent you from starting additional programs until you exit the previously started DOS session.

## **Allow Fast Paste**

The Allow Fast Paste option, when turned *on*, allows Windows to transfer information from the Clipboard into a DOS session as fast as the Clipboard can send it. Turn this setting off only if your DOS application loses characters when text is pasted into it from the Clipboard (or nothing happens when you click Paste on the DOS session's Control menu).

## **Allow Close When Active**

If the Allow <u>C</u>lose When Active option is *on*, you can get rid of an iconized DOS session by clicking the icon once, then clicking <u>C</u>lose on its Control menu. If the session is windowed, you can do the same thing by double-clicking its Control Bar. In either case, Windows displays a dialog box and asks you to click OK to confirm your decision to close the app. This is usually faster than choosing Exit on the application's own menu, or typing EXIT at a DOS session's C> prompt — the steps you have to take if the Allow <u>C</u>lose option is *off*.

But it's very important to turn this option off for applications that open and write files. If Windows closes one of these applications while it is writing to a file, that file may become garbled.

It's *possible* that you might be able to close a DOS application, even if it has files open, without ill effects on those files, *if* the application uses DOS file handles correctly. But some applications still use a much older DOS method, called *file control blocks*, which Windows can't close. Programs that use file control blocks to refer to filenames can often be recognized because these programs can only open files in the current directory. This is prima-

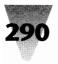

rily true of earlier versions of popular applications, including DataEase 2.1 and WordStar 3.3 (or before).

For safety, it's better to close *all* file-handling applications by using their Exit menu, instead of Windows' quick-and-dirty Close method.

DOS sessions that have no open files and are merely waiting for you to type a command, however, may certainly have the Allow <u>C</u>lose option *on*. For example, it's always all right to close a session that is doing nothing but displaying a C> prompt.

#### **Reserve Shortcut Keys**

The Reserve <u>Shortcut Keys</u> section of the PIF Editor includes settings for the following key combinations (each of these combinations is discussed more fully in Chapter 11):

| Key Combination          | Action in Windows                     |  |  |  |
|--------------------------|---------------------------------------|--|--|--|
| Alt+Enter                | toggles full-screen apps to windowed  |  |  |  |
| Alt+Esc                  | switches to each application in turn  |  |  |  |
| Alt+PrtSc                | copies the active window to Clipboard |  |  |  |
| Alt+Spacebar             | displays a window's Control menu      |  |  |  |
| Alt+Tab (or Alt+Tab+Tab) | switches among applications           |  |  |  |
| Ctrl+Esc                 | displays the Windows Task List        |  |  |  |
| PrtSc                    | copies the whole screen to Clipboard  |  |  |  |
|                          |                                       |  |  |  |

Unless you change the PIF settings, Windows diverts the PrintScreen key's function, sending the screen to the Clipboard instead of to your printer. I believe that PIFs for DOS sessions should always turn the PrintScreen option *on* to restore the PrintScreen key's normal printing role. If you ever need to send a copy of the DOS screen to the Clipboard instead of the printer, press Alt+PrintScreen. This way, you don't need to give up the traditional use of your PrintScreen key in order to access the Clipboard.

One option that Windows *doesn't* allow you in a PIF is reserving the use of the Alt key itself. Some DOS applications use a press and release of the Alt key to perform certain functions. Reserving this key would avoid any

## **Chapter 7: Secrets of DOS Under Windows**

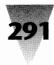

conflicts between such applications and the role of this key in Windows (to "activate" its main menus). You would lose the ability to switch from the session back to Windows, until exiting the application, but this might be acceptable to you.

If you are a situation where a DOS session has "grabbed" the Alt key, and you can't use it in Windows, there may be a way for you to recover. Windows and virtually every Windows application also defines the F10 key the same as the Alt key. Press the F10 key, then the letter of your menu choice.

#### **Application Shortcut Key**

The <u>Application Shortcut Key box allows you to specify a key combination</u> that will bring the DOS session to the foreground if it is already running. This combination must include either the Alt or the Ctrl key, plus a function key or printable key. You can include the Shift key in the combination, but not the keys Backspace, Enter, Esc, PrintScreen, Spacebar, or Tab.

This Shortcut Key option has two major drawbacks: (1) it doesn't work if the application *isn't* running, and (2) you can only define shortcuts for *DOS* applications, not *Windows* applications, which seems strange.

Another problem is that many Windows applications already use almost all the available Alt and Ctrl combinations. You risk conflict with a Windows application function by defining a shortcut key for a PIF.

A better way to perform the Application Shortcut Key task is to define "hotkeys" in a macro file that you load with Recorder every time you start Windows. (This is explained in Chapter 4.) You can easily define one hotkey that switches to each of the applications you use and, if the application isn't running, an alternative hotkey that *starts* the application for you (something a PIF Shortcut Key can't do).

If you just want to switch to running applications, an easier way to do this is to press Ctrl+Esc to display the Task List. This allows you to switch to any running application, DOS *or* Windows. (Double-clicking your mouse on an unoccupied area of the Windows Desktop also brings up the Task List.)

Whether you use the Recorder or the PIF Editor to define hotkeys, always use Ctrl+Shift combinations, which most Windows applications leave untouched so you can assign them to macros.

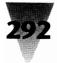

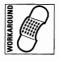

If you happened to set a Shortcut Key for a PIF, and you later want to get rid of it, you can't just delete the key combination from this box and save the PIF. The previous key assignment isn't actually deleted unless you succeed in entering "None" in the box. And you can't just type the word — you must place your cursor in the box and press Shift+Backspace to specify "None."

# Editing Your Default PIF \_\_\_\_

Setting your default PIF file correctly can add substantial performance gains to DOS applications that do not have their own customized PIF files. Once you perfect your default PIF, this file can save you time when defining a new PIF.

Additionally, the existence of a properly configured default PIF provides you with a way to configure the PIF Editor itself. You can make the PIF Editor come up with the defaults *you* want, instead of coming up with its factory-set defaults.

My recommendations for a default PIF are shown earlier in this chapter in Figure 7-14. Since these settings are dependent on the configuration of your own system, the comments in the accompanying chart indicate rules of thumb that you should follow to determine the correct values. The most important subjects are expanded on in the following paragraphs.

## Loading the \_DEFAULT.PIF File

To edit your \_DEFAULT.PIF file, pull down the <u>File</u> menu in Program Manager or File Manager and click <u>Run</u>. In the <u>File</u> <u>Run</u> dialog box that appears, type:

#### PIFEDIT \_DEFAULT

The PIF Editor comes up automatically, with the contents of the \_DEFAULT.PIF file already loaded. The PIF Editor assumes a .PIF extension if you do not type it as part of the filename.

In case you edit your \_DEFAULT.PIF file, then want to go back to the settings as they originally were, simply open the PIF Editor with no parameters. It automatically starts with all the standard defaults. Click <u>File Save-As</u>, give

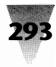

the name \_DEFAULT.PIF, and overwrite your edited version. This produces a \_DEFAULT.PIF exactly like the original.

You can determine the appropriate settings for your system by using the \_DEFAULT.PIF reference card that accompanies Figure 7-14. Some settings that may benefit from additional explanation are described in following sections.

#### **Program Filename**

When you start a DOS application that does not have a PIF of its own, Windows uses the settings in the \_DEFAULT.PIF. Windows substitutes the DOS application's name for whatever you typed in the \_DEFAULT.PIF's Program Filename box. The PIF Editor, however, will not let you save the \_DEFAULT.PIF file without an actual, valid filename in this box. Therefore, I enter C:\COMMAND.COM here as a placeholder.

## **386 Multitasking Options**

Most people who run DOS applications under Windows want those applications to run at full speed and not slowed by Windows. Few people consistently run several applications, each app printing, communicating, and calculating at once. For this reason, the \_DEFAULT.PIF I recommend gives DOS applications a Foreground Priority of 10000 (the maximum setting). In this PIF, the Exclusive check box is *off*, even though it might seem that the Exclusive option would give you better DOS performance. But the Exclusive option can interfere with some Windows background applications, such as screen savers and schedulers. Foreground Priority: 10000 gives your DOS app the maximum possible performance, but gives other apps a little time when your foreground app becomes idle.

Similarly, since most people want the fastest performance from Windows when they are using their *Windows* applications, I show the PIF's <u>Back</u>-ground check box *off*. This allows the maximum time for Windows applications when they are in the foreground.

Of course, if you need to run several background processes in real-time, change these settings to fit your situation.

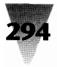

## **Saving Your Default PIF**

When your options are set to your liking, pull down the PIF Editor's <u>File</u> menu and click <u>Save</u>. Or, double-click the Control Bar to exit the PIF Editor, and click Yes when it asks if you want to save your changes to \_DEFAULT.PIF.

You don't have to close the PIF Editor first. Once you click <u>File Save</u>, you can immediately try any PIF you write. If you don't like the way your PIF works, the PIF Editor is still open and you can edit and save the PIF and try it again.

#### **Changing Defaults While a Program Is Running**

If you need to change the Multitasking Options (<u>Background or Foreground</u> Priority) for a DOS session that you've started in 386 enhanced mode, you can do so without exiting the session, editing its PIF, and starting it again. To do this, make sure the application is in text mode, then press Alt+Spacebar. This switches the session into a small window and pulls down the window's Control menu. Click Settings on the menu. A dialog box appears, in which you can change the <u>Background and Foreground</u> Priority for the session, as well as change the settings for <u>Exclusive and/or Background</u> Operation. When you click OK, your new settings are in effect until you exit the session.

One additional button allows you to terminate the session entirely. But this isn't recommended — there's no guarantee that simply kicking the application out of memory will undo any changes it made to your computer, such as setting interrupts. This option should be reserved strictly for occasions when a DOS session hangs and you can't get out of it — but Alt+Spacebar somehow still gets you back into Windows. Even in this unlikely event, you should reboot after terminating a rogue DOS session, or your Windows environment may be unreliable.

## **Making the PIF Editor Use Your Defaults**

One of the little frustrations of Windows is that, once you've edited your \_DEFAULT.PIF with the correct settings for your system, opening the PIF Editor always displays the worst-case defaults that come with Windows — not your new preferences. But there's a way to fix this.

## **Chapter 7: Secrets of DOS Under Windows**

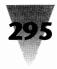

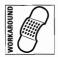

Click the PIF Editor icon in the Program Manager once to highlight it, then click <u>File Properties</u>. Change the <u>Command Line that starts the PIF Editor so it looks like the following:</u>

c:\pif\PIFEDIT \_DEFAULT

When the PIF Editor starts with this parameter, all your customized defaults are displayed. This is a much faster way to make new PIFs for applications than starting from scratch. Simply change whatever settings you need, then click <u>File Save As</u> to save the file to a new name.

In order to prevent accidentally overwriting your \_DEFAULT.PIF file, make it read-only by entering the following command in the <u>File Run</u> dialog box of Program Manager or File Manager (or use your favorite utility):

ATTRIB +R c:\windows\\_DEFAULT.PIF

If you need to edit your \_DEFAULT.PIF file after doing this, you can remove its read-only attribute with the reverse command:

ATTRIB -R c:\windows\\_DEFAULT.PIF

## **Beyond PIFs—Making Applications Recognize** Expanded Memory

As discussed earlier in the topic "Enhanced Mode Settings — EMS Memory," some DOS applications may not recognize expanded memory in a Windows 386-mode DOS session unless their PIF *requires* some expanded memory (instead of simply *allowing* it to have some).

Lotus 1-2-3 Release 2.01 is this type of DOS application. (More than 80 percent of 1-2-3 users in Fortune 2000 companies and U.S. government agencies were still using Release 2.01, according to a 1990 study — and 3 percent were using Release 1A, which Lotus discontinued in 1986! — so in most companies this isn't merely an academic point.)

One company I worked with found that 1-2-3 Release 2.01 reported that it didn't have any expanded memory under Windows in enhanced mode — on a 386 with 4MB of RAM — until KB <u>R</u>equired was set to 256. During these tests, the KB <u>L</u>imit was set to "-1" to allow 1-2-3 every bit of expanded memory available.

An application under Windows may not get as much expanded memory as you would expect, even when you hand over all EMS. There are different *kinds* of expanded memory. When Lotus, Intel, and Microsoft years ago came up with expanded memory — so that spreadsheets could be created using more than 640K of RAM — all expanded memory was required to be located above the 640K line. This was called LIM EMS version 3.2.

Since LIM 3.2 was too limiting, AST Research, Ashton-Tate, Quadram, and other companies came up with an Expanded Memory Specification that allowed expanded memory to be located above *or below* the 640K line, giving DOS applications access to larger quantities of this memory. Their spec was called *enhanced* EMS, or EEMS.

Finally, Lotus, Intel, and Microsoft agreed that this was better and upgraded their specification so it could do the same. The upgraded specification is virtually identical to EEMS, and is called LIM EMS version 4.0, or simply LIM 4.0.

Windows 3.*x* provides expanded memory to DOS applications according to the LIM 4.0 specification. Some 16K "pages" of expanded memory may be placed *above* the 640K line, while others may be placed *below*.

Applications such as 1-2-3 Release 2.01, however, access expanded memory using only the LIM 3.2 specification. They cannot "see" expanded memory pages that are located below the 640K line — and therefore cannot use this expanded memory, even though it exists.

On a 386 with 4MB, running Lotus 1-2-3 Release 2.01 from a PIF with KB <u>Required set to 816, and KB Limit set to -1 (all expanded memory)</u>, Lotus's Worksheet Status screen reports that the memory available to 1-2-3 is 273,040 bytes of conventional memory — but only 376,648 bytes of expanded memory, not 816K. About 440K of expanded memory is "lost" to 1-2-3 Release 2.01 because it can't see this memory.

This experimental 1-2-3 PIF was initially designed to accommodate another DOS application loaded from WIN.INI: a network e-mail application that was not available in a Windows version at that time. By eliminating this other DOS app, it was possible to define a PIF for 1-2-3 Release 2.01 that set KB <u>R</u>equired to 1280 instead of 816. (KB Limit remained at -1.) This resulted in 1-2-3 reporting 851,552 bytes of expanded memory — a notable gain, but still missing about 440K.

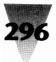

## **Chapter 7: Secrets of DOS Under Windows**

Lotus 1-2-3 Release 3.1 posed another series of problems; it runs under Windows in all modes — but it comes with a ready-made PIF and instructions stating that only 64K of Windows extended memory can actually be used by 1-2-3 in enhanced mode. The remainder of 1-2-3's memory comes from virtual memory (very slow hard disk space) and from "bypassing some of the Windows conventions when it requests memory." If you use 1-2-3 Release 3.*x* under Windows, you should request from Lotus the technical paper "Product Technical Marketing — Spreadsheet Application Series: 1-2-3 Release 3.1 Does Windows." Contact Lotus Customer Service at 61 Medford St., Somerville, MA 02143, 617-577-8500.

The company that performed these tests concluded that Lotus 1-2-3 — all versions, even after upgrading to 1-2-3 Releases 2.2 and 3.1 — was "barely compatible" with Windows. The solution to these problems was to define an icon that exits Windows, loads the application from a plain DOS prompt, and then (after the application is exited) *automatically restarts Windows*. As far as the user is concerned, he or she has double-clicked an icon to run, say, 1-2-3 Release 3.1, and that application appears to have run under the Windows environment like any other. Only a few momentary changes in video mode betray the difference.

How can a Windows icon start and stop a DOS application, even after Windows is no longer running? The answer is explained in the next topic.

## **Running Totally Incompatible Apps Under Windows**

If you determine that a certain application is totally incompatible with Windows and will not run in a DOS session no matter what you do, you can still define an icon that starts that application from within Windows. You might even want to do this for some DOS apps, as just discussed, that *will* run under Windows but seem like just too much trouble.

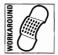

If this is the case, here is a workaround to let you define an icon that runs these applications without disturbing the look of the Program Manager or making you exit and restart Windows manually throughout the day:

1. Define an icon that starts a Windows macro. To do this requires the WinBatch language (which is located on the disks that accompany this book) or any other third-party Windows macro facility, such as PubTech BatchWorks or Bridge Batch (see Chapter 4). The macro simply writes on your hard disk a small file that is used later. You

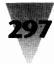

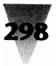

might write a line like, "Hello, incompatible app," and save it in a file named INCOMPAT.RUN.

- 2. The next and final action of this macro is to exit Windows. The macro language may have its own "exit Windows" command. If not, make the macro run WINEXIT.EXE, a public-domain program (included on the *Windows 3.1 Secrets* disks) that exits Windows without requiring a response to any dialog boxes. (If a running application has documents open that you must first save, you will see dialog boxes in that case, of course.)
- **3.** For this to work, Windows must be started from a batch file such as W.BAT. This batch file looks for files with names like INCOMPAT.RUN. If such a file exists, it acts like a "flag" to the batch file, indicating that the batch file should run a particular application. Your W.BAT batch file would look something like the following:

ECHO OFF IF EXIST c:\temp\incompat.run DEL c:\temp\incompat.run WIN IF EXIST c:\temp\incompat.run c:\bat\incompat.bat

This batch file first deletes any old "flag" files that remain from previous usage of your Program Manager icon. It then starts Windows, and — after you exit Windows — looks again for your "flag" file, INCOMPAT.RUN. If such a file exists in a certain directory, the IF EXIST statement executes INCOMPAT.BAT, which starts your incompatible DOS application. The batch file INCOMPAT.BAT would look like this:

ECHO OFF cd \directory incompat.exe IF EXIST c:\temp\incompat.run w.bat

After running the incompatible application, this restarts Windows *if the application was started from a Windows icon in the first place*. Your INCOMPAT.BAT batch file, of course, determines this by checking whether your "flag" file exists. W.BAT, in turn, deletes this flag, so the DOS application doesn't run again the next time you exit Windows, unless you request it.

Notice that none of the batch files we started from within other batch files in this example use DOS tricks such as COMMAND /C *filename.bat*. Tricks like this force the second batch file to *return* to the original batch file, at the

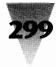

same line from which it was invoked. In this case, we don't *want* the secondary batch file to ever return to its parent. Once the secondary batch file starts, the first batch file is terminated.

I certainly don't claim that this is an elegant or particularly smooth way to run applications that are incompatible with Windows. In an ideal world, all applications would be compatible with each other, and every DOS application would have a Windows version. But if you have real-world applications and have to make them run with Windows, this may be one of your few hopes to get everything working — and it's better than having to do the same steps manually every time. Hopefully, as DOS apps improve their Windows-awareness, we won't need this type of workaround much longer.

## **TSRs Under Windows**

In the character-mode DOS environment, you may have become used to loading terminate-and-stay-resident (TSR) programs. The most famous TSR is probably Borland's Sidekick. Such a TSR stays in memory after you load it, but runs invisibly until you press its hotkey combination.

Windows eliminates much of the usefulness of these TSRs, because it takes direct control of the keyboard. When you load a TSR, then start Windows, pressing the TSRs hotkey combination does not "wake up" the TSR. The key combination is not passed along to programs that were loaded before Windows.

Under Windows 2.*x*, the undocumented key combination Ctrl+NumLock disabled Windows' control over the keyboard for the duration of *one keystroke*. In other words, after you pressed Ctrl+NumLock, the next key combination you pressed was actually passed "through" Windows to any TSR that might be looking for that combination. The Pause key did the same thing as Ctrl+NumLock — this feature could be viewed as "pausing" Windows' control over the keyboard.

The Pause feature was correctly used by third-party disk cache programs that were compatible and could be loaded before Windows. These caches could use certain key combinations to reconfigure themselves — to "flush" the contents of their cache to disk on command, for example.

But other TSRs, few of which were Windows-aware, would try to pop-up in text mode, seemingly freezing the Windows graphical display. The TSR

gained control, but its menu was not displayed and therefore it could not be exited.

The Ctrl+NumLock feature disappeared from Windows 3.0 — its passing as undocumented as its existence — so this method of sending commands back to TSRs is no longer available.

Clever programmers, however, will continue to find ways to add value to both the DOS and Windows environments with TSRs.

Many TSR programs will work just fine if you define a PIF for them and start them in their own window under Windows. This is especially true of TSRs that can be started with a "nonmemory-resident" switch on their command line. There is no reason for a TSR to disappear from sight when you load it under Windows; it can stay right on-screen, where you can use it or minimize it into an icon sitting on the icon line of your Desktop. By placing this PIF in the LOAD= line of your WIN.INI file (for example, LOAD=MYTSR.PIF), such an icon can be waiting for you every time you start Windows. It's important to create a PIF for TSRs, since you want to limit the amount of memory they get to the minimum required — not 640K.

TSR programmers can do far more with their utilities than this, however. Whenever Windows loads or exits, it issues an interrupt 2F, "broadcasting" its action to all TSRs and device drivers running in a system. Any TSR that is "looking" for this event can take advantage of it.

For example, a TSR can use this interrupt to detect that Windows is starting (and what version and mode it's loading). The TSR can respond to this information by disabling its hotkeys (since they won't work under Windows, anyway) and freeing up any extra memory, especially expanded memory that might conflict with Windows. (This is exactly the method that the SmartDrive disk cache uses to give back its memory when Windows loads.) Before Windows actually starts, the TSR could insert its own PIF file into the LOAD= line of WIN.INI, so a Windows-compatible version of the TSR would be available on the icon line the minute Windows finished setting itself up!

Naturally, it would be nice if the TSR's documentation *informed* people that all this was going to take place (so they could circumvent it if desired). But think how convenient it would be to have the same utility under Windows that you relied on under DOS — or, better yet, a genuine Windows version of that utility.

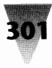

I'd like to thank Jeff Roberts of RAD Software for this idea, which he described at length in the February/March 1991 issue of *PC Techniques* magazine.

# **Using DOS Extenders Under Windows**

"DOS extender" programs are DOS applications that break the 640K memory barrier by accessing extended memory on 286-based systems and higher. The term "DOS extender" also refers to programming tools that *enable* such programs to be written. These tools were developed in the late 1980's by companies such as Phar Lap Software, Rational Systems, and Eclipse Computer Solutions — all of Cambridge, Massachusetts.

Many programs that require more than 640K of RAM were developed using these tools. Some of these programs are well known, including:

Autocad 386 FoxBase 386 IBM Interleaf Publisher Lotus 1-2-3 Release 3.x Mathematica 386 Oracle Corp.'s Oracle Paradox 386 SmallTalk-80 386

Memory managers that support and provide memory for these programs include:

Compaq Computer's CEMM.SYS Intel Corp.'s ILIM386.SYS Qualitas, Inc.'s 386MAX.SYS Quarterdeck Office Systems' QEMM386.SYS

Multiuser software that was developed using DOS-extender tools includes:

Digital Research's Concurrent DOS The Software Link's PC-MOS Intelligent Graphics Corp.'s VM/386

In 1988, early in the development of DOS extenders, these and other companies formalized a standard, under which these software products could run in the same machine without conflicts. This standard was called the Virtual Control Program Interface, or VCPI. Programs using this means to communicate (interface) with each other could run simultaneously, and users could switch from one to the other under multitasking software such as Quarterdeck's DESQview environment.

Windows 3.*x* may have difficulty running many of these programs. Saying that the VCPI specification did not allow Windows to multitask in a graphical environment, Microsoft developed its own extended-memory specification and built it into Windows 3.0. This specification is called the DOS Protected Mode Interface, or DPMI. Intel brought the affected companies together at a meeting in early 1990, and changes were made to the DPMI spec that all parties agreed would ease the development of DPMI-compliant programs. For the foreseeable future, programs written to access extended memory will increasingly use DPMI standards.

Many DOS extender programs have already been updated to the new specification. Quarterdeck's QEMM386 memory-manager, for example, currently supports programs that request any form of above-640K memory — expanded memory (LIM EMS 3.2, LIM EMS 4.0, or EEMS), VCPI, or DPMI. Lotus 1-2-3 Release 3.1, as a DPMI-compliant program, runs under Windows in all three modes, even though this was not possible for 1-2-3 Release 3.0.

Windows 3.*x*, particularly in its 386 mode, may be unable to run those DOS extenders that have not yet been converted. Under its real and standard modes, though, Windows may be able to run many of these programs. You must verify the capabilities of Windows with these programs by asking each vendor individually.

If you run a VCPI-compliant program under Windows, and it uses compatible methods when Windows is in 386 mode, you can turn off the warning message that Windows displays when applications request VCPI memory, by inserting the following line into the [386Enh] section of your SYSTEM.INI file:

[386Enh] VCPIWarning=false

Information on the DPMI specification can be obtained free of charge by contacting Intel Literature Sales, P.O. Box 58130, Santa Clara, CA 95052, 800-548-4725, or from Intel representatives in other countries.

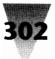

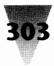

The VCPI specification can be obtained from Phar Lap Software, 60 Aberdeen Avenue, Cambridge, MA 02138, 617-661-1510.

# **OS/2** Anomalies

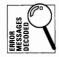

Applications that are capable of running under both DOS and OS/2 are called "bound" or "family-mode" applications. These programs cannot be run directly under Windows 3.*x*. They must be started from their own PIF files, as previously discussed in the PIF Editor section of this chapter. If you try to run a family-mode app directly, Windows displays the message, "Insufficient Memory." But memory is not the problem — you need to define a PIF for this app.

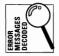

Other problems occur if you attempt to run Windows 3.x under OS/2, as of version 1.3. When Windows is in real mode under OS/2, you cannot start any non-Windows applications. Instead, Windows displays the message, "Windows cannot run non-Windows applications under OS/2."

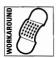

Additionally, certain key combinations that Windows uses may actually be reserved by OS/2 when Windows is running under OS/2. For example, the combination Ctrl+Esc — which usually displays the Windows Task List — displays OS/2's Task List instead. To work around this behavior, press Alt+Spacebar in any Windows window. From the Control menu that appears, click Switch To. You can then use the Task List to switch to another application.

# **DOS Anomalies**

The remainder of this chapter describes configuration issues that you may need to consider when using specific DOS applications in conjunction with Windows. These applications are listed alphabetically by company name or category (not necessarily the name of the software product itself).

## **Borland Reflex**

#### Slow Performance May Relate to Hard Drives

Borland Reflex may slow considerably under Windows in enhanced mode. This problem, which relates to the application's method of enhancing hard-

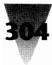

disk performance, may be corrected by making sure the following line appears in your SYSTEM.INI under the [386Enh] section:

[386Enh] VirtualHDIrq=false

## **Borland Paradox**

#### **Use of Expanded Memory**

Paradox versions 3.0a and 3.01 use expanded memory in a way that may conflict with other applications under Windows 3.*x*. Paradox does not check to see whether the 64K expanded-memory page frame is composed of four contiguous 16K pages before trying to allocate expanded memory for itself. Because it is possible to configure the page frame under Windows as four *noncontiguous* 16K areas, Paradox may hang. To avoid this, make sure the page frame consists of one unbroken 64K area. Test this by inserting a line in the [386enh] section of the SYSTEM.INI file such as:

[386Enh] PageFrame=E000

where E000 is the beginning of an area that you believe is free for the page frame. In 386 enhanced mode, if this area is *not* free, no DOS applications will have access to expanded memory.

Alternatively, in 386 enhanced mode you can eliminate Paradox's use of expanded memory by running Paradox from a PIF with both EMS <u>Required</u> and EMS <u>L</u>imit set to 0. (If you are using Windows in real mode or standard mode, removing the expanded memory manager from your CONFIG.SYS is the only way to prevent Paradox from accessing expanded memory.)

Additionally, Paradox does not allow other programs to use expanded memory simultaneously. You must prevent other such programs from running while Paradox is using expanded memory.

#### **Games and Other Graphics Programs**

#### May Run Faster with Second COMMAND.COM Loaded

DOS games such as AdLib, and other programs that use graphics, may run faster if you start them from a PIF that loads them *as a parameter* to COMMAND.COM. To do this, your PIF would look like this:

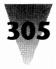

Command Line: C:\COMMAND.COM Optional Parameters: /C PROGRAM.EXE

This starts a secondary copy of COMMAND.COM, which loads the program it finds following the switch /C (for Copy). Although this takes a little extra memory, it may be more efficient for the loaded program's performance.

Games may also run better when started (in 386 mode) by setting Video Memory to High Graphics, but disabling the settings Monitor Ports, Detect Idle Time, Uses High Memory Area, and Allow Fast Paste. If your screen displays garbage with these settings, it may be necessary to reenable the Monitor Ports settings for the program's particular graphics mode — CGA (Low Graphics) or EGA/VGA (High Graphics). I would like to thank Dan Thomas for this idea.

## **Microsoft Flight Simulator**

#### Must Not Be Run in Background

Microsoft Flight Simulator should not be switched to the background, since its operation (when it doesn't have the keyboard focus) can be unpredictable. Run Flight Simulator from a PIF and reserve all Shortcut Keys that allow switching away from the application (Alt+Enter, Alt+Esc, Alt+Spacebar, Alt+Tab, Ctrl+Esc).

## **Microsoft Multiplan**

#### Incompatible with Enhanced Mode

Microsoft Multiplan is an older spreadsheet that has a small market in the U.S., but is popular in other countries, particularly Japan where it was at one time that country's largest-selling spreadsheet application. As of version 4.2, Multiplan runs correctly under Windows 3.*x*'s real and standard modes, but not under 386 enhanced mode. You may receive the following Windows error message:

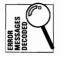

This application has violated system integrity and will be terminated — close all applications, exit Windows, and reboot your computer.

In other cases, copying a formula or inserting or deleting a group of rows or columns may simply hang your machine, without displaying any error message. There is no workaround for this version of Multiplan.

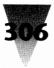

## **Microsoft Word**

#### **Requires Upgrade to Use Alt Combinations**

Under Microsoft Word for DOS 5.0, the key combinations Alt+Tab and Alt+Spacebar may act strangely under Windows 3.*x*. You may also have difficulty when you attempt to copy information into Windows' Clipboard.

You may be able to work around one of these behaviors by pressing Alt+X, then the Spacebar — an alternate way of specifying the Alt+Spacebar command, which formats characters for normal text in Word for DOS. A better solution is to obtain at least version 5.0a, an unadvertised upgrade to Microsoft Word, which has a special keyboard driver to support these key combinations under Windows.

## Won't Run Windowed When in 43- or 50-Line Mode

If you have configured Word for DOS to use 43- or 50-line text modes on an EGA or VGA video adapter, these modes will run full-screen under Windows, but will freeze if you try to switch Word into a small window under Windows' enhanced mode. You will receive the Windows error message:

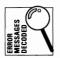

You cannot run this application while other high-resolution applications are running full-screen.

The "other high-resolution applications" that Windows is talking about is Windows itself, running in EGA or VGA mode (or higher). At this point, you will not be able to quit Word for DOS.

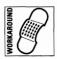

Instead, press Alt+Enter to return Word to full-screen mode, or pull down the Control menu, click Settings, then click Full Screen. This will restore your access to Word for DOS' menu.

## **Intuit Quicken**

#### Identified as Borland Quattro by Windows Setup

Intuit's Quicken program is a top-selling personal finance program. When you run Setup to install Windows, it incorrectly identifies Quicken as Borland Quattro. The result is an icon in your Program Manager labeled "Quattro," with settings for Quattro, although it actually starts Quicken.

This occurs because both Quattro and Quicken are programs named Q.EXE. Setup identifies programs on your hard disk by their executable name. It then copies a PIF file for Q.EXE from the SETUP.INF text file that controls the Windows installation routine.

## **Chapter 7: Secrets of DOS Under Windows**

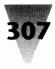

If this is the case on your system, you can open the Q.PIF file in the PIF Editor and change its settings to those Microsoft recommends for Quicken. These include:

| Program Filename:            | c:\quicken\Q.EXE                                                            |
|------------------------------|-----------------------------------------------------------------------------|
| Window <u>T</u> itle:        | Quicken                                                                     |
| Optional Parameters:         | {none}                                                                      |
| Start-up Directory:          | c:\quicken                                                                  |
| KB <u>R</u> equired:         | 128                                                                         |
| KB Desired:                  | 640                                                                         |
| Display Usage (386)          | $F_{\underline{u}}$ ll screen (or $\underline{W}$ indowed, your preference) |
| Execution (386)              | (Background or Exclusive, your preference)                                  |
| <u>C</u> lose Window on Exit | On                                                                          |

Microsoft recommends that you not load "bill minder"-type TSRs included with Quicken, such as BILLMIND, prior to starting Windows. Load these in a batch file under Windows before starting Quicken.

## **WordPerfect**

#### **Fixing the Mouse Pointer**

Running WordPerfect 5.1 under Windows 3.1 while WordPerfect is windowed may cause the mouse pointer to appear in two different places.

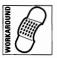

To solve this problem, try the following steps:

- 1. Press Shift+F1 in WordPerfect.
- **2.** Press M for Mouse, A for Acceleration Factor, and set the Acceleration Factor to 1 (one).
- 3. Press Enter three times until you are back in your document.
- **4.** Drag the corners of the WordPerfect window so it fills as much of the Windows screen as possible.
- **5.** Move the Windows mouse pointer into the WordPerfect window, then move it in turn so it touches the right edge of the window, the left edge, back to the center, and then touching the bottom edge, and finally touch the upper-left corner of the window.

This sequence should resychronize the Windows and WordPerfect mouse pointers.

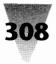

#### Floppy Drive Writes May Be Erratic in Enhanced Mode

Running WordPerfect 5.1 under Windows in enhanced mode may lead to difficulties in saving files to floppy drives with F10, WordPerfect's File Save key. WordPerfect displays a message that it cannot read the floppy, but it may have been able to do so earlier in the session. The problem may come and go. Exiting and restarting Windows, then running WordPerfect again may correct the problem for a while.

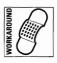

This problem may occur if drivers such as SMARTDRV.SYS are loaded in your CONFIG.SYS file *prior* to the line that loads HIMEM.SYS.

If this is not the case, and the floppy disk you are using is correctly formatted (and not write-protected), you can work around this problem by defining a "block" for the entire document using WordPerfect's Alt+F4 key combination. Then press the F10 key to write this "block name" to drive A: or B:.

Alternately, you can circumvent this problem if you use WordPerfect's F7 (Save and Exit) key.

#### Use of Expanded Memory May Require Upgrade

If Windows freezes when you try to start WordPerfect 5.1, the application's use of expanded memory may be the cause of the problem. Releases of WordPerfect 5.1 dated 11/06/89 have a problem accessing expanded memory. WordPerfect ships a free upgrade to users with program files of this date. You may find the date by using a DIR command on the WordPerfect directory, or by pressing WordPerfect's F3 (Help) key — the date appears in the upper-right corner.

If you can work without expanded memory temporarily, starting WordPerfect with the parameter /NE eliminates its use of expanded memory and should fix the problem. Additionally, starting releases of WordPerfect dated *after* 11/06/89 with the parameter /32 forces the program to use EMS version 3.2 specifications. This can correct expanded memory problems under Windows and also eliminates screen-display problems that occur on some configurations.

Upgrades in the U.S. may be obtained by calling WordPerfect at 800-321-4566. In other countries, contact the WordPerfect representative in your area.

#### **Chapter 7: Secrets of DOS Under Windows**

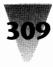

#### **Repeat Performance May Cause Insufficient Memory**

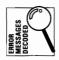

If you receive the error message "Insufficient Memory" when you try to start DOS applications under Windows, the option for Keyboard Enhancement offered by WordPerfect's Repeat Performance driver may be the cause.

If you installed this option, your CONFIG.SYS file will contain a line like the following:

DEVICE=c:\RP.SYS=ON repeat=70 delay=20 {etc.}

This entry may occupy enough conventional memory to prevent other DOS applications from loading under Windows. Delete or comment-out this line in CONFIG.SYS to see if this frees enough memory to start a DOS session.

#### WordPerfect Office May Require Upgrade

If WordPerfect Office is started under Windows, but its Notify option is not functioning, you may need an upgrade to a later version. Contact Word-Perfect technical support at 800-321-3253. Outside the U.S., contact the WordPerfect representative in your area.

#### Set "Detect Idle Time" Off

You may find that starting WordPerfect from a PIF file with the "Detect Idle Time" setting *on* slows some WordPerfect operations as much as 100 percent. For example, an operation such as mail merge may appear to Windows as no activity over a substantial period of time.

## **XyWrite**

#### Alt+Tab Must Be Reserved in XyWrite PIF

The XyWrite word processor (a DOS application) uses one of the key combinations that is meaningful to Windows. Specifically, the Alt+Tab combination displays a tab table in XyWrite, but switches to Windows if this combination is left unchanged in the PIF that starts XyWrite.

You can restore XyWrite's original use of this combination by marking the Alt+Tab box *on* in the Reserve Shortcut Keys section of the PIF you use to start XyWrite. When you do this, switch the PIF Editor from enhanced mode to standard mode (or vice versa) and make sure that the PIF you save has the change recorded in *both* modes.

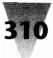

#### Summary

In this chapter, I have explained in detail the challenges you may encounter when running DOS applications in conjunction with Windows. This includes:

- ▶ New features that DOS applications gain when they are run under Windows 3.1 that they do not have when run under DOS itself.
- DOS commands that you should *never* run in a DOS session under Windows.
- Running COMMAND.COM under Windows, and how to configure a basic DOS session, including customizing the DOS prompt.
- Recovering functions of the PrintScreen key and the Windows Clipboard that might otherwise be lost in DOS sessions.
- ▶ Gaining up to 736K of conventional memory, instead of only 640K, for text-mode DOS applications under Windows, using the VIDRAM.COM utility.
- ▶ How to gain the maximum performance for DOS applications while Windows is running, including DOS applications running "windowed" instead of full-screen.
- Problems you may encounter when running two or more DOS applications simultaneously under Windows, as opposed to running only one DOS application.
- Understanding the vagarities of Windows' multitasking options while running DOS sessions from PIF files while other Windows applications are also running.
- Learning the meaning of several nonobvious, DOS-specific error messages that Windows may display.
- Mastering the PIF Editor, and creating a default PIF that is tuned to the needs of your specific PC system.
- Working around problems with certain DOS applications that may behave differently under Windows than they do otherwise.

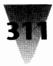

# Chapter 8 Programming in WordBasic

#### In this chapter...

The topics I cover in this chapter include:

- Changing Word for Windows' behavior with macros.
- Fixing a Winword bug with a simple, one-instruction macro.
- Assigning your macros to hotkey combinations, even undocumented ones.
- Making Winword display all the filenames in a directory when you run <u>File Open or</u> <u>Insert File</u>, instead of only files matching Winword's \*.DOC default.
- Using AutoExec macros to make Winword start up the way you want (running the <u>File</u> <u>Open dialog box automatically, in this case</u>).
- Adding functions Winword is missing, such as the ability to print the current page upon a single command.
- ▶ Inserting new items into the menus that come with Winword.
- Separating Winword's features into global and template levels so that new global macros can be distributed easily on a network.
- Adding the ability to type accented and special characters easily from keyboards that lack keys for these features.

Word for Windows is part of a new generation of Windows applications programs with their own programming language. Along with such heavyweight Windows applications as Excel and Amí Professional, Word for Windows can be programmed to perform an enormous variety of tasks. This includes searching and replacing text, printing selected pages of documents, combining parts of documents into others, and so on, ad infinitum. Any of these new functions, once programmed, can be configured to start upon the press of a single key, or placed on one of Word for Windows' pull-down menus where it can be started by the click of a mouse.

This programmability is exploited through the WordBasic language, an extension of Microsoft's Basic language. These extensions allow a person proficient in WordBasic to do things to text that are far beyond the abilities of Basic itself — specify the size and style of text, change the formatting of paragraphs, even insert different phrases into a document based on certain key words that already exist in the prose.

Because there are few printed resources on using the WordBasic language — which will become a feature of every major Windows application in a few years — I have devoted this chapter to some practical examples that can help you work around some irritating problems. These examples should apply to applications other than Word for Windows as new releases of Windows software incorporate this handy and capable language.

If you have never programmed in Basic, don't avoid this chapter out of fear — the examples will lead you step by step through a series of macros that you can type in and start using immediately to improve your control over Word for Windows. And if you use the NORMAL.DOT and LETTER.DOT files included on the disks that accompany this book, all the macros described in this chapter become immediately available to you and to the other templates you use with Word for Windows.

The macros in this chapter work in both Word for Windows 1.*x* and 2.*x*. The examples shown use Word for Windows 1.*x* menus and commands. When these macros are run in Word for Windows 2.*x*, they are automatically converted to Word for Windows 2.*x* syntax. Since Word for Windows 1.*x* macros will work in Word for Windows 2.*x*, but Word for Windows 2.*x* macros will not work in Word for Windows 1.*x*, I have printed all the macros in this chapter in Word for Windows 1.*x* format. This enables all users of WordBasic to work with the macros in this chapter.

## Word for Windows Macros

#### Starting and Editing a Macro

Macros are controlled through the Macro pull-down menu on Winword's main menu bar. Clicking the Macro item on this menu pulls down the options shown in Figure 8-1. These options, in the order they appear on the Macro menu, are:

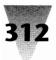

#### **Chapter 8: Programming in WordBasic**

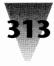

|      |              |      |        | Microsoft      | Word              |               |                                       | -            |
|------|--------------|------|--------|----------------|-------------------|---------------|---------------------------------------|--------------|
| File | <u>E</u> dit | ⊻iew | Insert | Forma <u>t</u> | <u>U</u> tilities | <u>M</u> acro | Window                                | <u>H</u> elp |
|      |              |      |        |                |                   | Recor         | d                                     |              |
|      |              |      |        |                |                   | <u>R</u> un   |                                       |              |
|      |              |      |        |                |                   | <u>E</u> dit  |                                       |              |
|      |              |      |        |                |                   | Assig         | n to <u>K</u> ey                      |              |
|      |              |      |        |                |                   | Assig         | n to <u>K</u> ey<br>n to <u>M</u> enu |              |

Figure 8-1:The Macro menu.

**Record a macro:** When this option is chosen, Winword watches the actions you perform next (opening a file, searching and replacing text, etc.) and translates them into WordBasic commands that are saved into a file. While you are recording a macro in this way, this option changes into a **Stop Recorder** choice. When you are through recording a macro, click Stop Re<u>c</u>order.

**Run a macro:** After you record a macro, choosing <u>Run</u> presents you with a list of those macros that are available. Double-clicking on one of them runs the macro with that name.

**Edit a macro:** Choosing this option presents you with a list of macros that are available. Selecting one of them displays the full text of the macro in a macro editing window, where you can manually edit the macro and add commands that cannot be recorded from the keyboard.

**Assign to key:** This option enables you to make the macro run whenever you press a certain key combination that you define. This method only allows you to place macros on key combinations that include the Ctrl and Alt keys (such as Ctrl+F10). Shortly, I'll show you a method (which isn't in the Word for Windows *User's Reference* manual) for assigning a macro to *any* key or key combination, allowing you to redefine punctuation marks or any other printable keys on the keyboard.

**Assign to menu:** This option enables you to make a macro name appear underneath one of the main menu items, as though it were a part of Word for Windows from the beginning. This menu option only allows you to append your macro to the bottom of existing pull-down menus, but it *is* possible to change the order of the items on these menus and even alter the words listed on the main menu line (as we shall see).

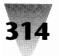

# **Creating Your Own Macros**

The best way to learn about Word for Windows macros is to create one for yourself. We'll start with the most basic macro possible — it consists of only one line of instruction — but this simple program has the important purpose of fixing an irritating bug in Word for Windows.

#### NewPageDown — The Simplest Possible Macro

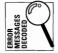

You may have seen the error message "Application Error" while running Winword. This message means that Winword has used some memory that didn't belong to it, probably because the program attempted some action in an improper way. Once you receive this message and click OK, Windows usually takes over and kicks Winword out of memory entirely, aborting any document you might have been working on.

Microsoft technical support reports that this situation can occur in Word for Windows versions 1.0 and 1.1 when you take such an innocent action as pressing the Page Down key (or clicking downward on the scroll bar with a mouse). Due to a flaw in the internal Winword programming for the Page Down key, merely moving down one screen-page can hit Winword at a particular point in its processing cycle when that action causes an unrecoverable error.

The NewPageDown macro redefines the Page Down key and avoids the piece of internal Winword code that sometimes causes this error. When you make Winword run this macro every time you press the Page Down key, instead of running its own internal code for handling Page Down, you force Winword to skip the part of its code that contains the programming error. Running your macro causes Winword to execute code that runs correctly.

Follow the directions in the remainder of this chapter by typing the actual steps at your PC with Word for Windows running.

Before adding any macros to your Word for Windows application, however:

#### SAVE A BACKUP COPY OF YOUR NORMAL TEMPLATE.

Since additions to your macros actually write a new copy of your NORMAL.DOT document template file, you must save a copy of this file in case an accident occurs (and accidents *always* occur). Use the File Manager or

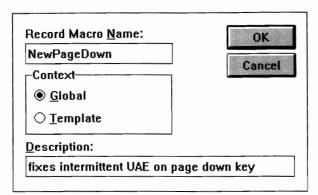

Figure 8-2: Starting the NewPageDown macro.

DOS to make a copy of NORMAL.DOT to another file named NORMAL.SAV or NORMAL.ORI ("ORI" for "original"). Winword ignores templates with extensions other than .DOT, so this file will remain untouched unless you need it to recover from a mistake in the future. After you add a macro, make *another* copy of NORMAL.DOT to *another* backup name so you have several versions from which you can recover.

#### **Recording a Macro**

Close all documents, then open the file NORMAL.DOT. Next, pull down the Macro menu and click Record. This summons up a dialog box in which you are asked to provide a name and description for the macro you are about to record. Type "NewPageDown" as the name and "fixes intermittent UAE on page down key" as the description. Make sure the context button is set to "Global" and click OK. The dialog box should look like Figure 8-2.

Winword starts recording the macro the instant you click OK. No message is displayed — any actions you now perform will become part of the macro.

For the NewPageDown macro, you will record only one keystroke. Press the Page Down key on your keyboard. Then pull down the Macro menu and click Stop Recorder. Winword instantly writes the contents of your actions into a text file named NewPageDown. This macro has not yet been assigned to a key, nor has it been assigned to any menu. The only way to run the NewPageDown macro at this point would be to click <u>Macro Run</u> and select the macro name from a list that Winword displays.

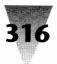

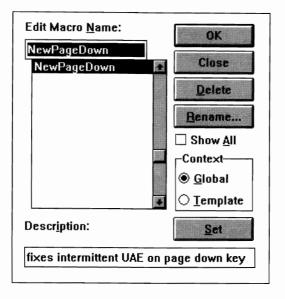

Figure 8-3: Macro Edit dialog box for NewPageDown macro.

The first thing you should do after recording a macro is edit it. Pull down the <u>Macro menu and click Edit</u>. Winword displays a list of macro names. If you haven't added any other macros yet, the only name Winword displays is "NewPageDown." The dialog box should look like Figure 8-3; make sure the Show All box is clicked *off* to see only those macros you have added. With Show All *on*, Winword displays macro names for every function that Winword is capable of.

Highlight the NewPageDown macro name and click OK to edit it. Winword displays the full text of the NewPageDown macro in a macro editing window, as shown in Figure 8-4.

The macro editing window includes several buttons that perform various tasks — Start, Step, Trace, and so on. Ignore these buttons for now. They will not be used in the macros in this chapter. For information on these buttons, and an explanation of all the functions available in Winword macros, you should print the TECHREF.DOC file located in your Winword directory. This file includes a short description of the WordBasic commands. A much better explanation than this, however, is available by purchasing a copy of the *Microsoft Word for Windows and OS/2 Technical Reference* from Microsoft Press (Redmond, Wash., 1990).

#### **Chapter 8: Programming in WordBasic**

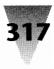

| -                                                                                                    | 🗢 Microsoft Word - Global: NewPageDown 🗸 🔺 |              |               |        |                   |                   |               |        |                     |
|----------------------------------------------------------------------------------------------------|--------------------------------------------|--------------|---------------|--------|-------------------|-------------------|---------------|--------|---------------------|
| 0                                                                                                    | File                                       | <u>E</u> dit | ⊻iew          | Insert | Format            | <u>U</u> tilities | <u>M</u> acro | Window | <u>H</u> elp        |
| C                                                                                                    | Start                                      |              | St <u>e</u> p | (St    | tep S <u>U</u> Bs | T <u>r</u> ace    |               | Vars   | Global: NewPageDown |
|                                                                                                    | Sub MA<br>PageDo<br>End Sub                | wn¶          |               |        |                   |                   |               |        |                     |
| ( the last is a second second |                                            |              |               |        | 100               |                   |               |        |                     |
| •                                                                                                    |                                            | Sec          | 1             |        | At 1.3"           | Ln 3              | Col 8         |        | NUM                 |

#### Figure 8-4: The Macro editing window.

Instead of puzzling over the macro editing buttons, concentrate on the wording that Winword has placed in this window. The entire macro consists of only three lines:

Sub MAIN PageDown End Sub

The line in the middle — PAGEDOWN — was obviously inserted by the Word for Windows macro recorder when you pressed the Page Down key. The other two lines — SUB MAIN and END SUB — indicate the beginning and ending of the macro, and are inserted by the macro recorder into every macro automatically.

A Winword macro, then, is built with the following structure, regardless of the content of the macro itself:

Sub MAIN {*your commands go here*} End Sub

The entire macro is considered a *subroutine*. In Basic, a subroutine is a coherent set of instructions that accomplish a task. One subroutine may start another subroutine, or the entire subroutine may be self-contained, as in the NewPageDown macro. Every macro must have one MAIN subroutine, which is the purpose of the SUB MAIN statement that declares the name of this subroutine. And every subroutine must have an end point, which is the purpose of the END SUB statement.

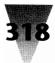

The NewPageDown macro, in its present state, would run perfectly well from the <u>Macro Run menu</u>. But we need to make two more changes:

- 1. Edit the macro to conform to rules as described below.
- 2. Assign the macro to the actual Page Down key.

#### **Macro Rules**

Like everything else, macros have rules that make them easier to manage if the rules are followed. These rules help you read the macro and help you and others understand the macro weeks or months later, long after the original purpose of the macro is forgotten.

#### **RULES:**

#### **Rules for Managing Macros**

- **Rule 1.** Use comment lines to name and describe the macro. Winword ignores any line that begins with "REM" and anything after an apostrophe ('). In addition, Winword ignores any line that consists of a carriage return only. You can use these features to add comments to your macros. The minimum comments you need are a line telling readers the macro name, the date it was edited, and who edited it, and a second line that describes the purpose of the macro. You should also add a comment to the end of any line that might be unclear later (which is true of most lines). When you print the macro (in order to save a copy for future reference) and try to read it in the future, these comment lines will prove themselves invaluable.
- **Rule 2.** Break the macro into sections and start each with a comment line. Since Winword allows blank lines (carriage returns) in macros, it is simple to add blank lines to break a macro into smaller chunks that are easier to understand. A remark at the beginning of each chunk describes the flow of the macro when you are reading through it at a later time.
- **Rule 3.** Indent sections that represent loops or branches. Winword ignores any Tab characters in macros, so these too can be used to add clarity. Insert a Tab in front of each line after a statement that sets several other statements in motion. An IF statement that

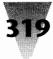

you use to run different branches of a macro, for example, might look like this:

If a=b Then run this command and this one Else run some other command End If

- **Rule 4.** Use upper- and lowercase to identify commands and variables. Winword automatically changes the case of any commands in the WordBasic language into proper case when you save the macro — the statements *if, then,* and *else,* for example, are changed to *If, Then,* and *Else.* Labels in your macros should be easy to find when editing, and thus are usually typed in ALL CAPS. This leaves only the lowercase style for variables, both numeric and text-string, to distinguish them from commands and labels.
- **Rule 5.** Specify ways the macro should handle errors. Every macro that displays a dialog box or performs other input/output actions should correctly handle errors, such as the user canceling out of the dialog box or requesting a filename that doesn't exist. WordBasic provides an ON ERROR statement that lets you specify what should happen in these cases. I'll discuss the use of this statement in several of the examples that follow.

## Using the Macro Rules with the NewPageDown Macro

In order to make the NewPageDown macro more readable, add two comment lines to it, as suggested by the Macro Rules. The macro editing window allows you to use the keyboard or the mouse to move the cursor around the window, and you can insert and delete text as you would with any text editor. After adding the title of the macro, the date it was last edited, the person who edited it, and a description, the NewPageDown macro should look like Figure 8-5.

With the addition of the appropriate remarks, you are ready to print the macro and save the printed copy for future reference. Pull down the <u>F</u>ile menu and click <u>P</u>rint.

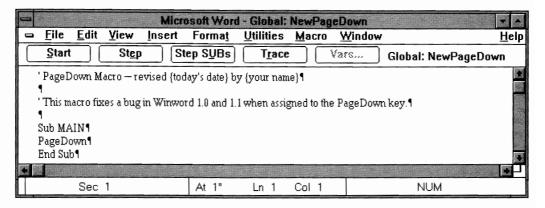

Figure 8-5: The Macro editing window after changes to the NewPageDown macro.

While doing this, you may notice that many of the choices listed on the File pull-down menu are "greyed-out" by Winword since they are unavailable in the macro editing window. The Print Preview choice is greyed, for example, because you cannot preview a macro — it always prints as straight text. Additionally, several functions such as Format Character and Format Paragraph are unavailable in a macro editing window. Macros always appear and print as 10-point Times Roman text. If you want to print a macro in a different font, you must highlight the whole macro, copy it to the Clipboard with Ctrl+Insert, then paste it into a regular Word for Windows document with Shift+Insert.

Once the macro is printed, you can save it by double-clicking the document control icon in the upper-left corner of the macro editing window (the one immediately to the left of the word "File," *not* the control bar icon on Winword's own title bar). Since you added text to the macro, Winword asks you, "Keep changes to Global: NewPageDown?" Click Yes to save your changes. Later, when you exit Winword entirely, it will ask, "Save global glossary and command changes?" This message is really asking whether you want to permanently save your new macros in the NORMAL.DOT document template file. Answer Yes, and Winword rewrites your entire Normal template, adding the macros you created. The process of rewriting this file may take one or two minutes.

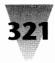

## **Additional Macros**

The remainder of the macros in this chapter will be described and illustrated without showing the macro editor itself. The process of creating the remaining macros in this chapter is similar to the creation of the NewPage-Down macro described above.

## Assigning Macros to Any Key

Once you have edited a macro, you probably want to assign it to a key combination. When pressed, this key combination runs the macro without your having to pull down the <u>Macro menu and clicking Run to start a particular macro</u>.

As mentioned above, the <u>A</u>ssign to Key command on Winword's <u>M</u>acro menu allows you to assign macros only to key combinations that include the Alt and Ctrl keys. But we want to assign the NewPageDown macro to the Page Down key itself, so the page down action always executes the macro instead of Winword's internal PageDown routine. How can a plain, unshifted key be redefined?

Although it isn't explained in Winword's *User's Reference* manual, there is a command called MacroAssignToKey in the macro language itself that can be used to redefine *any* key, not just those combinations that start with Alt or Ctrl.

We could write a short macro that simply assigned the NewPageDown macro to the Page Down key. But this macro would be limited to assigning only that one macro to that one key assignment. Instead, the next macro in this chapter is written as a general-purpose routine to allow you to assign any macro to any key. This will be useful for many of the macros included in this chapter.

## AutoAssignToKey Macro

To record the AutoAssignToKey macro, pull down the <u>Macro menu and click Edit</u>. When the Edit Macro dialog box appears, type AutoAssignToKey as the name, type "automatically assigns macro to key" as the description, make sure the context button Global is checked, and click OK. In this case, instead of recording a macro, Winword immediately opens the macro

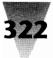

```
'AutoAssignToKey Macro — 1992 Brian Livingston
'This macro requests the name of a macro and the key to assign it to at the global level.
Sub MAIN
    On Error Goto BYE
    name$ = InputBox$("Type the name of the macro you want to assign to a key")
    number$ = InputBox$("Type the number of the key from the Winword Technical Reference")
    num = Val(number )
    If num < 8 Or num > 1919 Then
         Beep 1
         MsgBox "Number of the key must be 8 to 1919."
    Else
                                               ' assign macro to key at global (0) level
         MacroAssignToKey name$, num, 0
    End If
BYE:
End Sub
```

#### Figure 8-6: AutoAssignToKey macro.

editing window and displays a bare-bones macro that consists of only three lines:

Sub MAIN {*blank line*} End Sub

The first and last lines are the beginning and ending points of the macro. Move the cursor to the beginning of the statement SUB MAIN and add the title and description of the macro. Then add the remainder of the macro between the two beginning and ending statements, so the macro looks like Figure 8-6.

The AutoAssignToKey macro is much longer than the NewPageDown macro. But this is still a relatively simple macro. It demonstrates two features of Winword's macro language: error trapping and displaying dialog boxes.

The first line of the macro, after SUB MAIN, says ON ERROR GOTO BYE. This statement is necessary so the macro ends gracefully if the user clicks Cancel or presses the Escape key to cancel one of the dialog boxes displayed by the macro. Canceling out of a dialog box has the effect of sending an error message to Winword that can be detected by the ON ERROR statement. "On

#### **Chapter 8: Programming in WordBasic**

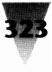

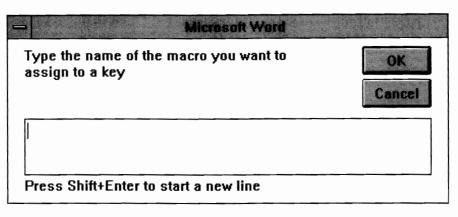

Figure 8-7: AutoAssignToKey dialog box.

Error Goto BYE" simply means that if this condition occurs, the macro should branch to the macro label "BYE:" instead of executing the next statement in turn. As you can see, the BYE: label is placed just before the END SUB statement, so no other commands execute after the macro has gone to the BYE: label.

The other primary feature of this macro is its use of dialog boxes to obtain information from the user. For this purpose, Winword provides the INPUTBOX\$ statement (which is pronounced "input box string"). The dollar sign (\$) at the end of INPUTBOX\$ indicates that this is a *string* function, which provides Winword with a variable that contains text instead of a number.

Functions such as this make it incredibly easy for your macros to display professional-looking dialog boxes without tedious C-language programming. Normally in a C Windows program, you have to specify the exact position of every object in a Windows dialog box, down to the exact number of pixels in each button and box. In WordBasic, however, the INPUTBOX\$ statement automatically creates a dialog box like the one shown in Figure 8-7, complete with a title bar and OK and Cancel buttons. (The MSGBOX statement in the same macro displays a message and an OK button but allows no input.) But all these items are specified by the following single statement in the macro, which also places the contents of the user's input into a string variable called NAME\$:

name<br/>\$ = InputBox\$("Type the name of the macro you want to assign to a key")

The remainder of the macro obtains the number of the key that the macro should be assigned to, and uses the resulting variables to run Winword's MacroAssignToKey command, making the assignment effective.

Before this macro can be used, you need to know the number that Winword uses to refer to all the keys on the keyboard (and all key combinations). It would be preferable for the macro to simply ask for the name of the desired key combination itself (such as Ctrl+Shift+A), but Winword requires a number called a Key Code instead. These numbers are not included in the Winword *User's Reference*, but are described in the *Microsoft Word for Windows and OS/2 Technical Reference*. I have created a table listing these Key Codes in Figure 8-8. In addition, several Key Codes are undocumented, and I have listed these in Figure 8-9.

Looking at Figure 8-8, you may see patterns in the numbering of the key combinations. Each key is given a numerical Key Code by Word for Windows. When a key is pressed while the Ctrl key is held down, the value of the Key Code is increased by 256. Therefore, the Backspace key, which is normally Key Code 8, is numbered 264 when it is a Ctrl+Backspace (8+256 = 264). Similarly, the Shift key adds 512 to the value of a key, and Alt adds 1024. These values add together when more than one shift key is held down while a key is pressed. Ctrl+Shift+Alt+Backspace, therefore, has a value of 1800 (256+512+1024+8 = 1800).

You may notice gaps in the numbering system in Figure 8-8. Key Codes 37-44, 47, 58-64, 91-95, and 128-255 do not appear on the chart, for example. Some of these codes correspond to punctuation marks in Figure 8-9, including the comma, period, brackets, slashes, and quote marks.

These punctuation marks are convenient to use for hotkey combinations. The quickest hotkeys for macros are those that require you to press only two keys simultaneously, such as Ctrl+A or Ctrl+Z. But Winword has already claimed for its own accelerator keys virtually every combination of the Ctrl key with every letter of the alphabet and the 12 function keys. Since Winword does not use punctuation marks as hotkeys, we can place macros on such quick key combinations as Ctrl+/ (control-slash) and Ctrl+] (control-right bracket).

(The exceptions to this rule are the hyphen and equal sign. Winword already uses Ctrl and Ctrl+Shift with the hyphen to insert optional and nonbreaking hyphens, and with the equal sign to make subscripts and superscripts.)

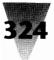

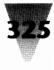

| Key       | Key Code | Ctrl | Shift | Ctrl+Shift | Alt  | Ctrl+Alt | Shift+Alt   | Ctrl+<br>Shift+Alt |  |
|-----------|----------|------|-------|------------|------|----------|-------------|--------------------|--|
| Backspace | 8        | 264  | 520   | 776        | 1032 | 1288     | 1544        | 1800               |  |
| Tab       | 9        | 265  | 521   | 777        | 1033 | 1289     | 1545        | 1801               |  |
| Keypad 5  | 12       | 268  | 524   | 780        | 1036 | 1292     | 1548        | 1804               |  |
| (NumLo    | ock off) |      |       |            |      |          |             |                    |  |
| Enter     | 13       | 269  | 525   | 781        | 1037 | 1293     | 1549        | 1805               |  |
| Esc       | 27       | 283  | 539   | 795        | 1051 | 1307     | 1563        | 1819               |  |
| Space     | 32       | 288  | 544   | 800        | 1056 | 1312     | 1568        | 1824               |  |
| PgUp      | 33       | 289  | 545   | 801        | 1057 | 1313     | 1569        | 1825               |  |
| PgDn      | 34       | 290  | 546   | 802        | 1058 | 1314     | 1570        | 1826               |  |
| End       | 35       | 291  | 547   | 803        | 1059 | 1315     | 1571        | 1827               |  |
| Home      | 36       | 292  | 548   | 804        | 1060 | 1316     | 1572        | 1828               |  |
| Ins       | 45       | 301  | 557   | 813        | 1069 | 1325     | 1581        | 1837               |  |
| Del       | 46       | 302  | 558   | 814        | 1070 | 1326     | 1582        | 1838               |  |
| 0         | 48       | 304  | 560   | 816        | 1072 | 1328     | 1584        | 1840               |  |
| 1         | 49       | 305  | 561   | 817        | 1073 | 1329     | 1585        | 1841               |  |
| 2         | 50       | 306  | 562   | 818        | 1074 | 1330     | 1586        | 1842               |  |
| 3         | 51       | 307  | 563   | 819        | 1075 | 1331     | 1587        | 1843               |  |
| 4         | 52       | 308  | 564   | 820        | 1076 | 1332     | 1588        | 1844               |  |
| 5         | 53       | 309  | 565   | 821        | 1077 | 1333     | 1589        | 1845               |  |
| 6         | 54       | 310  | 566   | 822        | 1078 | 1334     | 1590        | 1846               |  |
| 7         | 55       | 311  | 567   | 823        | 1079 | 1335     | 1591        | 1847               |  |
| 8         | 56       | 312  | 568   | 824        | 1080 | 1336     | 1592        | 1848               |  |
| 9         | 57       | 313  | 569   | 825        | 1081 | 1337     | 1593        | 1849               |  |
| а         | 65       | 321  | 577   | 833        | 1089 | 1345     | 1601        | 1857               |  |
| b         | 66       | 322  | 578   | 834        | 1090 | 1346     | 1602        | 1858               |  |
| с         | 67       | 323  | 579   | 835        | 1091 | 1347     | 1603        | 1859               |  |
| d         | 68       | 324  | 580   | 836        | 1092 | 1348     | 1604        | 1860               |  |
| е         | 69       | 325  | 581   | 837        | 1093 | 1349     | 1605        | 1861               |  |
| f         | 70       | 326  | 582   | 838        | 1094 | 1350     | 1606        | 1862               |  |
| g         | 71       | 327  | 583   | 839        | 1095 | 1351     | 1607        | 1863               |  |
| ň         | 72       | 328  | 584   | 840        | 1096 | 1352     | 1608        | 1864               |  |
| i         | 73       | 329  | 585   | 841        | 1097 | 1353     | 1609        | 1865               |  |
| i         | 74       | 330  | 586   | 842        | 1098 | 1354     | 1610        | 1866               |  |
| k         | 75       | 331  | 587   | 843        | 1099 | 1355     | 1611        | 1867               |  |
| i i       | 76       | 332  | 588   | 844        | 1100 | 1356     | 1612        | 1868               |  |
| m         | 77       | 333  | 589   | 845        | 1101 | 1357     | 1613        | 1869               |  |
| n         | 78       | 334  | 590   | 846        | 1102 | 1358     | 1614        | 1870               |  |
| 0         | 79       | 335  | 591   | 847        | 1103 | 1359     | 1615        | 1871               |  |
| р         | 80       | 336  | 592   | 848        | 1104 | 1360     | 1616        | 1872               |  |
|           |          |      |       |            |      |          |             |                    |  |
|           |          |      |       |            |      | (co      | ontinued ne | xt page)           |  |
|           |          |      |       |            |      |          |             |                    |  |

Figure 8-8: Values of key combinations in Winword.

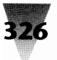

| Key      | Key Code | Ctrl | Shift | Ctrl+Shift | Alt  | Ctrl+Alt | Shift+Alt | Ctrl+<br>Shift+Alt |
|----------|----------|------|-------|------------|------|----------|-----------|--------------------|
| q        | 81       | 337  | 593   | 849        | 1105 | 1361     | 1617      | 1873               |
| r        | 82       | 338  | 594   | 850        | 1106 | 1362     | 1618      | 1874               |
| S        | 83       | 339  | 595   | 851        | 1107 | 1363     | 1619      | 1875               |
| t        | 84       | 340  | 596   | 852        | 1108 | 1364     | 1620      | 1876               |
| u        | 85       | 341  | 597   | 853        | 1109 | 1365     | 1621      | 1877               |
| v        | 86       | 342  | 598   | 854        | 1110 | 1366     | 1622      | 1878               |
| w        | 87       | 343  | 599   | 855        | 1111 | 1367     | 1623      | 1879               |
| x        | 88       | 344  | 600   | 856        | 1112 | 1368     | 1624      | 1880               |
| У        | 89       | 345  | 601   | 857        | 1113 | 1369     | 1625      | 1881               |
| Z        | 90       | 346  | 602   | 858        | 1114 | 1370     | 1626      | 1882               |
| Keypad 0 | 96       | 352  | 608   | 864        | 1120 | 1376     | 1632      | 1888               |
| Keypad 1 | 97       | 353  | 609   | 865        | 1121 | 1377     | 1633      | 1889               |
| Keypad 2 | 98       | 354  | 610   | 866        | 1122 | 1378     | 1634      | 1890               |
| Keypad 3 | 99       | 355  | 611   | 867        | 1123 | 1379     | 1635      | 1891               |
| Keypad 4 | 100      | 356  | 612   | 868        | 1124 | 1380     | 1636      | 1892               |
| Keypad 5 | 101      | 357  | 613   | 869        | 1125 | 1381     | 1637      | 1893               |
| Keypad 6 | 102      | 358  | 614   | 870        | 1126 | 1382     | 1638      | 1894               |
| Keypad 7 | 103      | 359  | 615   | 871        | 1127 | 1383     | 1639      | 1895               |
| Keypad 8 | 104      | 360  | 616   | 872        | 1128 | 1384     | 1640      | 1896               |
| Keypad 9 | 105      | 361  | 617   | 873        | 1129 | 1385     | 1641      | 1897               |
| Keypad * | 106      | 362  | 618   | 874        | 1130 | 1386     | 1642      | 1898               |
| Keypad + | 107      | 363  | 619   | 875        | 1131 | 1387     | 1643      | 1899               |
| Keypad , | 108      | 364  | 620   | 876        | 1132 | 1388     | 1644      | 1900               |
| Keypad - | 109      | 365  | 621   | 877        | 1133 | 1389     | 1645      | 1901               |
| Keypad . | 110      | 366  | 622   | 878        | 1134 | 1390     | 1646      | 1902               |
| Keypad / | 111      | 367  | 623   | 879        | 1135 | 1391     | 1647      | 1903               |
| F1*      | 112      | 368  | 624   | 880        | 1136 | 1392     | 1648      | 1904               |
| F2*      | 113      | 369  | 625   | 881        | 1137 | 1393     | 1649      | 1905               |
| F3       | 114      | 370  | 626   | 882        | 1138 | 1394     | 1650      | 1906               |
| F4       | 115      | 371  | 627   | 883        | 1139 | 1395     | 1651      | 1907               |
| F5       | 116      | 372  | 628   | 884        | 1140 | 1396     | 1652      | 1908               |
| F6       | 117      | 373  | 629   | 885        | 1141 | 1397     | 1653      | 1909               |
| F7       | 118      | 374  | 630   | 886        | 1142 | 1398     | 1654      | 1910               |
| F8       | 119      | 375  | 631   | 887        | 1143 | 1399     | 1655      | 1911               |
| F9       | 120      | 376  | 632   | 888        | 1144 | 1400     | 1656      | 1912               |
| F10      | 121      | 377  | 633   | 889        | 1145 | 1401     | 1657      | 1913               |
| F11*     | 122      | 378  | 634   | 890        | 1146 | 1402     | 1658      | 1914               |
| F12*     | 123      | 379  | 635   | 891        | 1147 | 1403     | 1659      | 1915               |
| F13*     | 124      | 380  | 636   | 892        | 1148 | 1404     | 1660      | 1916               |
| F14*     | 125      | 381  | 637   | 893        | 1149 | 1405     | 1661      | 1917               |
| F15*     | 126      | 382  | 638   | 894        | 1150 | 1406     | 1662      | 1918               |
| F16*     | 127      | 383  | 639   | 895        | 1151 | 1407     | 1663      | 1919               |

\* For F1-F2 and F11-F16, Windows uses Alt+F1 and Alt+F2 to simulate F11 and F12 for older keyboards without F11 and F12 keys. Because of this feature, Windows forces Alt+F11 through Alt+F16 to have the same meaning as Alt+F1 through Alt+F6. This may interfere with your ability to redefine these function keys plus the Alt key and Alt+Shift.

Figure 8-8: (continued).

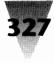

| Кеу             | Key Code | Ctrl | Shift | Ctrl+Shift | Alt  | Ctrl+Alt | Shift+Alt | Ctrl+<br>Shift+Al |
|-----------------|----------|------|-------|------------|------|----------|-----------|-------------------|
| Pause           | 19       | 275  | 531   | 787        | 1043 | 1299     | 1555      | 1811              |
| Scroll Lock     | 145      | 401  | 657   | 913        | 1169 | 1425     | 1681      | 1937              |
| ; (semicolon)   | 186      | 442  | 698   | 954        | 1210 | 1466     | 1722      | 1978              |
| = (equals sign) | 187      | 443  | 699   | 955        | 1211 | 1467     | 1723      | 1979              |
| , (comma)       | 188      | 444  | 700   | 956        | 1212 | 1468     | 1724      | 1980              |
| - (hyphen)      | 189      | 445  | 701   | 957        | 1213 | 1469     | 1725      | 1981              |
| . (period)      | 190      | 446  | 702   | 958        | 1214 | 1470     | 1726      | 1982              |
| / (slash)       | 191      | 447  | 703   | 959        | 1215 | 1471     | 1727      | 1983              |
| (backquote)     | 192      | 448  | 704   | 960        | 1216 | 1472     | 1728      | 1984              |
| (left bracket)  | 219      | 475  | 731   | 987        | 1243 | 1499     | 1755      | 2011              |
| \ (backslash)   | 220      | 476  | 732   | 988        | 1244 | 1500     | 1756      | 2012              |
| (right bracket) | 221      | 477  | 733   | 989        | 1245 | 1501     | 1757      | 2013              |
| (apostrophe)    | 222      | 478  | 734   | 990        | 1246 | 1502     | 1758      | 2014              |

Figure 8-9: Undocumented key combinations in Winword. These numbers correspond with 13 keys on the keyboard which are useful as user-defined key combinations but do not appear in the Word for Windows *Technical Reference* manual.

Microsoft has not documented the Key Codes for these punctuation keys in Winword. But they work (some of them on U.S. keyboards only), and it's a shame they didn't show up in the first or second revision of the Word for Windows *Technical Reference*. Some of these combinations may not be available on computers with older BIOS chips. If you need these keys as accelerator keys for macros, be sure to carefully test the operation of your newly defined key combination, in case certain combinations won't work with your configuration.

And, of course, don't redefine a printable character like the period unless you really intend to eliminate the use of the period key as a regular usable character. There are cases, though, when this may be exactly what you intend. Microsoft provides a macro in the EXAMPLES.DOC file (included in your Word for Windows directory) that redefines the apostrophe (') and double-quote (") keys so they produce "smart quotes." These quote marks are "smart" because, when you press the key for a single quote or double quote in your document, Winword automatically determines whether the quote mark should be an open or a closed quote mark (like this: " and "). This type of quote marks are used in magazines and books, and they look better than the straight-down quote marks (like this: ' and ") that most computers produce.

You can learn more about the process of redefining printable keys by opening the EXAMPLES.DOC file and clicking <u>Macro E</u>dit to read the EnableSmartQuotes and DisableSmartQuotes macros included there. This file also provides an easy way to install these macros in your copy of Word for Windows by clicking a button in the document marked "Install."

Another case where you might want to redefine printable keys is with an infrequently used key on the keyboard. One that comes to mind is the backquote key (`), also known as a *grave* accent. This character is usually located on the same key as the *tilde* (~). These keys could be useful for adding accents to words such as crème de menthe and piñata. But Microsoft has provided no way for these keys to be pressed and automatically add the accent they represent to a basic letter. So you might decide to use these conveniently located keys (as well as some shifted keys, such as @ and ^) for some other purpose. If you do redefine a printable key (such as the backquote), give yourself a way to type the key using its old meaning (perhaps by defining a macro that inserts a backquote when you press Ctrl+backquote).

When redefining the keyboard, the overall best strategy for hotkey combinations is to use Ctrl+Shift plus A through Z and 0 through 9. Winword, along with most other Windows applications (including Windows itself), uses none of the keys A–Z or 0–9 with Ctrl+Shift, so these are good combinations to allow end users to redefine. (The one exception to this rule is Ctrl+Shift+8, which toggles Show All on and off in Winword.)

In addition, Winword does not use any Ctrl+Alt combinations, so these make good macro key combinations also. (There are two exceptions: Winword uses Ctrl+Alt+F1 for Lock Field and Ctrl+Alt+F2 for <u>File Open</u>, the same commands as Ctrl+F11 and Ctrl+F12.) Ctrl+Alt combinations should be employed only by experienced users, however, since holding down Ctrl+Alt makes it possible to accidentally hit Ctrl+Alt+Del, which reboots the computer.

Certain key combinations are difficult or impossible to redefine. Windows uses the Alt key with F1 and F2 to simulate the F11 and F12 keys for older keyboards without F11 and F12 keys. Alt+F1 always means the same thing as F11, for example, and Alt+Shift+F1 always means the same thing as Shift+F11. For this reason, Winword resists efforts to redefine these F1-F2 and F11-F12 key combinations. I've tried it and haven't had any success at all.

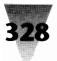

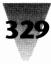

The hotkeys for <u>Edit Undo and Edit Repeat</u>, in addition, are locked in by Winword and cannot be altered. The meanings of <u>Edit Undo and Edit Repeat</u> constantly change, depending on the last operation you performed. Such functions are best left alone.

#### Assigning NewPageDown to the Page Down Key

Now that the Key Codes have been charted, it is possible to assign the NewPageDown macro to the Page Down key itself. To do this, pull down the <u>Macro menu and click Run</u>. Select AutoAssignToKey and click OK (or simply double-click the name AutoAssignToKey and it starts running).

When the AutoAssignToKey macro displays a dialog box asking for the name of the macro to assign, type NewPageDown and click OK. Another dialog box appears, asking for the key number from the Winword *Technical Reference* manual for the key you want to redefine. The Page Down key has a Key Code of 34 in Figure 8-8. Type this number and click OK. Winword now begins using the macro when the Page Down key is pressed, instead of its own internal code. Both routines are equally fast, so there is no performance penalty for redefining the key in this way. And it avoids some Unrecoverable Application Errors that might otherwise be generated.

Since the AutoAssignToKey macro redefines each key on a *global* level, Winword stores this change in your NORMAL.DOT document template file. The change is stored in memory until you exit Word for Windows. At that point, Winword asks, "Save global glossary and command changes?" This means that Winword wants your confirmation to write the macro permanently into your NORMAL.DOT file. Answer "Yes." Saving the NORMAL.DOT file may take one or two minutes if this template already contains several other macros and glossary entries that need to be saved.

#### **Unassigning a Key Definition**

Now that you have a way to redefine any key, you also need a way to *reverse* that definition. If you make a mistake or just change your mind, you'll be glad that you added a macro to automate the reversal of a key assignment.

I've found myself in this situation more than once as my macro needs have changed. And experimentation always leads to its share of blunders, which must be cleaned up. I once accidentally redefined the Alt key itself, and as

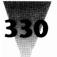

| ' AutoUnassignToKey Macro — 1992 Brian Livingston                                         |  |  |  |  |  |  |  |  |  |
|-------------------------------------------------------------------------------------------|--|--|--|--|--|--|--|--|--|
| Sub MAIN                                                                                  |  |  |  |  |  |  |  |  |  |
| On Error Goto BYE                                                                         |  |  |  |  |  |  |  |  |  |
| number $\$ = \$                                                                           |  |  |  |  |  |  |  |  |  |
| InputBox\$("Type the number from the Winword Technical Reference of the key to unassign") |  |  |  |  |  |  |  |  |  |
| num = Val(number\$)                                                                       |  |  |  |  |  |  |  |  |  |
| If num $< 8$ Or num $> 2014$ Then                                                         |  |  |  |  |  |  |  |  |  |
| Beep 1                                                                                    |  |  |  |  |  |  |  |  |  |
| MsgBox "Number of the key must be 8 to 2014."                                             |  |  |  |  |  |  |  |  |  |
| Else                                                                                      |  |  |  |  |  |  |  |  |  |
| MacroAssignToKey "", num, 0, .UnAssign 'unassigns key at global (0) level                 |  |  |  |  |  |  |  |  |  |
| MacroAssignToKey "", num, 0, .UnAssign 'resets key to original meaning                    |  |  |  |  |  |  |  |  |  |
| BYE:<br>End Sub                                                                           |  |  |  |  |  |  |  |  |  |

Figure 8-10: AutoUnassignToKey macro. The backslash at the end of the third line of the macro indicates a statement that continues on the following line.

soon as the change took effect, it seemed that nothing else worked — not even the Ctrl key was working correctly! I had tried to define a macro on the value 1024 (which represents the Alt key) plus a value for a printable key. Somehow, the two values never got added together, and my macro wound up redefining just key 1024, which made the Alt key (and apparently a lot of other functions) virtually useless. All I could do to recover was to exit Winword without saving any changes. I was fortunate to have recently saved the other changes I was working on, or the blunder would have required a new Normal template to be constructed from scratch.

The AutoUnassignToKey macro shown in Figure 8-10 performs the function of removing or unassigning a key redefinition you have associated with a macro. A macro name isn't required to unassign a key definition. The Key Code of the redefined key is all that is necessary. The AutoUnassignToKey macro runs WordBasic's Unassign command twice — the first time removes the relationship between the former macro and the key combination, and the second reestablishes the original meaning (if any) that that key combination had under Winword.

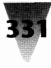

Sub MAIN Dim dlg As FileOpen GetCurValues dlg Dialog dlg Super FileOpen dlg End Sub

Figure 8-11: File Open macro before editing.

#### **Editing an Existing Winword Function — File Open**

So far, we have created a simple, one-instruction macro (NewPageDown), and created an entirely new macro from scratch (AutoAssignToKey). Now we can turn our attention to modifying an existing function of the Word for Windows main menu — the <u>File Open</u> function.

The ability to redefine actions that appear on the main menu is the real strength of Winword's WordBasic language. Since it was impossible to anticipate every function that Word for Windows users would need, Microsoft made it possible for functions to be added or created by modifying the original functions themselves.

The File Open function is a perfect example of how easy this can be. File Open itself is controlled by a macro of sorts, as are all the other menu items in Word for Windows. To see this, pull down the Macro menu and click Edit. When the dialog box shown earlier in Figure 8-3 appears, click the Show All box *on*. This displays in the list box all the Word for Windows functions — those that are built in as well as the macros you define.

Select <u>File Open</u> in this list and click OK. Winword displays in the macro editing window the wording of a macro that runs every time you choose the <u>File Open</u> command from the main menu. Before you make any changes to this macro, it looks like Figure 8-11.

The FileOpen macro is not stored in the NORMAL.DOT document template file — it is part of the internal code of Word for Windows. When you view the FileOpen macro in the macro editing window before it has been customized, you are actually viewing a description of what the FileOpen macro would look like if it *were* a separate macro. As soon as you edit the FileOpen

macro, it becomes a specific text file that is stored in your NORMAL.DOT file (the next time you exit Word for Windows and save all changes).

You may notice that the unedited FileOpen macro shown in Figure 8-11 does not include any error-trapping statements such as ON ERROR GOTO BYE. This is because Winword automatically handles error conditions, such as users canceling out of dialog boxes or requesting nonexistent filenames, with internal code. As soon as you make a single edit, however, this internal error-handling code is disabled in deference to whatever error trapping you specify in your macro. If you don't specify any, a simple press of the Esc key during your macro can trigger a confusing Basic-language error message. This is why almost every customized macro should include an ON ERROR statement.

Because Word for Windows uses its own functions unless you have changed them, it is easy to modify menu functions and then restore them back to their original meaning. Any change you make to the function as shown in Winword's macro editing window becomes part of the behavior of the function. But if you make a mistake or just want the function to return to its original behavior, simply pull down the <u>Macro menu</u>, click <u>E</u>dit, select the macro name, and delete it. Once the customized macro is deleted, the Word for Windows function with that same name reverts to its internally stored behavior.

One aspect of Word for Windows that most users say they would like to change is the filenames that are displayed in the <u>File Open dialog box</u>. Word for Windows displays only those filenames that match the three-letter extension that Word tacks onto files it saves. (Winword uses .DOC by default, but this can be changed to .WRD or any other extension by adding the line DOC-EXTENSION=WRD to the [Microsoft Word] section of your WIN.INI file.)

To change this behavior so Winword displays *all* extensions, such as documents produced by other word processors or text editors, make the changes that are indicated by **boldface** type in the FileOpen macro, as shown in Figure 8-12.

The text in boldface demonstrates two WordBasic features: error trapping and redefining dialog boxes. Before we examine the new lines, though, let's first follow the meaning of the macro before it was edited.

The macro before editing performs the following actions:

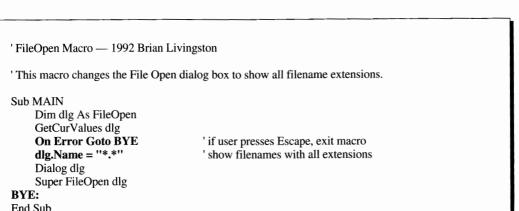

#### Figure 8-12: File Open Macro after editing.

- 1. It *dimensions* or sets up a variable called DLG, which is actually a dialog box with all the attributes of the dialog box that appears when you choose <u>File Open</u> from the main menu.
- **2.** It gets the current values for a dialog box of that type and fills the variable DLG with those values.
- 3. It displays the dialog box (with the DIALOG DLG statement).
- **4.** When the user clicks OK in the displayed dialog box, Winword runs its internal code for the <u>File Open function</u> (obeying the SUPER FILEOPEN statement), using whatever values the user typed in when presented with the dialog box. The "super" level of commands is internal to Word for Windows and cannot be altered by a macro.

The super level is one of three levels of hierarchy that Winword uses to determine which macro to run when macros in different templates have the same name.

Below the super level is the global level. Macros on the global level are stored in the NORMAL.DOT file and are loaded automatically by every new document.

Below the global level is the template level. Macros on the template level are available only to documents that were created with the <u>File New</u> command and were based on that particular template.

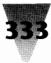

Winword has an internal function called FileOpen (this is a macro on the super level), and when this procedure is completed we will also have a macro on the global level called FileOpen. Therefore, Winword will choose to run the global macro named FileOpen when you choose File Open from the main menu. Within the global macro, the statement SUPER FILEOPEN is supposed to force Winword to turn processing at that point over to its internal FileOpen code rather than running another copy of the global FileOpen macro.

(In fact, Winword's *Technical Reference* manual is inaccurate concerning the SUPER command — it does not force Winword to use the higher-level [internal] macro. Winword always uses an internal function when a macro with the same name is referred to within a macro. The use of the command SUPER is simply a visual reminder to us that the macro is going to use an internal function called FileOpen, not the global macro called FileOpen. In a similar way, WordBasic's LET command, as in LET VARIABLE=0, is unnecessary: VARIABLE=0 does exactly the same thing, but is less clear. If you want to have one macro run another macro, you must use the command MACRORUN *macroname* instead of simply naming the macro as a command.)

The lines in boldface in Figure 8-12 change the behavior of the <u>File Open</u> function in the following ways:

- 1. Word for Windows is instructed to go to the end of the macro in case the user cancels out of the dialog box that is displayed, or if any other error occurs (this is achieved by the line ON ERROR GOTO BYE:);
- **2.** Instead of using \*.DOC as the filename to be displayed in the <u>File Open</u> dialog box, the default <u>N</u>ame field is changed to \*.\*, displaying all filenames (this is achieved by the line DLG.NAME="\*.\*").

Once you have made these edits, close the macro editing window and reply "Yes" when asked if you wish to save changes to the global: FileOpen macro. Choose <u>File Open</u> from the main menu and verify that Winword correctly displays all filenames in the <u>File Open</u> dialog box, just as you programmed it to do.

#### InsertFile Macro

After modifying the FileOpen macro, you might assume that all filenames will now appear in every dialog box that opens files. A quick examination of

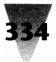

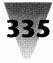

```
'InsertFile Macro — 1992 Brian Livingston
'This macro makes the Insert File function display all filename extensions.
Sub MAIN

Dim dlg As InsertFile
GetCurValues dlg
On Error Goto BYE
'if user presses Escape, exit macro
dlg.Name = ''*.*''
'show all filename extensions
Dialog dlg
Super InsertFile dlg

BYE:

End Sub
```

#### Figure 8-13: The InsertFile macro after editing.

Winword's main menu reveals, however, that a similar modification needs to be carried out on the InsertFile function, since it too displays only files with Winword's default extension unless told otherwise.

Pull down the <u>Macro menu</u>, click <u>E</u>dit, and open the InsertFile macro. Edit it to appear as in Figure 8-13, then save it.

By now, you should see a pattern in these edited macros. Even without the *Technical Reference* manual, Winword's macros have a certain logic that makes its fairly easy to modify them as you wish.

This completes the process of redefining the <u>File Open and Insert File</u> functions. These macros are simple, but illustrate some of the basic procedures that make WordBasic so powerful.

At this point, a more difficult task is called for — and one that may provide an even more useful function than any of the preceding macros.

#### **Automatically Running FileOpen When Winword Starts**

In order to examine the capabilities of WordBasic in more depth, let's try to change a feature of Word for Windows that happens automatically, not when we press an accelerator key. It turns out that we can gain control over the start-up procedures that Word for Windows follows every time it is loaded.

When Winword loads for the first time, it normally displays an empty document — a veritable blank sheet of paper known as "Document1." Often, however, when people start Word for Windows they want to work with an existing document, not a blank document.

An AutoExec macro is required to change Winword's behavior so that instead of opening a blank document, it displays the <u>File Open dialog box</u> and displays a list of filenames for you to choose from. Then you may double-click any filename to load it, or press Esc to cancel the dialog box and open a blank document as before.

Winword's AutoExec macro is similar in concept to the AUTOEXEC.BAT file that DOS loads every time you turn on your PC. If DOS finds a file named AUTOEXEC.BAT, it runs the commands in that file. If not, DOS simply displays a prompt and waits for a command.

Winword's AutoExec supports many more commands than DOS's AUTOEXEC.BAT — the entire WordBasic language. If Winword finds a macro called AutoExec (in the global template NORMAL.DOT, or in a separate template file that is being loaded), it runs the commands in that file.

Winword provides options for several other macros that run automatically under certain conditions. These macros have the following special names:

| AutoExec  | runs when you start Winword.                          |
|-----------|-------------------------------------------------------|
| AutoOpen  | runs when you open a file containing this macro.      |
| AutoNew   | runs on new files based on templates with this macro. |
| AutoClose | runs when you close a file containing this macro.     |
| AutoExit  | runs when you exit Winword.                           |

The AutoExec macro has the features that we are looking for. It can **control** the behavior of Word for Windows when it first starts up. The AutoExec macro, it would appear, can tell whether or not Winword is already loading a file and, if not, it can summon up a <u>File Open dialog box to allow a choice of filenames</u>.

This task turned out to be quite a complex program to perfect. But once finished, the program itself is simple to type in and use.

To control Winword's start-up behavior, we must know each of the ways that the program can load itself. Winword may be started up in two ways

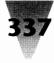

besides double-clicking its icon in Windows' Program Manager: (1) it can be started from the Windows File Manager by double-clicking a document icon with an extension that Winword recognizes; or (2) it may be started from the DOS command line along with Windows by typing a command such as:

WIN WINWORD c:\dir\filename

In either of these cases, the AutoExec macro should detect that Winword has already loaded a file and refrain from displaying the <u>File Open dialog</u> box.

Things are not this simple, unfortunately. The AutoExec macro executes *after* Winword has started to load, but *before* Winword actually opens any file specified on its command line. Therefore, the AutoExec macro cannot determine whether Winword is opening a file, because when AutoExec runs, Winword has not yet loaded the blank "Document1" or any other document.

For this reason, I developed two macros — an AutoExec macro and another macro that is *called* by AutoExec. The second macro runs after Winword has loaded any file previously specified. Therefore, the second macro can tell whether such a file was loaded and display the <u>File Open dialog box or not</u>, as appropriate.

These two macros, AutoExec and AutoFileOpen, take advantage of an obscure command in the WordBasic language — the ONTIME statement. The ONTIME statement can be used in a macro to run another macro at a certain time — 12:00 noon, say. But in this case, we will use the ability of the ONTIME statement to run another macro, not at a particular time, but as soon as Winword becomes idle (indicating that it has completed loading and opening any file that was specified on the command line).

To create the macros shown in Figures 8-14 and 8-15, run <u>Macro E</u>dit, name the macro, then type the text of the macros. Neither AutoExec nor AutoFileOpen are macros that already exist, so they must be edited and the statements typed in from scratch.

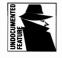

The AutoExec and AutoFileOpen macros work regardless of whether Winword was started with a filename or without. These macros will work slightly faster, however, if you use an undocumented feature of Winword to start the program without loading its blank Document1 every time.

In the Program Manager, highlight the Winword icon by clicking it once. Pull down the <u>File menu and click Properties</u>. In the dialog box that appears,

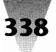

'AutoExec Macro - 1992 Brian Livingston

' This macro runs every time Winword is opened. It starts a macro that opens the File Open dialog box.

Sub MAIN On Error Goto BYE OnTime Time\$(), "AutoFileOpen", 0 BYE: End Sub

' if user holds down Escape, don't run ' after Winword loads (wait indefinitely), run macro

Figure 8-14: The AutoExec macro. The function "TIME\$()" provides the macro with the current time. In this case, it allows the "ONTIME" statement to start running the AutoFileOpen macro immediately after Winword becomes idle, instead of waiting for a certain time of day. The number 0 indicates that the ONTIME statement should wait indefinitely for Winword to become idle, instead of waiting a certain number of seconds and then aborting.

place the switch /N after WINWORD.EXE on the Command Line. This switch instructs Winword to start with "No Document1." Preventing this blank document from loading saves time when the AutoExec and AutoFileOpen macros are waiting for Winword to become idle so they can open the <u>F</u>ile <u>Open dialog box</u>.

Additionally, there are two ways to keep the AutoExec macro from running, in case you want to circumvent it and start a blank Document1 using the Normal template.

First, the AutoExec macro is constructed so that the user can press the Esc key before the macro has executed; this sends the macro to the BYE: label, effectively ending it. To make Winword detect this Esc keypress, wait until the Microsoft copyright notice appears on Winword's screen, then hold down the Esc key for a few seconds until you hear a beep. When you let the Esc key up, Winword displays a blank document just as it would have without the AutoExec macro.

Even without the macro's added Esc feature, Winword supports another switch that disables AutoExec in every case. Starting Winword with an /M switch avoids running AutoExec entirely. Think of this as the macro-override switch.

The other Auto macros — AutoOpen, AutoNew, AutoClose, and AutoExit — can be prevented from running by holding down the Shift key while perform-

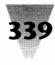

'AutoFileOpen Macro - 1992 Brian Livingston 'AutoFileOpen is run by the AutoExec macro. It displays a File Open dialog box, unless the user has ' already loaded a file by double-clicking on it in the File Manager. If the user presses Escape or cancels ' out of the dialog box, the macro opens a new, blank document instead of opening a file. Sub MAIN Select Case FileName\$(0) ' evaluate the name of the current file Case "" ' in this case (no name), the user ran "winword /n" USERBOX ' run the File Open subroutine shown below Case "Document1" ' the user ran "winword" with no parameter FileClose 2 ' first close empty Document1, and don't save it USERBOX ' then run the File Open subroutine shown below Case Else REM if name is not blank or Document1, it was loaded from File Manager, do nothing End Select End Sub Sub USERBOX Dim box As FileOpen ' dimension a dialog box ' fill the box's fields with defaults GetCurValues box box.Name = "\*.\*" ' show filenames with all extensions On Error Goto NEWDOC ' if user presses Escape, run FileNew ' accept user's filename selection Dialog box ' if it exists, open the requested file Super FileOpen box Goto BYE ' skip the FileNew statement below NEWDOC: FileNew 0, "NORMAL" ' open new document based on Normal template BYE: End Sub

> **Figure 8-15: The AutoFileOpen macro.** This macro determines which of three conditions Winword is in: (1) Winword was started with no document, using its /N switch; (2) Winword was started with a blank Document1; or (3) Winword loaded an existing file. In either of the first two cases, the macro runs the subroutine named USERBOX, shown in the bottom half of the macro.

> ing the command that would normally execute the macro. To disable the AutoExit macro, for example, hold down the Shift key while clicking  $\underline{F}$  ile  $\underline{E}$  xit.

This example introduces two major new concepts: the CASE statement, which chooses different instructions to run based on its evaluation, and the main routine running a subroutine, which is called USERBOX.

The SELECT CASE statement is used, in this macro, to determine whether or not Winword has already loaded a file that was specified on the command line. It does this by comparing the filename shown in Winword's title bar (this is called FILENAME\$(0)) against (1) the name "Document1" and (2) a blank name (shown in the macro as two quote marks with nothing between them). If the filename is blank, the first CASE statement moves directly into the USERBOX subroutine and displays the File Open dialog box. If the filename is Document1, the macro closes this blank document (to save memory) and *then* starts the USERBOX subroutine. If the filename is anything else, the macro simply ends since a file is already loaded and nothing else needs to be done.

The subroutine USERBOX appears in the lower half of the AutoFileOpen macro. A comment line consisting of several hyphens separates it from the upper half of the macro simply for ease of reading. The subroutine dimensions a <u>File Open dialog box and displays it</u>, much like the FileOpen macro we just modified previously in Figure 8-12. The difference is that, in the AutoFileOpen macro, canceling out of the dialog box macro does not just end the macro, but instead runs the <u>File New</u> command to start a blank document.

The subroutine is used — instead of placing all the instructions in the MAIN routine — because the macro needs to display the USERBOX under two different sets of circumstances (two different CASE statements). Placing all the dialog box statements in one subroutine makes the macro shorter and easier to change later.

This concludes the discussion of the AutoExec and AutoFileOpen macros. Now let's move on to a macro that takes up almost a full page to write down — a macro, appropriately, that prints a single page on demand.

#### Printing the Current Page — The PrintThisPage Macro

Sometimes a problem bothers you so much that it stays with you until you fix it. That was the case with me regarding Word for Windows' lack of a simple keystroke to print the current page. WordPerfect and many other word processing software packages provide a function key combination that prints only the page you are working on, without you having to know the page's number or the exact location of the top or bottom of the page.

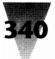

Winword, of course, does provide in its <u>File Print</u> dialog box a method to print from page X to page Y, and you can specify the same page number for the beginning and end of the print job in order to print the current page. Winword's status line at the bottom of the screen reports what page number the cursor is on. But ironically, this status line is replaced when the <u>File</u> <u>Print</u> dialog box is on the screen by the irrelevant message, "For Help, press F1," which wipes out the page number information you need to know.

In addition, if the document you are working on is formatted to begin numbering pages with a number other than 1 (as it might be if you are working on a separate chapter file in a multichapter document), the status line indication of the current page number is wrong. If the document begins numbering with, say, page 20, the status line indicates that you are on page 1 - not page 20 - when the cursor is on the first page of the document. But if you instruct the File Print dialog box to print page 1, you get nothing -File Print wants to be told to print page 20!

Frustrated by the lack of a simple function key that would enable me to print the current page without knowing its exact number, I spent a great deal of time mulling over the best way to add this feature to Word for Windows. I would like to thank David Goodhand of Microsoft's New York office for suggesting the approach that resulted in the macro that appears in Figure 8-16.

The PrintThisPage macro prints the page the insertion point is on — which is *not* necessarily the page currently on the screen. The macro inserts a  $\{Page\}$  field, reads the page number, then inserts that number into the <u>File</u> <u>Print</u> dialog box as the page to be printed.

This macro is fairly slow because it must repaginate the document in order to know what page the {Page} field is on. (An opened document may not be paginated correctly, and having Background Pagination ON does not immediately correct this.) After the macro repaginates the document, the File Print menu command repaginates again from page 1 to the page that is being printed. This second repagination is forced because the PrintThisPage macro makes a (temporary) change to the document that File Print interprets as a change that requires repagination. This second repagination is not affected by turning *off* the document's SETDIRTY flag. There currently is no way to avoid this. ("Dirty" is a programming term for a file that has been changed but has not yet been saved to disk. Winword uses this concept to set an internal code that displays a dialog box reminding you that a "dirty" document should be saved before it is closed)

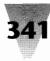

# 342

## Windows 3.1 Secrets

| ' PrintThisPage Macro — 1992 Brian Livingston & David Goodhand                                                                                                    |                                                                                                    |  |  |  |  |  |  |  |  |
|----------------------------------------------------------------------------------------------------|----------------------------------------------------------------------------------------------------|--|--|--|--|--|--|--|--|
| 'This macro prints the page the insertion                                                                                                    | point is on - NOT necessarily the page currently on-screen.                                                                                                    |  |  |  |  |  |  |  |  |
| Sub MAIN<br>On Error Goto BYE<br>REM test for macro editing window<br>If InStr(WindowName\$(), ": ") <> 0 Then<br>MsgBox "This command is not available in a macro editing window use File Print"<br>Goto BYE<br>End If |                                                                                                    |  |  |  |  |  |  |  |  |
|                                                                                                    | st delete any bookmark from a previously-interrupted macro)<br>here") Then InsertBookmark "cursor_was_here", .Delete                                                                                                    |  |  |  |  |  |  |  |  |
| Dim prefbox As ViewPreferences<br>GetCurValues prefbox<br>showstate = prefbox.ShowAll<br>StartOfLine<br>'<br>ViewFieldCodes 0                                                                                           | lay field codes as results<br>' save the user's setting for viewing field codes<br>' dimension a variable based on View Preferences dialog box<br>' fill the variable with the current default values<br>' save the current state of the Show All setting<br>' this prevents deleting any selection, and avoids specifying<br>the wrong page when cursor is at end of last line of a page<br>' show the numeric value of the Page field instead of text<br>' turn Show All off to show numeric value of Page field |  |  |  |  |  |  |  |  |
| InsertField "page"<br>CharLeft 1, 1<br>Dim printbox As FilePrint<br>GetCurValues printbox<br>printbox.Range = 2<br>printbox.From = Selection\$()<br>printbox.To = Selection\$()                                         | in File Print<br>' calculate page breaks in the document<br>' insert the actual page field<br>' move the cursor over the Page field and select it<br>' dimension a variable based on File Print dialog box<br>' fill the variable with the current default values<br>' tell the dialog box to print range From and To, not All<br>' place the number in the Print From box<br>' place the number in the Print To box<br>' delete the Page field without harming the clipboard                                      |  |  |  |  |  |  |  |  |
| ShowAll showstate<br>SendKeys "{enter}"<br>Dialog printbox                                                                                                    | here") Then                                                                                                    |  |  |  |  |  |  |  |  |

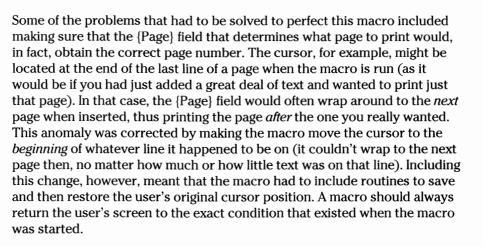

A completely different method that I tried (and then abandoned) to accomplish the PrintThisPage function was as follows: moving to the top of the current page, selecting the text on that page, and printing the resulting selection. This method, however, cannot be used because of a bug in Winword 1.0 and 1.1. Any footnote within a selection prints the correct number in the text, but incorrectly prints "1" at the bottom of the page. This behavior cannot be corrected by a macro. And, in any case, a macro using this method will still be required to repaginate the document in order to determine the correct beginning and ending points of the page. So there is no performance advantage in attempting to perfect this alternate method for demand page printing.

#### Assigning the PrintThisPage Macro to the File Menu

Use the following procedure to add the PrintThisPage macro to the <u>File</u> menu. Pull down the <u>Macro menu and run MacroAssignToMenu</u>. In the dialog box that appears (see Figure 8-17), click Assign to assign a separator between the last command on the <u>File menu (Exit)</u> and the command you are going to add. This inserts some neutral space between Print <u>This Page</u> and <u>Exit</u>, the command immediately above the new location of the Print <u>This Page command</u>. Then highlight the PrintThisPage macro in the <u>Name</u> list box.

When Print <u>This</u> Page appears in the menu text window, notice that Word for Windows has automatically added space between each of the words that begins with a capital letter. (Macro names must be all one word, but items on a menu look better as separate words.) Move the ampersand (&) that

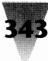

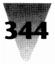

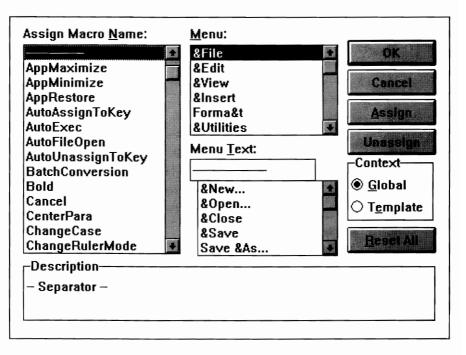

Figure 8-17: The MacroAssignToMenu dialog box.

appears in the window from the P in Print to just in front of the T in This. Doing this is necessary to make the letter T underscored on the menu so the macro can be run from the keyboard. Since the choice Print already appears on the File menu, we cannot use P as the letter that selects the Print This File menu choice. (And because Close is already used, we cannot title the macro PrintCurrentPage and use the letter C.) Asymetrix Toolbook also uses T as the hotkey for their Print This Page menu command, and hope-fully this will become a standard key sequence among all Windows applications that support "pages." Click Assign to add PrintThisFile to the File menu. Click OK to close the Assign To Menu dialog box.

When you complete this, you are returned to a normal Word for Windows window; pull down the File menu and see that Print This Page has been added at the end of the menu (separated from the critical Exit menu item by a separator line). See Figure 8-18. Winword automatically places new macros assigned to menus at the bottom of the command list. Below the File menu shown will be a list of the last four filenames you opened — this file listing cannot be removed or altered. Click on Print This Page with a mouse or type Alt+F, T with the keyboard to run the macro.

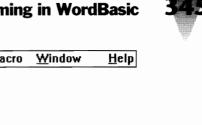

| • | File                                                                                     | <u>E</u> dit | <u>V</u> iew | <u>I</u> nsert | Forma <u>t</u> | <u>U</u> tilities | <u>M</u> acro | Window | <u>H</u> elp |
|---|------------------------------------------------------------------------------------------|--------------|--------------|----------------|----------------|-------------------|---------------|--------|--------------|
|   | <u>N</u> ew                                                                              |              |              |                |                |                   |               |        |              |
|   | <u>О</u> ре                                                                              | en           |              | Ct             | trl+F12        |                   |               |        |              |
|   | <u>C</u> los                                                                             | se           |              |                |                |                   |               |        |              |
|   | <u>S</u> av                                                                              | 'e           |              | Shi            | ift+F12        |                   |               |        |              |
|   | Save <u>A</u> s<br>Sav <u>e</u> All<br><u>F</u> ind<br>Print                             |              |              | F12            |                |                   |               |        |              |
|   |                                                                                          |              |              |                |                |                   |               |        |              |
|   |                                                                                          |              |              |                |                |                   |               |        |              |
|   |                                                                                          |              | Ctrl+Shi     | ift+F12        |                |                   |               |        |              |
|   | Prin                                                                                     | nt Prey      | iew          |                |                |                   |               |        |              |
|   | Print <u>M</u> erge<br>P <u>r</u> inter Setup<br>E <u>x</u> it<br>Print <u>This Page</u> |              |              |                |                |                   |               |        |              |
|   |                                                                                          |              |              |                |                |                   |               |        |              |
|   |                                                                                          |              |              | Alt+F4         |                |                   |               |        |              |
|   |                                                                                          |              |              |                |                |                   |               |        |              |

Figure 8-18: The File menu after the PrintThisPage macro has been assigned to it.

#### Changing the Order of Items on the Pull-Down Menus

Once you have added a macro of your own, you may want to change the order in which those choices appear on the pull-down menus. There is no way to simply drag the items into place with a mouse, as convenient as that would be. Instead, run <u>Macro Assign To Menu and select the pull-down menu you wish to rearrange (File, Edit, View, etc.)</u>.

The dialog box in which this is done is shown in Figure 8-17. You must use the Unassign button to remove the menu text of the items that appear on the menu *after* the position where you want to add an item. Then use the <u>A</u>ssign button to add your item(s), and add back those existing menu items that you removed.

Make sure that the correct letters are underscored in the items you add back. The underscore character indicates the hotkey that is used when selecting menu items using the keyboard. To underscore a character in a menu item, insert an ampersand (&) before the character, as shown in Figure 8-17.

And be sure to insert separator lines (by using the <u>A</u>ssign key on the first item in the <u>M</u>acro <u>N</u>ame list, which is a horizontal line) between those menu items that represent different categories of commands, or that might be dangerous if clicked accidentally.

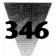

'RenameFormatMenu Macro - 1992 Brian Livingston

' This macro changes the Format menu item to Typography.

Sub MAIN RenameMenu 4, "&Typography" End Sub

Figure 8-19: The RenameFormatMenu macro.

One of these "dangerous" commands is the <u>Exit</u> menu item. This is why the menu item <u>Exit</u> is separated from the commands above and below it on the pull-down menu by separator lines. The <u>Exit</u> command does not respond well to the <u>Assign</u> and Unassign buttons in the <u>Macro Assign</u> To Menu dialog box. So I recommend that this command be left alone, as we did when we assigned the PrintThisPage macro to the <u>F</u>ile menu after the <u>Exit</u> command earlier in this chapter.

#### Changing the Wording of the Main Menu

It is even possible with macros to change the words that appear on Winword's main menu line. (It is not possible at this time to add an entirely new item to the main menu line in Winword, however.)

It has always bothered me, for example, that one of the choices on Word for Windows' main menu (Format) cannot be selected from the keyboard by pressing Alt and the first letter of the command (F). Because the first letter of the <u>F</u>ile pull-down menu is underscored, someone at Microsoft decided to leave the word Format as it was but underscore the *last* letter (Forma<u>t</u>).

I have never been able to figure out why the Format main menu choice was not called Tools or, even better, Typography. All of the selections under the Format pull-down menu affect the character, paragraph, and document typography and positioning. With the Format menu item renamed to Typography, the letter T can still be used to select the pull-down menu (making this change compatible with anyone who has learned to access the menu this way). And all the main menu choices become consistent in using the first letter of their name as a keyboard hotkey.

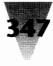

| • | File | <u>E</u> dit | ⊻iew | <u>I</u> nsert | Typography                                                  | <u>U</u> tilities | <u>M</u> acro | <u>W</u> indow | <u>H</u> elp |
|---|------|--------------|------|----------------|-------------------------------------------------------------|-------------------|---------------|----------------|--------------|
|   |      | _            |      |                | <u>C</u> haracter<br>Paragraph<br>Section<br>Document       |                   |               |                |              |
|   |      |              |      |                | <u>T</u> abs<br>Styles Ct<br>P <u>o</u> sition              |                   |               |                |              |
|   |      |              |      |                | De <u>f</u> ine Style<br>Pictu <u>r</u> e<br>T <u>a</u> ble | s                 |               |                |              |

Figure 8-20: The renamed main menu.

Figure 8-19 shows the text of a macro that uses Winword's RenameMenu command to change the Format menu item to Typography. The RenameMenu command must be followed by a number (0 through 7) to indicate which item is being renamed:

File 0 Edit 1 2 View Insert 3 Format 4 5 Utilities 6 Macro 7 Window

Additionally, the RenameMenu command must be followed by a word or words in quotes that indicates the new text to appear in place of the old menu item name. Like all other items on pull-down menus, one of the letters of the new text must be preceded by an ampersand (&) to indicate that that letter will be underscored on the menu and will act as the keyboard hotkey to select that choice.

Notice that changing the name of the menu item from Format to <u>Typography</u> does not change the workings of any macros that use WordBasic commands such as FormatCharacter and FormatParagraph. They work the same way as before. See Figure 8-20, a renamed main menu.

#### Macros on a Network

One problem administrators of a network face is how to distribute new macros that have been written by programmers to all Winword users on the network. Macros (even in Basic) can be very complicated, as we have seen, and once a macro is written all users should be able to benefit from it without having to type it in themselves.

Macros, however, are all stored in Winword's standard document template, which is a file called NORMAL.DOT. If this file is kept in the Winword directory and is made read-only, individual users on the network cannot save changes to their preferred character and paragraph formats. If each user is given a separate copy, on the other hand, and allowed to customize it at will, you cannot copy updated versions of NORMAL.DOT (with newly written macros and key assignments) into users' directories without eliminating the old file containing users' own formatting preferences.

The best solution to this dilemma is to make a copy of the NORMAL.DOT document template (and other templates) for each user in his or her personal directory. The NORMAL.DOT file is then made read-only (with the DOS ATTRIB command), and a generic template called LETTER.DOT is created. An AutoExec macro must be written which Winword executes every time it starts. The AutoExec macro instructs Winword to use the character and paragraph formatting preferences contained in LETTER.DOT instead of NORMAL.DOT.

The Letter document template (and all other templates in the same directory) inherit all the macros and key assignments contained in NORMAL.DOT. In this way, users may use the Letter template to set any default typeface, size, etc., which they need for their everyday documents. But whenever the computer staff develops new macro functions (or places additional functions on key combinations like Ctrl+Alt+F10), simply copying a new version of NORMAL.DOT to all users' personal directories immediately distributes the changes to them (the next time they start Winword).

This network strategy uses the same AutoExec macro previously shown in Figure 8-14, but requires changes to the AutoFileOpen macro that was shown in Figure 8-15. The most basic change is that the AutoFileOpen macro must open a new document based on the Letter document template instead of the Normal template when the user starts a new document. This is accomplished by simply changing the name of the template that the File New statement opens at the end of the AutoFileOpen macro from NORMAL to LETTER, as shown in Figure 8-21.

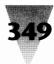

'AutoFileOpen Macro - 1992 Brian Livingston 'AutoFileOpen is run by the AutoExec macro. It displays a File Open dialog box, unless the user has ' already loaded a file by double-clicking on it in the File Manager. If the user presses Escape to start ' a new document instead of opening a file, the macro uses the Letter template rather than Normal. Sub MAIN Select Case FileName\$(0) ' evaluate the name of the current file Case "" ' in this case (no name), the user ran "winword /n" ' run the File Open subroutine shown below USERBOX Case "Document1" ' the user ran "winword" with no parameter FileClose 2 ' first close empty Document1, and don't save it USERBOX ' then run the File Open subroutine shown below Case Else REM if name is not blank or Document1, it was loaded from File Manager, do nothing End Select End Sub Sub USERBOX Dim box As FileOpen ' dimension a dialog box GetCurValues box ' fill the box's fields with defaults box.Name = "\*.\*" ' show filenames with all extensions On Error Goto NEWDOC ' if user presses Escape, run FileNew Dialog box ' accept user's filename selection Super FileOpen box ' if it exists, open the requested file ' skip the FileNew statement below Goto BYE NEWDOC: FileNew 0, "LETTER" ' open new document with Letter template BYE: End Sub

#### Figure 8-21: The AutoFileOpen macro for networks.

For this macro to succeed, of course, a template named LETTER.DOT must already exist in the directory set up for each user's templates. This Letter template can be created simply by copying NORMAL.DOT to a file named LETTER.DOT. Before this is done, however, any global macros and glossary entries in the Normal template should be removed and the Normal template saved to write the changes to the file. Without this step, all global macros and glossaries in NORMAL.DOT will become useless when copied to LETTER.DOT (since a template named anything but Normal cannot hold global entries). They will continue to take up space in the LETTER.DOT file, however, and the Letter template will take longer to save when changes are made to it in the future.

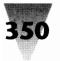

| ' FileNew Macro — 1992 Brian Livingston                                                                                                    |  |  |  |  |  |  |  |  |  |  |
|----------------------------------------------------------------------------------------------------|--|--|--|--|--|--|--|--|--|--|
| ' The FileNew dialog box in Winword 1.0 and 1.1 has a bug which disables the "Cancel" button.<br>' Clicking Cancel while a macro is running does not cancel the macro, but starts a new file anyway.<br>' There is no way to work around this at present. Running FileNew always starts a new file.                                                               |  |  |  |  |  |  |  |  |  |  |
| Sub MAIN       Dim dlg As FileNew         GetCurValues dlg       'if user presses Escape, exit macro         On Error Goto BYE       ' if user presses Escape, exit macro         dlg.Template = "LETTER"       ' show Letter template as default         Dialog dlg       ' show Letter template as default         Super FileNew dlg       BYE:         End Sub |  |  |  |  |  |  |  |  |  |  |

Figure 8-22: The FileNew macro after editing for network use.

To carry out the network strategy, the <u>File New</u> function must also be amended so that choosing <u>File New</u> always defaults to opening a new document based on the Letter template. (The user may still select another template from the list in the <u>File New</u> dialog box.)

And finally, the <u>E</u>dit Glossary function must be changed so that new glossary entries that users add are always saved in the template, not the global, level. After the Normal template is made read-only, trying to save glossaries to the global level merely results in a frustrating error message.

These two changes are shown in Figures 8-22 and 8-23. The lines you add are shown in boldface. The comment lines at the beginning of the macro explain a harmless bug in Winword 1.x that prevents the Cancel button in Winword's FileNew dialog box from actually averting the opening of a new file. This is corrected in a future Winword version.

Since all users on the network have the ability to modify and save their own templates, each user must have a personal set of templates in a directory on the network to which they have read-and-write access. The following two lines must be inserted in WIN.INI under the [Microsoft Word] section for Winword to find document templates in a directory other than its own main directory:

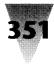

'EditGlossary Macro — 1992 Brian Livingston
'This macro causes the Edit Glossary dialog box to default to the Template level rather than 'Global. This is necessary when users automatically use the Letter template rather than Normal, 'and want to define their own glossary entries.
Sub MAIN Dim dlg As EditGlossary GetCurValues dlg On Error Goto BYE SendKeys "%T%N" 'sets level to Template and opens Name box Dialog dlg Super EditGlossary dlg
BYE: End Sub

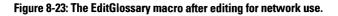

[Microsoft Word] ; Sets the directory for NORMAL.DOT and other document templates. dot-path=c:\template

## **Accessing Special Characters**

## Adding Bullets and Other Characters to Your Keyboard

Windows gives you the ability to insert a large number of special characters into your documents, in addition to the keys that appear on your keyboard. If you have an English-language keyboard, your keyboard of course is limited to those letters that appear in the English alphabet (A through Z). But even if you have a keyboard for French, German, or some other language that includes keys for accented letters (such as á), you can access a great many other characters as well.

Windows uses a character set with up to 256 different letters or symbols per typeface. The first 32, numbered 0 through 31, are usually nonprintable control characters. The characters numbered 32 through 127 normally correspond with keys on English-language keyboards. That leaves about 128 more characters that do not appear on your keyboard — regardless of your language.

The layout of these characters is shown in a chart in Chapter 11, so it is not duplicated here. But many of these characters are extremely useful. The copyright symbol (©) is character number 169, for example — a symbol that cannot be printed with the IBM "PC-8" character set in use when you are at the DOS prompt.

It is usually easy to write macros that place these special characters on certain key combinations. You could, for example, define a macro to type the copyright symbol that would consist of only three lines:

```
Sub MAIN
Insert Chr$(169)
End Sub
```

If you want to access special characters in typefaces other than common ones like Times Roman and Helvetica, however, it's a little more complicated. Most PostScript printers include a Symbol font, for example, and Word for Windows bundles an installable Symbol font that makes these characters available for LaserJets as well. (You install this font using the Control Panel's Printers icon, reading the Symbol file from the \SYMBOL.W3 directory on the Word for Windows disks.) Many PostScript printers and others also come with a Dingbats font, which includes many more symbols, particularly arrows, ballot boxes, and numbered bullets. But writing a macro that inserts these characters requires that you save the name of the typeface that is already in use in the document, so you can change to the typeface that has the special character and change back to continue typing normally.

Figure 8-24 illustrates a macro that handles this switching process to insert a bullet (•) from the Symbol font into your text. You may know that the Word for Windows *User's Reference* lists character number 149 as the bullet character in Times Roman and other text typefaces. This is only true, however, if you are printing to a genuine Adobe PostScript printer. Other printer drivers, including the LaserJet and Epson drivers, among others, implement this character as a plain letter "o" — not a very good substitute for a bullet. All printer drivers that support the Symbol font implement the bullet character correctly at position 183, so it is much more reliable to insert this character so that a document containing a bullet can be printed correctly on a variety of printers.

The macro in Figure 8-24 also tests whether you are trying to insert a bullet into a macro in Winword's macro editing window. The macro will exit with a warning message if this is the case. The macro editing window does not

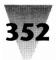

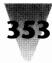

```
AddEnBullet Macro — 1992 Brian Livingston
'This macro inserts a bullet, and requires a printer with the Symbol font. All PostScript printers
' have this font, and Word for Windows comes with an installable Symbol font for LaserJets.
'Place this macro on Alt+F3, near the "@" symbol (which resembles a bullet) on 101-key keyboards.
Sub MAIN
On Error Goto BYE
If InStr(WindowName$(), ": ") <> 0 Then
                                                  ' test for macro editing window
     Beep 1
     Print "This character cannot be inserted in a macro editing window"
Else
     If SelType() = 2 Then EditClear
                                                  ' if text is selected, delete it because you cannot find
     userface = Font$()
                                                  ' what typeface is in use (from a selection)
     Font "Symbol"
                                                  ' change to Symbol font
     Insert Chr$(183)
                                                  ' insert the bullet character
     Font userface$
                                                  ' restore current typeface
End If
BYE:
End Sub
```

Figure 8-24: The AddEnBullet macro.

allow changing to any typeface other than Times Roman, and therefore will not support any characters from the Symbol or Dingbats fonts.

I place this macro on the Alt+F3 key combination. On 101-key keyboards, the F3 key is directly above the "at" sign (@), which resembles a bullet and helps me remember this key assignment. This bullet character is called an "en" bullet because it is about the size of the letter "n," as opposed to a large "em" bullet, which is character 108 in the Dingbats font. This macro can be used as a model to insert any character that must come from a typeface other than the normal text face.

#### **Typing Accented Characters**

A serious limitation of English-language keyboards is that they do not include any keys that add accents to make letters such as é and ñ. These accents are important, for typing people's proper names, for example, but especially because I don't want to spell "résumé" wrong when I'm submitting a job application!

These characters and the need to deal with them are treated at more length in Chapter 11. In this chapter, I include the code for five macros that make it possible to type almost any special character on English-language keyboards with no more than two key strokes.

The special-character chart presented in Chapter 11 may seem like a hodgepodge of random alphabets upon first glance. But there is actually a simple structure underlying these characters in Windows' ANSI character set. The fact is that almost all characters numbered 161 to 255 in the ANSI sequence fall into the following five categories.

**1. Letters with an acute accent**. These six vowels have corresponding characters with acute accents:

| А | Е | Ι | 0 | U | Y | а | e | i | 0 | u | у |
|---|---|---|---|---|---|---|---|---|---|---|---|
| Á | É | Í | Ó | Ú | Ý | á | é | í | ó | ú | ý |

**2. Letters with a grave accent**. These five vowels have corresponding characters with grave accents (pronounced to rhyme with "Slav" or "slave"):

| Α | E | Ι | 0 | U | а | e | i | 0 | u |
|---|---|---|---|---|---|---|---|---|---|
| À | È | Ì | Ò | Ù | à | è | ì | ò | ù |

**3. Letters with a circumflex**. These five vowels have corresponding characters with a circumflex (or "hat"):

|   |   |   |   |   |   |   |   | 0 |   |
|---|---|---|---|---|---|---|---|---|---|
| Â | Ê | Î | Ô | Û | â | ê | î | ô | û |

**4. Letters with an umlaut**. These five vowels (plus the lowercase "y") have corresponding characters with an umlaut (or "dieresis"):

| Α | E | Ι | Ο | U | а | e | i | 0 | u |
|---|---|---|---|---|---|---|---|---|---|
| Ä | Ë | Ï | Ö | Ü | ä | ë | ï | ö | ü |

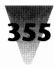

**5. Letters with a tilde, and other symbols.** This category includes letters used in Spanish and Portuguese such as  $\tilde{a}$  and  $\tilde{n}$ , and other letters and symbols that can be combined into a single macro. This macro covers most of the special characters you might want to type into a document, but you can use the macro as a guide to redefine new or additional characters as you like. To print certain characters in the following list — the bulleted numerals and the ballot box — requires a printer with the Zapf Dingbats font:

|        |               |        |         |        |   |   |        | 0<br>Õ |        |        |        |        | X<br>× |  |
|--------|---------------|--------|---------|--------|---|---|--------|--------|--------|--------|--------|--------|--------|--|
|        |               |        |         |        |   |   |        | O<br>Õ |        |        |        |        |        |  |
| !<br>i | <b>@</b><br>© | #<br>□ | \$<br>¢ | &<br>¶ | - | _ | =<br>å | ,<br>Å | <<br>« | ><br>» | ?<br>¿ | /<br>Ø |        |  |
|        |               |        |         |        | - | • | -      | 9<br>9 |        |        |        |        |        |  |

I have developed five macros, shown in Figures 8-25 through 8-29 at the end of this chapter, that allow users of English-language keyboards to type any of the letters on the keyboard, then press a single key combination to convert that letter to its alternate form.

The method I recommend is to type the unaccented form of the letter on your keyboard, then follow that letter with a Ctrl+key that indicates what accent should be added to the letter. The keystrokes I use are as follows:

| To add an acute accent: | Press Ctrl+  | a becomes á |
|-------------------------|--------------|-------------|
| To add a grave accent:  | Press Ctrl+` | a becomes à |
| To add a circumflex:    | Press Ctrl+^ | a becomes â |
| To add an umlaut:       | Press Ctrl+: | a becomes ä |
| For other conversions:  | Press Ctrl+] | a becomes ã |

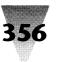

By defining macros that work when you press Ctrl plus the key that most suggests the accent to be added, it is no longer necessary to remember long number combinations to insert special characters in your documents. To type "café," simply type the word on the keyboard, then press Ctrl+Apostrophe to add the accent. You no longer have to look up Alt+0233 to type an "é."

In cases where the symbol that looks like the accent falls on the shifted part of a key (for example, the circumflex is represented by the caret (^) on top of the 6 key), the following macros allow the key to add an accent whether the key is shifted or not (for example, Ctrl+6 works as well as Ctrl+Shift+6 to add ^ to a letter).

Placing these macros on key combinations such as Ctrl+Backquote (`) requires the use of undocumented Word for Windows Key Codes, which are described earlier in this chapter. These Key Codes are numbered as shown in the following macros only on U.S. keyboards, and may differ on other national-language keyboards. But since U.S. keyboards, with their limited character set, are the main problem, these macros are designed to work around that specific problem.

One final comment: in many of these macros I have deliberately sacrificed brevity in order to improve the readability and clarity of what the macro is doing. This is designed to make the macros easier for you to examine and alter to fit your own needs, if you desire. In the AddOtherAccent macro, for example, I include several tests to determine whether the macro is running inside a macro editing window or a real document. These tests only run in those cases in the macro where such a condition would make a difference. And including these tests only in those cases, and not making a single test at the beginning of the macro (which would be unnecessary in most cases), actually speeds up the macro slightly.

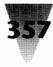

'AddAcuteAccent Macro - 1992 Brian Livingston 'This macro adds an acute accent ( ) to the character before the insertion point, if appropriate. ' Place this macro on Ctrl+Apostrophe ('), Key Code 478 on U.S. keyboards. Sub MAIN On Error Goto BYE If SelType() = 2 Then Goto TOOLONG ' exit if multiple characters are selected If Not(CharLeft(1, 1)) Then Goto NOCHAR ' exit if macro cannot select the character to the left ' get the value of the selected character Select Case Selection\$() Case "A" Insert "Á" Case "E" Insert "É" Case "I" Insert "Í" Case "O" Insert "Ó" Case "U" Insert "Ú" Case "Y" Insert "Ý" Case "a" Insert "á" Case "e" Insert "é" Case "i" Insert "í" Case "o" Insert "ó" Case "u" Insert "ú" Case "y" Insert "ý" Case Else Beep 1 Print "You can only add an acute accent ( ´) to the letters A, E, I, O, U, Y, a, e, i, o, u, y" CharRight 1 End Select Goto BYE TOOLONG: Beep 1 Print "You can only accent a character to the left of the insertion point, not a selection." Goto BYE NOCHAR: Beep 1 Print "The character to be accented must be to the left of the insertion point." BYE: End Sub

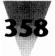

'AddGraveAccent Macro - 1992 Brian Livingston ' This macro adds a grave accent (`) to the character before the insertion point, if appropriate. 'Place this macro on Ctrl+Backquote (`), Key Code 448 on U.S. keyboards. Sub MAIN On Error Goto BYE If SelType() = 2 Then Goto TOOLONG ' exit if multiple characters are selected If Not(CharLeft(1, 1)) Then Goto NOCHAR ' exit if macro cannot select the character to the left Select Case Selection\$() ' get the value of the selected character Case "A" Insert "À" Case "E" Insert "È" Case "I" Insert "Ì" Case "O" Insert "Ò" Case "U" Insert "Ù" Case "a" Insert "à" Case "e" Insert "è" Case "i" Insert "ì" Case "o" Insert "ò" Case "u" Insert "ù" Case Else Beep 1 Print "You can only add a grave accent (`) to the letters A, E, I, O, U, a, e, i, o, u" CharRight 1 End Select Goto BYE TOOLONG: Beep 1 Print "You can only accent a character to the left of the insertion point, not a selection." Goto BYE NOCHAR: Beep 1 Print "The character to be accented must be to the left of the insertion point." BYE: End Sub

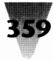

'AddCircumflex Macro - 1992 Brian Livingston 'This macro adds a circumflex ( ^ ) to the character before the insertion point, if appropriate. 'Place this macro on Ctrl+Circumflex (Ctrl+Shift+6), Key Code 822, and Ctrl+6, Key Code 310. Sub MAIN On Error Goto BYE If SelType() = 2 Then Goto TOOLONG ' exit if multiple characters are selected ' exit if macro cannot select the character to the left If Not(CharLeft(1, 1)) Then Goto NOCHAR Select Case Selection\$() ' get the value of the selected character Case "A" Insert "Â" Case "E" Insert "Ê" Case "I" Insert "Î" Case "O" Insert "Ô" Case "U" Insert "Û" Case "a" Insert "â" Case "e" Insert "ê" Case "i" Insert "î" Case "o" Insert "ô" Case "u" Insert "û" Case Else Beep 1 Print "You can only add a circumflex ( ^ ) to the letters A, E, I, O, U, a, e, i, o, u" CharRight 1 End Select Goto BYE TOOLONG: Beep 1 Print "You can only accent a character to the left of the insertion point, not a selection." Goto BYE NOCHAR: Beep 1 Print "The character to be accented must be to the left of the insertion point." BYE: End Sub

#### 'AddUmlaut Macro - 1992 Brian Livingston 'This macro adds an umlaut (") to the character before the insertion point, if appropriate. Place this ' macro on Ctrl+Semicolon (;), Key Code 442, and Ctrl+Colon (:), Key Code 954 on U.S. keyboards. Sub MAIN On Error Goto BYE If SelType() = 2 Then Goto TOOLONG ' exit if multiple characters are selected If Not(CharLeft(1, 1)) Then Goto NOCHAR ' exit if macro cannot select the character to the left Select Case Selection\$() ' get the value of the selected character Case "A" Insert "Ä" Case "E" Insert "Ë" Case "I" Insert "Ï" Case "O" Insert "Ö" Case "U" Insert "Ü" Case "a" Insert "ä" Case "e" Insert "ë" Case "i" Insert "ï" Case "o" Insert "ö" Case "u" Insert "ü" Case "y" Insert "ÿ" Case Else Beep 1 Print "You can only add an umlaut ( " ) to the letters A, E, I, O, U, a, e, i, o, u, y" CharRight 1 End Select Goto BYE TOOLONG: Beep 1 Print "You can only accent a character to the left of the insertion point, not a selection." Goto BYE NOCHAR: Beep 1 Print "The character to be accented must be to the left of the insertion point." BYE: End Sub

## **Chapter 8: Programming in WordBasic**

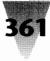

'AddOtherAccent Macro - 1992 Brian Livingston ' This macro transforms the character before the insertion point into a misc. alternate ' form. Place this macro on Ctrl+Right-Bracket (]), Key Code 477, and on 'Ctrl+Tilde (~), same as Ctrl+Shift+Backquote, Key Code 960 on U.S. keyboards. Sub MAIN On Error Goto BYE If SelType() = 2 Then Goto TOOLONG ' exit if multiple characters are selected If Not(CharLeft(1, 1)) Then Goto NOCHAR ' exit if macro cannot select the character to the left Select Case Selection\$() ' get the value of the selected character Case "A" Insert "Ã" 'Portuguese uppercase A-tilde Case "C" Insert "C" ' Uppercase C-cedilla Case "D" Insert "D" ' Icelandic uppercase Eth Case "E" Insert "Æ" ' uppercase AE ligature Case "L" Insert "£" U.K. Pound Sterling currency mark Case "N" Insert "Ñ" ' Spanish uppercase Nya Case "O" Insert "Õ" 'Portuguese uppercase O-tilde Case "O" Insert "Ø" ' Scandinavian uppercase O-slash Case "R" If InStr(WindowName\$(), ": ") = 0 Then ' test for macro editing window Let usersize = FontSize()' save current size in order to restore it Let userscript = SuperScript()' save superscript state Insert "®" 'Registered trademark symbol CharLeft 1, 1 select the symbol ShrinkFont ' reduce it to the next available size ShrinkFont ' reduce it again FormatCharacter .Position = 5' superscript it 2.5 points (5 half-points) CharRight 1, 0 ' move insertion point back to start FontSize usersize ' restore size previously in use SuperScript userscript ' restore superscript state Else Goto INMACRO ' cannot use Format commands in macro window End If Case "S" Insert "§" 'Legal section symbol

(continued next page)

Figure 8-29: The AddOtherAccent macro. If your printer does not have the Zapf Dingbats font, you must comment out those Case statements that change to the Dingbats character set, specifically Case "0" through "9," and Case "#".

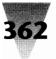

# 362 Windows 3.1 Secrets \_\_\_\_\_

| If InStr(WindowName\$(), ": ") = 0 Then' test for macro editing window |                                                |  |
|------------------------------------------------------------------------|------------------------------------------------|--|
| Let userface\$ = Font\$()                                              | ' save current typeface in order to restore it |  |
| Font "Symbol"                                                          |                                                |  |
| Insert Chr\$(228)                                                      | ' Trademark symbol                             |  |
| Font userface\$                                                        |                                                |  |
| Else                                                                   |                                                |  |
| Goto INMACRO                                                           | ' cannot use Format commands in macro window   |  |
| End If                                                                 |                                                |  |
| Case "X"                                                               |                                                |  |
| Insert "×"                                                             | ' Math multiplication symbol                   |  |
| Case "Y"                                                               |                                                |  |
| Insert "¥"                                                             | Japanese Yen currency mark                     |  |
| Case "a"                                                               |                                                |  |
| Insert "ã"                                                             | 'Portuguese lowercase a-tilde                  |  |
| Case "c"                                                               |                                                |  |
| Insert "ç"                                                             | 'lowercase cedilla                             |  |
| Case "e"                                                               |                                                |  |
| Insert "æ"                                                             | 'lowercase ae ligature                         |  |
| Case "f"                                                               |                                                |  |
| Insert "a"                                                             | 'Portuguese ordinal feminine                   |  |
| Case "l"                                                               | ULK Decard commences mode                      |  |
| Insert "£"<br>Case "m"                                                 | 'U.K. Pound currency mark                      |  |
|                                                                        | Destuques ordinal manaulina                    |  |
| Insert "o"<br>Case "n"                                                 | 'Portuguese ordinal masculine                  |  |
| Insert "ñ"                                                             | Spenich lowercose nue                          |  |
| Case "o"                                                               | ' Spanish lowercase nya                        |  |
| Insert "õ"                                                             | 'Portuguese lowercase o-tilde                  |  |
| Case "q"                                                               | ronuguese iowerease o-mae                      |  |
| Insert "ø"                                                             | ' Scandinavian lowercase o-slash               |  |
| Case "r"                                                               | Scalidina vian lowercase o-stash               |  |
| If InStr(WindowName\$(), ": ") = 0 Then                                | ' test for macro editing window                |  |
| Let usersize = FontSize()                                              | ' save current size in order to restore it     |  |
| Let userscript = SuperScript()                                         | ' save superscript state                       |  |
| Insert "®"                                                             | 'Registered trademark symbol                   |  |
| CharLeft 1, 1                                                          | ' select the symbol                            |  |
| ShrinkFont                                                             | ' reduce it to the next available size         |  |
| ShrinkFont                                                             | ' reduce it again                              |  |
| FormatCharacter .Position = $5$                                        | ' superscript it 2.5 points (5 half-points)    |  |
| CharRight 1, 0                                                         | ' move insertion point back to start           |  |
| FontSize usersize                                                      | restore size previously in use                 |  |
| SuperScript userscript                                                 | restore superscript state                      |  |

# Chapter 8: Programming in WordBasic

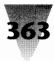

| Goto INMACRO                            | ' cannot use Format commands in macro window                                                                                                    |
|-----------------------------------------|----------------------------------------------------------------------------------------------------|
| End If                                  |                                                                                                    |
| Case "s"                                |                                                                                                    |
| Insert "ß"                              | German lowercase double-s                                                                                                    |
| Case "t"                                |                                                                                                    |
| If InStr(WindowName\$(), ": ") = 0 Then | ' test for macro editing window                                                                                                    |
| Let userface\$ = Font\$()               | save current typeface in order to restore it                                                                                                    |
| Font "Symbol"                           |                                                                                                    |
| Insert Chr\$(228)                       | ' Trademark symbol                                                                                                    |
| Font userface\$                         |                                                                                                    |
| Else                                    |                                                                                                    |
| Goto INMACRO                            | ' cannot use Font commands in macro window                                                                                                    |
| End If                                  | cumor use i one commands in matrix window                                                                                                    |
| Case "x"                                |                                                                                                    |
| Insert "×"                              | ' Math multiplication symbol                                                                                                    |
| Case "y"                                | multiplication symbol                                                                                                    |
| Insert "¥"                              | ' Japanese Yen currency mark                                                                                                    |
| Case "1"                                | Japanese Ten currency mark                                                                                                    |
| If InStr(WindowName\$(), ": ") = 0 Then | ' test for macro editing window                                                                                                    |
| Let userface $=$ Font $()$              | ' save current typeface in order to restore it                                                                                                    |
|                                         | save current typerace in order to restore it                                                                                                    |
| Font "ZapfDingbats"                     | 'Circled numeral 1                                                                                                    |
| Insert Chr\$(192)                       | Circled numeral 1                                                                                                    |
| Font userface\$                         |                                                                                                    |
| Else                                    | la construction de la construction de la constructi |
| Goto INMACRO                            | ' cannot use Font commands in macro window                                                                                                    |
| End If                                  |                                                                                                    |
| Case "2"                                |                                                                                                    |
| If InStr(WindowName\$(), ": ") = 0 Then | test for macro editing window                                                                                                    |
| Let userface\$ = Font\$()               | 'save current typeface in order to restore it                                                                                                    |
| Font "ZapfDingbats"                     |                                                                                                    |
| Insert Chr\$(193)                       | 'Circled numeral 2                                                                                                    |
| Font userface\$                         |                                                                                                    |
| Else                                    |                                                                                                    |
| Goto INMACRO                            | ' cannot use Font commands in macro window                                                                                                    |
| End If                                  |                                                                                                    |
| Case "3"                                |                                                                                                    |
| If InStr(WindowName\$(), ": ") = 0 Then | ' test for macro editing window                                                                                                    |
| Let userface\$ = Font\$()               | ' save current typeface in order to restore it                                                                                                    |
| Font "ZapfDingbats"                     |                                                                                                    |
| Insert Chr\$(194)                       | 'Circled numeral 3                                                                                                    |
| Font userface\$                         |                                                                                                    |
| Else                                    |                                                                                                    |
|                                         | ' cannot use Font commands in macro window                                                                                                    |
| Goto INMACRO                            |                                                                                                    |
| Goto INMACRO<br>End If                  |                                                                                                    |
|                                         |                                                                                                    |

Let userface = Font()' save current typeface in order to restore it Font "ZapfDingbats" Insert Chr\$(195) 'Circled numeral 4 Font userface\$ Else Goto INMACRO ' cannot use Font commands in macro window End If Case "5" If InStr(WindowName\$(), ": ") = 0 Then ' test for macro editing window Let userface\$ = Font\$()' save current typeface in order to restore it Font "ZapfDingbats" Insert Chr\$(196) 'Circled numeral 5 Font userface\$ Else Goto INMACRO ' cannot use Font commands in macro window End If Case "6" If InStr(WindowName\$(), ": ") = 0 Then ' test for macro editing window Let userface = Font()' save current typeface in order to restore it Font "ZapfDingbats" Insert Chr\$(197) 'Circled numeral 6 Font userface\$ Else Goto INMACRO ' cannot use Font commands in macro window End If Case "7" If InStr(WindowName\$(), ": ") = 0 Then ' test for macro editing window Let userface\$ = Font\$()' save current typeface in order to restore it Font "ZapfDingbats" Insert Chr\$(198) ' Circled numeral 7 Font userface\$ Else Goto INMACRO ' cannot use Font commands in macro window End If Case "8" If InStr(WindowName\$(), ": ") = 0 Then ' test for macro editing window Let userface = Font()' save current typeface in order to restore it Font "ZapfDingbats" Insert Chr\$(199) 'Circled numeral 8 Font userface\$ Else Goto INMACRO ' cannot use Font commands in macro window End If Case "9" If InStr(WindowName\$(), ": ") = 0 Then ' test for macro editing window

# Chapter 8: Programming in WordBasic

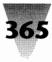

| Let userface\$ = Font\$()                                            | ' save current typeface in order to restore it                                    |
|----------------------------------------------------------------------|-----------------------------------------------------------------------------------|
| Font "ZapfDingbats"<br>Insert Chr\$(200)                             | 'Circled numeral 9                                                                |
| Font userface\$                                                      |                                                                                   |
| Else<br>Goto INMACRO                                                 | ' cannot use Font commands in macro window                                        |
| End If                                                               |                                                                                   |
| Case "0" If $\ln Str(Window)$ Norma <sup>(1)</sup> ", ") = 0. Then   | that for more editing window                                                      |
| If InStr(WindowName\$(), ": ") = 0 Then<br>Let userface\$ = Font\$() | ' test for macro editing window<br>' save current typeface in order to restore it |
| Font "ZapfDingbats"                                                  | • •                                                                               |
| Insert Chr\$(201)<br>Font userface\$                                 | 'Circled numeral 10                                                               |
| Else                                                                 |                                                                                   |
| Goto INMACRO                                                         | ' cannot use Font commands in macro window                                        |
| End If<br>Case "!"                                                   |                                                                                   |
| Lase !<br>Insert ";"                                                 | ' Spanish exclamation point                                                       |
| Case "@"                                                             |                                                                                   |
| Insert "©"<br>Case "#"                                               | ' Copyright symbol                                                                |
| If InStr(WindowName\$(), ": ") = 0 Then                              | ' test for macro editing window                                                   |
| Let userface\$ = Font\$()                                            | ' save current typeface in order to restore it                                    |
| Font "ZapfDingbats"<br>Insert Chr\$(111)                             | ' open shaded ballot box                                                          |
| Font userface\$                                                      | open shaded ballot box                                                            |
| Else                                                                 |                                                                                   |
| Goto INMACRO<br>End If                                               | ' cannot use Font commands in macro window                                        |
| Case "\$"                                                            |                                                                                   |
| Insert "¢"                                                           | ' Cent sign                                                                       |
| Case "&"<br>Insert "¶"                                               | ' Legal paragraph mark                                                            |
| Case "-"                                                             | Legai paragraph mark                                                              |
| Insert "–"                                                           | ' En dash                                                                         |
| Case "_"<br>Insert ""                                                | ' Em dash                                                                         |
| Case "="                                                             | Lin dush                                                                          |
| Insert "å"                                                           | ' Scandinavian lowercase a-ring                                                   |
| Case "+"<br>Insert "Å"                                               | ' Scandinavian uppercase A-ring                                                   |
| Case "<"                                                             | Seandina vian apperease ri ring                                                   |
| Insert "«"<br>Case ">"                                               | 'European open quote mark                                                         |
| Lase ><br>Insert "»"                                                 | ' European close quote mark                                                       |
|                                                                      |                                                                                   |

| Case "?"                                                                                     |                                          |  |  |
|----------------------------------------------------------------------------------------------|------------------------------------------|--|--|
| Insert "¿"                                                                                   | ' Spanish question mark                  |  |  |
| Case "/"                                                                                     | * *                                      |  |  |
| REM InsertFieldChars does not replace                                                        |                                          |  |  |
| Insert " "                                                                                   | 'insert space character                  |  |  |
| CharLeft(1, 1)                                                                               | ' select the space character             |  |  |
| InsertFieldChars                                                                             | ' prepare field for overstrike equation  |  |  |
| Insert "eq"                                                                                  | insert first part of equation            |  |  |
| CharRight(1, 0)                                                                              | move past space character                |  |  |
| Insert "\o(0,/)"                                                                             | produces numeral 0 overstruck with slash |  |  |
| CharRight 1, 0                                                                               |                                          |  |  |
| Case Else                                                                                    |                                          |  |  |
| Beep 1                                                                                       |                                          |  |  |
| Print \                                                                                      |                                          |  |  |
| "Must be A C D E L N O P Q R S T X Y (upper or lower), f m ! @ $\#$ & = + <> / ?, or 0-9"    |                                          |  |  |
| CharRight 1<br>End Select                                                                    |                                          |  |  |
| Goto BYE                                                                                     |                                          |  |  |
| GOLD IL                                                                                      |                                          |  |  |
| TOOLONG:                                                                                     |                                          |  |  |
| Beep 1                                                                                       |                                          |  |  |
| Print "You can only accent a character to the left of the insertion point, not a selection." |                                          |  |  |
| Goto BYE                                                                                     |                                          |  |  |
|                                                                                              |                                          |  |  |
| NOCHAR:                                                                                      |                                          |  |  |
| Beep 1                                                                                       |                                          |  |  |
| Print "The character to be accented must be to the left of the insertion point."             |                                          |  |  |
| Goto BYE                                                                                     |                                          |  |  |
|                                                                                              |                                          |  |  |
| INMACRO:                                                                                     |                                          |  |  |
| Beep 1                                                                                       | · · · · · · · ·                          |  |  |
| Print "This character cannot be accented or transformed in a macro editing window."          |                                          |  |  |
| CharRight 1                                                                                  |                                          |  |  |
| BYE:                                                                                         |                                          |  |  |
| End Sub                                                                                      |                                          |  |  |
|                                                                                              |                                          |  |  |

.

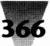

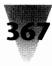

#### Summary

In this chapter, I've covered the following topics:

- How you can create and edit your own macros.
- ▶ How to control Winword's behavior when it starts, opens files, and exits.
- How to change the dialog boxes that appear when you click <u>File Open and other</u> commands from the main menu.
- How to add to, and move items on, the menu itself.
- How to control the meaning of each key and key combination on your keyboard, even if these combinations are undocumented.
- ▶ How to run Winword on a network in such a way that word processing users have control over the styles in their templates, while programming staff members retain the ability to customize global macros in users' Normal template.
- ▶ How to access special characters in Windows' ANSI characters set from keyboards that don't have corresponding keys.

The information in this chapter only scratches the surface of Winword's customization capabilities. Far more information is available in the *Microsoft Word for Windows and OS/2 Technical Reference*, but this chapter has described many features and benefits of Winword's macro language that are not found in such reference books. As more and more Windows applications follow the lead that has been set by Winword, Excel, and Amí, the possibilities for using Windows applications as programming front-ends to other tasks will truly be limited only by your imagination.

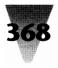

# Windows 3.1 Secrets \_\_\_\_\_

# Section C Exploiting Your Hardware

- 371 Chapter 9: Computers
- 421 Chapter 10: Disk Drives
- 459 Chapter 11: Keyboards
- 487 Chapter 12: Mice & Pointing Devices
- 509 Chapter 13: Modems and Communications
- 531 Chapter 14: Networks
- 575 Chapter 15: Printers
- 619 Chapter 16: Video Boards & Monitors

-

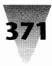

# Chapter 9 Computers

#### In this chapter. . .

Topics I'll cover include:

- ▶ What "100% compatibility" means.
- The three classes of PCs that Windows supports, and what capabilities you can take advantage of within each class.
- Differences in various versions of DOS that can affect the compatibility of your machine and its performance under Windows.
- Variations in the basic input/output system (BIOS) of particular computer manufacturers, and how these can affect the functioning of Windows on your system.
- ▶ The 16 incompatible methods PCs use to access extended memory, and how Windows' HIMEM.SYS memory manager adjusts to these methods.
- The meaning of the mysterious "asterisks" on Microsoft's Windows Hardware Compatibility List.
- Specific anomalies that you may encounter on brand-name computer systems, arranged alphabetically by vendor name.

Windows reveals the strengths and weaknesses of your personal computer more than almost any other program. To get the best possible performance in a graphical environment (which requires much more information to be written to the screen than a character-based program does), Windows takes direct control of devices such as video graphics adapters, keyboard controllers, and other components in your computer system. Instead of using slower means of driving these components, Windows writes directly to these devices, assuming that they follow a certain method of handling this data. If your computer system uses a different method than the one Windows expects to find, you must either upgrade your system for compatibility or reconfigure Windows using one of over 125 settings in the SYSTEM.INI file that controls how Windows uses your hardware.

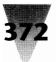

# Windows Compatibility

This chapter explains, in as clear and complete detail as possible, ways to achieve compatibility with Windows on a wide variety of specific and brand-name PC configurations.

# The Search for 100% Compatibility: Myths and Realities

From the beginning of the IBM PC standard, which began in 1981 when the market success of the IBM PC created a single dominant yardstick that various other manufacturers had to comply with, personal computers have been sold with the claim of "100% IBM compatibility."

However, it has been very difficult to test and certify that a machine from vendor A is in fact 100 percent compatible with one from vendor B. You might think it would be possible to simply test everything that a program can do on both machines. But the number of possible routines that a software program can perform on a PC makes this impossible. There just is not enough time to try billions or trillions of algorithms to see which ones work and which ones don't.

Instead, the compatibility of most PCs (including IBM) has been tested by running the most popular software packages of the day. If all the packages worked, the machine was declared compatible.

Years ago, running Microsoft Flight Simulator (which writes directly to video memory and plays other tricks) was considered the stiffest test of an unknown PC's compatibility. Today, Windows 3.*x* pushes computers even harder, with its use of the "protected" modes of 286 and 386 hardware, which few popular programs before Windows ever did. Microsoft may actually be performing a service for the entire PC industry by disseminating complete personal-computer compatibility suites disguised as airplane games and cute graphical environments.

# What About IBM Compatibility?

Purchasing only IBM-brand PC hardware and software has been no guarantee of compatibility through the years, contrary to popular belief. Successive models of IBM PCs have suffered numerous bouts of incompatibility with each other and with third-party hardware that previously established industry standards.

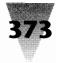

Examples of incompatibilities in early IBMs abound, such as a bug in BIOS implementations of early IBM ATs that causes them to lose a day when left running over a weekend (a common occurrence in companies that must run their equipment 24 hours a day). And the incompatibilities between newer IBM memory boards and those that had become standard in the PC industry became clear only with the disastrous introduction of DOS 4.0, the first version of DOS written by IBM rather than Microsoft. DOS 4.0 worked only with IBM-brand expanded memory boards, not those from much more common brands such as AST and Intel. (Microsoft later accommodated both types of boards by releasing MS-DOS 4.01.)

With the introduction of its Micro Channel Architecture in 1987, differences among IBM models became far more pronounced — aside from even the obvious incompatibilities between MCA boards and boards that had been developed for the original Industry Standard Architecture (ISA).

Differences among the 16-MHz, 20-MHz, and 25-MHz versions of the IBM PS/2 Model 70 (a 386-based desktop machine) cause these systems to be compatible with certain MCA adapters and not with others. The Intel AboveBoard/ MCA, for instance, is one of the most popular ways to add RAM to PS/2s. But due to the different timing of memory-caching features in the PS/2 Model 70 at 25 MHz, the original Intel AboveBoard/MCA won't work in these machines. Neither will the Micro Channel adapter for the Bernoulli Box, a popular removable disk drive by the Iomega Corp. Both the AboveBoard and the Bernoulli adapters were redesigned by their respective companies to accommodate incompatibilities introduced to the MCA specification by the Model 70 386/25.

Incompatibilities in the BIOS implementation in IBM's PS/2 Model 55SX (a 16 MHz 386SX machine) trip up programs that utilize extended memory, such as Lotus 1-2-3 Release 3.0. Although these programs work well on other PS/2s, on the Model 55SX their use of extended memory shifts the keyboard into an all-capitals state. Pressing the slash (/) key to access the menu in 1-2-3 just produces a question mark, for example. (Lotus and other companies have produced software patches that allow their software to accommodate the differences in these PS/2s.)

More recently, developers of MCA adapters that utilize the "bus master" features of Micro Channel machines found that several releases of IBM's PS/2 Model 80 don't support bus-mastering at all. (Bus master boards, such as network adapter boards, can transfer data by communicating directly to other devices without slowing down the CPU.) These machines, purchased by thousands of companies and promoted by IBM from 1987 on for their

implementation of advanced MCA features, actually require the replacement of their motherboards to make them compatible with bus-mastering.

IBM acknowledged this problem when the Model 80s would not run IBM's new 16/4 Token-Ring Adapter, introduced in 1991. But the problem also affects IBM's Wizard coprocessor board, Northern Telecom's Lanstar/MC network adapter, Proteon's Pronet-4 Busmaster, Racore's 4X16 Token-Ring Adapter, and several other boards — all of which adhere to the MCA spec. The incompatibility only affects Model 80s that run at 20 MHz. If you use one of these machines, request IBM's Engineering Change Authorization (ECA) 048-8580 (12/90), which describes the problem and its fix.

Since the above incompatibilities are generic to IBM machines (and affect many applications, not just Windows) I have not included these anomalies under "IBM" in the alphabetical section later in this chapter on vendor-specific configurations for Windows. I mention these problems here simply to illustrate that even IBM cannot perfectly test its computers for 100 percent compatibility with its own specifications. It is too much to expect that other manufacturers can do a better job of testing their own PCs for the thousands of little things that future versions of programs like Windows can try to do. Constant evolution toward better and better compatibility is all that can be hoped for.

#### What to Do to Achieve Compatibility

As one of Microsoft's Windows development managers has put it, "In a nutshell, compatibility is a myth." The development of Windows revealed so many differences between PCs in the market (especially after IBM quit marketing the classic PC/AT as a common denominator for the industry) that Windows simply had to be able to accommodate itself to all those differences.

This is what led to the 125-odd settings in Windows' SYSTEM.INI file, which adjusts Windows for various hardware quirks, and the 16 different modes that HIMEM.SYS uses to access extended memory on a variety of machines (as described later in this chapter).

What is important is that Windows does a remarkable job of adapting itself to the computer hardware you try to run it on, thanks to the flexibility the Windows development team built into its code. To save yourself a lot of time (especially if you are responsible for more than one computer that uses Windows), it's best not to pretend that these differences in hardware

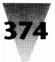

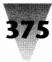

don't exist, but to acknowledge them and learn the basic rules that govern these systems.

Understanding these rules requires a description of the three classes of PCs that Windows recognizes, the variations in OEM versions of DOS, the differences in the BIOS implementations that various computer manufacturers use, and the variations in extended memory implementations that HIMEM.SYS adapts itself to.

# **The Three Classes of PCs**

It may seem obvious that Windows runs differently on three classes of PCs — XT-class systems (with 8088 and 8086 processors, which can only run Windows 3.0's real mode), AT-class systems (with 80286 processors), and 80386-class systems and higher (386, 486, 586, etc.). But there are some not-so-obvious implications to these various classes.

# **386-Class Systems**

Systems based on 386 or higher processors (including the 386SX chip) can run Windows in all of its three *modes* — real mode, which only exists in Windows 3.0, plus standard mode and enhanced mode. The 386 enhanced mode, by its very description, sounds like it would be the highest-performance mode. Many people are unaware, however, that Windows applications (running on a 386) almost always run faster when Windows is in standard mode than in enhanced mode.

The difference in performance ranges from slight to dramatic. I have timed some Windows processes (memory-to-memory transfers) that took more than twice as long in enhanced mode as in standard mode, on a 16-MHz 386DX. Since Windows applications use many types of processes, not just the same process over and over (as a benchmark test does), actual apps tend to mask this difference, and typically run only 10 to 15 percent slower in enhanced mode than in standard mode.

The only rule is that you must try your own applications to judge the difference for yourself. You might time the following series of tasks, once in standard mode, then in enhanced mode, to obtain results for yourself. (Reboot the computer between tests for "clean" comparisons.) Start your word processor and open a document that contains many type styles and

sizes. Run the Print Preview function. Close the document and open it again, to measure the effect of disk caching. Start your spreadsheet and load your largest file. Recalculate the formulas. Close and open the file again to measure disk caching. Generate a chart from some of the figures. Open Paintbrush and load Windows' CHESS.BMP graphic (or some other large graphic file you have). Record the time necessary to <u>V</u>iew Zoom In, then to View Zoom <u>O</u>ut. Set Paintbrush's <u>O</u>ptions Image <u>A</u>ttributes to the size of a  $7" \times 10"$  graphic on a laser printer (2100 pixels wide by 3000 pixels high), then record the time necessary to initialize this huge memory object when you click <u>File New</u>.

The 386 enhanced mode does provide a number of 386-specific features that may make this mode worthwhile to you, despite its slight overhead. In enhanced mode, DOS applications that you start under Windows continue to run, even when they are in the background. (Standard mode halts such background DOS apps until you return them to the foreground.) You can switch a character-based DOS application from running full-screen to running in a small portion of the Windows screen area by pressing Alt+Enter. You can display two running DOS applications side by side in partial screen areas this way (if you have enough screen area).

On a 386, the Windows Clipboard gains the capability to send to DOS apps both text and bitmap graphics; in other modes, only text can be sent. And, in 386 enhanced mode, you are less likely to totally run out of memory for applications, since Windows can utilize hard disk space in addition to RAM (although this is much slower than real RAM).

Additionally, 386 enhanced mode may read from and write to hard disks somewhat faster than standard mode. Enhanced mode can take advantage of faster switching between protected mode and real mode, which is necessary to access hard drives under DOS. (This effect may be offset by SmartDrive's slower performance in enhanced mode, which is described in Chapter 8. Test your particular configuration to measure the net result.) You must weigh the benefits of 386 enhanced mode vs. the improved performance of standard mode, based on the tasks you expect Windows to carry out.

#### 286-Class Systems

IBM ATs and other machines with 80286 processors are limited to running Windows 3.1 in standard mode, and Windows 3.0 in standard and real modes. As we have just seen, standard mode usually provides slightly better performance to Windows applications than enhanced mode. But the slower

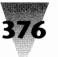

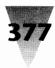

speed of 286 machines in general usually makes them less desirable for Windows' use than full 386-based systems.

# **XT-Class Systems**

XT-class systems may be equipped with Intel's 8088 (the heart of the original IBM PC-1, with 16-bit processing power but a data path that can address only 8-bit memory) or 8086 (same as the 8088 but can address 16-bit memory). Additionally, some XT-class computers utilize Intel-compatible chips from NEC, the V20 and V30 (which correspond with the 8088 and 8086, respectively).

XT-class computers cannot run Windows 3.1, since it does not have the real mode of Windows 3.0, which accommodated the 8088 and 8086 processors. The slowness of XTs makes them a poor platform on which to run Windows 3.0. About the only purpose for running Windows 3.0 on an XT would be to display a graphic or chart that changes slowly or not at all during the day (the high and low of today's stock averages, for example).

But even this display would be limited. Most people don't realize it, but it is not possible to display color on an XT-class system running Windows 3.0. Windows' EGA and VGA color drivers use 16-bit instructions for performance reasons, and these instructions require a 286 processor or better. If you configure Windows Setup for these drivers on an XT, the machine hangs as soon as Windows 3.0 switches to graphics mode.

On an XT, you must run Windows Setup configured for "CGA" (which is really CGA's black-and-white  $640 \times 200$  mode), "EGA black-and-white," "EGA monochrome," or "VGA with monochrome display." (You must, of course, actually have the hardware to display your selected mode, such as a VGA monochrome monitor.) In Windows Setup, the two EGA options indicate "(286 only)," which means these choices cannot be run in 386 enhanced mode, not that they won't run on an XT.

# 386 PCs with 2MB Also Require 5MB Disk Space

Although the minimum Microsoft-recommended system to run Windows is described as a 286-based PC with 1 megabyte of memory, this configuration is an *absolute* minimum that may not be adequate to complete some Windows operations. This is particularly true in the case of a 386 running Windows' 386 enhanced mode, in which Windows must load memory

management software and establish temporary space on a hard disk to enable its virtual memory scheme.

A minimum of 2MB of RAM is required to run 386 mode. Even then, Microsoft has written in a technical support memo that such PCs require an additional 5 to 6MB of free hard disk space to function reliably. Without this hard disk space, functions such as print jobs may abort due to "out-of-swapspace" problems, as Windows attempts to manage print jobs by saving all or part of them to disk. Additionally, DOS applications started under Windows may report that they lack enough RAM to load or continue running. This is especially the case running applications (both Windows-based and DOSbased) that open temporary files while editing, sorting, or saving documents.

Once Windows runs out of both RAM and free disk space available for swapping, it may become impossible to open additional DOS sessions without closing others. Additionally, out-of-memory conditions sometimes cause applications to become confused or freeze (there are a large number of conditions that can cause out-of-memory errors). The only solution, if this problem affects your system, is to free up disk space that Windows can use as extra, swappable memory, or add RAM (up to at least 4MB of RAM) to increase the memory Windows can allocate to applications.

# **Running the Right DOS**

One essential step in ensuring compatibility with Windows is to make sure that your PC is running the version of DOS that is specified by the manufacturer of your computer.

# Use the DOS Provided by Your Hardware Vendor

For IBM PCs and PS/2s, this version of DOS is referred to as PC-DOS and is sold through IBM dealers. Versions of DOS provided by Microsoft to other computer manufacturers are referred to collectively as MS-DOS, and are sometimes called "generic" DOS. But all MS-DOS implementations do not operate flawlessly on all PCs.

In particular, it is important to run the DOS that is sold by the manufacturer of your PC (Compaq, Hewlett-Packard, AT&T, Olivetti, and Zenith, to name a

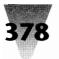

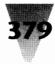

few). These particular vendors have built performance enhancements into their computers that may require features in, say, HP-DOS. In addition, some PCs, such as those from Advanced Logic Research (ALR) and others, are designed to work with genuine IBM PC-DOS and you should obtain PC-DOS, not MS-DOS, from these vendors.

With the introduction of MS-DOS 5.0 in 1991, Microsoft has provided PC manufacturers with a DOS version that can easily run on all kinds of PCs from different vendors (except IBM, which still requires IBM's PC-DOS 5.0). If you have not yet upgraded your operating system to DOS 5.0, you should definitely do so. It provides additional memory and stability to the Windows environment.

Perhaps you thought that all older DOS versions, such as 3.3, were alike? Compaq DOS 3.31, developed by Compaq in cooperation with Microsoft to access hard disk partitions larger than 32MB, was released in at least six different revisions (from 3.31A to G), and Compaq DOS 4.01 in at least four (A to D).

# **BIOS Implementations**

After the class of your computer system (XT, AT, or 386 and higher), the most important consideration when running Windows is the compatibility of its BIOS implementation.

# The Primary BIOS Sources

Every PC includes a ROM BIOS — Read-Only Memory chips that contain the Basic Input/Output System for that specific computer. The read-only memory contains instructions that application programs can depend on to carry out certain functions, no matter how the specific hardware of that machine may be designed. For example, programs commonly request that the BIOS send information out the first parallel printer port, or write information to the first hard drive in a system. The program does not need to know the different characteristics of every computer manufacturer's parallel port or every disk manufacturer's drives. The BIOS is capable of translating the program's requests into commands for the specific devices used in that particular computer.

Since compatibility with IBM PCs and PS/2s is an important goal for other computer manufacturers, the quality of the BIOS implementation is an essential element of their overall development strategy. It is illegal for these manufacturers to simply duplicate the copyrighted programs in an IBM ROM BIOS. And IBM does not license its BIOS to PC-compatible makers. So the currently available ROM BIOS implementations from non-IBM sources were developed by engineers who knew what the BIOS was supposed to do, but had no access to the actual code that IBM had written. This is called working in a "clean room" environment.

Many of the oldest and largest PC-compatible manufacturers, such as Compaq, Hewlett-Packard, and Zenith, developed compatible BIOSs using their own in-house resources. Other vendors, including Dell, Everex, NEC, Northgate, Toshiba, and Texas Instruments, licensed BIOS implementations written by companies that specialized in clean-room development. The largest of these BIOS-chip sources are Phoenix Technologies, American Megatrends Inc. (AMI), and Award Software. A table listing computer manufacturers using BIOS chips from these and other sources is shown in Figure 9-1.

This chart cannot be a complete guide to BIOS implementations in different computer manufacturers' systems, because these manufacturers may have used BIOSs from two or more companies over the years. In addition, there is a great deal of overlap and cross-fertilization among BIOS implementations. Whereas Wang Computer is shown in the chart as developing its own BIOS, for instance, recent Wang PCs contain BIOSs that are actually licensed derivations of Phoenix BIOS revision 1.10M3.

As we have seen earlier in this chapter, it is difficult to ensure that one PC is 100 percent compatible with another, and BIOS implementations have definitely evolved toward greater compatibility over the years. As programs have emerged with greater and greater capabilities, BIOS developers have had to ensure that these programs will run the same way on all PCs. This goal has been a moving target. Microsoft technical support estimates that as many as 50 percent of the 286-class computers sold before 1988 will not run Windows in standard mode without upgrades to their BIOS. Before that time, PCs for the most part did not have to deal with programs that addressed extended memory and switched rapidly between real mode and protected mode. There were few, if any, such programs to test these PCs against.

The pace of technology has accelerated so rapidly that BIOS implementations of only a few years ago now seem almost unbelievably limited. The first AT-class BIOS introduced by IBM was dated January 10, 1984. It drove the IBM AT at a 6-MHz rate and supported only an 84-key keyboard and a

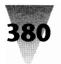

#### **Chapter 9: Computers**

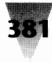

#### AMI Acma

AGI Amax American Research Corp. Arche Arao Arima Computer Corp. Automated Computer Technology Bitwise Blackship Blue Star Boss Brain Computer Corp. BSI Bus Computer Systems Inc. C2 Microsystems CAF Technology Inc. Citus **Clone Computers** Club American CompuAdd Computer Market Place Inc. Destiny Diamond Dolch Dyna **Dynamic Decisions** EasyData Eltech EPS Technologies Inc. Everest Computer Corp. Everex Express Micro Fora Fortron Fountain Gateway HiQuality Systems Inc. Hvundai II Blue Max Insight Distribution Network Micro Express Micro Telesis Mitsuba MultiMicro Inc. National Micro Systems Network PC Northgate Novacor Panther PC Craft PC Pros Perearine Polywell Premier Proteus Quill Corp.

SAI Standard Microsystems Systems Integration Associates Tangent Televideo Transource Tri-Star Wedge

#### Award

Acma Amax Blackship C2 Saber Computer Market Place Inc. Core International CSR Inc. Destinv Dyna Micro FastMicro Hi-Q Memorex Telex Netis Panther Precision Psion Toshiba Veridata Wedge Zeos

#### Chips & Technology

Reply Corp.

#### **DTK** (Datatech)

Computer Market Place Inc. Tenex Thoroughbred Treasure Chest

#### Microid Research

PC Brand

#### <u>Phoenix</u>

Advanced Logic Research Apricot AT&T Bitwise Designs Inc. Blackship Bus Commax CompuAdd Core International CSS Laboratories Data General Dataworld Dell Diamond Digital Equipment Corp. Dyna Fortron Gateway Grid Hertz Master Computer Inc. Matrix Memorex Telex Micro Express Micro Telesis Mitac Mitsuba National Micro Systems Inc. NCR NEC Ogivar Pan United Corp. Panther Precision Systems Group Inc. Premier SAI Sanyo Sharp Swan Syntrex Tandy Tangent Tatung Texas Instruments Texas Micro Systems Inc. Transource Computers Twinhead Unisys **USA** Flex Zeos

#### Quadtel

Austin Coté Computers Impulse ITC

#### A ROM of One's Own

Acer AST Compaq DTK Epson Hewlett-Packard IBM NCR Olivetti Osicom Tandon Tandy Toshiba Wang Zenith

**Figure 9-1: ROM BIOS sources for computer manufacturers.** This is not a complete list by any means, but includes a sampling of the BIOS implementations used in 286, 386, and 486 PCs recently released. Note that some manufacturers used BIOS chips from more than one source for various PC models in their line.

20MB hard disk. Not until almost two years later, in a BIOS dated November 15, 1985, did IBM introduce support for 101-key keyboards and 30MB hard disks.

Unfortunately, purchasing a PC from IBM did not ensure future upgradability and customer support. IBM stopped supplying replacement BIOS chips for their PC and XT systems long before buyers of these machines stopped needing upgrades. These upgrades are particularly important in cases where the original BIOS does not support such peripherals as 3.5" floppy drives, 101-key keyboards, and common hard drive types. If you need an upgraded BIOS for IBM-brand computers, contact Komputerwerk of Virginia Inc., 8133 Forest Hill Avenue, Richmond, VA 23235, 804-320-8835.

In most cases, upgrading a BIOS implementation is as simple as removing and replacing a few chips located in sockets on the PC motherboard. Finding the correct replacement BIOS for your particular computer can be frustrating, however. Microsoft recently commissioned a study of PC upgrades and found that only about 10 percent of PC owners who obtained a version of DOS when they originally bought their computer had ever upgraded that version — and upgrading the BIOS chip is certainly even less common. Many telephone-support personnel in PC companies are not familiar with the differences among BIOS revisions. And variations that cause incompatibilities between different BIOSs are one of the most closely held secrets of the PC industry.

To shed some light on this subject, I have included the following descriptions of BIOS upgrades required to bring older PCs into compatibility with Windows 3.*x*. These comments, which apply to AMI, Award, and Phoenix BIOS implementations, are in addition to the specific descriptions that apply to PC vendors listed in alphabetical order in the Computer Anomalies section later in this chapter.

If you find that you need a BIOS upgrade, and it isn't possible to obtain it directly from the manufacturer of your PC, at least one source carries chips from all of the "big three" (AMI, Microid Research, and Phoenix). This company is called Upgrades, Etc., and may be contacted at 2432 Palma Dr., Ventura, CA 93003, 800-541-1943, or by fax at 805-650-6515. Other sources for BIOS upgrades are described in the following discussion of these three companies' chips.

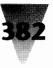

#### **Chapter 9: Computers**

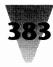

# AMI (American Megatrends, Inc.)

AMI BIOS implementations are used in popular direct-sales PCs from Hyundai, Everex, Northgate, and many others. While the latest revisions of this BIOS seem to work well under Windows, the company recommends that you use an AMI BIOS dated no earlier than September 1988. At this writing, the currently available 386-class implementation has a 1990 date.

AMI also states that you should use a keyboard controller revision referred to as "K8" when using a computer with an AMI-designed motherboard. For non-AMI motherboards with an AMI BIOS, you can use version K8 or K0 (K zero).

To find the version of AMI BIOS and keyboard controller implementation you have, write down the numbers that appear when you turn your PC off and back on. You should see a 16-digit number that has the following form:

abbb-nnn-mmddyy-Kx

The "mmddyy" represents the month, day and year of the BIOS revision. The "x" is the keyboard controller version.

If you do not use a recommended version of the AMI BIOS, Windows may hang your PC when you run Setup, or random keystrokes and other problems may occur when you use the keyboard in Windows.

Furthermore, AMI BIOS implementations dated prior to December 15, 1989 may have difficulties with IDE or ESDI hard drives (these drive types are described in Chapter 10). When running Windows in enhanced mode, these drives (such as Conner IDE drives) may momentarily "freeze" Windows for a period lasting five to ten seconds. This is long enough to abort Windows or non-Windows applications that may be running.

In addition to Upgrades, Etc. (listed earlier in this section), you may obtain AMI BIOS revisions by contacting AMI at 1346 Oakbrook Drive, Suite 120, Norcross, GA 30093, 404-263-8181 if you cannot order one directly from your computer maker.

# **Award Software**

An Award BIOS is used in popular desktop and laptop computers by such names as Memorex Telex, Toshiba, Zeos, and others. Award BIOS implementations of 3.1 and higher have been fully tested and are compatible with

Windows 3.x. If you have a lower revision number and it is working under Windows 3.x, there is no need to replace it. Award has tested revisions 3.04c, 3.04d, and 3.05 and found them to work properly.

Because Award uses the "hundredths place" in their decimal version number to indicate machine-specific revisions for particular PC makers, note that an Award BIOS numbered "3.15," for example, is not necessarily improved over one numbered "3.14." The 5 and 4 in these examples simply refer to BIOS chips used by different PC manufacturers.

Sources for upgraded Award BIOSs include:

In the western U.S. — Pinnacle Sales, 408-249-7400.

In the central U.S. — Komputerwerk, Inc., 851 Parkview Boulevard, Pittsburgh, PA 15215, 800-423-3400 or 412-782-0384.

In the eastern U.S. — Unicore Software, 1538 Turnpike St., North Andover, MA 01845, 800-800-2467 or by fax at 508-683-1630.

If you cannot obtain an upgraded BIOS from the maker of your computer or one of the above sources, contact Award Software at 130 Knowles Dr., Los Gatos, CA 95030, 408-370-7979.

#### **Phoenix Technologies**

Phoenix was one of the first companies to develop BIOS implementations independent of IBM. Phoenix BIOSs are used in numerous PC compatibles, including Dell, Gateway, NEC, Swan, and many others.

Phoenix states that their BIOS implementations for 386-class systems have been tested and work with Windows 3.*x*. Phoenix 286-class chips should be upgraded to version 3.1 or later, even if Windows acts normally.

Like most BIOSs, the version number of Phoenix BIOS chips displays on screen when you turn your PC off and then back on. If you need to know the release date of the BIOS version, however, you need to display this information manually, using the DOS DEBUG.COM utility.

To do this, exit Windows and close all other programs. The Debug program should be located in your DOS directory and therefore is probably already in your Path. At a DOS prompt, type:

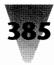

and press Enter. You should see a single hyphen (-) which indicates that Debug is running. At this point, type:

D F000:FFF0

which means "dump to the screen the 16 bytes of memory beginning at location FFF0." (All of the "0" characters in this line are zeros, not the letter "o.") A line similar to the following appears on your monitor:

F000:FFF0 EA EB E0 00 F0 30 31 2F-31 35 2F 38 38 FF FC E0 .[...01/15/88...

The sixteen two-letter codes are hexadecimal numbers representing the contents of memory. The sixteen digits on the right edge of the screen include the release date of the BIOS revision, usually in a month/day/year format. (Upper-ASCII characters are indicated by periods [.] in the right-hand display.)

The next line on your screen should be a single hyphen, indicating that Debug is still running. You must quit Debug and return to the DOS prompt by pressing Q and then pressing Enter. When you see the DOS prompt, you can restart Windows or any other program.

Phoenix states that because there are so many different implementations of their BIOS chips for various manufacturers, you must contact the vendor who sold you your PC to obtain suitable upgrades. If this is not possible, contact Komputerwerk of Virginia, Inc., 8133 Forest Hill Avenue, Richmond, VA 23235, 804-320-8835. Phoenix Technologies may be contacted at 846 University Avenue, Norwood, MA 02062, 617-551-4000.

# **Other BIOS Implementations**

If your BIOS is not from one of the preceding sources, you may contact one of the following companies.

Chips & Technologies, 3050 Zanker Road, San Jose, CA 95134, 408-434-0600.

DTK Computer, Inc., 770 Epperson Drive, City of Industry, CA 91744, 818-810-0098.

Quadtel Corp., 3190J Airport Loop, Costa Mesa, CA 92626, 714-754-4422.

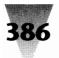

If your computer manufacturer is listed in Figure 9-1 as producing its own BIOS, you must contact that manufacturer directly, of course.

# **Variations in Extended Memory**

The IBM AT was the first popular PC that could access more than 640K of RAM. The AT supported up to 16MB of RAM, of which the first 640K is referred to as *conventional* memory, and the remainder as *extended* memory. Extended memory should not be confused with *expanded* memory, which is usually provided on a separate add-in board.

You can usually tell how much conventional and extended memory is installed in a 286 or higher system, because the power-on self test (POST) that the machine runs counts each bank of memory and displays the total on the monitor. Conventional, extended, and expanded memory are described in more detail in Chapter 18. This count-up includes only conventional and extended memory, and on most machines does not include expanded memory.

DOS programs cannot ordinarily take advantage of extended memory unless they switch the CPU from real mode into protected mode. In protected mode, all the memory addresses up to 16MB are available, and applications are theoretically "protected" against other applications that might try to claim the same segments of memory that are already in use.

Because few DOS programs accessed extended memory until the introduction of Windows and "DOS extender" programs such as Lotus 1-2-3 Release 3.0, computer manufacturers had little to guide them in implementing this new memory technology. Therefore, Windows and its memory-manager program, HIMEM.SYS, must accommodate 16 different ways that PC manufacturers provide entry to extended memory — including six different ways that IBM does it.

Usually, when HIMEM.SYS is loaded by your CONFIG.SYS file, it automatically detects the method used in your PC to address extended memory, and it configures itself accordingly. In other cases, the Windows Setup program may detect these variations when installing Windows, and it places a parameter at the end of the line that loads HIMEM.SYS in order to force it to use one of the eight methods. Finally, in cases where neither of the above approaches works, you must type this parameter into the HIMEM.SYS line in

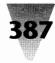

your CONFIG.SYS, as follows. It is important to note that you should not type in one of these parameters unless the method that HIMEM.SYS is already using does not work on your computer. Switching from one parameter to another incorrect parameter could corrupt information on a hard disk or have other unexpected consequences. The 16 possible settings for HIMEM.SYS are:

| This Type Computer            | <b>Uses This Parameter</b> | Or             |
|-------------------------------|----------------------------|----------------|
| IBM AT or 100% compatible     | /M:AT                      | /M:1           |
| IBM PS/2                      | /M:PS2                     | /M:2           |
| Phoenix Cascade BIOS          | /M:PTLCASCADE              | /M:3           |
| HP Vectras (A and A+)         | /M:HPVECTRA                | /M:4           |
| AT&T 6300 Plus (not 6300)     | /M:ATT6300PLUS             | /M:5           |
| Acer 1100                     | /M:ACER1100                | /M:6           |
| Toshiba 1600 and 1200XE       | /M:TOSHIBA                 | /M:7           |
| Wyse 286s at 12.5 MHz         | /M:WYSE                    | / <b>M</b> :8  |
| Tulip SX                      | /M:TULIP                   | /M:9           |
| Zenith ZBIOS                  | /M:ZENITH                  | / <b>M</b> :10 |
| IBM PC/AT                     | /M:AT1                     | / <b>M</b> :11 |
| IBM PC/AT (alternative delay) | /M:AT2                     | /M:12          |
| CSS Labs                      | /M:CSS                     | /M:12          |
| IBM PC/AT (alternative delay) | /M:AT3                     | /M:13          |
| Philips                       | /M:PHILIPS                 | /M:13          |
| HP Vectras (not A and A+)     | /M:FASTHP                  | /M:14          |
| IBM 7552 Industrial Computer  | /M:IBM7552                 | /M:15          |
| Bull Micral 60                | /M:BULLMICRAL              | /M:16          |
|                               |                            |                |

In this chart, you will notice that HIMEM.SYS adapts to six different ways that IBM-brand PCs access extended memory. If you have IBM PCs, HIMEM.SYS usually correctly detects the method it should use for the particular IBM machine it is running on. When you start an IBM PS/2 with HIMEM.SYS loaded, you should see a message during start-up similar to: "Installed A20 handler number 2." This message refers to the A20 address line, which is

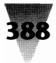

used in 286-class and higher systems to handle RAM addresses larger than one megabyte (and which is implemented slightly differently by all the above vendors).

The one exception to HIMEM.SYS's automatic detection of the type of IBM machine it is running on is the IBM 7552. If you have one of these rugged, industrial computers, you must manually edit the HIMEM.SYS line in your CONFIG.SYS to look like this example:

```
DEVICE=c:\windows\HIMEM.SYS /M:IBM7552
```

You could also use the parameter /M:15, which does the same thing. But I recommend that you always spell out the parameter, so its meaning is clearer later on when you or others read this CONFIG.SYS.

Other machines that require manual intervention in configuring HIMEM.SYS are the Acer 1100 and Wyse 286/12.5. The HIMEM.SYS lines for these machines must include the switches /M:ACER1100 and /M:WYSE, respectively.

These different extended-memory access methods for these different manufacturers underscore why you should always use the latest version of HIMEM.SYS — especially the one that came with the most recent copy of DOS or Windows that you purchased. The HIMEM.SYS that came with Windows 3.0 in 1990 handled only the first eight of the parameters shown in the previous table. In 1991, Microsoft shipped DOS 5.0, with a version of HIMEM.SYS that accommodated the first 14. And the HIMEM.SYS that is included with Windows 3.1 has routines that now handle 16.

As mentioned earlier, you should not experiment, forcing HIMEM.SYS to use parameters that are not correct for your machine. But if HIMEM.SYS will not load, and you cannot determine from your PC vendor what parameter should be used, the parameter /M:PTLCASCADE provides the widest compatibility with the greatest number of "near-compatibles."

# **Microsoft's Compatibility List**

#### Examining the PCs on the Hardware Compatibility List

With every package of Windows 3.*x*, Microsoft includes a printed document called the Microsoft Windows Hardware Compatibility List. This document lists PC components such as computer systems, video display adapters, printers, networks, mice, and keyboards that have been tested under

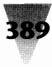

Windows by Microsoft and found to work. (In the original distribution of Windows 3.0, this list was entitled the "Microsoft Windows Certified Hard-ware List," but Microsoft is backing away a bit from "certifying" other companies' hardware.)

The items found on this list include several computer systems that are preceded by an asterisk (\*). This asterisk indicates that you must perform one extra step when you run Windows Setup on one of these systems. Windows cannot tell that the computer model in question is being used for Setup, so you must specify this model when Setup asks you to confirm on what configuration you are installing Windows.

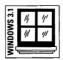

For Windows 3.1, at this writing, the computer systems that require this step are:

AST Premium 386/25 and 386/33 (CUPID) AT&T PCs and NSX 20 Safari notebook Everex Step 386/25 (or OEM-labeled compatibles) Hewlett-Packard PCs Intel 386SL machines with APM (automatic power management) IBM PS/2 Model L40sx and Model P70 MS-DOS Systems with APM NCR 386- and 486-based machines NEC PowerMate SX Plus and ProSpeed 386 Toshiba 1200XE, 1600, and 5200 Zenith 386-based machines

These computers are neither "bad" nor "incompatible." Windows either cannot detect the use of memory areas higher than 640K by certain high-performance enhancements in these machines, such as video adapters and ROM BIOS shadowing, or they require the installation of special driver files to take advantage of unique features, such as the Automatic Power Management (APM) feature of chips like the Intel 386SL.

When you tell the Windows Setup program that the machine you are installing Windows on is one of these, Setup uses settings in a text file called SETUP.INF on the Windows disks to write special parameters into your SYSTEM.INI file. This SETUP.INF (Setup information) file is also copied to your \WINDOWS\SYSTEM directory in case you run Setup again. It is interesting to display or print out this file to see some of the configuration details that Windows uses for different machines. As new versions of Windows are released, additional machines that require that you name them specifically during Setup will be listed in the accompanying SETUP.INF file.

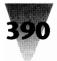

When installing for an "asterisked" machine, Setup reads the section of SETUP.INF headed with a [machine] label. If you examine the part of this section entitled "MS-DOS System with APM," you find the following line:

system, kbd, t4s0enha, nomouse, egahires, sound, comm, , ebios, apm\_cookz

This line indicates that the Windows Setup routine is supposed to copy to this type of system's hard drive the normal things that plain old MS-DOS systems get. Specifically, the standard system driver, the standard keyboard driver, the standard keyboard settings in SYSTEM.INI ("t4s0enha" means a type 4, subtype 0, enhanced 101-key keyboard — which is what most PCs now use), the standard Nomouse Driver (in case this PC ever gets turned on without a mouse plugged in), and the standard Sound, Communications, and Extended BIOS Drivers. The two commas with nothing between them are the location where particular switches to HIMEM.SYS would be specified (such as "TOSHIBA" for Toshiba laptops, as described earlier in this chapter). So far, nothing about this APM system indicates anything unusual about it.

The last parameter, APM\_COOKZ, however, sends Windows Setup off to look for special settings in a later section of the SETUP.INF file. This section determines specific SYSTEM.INI settings or additional driver files that must be copied off the Windows disks. (Particular tweaks in SYSTEM.INI for certain machine types are called "cookies" by Microsoft programmers, a pun on the word "kooky": hence, the name of the [apm\_cookz] section — pronounced "A.P.M. cookies.") This section in SETUP.INI reads as follows:

```
[apm_cookz]
specialdriver,,,5:power.drv
system.ini,386enh, device=vpowerd.386",4:vpowerd.386
,,,5:power.hlp
```

Each line contains up to four parameters. These are, in order: the \*.INI file, if any, that a cookie is to be written into; the section within that \*.INI file where the statement will be inserted; the cookie itself (the wording of the statement); and the name of any file that must be copied off the Windows disks during Setup (including the disk number that Setup is supposed to ask you to insert).

The first line of the [apm\_cookz] section specifies a particular routine which adds a "special driver" into the [boot] section of SYSTEM.INI. This driver is called POWER.DRV, located on Disk 5. After installation, your SYSTEM.INI would contain the following line:

[boot] drivers=power.drv

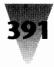

The second line of the [apm\_cookz] section writes the line DEVICE=VPOWERD.386 into the [386Enh] section of SYSTEM.INI. It also instructs Setup to copy the VPOWERD.386 file (a Virtual Power Management Driver) from Disk 4.

Finally, the last line copies the POWER.HLP Automatic Power Management Help file from Disk 5. No lines are necessary in SYSTEM.INI to implement this • Help file. The POWER.HLP file is automatically opened by the Windows Help applet.

# **Computer Anomalies**

This section includes items that require special attention if you use particular computer systems, CPUs, motherboards, and accelerator boards. The information is arranged alphabetically by computer vendor.

# Acer

# Acer 1100 PC

The Acer 1100 is not detected correctly by Windows' HIMEM.SYS driver. Both Windows 3.1 and 3.0 include a version of this driver with a switch that allows it to manage extended memory on these computers. Edit the HIMEM.SYS line in CONFIG.SYS so it reads as follows:

DEVICE=c:\windows\HIMEM.SYS /M:ACER1100

For more details, see the "Variations in Extended Memory" discussion of HIMEM.SYS earlier in this chapter.

# Advanced Logic Research (ALR)

#### **Powerflex Models May Confuse Mice**

If a serial mouse on your ALR Powerflex computer moves the cursor erratically or drags objects around the screen without the left mouse button being held down, you may need a motherboard revision to your CPU. To determine whether this is the case, turn the computer off, remove the cover, and look for a white revision-number sticker at the edge of the motherboard. A revision number such as "C-N" should appear on the sticker. If there is a bold period or bullet in the number (such as "C-N.OP" or "C-N."),

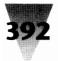

then you do not need an upgrade. If not, contact an ALR dealer for an upgrade to your motherboard that could solve the mouse problem. Call ALR at 800-444-4257 for the location of the nearest dealer.

#### 486 VEISA Floppy Drives Hang

The ALR 486 VEISA can hang when accessing floppy drives within the File Manager. Upgrading the Phoenix ROM BIOS PLUS chip to version 1.10.02 or higher fixes this problem. Call ALR product support at 800-444-4ALR.

# All ChargeCard

The All ChargeCard, from All Computers, Inc., is a small, add-in board for 286-class computers that gives them some of the memory-management functions of a 386, without actually upgrading to a 386 processor. For example, a 286 with an All ChargeCard (which typically plugs directly into the 286 processor socket) enables memory-management software to convert extended memory into expanded memory on demand — a feat usually limited to 386 systems.

When running an All ChargeCard under 3Com network software, you may not be able to run Windows 3.*x* in protected mode. If this is the case, you may have to remove the line DEVICE=ALLEMM4.SYS from CONFIG.SYS. Alternately, Windows 3.0 will run in real mode, and you can start Windows 3.0 by using the command line WIN /R.

Contact All Computers at 1220 Yonge St., 2nd Floor, Toronto, ONT, Canada M4T 1W1, 416-960-0111.

# Amstrad

#### Upgrade to Motherboard Revision "J"

Amstrad Computers are manufactured in Europe and are found more commonly in the U.K. and other European countries than in the U.S. Installation of Windows 3.*x* may cause Amstrad 286s and 386s to lock up during Windows Setup, requiring a cold reboot. If this is the case, you should upgrade the motherboard to the "J" revision or later.

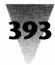

# Apricot

# **Requires ANSI.SYS and Special Drivers**

Windows 3.*x* enhanced mode, running under Apricot DOS version 3.3, requires a device driver for the keyboard and display such as ANSLSYS or a compatible program. Without ANSI support, the use of the Ctrl+Break key combination can close the wrong program.

ANSI support for these machines can be implemented by adding the line to the CONFIG.SYS file:

```
DEVICE=c:\dos\ANSI.SYS
```

Special drivers for other peripherals must also be used to run Windows in 386 enhanced mode. Obtain these from Apricot dealers.

# **AST Research**

## Keyboard Upgrade Required for Premium/286

You must upgrade the AST keyboard BIOS chip (which is not the same as the system ROM BIOS) in certain models of AST's Premium/286 computers if the machine hangs as soon as you press a key in Windows 3.*x*'s protected mode.

The replacement keyboard BIOS is part number 500729-001 and is available from AST dealers. Windows is not the source of this particular anomaly. This upgrade is also required to run other applications that access extended memory, including Lotus 1-2-3 Release 3.0.

# AST Rampage Memory Boards and PS/2s

The RAMTYPE.SYS driver for AST Rampage memory boards, which was current when Windows 3.0 was shipped, needs to be upgraded to a newer version if you are using a PS/2 or other Micro Channel-compatible computer *and* the Rampage board is providing both expanded and extended memory.

The version of RAMTYPE.SYS must be 1.20 or later to be compatible with HIMEM.SYS and other memory managers that allocate extended memory. For this reason, the Windows Setup program deletes the line DEVICE=RAM-TYPE.SYS from your CONFIG.SYS file. This causes other programs, which may be reliant on the RAMTYPE.SYS driver, to fail or act unpredictably.

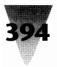

You must obtain the new version of RAMTYPE.SYS from your AST dealer. Then, use a text editor to examine the file C:\CONFIG.OLD, which is an exact copy of your CONFIG.SYS before Windows changed it. Copy the syntax of the RAMTYPE.SYS line from this file into your new CONFIG.SYS.

#### The AST Fastboard and BIOS Implementations

The AST Fastboard is an accelerator board that upgrades 286-class PCs to a 386 processor. If you have problems running Windows 3.*x* on this board in standard or enhanced modes, you should take the following steps, in this order, to see if one of them is the cause of the problem:

#### STEPS:

#### For Problems with the AST Fastboard

- **Step 1.** Remove or comment-out the line DEVICE=ASTEMM.SYS from your CONFIG.SYS file and reboot the machine to make the change take effect. If this causes Windows to operate normally, you may need a new version of this expanded memory driver. (While the driver is commented out, of course, no applications that depended on it to provide expanded memory will function as expected.)
- **Step 2.** When rebooting the machine, write down the BIOS name, date, and version number that appears on the screen. If the display shows an AMI BIOS, you need a BIOS chip dated September 1988 or later for reliable operation. If you have a Phoenix BIOS, problems with this implementation and the Fastboard may be corrected with a newer chip, but the exact number of the required version was still uncertain at this writing.
- **Step 3.** If neither of the above steps solves the problem, you should install a new programmable array logic chip (PAL chip) for the Fastboard. This upgrade is available from AST.

Contact AST Computer at 16215 Alton Parkway, Irvine, CA 92713, 714-727-9630 for more information on the proper configurations.

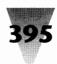

# AT&T

# AT&T Safari Notebook

It is not possible to install Windows 3.1 into a new directory of its own if you wish to retain Windows 3.0 in a separate directory on the AT&T Safari. Windows 3.1 does not correctly install special drivers it needs for the AT&T Safari unless you install Windows 3.1 into the directory that already contains Windows 3.0.

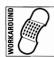

You may be able to work around this behavior by backing up your Windows 3.0 directory (and all subdirectories) to floppy disks or another backup medium. After installing Windows 3.1 into your old Windows 3.0 directory, you can restore Windows 3.0 into a new directory with a different name. Make sure that only one copy of Windows is on your DOS Path at any one time, and that you use Windows 3.1's drivers, such as HIMEM.SYS and SMARTDRV.EXE.

# **386 Computers and Phoenix BIOS Implementations**

If you have problems running DOS applications in a window on an AT&T 386 under Windows 3.x in enhanced mode, write down the BIOS copyright, version, and date that appears on screen the next time you reboot your PC. If the copyright notice indicates a Phoenix ROM version 1.10.14 or lower, take the following steps to see if they fix the problem.

Insert the AT&T Customer Test disk that came with the PC into drive A:. Reboot the PC and run the AT&T Setup utility. Disable the settings REDIRECT TO COM1 and REDIRECT TO COM2. Exit the Setup utility, being sure to save your changes. This should enable DOS applications to run in small windows in enhanced mode.

# AT&T 60386/25 and Phoenix BIOS FB12

If the copyright notice that appears when you reboot your AT&T 60386/25 system includes the Phoenix ROM revision "FB12," you may not be able to display DOS applications under Windows. Contact AT&T for an upgrade to revision FB15 or higher.

# AT&T 6300 and 6300 Plus PCs

The AT&T 6300 is one of the earliest PCs that AT&T introduced to the computer market. If HIMEM.SYS does not work on these PCs, it is not a problem with HIMEM.SYS; although it may not be apparent, the AT&T 6300 is

actually an XT-class computer, and HIMEM.SYS requires a 286, 386, or higher processor. You cannot run HIMEM.SYS on an AT&T 6300, nor can you run Windows 3.*x* on these machines except in real mode.

For Windows 3.*x*, AT&T recommends upgrading AT&T 6300s to BIOS version 1.43 or higher. The AT&T 6300 Plus, which is often confused with the AT&T 6300, is a 286-class system and should be able to run HIMEM.SYS. However, HIMEM.SYS requires a special parameter to work with extended memory on the AT&T 6300 Plus. The HIMEM.SYS line in your CONFIG.SYS should look as follows:

DEVICE=c:\windows\HIMEM.SYS /M:ATT6300PLUS

The /M switch shown in the line above does the same thing as /M:5 but is clearer as to its meaning, so I recommend using the spelled-out version of the switch. In addition, the AT&T 6300 Plus may require modifications when using an Intel Above Board, in order to be compatible with the RAMDRIVE.SYS driver. Contact AT&T at 800-922-0354 for information regarding this configuration.

See the Compaq section later in this chapter, under the topic: "286, 386, 486 Compaqs with 1MB May Not Run HIMEM.SYS."

#### **Austin Computers**

#### Serial Mice and PS/2-Style Mouse Ports

If you have a Microsoft-compatible mouse connected to an Austin Computer bus mouse port (similar to the mouse port on IBM PS/2s), you may be able to use the mouse in Windows 3.*x* real mode but not standard or enhanced mode.

This problem is related to the motherboard in certain Austin models. You can work around this problem by attaching the mouse to a serial port and configuring Windows to use a serial mouse. If this is not possible, you may be able to upgrade the motherboard to a later revision. For information, contact Micro City Computers at 2431 W. Airport Freeway, Irving, TX 75062, 214-570-7999.

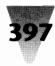

# **Club American**

#### Configure Club 486s as Everex 386/25

When installing Windows on a Club American 486, Setup identifies it as an "MS-DOS or PC-DOS system," and it does not appear on the Hardware Compatibility List that ships in the Windows distribution box. But Club recommends that their 486 systems be installed for Windows as Everex Step 386/25-type computers.

Even when configured as a Step/25, however, early models of the Club 486 may spontaneously reboot when running Windows. This is a timing problem in these models that may be corrected by an upgrade from Club American. Contact their technical support department at 3401 W. Warren Ave., Fremont, CA 94539, 510-683-6580.

# Compaq

# Load ANSI.SYS After HIMEM.SYS and EMM386.EXE

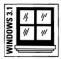

On a Compaq computer with DOS 5.*x*, you should make sure that if you use ANSLSYS, it is loaded *after* HIMEM.SYS and EMM386.EXE, before you install Windows 3.1. The correct order would look as follows in your CONFIG.SYS file:

DEVICE=c:\dos\HIMEM.SYS DEVICE=c:\dos\EMM386.EXE DEVICE=c:\dos\ANSI.SYS

If ANSLSYS appears in CONFIG.SYS prior to HIMEM.SYS or EMM386.EXE, the Windows 3.1 Setup program may spontaneously reboot your machine before the Windows installation is complete.

Additionally, if you load DOS into upper memory blocks (above 640K) by using the CONFIG.SYS statement DOS=HIGH,UMB, you gain more upper memory space on these Compaq models by loading EMM386.EXE *before* loading ANSI.SYS. (The expanded memory manager EMM386.EXE is included with both DOS 5.*x* and Windows 3.1, but you should use whichever version is newer.)

# Floppy Drives and Windows 3.1 SmartDrive

You may not be able to reliably access floppy drives on Compaq DeskPro 386/16 and 386/20 PCs when you use Windows 3.1's SmartDrive disk cache in upper memory blocks.

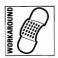

You can work around this problem by forcing SmartDrive 4.0 (the version that comes with Windows 3.1) into lower, conventional memory by adding the /L switch in your AUTOEXEC.BAT, as shown:

```
c:\windows\SMARTDRV 2048 1024 /L
```

If you are very low on conventional memory and cannot use SmartDrive in this way, you can prevent SmartDrive from caching floppy drives by adding the parameters A- and B- to the line that loads SmartDrive, as shown:

```
c:\windows\SMARTDRV A- B- 2048 1024
```

For details on Windows 3.1's version of SmartDrive, see Chapter 10.

#### 286, 386, 486 Compaqs with 1MB May Not Run HIMEM.SYS

Although some Compaq 286, 386, and 486 models ship with 1MB of RAM, it may not be possible for HIMEM.SYS to load on these machines. The extra 386K above the conventional 640K is not located at the 1MB line, but at a higher location (specifically, 0FA0000 hex). Some AT&T and Olivetti 386 computers are also set up this way. HIMEM.SYS requires the use of 64K of extended memory exactly at the 1MB line. Without HIMEM, it is not possible to run Windows in standard or enhanced mode. The solution is to add more user-addressable extended memory. Many computers, however, including some models from Compaq, AT&T, and Olivetti, locate extended memory so the extra 386K of the first 1MB is user-addressable, and therefore usable by HIMEM. The capability of these machines to run HIMEM.SYS must be determined on a model-by-model basis.

#### **Compaqs May Require HIMEM.EXE to Fix HIMEM.SYS**

Some models of Compaq PCs may have problems with the HIMEM.SYS file that Windows requires to run in standard and enhanced modes. Symptoms of this include uncontrolled reboots when the computer is powered on, and possible corruption of hard disk files. These problems may be resolved by using the HIMEM.EXE file, which is shipped on the Compaq User Programs diskette, versions 7.02 or later. For more information, request Document #264 from the Compaq Technical Index through your Compaq dealer.

#### **Keyboard Utilities May Conflict with Mouse**

If your mouse does not operate in Windows when connected to a Compaq computer's PS/2-style mouse port, this may be due to Compaq's extended keyboard utility programs KEYBP.COM and KEYBOARD.SYS. Versions 6.01 and

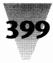

7.00 of these programs conflict with Windows 3.x while running early releases of Compaq DOS 3.31 and 4.01.

If this is your situation, you can reverse the conflict in one of two ways:

- 1. Delete or comment-out of your CONFIG.SYS and AUTOEXEC.BAT files the lines that load KEYBOARD.SYS and KEYBP.COM; or
- **2.** Upgrade the version of DOS you are running to Compaq DOS 3.31 release G, or Compaq DOS 4.01 release D or higher.

The two keyboard utilities do not have any effect on Windows 2.x, but do affect version 4.01 of the Logitech Mouse driver, if you are using that driver.

#### SLT/286 Requires 84-Key Configuration

The Compaq SLT/286 laptop computer is equipped with an 84-key keyboard, but an option is available to purchase a separate, plug-in 101-key keyboard for use when the SLT is situated on a desk. This setup, however, still requires that Windows be configured for a "PC-XT type 84-key keyboard," because the SLT's keyboard controller chip is not equipped for the extra keys. This limits Windows' use of key combinations that are unique to 101-key keyboards, including F11, F12, Ctrl+Arrow keys, etc.

# CompuAdd

#### **316 SL Laptop Requires Supplemental Driver**

If the display screen on your CompuAdd 316 SL laptop computer appears to "split" into separate areas when you exit a DOS application under Windows in enhanced mode, and the machine then hangs, you may need a special device driver in your SYSTEM.INI file.

Newer models of the 316 SL are shipped with Windows already installed; the virtual device driver VDDDRAG.386 has also been copied to the \WINDOWS\SYSTEM directory and loaded in SYSTEM.INI. Older models of this laptop included the device driver on a separate, supplemental diskette, but it may not have been installed.

If this driver is installed, it will exist in the SYSTEM directory, and the following line will appear in the [386Enh] section of the SYSTEM.INI file:

```
[386Enh]
DEVICE=VDDDRAG.386
```

If you do not have this driver, you can download it from CompuAdd's bulletin board system by dialing 512-250-3226 with your modem, or calling technical support for systems and drives at 800-388-4603, and for peripherals and software at 800-388-5815. The downloadable file is named 316SLDRV.ZIP. This file, in turn, must be decompressed using a utility like PKUNZIP.

Additionally, the 316 SL ships with a screen saver that relies on information from the keyboard and is not compatible with Windows. You must press Ctrl+Left-Shift+L from a DOS prompt, which toggles this saver off and on.

#### Dell

#### 286-Based PCs Require HIMEM.SYS Switch

Older models of 286-based Dell PCs require the following HIMEM.SYS command-line switch in the CONFIG.SYS file:

```
DEVICE=c:\windows\HIMEM.SYS /M:7
```

The /M:7 switch indicates that the older Dell 286s handle extended memory in a way similar to the Toshiba 1600, which also requires this switch. Without this switch, HIMEM.SYS may not allow these PCs to boot up properly.

# **386 SX and Laptop Computers Require Exclude Statements**

The Dell computers 316LT, 316SX, and 320LT require statements in SYSTEM.INI to allow Windows to run in 386 enhanced mode. These computers use memory areas for video-board RAM and BIOS shadowing that may not be detected by Windows; this can cause the display to appear scrambled or hang the machine.

The following lines should appear in the [386Enh] section of the SYSTEM.INI file:

```
[386Enh]
EMMExclude=C000-C7FF
EMMExclude=E000-FFFF
```

In addition, it may be necessary to access Dell's setup menu by pressing Ctrl+Alt+Enter at a DOS prompt in order to configure the BIOS shadowing. Contact Dell technical support at 800-624-9896 for more information.

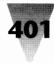

# Epson

#### **386 Portables Require Exclude Statements**

Epson 386 portables contain ROM BIOS chips at an adapter-segment memory location that Windows cannot detect, causing it to hang or display other unexpected behavior in 386 enhanced mode. This can be corrected by including the following in your SYSTEM.INI file:

```
[386Enh]
EMMExclude=E000-EFFF
```

The IBM PS/2 series also contains ROM chips at this location, but Windows assumes that this position is occupied on Micro Channel machines and avoids using this area for memory management. Since the Epson 386 portables have industry-standard buses, Windows does not make this assumption and requires that these memory addresses be explicitly excluded in SYSTEM.INI.

#### **Disabling Screen Savers in Epson Computers**

Many Epson computers ship with screen-saver utilities included. These screen savers assume that no activity is occurring if they do not detect keypresses from the keyboard. When Windows is in operation, these screen savers do not receive keyboard interrupts, and can blank your screen even though you are actively using Windows.

If this occurs, you can regain control by using the keyboard to exit whatever Windows applications you were using, and then exit Windows. (Alt+F4 usually exits any Windows application, including Windows itself. Of course, you will not see anything on the screen until you have returned to DOS.) You can then disable the Epson screen saver before restarting Windows.

# **Everex**

#### **Everex 386/25 Requires Settings in SYSTEM.INI**

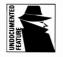

Everex Step 386/25 computers include a front-panel LED display that shows hard-disk access and other information. This display is disabled when Windows enters 386 enhanced mode, unless you add the following lines to your SYSTEM.INI file. These commands are undocumented in the Windows manual or the SYSINI.TXT file that is included with Windows:

```
[386Enh]
8042ReadCmd=A2,1,F
8042ReadCmd=A3,1,F
8042WriteCmd=B3,8,F
```

These settings affect control codes that are sent to the Everex 8042 keyboard controller. Everex uses these codes to update the front-panel display. Without these settings enabled in your SYSTEM.INI file, Windows ignores and does not pass along any codes that are not part of the recognized keyboard controller command set.

Additionally, if you use Windows' 386 expanded memory manager EMM386.EXE on an Everex 386/25, you must exclude from use the adaptersegment memory area C600-C7FF. To do this, include the following "X=" statement at the end of the line in your CONFIG.SYS that loads EMM386.EXE:

DEVICE=c:\windows\EMM386.EXE X=C600-C7FF

#### Gateway

#### Motherboard Revisions for Gateway 2000 386s

386-class Gateway 2000 systems may have problems running Windows in standard and enhanced modes because they are incapable of loading the HIMEM.SYS driver that Windows requires, despite any of the configuration parameters described earlier in this chapter.

These problems only occur on Gene II and Hawk motherboards installed in older versions of these computers. An upgrade to replacement motherboards by Bristol Technology Corp. (BTC) corrects this.

Some versions of Gateway 2000 computers also shipped with a memory manager from Micronics, which is incompatible with the Windows Setup program and causes it to hang if the driver is running when you try to install Windows. See the section on Micronics later in this chapter.

Contact Gateway at 610 Gateway Drive, North Sioux City, SD 57049-2000, 800-523-2000 or 605-232-2000.

# **Head Start**

#### Windows Setup on a Head Start LX-CD Computer

The Head Start LX-CD is an 8088-based computer equipped with a built-in VGA adapter. However, since Windows does not support color displays on 8088- or 8086-based systems (as described earlier in this chapter), you cannot install Windows for a VGA display on this machine.

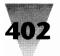

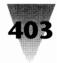

Instead, install for CGA, Hercules monochrome, EGA black-and-white, or EGA monochrome. (The two EGA noncolor options only appear when Windows Setup is running on an XT- or 286-class system, not a 386.) For information on Head Start computers, contact the Phillips Service Company at 800-722-6224 or 213-217-1300.

# **Hewlett-Packard**

#### Switching to DOS Sessions via a PIF Hotkey

If you define a "hotkey" in a PIF file for a DOS application, and then use that key combination to switch to that application on an HP Vectra PC while Windows 3.0 is in standard mode, your screen goes blank and the computer hangs. There is no workaround for this particular problem in Windows 3.0.

# Using HP-DOS Instead of PC-DOS or MS-DOS

On Hewlett-Packard PCs, even more than most computer brands, it is particularly important that you run the OEM version of DOS that is specific to your make of computer. In Hewlett-Packard's case, that is HP-DOS. You should not use IBM's PC-DOS or a generic version of Microsoft's MS-DOS.

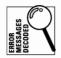

If you try to run Windows in enhanced mode on an HP Vectra with generic MS-DOS, you may receive the message "Unsupported DOS Version." Other PC software may run as expected, however. This message indicates the possibility that you have the wrong DOS for your machine. This situation is complicated by the fact that some vendors selling HP computers packaged them with generic copies of DOS, leaving you without documentation of the correct version required.

To find the exact version of DOS on an HP computer, type COMMAND at a DOS prompt. Only the Microsoft copyright notice appears on-screen if it is generic MS-DOS. If it is specific HP-DOS, both HP and Microsoft copyright notices appear. You must obtain a copy of HP-DOS from an HP dealer if a generic DOS was installed when you purchased the machine.

# IBM

# **7552 Industrial Computer**

The IBM 7552 is not detected correctly by Windows' HIMEM.SYS driver. The Windows 3.1 version of this driver includes a switch that allows it to manage

extended memory on these industrial computers. Edit the HIMEM.SYS line in CONFIG.SYS so it reads as follows:

DEVICE=c:\windows\HIMEM.SYS /M:IBM7552

For more details, see the "Variations in Extended Memory" discussion of HIMEM.SYS earlier in this chapter.

#### Using Expanded Memory on PS/2 286s

IBM 286-based PS/2s use a device driver called XMA2EMS.SYS to provide expanded memory. Running Windows Setup, and allowing Setup to modify your CONFIG.SYS file, deletes this line. To provide expanded memory to DOS applications outside Windows, you must reinsert this line with a text editor. Find the file C:\CONFIG.OLD, which is an exact copy of your CONFIG.SYS file before Windows changed it, and place into your CONFIG.SYS file a line like the following, with whatever syntax was originally installed:

```
DEVICE=XMA2EMS.SYS
```

#### The PS/1 and Windows

The IBM PS/1, a 286-class machine, comes with a start-up routine that gives you a choice among different DOS shells and a CONFIG.SYS in ROM (built-in) or one on disk. You must configure this start-up program to use the CONFIG.SYS on disk, or the changes that Windows Setup makes to the CONFIG.SYS will never be read and HIMEM.SYS (which is necessary for Windows to run in standard mode) will never be loaded. After running the start-up program, the command SHELL STB gets you back to the PS/1's normal shell.

#### Intel

#### The Inboard 386/PC XT Windows Version

The Intel InBoard 386/PC XT is an accelerator board that adds a 386 processor to a PC or XT computer (allowing it to run some but not all 386-specific software). Intel also makes the InBoard 386/AT, which upgrades 286-class computers to 386s.

The standard distribution of Windows 3.0 does not run on an InBoard 386/PC XT except in real mode. You need to obtain an Intel OEM version of Windows for this accelerator board. Windows/386 version 2.1 also had a

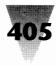

special release for the InBoard 386/PC XT. This situation does not affect the InBoard 386/AT, which runs Windows in all modes. Contact Intel at 800-538-3373 for more information on their specific versions of Windows.

# **Micronics**

#### Memory Manager Conflicts with Windows Setup

Windows Setup will hang when you install Windows if a driver for the Micronics Memory Manager is loaded in your CONFIG.SYS file. This driver may be named MICEMM4D.EXE, MICEMM4F.EXE, MICEMM4G.EXE, or similar. (These filenames are abbreviations for MICronics Expanded Memory Manager and have nothing to do with mice drivers.)

These memory manager files shipped with PCs that contain a Micronics motherboard and with some versions of Gateway 2000 computers and others. You must delete or comment-out the line in your CONFIG.SYS that contains these device drivers (and reboot your PC for the changes to take effect) before installing Windows. After installing Windows, you may or may not be able to use these drivers, depending on your version of the driver and your configuration.

Many other drivers besides Micronics interfere with Windows Setup. See Chapter 17 for information on removing these conflicts before installing Windows.

# Microsoft

#### Updating the Mach 20 Accelerator Card

Around the time that OS/2 1.0 was introduced, Microsoft began shipping the Mach 20 board, an accelerator card that added a 286 processor to XT-class machines. The concept was that IBM XT users would install Mach 20 cards to run OS/2.

Several of the drivers that shipped with the Mach 20 cards must be upgraded to allow these boards to run Windows 3.*x*. Contact Microsoft's Product Support Services department at 206-454-2030 to obtain these drivers.

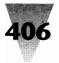

# NCR

#### **486 Internal Cache Conflicts with Windows Setup**

Running Windows Setup on an NCR 486/25 causes the system to hang during the second installation disk. Unless some other problem is evident (such as an incompatible video board), this may be due to the 8K internal memory cache present in the i486 processor (and implemented by NCR).

This problem can be eliminated, and Windows installed, by running the CMOS setup routine for the NCR machine and turning off this internal cache. If Windows installs successfully, it may be possible to reenable the cache and run Windows normally. (The 8K cache improves the performance of some programs.)

# NCR 925 Requires Settings for EMM386

If you are using the Windows 3.1 driver EMM386.EXE, or the Windows 3.0 driver EMM386.SYS, to provide expanded memory for DOS applications outside Windows, you must exclude some memory in the adapter-segment area on NCR 925 computers. This is accomplished by adding the following "X=" parameter to the EMM386.SYS line in your CONFIG.SYS:

DEVICE=c:\windows\EMM386.SYS1024X=E000-EFFF

or the following "X=" parameter to the EMM386.EXE line in your CONFIG.SYS:

DEVICE=c:\windows\EMM386.EXE 1024 X=E000-EFFF

# NEC

# Multispeed 286 Laptop Requires MODE Command

The NEC Multispeed 286 is a laptop with a CGA adapter driving a liquid crystal display screen. This requires that you configure Windows Setup for a CGA display. However, the display may be poorer quality than expected unless you run the following command prior to starting Windows:

MODE CO80

This command sets the display to an 80-column color output and establishes the best mode to launch Windows. The file MODE.COM should be one of the files in your C:\DOS directory, and therefore will probably already be on your DOS Path when you give this command. (You can add it to your

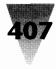

AUTOEXEC.BAT file to run it automatically when you start the Multispeed, but it doesn't hurt if you run it more than once.)

# Northgate

# **Elegance 386 and Video Settings for Windows**

If you encounter "garbage" on the screen when starting Windows in 386 enhanced mode on a Northgate Elegance 386, it may be necessary to change a setting on the video adapter. You must turn *off* the "video buffering" on the video board. Video boards normally shipped with the Northgate Elegance achieve this by switching *off* DIP switch number 4. As shipped, the video board attempts to buffer video signals when the Elegance 386 is in turbo mode. Windows requires the ability to write directly to video memory and will not allow these boards to buffer the signal.

# Northgate 286 with AMI BIOS Require Switch

Northgate 286-class computers with a BIOS implementation by AMI require the "/M:8" parameter after HIMEM.SYS in the CONFIG.SYS file, as follows:

DEVICE=c:\windows\HIMEM.SYS/M:8

If this parameter is not specified, you may experience symptoms such as spontaneous hangs when using Windows in standard or enhanced mode, or when you boot the computer. The Windows Setup program incorrectly installs HIMEM.SYS on these machines as though it should use the "machine type 1" parameter.

To determine if your Northgate 286 has an AMI BIOS, write down any copyright notice that appears when you turn the computer's power on. AMI BIOS chips display an AMI notice.

# Olivetti

# **Olivetti M-250-E Mouse May Require Mode Switch**

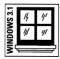

If your Olivetti M-250-E mouse is uncontrollable in Windows 3.1, try entering the following line in the [standard] section of SYSTEM.INI:

[standard] FasterModeSwitch=True

This line slows down processing so the mouse can handle it. Do not use this line on other computers, thinking it will make them "faster." This line does

not have that purpose and may hang IBM AT-type computers when Windows 3.1 starts.

Refer to the Compaq section earlier in this chapter, and the topic: "286, 386, 486 Compaqs with 1MB May Not Run HIMEM.SYS."

# **Packard Bell**

#### Legend and Victory Models and Mouse Ports

The Legend and Victory computers by Packard Bell include both a PS/2style mouse port and a serial port that a mouse can be connected to. A Microsoft-compatible mouse attached to the PS/2 mouse port responds to movements in Windows more quickly than the same mouse attached to a serial port. This is part of the system design for these computers and there is no workaround for the behavior.

Additionally, if your mouse "freezes" while in Windows in standard or enhanced mode, you may need an upgrade to the motherboard's keyboard controller. Contact Packard Bell at 800-733-4411.

# Sun Tech

#### Memory Card Driver Can Corrupt Installed Files

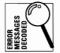

If you receive messages such as "Trying to run in protected mode" when running Windows applets like Solitaire, some of your Windows files may have been corrupted (altered) when they were installed by Windows Setup. This can be caused by installing Windows while a driver for the Sun Tech memory card, RMS.SYS, is loaded in your CONFIG.SYS file.

If this is the case, you must delete all files from the Windows and SYSTEM directories, delete or comment-out the line in CONFIG.SYS that invokes RMS.SYS, reboot the machine, and reinstall Windows. After Windows has been installed, it should be possible to include the memory driver in your configuration again.

# Tandy

#### **BIOS Revision Required for Tandy 3000**

The Tandy 3000, a 286-class system, requires a Phoenix ROM BIOS version 1.03.02 or later to run Windows in standard mode. Earlier versions do not

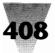

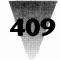

allow protected mode on the processor. The Phoenix implementation on the Tandy line does not follow the same numbering system as other manufacturers, so direct comparisons between version numbers on different machines are not relevant in determining if a BIOS upgrade is needed.

# 2500 XL Requires Setup Change

Tandy's Model 2500 XL PC does not automatically read changes that the Windows Setup program makes to the CONFIG.SYS and AUTOEXEC.BAT files. This is because the 2500 XL has a version of DOS that is executed from a ROM chip, not from RAM. Windows may not run properly if the correct statements are not loaded from CONFIG.SYS and AUTOEXEC.BAT before running Windows. To correct this, simply start the Tandy SETUPXL program that is provided with the 2500 XL and make sure that the settings "Check for CONFIG.SYS" and "Check for AUTOEXEC.BAT" are *on*. It may also be necessary to change the default settings for files and buffers from 10 to a higher number. (Microsoft usually recommends FILES=30 and BUFFERS=20.)

#### Tandy 1000 Display Type for Windows Setup

The Tandy 1000, an older XT-class portable, is not supported by Microsoft and doesn't appear in the Hardware Compatibility List included in the Windows distribution box. Although Windows will run in real mode on the Tandy 1000, it's so slow that it's hardly worth considering. However, for Win 3 fanatics with lots of patience, Windows Setup can be run on Tandy 1000s, but Setup incorrectly detects the built-in EGA-resolution screen as a Hercules monochrome adapter. This must be changed to a CGA display for Windows to install properly.

For more information on these Tandy products, contact a Tandy Computer Center or call Tandy product support at 817-878-6875.

# Toshiba

Toshiba is one of the world's most successful manufacturers of portable and laptop computers, and also distributes a line of desktop computers. While their desktop machines are similar in appearance to other PC compatibles, Toshiba's portables are distinguished by the vivid, bright orange displays on many of their best models. These brilliant displays make Windows an enticing environment on these portables (compared to portables with dim and "ghosty" LCD displays). But since most of the Toshiba portables were designed before Windows 3.0 made its tidal-wave impact on the software market, these units enjoy their share of incompatibilities and upgrade paths dictated by Windows' protected modes of operation. Be-

cause of the popularity of Toshiba's portables, and the attractiveness and growth of portable computing as a trend, I have made an effort to describe as fully as possible the Windows-specific conditions that apply to these machines. If you own a Toshiba, read carefully the following sections.

#### **Older Laptop BIOS May Corrupt Hard Drive During Setup**

The BIOS implementation in several earlier versions of Toshiba laptops may require upgrades to the more current version in order to avoid serious problems when using Windows, or simply running the Windows Setup program.

The following models of Toshiba computers have been tested with Windows 3.0 and found to be compatible *if they have the currently shipping BIOS version:* 

| T1000XE  | T3100SX |
|----------|---------|
| T1200XE  | T3200SX |
| T1600    | T5100   |
| T3100/20 | T5200   |
| T3100e   | T8500   |

With earlier BIOS chips than the current version, however, these models can cause unforeseen consequences. For example, the Toshiba T3100/20 and T3100e can conflict with Windows Setup, causing it to write information over track zero (0) of your hard drive. This can alter the File Allocation Table (FAT) and make all the information on that drive unrecoverable.

This will not occur if these models are equipped with BIOS version 4.20 or later. In addition, models of Toshiba portables not on the above list shouldn't have this type of problem no matter what level their BIOS is.

For more information on these upgrades, contact Toshiba product support, 9740 Irvine Blvd., Irvine, CA 92718, 800-999-4273, or 714-583-3000.

#### File Copy Error when Installing Windows

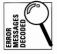

If you receive the message "Unknown File Copy Error" when installing Windows on a Toshiba laptop, you may have encountered an intermittent incompatibility between the floppy drives in these units and the kind of disks produced by mass-duplication machines. These machines, which operate at a faster production rate than is possible with ordinary floppy

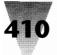

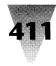

drives, create disks with a slightly weaker signal than floppies created in a PC's drive. Toshiba confirms that reading these disks may occasionally fail in their laptops.

Assuming that you have already checked the usual suspects in a Windows Setup failure (you switched to a plain-vanilla CONFIG.SYS and AUTOEXEC.BAT before installing, you have enough free disk space, etc.), you can take the following steps to install to a Toshiba laptop:

#### STEPS:

#### Installing Windows on a Toshiba Laptop

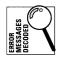

- **Step 1.** Write-protect each of the original Windows distribution disks.
- **Step 2.** Place Windows Disk 1 in a floppy drive and change to that drive with the A: or B: command.
- **Step 3.** Type the command DISKCOPY and press Enter. When you give the DISKCOPY command with no parameters, it forces DOS to make an exact copy of the disk in the current drive to another disk in the same drive. DOS asks you to change disks at the appropriate times. You need the same number of blank disks as Windows distribution disks, and the format of these disks must be the same (1.2MB or 720K). The DISKCOPY command formats the new disks as it copies the files, so you don't have to format them first. Repeat this process for each of the Windows disks.
- **Step 4.** After making these copies, use the command CHKDSK *a*: on each one. If this reports any "bad sectors" on the disk, discard it and use another one. The DISKCOPY command may have copied a Windows file onto that bad sector, since it makes an exact image of the original disk.
- Step 5. Insert the first backup disk you made, and type SETUP to start installing Windows, just as you would using the original distribution disks. Since these backup disks have a stronger signal (having been made with your own floppy drive), the complex Windows Setup routine should proceed with fewer floppy-read problems. After Windows is successfully installed, you can erase the files from the backup disks and use them for something else, or store them.

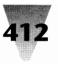

#### 386-Mode Incompatibilities with Toshiba DOS 3.2

If you receive the error message "Unsupported DOS Version" when starting Windows in 386 mode under Toshiba DOS 3.2, it will be necessary for you to upgrade to Toshiba DOS 3.21 or higher. Several revisions of Toshiba DOS 3.20 were released, and some of these revisions are not compatible with Windows enhanced mode, so running WIN /3 won't work without Toshiba DOS 3.21 or later.

#### **Reconfiguring Plasma Displays for Windows**

Toshiba's brightest portable computer displays are referred to as "plasma" displays due to the method they use to create a bright orange image. While these displays are excellent for Windows (for a monochrome display), Toshiba's VGA-resolution displays automatically dim to a lower intensity when 50 percent of the screen or more is displaying a "white" area. This protects these units against overheating, but obviously makes it difficult to read a Windows window, since an all-white background is often used in applications.

To correct this situation and make white areas stay bright and readable, you must copy two files to your Windows directory, add two lines to your batch file that starts Windows, and change some colors in the Control Panel. These steps are as follows:

#### STEPS:

| Reconfiguring Toshiba Plasma Displays |                                                                                                    |  |
|---------------------------------------|----------------------------------------------------------------------------------------------------|--|
| Step 1.                               | Place your Toshiba diagnostics and supplemental disk in a floppy<br>drive. Copy Toshiba's video-change-display program VCHAD.EXE<br>to your Windows directory with a command similar to: |  |
|                                       | COPY a:\VCHAD.EXE c:\windows                                                                                                    |  |
|                                       | If you wish to keep unrelated files out of your Windows directory,<br>it should be possible to copy this utility to any directory on your<br>DOS Path.                                   |  |
| Step 2.                               | Place the Windows Disk 2 in a floppy drive and copy the file<br>TOSHWIN.VCD to your Windows directory (or the same directory<br>as VCHAD.EXE):                                           |  |
|                                       | COPY a:\TOSHWIN.VCD c:\windows                                                                                                    |  |

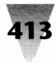

This file is not in a compressed format, so it's not necessary to use Windows' EXPAND.EXE utility, as with other files on the Windows disks.

**Step 3.** With a plain text editor, open whatever batch file you use to start Windows (such as W.BAT). Make sure that the lines immediately before and after the WIN command that starts Windows look like the following:

c: CD \win VCHAD /R:TOSHWIN.VCD WIN VCHAD /C:1

These extra lines change the video display on the Toshiba to settings appropriate for the Windows environment (before you start Windows) and appropriate for DOS applications (after you exit Windows). If you copied the files VCHAD.EXE and TOSHWIN.VCD to a directory other than your Windows directory, alter the CD \WIN statement in this batch file to refer to that directory instead. Save this batch file and use it when you start Windows.

- Step 4. If you can run Windows normally at this point, use the Color dialog box in the Control Panel to make the changes described in steps 5, 6, and 7. If not, you can use a text editor to directly change these settings in your WIN.INI file (as explained in step 8).
- **Step 5.** In the Control Panel, double-click the Color icon. Pull down the Color Scheme listing and click the Fluorescent option.
- **Step 6.** Click the Color <u>P</u>allette button. Select the following screen elements and click on the color indicated:

| Screen Element        | Color                                    |
|-----------------------|------------------------------------------|
| Window Background     | 5th column from the left, 5th color down |
| Window Text           | White (bottom right-hand color)          |
| Application Workspace | Last column on the right, 2nd color down |

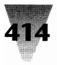

- **Step 7.** The Color dialog box should look similar to Figure 9-2. Click the Save Scheme button, then click OK to store these changes. Click OK to close the Color dialog box. Windows should use these colors from now on, and you can stop here.
- **Step 8.** If it was not possible for you to run Windows and accomplish steps 5, 6, and 7 through the Control Panel, perform this step instead. Copy the file WIN.INI in your Windows directory to a backup file. Then open WIN.INI with a plain text editor and change the [colors] section so the settings match the numbers shown here:

```
[colors]
Background=0 0 0
AppWorkspace=255 0 255
Window=0 0 128
WindowText=255 255 255
Menu=0 255 0
MenuText=0 0 0
ActiveTitle=255 0 255
InactiveTitle=192 192 192
TitleText=0 0 0
ActiveBorder=128 255 0
InactiveBorder=192 192 192
WindowFrame=0 0 0
Scrollbar=192 192 192
```

Save these changes and close the text editor. When Windows starts, it should use these colors from now on.

#### 386 Mode and Toshiba 5200 with VGA

If Windows runs in real mode and standard mode on your VGA-equipped Toshiba 5200, but hangs in 386 enhanced mode, it may be necessary to include the following line in the [386enh] section of your SYSTEM.INI file:

```
EMMExclude=A000-C7FF
```

The above line is not case sensitive. This line excludes Windows expanded memory management in an area that may be used by the Toshiba 5200's VGA adapter, but is not detected by Windows.

#### Enabling the Select Keys on a Toshiba T5100

The T5100 is a 386-based laptop with the compact keyboard layout typical of portable computers. If you set up Windows for an 84-key keyboard,

#### **Chapter 9: Computers**

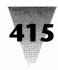

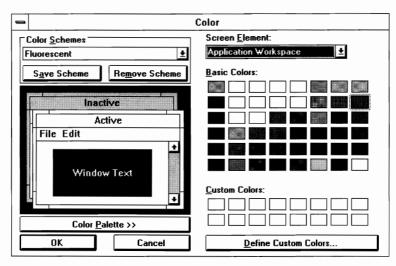

**Figure 9-2: Setting the Color dialog box for plasma displays.** This is a black-and-white approximation — the dialog box will look differently on your display.

however, the T5100 loses the ability to select blocks of text by holding down the Shift key and pressing direction keys (Shift+Arrow, Shift+PageUp, etc.).

To enable these selection key combinations, place the Toshiba Diagnostics disk in a floppy drive and run the program TEST3.EXE. Press 0 (zero) to run the Setup option and configure the keyboard for 101-key instead of 84-key operation. Save the changes when you exit the program.

Next, run the Windows Setup program and define the keyboard as "Enhanced 101- or 102-key U.S. and non-U.S. keyboards." You can do this while installing Windows or, if you have already installed it, by running Setup from within the Program Manager. You can double-click the Setup icon or, if no Setup icon appears in your Program Manager, click <u>File Run</u>, type SETUP and press Enter.

# **DOS Application Errors on Toshiba T5100s**

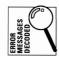

If you see the message "This Application Violated System Integrity" or "Parity Error 2" when running a DOS application under Windows protected modes on a Toshiba T5100, you may have encountered an incompatibility

with the "Fast ROM" option on these machines. This problem may also be related to situations in which switching away from a DOS application and then switching back, using the Alt+Tab combination, causes the DOS window to be black or garbled.

If this is the case, try disabling the Fast ROM option by running the TEST3.EXE program on the Toshiba diagnostics disk. Press 0 (zero) to run the Setup option, and indicate "negative" as your choice for Fast ROM. Save your changes when you exit the program. For more information on these situations, contact Toshiba at 800-999-4273.

# Toshiba T2200SX with Microsoft or Logitech Trackball Mice

If you have a BIOS older than version 1.2 on a Toshiba T2200SX, you may not be able to move the mouse pointer if you are using a Microsoft or Logitech trackball mouse attached to the PS/2-style mouse port.

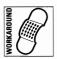

You should be able to correct this problem by plugging the mouse into the COM1 or COM2 serial port instead, and restarting Windows. Or contact Toshiba at 9740 Irvine Blvd., Irvine, CA 92718, 800-999-4273 or 714-583-3000 to upgrade to a higher BIOS version.

#### Windows Setup on a Toshiba T1600

The Toshiba T1600 portable requires that you switch *on* the automatic greyscaling mode and internal EGA mode before running Windows Setup. If these settings are not enabled, Setup blanks the screen and freezes as soon as it switches to graphics mode during the install. Turning on these modes is performed by pressing combinations on the T1600 keyboard. The combination for your particular model is listed in the T1600 manual.

#### T1600 and the Logitech Series 9 Mouse

While Windows is compatible with the Logitech Series 9 mouse, the Toshiba T1600 may exaggerate the movements of this particular mouse so much under Windows that even small movements "fly" the mouse pointer all the way off the screen. Running the Mouse dialog box in the Control Panel and setting the mouse's scaling speed to its lowest possible setting usually corrects this problem.

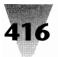

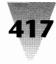

#### Model T1200 XE Requires HIMEM.SYS Switch

Running Windows in standard mode on the Toshiba T1200 XE requires the switch /M:TOSHIBA to be added to the HIMEM.SYS line in the CONFIG.SYS file, as follows:

DEVICE=c:\windows\HIMEM.SYS /M:TOSHIBA

If you are running Windows Setup on a T1200 XE, you should select "Toshiba 1600" as the PC type, rather than "MS-DOS or PC-DOS System." Setup will then insert the above line for you. Note that this procedure is not necessary for the Toshiba Model T1200 (with no XE), which operates correctly when specified to Setup as an "MS-DOS or PC-DOS System."

If you run Setup and specify CGA as the display adapter on the T1200 XE, Setup may not be able to correctly display the hardware options that it has detected. Specifically, the detected display line may appear blank, or you may not be able to see the line that is highlighted as you move from line to line with the cursor. To fix this, run Setup with the following parameter:

SETUP /I

The /I switch allows Setup to run without trying to automatically detect the type of hardware. Then select "Compaq Portable Plasma" as the display type, and "Toshiba 1600" as the PC type. Setup can then proceed, and Windows will work normally after Setup.

# Wyse

#### Wyse 12.5 MHz 286

The Wyse 286 running at 12.5 MHz is not detected correctly by Windows' HIMEM.SYS driver. Both Windows 3.1 and 3.0 include a version of this driver with a switch that allows it to manage extended memory on these computers. Edit the HIMEM.SYS line in CONFIG.SYS so it reads as follows:

```
DEVICE=c:\windows\HIMEM.SYS /M:WYSE
```

For more details, see the "Variations in Extended Memory" discussion of HIMEM.SYS earlier in this chapter.

# Zenith

#### 32-Bit Disk Access on the Zenith MasterSport

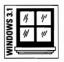

The Windows 3.1 Setup program automatically turns off the 32-Bit Disk Access option, since it is not reliable on some battery-powered portables, such as the Zenith MasterSport. (For a description of 32-Bit Disk Access, see Chapter 10.)

But Microsoft states that 32-Bit Disk Access can be used safely and is fully compatible with the Zenith MasterSport. To enable 32-Bit Disk Access, double-click the Control Panel's 386 Enhanced icon. In the Virtual Memory dialog box, turn *on* the 32-Bit Disk Access check box.

#### Zenith Z-248 Keyboard May Require Mode Switch

If you lose characters in Windows 3.1 while typing on a Zenith Z-248 keyboard, try entering the following line in the [standard] section of SYSTEM.INI:

[standard] FasterModeSwitch=True

This line slows down processing so the keyboard can handle it. Do not use this line on other computers, thinking it will make them "faster." This line does not have that purpose and may hang IBM AT-type computers when Windows 3.1 starts.

#### **Custom Version of Windows and Swapfile**

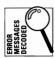

Zenith-brand PCs must use the special Zenith OEM (original equipment manufacturer) edition of Windows 3.0, which is available from Zenith dealers. In particular, the Windows utility SWAPFILE.EXE, which creates a permanent hard disk swap file on 386-based systems, will not run correctly on Zeniths. If you run SWAPFILE.EXE on a Zenith computer, you may see the error message:

Swapfile could not find any drives suitable for creating a swapfile.

This is because many Zenith computers do not use the standard 512-byte hard disk sectors that are common on other PCs. Zenith's customized version of Windows operates correctly with these drives, and should be used instead of the generic version of Windows.

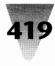

It is also important to run the current version of Zenith DOS, not IBM PC-DOS or a generic Microsoft MS-DOS, on Zenith machines when installing Zenith's version of Windows.

# Zenith TurboSport BIOS and Double-Scan CGA

The BIOS in the Zenith TurboSport must be upgraded to version 2.4D or higher to run Windows. The currently available BIOS is several revisions higher than this and may be ordered as chip number 44465103. You can obtain information on this part by contacting Zenith product support at 213-695-0721.

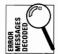

Additionally, if you try to run DOS applications under Windows enhanced mode on a TurboSport, you may get the error message, "386 System Display Type Mismatch." This is because the Windows CGA driver can't handle the TurboSport double-scan CGA display (which fills in the gaps between the horizontal lines of a CGA screen, making it easier to read) in 386 enhanced mode. These DOS applications run normally in real and standard modes.

For more information on a possible fix for the double-scan CGA situation, contact Zenith Data Systems sales and service at 800-842-9000.

# Zenith 386/16 Requires BIOS Revision

The BIOS in Zenith 386/16 PCs must be upgraded to version 2.6E or higher to run Windows. Upgrades may be ordered from Zenith by calling 616-982-3538.

#### SupersPort SX Floppy Drives in 386 Mode

If the screen fills up with random characters on your Zenith SupersPort SX after reading from or writing to a floppy drive, you may have encountered an incompatibility with Windows in 386 enhanced mode. This was fixed in a later release. It may not be possible if you have Windows version 3.0 to access the SupersPort SX floppy drive under Windows in enhanced mode.

# Zenith 286s and 84-Key Keyboards

If the 84-key keyboard on your Zenith 286 desktop PC misses or duplicates keystrokes in Windows protected modes, this is because of an old scan controller chip in the keyboard itself. Since this part is not removable, the keyboard cannot be upgraded. Fixing this problem requires a different 84-key keyboard, or a 101-key keyboard from Zenith or other vendors (you must ensure that the BIOS in the PC will support a 101-key keyboard if you purchase one).

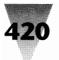

#### Summary

This chapter described many special configuration needs for particular computer manufacturers' PC systems. This covers:

- Problems in defining and achieving "100% compatibility" in the ever-changing PC market, and how to achieve the best compatibility possible with the various elements of a PC system.
- How Windows works on each of the three classes of PCs it supports, and what functions do and do not work within those classes.
- What versions of DOS work with which computer systems from various vendors and how this can affect your system's compatibility with Windows.
- Which BIOS implementations different computer manufacturers use in various models of their PCs, and how these implementations can affect your Windows applications.
- ▶ Ways in which HIMEM.SYS interacts with the eight different methods 286 and higher systems use to access extended memory.
- ▶ How to determine exactly what changes Windows is making to your SYSTEM.INI file when you tell Setup that you are installing on one of the systems marked with an asterisk in Microsoft's Windows Hardware Compatibility List.
- An alphabetical listing of several computer manufacturers and anomalies associated with Windows on their particular machines.

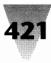

# Chapter 10 Disk Drives

#### In this chapter. . .

I'll cover the following topics:

- The different hard drive types that Windows supports, and how certain types require special treatment.
- Making Windows work with some nonstandard hard disk types.
- Adding or deleting DOS commands in CONFIG.SYS and AUTOEXEC.BAT to take advantage of special drive features or to prevent problems during Windows installation or operation.
- ▶ Understanding how to get the most out of the new, high-performance SmartDrive disk cache included with Windows 3.1 and how it compares with the older SmartDrive caches that were bundled with Windows 3.0.
- ▶ Distinguishing between *permanent swap files, temporary swap files, temporary files,* and *application swap files,* and forcing Windows to use the fastest methods to write all these files.
- Benefiting from the fastest of all possible drives a RAM drive.
- Realizing the potential benefits of high-performance SCSI drives while avoiding potential problems when using them with Windows.
- The anomalies of a wide variety of brand-name disk and drive manufacturers' products running under Windows.

Where would Windows be without hard disks? Since Windows 3.*x* requires a hard disk, and won't even run on a floppy-drive-only PC, we have all thankfully been spared from computer magazine "tips" like "How to optimize Windows on your two-floppy system!" But the wide variety of other kinds of disks that Windows can work with — hard drives, RAM disks, CD-ROMs, Bernoullis, and so on — *does* give you a great many opportunities to optimize your system to take advantage of the largest data files available and the best performance possible.

# **Hard Disks**

A variety of hard disk types have evolved in the PC industry over the years, and Windows does its best to work with them all. Some of the drive standards that you may encounter are:

**ST506**. These drives, originally used with Seagate and other drives in IBM XT, AT, and some PS/2 computers, became the most common interface type among all PC manufacturers in the early years of the industry. ST506 drives use a digital recording method known as Modified Frequency Modulation, and are thus referred to as MFM drives. These drives require a separate controller, which in early XTs typically resided on a separate board such as Western Digital's WD1003-WA2 interface (now called the WD1003V-MM2), which supported two hard drives and two floppy drives.

**ESDI**. Enhanced Small Device Interface drives, commonly used in the Compaq Deskpro 386 and newer computer systems, upgrade the ST506 standard by allowing a typical data transfer rate of 10 million bits-persecond, compared to the 5 million specified for the ST506 interface. ESDI disks spin at the same rate as ST506 disks, but store data on tracks at twice the density, thereby doubling the theoretical speed of data retrieval. Both ST506 and ESDI drives are considered *device-level interfaces* because they communicate directly with the interface board in the computer system.

**SCSI**. The Small Computer System Interface is a *system-level interface*, because SCSI drives and other devices use, in effect, their own expansion bus to communicate with the computer system. This "bus" is typically a cable, connected to an interface in the PC, to which several different SCSI devices (disk drives, CD-ROM players, tape drives, etc.) may be attached. SCSI drives are often larger, high-performance devices, with drives larger than 1 gigabyte (1,000 megabytes) now available. The newest IBM PS/2s include support for SCSI devices.

**IDE**. Integrated Drive Electronics drives are a hybrid, containing all the controller circuitry necessary for communications with the computer system right on the drive itself. Since this requires less circuitry inside the PC, IDE drives are commonly seen in newer and smaller PCs and portables.

Many other types of drives exist, but these are the ones you will most likely find yourself working with in the PC-compatible market.

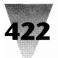

# **How Windows Works with Hard Drives**

Windows ships with a "Certified Hardware List" in its distribution box, and supports the common drive types used as the standard configurations for the computer manufacturers just listed. This includes support for all four types listed above: ST506, ESDI, SCSI, and IDE. But Windows' method of accommodating these drives varies according to the mode of operation (standard or 386 enhanced mode) and whether the drive uses a device-level or a system-level interface.

Windows 3.1 in standard mode reads and writes to hard drives in much the same way ordinary DOS applications do. If Windows is in standard mode, and therefore is utilizing a 286 or 386 processor's protected mode of operation, Windows rapidly shifts back and forth from protected mode to real mode in order to write to and read from devices like disk drives. If your disk drive and controller are working normally with your DOS applications, they should work normally with Windows.

When Windows enters 386 enhanced mode, however, a different set of conditions ensue. Whereas in 386 mode, as in standard mode, Windows switches into real mode to access disk drives, it also has the ability on a 386 processor to relocate segments of memory for more efficient allocation to applications. If a disk driver reads information from one segment of memory and then tries to write back to that same segment — but Windows has relocated the address of that segment — the driver will write information to the wrong location or hang the computer.

To prevent this, Windows relies on its disk-caching program, SmartDrive (installed in your CONFIG.SYS file as SMARTDRV.SYS), for all disk drive reads and writes while in 386 enhanced mode. SmartDrive is not necessary for ST506 and ESDI drives or for interfaces like IDE that emulate the ST506 specification; Windows in 386 mode reads and writes to these drives correctly without SmartDrive. But SmartDrive (or some other sophisticated disk-caching program) is required to communicate with system-level or *busmastering* interfaces, such as SCSI and other devices. (See the section on SCSI drives later in this chapter.)

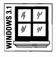

This is an area where the new SmartDrive included with Windows 3.1 is significantly different than the not-so-SmartDrive in Windows 3.0. In enhanced mode, the Windows 3.0 SmartDrive always defaulted to *double-buffering*. SmartDrive wrote all information to a neutral area of conventional memory, and only then wrote the data to disk. This was done just in case there happened to be a bus-mastering disk controller in the PC — such as a

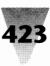

SCSI device — which might not be reliable under Windows' multitasking system otherwise. But this cautious method of operation contributed to Windows 3.0's somewhat slower performance in enhanced mode, as compared to standard mode.

The Windows 3.1 SmartDrive, on the other hand, goes to some lengths to detect whether or not there are bus-mastering devices in your PC. If not, it can turn off double-buffering. This enhances disk performance in most cases.

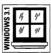

Windows 3.1 introduces even further advances in speeding up your hard drives. Windows 3.1 ships with an enhanced-mode-only driver that enables "32-bit disk access." This means that SmartDrive can read from and write to most hard drives without constantly shifting back and forth between protected and real mode. These mode switches add up to overhead that slows down all your applications. But if your system is capable of it, 32-bit disk access promises to noticeably speed up the performance you get under Windows.

These changes, and other significant improvements in SmartDrive, will be described in the following sections. But first, you need to be aware of ways in which your PC might be set up that can harm or eliminate the benefit of disk caching.

#### **Installation Problems with Various Drive Configurations**

The Windows Setup program can run into various roadblocks during installation, related to the way disk drives are configured under DOS. Situations that can cause these problems include:

**DOS commands APPEND, ASSIGN, JOIN, or SUBST**. These commands make one drive letter appear to DOS as a different drive letter, make a subdirectory look like a drive, and make a drive look like a directory. Commands like these should be removed from your configuration or temporarily cancelled before running Windows Setup. See the explanation of the SUBST command in Chapter 7.

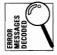

**LASTDRIVE=E**. If your computer system has more than one hard disk drive letter, these letters are probably assigned first to drive C:, then drive D:, and so on. Unless there is a statement like LASTDRIVE=*x* in your CONFIG.SYS file, where *x* is the last drive letter in your configuration, DOS assumes that the last possible drive letter is E:. If this is not the case, Setup may display the error message "Cannot Read Drive F:" (where F: is the drive Setup ran into problems with) while trying to scan all your drives for software to assign

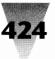

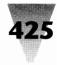

icons to in Windows' Program Manager window. To fix this situation, add a line like LASTDRIVE=F (use the letter that matches the last drive in your system) in your CONFIG.SYS file, reboot your PC, and rerun Setup. The LASTDRIVE statement should not have a colon (:) after the specified drive letter, and you should not specify a letter higher than necessary since each drive letter requires 81 bytes of conventional memory.

**SHARE protection**. After installing Windows, you should make sure that DOS's SHARE.EXE program is loaded, to protect files on your hard disk from corruption. This is implemented by placing the following line in your AUTOEXEC.BAT file:

SHARE /F:2048 /L:20

This command allocates 2048 bytes of conventional memory "filespace" (/F:2048) in order to provide up to 20 "locks" (/L:20) on files that may be opened by Windows and other applications. If two applications try to open the same file (as routinely happens when files are moved in various File Manager directory windows), they might corrupt the file in the absence of Share protection to prevent this. The numbers shown in this example are the default values for SHARE.EXE. If you receive a message like "Not enough memory," increase these values. If, while using Windows, you receive the error message, "Share Violation: File Already in Use," SHARE.EXE has just prevented you from inadvertently corrupting a file.

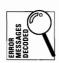

Files accessed on a network do not require Share protection, since network operating systems normally prevent two applications from corrupting the same file. And SHARE.EXE may not be compatible with the operation of some networks. See Chapter 10 for more information.

# The Virtual Hard Disk IRQ Statement in SYSTEM.INI

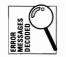

Even after you have taken the above precautions before running Windows Setup, Windows in 386 enhanced mode may have difficulty with some nonstandard drives. In this case, you may see error messages such as:

Drive C: Not Ready Error Cannot Read from Drive C: Cannot Write to Drive C:

To provide the maximum compatibility with drives of all types, a setting in the [386Enh] section of the SYSTEM.INI file is available, which forces Windows to perform all read and write requests through the ROM BIOS chip in the computer system instead of handling the hard disk controller itself. This

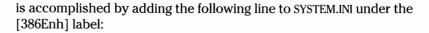

[386Enh] VirtualHDIRQ=off

This statement stops Windows from "virtualizing" (handling) the hard disk interrupt request line (IRQ). Without this statement in SYSTEM.INI, Windows defaults to *on*. This statement is not case sensitive.

Disabling Windows' direct reads and writes will probably slow down these disk accesses. But this may be a last-resort method to get better compatibility with nonstandard drives.

If your hard drive does not work under Windows, even with Windows' virtualization turned off, there may be some problem with the BIOS and drive in your particular configuration that would prevent it from working reliably with DOS applications as well.

#### **Optimizing the Interleave of Your Hard Disk**

One of the biggest improvements you can make to the performance of your hard drive, before or after installing Windows, is to optimize its "interleave." The *interleave* of a hard disk refers to the way information is stored on the disk.

The disk platters inside a hard drive are constantly turning while your PC's power is on. The surface of each disk platter is divided into *sectors*. When you write a file to disk, the disk controller places pieces of the file into different sectors. When you read from a file, the controller reads from those sectors in the same order that they were originally written. The file looks like one continuous stream to you, but it may actually be broken into several sectors on different physical areas of the disk.

As the drive platters are turning, the disk controller must wait until one complete sector has been read or written and the CPU has processed the information before it can work on the next sector. On older IBM XTs and ATs, the CPU could not handle the information from one sector in time to process information from the very next sector. Typically, two sectors would spin by before the CPU was ready to take information again. So the drives in these PCs were designed to write information in the first sector, then the fourth, then the seventh, and so on. This is called an interleave of 3-to-1. All

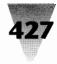

of the sectors on the disk are eventually used, but two sequential sectors in the same file will normally have sectors from other files in between them.

As faster 386 computers became available, CPUs could handle data from disks with an interleave of 2-to-1 or 1-to-1. Since the speed of the disks' rotation was constant, this smaller interleave improved the performance of reading and writing files.

Most PC manufacturers made sure that the interleave of their hard disks was matched to the fastest rate that the CPU could accommodate. But sometimes this match-making did not occur. Some PCs were shipped with disk interleaves that were not as fast as their CPUs were capable of handling.

If this is the case with your PC, the disk interleave can be changed to its best value with an interleave optimizer like SpinRite II. This program analyzes your disk and CPU and changes the interleave (if you confirm the change) without destroying hard disk data. (Create a verified backup first, just for safety's sake.) You do not need to use a program like this if you can verify with the manufacturer of your PC that the interleave for your drives is already set to the best possible value. (SpinRite II is less than \$100 and is available from Gibson Research, 22991 La Cadena, Laguna Hills, CA 92653, 800-736-0637 or 714-830-2200.)

# **Defragmenting Your Hard Disk**

The final performance improvement you should consider before or after installing Windows is to use a disk-optimization program on your hard drive. Such programs rearrange the data on your disks so that when you start a program or open a document, the entire file containing that program or document can be read with the minimum number of physical movements of the disk's read-write heads. This can improve performance noticeably.

Disk optimization programs, unfortunately, must be used only when Windows is *not* running. These programs can scramble files that Windows applications are keeping open in the background. You must exit to the DOS prompt, run the disk-optimization utility, and then restart Windows.

Several good disk-optimization utilities are available — usually bundled with several other DOS utilities for the same price. Some of the more popular ones are Symantec's Norton Utilities, Fifth Generation Systems' Mace Utilities, and Central Point Software's PC Tools. These programs are available through most major software dealers.

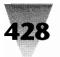

# **SmartDrive**

| /S 3.1 | 14 | 11' |
|--------|----|-----|
| DOV    | 4/ | 111 |
| ₹      |    |     |

The Windows 3.1 version of SmartDrive is different in so many ways from the versions that were included with Windows 3.0 and 2.*x*, that a point-by-point comparison is necessary to evaluate exactly what the new SmartDrive can do for your system's performance.

# Introduction

Early versions of SmartDrive were what is referred to as "track buffers." They read an entire revolution of a disk drive, storing whatever track of the drive the read-write heads passed over when they last read some data. This was often inefficient.

Windows 3.1 SmartDrive is a true block-oriented disk cache. It can vary the size of its cache to gain the maximum efficiency from the memory available to it.

Windows 3.0 SmartDrive was a read-only cache. It offered no performance benefit when you wrote information to a disk, only when you read the information.

| /S 3.1 | 14 | 41 |
|--------|----|----|
| MOGN   | // | // |
| ₹¢     | _  | -  |

Windows 3.1 SmartDrive is both a read and a write cache. It shortens your wait for the disk drive in most circumstances, whether you are opening a file or saving one to disk. (This raises some safety questions regarding the reliability of information that is being cached before being written to your disk. These questions are answered later in this chapter.)

The old SmartDrive could cache only those drives that used the DOS Interrupt 13 method of accessing the disk. While this covered most hard drives, it did not enable the cache to work with other types of drives, including Bernoulli removeable cartridges, WORM drives (Write Once, Read Many compact disks), some add-in "hard cards," and SCSI drives.

The new SmartDrive inserts itself in front of any block-oriented device that DOS can read and write to. In essence, most drives that can be given a letter name by DOS (A:, B:, C:, D:, etc.) can be cached by Windows 3.1 SmartDrive. This includes floppy disk drives. SmartDrive does not cache CD-ROM or network drives (network drives usually have cache RAM in the server).

The old SmartDrive had some quirks about being loaded into upper memory by DOS 5.x and other 386 memory managers. The new SmartDrive is fine in

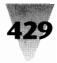

upper memory blocks. In fact, if DOS 5.*x* is already managing UMBs, SmartDrive *automatically* loads itself higher than 640K, saving conventional memory.

Finally, the old SmartDrive could not work with third-party disk driver utilities that created hard disk partitions larger than 32MB. It could work with these large partitions if they were created with DOS 4 or 5. But it could not work with large partitions created by popular alternatives such as Ontrack Computer Systems' DiskManager, Storage Dimensions' SpeedStor, and some IBM PS/2 models. Since DOS originally allowed a hard drive to have only 1024 tracks, these utilities fooled DOS into recognizing a larger hard drive by making several distinct tracks appear to actually be one. This effect did not work with the old SmartDrive, however, which expected every track to be a single, physical track.

The new SmartDrive is independent of the method by which disk tracks are created. It deals with block data and works with disks larger than 32MB, whatever utility partitioned them. Windows 3.1 SmartDrive even works with disk-compression utilities that shrink and expand data on-the-fly to store more files on your fixed hard disk. (We shall see how Windows 3.1 works with these disk-compressors later in this chapter.)

# **Exploiting the New SmartDrive**

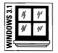

SmartDrive in Windows 3.1 is now an .EXE file that you load in AUTOEXEC.BAT, instead of a .SYS file loaded in CONFIG.SYS. A typical command line that loads SmartDrive with — 1024K of RAM while DOS is running and 512K while Windows is running — looks as follows:

c:\windows\SMARTDRV 1024 512

You can start SmartDrive without specifying any particular amount of memory for it to reserve for disk caching. But if you do so, SmartDrive claims extended memory from your system according to a set formula:

| Extended Memory | Cache Under DOS     | Cache Under Windows |
|-----------------|---------------------|---------------------|
| Up to 1MB       | All extended memory | No caching          |
| Up to 2MB       | 1MB                 | 256K                |
| Up to 4MB       | 1MB                 | 512K                |
| Up to 6MB       | 2MB                 | 1MB                 |
| Over 6MB        | 2MB                 | 2MB                 |

Unless this formula matches your needs, you should specify on Smart-Drive's command line the exact amount of memory to be set aside for disk caching. But be sure to leave at least 2MB, and preferably 4MB, of extended memory for Windows itself. If Windows runs low on memory, it can't "borrow" from SmartDrive.

By default, SmartDrive caches disk reads from all hard disk drives and floppy drives in your system. It also caches disk *writes* to your hard disks, but not to floppies (partly because you could remove a floppy disk before SmartDrive finished writing to it). And, if the Windows 3.1 Setup program installs SmartDrive for you, Setup automatically enables double-buffering only for those hard disks that actually need it.

Once you have SmartDrive loaded, you can check on the status of all the drives in your system by typing SMARTDRV at a DOS prompt. Since SMARTDRV.EXE is an executable file, as well as a device driver, it can be invoked at a DOS prompt like any external DOS command. But SmartDrive detects that its device driver is already loaded and does not load it again. Instead, SmartDrive displays the amount of cache memory under Windows and DOS, and a table similar to the following:

Cache size: 1,048,576 bytes Cache size while running Windows: 1,048,576 bytes

| Drive | Read Cache | Write Cache | Buffering |  |
|-------|------------|-------------|-----------|--|
| A:    | yes        | no          | no        |  |
| C:    | yes        | yes         | no        |  |
| D:    | yes        | yes         | no        |  |
| E:    | yes        | yes         | -         |  |

#### **Disk Caching Status**

This table indicates that floppy drive A: has read-caching enabled, while both read- and write-caching are enabled on hard drives C:, D:, and E:.

The "buffering" column indicates SmartDrive's evaluation of whether or not each drive requires double-buffering. "No" means that a drive does not require double-buffering, while "Yes" means it does. If SmartDrive cannot determine the correct status for a drive, it displays a hyphen (-) in the buffering column. In that case, you should implement double-buffering on that drive as a precaution.

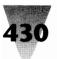

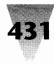

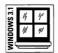

If Windows 3.1 Setup determines that a drive in your system requires double-buffering when it installs SmartDrive, Setup writes a line to your CONFIG.SYS that enables this feature. This line looks as follows:

DEVICE=c:\windows\SMARTDRV.EXE /DOUBLE\_BUFFER

This statement does not load SmartDrive's disk cache, only its doublebuffering driver. This driver sets aside a 2.5K area of conventional memory, plus memory for the driver itself. This area will be used to read and write data for those disk drives that need to see a fixed, predictable location under Windows' multitasking environment. You must still load SMARTDRV.EXE in your AUTOEXEC.BAT to enable the cache program.

As discussed earlier, most disk drives do not require double-buffering. Only SCSI, some ESDI, and a few other types of drives require this special treatment. And even those drive types can do without SmartDrive's doublebuffering if they conform to Microsoft's Virtual DMA Services (VDS) standard, which specifies how devices will access memory locations. Most drive vendors are working toward compliance with this standard, but not all disk controllers are implemented to support it, at this writing.

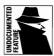

Interestingly, the Windows 3.0 SmartDrive — automatically enabled doublebuffering for all drives in 386 enhanced mode — has an undocumented command line switch that allows you to disable buffering if none of the drives in your system need it. When you load the old SmartDrive in your CONFIG.SYS, you can disable buffering with a "/B-" (slash B minus) switch, as shown:

DEVICE=c:\windows\SMARTDRV.SYS 1024 512 /B-

Although SCSI and other bus-mastering devices *require* double-buffering when using SmartDrive, some types of devices won't work with SmartDrive unless double-buffering is disabled. Some Adaptec disk controller boards fall into this category.

# The Dangers of Write-Caching

At first glance, you might think that it would be dangerous for SmartDrive to cache disk *writes* as well as disk *reads*. If your PC loses power while SmartDrive is waiting to write a file to disk, or if someone presses Ctrl+Alt+Del to reboot before SmartDrive is ready, wouldn't that file be lost?

The answer is that SmartDrive takes a few precautions to avoid this. In the first place, SmartDrive traps the Ctrl+Alt+Del key combination and writes anything in its cache to the hard disk before allowing the PC to begin its rebooting process.

Second, SmartDrive never allows any data in the cache to become more than five seconds old before writing it all to disk. This is long enough that you can get back to work in your word processor or spreadsheet, while noticing that your system seems to save files quite a bit quicker than it used to. But it's not long enough that it poses a serious danger of data loss.

Consider this: Most people who work on word-processing documents or spreadsheet models commonly type for 30 minutes to an hour before issuing a "Save" command. A PC's power is 360 times more likely to go out during a 30-minute editing session than it is during the five seconds that SmartDrive stores data.

Even if power is lost, most Windows applications store a temporary version of any file that is in the process of being updated. If power fails and the main document is never saved, this temporary file can usually be opened and resaved back to its original name. Only the work of the previous few minutes is lost, not the entire file. You may have seen files with names like ~WRI2708.TMP on your drives from time to time. These are temporary files (in this case, from Windows Write) which were probably left on your disk the last time Windows crashed. You can open them to restore the file you were editing when disaster struck — or you can delete them if they aren't necessary.

SmartDrive's Ctrl+Alt+Del protection doesn't guard against someone physically flipping the big red power switch off before all your "saved" documents are fully written to disk. But you can guard against this by using another of SmartDrive's features: the ability to "flush" the cache to disk on demand.

To take advantage of this feature, start Windows from a batch file, **such** as W.BAT. After the line that runs Windows in the batch file, insert a line that uses SmartDrive's /C parameter, like this:

```
@ECHO OFF
WIN
SMARTDRV /C
```

After you exit Windows, the line SMARTDRV /C is executed. SmartDrive commits to disk any files that were just saved while you were exiting Windows. You don't see the usual DOS C> prompt until this is completed. The C> prompt is your signal that it's safe to turn the power switch off.

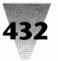

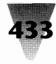

If you're *really* bothered by the idea that any files that you save might not be instantly written to disk, you can turn caching on or off for any individual drives you wish. By simply inserting drive letters (with no colon) between the command SMARTDRV and the numbers that indicate SmartDrive's cache size, you can configure those drives for any combination of caching. For example, to turn *on* write-caching for your A: drive, turn it *off* for your C: drive, and disable read- and write-caching for drive D:, your command line would look like this:

c:\windows\SMARTDRV A+ C D- 1024 512

The plus sign enables both read- and write-caching. A drive letter without a sign will be read-cached but not write-cached. And a drive followed by a minus sign will not be cached in any way.

SmartDrive supports other switches, too. These options, described at greater length in the Windows 3.1 manual, are:

| /L      | Forces SmartDrive to load in conventional memory.        |
|---------|----------------------------------------------------------|
| /S      | Displays complete status information.                    |
| /R      | Clears and restarts SmartDrive.                          |
| /Q      | SmartDrive starts quietly (without displaying status).   |
| /E:8192 | The number of bytes (Element Size) that SmartDrive moves |
|         | at a time; defaults to 8192, but can be any power of 2.  |
| /?      | Like all DOS 5. $x$ commands, displays help information. |

# SmartDrive and Disk-Compression Utilities

Because most PC programs are becoming larger and consuming more and more disk space (Windows being the worst offender), many PC users have turned to disk-compression utilities. These programs are terminate-andstay-resident programs (TSRs) that compress information before it is written to a hard disk, and decompress it automatically when it is later needed.

#### Stacker, SuperStor, and Their Ilk

The most popular disk-compression utilities include Stacker, SuperStor, and other third-party programs. Windows 3.1 SmartDrive does work with these programs. But although SmartDrive has many nice features, it's not totally trouble-free with these products.

Microsoft states that you should use SmartDrive to cache only uncompressed drive letters when using Stacker and SuperStor, not the drive letters that represent compressed drives. These utilities typically show DOS one drive that is uncompressed and one or more that are compressed.

For example, if C: is a compressed drive and D: is uncompressed, you could turn caching off drive C: but on drive D: using the following command in your AUTOEXEC.BAT:

```
c:\windows\SMARTDRV C- D+ 1024 512
```

SmartDrive must be loaded *after* commands that create the appearance of compressed and decompressed drives. For example, you must use SuperStor's Create Mountable Drive and Mount commands prior to starting SmartDrive.

Additionally, Windows files — such as SWAPFILE.EXE's permanent swap file — must be located on a noncompressed drive. You must configure utilities like Stacker to leave several megabytes for disk space uncompressed. If you rely on a permanent swap file for virtual memory (hard disk space after you run out of physical RAM), Microsoft recommends that you make that swap file twice the size of your available extended memory. A system with 2MB of extended memory, therefore, would call for a 4MB swap file.

Finally, if Stacker's SSWAP driver has been loaded in CONFIG.SYS, it may have substituted different, "imaginary" drive letters for its compressed files. This may mean that Windows Setup cannot automatically modify your CONFIG.SYS and AUTOEXEC.BAT now, since they are now in a compressed format. System files like these are best kept in noncompressed areas.

### **SmartDrive and Other Disk Utilities**

SmartDrive has a few anomalies with other disk utilities, as well as diskcompression programs. Some PC users run expanded memory emulation utilities, which create the appearance of expanded memory for applications even though no expanded memory boards are present in a PC. These utilities — which are commonly called LIMulators, after the Lotus-Intel-Microsoft Expanded Memory Management Specification — may try to maximize available memory by forcing SmartDrive into upper memory blocks. SmartDrive cannot work under these conditions if Windows is in 386 enhanced mode and double-buffering is enabled.

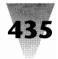

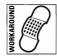

You can cure this problem by specifying that SmartDrive should load itself into low memory with the switch SMARTDRV /L.

# SmartDrive and Compaq 386 Floppy Drives

SmartDrive, when loaded into upper memory blocks, has trouble accessing floppy drives in Compaq Deskpro 386/16 and 386/20 computers. This can be solved by loading SmartDrive into conventional memory with the /L switch, or disabling caching on the floppy drives with a command line such as SMARTDRV A- B-.

# The Legacy of Windows 3.0 SmartDrive

Whatever quirks the Windows 3.1 SmartDrive exhibits, they are nothing compared with the difficulties the old SmartDrive had with many disks and disk utilities.

The SmartDrive disk cache that came with Windows 3.0 can cause problems with disk drives that are larger than 32 megabytes in size. These problems can scramble files on your hard disk or corrupt the File Allocation Table (FAT) that DOS uses to keep track of all the files on your disk. In the most serious cases, the FAT may eventually be corrupted so badly that none of the files are readable. In that case, the disk can only be made usable again by putting it through a complete, low-level formatting, which erases any old data.

These problems only occur when a hard disk has been set up using a special utility program like one of those listed further. These utilities exist because DOS versions 2.*x* and 3.*x* do not have the ability to create a usable disk drive area (called a *disk partition*) larger than 32MB. Under DOS 2.*x* and 3.*x*, a hard disk that is physically, say, 80 megabytes in size would be divided into a C: drive of 32MB, a D: drive of 32MB, and an E: drive of about 16MB. With one of the special disk-partitioning utilities, however, it is possible to create a single area called drive C: that is the full 80MB in size.

SmartDrive will not scramble data on hard disk partitions larger than 32MB that were created using Microsoft's generic MS-DOS version 4.01 or higher. SmartDrive was written to be compatible with that version's method of creating large disk partitions. Additionally, Microsoft began shipping a new version of SmartDrive with its November 1990 interim release of Windows 3.0a, which recognizes unusual disk partitions and refrains from operating

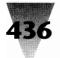

on them. But for users of the original Windows 3.0 SmartDrive, Microsoft has published a memorandum listing hard-drive partitioning utilities that SmartDrive may *not* be compatible with. The following list includes the product brand names as well as a specific line to look for in your CONFIG.SYS file that loads each utility's hard-disk driver program:

| Product Name                             | Line in CONFIG.SYS                         |
|------------------------------------------|--------------------------------------------|
| Golden Bow Systems<br>Vfeatures Deluxe   | DEVICE=FIXT_DRV.SYS                        |
| Ontrack Computer Systems<br>Disk Manager | DEVICE=DMDRVR.BIN                          |
| Priam Systems<br>Innerspace              | DEVICE=EDVR.SYS                            |
| Storage Dimensions<br>SpeedStor          | DEVICE=HARDRIVE.SYS or<br>DEVICE=SSTOR.SYS |

If you're using Windows 3.0, SmartDrive, and any disk-partitioning utilities like those listed above, there are four alternative ways to prevent SmartDrive from corrupting your disk files (this will not correct any files that have already been affected):

**Upgrade to Windows 3.1 or higher**. This ensures that SmartDrive will not operate on disks partitioned with these utilities.

**Stop using SmartDrive**. You should use this alternative if you cannot upgrade, use an alternative disk cache, or do not wish to repartition your hard drive into new partitions that are each 32MB or less. To stop using SmartDrive, simply delete the line that reads DEVICE=*c*:\windows\SMART-DRV.SYS from your CONFIG.SYS FILE, and reboot your PC to make the change take effect.

**Backup and repartition your disk**. This alternative requires that you make a verified backup of your hard disk, run a standard disk-partitioning utility to create disk partitions of 32MB or less, and restore your files from the backup. The backup is necessary because partitioning a disk eliminates any data files the disk previously held. Every release of DOS since version 2.0 includes the standard disk-partitioning utility FDISK.COM. The use of the FDISK program is explained in the DOS manual. After running FDISK to create partitions of 32MB or less, you must run the FORMAT command to initialize each partition. If you created hard disk partitions C:, D:, and E:, for example, you would run FORMAT C:, then FORMAT D:, and finally FORMAT E:. At that point, you can restore your data from the backup. Although the last choice sounds like a lot of work, it may in fact be the best method to insure against file-corruption problems from *any* source. Many programs — not just SmartDrive — have difficulty operating with disk partitions larger than 32MB. These programs include older versions of many file-recovery and disk-optimization utilities, as well as other applications that write to disk files. If you do not have any single data file larger than 32MB, you should use standard-sized disk partitions, just to avoid any problems with these applications.

A hard disk divided into multiple 32MB partitions will also offer measurably better performance than one that is composed of one large partition, say, 80MB, because when you issue a command such as C:WIN, DOS has to search only the 32MB C: partition for the WIN.COM program, not the entire 80MB disk. It has been commonly reported that a 40MB hard disk with a 40-millisecond access time (the average time required for a drive to locate a given point on the disk surface) will be speeded up to an effective access time of 28 milliseconds if it is partitioned into two 20MB partitions instead of one 40MB partition.

If you are using both Ontrack Computer Systems' Disk Manager and Windows 3.0's SmartDrive, and you have not experienced any disk problems, it is possible that your hard disk was set up in a specific way that would avoid any of the incompatibilities described above. Several hard disk manufacturers — including Seagate and others — bundled Disk Manager with many of the drives they shipped over the years. Some of these drives may have been partitioned in a way that would not cause any problems.

Windows 3.0 SmartDrive may only pose a risk to your disk files, according to Microsoft, if one of the following two conditions are met:

- 1. The hard disk has more than 1024 cylinders ("cylinders" refers to the number of "tracks" that are on each magnetic surface inside the drive, much like the grooves on an LP record album).
- **2.** The hard disk has been installed in a PC whose ROM BIOS chip does not automatically recognize and support that specific disk type. All hard disks in this situation require a disk driver to be loaded in CONFIG.SYS before they can be recognized by the PC.

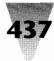

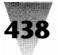

# **32-Bit Disk Access**

Perhaps the most significant, and the most mysterious, aspect of Windows 3.1's new disk caching bag of tricks is FastDisk — a full 32-bit, protected mode interface to standard disk controllers.

# FastDisk's Time Has Come

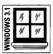

FastDisk is actually a disk driver built into the 386 enhanced mode of Windows 3.1. But it's not easy to take advantage of its features. There's little about it in the Windows manual, and the Windows Setup program doesn't automatically enable it for you. To find it you must look for an obscure check box buried three levels down below the Control Panel. But this capability, if explored, can pay off in better disk performance for all your applications. It's fascinating to see how this new FastDisk feature works.

First, let's compare the possibilities of FastDisk with the process that DOS ordinarily goes through when a Windows application requests that a file be written to a disk drive.

All DOS-based PCs include built-in ROM BIOS code that knows how to read and write individual sectors on a wide variety of hard disk and floppy disk types. DOS itself allows the BIOS to handle these chores, without having to know the exact layout of each drive a PC user might have. Applications know even less about the layout of a user's disk drives. A DOS application simply requests that a file be written, and DOS informs the application that the file was, in fact, written.

Now add Windows 3.1 to the picture. Windows 3.1 runs entirely in protected mode. Windows has the ability to address multiple megabytes, even *gigabytes*, of memory. The ROM BIOS, however, must always operate in real mode and restrict itself to less than 1MB of memory addresses in order to remain compatible with the large number of real-mode DOS applications.

When a Windows application wants to write a file, Windows must switch from protected mode to real mode so the BIOS can handle the request. Then Windows must switch back, and this process can be repeated hundreds or thousands of times. The overhead from all these mode switches significantly slows Windows' disk throughput and overall performance.

The answer to this dilemma, it turns out, is similar to the solution adopted by drive vendors who weren't supported in the early IBM PC days. If the BIOS does not support a certain device, you can simply install a *device* 

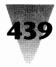

*driver* — a program that looks for disk write activity. If the driver sees activity for the disk drive that it handles, it routes the information to that disk. If not, it passes the information along to the normal ROM BIOS, which processes it as though the installed device driver were not present.

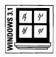

Windows 3.1 has the same capability. It installs a device driver that operates in 32-bit protected mode (in Windows 3.1's enhanced mode only). This driver, unlike the PC's ROM BIOS, never needs to switch into real mode in order to read from or write to a disk. This speeds disk access significantly.

But it's up to you to turn it on. Microsoft estimates that over 90 percent of 386 PCs running today have the capability to utilize the FastDisk driver. But that's not 100 percent — it totally fails to work with certain drive and controller combinations. So Microsoft embedded the potential into Windows, allowing you to bring it out.

The driver that actually works this magic is called WDCtlr, for "Western Digital controller." It works with disk drives that support the WD1003 standard used in most Western Digital disk controllers. This includes more than just the MFM drives that were described at the beginning of this chapter. Many IDE and ESDI drive/controller combinations also emulate this standard (among other things).

If Windows 3.1 Setup detects that you have a disk controller capable of 32-Bit Data Access, it writes the following lines into the [386Enh] section of your SYSTEM.INI file:

[386Enh] device=\*wdctrl device=\*int13

The asterisks in these lines indicate that the device drivers named are internal to the Windows kernel, not located in separate files. \*WDCTRL is the part of Windows that actually speaks to the Western Digital 1003 (also called ST506) controller. The other driver, \*INT13, traps and emulates (virtualizes) the Interrupt 13 BIOS calls that most programs, DOS and Windows alike, use to access hard disk information.

One more line is necessary in SYSTEM.INI to complete the Windows Setup. If \*WDCTRL and \*INT13 are installed by Setup, it also writes the following:

[386Enh] 32BitDiskAccess=off

|                                                        | Virte                             | ual Memory                         |                   |
|--------------------------------------------------------|-----------------------------------|------------------------------------|-------------------|
|                                                        | Gettings<br>F:<br>6880 KB<br>None |                                    | Canod<br>Changes> |
| <b>New</b> Set                                         | tings                             |                                    |                   |
| <u>D</u> rive:                                         | f:                                |                                    |                   |
| <u>Type</u> :                                          | Permanent                         | 2                                  |                   |
| Space Available:<br>Maximum Size:<br>Recommended Size: |                                   | 13,762 KB<br>11,624 KB<br>6,880 KB |                   |
| New <u>S</u> iz                                        | e:<br>32-Bit Disk Access          | 6880 KB                            |                   |

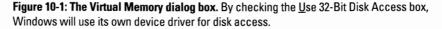

By opening the Control Panel's 386 Enhanced Dialog box and clicking the Virtual Memory button, you're transported into a strange and wonderful world of virtual memory, as shown in Figure 10-1. If you turn on the 32-Bit Disk Access box, Windows' own device driver takes over — Windows no longer needs to rely on the DOS BIOS for disk access.

To make this as reliable as possible, Microsoft built checking routines into WDCtrl to verify that a hard disk controller was truly WD 1003-compatible before really using the disk. These checks all take place before Windows actually appears on the screen in 386 enhanced mode. Probably the worst thing that can happen if you enable FastDisk on a noncompatible drive is that Windows will hang when you try to start it. You could cure this by opening SYSTEM.INI with a text editor, changing "32BitDiskAccess=on" to "32BitDiskAccess=off," and restarting Windows.

Unfortunately, Microsoft was not able to ascertain precisely which disk controllers FastDisk would work with and which it would not. Many disk controller vendors say they are fully compatible with the WD1003 specification. And the WDCtrl's startup tests do indicate that the drive will work. But

440

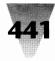

then something will fail unpredictably, perhaps when the controller is asked to access data from an area of high memory it hasn't used before.

Portable computers can also cause problems with the FastDisk routines if the portable shuts down the hard disk or other components (in order to save battery life) but does not properly inform the software that is currently running.

All in all, FastDisk is a bargain. If it fails on your particular disk controller, very likely it will simply disable 32-Bit Access or display a message on your screen saying that it can't continue. And as additional vendors develop FastDisk drivers to support their own hardware products in protected mode, we will learn more about this promising performance enhancer.

# **Disk Swapping and Swap Files**

When you start a new application or process (or switch to a different application) under Windows, but Windows does not have enough RAM available for the request, it moves some or all of a program that isn't being used out of memory and onto a hard disk. This is called *disk swapping*.

In standard mode (and real mode in Windows 3.0), every time you start a DOS application under Windows, Windows creates an *application swap file* that corresponds to that program. When you switch from the DOS app back to Windows, Windows moves part or all of that application out of RAM and into this swap file; this provides more memory for Windows applications, which are now in the foreground, while the DOS app is in the background. These application swap files are named ~WOAxxxx.TMP; the ~ is a tilde, WOA stands for a Windows Old App (DOS) file, and xxxx is a random set of characters. Windows usually erases these files when they are no longer needed.

In 386 enhanced mode, Windows doesn't create application swap files to copy DOS apps out of RAM, but uses a single, large file into which it can move part or all of any DOS or Windows applications that aren't presently in use. This single file may be either a *temporary swap file*, which is created and destroyed every time you start and exit Windows, or a *permanent swap file*, which remains in place on your hard disk even when Windows is not running.

Whether you use a permanent or a temporary swap file, Windows has the ability to use this disk file as though it were RAM, if Windows is out of real RAM when an application requests some. This use of memory is called *virtual* 

memory, because it is "imaginary" or "not-real" memory. The important thing to remember is that, since virtual memory is not real RAM, but is actually a file on a much slower hard disk, whenever you start accessing virtual memory Windows will slow down dramatically. (The informal term "real RAM" should not be confused with the "real" mode of Windows.)

# SWAPFILE.EXE

The program you use to create a permanent swap file is provided with Windows and called SWAPFILE.EXE. The "readme" text file that comes with Windows describes the Swapfile program as "a utility that can dramatically improve Windows' performance on some computers when you are running in 386 enhanced mode." The basis for this is that a temporary swap file is an ordinary DOS file, which may be broken into several different parts on different areas of your hard disk (this is called *fragmentation*). A permanent swap file, on the other hand, is created by SWAPFILE.EXE using only sectors of your disk that are completely contiguous with each other. Furthermore, Windows writes directly to this file (actually two hidden files named 386SPART.PAR and SPART.PAR), which is faster than writing to a file that uses the MS-DOS file system. Due to these concepts, the Swapfile program has become a "hot tip" as a Windows "performance enhancement" in several PC magazines.

Unfortunately, a swap file (permanent or temporary) improves the performance of Windows only if Windows is totally out of RAM to allocate to applications. *If Windows is this starved for memory, your Windows performance is already in the toilet.* 

To improve the time required to switch between applications, make sure your system has enough RAM for each of the applications you need to run simultaneously. Switching between applications, both of which are in RAM, will always be many times faster than "paging" those applications on and off a hard disk. If your hard disk's "in use" light goes on when you switch between applications (or when an application is doing anything other than saving or opening a file), adding 1 to 2MB of RAM will make a bigger difference in the speed of these applications than any swap file will.

To illustrate this, one test result shows that Excel 3.0 calculates a 1.7MB spreadsheet in 63 seconds on a 386/25 with 2MB of RAM. But Excel requires only 17 seconds to perform the same calculations when the system is equipped with 4 or 8MB of RAM. This almost four-fold improvement in performance, due solely to more RAM, dwarfs any benefits that could be gained from faster hard disk transfers.

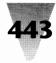

If you are stuck using Windows on a PC without adequate RAM, and choose to install a permanent swap file instead of RAM, there are just a few points to remember.

First, the size of the permanent swap file you create can be no larger than the largest contiguous, unused area on your hard drive. For this reason, you may have to run a disk optimization program (which rearranges all your disk files into one occupied area and one vacant area) before running SWAPFILE.EXE, in order to gain the space needed for a large enough permanent swap file. The file should be 1MB or more for Windows to use it to full advantage.

Second, if you are using Windows 3.0, you must start Windows in real mode (WIN /R) and have no other applications running except your Windows "shell," such as Program Manager, when you start SWAPFILE.EXE. Even applications that run "silently," without displaying an icon (like Novell Netware's NWPOPUP.EXE, which runs in the background to pop up messages from other network users), will interfere with Windows 3.0's SWAPFILE.EXE. The best way to make sure these programs are not running is to comment-out all the programs on your LOAD= and RUN= lines in your WIN.INI file (place a semicolon in the first column of these lines) and then restart Windows 3.0 before running SWAPFILE.EXE.

Third, SWAPFILE.EXE cannot create permanent swap files on some hard disk types, like those in Zenith 386 machines. Zenith distributes a Zenith-specific version of Windows that you should use on Zenith 386s. For more information, see the Zenith section in Chapter 9.

Fourth, you cannot create a permanent swap file on a disk that is part of a network file server. (But if you're on a network, it may be to your advantage to specify that your *temporary* swap file be located on a network drive. See the following section "Why Not Disable Temporary Swap Files?"

Finally, once you have used SWAPFILE.EXE to establish a permanent swap file, you must not delete, move, or rename the hidden files 386SPART.PAR and SPART.PAR, or Windows won't be able to find them. To remove or resize these files, you must start Windows in real mode and run SWAPFILE.EXE again.

# Why Not Disable Temporary Swap Files?

If you have plenty of RAM for Windows (4MB or more), and you don't want to take up disk space with an unnecessary permanent swap file, you might decide to eliminate the temporary swap files Windows creates. Since Windows only establishes temporary swap files in 386 enhanced mode, you could do this in the [386Enh] section of your SYSTEM.INI file.

Performance-wise, however, this would probably be a bad idea. On a 386based system, Windows has the ability to *page* segments of memory that are as small as 4K. As applications request and release memory, Windows can move these 4K memory chunks around to create the best fit. For Windows to do this, however, it requires somewhere to page these 4K segments *to*, in case it suddenly runs out of RAM when an application requests more memory. The temporary swap file fills this need. If there is no temporary (or permanent) swap file in 386 enhanced mode, Windows reverts to paging segments of memory in much larger 64K chunks. This is less efficient and can result in Windows applications running "out of memory" when theoretically there is quite a bit free.

You can speed up the creation of temporary swap files, however, without totally eliminating Windows' use of them. When Windows starts in 386 enhanced mode, and there is no permanent swap file, Windows searches your PC's disks for a likely place to create a temporary swap file. It examines the amount of free space on your disks, and then creates a file according to an algorithm that leaves you enough free disk space to work with. (By default, Windows will not leave you with less than 512K after creating its temporary swap file.)

This examination of your disks can take a while. If Windows has to examine the drives on a network that your PC is connected to, it can take more than *one minute* (because of the large size of most network disks). Therefore, you can hasten the process of starting Windows in 386 mode by specifying the size you want the temporary swap file to be every time.

The following entries in the [386Enh] section of your SYSTEM.INI file would specify that you want a temporary swap file to be created in the root directory of the C: drive (it is not possible to specify a directory), 1024K in size, but leaving a minimum of 512K free on drive C: in any case:

[386Enh] PagingDrive=c MaxPagingFileSize=1024 MinUserDiskSpace=512

The drive letter that you specify for the temporary swap file will usually be a hard drive that is installed physically in your PC, not a drive on a network server. But you might find it preferable to specify a drive that is actually a network drive if (1) the network drive is faster than your "local" hard drive (as is often the case with today's high-performance network disks or disks that have large cache memory allotments), or (2) all your files are stored on the network and you do not have or need a local hard drive.

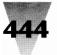

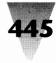

If you're going to use a network drive, be sure that the letter you specify is not the root directory of the network drive, for if you and any other network user specify the same root directory for temporary swap files, you will hang whenever both of you try to create swap files with the same names on the server. The drive letter you specify must actually be a network subdirectory that is "mapped" to *look* like a root directory. (For more information on this, see Chapter 14.)

The smallest paging file size that enables Windows to use 4K memory chunks, instead of 64K chunks, is 512K. Microsoft technical support, however, recommends that this value never be set lower than 1024K, since Windows needs some free space in the temporary swap file when, say, an entire 640K DOS app needs to be moved there.

The minimum disk space you force Windows to reserve for your own use is completely up to you. If there isn't enough free disk space, however, to honor both values you specified, Windows reduces the size of its temporary swap file, which at some point disables much of its virtual-memory management abilities.

If a permanent swap file exists, Windows ignores these settings in the [386Enh] section. And, of course, Windows ignores this section entirely if it starts up in standard mode, since it doesn't have the ability to use these swap files in those modes anyway.

# What to Do If You Run Out of Hard Disk Space

If you do not have both enough hard disk space for Windows to create its own temporary or permanent swap file, and space for you to save your work, you can delete some of the files that Windows installed on your hard disk. The Windows manual includes a list of such "optional" files in the chapter called "Optimizing Windows." The list describes each file so you won't delete any files that you *do* wish to use. If you delete a file that you later need, you can expand it off the original Windows distribution disks. The procedure to expand compressed Windows files is explained later in this chapter, in the section on CD-ROM drives.

# **Fixing Corrupted Swap Files**

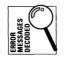

If you see the message, "Corrupt Swap File Warning: Your swap file is corrupt," one of several things may have occurred. (This message is displayed only in regard to permanent swap files created with SWAPFILE.EXE, not temporary swap files created automatically by Windows in 386 mode.)

If you use SWAPFILE.EXE to create a permanent swap file (consisting of the two hidden files 386SPART.PAR and SPART.PAR), and you later delete, move, or rename one or both of these files, Windows will display the above error message. In this case, move the file(s) back to their original location, start Windows in real mode (with no applications other than the shell running), and run SWAPFILE.EXE to delete, move, or rename the file.

The error message can also occur if you give the 386SPART.PAR file a DOS read-only attribute (as you might have done if you marked all the files in a particular directory read-only). If this is the case, use File Manager to locate the hidden file and remove its read-only attribute, or use the command ATTRIB -R 386SPART.PAR at the DOS prompt.

# **The TEMP Variable**

The location where applications write their temporary files can have an effect on how fast they write to disk. Many programs create a separate disk file when they are editing or sorting an open document.

### Setting the DOS Environment for Temporary Files

Windows documentation states that the directory used by these applications to write their temporary files is determined by the following line, which should be placed in your AUTOEXEC.BAT file:

SET TEMP=c:\{directory}

where *c*:\ is the name of a nonremovable disk drive, and *directory* is an optional directory that exists on that drive. It is important to note that these temporary files, which are written by Windows applications, have nothing to do with the temporary swap file that is created by Windows in 386 mode and is used solely by Windows for its swapping purposes.

The speed of writing temporary files (in applications that do so) can be improved by setting this TEMP variable to the fastest drive available, if you have more than one. Additionally, this drive should contain at least 1MB of free space *after* Windows has claimed space for its own swap file.

The fastest possible drive to set the TEMP variable to would be a RAM drive. (Setting up a RAM drive is discussed in the following section.) However, you must ensure that this RAM drive is large enough for the temporary files your

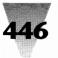

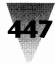

applications want to write, and that the RAM drive will not be filled with other files when Windows apps try to write temporary files there. Microsoft does not recommend setting the TEMP variable to a RAM drive unless it is at least 2MB in size.

Two anomalies affect the TEMP variable. The first is that some Windows applications, especially those that originated in the days of Windows 1.*x* or 2.*x*, look for a variable named TMP instead of TEMP (the result of an early miscommunication in the evolution of Windows). For example, some but not all modules of Micrografx Designer as recently as version 3.01, look for a variable named TMP when trying to write temporary files. For this reason, your AUTOEXEC.BAT file should include both lines, as follows:

SET TEMP=c:\{directory} SET TMP=c:\{directory}

The other anomaly is that some applications don't care what you set the TEMP variable to. Word for Windows 1.0 and 1.1, for example, like to write temporary files named ~WRDXXXX.TMP into whatever it thinks is the current directory. These files (where XXXX is a random set of characters) are usually deleted when you exit Winword. But if Winword hangs your system and you reboot, you may find files like this in directories at random. You can get rid of files like these and reclaim some disk space, by searching for them with a DOS utility program and deleting them — but don't do this while Windows is running. A Windows application might actually be using such a file.

# **RAM Drives**

Windows includes a utility that turns part of the RAM in your system into a device that looks like a hard disk to DOS; this is called a *RAM disk*. This "imitation" hard disk will be several times faster than any hard disk in your system, since it reads and writes files as fast as the memory in your PC.

There is usually little need for a RAM disk when using Windows in 386 enhanced mode. A RAM disk takes away memory that Windows itself could just as easily allocate to applications and data. As long as all programs and the data files they open are in the Windows memory area, they will be as fast as if those files were in a RAM disk.

The exception to this rule is that a RAM disk can speed up certain operations if you have plenty of memory and can leave more than 4MB of RAM available for Windows after giving memory to a RAM disk and any disk cache program you use.

In this case, you might use a RAM disk (1) to speed up switching in real or standard modes from Windows to DOS applications (because it copies files to disk when starting DOS applications); (2) to speed up the copying of files to several floppies (these copies will go faster if the files are copied from a RAM disk instead of directly from your hard disk); or (3) to speed up the sorting or indexing of files by an application that reads through these files several times. For example, Word for Windows includes a command (the *rd* or *reference document* field) that creates tables of contents and indexes for a group of related documents, none of which are presently in memory. These tables and indexes are generated much faster if the files are first copied to a RAM drive, and Word for Windows is told that the files reside on drive *x*:.

To make Windows use a RAM drive in real or standard modes when switching to and from DOS applications, place the following line in the [NonWindowsApp] section of your SYSTEM.INI file:

[NonWindowsApp] SwapDisk=x:\

where *x*:\ is the drive and directory of a RAM disk you have established. If you do not include this line in SYSTEM.INI, Windows is supposed to default to the drive specified in the SET TEMP= statement in your AUTOEXEC.BAT file, or (if there is no SET TEMP= statement) to the Windows directory itself.

To set up a RAM drive, you must insert a line like the following into your CONFIG.SYS file:

DEVICE=c:\windows\RAMDRIVE.SYS 1024 512 64 /e

The first number after RAMDRIVE.SYS indicates the size of the RAM drive in kilobytes (in this case, 1024K or 1MB). The second number indicates the sector size in bytes that will be used to store files (in this case, 512 bytes, the same as most hard disks). The final number indicates the number of files that may be contained in the RAM drive's root directory (in this case, 64).

The parameter "/e" after the last number indicates that the RAM drive is to be created in extEnded memory. You would use the parameter "/a" to create a RAM disk in expAnded memory. You should not create a RAM disk in expanded memory if you have extended memory, since an extendedmemory RAM drive is usually faster.

The line in CONFIG.SYS that creates a RAM drive must be *after* the line that loads HIMEM.SYS, if the RAM drive uses extended memory.

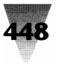

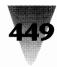

# **SCSI Drives**

# **Configuring for Multitasking Operation**

Disk drives that use the Small Computer System Interface (SCSI, pronounced *scuzzy* or *sexy*) specification may have difficulty running under multitasking environments including Windows, QEMM386, and DESQview unless these environments are configured properly. Nothing is wrong with the SCSI drives or specification, but the software driver for the SCSI device may not be capable of functioning as expected when an operating environment puts the 386 processor into virtual-86 mode to start additional tasks.

Microsoft technical papers state that Windows 3.0 will not operate correctly in 386 mode with any bus-master device, including SCSI drives, unless the SmartDrive disk cache utility is used. This is because Windows 3.0 SmartDrive sets aside a reserved memory area specifically for transfers to and from disk drives, in case a bus-master device is being used. SmartDrive writes disk information to this memory area, then writes from that area to the drive itself (using the SCSI disk driver).

This method is called *double-buffering* because the information is written to and read from the buffer separately for each disk operation. Double-buffering causes a slight slowdown in disk operations (compared with disk cache programs that do not use this method). Microsoft has released a memorandum, however, stating that this small performance impairment is worthwhile since SCSI drivers might corrupt disk information or freeze the system if double-buffering was not used with these drivers. SmartDrive automatically enables double-buffering when Windows 3.0 is operating in 386 enhanced mode.

Additionally, you must insert the following line into the [386Enh] section of your SYSTEM.INI file to turn off Windows' virtualization (handling) of the hard disk interrupt request line when using SCSI drives:

[386Enh] VirtualHDIRQ=off

Furthermore, you must *not* disable SmartDrive's double-buffering by using its /B- switch described earlier in this chapter.

Symptoms of 386-mode conflicts with SCSI or bus-master devices include (1) the system freezing in 386 mode when starting a second DOS application; and (2) corruption of data in files that were just written by a DOS application

under Windows. The second case, corruption of data, is far less likely than the first. When switching from one application to another, a bus-master device driver usually becomes so confused (if it can't handle virtual-86 mode) that it hangs the entire system before any information, good or bad, can be written to the disk.

If you are using Quarterdeck Office Systems' QEMM386 to provide expanded memory management inside and outside Windows, you have additional options for configuring bus-master devices. To understand these options, a little information about these bus masters is necessary.

A bus-master device may be a hard disk controller card or some other device designed to transfer large amounts of data very quickly. The bus master does not use a PC system's *direct memory access channel* (DMA channel) to transfer information. The bus master handles its own direct memory access to devices, thereby eliminating the time that would be needed for the system's CPU to manage the DMA transfer itself. These busmaster transfers proceed without intervention by the CPU.

Bus-master transfers take place by writing information to a specific area of memory that is used by the SCSI drive or other device. In virtual-86 mode, however, Windows and other environments move physical memory addresses around at will in order to make memory available when applications need it. The bus master may write information to a physical address that is no longer located where the driver last found it. This will likely freeze the entire system.

QEMM386 can be run with a parameter that solves problems caused by busmaster drivers that cannot handle virtual-86 mode. Including the DISKBUF parameter on the QEMM line in your CONFIG.SYS file sets aside a small amount of conventional memory for this purpose, as follows:

DEVICE=c:\qemm\QEMM386.SYS RAM DISKBUF=2

The number 2 in this example stands for 2K of conventional memory. Setting aside this amount of memory for disk buffering solves any problems with bus masters if QEMM changes memory addresses in response to a multitasking environment, such as DESQview. Since Windows disables QEMM's memory-management routines and uses its own in 386 enhanced mode, however, this method still requires SmartDrive (or a compatible, alternative disk cache) for Windows applications to write to SCSI drives.

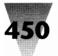

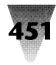

Several things can improve the performance of SCSI drives under multitasking environments. Most require that the SCSI driver be written by the manufacturer to be compatible with all modes of the 386 processor (including real mode, protected mode, and virtual-86 mode). Some steps, however, can be taken by the user. The following steps are listed from the most desirable to the least:

- **1. Use SCSI drivers that are fully compatible**. Microsoft, IBM, Quarterdeck and others support an industry-wide specification called *Virtual DMA Services* (VDS). Drivers that are written to be compatible with this standard have no problem under multitasking environments. The driver can find the actual, physical address of its data even when the processor is in virtual-86 mode and the addresses have changed. This method provides the best reliability, performance, and efficient use of memory. Windows' SmartDrive will not be necessary to write to a VDScompatible drive. And QEMM (version 5.0 or higher) will not require any special parameters to work with such a drive.
- **2. Configure the drive to use standard DMA**. The manual for your SCSI drive may describe a way to set the device to use BIOS transfers or standard DMA channels (rather than bus-master transfers). Since the CPU manages these transfers, QEMM can correct any problems when the device tries to write to memory addresses.
- **3. Configure the driver for its own buffering**. The drivers of many busmastering hard disks have options to enable their own double-buffering. The manual for your SCSI drive may specify parameters for the device driver that are specifically for 386 operations. Early versions of the Adaptec drivers SCSCIHA.SYS and AHA1540.SYS allow 386 operations and double-buffering by adding the parameters "/v386" and "/b:64." In this case, "/v386" means virtual 386, while "/b:64" assigns a 64K memory area for DMA buffering. (64K might be more than you need in your particular situation — check the manual.) QEMM, again, should not require special parameters to work with a driver configured this way.
- **4. Use SmartDrive and/or QEMM's DISKBUF parameter**. If none of the methods 1 through 3 are available, then you must use SmartDrive (or a compatible disk cache) under Windows, and QEMM's DISKBUF=2 parameter with other environments, to write reliably to SCSI or other bus-mastering devices. In this case, you may be able to improve the performance of SCSI transfers by increasing QEMM's DISKBUF parameter from 2 to 10. Transfer a large directory of files to your SCSI drive

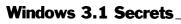

with DISKBUF=2 and time the results. Then change the value to 10, reboot the system, and time the same transfer. If there is no significant difference, go back to the value of 2. There is no reason to give up the additional 8K of memory if this amount of buffer memory does not improve performance. (Quarterdeck states that values larger than 10 should not have any additional benefit to performance.)

Contact the maker of your SCSI drive, if necessary, to ensure that your drive ships with a VDS-compatible driver (or that a VDS-compatible driver is in development).

# **Floppy Drives**

Floppy disk drives exhibit most of the same behavior as hard disk drives, with some exceptions because they are removable.

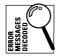

Some Windows applications are not particularly elegant in the way they handle your attempts to write to or read from a floppy drive that no longer contains a disk. For example, you might try to save a file to a disk in drive A:, but that disk has already been removed or, in some cases, merely has a write-protect tab on it. In this case, you might see the error message, "Unable to save file A:\*filename*; close one or more files in another Windows application and try again." Actually, other Windows applications have nothing to do with this situation and won't cure the problem. Simply insert a formatted disk in the drive and try again.

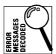

Printing a job through the BIOS, instead of directly to a printer port (as explained in Chapter 15) can also cause anomalies if the last disk drive you accessed was drive A: and there is no longer a disk in drive A:. In this case, when you try to print to a port such as LPT1.PRN= (as specified in the [Ports] section of your WIN.INI), you may receive the message, "System Error, Cannot Read From Drive A:." Reading is not the problem; when you insert a formatted disk in A:, you will be able to print to the file.

Finally, some applications become "funny" after you open a file from a floppy disk. Word for Windows 1.*x* creates temporary files in the same directory from which it opens documents. When this directory is on a floppy drive, exiting Word for Windows cleans up any temporary files it wrote. But if the disk has been removed from that drive *before* exiting the application, Winword may refuse to exit (making it impossible for you to even close Windows) until you have found that disk and placed it back into

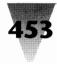

the drive so Winword can examine it for the presence of any possible temporary files. If you are in this situation and can't find that disk, the only solution is to reboot.

# **Disk Drive Anomalies**

The remainder of this chapter explains anomalies you may encounter with specific brands of disk drives and controllers.

# **Adaptec Controller Boards**

#### **Disabling Double-buffering May Be Required**

Some Adaptec controller boards require that the double-buffering feature of Windows 3.0's SmartDrive disk cache in 386 enhanced mode be disabled. If this is the case (contact your Adaptec distributor for exact models involved), you must add the undocumented /B- switch, as described in the SmartDrive section earlier in this chapter, to the SmartDrive line in CONFIG.SYS, as follows:

DEVICE=c:\windows\SMARTDRV.SYS 512 256 /B-

# **Columbia Data Products SCSI**

#### **Drivers Require Upgrade**

Columbia Data Products SCSI drives use Western Digital 7000 FASST controllers, which require a software upgrade from the version that was current when Windows 3.0 was shipped. Although versions 3.3 through 3.35 of these software drivers may work under Windows 3.*x*, Columbia recommends that this software be upgraded to version 3.36 or higher.

The FASST SCSI controller requires configuration in your CONFIG.SYS similar to the following:

DEVICE=c:\directory\SSTBIO.SYS /W:1 DEVICE=c:\directory\SSTDRIVE.SYS

Contact Columbia Data Products at 1070-B Rainier Drive, Altamonte Springs, FL 32714, 407-869-6700, or through their bulletin board at 407-862-4724.

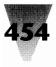

# **Core Technologies**

#### **Disk Controllers Hang 386 Mode**

The CNT-MCK and CNT-MCA disk controllers from Core Technologies require a fix to operate with Windows in 386 mode. The symptoms of this incompatibility include Windows crashing and returning you to the DOS prompt unexpectedly. This problem occurs on PS/2 and Micro Channel Architecture-type machines only. Call the technical support department of Core Technologies at 407-997-6033.

# IBM

# **PS/2's Require DASDDRVR.SYS Patch**

Several models of the IBM PS/2 family require a fix to their BIOS code to allow Windows and other applications to function properly with the PS/2 hard disks in these machines. This is done by loading a file called DASDDRVR.SYS (pronounced DAZ-dee driver) in your CONFIG.SYS file. Only the following PS/2's are involved:

PS/2 Models 70 and 80-041/071 (16 MHz models) PS/2 Model 60-041/071 PS/2 Model 50-021 (the non-Z Model 50 with 20MB hard disk)

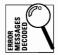

Operating with the wrong DASDDRVR.SYS version produces any of the following messages:

"Not ready error reading drive A:" at random intervals.

"General failure" when accessing a hard disk (intermittent).

"Track 0 bad, or invalid media" after formatting several 3.5" floppy disks.

 $\mbox{Errors}$  "301" or "8602" displayed after turning the system off then on quickly.

Errors "162" and "163" displayed, and date and time are lost.

A prompt for a password although you have not implemented password security.

Stating password already exists when you try to implement password security.

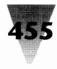

All of these problems are corrected by including the latest version of DASDDRVR.SYS in your CONFIG.SYS file. This version is number 1.03 or higher. Version 1.03 is 734 bytes in length, and is provided on IBM Model 50/60 and 70/80 Reference Disks.

When DASDDRVR.SYS is loaded from CONFIG.SYS, it checks the date of the PS/2 BIOS chip, as well as the exact model of the PS/2 it is running on. If this information matches the types of systems the driver is looking for, it loads a small memory-resident program that corrects the above problems. If not, the driver does not apply any patches or occupy any memory. DASDDRVR.SYS should be used if there is any doubt about whether or not it is needed, since it cannot hurt if it isn't needed.

Note that the IBM PS/2 Model 30-286 is also shipped with a disk file named DASDDRVR.SYS, but this file is not the same file as described above and operates on a completely different set of problems. Additionally, the Reference Disk for the PS/2 Model 55 *does* contain the same DASDDRVR.SYS file (734 bytes), but this was included on the disk mistakenly and is not necessary for the Model 55.

# Iomega Corp.

### Bernoulli Box Must Be "Locked" to Install Winword

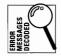

Word for Windows 1.*x*'s installation procedure may display the error message, "Information file not in current directory," and fail to install on lomega Bernoulli Box drive cartridges. This occurs because Word for Windows will not install itself onto removable media, such as floppy disks and removable Bernoulli cartridges, and deletes the SETUP.INF file on the original Winword Setup disk if this is the case. The solution is to "lock" the Bernoulli cartridges before installing Word for Windows. Then Word for Windows will recognize the Bernoulli Box drives as hard disks. The routine for locking Bernoulli cartridges is different for various models; the procedure is explained in the manual for your particular model. If you did not make a backup copy of the Word for Windows disks before trying to install from them, you must call Microsoft sales office at 800-426-9400 to get a replacement Setup disk.

Additionally, if you try to install Windows 3.*x* to a Bernoulli drive, and Windows runs in real mode but hangs in enhanced mode, you may have a conflict between the way your Bernoulli interface board is physically set up and the parameters in CONFIG.SYS to the device driver RCD.SYS.

Without any parameters, RCD.SYS uses the Direct Memory Access (DMA) method for input/output to the Bernoulli drives. When loaded with an /F parameter, as in DEVICE=RCD.SYS /F, the driver uses "programmed" I/O instead of DMA. The switches on the controller board must agree with whichever method RCD.SYS is using. Call lomega at 800-456-5522 or 801-778-3000 for more information.

### **Plus Development Corp.**

#### **Configuring Impulse Hard Drives**

The Plus Development Corp., which markets the successful Hardcard and Hardcard II add-in drives, has also developed Impulse hard drives which use their own disk interface known as the *Cluster Disk Interface*, or CDI. These drives require the line VIRTUALHDIRQ=OFF in the [386Enh] section of SYSTEM.INI to run correctly with Windows in 386 enhanced mode. In addition, it may be necessary to exclude the adapter-segment memory area C000-DFFF, which is used by these drives. The following statements in the [386Enh] section of your SYSTEM.INI file would accomplish this (these lines are not case sensitive):

[386Enh] VirtualHDIRQ=off EMMExclude=C000-DFFF

More information on CDI technology is available from Plus Development Corp. by calling 408-944-0410 (inside Calif.) or 900-740-4433 (outside Calif.).

#### **Hardcard Driver Upgrade**

The Plus Hardcard II 40 and 80 drivers must be upgraded to at least version 1.31 of the file ATDOSHC2.SYS to work with Windows 3.*x*. Version 1.30 of this driver can cause inaccurate reading of the Hardcard II drives under Windows. Version 1.31 corrects this, and may be identified by the wording "Revision C" on the original disk label. If you do not have this version of the file, you can download it from Plus's bulletin board system. Set your communication program to 8 data bits, 1 stop bit, and no parity bits. Dial 408-894-3214 and use the password PLUS. Obtain the Hardcard II driver file by downloading ATDOSHC2.EXE. Another file, named HCII.EXE, includes both this driver as well as other disk utilities.

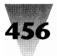

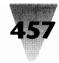

At this writing, no updated drivers were available for the older Hardcard 20 and 40 models. To run Windows in enhanced mode with older Hardcard drives, you must include the line VIRTUALHDIRQ=OFF in the [386Enh] section of SYSTEM.INI. This line is not case sensitive. Hardcards may also require a disk cache that uses double-buffering, such as SmartDrive, in Windows' enhanced mode. Call technical support at Plus Development at 408-944-0410 (inside Calif.) or 900-740-4433 (outside Calif.).

# Vertisoft

#### **Double Disk Requires Upgrade**

The Double Disk software from Vertisoft Systems that was current when Windows 3.0 shipped requires an upgrade for compatibility with all Windows modes. Double Disk allows you to create logical drives through a utility program. Version 2.14b or higher is required for full Windows functionality. Contact Vertisoft's technical support department at 803-836-6686 or 908-780-2972, or call 800-548-8115 to order the upgrade.

# Western Digital

# WD1007A ESDI Controller May Hang

Windows may hang in 386 enhanced mode when starting up with a WD1007A ESDI hard disk controller in the system. Fix this by running SMARTDRV.SYS in the CONFIG.SYS file, and adding the statement VIRTUALHDIRQ=OFF (not case sensitive) to the [386Enh] section of the SYSTEM.INI file. SMARTDRV.SYS puts a buffer between applications and the hard disk controller, which helps many controllers that might otherwise not work with Windows. And turning off direct writes to the hard disk interrupt (HD IRQ) can improve compatibility, although it may hurt performance somewhat.

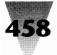

#### Summary

This chapter has presented as much information as possible on the use and optimization of disk drives of all types. This includes:

- ▶ How Windows works with hard drives in real, standard, and 386 enhanced modes.
- What the SmartDrive disk cache does to improve performance of hard drives, and how to use documented and undocumented features of it to take advantage of caching.
- Maximizing the use of the four different kinds of temporary and swap files that Windows and Windows applications create.
- ▶ Installing RAM drives for use with Windows and Windows applications.
- Configuring SCSI drives and other bus-mastering devices to work under Windows and multitasking environments in general.
- The anomalies of various drive models that could present problems for their reliability under Windows.

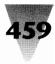

# Chapter 11 Keyboards

#### In this chapter...

I'll cover the following topics:

- > Preventing permanent damage from using your keyboard under Windows and DOS.
- > Finding all the Windows shortcut keys that can speed up your work.
- Determining all possible key combinations on your keyboard that can be redefined in Windows.
- Understanding the character sets available to your keyboard under Windows and how they differ from the ones available under DOS.
- > Dealing with changes between U.S. and non-U.S. keyboard layouts.
- Identifying anomalies in keyboards from various manufacturers that can interfere with the proper operation of Windows.

Your keyboard is one of the most important peripherals in your computer system. You may *look* at your monitor and *reach* for your mouse, but you *use* your keyboard almost constantly. This constant use makes keyboards so mundane that they become invisible, almost unnoticed. But the routine existence of keyboards does nothing to minimize their importance to your work, your comfort level, and even your health.

Windows handles the keyboard in general, and several important keystrokes in particular, very differently than most character-based DOS applications. Some of these differences give you more functions than you had under DOS, but all the keyboard enhancements will eventually affect your work in one way or another. You might as well find out about these features before having to learn them through trial-and-error.

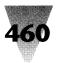

# Keyboards\_

Windows and PC software in general has been growing in sales at an explosive rate. But the growth of personal computing, and the proliferation of the keyboards that must be used to run DOS and Windows programs, has taken place without most people noticing a shocking fact:

Hand and wrist injuries caused by constantly repeated motions have become more prevalent than all other categories of jobrelated illnesses combined. A majority of *all* occupational illnesses in the U.S. (52 percent in 1989) are now repetitive-motion disorders such as carpal tunnel syndrome, which causes debilitating pains in sensitive hand and wrist tissue.

# The Biggest Threat to Your Health

*Repetitive-motion disorders* have been known for years, and do not afflict only office workers who use computer keyboards. Workers in automobile assembly lines and meat-packing plants, who make the same bolting or cutting actions over and over, commonly develop repetitive stress disabilities such as *tendonitis* and *carpal tunnel syndrome*, both of which cause tendons in the wrist to swell up and are accompanied by chronic pain.

But it is the widespread growth of the PC keyboard, and the speed with which these keyboards can be used (compared with older electric typewriters), that has caused a change in the nature and frequency of repetitive-motion disorders in the workplace and the home. And Windows — with its procedures requiring close hand-eye coordination of keyboard, mouse, and monitor — can only exacerbate this trend.

Repetitive-motion disabilities were responsible for only 18 percent of all jobrelated illnesses in 1981, according to the U.S. Bureau of Labor Statistics. But during the 1980s, a decade that coincided with explosive growth of PCs, these syndromes rose steadily in frequency, reaching 52 percent of jobrelated illnesses in 1989.

The connection between repetitive-motion disorders and computer keyboards is beginning to hit companies financially. U.S. West, Inc., the regional telephone company that provides services in several western U.S. states, spent \$1.6 million from 1986 to 1990 on medical expenses related to repetitive-motion disabilities afflicting 240 of the operators in its Denver region.

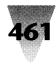

The company plans to spend \$13.5 million over an eight-year period to replace older office equipment with adjustable workstations and chairs.

Many other companies are affected as well. A study of 2,000 members of the Communications Workers of America, who are largely clerical workers, found that 20 percent could be diagnosed with either carpal tunnel syndrome or tendonitis. Workplaces will be hit hard as the chronic nature of repetitive-motion disorders adds up to major medical bills in the not-so-distant future.

Carpal tunnel syndrome leads to disabling pain that can leave victims unable to open a jar lid or button a shirt. After months or years of stress, tendons passing through the narrow bony structure in the wrist — the carpal tunnel — become enlarged and press on the median nerve to the hand. Surgery to relieve this pressure may mitigate the pain but is not always effective. Surgical procedures aimed at helping carpal tunnel syndrome sufferers is the second most frequently performed operation in the U.S. (after Caesarian births), according to Barbara Goldoftas, a Harvard University professor who won a National Magazine Award in 1990 for her reporting on the subject.

You can avoid repetitive-stress injuries by taking the following steps:

#### STEPS:

#### **Avoiding Repetitive-Stress Injuries**

Step 1. Move your keyboard so it is level with your wrists. Make sure your keyboard is located at standard "typing return" height, usually about 26.5 inches from the floor, not desktop height (29 inches). The best position for your wrist and lower arms when typing is parallel to the ground, not bent over to reach a keyboard awk-wardly placed on an ordinary desktop surface. Of course, the typing returns that are built into the desks where many people work may not be adequate for your PC. Corporate purchasing agents continue to buy office desks with returns only 18 inches deep — enough for the Selectric typewriters of a bygone era but not today's keyboard-and-monitor combinations. If you are stuck with a configuration like this, get rid of the return by unscrewing it from your desk. Then buy a rolling stand 26.5 inches high and large enough to place your keyboard and monitor in a straight line of sight. In my own home, I've moved my work desk away

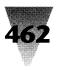

from the wall and placed a small table behind the return to extend it into a  $30" \times 30"$  surface. This is the minimum you need for a keyboard, monitor, copy holder, and mouse pad.

- **Step 2.** Adjust your chair to the height of your keyboard. Most office chairs can be raised to bring you level with your typing surface. If your company won't buy you an adjustable chair, buy a good, expensive one yourself (it's cheaper than disability insurance), put your name on it and take it with you to your next job.
- **Step 3.** Make yourself take constant breaks. Even more important than adjusting furniture and chairs is taking tiny, frequent breaks that prevent stress in the wrists from building up. Electric typewriters used to enforce their own little microbreaks on you throughout the day; you needed to insert paper into the roller, apply white-out, and so on. With today's computer systems that allow the constant motion of tens of thousands of keystrokes an hour, it is important to pause for a breather now and then, no matter how much work pressure there is.

Repetitive-motion syndrome can be beaten by designing your work so it is comfortable and healthful. And good office design can pay off in more than just lower health-benefit expenses. Office workers can increase their productivity by 25 percent with proper adjustments in their workstations, according to the Center for Ergonomic Research at Miami University (Oxford, Ohio). Take whatever steps are necessary to organize your work area to fit your needs.

# **Using Keyboard Shortcuts**

This section deals with the many shortcuts that are assigned to key combinations such as Ctrl+Insert and Ctrl+A by Windows and Windows applications. Additionally, you may want to redefine key combinations that aren't used by *any* Windows applications in order to support your own macros.

Microsoft also makes available an optional keyboard driver that allows you to press and release shift keys such as Ctrl and Alt *before* pressing the letter key of the combination. I provide information on this keyboard-and-mouse access driver in Chapter 12.

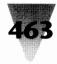

# The Most Important (and Poorly Documented) Shortcuts

Despite the ease-of-use publicity about Windows, a novice Windows user is confronted with a bewildering array of new objects to click and shortcut keys to learn. These shortcut keys are difficult to memorize because the Windows manual does not include a chart of these keys in any one place, and some shortcuts are not documented at all. Once learned, furthermore, these shortcuts are difficult to remember because many of the key combinations are confusingly similar and do not follow any logical pattern.

Pressing Alt+Esc, for example, switches you from your current application to other applications running under Windows, while Alt+F4 exits the application that is running. Quick — do you remember which is which? Why is the act of exiting assigned to an F4 key combination instead of one based on the "escape" key? Haven't millions of DOS users learned that the Esc key is used to back out of applications?

Windows and Windows applications are full of other inconsistencies in the way they use shortcut keys — even in applications that were all written at Microsoft. Despite what you've heard that "all Windows applications work the same way," even as common an action as <u>File Save</u> is assigned to Ctrl+S in Windows Paintbrush but Shift+F12 in Microsoft Excel and Word for Windows. And applets like Windows Notepad and Recorder have no shortcut key for File Save at all!

Similarly, both Windows File Manager and Word for Windows have "Show All" options, and both programs use Ctrl+Asterisk to turn the Show All feature on and off. (File Manager shows all directories on a drive, while Word for Windows shows all editing marks in a document.) But the File Manager allows you to toggle Show All by pressing the Ctrl key and the asterisk key on the numeric keypad. In Word for Windows, Ctrl and keypadasterisk doesn't work. You actually must press Ctrl+Shift+8 to get Ctrl+Asterisk (because there is an asterisk on top of the 8 key).

Worse, all Windows applications, such as Program Manager, which support multiple, smaller windows (*child windows*) inside their main application window allow you to jump quickly from child window to child window by pressing Ctrl+Tab. But not Word for Windows — Ctrl+Tab actually inserts a Tab character inside document tables. To cycle through child windows in Winword requires Ctrl+F6.

Despite these inconsistencies, there are many shortcut keys that work the same way in all or most Windows applications. I have gathered many of these together in Figure 11-1.

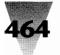

Γ

# Windows 3.1 Secrets \_

| Key Combination | Result                                                                                                    |
|-----------------|----------------------------------------------------------------------------------------------------|
| Alt or F10      | Pressed and released without any other keys, activates an application's menu bar. Then you can pull down any menu with the keyboard by moving to the menu name with a cursor arrow and pressing Enter or Down-Arrow.                                                                                                    |
| Alt+{letter}    | Activates the choice on an application's menu that has an underlined letter corresponding to the letter you pressed. Works the same way if you press and release Alt, then press the letter.                                                                                                    |
| Alt+Down-Arrow  | Displays the contents of a drop-down list box (such as color schemes available in the Colors section of the Windows Control Panel).                                                                                                    |
| End             | Moves to the end of a line (in a word processor).                                                                                                    |
| Ctrl+End        | Moves to the end of a document (in a word processor).                                                                                                    |
| Enter           | Selects a choice that is highlighted on a menu or in a dialog box.                                                                                                    |
| Alt+Enter       | In Windows' 386 enhanced mode only, switches a DOS application that is running full-screen to running in a small window (and back). For some reason, this doesn't work to toggle Windows applications from full-screen to a small window and back.                                                                                       |
| Esc             | Closes dialog box or drop-down menu without taking an action.                                                                                                    |
| Alt+Esc         | Switches to another application running under Windows in a round-robin fashion each time you press this combination.                                                                                                    |
| Ctrl+Esc        | Brings up the Task List dialog box, which displays all running applications<br>and allows you to switch to one, close one, or move all the applications into<br>a Cascade or Tile arrangement. With a mouse, double-clicking an unoccu-<br>pied space on the Windows Desktop (the patterned background) also<br>brings up the Task List. |
| Alt+F4          | Closes the current application. If the current application is your Windows<br>"shell" program (such as Program Manager, File Manager, or MS-DOS<br>Executive), this also exits Windows after you give confirmation.                                                                                                    |
| Ctrl+F4         | Closes a child window in Windows applications that support the Multiple Document Interface (File Manager, Word for Windows, etc.).                                                                                                    |
| Home            | Moves to the beginning of a line (in a word processor).                                                                                                    |
| Ctrl+Home       | Moves to the beginning of a document (in a word processor). (continued)                                                                                                    |

Ъ

Figure 11-1. Shortcut keys in Windows. Many of these shortcut keys are important because a mouse cannot perform the same action, or performs it less conveniently.

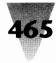

| Key Combination     | Result                                                                                                    |
|---------------------|----------------------------------------------------------------------------------------------------|
| Alt+Hyphen          | Pulls down an application's Document Control menu — the small horizontal icon at the extreme left of the application's main menu — which controls the size and other aspects of the document's child window. Do not confuse this with the Control menu (see Alt+Spacebar), which controls the application itself.                                                                                                    |
| PrintScreen         | Copies the entire Windows display to the Clipboard. It can then be pasted into Paintbrush or another graphics app and printed.                                                                                                    |
| Alt+PrintScreen     | Copies only the currently active window to the Clipboard. This could be the current foreground application, or a dialog box that has the keyboard focus within that app. May not work on 84-key keyboards and computers with old BIOS chips. In that case, try Shift+PrintScreen instead.                                                                                                    |
| Spacebar            | Toggles a choice that the selection cursor is on in a dialog box (see Tab).                                                                                                    |
| Alt+Spacebar        | Pulls down the Control menu, the long horizontal icon in the extreme upper-<br>left corner of an application's window, which controls that application's size<br>and other aspects.                                                                                                    |
| Tab                 | Moves the selection cursor (a dotted rectangular box) to the next choice in a dialog box.                                                                                                    |
| Shift+Tab           | Moves the selection cursor in reverse order.                                                                                                    |
| Alt+Tab             | Switches to the application that was the current application before the application you are presently in. Switches back when pressed again. May not work on 84-key keyboards and computers with old keyboard BIOS chips.                                                                                                    |
| Alt+Tab+Tab         | Switches in turn to every application running under Windows (same as<br>Alt+Esc) but displays only the title bar without redrawing the entire window.<br>Hold down the Alt key while you press Tab repeatedly. Release the Alt key<br>when the title bar of the application you want to switch to is highlighted.<br>Undocumented feature. May not work on 84-key keyboards and computers<br>with old keyboard BIOS chips. |
| Ctrl+Tab or Ctrl+F6 | Jumps to the next child window in an application that supports the Multiple<br>Document Interface, such as Program Manager and File Manager. (Ctrl+F6<br>in Word for Windows.)                                                                                                    |

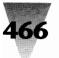

# Undocumented Features of Ctrl+Esc and Alt+Tab+Tab

Two of the most useful and interesting key combinations are Ctrl+Esc and the undocumented Alt+Tab+Tab shortcut.

#### Ctrl+Esc — The Task List

Ctrl+Esc brings up a small window called the Task List. This window lists every application that is currently running under Windows. This is very useful in Windows because it is easy to open several applications and lose track of which ones are running (and where they are on the screen, if the one you want is hidden behind another window). Double-clicking on the name of one of the other running applications switches you to that window. Buttons in the Task List window also allow you to close any of the applications, or arrange all running applications on the screen in the <u>C</u>ascade or <u>T</u>ile patterns. The Task List can also be brought up by double-clicking your mouse on any unoccupied portion of the Windows Desktop area (the colored or patterned background). But if you are presently running an application full-screen and none of the Desktop is visible, Ctrl+Esc is the only way to access the Task List without reducing the size of your foreground window.

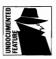

An undocumented feature of the Task List is that you can make *any* Windows application start up automatically when you double-click the Desktop or press Ctrl+Esc. Simply rename the Task List executable file TASKMAN.EXE (located in your Windows directory) to something else, and copy the executable file of another Windows application to the name TASKMAN.EXE.

For example, to make the Windows Calculator pop up over any application when you press Ctrl+Esc, rename TASKMAN.EXE to TASKMAN2.EXE and make a copy of CALC.EXE called TASKMAN.EXE. When you press Ctrl+Esc, or doubleclick the Windows Desktop, the Calculator pops up instead of the Task List. Once you've tried this, copy TASKMAN2.EXE back over TASKMAN.EXE and delete TASKMAN2.EXE to put your system back the way it was.

It isn't a good idea to use this renaming trick without a compelling reason, because you are interfering with an important Windows built-in function. In a moment I'll describe the preferred method, using the Windows Recorder. But renaming the Task List does work if you have a desperate need to start up one application from within any other in this exact way.

If you use this trick to start an application that takes a filename on its command line (such as the text editors Windows Write and Notepad), they

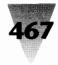

display an error message when they start up similar to "Cannot find file *0123*." This message can be dismissed with a click on its OK button, and the application then works as expected. What's happening is that the Windows code that handles Ctrl+Esc is trying to load a temporary file with a list of running applications into whatever program you have executed, expecting the program to be the usual TASKMAN.EXE Task List. Applications that don't look for parameters on their command line, such as the Calculator, don't even try to read the file and so won't display the error message.

A better way to make one application available from within another is to use the Windows Recorder to record a macro that starts the desired application. Then save that macro, with its own hotkey combination (such as Ctrl+Shift+A) in a Recorder file that you load in WIN.INI every time you start Windows. (See the description of Recorder's undocumented features in Chapter 4.) And a better Task List than Windows' Task List is provided by Task Manager (a shareware program on the disks included with this book).

# Alt+Tab+Tab — The Universal Task Switcher

In addition to Ctrl+Esc, other shortcut key combinations allow you to switch among running applications. These include Alt+Esc, which opens a different application every time you press it, and Alt+Tab, which switches from your current foreground application to the application you previously used, and back.

But the best way to switch among your running applications is what I call Alt+Tab+Tab. Just hold down the Alt key while you press the Tab key several times, pausing slightly between each press. Unlike Alt+Esc, which switches applications and redraws the window for every application in turn, Alt+Tab+Tab switches applications but redraws *only each application's title bar*. Since redrawing the entire window is always slower than just redrawing a title bar, Alt+Tab+Tab is a much faster method than Alt+Esc to cycle through all your running applications until you find the one you want. Simply release the Alt key when the desired application's title bar is highlighted, and that application's window will be fully redrawn and becomes the foreground.

| /S 3.1 | 14 | 11' |   |
|--------|----|-----|---|
| DOM    | 4/ | 11/ |   |
| NN.    |    | _   | 5 |

In Windows 3.1, the Alt+Tab+Tab function can be configured two different ways. The first way is just like Windows 3.0 — the actual title bar of each running application pops up, wherever it happens to be located on the screen. The second way displays a rectangular banner in the center of your screen for each of the programs you have running. The program's name and icon appear in the banner.

# 468

#### Windows 3.1 Secrets

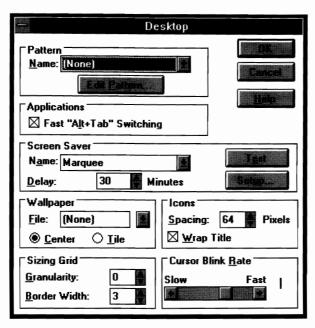

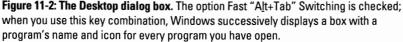

Choosing between these two methods in Windows 3.1 is accomplished through the Control Panel's Desktop dialog box. Here, as shown in Figure 11-2, the feature is labeled Fast "Alt+Tab" Switching. If you check this box, a line is written into the [Windows] section of your WIN.INI file, as follows:

[Windows] CoolSwitch=1

Centering the program name and icon in a box for each application is called the "CoolSwitch" at Microsoft. Whatever *you* call it, it's the fastest way to switch among whatever Windows or DOS applications are running.

Alt+Esc and Alt+Tab+Tab work with both Windows apps and DOS apps running under Windows, whether these apps are running full-screen, in a smaller window, or minimized as an icon. If an application is running as an icon, Alt+Tab+Tab does not restore the application's window but merely highlights the title under the icon (unless you let go of the Alt key to select that app). If a DOS application is running full-screen in text mode, Alt+Tab+Tab displays a text-mode banner line on-screen that represents the

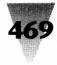

title bar of each application you are cycling to. The screen does not switch from text mode to graphics mode unless you let up on the Alt key; the window of the application you selected is then redrawn.

## **Placing Your Own Macros on Key Combinations**

The shortcut key combinations that are defined by Windows are all well and good. But the time comes when you want to define your own hotkeys. These hotkeys might invoke one of a series of Recorder macros (which can be made available within all Windows applications, as described in Chapter 4). Or they might apply only to macros in a single application, such as Excel, Word for Windows, or Amí.

In either case, you probably want to avoid redefining a key combination that is already in use by Windows, any Windows applications you have now, and any Windows applications you may acquire in the future. Unfortunately, there does not seem to be an ironclad rule about which key combinations Windows applications will always leave alone, to be defined as desired by users and microcomputer managers.

One way to determine which key combinations are "safe" for your redefined hotkeys is to look at the way Word for Windows uses key combinations. Winword grabs practically every combination of Ctrl, Alt, and Shift+Alt with every key on the keyboard. This pattern of assignments is shown in Figure 11-3.

The notable key combinations that are left "untouched" for you to redefine are:

- ◆ Ctrl+Shift plus A through Z and 0 through 9;
- ♦ Punctuation marks plus Ctrl, Alt, Ctrl+Shift, and Ctrl+Alt; and
- Ctrl+Alt (and Ctrl+Shift+Alt, not shown) plus almost any other character.

These combinations, then, are the best choices to redefine for your own macros, with the least chance of inadvertently interfering with a built-in function of a Windows app. (Word for Windows uses a lot of shortcut key combinations, but this does not ensure, of course, that some other Windows application won't come along and claim a hotkey that you devoted

| Alphanumeri | C Keys<br>Key Alone    | Shift+                      | Ctrl+                        | Ctrl+Shift+              | Alt+                | Alt+Shift +              | Ctrl+Alt+ |
|-------------|------------------------|-----------------------------|------------------------------|--------------------------|---------------------|--------------------------|-----------|
| Α           | a                      | A                           | Show all in Define Styles    |                          |                     | Show all in outline view |           |
|             | b                      | В                           | Boldface text                |                          |                     |                          |           |
| -           | c                      | Č                           | Center paragraph             |                          |                     | Close pane               |           |
| •           | d                      | D                           | Double underline text        |                          |                     | Insert date field        |           |
|             | •                      | E                           | Close space before para.     |                          | Open Edit menu      | Step through macro       |           |
|             | e                      |                             | close space before para.     |                          |                     | Step through macro       |           |
| :           | f                      | F                           | Font                         |                          | Open File menu      | Show first line          |           |
| 3           | q                      | G                           | Unindent hanging paragraph   |                          |                     |                          |           |
|             | ĥ                      | н                           | Hidden text                  |                          | Open Help menu      |                          |           |
|             | i                      | ï                           | Italic text                  |                          | - F F               |                          |           |
| I           |                        | J                           | Justify paragraph            |                          |                     |                          |           |
|             | J                      |                             |                              |                          |                     |                          |           |
| (           | k                      | К                           | Small capitals text          |                          |                     |                          |           |
| -           |                        | L                           | Left align paragraph         |                          |                     | Edit Header/Footer Link  |           |
| M           | m                      | м                           | Unnest                       |                          | Open Macro menu     |                          |           |
| N           | n                      | N                           | Nest                         |                          |                     |                          |           |
| 0           | 0                      | 0                           | Open space before para.      |                          |                     | Continue macro           |           |
| >           | D                      | р                           | Point size                   |                          |                     | Insert page field        |           |
|             | r                      | Q                           | 1 01111 3126                 |                          |                     | moert page neiu          |           |
| -           | q                      | R                           | Right align paragraph        |                          |                     | Trace macro              |           |
|             | r                      |                             |                              |                          |                     |                          |           |
|             | S                      | S                           | Assign style to paragraph    |                          | o = .               | Start macro              |           |
| Γ           | t                      | Т                           | Hanging indent paragraph     |                          | Open Format menu    | Insert time field        |           |
| U           | u                      | U                           | Continuous underline text    |                          | Open Utilities menu | Step SUBs in macro       |           |
| V           | v                      | V                           | Assign visible color to text |                          | Open View menu      | Show variables in macro  | 1         |
| N           | w                      | Ŵ                           | Word underline text          |                          | Open Window menu    |                          |           |
|             | x                      | X                           | Reset paragraph              |                          |                     |                          |           |
|             | v                      | Ŷ                           | nooot paragraph              |                          |                     |                          |           |
| <u>.</u>    | Y<br>Z                 | Z                           | Strikethru (search & repl.)  |                          |                     |                          |           |
|             | 2                      | L                           | Suikeunu (Search & Tepi.)    |                          |                     |                          |           |
|             | 1                      | !                           | Single line spacing          |                          |                     | Show outline headings to | o 1       |
| 2 @         | 2                      | @                           | Double line spacing          |                          |                     | Show outline headings to | o 2       |
| 3 #         | 3                      | #                           |                              |                          |                     | Show outline headings to | o 3       |
| 4 \$        | 4                      | S                           |                              |                          |                     | Show outline headings to |           |
| 5 %         | 5                      | %                           | 1.5 line spacing             |                          |                     | Show outline headings to |           |
|             | <u> </u>               | Λ                           |                              |                          |                     | Chaur outling hog direct |           |
| 6 ^         | 6                      |                             |                              |                          |                     | Show outline headings to |           |
| 7 &         | 7                      | &                           |                              | 0                        |                     | Show outline headings to |           |
| B *         | 8                      | *                           |                              | Show all character marks |                     | Show outline headings to |           |
| 9 (         | 9                      | (                           |                              |                          |                     | Show outline headings to | 9         |
| 0)          | 0                      | )                           |                              |                          |                     |                          |           |
| Spacebar    | Space                  | Space                       | Reset characters             | Nonbreaking space        | Open Control menu   |                          |           |
| Backspace   | Delete character left  | Delete character left       | Delete word left             | 0                        | Undo                |                          |           |
| Enter       | New paragraph          | New line, same paragraph    |                              | Column break             | Repeat              |                          |           |
| Tab         | Tab or next table cell | Backtab or prev. table cell | Insert tab in a table        | ooranin broak            | nopour              |                          |           |

PostScript printer). Figure 11-3: Shortcut keys assigned in Winword. This chart is in the WordBasic directory on the disks included with this book. Set Winword to View Draft before opening the file. Print it on a printer with Helvetica Condensed (such as a

| Punctuati                                                                      | on Keys<br>Key Alone                                                                                                    | Shift+                                                                                                    | Ctrl+                                                                                                    | Ctrl+Shift+                                                                                                    | Alt+                                                                                                    | Alt+Shift+                                                                                                    | Ctrl+Alt+               |
|--------------------------------------------------------------------------------|----------------------------------------------------------------------------------------------------|----------------------------------------------------------------------------------------------------|----------------------------------------------------------------------------------------------------|----------------------------------------------------------------------------------------------------|----------------------------------------------------------------------------------------------------|----------------------------------------------------------------------------------------------------|-------------------------|
| <br>= +<br>` ~<br>[ {<br>] }                                                   | Hyphen<br>Equal sign<br>Backquote<br>Open bracket<br>Closed bracket<br>Semicolon                                                                                                    | Underscore<br>Plus sign<br>Tilde<br>Open brace<br>Closed brace<br>Colon                                                                                                    | Optional hyphen<br>Subscript                                                                                                    | Nonbreaking hyphen<br>Superscript                                                                                                    | Open Doc. Control menu<br>Expand outline                                                                                                    | Collapse outline                                                                                                    |                         |
| *<br>><br>?<br>                                                                | Single quote mark<br>Comma<br>Period<br>Slash<br>Backslash                                                                                                    | Double quote mark<br>Less-than sign<br>Greater-than sign<br>Question mark<br>Vertical bar                                                                                                    |                                                                                                    |                                                                                                    |                                                                                                    |                                                                                                    |                         |
| unction                                                                        | <b>Keys</b><br>Key Alone                                                                                                    | Shift+                                                                                                    | Ctrl+                                                                                                    | Ctrl+Shift+                                                                                                    | Alt+                                                                                                    | Alt+Shift+                                                                                                    | Ctrl+Alt+               |
| F1<br>F2<br>F3<br>F4                                                           | Help<br>Move<br>Expand glossary name<br>Repeat last action                                                                                                    | Help using mouse pointer<br>Copy<br>Toggle case<br>Repeat search or Go To                                                                                                    | Grow font<br>Spike<br>Close document window                                                                                                    | Shrink font<br>Unspike                                                                                                    | Next field<br>File Save As<br>Close Word window                                                                                                    | Previous field<br>File Save                                                                                                    | Lock field<br>File Open |
| F5<br>F6<br>F7<br>F8                                                           | Go To<br>Next pane<br>Spell-check selection<br>Extend selection                                                                                                    | Go back to previous point<br>Previous pane<br>Thesaurus<br>Shrink selection                                                                                                    | Restore document window<br>Next document window<br>Move document window<br>Size document window                                                                                                  | Insert bookmark<br>Previous document window<br>Update source of field<br>Column (block) selection                                                                                                    | Restore Word window<br>Next document window<br>Move Word window<br>Size Word window                                                                                                    | Previous document v                                                                                                    | vindow                  |
| F9<br>F10<br>F11<br>F12                                                        | Update fields<br>Menu<br>Next field<br>File Save As                                                                                                    | Toggle field codes view<br>Icon<br>Previous field<br>File Save                                                                                                    | Insert field<br>Maximize doc. window<br>Lock field<br>File Open                                                                                                    | Unlink field; repl. w/result<br>Ruler mode<br>Unlock field<br>File Print                                                                                                    | Minimize Word window<br>Maximize Word window<br>Next field<br>File Save As                                                                                                    | Do field click<br>Previous field<br>File Save                                                                                                    | Lock field<br>File Open |
| Direction                                                                      | Keys<br>Key Alone                                                                                                    | Shift+                                                                                                    | Ctrl+                                                                                                    | Ctrl+Shift+                                                                                                    | Alt+                                                                                                    | Alt+Shift+                                                                                                    | Ctrl+Alt+               |
| Left<br>Right<br>Up<br>Down<br>Home<br>End<br>PgUp<br>Down<br>Insert<br>Delete | Left 1 character<br>Right 1 character<br>Up 1 line<br>Down 1 line<br>Beginning of line<br>End of line<br>Up 1 windowful<br>Down 1 windowful<br>Toggle Insert/Overtype<br>Delete right | Select left 1 character<br>Select right 1 character<br>Select up 1 line<br>Select down 1 line<br>Select to beginning of line<br>Select to end of line<br>Select up 1 windowful<br>Select down 1 windowful<br>Insert from Clipboard<br>Delete to Clipboard | Left 1 word<br>Right 1 word<br>Up 1 paragraph<br>Down 1 paragraph<br>Beginning of document<br>End of document<br>Top of window<br>Bottom of window<br>Copy to Clipboard<br>Delete to end of word | Select left 1 word<br>Select right 1 word<br>Select up 1 paragraph<br>Select down 1 paragraph<br>Select to beginning of doc.<br>Select to end of document<br>Select to window top<br>Select to window bottom | Left 1 word<br>Right 1 word<br>Previous region in pg. view<br>Next region in page view<br>Beginning of row in a table<br>End of row in a table<br>Top of column in a table<br>Bottom of column in a table | Promote heading<br>Demote heading<br>Move paragraph up<br>Move paragraph dov<br>Select to beginning o<br>Select to end of row<br>Select to top of colur<br>Select to bottom of co | of row<br>mn            |
| Numeric-                                                                       | Keypad Keys<br>Key Alone                                                                                                    | Shift+                                                                                                    | Ctrl+                                                                                                    | Ctrl+Shift+                                                                                                    | Alt+                                                                                                    | Alt+Shift+                                                                                                    | Ctrl+Alt+               |
| Keypad 5<br>Grey +<br>Grey _<br>Grey *                                         | Expand outline<br>Collapse outline<br>Show all levels                                                                                                    |                                                                                                    | Select entire document                                                                                                    |                                                                                                    | Select entire table                                                                                                    | Apply Normal style<br>Expand outline<br>Collapse outline                                                                                                    |                         |

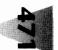

a lot of time to redefining.) There are, however, a few notable exceptions to this list. For example:

- ◆ **Ctrl+Shift:** Winword doesn't use combinations of Ctrl+Shift with A through Z and 0 through 9, with the exception of Ctrl+Shift+8 as "Show All Marks";
- Punctuation keys: Winword uses the shift keys Ctrl, Shift, and Alt in combination with the hyphen (-) and equals (=) keys to make optional hyphens, superscripts and subscripts, and the like; and
- ◆ **Ctrl+Alt:** Even though most Windows applications make no use of Ctrl+Alt combinations (because you could accidentally hit Ctrl+Alt+ Del), you'll find that Ctrl+Alt+F1 and Ctrl+Alt+F2 are reserved. This is because Windows requires that all key combinations involving F11 and F12 also perform the same action as when users press Alt+F1 and Alt+F2. Ctrl+Alt+F1 and Ctrl+Alt+F2, therefore, are hard-coded by Windows to do the same thing as pressing Ctrl+F11 and Ctrl+F12 (for 84-key keyboards, which lack F11 and F12 keys).

## **Keyboard Characters**

One of the most important enhancements Windows makes available to the PC keyboard is a larger set of characters than the one that can be accessed under DOS. This character set is referred to as the ANSI set. ANSI stands for the American National Standards Institute, which works with the International Standards Organization (ISO), a United Nations agency, to establish language standards and many other types of agreements.

## Taking Advantage of the Windows ANSI Character Set

While the number of total characters possible under the ANSI standard is the same as under DOS — 256, the number of possible combinations in an 8-bit byte — more international characters and symbols are available in Windows because the ANSI set eliminates the line-drawing and math characters that are part of the PC-8 set present in most IBM-compatibles. By moving the IBM math characters into a new Symbol font, and deleting the line-draw characters entirely, Windows adds support for several accented letters needed in various languages, as well as for copyright and trademark symbols and the like. (Most Windows word-processing applications can

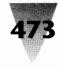

| <b>A A A A</b> | 64 0 96 '              | 128 Ç 160 á 192 <sup>L</sup>                                                 | 224 |
|----------------|------------------------|------------------------------------------------------------------------------|-----|
| 0 32           | 046 70                 | 128 C 160 a 172<br>129 ü 161 í 193 -                                         | 225 |
|                |                        |                                                                              | 226 |
| 6 J I          | 66 B 98 b              | 130 é 162 ó 194<br>131 â 163 ú 195                                           | 227 |
| 3 🛯 35 #       | 67 C 99 c              | 131 â 163 ú 195 +                                                            | 228 |
| 4 36 \$        | 68 D 100 d             | 132 ä 164 ñ 196 -<br>133 à 165 Ñ 197 +                                       | 229 |
| 5 37 %         | 69 E 101 e             |                                                                              | 227 |
| 6 ∎ 38 &       | 70 F 102 f             | 101 4 100 1.0 1                                                              | 230 |
| 7 37           | 71 G 103 g             | 135 ç 167 º 199<br>136 ê 168 ¿ 200 □                                         | 231 |
| 8 40 <         | 72 H 104 h             |                                                                              | 232 |
| 9 41 >         | 73 I 105 i             | 137 ë 169 - 201 [[<br>138 è 170 - 202 [[                                     | 233 |
| 0 I 42 *       | 74 J 106 j             | 138 è 170 - 202 <sup>11</sup>                                                | 234 |
| 1   43 +       | 75 K 107 k             | 139 ï 171 ½ 203 <del>[</del><br>140 î 172 ½ 204 <del>[</del>                 | 235 |
| 2 44,          | 76 L 108 1             | 140 1 172 % 204                                                              | 236 |
| 3   45 -       | 77 M 109 m             | 141 ì 173 i 205 =                                                            | 237 |
| 4 1 46 .       | 78 N 110 n             | 142 ă 174 ≪ 206 ╬<br>143 8 175 » 207 ±                                       | 238 |
| 5 🛛 47 /       | 79 0 111 o             |                                                                              | 239 |
| 6   48 0       | 80 P 112 p             | 144 É 176 📡 208 <sup>II</sup>                                                | 240 |
| 7 🛛 49 1       | 81 Q 113 q             | 144 έ 176 208 <sup>μ</sup><br>145 æ 177 209 <del>τ</del><br>146 ft 178 210 π | 241 |
| 8 50 2         | 82 R 114 r             | 146 Æ 178 ▓ 210 ∐                                                            | 242 |
| 9 🛯 51 3       | 83 S 115 s             | 11/ 0 1/2   611                                                              | 243 |
| 0 🛯 52 4       | 84 T 116 t             | 148 ö 180   212 -                                                            | 244 |
| 1   53 5       | 85 U 117 u             | 149 ò 181 1 213 F                                                            | 245 |
| 2   546        | 86 V 118 v             | 150 û 182    214 π                                                           | 246 |
| 3 🛛 55 7       | 87 W 119 w             | 150 u 182    214<br>151 ù 183 π 215                                          | 247 |
| 4 56 8         | 88 X 120 ×             | 152 U 184 H 216 H<br>153 0 185 H 217 J                                       | 248 |
| 5   57 9       | 89 Y 121 y             | 153 ĝ 185 {  217 <sup> </sup>                                                | 249 |
| 6 🛛 58 :       | 90 Z 122 z             |                                                                              | 250 |
| 7 🛛 59 ;       | 91 [ 123 (             | 155 ¢ 187 ] 219<br>156 £ 188 ] 220                                           | 251 |
| 8 I 60 K       | 92 🔪 124               | 156 £ 188 4 220                                                              | 252 |
| 9 🛛 61 =       | 93 ] 125 >             | 157¥ 189 4 221                                                               | 253 |
| 0 ∎ 62 >       | 94 ^ 126 ~<br>95 _ 127 | 158 R 190 - 222                                                              | 254 |

Figure 11-4: The IBM PC-8 character set. In addition to nonprintable control codes, punctuation, and alphabetic characters, the PC-8 character set includes accented and line-draw characters, and math symbols. The latter are accessed using the Alt key and the numeric keypad.

draw lines without having to use text characters. And even those holdouts that couldn't draw lines in their original release — like Word for Windows 1.*x*, which was limited to drawing paragraph borders — gained that feature in later releases.)

The IBM PC-8 character set is shown in Figure 11-4. In the U.S. keyboard layout, the main keyboard provides keys for each of the alphabetic characters and punctuation marks, numbered 32 through 127. The other characters, under DOS, are accessed by holding down the Alt key, typing the appropriate character number on the numeric keypad (with NumLock *on*),

and then releasing the Alt key. Alt+157, for example, produces ¥, the Japanese Yen symbol.

Although the PC-8 character set seems, to many people, a chaotic jumble of letters and signs, there is a natural order of sorts (no pun intended). The first 32 characters are control codes (including tab and carriage return characters); the next 32 are punctuation and numerals; the 32 after that include capital letters; exactly 32 places above that are the lowercase equivalents; and so on.

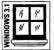

Windows 3.1 added several characters that Windows 3.0 did not support. Specifically, several characters in the range of about 0130 to 1060, which had no accepted meaning in Windows 3.0, were defined. Windows 3.1 also added its own "dingbats" typeface, full of symbols, arrows, and bullets. This typeface is called Wingdings. The Windows 3.1 ANSI character set is shown in Figure 11-5. The older, Windows 3.0 ANSI character set is shown for comparison in Figure 11-6. The file CHARSET.WRD is a working document with the 255-character Windows ANSI character set. This document can be used with both Windows 3.1 and 3.0 to test the capabilities of your display and printer. If you decide to view this file (CHARSET.WRD) in Word for Windows, click View Draft before opening the file. This will save you a great deal of time when Winword draws the screen for all the higher-order characters. If you have Windows 3.0, you'll need a PostScript printer or any printer that supports 9 pt. Century, Symbol, and ZapfDingbats fonts. If you have Windows 3.1, you don't need PostScript to print this chart.

The ANSI characters numbered 0 through 127 are identical to their counterparts in the PC-8 character set. (These characters are also called the "ASCII" or "lower ASCII" character set, after the American Standards Committee for Information Interchange, which codified them decades ago.) The next 32 characters, 128 through 159, are mostly punctuation marks, although some spaces are still undefined. This is followed by 32 characters of legal and currency symbols, then 32 characters of uppercase accented letters, and finally 32 characters of lowercase accented letters.

In order to access the characters numbered above 127, Windows requires that you hold down the Alt key, type a *zero* (0) on the numeric keypad, then type the three digits of the character's number, as shown in Figure 11-5. Although this requires an additional keystroke, it *does* allow you to type in special characters using either the number used in the PC-8 set or the number used in the ANSI set. For example, you can type the Yen symbol (¥) in Windows using either Alt+0165 or Alt+157, whichever you remember.

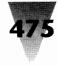

|          |         |         |                |          |        |        | Ch | ara        | cter N     | Jum                                     | ber    | <b>→</b> | 98   | Te<br>↓<br>b | mbo                                     | cter se<br>chara<br>ngding | cter       |                   |        | set          |        |           |             |      |        |        |        |
|----------|---------|---------|----------------|----------|--------|--------|----|------------|------------|-----------------------------------------|--------|----------|------|--------------|-----------------------------------------|----------------------------|------------|-------------------|--------|--------------|--------|-----------|-------------|------|--------|--------|--------|
| 32<br>33 |         |         | م              | 64<br>65 | @      | ≅<br>A |    | 2          | 96<br>97   | `                                       | -      | II<br>O  | 0128 |              | 0                                       | 0160<br>0161               |            | Υ                 | 0      | 0192<br>0193 | À<br>Á | 22        | ©           | 0224 | à<br>á | 0      | →      |
|          | !       | !       | /              |          | A      |        |    | 0          |            | a<br>L                                  | α      | 99<br>87 |      |              | Ø                                       | 0161                       | i<br>¢     | ;                 | õ      | 0193         | Â      | л<br>Я    | Ō           | 0225 | â      | ®      | Ψ.     |
| 34<br>35 | #       | ∀<br>#  | ۶<br>۲         | 66<br>67 | B<br>C | B<br>X |    | 0          | 98<br>99   | b                                       | ß      | ∘∠<br>Mp | 0130 | ì            | 3                                       | 0162                       | ¢<br>£     | ≤                 | ŏ      | 0194         | Ã      | л<br>Ю    | 4           | 0220 | ã      | ©      | ĸ      |
| 35<br>36 | #<br>\$ | #<br>3  | <b>~</b><br>G√ | 68       | D      | Δ      |    | \$         | 100        | c<br>d                                  | χ<br>δ | ਾਂ<br>ਨ  | 0131 | ſ            | @                                       | 0164                       | ā          | /                 | õ      | 0196         | Ä      | 8         | Ť           | 0228 | ä      | тм     | 7      |
| 30<br>37 | 3<br>%  | ⊐<br>%  | A              | 69       | E      | E      |    | v<br>•     | 101        | e                                       | 0<br>8 | m        | 0132 | "            | G                                       | 0165                       | ¥          | ο<br>σο           | 0      | 0197         | Å      | ⊕         | Å           | 0229 | å      | Σ      | ĸ      |
| 38       | 20<br>& | ~0<br>& | ñ              | 70       | F      | 4      |    | -          | 102        | f                                       | ¢      |          | 0134 | +            | 6                                       | 0166                       | i          | $\tilde{f}$       | õ      | 0198         | Æ      | ø         | æ           | 0230 | æ      | 7      | 2      |
| 39       | ŗ       | ÷       | 8              | 71       | G      | Г      |    |            | 103        | g                                       | Ŷ      | no       | 0135 | ±            | Ø                                       | 0167                       | ş          | ÷                 |        | 0199         | ç      | 0         | Ğ.          | 0231 | ç      | i      | ÷      |
| 40       | (       | ć       | 2              | 72       | н      |        |    | ě          | 104        | ĥ                                       | 'n     | m        | 0136 | *            | 8                                       | 0168                       |            | •                 |        | 0200         | È      | U         | Ð           | 0232 | è      | j      | •      |
| 41       | ì       | ì       | ō              | 73       | I      | Ī      |    | •          | 105        | i                                       | 1      | ж        | 0137 | ‰            | g                                       | 0169                       | C          |                   | •      | 0201         | É      | $\supset$ | æ           | 0233 | é      | ſ      | ♠      |
| 42       | ÷       | ÷       | $\bowtie$      | 74       | J      | 9      |    | 0          | 106        | j                                       | φ      | er       | 0138 | Š            | 0                                       | 0170                       | ٠          | ٠                 | +      | 0202         | Ê      | ⊇         | ₽           | 0234 | ê      |        | Ŷ      |
| 43       | +       | +       | *              | 75       | K      | K      |    | ⊜          | 107        | k                                       | ĸ      | æ        | 0139 | (            | 0                                       | 0171                       | «          | $\leftrightarrow$ | *      | 0203         | Ë      | ¢         | х           | 0235 | ë      | L      | ĸ      |
| 44       | ,       | ,       | œ              | 76       | L      | ٨      |    | 8          | 108        | 1                                       | λ      | •        | 0140 | Œ            | 0                                       | 0172                       | 7          | ←                 | *      | 0204         | Ì      | $\subset$ | 28          | 0236 | ì      | ſ      | 7      |
| 45       | -       | _       | đ              | 77       | Μ      | Ν      | 1  | <b>6</b> * | 109        | m                                       | μ      | 0        | 0141 |              | 0                                       | 0173                       | -          | ↑                 | *      | 0205         | Í      | ⊆         | ø           | 0237 | í      | ł      | Ľ      |
| 46       |         |         | Ð              | 78       | N      | N      | I  | 2          | 110        | n                                       | ν      |          | 0142 |              | 6                                       | 0174                       | ®          | $\rightarrow$     | ٠      | 0206         | Î      | €         | 8           | 0238 | î      | l      | R      |
| 47       | /       | /       | S              | 79       | 0      | С      |    | Ð          | 111        | 0                                       | 0      |          | 0143 |              | 0                                       | 0175                       | -          | ↓                 | ∗      | 0207         | Ï      | ∉         | 8           | 0239 | ï      | ł      | ¢      |
| 48       | 0       | 0       |                | 80       | Р      | Г      | I  | P          | 112        | р                                       | π      |          | 0144 |              | 6                                       | 0176                       | ۰          | 0                 | ₽      | 0208         | Ð      | Ζ         | ø           | 0240 | ð      |        | ₽      |
| 49       | 1       | 1       | ð              | 81       | Q      | e      | )  | +          | 113        | q                                       | θ      |          | 0145 | ۴            | 6                                       | 0177                       | ±          | ±                 | \$     | 0209         | Ñ      | $\nabla$  | k           | 0241 | ñ      | )      | Û      |
| 50       | 2       | 2       | Ē              | 82       | R      | -      |    | ¢          | 114        | r                                       | ρ      |          | 0146 | ,            | Ø                                       | 0178                       | 2          | "                 | ¢      | 0210         | Ò      | ®         | ø           | 0242 | ò      | ſ      | Û      |
| 51       | 3       | 3       |                | 83       | S      | Σ      |    | ٠          | 115        | S                                       | σ      | ٠        | 0147 | **           | 6                                       | 0179                       | 3          | ≥                 | Ħ      | 0211         | Ó      | ©         | ନ୍ଦ         | 0243 | ó      | ſ      | \$     |
| 52       | 4       | 4       | I              | 84       | Т      | T      |    | *          | 116        | t                                       | τ      | ٠        | 0148 | "            | g                                       | 0180                       | '          | ×                 | ٨      | 0212         | Ô      | тм        | ষ           | 0244 | ô      | 1      | Û      |
| 53       | 5       | 5       | 8              | 85       | U      | -      |    | Ŷ          | 117        | u                                       | υ      | ٠        | 0149 | •            | 0                                       | 0181                       | μ          | œ                 | 0      | 0213         | Õ      | П         | $\boxtimes$ | 0245 | õ      | Ś      | 5      |
| 54       | 6       | 6       | 8              | 86       | V      |        | ,  | Ŷ          | 118        | v                                       | ω      | ÷        | 0150 |              | 80                                      | 0182                       | ٩          | д                 | 4      | 0214         | Ö      | V         |             | 0246 | Ö      | }      | 7      |
| 55       | 7       | 7       | ۲.             | 87       | W      | _      |    | <b>†</b>   | 119        | w                                       | ω      | •        | 0151 | ~            | ୯୫                                      | 0183                       | ·          | •                 | Ð      | 0215         | ×      | ·         | *           | 0247 | ÷      |        | Ľ      |
| 56<br>57 | 8       | 8       | <b>~</b> 0     | 88       | X      | _      | -  | ₩<br>      | 120        | x                                       | ξ      | X        | 0152 | -            | ନ୍ଦ                                     | 0184                       | ÷          | ÷                 | G      | 0216         | Ø      | _         | >           | 0248 | ø      | 4      | 0      |
| 57<br>58 | 9       | 9       | <u>اھ</u>      | 89       | Y      | -      |    | ¢<br>6     | 121        | у                                       | Ψ      |          | 0153 | TM           | ଜ୍ଞ                                     | 0185                       | •          | <i>≠</i>          | G      | 0217         | Ù<br>Ú | ^         | A<br>V      | 0249 | ù      |        |        |
|          | :       | :       | ⊒              | 90       | Z      | Z      |    | •          | 122        | z                                       | ζ      | ×        | 0154 | Š            | 3                                       | 0186                       |            | =                 | ©<br>© | 0218         | Û      | ×         |             | 0250 | ú<br>û |        | ×      |
| 59<br>60 | ;<br><  | ,       |                | 91       | ļ      | l      |    | 0          | 123        | {                                       | {      | œ        | 0155 | )            | *                                       | 0187                       | »          | *                 | 0<br>D | 0219         | Ü      | ⇔<br>L    | -           | 0251 | u<br>ü | ۲<br>۲ | ×      |
| 60<br>61 | < =     | <       |                | 92<br>93 | \      |        |    | ەق<br>ھ    | 124<br>125 |                                         |        | *        | 0156 | œ            | ~~~~~~~~~~~~~~~~~~~~~~~~~~~~~~~~~~~~~~~ | 0188                       | 1/4<br>1/2 | ï                 | 0<br>Ø | 0220         | Ý      | €         | 0           | 0252 |        | ł      | ×      |
| 61<br>62 | =       | =       | ۵              | 93       | ]      | L      |    | Ϋ́         | 125        | }~~~~~~~~~~~~~~~~~~~~~~~~~~~~~~~~~~~~~~ | }<br>~ | ,,       | 0157 |              | چې                                      | 0189                       | 1/2<br>3/4 | 1                 | Ø      | 0221         | Y<br>Þ | "<br>⇒    | ö           | 0253 | ý<br>þ | í      | ×<br>Z |
| 62<br>63 | ?       | ?       | s<br>se        | 94       |        | 1      |    | 8          | 120        | ~                                       | ~      | 0        | 0158 | Ÿ            | •                                       | 0190                       | -74        | <br>لہ            | Ð      | 0222         | ß      | ⇒         | ÷           | 0254 | р<br>Ÿ | ,      | ∎      |

Figure 11-5: The Windows 3.1 Character Set (does not require a PostScript printer). Three kinds of TrueType faces are available: Text (Times New Roman, Arial, and Courier New), Symbol, and Wingdings. Characters that cannot be typed directly from the keyboard are accessed by holding down the Alt key and typing the number on the numeric keypad (with NumLock on).

(There's a way to type these characters without having to remember such numbers; see the discussion later in this chapter.) If you type in the number of a character that doesn't exist in the ANSI set, such as line-draw characters, Windows displays either a blob or nothing at all.

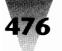

|                                         | Character Number $\rightarrow 112$<br>64 @ = * 96 ` _ * 10128                         | Text font<br>Symbol font<br>$\downarrow  Zapf Dingbats font$<br>$p  \pi  \Box$                                                                                                    |
|-----------------------------------------|---------------------------------------------------------------------------------------|----------------------------------------------------------------------------------------------------|
|                                         | $\begin{array}{cccccccccccccccccccccccccccccccccccc$                                  | 0160 0192 À ℵ ① 0224 à ◊ ➡<br>0161 ; Y ¶ 0193 Á ℑ ② 0225 á ( ➡                                                                                                    |
|                                         | $\begin{array}{cccccccccccccccccccccccccccccccccccc$                                  |                                                                                                    |
|                                         | · · · · · · · · · · · · · · · · · ·                                                   |                                                                                                    |
|                                         | 67 C X $\div$ 99 c $\chi *$ 0131<br>68 D $\Delta \div$ 100 d $\delta *$ 0132          |                                                                                                    |
|                                         | $\begin{array}{cccccccccccccccccccccccccccccccccccc$                                  | 0164 □ / ♥ 0196 A $\otimes$ ⑤ 0228 ä ™ ►<br>0165 ¥ ∞ ► 0197 Å ⊕ ⑥ 0229 å Σ ➡                                                                                                    |
|                                         | 70 $F \Phi + 102 f \Phi = 0134$                                                       | $0165 \downarrow \omega = 0197 A \oplus 0 0229 a 2 \oplus 0166 \downarrow f \oplus 0198 A \oplus 0 0230 a ( =$                                                                                                    |
|                                         | 71 G $\Gamma$ $\diamond$ 103 g $\gamma$ $\ast$ 0135                                   | 0160 + 1 = 0158  AL  0 = 0230  a                                                                                                    |
|                                         | 72 H H ★ 104 h η * 0136                                                               | 0168 • ♦ 0200 È ∪ ⑨ 0232 è \ ➡                                                                                                    |
| / /                                     | 73 I I ☆ 105 i i * 0137                                                               | 0169 © ♥ ♦ 0201 É ⊃ 10 0233 é 🗍 ⇒                                                                                                    |
|                                         | 74 J ϑ Ο 106 j φ * 0138                                                               | 0170 <sup>8</sup> ♠ ♥ 0202 Ê ⊇ ❶ 0234 ê   ➪                                                                                                    |
|                                         | 75 KK★ 107 k κ * 0139                                                                 | 0171 « ↔ ♠ 0203 Ë ⊄ ❷ 0235 ë L ⇔                                                                                                    |
| , , , , , , , , , , , , , , , , , , , , | 76 LΛ★ 108 Ιλ● 0140                                                                   | 0172 ¬ ← ①   0204 Ì ⊂ ●   0236 ì ĺ ⇔                                                                                                    |
|                                         | 77 ΜΜ★ 109 mμΟ 0141                                                                   | 0173 - ↑ ② 0205 Í ⊆ ❹ 0237 í { ✑                                                                                                    |
|                                         | 78 N N ★ 110 n v ■ 0142                                                               | 0174 ® → ③ 0206 Î ∈ ● 0238 î l ⇔                                                                                                    |
|                                         | 79 O O ★ 111 o o □ 0143                                                               | 0175 <sup>-</sup> ↓ ④ 0207 Ï ∉ ❻ 0239 ï   ⇔                                                                                                    |
|                                         | 80 P Π ☆ 112 p π 🗇 0144                                                               | 0176 ° ° © 0208 Đ ∠ ♥ 0240 ð                                                                                                    |
|                                         | 81 Q Θ <b>*</b> 113 q θ □ 0145                                                        |                                                                                                    |
|                                         | 82 R P $\star$ 114 r $\rho$ $\Box$ 0146<br>83 S S $\star$ 115 s $\sigma$ $\star$ 0147 |                                                                                                    |
|                                         |                                                                                       |                                                                                                    |
|                                         |                                                                                       |                                                                                                    |
|                                         | 85 UY ¥ 117 u υ ♦ 0149 6<br>86 Vς × 118 v σ ♦ 0150 -                                  |                                                                                                    |
|                                         | 87 W $\Omega$ * 119 w $\omega$ > 0150 -                                               |                                                                                                    |
|                                         | $\begin{array}{cccccccccccccccccccccccccccccccccccc$                                  | $0184 + 0 0216 \emptyset - 1 0248 \emptyset \rightarrow 1$                                                                                                    |
|                                         | 89 Y $\Psi$ * 121 y $\psi$   0153                                                     | $0185^{i} \neq 0  0217  \dot{\mathbf{U}}  \mathbf{\dot{\mathbf{U}}}  \mathbf{\dot{\mathbf{U}}}}  \mathbf{\dot{\mathbf{U}}}  \mathbf{\dot{\mathbf{U}}}  \dot{\mathbf{$ |
| 58 : : 🛨                                | 90 Z Z ♥ 122 z ζ ■ 0154                                                               | 0186 ° ≡ ❸ 0218 Ú ∨ ✓ 0250 ú →                                                                                                    |
|                                         | 91 [ [ *   123 { { •   0155                                                           | $0187 \gg \approx 00  0219 \hat{U} \iff \rightarrow  0251 \hat{u}  \downarrow \leftrightarrow$                                                                                                    |
|                                         | 92 \∴ * 124     * 0156                                                                | 0188 ¼ 🛛 0220 Ü ⇐ → 0252 ü ) →                                                                                                    |
|                                         | 93 ] ] * 125 } } * 0157                                                               | $0189 \frac{1}{2}   \odot   0221 \acute{Y} \uparrow \rightarrow   0253 \acute{y}   \Longrightarrow$                                                                                                    |
|                                         | 94 ^ ⊥ <b>*</b> 126 ~ ~ <b>*</b> 0158                                                 | $0190 \ \% \longrightarrow 0222 \ P \implies \rightarrow 0254 \ p \ ) \implies $                                                                                                    |
| 63 ? ? 🕇                                | 95 _ 🏟 127 0159                                                                       | 0191 ¿ → Φ 0223 β ↓ → 0255 ÿ                                                                                                    |
|                                         |                                                                                       |                                                                                                    |

**Figure 11-6: The Windows 3.0 Character Set (requires a PostScript printer).** Three kinds of typefaces are available in a PostScript printer: Text (Century, Helvetica, and so on), Symbol, and Dingbats. Characters numbered above 127 are typed by holding down the Alt key and typing the number on the numeric keypad (with NumLock on).

#### **Using the Accented Characters**

The Windows ANSI character set includes many accented letters that were unavailable in the IBM PC-8 character set. Although there still aren't enough to cover all the European languages, the set that is available gives writers a better ability to correctly spell proper names and places than the PC originally did.

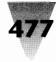

| à la carte exposé Condé Nast Ascunción, Parag                                                                                                    | uay                      |
|----------------------------------------------------------------------------------------------------|--------------------------|
| à la mode jalapeño Crédit Suisse Belém, Brazil<br>adiós lamé Crédit Lyonnais Bogotá, Colombia<br>appliqué maître d'hôtel Dom Pérignon Brasília, Brazil<br>après ski mañana Estée Lauder Córdoba, Argentir<br>attaché moiré Hermès Curaçao, Lesser<br>Au révoir naïf Lancôme Antilles<br>bête noire naïve Lazard Frères & Co.<br>cause célèbre naïveté Les Misérables Génève, Switzerla<br>coup d'état passé Moët & Chandon Medellín, Colombi<br>coup de grâce paté Nestlé México<br>crême de menthe pièce de resistance Plaza Athénée Montréal, Canada<br>crèpes Suzette protégé San José, Costa F<br>débridement raison d'être São Paulo, Brazil<br>déclassé rêspondez s'il vous Tiranë, Albania<br>décolletage plaît (RSVP) Valparaíso, Chile<br>découpage roman à clef<br>déjà vu sautéed<br>déshabillé soufflé<br>discothèque tête-à-tête<br>émigré très chic | any<br>Ind<br>Ia<br>Rica |

Figure 11-7: Some accented words in English usage.

If you use an English-language keyboard, you may be asking, "Why are the accented characters important? The English language doesn't have any words that need accents."

*Au contraire, mon frère,* as Bart Simpson likes to say. Since the English language has blithely stolen words left and right from almost every other language in the world, several words in English usage are properly spelled with accented letters. Some of these are listed in Figure 11-7.

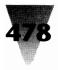

Since Windows makes it possible to include accented characters just like any character on the keyboard, it's nice to have the ability to use these characters to properly accent foreign words in common usage.

Spelling checkers, including the one in Winword, won't catch unaccented words. I removed the accents from the list in Figure 11-7 and ran it through the spelling utility in Winword, which stopped on a few of them — but not in a single case did it suggest the correct spelling of the word. It did, however, suggest that my unaccented spelling of "bête noire" (which loosely translates as a "pet peeve") really should be changed to the name of your friend and mine, Pete Moire!

## **The Five ANSI Accents**

One reason that many English-speaking computer users aren't more familiar with the accented letters in the ANSI set is that these letters seem to be a jumble of random, unrelated symbols. Actually, all the accented letters in the ANSI character set fall into one of five types. These accent types, and how to place them on hotkey combinations on your keyboard, are fully explained in Chapter 8. So I'll just list the five types briefly here:

#### 1. Characters with an acute accent:

Á É Í Ó Ú Ý á é í ó ú ý

2. Characters with a grave accent (grave rhymes with "Slav" or "slave"):

ÀÈÌÒÙàèìòù

3. Characters with an umlaut (also called a dieresis):

Ä Ë Ï Ö Ü ä ë ï ö ü

4. Characters with a circumflex (informally called a "hat"):

ÂÊÎÔUâêîôû

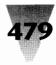

5. Characters with a tilde, or an Iberian or Nordic Form:

| Ã | Æ | Ç        | Ð | Ñ | Õ | Ø | i | ż |   |
|---|---|----------|---|---|---|---|---|---|---|
| ã | æ | <u>a</u> | ç | δ | ñ | õ | ø | Q | ß |

These characters largely occupy the positions numbered 0192 through 0224 — the uppercase letters start at 0192, while the lowercase versions are exactly 32 positions higher. On non-U.S. keyboards, those accented characters common in the national language are assigned to keys, so that pressing, say, the "ñ" key on a Spanish keyboard automatically inserts ANSI character 0241 into the document. On U.S. and other English keyboards, most of these characters require that you hold down the Alt key and type a four-digit number on the numeric keypad.

You should note that, when accented characters are used in your documents, they still sort correctly in alphabetical order. Windows applications use the "sort value" of each letter, not the numerical ANSI value, so that characters are sorted *a*, *á*, *b*, *c*, not *a*, *b*, *c*, *á*, as their numerical value might suggest.

## A Modest Proposal for Accessing Accented Characters

Since it's hard to remember the number that stands for each of the higherorder characters, it's too bad Microsoft didn't develop a standard system for accessing these characters without having to memorize numbers. If I buy a \$200 Brother electronic typewriter, it includes two "dead keys," which, in combination with the shift keys, automatically add an accent to the next letter pressed. For example, if I press the umlaut dead key ( ``), then I press the letter "o," the letter is typed with an umlaut over it (ö). This is an easy way for a U.S.-style keyboard to access accented characters, without performing major surgery on the U.S.-standard layout. Yet a \$5,000, U.S.brand PC makes it difficult to use these characters.

A full set of macros to implement the following five key combinations is presented in Chapter 8 (along with undocumented key codes to place macros on Ctrl+punctuation keys). The five keys that these macros are

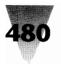

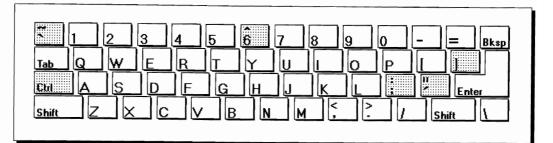

Figure 11-8: Ctrl keys used for accent macros.

assigned to are shown in Figure 11-8. A short summary of the five rules is as follows:

#### **RULES:**

| Implementing Key Combinations |                                              |
|-------------------------------|----------------------------------------------|
| Rule 1. Ctrl+1                | adds an acute accent to the previous letter. |
| Rule 2. Ctrl+`                | adds a grave accent to the previous letter.  |
| Rule 3. Ctrl+^                | adds a circumflex to the previous letter.    |
| Rule 4. Ctrl+:                | adds an umlaut to the previous letter.       |
| Rule 5. Ctrl+]                | changes the previous letter to another form. |

In the case of a shifted key such as the colon [:] (Shift+semicolon), the Ctrl+key combination should work whether or not the Shift key is also pressed. Ctrl+semicolon, in the macros in Chapter 8, does the same thing as Ctrl+colon.

This solution won't be a great help to the touch-typist in French or German (or any other language that requires many accented letters), for these conventions require at least three keypresses for each accented letter. But for PC users with no choice but the U.S. keyboard, this method of accessing accented characters is a lot faster than looking up the numbers in the ANSI chart every time.

**Chapter 11: Keyboards** 

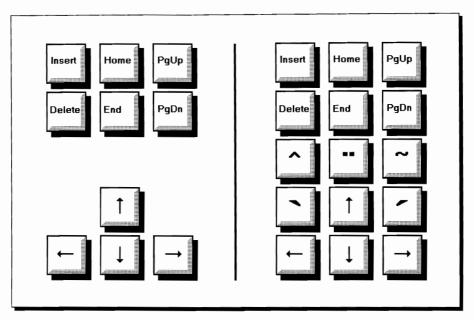

Figure 11-9: Space for extra accent keys on the 101-key keyboard.

## A Better Way

A simpler method could become a standard for users of U.S. keyboards who sometimes need accented characters. Manufacturers could add a few keys to the standard U.S. keyboard, to the empty space between the dedicated cursor-arrow keys and the Insert/Delete keys. Five additional keys could fit in this space, for an acute, grave, circumflex, umlaut, or other accent — as shown in Figure 11-9.

If these accent keys were not needed, they could be redefined to act like any combination of the Ctrl, Shift, and Alt keys plus any ANSI character. Since these keys would be close to the frequently used arrow and insert keys, they could be programmed so that if one of the accent keys was hit accidentally, it would only affect letters of the alphabet, not the function of any other key in that dedicated area.

The Northgate OmniKey Ultra keyboard comes closest to this ideal, with 12 extra, definable SF (Special Function) keys in addition to the common F1 through F12 keys. When I have access to an Ultra keyboard, I set the SF keys to correspond to Alt+F1 through Alt+F12, then place the grave, circumflex, umlaut, acute, and other accents on SF5 through SF9, respectively. I describe this useful keyboard later in this chapter.

# 481

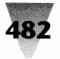

## The Ultimate Windows Keyboard

Windows applications make it possible to use a wide variety of keyboard shortcuts, and several apps such as Word for Windows make it relatively easy to redefine those shortcuts and place them on any key combination you like. This is a real treat when you can take advantage of a keyboard that has been specially designed to support as many Windows shortcuts as possible — the Northgate OmniKey Ultra keyboard.

#### The Northgate Ultra

The Ultra comes with two major advantages over normal 101-key keyboards. First, the 12 function keys F1 through F12 have been moved from the top of the keyboard back to the left side, where combinations such as Shift+F4 are an easy one-handed operation. Second, Northgate placed 12 *special* function keys, numbered SF1 through SF12, at the top of the keyboard where the "enhanced" F1 through F12 appear in other 101-key keyboards. Through software, the special function keys, such as SF1, can be set to send out key combinations such as Shift+F1, Ctrl+F1, and Alt+F1. (Alternatively, the special function keys can be set to act exactly like the 12 normal function keys for people who really like them along the top. This mode, however, defeats the purpose of having a keyboard with 24 function keys available instead of only 12.)

Northgate supplies a free utility named SFSET.COM that sets the modes of the special function keys. (Earlier versions of the Ultra keyboard named this program CLOUT.COM, for Command Line OmniKey Utility.) The following line, placed in your AUTOEXEC.BAT file, forces the keyboard to make the SF1 key equal to an Alt+F1 combination, SF2 equal to Alt+F2, and so on:

#### SFSET A

The most useful mode for the Ultra keyboard, I have found, is in fact its Altfunction key mode. Windows uses many combinations of Shift and Ctrl with function keys, so it would be dangerous to redefine these combinations with Recorder or in an application such as Word for Windows. But the Altfunction key combinations are so seldom used, they're ripe for redefining.

Word for Windows, in particular, is very suitable for redefinition of Alt and the function keys. Any macro created in Word for Windows can be placed on any key combination (see Chapter 8). Although Word for Windows

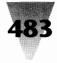

already uses virtually every possible combination of Shift, Ctrl, and Alt with the 12 function keys, many combinations that involve the Alt key are unimportant and may be redefined without losing any serious functionality:

| Alt+F1  | Next field                    |
|---------|-------------------------------|
| Alt+F2  | File Save As                  |
| Alt+F3  | unused                        |
| Alt+F4  | Exit Winword                  |
| Alt+F5  | Restore Winword window        |
| Alt+F6  | Next document window          |
| Alt+F7  | Move Winword window           |
| Alt+F8  | Size Winword window           |
| Alt+F9  | Minimize Winword window       |
| Alt+F10 | Maximize Winword window       |
| Alt+F11 | Next field (same as Alt+F1)   |
| Alt+F12 | File Save As (same as Alt+F2) |
|         |                               |

Most of these Alt-function key combinations duplicate the commands in the Control Menu, including minimizing and restoring a Winword window, and moving and sizing the window with the keyboard (for those few Windows users without a mouse). Since all these commands are easily accessible from the keyboard by pressing Alt+Spacebar and the letter of the command (and these commands can all be performed more quickly with a mouse), it is no great loss to redefine Alt+F5 through Alt+F10 to another function or macro. (Alt+F3 isn't assigned by Word for Windows, anyway.) The only Alt assignments that must be preserved are Alt+F1 (Next Field), Alt+F2 (File Save <u>As</u>), and Alt+F4 (this fast Exit key works in all Windows applications). The Alt+F1 and Alt+F2 combinations are hardcoded by Windows to output the same codes as pressing F11 and F12. Because 84-key keyboards do not have F11 and F12 keys, Windows forces Alt+F1 and Alt+F2 to do whatever the F11 and F12 keys do in any application. So the functions assigned to these keys cannot be redefined in Word for Windows.

But this does not detract from the freedom that Northgate's extra 12 function keys brings to Windows users. With combinations of Ctrl and Shift, the 12 Alt-function keys can represent a total of 48 different commands (Alt, Alt+Ctrl, Alt+Shift, and Alt+Ctrl+Shift, times 12 keys) — minus the combinations such as Alt+F1 and Alt+F2 that are fixed.

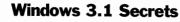

With the Ultra keyboard's other benefits, such as the Ctrl and Caps Lock keys that can switch places to suit your preference and an unshifted asterisk key that is very handy for wildcard commands (\*.\*), Northgate has made the perfect Windows *and* DOS keyboard. They usually bundle them with orders for Northgate computers, but will sell the keyboard separately as well. It comes in a solid, "clicky" tactile-feedback model, and at this writing did not yet have a silent model. Northgate may be reached at 800-548-1993 or 612-943-8346.

## **Keyboard Anomalies**

The remainder of this chapter describes unexpected behaviors of some brands of keyboards and workarounds for these situations, if possible.

## NCR, Wang, Wyse Setup Errors

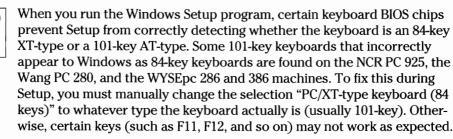

## Shift May Disable Keypad Asterisk

Many people leave their PC's NumLock key *off* at all times and press the Shift key when they want to access the number keys on their numeric keypad. Pressing Shift has the effect of reversing the state of NumLock on these keyboards (usually older 84-key keyboards without a dedicated cursor-arrow keypad).

Windows 3.0 may interfere with the use of the keypad asterisk (\*) and the Shift key, however, when running DOS applications under Windows. It has been reported with both Lotus 1-2-3 2.01 and Borland Quattro Pro that pressing Shift and the keypad asterisk (with NumLock *off*) does not insert an asterisk into the application. If your application exhibits this behavior, you must use NumLock to access the asterisk key, or use Shift-8 (\*) on the top row of keys, which inserts an asterisk in all cases.

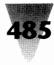

## **Application Shortcut Keys on International Keyboards**

Many keyboards in Europe and elsewhere show two different characters on alphabetical keys and three characters on the alphanumeric keys. To access the other characters, you hold down the AltGr key or Ctrl+Alt while pressing the character key.

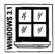

Microsoft recommends, however, that keys with two or three characters, accessed through this keystroke combination, should not be used for application shortcut keys. This includes the shortcut keys defined in the File Properties dialog box of the Windows 3.1 Program Manager, or in the PIF Editor for DOS applications.

## Changing to a Non-U.S. Layout

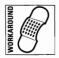

For people who commonly alternate between two national-language keyboard layouts, the easiest method of changing from one layout to another is by using the Control Panel's International icon. However, changing to a non-U.S. keyboard layout using the Control Panel in Windows 3.0 produces an unexpected message that asks you to insert a disk with the appropriate country file. This happens even if you have previously installed this country file and it is present in your Windows subdirectory. Changing the path in the dialog box from "A:\" to your Windows SYSTEM directory will not help the Control Panel recognize this file. The only way to work around this behavior is to edit your SYSTEM.INI file with Notepad or another text editor, and change the line:

keyboard.dll={filename}

in the [keyboard] section to include the filename of the desired layout. (Changing to a U.S. layout from a non-U.S. layout does not require this workaround.) This one-line editing workaround is faster than swapping disks, for people who need to work regularly with two different keyboard layouts.

## **Monterey International**

#### **Ctrl Key May Act Like Shift**

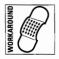

When using the 104-key U.S. keyboard from Monterey International (Model K104) with Windows, the Ctrl key may act as though it were the Shift key when pressed. This keyboard may be set to three different configurations: A for AT, X for XT, and S for Standard. When the keyboard is set to A (as it

might be when configured for an AT-compatible PC) and Windows is set up for a 101- or 102-key U.S. and non-U.S. keyboard, the Ctrl key sends the code for the Shift key. To get around this, change Windows Setup to "All AT-type keyboards (84-86 keys)" when the keyboard is configured for the A setting. This workaround, however, means that Windows will not recognize the F11 and F12 keys as well as other key combinations unavailable on 84-key keyboards.

#### Tandon

#### Caps Lock Can Trigger Keyboard Controller Failure

You may receive a message "Keyboard Controller Failure" when turning the Caps Lock key *off* when running Windows in standard or enhanced modes on Tandon PCs. This indicates that the Tandon ROM BIOS chip must be upgraded to version 3.61 or later. The current version in your PC can be determined by running the computer's setup program and looking for the version number in the upper-right corner of the display. Obtain the upgrade chip from Tandon at 805-378-7861 or 800-487-8324.

#### Summary

This chapter has identified the following topics of importance regarding Windows and your keyboard:

- The danger to the health of your wrists and hands from keyboards that are awkwardly adjusted for rapid typing in DOS and Windows applications.
- ▶ Windows shortcut keys that can greatly speed up your work.
- The Windows ANSI character set, and the Symbol and Wingdings character sets supported on many printers.
- Undocumented problems switching from U.S. to non-U.S. keyboard layouts, for those who work with two or more languages.
- Peculiarities of specific manufacturers and models of keyboards that can affect the proper operation of Windows.

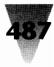

## Chapter 12 Mice and Pointing Devices

5

#### In this chapter. . .

I cover the following topics:

- Setting up mice and pointing devices on communication ports COM1 and COM2 or on a dedicated "mouse bus" port.
- Ways to use the compressed mouse drivers included with the distribution diskettes of Windows.
- Special mouse drivers for use by people who might have difficulty with the precision required by ordinary mouse drivers.
- A quick reference chart to some hard-to-find shortcuts that use the mouse.
- Considerations and anomalies regarding mice and pointing devices from several manufacturers.

While Windows has been designed from its beginning to allow almost all operations to be performed with the keyboard for those without mice, you will probably decide — if you ever try using Windows without a mouse — that the little rodents are indispensable for actually getting *work* done in Windows. Of course, Windows keyboard shortcuts are often faster than performing the same actions with a mouse, and the ability to work both ways is a great advantage for Windows users. (Even today, many actions on the Macintosh cannot be performed with the keyboard and *require* that you reach for the mouse and pull down a menu, such as selecting text point sizes in many Mac applications.)

This chapter includes items on pointing devices of all kinds: mice, trackballs, digitizing tablets, and so on. Included here is general information regarding all mice, followed by items on specific devices, arranged alphabetically by vendor name.

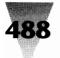

## Mice

#### **Choosing a Mouse Port**

Mice can connect to a PC in one of two ways: through a serial communications port, usually a D-shaped connector labelled COM1 or COM2, or through a special "bus port" that is designed exclusively for use by mice. This connector is either built into the motherboard of a PC or is part of an add-in board that plugs into the computer's main bus slots. Whether you use a serial or a bus mouse is purely a matter of taste — there is little difference in performance or other considerations.

Although support for two additional serial ports, COM3 and COM4, began under DOS as far back as version 3.3, Windows 3.0 was released without the ability to recognize mice configured for these two new ports. Additionally, most PCs do not allow a device to use COM1 at the same time another device is using COM3, and the same is true of COM2 and COM4. (The exceptions, theoretically, are PCs with a Micro Channel Architecture or EISA bus, which are sensitive to the level of COM port in use.) Therefore, serial mice must be placed on only the first two serial ports or on a bus port, unless you have a later version of Windows that supports mice on COM3 or COM4.

## **One Button or Two?**

While most Macintosh computers come with mice that have only one button, almost all PC mice are equipped with two, and both buttons are functional for various tasks in Windows. In addition, many companies sell mice with three buttons, and at least one company sells a kind of giant mouse with 40 buttons on it, programmable for various routines (see the section on the Prohance Powermouse later in this chapter).

Since the Microsoft Mouse sports only two buttons, Windows ignores the existence of the third button (the center button) if a mouse has one. This third button can become useful, though, with the addition of software. Whiskers, a shareware program on the disks included with this book, allows you to redefine mouse buttons to emulate the Enter key (handy for those dialog boxes that require an "OK" response) and other keys.

## **Choosing the Proper Mouse Driver in Setup**

| S 3.1 | 14 | 11' |
|-------|----|-----|
| DOW   | 41 | 1// |
| Ň     |    | _   |

When you run Windows 3.1 Setup to install Windows, or you run the Setup program within Windows to change your configuration, the choices for mouse drivers are presented to you in a list. It's important for you to choose the correct mouse driver — otherwise, your mouse pointer may be erratic or not work at all.

But some of the choices are less than clear. For example, Microsoft states that the "Mouse Systems Serial Mouse on COM2" drive should *not* be used with the Mouse Systems 2-button serial mouse on COM2 — only with the Mouse Systems 3-button serial mouse on COM2.

Additionally, you should now install the new Windows 3.1 Logitech mouse driver, even if your Logitech Mouse is Microsoft Mouse-compatible and you previously used Windows 3.0's Microsoft Mouse driver with your Logitech mouse. When you configure Windows 3.1 for a Logitech mouse, the Windows Setup program copies a new Logitech Mouse DOS driver, called LMOUSE.COM, to your Windows directory. LMOUSE.COM should be used in your AUTOEXEC.BAT instead of any previous MOUSE.COM files you may have been using in DOS with your Logitech mouse.

Microsoft also states that you need to add to the [386Enh] section of SYSTEM.INI a line that correctly handles the Logitech driver, in case more than one DOS session is running under Windows. This looks as follows:

[386Enh] local=pc\$mouse

You must enter this line in all lowercase letters, exactly as shown — this line is case-sensitive. Be sure when you add this line not to delete another, different line in the [386Enh] section which reads "local=CON" (and don't change *its* case, either).

The following chart describes the types of mice that you may have on your system, and what Windows 3.1 driver should be selected in each of those cases. (If you are still using Windows 3.0, the choices will be slightly different, as described in the sections covering each vendor, later in this chapter.)

| If You Have This Mouse                      | <b>Choose This Driver</b>            |
|---------------------------------------------|--------------------------------------|
| Microsoft Mouse or IBM PS/2 Mouse           | Microsoft or IBM PS/2 Mouse          |
| Microsoft Ballpoint                         | Microsoft or IBM PS/2 Mouse          |
| Genius Serial Mouse on COM1                 | Genius Serial Mouse on COM1          |
| Genius Serial Mouse on COM2                 | Genius Serial Mouse on COM2          |
| Hewlett-Packard Mouse (HP-HIL)              | HP Mouse (HP-HIL)                    |
| Logitech Serial, Bus, or PS/2 Mouse         | Logitech Mouse                       |
| Mouse Systems 2-Button Serial Mouse         | Mouse Systems Serial or Bus<br>Mouse |
| Mouse Systems 2- or 3-Button Bus Mouse      | Mouse Systems Serial or Bus<br>Mouse |
| Mouse Systems 3-Button Serial on COM1       | Mouse Systems Serial or Bus<br>Mouse |
| Mouse Systems 3-Button Serial on COM2       | Mouse Systems Serial Mouse on COM2   |
| Mouse Systems Mouse on a PS/2 Mouse<br>Port | Microsoft or IBM PS/2 Mouse          |
| Olivetti/AT&T Keyboard Mouse                | Olivetti/AT&T Keyboard Mouse         |
| Other Brands, if Microsoft-compatible       | Microsoft or IBM PS/2 Mouse          |
| No mouse in system                          | No mouse or other pointing device    |

## Using a Mouse in Windowed DOS Sessions

| /S 3.1 | 14 | 41 |
|--------|----|----|
| NOQ    | #  | // |
| şć     | _  |    |

One of the best new features of Windows 3.1 is its support for DOS applications that use a mouse to click menus or do other mousey things.

In Windows 3.0, as soon as you windowed a DOS application (switched it into a small window by pressing Alt+Enter in 386 enhanced mode), any mouse actions that DOS application originally supported were no longer possible. The mouse was monopolized by Windows.

In Windows 3.1, however, you can still use the mouse to click menus in the DOS application, even when it's running in a window. (The DOS application,

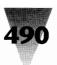

## Chapter 12: Mice and Pointing Devices

| e          | <u>D</u> isk                             | Tree           | ⊻iew         | <u>O</u> pti | DNS              | <u>C</u> omman | der j            | <u>W</u> indow   | Help   |                |       |      |
|------------|------------------------------------------|----------------|--------------|--------------|------------------|----------------|------------------|------------------|--------|----------------|-------|------|
|            | 6:19                                     |                |              |              |                  | DOS            | -<br>Sessio      | n                |        |                | 28    |      |
| <u>a</u> ( |                                          |                | 1000         |              |                  | A AMPROV       |                  |                  |        | k.teltsiäkoita |       |      |
| -          |                                          | N<br>O         |              | anne :       |                  |                |                  |                  |        |                |       | on.  |
|            | NUSTOR                                   | 1 S 30 S 1 S 1 | Ĥ6           |              |                  |                |                  |                  |        |                |       | 2/12 |
| 1.255      | Le                                       | Peta           | 6            |              |                  |                |                  |                  |        |                |       | 2/12 |
|            |                                          | Exit           |              |              |                  |                |                  |                  |        |                |       | 2/12 |
|            | -6                                       |                |              |              |                  |                |                  |                  |        |                | 22354 | 2/12 |
|            | -0                                       |                | ACCENTE      | D CHAR       | ACTERS           | : LINE D       | RAWING:          |                  | матн з | SCIENCE:       |       | 2/12 |
|            | -0                                       |                | 128 Ç        | 144 É        | 160 á            | 176            | 192 4            | 208 #            | 224 ×  | 240 ≡          | 100   | 2/12 |
|            | -0                                       |                | 129 ú        | 145 æ        | 161 i            |                | 198 4            |                  |        |                |       | 2/12 |
|            | -0                                       |                |              |              |                  | 178 🗮          | 194 <del>-</del> |                  |        |                | 1000  | 2/12 |
|            | -0                                       |                | 131 5        |              | $163$ $\ddot{a}$ |                | 195 🕴            | 211 <sup>ш</sup> |        |                |       | 2/12 |
|            | -00-0-0-0-0-0-0-0-0-0-0-0-0-0-0-0-0-0-0- |                | 182 8        |              |                  |                | 196 -            | 212 *            |        |                | 38533 | 2/12 |
|            | -0                                       |                |              |              |                  |                | 197 +            |                  |        | 245 J          | 222   | 2/12 |
|            | -0                                       |                |              |              | 166 3            |                | .198 🖡           |                  |        |                |       | 2/12 |
|            |                                          |                |              |              |                  |                | 199 🖡            |                  |        |                |       | 2/12 |
| F          | acce                                     |                | 186 6        | 152 ý        |                  |                | 200 e            |                  |        |                |       | 2/12 |
| F          | Drian                                    |                |              |              |                  |                |                  |                  |        |                |       | 2/12 |
|            | the state                                |                |              | 154 0        |                  |                |                  |                  |        |                |       |      |
|            | 37.20                                    |                |              |              | 171 3            |                |                  | 219              |        | 251 r          |       |      |
| - 14       | OKE fre                                  |                | 140 î        |              |                  |                | 204 lř           | 220 -            |        | 252 "          |       |      |
|            | 4                                        |                | 141 ì        | 157 ¥        | 173              |                | 205 =            |                  |        |                |       |      |
| Ŧ          |                                          |                | 142 A        |              |                  |                | 206 îř           | 222              |        | 254 •          |       |      |
| 1112008    |                                          |                | 148 <b>A</b> |              |                  | 191 n          | 207 ≐            | 223 -            |        |                |       |      |

Figure 12-1: The DOS 5 EDIT program, running in 50-line mode.

of course, must support mouse actions in the first place for this to work — Windows doesn't magically make DOS applications mouse-aware.)

Using the Windows mouse to click menu items in a windowed DOS session is shown in Figure 12-1. This screen shows the DOS 5 EDIT program running in 50-line mode on a VGA screen, displaying a PC-8 character chart similar to the one in Chapter 11. (The 50-line mode is achieved by placing the line SCREENLINES=50 into the [NonWindowsApp] section of SYSTEM.INI, as revealed in Chapter 7.)

For mouse clicks to work in DOS applications, you must load MOUSE.SYS in CONFIG.SYS or MOUSE.COM in AUTOEXEC.BAT (or at any point *prior* to starting Windows). Just because a DOS application is running under Windows doesn't mean that a mouse driver is loaded in that DOS session.

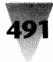

It may require some work on your part, however, to get the proper mouse drivers for DOS applications. You should definitely use the MOUSE.SYS or MOUSE.COM drivers that come with Windows 3.1 (these files are technically known as version 8.20). Earlier versions may not work with Windows 3.1, and definitely will not provide you with the "mouse-in-a-window" feature shown in Figure 12-1. But the latest versions are *not* automatically installed to your PC when you install Windows, as described in the next section.

#### **Using Mice Inside and Outside Windows**

When you run Windows Setup, it automatically installs into your \WINDOWS\SYSTEM directory a small device file called MOUSE.DRV (10,336 bytes in size for the version shipped with Windows 3.1). If you indicate during Setup that you have a flavor of mouse other than a Microsoftcompatible mouse (as might be the case if you have a Hewlett-Packard, Logitech, or Mouse Systems brand mouse), another device file is installed (such as HPMOUSE.DRV).

These driver files are *not* supposed to be run in your CONFIG.SYS or AUTOEXEC.BAT files, unlike mouse drivers for some DOS applications. As long as these small files exist in your SYSTEM directory and are listed properly in your SYSTEM.INI file, Windows finds the proper file and loads it automatically to support the type of mouse you have.

Running a DOS application inside or outside Windows, however, does require that some mouse driver be loaded in your CONFIG.SYS (probably MOUSE.SYS) or AUTOEXEC.BAT (MOUSE.COM).

However, neither Windows 3.1 nor 3.0 automatically installs these two mouse drivers when you install Windows — *unless* you are using a genuine Microsoft mouse *and* you already have a mouse driver loaded in CONFIG.SYS or AUTOEXEC.BAT when you start Windows Setup!

If you are using any other brand of mouse, or you happened not to have MOUSE.SYS or MOUSE.COM loaded when you ran Windows Setup, you must work around this lack of installation by manually decompressing these files from the Windows disks. These files are in a compressed format. To do this, first insert Windows Disk #2 in a floppy drive and, at a DOS prompt, type:

COPY a:\EXPAND.EXE c:\windows

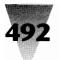

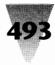

Copying the EXPAND.EXE utility to your Windows directory gives you permanent access to this utility whenever you may need it. (You should, of course, change A: and C:\WINDOWS to the appropriate drive and directory for your system.) The EXPAND.EXE file itself is not compressed, so it will work immediately.

Second, insert into a floppy drive whichever Windows disk contains the files MOUSE.COM and MOUSE.SY\_. (Notice the underscore symbol [\_] — compressed .SYS files are given the extension .SY\_ to discourage people from using compressed, nonworkable drivers in CONFIG.SYS. Windows 3.0 used the extension .SY\$.) Then, type:

EXPAND a:\MOUSE.COM c:\windows EXPAND a:\MOUSE.SY\_ c:\windows\MOUSE.SYS

Notice that MOUSE.SY\_ is renamed to MOUSE.SYS by the second command. If you are still using Windows 3.0, use a dollar sign instead of the underscore character in this command.

You can now use the line DEVICE=C:\WINDOWS\MOUSE.SYS /Y in your CONFIG.SYS file, or the line C:\WINDOWS\MOUSE/Y in your AUTOEXEC.BAT file, to load the mouse driver. (See the section on the /Y switch to MOUSE.SYS later in this chapter.)

*Important:* Many people copy mouse drivers directly into their C:\ root directory. I think it's better for the mouse drivers that come with Windows to be located in the WINDOWS directory. Since it's hard to tell one mouse driver from another (but it's essential that the latest Windows version be used), the line C:\WINDOWS\MOUSE.SYS in your CONFIG.SYS file immediately lets you know that you are using the current Windows mouse driver. The name of the directory itself is a little piece of self-documentation about the source of the driver.

## Mouse Files May Hang Your System

The mouse drivers on the Windows distribution disks are in a compressed form, and if your system hangs as soon as it loads MOUSE.SYS or MOUSE.COM, it may be that you copied these files directly from the Windows distribution disks without decompressing them.

If a mouse driver is causing your system to hang on CONFIG.SYS, you must reboot from an original DOS floppy disk. Then, follow the procedure I just

described, using EXPAND.EXE to decompress the drivers from the disks to your Windows directory.

To tell whether your drivers are compressed, check the size of the files. The compressed MOUSE.SY\_ and MOUSE.COM drivers on the Windows 3.1 disks are about 31,000 bytes long. After decompression, these files are about 56,000 bytes. (In Windows 3.0, these file sizes were 19,000 and 31,000 bytes, respectively.) These files are larger than older mouse drivers from Microsoft, primarily because the full text of error messages for all the national languages that Windows supports has been added to the driver. When these mouse drivers are loaded, they detect the language for which your PC is configured. Only the messages in your language are loaded into RAM, requiring far less memory to run than the size of the disk files would indicate.

## Which Mouse Driver — MOUSE.SYS or MOUSE.COM?

Even though MOUSE.SYS (which you load in CONFIG.SYS) and MOUSE.COM (which you load in AUTOEXEC.BAT, or at any time from the DOS prompt before you start Windows) are about the same size, they are not exactly the same program. Microsoft states that, if you have a choice, you should load MOUSE.COM instead of MOUSE.SYS. MOUSE.COM, according to Microsoft's internal documentation, more easily supports some newer features of Microsoft Mice under Windows, such as the "mouse-in-a-window" capability.

#### Which Mouse Port — COM1 or COM2?

If you have the option of COM1 or COM2 for the connection of your serial mouse, Microsoft recommends that you choose COM1. Windows more quickly finds and services the mouse on this COM port, although either COM1 or COM2 will work.

#### Keep Your MOUSE.INI File in a Single Place

Many mouse utilities store preferences, such as whether you use lefthanded or right-handed mouse buttons, in a file called MOUSE.INI. This is true of the MOUSE.DRV mouse driver that runs in Windows, as well as the POINT.EXE program included in versions 8.0 and 8.1 of the Microsoft Mouse software.

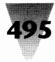

If the behavior of your mouse changes as you move among Windows and DOS applications, you may have more than one MOUSE.INI file on your hard disk. Use the File Manager's <u>File Search menu item to search each drive for a file by this name</u>. Make sure there is only one, and locate it in a directory on your Path, such as the directory that contains your WIN.INI file.

## If Moving the Mouse Hangs Your PC

Every time you move a mouse in Windows, the mouse generates signals that Windows picks up. These signals are called *interrupts*, and most mice generate thousands of these messages in a single day. If Windows is already in the middle of some operation, these interrupts can stack up until Windows is ready to handle them. If DOS doesn't have enough *interrupt stacks* ready to hold these messages while Windows is busy, your computer can hang.

To deal with this problem, you can use the line STACKS= in your CONFIG.SYS file (in DOS 3.2 or later) to set aside some space for these interrupts. Under Windows 3.0, Microsoft previously stated that you should use the line STACKS=0,0 if you are using DOS 3.3 or higher. The reasoning was that DOS 3.3 already established enough interrupt stacks.

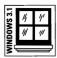

With Windows 3.1, Microsoft's technical support position has changed. Microsoft now recommends that you use the statement STACKS=9,256 in your CONFIG.SYS file (in DOS 3.2 or later). This line establishes nine stacks, each of which occupies 256 bytes of conventional memory. You can have as many as 64 stacks, each of which may be configured to consume from 32 to 512 bytes.

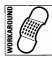

If your system hangs when you move your mouse, Microsoft includes a "readme" document with Windows 3.1 which suggests that you try the following settings in your STACKS= line, in the following order:

12,128 9,256 12,256 0,0

Do not include more than one STACKS= statement in your CONFIG.SYS. Edit in only one and reboot to see if your mouse is more well-behaved. If not, change to the next setting in turn. If these settings do not make the problem go away, something other than stack space is probably causing it.

## Make Your Mouse Pointer More Portable

If you use Windows on a portable computer, you may be frustrated at how hard it is to see the mouse pointer on your small or dim portable screen. If this is the case, you can try to work around the problem by running the "Big Cursor" program, located on the disks included with this book. By placing this program in the LOAD= line of your WIN.INI file, your mouse pointer doubles in size.

Another solution involves a little-known feature called "Mouse Trails." This feature, when enabled, makes your mouse pointer stay visible on a portable computer by keeping a few mouse pointers on screen momentarily, whenever you move your mouse. Instead of one tiny mouse pointer, you see a mouse pointer with a little "shadow" that makes it easier to keep track of. This feature, when enabled, places a line like the following into the [windows] section of your WIN.INI:

[windows] MouseTrails=7

You can have from one to seven mouse images following your mouse around, whichever number makes your mouse pointer most visible. You can turn Mouse Trails on and off by opening the Control Panel and using its Mouse dialog box. But not all mouse drivers support mouse trails. The EGA, VGA, and SuperVGA ( $800 \times 600$ ) drivers that come with Windows 3.1 do, but other mouse drivers may vary. If your driver does not support this feature, it won't appear in the Control Panel and it may not work if you simply type the MouseTrails line into your WIN.INI.

## You Cannot Load MOUSE.COM Twice in 386 Mode

Loading the Windows Microsoft Mouse driver twice in different DOS sessions (virtual machines) in 386 enhanced mode may result in error messages or the mouse may "freeze."

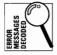

If you run WIN /3 with no mouse driver loaded, for example, and then start a DOS session and type MOUSE, the expected message "Mouse driver installed" appears. But if you type EXIT to leave the DOS session (you will see a Windows message regarding "Pop-up Program Support"), start another DOS session, and type MOUSE, the driver reports "Driver not installed — interrupt jumper missing." Nothing is wrong with the "interrupt jumper" — a switch on a bus mouse board — but there is a conflict in the lowest 64K of memory.

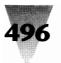

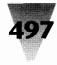

The first loading of MOUSE.COM initialized this area, but the second loading failed.

If you return to Windows at this point by pressing Alt+Tab, your mouse is immobilized until you Alt+Tab back to the DOS session and exit it. If you attempt to load the mouse driver in yet another DOS session, the mouse will become permanently stuck in Windows (until you restart Windows).

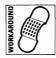

You should work around this situation by loading MOUSE.SYS in your CONFIG.SYS (or MOUSE.COM in your AUTOEXEC.BAT) before starting Windows. The mouse driver should now be available to all DOS applications, whether started under Windows or not.

## The /Y Switch in MOUSE.SYS and MOUSE.COM

The Windows Setup program automatically adds a /Y switch to the end of the MOUSE.SYS command in CONFIG.SYS when installing for the Microsoft Mouse. This switch, which stands for "Yes," forces text-mode DOS applications that support a mouse to display the position of the mouse cursor as a rectangular block. If this switch is removed from MOUSE.SYS, the cursor becomes a graphical character called a "sprite" (with Video Seven-type graphics cards specifically).

Removing the /Y switch may cause a DOS application to have difficulty displaying the mouse cursor when you change applications and then change back. In a DOS application under Windows, you can press Alt+Tab to switch to other applications that are running at the same time. When you change back to the original DOS app (without the MOUSE.SYS /Y switch), it may display two mouse cursors — one normal cursor and one frozen in position on the screen.

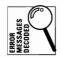

Since it forces the cursor in text-based applications to display as a block (which is a legal text-mode character), the /Y switch may also prevent error messages when you start a DOS application that supports mice in a small window instead of full-screen. With a graphical mouse pointer, Windows may display the error message, "You cannot run this application while other high-resolution graphical applications are running full-screen." Windows does not allow a DOS application to display any EGA or VGA graphics unless the application is occupying the entire screen. If you receive this message, the DOS application is suspended until you maximize the DOS window (blow it up to the full screen) by pressing Alt+Enter. Starting a DOS application in a

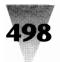

small on-screen window (and maximizing it with Alt+Enter) is only possible in Windows 386 enhanced mode.

#### **MS-Mouse Driver Incompatible with Windows**

Older Microsoft Mouse packages contain software that includes a driver file named MOUSE.DRV. The README file on the software disk says this file should be copied onto the original Microsoft Windows disks before installing Windows. This is incorrect. Using this driver with Windows in standard or enhanced modes causes Windows to freeze the system.

The MOUSE.DRV file that shipped with the Microsoft Mouse (until some time after Windows 3.0 was introduced) is 3,699 bytes in size and is dated 3/15/90. The MOUSE.DRV file included on the Windows 3.1 distribution disks is 7,985 bytes in size. (The MOUSE.DRV file included on the Windows 3.0 distribution disks is 2,896 bytes in size.) The file on the floppy disk is compressed, and when installed by the Setup program it expands to 10,336 bytes (the Windows 3.0 driver expands to 4,896 bytes). The file on disk is in a compressed format. When installed by the Setup program, it expands to 4,896 bytes (but keeps its same 5/1/90 date).

Notice that the MOUSE.DRV driver file is *not* the same as MOUSE.COM or MOUSE.SYS, which are external commands loaded only when support for Microsoft mice is needed in applications outside Windows. MOUSE.DRV is loaded automatically by Windows for handling Microsoft-compatible mice, and is normally located in the Windows SYSTEM subdirectory. If you cannot find the correct MOUSE.DRV file in the SYSTEM subdirectory, or the wrong version has been copied to your Windows installation disks and you cannot recover the original, you will have to obtain a replacement copy from Microsoft sales and service (800-426-9400).

## **Expanding Mouse Accessibility**

For people who have difficulty using a traditional mouse, Microsoft distributes a driver that changes the behavior of the mouse. (This driver is included with some later versions.) The facilities of this driver are helpful to people with physical disabilities, and include using the keyboard or an alternate input device as a mouse. This driver is known as the Trace Access

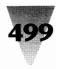

Pack, since it was developed by the Trace Research and Development Center at the University of Wisconsin at Madison.

## **The Trace Access Pack**

Install this driver by changing the line in the [Boot] section of the SYSTEM.INI file from MOUSE.DRV=MOUSE.DRV to MOUSE.DRV=AP-MOU.DRV (case is not important). The original Trace Access Pack supported this change only if the original line read MOUSE.DRV, not HPMOUSE.DRV or others, but these additional mouse flavors might now be supported.

After changing the SYSTEM.INI file, you should copy the file AP-MOU.DRV from the Supplemental Driver Library disk to the Windows \SYSTEM subdirectory. Then copy the files ACCESS.EXE and ACCESS.WRI to your WINDOWS directory. Finally, you create an icon in the Program Manager with the Title: Access and with the Command Line: ACCESS.EXE. (If you prefer not to clutter up your Windows directories with files that didn't come with Windows, you may copy all these files into a separate directory. In that case, the line in SYSTEM.INI must read MOUSE.DRV=*c*:\*directory*\AP-MOU.DRV, and the icon in Program Manager must read *c*:\*directory*\ACCESS.EXE.) Contact Microsoft through the numbers listed in Appendix A for information on how to obtain these drivers.

## **Using Mouse Shortcuts**

For all the importance of the mouse in Windows, it is difficult to find a list, all in one place, of everything you can do with the mouse to save time. Various applications place a remarkable number of functions on left and right mouse clicks, combined with the Shift, Ctrl, and Alt keys. But these functions, which can be carried out much faster by a single mouse click than by the keystroke sequences that do the same things, don't save you any time if you don't know about them.

For this reason, I've gathered all the major mouse shortcuts in one widely used application, Word for Windows, into the chart in Figure 12-2. All the mouse actions in this chart may not be supported in all applications. But, for the sake of compatibility and ease of use, let's hope most applications come to agree on the same mouse actions for these functions. See also Chapter 5 for mouse shortcuts that work only in the File Manager.

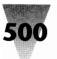

| Mouse Action                         | What It Does                                                                                                    |
|--------------------------------------|----------------------------------------------------------------------------------------------------|
| Mouse Click                          | Moves the insertion point to the position the mouse pointed to.                                                                              |
| Mouse Drag                           | Highlights the area underneath the mouse pointer.                                                                                            |
| Click (in left margin)               | Highlights the line that is pointed to.                                                                                                    |
| Double-click                         | Highlights the word that is pointed to.                                                                                                    |
| Double-click (in left margin)        | Highlights the paragraph that is pointed to (or the row in a table).                                                                         |
| Double-click (in Ribbon)             | Opens Format Character dialog box.                                                                                                    |
| Double-click (in Ruler)              | Opens Format Paragraph dialog box.                                                                                                    |
| Double-click (in Status Bar)         | Opens Go To dialog box.                                                                                                    |
| Double-click (in corner of document) | (Page View only) Opens Format<br>Document dialog box.                                                                                        |
| Double-click (on Window Split Bar)   | Splits display into two smaller windows.<br>(The Window Split Bar is the solid black<br>bar at the top of the vertical scroll bar.)          |
| Shift+Double-click (on Split Bar)    | Opens footnote window.                                                                                                    |
| Shift+Click                          | Highlights the area between the place<br>you pointed to and the previous location<br>of the insertion point (same as dragging<br>the mouse). |
| Ctrl+Click                           | Highlights the sentence that is pointed to.                                                                                                  |
| Ctrl+Click (in left margin)          | Highlights the entire document.                                                                                                    |
| Ctrl+Shift+Click                     | Changes the formatting of highlighted text to the format of the text pointed to.                                                             |
| Right-click (at the top of a table)  | Highlights the column pointed to.                                                                                                    |
| Right-drag (at the top of a table)   | Highlights all the columns pointed to.                                                                                                    |
| Ctrl+Right-click                     | Moves highlighted text to the new position pointed to.                                                                                       |
| Ctrl+Shift+Right-click               | Copies highlighted text into the new position pointed to.                                                                                    |

Figure 12-2. Mouse shortcuts reference chart in Winword and other applications. "Click" means a left-button click, while "Right-click" means a right-button click.

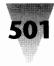

## **Specific Mice**

The remainder of this chapter is devoted to the installation, diagnosis, and troubleshooting of specific brands of mice, trackballs, and digitizing pads. You may want to look for the brand names of any products you own or use. Each vendor is listed in alphabetical order in the following sections.

## Altra Felix Mouse

#### **Requires Updated Driver Software**

The driver software shipped with the Altra Felix mouse (formerly Lightgate Felix) prior to 1991 must be upgraded to work with Windows in protected mode. Contact Altra at 520 W. Cedar, Laramie, WY 82301, 307-328-1342.

## **CalComp Wiz Mouse**

#### May Be Configured with Mouse Systems Driver

The CalComp Wiz Mouse (a small digitizer pad and pointer) shipped prior to Windows for protected mode and may not work reliably with any of the mouse driver choices that you can install for Windows in the Setup program. One symptom is that access times on hard disks may be extremely slow when using the Wiz. Microsoft Excel could require three to five minutes to load, for example, and applications running under Windows may spontaneously exit Windows, leaving you at a DOS prompt. Obtain a new mouse driver by contacting CalComp Digitizer Co., 14555 N. 82nd St., Scottsdale, AZ 85260; 800-458-5888 or 602-948-6540.

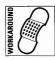

If you have not yet upgraded to this mouse driver, you may still be able to use the Wiz with the following workaround: Run Setup (within Windows or at the DOS prompt in the Windows subdirectory) and change the Mouse selection to "Mouse System (or VisiOn) connected to COM1." (Change COM1 to COM2 if you are using the second serial port.) Save this configuration. Open your AUTOEXEC.BAT file with a text editor and add the following lines:

REM The following is required for Wiz with Mouse Systems driver. MODE coml: 9600,N,8,1 ECHO 2 M>coml:

In the above lines, change COM1 to COM2 if necessary. Save AUTOEXEC.BAT and restart your computer to make the changes effective. According to

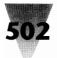

CalComp technical support, setting the COM port in this way can make the Wiz work more reliably with the Mouse Systems driver under Windows.

## **DEC Mouse**

#### **Requires Upgraded Driver**

If you use the mouse from Digital Equipment Corp. (DEC), but no mouse pointer appears on the screen in Windows, you need an upgraded mouse driver. Call DEC technical support at 800-332-8000.

## **DFI 200H Mouse**

#### **Requires Settings on Mouse and Driver**

If you use the DFI Series 200H Mouse and the mouse pointer is unreliable or does not appear on the screen in Windows, check the mouse's settings to ensure it is operating in a mode compatible with Windows. First, the mouse must be set (with a switch on the side) to operate as a two-button mouse instead of as a three-button mouse. The switch positions are labeled "2" and "3." Second, one of the following statements should be included in CONFIG.SYS or AUTOEXEC.BAT to load the mouse driver for the DFI 200H:

In CONFIG.SYS: DEVICE=c:\dfimouse\DFIMOUSE.SYS

In AUTOEXEC.BAT: c:\dfimouse\DFIMOUSE /Y

Use one method or the other to load this driver — do not load it in both places. If the driver is located in a directory other than C:\DFIMOUSE, change these statements to the correct directory.

## **Genius Mouse**

A Genius mouse may not work properly when DOS applications are running under Windows in 386 enhanced mode, unless you add the following to the [386Enh] section of SYSTEM.INI:

[386Enh] local=pc\$mouse

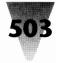

You must enter this line in all lowercase letters, exactly as shown — this line is case-sensitive. Be sure when you add this line not to delete another, different line in the [386Enh] section which reads "local=CON" (and don't change *its* case, either).

## **Hewlett-Packard HP-HIL Mouse**

#### **Requires Special HP Drivers**

The HP-HIL Mouse requires Hewlett-Packard drivers and does not work with the Microsoft Mouse drivers. Hewlett-Packard mouse drivers released prior to Windows 3.0 are not compatible with Windows protected modes. You must use the Windows mouse drivers designed specifically for the HP-HIL Mouse.

To change these drivers, run Setup and change the Mouse setting from "Microsoft or IBM PS/2 Mouse" to "Hewlett-Packard Mouse." The Hewlett-Packard mouse driver files for DOS are located on Windows Disk #4 on 5.25" media, or Disk #5 on 3.5" media. These files are MOUSEHP.COM and MOUSEHP.SY\_.

These two files are compressed on the Windows distribution disk and will not work if they are simply copied from the disks to a hard disk. They must be expanded by running either the Setup program or the Expand program on Windows Disk #2. The following command at a DOS prompt decompresses these files:

EXPAND a:\MOUSEHP.COM c:\windows\MOUSEHP.COM EXPAND a:\MOUSEHP.SY\_ c:\windows\MOUSEHP.SYS

Notice that the second command renames MOUSEHP.SY\_ to MOUSEHP.SYS. Compressed system files on the Windows distribution disks are given a .SY\_ extension to prevent them from being used in a compressed format in a CONFIG.SYS command line.

A serious anomaly with HP-HIL mice, which connect to the keyboard of systems such as the HP Vectra PC, is that they cannot move on-screen while you are reading from or writing to your hard disk. This feature is built into this model, and it is impossible to configure Windows to avoid it. In character-based DOS applications that are not multitasking, this limitation is less noticeable than it is in Windows, which usually has several things going on at once.

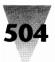

## **IBM PS/2 Mouse**

#### **Old Driver Causes Black Buttons and Greenish Display**

If dialog-box buttons such as OK and Cancel or the Minimize and Maximize buttons appear blacked out (although the colors are set correctly otherwise), you may need to upgrade the mouse software used with the IBM PS/2 Mouse. Another symptom is Windows starting in 386 enhanced mode with a greenish or yellowish tint to the normal colors. Version 1.0 of the IBM PS/2 MOUSE.COM file can be responsible for both of these problems. If this is the case, use the Microsoft Mouse files included with Windows.

## **Logitech Mice**

#### **Using the Correct Logitech Driver**

Logitech is one of the largest, if not *the* largest, manufacturer of mice and trackballs for PCs. Many more Logitech mice have been sold than Microsoft Mice. Logitech mice, however, are often bundled with PCs or other equipment and may not be branded with the Logitech logo. Sometimes a small sticker on the bottom is the only identification of a mouse as having been manufactured by Logitech.

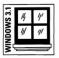

If you have a mouse labeled "Logitech," you should set up Windows 3.1 using the Logitech mouse driver. In some cases, the Windows 3.1 Setup will detect a Logitech mouse as a "Microsoft or IBM PS/2" mouse type. Change this so it reads "Logitech." The Logitech mouse driver that comes with Windows 3.1 supports all Logitech mice, whether they are serial-type, bustype, or PS/2-type.

You must also use the new Logitech DOS mouse driver, LMOUSE.COM, that comes with Windows 3.1. LMOUSE.COM should be used in your AUTOEXEC.BAT instead of any previous MOUSE.COM files you may have been using in DOS with your Logitech mouse. Microsoft also states that you need to add to the [386Enh] section of SYSTEM.INI a line that correctly handles the Logitech mouse, in case more than one DOS session is running under Windows. This looks as follows:

[386Enh] local=pc\$mouse

You must enter this line in all lowercase letters, exactly as shown — this line is case-sensitive. Be sure when you add this line not to delete another,

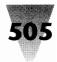

different line in the [386Enh] section which reads "local=CON" (and don't change *its* case, either).

In Windows 3.0, the rule is different. Under Windows 3.0, you must select the "Microsoft or IBM PS/2 Mouse" for a Logitech Bus Mouse, which is compatible with the Windows driver for the Microsoft Mouse. However, you must select the "Logitech Serial Mouse" if you are using a Logitech mouse connected to a serial port under Windows 3.0.

# **Logitech Cordless Mouse**

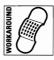

If you experience a sluggish mouse pointer when using the Logitech Cordless Mouse under Windows 3.1 enhanced mode — especially when a DOS session or windowed DOS application is running — you may need to set the baud rate for the mouse. Open your SYSTEM.INI file with Notepad. Add the following line to the [LogiMouse] section:

[LogiMouse] baudrate=1200

This corrects the rate of information flow between the mouse and Windows.

## Logitech Trackman

#### **Uses Logitech Serial and Bus Mouse Drivers**

The Logitech Trackman, a stationary trackball that performs the same functions as a mouse, is compatible with the Logitech mouse drivers. Windows does not show a selection in Setup for trackballs. If you have a Logitech Trackman on a serial port, use the Logitech Serial Mouse driver under Windows. If the Trackman is a Bus version, use the Logitech Bus Mouse driver.

## Logitech Dexxa Mouse

#### **Compatible with Microsoft Driver, Not Logitech**

The Logitech Dexxa Mouse is *not* compatible with the Logitech Serial Mouse driver under Windows, and should not be set up for this driver. Instead, use the Setup program to select the "Microsoft or IBM PS/2 Mouse" driver for

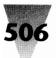

the Dexxa Mouse. This device is a two-button mouse with a resolution of 200 dots-per-inch of movement. If incorrectly installed as a Logitech Serial Mouse, the mouse pointer may be erratic or invisible.

## **Microsoft Ballpoint Mouse**

The Microsoft Ballpoint is a clip-on mouse trackball that attaches to the keyboard of portable and laptop computers. If your portable computer makes the Ballpoint mouse pointer jump around the screen after the computer has "waked up" from a power-saving mode, then your mouse port was not correctly reset.

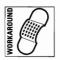

It may be possible to obtain a BIOS update from the computer manufacturer in this case. In the meantime, you can work around this problem by starting a DOS prompt and typing MOUSE to rerun MOUSE.COM.

## **Microspeed PC-Trackball**

#### **Requires Updated Driver to Work on Bus Port**

The older Microspeed PC-Trackball requires an updated driver to work with Windows in standard and enhanced modes while plugged into the trackball's dedicated bus port. A symptom of this incompatibility is that Windows displays its logo screen when starting, but then quickly exits back to the DOS prompt. (Many other problems besides mice can also cause this type of "logo-then-exit" behavior.)

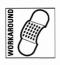

If you cannot upgrade to the new driver immediately, a possible workaround is to attach the trackball to a serial port (COM1 or COM2) and run Setup to make sure that the Mouse selection is "Microsoft or IBM PS/2Mouse."

## **Mouse Systems Bus Mouse**

#### Should Be Set to Interrupt 2 Through 7

The Mouse Systems Bus Mouse may be set to use any interrupt request line (IRQ) from 2 to 15. Microsoft technical support, however, recommends that this mouse not be set to use any interrupt higher than 7 in order to avoid

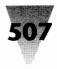

erratic operation. In addition, be sure (as with any mouse) that the Mouse Systems Bus Mouse is not set to use an IRQ that some other device in the system also uses.

## **Prohance Powermouse**

## **Updated Driver and Custom Programs Required**

The Powermouse is a large, 40-button mouse that can be configured to emulate certain keystrokes in applications when you press the various buttons. Two programs are bundled with the Powermouse to specify what keystrokes each of the buttons produce. The POWERPLS.EXE program is a terminate-and-stay-resident (TSR) program that may conflict with Windows. Use POWER.EXE, which is not a TSR, instead of POWERPLS.EXE. Information about the loaded mouse driver can be viewed by typing a command like the following at a DOS prompt:

c:\prohance\TEST

For more information, call Prohance Technology at 408-746-0950.

# Toshiba T2200SX and Trackballs

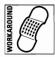

If you use a Microsoft or Logitech trackball attached to the PS/2 mouse port of a Toshiba T2200SX computer, you may not be able to move the mouse pointer. If this is the case, you must obtain a new BIOS revision from your Toshiba dealer. In the meantime, you can work around this problem by attaching the mouse to a serial port instead.

## Western Digital Motherboards

## **PS/2 Mouse Port Requires Upgraded BIOS**

The PS/2 Mouse Port on Western Digital WDM2 or WDM20 motherboards causes Microsoft mice to act erratically in Windows standard and enhanced modes. This is due to an older keyboard ROM BIOS chip in these motherboards.

If you have this problem, take one of the following steps to work around it:

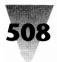

#### STEPS:

#### Getting Microsoft Mice to Work with Western Digital Motherboards

Step 1. Change your CONFIG.SYS line that loads HIMEM.SYS to include the / M:PS2 switch, as follows:

#### DEVICE=c:\windows\HIMEM.SYS /M:PS2

The /M:PS2 switch is automatically written by Windows when installed for a PS/2-compatible machine, but Western Digital motherboards with a PS/2-style mouse port may not always be in a PS/2- type of computer. (In this example, if your HIMEM.SYS file is in a directory other than C:\WINDOWS, change the line to the correct directory.)

- **Step 2.** Attach your mouse to a serial port (COM1 or COM2) instead of the mouse port. Run Setup, if necessary, to inform Windows of the new location of the mouse.
- **Step 3.** Obtain a bus mouse, install the add-in board that comes with it, and attach the mouse to the mouse port in the bus mouse board.
- **Step 4.** Replace the keyboard ROM BIOS by sending the motherboard to one of Western Digital's service centers.

Western Digital was acquired by Standard Microsystems after these boards were produced. For technical support, call Standard Microsystems at 714-707-2200.

#### Summary

In this chapter, I described little-known aspects of working with mice and other pointing devices from a variety of vendors, including:

- ▶ Differences between mice on dedicated bus ports vs. the COM1 and COM2 serial ports.
- ▶ How to decompress the mouse drivers that are included on the Windows distribution disks, so you can use them with DOS applications.
- The Access kit that modifies mouse and keyboard actions, in order to tailor them to individual preferences.
- How to save time with a mouse by using some little-known shortcuts, listed on a quick reference chart.
- Anomalies and troubleshooting secrets regarding specific brands and types of mice and pointing devices.

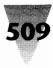

# Chapter 13 Modems and Communications

#### In this chapter. . .

I explain communications under Windows.

- How you can correct communications devices that your PC (and therefore Windows) may not be identifying correctly.
- ▶ How communications ports fit within the limited number of devices that may be present within any personal computer system.
- ▶ How the newer communications ports COM3 and COM4 work and don't work under Windows, and how to take full advantage of them.
- ▶ Settings in SYSTEM.INI for com ports.
- Guidelines for trouble-shooting communications problems that can occur under Windows.
- ▶ How to increase Windows' communications capabilities up to speeds of 57,600 bits per second, and up to 64 com ports.
- Special factors to take into consideration when running modems at transfer rates higher than 2400 bits per second.
- Settings that can be useful with the Windows Terminal applet and other communications programs.

# Communications

The subject of communications is one of the most frustrating aspects of personal computing. Once a PC begins communicating with another computer, any number of variables can go wrong and garble the connection. These include the communications settings in the PC, the settings in the distant computer, and the wiring (public telephone lines or dedicated lines) between the two.

The worst thing about troubleshooting communications connections is that the variables can be almost invisible. If the telephone connection between a

PC and a distant computer is severed, the communications software at the PC end is likely to halt with a terse "No Carrier" message. So what actually happened? Did the host computer "hang up," or did someone simply trip across the PC's modem cable, temporarily severing the link? Despite the attempts of many vendors to simplify PC communications and provide diagnostic tools to make the interaction between two computers more understandable, fixing "com" problems all too often still comes down to testing different variables, almost by trial-and-error, until something works.

This gauntlet of communications experimentation can be minimized by making sure that Windows itself is properly set up for comm programs. This chapter begins with the details required to run Windows and DOS communications programs reliably, followed by a section of settings for Windows' Terminal program (which also applies to many other communications programs) and some other communications software.

#### Com Ports 1, 2, 3, and 4 Under Windows

The earliest IBM PCs supported only two connections, or *ports*, through which outside devices could communicate *serially* with the computer (sending one bit of data at a time). These two ports were called *COM1* and *COM2*.

On the original IBM PC-1, and later on the IBM PC/XT, a serial port typically was part of an add-in board. A D-shaped bracket on the end of the board protruded out the back of the PC, and external modems could be plugged into this bracket via a *serial cable* with a 25-pin connector. Although a serial cable carries only one bit of data at a time, more than one pin is necessary for sending and receiving data, for electrical ground, and so on. Later, a D-connector with 9 pins was developed for the IBM PC/AT; the smaller bracket fits better in small-footprint PC cases.

*Internal modems* have become available, eliminating the need for a port and cable. They plug into a slot inside a PC and act as a port of their own. Most of these internal devices include switches or other methods that enable them to be set as either COM1 *or* COM2 boards, in order to avoid conflict with other boards in the PC. Two different devices cannot usually use the same port simultaneously.

Devices other than modems have emerged over the years that are designed to communicate with the PC through one of its two com ports. Different versions of the Microsoft Mouse, and other mice, were designed to plug into serial ports as well as special mouse ports. Other devices that require serial communications include scanners, printers, and plotters.

## Chapter 13: Modems and Communications

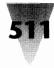

| Interrupt Number      | Assigned To          |
|-----------------------|----------------------|
| Nonmaskable Interrupt | Memory parity errors |
| 0                     | Internal timer       |
| 1                     | Keyboard             |
| 2                     | EGA graphics adapter |
| 3                     | COM2                 |
| 4                     | COM1                 |
| 5                     | Hard disk controller |
| 6                     | Diskette             |
| 7                     | LPT1                 |

Figure 13-1: Interrupts available on IBM XTs.

To accommodate the demands of these additional devices, DOS 3.3 (in 1987) added support for two more ports, named COM3 and COM4. These additional ports should theoretically double the number of serial devices that can be attached to or installed inside a PC. But a number of restrictions affect these ports. The most severe is that ports COM1 and COM3 cannot be used simultaneously by two different devices, nor can COM2 and COM4 be used simultaneously, on PCs with AT-type bus slots (called Industry Standard Architecture, or ISA).

The problem is that each com port uses up one of the PC's *hardware interrupts*, which are signals used by devices to get the CPU's attention. The original PC and XT have only eight possible hardware interrupts, numbered 0 through 7, and most of these are already in use by something other than com ports. The PC's internal clock, for example, interrupts the CPU about 18 times per second and uses the timer interrupt — number 0 — for this purpose. The first parallel port in a PC, named LPT1, uses interrupt 7, and so on. In addition, a special signal was provided for error-handling and is called the *nonmaskable interrupt* since it takes priority over all other interrupts.

The interrupts assigned to various devices in the IBM PC and XT are shown in Figure 13-1.

| Interrupt Number      | Assigned To                           |
|-----------------------|---------------------------------------|
| Nonmaskable Interrupt | Memory parity errors                  |
| 0                     | Internal timer                        |
| 1                     | Keyboard                              |
| 2                     | Cascade to interrupts<br>8 through 15 |
| 3                     | COM2                                  |
| 4                     | COM1                                  |
| 5                     | LPT2                                  |
| 6                     | Diskette and hard drive               |
| 7                     | LPT1                                  |

Figure 13-2: Interrupts available on IBM ATs and higher.

With the AT, IBM added eight more interrupts, numbered 8 through 15. All these interrupts are reached by communicating through interrupt 2, which is said to be *cascaded* to the other interrupts. Some devices can be configured to use interrupts 8 through 15, but many cannot.

Interrupt numbering for the IBM AT was significantly modified. The interrupt assignments in the IBM AT (and almost all 286-and-higher ISA-compatible PCs), are shown in Figure 13-2.

COM1, by convention, uses interrupt 4 to communicate and COM2 uses interrupt 3. If devices that use these ports are not physically present in a PC, these interrupts are free for other devices to use. But since PCs frequently *do* include com ports, the makers of other devices that use interrupts (largely network adapter boards and mice) usually provide a way to switch their devices to interrupts other than 3 and 4, so as not to interfere with modems and other serial communications.

When COM3 and COM4 were added to the PC world with DOS 3.3, no interrupts could be taken in the first eight without eliminating numbers that were already widely used. So COM3 was given the use of the same interrupt as COM1 — interrupt 4 — and COM2 the same interrupt as COM4 — interrupt 3.

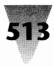

Two devices cannot control the same interrupt line on an ISA system without confusing everything in the process. As a result, two devices cannot use two different com ports assigned to the same interrupt simultaneously.

In an effort to allow more serial devices in a PC system, both the new Micro Channel Architecture (MCA) and Extended Industry Standard Architecture (EISA) provide a way for more than one device to use the same interrupt. As more and more add-ins are developed that are compatible with MCA or EISA, this form of *interrupt sharing* will eventually do away with the conflict.

Windows recognizes the existence of all four com ports — COM1, COM2, COM3, and COM4 — and provides settings in the Control Panel and the SYSTEM.INI file to configure the behavior of these ports. However, you must take several steps to make sure that all com ports in your system are configured properly. These steps are explained in the following sections.

## Com Ports à la Mode

Since version 1.0, DOS has offered a program called MODE.COM to set parameters for your com ports. This program (which has many other functions besides configuring com ports) is typically used in a batch file to configure a port every time you start your PC. For example, to set COM1 to send characters at a rate of 2400 bits-per-second (bps), with no parity bit, eight data bits, and one stop bit, you would issue the following command at a DOS prompt:

MODE COM1 2400,N,8,1

If you are configuring COM1 to send data to a 9600 bps serial *printer*, you would add a comma and the letter P to the end of the command, as in MODE COM1 9600,N,8,1,P. This indicates that DOS should keep trying to send data even if the printer is temporarily busy printing.

Windows has its own method of configuring com ports that replaces the MODE command. The Control Panel includes a dialog box for Ports. This dialog box allows you to set the serial rate, data bits, and other parameters that Windows uses for each one. You must restart Windows for any changes you make to take effect. This dialog box is shown in Figure 13-3.

The DOS MODE command is also used to redirect data from one port to another. This is useful with programs that can only print to LPT1 through

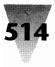

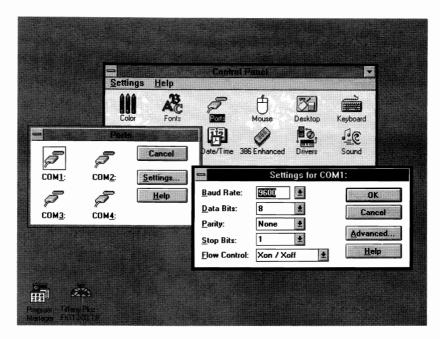

Figure 13-3: The Control Panel's Ports dialog box.

LPT3, when you actually need to print to a printer through a com port. The following commands at a DOS prompt would redirect data sent to LPT1 to COM1 instead:

```
MODE COM1 9600,N,8,1,P
MODE LPT1=COM1
```

Windows, however, ignores any such redirection commands that you specify. It always prints directly to ports, not through the ROM BIOS chip, which permits this kind of redirection. You must specify your communications and printer ports using the Control Panel. The Printers dialog box supports all ports from COM1 through COM4, and LPT1 through LPT3. This eliminates any reason to redirect a port so Windows can print to it.

(If you *need* to make Windows print through the BIOS, not directly to a port, you can change this behavior by redefining one of the ports in your WIN.INI file. To print through the BIOS using LPT1, change the line in the [ports] section of WIN.INI from LPT1:= to LPT1.PRN=, as shown:

[ports] LPT1.PRN=

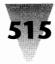

This makes Windows act as though it were printing to a file named LPT1.PRN. You can assign any printer to this port in the Control Panel. Windows then uses the BIOS to write to this "file." But DOS won't write to a file that has the same filename as one of its reserved device names, such as LPT1. Instead, DOS sends the information to the LPT1 port, ignoring the extension .PRN. This may be useful with third-party print spoolers or other programs that need to "see" what you are sending out a port. This is explained in more detail in Chapter 15. Don't add too many lines to WIN.INI — it can only handle 10 items in the [ports] section. If you're over the limit, comment-out unneeded lines by inserting a semicolon [;] in front of them.)

## **Identifying Addresses for Com Ports**

Once a device attached to a com port has gained the CPU's attention by issuing a hardware interrupt, how does the CPU talk to that device? The same way it talks to most items in a PC — by using a particular address. Just as the CPU might route data to a DOS program located within the first 640K of memory addresses, the CPU routes data to and from a com port using that com port's address. This address is often called the *base port address* or *input/output (I/O) address*.

COM1, in the IBM PC and XT, was assigned the address (in hexadecimal numbering) of 03F8, and COM2 was assigned 02F8. When COM3 and COM4 were introduced, they were generally assigned 03E8 and 02E8 — exactly one "paragraph" of memory lower than COM1 and COM2. Although these addresses can be set by serial devices to a variety of values, most vendors have settled on these as standards. Most PC communications programs, such as Procomm Plus, as well as Windows' communications driver, COMM.DRV, therefore, assume that the four com ports possible in an AT-compatible system will use the interrupts and I/O addresses shown in Figure 13-4.

MCA machines, such as IBM PS/2s, use different interrupts and addresses than ISA-bus machines. Windows usually detects when it is running on an MCA system and configures itself accordingly. MCA machines use interrupt 3 for all com ports COM2 and above, since MCA systems can be configured for interrupt sharing. Additionally, the I/O addresses for MCA machines are different for the ports above COM2 than the addresses in ISA machines, as shown in Figure 13-5.

| Port | Interrupt | I/O Address |  |
|------|-----------|-------------|--|
| COM1 | 4         | 03F8 hex    |  |
| COM2 | 3         | 02F8 hex    |  |
| COM3 | 4         | 03E8 hex    |  |
| COM4 | 3         | 02E8 hex    |  |

Figure 13-4: Standard I/O addresses for com ports in ISA-bus machines.

## Making Your PC Recognize COM3 and COM4

DOS 3.3 added support for four com ports, instead of the two that were supported in previous versions of DOS. But when DOS 3.3 shipped in 1987, the ROM BIOS chip in many PCs didn't look for this many com ports. The BIOS power-on routine stores the address of any com ports it finds in the "BIOS data area": bytes of memory in the lower 640K, where application programs looking for this information can find it.

If an older BIOS does not find and store this information on COM3 and COM4, Windows won't be able to use these ports — even if you have physical com port devices correctly configured for these port numbers.

You can quickly tell which com ports are valid in your system by issuing a MODE command to each port that is physically installed. For example, to find out whether COM3 is recognized (if you have three serial ports), issue a command like the following at a DOS prompt:

```
MODE COM3 9600,N,8,1
```

If you get the response, "Invalid parameters," but the same command works on another port, such as COM1, then COM3 is not being recognized.

If you have a Hayes-compatible modem with an external speaker, you can determine which port it is on by sending it commands to emit dial tones. For example, if you think your modem is on COM1 or COM2, you can check COM1 with the following commands at a DOS prompt:

MODE COM1 1200,E,7,1 COPY CON COM1 ATDT 12345 [Ctrl+Z]

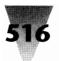

## Chapter 13: Modems and Communications

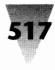

| Interrupt | I/O Address                                    |
|-----------|------------------------------------------------|
| 4         | 03F8 hex                                       |
| 3         | 02F8 hex                                       |
| 3         | 3220 hex                                       |
| 3         | 3228 hex                                       |
| 3         | 4220 hex                                       |
| 3         | 4228 hex                                       |
| 3         | 5220 hex                                       |
| 3         | 5228 hex                                       |
|           | 4<br>3<br>3<br>3<br>3<br>3<br>3<br>3<br>3<br>3 |

Figure 13-5: I/O addresses for com ports in MCA-bus machines.

This sequence of commands first configures the port, then copies what you type at the console (the keyboard) to COM1. The ATDT line gets the modem's attention (AT) and causes it to beep with five dial tones (DT 12345 — like pressing 1-2-3-4-5 on a touch-tone phone) *if* it is responding to COM1. If it doesn't respond, change the command to refer to COM2 or whatever other port you wish to test.

To correct an unrecognized com port, place in your AUTOEXEC.BAT a command that runs COMRESET.EXE (a program located on the diskettes included with this book). This program sets in memory the standard information about com port addresses shown in Figure 13-4. To set COM3 and COM4 with this program, for example, you would place the following line in your AUTOEXEC.BAT file:

COMRESET 3 4

If you can't use COMRESET.EXE for some reason, or you are working at a computer that doesn't have this program, you can do the same thing with the DOS Debug utility.

You can determine which ports are supported under your BIOS by displaying one line with Debug. To do this, type DEBUG at a DOS prompt. You will see a hyphen (-) at the left of your screen, which indicates that Debug is running. At this hyphen prompt, type D40:0 and press Enter. This command

displays the bytes in memory starting at hexadecimal address 0040:0000. Immediately press Q to quit Debug. This session will look on your screen as follows:

Only the first line of the several that appear is important. The first two bytes indicate the I/O address of your COM1 port. In this case, Debug shows "F8 03" for this value, using the reversed byte-order typical of Intel processors. Reverse the order and you can see that the address is "03F8," the standard address for COM1.

The Debug line in this example shows a system with three com ports — a fourth port is not physically present in the system. This is indicated by the bytes "00 00" in the fourth com position on the Debug line. This system also has two parallel ports, LPT1 and LPT2. The I/O addresses for these ports are indicated in the right half of the line. The LPT1 port is at address 03BC ("BC 03"), and the LPT2 port is at address 0378 ("78 03"). There is no LPT3 or LPT4 in this system. (DOS 3.3 doesn't support LPT4, but there's a space for it in the BIOS data area, anyway.)

If you need to change these values, perhaps to set addresses for a com port your BIOS doesn't recognize, you can do this with a Debug script every time your PC boots up. This requires that you edit the values in the BIOS data area, by using Debug's E command. I don't recommend you do this unless you absolutely can't use COMRESET.EXE or a similar utility. You could write to an incorrect address and have to reboot your PC to recover.

But if Debug is your only alternative, you can set all four com ports to the standard ISA addresses by typing DEBUG and entering the following two commands:

```
E40:0 F8 03 F8 02 E8 03 E8 02
Q
```

The character "0" in these lines is always a zero, not the letter "O." Use the correct addresses and number of ports for your particular system. Once you've done this, you can put these two lines into a text file called, say, FIXCOM.SCR. You can make Debug run these two commands every time you boot up by placing the following command in your AUTOEXEC.BAT file:

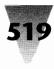

Of course, as I've said, it's much easier to put COMRESET into your AUTOEXEC.BAT than to run this routine every time you boot up. See Section D, "Excellence in Windows Shareware," for more information on COMRESET.EXE.

## Com Settings in SYSTEM.INI

Windows' COMM.DRV driver handles communications in both real and standard modes. COMM.DRV uses all the standard settings for com ports as shown in Figures 13-4 and 13-5 earlier in this chapter.

In 386 enhanced mode, however, Windows uses an internal Virtual Communications Driver (VCD) that is designed to handle communications in a multitasking environment. If you have installed Windows on a 386, you can see that Windows uses this internal code by looking in the [386Enh] section of the SYSTEM.INI file for the line *device*= \**vcd*. The asterisk indicates that this driver is internal to Windows, not a separate file on disk, such as VCD.DVR.

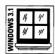

Windows 3.1's VCD correctly handles all the com ports shown in Figures 13-4 and 13-5. Unfortunately, Windows 3.0's VCD specifies nonstandard I/O addresses for COM3 and COM4 devices. The Windows 3.0 VCD expects to find COM3 at 02E8 instead of 03E8, and COM4 at 02E0 instead of 02E8 — the values shown in Figure 13-4. You can find more information on this in Windows 3.0's SYSINI2.TXT file, if you're curious.

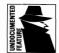

If you're still using Windows 3.0, you must add lines to your SYSTEM.INI file to override these default assumptions. These additional lines tell the VCD to use the industry-standard values for the com ports, instead of its own, nonstandard defaults. Microsoft has written an internal support memorandum stating that these defaults should be overridden "for proper functioning of the ports under enhanced-mode Windows." The four lines to add to the [386Enh] section of SYSTEM.INI are as follows:

[386Enh] COM1Base=3F8h COM2Base=2F8h COM3Base=3E8h COM4Base=2E8h

Lines such as these are also required for you to take advantage of shared interrupts on an MCA or EISA system. They must be set to the correct base port addresses for your particular system. In addition, on an MCA or EISA

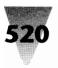

machine, you may need to add the following line to the [386Enh] section to use com ports that share the same interrupt number:

[386Enh] ComIRQSharing=true

After restarting Windows 3.0 to make the above lines effective, make sure that devices using COM3 or COM4 are configured to these values, by using any switches or configuration software that comes with these devices.

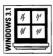

Remember, these changes are not needed if you are using Windows 3.1. Windows 3.1's Virtual Communication Driver has been reprogrammed to recognize all four com ports at their standard addresses automatically.

## Lower Com Ports Must Be Used Before Higher

In general, you should configure the com ports in your system in consecutive order. In other words, if you have three com ports, it is better for them to be configured as COM1, COM2, and COM3, not as COM1, COM2, and COM4.

In addition, under standard mode in Windows, the COM3 and COM4 ports are not reliable until the devices on COM1 and COM2 have been used first. If you have a plotter on COM1 and a mouse on COM2, for example, you may have problems using a modem on COM3 until you have first sent something to your plotter. (This could be as simple as sending a one-byte "reset" command.) Microsoft suggests not using com ports 2, 3, or 4 until ports with the lower numbers 1, 2, and 3 have been "activated" or used by a serial device.

## Setting the Time Between Programs Using the Same Port

By default, Windows in 386 mode requires two seconds between the time that one program stops using a com port and the time before it will assign the same port to another program. The SYSTEM.INI file contains settings that control this delay between applications that may be *contending* for the same port. Windows' default *contention delay* is the same as if you set all these lines to 2:

```
[386Enh]
COM1AutoAssign=2
COM2AutoAssign=2
COM3AutoAssign=2
COM4AutoAssign=2
```

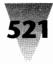

If this contention delay is not enough to keep two communications sessions from conflicting, you can increase the delay up to a value of 999 seconds (over 16 minutes). Alternatively, you can set these values to -1 to make Windows display a message and give you a choice between two applications when they try to use the same port. A port setting of 0 (zero) allows any application to use that port at any time.

# **Troubleshooting Communications**

## Don't Switch Away in Standard Mode

One thing that *definitely* interferes with DOS communications programs is switching away from them while Windows is in standard mode. This mode, unlike 386 enhanced mode, does not support multitasking of DOS applications and therefore suspends any application that is not currently in the foreground window. (Windows-based applications, however, can run in the background in any mode.) If you switch away from a DOS application engaged in a communications session (by pressing Alt+Tab or Alt+Esc to switch to another program), when you switch back to it, it will likely report that the session was terminated or that data could not be sent or received.

## **Don't Select Text in Windowed Sessions**

If you are running a DOS communications program under 386 enhanced mode, and you switch to a "windowed" display (instead of full-screen), you may be tempted to drag your mouse across the window to highlight a block of text to copy it to the Clipboard.

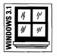

In Windows 3.1, you do this by pulling down the Control Menu in the corner of the windowed DOS session, then clicking <u>E</u>dit <u>M</u>ark before dragging your mouse across the screen to select text. In Windows 3.0, your mouse is always in Mark mode in a windowed DOS session.

Selecting text in this way, however, suspends the DOS session while Windows changes the color of the window to indicate the area you're selecting. This can cause your communications connection to drop or become garbled.

You might prefer using Alt+PrintScreen to copy the whole window of the DOS session to the Clipboard — if this itself doesn't take the focus away from your communication link for too long.

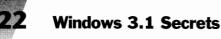

## Windows Doesn't Support Advanced FIFO Buffer

The original IBM PC and XT computers used an integrated circuit on IBM's communications adapter card called an "8250 Universal Asynchronous Receiver/Transmitter" (UART). Later, when the IBM AT was released, IBM replaced the 8250 with an improved chip, the 16450, which remained downwardly compatible with the 8250. With the PS/2 series of computers, IBM upgraded their communications chip to the 16550, which is integrated into the system board.

Several vendors besides IBM also use this chip. The new Hayes ESP Dual Enhanced Serial Port uses the 16550, coupled with coprocessor technology, to support high communications rates reliably.

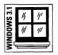

The 16550 chip and the newer related 16550A are capable of using an advanced FIFO (first-in-first-out) buffer for improved communications. Windows 3.1 supports the capabilities of this faster chip. Windows 3.0, however, does not support this feature and will not operate correctly with it. Windows 3.0 supports the 16550 chips only when they emulate the older 8250 UART. You must disable the 16550 buffer if it is in use and follow the procedures in the component manufacturer's manual.

## **PS/2s Limited in Port Speeds**

If you use third-party file transfer software, such as Traveling Software's Lap-Link Plus or White Crane's Brooklyn Bridge, you may have found that you can achieve transfer rates up to 115,200 bps when communicating between two side-by-side machines linked with a serial cable. These speeds (much higher than most modem transfer rates) are possible because such software packages program the UART chip directly, instead of using the BIOS for transfer services.

Even when you use one of these high-speed packages, however, you may encounter some other limitations. IBM PS/2s, such as the Model 70, can run their serial ports under these file-transfer packages no faster than 38,400 bps instead of 115,200 bps. No workaround is possible, since this is a hardware limitation of the PS/2s.

## **Raising Your Windows Communications Limits**

The Windows Control Panel allows you to select speeds up to 19,200 bps each for four com ports. You can address Windows' speed and port limitations with two products that are specialized for these purposes. First, you can replace Windows' COMM.DRV with a driver called TurboCom (priced around \$50 at this writing). This product allows you to use any port up to COM4 (in any combination if you have a special 4-port serial board), and can program Windows to accept rates up to 57.6 Kbps or higher. For more information, contact Bio-Engineering Research Labs, 2831 7th St., Berkeley, CA 94710, 510-540-8080.

Second, if you need more than four ports, you can obtain a driver called W3COM9 (around \$100), which supports up to nine. This product requires the purchase of a special eight-port serial board, such as ones manufactured by DigiBoard, Comtrol, and others. The company also has software that supports boards with up to 64 ports. For information, contact Cherry Hill Software, Meetinghouse Square, Suite 215, Hainesport-Mt. Laurel Rd., Marlton, NJ 08053-9468, 609-983-1414.

# Transferring Data Above 2400 bps

Windows-based communications applications, such as CrossTalk for Windows, DynaComm, and Relay Gold for Windows, may communicate through a com port at speeds up to 19,200 bps. DOS communication applications running under Windows' 386 enhanced mode, however, cannot reliably operate com ports faster than 9600 bps, and certain adjustments may be needed to enable these programs to transfer data at that rate reliably.

Windows should have no effect on programs running at 2400 bps or less; if you experience garbled data at these rates, a conflict between two devices on the same interrupt is more likely to be the cause. But communications under Windows at 9600 bps may be dependent on the speeds that the PC system itself is capable of sustaining. A 386 processor should be able to manage transfers at 9600 bps, but some other aspect of the hardware or software may slow down the efficient flow of data and cause characters or whole blocks of the transfer to be lost.

## If You Lose Characters in Text-Only Transfers

If your data transfers consist of *text only*, and you are not sending or receiving any binary files, such as .EXE, .COM, or .ZIP files, then you should first change the method by which Windows in 386 mode sends characters into DOS applications that are receiving communications. This method is known as the *protocol*. Windows sends characters into such applications as fast as possible, by default. But this may cause text characters to be lost if the DOS

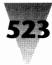

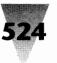

app cannot keep up. In this case, a form of *flow-control protocol* is called for. If the DOS application supports flow control, it can issue a particular character when it is busy, and Windows will wait until the application is ready before sending any more data. This character is known as the *XOFF* character (pronounced "x-off," meaning transfer off), and the character used to resume is the *XON* character ("x-on," meaning transfer on). To enable this flow-control protocol between Windows and DOS communications applications, add the following line to the [386Enh] section of your SYSTEM.INI file:

[386Enh] COM1Protocol=XOFF

In this example, change COM1 to the number of the specific port you wish to affect.

*Important:* The protocol should be set to XOFF *only* if plain text files are the only transfers made through this port. Transferring *binary* data files with the protocol set for XON/XOFF characters can garble the communication, because these characters appear at random in binary data.

If changing this setting doesn't prevent the loss of characters when transferring text at rates higher than 2400 bps, then leave the XON protocol set and begin increasing the communications buffer, as described in the next topic.

#### **Increasing Your Communications Buffer**

If communications transfers in 386 mode often lose characters after the first 128 bytes, one step to take is to increase the amount of *buffer memory* that Windows sets aside for these transfers. The default value is 128 bytes of memory for this buffer area. Increase this value 128 bytes at a time (to 256 bytes, then 384, and so on) by inserting the following line into the [386Enh] section of your SYSTEM.INI file:

```
[386Enh]
COM1Buffer=256
```

In this example, change COM1 to the number of the specific port you wish to affect, and change "256" to the multiple of 128 that represents the size of the buffer you need. This may not eliminate communications dropouts if the DOS comm program is basically unreliable. If the same problems arise when Windows is not running, then the program itself may be unreliable at that speed in your particular system, and a Windows-based communications program might prove to be more stable for this task.

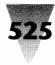

## Increase COMBoostTime for DOS Apps

If the preceding steps fail to prevent the loss of characters in a DOS communications program under Windows in 386 mode, you may need to increase the amount of time that Windows allows a DOS app to process characters in this situation. Windows allows two milliseconds (0.002 seconds) by default. You can increase this by adding a line to the [386Enh] section of your SYSTEM.INI. Start with four milliseconds and keep increasing by two, if necessary, as shown in the line below:

[386Enh] COMBoostTime=4

The above setting affects all com ports, 1 through 4.

## Lock Application Memory for Communications Programs

Running high-speed communications in Windows' multitasking 386 mode may require "locking" DOS applications' memory so that Windows does not move the memory and disrupt the communications session. DOS programs should be run from a PIF file, and DOS communications programs in this situation should have the Lock Application Memory box checked Yes in their PIF file. To find and change this setting, start the PIF Editor in its enhanced mode and click the <u>A</u>dvanced button. The Lock Applicatio<u>n</u> Memory option is in the Memory Options section of the dialog box. Editing PIF files is explained in Chapter 7.

## **Turning Off the Timer for Kermit Transfers**

Users of the *Kermit* protocol for transferring data may need to shut off the Kermit "timer" in the software on the PC side of the transfer, if all the preceding steps fail to eliminate the loss of data. Only about one second is allowed by the Kermit protocol between any two characters after the first communications packet has been received. Since Windows is buffering communications, it may appear that some transfers are taking longer than this (although Windows is actually continuing to process data normally). Turning off the timer does not affect the data that is sent or received.

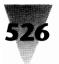

## 9600 bps on 286-Based Computers

286-based PCs may not have enough CPU speed to reliably receive data at 9600 bps or higher. But, if you are limited to a CPU of this vintage, there are a few steps you may be able to take to work around your PC's limitations.

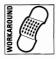

If you are using Windows in standard mode and experiencing transfer rates far below the 9600 bps setting for your modem — or your transfers are losing characters — there may be background processes that are taking up some of the CPU time your communications software needs.

#### STEPS:

#### Speeding up Communications on 286s

**Step 1.** Examine your CONFIG.SYS and AUTOEXEC.BAT file for drivers and terminate-and-stay-resident programs (TSRs). Many TSRs hook your PC's system timer and examine your system every time the clock issues a timer interrupt (about 18 times a second). This can slow down your CPU's ability to handle short-lived events, such as 9600 bits coming at your com port every second.

Try removing every TSR that is not absolutely necessary for the operation of your system. Then reboot and try your transfers again.

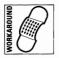

- **Step 2.** If you are using MS-DOS 5, Microsoft states that loading DOS into the High Memory Area can slow down transfers on a 286 enough to interfere with communications. Remove the line DOS=HIGH from your CONFIG.SYS file, reboot, and try your transfers again.
- **Step 3.** If these steps fail, try adding a line like the following to the [standard] section of your SYSTEM.INI file:

[standard] FasterModeSwitch=True

Restart Windows and try your transfers. Do not add this line simply to try to make your PC "faster." This line actually changes some Windows routines to make certain procedures run more reliably. It does not speed up Windows and actually hangs many PCs.

# **Windows Terminal**

The Windows Terminal applet bundled with Windows is fine for dialing out to communications services, but lacks many features of more sophisticated packages — letting someone dial in to *you*, for example.

## How to Set Terminal to Auto-Answer Your Modem

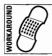

Terminal has no menu command that sets your modem into an auto-answer mode. If it is necessary for you to have someone dial your computer for information (including dialing in yourself when you are away from your PC), you can configure a Hayes-compatible modem to do this in any one of the following ways:

#### STEPS:

#### Setting Terminal for Auto-Answer

- **Step 1.** Before Windows starts, run any utility programs supplied with your modem that configure it for auto-answer.
- **Step 2.** On the Terminal main menu, click <u>Settings</u>, then click Modem Commands. In the dialog box that appears, change the <u>O</u>riginate setting from ATQ0V1E1S0=0 to ATQ0V1E1S0=1 (you are simply changing the value after the equals sign from 0 to 1). Click OK to accept this change. Dial any number. This sets your modem to auto-answer, and it will pick up the phone line the next time someone calls. Change the value from 1 back to 0 (and make a call) to undo this.
- **Step 3.** If you will be present when you expect a call, type ATA in the Recorder window when your phone rings. This manually reconfigures your modem for auto-answer.

## Adjustments Needed for CompuServe, GEnie, and BIX

Terminal automatically uses communications settings that correspond to those in use by most bulletin-board systems today. Specifically, a communications data stream is presumed to be made of eight bits of data and a single stop bit, with no parity bits included.

Connecting to on-line services such as CompuServe and BIX (the Byte Information eXchange) without changing these settings, however, results in unreadable "garbage" displayed on your screen. For services like GEnie, you may be able to read the response from the service but not the commands you are typing. (When using GEnie, set your modem to half-duplex.)

Before calling these services with Terminal, pull down the <u>Settings menu</u>, set <u>Terminal Emulation to "DEC VT-100 (ANSI)</u>," and click OK. Then open the <u>Communications dialog box from the <u>Settings menu and make sure the</u> following options are selected:</u>

**For CompuServe or BIX:** Data Bits = 7; Parity = Even; Stop Bits = 1

**For GEnie:** Data Bits = 8; Parity = None; Stop Bits = 1

You can save these settings by clicking File, Save <u>As</u>. For example, you could save the GEnie settings in a file named C:\TERMINAL\GENIE.TRM. Place this directory on your DOS Path, and you can start Terminal and load the appropriate settings for Genie simply by clicking <u>File Run</u> in the Program Manager or File Manager and typing GENIE.TRM.

## **Undocumented VT-100 ScrollLock Setting**

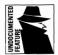

The VT-100 emulation mode of Windows Terminal requires that the ScrollLock key be *on* to enable standard VT-100 cursor keys and the remapping of F1 to PF1, F2 to PF2, etc. This information is missing from the Windows user's guide, but the keyboard mappings are explained in the first page of Terminal's on-line Help Index while in VT-100 mode. Of course, if Terminal is in VT-100 mode with ScrollLock on, then F1 does not bring up Help as expected, because the F1 key has been remapped to PF1. To work around this and view the Help information, press Alt+H, then I, to start the Help Index from the keyboard.

## VT-100 Bold Characters Not Bold on EGA

With an EGA display, bold VT-100 characters do not display as bold in Windows Terminal. Nothing is wrong with your display; this is a limitation of Terminal. The bold characters appear as bold at other resolutions.

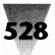

## Everex 2400 Modem

## **Changes Required in Terminal Settings**

You'll need to alter the settings in Terminal in order for the Everex 2400 Modem to dial correctly. In Terminal, pull down the Settings menu and click on Modem Commands. Set the Modem Defaults to None; the default values in the dialog box disappear. Fill in the following values:

| <u>D</u> ial Prefix:   | ATDT       |
|------------------------|------------|
| <u>H</u> angup Prefix: | +++        |
| Hangup Suffix:         | ATH        |
| <u>A</u> nswer:        | ATQ1EOSO=1 |
| <u>O</u> riginate:     | ATQ1       |

Click OK and save these settings for any communication sessions you establish.

## **IBM Personal Communications/3270 (PCS)**

If you use DOS programs that initiate communications sessions by using the IBM 3270 protocol, print and read the file 3270.TXT (in your Windows directory). This file contains new information on Windows' anomalies regarding 3270 software and hardware products.

## **PCS Uses Windows Hotkeys**

The Personal Communications/3270 program (PCS) uses default key combinations Alt+Esc, Alt+Tab, and Ctrl+Esc to switch between a DOS session and the host computer. These combinations are also used by Windows to switch among Windows applications. You can use a keyboard definition file to redefine how PCS uses these keys (refer to the PCS manual).

## **Restrict PCS' Use of Expanded Memory**

If no page frame is available in your system for expanded memory, you must create a PIF file for PCS that specifies EMS Required: 0 and EMS Limit: 0 in enhanced mode. This restricts PCS from trying to access any expanded memory. PIF files are explained in Chapter 7.

## PCS Driver Is Incompatible with SmartDrive, RAMDrive

The expanded memory driver and emulator programs included with IBM's Personal Communications/3270 program, version 1.01, are not compatible

with the SmartDrive and RAMDrive drivers included with Windows 3.1 or 3.0. The IBM files are named PCSX2EMS.SYS and PCSXMAEM.SYS. If SmartDrive or RAMDrive drivers are loaded into extended memory in your CONFIG.SYS file after these files, your machine will reboot. If they are loaded into expanded memory, you receive the error message "Expanded memory status show error."

#### Summary

This chapter has detailed some of the settings required for reliable communications under Windows. The topics covered:

- Making DOS and Windows recognize physical communications devices that may be properly configured in your computer but not identified by its power-on self-test routine.
- ▶ How the limited number of interrupts and port addresses in a PC can cause conflict between different devices attached to or installed in your computer.
- ▶ How COM3 and COM4 differ from the two ports that DOS has always supported, and how to make these ports accessible to Windows.
- ▶ How settings in SYSTEM.INI, including undocumented settings for COM3 and COM4, can affect the stability of your communications connections.
- Identifying and avoiding problems that can interfere with your communications sessions.
- How you can use products such as TurboCom and W3COM to achieve speeds of 57,600 bps, and access up to 64 com ports.
- ▶ How communications transfer rates above 2400 bits-per-second differ from slower rates, and how to make these faster transfers more reliable.
- Settings for specific hardware and software products to smooth their use with Windows.

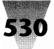

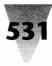

# Chapter 14 Networks

#### In this chapter. . .

I describe several of the little-understood aspects of setting Windows up on a network, including hard-to-find information on specific vendors' network software and hardware products. This includes:

- The concepts involved in networking Windows, and some of the benefits of running Windows from a network instead of on stand-alone PCs.
- Ways to configure the Program Manager to save you time when managing a network with dozens or hundreds of users.
- Secrets of configuring various applications to run under Windows on a network steps that are not required to run those same applications on stand-alone PCs.
- Steps to take to prepare your PC and network for the installation of Windows, and anomalies that affect the installation process itself.
- How Windows' swap files work differently on a network than they do on a stand-alone PC, and how you must set them up for them to work efficiently or at all.
- Understanding some of the quirks that you might encounter when using the Windows Setup program with its /N (network) parameter.
- The importance of the SHARE.EXE program on PCs, and its possible conflicts with network software.
- Specific information pertinent to Novell Netware, Banyan Vines, and other network operating systems.

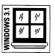

Windows 3.1 improves upon earlier versions of Windows in its ability to run well across local area networks (LANs). Windows 3.1 offers even more features than its predecessor, Windows 3.0, to make a networked graphical environment practical and appealing.

This chapter describes the configuration and management of Windows across local area networks. This chapter is supplemented by a detailed procedure for converting your company from DOS or other environments to Windows, in Chapter 21.

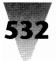

# **Networking Windows**

Unlike other chapters, which cover details of both Windows 3.1 and 3.0, in this chapter I focus exclusively on the features of Windows 3.1 on a network. If you are responsible for a network in your company, I recommend that you use Windows 3.1 or higher, rather than earlier versions.

## **Application Support for Networks**

Besides the additional memory that Windows 3.1 can make available to applications (up to 4 gigabytes of addressable memory), two major developments have taken place in the Windows world that support the use of networks:

- 1. Windows applications tend to be "network-aware." When asked to read a file on a network, most current Windows applications work the same way whether that file is located on a remote network drive or just inches away on a PC's own hard disk. Several network features have been added to Windows itself, notably the ability to assign a distant network disk a drive letter from within File Manager and view that disk's files graphically, plus the ability to locate and print to any printer on the network. When Windows applications print to networked printers, they release the printer as soon as the last page is complete, allowing the next user to print to it immediately. (Compare this with Lotus 1-2-3 Release 2.01, which does not break the connection with a network printer when a printout is finished, but holds onto the printer until 1-2-3 is exited.)
- 2. Windows applications are conducive to individual configuration settings. Most of today's programs include an initialization file (identified by the three-letter .INI filename extension) that contains preferences for the program's menus and selection of tools. The bulk of the program can be stored in one central disk drive on the network, where it is easy to access and maintain, while each user keeps a specific setup that meets his or her needs in this .INI file.

Even with these advantages, installing and running Windows on a network can be a frustrating experience, due to the many different types of PCs, video monitors, and printers that exist in a typical company. Windows works a little differently with each of these devices. Learning to "tweak" the hundreds of settings that Windows provides to accommodate all these

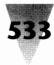

different pieces of hardware and software can feel like a thankless job. (These settings are described later in this chapter.)

But installing Windows on a network server, and running Windows and all Windows and DOS applications from that server, provides opportunities for major time savings for computer professionals.

Using the Program Manager to set up a single, master menu for all Windows users — with additional, personal menus that may be customized by each user to fit his or her needs — is one example of ways that network installation can save you days or weeks that would otherwise be spent building individual solutions for particular workstations.

# **Networking Program Manager**

Running Windows on a network allows you to maintain not only a single copy of each program on a network drive, but also a single master menu for all users in the Program Manager window.

## **Program Manager Menus on a Network**

By creating a master Program Manager "Group" file that contains icons for all applications that are licensed to users (including Windows accessories such as Notepad and Paintbrush), network managers can save many hours when a new program is licensed by placing the icon for this program on the master menu, instead of adding the new icon to every network user's Program Manager window individually.

An example that shows Program Manager set up on a network with a master "Programs" menu, and an individually customizable "Directories" menu, is shown in Figure 14-1.

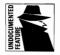

Program Manager stores information about the group windows and related icons it displays in an undocumented file called PROGMAN.INI. On a standalone PC, this file is usually located in the Windows subdirectory. On a network, this file (along with all .INI files) should be moved to each user's personal subdirectory on the network, where .INI files may be written to when user preferences are changed through the Program Manager, Control Panel, or other Windows front-ends.

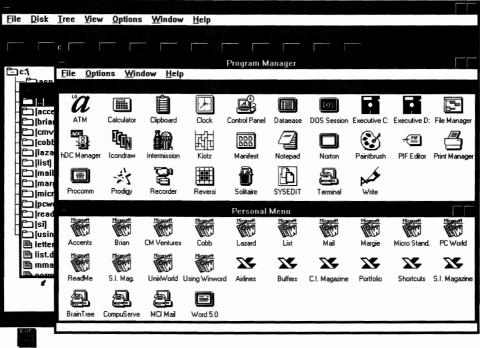

Exit Windows

Figure 14-1: A Network master menu for applets (the Company Menu) and to start programs in particular directories (Personal Menu).

The PROGMAN.INI file is a plain text file that usually appears as follows:

[Settings] Window=100 90 640 435 1 SaveSettings=0 MinOnRun=0 AutoArrange=0

[Groups] Group1=C:\WIN\PROGRAMS.GRP Group2=C:\WIN\DIRECTOR.GRP

In the [Settings] section, the WINDOW= line indicates the location of the Program Manager window the last time Windows was exited with Save Changes on. The five numbers indicate the horizontal and vertical distance of the window in pixels from the upper-left corner of the screen, the horizontal and vertical width of the window in pixels, and whether or not the

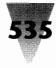

Program Manager window should load in its "unfolded" state (not as an icon). The other entries in the [Settings] section save values that were present in Program Manager's menus and dialog boxes when the configuration was last saved.

The [Groups] section offers the option of a single, master menu for network administrators. Each line in this section represents a different file containing the specifics for each group window displayed in the Program Manager. In this example, the user has two group windows: one for starting individual programs, and the other for starting programs in specific directories. (Program Manager has truncated the name "Directories" when saving this file as DIRECTOR.GRP in order to conform to the DOS 8-character filename limit.)

The network administrator can use Windows on any workstation on the network to set up a group window containing all the icons (and the actions behind them) that will appear on the master menu. By changing the "Icon Spacing" value in Control Panel's Desktop and clicking "Arrange Icons" in Program Manager's Window menu, these icons can be made to fit in regular rows and columns within the space available for the group window. This file can then be copied to a read-only directory on the network. Let's say this file was moved to the N:\COMPANY directory and named MENU (with no extension — for reasons we shall see shortly).

Network users' PROGMAN.INI files would then be edited so that the GROUP= lines would read:

Groupl=N:\COMPANY\MENU Group2=C:\ZZ\DIRECTOR.GRP

The MENU group window now contains the programs all users have access to, while the DIRECTOR.GRP group window contains icons for those programs that are licensed to the particular user, with commands that start those programs in the specific directories used by that person. When a new program is added to the company-wide network, a change in the MENU file (by using Program Manager with supervisor privileges) makes that program immediately available to all Windows users on the network (the next time they start Windows).

Since the MENU group window is protected against unauthorized changes by its read-only status, use of this menu by anyone in the company cannot damage it. Users can still, however, drag icons from the company menu into their own personal group windows (by holding down Ctrl while dragging the

icon with a mouse) and make their own customized routines with these icons. The properties of the Notepad icon, for example, could be changed from NOTEPAD.EXE to C:\MAILBOX\NOTEPAD.EXE to make Notepad automatically default to the C:\MAILBOX directory every time it is started. (The directory containing NOTEPAD.EXE — usually the Windows directory — must be on the DOS Path for this to work, of course as explained in Chapter 4.)

When a user exits Windows with Save Changes on and saves the position and meaning of icons in his or her personal group windows, Program Manager saves the personal .GRP files but finds that N:\COMPANY\MENU is read-only. Since it cannot write to that file, Program Manager displays the message "Program group file 'N:\COMPANY\MENU' is write-protected. Its contents will not be updated." This message is fairly straightforward (because we saved the MENU group without the usual .GRP extension, as mentioned previously). The message would be harder for the average user to understand if it used more cryptic computer filenames, such as "Program group file 'N:\PRGMS\GRP1.GRP' is write-protected..." Using the name of your company and the word MENU should make it understandable to everyone that the company menu cannot be changed by saving one person's Program Manager settings. Nevertheless, users should be informed in advance that this message will appear when saving their changes to the Program Manager, and that it is not an error.

## **Program Manager Restrictions for Special Projects**

Windows 3.1 has additional network-specific enhancements to the Program Manager, which allow system administrators to develop projects in which the freedom of computer users is severely restricted.

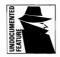

These restrictions are implemented in the form of undocumented settings that can be made in the PROGMAN.INI file. These settings allow you to set up a Windows environment in which users cannot run commands that you did not already make an icon for, or even exit Windows.

Such restrictions might be justified in a project like a public information system in an open area. For example, you might develop a building directory in your front lobby, using Windows' Program Manager running on a PC. When a visitor double-clicks the icon for a particular company (or, preferably, touches an icon with a finger on a touch-screen), a window showing that company's office number and a map might appear. In cases like this, you obviously do not want passers-by to be able to delete icons, delete directories, or quit Windows.

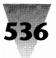

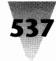

The new Windows 3.1 settings in PROGMAN.INI allow you to disable all of these actions in Program Manager. These settings should be used with extreme care, however. I do not believe that placing such restrictions on network users in an office environment is ever a good idea. The read-only Company Menu window, described in the previous pages, should be sufficient security for most networked offices. Windows users on a network should always be able to create and delete icons that they may want (except in the Company Menu) and organize their windows as they see fit. Users should also be able to completely exit Windows, since there are many legitimate tasks that must be done at a DOS prompt. (File undeletion and disk defragmentation, for example.)

Windows gives you, the network administrator, the ability to give network users *more* freedom than could be allowed under DOS alone. Since Windows and most Windows applications store their preferences in separate \*.INI files for each user — and you can store these \*.INI files on the network — you can allow each user to customize and experiment as he or she pleases. If one user badly corrupts his or her working environment, you can simply copy a fresh set of \*.INI files to that person's personal directory and *voilà*! Their Windows environment is restored to its original, default condition. You look like a hero instead of a dictator, trying to protect people against themselves — which is always resented.

With these precautionary words, I would now like to reveal the settings in PROGMAN.INI that you can use to implement restrictions on the Windows shell. These settings are not mentioned in the Windows manual, but *are* briefly described in the Windows Resource Kit, available from Microsoft (see Appendix B).

## **The Program Manager Restrictions**

The PROGMAN.INI file, which controls the configuration of this Windows shell program, does not have a section called [restrictions] when Windows is installed. But if you add one manually, and set the lines in this section to their default values (the values Windows assumes when no such section appears), it should look as follows:

[restrictions] NoRun=0 NoClose=0 NoFileMenu=0 NoSaveSettings=0 EditLevel=0

These lines, when set to 0, allow the <u>Run</u> and <u>C</u>lose menu items to appear on the <u>F</u>ile menu, allow the <u>F</u>ile menu to appear at all, allow the <u>Save Settings</u> on Exit choice to appear on the <u>O</u>ptions menu, and allow the creation and deletion of icons and group windows.

If you set **NoRun=1**, the <u>R</u>un menu item is dimmed (disabled) on the <u>F</u>ile menu. It is not possible to open the Run dialog box to start a program by typing its name.

Setting **NoClose=1** disables the E<u>x</u>it Windows menu item on the <u>F</u>ile menu and the <u>C</u>lose option on the Control menu — as well as Alt+F4, which normally exits all Windows applications.

Setting **NoFileMenu=1** completely removes the <u>F</u>ile menu from the menu line. You must still set **NoClose=1** if you want to prevent users from exiting Windows, since they could still use the <u>C</u>lose menu item in the Control menu or press Alt+F4.

Setting **NoSaveSettings=1** disables users' ability to write changes in icon locations to a new PROGMAN.INI file when Windows is exited. (The user can still move icons around, but their position is restored when Windows is restarted.)

Setting the **EditLevel=** line to anything other than 0 disables users' ability to modify group windows, icons, or icon properties (what program and parameters the icon runs). The possible values for this setting are as follows:

- 1 Prevents deleting, creating, or changing group window names.
- 2 Also prevents deleting or creating program items (icons).
- 3 Also prevents changing the Command Line of program items.
- 4 Also prevents changing *any* properties of a program item.

You should proceed with extreme caution if you think that any of these restrictions would be useful in controlling workers in a normal office environment. In order to prevent people from changing anything about their Windows setup, you would have to eliminate any kind of File Manager (or they could simply click <u>File Run</u> in that application to run any program). You'd also have to eliminate Notepad, Write, and any text editor (or they could open PROGMAN.INI and change all the restrictions to zero). It's hard to imagine a useful Windows environment in which these basic capabilities have been taken away.

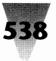

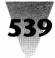

You'd also have to eliminate any access to a DOS prompt, since anyone could remove the restrictions from PROGMAN.INI using DOS EDIT or EDLIN. And yet even this would fail. Anyone can still exit Windows by pressing Ctrl+Alt+Del. As the machine reboots, repeatedly pressing Ctrl+Break exits AUTOEXEC.BAT and reverts to a plain DOS prompt, at which point PROGMAN.INI can be edited and the PC restarted to get back to Windows. You could disable the Ctrl+Alt+Del key combination — but then anyone turning off the big red power switch accomplishes the same thing.

These restrictions on Program Manager, therefore, are really useful only when you can lock a PC away so no one can access the power switch — as you could inside a display pedestal in a building lobby, as suggested earlier — and where there is no keyboard. That doesn't sound like any productive Windows workstation that I know of. But still, the restrictions are there in case you have a special project that requires them.

# **Networking Application Software**

For the most part, application software runs on a network under Windows just the same as it does on a stand-alone PC. A few exceptions, however, require a little advance planning on the part of network managers.

# Word for Windows Won't Spell-Check

When you start Word for Windows from a network drive, the program seems to function as usual. When you start the spelling checker from the Utilities menu, however, Winword reports an error and won't spell-check because it needs to open and write to its spelling files; these files (if they are located in the Winword directory as they normally are) may be marked read-only on the network drive, along with all the other executables.

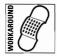

The solution is to make a copy of the spelling files for each user of Word for Windows. A good place for these files is the user's personal network directory, since this directory must contain other Windows configuration-specific files and should be both readable and writeable.

If you locate the obscure reference to these spelling files in the Winword reference manual, however (it's under the WIN.INI section), you will be advised that six files need to be copied from the Winword directory to each user's personal directory — including spelling, hyphenation, thesaurus, and

help files. These files total more than 1MB of disk space, and the thought of adding an additional megabyte of storage for every user may make you pause.

Fortunately, the reference manual is incorrect. All these files are not needed. Simply copying three files, which total only about 200K, and adding a line to each user's WIN.INI file is sufficient to restore the spelling checker to full functionality. Locate the [Microsoft Word] section in WIN.INI (this section refers to Word for Windows, not Microsoft Word for DOS), and add the following two lines:

```
[Microsoft Word]
; The location of the LEX-AM.DAT and LEX-AM.DLL spelling files.
util-path=c:\zz
```

Then copy the LEX-AM.DAT, LEX-AM.DLL, and STDUSER.DIC files from the Winword directory on the network to the user's personal directory. The first two files are the dictionary and the executable spelling routine (DLL means "dynamic link library") that checks against it. If you use a language other than American English, the two letters after LEX- in the filenames will be something other than AM — use the files that apply to you. The third file is the standard user dictionary, which is customizable by the user in order to add words that are unknown to the dictionary. Before the user defines any new words, the STDUSER.DIC file is zero bytes in length (0K). The DOS COPY command won't copy a zero-byte file — use XCOPY instead.

After you make these changes, restart Windows and Word for Windows. The spelling checker will find the necessary files in a writeable format and will work as expected.

#### **Changing Winwords' Default Extension**

Most word processors create documents by default that have filenames ending with .DOC. This includes Word for Windows, Microsoft Word for DOS, WordPerfect, MultiMate, and many others. On a stand-alone PC, this many applications with files bearing the same extension might be manageable. On a network, however, the confusion is enormous. Any time people work together on projects and documents and use different software, the time wasted in figuring out exactly which piece of software created which document becomes frustrating for everyone.

This frustration is compounded since Word for Windows can read DOS word processing files, but most DOS word processors (including Word for DOS) cannot read Word for Windows files. To prevent attempts to load Winword files into other word processors, you can add a single line to your WIN.INI that

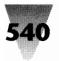

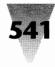

changes Winword's default to something else. Companies seem to be settling on the extension .WRD for Winword files. (The extension .WIN would be confused with other Windows files, and I've tried .WOR but everyone mispronounced it, so .WRD won out.) Place the following two lines in the [Microsoft Word] section of the WIN.INI file and restart Windows:

[Microsoft Word] ; Changes Winword's default document extension. doc-extension=wrd

### **Distributing Winword Macros to All Users**

One of Word for Windows' most powerful features is its capability to record and playback macros that can accomplish almost anything — open other applications, read and write multiple files under program control, and so on. Winword comes with its own version of Microsoft's Basic language (WordBasic), which provides commands to open and close files, loop numerous times, search and replace within documents, redefine any key combination, and many other functions.

One problem on a network is distributing new macros that have been written in the Basic language to all Winword users. Macros (even in Basic) can be very complicated (Microsoft distributes one macro in the EXAMPLES.DOC file supplied with Winword that is 11 pages long) and once a macro is written all users should be able to benefit from it without having to type it in themselves. These macros, however, are all stored in Winword's standard document template, which is a file called NORMAL.DOT. If this file is kept in the Winword directory and made read-only, individual users on the network cannot save changes to their preferred character and paragraph formats. If each user is given a separate copy, on the other hand, you cannot copy updated versions of NORMAL.DOT with newly written macros and key assignments to users' directories without eliminating the old file (containing users' own formatting preferences).

The best solution to this dilemma is to make a copy of the NORMAL.DOT document template (and other templates) for each user in his or her personal directory. Then make NORMAL.DOT *read-only* (with the DOS ATTRIB command), and create a template called LETTER.DOT. An AutoExec macro must be written for Winword to execute every time it starts. The AutoExec macro instructs Winword to use the character and paragraph formatting preferences contained in LETTER.DOT instead of NORMAL.DOT.

The Letter document template (and all other templates in the same directory) inherit all the macros and key assignments contained in NORMAL.DOT.

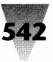

In this way, users may select any typeface, size, etc., which they need for their everyday documents. But whenever the computer staff develops new macro functions (or places additional functions on key combinations like Ctrl+Shift+A), simply copying a new version of NORMAL.DOT to all users' personal directories immediately distributes the changes to them (the next time they start Winword).

The following two lines must be inserted in WIN.INI under the [Microsoft Word] section for Winword to find document templates in a directory other than its own main directory:

[Microsoft Word] ; Sets the directory for NORMAL.DOT and other templates. dot-path=c:\template

See Chapter 8 for details on several WordBasic macros that are necessary to handle the Normal template, Letter template, and other templates in this manner.

### Word for Windows Requires NovellNet=Yes

In order for Word for Windows to open and save documents on a Novell network, the [Microsoft Word] section of WIN.INI must be edited to include two lines like the following:

```
[Microsoft Word]
; The following enables Winword to use Netware correctly.
NovellNet=Yes
```

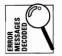

If this is not included in WIN.INI, you may see the error message "Document name or path is not valid" when trying to open a document from a Netware drive, or "Not a valid filename" when trying to save a document. This occurs because, when Winword is reading from or writing to a subdirectory, it attempts to verify that the subdirectory and its parent directory are valid. If the user does not have enough privileges in the parent directory to write a file there, this test fails and Winword displays the above messages. Say, for example, that the user wishes to read from or write to a file in the DOCUMENT subdirectory under the ACCOUNTS directory on network drive N:, as follows:

N:

\ACCOUNTS \DOCUMENT the root directory is read-only this directory allows users no privileges the user has read/write privileges

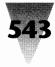

The operation will fail because Winword cannot access the ACCOUNTS directory. Adding the NOVELLNET=YES statement causes Winword to simply change directories to the one containing the file the user wants (and change back after the operation is done), avoiding all such error conditions.

### **Excel Tutorial Won't Run from Network**

Excel won't run its Tutorial or Feature Guide on a network, because it wants to save a workspace file to disk in order to restore the environment after running the Tutorial files. Since the Excel directory will most likely be marked read-only, Excel can't write this file.

Apparently, the only solution is to copy the files necessary for the Tutorial and Feature Guide (or the entire Excel directory) to a directory on the network with both read and write access. Then, create an icon in the Program Manager marked "Excel Tutorial" and use this to start the Excel tutorial in the writeable directory. You can recopy the original Excel directory into this directory if these files become corrupted during multiple usage.

### **Before You Install Windows on a Network**

The experiments of many people who have gone through painful trial-anderror with Windows on networked hardware and software have resulted in the following information. Learning from these experiences can save hours or days that would ordinarily be spent installing and trouble-shooting Windows.

1. Consider your disk space needs. Most people using Windows will need some kind of word processor and a spreadsheet, plus one or two other programs, such as a drawing package. Installing Windows, Microsoft Word for Windows, Microsoft Excel, and Micrografx Designer requires more than *24MB* of disk space on a 386-class system. That's *after* deleting large, unneeded bitmap files and *before* creating any document files or counting other programs, such as DOS. For this reason alone, it makes perfect sense to store all Windows files — both program files and users' individual document files — on a network drive instead of locating them on individual disk drives in each PC.

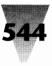

At one typical company with hundreds of PCs, about 50 percent of the microcomputer staff's time was spent handling PC hard disk problems. This included requests for bigger hard disks to replace ones that were full; resurrecting files that had been accidentally deleted, copying files from place to place to accommodate people who moved around, and servicing hard disks that had suffered a total failure.

All of these problems are avoidable if all files — both programs and data — are stored in disk drives that are accessible through a network. People can move from desk to desk and still access their work. Damaged files can be restored quickly from a backup tape. It is easier to install larger disks, if needed, on a network than on multiple individual desks. And the access speed of network drives can be faster than local drives, because a much larger disk cache can be placed centrally on the network than most companies would spend on the same amount of memory for every desktop. It is not uncommon for a network hard drive to have a full 16MB of disk cache RAM, serving users' requests for files almost instantly. But few companies would buy 16MB or even 4MB of disk cache memory for every user of an individual hard disk.

Ask yourself the following questions before installing Windows programs on individual hard disks of your networked PCs:

- Are all the PCs' hard disks backed up every night?
- Can you upgrade each disk to a new software version in a single day?
- Can you use virus-scanning programs to check each disk every night?

If you answered "No" to one or more of these questions, then you should seriously consider keeping all software and data files on network hard drives instead of on individual PC hard drives.

2. Consider the power necessary for running Windows. As a rule of thumb, you should estimate that each person who is now working with a character-based word processor or spreadsheet will need a PC that is twice as fast to accomplish the same amount of work on a graphically based program. This is because Windows applications are much larger than most character-based applications and must move around

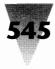

more memory and pixels on the screen. You should plan hardware upgrades to fast 32-bit 386s at the same time that you move users to Windows 3.*x*.

If you are planning to switch from DOS to Windows applications without moving each person to a faster PC at the same time, you may meet serious user resistance. One company switched its word-processing pool practically overnight from a character-based DOS word processor to Word for Windows on 16-MHz 386s with a VGA display. Productivity dropped so much that the company had to hire an equal number of temporary secretaries as they had permanent secretaries, just to get out the same level of business documents they had always produced. The slowdown was because (1) the 16-MHz PCs took a long time to redraw the screen; and (2) the VGA display was too small — Word for Windows could show only 6 inches of a document's width, instead of 8 inches across as the secretaries were used to. Faster machines and Super VGA displays, which are capable of displaying the full 8-inch document width, were called for.

**3.** Consider the investment in Windows applications. Windows is at its best when running Windows-specific applications, not DOS programs. Despite its attractive icons, Windows does not make an ideal menuing system for starting older DOS apps. These programs almost always run more slowly under Windows than they did without Windows, unless specific tuning is performed on every Program Information File (PIF) that starts them. And many DOS apps have quirks that can both hamper Windows and diminish their own effectiveness, or prevent them from running under Windows at all. Moving to Windows almost always means investing in Windows-specific applications at the same time.

### STEPS:

#### **Installing Windows on a Network**

**Step 1. Prepare a bootable floppy disk.** Format a disk in your A: drive and place the DOS System files on it by using the /S switch:

FORMAT A: /S

Copy your CONFIG.SYS and AUTOEXEC.BAT files from the hard disk to this floppy disk. Also copy any essential drivers listed in either

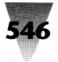

of these two files, especially those that enable access to your hard drive:

COPY CONFIG.SYS A: COPY AUTOEXEC.BAT A: COPY harddisk.drv A: etc.

These steps are necessary to protect the configuration of the PC used for the installation. Anything can happen (and usually does), and making a bootable floppy disk is a good precaution. Windows 3.0's SmartDrive program, for example, is incompatible with some larger-than-32MB hard disk partitioning systems, and has irretrievably corrupted some of these drives. This problem was corrected in the version of SmartDrive shipped with Windows 3.0a (it detects this type of drive and disables itself), but this example illustrates that accidents are always possible.

Insert this bootable disk in drive A: and make sure that if you reboot your PC, this disk will bring the system up normally. You may need to change references in the CONFIG.SYS and AUTOEXEC.BAT files from directories such as C:\DRIVERS to A:\DRIVERS. Perform these changes with a text editor until the bootable disk works reliably. If something corrupts files on your PC (making it impossible to access your hard drive, for example), this disk will get you running again so you can diagnose the problem.

**Step 2. Remove resident programs.** The installation itself should proceed from a PC that is as free as possible from memory-resident programs. These programs are usually loaded automatically every time the PC is started, from the CONFIG.SYS file or the AUTOEXEC.BAT file. Many memory-resident programs have no effect on the Windows installation, but some are known to corrupt Windows files during the Setup procedure. Ideally, *no* programs should be resident in memory when installing Windows. To ensure this, you can rename CONFIG.SYS and AUTOEXEC.BAT and save them for later with the following commands:

C: CD \ REN CONFIG.SYS \*.SAV REN AUTOEXEC.BAT \*.SAV

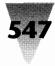

Create a simple, vanilla CONFIG.SYS with a text editor that says the following:

FILES=30 BUFFERS=20 BREAK=ON

Reboot the computer with Ctrl+Alt+Del. If possible, switch the PC to its slowest available speed. (Some PCs do not copy massduplicated disks perfectly when operating at a turbo speed.) With no AUTOEXEC.BAT in place, no memory-resident programs will be loaded, but the system will ask you to confirm the date and time. If the PC's battery is sound, the date and time should still be accurate, and two carriage returns will take you past these questions. When you see a bare "C>" prompt, you are ready to install Windows (see steps 3 and 4). After the installation is finished, copy CONFIG.SAV to CONFIG.SYS and AUTOEXEC.SAV to AUTOEXEC.BAT and reboot. If Windows won't start, or displays error messages, one of the programs in your CONFIG.SYS or AUTOEXEC.BAT is probably incompatible with Windows. You may have to remove all programs from these files and then add lines back to your CONFIG.SYS and AUTOEXEC.BAT one at a time to see which, if any, of your loaded programs are incompatible with Windows or prevent it from starting. Small programs that provide disk caching or accelerate the repeat speed of keys on the keyboard are likely to not work at all under Windows, and should be left out of your configuration after this installation.

**Step 3.** Consider the location of programs on your disk. You should eliminate any DOS Path statement that references other programs on any hard disk. (This should have been accomplished by renaming AUTOEXEC.BAT to AUTOEXEC.SAV.) Eliminating the Path avoids the possibility that the Windows installation will accidentally run another application's programs or install itself over a previous version of Windows. If possible, install Windows 3.*x* into a new directory, and not into the directory that contained Windows 2.*x* or an earlier version. This ensures that all the new, updated Windows printer drivers and device drivers are copied during the installation. Older drivers will probably not work with Windows 3.*x*.

While your system is in this "vanilla" state, consider moving major applications to new directories with short names. All Windows applications should be located on your new DOS Path (to give you flexibility when starting Windows apps from the Program Manager), and the Path command is limited to 127 characters. (There may be ways around this, but the simplest way to avoid this limitation is not to approach it.) If you have Windows apps such as Word for Windows or Excel installed already in directories with long names such as C:\PROGRAMS\WIN-DOWS\EXCEL, move these to two- or three-letter directory names such as C:\XL. (Make sure the programs work in the new location before continuing — you may need to alter the directory name in batch file commands that use the old name, for example.) You will be adding many Windows applications soon, and the Path limit will hit you sooner than you may think.

Step 4. Install Windows to the network drive using Windows 3.1's SETUP /A option. SETUP /A is a new method to install the complete set of Windows files from the distribution disks to a hard drive (the "/A" stands for All or Administrator). When you change the current drive to the floppy drive that contains Windows Disk #1 and type SETUP /A, the Windows Setup program asks you to type the name of a drive and directory to copy the Windows files to. It then decompresses every file from each floppy disk in turn. This gives you, in one place, a directory containing all the drivers you will need to create configurations for each individual who will use Windows on the network.

> If the workstation you are using to install Windows to the network drive is running a program that enables it to display messages from others on the network, be sure to disable it before you run SETUP /A. Windows 3.1 Setup crashes if it receives any such messages while installing Windows files.

After Setup has completed decompressing the files to your network drive, any PC on the network can install a version of Windows customized to that PC's particular hardware configuration. Assume that an individual user with a 386-based PC, a graphics adapter and monitor, and a hard disk has logged onto your network. By simply setting the user's Path statement to include N:\WIN (the network directory containing all the Windows files) and creating a personal subdirectory with read-and-write access rights (call it C:\MYWIN),

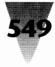

the user can create a working copy of Windows off the network by typing (while the shared Windows directory is the current directory) the following command:

SETUP /N

The /N switch indicates to Windows' Setup program that only those files needed for network operation of Windows should be copied to the user's personal subdirectory. The bulk of the programs needed for Windows' operations will remain on the network drive. This means that only about 200K of files need to be copied to the user's personal directory, instead of the several megabytes that would be required for a full, stand-alone installation of Windows.

### **Setting Up INI Files**

You will probably find, however, that it is unnecessary and time consuming to type SETUP /N at each individual workstation on your network, just to set up the required \*.INI files. That doesn't take advantage of the capabilities of your network. A much better way to set up these personal directories is for you to run SETUP /N several times from a single workstation — once for each of the configurations that is supported on your network. After you prepare a handful of configurations — however many are required — you can use the network itself to copy these into personal directories for each network user.

If your company has no PC standardization at all, this may be an impossible goal. If you have hundreds of different configurations, it may actually be faster to go around to each individual workstation and run SETUP /N to see what it produces.

But most companies have enough standardization that they can save a significant amount of time by running SETUP /N only enough times to create the configurations they need. Windows does not need different \*.INI files for 286, 386, and 486 machines, for example. Windows automatically detects these CPU types and reads the correct portion of SYSTEM.INI and other files to accommodate the right processor. You will have to customize the \*.INI files for the video types (VGA, 8514, etc.) and mouse types (Microsoft, Logitech, etc.) present in your company. (For a complete breakdown of the peripherals that must be accommodated by drivers in your \*.INI files, see "Choose One From Column A, One From Column B" in Chapter 21, "Converting Your Company to Windows.")

### **A Sample Configuration**

Let's look at an example of how this works in practice. Say that your company plans to support plain VGA displays for executives who use PCs very little during the business day, but plans to use Super VGA ( $800 \times 600$ ) displays for clerical workers who prepare important documents and need the screen space. Your company uses the same type of mouse at every workstation, and all PCs can use the same "MS-DOS or PC-DOS computer" setting in SYSTEM.INI.

First you should prepare two different, master subdirectories — one for the VGA users, the other for the Super VGA users. Enter the command SETUP /I /N in the shared Windows directory (the /I parameter tells Setup to skip its automatic installation detection of the equipment on the workstation), and tell Setup to install a VGA system. Specify a directory such as N:\VGA to hold the \*.INI files that result from this. Then enter SETUP /I /N again, this time specifying a Super VGA system and N:\SUPERVGA as the directory name.

Once this is done, you have two directories full of \*.INI files for each workstation. You can simply create a readable and writeable personal directory for each network user and copy the appropriate files (VGA or Super VGA) into their directory. Each user's personal directory must appear in their DOS Path prior to the directory that contains the shared copy of Windows. This would look like the following Path statement:

PATH=c:\;n:\ini;n:\windows;/etc.

By keeping both the \*.INI files and the shared Windows files on a network server hard drive (instead of local hard drives scattered around your company), you make it relatively easy to update any configuration. New versions of Windows can be installed by simply changing the contents of the shared Windows directory. New lines that are necessary in users' \*.INI files can be made much more quickly when they can be accessed across the network than if someone had to physically travel to every workstation.

Since every user cannot have a directory named N:\INI on the same server, such a directory name is usually created by remapping the name of a network directory to appear as if it's just off the root. For example, a user's N:\INI directory could actually look like N:\USERS\BRIANL\INI to the network support staff. But by using remapping commands, such as Netware's MAP ROOT and Banyan's SET DRIVE, this directory can appear to the user to be named N:\INI. It appears that way to all software, too, so this method enables all users on the network to have similar, predictable directory and Path structures.

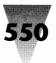

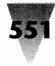

With this basic architecture, companies usually find they derive more value from the network if more information is stored on network drives than in local hard drives. Network drives are much easier to back up, maintain, and expand. Local hard drives are more prone to break down, less likely to have adequate cache memory, and far less easy to upgrade when more disk space is required (as it always is).

It's not at all necessary for networked PCs running Windows to have local hard drives, in fact. Everything runs just as well — and is far easier to maintain — when the PCs don't have local hard drives, and a network directory is remapped for each user to look exactly like a familiar C: drive.

In network installations, I usually remap network directories to look like large C: drives to users. Underneath the root of each user's "C:" drive is a directory called C:\ZZ. I chose the letters ZZ because when viewing the drive in the File Manager or other file utilities, ZZ sorts to the bottom of the list of directories and is less likely to be accidentally corrupted or erased by users. There is little need to access this directory after the appropriate Windows configuration files have been copied to it. But this personal directory must be located on the DOS Path and must precede the Windows directory in that path. A typical command for this in AUTOEXEC.BAT would look as follows:

PATH=c:\;c:\zz;n:\win;n:\bat;n:\util;n:\dos

where C:ZZ contains the user's configuration-specific files, N:WIN contains the master copy of Windows, N:BAT contains batch files, N:UTIL contains utility programs, and N:DOS contains the version of DOS that is currently in use on the network.

Once the user's C:\ZZ directory is created (using the DOS command CD ZZ from the root directory), all that is required to make Windows run on that configuration is to copy files to that directory from the master configuration directory. If the user has a Super VGA display (and the rest of the desktop PC is standard), this command would look like:

XCOPY n:\win-svga\\*.\* c:\zz

After copying these files, typing WIN at the DOS prompt starts Windows. Since WIN.COM is in the user's C:\ZZ directory (and this directory appears in the Path prior to the Windows directory itself), DOS looks in the C:\ZZ directory for WIN.COM and runs it. Similarly, when Windows is loading and looks for its WIN.INI and SYSTEM.INI configuration files (and others), since they are not located in the Windows directory itself, Windows searches the directory that contains WIN.COM and finds these files there.

Once these master directories are installed on the network and verified as working, the process of adding new Windows users to the network is as simple as establishing that their hardware configuration meets one of the company-wide standards, and then copying one of the master subdirectories to their C: drive. If new device drivers become available in the future, this process can be repeated and the appropriate changes made to the SYSTEM.INI files in the directories of the affected users (SYSTEM.INI contains all the hardware specific information for Windows).

The one drawback of the master directory method of adding Windows users to a network is that you must ensure that hardware configurations that *look* compatible — two 386 PCs from two different manufacturers, for example — actually *are* compatible. This requires testing each component for compatibility before simply assuming that to be the case (and copying particular configuration files to hundreds of such users). Performing this compatibility testing before making multiple Windows installations, however, is a good idea anyway and will help you catch any problems before they proliferate. This requirement alone makes it sensible to try to standardize as much as possible before the need arises to support Windows on a variety of incompatible configurations.

### If Setup Doesn't See Your Network

If SETUP /N displays "No network installed" when you run it on a network workstation, it is probably because your network driver files are not currently located on the DOS Path. Setup cannot detect certain networks if their components are not on the Path. This affects 3+Share, 3+Open, LAN Manager, and Microsoft Network. To work around this behavior, add a network directory to your Path.

### **Tools to Help You Manage**

Whether you are setting up dozens or thousands of Windows users on a network, you may benefit from three techniques designed to automate some aspects of Windows networking.

| /S 3.1 | 14      | "          |  |
|--------|---------|------------|--|
| NOG    | //      | <i>יוו</i> |  |
| 2¢     | <u></u> | _          |  |

First, Windows 3.1 Setup supports an /H switch that allows users to run Setup themselves and read specific hardware settings out of a text file that you determine for them in advance. In this way, the users do not need to answer any questions about their hardware during the Setup process.

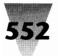

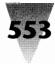

Microsoft provides a sample file called SETUP.AIF (AIF stands for Automated Installation File), which is copied to the Windows directory when you run SETUP /A. If you knew that several users had an Acme VGA that required special settings in Windows' SYSTEM.INI file, you could modify SETUP.AIF with the correct information and rename it ACME (no extension). You could then place this file in the shared Windows directory and tell users that they could install the personal files they need by changing to that directory and typing:

SETUP /H:ACME /N

This command, like SETUP /N, copies only those files needed in each user's personal directory (about 200K). If you wanted each user to have every Windows file (about 9MB), you could leave the /N off the command, like this:

#### SETUP /H:ACME

Second, if you have many changes to make to the WIN.INI and SYSTEM.INI files you are building for network users, it may be faster for you to create a text file that can force these changes to be made to each configuration automatically. The model for this file is called SETUP.INF (where INF stands for Information File), which is used by Windows Setup to control all installation steps. When you make changes to SETUP.INF, you change the way Setup itself acts when conducting an installation. For example, you can add the line NETSETUP=TRUE to the [data] section of SETUP.INF. This forces Setup to install a shared version of Windows, instead of a stand-alone version, even if a user forgets to type the /N parameter, as in SETUP /N.

The master SETUP.INF file contains comment lines that describe the meaning of each section of cryptic settings within the file. Other files that control the Setup routine are APPS.WRI, which helps make Program Manager icons for DOS applications, and CONTROL.WRI, which configures printer drivers and other devices in the Control Panel. These files are discussed in the Windows Resource Kit available from Microsoft (see Appendix B).

Finally, you may be able to use WinLogin, a utility that helps you configure workstations for Windows from a central point. WinLogin enables Windows users to log onto your network from any computer in your company and automatically start up with the applications and icons they are used to seeing at their own desk. For more information on WinLogin, see the Microsoft Windows 3.1 System Administrator's Guide, available from Microsoft.

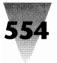

### **Swap Files on a Network**

One well-advertised feature of Windows 3.*x* is its capability to use "virtual memory" in 386 enhanced mode. *Virtual memory*, in this case, means Windows' capability to move programs out of real RAM into hard disk storage in order to free up RAM to start other programs. Virtual memory means "imaginary" or "not real" memory — make-believe memory, in other words. Hard disk storage is imaginary RAM because a hard disk (unlike real memory) is not fast enough to run any programs. Windows only moves a program to hard disk storage to avoid an "out-of-memory" condition in which the user could not start any new programs at all.

When a Windows user starts a new application, but all the available RAM is in use by programs that were started earlier, Windows moves one of the earlier applications to hard disk storage in a process called *swapping*. Windows swaps the first application to disk and frees the RAM it was using, then loads the new application into that RAM. This process is slower than switching between two applications that are both in RAM. But the delay caused by swapping may be better than not being able to switch at all.

All this swapping has a different significance on a network than it does on a stand-alone PC. On a nonnetworked PC, Windows usually swaps programs into the directory on the user's hard drive that contains the WIN.COM program (which starts Windows) or to a special file called a *permanent swap file*, which is set up by using Windows' Swapfile application. On a network, this swapping could take place in a variety of areas.

In a network environment, Windows requires a swap area to which the user has network read *and* write access. This could very well be the personal subdirectory in which the user has his or her own WIN.COM, WIN.INI, and other configuration-specific files. This may be the C: drive in the user's PC or (especially if the networked PC does not have a local hard drive) a personal subdirectory on a network drive.

In the latter case, the process of setting up a swap file may take Windows a long time. This is because when Windows starts, it reads the drive in which it will create a temporary swap file and determines how big to make the swap file based on the amount of free space on that drive. A network hard drive may be 300MB, 600MB, or larger and may have hundreds of megabytes free. In this environment, Windows may take more than a minute to examine the drive and establish a large temporary swap file. Meanwhile, the user sees the Microsoft logo sitting motionless on the screen (or, even worse, a totally blank screen), making it appear as if the PC has frozen, when

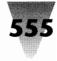

in fact, Windows is just searching network drives. Since it's impossible to create a permanent swap file on a network drive (because Windows wants to write to that file in a nonstandard format), a temporary swap file is a necessity. But the process of establishing one may seem a major impediment to using Windows on a network.

The solution is to establish in advance the maximum size of the temporary swap file. Windows' SYSTEM.INI file provides several settings that control the temporary swap file. These settings (shown with values in the [386Enh] section that might be set on a network), are as follows:

[386Enh] Paging=Yes PagingDrive=C MaxPagingFileSize=1024

The PAGING= line controls whether or not paging, and therefore virtual memory, is enabled. This line may be set to Yes or No. (If the line is totally absent, Windows always defaults to Yes.)

If you have enough real RAM in your PC (say, 4MB), you might assume you could turn paging off entirely. After all, you would never need to swap an application to disk because you have enough RAM to run several applications at once.

This would be a mistake. Without a swap file to enable paging, Windows turns off not only the capability to swap applications to disk, but also some features that can be used to manage real RAM with a 386 processor. Specifically, on a 386, Windows can move chunks of RAM as small as 4K to accommodate the changing needs of applications for memory — *if* paging is enabled. If not, Windows reverts to chunks of memory that are 64K in size. With paging disabled, Windows gives applications 64K of memory at a time, whether they need that much or not. And Windows loses a great deal of its capability to reclaim memory when an application no longer needs it.

These are important reasons to leave paging enabled, even if you have a large amount of RAM available for applications. But how much disk space should be assigned to swapping? The minimum value that enables Windows' 4K memory management on a 386 chip is 512K, and the minimum size of a swap file that will do Windows much good is actually 1024K (1MB). Therefore, the MAXPAGINGFILESIZE= line should equal 1024 or higher. If the number is smaller than this (or Paging is set to No), Windows applications eventually display "out of memory" messages, even when their "Help About" dialog boxes show that 1MB or more is still available. Windows has plenty of memory available, but none that it can manage effectively.

# 556

Finally, what is the appropriate drive letter on which to establish the temporary swap file? On a PC with its own hard disk, the C: drive is a natural choice. A networked PC, on the other hand, does not need a local hard disk, and can use a personal subdirectory on a network drive (which can be labeled C:, D:, or almost any other letter).

On a network, however, specifying a network hard drive as the user's paging drive can cause problems. This is because the root directory of a network hard drive, such as N:\, may actually be the same as the root directory of the server machine itself. If multiple users have PAGINGDRIVE=N: in their SYSTEM.INI files and use Windows in 386 enhanced mode, their temporary files (all of which have the name WIN386.SWP) will be written over each other, causing Windows to halt with a thud.

For this reason, it is especially important that each network user be given a network directory that *looks* like the root of a personal hard drive (whether it is remapped to look like C: or not), but is actually a network directory. This way, no two users will accidentally write files with the same name to the same directory of a network server disk.

### **Remote-boot Workstations**

Windows 3.1 Secrets

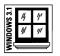

Many companies with networked PCs enable those PCs to boot off the network, rather than floppies or a local hard disk. If these workstations have been using remote utilities such as RIPLMEM.EXE and RPLMEM.EXE to run Windows 3.0, the Windows 3.1 Setup program will remove them from the AUTOEXEC.BAT in those machines. These utilities are no longer required under Windows 3.1. If these programs are being loaded from other batch files, separate from AUTOEXEC.BAT, you should remove them manually.

### **SETUP /N Anomalies**

### **Loading Special Device Drivers**

Windows' SETUP /N command is for individual network users to install Windows' configuration-specific files on their PCs. The SETUP /N command displays a menu of choices regarding the hardware configuration that the Setup program has detected: the user's type of PC (286, 386, 486), type of video adapter, type of mouse, and so on. This menu may be manually overridden in order to change one of the components that Windows

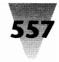

detected. For example, the user's video adapter may be capable of displaying Super VGA resolution ( $800 \times 600$ ), but the Setup program detected this adapter as only a plain VGA ( $640 \times 480$ ). In cases like these, the Setup program allows the user to specify "Other" as the display type, and prompts the user to insert a disk in a floppy drive that contains the driver for that device.

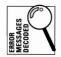

When Setup is begun with the /N switch for installation across a network, however, this "Other" procedure may not work. Setup displays the message "Error building WIN.COM!" and refuses to continue.

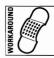

There are two ways to work around this behavior. The first is to run Setup with one of the display drivers that comes with Windows — plain VGA, for example. Then, if the vendor of the customized display driver has provided instructions, copy the customized driver to the network directory that contains Windows and manually edit the line in SYSTEM.INI that refers to the VGA driver (changing it to refer instead to the customized driver).

If this method is not possible (because it is unclear what lines in SYSTEM.INI need to be edited), install Windows to a stand-alone PC by using the Setup program without any parameters. When the menu of choices is displayed, choose Other for the display type and insert the vendor's disk in a drive when prompted. Setup accepts such a disk when not running with the /N parameter. After the installation is completed, copy the SYSTEM.INI that resulted from the stand-alone installation to the user's personal directory on the network that contains his or her copy of WIN.COM. Make sure to also copy the device driver itself from the stand-alone hard disk to the shared Windows directory on the network. Examine SYSTEM.INI to make sure it does not contain any references to drive letters, such as C:\DEVICE.DRV. If the device driver is mentioned in SYSTEM.INI with no drive letter preceding it, then Windows (when starting up) will look for that driver in the shared Windows directory that is automatically placed below the directory containing Windows itself.

### **Disabling Auto-detection Using SETUP /I /N**

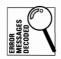

If you see the error message "Error Building WIN.COM!" while running SETUP /N, the automatic hardware detection routine that Windows' Setup program performs may be conflicting with an adapter board installed in that PC. (This message may also mean that files named WIN.CNF or *filename*.LGO are corrupted or missing in the original Windows directory you are installing from.)

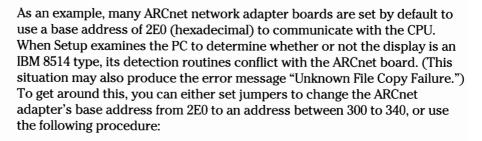

Disable Setup's attempts to detect the PC's hardware components while running its network setup procedure by starting Setup with an /I switch (as in "Install"), followed by the /N switch. This looks as follows:

SETUP /I /N

Strangely, these switches are order-sensitive. Whereas SETUP /I /N works, SETUP /N /I does not.

### **SHARE.EXE and Networks**

On a stand-alone PC, it is necessary to run the following command once before starting Windows:

SHARE /F:2048 /L:20

The DOS SHARE command (with its default values of 2048 bytes for file names and 20 file locks) prevents two applications — or two directory windows in the File Manager — from operating on the same data file simultaneously and corrupting it. The README file in the Windows directory specifically instructs readers to use this command, and I have seen several instances of damaged files without it.

Network disk-drive operation under Windows, however, does not require the use of SHARE, and some networks are incompatible with SHARE. The network automatically checks whether a file is in use by more than one application and refuses to allow multiple processes to open it unless the file is read-only or record-locked for multiuser access. Ask your network representative whether SHARE is required in your particular installation.

**Chapter 14: Networks** 

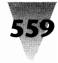

### How Windows Sets Itself Up for Networks

When the Windows Setup program detects that you are running a network when you install Windows (or you tell it to install for a particular network), Setup writes certain information into your SYSTEM.INI file. This is controlled by the file SYSTEM.SRC on the Windows distribution disks. Setup reads this file to determine which settings are appropriate for the network it detected (or you specified). If you are installing copies of Windows multiple times on a particular network, you can read this file and edit it to make Setup's behavior consistent with certain changes you want to make to every workstation on that network. (For example, you might specify a certain MAXPAGINGFILESIZE= line that you want every networked PC to use.)

In most cases, however, you'll want to use the defaults that Setup uses for the networks it recognizes. Some of these defaults are described in the following topics, which are broken into three different areas of your SYSTEM.INI file: (1) the [boot] section; (2) the [standard] section; and (3) the [386Enh] section.

For a complete description of what these sections and their individual settings do, you should print and read the SYSINI.WRI text files that Windows copies to your hard drive.

### The [boot] Section of SYSTEM.INI

The [boot] section of SYSTEM.INI contains settings that configure Windows every time you start it. Most of these settings are for video, keyboard, mouse, and communications drivers. Setup writes a single line into this section, indicating the driver file that should be used when you start Windows. If you have a Netware network, for example, this line looks as follows:

[boot] network.drv=netware.drv

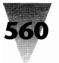

At this writing, Windows supports the following networks and writes the following lines into SYSTEM.INI to specify the driver for each network:

| Network                            | Line in SYSTEM.INI      |
|------------------------------------|-------------------------|
| No network in use                  | network.drv=            |
| 3Com 3+Open LAN Manager 1.x        | network.drv=msnet.drv   |
| 3Com 3+Open LAN Manager 2.0        | network.drv=lanman.drv  |
| 3Com 3+Share                       | network.drv=msnet.drv   |
| Artisoft LANtastic                 | network.drv=msnet.drv   |
| Banyan Vines                       | network.drv=msnet.drv   |
| DCA 10net                          | network.drv=msnet.drv   |
| Digital Equipment Corp. Pathworks  | network.drv=msnet.drv   |
| IBM OS/2 LAN Server                | network.drv=lanman.drv  |
| IBM PC LAN                         | network.drv=msnet.drv   |
| Microsoft Network                  | network.drv=msnet.drv   |
| Microsoft LAN Manager 1.x          | network.drv=msnet.drv   |
| Microsoft LAN Manager 2.x Basic    | network.drv=msnet.drv   |
| Microsoft LAN Manager 2.x Enhanced | network.drv=lanman.drv  |
| Novell Netware                     | network.drv=netware.drv |
| TCS 10Net                          | network.drv=msnet.drv   |
| Ungermann-Bass Net/One             | network.drv=msnet.drv   |

One other setting regarding networks may be written manually into the [boot] section of SYSTEM.INI, if your network requires it. This setting looks as follows:

[boot] CachedFileHandles=12

The CACHEDFILEHANDLES= setting determines the number of .EXE and .DLL files that Windows can keep open at one time. It improves Windows' performance by keeping several executable files in memory simultaneously. Some DOS-based networks, however, have a limit on the number of files that can be open on the server, such as 255.

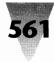

If this is the case on your network, you can reduce the default value of 12, one at a time, to a minimum of 2. You should not set this number any lower than necessary, however, since it increases the time required by Windows to access these executables.

### The [standard] Section of SYSTEM.INI

The [standard] section controls Windows' behavior in standard mode. Most networks require no special settings in this section. Only two settings in this section are of interest in network management:

The NETHEAPSIZE= setting sets aside a pool of memory in the lower 640K to buffer data moving to and from the network. A default of 8K is usually in effect, but this can be enlarged if necessary for your particular network.

The INT28FILTER= setting controls the percentage of interrupt 28 signals that are sent by Windows through to network software. This interrupt is used to determine whether the system is idle and it is safe to access a disk or perform other actions. The default is 10 (every tenth such interrupt will pass through), which is usually enough for network and communications software to coexist with Windows.

### The [NonWindowsApp] Section of SYSTEM.INI

The [NonWindowsApp] section governs DOS applications running under Windows. One setting that affects networks may be configured in this section.

The NETASYNCSWITCHING= setting prevents Windows from switching away from an application that has set up an asynchronous link across a network using NetBIOS. The default value is 0 (no), because switching away could cause this session to hang. But it can be set to 1 if switching is permissible.

### The [386Enh] Section of SYSTEM.INI

The [386Enh] section of SYSTEM.INI controls Windows' behavior in 386 enhanced mode. In this section, devices that begin with an asterisk (\*) indicate support that is internal to the Windows kernel, not provided in a separate file on disk (such as \*vnetbios, which is a "virtual" NetBIOS driver).

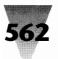

The Windows Setup program writes the following lines into the [386Enh] section for each of the following networks:

#### If no network is in use: network=\*vnetbios,\*dosnet

3Com 3+Share:

network=\*vnetbios,\*dosnet

#### 3Com 3+Open LAN Manager 1.x:

network=\*vnetbios,\*dosnet,lanman10.386 TimerCriticalSection=10000 UniqueDOSPSP=true PSPIncrement=5

#### 3Com 3+Open LAN Manager 2.0:

network=\*vnetbios,\*dosnet TimerCriticalSection=10000 UniqueDOSPSP=true PSPIncrement=5

#### Artisoft LANtastic 3.x:

EMMExclude=D800-DFFF INDOSPolling=True NetHeapSize=76 NetAsyncFallback=True NetAsyncTimeout=50

#### Artisoft LANtastic 4.x:

EMMExclude=D800-DFFF INDOSPolling=True NetAsyncFallback=True NetAsyncTimeout=50 NetHeapSize=76 PerVMFiles=0

#### Banyan Vines 4.1x:

network=\*dosnet,\*vnetbios,vvinesd.386 TimerCriticalSection=5000 UniqueDOSPSP=True PSPIncrement=5

#### **Digital Equipment Corp. Pathworks:**

network=\*dosnet,decnet.386,decnb.386 TimerCriticalSection=10000

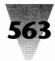

#### Digital Equipment Corp. DECnet DOS:

network=\*vnetbios,\*dosnet

#### **IBM PC LAN:**

network=\*vnetbios,\*dosnet InDOSPolling=true

#### **Microsoft Network:**

network=\*vnetbios,\*dosnet TimerCriticalSection=10000 UniqueDOSPSP=True PSPIncrement=5

#### Microsoft LAN Manager 1.x:

network=\*vnetbios,\*dosnet,lanman10.386

#### Microsoft LAN Manager 2.0 Basic:

network=\*vnetbios,\*dosnet

#### Microsoft LAN Manager 2.0 Enhanced:

network=\*vnetbios,\*dosnet

#### Novell Netware:

network=vnetware.386,vipx.386,\*vnetbios

#### TCS 10Net 4.1x:

network=\*vnetbios,\*dosnet TimerCriticalSection=10000

#### TCS 10Net 4.1x with DCA 1MB Board:

network=\*vnetbios,\*dosnet INDOSPolling=True PSPIncrement=5 TimerCriticalSection=10000 UniqueDOSPSP=True

#### **Ungermann-Bass Net/One:**

network=\*vnetbios,\*dosnet

If Windows is not operating properly on your network, one of these settings may have become corrupted or deleted. In addition, some feature of your particular network-and-workstation configuration may require changes to

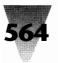

other settings in the [386Enh] section of SYSTEM.INI. The lines that might affect network operation are the following:

[386Enh] AllVMsExclusive= EMMExclude= FileSvsChange= InDOSPolling= Int28Critical= NetAsyncFallback= NetAsyncTimeout= NetDMASize= NetHeapSize= Network= PSPIncrement= ReflectDOSInt2A= TimerCriticalSection= TokenRingSearch= UniqueDOSPSP=

There are too many possible interactions to describe here for all of these settings. If you are responsible for any of the listed networks, you should definitely print and read the sections that relate to your network in the NETWORKS.WRI and SYSINI.WRI documents located in your Windows directory.

### **Specific Networks**

The remainder of this chapter describes configuration secrets for two network operating systems widely used by both smaller businesses and large corporations — Novell Netware and Banyan Vines.

### **Novell Netware**

### Windows 3.1 Version of Shell Programs Is Required

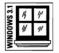

To run Novell Netware with Windows 3.1, you must replace older Novell "shell" programs with the newer version of these shells included with Windows 3.1. Windows 3.1 Setup installs the following files to the Windows directory for Novell Netware:

NETX.COM IPX.OBJ TBMI2.COM

The use of these files is described in the following sections.

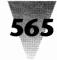

### NETX.COM

You must replace older versions of the NET*x* network shell with the newer NETX.COM program included with Windows 3.1. Previous versions of this shell may have any of the following names:

| For DOS 3.x | For DOS 4.x | For DOS 5.x | For Any DOS Version |
|-------------|-------------|-------------|---------------------|
| NET3.COM    | NET4.COM    | NET5.COM    | NETX.COM            |
| EMSNET3.COM | EMSNET4.COM | EMSNET5.COM | EMSNETX.COM         |
| XMSNET3.COM | XMSNET4.COM | XMSNET5.COM | XMSNETX.COM         |

While Novell has previously used the term NET*x*.COM, where the *x* is a variable which stands for whatever version of DOS is supported (MS-DOS 3, 4, or 5), Novell now distributes files with the actual letter "X" in the filename, indicating that these shell programs can run with any version of DOS.

The Windows 3.1 version of NETX.COM runs in conventional memory on each workstation. A current version of XMSNETX.COM that runs in extended memory is available through Novell dealers and Microsoft. EMSNETX.COM, which runs in expanded memory, will not work with Windows 3.1 in 386 enhanced mode.

### IPX.OBJ

If your network uses IPX.COM, Novell's interprocess communications protocol, you must use the IPX.OBJ file provided with Windows 3.1 to generate new IPX.COM programs for each network user, following Novell procedure.

### TBMI2.COM

If you run Windows in standard mode, Novell recommends that you load TBMI2.COM before starting Windows and unload it after exiting Windows. In a batch file that starts Windows, it would look like this:

TBMI2 WIN TBMI2 /U

This loads Novell's "Task-switched Buffer Manager for IPX" and allows applications to run more reliably in Windows' standard mode and under MS-DOS 5.0's DOSSHELL task switcher.

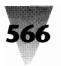

#### **Other Utilities**

If workstations running Windows 3.1 enable the FastDisk feature (32-Bit Disk Access, as described in Chapter 10), and you are using the standard NETX.COM, you must add the following line to the [386Enh] section of SYSTEM.INI:

[386Enh] OverlappedIO=off

This setting ensures that one application cannot read from or write to a disk before another application using that disk has finished.

- Workstations running the Netware shell must not also load the MS-DOS program SHARE.EXE. The shell programs are not compatible with SHARE.
- ◆ The Novell programs IPXODI.COM and LSL.COM must be upgraded to version 1.20 or later. Newer versions may be obtained through Novell dealers or Microsoft.
- You may only attach to and detach from a Netware server (including logging in and out) *before* you start Windows or from *within* Windows

   using the File Manager or the Control Panel, for example *not* from a DOS prompt within Windows.

#### **ROOT Parameter Helps Map Drives to Users**

Version 3.01 of Netware offers a new parameter called ROOT that is useful when mapping network drives to drive letters on users' networked PC systems. This parameter makes a directory located on a network disk drive appear as the root directory of a separate drive letter to the user. This can be useful in providing network users with their own separate, writeable areas of the network drive, each of which has a single drive letter instead of a directory name. It is common, for example, for networked PCs that do not need a local hard drive to be mapped to a directory on a network drive that looks and acts exactly like a local C: drive.

Under Netware 3.01, if a network server is named SERVER and a network drive is named SYS, the command to map a directory named PUBLIC/HOME to look like a user's C: drive would be:

MAP ROOT c:=server/sys:public/home

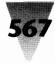

In addition to providing the user with a C: drive to store data files (and Windows' configuration-specific files such as SYSTEM.INI), this method has an important security benefit. Mapping a network subdirectory to appear as a root directory prevents an unauthorized user from moving from the subdirectory up to the real root directory of the network drive (where other users' files might become accessible).

If you experience problems using the MAP ROOT feature to access drives, and you have Western Digital Ethercard Plus network adapters, an updated driver for these adapters is available from Standard Microsystems, which acquired Western Digital.

### **Options for the NETWARE.INI File**

Using the Network icon in the Control Panel under Netware for the first time automatically creates a NETWARE.INI initialization file. This file contains several default commands that are always available under Windows when running Netware, such as connecting to or detaching from remote file servers, and enabling or disabling messages from other users.

The NETWARE.INI file, however, is a plain text file that can be edited with Notepad (or any text editor) to add additional commands (such as shortcuts for attaching to remote printers or other devices). These commands are then displayed every time the Network icon is double-clicked in the Control Panel.

When NETWARE.INI is first built (in the Windows directory), it reads as follows:

[MSW30-Utils] Attach A File Server=<Attach Detach A File Server=<Detach Disable Broadcast Messages=<No Messages Enable Broadcast Messages=<Messages

The first line [in brackets like this] indicates that the following lines are Microsoft Windows 3.0 utilities. This must remain the first line in the file. The less-than sign (<) after the equals sign in the following lines indicates that these default utilities are always present. Other commands can be added, such as a command to attach to a laser printer in the Shipping

department and set it for landscape mode. In that case, the file would look as follows:

[MSW30-Utils] Attach A File Server=<Attach Detach A File Server=<Detach Disable Broadcast Messages=<No Messages Enable Broadcast Messages=<Messages Shipping Laser/Landscape=Capture L=1 J=0

All the titles preceding the equals signs in the file cannot add up to more than 512 characters (this is a Windows limitation). Additionally, none of the commands to the right of the equals signs can be longer than 128 characters.

#### The [Netware] Section in SYSTEM.INI

You may want to add a separate section headed [Netware] to your SYSTEM.INI file to control two aspects of DOS sessions under Windows on your network: (1) whether one DOS session can "see" network printers, drives, and so on, that were logged onto in a second DOS session, and (2) whether network drives you logged onto in a DOS session remain connected after you exit Windows.

Under most network operating systems (those listed earlier in this chapter that use the Microsoft Network driver MSNET.DRV or the LAN Manager driver LANMAN.DRV), network printers and drives that you log on to in one DOS session are immediately usable in any other DOS sessions you are running. In other words, if you attach in one session to Printer A so you can print to it from WordPerfect, another DOS application that was already running could then print to that printer, too. This is called *global visibility*, since printers, drives, and other network resources that you attach to in one DOS session become immediately visible (usable) to other DOS sessions. One DOS session, in fact, can *delete* the connection to a network device — which can cause problems if another DOS session wants to keep using that device.

The Netware driver, NETWARE.DRV, however, uses a method called *inherited visibility*. Under this method, DOS applications that you start under Windows get a list of network resources that were available to other DOS applications at that time, therefore *inheriting* the list.

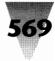

Changing the connections to any network printers, drives, etc., in one DOS session does not change the list of devices available to the other DOS sessions. In addition, one DOS session cannot delete any connections previously made in another DOS session — therefore, one DOS session breaking another's connection is not possible.

This situation, of course, affects Windows only in 386 enhanced mode, because more than one DOS session is only possible under enhanced mode. Furthermore, any connection to network devices made from within Windows (as opposed to within a DOS session under Windows) is immediately available to all Windows applications.

To change Netware's behavior so network connections made or broken in one DOS session affect all other DOS sessions, add the following *separate* section to the SYSTEM.INI file:

[Netware] NWShareHandles=true

In addition to *global* and *inherited* visibility, some third-party network drivers may use a method called *local visibility*. If a network driver has this capability, network connections made within a DOS session affect only that session. Making or breaking a connection would not affect any other DOS session under Windows.

The other setting in the [Netware] section of SYSTEM.INI controls whether connections to network drive letters that you made within Windows remain active when you exit Windows. For example, if you log onto network drive *x*: in Windows in order to read a file, can you still change to drive *x*: at a DOS prompt after you exit Windows?

By default, Netware restores all your drive mappings when you exit Windows to the same condition that was in effect when you *started* Windows. To change this behavior so your drive mappings remain in effect, add the following separate section to the SYSTEM.INI file:

[Netware] RestoreDrives=false

### NWPOPUP.EXE

The file NWPOPUP.EXE is included with Windows as a background application that displays network messages on-screen that are sent to you by other Netware users. Windows automatically adds this application to your LOAD= statement in WIN.INI if you install for a Netware network.

### **Solving Printing Problems**

If Windows applications will not print to a Netware printer, or print garbled, the following items should be checked, in this order:

- **1. SET TEMP.** Before entering Windows, the command SET TEMP=C:\ must be issued (where *C*:\ is a directory with valid Create, Write, and Delete rights). Without this environmental variable, Windows may not print correctly.
- **2. Printer driver.** Check which driver and port are selected in the Printers section of the Control Panel.
- **3. Netware shell.** Version 3.01 or higher is necessary to operate Windows under Netware.
- **4. Netware driver.** From the Program Manager, click <u>File Run</u> and type SETUP to ensure that Netware is shown as the network driver installed.
- **5. Workstation printers.** Windows requires that printers be attached to a server, and will not work with utilities that print from one workstation to a printer attached to another workstation.

If the above points are verified, then you may need to change the print configuration by using Netware's PRINTCON print console utility. Use the Edit Print Job Configuration option. The correct settings should be as follows:

| PRINTCON Choice    | Correct Setting |
|--------------------|-----------------|
| Suppress Form Feed | Yes             |
| File Contents      | Byte Stream     |
| Print Banner       | No              |
| Auto Endcap        | No              |
| Enable Timeout     | No              |

These settings in PRINTCON have the same effect as issuing the following CAPTURE command at the DOS prompt:

CAPTURE NB NA TI=0 NFF NT

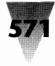

The No Banner (NB) option avoids scrambled pages by eliminating an initial, text-mode banner page from printing while Windows is printing in graphics mode. The options No Automatic Endcap (NA) and Timeout=0 (TI=0) prevent Netware from terminating a print job before a Windows application has formatted all output pages. The No Form Feed (NFF) option should be selected, since Windows always adds a form feed of its own after print jobs. And, finally, the option No Tab Expansion (NT — the same as saying File Contents: Byte Stream, as shown in the example lines) prevents Netware from expanding Tab characters into spaces. Tab characters (ASCII character number 9) occur randomly in graphics output and should not be converted or expanded when sent to the printer by the network.

### **Accessing Parent Directories**

DOS uses a peculiar convention to refer to the directory *above* the subdirectory you are in currently. This "higher" directory is called the *parent directory*. In any DOS command, you can type two periods (..) to represent this parent directory. Using DOS's change-directory command, for example, typing:

CD ..

changes to the parent directory. If you were in, say, the C:\DOCS\MEMOS directory, CD .. results in C:\DOCS becoming the current directory. Another DOS convention is that a single dot refers to the *current* directory. The command:

COPY . A:

copies all files in the current directory to the A: drive — without requiring you to type \*.\* to represent "all files."

In the <u>File Open dialog box of a Windows application</u>, clicking a directory name that looks like:

[..]

may be the only way for a user to move from the current directory to the one above it.

Netware does not automatically display these "double dot" and "single dot" conventions. In order to force Netware to display these when it provides Windows applications with a list of filenames in the current directory, you must add the line SHOW DOTS=ON to the SHELL.CFG file that configures Netware's behavior.

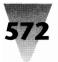

If you are using a workstation where this change has not yet been made by a system administrator, you can work around the missing "double dots" in <u>File Open dialog boxes by typing</u> ".." as the name of the file you wish to open. When you click OK, Windows applications switch to the parent directory and display the filenames in *that* directory (exactly what you want).

#### **Increasing Your File Handles**

Netware ordinarily allows processes to open as many as 40 files at a time. Under Windows, however, this number can quickly be exceeded as applications (including Windows itself) use files, dynamic link libraries, and so on.

Microsoft recommends that you increase the setting FILE HANDLES=40 in your SHELL.CFG file to FILE HANDLES=60. You must also have the same number, FILES=60, in the CONFIG.SYS file of workstations running Netware.

### **Banyan Vines**

Banyan Vines has a smaller installed base than Novell Netware, but is commonly used in some of the world's largest corporations because it can communicate with LAN servers located in different cities and countries. Vines' Global Naming Service (not available in Netware at this writing) means that a user can log onto a Vines network in any office, even in another country, and access resources of a company's worldwide network. The international features of Vines are enhanced by the fact that each user's account can specify a national language, so that messages from the network automatically appear in the language most familiar to the user.

Banyan Systems recommends at least Vines version 4.11(5) to support Windows 3.1. Contrary to earlier versions, such as Vines 4.0x, Vines 4.1xdoes not require that specific NetBIOS support files be loaded in order for Windows users to print across a Vines network. It is not necessary to load NetBIOS unless particular applications require NetBIOS as a means of communications (printers do not).

Vines 4.11 and later allows you to load NetBIOS either before starting Windows or from within Windows. Vines 4.10 requires that you load NetBIOS, if desired, *before* starting Windows, and only one application can be using NetBIOS support at one time.

57

### Windows Files May Not Be Execute-Only

Vines provides a command to make executable files on a network drive read-only and also prevent these files from being copied to floppies or other disks. These files are said to be *execute-only* files, and are thus protected against unauthorized copying and distribution. Windows and applications running under Windows, however, do not function properly if marked Execute-Only in Vines or other networks that have this feature. Therefore, all the Windows files should instead be marked with a read-only attribute by changing to the Windows directory and issuing a DOS ATTRIB command, as follows:

ATTRIB +R \*.\*

The read-only attribute helps make Windows files on the network drive available to multiple users without the danger of accidentally erasing or corrupting these files.

### Print Manager Not Needed But Reports Errors

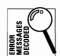

It is unnecessary to use Windows' Print Manager under Vines. The print spooler in Vines handles printing to networked printers, so Windows' spooler isn't needed. If you start the Print Manager while running Vines, however, it will load and display the message "General Network Error" as the status of any network printer to which the user is currently attached. There is nothing wrong with the printer or the print job. The MS-NET Windows driver that is loaded to support Vines simply does not detect or report any printer status information. A future driver from Banyan will provide additional functionality to the Print Manager under Vines.

If you are running Windows on a network, be sure to print and read NET-WORKS.WRI and SYSINI.WRI, which contain important details about the functioning of your server and workstation software. These files are located in your Windows subdirectory, and can be opened and printed with Windows Write.

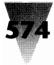

#### Summary

In this chapter, I've explained many of the differences between running Windows on a network and running it on a stand-alone PC. These include:

- Ways you can configure the Program Manager to save time, by developing one master menu for network users and individual menus that can be customized as needed.
- Configuration anomalies that affect applications when running on a network, but not on stand-alone PCs.
- Preparatory steps that can help you have a successful, trouble-free Windows installation on your network.
- Changes you must make to Windows' swap files to ensure that these files do not hang your server or cause unacceptable performance delays.
- Quirks in the Windows Setup program when you use it with the /N network parameter.
- ▶ How SHARE.EXE differs on stand-alone PCs and ones that are connected to a network.
- Specific configuration advice regarding Netware, Vines, and other network operating systems.

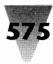

## Chapter 15 Printers

#### In this chapter. . .

I provide information on printing devices and the way Windows uses them, including:

- The difference between the way DOS character-based applications print and the way Windows prints.
- Using the Control Panel to set up your printer to obtain the best performance and use of its features.
- Little-known settings in your WIN.INI and SYSTEM.INI files that control aspects of your Windows applications' communication with printers.
- How to get the best printing performance under Windows from different types of printers.
- Specific information on Hewlett-Packard LaserJet and Adobe PostScript printers.
- Settings and workarounds necessary for a variety of specific brands and models of printers under Windows.

### **Printers**

Windows uses printers in a different way than most character-based DOS applications. Many DOS applications print only text and produce printouts by sending plain ASCII text to whatever printer is attached to your computer. By contrast, Windows often prints to printers in graphics mode, even when the output appears to contain nothing but text. Windows, in general, attempts to use the highest graphics resolution that a printer is capable of (with some exceptions, which are described in this chapter). As a result, printers often behave differently under Windows than they do when used by DOS character-based applications.

This chapter includes information on printing from Windows to any printer, followed by sections on Hewlett-Packard LaserJet printers, PostScript laser printers, dot-matrix printers, and several specific brands of printers (and their quirks). A brief discussion of printers on local area networks is included in the "Performance" section of this chapter, but most information on network printing problems is contained in Chapter 14.

## 576

### Windows 3.1 Secrets

| /S 3.1 | 14 | 41  |  |
|--------|----|-----|--|
| DOV    | 4/ | 11/ |  |
| ₹,     | _  |     |  |

Windows 3.1 changes many aspects of the relationship between Windows and printers. The biggest change, of course, is the introduction of TrueType faces in Windows, which allow you to print scalable typefaces at any size that your application and your printer are capable of. Other changes include smarter printer drivers, some of which can monitor how much data and font information has been sent to the printer and exploit almost whatever amount of memory you can put into your printer.

These changes also mean incompatibilities with older, Windows 3.0 printer drivers. No printer driver made for Windows 3.0 is capable of printing TrueType — and several other features of Windows 3.1 are not supported by Windows 3.0-style printer drivers.

Fortunately, Microsoft includes with Windows 3.1 most of the printer drivers that you could want. Simply install Windows 3.1, and you automatically get the new driver for your particular printer or printers. But if this automatic update process didn't work on your system, or you are using a printer that doesn't have a driver in the Windows 3.1 box, you need to take steps to get an updated driver before you can use Windows 3.1's full capabilities.

### **Mind Your Memory**

| /S 3.1 | 14 | "/ |  |
|--------|----|----|--|
| DOV    | #  | // |  |
| ₹,     |    | _  |  |

One of the newest features of Windows 3.1's printer drivers is the ability to feed information to your printer using your printer's memory as efficiently as possible. This means that if you have a Hewlett-Packard LaserJet with 3MB of memory, Windows will be able to print more quickly and store more fonts in the printer than if it had only 1MB. This capability doesn't exist in all printers, of course. Most dot-matrix printers don't have any memory to speak of, for example. They just print whatever is sent to them.

But LaserJet and Adobe PostScript printers *do* have memory — sometimes lots of it. It takes about 1.5MB to print a full,  $8.5" \times 11"$  page with graphics. This is why most PostScript printers (and LaserJet printers belonging to people who want to include graphics in their documents) usually have at least 2MB of RAM.

If your printer has *more* RAM than this, Windows can use the extra memory to store TrueType faces and other information. By downloading this information the first time you print and keeping track of how much memory is still available in the printer, Windows can avoid "clearing" the fonts after every print job. The next time you print, if the fonts you want are already present in the printer's memory, your document prints faster, since the time spent downloading fonts to your printer is eliminated.

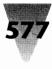

|                                 | Setup: HP LaserJet III on LPT1:                                                                                                    |             |
|---------------------------------|----------------------------------------------------------------------------------------------------|-------------|
| Paper Si <u>z</u> e:            | Letter 8 ½ x 11 in                                                                                                    |             |
| Paper <u>S</u> ource:           | Upper Tray                                                                                                    | Elemented I |
| <u>G</u> raphics<br>Resolution: | 300 dots per inch                                                                                                    |             |
| <u>C</u> opies:                 | 1                                                                                                    |             |
| <u>M</u> emory:                 | 3 MB PageProtection: LTR                                                                                                    |             |
| Crientation                     | 3 MB                                                                                                    |             |
| Å                               | 4 MB       nit       None         5 MB       2: Microsoft 1A         O Landscape       HP: Bar Codes & Mo         HP: Forms, Etc.       HP: Global Text | ne <b>e</b> |
|                                 |                                                                                                    |             |

Figure 15-1: The Control Panel's dialog box for LaserJet III printers.

For this reason, you should open the Control Panel after installing Windows 3.1 and check the Printers dialog box for the memory settings that affect each printer attached to your system. Make sure that the amount of memory actually in your printer is accurately reflected in each dialog box. If there is any option that doesn't seem clear, place your cursor in the option box and press F1 for Help — many of the Control Panel's printers have surprisingly good Help information on each choice.

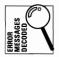

If your memory settings are wrong, Windows has no way of knowing that your printer has more memory than the minimum possible; in this case, Windows can't take advantage of that memory to improve your printer's performance. Conversely, if your printer settings report *too much* memory, Windows may send so much data to the printer that you constantly receive "out of memory" errors on your printer's front panel. (This, of course, reduces your printer's performance to zero!)

The Control Panel's dialog box for LaserJet III printers, which appears in Figure 15-1, shows the LaserJet's memory check box highlighted. A LaserJet III, with 1MB of base RAM and a 2MB add-in memory board, should be configured in this dialog box for 3MB of memory, as shown.

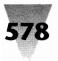

| Advanced Options                                                                                                    |                                  |
|----------------------------------------------------------------------------------------------------|----------------------------------|
| TrueType Fonts<br><u>S</u> end to Printer as: <u>Adobe Type 1</u><br>Use <u>Printer Fonts for all TrueType Fonts</u><br>Use Substitution <u>Table</u><br><u>Edit Substitution Table</u> | OK<br>Cancel<br>Defaults<br>Help |
| Memory<br>Virtual Memory (KB):<br>Clear Memory per Page                                                                                                    |                                  |
| Graphics                                                                                                    |                                  |
| Resolution (DPI)     300       Halftone Frequency     60.0                                                                                                    |                                  |
| Halftone <u>A</u> ngle <u>45.0</u>                                                                                                    |                                  |
| ☐ <u>N</u> egative Image<br>☐ All <u>C</u> olors to Black<br>☐ Compress <u>B</u> itmaps                                                                                                 |                                  |
| Conform to Adobe Document Structuring Conv<br>Print PostScript Error <u>I</u> nformation                                                                                                | vention                          |

Figure 15-2: The Advanced Options dialog box configuring PostScript printers.

PostScript printers have a few more capabilities than LaserJets, and the dialog box to configure PostScript printers, which appears in Figure 15-2, is a bit more complicated. The highlighted box refers to "virtual" memory? How did a printer get virtual memory? Fortunately, Microsoft has provided a fairly simple way to determine the "virtual memory" setting you should use.

In your C:\WINDOWS\SYSTEM directory you'll find a small file called TESTPS.TXT. By sending this file to any PostScript printer, a page will emerge that shows the "maximum suggested virtual memory" for that device, as currently equipped. On a PostScript printer with 3MB of RAM, this output looks something like the following:

| Max Printer VM (K):   | 1300.0   |
|-----------------------|----------|
| Max Suggested VM (K): | 1105.0   |
| Baud Rate:            | 300      |
| Data Bits:            | 8        |
| Parity:               | None     |
| Stop Bits:            | 1        |
| Flow Control:         | Xon/Xoff |

#### **Chapter 15: Printers**

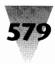

#### Notepad - TESTPS.TXT <u>F</u>ile <u>E</u>dit <u>S</u>earch <u>H</u>elp % This is a PostScript program that will printout the current % communications settings of a PostScript printer that supports % the sccbatch operator. \* To use: copy this file to the port connected to the PostScript printer. % Copyright (C) 1991, Microsoft Corp. 2 /buf 10 string def /Courier findfont 10 scalefont setfont /Parity [ (None) (Odd) (Even) (None) ] def [ (Xon/Xoff) (Hardware) (Hardware) ] def /Flow statusdict /sccbatch known { statusdict begin 25 sccbatch end % get comm settings 72 144 moveto % print baud rate (Baud Rate:) show 222 144 moveto exch buf cvs show

Figure 15-3: The file TESTPS.TXT can tell you the maximum suggested virtual memory for your PostScript printer.

On this particular printer, about 1100K (1.1MB) should be configured as "virtual printer memory." (This printer is attached to a parallel port, not a serial port, so you should not be concerned about the low 300 baud transfer rate and other serial mode settings. But if *you* are using a laser printer attached to a serial port, see the section later in this chapter on how to speed it up dramatically.) This 1100K figure is really the printer's total available memory, minus the amount that should be set aside to ensure that a full page of text and graphics can always be printed. A more accurate term for this figure would be "excess memory" or "recommended cache size," but I guess that doesn't sound as sexy as "virtual memory," so that's what it's called.

In any case, how do you go about printing this file to your PostScript printer, so you can find the best cache memory setting? The file itself is shown loaded into Notepad in Figure 15-3. Like every PostScript output file, it's a plain, 7-bit text file with commands that are interpreted by the PostScript printer as typefaces, shapes, and graphics.

However, if we set the Control Panel so the current printer is a PostScript printer, and then *print* TESTPS.TXT, it doesn't work! We see the programming code on the printed page — not the results of the program, because it never actually runs. Even setting the current printer to the Generic/Text-Only

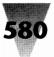

printer driver doesn't work, because the PostScript printer won't print straight text — only PostScript code. Microsoft suggests that you should go to a DOS prompt and type the following command to feed the program into the printer so it acts on the instructions:

COPY C:\WINDOWS\SYSTEM\TESTPS.TXT LPT1

This will work; when you copy the file to LPT1 (or whatever printer port the device is attached to) the printer carries out the PostScript instructions, performs the calculations, and outputs the page, as desired.

#### **Printing Any File to Any Port**

But something greatly bothers me about this procedure. Do you really have to go out to the DOS prompt to do something you should be able to do in Windows?

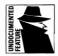

The answer is No — and this leads us to an interesting undocumented feature of the new Windows File Manager that you may find useful. Try the following steps.

STEPS:

#### **Printing Text Files from Windows**

- Step 1. Highlight the file TESTPS.TXT by clicking it once in the File Manager.
- **Step 2.** Press F8 to bring up the File Copy dialog box (you can also click <u>File Copy</u> on the menu to do this).
- **Step 3.** As the TO: filename, type LPT1, as shown in Figure 15-4, and click Enter.
- Step 4. You get a rather nonsensical message, asking you to confirm that you want to copy the file TESTPS.TXT over the file LPT1, thus replacing it. This is shown in Figure 15-5. (LPT1, of course, is a reserved device name which must exist in *every* directory. You can turn off these messages by clicking <u>Options Confirmation</u> <u>Replace</u>, if you like.) Simply click OK, and the file is copied to your LPT1 port, just like it is in DOS but with fewer keystrokes.

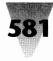

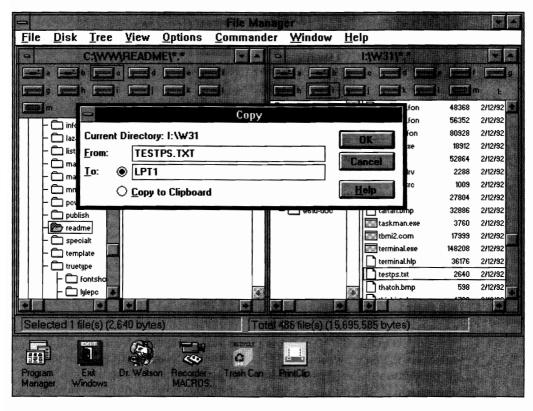

Figure 15-4: Type LPT1 in the File Copy dialog box to print the file TESTPS.TXT.

What can we do with this information, now that we know the secret? Imagine you have a lot of files you need to print, but you don't want to wait around while your application sends them all to the printer (and you don't want to wait while Print Manager spools them, either).

Now that you know how to force File Manager to print to a port, you can have your application print all the documents to disk files (preferably on a RAM disk). Then you can click the filenames once in File Manager, press F8, type in the desired port, click OK, and walk away! File Manager dutifully copies each file to the filename LPT1, which is in reality a hardware port attached to your printer.

This is also possible under Windows 3.0's File Manager, but involves a lot more work. You must pull down the File Run menu of the File Manager and

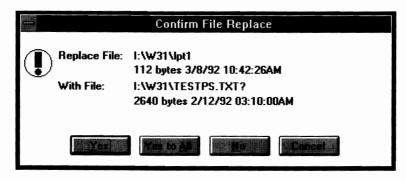

Figure 15-5: When you try to copy the file TESTPS.TXT over the file LPT1, thus replacing it, you get the Confirm File Replace dialog box.

type COMMAND /C COPY TESTPS.TXT LPT1. A DOS session flickers on the screen for several moments before you get your output, but it works. The leading "COMMAND /C" starts a new copy of COMMAND.COM, which has the ability to run any DOS command.

Pressing F8 in the File Manager is much more convenient. For one thing, it's easier to highlight a group of files with a mouse than it is to type them all in at the keyboard. Perhaps more importantly, you never have to leave Windows to do it. All your files print with no further intervention — you can switch to playing Solitaire or some other pressing business.

#### **Print Manager**

Windows includes a print-buffer application called Print Manager (PRINTMAN.EXE). This application is otherwise known as a *print spooler*. When the Print Manager is turned *on* in the Control Panel's Printers dialog box, applications that print documents are actually printing to an area of memory controlled by the Print Manager. This is usually faster than printing to an actual printer, and you are able to use the application again sooner than if you had to wait for each page to be printed directly to the printer.

#### **Print Spooling**

When the Print Manager receives a print job from an application, it copies the print file to a temporary file on a disk drive determined by the TEMP environmental variable. This variable is specified by the SET TEMP=c:\ in

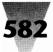

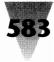

your AUTOEXEC.BAT file, where *c:*\ should be the fastest drive in your system. This may be a RAM drive, if you have enough memory to establish a RAM drive of 2MB or more. A RAM drive smaller than this can cause problems because temporary files may run out of room, causing unexpected errors.

Print Manager is one of the few print spoolers ever written that does not restart itself automatically when you refill a printer's paper tray. You usually receive a "Cannot Print" message, and you must find the Print Manager icon on the icon line, open the Print Manager's window, and click its <u>Resume</u> button to restart your print job.

Print Manager also has a limit of 20 print jobs at any one time. If you have a directory full of several small files, and you use a feature such as Word for Windows' File Find to select and print them all unattended, you might exceed this limit and receive an error message.

But if you can keep your paper tray full and don't try to print too many files at once, Print Manager usually does return you to your main application faster than if you printed directly to the printer without using a spooler.

You may be able to get faster overall printing performance, however, by using a third-party print spooler that is compatible with Windows and turning Print Manager off. One of these compatible print spoolers is included in the PC-Kwik Power Pak, a set of utilities that also includes a Windows-compatible disk cache (described in Chapter 10). Power Pak is available from Multisoft Corp., 15100 S.W. Koll Parkway, Beaverton, OR 97006; 503-644-5644.

With any third-party print spooler (which will also speed up printing from DOS applications, unlike the Windows print spooler), you should be sure to follow any instructions regarding installing their product to work with Windows, such as redirecting printer ports, as described in the following section.

#### **Print Manager and Drag-and-Drop**

|          |    | _        |   |
|----------|----|----------|---|
| S 3.     | 14 | 11'      |   |
| <u>s</u> | 11 | 11/      |   |
| E        | "  | <i>r</i> |   |
| l≥¢      |    |          | 1 |

A new Print Manager feature has to do with Windows 3.1's drag-and-drop capability. You can drop a filename from the File Manager onto the Windows 3.1 Print Manager's minimized icon, as described in Chapter 2; Print Manager sends a message to the application associated with the file, opens that application internally (invisible to you), and prints from there after prompting for your OK.

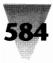

If you use another print cache and turn Print Manager off, its icon won't be there when you want to drag a file from the File Manager to Print Manager. But if Print Manager isn't running (or is hidden by other windows), you can accomplish the same thing by highlighting a file and clicking <u>File Print</u> on the File Manager's main menu.

## **Using WIN.INI Settings**

You can alter your WIN.INI settings to do things like configure two different printers on the same port and print to a disk file instead of to a printer.

#### Setting Up Multiple Printers on the Same Port

If you use a PostScript laser printer for some jobs and a dot-matrix or color printer for other jobs, you can connect them to the same port with an A-B switch box that determines which one gets each print job. Windows 3.1 enables you to have more than one printer connected to the same port, without any conflict.

But Windows 3.0 does *not* allow you to configure two different printers on this port and switch between them within applications. When two printers are assigned to the same port in the Control Panel, one of them must be "active" while the other is "inactive."

And many Windows applications cannot use their own Printer Setup dialog box to switch active printers to inactive and vice versa. Instead, when you want to print to Printer A rather than Printer B, you must leave your application, start the Control Panel, make the active printer inactive and the inactive printer active. You can then return to your application and switch it to the printer that formerly was unavailable.

There is a way, however, to assign two printers to the same port and make them both "active," so you can switch between them within your applications. The secret is in the [ports] section of your WIN.INI file, which contains

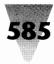

a list of the ports available in your system. When you install Windows, this section probably looks like this:

[ports] LPT1:= LPT2:= LPT3:= COM1:=9600,n,8,1 COM2:=9600,n,8,1 COM3:=9600,n,8,1 COM4:=9600,n,8,1 EPT:= FILE:=

In this section, the lines starting with LPT represent the number of printer ports in your system. The lines starting with COM establish settings for communicating to serial printers at 9600 bps, with no parity, eight data bits, and one stop bit. The EPT:= line is used for IBM's "enhanced" printer port, and the FILE:= line is used to print documents to a file on disk instead of to a printer. (If you assign a printer to the FILE:= port in the Control Panel, instead of a real port, Windows asks you for a filename every time you send a job to that printer.)

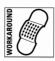

To assign two printers to the same LPT port, change the definition for the port you want to share in WIN.INI. If you want to assign two printers to LPT1, for example, delete the LPT1:= line and add lines to the ports section as follows:

[ports] LPT1.PS= LPT1.DOT=

You may use any extension, up to three letters, after the term LPT1. Replacing the colon (:) with a period and an extension makes it look to Windows like you are printing to a filename instead of to a printer port. Since you can assign a printer to print to any filename you want, Windows prints to these filenames just as though it were printing to ordinary DOS files on disk.

DOS, however, does not allow files to be saved with names that are the same as its reserved device names (LPT1, COM1, CON, NUL, etc.). Instead, if you try to copy a file to a name like LPT1.PS, DOS sends that information out the LPT1 port, ignoring the extension completely.

This difference between the way Windows and DOS treat reserved filenames allows two printers to be active in the Control Panel, even though they are assigned to the same port. After you make the above change to your WIN.INI (and restart Windows), open the Control Panel's Printers dialog box. Assign one printer to the LPT1.PS port, and the other printer to the LPT1.DOT port. (Pick extensions that are meaningful for the types of printers in your system.) Make one printer the default printer by highlighting it and pressing Alt+D. Then click OK to exit the Control Panel. Both of these printers will now be available to switch between in any Windows application.

When you make this change in your WIN.INI file, you should also commentout the EPT:= line (if you don't have such an IBM port), and the lines for any com ports you don't have in your system. This is because Windows can only read up to ten lines in the [ports] section of the WIN.INI file. To comment-out lines, place a semicolon (;) and a space in front of them. While you're doing this, add a comment at the top of the section as a reminder that only ten lines are allowed.

After doing this, your WIN.INI [ports] section might look like this:

[ports]
; Windows allows no more than 10 lines in this section.
LPT1.PS=
LPT1.DOT=
LPT2:=
LPT3:=
COM1:=9600,n,8,1
COM2:=9600,n,8,1
; COM3:=9600,n,8,1
; EPT:=
'FILE:=

When writing to a filename such as LPT1.PS, Windows writes the file through routines in your ROM BIOS. This might be slower than writing print information directly to your LPT1 and other printer ports. Test a long print job before and after making this change. If there is a significant difference when Windows prints through the BIOS instead of printing directly, then you may need to add a separate printer port to your PC so that each printer can have a separate port assigned to it in the Control Panel, eliminating the need for this redirection.

You get the same effect, but only in Windows 3.1, by turning *off* the "Fast Printing Direct to Port" check box in your printer's Connections dialog box in the Control Panel. This is shown in Figure 15-6.

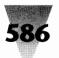

#### Chapter 15: Printers

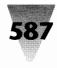

| Connect                                                                                                    |                     |
|----------------------------------------------------------------------------------------------------|---------------------|
| Apple LaserWriter II NTX                                                                                     | OK                  |
| Ports:                                                                                                    | Cancol              |
| LPT1: Local Port<br>LPT2: Local Port<br>LPT3: Local Port Not Present<br>COM1: Local Port<br>COM2: Local Port | Settings<br>Notwork |
| Timeouts (seconds) Device Not Selected: 15                                                                   | Holp                |
| <u>Iransmission Retry:</u><br><u>Fast Printing Direct to Port</u>                                            |                     |

Figure 15-6: By turning off the "Fast Printing Direct to Port" check box in your printer's Connections dialog box in the Control Panel, Windows 3.1 will print through the BIOS.

In any case, what *doesn't* work is the redirection method DOS provides to send information destined for one port out to another port instead (the MODE command). You might try to send information out the LPT2 port, but have DOS redirect it to LPT1 instead, with the following DOS command:

MODE LPT2=LPT1

Windows simply ignores any such DOS redirections, when Windows writes directly to the port hardware.

#### **Printing to a File**

Windows provides a convenient way to print to a disk file, instead of printing directly to a printer. One of the ports listed in the [ports] section of WIN.INI is called FILE:= (the colon before the equals sign is important). When you use the Control Panel to assign a printer to this "port," Windows requests a filename to print to every time you print to that printer. This can be used to save a series of print jobs and print them at a later time, or to trouble-shoot printer problems, since you can save a copy of the print job to a disk file and examine it for errors (if you know how to decode a printer language).

You can also specify in advance the name of the file to which you want to save the print job. You would do this by adding a line to the [ports] section of WIN.INI, as follows:

[ports] MYFILE.PRN=

If you do this, any print jobs sent to a printer attached to this "port" will overwrite previously existing files with this name. It may be easier just to use the generic filename FILE:=.

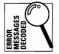

One of the problems with printing a job to a disk file is that you may run out of disk space in the middle of the job. If so, the job is canceled, and in protected mode Windows displays the message "Insufficient Disk Space."

Even worse, when this happens you may find that the <u>Help About box</u> in the Program Manager reports that your System Resources have been reduced by 20 to 60 percentage points. The area of memory consumed by the buffer for the print job has not been reclaimed by Windows, and nothing you do can get it back. At this point, you should exit and restart Windows, which clears this memory.

# **Using SYSTEM.INI Settings**

#### Setting the Time Between Two Apps Using the Printer

If you change the configuration of two printers in WIN.INI as just described, you may need to change a printer port setting for 386 enhanced mode.

In 386 mode, Windows controls the use that applications make of the printer, so that two applications cannot try to access a printer port at the same time. By default, Windows requires that 60 seconds elapse between a DOS application's use of a printer port and any other application printing to that port.

If you often switch printers while in 386 mode, or use the PrintScreen key to dump the screen to the printer in a DOS session and then switch to a Windows application, this amount of time may be too restrictive. You may get unnecessary error messages.

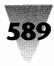

For this reason, you may want to change the LPT*x*AUTOASSIGN= statements in the [386Enh] section of your SYSTEM.INI file, where *x* stands for the printer port you use. To set these ports for an elapsed time of 2 seconds instead of 60, change these lines to look as follows:

[386Enh] LPT1AutoAssign=2 LPT2AutoAssign=2 LPT3AutoAssign=2

## **IBM's EPT Printer Port**

#### **Using EPT with Windows**

The line EPT:= in the [ports] section of your WIN.INI file refers to an "enhanced" printer port developed by IBM for some of its PS/2 computers. The IBM Personal Pageprinter, a PostScript clone, must be attached to an EPT port to work with Windows and other programs. The EPT port is usually located on a proprietary IBM board inside a PS/2. The purpose of this board is to encourage buyers of an IBM Personal Pageprinter to purchase parallel port boards from IBM, instead of standard parallel boards from third parties.

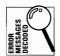

You may receive the message "The Print Manager cannot write to EPT" when using the Pageprinter. You must take the steps described in the following sections to print to an IBM Personal Pageprinter from Windows.

## Fix the EPT Settings in Your SYSTEM.INI File

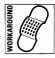

You must add a line to the [386Enh] section of SYSTEM.INI to ensure that commands sent to the EPT port by one application will not affect commands sent by other applications. You must also set the LPT1 port so it does not issue any "contention" warnings. The following two lines added to the [386Enh] section of your SYSTEM.INI accomplish this:

[386Enh] local=EPT LPT1AutoAssign=0

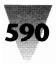

The line LOCAL=EPT is case sensitive and the term EPT must be in all caps. No colon is required after the name of the port. The line LPT1AUTOASSIGN=0 can also be set by opening the 386 icon in the Control Panel, selecting the LPT1 port, clicking "Never Warn," then clicking OK. This prevents the LPT1 and EPT ports from causing error messages when EPT is used to print to the Pageprinter. Restart Windows after making these changes to your SYSTEM.INI file.

#### **Using Font Downloaders**

You cannot use soft font downloading programs like the downloader provided with the Adobe Type Library to the Pageprinter on an EPT port. You must use the downloader provided with the Pageprinter.

## **Drivers You Should Always Install**

No matter what kind of printer is actually connected to your PC, there are two printer drivers you should always considering installing, along with the ones you need for your everyday printing.

#### **The Generic/Text Driver**

Most people naturally think the Generic/Text printer driver is only for those lowly dot-matrix printers, so out of the mainstream that they don't have their own printer driver for Windows. And that *is* one of the uses for this driver.

But more importantly, the Generic/Text driver is one of the fastest ways to get plain text output from a Windows application to your LaserJet or any other printer that supports both ASCII text and graphics.

For example, if you print to a LaserJet an Excel spreadsheet that consists of only a single size and style of type, Excel forms a full-page graphic image, complete with bitmapped fonts, gridlines, and borders. You could remove the gridlines, and so on, but it may be easier to simply switch to the Generic/Text driver before printing. When you print to this text-only driver, Excel simply prints ASCII text corresponding to the contents of each cell and the printout is as fast as a DOS PrintScreen.

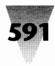

For other applications, the Generic/Text driver may be the only way to print just text. The Windows Cardfile applet normally prints a "stack" of cards to a LaserJet as three or four graphic images of index cards per page, which wastes paper. Printing a stack from Cardfile to the Generic/Text driver, however, prints only the text. And if you assign the driver to the FILE:= port (using the Control Panel's Printers dialog box), you end up with an ASCII text file of the stack, which you can edit, sort, and so on.

If you use the Generic/Text driver to dump ASCII text to an otherwise Windows-supported printer, you'll probably want to assign the driver to a port such as LPT1.PRN, as described earlier in the "Using WIN.INI Settings" section.

And if you use any Windows ANSI characters other than those on the main keyboard (the characters numbered above number 127), you should configure the Generic/Text driver so it prints any such characters your printer is capable of. The Generic/Text driver can convert any higher-order character into a plain ASCII character (such as converting the Japanese Yen symbol ¥ into the letter Y), or pass these through if your printer can handle them as is. You specify which ones your printer supports in the Control Panel's Printers dialog box. Select the Generic/Text driver, then click <u>Configure Setup Characters</u>. (The <u>H</u>elp option in this driver's dialog box is fairly helpful, if you're interested.)

#### The PostScript Driver

Even if you don't have a PostScript printer, you may still have a use for the Windows PostScript driver. With the PostScript driver installed and made the default printer, all the PostScript typefaces appear in the type selection boxes of word-processing and spreadsheet applications. These typefaces space themselves on-screen as they would if you printed to a PostScript printer. You can use the Print Preview function of many applications to see how a page would look if typed in, say, Helvetica Compressed, even if your own printer does not have that face.

Most importantly, you can print a file using the PostScript driver and take a copy of that file to a facility that *does* have a PostScript printer. Using a command like COPY MYFILE.PS LPT1, you should be able to print your file directly to any true PostScript printer.

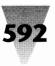

If you use tricks like this to redefine the capabilities of your printer, remember these points: When you change printers in the Control Panel, applications like Windows Write immediately support the new typefaces and fonts that are available in the new printer driver. But Word for Windows (and some other applications) build a font list and don't recognize the new driver fonts until you rebuild the list by clicking <u>File Printer Setup</u>, then clicking OK. You should do this in Word for Windows every time you change the default printer.

## **Printing from the Help Application**

The Windows Help engine (WINHELP.EXE) is one of the most useful undocumented programs within Windows 3*x* (along with others like SysEdit and the Executive, discussed in Chapter 5). WinHelp allows developers to release hypertext-like, on-line documentation, complete with keywords in different colors that jump to different parts of the text when double-clicked. These hypertext files (.HLP files) are completely self-contained and cannot be edited by users, although tools are emerging to let companies edit and distribute their own, original files.

One problem is that, although you can print a copy of the Help topic you are currently viewing, there is no way to print *all* the Help topics in a particular file. This makes the .HLP format (until this problem is fixed) a poor way to distribute an entire manual, which users could both print and refer to on-line.

Another problem is the type size and style the Help engine prints — you have no control over it. If you want the text printed larger so it's easier to see, or smaller so it takes up less paper, you can't do it. You can work around this problem by putting to work that printer driver I recommended a few pages back — the Generic/Text-Only printer driver.

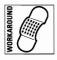

By making the Generic/Text-Only printer driver your current printer and attaching it to the FILE: port (which asks you to specify a filename when you print), you can print Help topics in something resembling a plain-text format. You can then open the output in Windows Write or your favorite word processor and print it out larger or smaller.

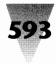

# Fixing 'SoftRIP' Errors

# DECODED

When you are printing a complex document, you may see the message "Cannot print. SoftRIP Error" before your print job aborts. This message indicates that you need to close some windows, especially window objects that display icons, to free System Resource memory.

SoftRIP stands for a "software raster imaging processor." This program converts printing instructions into a bitmap that is sent to the printer. This full-page bitmap is called a raster image (as opposed to a vector-based image, which contains line-drawing instructions but not the actual bitmap). High-end PostScript typesetters contain separate boards that convert PostScript instructions into bitmaps; these boards are called hardware rasterizers. Windows, however, does not have such a board and must use a software program and available memory to perform this instruction-tobitmap conversion.

Situations that can cause Windows' rasterizer program to run out of memory include printing an image to a printer that does not have its own internal memory buffer, such as an HP PaintJet. Images that are particularly sensitive to available memory include pictures that use graduated shading patterns, shaded ovals, or other geometric forms.

When the conversion process runs out of memory, it displays the "SoftRIP Error" message. Although this does not necessarily indicate an out-ofmemory situation, the "SoftRIP" message probably means that GDI.EXE, the executable that displays objects in Windows' graphical display interface, has exhausted the 64K area it uses to track these objects. (This area is one of the factors in the "free percentage" of System Resources reported by the <u>Help About box in Program Manager.</u>)

Some of this memory can be freed, and you can start the print job again, by closing applications that are running in the background. You can also free System Resources by turning off program features that display icons. This includes the Ruler and Ribbon in Word for Windows, and the Tool Bar in Excel, each of which display buttons that qualify as icons.

You can permanently increase the free percentage of System Resources by reducing the number of program groups in the Program Manager. Moving icons out of a program group, then minimizing that group, highlighting it, and clicking <u>File Delete</u>, saves about 2 percent of System Resources the next time you start Windows.

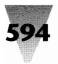

You can also use the Control Panel to remove screen fonts that you don't use — namely, the Roman, Modern, and Script fonts for dot-matrix printers — and to delete soft fonts from the printer section of your WIN.INI. Restart Windows to make these changes take effect.

#### **Creating Custom Drivers**

The development of drivers for printers not supported by Windows requires a detailed knowledge of the specific printer, as well as the Windows Software Development Kit (SDK) and Device Development Kit (DDK). There are, however, companies that specialize in developing these drivers for customers who need to use particular devices as yet unsupported by Windows.

#### **Improving Printing Performance**

Since Windows often sends data to printers in graphic form, and printing graphics is much slower than printing plain text, speeding up print jobs under Windows requires some understanding of how Windows uses printers.

#### **How Windows Prints**

In theory, programmers of Windows applications do not have to worry about what printer a person is using while running their programs. A Windows program should be able to send general printing instructions to Windows itself, which figures out which printer driver is in use and correctly converts the general instructions into specific instructions for that device. This principle is called *device-independence*. No matter the printer, a Windows program can just send out information and Windows sends commands the best way for the currently selected device.

In reality, Windows programs that assume device-independence print very slowly. To print efficiently, Windows applications need to know which printer driver is in use so they can feed information in the best way for that particular driver.

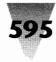

Most printer drivers receive information from Windows applications in *bands*. These bands start at the top of the page and proceed to the bottom of the page. Each band is one-inch high or so. The Windows application copies to each band any text and graphical information that is to be printed in that band. This continues until the end of the page is reached.

The LaserJet and PostScript drivers, which most Windows users select, however, do not follow this procedure. The LaserJet driver first provides Windows applications with a single text band that covers the entire page, followed by a series of graphics bands. If an application does not compensate for this method, it prints every page to the LaserJet driver twice, because it receives two requests per page. Graphics copied into the text band (and text copied into the graphics bands) are ignored, but slow down the whole process.

The PostScript driver does not distinguish between text and graphics. Only one band is presented to applications — one whole page.

When printers are set to landscape mode instead of portrait mode, a different set of rules apply. Drivers like the one for the IBM Proprinter present Windows applications with a series of bands to fill up from left to right across the page. The LaserJet driver requests these bands from right to left, but not by using the same text-vs.-graphics method described earlier. And the PostScript printer, again, uses a single band to cover the entire page.

Printing performance under Windows, then, is not a matter of speeding up Windows *per se*. Each individual Windows application must know and use these printer driver anomalies in the most efficient way to gain good printing performance.

#### **Speeding Up Application-Dependent Printing Performance**

Since the speed of printing is more dependent on individual applications than on Windows as a whole, the steps you might take to improve performance will vary. Check the following items to see which ones apply to the applications you use.

1. **Print at 150 dpi.** If your application prints primarily text (and a few horizontal and vertical gridlines), you may get better performance when printing to LaserJet printers by setting the printer driver to 150 dpi (dots-per-inch) resolution in the Control Panel, instead of 300 dpi. This

is because applications such as Word for Windows and Excel actually send perpendicular lines to a LaserJet as a series of filled rectangles, and these can occupy a lot of memory (and therefore take a long time to send to the printer).

Changing the LaserJet driver from 300 dpi to 150 dpi affects only graphics, not text. And the filled rectangles that applications send out are usually at least two pixels wide, anyway (they would be too thin if they were only one pixel wide). So you don't lose any actual resolution.

Even when printing graphics embedded in the text of applications like Word for Windows, you will find that Winword automatically sends images to a LaserJet at a 150 dpi resolution. Any graphic that you assign a scaling factor of 100 percent in Winword actually prints twice the size of the same graphic printed from Windows Paintbrush (with its Use Printer Resolution switch turned on). This is because Winword correctly assumes that you want a graphic (when printed on a LaserJet printer) to appear about the same size as when printed to a lower-resolution device, such as a dot-matrix printer. Therefore, since the LaserJet's 300 dpi resolution would make every graphic very tiny if each dot maintained a one-to-one correspondence, Winword compensates by duplicating every pixel.

**2. Don't print through a serial cable.** Many people print to devices such as the Apple LaserWriter (a PostScript printer) using a com port and a serial cable. This is because, to discourage PC users, Apple has never included a parallel port in its LaserWriters — only an AppleTalk port, with a serial port thrown in as an afterthought.

Using a serial port set to 9600 bits per second, however, slows Post-Script printers down *at least four times*, compared to their throughput when using a parallel port or an AppleTalk port. This is especially noticeable when printing any graphics (including horizontal and vertical gridlines).

To eliminate this bottleneck, do one of the following: (a) purchase only PostScript printers with parallel ports, such as models from QMS and other manufacturers; (b) purchase an inexpensive AppleTalk board, insert it into any PC that is attached to an Apple LaserWriter, and run a cable from that to the printer; or (c) purchase a program that reprograms the LaserWriter to accept data through its serial port at 57,600 bits per second, instead of 9600.

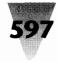

A program that reprograms the LaserWriter's serial port to this speed is available from Legend Communications, Inc., 54 Rosedale Avenue, Brampton, ON, Canada L6X 1K1; 800-668-7077 or 416-450-1010. If you use this program (PSPlot), you must also, of course, change the speed of your PC's serial port, as explained in the product's documentation. Legend also provides programs that allow you to print ASCII text files, Novell banner pages, and HPGL and Epson graphics on a PostScriptonly printer.

- **3. Use Print Manager optimally.** If you use Print Manager as a spooler for print jobs, you should make sure it is configured the way you want. Print Manager's <u>Options menu can set the buffer to high, medium, or low priority.</u> (You set the options by running PRINTMAN.EXE.) If you want faster printouts, set the priority to high. On the other hand, if you want to quickly regain control over your applications after sending a print job, set the priority to low.
- **4. Don't use Print Manager with a network printer.** If your printer is a networked printer, the network probably has its own spooler program. If you use Windows' Print Manager, it writes your print jobs to a disk file and then writes them out to the network print spooler, which writes them to *another* disk file before finally printing them. Use the Control Panel's Printers dialog box to turn the Print Manager off. See Chapter 14 for more suggestions.

## Printing to a Network

Most of the information in this book about printing over a network is contained in Chapter 14. But it's appropriate to mention here one of the factors that can affect printing from Windows.

#### Use a Spooler That Prints from RAM

If your network print spooler is like most, it receives print jobs from network users, then writes them to disk and waits a certain period of time to make sure that the print job is over before sending it on to the printer. Both the disk-writing stage and the waiting period are wasting your time.

You should make sure that your network uses a print spooler that prints directly from RAM to your selected printer as soon as your print job is received. Such print spoolers start printing the first page as soon as it is formed in memory, instead of waiting until the entire file has been written to disk. Since printers are even slower than disk drives, these print spoolers still must write to a disk file every time they receive a print job. But they can send parts of a print job from the disk to the printer as soon as the printer is ready to print another page. This means that you can start looking at the first few pages of a long print job even before your application has finished sending the entire job to the printer.

Since Windows always indicates the end of a print job, intelligent network spoolers also do not have to wait to see whether a print job contains anything else before ending one print job and starting another. This improves printing performance for everyone on the network.

The vast majority of network print spoolers are what I would call "dumb" spoolers, writing and waiting needlessly for every printout, no matter how short. One company that makes an "intelligent" print spooler is Software Directions, Inc., 1572 Sussex Turnpike, Randolph, NJ 07869; 800-346-7638 or 201-584-8466. Its PrintQ LAN product writes directly to printers from RAM and supports Novell and other local area networks.

## **Printing to Print-Sharing Devices**

One other type of print spooling can affect Windows users who share a printer. Windows works well with print-sharing devices that use parallel cables or have enough memory to handle print jobs while waiting for the printer to become available. But Windows seems to have difficulty working with cheaper print-sharing devices that use serial cables and do not have any substantial amount of internal buffer memory.

In cases where a device does not have enough memory to hold an entire print job, the device may become confused by delays from Windows applications that are sending data. A Windows program, of course, can take several seconds to format a large graphic or a complex page before it has another page to send to the printer. This delay can cause the serial device to stop one print job in the middle and start another. This usually results in two jobs that don't look like what the authors intended.

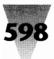

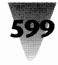

You might be able to eliminate such problems if the print-sharing device has a way to "lock" onto a port once it receives a print job from that port. Since Windows applications always correctly indicate the end of their print jobs, this is a more reliable method than a timeout period to determine when one job is over and another can safely begin.

## **LaserJet Printers**

The remainder of this chapter describes the configuration of LaserJet, PostScript, and dot-matrix printers. This is followed by sections on other specific printer models. First, I'll discuss LaserJets.

#### **Using the Correct Character Set**

Most PCs use an IBM-standard character set called the PC-8 set. This term refers to the eight data bits used to specify each of the 256 possible characters that a PC can display and print (numbered from 0 to 255). This character set is also called the lower-ASCII set (for the first 128 characters) and the upper-ASCII set (for the other 128).

Windows uses a different character set than the IBM PC-8. Windows' character set is called the ANSI set and consists of 256 characters determined by the International Standards Organization (ISO), of which the American National Standards Institute is a member. This character set is shown in Chapter 9.

All Windows printer drivers recognize the ANSI character set. When a Windows application prints a document that contains ANSI characters numbered higher than 127, the printer driver tries to print the same characters to the printer. If the printer doesn't support a certain ANSI character, as on some HP DeskJets and other printers, the driver prints a blank or a random character. If you use Windows' Generic/Text driver, you can specify which characters your printer can print by using the Control Panel command <u>C</u>onfigure <u>S</u>etup <u>C</u>haracters.

When you open a DOS session under Windows, and press the PrintScreen key to send the display to your printer, you may be surprised to find that HP LaserJets do not always print exactly what you see on your screen. This is not a problem with Windows. DOS sessions under Windows use the IBM PC-8 character set (if you are in the U.S.), but most HP LaserJets sold in the U.S. do not leave the factory configured to print this character set.

In other countries, LaserJets are usually configured for the character set used in that area. In the U.S., HP sets these printers to use a character set known as Roman-8. This character set, unfortunately for you, is used by almost no PC manufacturers. When you send a DOS PrintScreen to a Laser-Jet set to Roman-8, many of the characters on the screen print as garbage especially borders and boxes used in menus and other applications.

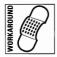

This problem is easy to correct. All LaserJets allow you to fix their internal character set to the standard IBM PC-8 set, by using the control panel on the front of the printer. Different LaserJet models do this in slightly different ways, so you'll have to check the manual that comes with your printer or call Hewlett-Packard. But all models have a Menu button that you press to display a list of character sets. From this list, you choose PC-8 (sometimes called US-8 or IBM-8) and press a Reset key.

Whenever I visit a U.S. company, I notice that about 90 percent of their LaserJets have never been changed from the factory settings to support the standard PC character set. Users seem unsure why their PrintScreens have so much garbage on them. In cases like this, I like to change the LaserJet settings to Norwegian, just to see how long it will take someone to figure out why all their printouts have slashes and accents through the letters. (I don't do this! Really! Just kidding! I would *never* change someone else's print settings, but you get the idea that you need to know how to set and fix these defaults.)

LaserJet IIIs can be configured to default to a character set called Windows — but don't choose this character set. Windows printer drivers automatically print all the ANSI characters correctly to LaserJet IIIs when they are configured for the PC-8 character set. All you do by configuring a LaserJet III to default to the Windows character set is garble DOS PrintScreen jobs.

#### **Memory Overflow Problems under Windows**

Since Windows can use the full 300-dpi resolution of the HP LaserJet, it often "pushes" the printer harder than character-based applications do. This can lead to garbled printing or the failure of the printer to print anything at all, if one of the following problems occurs: a shortage of memory in the printer to store the entire page that is being sent from a Windows application, or a mismatch between the capabilities of the printer and the Windows driver that is selected to communicate with it.

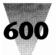

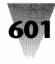

A Windows-printed page is often full of graphics information, even if the printed output appears to contain only ordinary text. Gridlines (such as those in an Excel spreadsheet or a Word for Windows tabular chart), for example, are not text but are actually small, filled rectangles printed in graphics mode. It doesn't take very many gridlines for a formatted page to become as large as a full-page graphic, which can cause a memory-overflow error, and halt a LaserJet printer with insufficient memory.

The LaserJet Plus and LaserJet II include 512K of memory as a standard feature. The LaserJet III includes 1MB, twice as much. But even this amount does not guarantee that a page cannot exceed this amount and freeze the printer. Memory boards can be purchased from HP or third-party vendors and added to LaserJets to increase their capacity to store incoming pages (as well as downloaded fonts), and this may be the only way to permanently end memory-overflow problems.

An alternative to memory add-ons, however, is available through the Windows Control Panel. Open the Control Panel (or start Printer Setup from the File menu of many Windows applications). After selecting the installed LaserJet printer, click Configure Setup. Set the print resolution to a lower setting than 300 dpi, such as 150 dpi. This may be a low-enough resolution to allow a print job that previously choked the printer to get through. Graphics printing will be much coarser at 150 dpi than at 300 dpi, but if the output consists of nothing but text and rectangular gridlines, there may be no difference between printed pieces at the two resolutions.

#### **Printing Performance on LaserJets**

The question often arises, "What is the fastest way to print to a LaserJet printer under Windows?" This question is complicated by the fact that when a LaserJet is printing in its ordinary, fixed-pitch Courier typeface, it can usually output seven or eight pages a minute, but this rate drops substantially when a proportional typeface is used. With the revolution in desktop publishing, more and more correspondence uses proportional typefaces, and a business letter printed in Courier looks increasingly old-fashioned.

Hewlett-Packard recognized this change when it discontinued the Laser-Jet II, its best-selling laser printer, in 1990, replacing it with the LaserJet III for about the same price. The LaserJet III directly supports typeface *outlines* that can be scaled to almost any size, from 4-point type on up, and includes the CompuGraphic Corp.'s proportional typefaces CG Times (a version of

Times Roman) and CG Univers (a sans serif typeface with slightly moreweighted strokes than Helvetica). Additionally, the new Resolution Enhancement technology in the LaserJet IIIs makes the somewhat-jagged 300-dpi resolution of the printer look like noticeably-smoother 600-dpi output. (And all LaserJet IIs can be upgraded to LaserJet IIIs with an HP circuit board swap.)

This new generation of LaserJets solved the problem of scalable type for HP users, but left unanswered the question of the best way to add typefaces to the basic two and get the best performance out of the printer regardless of the exact font used. A choice of only two typefaces quickly becomes tire-some. Times Roman is now the most over-used typeface in desktop publishing — its too-thin hairline strokes tend to make poor Xerox copies and faxes — while Helvetica has become the world's most boring sans-serif type family.

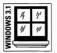

There are at least three different ways to add typefaces to your printer under Windows. The first is to use a type-scaling program, such as the TrueType capability built into Windows 3.1, as well as other programs such as Adobe Type Manager and SuperPrint. The second is to add type cartridges into the printer. The third is to add hardware accelerator boards, which include the ability to print scalable type, to your printer. Each of these alternatives is evaluated in the following sections.

#### Software-Based Type Scalers for LaserJets

Microsoft's new TrueType technology, which is available in Windows 3.1, displays and prints any size type on any Windows-supported monitor and printer. Even though TrueType is built in, however, I do not believe this will eliminate the need for other type scalers. Allow me to explain.

The best-known type scaling program for Windows is probably Adobe Type Manager (ATM). (The list price is around \$100, but it's free with programs from Lotus, Aldus, and many other vendors.) After you install ATM, you have 13 scalable outlines on your hard disk: Times, Helvetica, and Courier (in four weights: roman, italic, bold, and bold italic), and Symbol (in a single weight). Purchasing the Adobe Plus Pack for another \$200 gives you the additional 22 typefaces normally found in PostScript printers: Avant Garde, Bookman, Century, Helvetica Compressed (useful for spreadsheets), Palatino, Zapf Chancery, and Zapf Dingbats.

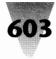

Adobe recently came out with ATM 2.0, a 32-bit version that scales type about 25 percent faster than ATM 1.*x*. A 32-bit Windows program, as you may know, is compiled with a "Windows extender" library. The application uses 32-bit instructions internally, but uses 16-bit instructions when communicating with Windows itself. Windows won't have its own, full 32-bit application programming interface until after Windows 3.1.

One of the advantages of Adobe Type Manager is that you can configure it to scale type on the screen only at a certain point size and above. This is useful because of the horrible truth about VGA — a VGA screen simply doesn't have enough pixels to accurately represent the shape of letters below 15 points in size. Below that size, the hand-tuned screen fonts that come with Windows 3.0 look better than fonts scaled on-the-fly by a type scaler. The TrueType scaler quits drawing fonts on the screen below 6 pt. (smaller sizes are represented by bitmaps), but gives the user no control over that cutoff size.

One of the disadvantages of ATM is that it scales only typeface outlines that are in Adobe's own Type 1 format. While this is a popular standard, it is by no means the only format in which scalable typefaces are sold. ATM also does not save in a disk file the scaled screen fonts it builds. These fonts must be built the first time you use a particular font, each time you start Windows. (TrueType doesn't save its work in a disk file, either.)

While ATM is pretty fast, it isn't the fastest type-scaling package, nor does it support most of the other, competitive scalable type formats. Other scaling packages handle these alternate formats. FaceLift for Windows scales and prints type in Bitstream's Speedo format (although not in Bitstream's older Fontware format). MicroLogic's MoreFonts, Atech Software's Publisher's Powerpak, and LaserTools' Fonts-on-the-Fly are examples of other type-scaling technologies. Hewlett-Packard's Intellifont for Windows supports scalable Intellifont outlines, but prints only to HP LaserJet IIIs. (If you have a LaserJet III, you should add typeface outlines into the printer itself, rather than download them from Windows every time you print, as described later in this chapter.)

#### SuperPrint Scaler

But the most interesting type-scaling package is SuperPrint, from Zenographics Corp. Zenographics is the publisher of Mirage and Pixie, which are high-end and low-end graphics programs, respectively, and the company has put its graphics knowledge to work with SuperPrint. SuperPrint scales not just Adobe Type 1 outline typefaces, but all the others as well. This includes

Bitstream Speedo *and* Fontware, HP Intellifont and HP soft fonts, and the Digital Typeface Corp.'s Nimbus format, developed by the respected URW type foundry of Hamburg, Germany. This kind of universal support should be built into ATM and TrueType, but isn't.

SuperPrint not only scales type on the screen, but also includes a fast print spooler called SuperQueue and fast printer "SuperDrivers" that are specially optimized for LaserJet, PaintJet, DeskJet, and Epson printers (and several others). For a list price under \$200, you get a full set of 36 scalable typefaces (all the common PostScript faces plus a bonus), in PostScript widthmatched outlines from URW.

In my tests, SuperPrint 2.0 drew on-screen text slightly faster than TrueType and printed much faster. Printing a test suite of seven different kinds of documents to LaserJet IIs and IIIs, SuperPrint's print spooler returned application control to the user in 20 to 80 percent less time than Windows' Print Manager. The final printing time varied a great deal by application. Most applications show some noticeable performance gain under Super-Print, while vector-drawing applications such as Corel Draw and Micrografx Designer are several times faster with SuperDrivers than with the standard Windows drivers.

If you like, you can save into a disk file the on-screen fonts that SuperPrint created as you edited documents. That way, SuperPrint can load the file when Windows starts, saving a little time when you next use those particular fonts in a document.

If there is a drawback to SuperPrint, it is that the program's scaling, spooling, and printing functions require some effort to configure for the best performance. You should definitely check out the manual for its many optimization tips. You must decide, for example, whether you want the fastest possible background printing or the fastest foreground application responsiveness while a print job is in progress. But once you've tuned the program's modules to work the way you like, stand back and watch it fly. For more information, contact Zenographics Corp., 4 Executive Circle, Irvine, CA 92714, 714-851-6352.

#### Scalable Typeface Cartridges for LaserJets

The type scalers described in the previous section all generate type on your screen and send bitmaps in one form or another to your printer when you click "Print."

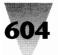

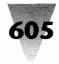

But perhaps you don't need to download any fonts. Perhaps your company, like most companies, has been buying mainly HP LaserJet III printers lately. (This is common, since HP discontinued the LaserJet II in favor of the LaserJet III — with scalable type and Resolution Enhancement at a lower price — some time ago.) If so, you may be able to take advantage of scalable typefaces without downloading any bitmap fonts.

Vendors have begun to offer typeface cartridges especially designed for the popular LaserJet III family. These cartridges plug into the slots in the front of a LaserJet III and act just like the scalable typefaces the printer has built in. I have tested two of these products: the Bizzillions cartridge from Output Technology Corp. (OTC), and the Super Cartridge 3 from IQ Engineering. (The latter company was founded by former HP engineers, and the company's initials — IQ — represent "HP plus one.")

Both of these cartridges contain scalable typefaces in exactly the same native format as the LaserJet III's built-in Times and Univers. Once you install these cartridges' software, which is a simple matter in the Control Panel's Printers dialog box, their typefaces show up in all Windows applications, just like the internal LaserJet III typefaces.

#### Super Cartridge 3 and Bizzillions

The Super Cartridge 3, for a list price under \$400, includes the same 35 typefaces you typically find in PostScript printers, width-matched so that printed output will look the same on various output devices. The cartridge also includes a gorgeous, old-style Garamond face — excellent for correspondence — as well as a scalable Prestige Elite, a fixed-pitch face that is smaller but easier to read than Courier.

The Bizzillions cartridge (around \$500) takes a different approach. Instead of developing its own typefaces to match the ones in PostScript printers, OTC licensed the best typefaces available in Agfa Compugraphic's scalable Intellifont format used in the LaserJet III. This means that, rather than the 35 common PostScript faces, the Bizzillions cartridge includes an incredible 65 different typefaces. Besides a Garamond similar to IQE's, this includes the exquisite ITC Galliard, the informal Souvenir, and the angular Benguiat, plus Futura, Optima, Bodoni, Stymie, and Shannon (a beautiful sans serif face that is unique to Agfa).

Looks aren't everything, of course, and neither of these cartridges would be worth much if they weren't fast. But they are. In my tests, documents formatted in any typeface resident in either of these cartridges printed just

as quickly as documents using one of the LaserJet III's built-in faces. In most cases, printing these faces was faster than downloading similar fonts using TrueType or ATM 2.0. And in *every* case, far less data was sent to the printer when the cartridges were employed.

A complex one-page document required less than 15K of data to be sent to the printer when the typefaces were resident in the LaserJet III, the Super Cartridge 3, or the Bizzillions cartridge. But the TrueType scaler in Windows 3.1 required sending the printer over 46K of data because it had to send each individual character as a bitmap. And ATM 2.0 required sending over 100K because the whole page had to be sent as a bitmap. These file sizes can be significant if you are printing through a serial cable or to a network printer.

Bizzillions and Super Cartridge 3 work with the Intellifont for Windows program, free from HP, which displays scalable LaserJet III typefaces on your screen. Under Windows 3.1, I was able to run Intellifont 1.01 and ATM 2.0 at the same time. I even printed documents that contained a mixture of TrueType, ATM, Bizzillions, Super Cartridge 3, and built-in LaserJet III typefaces on the same page.

If your company still has a lot of old LaserJet IIs around, OTC also offers a cartridge that actually converts a LaserJet II into a LaserJet III (except for Resolution Enhancement, which requires a complete motherboard swap). This cartridge, the BetterYet III (around \$300), includes all the LaserJet III typefaces and works with the Bizzillions cartridge.

The Super Cartridge 3 and Bizzillions represent the most painless way to add a lot of typefaces to your LaserJet III. Try them yourself. For more information, contact IQ Engineering, 685 N. Pastoria Ave., Sunnyvale, CA 94086, 408-733-1161; or OTC, 2310 N. Fancher Rd., Spokane, WA 99212, 800-238-7938.

#### Hardware Accelerators for LaserJets

The ultimate in printing performance is represented by accelerators that replace the processor in your LaserJet with a better one. One speedup alternative, if you're currently using a LaserJet III with a PostScript cartridge, is Hewlett-Packard's new PostScript Cartridge Plus. This cartridge — for any LaserJet III, IIID, or IIIP — is a genuine implementation of Adobe Systems' PostScript Level 2 language, which supports data compression.

In my tests, this didn't save much time in simple pages composed with only a single font. But a complex page with many fonts, which required about four minutes to print through the Windows 3.1 PostScript driver, took just three

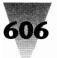

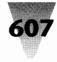

minutes with the Level 2 driver provided by HP. (Microsoft doesn't plan to ship a Level 2 driver for Windows 3.1.) The cartridge lists for under \$700. For more information, call HP at 800-752-0900.

Even though Level 2 is a significant improvement, the ultimate performance enhancers for LaserJets are the true hardware accelerator boards, rather than cartridge-and-driver combinations. Two products that take this approach are the Pacific Page XL from Pacific Data Products and the WinJet 800 from LaserMaster Corp.

The Pacific Page XL slides into the memory slot of any LaserJet IIP, III, or IIID. It replaces the printer's Motorola 680xo processor with Intel's i960 RISC chip, which is optimized for vector processing. Combined with Pacific Data's PE (PostScript Emulation) cartridge — included in the list price of around \$1,000 — the XL whizzed through my tests in less than half the time of other PostScript Level 1 cartridges (the PE does not yet support Level 2). For more information, call Pacific Data at 619-490-0061.

Finally, the real speed demon in the bunch is the WinJet 800, for LaserJet II, IID, III, and IIID printers. The WinJet consists of a small board that fits into the auxiliary I/O slot on the back of these LaserJet models, plus a 16-bit interface board that slides into your PC. A cable runs from your PC to the I/O slot, which provides a high-speed path for data. The usual parallel cable remains in place in case you have to switch to normal LaserJet printing.

The WinJet comes with software optimized for Windows' 386 enhanced mode (which, of course, requires a 386 or higher). When you print from Windows, you can choose to print in the background from any ordinary LaserJet or PostScript printer driver. Or you can print through the special WinJet driver, which uses your full CPU power until the print job is complete. I like the latter mode because when I print, I usually need to see the printout before I can continue the next step in my work.

The WinJet actually upgrades your LaserJet to an 800-dpi printer by modulating the laser beam. (You can configure the driver back to 300 dpi if you don't need the extra resolution.) It also makes any printer capable of printing double-sided booklets — the driver tells you when to turn the pages over and reinsert them into the paper feed to print on the back.

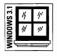

Amazingly, the WinJet also gives DOS applications under Windows the benefit of the WinJet's capabilities. The WinJet takes advantage of several features of Windows 3.1. The driver is capable of processing both PostScript and TrueType output. Instead of downloading bitmapped fonts to the LaserJet, the WinJet understands the TrueType scalable outlines and prints them much faster than Windows could do otherwise.

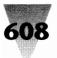

And remember that complex page that took the Windows PostScript driver four minutes to print? On the same PC (a 386/33), the WinJet printed it in *43 seconds*. The WinJet 800 lists for under \$1,000. For more information, contact LaserMaster at 612-944-9330.

#### **Troubleshooting LaserJets**

If you have problems with a LaserJet printer, several troubleshooting steps are possible. On most LaserJet printers, you can print a test page without requiring an application program (and without even being attached to a computer). If the printer won't even print this page, the problem is probably within the printer, not Windows. On a LaserJet III, you print this page by turning *off* the On Line button, then holding down the Test button until the display panel reads "Self Test." The resulting page should show the amount of memory installed in the printer as well as other information, such as the number of pages the printer has printed in its lifetime.

If the printer prints, but is having some intermittent difficulty, you can disable the LaserJet III's "Autocontinue" option. Autocontinue is a feature that allows the printer to attempt to continue printing after encountering an error. Turning this feature *off* permits you to read the error message displayed in the printer's display panel if there is an intermittent problem, then continue printing by pressing the Continue button.

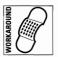

To turn off Autocontinue, press the On Line button to turn off the light, then press and hold the Menu button for five seconds, or until "AUTO CONT" appears in the display panel. If the display says, "AUTO CONT=OFF," you don't need to change it — press the Menu button repeatedly until READY appears in the display, then turn the On Line light back on. If the display says, "AUTO CONT=ON," press the plus (+) key to change the display to OFF. Press the Enter key (on the printer) to make this setting the default (an asterisk [\*] appears to indicate that this has become the default). Press Menu repeatedly to return to READY, then press On Line. Printer errors will now cause a message to be displayed in the window, which may help identify the cause of printing problems.

## **Overlapping Lines May Require a Margin Change**

If Notepad or another Windows application overlaps the first two lines of the page when printing to a LaserJet, the problem may not be the printer. LaserJet printers usually cannot print closer than 0.25 inches from the top

609

or bottom of the page. If the Top Margin or Bottom Margin in the Page Setup dialog box are set to zero, lines sent to the printer may be outside the printable area of the page, and the overlapping effect occurs. This affects LaserJet models II, IIP, IID, and III. PostScript printers are also affected if you try to print outside the printable area, but unlike LaserJets, PostScript printers in this situation usually omit the lines instead of overlapping them. To correct this, use a Top Margin of 0.25 inches or more.

#### **Undocumented Support for Soft Fonts**

One of the downsides to installing soft fonts in your WIN.INI file is that if you install a new version of Windows over an old one, the printer section of WIN.INI is rewritten and all your soft font information is lost.

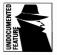

The LaserJet printer driver, however, has undocumented features that allow it to save and regenerate your installed soft font information, even across Windows installs. These features assist both Microsoft and anyone who must frequently reinstall new versions of Windows.

The LaserJet font installer program (part of the Control Panel printer driver) copies soft fonts to a directory typically named PCLFONTS on your hard drive. It also copies to your disk a Printer Font Metrics (.PFM) file, which Windows applications use to determine the size and weight of the fonts you can print. It is the lines in WIN.INI that refer to your files in the PCLFONTS directory, and the .PFM file, that are lost when you reinstall Windows.

You can generate a fonts-installed directory in a file called FINSTALL.DIR by using one of the LaserJet driver's undocumented features. After installing Windows, you use another undocumented feature to recreate the soft font lines in your WIN.INI file.

To generate FINSTALL.DIR, open the Control Panel's Printers dialog box. Highlight the LaserJet driver, then click Setup Fonts. (In Windows 3.0, this dialog box is accessed by the sequence Configure Setup Fonts.) *Hold down the Ctrl and Shift keys* while clicking Exit. This displays a dialog box, in which you define the directory to create FINSTALL.DIR. This file should be in the same directory with the soft fonts, probably C:\PCLFONTS. Click OK after you have specified the directory. This writes the FINSTALL.DIR file.

When you need to restore the soft font information into your WIN.INI file, click <u>C</u>onfigure <u>Setup Fonts</u> as before. This time, hold down the Ctrl and Shift keys while clicking the <u>A</u>dd Fonts button. This displays a dialog box

that asks you for the location of the FINSTALL.DIR file. Specify the directory that contains this file and your soft font files and click OK.

You will see your soft font files in a list box on the right of the dialog box that appears. Select the fonts by clicking each one with your mouse, then click Add. When asked for a directory to install these fonts, type in the directory where they already exist and click OK. In a few moments, these fonts are displayed on the left side of the dialog box, as well as the right. No files have actually been copied. Only your WIN.INI file has been updated with the correct information.

#### Intellifont for Windows and HP LaserJet IIIs

| VS 3.1 | 14 | 11' |   |
|--------|----|-----|---|
| DO     | 11 | //  |   |
| ₹,     |    | _   | 5 |

Installing Intellifont 1.0 for Windows, which scales type on the screen and prints to LaserJet III printers, *after* installing Windows 3.1 has the effect of overwriting the Windows 3.1 LaserJet III printer driver with an older version.

If this occurs, you can correct it by reinstalling the Windows 3.1 printer driver using the Control Panel to specify the newer file from the Windows disks.

## **PostScript Printers**

Aside from plain vanilla LaserJet printers, Adobe PostScript printers are the most popular type of laser printers used in business today. PostScript printers often use the same printer drum and other components as ordinary LaserJets. But all PostScript printers are capable of printing type in any size requested and of printing "Encapsulated PostScript" graphics that remain sharp even when output at many times their original size (unlike bit-mapped graphics files enlarged on a LaserJet).

While PostScript provides a great deal of convenience, troubleshooting problems on PostScript printers is often quite different from troubleshooting plain HPs. Fortunately, some undocumented features can make this task easier.

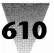

#### **Obtaining the Latest on Your PostScript Driver**

If you use a PostScript printer, you should definitely open the Windows Control Panel, highlight the printer driver, then click <u>Setup Help</u>. (In Windows 3.0, this sequence is <u>Configure Setup Help</u>.) This opens a window onto a wealth of information about PostScript printers in general and PostScript printer models in specific. If you see something on a printer you use, you can print the text of the item directly to your printer from the Help window.

#### **Error Handler Option Hidden in Control Panel**

All PostScript printers support an error-handler mode, which forces the printer to print a sheet when an error occurs instead of simply halting. This sheet contains a message that may indicate the type of problem that stopped the printout. (If Windows is set to print to a file instead of to the printer directly, this message is saved to the file — where it can be examined with a text editor — instead of printed.)

Windows' PostScript printer driver has an option that instructs the attached PostScript printer to begin working in error-handler mode, but this option is hidden and does not appear in Control Panel's Printer dialog box.

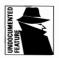

To enable error handling, open the Control Panel and run the Printers icon. Make sure that the PostScript printer is selected (highlighted) in the resulting dialog box. Click <u>C</u>onfigure, then <u>S</u>etup, then <u>O</u>ptions. In the dialog box that appears, press Alt+E, just as though an option were visible in which the first letter of Error-Handler was underlined as a choice. Click OK several times to close the Control Panel's dialog boxes. The Error Handler information has been invoked and will remain in effect until the printer is reset or turned off.

## **Verifying a Correct Connection**

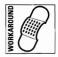

Sometimes, a PostScript printer may seem not to react to any Windows applications. Since a PostScript printer does not respond to a PrintScreen command (a common way to test whether a LaserJet or dot-matrix printer is working), it may be difficult to tell whether a PostScript printer that does

not print Windows jobs is improperly configured or is not receiving commands at all. To prove that a PostScript printer is properly connected and receiving commands, type the following at a DOS prompt:

copy con coml showpage [Ctrl+Z][Enter]

In the first line of this sequence, the COPY CON command copies whatever you type at the console (the keyboard) to the device on port COM1. (Substitute another port if your printer is on COM2, LPT1, etc.) On the next line, the PostScript "showpage" command is similar to a LaserJet's "eject page" or form-feed command. When you press Ctrl+Z, Enter (which sends the keystrokes and returns the keyboard to normal), the PostScript printer will emit a blank page if it received the command. If nothing happens, then something is wrong with the port, the cable, or the printer itself, but not with Windows.

#### **Driver Doesn't Save Scaling Factors**

When selecting a file and choosing <u>File Print</u> in the Windows File Manager, the file always prints to a PostScript printer at 100 percent scaling, even though the PostScript driver may be set in the Control Panel for 50 percent, 200 percent, or any other scaling factor. This does not indicate a problem with the printer, but is inherent in File Manager and the Windows 3.0 PostScript printer driver.

This driver also fails to save any scaling factors other than 100 percent when exiting Windows and starting it again. You must set this value every time you start Windows if you regularly need an enlargement or reduction in your PostScript printing. This is a design decision that prevents people from setting an unusual scaling factor, then forgetting why their printouts are too large or too small the next time they use Windows.

#### **Driver Cannot Change Printer Resolution**

Although PostScript printers can suffer insufficient memory problems when processing complex pages sent to them by Windows (just like LaserJets, as described previously), Windows' PostScript printer driver does not have an option to lower the printer's resolution temporarily to reduce the memory required to print a page, as the LaserJet driver does. PostScript printers can

612

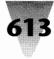

fall back from 300-dpi resolution to 150 or even 75 dpi if they lack the memory to store a complex image at the higher density. (The image that is printed will certainly be coarser, but it might have a better chance of printing at all.) But the Windows PostScript driver does not allow this to be specified.

## **Missing Lines May Require a Margin Change**

If your PostScript printer drops out lines at the top or bottom of pages when printing from Notepad or other Windows applications, you may have the Page Setup dialog box set to a Top Margin or a Bottom Margin of zero. Most PostScript printers cannot print closer than 0.25 inches from the top and bottom margin. For more information, see "Overlapping Lines May Require a Margin Change" in the HP LaserJet section of this chapter.

## Sending PrintScreens to PostScript Printers

One of the most frustrating things about PostScript printers is that, for all their power and flashy graphics, if you send most of them a plain ASCII text file (like a DOS PrintScreen), they sit there dumbly and do nothing. All text sent to a PostScript printer must be "processed" into a PostScript "envelope" first. (Newer printers from QMS and other companies can automatically switch into LaserJet mode when they detect a print stream that contains plain ASCII text, but this is not yet true of most PostScript printers.)

To overcome this, add a program to your system that captures ASCII text and converts it on-the-fly into a form that Adobe PostScript can handle. One such program is sold by Legend Communications, and was described earlier in the section "Improving Printer Performance." Another program, called Printer Control Panel, is produced by the LaserTools Corp., 1250 45th St. #100, Emeryville, CA 94806, 510-420-8777. Trading Post is usually installed to look for plain-text output on your LPT1 port. It reformats this text and sends it to your PostScript printer on LPT2, COM1, or whichever port you use. You print from Windows applications (all of which support Windows' PostScript driver) to the PostScript printer using the actual port. But PrintScreen output, along with any DOS application that doesn't support PostScript, is directed to a port that Trading Post is monitoring.

This system even works well across a network. Trading Post redirects plain text to ports that may be spooled to a network printer as easily as it redirects output to printers directly connected to your PC.

#### **PostScript Output to Unix Systems**

PostScript files created from Windows (like most PostScript files) contain a Ctrl+D at the beginning of the print job. This control character resets the printer to prepare it to receive the settings for the next job. This Ctrl+D confuses Unix systems; if you transfer the file to a Unix computer to print the job on a different printer, that computer will treat the character Ctrl+D as an end-of-file character. (These two companies ought to talk.)

You can eliminate the Ctrl+D from PostScript files output from Windows by adding the following line to the [*PostScript Printer, LPT1:*] section of your WIN.INI file (look for the particular name of your printer and the port you are using, not these literal words):

[PostScript Printer, LPT1:] CtrlD=0

## Printing TrueType Faces on a PostScript Printer

If you send a print job from Windows 3.1 to a PostScript printer, you can force that printer to use the Windows TrueType outlines, instead of internal printer fonts with the same name, by adding the following line to the [*PostScript Printer, LPT1:*] section of your WIN.INI file (look for the particular name of your printer and the port you are using, not these literal words):

```
[PostScript Printer, LPT1:]
ttfavor=1
```

#### **Beyond Windows' PostScript Driver**

If Windows' PostScript printer driver limits your printing capabilities, you may want to replace it with a third-party PostScript driver from such companies as Micrografx and Hewlett-Packard.

The PostScript driver that comes with Windows 3.*x*, a product of Microsoft and Aldus Corp., leaves out many features that users of the Macintosh PostScript print driver take for granted. The Windows driver, for example, cannot reduce the printer's resolution from 300 dpi to 150 or 75 dpi to make draft copies print faster (although this was a feature of the PostScript driver in Windows 2.*x*). It also cannot reset the printer, show the font list, or print out how much RAM is available.

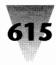

The Micrografx PostScript driver, by contrast, offers many options. You can install and download PostScript fonts to the printer, or specify that they should automatically download when you print. If you ever print to high-resolution PostScript typesetters, you can specify the minimum width to use for hairline rules, which look fine on a coarse laser printer but often become nearly invisible on a 2500-dpi imagesetter. And, of course, the Micrografx driver is reported to be faster than the Windows driver, but I haven't tested this.

Micrografx's PostScript driver is included with its Designer 3.*x* package, or is available separately for under \$100. Contact Micrografx at 1303 Arapaho, Richardson, TX 75081-2444; 800-733-3729 or 214-234-1769.

Another third-party PostScript driver is available from Hewlett-Packard, bundled with their HP PostScript Cartridge Plus (described earlier in this chapter). Contact HP at 16399 West Bernardo Drive, San Diego, CA 92127, 800-752-0900.

## **Other and Newer Printer Drivers**

After a major release of Windows, Microsoft commonly obtains new printer drivers — either from vendors who support printers that were not included in the Windows disk set or by writing them themselves. These drivers either add additional printers to the list that Windows supports or fix bugs in previously released drivers.

You can obtain copies of these new drivers through Microsoft's Windows Driver Library (WDL) program. Microsoft places these drivers in files that you can download from CompuServe, Genie, and user groups' bulletin boards — including the international network of the Association of PC User Groups. These drivers are also located on Microsoft's own public bulletin board, which you may access by dialing 206-637-9009 with your modem. It may be less expensive for you to locate a bulletin board in your area to download these files than to place a long-distance call to Microsoft's bulletin board.

If you do not have a modem, or do not wish to download the files electronically, Microsoft sells the updated drivers for a nominal fee. Call Microsoft Customer Support Services at 800-426-9400 or 206-637-7098. For more information on CompuServe, see Appendix A.

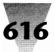

# **Printer Anomalies**

The rest of this chapter describes configuration information for specific models of printers when used with Windows.

# **Epson Dot-Matrix Printers**

Older Epson 24-pin dot-matrix printers may not be able to print the 128 characters in Windows' upper-ANSI character set. The Epson models that *do* support all the characters in Windows are the LQ-500, LQ-850, LQ-1050, and LQ-2500.

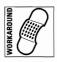

You may be able to work around this limitation with Epson printers by printing to them using the TrueType faces built into Windows 3.1 instead of the fonts that are built into the printers themselves. TrueType faces are drawn on the printer as bitmaps, which can allow the printers to print characters that they do not ordinarily support.

Support by Windows applications is uneven for the upper-ANSI characters using the vector fonts, however. You may find that Windows Write and major applications such as Word for Windows and Excel print these characters to older dot-matrix printers, while such Windows applets as Notepad and Cardfile do not.

Additionally, Epson printer models named the Series 80, FX, RX, and older models of the MX line may require that you upgrade their ROM chip to use them with Windows 3.*x*. You can find the version of your ROM in these printers by holding down the Line Feed button when you turn the machine's power switch on. If the machine prints three or four lines during its self-test and then stops, the newer ROM is already installed. If the machine keeps printing lines after the first three or four, the ROM is an older model and should be replaced.

The replacement is a chip called Dots Perfect that can be ordered from Epson. Versions of the chip are specific to different models of the Epson line. The upgrade enables graphics printing on these models. Contact Epson at 800-873-7766 for information.

# 617

# **Hewlett-Packard DeskJet Printers**

Neither the HP DeskJet nor the DeskJet Plus printer can print characters above 127 in Windows' ANSI character set. (They do not support the upper-ASCII characters from DOS, either.) It may be possible to access these characters by using Windows' TrueType faces, Roman, Modern, and Script, as with the Epson printers described in the previous topic.

Additionally, the DeskJet printer drivers in Windows 2.x and 3.x do not support any landscape internal or cartridge fonts. If you try to print to a DeskJet from an application such as Excel while in landscape mode, Windows tries to substitute a TrueType face for the font visible on your monitor. These TrueType faces are the only ones that will print on DeskJets in landscape mode.

# PacificPage PostScript Cartridges

If print jobs sent to a PacificPage PostScript cartridge disappear before producing any output, but the same jobs sent to a genuine PostScript printer print normally, you may need to upgrade to a new revision of the PacificPage interpreter (an unlicensed PostScript clone).

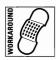

Pacific Data Products suggests increasing to 99 the values for Device Not Selected and Transmission Retry in the printer driver's Configure Setup dialog box under the Control Panel. If this does not fix the problem, contact Pacific Data at 619-552-0880.

# Texas Instruments OmniLaser

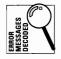

The TI OmniLaser requires a ROM version of 1.4 or higher to work reliably with Windows 3.*x*. On older versions, it may be necessary to use only the printer's parallel port if you experience problems or messages such as "Can't Write to Printer."

The OmniLaser 2115 printer requires Firmware version 2.613 or 2.635 to print reliably. If you upgrade to this level, the ROM version in the printer is no longer important. You can find the printer's Firmware version by printing a status page. For more information, contact Texas Instruments at 800-336-5236 or 512-250-7407.

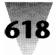

#### Summary

In this chapter, I have explained details of Windows' printing architecture, and the way it treats different types of printers. This includes:

- How Windows writes to most printers in high-resolution graphics mode, and how to override this in some cases.
- Ways to use the Control Panel to get maximum features and performance out of your printer.
- Settings in your WIN.INI and SYSTEM.INI files that you can adjust to configure your printers to your liking.
- The use of the Generic/Text driver and PostScript driver, even if you don't have one of these printers attached to your system.
- Considerations that can affect the printing performance you achieve with various devices under Windows.
- > Printer-specific information on LaserJet and PostScript printers.
- Configuration information on individual models of printers from different printer manufacturers.

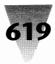

# Chapter 16 Video Boards and Monitors

#### In this chapter. . .

I cover the following topics:

- How different video standards and resolutions affect Windows.
- How Windows makes your screen fonts look similar to your printout, and how it differs from the way the Macintosh does this.
- How to avoid memory conflicts between video boards and other devices in your computer, and what steps you can take when devices do conflict.
- Specific configuration information for VGA, Super VGA, 8514/A, EGA, and CGA displays.
- ▶ The three different types of fonts that Windows uses on your screen, how these are controlled by settings in your WIN.INI and SYSTEM.INI files, and how you can change them to get just the size and look you want.
- Configuration anomalies affecting specific video boards from a variety of manufacturers.

This chapter contains information on the subsystem that displays Windows' graphical user interface — your video board and monitor. If your video board matches your monitor's capabilities, the Windows performance you experience has much more to do with your video board than with your monitor. Therefore, I have concentrated on video board configuration and troubleshooting issues in this chapter.

For information on screen savers, which blank your Windows screen to provide security and prevent images from burning into your screen, see Chapter 5.

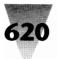

# Video Standards

Good display graphics lie at the heart of Windows' appeal. While most PC programs prior to Windows ran only in text mode, Windows and all Windows applications require a PC equipped with a graphics display.

Many graphics standards prevail in the PC world, however, and not all video graphics boards are compatible with all PC display monitors. When pushing graphics boards and monitors to their highest resolutions, furthermore, vendors may introduce incompatibilities that show up in Windows (exquisitely sensitive as it is to graphics hardware) as garbled screens or hopelessly frozen PC systems.

Figure 16-1 — PC Video Graphics Board Standards — lists several available standards, from the lowest resolution to the highest. Each standard may be capable of several modes (a VGA-standard board, for example, can be switched to any of 17 different modes, including the earlier CGA and EGA modes), but only the most commonly used modes are shown in the table.

In the table, the Windows Support column indicates "No" for those resolutions that are not supported by drivers in the Windows 3.1 disks, and "Yes" for those that are included with Windows. Other resolutions may be available, but require driver software on a separate disk provided by the graphics board vendor.

Some video boards can provide higher resolutions or display more colors when more memory is installed on the graphic adapter itself. These resolutions are shown in the table. A board offering  $1024 \times 768$  resolution, for example, may be able to display only 16 colors with 512K of RAM installed, but can display 256 colors with 1024K (1MB) installed.

Boards that offer a resolution of  $1024 \times 768$  differ from each other in another important respect. Some of these boards, such as the IBM 8514/A adapter, are not truly capable of displaying  $1024 \times 768$  resolution in one pass each time the screen is redrawn (refreshed). Instead, the screen is refreshed in two passes: first the odd-numbered scan lines (horizontal lines that make up the picture) are drawn, then the board draws the even-numbered lines. This allows the board and compatible monitors to be made less expensively, since they really only need to be capable of displaying  $512 \times 768$  resolution at a time. Drawing the screen in two passes fills in the complete image. But this method of refreshing the screen causes a flickering effect that most people notice after a minute or two (except on specially prepared moni-

## **Chapter 16: Video Boards and Monitors**

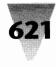

| PC Video Graphics Board Standards |                                 |        |                     |  |
|-----------------------------------|---------------------------------|--------|---------------------|--|
| Video Standard Resolution(s)      |                                 | Colors | Windows<br>Support? |  |
| CGA                               | 320 × 200                       | 4      | No                  |  |
|                                   | 640 × 200                       | mono   | Yes                 |  |
| Hercules Monochrome               | 720×348                         | mono   | Yes                 |  |
| EGA                               | 640×350                         | 16     | Yes                 |  |
| VGA                               | 640×480                         | 16     | Yes                 |  |
|                                   | 320 × 200                       | 256    | No                  |  |
| Super VGA (256K)                  | 800 × 600                       | 16     | Yes                 |  |
| Super VGA (512K)                  | 800 × 600                       | 256    | Yes                 |  |
| IBM 8514/A (512K)                 | 1024 × 768 interlaced           | 16     | Yes                 |  |
| IBM 8514/A (1024K)                | 1024 $\times$ 768 interlaced    | 256    | Yes                 |  |
| Other 8514/A (512K)               | 1024 $	imes$ 768 noninterlaced  | 16     | Yes                 |  |
| Other 8514/A (1024K)              | $1024 \times 768$ noninterlaced | 256    | Yes                 |  |
| XGA                               | 1024 $	imes$ 768 interlaced     | 256    | Yes                 |  |
| TIGA (512K)                       | 1024 × 768 noninterlaced        | 16     | Yes                 |  |
| TIGA (1024K)                      | 1024 $	imes$ 768 noninterlaced  | 256    | Yes                 |  |

Figure 16-1: A sampling of video standards. This is a list of the most common video boards and modes available for PCs.

tors). Vendors other than IBM (such as Paradise and ATI) manufacture 8514/A-compatible boards that can be switched to display a noninterlaced image. Monitors capable of displaying noninterlaced 1024  $\times$  768 resolution include the Mitsubishi Diamond Scan and the NEC 4D. Interlaced displays should only be used in environments where people look at the screen intermittently — as in airline terminals, where a quick glance finds the time of a departing flight. In a workplace, where people look at the display for several minutes at a time, use only noninterlaced video.

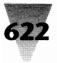

#### **Differences Between Windows and Mac Video**

Although the Macintosh has a reputation for desktop publishing uses, Windows actually has an advantage over the Mac in displaying text on the screen. Windows screen fonts are easier to read on-screen, and this is particularly apparent at smaller point sizes.

Most businesses require that certain legal text, footnotes, headers and footers, indexes, and other matter be typed in sizes as small as 8 points. In some spreadsheets, entire business models must be formatted using 8-point type in order to fit the necessary information into a single page.

A comparison of type of the same point size in Windows and on the Mac is shown in Figure 16-2. The Windows screen font allows a height of six pixels to define each letter in words such as "screen," where each letter is the same height. The Macintosh allows only three pixels to define each letter. Small type in Windows on a  $640 \times 480$  VGA display is tiny but clearly readable. Macintosh type of the same size on a  $640 \times 480$  display is nearly illegible. This makes it difficult to type or proofread legal matter and spreadsheets in small type on a Mac.

One company in the financial services industry, which performed an extensive side-by-side comparison of Windows and Macintoshes, found that this difference alone was one of the most significant reasons to choose Windows for all their new PC installations. (Another was that a Super VGA system with an Intel 386/33 processor was priced \$2,000 less than a Macintosh with comparable performance.)

The reason that type looks different on Windows is because Windows (on a VGA or Super VGA display) uses 96 dots on the screen to represent text that will be one-inch wide on your printout. The Macintosh uses 72 dots on the screen to represent this same printed inch. This correspondence between screen pixels and the width of objects on your printouts is sometimes called a *logical inch*.

All WYSIWYG systems (what-you-see-is-what-you-get) try to match the appearance of your screen to the eventual look of the material you get from your printer. Windows has enough dots within its logical inch on-screen to make fairly fully formed fonts, even in small point sizes. The Macintosh, with fewer screen pixels to represent the same printed area, must reduce the detail in its screen fonts. This cannot be overcome without investing in far more expensive video boards and displays than are usually purchased with Macintosh systems.

#### **Chapter 16: Video Boards and Monitors**

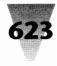

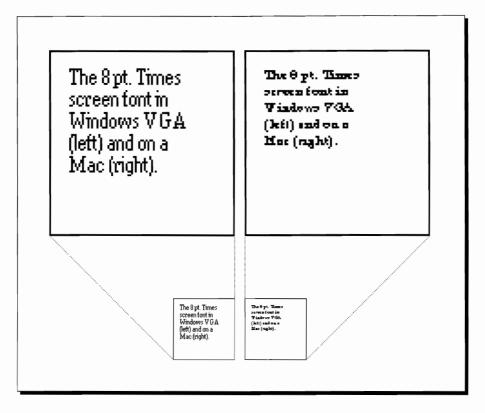

Figure 16-2: Type comparison of a Windows VGA screen (left) and a Macintosh screen (right). Small type on a Windows VGA screen is more readable than the same size on a Macintosh, because Windows uses a larger screen area; both boxes are 100 pixels square.

The screen shots comparing Windows and Macintosh type were taken directly from the screen of comparably equipped computers with  $640 \times 480$  displays. The boxed areas enclose squares that are 100 pixels on each side. The enlarged boxes are blown up to three times the original size. In these screen shots, one pixel is the size of the dot over the letter "i" or the period at the end of the sentence.

# Using Super VGA vs. Plain VGA

One disadvantage of this use of more pixels per inch is that Windows displays a smaller portion of your documents than a Macintosh can. On an ordinary VGA display, a word processor such as Word for Windows can

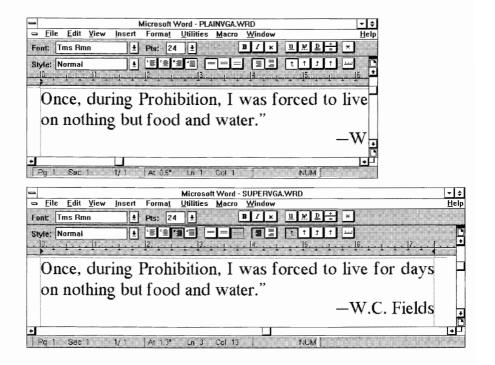

Figure 16-3: VGA vs. Super VGA displays.

only show 6 inches of text on each horizontal line — even though most people's letters are 8.5 inches wide. This is shown in Figure 16-3. When working on documents more than 6 inches wide, typists using Windows on a VGA display must scroll left and right as they type, in order to see the entire width of each paragraph. Super VGA displays, by comparison, allow Word for Windows to show a full 8 inches width on each line. This eliminates the need for back-and-forth scrolling.

One of the most popular graphics resolutions today, therefore, is the Super VGA standard ( $800 \times 600$ ), recently codified by the Video Electronics Standards Association, an industry-wide group of adapter board and monitor manufacturers. This standard is widely supported because most of the "multiscanning" monitors that computer users purchased over the past several years, starting with the NEC Multisync, are inherently capable of  $800 \times 600$  displays.

#### **Chapter 16: Video Boards and Monitors**

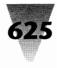

IBM's VGA boards ( $640 \times 480$ ) do not take advantage of the  $800 \times 600$  capabilities of multiscanning monitors — which now include the NEC 3D, Mitsubishi Diamond Scan, Sony Multiscan, and many others. But it costs very little to make a VGA-compatible board that is also capable of driving a monitor at  $800 \times 600$  resolution. For this reason, most VGA adapter boards sold today by companies other than IBM and Compaq have circuitry for displaying Super VGA as well as ordinary VGA resolution.

Many boards provide additional, proprietary graphics resolutions besides those shown in the table. Many "enhanced" EGA and VGA boards, for example, provide resolutions of  $640 \times 480$  with 256 colors or  $1024 \times 768$  with 16 colors. When these boards venture above a resolution of  $800 \times 600$ , though, they almost always use interlacing to achieve the appearance of high resolution, complete with flickering. And there is no standard for these proprietary resolutions. If the vendor provides a driver for Windows, then all Windows applications can use that vendor's specific graphics resolutions. But most software-driver development for Windows will continue to be within those graphics standards indicated in the table. (Note: High resolution adapters combined with poorly optimized drivers will have a significant impact on speed.)

The following sections of this chapter include information on the most common video standards used with Windows — VGA, EGA, CGA, and 8514/A — and information about specific brands of video graphics adapters and monitors.

# VGA

#### **Troubleshooting Video Problems**

A wide variety of VGA graphic adapter boards exists. Enhancements to the boards of various manufacturers may result in desirable features or performance, but can also lead to erratic or frozen displays under Windows. You may have encountered one of these problems if you experience the following symptoms:

1. While installing Windows, the Setup program freezes during Disk #2, at the point when Setup would normally switch to a graphics display to complete the remainder of the installation.

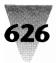

- **2.** After installing Windows, you cannot start Windows in standard or 386 enhanced modes.
- **3.** After starting Windows, the display is full of snow or the colors are wrong, even though they are set correctly in the Control Panel.

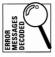

**4.** DOS applications started under Windows abort, or Windows terminates them with the message "This application has violated system integrity" (which means that the DOS application attempted to write to an area of memory that belongs to some other application or function).

If this is the case, and nothing else, such as a memory-resident program, is at fault, the video adapter may be the culprit.

One of the most common sources of conflict between Windows and video adapters is the memory space that these adapters claim. As we have seen previously, video adapters may have 512K, 1MB, or more of video memory. This video memory is in addition to, and separate from, the 640K of conventional memory that all PCs are capable of supporting. It is also separate from a PC's expanded memory and extended memory. Video memory must be provided with its own address space. This address space begins exactly where the 640K of conventional RAM ends. Examine Figure 16-4, "A 386 PC with 1MB of RAM."

The table shows that, of the 1MB of RAM, the first 640K is located at the memory addresses between 0 and 640K and becomes what is known as *conventional memory*. The remaining 384K of RAM does not continue upward at the 640K line. Instead, it "jumps" to the address at 1024K. This 384K is located at the memory addresses between 1024 and 1408K and becomes what is known as *extended memory*.

The addresses between 640 and 1024K are reserved for use by hardware add-ins — video adapter boards, network adapter boards, ROM BIOS chips, and so on. This area of memory is called *upper memory blocks* or UMBs because there are six distinct blocks of memory above the 640K line which are used for different purposes by different devices. UMBs are also known as high memory, upper memory, and adapter segment memory. Do not confuse the UMB area with what Microsoft calls the *High Memory Area* (HMA). The HMA is the first 64K *above* the UMBs (which is the same thing as the first 64K of extended memory).

# Chapter 16: Video Boards and Monitors

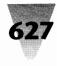

|                                | Decimal<br>Address | Hex<br>Address |
|--------------------------------|--------------------|----------------|
|                                | 1408K              | 16000          |
| 384K                           |                    |                |
| of                             |                    |                |
| Extended                       |                    |                |
| Memory                         | 10241              | 10000          |
| ROM BIOS Chip                  | — 1024K            |                |
| PS/2 Additional ROM BIOS Chip  | 960K               | F000           |
|                                | P896K              | E000           |
| 64K EMS Page Frame             | — 832K             | D000           |
| VGA ROM BIOS Chip              |                    | C000           |
| Hercules, CGA, & Text-Mode RAM |                    |                |
| VGA & EGA Graphics RAM         | —— 704K            | B000           |
|                                | —— 640K            | A000           |
| 640K                           | — 320К             | 5000           |
| of                             |                    |                |
| Conventional                   |                    |                |
| Memory                         |                    |                |
|                                | ок                 | 0000           |

Figure 16-4: A 386 PC with 1MB of RAM. Different video boards occupy different areas of memory in the A000, B000, and C000 ranges.

There are six 64K blocks of memory within the UMB area. Although there are many exceptions, each of the six blocks is typically used by a certain type of adapter or device. It is in the UMBs that VGA boards most often conflict with Windows' use of memory, so it's important to know how this memory is being used.

The six blocks of memory are usually refered to by their first memory address, in hexadecimal numbering. The 64K at the 640K line is known as "A000" (pronouced *A thousand*), the second 64K is known as "B000," and so on.

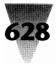

These blocks often are allocated in the following way to different devices:

**A000:** VGA and EGA graphics adapter RAM chips. VGA and EGA adapters "swap" parts of their video memory in and out of this 64K area continuously.

**B000:** Hercules monochrome graphics RAM takes the first 32K of this area; the second 32K is occupied by CGA graphics RAM, or EGA or VGA text-mode RAM (this is why two color adapters cannot coexist in the same PC — they both would claim this same area).

**C000:** VGA adapters place their ROM BIOS chips here; some BIOSs take as little as 24K of this area, while others occupy 32K of it.

**D000:** A 64K "Page Frame" is often placed in this block of memory, in order to provide EMS (Expanded Memory Specification) access to DOS applications. The total available expanded memory is "paged" in and out of this area continuously. (Within certain restrictions, the Page Frame may be located in any 64K block of the UMB that is not in use.)

**E000:** IBM PS/2s place an extra ROM BIOS chip here, in addition to the normal ROM BIOS found in almost all other PCs at F000.

F000: The ROM BIOS chip located here is depended upon by most DOS applications to provide basic routines to support disk  $I\!/\!O$  and other functions.

Problems with VGA boards usually arise because they occupy a block of memory that Windows cannot detect. When Windows starts, it examines all the memory locations in the UMBs, looking for holes that it can fill with memory for running Windows applications. Windows avoids memory locations that appear to be occupied by a device. But if Windows claims a memory location that looks free, and that location is later required by a device that previously was dormant (such as a video card exercising a new function), the conflict will eventually cause the screen to fill with garbage or freeze entirely.

If you experience a video-related problem, take the following steps:

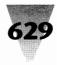

#### STEPS:

#### Fixing Video-Related Problems

**Step 1.** Before starting Windows, make a backup copy of the SYSTEM.INI file, then open SYSTEM.INI with a plain text editor and look for the section headed [386Enh]. Add a line that says the following:

[386Enh] EMMExclude=A000-CFFF

The line excludes Windows' use of any memory areas in the first three 64K blocks of the adapter segment (blocks A, B, and C). In hexadecimal numbering, memory location "CFFF" is one less than "D000."

This line eliminates memory-use conflicts between Windows and almost all VGA cards. Save SYSTEM.INI and start Windows. If the video problem disappears in 386 enhanced mode, then a memory-address conflict probably was causing the problem.

If Windows is now operating normally, pull down the Program Manager's <u>H</u>elp menu, and click <u>A</u>bout Program Manager. This displays a dialog box showing the amount of RAM available to Windows. This amount may change when the specific area of the memory conflict has been identified and a smaller amount of memory has been excluded from Windows' use in the SYSTEM.INI file.

Open SYSTEM.INI with Notepad and change the EMMExclude line to read:

[386Enh] EMMExclude=C000-CFFF

Save SYSTEM.INI, then exit and restart Windows. If it continues to operate normally, edit SYSTEM.INI again to the following:

[386Enh] EMMExclude=C000-C7FF

If Windows works well with this setting, you can continue to reduce the amount of memory that is excluded from Windows. If not, you must increase the amount that is excluded. To *reduce* the amount, change the "7" in the last EMMExclude line above to

6, then to 5, 4, or 3. To *increase* it, change to 8, then 9, A, B, C, D, or E. Few VGA adapter boards require that this line be set lower than C7FF or higher than CBFF.

- Step 2. If Step 1 did not fix the problem (or you are not running Windows in 386 enhanced mode), check the VGA board's manual to see if it automatically switches modes (this is usually called an "autoswitch" or "auto-emulation"). Windows does not work well when video boards change modes without being instructed to do so. Disable the auto-switch feature, if possible, and start Windows again.
- **Step 3.** If you still have a problem, run Setup from a DOS prompt in the Windows subdirectory and change the selection for the Display. If it is already set for "VGA," change it to "QuadVGA, ATI VIP VGA, and 82C441 VGAs." Boards based on an 82C441 or similar chip work better with this driver than with the plain VGA driver. If you are already using the "Quad VGA" driver, change it to "VGA." Alternatively, if the VGA board maker provides a driver that is Windows 3.0-compatible, change to this driver. Or, if you are already using a special driver, change back to "VGA" or "Quad VGA." Save the setup and restart Windows.
- **Step 4.** If this fails, copy CONFIG.SYS and AUTOEXEC.BAT to backup names, then remove all programs from these files and restart your PC with this "vanilla" configuration. Preserve any hard-disk drivers or other programs that are essential, but remove everything else. Your plain vanilla CONFIG.SYS and AUTOEXEC.BAT files should look like the following:

#### In CONFIG.SYS:

files=30 buffers=20 device=c:\windows\himem.sys etc.

#### In AUTOEXEC.BAT:

prompt \$p\$g
path c:\;c:\windows;c:\dos
etc.

**Step 5.** If all these steps fail to correct the video problem, it may be necessary to replace the ROM BIOS chip on the video board itself. Contact the manufacturer to see if an upgrade chip is required.

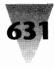

# If the Bottom of Your VGA Display Is Missing

If you installed Windows for a VGA display, but the bottom one-sixth of your display is missing or seems to be "off the bottom" of your monitor, you may be using a VGA driver with an AT&T display adapter. Many of these video adapters display only  $640 \times 400$ , not  $640 \times 480$  (like true VGA displays), and must use Windows' AT&T video driver. Several laptops, such as the NEC ProSpeed 386, also run at  $640 \times 400$  resolution.

# Monochrome VGA

# May Require "VGA" Instead of "Mono" Setup

All VGA-compatible boards are capable of displaying both color and monochrome images. If a VGA board sending a VGA signal is connected to a color analog monitor, it will display color. If connected to a monochrome analog monitor, it will display only two colors (the image and a background color, usually black).

If you are using a VGA adapter with a monitor that can display only monochrome images (most VGA-capable laptop computers fall into this category) and you are having problems with the display, run Setup from the DOS prompt in the Windows subdirectory. If the selection for the Display is "VGA with Monochrome Display," change it to the ordinary "VGA" driver. If the selection is already "VGA," change it to "VGA with Monochrome Display."

Some VGA boards have difficulty switching into specific monochrome modes of VGA, but display color VGA on monochrome screens just fine. If this is the case, changing the display driver may fix your problem. After this change, it may be necessary to remedy some of the Control Panel's colors to make the monochrome screen as readable as possible.

# Super VGA\_\_\_\_\_

# Supporting 386 Mode and More Than 16 Colors

Super VGA boards that have difficulty running Windows in 386 enhanced mode should respond to the same troubleshooting techniques described above for VGA adapters. Specifically, these lines in the [386Enh] section of

SYSTEM.INI should prevent any conflict between most Super VGA boards and Windows for the same memory addresses:

[386Enh] EMMExclude=C400-C7FF

If this does not fix the problem, change "C7FF" to "CBFF." Once the problem goes away, reduce the area that is excluded, as described in the VGA discussion.

Video graphics boards that should be detected properly by Windows upon start-up include those from IBM, Paradise, Video Seven, and many others. If problems occur with one of these boards, the cause may be a memoryresident program that does not work under Windows' 386 enhanced mode, rather than the graphics board itself.

Many Super VGA boards include the capability to display 256 colors under Windows (at various resolutions). These boards always come with a special driver that is Windows 3.0-compatible. If you have a 256-color driver installed, but are having trouble displaying images with that many colors, the Windows application you are trying to use may be the cause. Windows programs are designed to support only a certain number of colors. Microsoft PowerPoint can recognize over 16 million colors (24-bit color), but Windows Paintbrush can only recognize 256 colors (8-bit color). Other programs have their own limitations. In addition, remember that if a 256-color image is loaded into Paintbrush while a 16-color driver is in control, and that image is saved by Paintbrush, the image will be reduced to only those 16 colors that the driver knows about.

# 8514/A and VGA

# **Requires Excluding Memory for Pass-Through VGA**

The 8514/A adapter was introduced by IBM in 1987 and has been duplicated by several manaufacturers since that time. Register-compatible clones of the 8514/A are commonly available from such companies as Western Digital (Paradise) and ATI.

Most 8514/A video boards connect to a separate VGA board in your computer through a connection called a *pass-through cable*. This cable allows a monitor to be attached to an 8514/A board, but display signals from either the 8514/A or the VGA. The 8514/A displays graphics at  $1024 \times 768$ , while the VGA displays graphics at  $640 \times 480$  as well as text modes. Some 8514/A

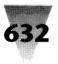

## Chapter 16: Video Boards and Monitors

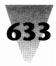

compatibles include a VGA adapter as a "daughter board" that attaches directly to the  $8514/\mathrm{A}$  board.

In either case, if you have installed Windows for an 8514/A display you may need to specifically exclude areas of Adapter Segment memory used by the VGA board, because when installed for an 8514/A adapter, Windows does not automatically detect the memory used by all VGA boards. This requires a statement like EMMEXCLUDE=C400-C7FF in the [386Enh] section of your SYSTEM.INI file, as discussed earlier in the section "Troubleshooting VGA."

Additionally, if you have an 8514/A adapter connected to an older VGA, and you have problems switching between two different full-screen DOS sessions under Windows, you might need to upgrade the digital-to-analog converter (DAC) on the VGA board. This problem might manifest itself by displaying only a blank screen when you switch from one DOS session to another.

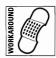

If you are at a DOS prompt when this occurs, you might be able to refresh the screen and continue working by issuing the command MODE CO80. This switches DOS into an 80-column color mode (even if it was already in that mode) and may repaint the screen.

# **Dual VGA Monitors**

# Running Windows at 1600 $\times$ 600, Side by Side

In case Super VGA or 8514/A resolution don't provide enough screen real estate for you, the Colorgraphics Communications Corp. makes a Dual VGA Plus card that displays up to  $800 \times 600$  on each of two or more side-by-side monitors. The company provides a driver for Windows that allows a full  $1600 \times 600$  screen area, doubling the workspace that Windows can use. Open applications can be moved from one monitor to the other for more convenient viewing.

I haven't tested this adapter, but if you need such a capability (perhaps for stock trading, where several monitors are commonly assigned to each broker), the company provides models for both the AT and the MCA bus. Contact Colorgraphic at 404-455-3921.

If you decide to run several monitors off a single video board, be sure to buy monitors that are shielded to prevent static interference on other monitors that they are placed next to.

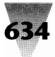

# EGA

# **Difficulties in Changing to an EGA Configuration**

If you installed Windows for a screen resolution other than EGA, and then reconfigured it in the Setup program for an EGA adapter, the Windows Setup may not copy the EGA.SYS driver and add it to your CONFIG.SYS. In this case, exit Windows, change to your Windows directory, and run the Setup program from the DOS prompt. Change the video mode to some mode other than EGA (perhaps a mode that you previously installed) and exit. Then run Setup and change the video mode to EGA. This should result in the EGA.SYS driver being copied to your hard disk and installed properly in your CONFIG.SYS. This driver is necessary for some EGA mode-switches.

# **Driver Must Be Loaded After MOUSE.SYS**

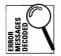

Loading the MOUSE.SYS 7.04 driver that is provided with Windows 3.0 in your CONFIG.SYS *prior to* loading the EGA.SYS driver (version 2.10.18) results in the message, "Warning! Overwriting an old copy of the EGA Device Driver." Change the order of these two drivers in your CONFIG.SYS so the mouse driver loads *after* the EGA.SYS driver.

# CGA

# Forcing a VGA Adapter to Display CGA

Windows will run on a CGA display, although Microsoft often discourages it. Since the CGA color graphics mode ( $320 \times 200$  resolution) is too coarse to display menus and dialog boxes, when Windows is installed for CGA it forces the CGA adapter into a monochrome mode in which the resolution is doubled to  $640 \times 200$ . This is still very coarse.

One of the few good reasons to install Windows with a CGA display is if you have a VGA adapter that does not support Windows 3.0. If the VGA board is downwardly compatible with EGA and CGA, but Windows does not work with the board in VGA or EGA modes, the CGA driver may work as a last resort to use Windows on that system. Another reason to run the CGA driver on a VGA system is to test software that may be used later by people with CGA only.

#### **Chapter 16: Video Boards and Monitors**

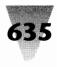

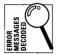

Forcing an unsupported VGA adapter to display Windows by installing the CGA driver, however, results in problems starting DOS applications under Windows. On a 386 system running Windows in enhanced mode, the error message "386 Display Type Mismatch" may be displayed. In standard mode, the DOS application may run fine until you switch away from the DOS program and then back to it.

This is caused by installing Windows for CGA before installing several VGA support files that Windows needs in order to display text on a VGA system. Although Windows is set up to display CGA graphics, a text-based DOS application is displaying a text mode that is being processed on VGA hardware.

The solution is to install Windows for VGA first, then run Setup again and change the Display selection from "VGA" to "CGA." When you install Windows for VGA graphics, the Setup program copies several virtual device drivers to your hard disk, where they are available to the other Windows programs.

When you run the first installation and Windows attempts to start up in graphics mode on an unsupported VGA, of course, it will scramble the display or freeze the system. This is to be expected. Reboot the system, change to the directory containing Windows, run Setup from the DOS prompt, and change the Display selection to "CGA."

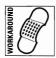

Once this is completed, start Windows (it should display in CGA mode). The following changes should improve compatibility with DOS text display, especially in enhanced mode. Open the SYSTEM.INI file with Notepad. Change one line in the [boot] section, as follows:

#### **Before:**

#### After:

[boot] 386grabber=cga.gr3

[boot] 386grabber=vga.gr3

Change a line in the [386Enh] section as follows, and save SYSTEM.INI.

#### **Before:**

After:

[386Enh] display=vddcga.386

[386Enh] display=\*vddvga

These changes allow Windows to handle text mode on a VGA adapter, even though Windows is in CGA mode. A "grabber" is a program that displays DOS text under Windows. Restart Windows to make these changes take effect.

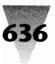

# **Using Self-Configuring Adapters**

If your display adapter has the capability to switch modes automatically, you may need to turn off this capability in order to install or run Windows in 386 mode. This feature is often called "auto-switch" or "auto-configure," and may be triggered when the board detects a change from EGA to VGA software, and so on.

These boards use a hardware interrupt called a *nonmaskable interrupt*. Windows cannot handle the changes the board makes to its video mode in this way.

# Improving Your Video Performance

The performance of your video adapter is one of the biggest factors in the overall perceived performance of Windows. Unfortunately, if your video adapter is installed correctly, there is little you can do to speed it up, other than replacing it with a faster adapter.

Since new video adapters are released every month, I haven't attempted to rate the performance of different brand-name video boards here. The latest and fastest boards are constantly superceded by newer, zippier boards, and any ranking immediately becomes obsolete.

Instead, there are a few general rules that you can follow to try to optimize your video board's performance in your particular system:

#### **RULES:**

#### **Optimizing Your Video Board's Performance**

**Rule 1.** Try your video board's 16-color mode if you are using a 256-color mode, or even a monochrome mode if you are using color. The extra information present in a display with more colors may not be worth it if you do not use these colors and need the fastest possible performance from Windows.

Surprisingly, the same often does not hold true for lowering the *resolution* (as opposed to lowering the number of colors) of most video boards. Using Windows' plain VGA driver, instead of your

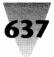

board's own Super VGA ( $800 \times 600$ ) driver, may not result in a noticeable improvement in performance. This is because most video board manufacturers concentrate on improving the performance of their products at their highest resolution, since that is what computer magazines usually test.

And I've found that the  $1024 \times 768$  boards that I've tested performed faster than boards operating at  $640 \times 480$  resolution — even though the higher-resolution boards have to update 250 percent as many pixels as the VGA boards. This is because 8514/A manufacturers invest more in performance improvements to justify the higher cost of their products.

- **Rule 2.** Use the latest version of your board's software driver for Windows. Upgrading the software may make a bigger difference in your board's video performance than replacing the hardware. Video board manufacturers are constantly revising their software drivers for better performance. But these revisions often are not widely publicized to buyers of the company's boards (due to the hassle and expense of taking orders from customers, although I think this is a poor way for companies to try to save money). In many cases, the only way to find out about the latest revision is through a computer bulletin board system, onto which companies copy the new version and allow owners to download it themselves. (There is no question of copy protection, since the software won't work at all without the proper video board.)
- **Rule 3.** Make sure your video board is operating in 16-bit mode, if it can be switched from 8-bit to 16-bit operation. You should first check to see whether configuration settings are implemented properly, to allow the board to operate in 16-bit mode. You should then check whether any devices in your system might be forcing your video board to slow down to 8-bit transfers. PCs do not allow devices using 8-bit and 16-bit transfers to coexist within 128K regions of the Adapter Segment memory. If one 8-bit device exists within a 128K region, the PC forces the other devices in that region to use 8-bit transfers as well. This affects the regions addressed as A000-BFFF, C000-DFFF, and E000-FFFF.

The most critical area is C000 to DFFF, because this is where most VGA boards place their ROM BIOS chip. This 128K region is a common address for network adapter boards, which often are limited to 8-bit transfers. Monochrome boards, located between A000 and BFFF, can also slow down VGA boards.

If you find a board that may be forcing your video board into 8-bit mode, try to move the 8-bit device into a memory address at E000 or above. Make sure this does not interfere with other devices or with an expanded memory page frame, which may be situated at E000 to EFFF.

**Rule 4.** Test your video adapter's performance with your own suite of applications, not a set of synthetic video benchmarks. Windows' performance is only meaningful to you in terms of the speed with which you can use your applications. Unfortunately, specialized video benchmark tests may not be good indicators of the performance you will experience in applications.

Video benchmarks are often designed to measure low-level hardware commands, such as transfering bits from one memory location to another or drawing 1,000 lines. CAD applications such as AutoCAD may make use of these functions, but Windows applications do not. In testing several video boards, I found that their scores on bit-block transfer tests and the like had no relationship to their performance in Word for Windows, Excel, Paintbrush, and other Windows applications.

Instead, run a consistent suite of your own applications on different video boards, or on a single video board after trying some of the configuration changes described in the previous points in this section. Load your largest word-processing document, your largest spreadsheet, and your largest graphic. Time each trial carefully, and reboot your PC between tests. You'll gain more practical data than you will by using artificial, circuit-level benchmarks.

# **Screen Fonts**

Windows supports two different kinds of fonts: printer fonts and screen fonts. Printer fonts are described in Chapter 15. Screen fonts are divided further into three types: TrueType faces, system fonts, and windowed DOS fonts.

The differences between these types of screen fonts, and how to change their size to suit your needs, is described in the following topics. Before

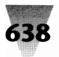

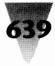

proceeding with these topics, you will need to copy the EXPAND.EXE program from Disk #2 of your Windows distribution disks into your Windows directory. Once there, it can be used to expand any Microsoft files you may need.

# TrueType Faces

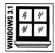

Windows 3.1 includes scalable TrueType faces. These outline typefaces can be enlarged or reduced by Windows to create any size screen font.

The exception to this scalability is screen fonts that are smaller than 6 pt. Below 6 pt., Windows uses a bitmapped series of fonts called Small Fonts. You might never use point sizes smaller than 6 pt., although you should try it in a spreadsheet some time — type as small as 4 pt. is still readable on laser printouts, although it's very tiny. But the real purpose of the Small Fonts is to provide a standard set of tiny "Greek" text for applications that need to display a "Print Preview" of an entire page. These print-preview screens often require that all the type on a page be reduced to 25 percent of the original size, in order to fit. This means that 12 pt. type must be displayed at 3 pt., and so on.

The bitmapped fonts that Windows 3.0 used to display text are still present in Windows 3.1. But the screen fonts Tms Rmn and Helv have been renamed MS Serif and MS Sans Serif. Your WIN.INI file probably contains the following entry, which causes any references to Tms Rmn and Helv in old documents to be converted temporarily by Windows 3.1 to the TrueType faces Times New Roman and Arial:

[FontSubstitutes] Helv=MS Sans Serif Tms Rmn=MS Serif Times=Times New Roman Helvetica=Arial

For more information on TrueType faces, see Chapter 3.

# **Changing the Size of System Fonts**

System fonts come in three flavors: fixed fonts for displaying fixed-pitch characters in applications such as Notepad that cannot handle proportional fonts; OEM fonts, for displaying fixed-pitch characters in the IBM PC-8 character set (explained in Chapter 11); and the System font, for displaying

Windows menus. The System font should not be confused with the font Windows uses to display text in dialog boxes — Windows uses the first sans-serif font it finds in the typographic [fonts] list in WIN.INI to display dialog boxes (this is usually Helv).

System fonts are controlled by the [boot] section in your SYSTEM.INI file. It is useful to change the size of these fonts if you would like to display more lines in windows of text editors. If you have good eyes, and you would like the type to be smaller so you can get more lines on the screen, you can change from VGA system fonts to EGA. If you would like the text to be larger, you can change from VGA to 8514/A fonts.

If you installed Windows for a VGA system, your [boot] section of SYSTEM.INI probably looks like this:

[boot] fixedfon.fon=vgafix.fon oemfonts.fon=vgaoem.fon fonts.fon=vgasys.fon

These lines represent your fixed-pitch font, your IBM PC-8 font, and your System menu font. The fonts for EGA resolution are named EGAFIX.FON, EGAOEM.FON, and EGASYS.FON. The same fonts for 8514/A resolution are named 8514FIX.FON, 85140EM.FON, and 8514SYS.FON. You will also find similarly named fonts for CGA resolution, but these are "squashed-looking" when used on a VGA display.

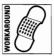

Change to your C:\WINDOWS\SYSTEM directory and expand these font files from your Windows distribution diskettes. Then, open your SYSTEM.INI file with Notepad or a text editor, save a copy as SYSTEM.VGA to make it easy to go back, and change filenames such as VGAFIX.FON to EGAFIX.FON (if that's the new size you want). Restart Windows to make your changes take effect.

# **Changing the Size of Windowed DOS Fonts**

Windowed DOS fonts are for displaying character-mode DOS applications when you run them in a small window in 386 enhanced mode.

You can change the size of the font Windows uses to display windowed DOS sessions by pulling down the Control menu in the window's title bar and clicking <u>F</u>onts. You then find a selection of ten bitmapped fonts to choose from. This procedure is described at greater length in Chapter 7.

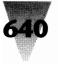

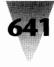

# **Correcting Erroneous Font Displays**

If a Windows application displays a different typeface than the one you just selected, there may be a problem in the [Fonts] section of your WIN.INI file. This could occur when screen fonts are added with installer programs such as Bitstream's or Hewlett-Packard's.

Windows applications look through the WIN.INI file to load fonts from filenames listed there. The first file that matches the requested typeface is used to display the font on the screen. If two typeface files have similar characteristics, the application may display the incorrect font since the next font on the list was never encountered.

The Symbol and Zapf Dingbats typefaces, for example, are both considered members of the "symbol" family of typefaces since they are neither "serif" nor "sans-serif" typefaces. (If you request to display or print a typeface that is unavailable, Windows tries to display or print another face in the same "family" of typefaces.) If the [Fonts] section of your WIN.INI contains both Symbol and Zapf Dingbats, try changing the order of these faces, as shown here:

#### **Before:**

[Fonts] Symbol 8, 10, 12, 14, 18, 24 (VGA res)=symbole.fon ITCZapfDingbats 8, 10, 12, 14, 18, 24 (VGA res)=zd24e.fon

#### After:

[Fonts] ITCZapfDingbats 8, 10, 12, 14, 18, 24 (VGA res)=zd24e.fon Symbol 8, 10, 12, 14, 18, 24 (VGA res)=symbole.fon

For similar reasons, if you attempt to print a document with Times Roman text to a laser printer that does not have a Times Roman font, but you installed Symbol fonts for laser printers when you ran Windows Setup, the Times Roman text might print in the Symbol font because it matches the size you requested or has other features that are similar to the formatted text.

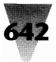

# **Plasma Displays**

Plasma displays are usually used on laptops and portables. They display a monochrome image, using a bright red-orange color against a black back-ground.

# **Changing the Color Scheme to Display Help Text**

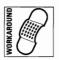

Windows' Help displays may be difficult to read on a plasma display because some of the Help text is in the color green. If this is the case, run the Control Panel and select Colors. Choose "Flourescent" in the Color Scheme dialog box. Click the Color Palette button. Choose "Window Background" in the Screen Elements dialog box. Click once on the color that is 4th from the left and 6th from the top in the Basic Colors area. Choose "Title Bar Text" and select the same color.

If this color arrangement is easier to read, save it by clicking the <u>Save</u> Scheme button. (This button was greyed-out until you chose Color <u>Palette in</u> the steps above.) Enter a name for the scheme in the resulting dialog box, such as "Plasma." Click OK and exit the Control Panel. Test the Windows Help function to see if the new colors are an improvement.

# **Video Anomalies**

The remainder of this chapter describes particular configuration settings for a variety of specific video adapters, as well as some general discussion.

# Additional Windows 3.1 Display Device Drivers

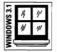

Several vendors who were not able to include drivers for their monitors on the Windows 3.1 disks have upgraded drivers that work. Some of the displays in this category are:

| Driver | Vendor           | Affected Display Adapters                             |
|--------|------------------|-------------------------------------------------------|
| RGDI   | Appian, Inc.     | Rendition I, II, III, and Appian GV1024<br>DEC pc 433 |
| 8514   | ATI Technologies | Graphics Ultra<br>Graphics Vantage                    |

## Chapter 16: Video Boards and Monitors

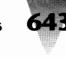

| Driver | Vendor            | Affected Display Adapters                                                                  |
|--------|-------------------|--------------------------------------------------------------------------------------------|
| IAA    | IBM Corp.         | IBM Image Adapter/A                                                                        |
| DGIS   | Graphics Software | Compaq AG1024<br>NEC Multisync Graphics Engine<br>Spectragraphics Squeegee<br>Zenith Z-649 |

These drivers can be obtained from Microsoft's Windows Driver Library. Access to these files is through bulletin boards and by mail, as described earlier in this chapter.

# **Setting Up XGA Displays**

IBM uses  $1024 \times 768$  XGA (Extended Graphics Adapter) graphics on several models of its PS/2 line. You can avoid problems with this adapter by configuring Windows 3.1, the *first* time you run Setup, for  $640 \times 480$  resolution. After you have successfully started Windows 3.1 at this resolution, run Setup from *within Windows* and reconfigure the display to support the highest resolution your display is capable of — for example,  $1024 \times 768$  with 256 colors. Several models of PS/2s contain XGA adapters, but cannot display more than  $640 \times 480$  resolution with 16 colors. The PS/2 Model 75 with a plasma screen is an example of this type of system. If you change the resolution from  $640 \times 480$ , Windows will exit back to the DOS prompt with no warning when you try to start it.

The PS/2 Model 90 with an XGA adapter will crash Windows Setup if you change the resolution away from  $640 \times 480 \times 16$  from within the DOS-based Setup. You should start Windows and change the resolution from Setup within Windows. Notice that Windows 3.1 Setup provides the following options for XGA adapters:

XGA  $(640 \times 480, 16 \text{ colors})$ XGA  $(640 \times 480, 256 \text{ colors})$ XGA (Small fonts) XGA (Large fonts)

Although they do not indicate it, the "small fonts" and "large fonts" choices configure the driver for  $1024 \times 768$  resolution and should not be chosen during initial Windows Setup. The "large fonts" choice provides more readable screen fonts, while "small fonts" provides more useable screen area.

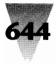

Additionally, when you use an XGA adapter with Windows, you must exclude memory managers from using the ROM area C600-C7FF. If you use Windows' EMM386.EXE in your CONFIG.SYS, for example, you would exclude this area by changing the line that loads this driver, as follows:

DEVICE=c:\windows\EMM386.EXE X=C600-C7FF

A larger amount of memory may need to be excluded for Windows to run with your XGA. You can test this by running the Display Memory Map in the configuration program on your PS/2's System Reference Disk.

If your XGA is configured for  $640 \times 480$  with 16 colors, as it would be with PS/2 plasma displays, you also must use either RAM or NOEMS switches to EMM386.EXE, as shown:

DEVICE=c:\windows\EMM386.EXE NOEMS X=C600-C7FF

Finally, the B000-BE00 area is claimed by the XGA adapter, although it initially may not show up in memory-map utilities. This area should not be "included" by memory managers (as in the switch I=B000-BE00) or Windows will not recognize the adapter.

#### Very Small Fonts after Upgrading to Windows 3.1

You may notice that some applications, such as Terminal, start displaying information in very small type after you upgrade to Windows 3.1 from 3.0. This is usually due to the fact that the application displays information in the Courier fixed-pitch typeface. The application was previously written for Windows 3.0 and was programmed to use the smallest available size of Courier. In Windows 3.0 that was 10 pt., but with TrueType in Windows 3.1 it could be any size. To correct this, change a line in the [FontSubstitutes] section of WIN.INI to comment out the line "Courier=CourierNew," as follows:

[FontSubstitutes] ; Courier=CourierNew

You must restart Windows for your changes to take effect.

#### Super VGA (800 x 600) Display Updates

If you have one of the following Windows 3.0 drivers, with drive adapters capable of  $800 \times 600$  resolution on MultiSync-type monitors, you should

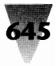

probably be using the new Super VGA (800  $\times$  600) driver provided with Windows 3.1:

ATI 800  $\times$  600 with 16 colors (Mode 54h) Chips Super VGA 82C451 or 82C452 (800  $\times$  600 with 16 colors) Paradise VGA (800  $\times$  600 with 16 colors)

In addition to supporting Windows 3.1, the new driver provides better performance than the old. This driver can be selected in Windows 3.1 Setup.

# AST

Windows cannot detect some memory that is used by the AST VGA Plus board. You must insert the line EMMEXCLUDE=C000-C500 into the [386Enh] section of your SYSTEM.INI file to work with this board.

Additionally, if you use the AST 3G Plus II EGA board, you must turn off its auto-switching feature (the AST manual refers to it as "auto-emulation") by turning switches 5 and 6 *off.* You must make sure the board has a BIOS version of 3.0 or later, and on earlier versions of the board with an emulation switch on the back, you must turn the emulation switch to its *off* position.

# ATI

The ATI VIP and EGA Wonder boards require that you turn *off* switch 8 to disable these boards' auto-switching features to work with Windows. This also disables some 132-column text modes and other features of these boards, as described in their manuals.

## **Everex**

Everex's EV-673 EGA/VGA video board requires a separate file named 673WIN3.EXE to work under Windows' 386 enhanced mode. You can obtain this file by contacting Everex at 510-498-1115 or dialing their bulletin board with your modem at 510-226-9694. The correct version is dated 8/8/90; do not use older versions.

Copy this file to your C:\WINDOWS\SYSTEM directory. Then change the line in the [386Enh] section of your SYSTEM.INI file that says DISPLAY=\*VDDVGA to say

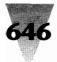

DISPLAY=VDD673.386. When you restart Windows, Everex's virtual display driver loads instead of the internal one that Windows previously used.

# **Hercules Graphics Station May Require Exclusion**

| /S 3.1 | 14 | 11' |  |
|--------|----|-----|--|
| NOG    | #  | 111 |  |
| ₹      |    | -   |  |

The Hercules Graphics Station adapter uses the TIGA driver in Windows 3.1. Windows enhanced mode, however, may have problems unless you exclude some upper memory blocks from Windows. Try placing the following in SYSTEM.INI if you have problems in 386 enhanced mode:

[386Enh] EMMExclude=C000-CFFF

# **IBM 8514 Adapters and Compatibles**

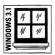

While running Windows 3.1 in 386 enhanced mode, starting a DOS session full-screen may result in an all-white display. This suggests a poor DAC (digital-to-analog converter) on the VGA board used in conjunction with the 8514 adapter. You should contact the vendor of the VGA board for an upgrade. In the meantime, you can work around this problem by typing MODE CO80 and pressing Enter (even though you can't see what you're typing). You might be able to place this command in batch files that run when you start a DOS session. In the PIF for this DOS session, your entries would look something like this:

Command Line: C:\COMMAND.COM Optional Parameters: /C MYFILE.BAT

# Quadram

The EGA Prosync video board from Quadram will not work under Windows when the device driver EGA.SYS is loaded in your CONFIG.SYS file. It is necessary to remove this line to use the EGA Prosync. Otherwise, you may experience garbage when you move your mouse or switch between Windows and a DOS application.

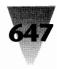

# Sigma

The Windows Setup program hangs your computer when it switches to video mode during the installation of Disk #2 if a Sigma VGA/H card is present. Other symptoms include your system hanging when HIMEM.SYS is loaded. Sigma recommends that you upgrade to their Legend board, which supports Windows even when its auto-emulation and RAM shadowing features are enabled.

Additionally, you may need to replace the SETUP.INF file on the Windows distribution disks with a file by the same name provided by Sigma if you are installing Windows on a system with a Sigma monitor and video subsystem. Contact Sigma at 415-770-0111 for more information.

# **TIGA Display Adapters**

The Texas Instruments Graphic Adapter (TIGA) typically supports resolutions of  $1024 \times 768$  and above. The DOS device driver, TIGACD, which provides services to the TIGA board, *must* be loaded *before* you run Setup for Windows 3.1. Windows will not recognize your system adequately if this is not done.

After Windows 3.1 is running and you have tested it, you may be able to gain back some conventional memory by loading TIGACD in extended memory rather than conventional memory. To do this, you can add the line that loads TIGACD on your system into a batch file called WINSTART.BAT. This batch file must be located in the directory that contains the Windows enhanced mode kernel, KRNL386.EXE. If Windows finds a batch file by this name in the Windows directory when it is starting in 386 enhanced mode, it runs the commands in that batch file. Any TSRs loaded by that file are placed into Windows' extended memory, rather than conventional memory. This does not work in standard mode, of course, or if you run DOS applications that require TIGA support when Windows is not running. Both of these cases require that you load TIGACD before starting Windows.

# Video Seven

#### Video Seven and the "Dual Display" Message

You may receive the error message, "Could not set up UMB at segment (*number*) due to a page assign conflict. Try putting 'DUALDISPLAY=false' in the

[386Enh] section of the SYSTEM.INI file," when you are setting up or using Windows 3.1's Video Seven driver. If so, do not use the DUALDISPLAY=false setting in SYSTEM.INI. This message probably indicates a conflict with EMM386.EXE's memory management. Try excluding the memory area C000-C7FF on the line that loads EMM386.EXE in CONFIG.SYS, as follows:

```
DEVICE=EMM386.EXE X=C000=C7FF
```

Additionally, if you use the DOS device drivers DISPLAY.SYS and ANSI.SYS with the Video Seven driver in Windows 3.1, you *must* place DISPLAY.SYS in your CONFIG.SYS *prior* to the line that loads ANSI.SYS. If not, you may see garbage on your screen.

## **Requires /Y Switch in MOUSE.SYS**

The Windows Setup program automatically adds a /Y switch to the end of the MOUSE.SYS command in CONFIG.SYS when installing for the Microsoft Mouse. This enables Windows to properly handle Video Seven-type graphics cards. If this switch is removed from MOUSE.SYS, these cards display a graphically based cursor in DOS text-based applications, called a "sprite." The /Y switch forces these applications to display the position of the mouse cursor as a rectangular block (a legal text-mode character). This avoids problems when Windows is starting text-mode DOS programs.

For more information, see "Undocumented /Y Switch in MOUSE.SYS" in Chapter 10.

#### **BIOS Revisions Required for Video Seven Boards**

The following is a list of BIOS versions that Headland Technology, the manufacturer of Video Seven boards, supports for the use of Windows:

| FastWrite | 1.1 or 1.18         |
|-----------|---------------------|
| Vega      | 1.47, 1.48, or 1.78 |
| VRAM      | 1.1 or 1.18         |

Contact Headland Technology at 800-248-1850 in the U.S. and Canada, 800-248-1850 in California, or 510-656-7800 for more information.

#### **Chapter 16: Video Boards and Monitors**

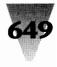

#### Summary

This chapter describes many of the troubleshooting steps required to configure video boards for Windows in all modes. The topics covered include:

- The difference between the way Windows and the Macintosh form a correspondence from screen fonts to actual printouts.
- ▶ Configuration secrets of VGA, Super VGA, 8514/A, EGA, and CGA displays.
- > Ways to improve the performance of your video board.
- How Windows determines which fonts to use, and how you can change the size of these fonts to suit your own display preferences.
- Anomalies that require configuration steps for a variety of video boards from different manufacturers.

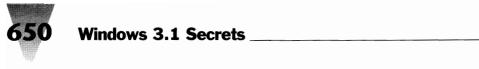

# Section D Configuring Your System

653 Chapter 17: Installing and Configuring Windows
685 Chapter 18: Using Memory Managers
711 Chapter 19: Configuring DOS 5 for Windows
725 Chapter 20: The Windows \*.INI Files
745 Chapter 21: Converting Your Company to Window

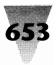

#### In this chapter. . .

I cover the following topics:

- How you can get better results from Windows by setting up your PC in certain ways before installing Windows.
- ▶ The ideal configuration to install Windows and avoid potential installation problems.
- ▶ Issues you should be aware of when running Windows' Setup installation program.
- ▶ Completing the installation after Setup has finished copying files to your hard disk.
- Permanently establishing the best configuration for your PC under Windows, or switching between a Windows configuration and an alternate configuration.

T his chapter is devoted to information on setting up your computer and installing Windows. This chapter is not for beginners only — experts, too, should read this chapter for several secrets regarding the Windows setup procedure. But this chapter is where beginners and those who haven't yet installed Windows should definitely begin this book. I include step-by-step information on how to prepare your PC for Windows, and how to set up Windows in the best way for your system.

Additionally, if Windows represents your first exposure to a PC, I have included a sidebar in this chapter on "The Least You Need to Know About DOS."

# **Avoiding Installation Problems**

Your computer system may be configured in a way that can halt Windows' installation process or interfere with its files being copied accurately to your hard disk. Windows' SETUP.EXE program is even more sensitive to variations

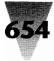

#### The Least You Need to Know About DOS

If you are a DOS beginner, or are starting to use Windows after working on another graphical environment, like a Macintosh or Sun, this section is for you.

Windows does not "protect" you from the way that DOS stores information on your disk drives — you can see exactly where everything is stored on your drives and organize it as you like. It's sometimes said that DOS is hard to learn, but if you know a few terms, you can use the Windows File Manager (or a similar program) to do everything you need.

- Disk drives. Most PCs have two or more disk drives for storing information. These drives are identified by the letters A through Z, followed by a colon (:). The first floppy diskette drive in your PC is drive A:, the second diskette drive (if you have one) is B:, the first hard drive is C:, and so on.
- 2. Subdividing a disk. Drives are subdivided into directories, also called folders. These directories make it easier to find your documents than if everything was stored in one huge list. For example, if you occasionally write letters to politicians, you might keep track of letters written to your Governor in a directory called GOVERNOR under your LETTERS directory. You create a directory in the File Manager by using the <u>File Create>Directory</u> command.

The **backslash** is a special character in DOS that indicates your level in a drive's directory structure. The directory C:\LETTERS\GOVERNOR has two backslashes in it — this indicates that you are two levels down from the C: drive's main directory, called the **root directory**. The root directory of drive C: is indicated by a backslash with no directory name after it, such as C:\. All other directories **branch** off this main directory, which is why all the directories on a drive are called a **tree**. In Windows, the File Manager starts up by showing you the directory tree of the current drive, from which you can choose to display any folder.

3. Storing documents in files. All documents must be given names. Each document is called a file, and DOS allows each filename to have from 1 to 8 characters, followed by a period, followed by 0 to 3 more characters called the filename's extension. Names like MYFILE.DOC and **README.TXT are legitimate DOS filenames.** A filename can contain any letter or number, plus any of the punctuation marks found above the number keys on your keyboard (except the asterisk). Extensions indicate what type of information is in each file. The extension .DOC probably means a document created by a specific word processor, while .TXT probably means a plain text file that any text-editing program like Windows Notepad can read. Most programs require that you type only the first eight letters when naming a file, and will automatically add the proper extension for you.

The File Manager allows you to use a mouse to select a file, or any group of files in the current directory window, then copy, move, or delete them all. This is explained if you click File Manager's <u>Help</u> <u>Procedures menu choice, then click the</u> topic Selecting More Than One File.

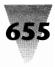

in hardware and software than Windows itself. The following checklist describes what to avoid when installing Windows. This discussion is followed by an almost-foolproof means to eliminate *all* such installation concerns.

#### **Programs That Interfere with Windows 3.1**

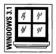

Over the course of beta testing prior to the release of Windows 3.1, Microsoft found several device drivers, memory-resident programs, and applications that can cause the Setup program, or Windows itself, to crash.

If this happens, it might be necessary for you to restart your computer by pressing Ctrl+Alt+Del. Before trying to install Windows again, you should take the steps described later in this chapter to eliminate (at least temporarily) all programs that might interfere with Windows' setup or operation.

The left-hand column names programs that, according to testers at Microsoft, tend to halt Windows at some point in its startup process. In the right-hand column are the actual filenames that you are likely to find in the CONFIG.SYS or AUTOEXEC.BAT programs, if your computer uses one of these programs. In some cases, these programs are known by two or more different filenames, especially if there are different versions of the same program.

| Program Name                 | Filename                    |
|------------------------------|-----------------------------|
| 386 Max Disk Cache Utility   | QCACHE.EXE                  |
| 8514 Emulation driver        | XGAAIDOS.SYS                |
| All Charge 386               | ALLEMM4.SYS                 |
| Anarkey Keyboard Utility     | ANARKEY.COM                 |
| ASP Integrity Toolkit        | ASPLOGIN.EXE                |
| CED Command Line Editor      | CED.COM                     |
| Central Point Anti-Virus     | VSAFE.SYS, VSAFE.COM        |
| Command Line Editor          | CMDEDIT.COM, NDOSEDIT.COM   |
| Cubit                        | CUBITR.EXE                  |
| Data Physician Plus TSR      | VIRALERT.SYS                |
| Disk Cache Utility           | CACHE.EXE                   |
| DOSCUE Command Line Editor   | DOSCUE.COM                  |
| Double Disk Data Compression | DUBLDISK.SYS                |
| Flash Disk Cache Utility     | FLASH.EXE                   |
| HP Memory Manager            | HPEMM386.SYS, HPEMM486.SYS, |
|                              | HPMM.SYS                    |

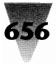

Hyper Disk Cache Utility

IBM RAM Disk Utility IEMM Memory Manager Intel Expanded Memory Emulator KBFlow TSR by Artisoft Lansight Network Utilities TSR Lasertools Printer Control Panel Le Menu Menuing Package MS-DOS APPEND Utility MS-DOS ASSIGN Utility MS-DOS GRAPHICS Utility MS-DOS JOIN Utility MS-DOS PRINT Utility MS-DOS SUBST Utility NetRoom Memory Manager Newspace Disk Compression Utility Norton Desktop Erase Protect Norton Disk Cache Utility Norton Disk Monitoring TSR PC Tools Datamon PC Tools Desktop TSR PC Tools Disk Cache Utility PC Tools VDefend PC-Kwik, Super PC-Kwik Disk Cache PCED Command Line Editor PCSXMAEM Utility Printer Assist **Pvro! Screen Saver** QMAPS Memory Manager RAMtype Utility Sidekick 1.0, 2.0, Plus SoftIce Speedfxr Trantor T100 SCSI driver UMB Pro Memory Manager Vaccine Antivirus Program XMAEM Utility

HYPERDK\*.EXE, HYPER286.EXE, HYPER386.EXE VDISK.SYS IEMM.SYS ILIM386.SYS KBFLOW.EXE LANSEL.EXE, LSALLOW.EXE PCPANEL.EXE LE.COM APPEND.COM ASSIGN.COM GRAPHICS.COM JOIN.EXE PRINT.EXE SUBST.EXE RM386.SYS NEWRES.EXE, NEWSPACE.EXE EP.EXE NCACHE.EXE DISKMON.EXE DATAMON.EXE DESKTOP EXE PC-CACHE.COM VDEFEND.SYS, VDEFEND.COM PC-KWIK.EXE, SUPERPCK.EXE CED.EXE PCSXMAEM.SYS PA.EXE PYRO.EXE OMAPS.SYS RAMTYPE.SYS SK.COM, SK2.EXE, SKPLUS.EXE S-ICE.EXE SPEEDFXR.COM TSCSI.SYS UMBPRO.SYS VACCINE.EXE XMAEM.SYS

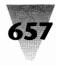

Not all of these programs will have problems with Windows 3.1 — perhaps only a single version or an old copy of the program might be incompatible with Windows.

But the Windows Setup routine cannot determine the exact version number of a program in your computer. All it can do is check your PC for certain filenames. It may warn you or halt abruptly if it finds one of the abovenamed files — so it's much better for you to take care of your configuration yourself, as described later in this chapter in the section entitled "The Best Configuration for Installation."

#### **Additional Things to Check Before Installing Windows**

The following items can also hang up your installation of Windows, but do not have a filename for Setup to check.

You must have a statement in your CONFIG.SYS that sets aside enough room for DOS to handle the Windows files that Setup is about to copy to your hard disk. To make sure there are enough "file handles," check for the following line, and if there is no such line or a number that is too small, change it to:

FILES=30

Additionally, you should check Bernoulli Boxes and other removeable cartridge-type drives connected to your system. Setup may have a problem if drives of this type aren't "locked" down (door closed).

#### **Check Your Brand of Hardware for Anomalies**

Before installing Windows, look in the Index of this book to see if the specific type of computer hardware you have is listed. If it is, you should read that section carefully before running Windows Setup, since it may point out special steps you need to take to avoid any difficulty. For example, you should check the Index for your brand of computer: IBM, Compaq, Hewlett-Packard, Toshiba, AT&T, NCR, Wyse, Zenith, Olivetti, Acer, or whatever. (In fact, all these manufacturers are listed in the Index.)

You should also check the Index for computer peripherals, such as video displays and printers. If you find an item about a peripheral you own, it could save you time to read that part of the book and — take any steps suggested there — before installing Windows.

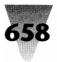

### Use the Right DOS

If your PC is currently using a version of DOS that is meant for some other brand of PC, you will have problems running Windows. For example, if you have a Hewlett-Packard Vectra PC, you should use only HP-DOS, not IBM's PC-DOS or Microsoft's generic MS-DOS. You can find out what version of DOS you have by typing VER at a DOS prompt. If you don't see a copyright notice that names the manufacturer of your PC, make sure the version of DOS you are using is approved by your PC manufacturer before installing Windows. Install the correct version before proceeding.

#### Have Enough Hard Disk Space

| /S 3.1 | 14 | 41  |
|--------|----|-----|
| DOV    | #  | 111 |
| N C    | _  |     |

Windows 3.1 requires between 8,000,000 and 10,500,000 bytes of free disk space to install a new version on a 386-based computer or higher. If you are upgrading to Windows 3.1 by installing it into the same directory that already contains a copy of Windows 3.0, you will need almost 5.5MB of free disk space before you start installing.

On a 286-based computer, you still need 6.5MB to 9MB of free disk space for a new install, or at least 5MB if you are installing into an Windows 3.0 directory.

Additionally, when loading itself in 386 enhanced mode, Windows requires at least 1.5MB of free disk space on the drive where Windows is installed. If this much space is not available when Windows loads, it disables most of its memory-management features, losing both performance and the capability to open an optimal number of windows. Free disk space is used by Windows to create a temporary swap file (which must be at least 1MB in size to be effective), after leaving at least 500K free for your needs.

(You can make Windows use a drive *other* than the one containing Windows, if necessary, by using the command PAGINGDRIVE=*x*, as described later in this chapter.)

To find out how much free space is available on a disk, change to that drive and type DIR at a DOS prompt. If you don't have enough free space, now is the time to remove some unnecessary files to make room for Windows.

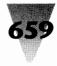

#### Take Your Mouse Off COM3 or COM4

Windows can't use mice that are attached to COM3 or COM4. So if this is your situation, you'll have to relocate your mouse to COM1, COM2, or a bus-mouse port before installing Windows.

#### Have the Right Kind of Memory

Windows requires a certain amount of memory to run efficiently — and that memory must be of a certain kind, depending on the mode you want to run Windows in.

In general, you should provide Windows with at least 4MB of memory. Windows will run in all its modes — real, standard, and 386 enhanced with as little as 2MB. But bulky applications such as Word for Windows and Excel run as much as four times slower with only 2MB rather than 4MB.

Additionally, if you run Windows in 386 enhanced mode, and your 386 has only 2MB of memory, Microsoft recommends that you have 5 to 6MB of free disk space on the drive that Windows will use for temporary files. Otherwise, Windows either may crash when printing files or not be able to open DOS applications.

This is a good time (before installing Windows) to add memory to your PC, or to reconfigure your memory for Windows' use. The following are rules of thumb to follow when configuring your memory for Windows and DOS applications:

| Mode                     | Memory Configuration                                                                                                    |
|--------------------------|----------------------------------------------------------------------------------------------------|
| Windows in real mode     | Configure all memory (above the conven-<br>tional 640K) as expanded memory, by using<br>the expanded memory manager that came<br>with your memory board.                                                      |
| Windows in standard mode | Configure as much memory as possible as <i>extended</i> , and (if your DOS applications need expanded memory) configure the rest as <i>expanded</i> .                                                         |
| Windows in 386 mode      | Configure all memory as extended memory.<br>Use a 386 memory-manager such as Win-<br>dows' EMM386.SYS or Quarterdeck's<br>QEMM386.SYS to convert extended to ex-<br>panded for DOS applications that need it. |

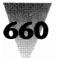

# **The Best Configuration for Installation**

The best way to avoid problems when installing Windows is to (1) have a way to return to your old configuration (as it was *before* you installed Windows); and (2) install Windows without any memory-resident programs loaded in your machine.

This requires that you take two steps before installing Windows: make a bootable disk for your machine, and change to a "vanilla" configuration — one that loads no unnecessary programs or device drivers.

You may think these steps are unnecessary. However, I can assure you that I have seen several people spend many hours to recover from errors caused by Windows or other programs — all of which could have been avoided if they had taken a few minutes to make a bootable disk and simplify their configuration.

*Everyone* needs a bootable disk, not just because of Windows, but because of the many things that can cause a hard disk to fail to boot up. Your hard disk doesn't need to fail completely — a single error in your CONFIG.SYS file or a bad byte in the boot track (track 0) is all it takes. A bootable disk — containing any commands and device drivers that are essential for your system — can make the difference between a quick recovery from an error, or a long, tedious process. Your bootable disk allows you to access your hard drive and correct any problems, even if your hard drive is incapable of starting your system.

(For the greatest security, you should also make a complete backup of your computer before installing Windows. I know more than one person who lost valuable hard disk data as a result of errors made while installing Windows. I can't describe for you a complete backup procedure in this chapter — if you need to back up your hard disk, you must use the procedure prescribed by whatever backup software you prefer.)

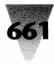

#### Make a Bootable Disk

Take the following steps to create a bootable disk for use when your hard drive is incapable of starting your system:

#### STEPS:

#### **Creating Your Own Bootable Disk**

Step 1. Prepare the disk. Format a disk in your A: drive and place DOS' "system" files on it by using the FORMAT /S switch:

FORMAT A: /S

**Step 2. Copy the configuration files.** Copy your COMMAND.COM, CONFIG.SYS, and AUTOEXEC.BAT files from the hard disk to this floppy disk. Also copy any essential drivers listed in either of these two files. Especially important to copy are drivers that enable access to your hard drive:

```
C:
CD \
COPY COMMAND.COM A:
COPY CONFIG.SYS A:
COPY AUTOEXEC.BAT A:
COPY harddisk.drv A:
etc.
```

**Step 3. Test the disk.** Insert this bootable disk in drive A: and reboot, to make sure that this disk will bring your system up normally. You may need to change lines that name directories on your hard drive, like C:\DRIVERS, to directories on the floppy, like A:\DRIVERS. Perform these changes with a text editor until the bootable disk works reliably.

#### **Creating a Vanilla Configuration**

I always change to plain "vanilla" CONFIG.SYS and AUTOEXEC.BAT files when installing *any* application, not just Windows. Using this vanilla configuration has saved me many problems during the application installation and testing stage — but *especially* with Windows and other applications that write directly to hardware. To install itself, Windows doesn't need to know that you have expanded memory, keyboard accelerators, or any of the other stuff that exists in most DOS environments — it's better to do without these when running Setup.

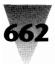

All Windows needs to know (hardware-wise) when you run Setup is what kind of video board and mouse you have — and you usually don't require special software drivers for Windows to detect these devices.

If you're installing Windows on a networked PC, you should activate any software that controls Token-Ring or Ethernet boards, or other boards that claim a space in memory above 640K. You should also disable any network messaging software, since Setup will crash if you receive a message while Windows is being installed. Check Chapter 14 before installing Windows, if you are installing it on a networked PC.

#### STEPS:

#### **Creating a Vanilla Configuration**

**Step 1. Rename your configuration files.** Rename CONFIG.SYS and AUTOEXEC.BAT to names like CONFIG.SAV and AUTOEXEC.SAV (.SAV as in "save"). Don't use the names CONFIG.OLD and AUTOEXEC.OLD, because Windows uses these names.

This requires the following commands:

C: CD \ REN CONFIG.SYS \*.SAV REN AUTOEXEC.BAT \*.SAV

Step 2. Recreate CONFIG.SYS. With a text editor, create a vanilla CONFIG.SYS that says the following:

SHELL=C:\COMMAND.COM /P /E:512 STACKS=9,256 FILES=30 BUFFERS=20 BREAK=ON

The SHELL= command establishes the location of your COMMAND.COM file. The /P parameter specifies that this is a permanent copy of COMMAND.COM and that it should run AUTOEXEC.BAT. The /E:512 parameter specifies an environment size of 512 bytes, in DOS 3.2 or higher. If you use DOS 3.1, specify /E:32 instead. (In DOS 3.1, the number 32 is multiplied by 16, providing you with an environment of 512 bytes.) You can't specify an environment size in versions of DOS prior to 3.1.

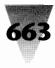

The STACKS= command allows multiple interrupts to stack up without hanging your PC. With Windows 3.1, Microsoft recommends that you create nine stacks, each 256 bytes in size, if you use DOS 3.3 or higher. If you use DOS 3.2, change this line to STACKS=9,192. You can't specify the number or size of stacks in versions of DOS prior to 3.2.

(Later in this chapter, we'll copy lines such as these into your normal CONFIG.SYS after installing Windows.)

- Step 3. Add any necessary drivers. If any other lines are required in your normal CONFIG.SYS, add them to your vanilla CONFIG.SYS now. Don't add lines for temporary storage devices such as the lomega Bernoulli Box. Windows' Setup program gets confused by these "extra" devices when it searches all your disks for software during installation.
- **Step 4. Recreate your AUTOEXEC.BAT.** Create the following vanilla AUTOEXEC.BAT file with a text editor:

ECHO OFF PATH=C:\;c:\bat;c:\util;c:\dos PROMPT=\$p\$g SET TEMP=c:\temp SET TMP=c:\temp

Change the directories shown in this PATH= statement to match the necessary directories in your own system. Make sure *not* to include in this PATH= statement, however, directories that contain software that isn't necessary for this installation or directories that contain previous versions of Windows.

The statement PROMPT=\$P\$G displays a DOS prompt that includes the current directory path (\$P) and a greater-than sign (\$G).

The statements SET TEMP= and SET TMP= establish the directories that applications use to write temporary scratch files. You need both lines because some versions of applications such as Micrografx Designer and Microsoft Word for DOS look for the variable TMP, not TEMP. If you have several drives, use an empty directory on the fastest one. (If a TEMP directory doesn't exist on that drive, create it now.) Don't use a RAM drive for your temporary directory, unless you have a RAM drive larger than 2MB (and don't use a RAM drive during the installation).

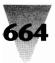

We'll also copy lines like these into your normal AUTOEXEC.BAT after installing Windows, later in this chapter.

- Step 5. Add any necessary software. If any memory-resident programs are essential to start your computer, add them to your vanilla AUTOEXEC.BAT at this point. And if you have a Microsoft Mouse, leave the line that loads MOUSE.COM in your AUTOEXEC.BAT Setup won't install Windows' new mouse driver unless you already *have* a Microsoft Mouse driver. But leave out programs that aren't needed for installation, such as keyboard accelerators and other utilities.
- **Step 6. Reboot your PC.** At this point you should reboot your PC with Ctrl+Alt+Delete, in order to make sure that the new configuration works. If it *doesn't* work, and your PC hangs at the point that it loads the new CONFIG.SYS, insert your bootable disk in drive A:, reboot, and then examine your configuration files for errors. Test this until it succeeds, before installing Windows.

# What You Need to Know About Setup

You are now almost ready to begin running Windows' Setup program. Before you do, you should check the following items:

**1. Use short directory names for applications.** Setup asks you for a directory name in which to install Windows. It then scans your hard drives and installs icons for your applications into the Windows Program Manager. You will want to have many of these programs on your DOS PATH= statement in your AUTOEXEC.BAT file. Because the PATH= statement can be no longer than 127 characters long, you will soon run out of space unless you use short directory names for Windows and other applications.

For example, you should install Windows in a directory called C:\WIN instead of C:\WINDOWS. To do this, simply backspace over the last four letters in the C:\WINDOWS default to change it to C:\WIN when asked what directory to install Windows into.

To avoid running out of space in the Path, you may want to rename existing directories that use long names, before installing Windows.

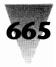

This way, when Setup catalogs your software during the Windows installation process, the directory names it finds won't have to be changed later.

While you're doing this, it's a good idea to leave version numbers out of directory names that contain applications. You might think it is a good idea to install Windows 3.1 into a directory such as C:\WIN31. But when you upgrade to Windows 4.0, if you install it to a directory called C:\WIN31, your batch files that refer to C:\WIN31 won't work any more and you'll have to edit them all by hand. (For many reasons, discussed in other chapters, it isn't a good idea to install a new version of Windows into the old version's directory.)

A better way to handle version numbers is to use them only in directory names for *old* versions of software that you keep on your hard drive (in case you need to go back to them). For example, install Windows 3.1 in a C:\WIN directory; when upgrading to Windows 4.0, first rename C:\WIN to C:\WIN31, then install Windows 4.0 into C:\WIN. By keeping the same directory name when you install new versions of software, you won't have to change your batch files.

**2. Know the options for your particular PC.** On the Hardware Compatibility List included in the Windows distribution box, PCs with asterisks (\*) require an extra step when running Setup.

If your PC is one of these, you must not accept Setup's default, which describes your system as an "MS-DOS or PC-DOS System." You must change this computer type to one that specifically configures Windows for your type of PC. At this writing, the computer systems that require this step are:

AST Premium 386/25 and 386/33 (CUPID) AT&T PCs and NSX 20 Safari notebook Everex Step 386/25 (or OEM-labeled compatibles) Hewlett-Packard PCs Intel 386SL machines with APM (automatic power management) IBM PS/2 Model L40sx and Model P70 MS-DOS Systems with APM NCR 386- and 486-based machines NEC PowerMate SX Plus and ProSpeed 386 Toshiba 1200XE, 1600, and 5200 Zenith 386-based machines

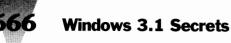

These particular machines aren't "incompatible" — Windows simply cannot detect the memory addresses used by some options on these machines. You must specifically identify these PCs in order for Setup to write Windows' SYSTEM.INI to avoid conflict with a particular feature of these computers. See Chapter 9 for more information.

**3.** Set up for some drivers you don't think you'll need. I recommend that you let Setup install Windows drivers for the printers you have, of course. But you should also tell it to install the Generic/Text printer driver and the PostScript printer driver — even if you don't have these types of printers.

Why? Because these printer drivers give you capabilities that no other drivers provide. Complete details are explained in Chapter 15. Briefly, the Generic/Text driver enables you to convert material from any application into plain-text format, and the PostScript driver enables you to produce files that can be used by people who *do* have PostScript printers or imagesetters (and produce Print Preview displays that let you know what these pages will look like). It's a *lot* easier to install these drivers now, even if you don't use them, than it is to install them later.

- **4. When you install printers, configure them, too.** Setup copies the printer drivers you specify, but it doesn't configure the drivers for the model of printer you have. When installing printers during Setup, click the Connections and Setup buttons, and make sure the options you find in these dialog boxes match your particular printer model. You should also click the Help button and print any text files you find that are *hidden within the driver itself.* These "help" files often contain crucial information that isn't printed in a manual.
- **5. Let Setup rewrite your configuration.** When Setup asks if you would like it to write changes into your CONFIG.SYS and AUTOEXEC.BAT file (or whether you would like to do this yourself), let Setup write these changes. You've already preserved your original files (and Windows will do it again, to files like CONFIG.OLD and AUTOEXEC.OLD). Setup usually does a good job of writing the lines that Windows needs. Make sure to transfer these lines into your normal CONFIG.SYS and AUTOEXEC.BAT when you switch back to your normal configuration (as described later in this chapter).

The exception to this rule is when you are installing Windows inside the "DOS compatibility box" of the OS/2 operating system. OS/2 configuration files are different from their DOS cousins. Setup may

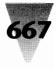

refuse to write into these files if it detects them. But, in any case, don't let Setup write to your CONFIG.SYS and AUTOEXEC.BAT if you use OS/2.

**6. Write-protect your original Windows disks.** Some OEM versions of DOS can write garbled information to the Windows disks. Placing write-protect tabs on these disks avoids this potential problem.

Better yet, take this opportunity to make a backup copy of your valuable Windows disks. Get unformatted disks of the same density as your Windows disks. Place Windows Disk 1 in your floppy drive and, at a DOS prompt, type DISKCOPY A: A: (if the drive you are using is drive A:). After the first disk is backed up, do the same with the remaining ones. Then place the write-protect tab on them all. During the install, Windows Setup will ask you to type in your name and company, and you'll need to unprotect one of the disks at that point so Setup can encode it to your disk — but replace the write-protect tab immediately thereafter.

Write-protect tabs are also absolute protection against a destructive computer virus attaching itself to one of the files in your Windows distribution disks. (A computer virus is a program that copies itself into other programs, then erases your files or causes other problems. You can scan your disks for viruses using the SCAN.EXE program described in "Use This First!" in the "Excellence in Windows Shareware" section.)

You should always write-protect the original software disks you receive for any application — especially DOS — for both of these reasons. (On 5.25" floppy disks, a disk is write-protected when the tab is *closed*. On 3.5" disks, a disk is write-protected when the tab is *open*.)

# **Running Windows' Setup Program**

After taking the steps described so far, you are ready to run Setup. This part of the installation is adequately described in the Windows manual. If the disk drive you are using for the installation is drive A:, you type the following commands at a DOS prompt:

A: SETUP

If you implemented the steps in the checklist earlier in this chapter, Setup should copy most of the Windows files to your hard drive without incident, after which it starts Windows. You are now ready to complete the installation.

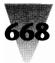

# **Completing the Windows Installation**

After Setup has completed its file copying, exit Windows and return to the DOS prompt. Setup does not copy from the disks several Windows files you may need. It's best to go ahead and complete the installation at this time.

You should copy three types of files from the Windows disks: the Windows Expand utility, Windows mouse drivers, and any printer fonts you need.

#### **Copying the Expand Utility**

Place Windows distribution Disk #2 (either 5.25" or 3.5" format) in a floppy drive. Type the following command at a DOS prompt to copy EXPAND.EXE from the disk to your Windows directory:

COPY a:\EXPAND.EXE c:\win

This utility enables you to install compressed files from the Windows disks. Since the Windows directory is on the Path, you can now use Microsoft's Expand utility any time — as we will in the following topics.

#### **Copying the Windows Mouse Drivers**

If you ever want to use a mouse in a non-Windows program, you should use the updated Microsoft mouse drivers included on the Windows disks (if your mouse is Microsoft-compatible). But the Windows Setup program does not automatically copy these drivers to your hard disk for you, unless you already happen to have a Microsoft Mouse driver loaded.

You should expand these drivers off the Windows distribution disks, whether or not you think you'll ever need them. The two drivers — MOUSE.COM and MOUSE.SY\_ — are small and take up little room on your hard disk.

Find the disk that contains files named MOUSE.\*, and issue the following command at a DOS prompt to expand them into your Windows directory:

EXPAND a:\MOUSE.COM c:\win EXPAND a:\MOUSE.SY\_ c:\win\MOUSE.SYS

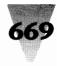

Notice that the second command line in this example renames MOUSE.SY\_ to MOUSE.SYS. The disk file MOUSE.SY\_ has an underscore in its name to discourage people from copying this file to their hard drive and using the compressed file in their CONFIG.SYS. In its compressed form, loading this file in CONFIG.SYS hangs your machine — and, since most people have never made a bootable disk, this leaves them *no way* to start their machine.

After expanding these mouse drivers, you can load them in CONFIG.SYS or AUTOEXEC.BAT as needed for your DOS applications.

# Switching to Your Permanent Configuration\_

#### **Determining the Best Settings for Your CONFIG.SYS**

Once you have completed the installation steps to this point, you are ready to create your permanent CONFIG.SYS for Windows.

Windows Setup has added lines to your "vanilla" CONFIG.SYS and it probably looks like this:

DEVICE=HIMEM.SYS DEVICE=c:\win\SMARTDRV.SYS 2048 1024 SHELL=C:\COMMAND.COM /P /E:512 STACKS=9,256 FILES=30 BUFFERS=20 BREAK=ON

The first two lines, which load HIMEM.SYS (Windows' extended memory manager) and SmartDrive (Windows' disk cache program), are typical of the edits that Setup makes when installing Windows. You probably want to modify both of these lines. Additionally, if you have enough RAM, you may want to add a RAM drive to improve Windows' performance when writing temporary files. These steps are described below.

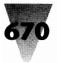

### Moving HIMEM.SYS

It is a bad idea to have device drivers in the root directory of your C: drive, and this is particularly true of HIMEM.SYS. You will certainly want to upgrade to a new version of Windows at some point in the future, and if the new version of Windows installs *its* version of HIMEM.SYS into the root directory of your C: drive, your original HIMEM.SYS will be lost, and it will be difficult for you to go back to the old version of Windows in case you have a problem.

Most computer managers recommend that files other than COMMAND.COM, CONFIG.SYS, and AUTOEXEC.BAT be located in directories other than the root directory. This not only helps keep versions separate, but also acts as a form of self-documentation. If you have a device driver in your root directory named, for example, C:\DEVICE.DRV, how do you know what this driver does? On the other hand, if you placed it in its own directory, it might have a name such as C:\INTEL\DEVICE.DRV. You could then try to identify this driver by looking for an Intel component in the system.

This is a good time to copy HIMEM.SYS directly into your Windows directory, delete it from the root directory, and change its line in CONFIG.SYS to the following:

DEVICE=c:\win\HIMEM.SYS

#### Finding the Best Size for SmartDrive and RAMDrive

The Windows Setup program tends to establish a fairly large memory allocation for SmartDrive — possibly more than you need.

Setup writes two numbers at the end of the line that loads SmartDrive. These numbers represent the amount of memory (in kilobytes) that SmartDrive claims when Windows is *not* running, and the amount it shifts to when Windows *starts* running. This looks something like the following in AUTOEXEC.BAT:

```
c:\win\SMARTDRV.EXE 2048 1024
```

Microsoft has created a technical-support memo that its staff uses to recommend the best size for SmartDrive and RAMDrive memory allocations under Windows. These recommendations are based on the amount of memory you have, and whether you primarily use Windows in standard or enhanced mode. The guidelines also help you decide whether or not to

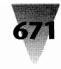

make Windows use the RAM drive when writing temporary files. Their recommendations are as shown on next page (my recommendations follow):

| Standard Mode Usage |            |          |                       |
|---------------------|------------|----------|-----------------------|
| Memory (MB)         | SmartDrive | RAMDrive | <b>TEMP=RAMDrive?</b> |
| 1                   | 0          | 0        | No                    |
| 2                   | 0          | 0        | No                    |
| 3                   | 512        | 512      | No                    |
| 4                   | 1024       | 1024     | No                    |
| 5                   | 1024       | 2048     | Yes                   |
| 6                   | 1024       | 2048     | Yes                   |
| 7                   | 1536       | 2560     | Yes                   |
| 8                   | 2048       | 3072     | Yes                   |
| 9                   | 2048       | 4096     | Yes                   |
| 10                  | 3072       | 4096     | Yes                   |
| 11                  | 4096       | 4096     | Yes                   |
| 12                  | 4096       | 4096     | Yes                   |
|                     |            |          |                       |

#### **Standard Mode Usage**

#### **Enhanced Mode Usage**

| Memory (MB) | SmartDrive | RAMDrive | TEMP=RAMDrive? |
|-------------|------------|----------|----------------|
| 1           | 0          | 0        | No             |
| 2           | 0          | 0        | No             |
| 3           | 512        | 0        | No             |
| 4           | 1024       | 0        | No             |
| 5           | 1024       | 1024     | Yes            |
| 6           | 1024       | 1024     | Yes            |
| 7           | 1536       | 1536     | Yes            |
| 8           | 2048       | 2048     | Yes            |
| 9           | 2048       | 3072     | Yes            |
| 10          | 3072       | 4096     | Yes            |
| 11          | 4096       | 4096     | Yes            |
| 12          | 4096       | 4096     | Yes            |

These recommendations reflect Microsoft's estimation that you should reserve at least 2MB of RAM for Windows itself in standard mode and 2.5MB in enhanced mode. Additionally, Microsoft estimates that you should not use a RAM drive for temporary Windows files, unless you have a 2MB RAM drive in standard mode or a 1MB RAM drive in enhanced mode. (Enhanced mode has the ability to manage chunks of memory in smaller segments.)

These recommendations are fine if you only run Windows' applets, such as Notepad and Solitaire. But if you use large applications and documents, such as Word for Windows, Amí, Micrografx Designer, and Excel, I would amend these recommendations. You may get better performance by reserving as much as 4MB for Windows and using a smaller SmartDrive than Microsoft recommends, if memory is tight. You can test this by changing the line that loads SmartDrive to the following and rebooting your machine:

DEVICE=c:\win\SMARTDRV.SYS 512 512

Start Windows, then immediately open your largest document, timing every step. Then, open your second-largest document, close it, reopen the first document, close that one, and finally reopen the second document. This establishes the time it takes your application to read these files, both before and after they are in the disk cache. After these tests, change SmartDrive to the following and reboot:

```
DEVICE=c:\win\SMARTDRV.SYS 1024 1024
```

Perform exactly the same series of actions as before. If your application is not noticeably faster with 1024K (1MB) devoted to SmartDrive, set it back to 512K and let other applications have the extra memory.

Determining the proper size for RAMDrive requires a different test. If you place the following line in your CONFIG.SYS, DOS creates a RAM drive 2MB in size in extended memory (if you have that much memory):

DEVICE=c:\win\RAMDRIVE.SYS 2048 /E

This RAM drive is assigned to the next letter after the last *real* hard drive in your system. Let's say that your only hard drive is C:, and your RAM drive is assigned the letter D:. If you place the following commands in your AUTOEXEC.BAT file, Windows applications will write temporary files into the root directory of your RAM drive:

SET TEMP=D:\ SET TMP=D:\

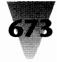

The best reason for setting a DOS environmental variable TEMP to a RAM drive is that it benefits Windows' print spooler, Print Manager. When you print from an application, Print Manager first writes your application's print file to this RAM drive (which is much faster than writing to a hard drive). Then, Print Manager lets you use your application for other work, while it feeds the print file (a segment at a time) to your printer.

You can see how large a RAM drive you need by starting the Windows File Manager and opening a directory window showing the root directory of the RAM drive. (You'll have to copy a small file to the root directory of your RAM drive before File Manager will let you open a directory window for it.) Then, start an application, position it side by side with the File Manager window, and print your largest document (especially one with full-page graphics). You can watch the temporary file(s) grow and shrink in the RAM drive's root directory as Print Manager buffers your job. It makes sense to have a RAM drive larger than the largest document you'll ever print, but not much larger if you're tight on memory.

If you need to switch between two different configurations — one of which assigns memory for a RAM drive, the other of which does not — you can use a single AUTOEXEC.BAT routine to set the correct TEMP= variable in either case. Let's say that sometimes you have a RAM drive named D:, while other times you have only your C: hard drive, with a directory named JUNK for temporary files. Insert the following lines in your AUTOEXEC.BAT:

SET TEMP=C:\JUNK IF EXIST D:\NUL SET TEMP=D:\

The DOS IF EXIST statement cannot test for a directory or a drive — only for filenames. To test for a drive or directory, you must test for a file named NUL. This is a reserved DOS device name for a do-nothing device. It always exists in every directory, so you can test for it to determine whether a drive or directory exists.

In this example, your AUTOEXEC.BAT first sets TEMP to C:\JUNK. But if your RAM drive D: exists, the TEMP variable is quickly changed to the root directory of that drive instead.

#### Establishing the Right Size for Your Swap File

If you use 386 enhanced mode, it automatically creates a temporary swap file every time you load Windows. Windows determines the size of this swap file by examining the drive that Windows is installed on, then creating a

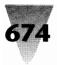

temporary file that leaves you 500K of free space or more. The swap file is used to move programs out of memory and onto your disk, if Windows runs out of real RAM.

You may be able to get slightly better performance when starting and operating Windows by taking one of the following actions: (1) specifying a different drive for the temporary swap file than the one that Windows is installed on; (2) specifying a specific size for that swap file; or (3) establishing a permanent swap file.

#### STEPS:

#### **Improving Performance in Windows**

Step 1. Specify a drive for your swap file. If you have several hard drive letters, and one of them has more space than the one you installed Windows on, you can make Windows use that drive for temporary swap files. To do this, make a copy of your SYSTEM.INI file with File Manager or your favorite utility — call the copy SYSTEM.BAK or similar. Then, open your SYSTEM.INI file with Notepad or another plain-text editor and insert the following line in the section headed [386Enh]:

[386Enh] PagingDrive=x

where *x* is the letter of the drive for Windows' swap file. It doesn't make any sense, by the way, to specify a RAM drive. If Windows frequently runs out of memory, reduce your RAM drive's size and leave the additional memory for Windows to claim.

**Step 2. Limit the size of the swap file.** You can specify the size of temporary swap files once, instead of each time you start Windows. (This really only saves time on a network drive, where it can take up to one minute to establish the swap file. If you use a network, be sure to read the section on swap files in Chapter 14 before doing this). Though Windows uses this file to swap applications if it runs out of real RAM, the file also enables some of Windows' memory-management functions, so it's important to keep it at a healthy size (as explained a little later).

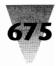

You specify the temporary swap file's size by inserting the following line into your [386Enh] section:

[386Enh] MaxPagingFileSize=1024

where you replace *1024* with the actual size (in kilobytes) that you want for the swap file.

Alternatively, you can specify the minimum amount of free disk space you want Windows to leave on your drive after creating its temporary swap file. You specify this by inserting the following line:

[386Enh] MinUserDiskSpace=500

where you replace 500 with the actual amount (in kilobytes) you want Windows to leave free.

Make sure, if you use either of these methods, that Windows always has the ability to create at least a 1MB temporary swap file. If space on this drive gets tight, Windows will establish a smaller swap file, but won't warn you that it's running out of space. After this swap file falls below 512K, Windows' ability to manage 4K memory segments on a 386 is impaired. When this occurs, Windows reverts to 64K segments, its performance slows, and you may not be able to open as many windows as usual until you free enough disk space to restore Windows' normal disk-paging functions.

**Step 3. Establish a permanent swap file.** If you usually run more programs under Windows than you have real RAM for, Windows will constantly copy applications out of memory, onto your hard drive, and back. If you are in such a situation, this swapping process may go faster if you create a permanent swap file for use in 386 mode, instead of letting Windows establish temporary swap files when it starts. This will still be many times slower than adding RAM, but if you are starved for memory, you can take the following steps to configure a permanent swap file.

A permanent swap file is faster than a temporary swap file because Windows only establishes permanent swap files that are *contiguous*. This means that the entire file resides on one, unbroken area of your hard disk. You should, therefore, use a disk "optimizer" program, such as those provided with Norton Utilities, Mace Utilities, and PC Tools Deluxe, before establishing a permanent swap file. These "optimizers" move all your files closer together (physically), so you have one large, unbroken area on your drive.

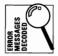

In the Program Manager, click <u>File Run</u>, type SWAPFILE in the dialog box that appears, and click OK. At this point, if you established a permanent swap file under Windows 3.0, Windows 3.1 will probably display a message that you have a "corrupted swap file" and ask if you want to delete it. You should go ahead and delete the Windows 3.0 swap file and make a new one for Windows 3.1.

When you click OK, the Swapfile program displays the amount of space available on your hard drive for a permanent swap file. You must choose a size that will leave you enough disk space for other programs, because the permanent swap file claims space that cannot be used by programs other than Windows. (Temporary swap files, on the other hand, are always deleted when you exit Windows, so the space can be used by any DOS app.) Microsoft suggests that you establish a permanent swap about one to two times the size of the physical RAM in your PC. If Windows tells you that it is out of memory after you create this permanent swap file, of course, you may need to delete it (using SWAPFILE again) and create a larger one.

More information on swap files is contained in Chapter 10.

#### **Establishing Expanded Memory for DOS**

In 386 enhanced mode, DOS applications you start under Windows are provided with expanded memory. But if you need these same applications to have access to expanded memory on your 386 system when Windows *isn't* running, you need to insert a line into your CONFIG.SYS file that converts extended memory into expanded memory. Windows includes a device driver called EMM386.SYS that provides this function. (Other memory

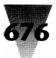

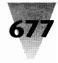

managers, such as Quarterdeck Office Systems' QEMM386, have advanced features beyond those in EMM386.SYS, and are discussed in Chapter 14.)

To establish 512K of expanded memory outside of Windows, for example, you would enter a line like the following into your CONFIG.SYS file — *after* the line that loads HIMEM.SYS:

DEVICE=c:\win\EMM386.SYS 512

EMM 386.SYS cannot provide expanded memory to any DOS application you run under Windows in standard mode; you must use another memory manager, such as QEMM386.SYS, for this.

#### Making Your Changes to CONFIG.SYS Permanent

After completing the above steps, you can transfer the changes that both you and Windows made to your CONFIG.SYS file into your original CONFIG.SYS, which you earlier renamed CONFIG.SAV or similar.

To do this, use a text editor to copy the lines from CONFIG.SYS into CONFIG.SAV. Remove any duplicate lines from CONFIG.SAV. Rename CONFIG.SYS to CONFIG.VAN. Then remove any lines from CONFIG.VAN, other than the ones needed for your "vanilla" configuration. You can use CONFIG.VAN in the future when installing new versions of Windows or other software. Finally, rename CONFIG.SAV to CONFIG.SYS. After making the changes described below to your AUTOEXEC.BAT, you'll be ready to reboot with these new files.

#### Making Changes to Your AUTOEXEC.BAT

Your AUTOEXEC.BAT file should not require as many changes as you and Windows probably made to your CONFIG.SYS. The lines you wrote into your "vanilla" AUTOEXEC.BAT already include most of the statements that Windows needs, such as SET TEMP=C:\TEMP.

You must, however, be sure to add the DOS SHARE.EXE command to your AUTOEXEC.BAT before making your changes permanent. This small DOS program ensures that two applications won't try to open the same file, thereby garbling it (Windows sometimes makes it possible for this to happen without you knowing about it). Two different directory windows in File Manager, for example, can operate on the same file momentarily, causing a loss of data.

Or try this — insert a text file into a document in Word for Windows, then close the document you were working on. You've closed all the files, right? Wrong. Without closing Word for Windows, switch to File Manager and try to delete the text file. If SHARE is loaded, it will warn you that two applications are trying to operate on the same file. Word for Windows still has the text file's "file handle," until you close Word for Windows itself. To prevent accidents like this that can corrupt your data files, add the following lines to your AUTOEXEC.BAT file:

REM The following provides 2048 bytes of Filespace for 20 Locks. SHARE /F:2048 /L:20

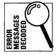

This sets aside enough memory to "lock" any open files so they can't be corrupted, and the remark documents the syntax of the DOS command that does this. If you later receive a message like, "Not enough locks," you can increase either of the two numbers in this command. But without some remark to remind you and others what these switches do, this kind of message might be hard to decipher.

At this point, your vanilla AUTOEXEC.BAT probably looks something like the following:

ECHO OFF PATH=c:\win;c:\;c:\bat;c:\util;c:\dos PROMPT=\$p\$g SET TEMP=c:\temp SET TMP=c:\temp REM The following provides 2048 bytes of Filespace for 20 Locks. SHARE /F:2048 /L:20

Use a text editor to insert these lines at the beginning of your original AUTOEXEC.BAT, which you previously renamed AUTOEXEC.SAV or similar. Eliminate any duplicate lines that have been created in AUTOEXEC.SAV, such as two separate PATH= statements. Rename AUTOEXEC.BAT to AUTOEXEC.VAN. Then remove the SHARE statement from AUTOEXEC.VAN. You can use AUTOEXEC.VAN with your CONFIG.VAN the next time you need to install new software. Finally, rename AUTOEXEC.SAV to AUTOEXEC.BAT.

#### Congratulations! You're Ready to See If It Works

After all these steps, you're ready to reboot your machine. This is the acid test, because any device drivers or memory-resident programs in your original CONFIG.SYS and AUTOEXEC.BAT files will now take effect. If any of them

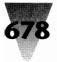

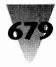

are not compatible with Windows, your computer could either crash immediately or after an indeterminate period of time. If this happens, comment-out any lines that load device drivers and programs you don't absolutely need. Then add them back, one at a time, to find out which ones might be causing the problem. (See Chapter 18 for trouble-shooting procedures regarding conflicts between devices.)

If your PC hangs as soon as it loads a device driver in CONFIG.SYS, you will need the bootable floppy you created earlier in this chapter. Boot from this floppy and change any conflicting lines before trying to reboot from your hard disk.

### If You Want to Switch Between Windows 3.1 and 3.0

| /S 3.1 | 14 | "/  |   |
|--------|----|-----|---|
| DOV    | // | /// |   |
| Ň      |    |     | כ |

Many people who install Windows 3.1 will want to keep Windows 3.0 around on their hard disk for a while and switch back and forth between the two versions. This might be because they have device drivers or applications that do not yet work with Windows 3.1. Or they work in a company where they need to help people who use Windows 3.1 and people who use Windows 3.0.

You can, in fact, keep both versions on your hard drive and switch back and forth at will. But some simple steps are necessary.

#### STEPS:

#### Switching Between Windows 3.1 and 3.0

- Step 1. If you want to use both Windows 3.1 and 3.0, copy the entire Windows 3.0 directory into a dummy directory with a new name. Install Windows 3.1 into that new directory, over your dummy of the old Windows 3.0 installation, so Windows 3.1 has a chance to recognize and update your device drivers and other programs.
- Step 2. Be sure to take the original Windows 3.0 directories *totally* out of your Path and reboot your PC before you start to install Windows 3.1. Place the new, dummy directory on your Path instead.
- **Step 3.** Once your fresh, new installation of Windows 3.1 is set up over your copy of Windows 3.0, make sure that your Path statement continues to point to the new, 3.1 directory.

# 680

#### Windows 3.1 Secrets

Step 4. When you want to switch from running Windows 3.1 to Windows 3.0, you must manually change your Path to exclude the Windows 3.1 directories and include the Windows 3.0 directories. You can develop two batch files to do this for you:

#### W31PATH.BAT:

PATH=C:\;C:\WIN;C:\DOS;etc.

#### W30PATH.BAT:

PATH=C:\;C:\WIN-OLD;C:\DOS;etc.

- **Step 5.** Be sure that you always use the latest versions of important device drivers, such as HIMEM.SYS, EMM386.EXE, SMARTDRV.EXE, and RAMDRIVE.SYS. Or, make sure you completely switch to all Windows 3.1 drivers when using Windows 3.0, and Windows 3.1 drivers when using Windows 3.1. Even this is tricky, because if you use DOS 5, you should use the version of HIMEM.SYS that comes with DOS 5, since it is newer than the HIMEM.SYS that came with Windows 3.0. It's best to always use the newest drivers.
- **Step 6.** Make sure that you don't accidentally change into the directory of one version of Windows when you're operating in the other version of Windows. This is especially important when you are installing new drivers and applications into Windows. Windows looks first in the current directory for files, and you don't want it finding old versions of SWAPFILE and similar utilities.
- Step 7. This is a good time to make sure that you don't have any applications (other than Windows) installed into the Windows directory itself in either version. New applications should always be installed into separate directories from the Windows directory. If you find any stowaways, move them to a new directory and look carefully in all \*.INI files for mentions of the old directory which you now need to change.
- **Step 8.** It isn't a good idea to try to run Windows 3.0 underneath Windows 3.1, in a kind of graphical DOS session. It's too easy to accidentally run the executables of one version with another version. Use the two versions separately.

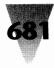

# **How to Forget About Backup**

I would like to conclude this chapter with a topic that is particularly important to Windows users — a way to totally forget about ever having to back up your computer, but still have complete peace of mind.

Windows uses your computer in many ways most other DOS software does not. It opens a lot of files, uses protected mode, and writes directly to your hardware. In short, it does a lot of things that make it *more* likely, not less, that something will happen to accidentally delete or corrupt your valuable data files.

As you probably know, most PC hard disk drives have an average life expectancy of only two to four years. A disk drive can die suddenly and for no apparent reason, like a tire going flat. When it dies, your disk can take with it all the data it contains. Obeying Murphy's Law ("if anything can go wrong, it will"), your hard disk will die when it is least convenient to you — perhaps just before that big report is due or when the government wants to see all your tax records (which you carefully recorded on what used to be your hard drive).

Although most PCs don't come with little tape drives for automatic backup, the majority of PCs sold today *do* include a feature that allows them to automatically back up your system every day — with little effort on your part. This feature is *the B: drive* of your computer. If you have two floppy drives — and most PCs today ship with one 5.25" drive and one 3.5" drive — and you have DOS 3.2 or later, you can add five lines to your AUTOEXEC.BAT that can eliminate the need for you to worry about backup for a long, long time.

This simple method isn't the most elegant — you can easily improve it, as I'll explain later — but it's absolutely free. And it's far better than the backup method that 95 percent of PC users rely on, which is *no backup at all*.

This method requires that you perform one complete backup of your system, perhaps just after you've installed Windows, by using whatever backup software you prefer. This backup should turn off all the "flags" that DOS uses to tell which files have been written but have not yet been backed up. Then, add the following five lines to your AUTOEXEC.BAT:

XCOPY C:\\*.\* B:\ /S /M IF NOT ERRORLEVEL 1 GOTO :OKAY ECHO Your backup disk is full — place an empty one in drive B: PAUSE > NUL :OKAY {place the remainder of your batch file here}

The first line of this batch file uses the DOS XCOPY command to copy every file that needs backing up from drive C: to B:. The /S switch performs the copy on all subdirectories on that drive, and the /M switch copies only modified files (and turns off their backup flag, or "archive bit," so they won't be copied the next time AUTOEXEC.BAT runs). This requires, of course, that you leave a formatted disk in drive B: whenever you're not actually using that drive in your work. (Most computers don't complain if there's a disk in drive B: when they boot up — they only boot off drive A: or drive C:.)

The second line detects whether you have more files to back up than would fit on one disk. If the XCOPY command runs out of space on the target disk (or encounters some other error), it sets the DOS errorlevel variable to a number higher than zero. In this case, your batch file displays a message reminding you to insert another blank, formatted disk. It isn't important to copy all the remaining files right now. Your AUTOEXEC.BAT will get them the next time you start your PC. What's important is to have *some* method like this working for you over time.

You could add a "loop" to this batch file to make it fill up multiple disks, for example. Or you could substitute a better backup program than XCOPY. There are many good ones, including Fastback, Norton Backup, PC Tools Deluxe, and so on. But right now, if you have a B: drive and DOS 3.2 or higher, you can have a functioning backup system working for you by adding just five lines — and without buying anything.

I use this method myself. I happen to like XCOPY, because it writes files that I can read right off the disks without going through a "reconstitution" process, as with compressed files (and XCOPY is free). I buy preformatted disks, which used to be expensive, but are now less than 10 cents above the cost of nonformatted disks, from national sources such as Global Computer Supplies (11 Harbor Park Drive, Port Washington, NY 11050, 800-845-6225 or 516-625-6200).

When a disk fills up, I remove it from my PC and store it at another location, along with all the other disks I've made this way. Although this means I have to make a trip if I need to retrieve a lost file, it's much better than not having the backups at all. If a fire totally destroys my computer, my insurance will pay for another one, but more likely my hard disk will crash some day. In either case, I'll be able to restore every file back to the state it was in the last time I turned on the PC.

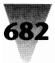

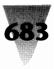

Of course, you'll need a special backup program that compresses data and works across multiple floppy disks if you write files every day that are larger than the size of a single floppy. But few people create more than a megabyte of documents in a single day (except those who scan large images).

#### Summary

This chapter describes in detail the preparation required for a trouble-free installation of Windows, and how to configure various settings for best performance. This includes:

- How to avoid installation problems that might be caused by certain hardware and software.
- Configuring your system temporarily into a "vanilla" state that minimizes problems when installing Windows or any new piece of software.
- Decisions required when you run Windows' Setup installation program.
- Determining the best settings for Windows features, such as disk cache, RAM drives, and swap files.
- Making this configuration a permanent part of your PC's start-up routine.

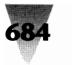

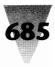

# Chapter 18 Using Memory Managers

#### In this chapter. . .

I describe the two most popular memory managers used by Windows sites, QEMM386 from Quarterdeck Office Systems and 386Max from Qualitas Inc., and I cover the following topics:

- ▶ The capabilities products like QEMM give you that are not available through HIMEM.SYS.
- How you can identify and take advantage of "holes" in your system's memory between the 640K line and 1MB — a mysterious Sargasso Sea of your PC that can entangle you in memory conflicts, seemingly out of nowhere.
- Using QEMM386 to trouble-shoot and correct problems encountered with extended memory and Windows' use of protected mode.
- How Qualitas exploits proprietary features of IBM PS/2s to provide more memory above 640K.

Windows' memory-management program, HIMEM.SYS, is usually installed automatically when you run the Windows Setup program. Setup copies HIMEM.SYS to your hard disk (usually in the root directory of your C: hard drive) and adds the following line to your CONFIG.SYS file:

#### DEVICE=HIMEM.SYS

HIMEM.SYS, or a compatible memory manager like the ones described in this chapter, is required to run Windows in standard or enhanced modes. It allows Windows applications to use any extended memory you have in your system (on AT-class systems or higher). Additionally, HIMEM.SYS can convert *extended* memory (under Windows in 386 mode) into *expanded* memory for DOS applications that require such expanded memory. (See specific configuration options of HIMEM.SYS for different types of computers in Chapter 9.)

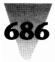

But HIMEM.SYS can convert 386 extended memory into expanded memory for DOS programs *only* when they are running in a Windows DOS session, not when they are running outside Windows.

For this reason, Windows also includes an expanded memory management program for 386-class PCs called EMM386.SYS. You can give DOS applications (while outside Windows) 512K of expanded memory by including a line like DEVICE=C:\WINDOWS\EMM386.SYS 512 in your CONFIG.SYS file.

Using both HIMEM.SYS and EMM386.SYS, however, consumes more of the 640K of conventional memory available in your PC than using a single memory manager that provides all these functions. This has created a demand for integrated, third-party memory managers, which replace both HIMEM.SYS and EMM386.SYS and provide other features as well.

# Quarterdeck's QEMM386.SYS

Quarterdeck Office Systems' expanded memory manager for 386s, QEMM386.SYS (also referred to simply as QEMM), is the most widely used third-party memory manager for Windows. Industry surveys consistently rate QEMM as one of the top ten best-selling PC business software programs of all types — selling almost as many copies as Windows itself. This is because QEMM makes more memory available for all DOS applications, whether or not they are running in a DOS session under Windows. QEMM is therefore practical for all 386 users, not just Windows users.

# **Replacing Windows' HIMEM.SYS**

QEMM386.SYS provides all the services that HIMEM.SYS does. First, QEMM provides applications with extended memory access according to Microsoft's Extended Memory Specification (XMS). This includes providing Windows with all the XMS memory it needs to start in standard and enhanced modes. Second, QEMM manages the High Memory Area (HMA), the first 64K of extended memory, which both QEMM and Windows use to gain additional memory for real-mode applications (including Windows itself in real mode).

QEMM's advantages over HIMEM.SYS are that it provides these important additional features for Windows users:

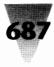

- **1.** QEMM can convert 386 extended memory into expanded memory for all DOS applications when Windows is not running.
- **2.** QEMM can place memory-resident programs (such as disk caches, mouse drivers, and network software) into extended memory, where these programs work just as they did before but take up little or no conventional memory between 0K and 640K.
- **3.** QEMM can *limit* the amount of extended memory that Windows claims when starting in standard and enhanced modes; HIMEM.SYS assumes that Windows should receive *all* extended memory, therefore leaving none for non-Windows programs that might require extended memory.
- **4.** And the most interesting feature of QEMM 6*x*, the version you should use with Windows 3.1, is its Stealth capability it creates more memory above 640K by relocating portions of your ROM BIOS.

The ability to "load high" certain programs (which would otherwise take up memory in the lower 640K) has become very important to many computer users. As an illustration, some programs, called *network shells* — which are required to be in memory before you can use a network — take 50 to 100K away from other DOS programs. Loading the shell programs for Novell's Netware, for example, can prevent some large programs, such as Lotus's Freelance Plus, from having enough memory to start up.

With its Stealth feature, QEMM 6.x creates even more memory than was possible under QEMM 5.x. If you absolutely need every K of conventional memory you can get, then QEMM may be for you.

# How **QEMM** Manages the First Megabyte

A diagram of the conventional 640K of RAM that all PCs can address, and the area between 640K and 1MB, is shown in Figure 18-1. This figure shows a "memory map" produced by Manifest, an excellent diagnostic program that Quarterdeck includes with every QEMM386 package.

In this figure, the first 640K of memory (called *conventional* memory) is shown as the first ten rows in the large chart. This 640K of memory occupies the address rows labeled 0000, 1000, 2000, and so on up to 9000.

The 384K memory area between 640K and 1MB is shown as the next six rows in the chart. These rows are labeled A000, B000, C000, and so on up to

# 688

Windows 3.1 Secrets

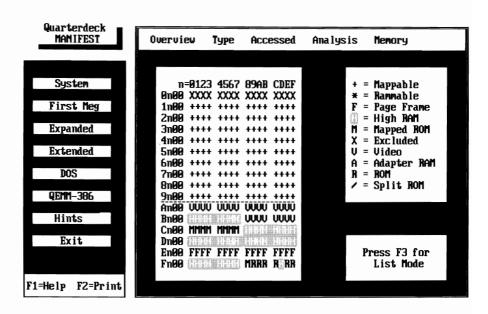

**Figure 18-1: One of Manifest's diagnostic screens.** The large chart in the center of the screen shows the first 1MB of memory addresses. The top ten rows (0000 through 9000) represent 640K of conventional memory. The next six rows (A000 through F000) represent the 384K of memory addresses between 640K and 1MB. By filling the space with different letters, Manifest shows how these addresses are being used. Some of the memory above 640K is being used by a video adapter board (V) and a ROM BIOS chip (R). In addition, QEMM has added a Page Frame (F) and moved some extended memory to create High RAM (the reversed H's). By counting the H's (each of which represents 4K), we can see that QEMM has made an additional 164K of High RAM available. Some DOS programs can be loaded into this area, conserving the lower 640K.

F000. These labels are hexadecimal numbers. In hex numbering, the next number after 9 is A, the next number after A is B, and so on.

In order to understand the use of hexadecimal numbering, I visualize these numbers as the odometer on a car. When a car using a *decimal* odometer reaches 999 miles, of course, the next mile turns the odometer over to 1000. In hexadecimal numbering, the mile after 999 is 99A, then 99B, 99C, 99D, 99E, 99F, *then* the last digit turns over and our hex odometer reads 9A0.

Visualizing these hexadecimal numbers on an odometer, you can turn the odometer forwards and backwards to add and subtract these numbers in your head. It is often necessary to subtract 1 from a hexadecimal number in

#### **Chapter 18: Using Memory Managers**

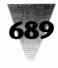

order to configure memory managers to use certain memory boundaries. You might have to specify, for example, the entire area from the E000 line to the F000 line, *not including* F000 itself. You must specify the address that is *one before* F000.

Using our hex odometer, we can see the numbers around the F000 line rolling up or down, as in this example:

| F003 |                         |
|------|-------------------------|
| F002 |                         |
| F001 | $\uparrow$              |
| F000 | Higher Memory Addresses |
| EFFF |                         |
| EFFE |                         |
| EFFD |                         |
| EFFC | Lower Memory Addresses  |
| EFFB | $\downarrow$            |
| EFFA |                         |
| EFF9 |                         |

The memory address before F000 is EFFF. The last address within the first megabyte is FFFF. The first address after FFFF is 10000 — the beginning of *extended* memory.

The area above 640K (from A000 to FFFF) is not occupied by RAM chips, as with the lower 640K. It is reserved for the memory that resides on adapter boards and devices in a PC — video adapters, network adapters, read-only memory (ROM) chips, and so on. But, as we shall see in this chapter, a variety of other uses have been made of this memory in addition to simply providing addresses for memory on adapter boards.

This 384K memory area has been called a variety of names — high memory, upper memory, shadow memory, the Twilight Zone, etc. This area is called the *upper memory blocks* (UMBs).

Both Windows and QEMM make use of addresses in the UMBs. On a 386, Windows and QEMM can move pieces of a machine's extended memory from addresses *above* 1MB to addresses *between* 640K and 1MB. This can provide more memory for some operations. Both programs can relocate extended memory into the UMBs, for example, to create a 64K "Page Frame" that is used by applications that access expanded memory. QEMM does this by itself; Windows requires the services of the HIMEM.SYS driver.

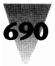

Only one memory manager can be in control of the 386 processor at a time. Therefore, when HIMEM.SYS is loaded, it can prevent other 386 memory managers from being used. Since HIMEM.SYS does not have the ability to load resident programs in memory locations higher than 640K, in some configurations there is not enough conventional memory for users to start Windows or load their other large programs — inside *or* outside Windows.

At the request of many companies that rely on 386 memory managers, Microsoft made a solution available. A separate software program was released that allowed 386 memory management programs such as Quarterdeck's QEMM and Qualitas Inc.'s, 386Max to take over the functions usually provided by HIMEM.SYS. This separate program, called WINHIRAM.VXD, is included with the distribution disks for QEMM and other memory managers. (The VXD stands for Virtual eXtended memory Driver.) WINHIRAM.VXD contains all the program code necessary for 386 memory managers to perform EMM services for Windows. In future versions of Windows, WINHIRAM.VXD will be included on the Windows distribution disks directly.

# The **QEMM** Installation Process

In most cases, QEMM requires no special parameters to support Windows correctly. Installing QEMM with its default settings enables it to provide applications with expanded memory (the type Windows uses in real mode) or extended memory (the type Windows uses in standard or 386 enhanced modes). When you install QEMM, answer "yes" to the question, "Fill All High Memory with RAM?" This will utilize any extended memory in your system in such a way that you can load programs above 640K and provide an expanded memory area for Windows and other applications. It is not necessary to configure QEMM to "leave alone" some extended memory for Windows to use. Give QEMM all extended memory, and it will provide it to all applications that need it, including Windows.

Before using QEMM386.SYS, your CONFIG.SYS file might look like this:

FILES=30 BUFFERS=20 DEVICE=c:\win\HIMEM.SYS device=c:\win\mouse.sys etc.

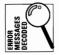

When you run QEMM's installation program, it adds itself to your CONFIG.SYS file automatically, just before the line that loads HIMEM.SYS. The designers of QEMM chose not to delete your HIMEM.SYS line, preferring to let you edit

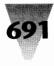

your CONFIG.SYS file yourself. Having the two programs both loaded in CONFIG.SYS causes no operational problems, because HIMEM.SYS finds that another memory manager (QEMM) is already in place and does not load itself. However, in this situation, the HIMEM.SYS driver does beep when trying to load and displays the message "Error: An Extended Memory Manager is already installed." It is better to start up without this needless delay. If your CONFIG.SYS looks as follows, remove the HIMEM.SYS line with a text editor:

FILES=30 BUFFERS=20 DEVICE=c:\qemm\QEMM386.SYS ram rom DEVICE=c:\win\HIMEM.SYS device=c:\win\mouse.sys etc.

If you install Windows *after* having installed QEMM, then the line containing HIMEM.SYS will be inserted into CONFIG.SYS by Windows just *above* the line containing QEMM. Again, having both programs loaded causes no fatal problems. In this case, neither HIMEM.SYS nor QEMM386.SYS beeps or displays an error message. When QEMM loads, it detects the HIMEM memory manager and requests that HIMEM transfer control of the memory to QEMM (which HIMEM does). Thereafter, QEMM provides extended and expanded memory to any Windows or non-Windows application that requests it. However, in this situation, HIMEM.SYS still occupies 2.8K of memory below 640K, which now serves no purpose. So it is better to delete the HIMEM.SYS line from your CONFIG.SYS in this situation, just as described above.

After installing QEMM, and removing HIMEM.SYS, run the Optimize program provided on the QEMM distribution disks. This program automatically loads all the other device drivers in your CONFIG.SYS and AUTOEXEC.BAT for testing purposes. It keeps track of how much memory each driver (such as a mouse driver) required, and adds lines to CONFIG.SYS and AUTOEXEC.BAT that load these drivers into appropriately sized "holes" in memory between 640K and 1MB. This saves memory below 640K. Backup copies of both CONFIG.SYS and AUTOEXEC.BAT are automatically made so you can go back to the old configuration if necessary. Many computer systems report 100MB or more of additional DOS memory after Optimize has found the best arrangement of TSR's in adapter-segment memory.

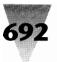

# **Tuning Your SYSTEM.INI File for QEMM**

If you often use Windows in 386 enhanced mode, you may want to add the following lines to the [386Enh] section of your SYSTEM.INI file to facilitate QEMM's memory management:

[386Enh] VCPIWarning=false SystemROMBreakPoint=false

VCPI stands for the Virtual Control Program Interface, an extended memory management specification used by programs such as Lotus 1-2-3 Release 3.0, Oracle, Mathematica, and many other large programs. (A complete list may be found in Chapter 7.) Since Windows ordinarily cannot run such programs, it displays a warning message when you start them. QEMM, however, is compatible with these programs. Additionally, some programs make a call for VCPI memory, but run without using VCPI as soon as they detect that they are running in a DOS session under Windows. Therefore, setting VCPIWARNING=FALSE gets rid of the unnecessary message.

Setting SYSTEMROMBREAKPOINT=FALSE allows QEMM, instead of Windows, to handle certain ROM BIOS instructions known as the "break point."

#### Making Room for Translation Buffers

When QEMM is installed, it normally examines the area between 640K and 1MB every time you start your 386. It then moves some extended memory into "holes" in the adapter segment — addresses that are not already being used by an adapter or other device.

Windows, however, also wants to use memory in this area. This area is primarily used for two purposes: (1) to create a 64K expanded memory "page frame" for use by DOS applications running under Windows, and (2) to create "translation buffers." These translation buffers are a memory area used when Windows is in protected mode (either standard or enhanced mode). When Windows must send a message to a device that can operate only in the lower 1MB of memory — such as writing to a hard disk — Windows uses the translation buffers to send the information. Since this area of memory is lower than 1MB, any DOS device can write to and read from it.

When Windows starts in 386 enhanced mode with QEMM running, it normally requests (and receives) control of the 64K expanded memory page

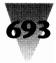

frame that QEMM previously established. No special arrangements by the user are necessary to give Windows control of this page frame. On the other hand, Windows may not be able to find enough memory between 640K and 1MB to establish its translation-buffer area. In that case, Windows places the buffers in conventional memory, using up some memory below 640K that DOS applications running under Windows could use. The size of the translation buffers varies from PC to PC, but on one system I checked, this buffer ate up 13,600 bytes if it was located in conventional memory instead of somewhere between 640K and 1MB. You can find out the size of these translation buffers on your system by the following procedure.

#### **STEPS:**

#### Finding the Size of Translation Buffers on Your System

- **Step 1.** Use DEVICE=HIMEM.SYS in your CONFIG.SYS during this test, not DEVICE=QEMM386.SYS.
- **Step 2.** Place the line EMMEXCLUDE=A000-EFFF in the [386Enh] section of your SYSTEM.INI file. Reboot your computer and start Windows in 386 enhanced mode (WIN /3). The EMMEXCLUDE statement excludes all memory addresses between 640K and 1MB that Windows could use. Therefore, Windows' translation buffers will *have* to be located in conventional memory, below 640K.
- Step 3. Once Windows is running, start a DOS session. At the DOS prompt, give the command CHKDSK. (*Do not use* CHKDSK /F in a DOS session but CHKDSK alone is all right. See Chapter 7 for details.) If you have DOS 4.x or 5.x, give the command MEM instead. Write down the amount of memory that CHKDSK or MEM reports is free.
- **Step 4.** Take the EMMEXCLUDE= line out of your SYSTEM.INI file. Exit and restart Windows. Start a DOS session and repeat the MEM command. If the free-memory figure is higher than before, this is the size of the translation buffers on your system. If the figure is no different, then there is not enough room between 640K and 1MB for Windows to place the translation buffers there under your current configuration.

To allow Windows to place its translation buffers above 640K (with QEMM installed), you must exclude some memory between 640K and 1MB from

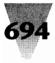

QEMM's use. If QEMM doesn't claim some area within this range (at least 16K), Windows finds the area "unused" and places the translation buffer there.

An excellent prospect for this area, if you are using an EGA or VGA display adapter, is the memory area that would ordinarily be used by a Hercules or other monochrome video board. If you have no monochrome adapter, QEMM manages the memory area otherwise used for monochrome displays. This is a 32K area of memory, located in the addresses B000-B7FF. You can exclude QEMM's use of this area by changing the line in CONFIG.SYS that starts QEMM386.SYS to look like this:

DEVICE=c:\qemm\QEMM386.SYS RAM EXCLUDE=B000-B7FF

This should also result in Windows reporting some additional memory in the <u>Help About dialog box under the Program Manager</u>. Any memory in this area not needed for translation buffers can also be managed by Windows as part of its "virtual memory" scheme in 386 mode.

If you *are* using a monochrome adapter, or using a monochrome *and* an EGA or VGA adapter, you must find another area between 640K and 1MB to exclude from QEMM's use, so Windows can have that area for translation buffers.

#### Troubleshooting Windows 3.x Problems

Certain problems running Windows 3.*x* can be corrected by adding parameters to the QEMM line in CONFIG.SYS to "tune" Windows' and QEMM's behavior. Often, these problems are not *caused* by the installation of QEMM, but were present in the first place and merely *detected* by QEMM. Other problems with Windows or DOS applications may be caused simply by using any memory manager to change your memory configuration. Then, a previously invisible conflict becomes all too apparent.

Conflicts between two programs can often be discovered by stripping CONFIG.SYS and AUTOEXEC.BAT down to the bare minimum of those commands which are needed to run. Each line containing a memory-resident program can then be added back in until the problem occurs, thereby identifying one of the two conflicting programs. But this method is tedious and time-consuming. Before resorting to mere experimentation, you can take certain definite steps based on the symptoms described next.

#### **Chapter 18: Using Memory Managers**

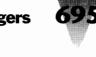

# If You Use a Third-Party Memory Manager

If you decide to replace HIMEM.SYS with a third-party memory manager, such as QEMM or Qualitas Inc.'s 386Max (described later in this chapter), make sure you don't mix components. If you're using QEMM, for example, you shouldn't also load HIMEM.SYS or use DOS 5.*x* commands like DEVICEHIGH or LOADHIGH. You can load DOS 5 into the HMA using the command DOS=HIGH in your CONFIG.SYS, along with QEMM386.SYS, but don't also use DOS=UMB to claim UMBs.

# If You Use QEMM's Stealth Feature

QEMM's Stealth feature enables you to relocate the ROM BIOS that is located above F000 in your UMBs. This may cause conflicts with some programs that try to write directly to the BIOS in this area. If you have problems with Windows, you can identify Stealth as the cause (or prove its innocence) by doing the following.

If Stealth is enabled, you will see the parameter ST:M or ST:F on the line that loads QEMM, such as:

```
DEVICE=c:\qemm\QEMM386.SYS RAM ST:M
```

Remove the ST:M or ST:F parameter and reboot. If this cures your Windows problem (or other problems), print and read the READQ.ME text file that Quarterdeck provides with QEMM to diagnose the problem further.

#### If Windows 386 Mode Won't Start or Hangs When Exiting

**1. Use QEMM's RAM parameter.** Windows 386 mode requires QEMM386.SYS to be loaded with a RAM parameter in CONFIG.SYS. A typical line would look like this:

DEVICE=c:\qemm\QEMM386.SYS RAM

This parameter causes QEMM to fill free memory areas between 640K and 1MB with extended memory, and convert it into memory that Windows and other applications can use.

If for some reason you do not want QEMM to fill this area with RAM (and so you don't use the RAM parameter), you *must* exclude a certain area between B000 and B7FF from QEMM's use, in order for Windows to use this area. If you don't have a monochrome adapter in your

system, both QEMM and Windows try to manage this area. (Using the RAM parameter gives this area to QEMM, and Windows stays away from it.)

If you don't use the RAM parameter, the line that loads QEMM386.SYS in your CONFIG.SYS file might look like this:

DEVICE=c:\qemm\QEMM386.SYS EXCLUDE=B000-B7FF

2. Use QEMM's NOSORT parameter. If your PC has memory chips of a different speed on its motherboard than on an add-in memory board, QEMM "sorts" this memory for efficiency. This would be the situation if you have a memory board such as an AST RAMpage board or an Intel AboveBoard, in addition to memory on your motherboard. QEMM provides the fastest memory to the first several applications that request memory, reserving any slower memory until all the faster memory is in use. This "sorting" feature, however, is turned off by Windows when starting in 386 mode, and QEMM can no longer manage the sorted memory. It's better to avoid conflict in this situation by using the parameter NOSORT to tell QEMM not to sort the memory, as shown in the following example line. It doesn't hurt to use the NOSORT parameter, even if it is not needed (although it may make a slight difference in the performance of a few applications).

DEVICE=c:\qemm\QEMM386.SYS RAM NOSORT

**3. Use QEMM's NOFILL parameter.** If your PC would ordinarily have less than 640K of memory on the system board, you can use QEMM to "backfill" memory from an add-in memory board so the system shows a full 640K of conventional RAM, with the remainder as expanded or extended memory. Like the memory-sorting feature, however, this QEMM feature is also disabled by Windows when it enters 386 mode, and Windows cannot handle this backfilling. It should be shut off as shown in the following example:

DEVICE=c:\qemm\QEMM386.SYS RAM NOFILL

#### If Windows Still Won't Run in 386 Mode

**1. Make sure there is no adapter memory conflict.** Both QEMM and Windows in 386 mode make use of areas of memory between 640K and 1MB. If either QEMM or Windows tries to use any part of this memory that is also being claimed by an adapter board, the system will eventually hang or display garbage on the screen.

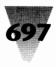

To make sure there is no conflict, first eliminate both QEMM's and Windows' use of *any* adapter segment memory, except 64K for an expanded memory page frame (Windows requires this page frame in 386 enhanced mode). If this solves the problem, then some device is probably using adapter-segment memory in the area you excluded.

This test requires a change in both the QEMM386.SYS line in CONFIG.SYS and in Windows' SYSTEM.INI file.

If you are certain, for example, that no device is using the 64K area that starts at D000 (and this area can therefore be used for the page frame), the QEMM386.SYS line would look like this:

DEVICE=c:\qemm\QEMM386.SYS RAM X=A000-CFFF FRAME=D000 X=E000-FFFF

In the above line, the X= statements mean EXCLUDE= (as shown in previous examples). In case you need to keep this line in CONFIG.SYS short, QEMM interprets X= exactly the same as EXCLUDE=.

The parameter X=A000-CFFF tells QEMM to exclude all of the A, B, and C memory areas from its use. (At least some of these memory addresses are always used by video cards.) Similarly, X=E000-FFFF excludes the E and F areas (which are used for ROM BIOS chips). The FRAME=D000 parameter forces QEMM's 64K expanded memory page frame into the only remaining area, from D000 to DFFF. If you know that a hardware adapter is using any memory in the D area, you should change these values so the page frame does not overlap that adapter's memory usage. The page frame, for example, could be placed at D400 or D800, instead of D000. The beginning of the page frame must start on a 16K memory boundary, so it could not start at D200 (which is only 8K higher than D000).

After saving your changes to the CONFIG.SYS file, open Windows' SYSTEM.INI file with a text editor. Search for several lines that begin with the bracketed statement: [386Enh]. Add lines to exclude Windows' use of expanded memory in the same areas that we excluded QEMM from, as follows:

[386Enh] EMMExclude=a000-cfff EMMExclude=e000-ffff

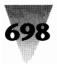

Save these changes and restart your computer by pressing Ctrl+Alt+Del. If Windows still won't start, or hangs in 386 mode, use one of Quarterdeck's diagnostic programs as described next.

**2. Run QEMM.COM to look for conflicts.** Included on the distribution disks with QEMM386.SYS is a separate program called QEMM.COM. After starting your computer with QEMM386.SYS in CONFIG.SYS (even if Windows won't start), you can run QEMM.COM to see a picture of how your computer uses adapter-segment memory. At the DOS prompt, type QEMM and press Enter. You will see a display like the following:

| Area      | Size          | Status       |
|-----------|---------------|--------------|
| 0000-9FFF | 640K          | Conventional |
| A000-BFFF | 1 <b>28</b> K | Video        |
| C000-C7FF | 32K           | Mapped ROM   |
| C800-D7FF | 64K           | High RAM     |
| D800-DBFF | 16K           | Adapter RAM  |
| DCOO-EFFF | 80K           | High RAM     |
| FOOO-FFFF | 64K           | ROM          |

The "Status" column shows how each area of memory is presently used. The first 640K, of course, is "conventional" memory. The next 128K is used by the video adapter (in this hypothetical example). The next 32K is a ROM chip (probably the VGA video ROM) to which QEMM has assigned (mapped) some faster memory. The next 64K is a "high RAM" area that QEMM can use to store programs and data, and the final 64K is where this system's ROM BIOS chips are plugged in.

The area of memory that is probably causing the conflict is shown above as D800-DBFF, which is labeled "adapter RAM." Notice that this 16K of memory is located in the same block of memory that we had previously forced QEMM to use for the expanded memory page frame (in the discussion under point number 1). If QEMM was using this area for the page frame or any other function, either QEMM or Windows would have problems as soon as the adapter board tried to use any of its RAM.

An adapter like this could be an add-in board for a scanner, a printer accelerator board, a specialized video board, or anything that connects to some other peripheral in the system. You must either change the memory addresses that this adapter uses, or set QEMM to avoid using the same memory as this board. It is usually easier to change QEMM's command line.

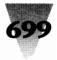

Other messages from QEMM.COM might reveal other components that might conflict. For example, the D800-DBFF area shown above could have been identified as "ROM," "mapped ROM," or simply "RAM." If an area like this is identified by QEMM.COM as anything other than "Mappable," "High RAM," or "Unused," then that area is probably in use by some piece of add-in hardware and must be left alone by QEMM386.SYS and every other memory manager.

To fix this conflict, the QEMM line in CONFIG.SYS must be edited to specifically exclude the adapter's memory addresses. You can remove the exclusions shown above in the previous QEMM example, and type in the following exclusion instead:

DEVICE=c:\qemm\QEMM386.SYS RAM EXCLUDE=D800-DBFF

Windows' SYSTEM.INI file probably also needs to be reedited to reflect the information about this adapter board. (If the device does not become "active" until after the QEMM386.SYS line in your CONFIG.SYS, then QEMM may not detect the device, but Windows will. In this case, you do not need to exclude the contested memory area from Windows' use, since Windows will avoid the area on its own.)

Take out the EMMEXCLUDE= lines from the previous SYSTEM.INI example, and replace them with the following line:

[386Enh] EMMExclude=D800-DBFF

Now both QEMM and Windows will leave this particular memory area alone. Restart your system by pressing Ctrl+Alt+Del. From the DOS prompt, start Windows. If everything operates normally, the previous problems were almost certainly because Windows and the adapter board were both trying to use the same area of memory.

(*Important*: Note that Windows "rounds up" memory addresses that you tell it to exclude or include with EMMEXCLUDE= and EMMINCLUDE= statements. If you make a mistake and specify EMMEXCLUDE=D800-DC00 instead of EMMEXCLUDE=D800-DBFF, for example, Windows rounds the address DC00 up to the next multiple of 16K, therefore excluding D800 to DFFF.)

**3. More troubleshooting with QEMM.COM.** If the previous diagnostic routine does not help Windows work properly, QEMM.COM provides

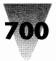

additional tools to locate memory conflicts. To use these tools, configure QEMM386.SYS as follows and restart the system, but do not try to start Windows:

```
DEVICE=c:\qemm\QEMM386.SYS RAM ON
```

The ON parameter ensures that QEMM will remain enabled during the following procedure. (Usually, QEMM is not fully enabled unless another application program has requested the use of expanded or extended memory.)

It is now necessary to "exercise" your system — each piece of software and hardware in the system must be used briefly. This has the effect of using every area of memory at least once, by one or more programs. Afterwards, QEMM.COM can show you all the areas of memory that were accessed. There may be one or more memory areas that are never touched except in certain circumstances. If these areas are unidentified, either QEMM or Windows may hang if they also try to use these areas. Exercising the system tends to reveal these areas.

To exercise the system, do the following. Start each software program you have, one at a time. In each program, open a document, spreadsheet, or graphic (whatever formats the program supports). Print a document on each printer attached to your system. If the application has a "Shell" or "DOS Command" option, shell out to DOS then return to the application. Exit to DOS, if necessary, to format a disk in each floppy drive you have.

After this, issue the following command:

#### QEMM ACCESSED

QEMM.COM displays a chart showing every area of memory in the first megabyte of memory addresses. Each 4K region of memory will show up as either Accessed (read from), Written, or Unused. Make a note of the Accessed and Written areas of memory, especially those areas between 640K and 1MB. You should probably not allow QEMM and Windows to use these areas. Change accordingly the X= lines for QEMM386.SYS, and the EMMEXCLUDE= lines in SYSTEM.INI, as described earlier.

4. Avoid page frames outside C000 to F000. Windows cannot work in 386 mode if any part of the expanded memory page frame is below

#### **Chapter 18: Using Memory Managers**

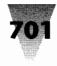

640K or above F000. QEMM386.SYS can place the page frame in either of these areas. If QEMM starts up and does not find a free 64K area between 640K and 1MB, it can place the page frame below 640K at memory address 9000 (this number is 64K below A000). Alternately, QEMM can establish a page frame in, say, E800 to F7FF, if there is no ROM BIOS code there and you included this area (with the QEMM parameter INCLUDE=nnn-F7FF). QEMM tries to place the page frame as high in memory as possible (to leave the biggest possible hole for other uses). If QEMM can claim an area from E800 to F7FF for the page frame, it will do so; but Windows will not function properly with the page frame there. Similarly, the page frame cannot usually go into the A or B areas of adapter segment memory, because video boards almost always use up these areas. If QEMM.COM shows the page frame to be anywhere except entirely between C000 and EFFF, move it into the "safe" area by changing the FRAME= parameter to QEMM386.SYS as discussed previously.

**5. Disable shadow RAM.** Many PCs move some of their extended memory into the memory areas used by their ROM chips. This makes the ROM instructions execute in RAM, which is faster than the ROMs in which the instructions would otherwise have to be found. This might interfere with Windows' operation if Windows cannot properly detect the use of this memory. Disable the "shadow RAM" feature by following the instructions for your PC. Or disable it through QEMM's NOSHADOWRAM parameter, as follows:

DEVICE=c:\qemm\QEMM386.SYS RAM NOSHADOWRAM

6. Exclude QEMM's or Windows' use of monochrome video memory. Both QEMM and Windows in 386 mode can use an area of memory from B000 to B7FF that is normally used only by monochrome video graphics adapters (such as the Hercules adapter). If you have no such adapter, but Windows won't start in 386 mode, exclude this area of memory from QEMM, as in the following example. Doing this usually results in an increase in the amount of available memory that Windows reports when you click <u>H</u>elp in the Program Manager and then click <u>A</u>bout Program Manager. (This is discussed earlier in this chapter in the topic "Making Room for Translation Buffers.") Check this number before and after making the following change in CONFIG.SYS:

DEVICE=c:\qemm\QEMM386.SYS RAM EXCLUDE=B000-B7FF

Whether or not you use QEMM, you can eliminate Windows' use of this area, if necessary. (If QEMM is *not* excluded from the monochrome

area, and claims it, Windows automatically avoids it.) The SYSTEM.INI file supports a command that prevents Windows from accessing the B000-B7FF area. This command is called DUALDISPLAY=TRUE.

If your system has a dual display (both a color and a monochrome graphics adapter and two monitors), then the monochrome adapter is almost certainly using B000 to B7FF. If you have only a color EGA adapter and monitor, Windows tries to claim the B000 to B7FF area for itself. If you have a VGA adapter and monitor, Windows avoids B000 to B7FF in case you switch into a VGA-monochrome mode, which uses this memory area.

Setting the following line in the [386Enh] section forces Windows to *act* as though a monochrome adapter is present and avoid that memory area:

[386Enh] ; The following disables Windows' use of B000-B7FF. DualDisplay=true

You can also use the line EMMEXCLUDE=B000-B7FF in the [386Enh] section to accomplish this exclusion. But these two different commands may have a different effect, depending on whether you have an EGA or VGA system.

**7. Make sure Windows has enough file handles.** Windows' documentation states that there should be a FILES= line in your CONFIG.SYS that allocates at least 30 *file handles,* which are tiny areas of memory where DOS keeps a list of which files are open. Additionally, you should establish up to 20 *buffers,* each of which is a 512-byte chunk of memory where DOS keeps information to speed its access to files on your hard disk. (If you are using SmartDrive, you can reduce the number of buffers to 10. Other disk cache programs recommend setting your BUFFERS= statement as low as 3, since these caches provide better performance than DOS' own buffer memory.) Your CONFIG.SYS file should look like this:

FILES=30 BUFFERS=20

QEMM includes two small utility programs that allow the memory used by these two CONFIG.SYS lines to be located *above* 640K, instead of below. This frees more memory for DOS applications. Moving ten

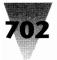

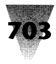

buffers out of your  $640 \mathrm{K}$  area, for example, would save 5 \mathrm{K} in conventional memory.

To do this, you might think you could set your CONFIG.SYS file to look like this:

FILES=1 BUFFERS=1

Then your AUTOEXEC.BAT file would use QEMM's utility programs FILES.COM and BUFFERS.COM to add additional file and buffer space above 640K, as follows:

C:\QEMM\LOADHI FILES +29 C:\QEMM\LOADHI BUFFERS +19

However, Windows is not compatible with third-party programs that place FILES= and BUFFERS= in UMBs. Leave these settings in conventional memory. (DOS 5 moves some of this data into upper memory itself.)

- 8. Remove TSR's that require expanded memory. You may have in your CONFIG.SYS or AUTOEXEC.BAT file a line that loads a terminate-and-stayresident (TSR) program which allocates some expanded memory for itself. (Such programs often require a parameter such as "/E" or "/A" to specify expanded memory.) This allocation may conflict with how Windows manages expanded memory. This conflict may have been present before the installation of QEMM, but altering your memory configuration made it noticeable. Microsoft has published a technical paper for software developers that lists several expanded-memory functions that may not be used before Windows is loaded. Some of these functions are fairly widely used by older TSR programs, therefore making these programs unusable with Windows, especially in 386 enhanced mode. If you find that Windows works properly after one of these TSR's has been removed from your CONFIG.SYS or AUTOEXEC.BAT files, contact the author of the program to see whether a newer version is available that meets the guidelines published by Microsoft.
- **9.** Look for bus-master boards. A *bus-mastering device* is usually a board in your system that controls external peripherals, such as scanners, printers, and SCSI hard disk drives. Most adapter boards are not bus masters. Bus masters are so called because they momentarily take over the system's internal bus that controls each of the slots, and

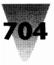

transfer large quantities of data during that instant. This transfer can be much faster than would normally be possible between devices, because the board speaks directly to a particular device. This is called *direct memory addressing* (DMA). This addressing method does not require the board to go through the CPU (286, 386, or whatever), which would delay the transfer.

Bus-master devices may assume they can write directly to an address in memory that will always remain exactly where it was originally. Under Windows, this is not a safe assumption. Windows (in 386 mode) can change locations of memory at any time, to accommodate the memory demands of different programs.

The best bus-master boards ship with device-driver software that meets a specification supported by IBM, Microsoft, and Quarterdeck (among others). This arrangement is called *Virtual DMA Services* (VDS). A bus master using VDS-compatible software will not cause problems under QEMM or Windows in 386 mode. The VDS spec allows the device to find and use the correct memory addresses, no matter where they may physically be located in memory.

Additionally, bus masters will not cause any problems with Windows if they communicate with devices using a ROM BIOS chip or a standard DMA channel, instead of their own DMA. Many bus-master devices can be configured to use the former method instead of the latter.

If you have a bus master device, and it cannot be configured in one of the above ways, you must configure QEMM and Windows to "buffer" that device. Both QEMM and Windows have settings that take a small part of memory and make it available exclusively for the bus master to use. This eliminates problems in 386 mode.

Under Windows, this buffering is turned on automatically in 386 mode by using either the SmartDrive disk cache program or a disk cache program compatible with this feature.

Outside of Windows, QEMM has the capability to buffer bus-master devices. This capability is enabled by adding a DISKBUF parameter to the QEMM line in CONFIG.SYS, as follows:

DEVICE=c:\qemm\QEMM386.SYS RAM DISKBUF=2

In the above example, "2" stands for 2K of conventional memory that is dedicated to the bus master. This amount should ensure enough memory to correct any problems in 386 mode. It might be possible to improve the transfer speed of the bus-master device by increasing this number up to 10. Try performing a large transfer, such as copying a large directory to a disk drive attached to the bus-master board, with the setting at 2. Then change it to 10, reboot, and try it again. If this is no faster than the same transfer at a setting of 2, leave it at 2. Quarter-deck states that numbers higher than 10 should have no additional benefit.

If you have a bus-master hard disk drive (such as a SCSI drive), see the Disk Drive section for more information.

10. Swap between QEMM and HIMEM, if necessary. If all of the above procedures fail to help Windows run in 386 enhanced mode, as a last resort you can switch from using QEMM to using HIMEM.SYS. This does not require reinstalling either QEMM or Windows. Simply place the word REM before the DEVICE=QEMM386.SYS line in CONFIG.SYS. (Since REM is not allowed in CONFIG.SYS files prior to DOS 4.0, this will cause your system to beep and display the message "Unrecognized Command in CONFIG.SYS" when you restart your PC. But this message is harmless and can be ignored.) Then add the line DEVICE=*c*:\*windows*\HIMEM.SYS right above the old QEMM line. Be sure to remove any other statements in CONFIG.SYS or AUTOEXEC.BAT that require the presence of OEMM (such as any LOADHI lines). Then press Ctrl+Alt+Del to reboot your system. If Windows works normally, something about your QEMM line in CONFIG.SYS may have been causing the problem, and another one of the QEMM parameters listed in the QEMM manual may be necessary.

If any of the above reveals a true conflict between QEMM and Windows, it may be necessary to contact Quarterdeck's technical support line at 213-392-9851.

#### If Windows Displays Garbage in 386 Mode

If you see random characters on the screen, perhaps accompanied by some beeping noises, when starting Windows in 386 mode, and you are dumped out to the DOS prompt, there may be a problem with the file WINHIRAM.VXD that Microsoft provides to vendors of Windows 3-compatible 386 memory managers. Check to see that this file exists in the same directory that

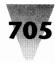

QEMM386.SYS is loaded from. If it's there, make sure it is identical to the one that came on your original QEMM distribution disks. Older versions of this file may not work with newer versions of QEMM, and vice versa. If you have any doubt, you can compare the two files by issuing DOS' COMP command, as follows:

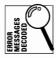

COMP c:\qemm\WINHIRAM.VXD a:\WINHIRAM.VXD

If COMP reports that "Files Compare OK," then the two files are exactly identical. Additionally, the message "EOF Marker Not Found," despite its negative sound, is a *good* message, since two files may be identical, even if they have no end-of-file marker. However, if you get the message "File Compare Error" or "Files Are Different Sizes," you should copy the original file from the disk on top of the hard-disk file as shown below, then compare them again:

COPY a:\WINHIRAM.VXD c:\qemm\WINHIRAM.VXD

Some computer makers' versions of DOS include a utility called FC (File Compare) instead of COMP. If so, use that command instead of COMP.

#### If Windows Runs Slowly in 386 Mode

Windows uses hard disk space in 386 mode for swapping among applications and for creating a print file before sending jobs to the printer. Windows should have a minimum of 2MB of free space (and may be able to use more) on the drive that it uses for .TMP and temporary swap files. This drive is the one specified in your AUTOEXEC.BAT file with the following lines:

```
SET TEMP=c:\directory
SET TMP=c:\directory
```

These statements must be present for Windows and some Windows applications to write temporary scratch files, which are deleted as soon as they are no longer needed. (Some modules of Micrografx Designer as recently as 3.01 look for the TMP rather than the TEMP setting, which is why both are included.) The directory that you specify should be on the fastest drive in your system — a RAM drive, if you have enough memory for one that is 2MB or larger.

Installing QEMM and/or other programs on your hard disk may have reduced the free space on the drive with your TEMP directory just below the point where Windows can use it efficiently. In this case, look for another

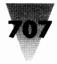

disk that has more free space or create more free space on your disk (or add more memory). The performance of Windows might be improved when swapping by optimizing your disk with a disk-utility program and then creating a permanent swap file on your disk by using the Swapfile program described in your Windows manual. However, swapping to a hard disk will always be slower than using real RAM. If your hard disk access light comes on frequently while you are using Windows (indicating that Windows is out of memory and is swapping a program to disk to free some up), better performance may only be possible by adding more extended memory.

# **Networks and QEMM**

Network software that uses expanded or extended memory before starting Windows can cause problems. If you are using a network and loading network software in expanded or extended memory, and Windows is having problems that are not rectified by any of the other procedures discussed in this section, load the network software in low memory and try Windows again.

Additionally, if your network uses diskless workstations (with no hard disk or floppy drives installed), you might need a utility that enables QEMM to load Windows' required WINHIRAM.VXD file from anywhere on a network. This utility, called QEMMFIX, allows a diskless workstation to boot up off a network disk drive, then load Windows at any time, even if the drive letter that originally contained WINHIRAM.VXD has changed (which is often the case after logging onto a network). QEMMFIX is available free through Quarterdeck's bulletin board system. Call the BBS with your modem at 213-396-3904. (See Chapter 14 for more information about running Windows on a network.)

For more information on QEMM, contact Quarterdeck Office Systems, 150 Pico Blvd., Santa Monica, CA 90405; 213-392-9851.

# **Qualitas's 386Max**

Qualitas Inc.'s 386Max (formerly called 386-to-the-Max) has become a notable alternative to Quarterdeck's best-selling QEMM memory manager. Qualitas's products are worth considering for some of their specialized features, particularly support for a larger conventional memory space on IBM PS/2 computers, and support for a concept called *instancing* under Windows. These are explained in the topics that follow.

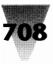

# **Cleaning Out the PS/2's Attic**

IBM PS/2s require a much larger memory area between 640K and 1MB than other brands of PCs for their ROM BIOS chips. The PS/2 ROMs incorporate lines and lines of code for little-used functions such as Cassette Basic (for the tape-recorder storage used by people in 1981 who didn't have a hard disk or any floppy drives) and OS/2. For this reason, PS/2s claim 128K of memory between 640K and 1MB for these ROM chips, while other PC manufacturers' ROMs require only 64K or less.

Qualitas's special version of 386Max for PS/2s, called Blue Max, "cleans out" the areas of these extra-large ROMs that you aren't using. These adapter segment memory addresses are then available for Blue Max to relocate TSR's and other programs, saving more conventional memory.

# Support for 386 Instancing

The other noteworthy capability of 386Max and Blue Max is their support for *multiple instances* of devices (such as mice) and device drivers (such as ANSI.SYS) in multiple DOS sessions under Windows' enhanced mode. This is called *instancing*, and 386Max automatically provides it for those devices and drivers that require it.

To understand this, visualize two DOS sessions that you have started under Windows in 386 enhanced mode. Both DOS sessions display a bare C> prompt. If you loaded DOS's display-and-keyboard driver ANSI.SYS in your CONFIG.SYS file, you can change the color of the prompt and other text that appears when you type commands. If you give an ANSI command to change the colors in DOS Session number 1, you notice that the colors also change in DOS session 2.

386Max allows you to give an ANSI command that affects only DOS session 1. What's happening is that ANSI.SYS maintains a small area of memory to store its screen colors and other details. Ordinarily, all DOS sessions share this one memory area — therefore, their colors and prompts must be the same. 386Max maintains a different memory area for each DOS session. A change in one does not necessarily control the settings in any other.

This can be important for tricky situations, such as running mice in two different DOS applications simultaneously.

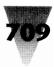

# **Caches, Drivers, and Memory Settings**

In the following sections are a few things to keep in mind when using 386MAX.

# Don't Use 386Max's QCACHE.EXE

The disk cache utility that comes with 386Max, QCACHE.EXE, cannot be used with Windows 3.1's SmartDrive. If you install 386Max after installing Windows 3.1, 386Max may display an installation message recommending that you install QCACHE. This is because 386Max does not detect Windows 3.1's SmartDrive. Don't run these or any two caches at the same time; use SmartDrive only.

# **Remove the WINDOWS.LOD File**

Microsoft recommends that you manually edit the line LOAD=WINDOWS.LOD out of the 386MAX.PRO file if you have upgraded to 386Max version 6x. Microsoft states that this driver is no longer necessary with 386Max, and deleting it frees up memory.

# Keep EXT Parameter at 64 or Higher

Qualitas recommends that you never set 386Max's EXT parameter lower than 64. If you reduce this to zero, both Setup and Windows in standard mode crash.

# Leave Extended Memory Handles at 4 or Higher

Microsoft advises that 386Max's setting for extended memory handles, XMSHNDL, be left blank or set to 4 or above. A configuration of XMSHNDL=2 or =3 will significantly slow Windows or cause it to fail when loading some components.

# Avoid Limiting the Expanded Memory Swap Region

You can avoid problems with Windows' enhanced mode by using 386Max settings that do not restrict UMBs (above A000). For example, a setting of EXCLUDE=1800-B800 would be too restrictive, but EXCLUDE 1800-A000 is not.

Qualitas can be contacted at 7101 Wisconsin Avenue, Bethesda, MD 20814; 301-907-7400, fax 301-907-0905.

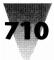

#### Summary

In this chapter I've explained the use of memory-management alternatives that provide you with more capabilities than HIMEM.SYS. Some of the topics covered include:

- ▶ The concept of filling unused spaces in the memory areas between 640K and 1MB with useful RAM, freeing up memory below 640K.
- How the configuration options in Quarterdeck's QEMM can be used to determine the use of this memory and avoid memory conflicts among various devices and software programs.
- What to look for when various error conditions occur under Windows in standard and enhanced modes.
- ▶ How special features of IBM PS/2s and certain device drivers can be exploited by Qualitas's 386Max and BlueMax products.

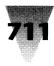

# Chapter 19 Configuring DOS 5 for Windows

#### In this chapter. . .

I describe some of DOS's new features, including:

- >> New and updated commands and programs for DOS.
- Smoother operation for Windows, and the ability to provide additional conventional memory for DOS sessions running under Windows.
- Reasons why you might *not* want to take advantage of some memory-management features of DOS 5, and use third-party memory managers instead.
- Details on configuring your CONFIG.SYS and AUTOEXEC.BAT files to gain the most conventional memory.
- Which programs are safe to load into memory areas higher than 640K and which programs aren't.
- Anomalies affecting several hardware and software products running with DOS 5.

# What DOS 5 Gives You

Microsoft released its first version of DOS 5 in mid-1991. This version of DOS, tailored with Windows in mind, offers several features that were unavailable in previous versions.

#### **New and Improved Features**

A partial list of the new features of DOS 5 includes:

**Clearer Windows.** Several tweaks were made to DOS 5 that provide slightly smoother operation for Windows 3.*x*, including the elimination of some obscure causes of Unrecoverable Application Error messages. This alone justifies the upgrade to DOS 5.

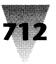

**Loading DOS in high memory.** If you have a 286 or higher, you can load DOS into HIMEM.SYS's High Memory Area (the first 64K of extended memory). This saves about 40K of conventional memory, which DOS applications (and DOS sessions under Windows) can use.

**Loading drivers and TSRs above 640K.** Some device drivers and terminateand-stay-resident (memory-resident) programs can be loaded by DOS between the 640K and 1MB area. This saves most of the conventional memory that these programs would use if loaded normally in CONFIG.SYS or AUTOEXEC.BAT, which, again, can be used by DOS applications or DOS sessions.

New utilities. Some of the new programs included with DOS 5 are:

**UNDELETE** and **UNFORMAT** programs to recover from mistaken DEL and FORMAT commands.

EDIT, a full-screen editor that replaces the Edlin line editor.

**HELP**, a utility that explains DOS commands (all DOS commands also support a new "/?" switch to display help text).

**SETVER**, which reports an earlier DOS version number to applications that run fine under DOS 5 but have to "see" the version they expect.

**DOSKEY,** which allows you to recall previous commands you issued at a DOS prompt, and give new, shorter names ("aliases") to long DOS commands.

**QBASIC**, an interpreter for Microsoft's QuickBasic programming language.

**Improved utilities.** A few of the many improved programs that appear in DOS 5:

**FORMAT** can now delete all files from a previously formatted disk in seconds, rather than requiring a complete reformat.

**DIR** can display directories sorted by name, extension, size, or date, and search through entire disks to find any filename.

**DOSSHELL**, a graphical program introduced with DOS 4.0, can now display a Windows-like Program Manager and File Manager side by side, and switch between two or more running DOS programs (but not run them simultaneously, like Windows, or run Windows apps).

#### Chapter 19: Configuring DOS 5 for Windows

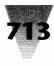

For Windows users, the most interesting DOS 5 feature is DOS's ability to provide more conventional memory to DOS sessions under Windows. This is described in the remainder of this chapter.

# You May Not Want to Load Programs High

If you load DOS and DOS programs into memory above the 640K line, you are using up extended memory that is moved into this area for that purpose. Windows and all Windows applications use extended memory (in standard and enhanced modes), so loading programs high can slightly reduce the amount of memory available to your graphical applications.

The only real reason to load DOS and other programs high is if you have a very large DOS application that will not run (or won't run in a DOS session under Windows) unless you increase the amount of conventional memory available to it. Additionally, a few DOS programs run faster for each additional 64K of memory they can claim. But if you don't have such a demanding program (Lotus Freelance Plus would be an example), there is no benefit to moving your DOS TSRs out of conventional memory.

Additionally, some DOS TSRs won't work, or will cause problems when other applications try to run, if they are loaded higher than 640K. It's difficult to predict which combinations of programs will have this type of conflict. Loading a TSR high never improves its performance or its compatibility. You can avoid some trial and error by leaving as many programs as possible in conventional memory.

# Using a Third-Party Memory Manager

Although DOS 5 provides the ability to load itself and TSRs above 640K, you may still want to use third-party memory managers, such as Quarterdeck's QEMM386 (discussed in the previous chapter), which provide additional capabilities that DOS 5 doesn't.

QEMM386 includes an Optimize program that tests all your memoryresident programs and recommends the best order to load them to gain the most memory. Also included is Manifest, a great diagnostic utility that shows you exactly what's in different areas of your system's memory. Additionally, QEMM386 ships with the Vidram utility, which moves the 640K line to provide DOS character-based applications with up to 736K of conventional memory. DOS 5 does not include any of these features.

DOS 5 also does not allow you to specify the exact area of memory above 640K that a TSR should be loaded into. The first TSR you load high is placed by DOS into the largest free area available; the second TSR goes into the largest area left after that, and so on. If your memory-resident programs (such as network drivers) must be loaded in a certain order, but one that is loaded later in the sequence requires the use of a larger memory area, you may not be able to load all your programs by using DOS alone. Programs like QEMM386 allow you to specify the area of memory to use when loading each program high. This can provide a much better "fit" and result in freeing more useful memory for other applications.

Additionally, some of DOS 5's load-high features are not compatible with Windows 3.x in standard mode.

Finally, disk operating systems from vendors other than Microsoft usually have features not included in the current version of MS-DOS. Digital Research, makers of DR-DOS, usually releases new memory-management features before the same features become available in MS-DOS. Contact Digital Research at 70 Garden Court, Monterey, CA 93940, 800-274-4374 or 408-646-6464, for more information.

If DOS 5 meets your needs, however, the following discussion covers ways that you can configure it for the maximum conventional memory usage under Windows. Some of this material assumes that you have read or are familiar with the concepts described in the previous chapter (on using memory managers). Additionally, before you make any of the changes to your CONFIG.SYS file discussed in the following topics, you should make a bootable disk as described in Chapter 17. Make absolutely sure that you can boot your PC from this disk before making any of these changes — any errors in your CONFIG.SYS can cause you to lose the ability to use your PC at all without a bootable disk.

# **Configuring DOS for Upper Memory**

# Setting Up Your CONFIG.SYS

To load DOS into memory above 640K, you must have a 286-based system or higher, with enough extended memory for the HIMEM.SYS extended memory

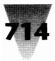

#### Chapter 19: Configuring DOS 5 for Windows

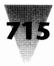

manager to claim 64K at the 1MB line. You must ensure that two lines appear at the beginning of your CONFIG.SYS file, in the following order:

DEVICE=c:\dos\HIMEM.SYS DOS=HIGH

If you have enough extended memory, DOS probably configured these lines for you when you upgraded to DOS 5. The command line DOS=HIGH in CONFIG.SYS gives DOS the ability to load some of itself into the 64K area that HIMEM.SYS makes available in extended memory. This frees about 40K of conventional memory for use by other applications.

To load other programs above 640K requires a 386-based system or higher, with enough extended memory that DOS can relocate extended memory into the "empty" segments between 640K and 1MB. In addition to the lines used to load DOS itself above 640K, you must add the parameter UMB onto the DOS= line, and add a line that loads the DOS expanded memory manager EMM386.EXE. This looks as follows:

DEVICE=c:\dos\HIMEM.SYS DOS=HIGH,UMB DEVICE=c:\dos\EMM386.EXE NOEMS/Y=c:\dos\EMM386.EXE

The UMB parameter stands for upper memory blocks. This term is used in the DOS 5 manual to refer to the memory addresses between 640K and 1MB. This is the same area referred to in Windows documentation as adapter segment memory and reserved memory. All these terms mean the same thing. These terms are distinct, however, from the upper memory area, which is the 64K of extended memory just *above* the UMB area.

Adding the UMB parameter makes it possible for DOS to support the use of upper memory blocks by EMM386.EXE. If you want to force DOS to load itself into conventional memory, and *not* allow EMM386.EXE to load programs above 640K, you might specify the following in your CONFIG.SYS, which is the default:

#### DOS=LOW,NOUMB

The NOEMS parameter to EMM386.SYS allows the expanded memory manager to fill the empty area in the upper memory blocks with extended memory (for use in loading programs high). But it does not provide any expanded memory for DOS applications. Instead, more memory is available to load programs high.

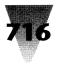

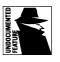

The /Y parameter is an undocumented feature of EMM386.EXE that helps Windows find this file when loading in enhanced mode. If you want EMM386.SYS to have the ability to load programs above 640K, *and* you want DOS applications to have the use of expanded memory, use the parameter RAM instead of NOEMS, as follows:

DEVICE=c:\dos\EMM386.EXE RAM/Y=c:\dos\EMM386.EXE

If you want to provide expanded memory to DOS applications, but not convert *all* extended memory into expanded memory, you can limit the amount of memory that EMM386.EXE converts by placing a number representing your kilobyte limit on the command line, as follows:

DEVICE=c:\dos\EMM386.EXE 512 RAM/Y=c:\dos\EMM386.EXE

The NOEMS parameter *does* allow Windows in 386 enhanced mode to provide expanded memory to DOS applications that are running in DOS sessions under Windows. So you might want to use NOEMS instead of RAM if you only use your DOS expanded-memory programs under Windows.

If you don't need to provide applications with expanded memory (because your DOS programs don't need it, and no Windows programs use it), you can gain more memory in your upper memory blocks by telling EMM386.EXE to include the 64K area beginning at E000. EMM386.EXE ignores this 64K area in case you're using an IBM PS/2 system, or some other component that uses up this much memory. If you're sure that this memory segment is free, add it to the area made available to EMM386.EXE by using the following line:

DEVICE=c:\dos\EMM386.EXE NOEMS I=E000-EFFF/Y=c:\dos\EMM386.EXE

If certain areas of memory need to be *excluded* from use, perhaps because a board activates this memory area after CONFIG.SYS has been loaded, you can use an X= switch to do the opposite:

DEVICE=c:\dos\EMM386.EXE NOEMS X=C400-C7FF/Y=c:\dos\EMM386.EXE

# Loading Programs into Upper Memory Blocks

Once you have made the preceding changes to your CONFIG.SYS, reboot your PC to make the changes take effect. If everything works normally, and your system starts up and displays the DOS C> prompt (or whatever prompt you like to display), you are ready to determine which programs to load into

#### Chapter 19: Configuring DOS 5 for Windows

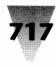

upper memory blocks. If your system hangs, reboot with your bootable disk and edit the lines in your CONFIG.SYS until your PC boots normally.

At this point, you can run the program EMM386.EXE as a command from the DOS prompt, and it will report the starting address of the upper memory blocks where programs can be loaded above 640K. This report may not be very useful, since it will probably say that the largest upper memory block available is 0K. The reason is that these blocks are already allocated to DOS and EMM386.EXE is not counting them. But you *can* use them to load programs high.

To find the amount of memory that your TSRs are presently occupying and the size of "holes" in your upper memory blocks into which you can move these programs, give the following command at a DOS prompt:

MEM /P | MORE

The MEM command, with its Program switch, displays a long list showing the addresses at which all programs in memory are presently loaded. The vertical bar (1) sends this list to the MORE utility, which displays only one screen at a time if the list is longer than a single screen.

MEM also displays the size of each program in memory. Memory addresses and memory sizes are displayed in hexadecimal code. The first byte of memory is at location 000000. The first byte above 640K is at location 0A0000, and the last byte of the upper memory blocks is at location 0FFFFF. Memory blocks marked "Free" above 0A0000 are empty spaces in memory, into which you can load TSRs.

DOS loads programs into upper memory blocks, as mentioned earlier, by placing each program into the largest available empty memory area. Look through the MEM list to find a TSR that has a small enough size to fit into an available Free space. If this TSR is a device driver that you load from CONFIG.SYS, you can load it high by using the new DEVICEHIGH= statement, as shown:

DEVICEHIGH=c:\dos\ansi.sys

After making this change, reboot and run the command MEM /P  $\mid$  MORE again. You should see that your driver now occupies a space in memory above 0A0000.

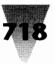

Some drivers take up more memory after they start running than they do when they are first loaded. This can cause your system to hang, because these drivers do not "see" enough memory above themselves. If this is the case, you can specify an amount of memory for the exclusive use of such a driver. This amount is specified, again, in hexadecimal code. The following command line, for example, would allocate 4K to a driver (since 1000, in hexadecimal code, is equal to 16<sup>3</sup>, or 4096 bytes):

```
DEVICEHIGH SIZE=1000 c:\device\driver.sys
```

To load a program into upper memory blocks in your AUTOEXEC.BAT file (or at a DOS prompt), you use the new LOADHIGH command. The following command loads into an upper memory block a TSR in your C:\UTILITY directory:

LOADHIGH c:\utility\tsr.com

The LOADHIGH command doesn't work to load batch files, only .COM and .EXE executable files. (You can use LOADHIGH *within* a batch file to load an executable, however.) And, of course, many TSRs and utilities won't work when loaded above 640K. Some of these are described later in this chapter.

# **Programs Safe to Load Above 640K**

Microsoft documents that the following DOS 5 drivers are safe to load above 640K using the DEVICEHIGH= line in your CONFIG.SYS file:

ANSI.SYS DISPLAY.SYS DRIVER.SYS EGA.SYS MOUSE.SYS PRINTER.SYS RAMDRIVE.SYS SETVER.EXE

Additionally, the following DOS memory-resident utilities are safe to load using the LOADHIGH command in your AUTOEXEC.BAT file:

APPEND.EXE DOSKEY.COM DOSSHELL.COM FASTOPEN.EXE GRAPHICS.COM KEYB.COM MIRROR.COM

MOUSE.COM NLSFUNC.EXE MODE.COM SETVER.EXE SHARE.EXE PRINT.EXE

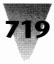

# **Programs You Shouldn't Load Above 640K**

It's not possible to list all the programs that may have difficulty or hang your system when loaded above 640K. But the following are a few known cases. Don't try to use the DEVICEHIGH= statement on HIMEM.SYS or EMM386.SYS. These drivers must be loaded before you use any DEVICEHIGH= statement, and they must be in conventional memory, anyway.

Don't use the LOADHIGH command on SMARTDRV.EXE. If DOS 5 is providing access to UMBs, SmartDrive loads *itself* into UMBs and doesn't like you to do so.

Don't use the DEVICEHIGH= statement on the FILES= or BUFFERS= lines in your CONFIG.SYS. Leave buffers and file handles in conventional memory, until you receive notice that these tricks work with DOS 5.

# **Determining the Order to Load Drivers**

When loading device drivers and memory-resident programs into UMBs, the order in which they are loaded can make a substantial difference in your available memory. If you use the memory managers HIMEM.SYS and EMM386.EXE, they should be first in your CONFIG.SYS, followed by DOS=HIGH and any DEVICEHIGH= statements you want.

Beyond this, you can face a lot of trial and error in determining how much memory is available and how much of it a driver will occupy when loaded high. Drivers sometimes require the same amount of memory to load high as their DOS file size, but then drop back to occupy a smaller amount of memory.

Of those DOS 5 commands that were previously listed as safe to be loaded high, the following require the same amount of memory to load high as their DOS file size. These commands, therefore, cannot be loaded into a UMB that is smaller than their file size, even though they actually require significantly less memory to actually function:

ANSI.SYS DRIVER.SYS EGA.SYS MOUSE.COM MOUSE.SYS SETVER.EXE

The following commands require less memory to load than their DOS file size. You can try to examine the amount of memory these utilities require when running by loading them once in conventional memory and typing MEM /P  $\mid$  MORE, as described earlier:

| PRINTER.SYS  |
|--------------|
| RAMDRIVE.SYS |
| SHARE.EXE    |
| SMARTDRV.EXE |
|              |

# **DOS 5 Anomalies**

The following topics describe other considerations you should take into account when using DOS and Windows programs with DOS 5.

#### Moving DOS 5's Windows Support File

DOS 5 installs a read-only file named WINA20.386 in the root directory of your boot disk (probably your C: drive), if you have a system that can run Windows in enhanced mode. You can move this support file out of your root directory if you place the undocumented command SWITCHES=/W in your CONFIG.SYS, and the line DEVICE=C:\DOS\WINA20.386 in the [386Enh] section of your SYSTEM.INI.

# DOS 4.x Drives Larger Than 32MB

If you used various versions of DOS 4.*x* to create a hard disk drive letter larger than 32MB, once you upgrade to DOS 5, you *must not boot that system with a DOS 4.x disk.* Doing so risks rendering unreadable all the information on that drive. DOS 5 changes the partition information on these larger-than-32MB drives, if they were created with a version of DOS 4.*x* that used *logical sectoring.* This includes the OEM versions of DOS 4.*x* from Zenith, Toshiba, NEC, Wyse, and many other computer manufacturers.

Once you upgrade to DOS 5, collect any bootable disks that were formatted using DOS 4.x and store them in a safe place where they will never be used to boot your PC.

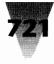

# Third-Party Disk Partitions Larger Than 32MB

DOS 5 may refuse to run its automatic upgrade utility, SETUP.EXE, if you used a third-party disk partitioning utility to create hard disk drive letters larger than 32MB. These third-party products include the following manufacturers, with the name of their product and a device driver that you may find in your CONFIG.SYS file:

| Manufacturer       | Product          | Device Driver                |
|--------------------|------------------|------------------------------|
| Golden Bow Systems | Vfeature Deluxe  | FIXT_DRV.SYS                 |
| Hewlett-Packard    | MultiVol         | MULTIVOL.SYS                 |
| Hewlett-Packard    | Volume Expansion | HARDRIVE.SYS                 |
| Ontrack Systems    | Disk Manager     | DMDRVR.BIN                   |
| Storage Dimensions | SpeedStor        | HARDRIVE.SYS<br>or SSTOR.SYS |

You may be using one of these drivers without being aware of it. Many of these drives were partitioned at the factory and never required that you run any utility to partition these larger-than-32MB drives yourself. Seagate, for example, shipped drives for years bundled with Ontrack Disk Manager. Hewlett-Packard distributed MultiVol or Volume Expansion with its HP-DOS in both versions 3.2 and 3.3.

If you use *any* drive letters that are larger than 32MB, you should assume that you may have a problem. More information about these drivers is also described in Chapter 10. And it's worth repeating here that you should avoid creating drive letters larger than 32MB unless you are absolutely forced to by the existence of a single data file that is larger than 32MB. Drives partitioned into separate letters of 32MB or less have a faster average access time than huge drives, boosting your performance.

If you use one of the disk-partitioning utilities listed above, you must read the README.TXT file on the DOS 5 disks for instructions on how to make these disk drivers compatible.

# **Applications That Directly Use Extended Memory**

Applications that use interrupt 15 to access extended memory, and do not request extended memory from HIMEM.SYS, may require that you force HIMEM.SYS to leave some extended memory alone so these programs can use it.

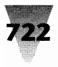

This includes such programs as Paradox, Oracle, and some versions of expanded memory managers, including QEMM and Turbo EMS. You can set aside extended memory for these programs by using the switch /INT15=nnnn on the HIMEM.SYS line. For example, to set aside one megabyte of extended memory for DOS applications, you would edit the HIMEM.SYS line in your CONFIG.SYS as follows:

DEVICE=c:\dos\HIMEM.SYS /INT15=1024

It may also be necessary to use switches when loading an application that uses extended memory, to tell it how much memory it should limit itself to.

# **Microsoft CD-ROM Extensions**

Versions of Microsoft's MSCDEX.EXE CD-ROM extensions that were compatible with DOS 4 also work under DOS 5.

# **101-Key ROM BIOS Support**

Some programs, including IBM DisplayWrite III, Lotus Express, and Lotus Metro, do not provide support for 101-key keyboard extended BIOS commands. You can make these programs work by adding the line SWITCHES=/K to your CONFIG.SYS file, which forces DOS not to use 101-key commands. This means that you cannot access (through DOS 5) key combinations that exist only on 101-key keyboards, such as F11 and F12.

## **Quarterdeck Manifest**

You must use at least version 1.01 of Quarterdeck's Manifest memory diagnostic utility with DOS 5.

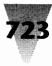

#### Summary

This chapter presents an overview of the new memory-management features introduced with DOS 5, and how these features can be used with Windows. This includes:

- Commands and utilities that are new or improved in DOS 5.
- How you can gain additional conventional memory for all your DOS sessions under Windows by moving device drivers and memory-resident programs into upper memory blocks.
- Some programs that definitely *do* and *do not* work when moved into memory areas higher than 640K.
- Specific problems affecting various hardware and software products under DOS 5.

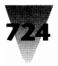

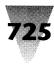

# Chapter 20 The Windows \*.INI Files

### In this chapter. . .

I provide documentation for almost 300 settings in your WIN.INI and SYSTEM.INI files — the two most important files that initially configure Windows every time it starts — including two types of information:

- Recommendations on a few WIN.INI and SYSTEM.INI settings that may not be obvious, or may not be adjustable with Windows' Control Panel.
- Reference charts that describe, in one line if possible, what every setting does providing you a way to scan the list for options that you might want to investigate further.

# **Understanding WIN.INI and SYSTEM.INI**

# **How These Files Are Documented**

Since there aren't chapters on WIN.INI and SYSTEM.INI in your Windows manual, you might think that most of the options in these files are undocumented features.

In fact, Microsoft included an adequate description of each option in a series of text files that were copied to your hard disk when you installed Windows. You should print these text files — their names are WININI.WRI and SYSINI.WRI, and double-clicking these filenames in File Manager automatically opens them in Windows Write — read them, and file them in a convenient place for a permanent reference to these options.

Given the existence of these reference files, it isn't necessary for me to go into detail on all these options here in these pages. You could write a book (and I'm sure Microsoft will) just explaining in detail what each of these options does and their possible uses.

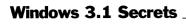

Instead, I thought it more valuable to create a quick reference to these options — a reminder of what each option does, condensed into a single line, if possible. This allows you to learn a little about each option — you can study Microsoft's text files if you need further information. The reference charts for both WIN.INI and SYSTEM.INI appear at the end of this chapter.

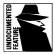

The Windows initialization files that *are* undocumented are those that control Program Manager, File Manager, the Control Panel, and the positioning of windowed DOS applications — PROGMAN.INI, WINFILE.INI, CONTROL.INI, and DOSAPP.INI. If you're interested in the inner workings of these files, you can examine them and print them out with Notepad. They're almost self-explanatory.

Additionally, undocumented settings in WIN.INI for major Windows applications such as Word for Windows and Excel are described in Chapter 6.

## The Structure of an .INI File

Both WIN.INI and SYSTEM.INI share a similar structure. This structure also applies to most .INI files in Windows applications. (It is often preferable for an application to maintain its own, separate .INI file, rather than writing everything into Windows' own WIN.INI.)

An .INI file consists of sections, each of which starts with a section heading in square brackets. The left bracket must be in column 1. This heading is followed by a series of lines, with a keyword or words on the left, followed by an equals sign (=) and a number or text value for that keyword. Remarks, which have no effect on any values, are indicated by a semicolon (;) in column 1 of a line. This looks like the following:

[SectionHeading] ; This line is a remark, which Windows ignores. Keyword=value

You should proceed with caution before adding or changing anything in WIN.INI or SYSTEM.INI. Always copy these files to another file, such as WIN.BAK, before making a change to the original. Windows performs little errorchecking on these files, and it may be difficult to find a mistake if Windows won't start or has other problems after you make a change.

Additionally, lines in WIN.INI and SYSTEM.INI cannot be longer than 127 characters — the same as the DOS limit on command lines. This mostly affects the LOAD= and RUN= lines in the [Windows] section of WIN.INI. People

### Chapter 20: The Windows \*.INI Files

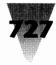

often cram numerous programs into these lines, bringing them dangerously close to the limit. This can eventually cause unexpected results in Windows, since the extra characters are written over other parts of Windows' memory.

You also must keep WIN.INI smaller than 32K in size. You will probably never approach this limit, unless you install scores of fonts into this file.

### **Indicating Your Preferences**

Most keyword settings in .INI files are specified with either a numerical value or a simple choice of two options, such as Yes or No. Windows and Windows applications use a few conventions to turn options on or off:

| To Turn an Option On | To Turn an Option Off |  |
|----------------------|-----------------------|--|
| true                 | false                 |  |
| yes                  | no                    |  |
| on                   | off                   |  |
| 1                    | 0                     |  |

In SYSTEM.INI, all the values that turn options on or off are interchangeable. For example, the SYSTEM.INI setting FILESYSCHANGE=ON forces DOS applications to report to Windows' File Manager any disk writes they make, which slows these applications down. You probably want to make sure this is disabled, by editing the line to FILESYSCHANGE=OFF. It's also disabled if you type FILESYSCHANGE=FALSE, FILESYSCHANGE=NO, or FILESYSCHANGE=0.

But don't count on this in WIN.INI. For example, the WIN.INI setting SPOOLER=YES turns on Windows' Print Manager, and SPOOLER=NO turns it off. But settings like SPOOLER=TRUE, SPOOLER=ON, and SPOOLER=1 *also* turn it off. Windows only looks for the value "yes."

The Windows documentation for SYSTEM.INI calls its yes-no options "Boolean values." But they're actually just on-off switches.

In all cases, Windows reads changes you make to WIN.INI and SYSTEM.INI only when you exit and restart Windows. But if you want to make a Windows *application* read a change you just made, you can trick Windows into reinitializing its copy of WIN.INI. After making your change to WIN.INI, open the Control Panel's Printers dialog box. Don't change any printer settings just click OK. The Control Panel writes all your printer defaults into WIN.INI.

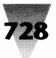

But if you've changed WIN.INI's date or time since Windows first started, the Control Panel first reads your new WIN.INI into memory, and *then* writes its printer information. Now you can start any Windows application that configures itself through WIN.INI, and it will use your new settings.

Of course, you must make sure that you edit .INI files *only* with applications that can read plain text files. Notepad is ideal, and the DOS 5 Edit program or Edlin is fine if Windows won't start and you need to correct an error in an .INI file before trying again.

# **Secrets of WIN.INI**

# The [Compatibility] Section

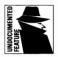

One of the most intriguing undocumented features of the Windows 3.1 WIN.INI file is a section marked simply "[Compatibility]." If you open WIN.INI in Notepad, you'll see that this section looks something like the following:

[Compatibility] \_BNOTES=0x4000 AMIPRO=0x0010 APORIA=0x0100 CCMAIL=0x0008 CHARISMA=0x2000 CP=0x0040 DESIGNER=0x2000 DRAW=0x2000 ED=0x00010000 EXCEL=0x1000 GUIDE=0x1000 JW=0x2080 MCOURIER=0x0800 MILESV3=0x1000 NOTSHELL=1 PACKRAT=0x0800 PIXIE=0x0040 PLANNER=0x2000 PLUS=0x1000 PM4=0x2000 PP=0x00010000 PR2=0x2000 REM=0x8022 TME=0x0100 VB=0x0200 VISION=0x0040 WIN2WRS=0x1210 WINSIM=0x2000 WPWINFIL=6

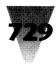

This section lists several applications that run fine under Windows 3.0, but would have problems under Windows 3.1 without the operating environment changing its internal behavior a little bit.

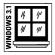

Microsoft naturally wanted Windows 3.1 to be downwardly compatible with Windows 3.0 applications. So it developed a technique called App Hacks, which applies a slight change to Windows' operations when it detects that one of the applications in the [Compatibility] list is running. Each of the lines in this section consists of an application name, followed by a hexadecimal number that indicates which "flags" Windows must set in order to run that application well.

Each of the hexadecimal numbers can be converted into binary form — nothing but ones and zeros — to see which flags are set. (You can convert hexadecimal numbers to binary numbers using the Windows Calculator applet in Scientific mode, if you like.) The "EXCEL" entry, for example, looks like this:

EXCEL=0x1000

The "0x" in this line represents hexadecimal code. The "1000" number is a hexadecimal value. Each digit, from 1 to F, turns on or off a series of 16 bits of data. If we convert 1000 hex into a binary number, it becomes the following (I have inserted a space between each 16-bit digit of the number for readability):

You can see that only one flag is turned on — the number "1" that is 16 characters from the left. This represents the single change that Windows 3.1 must accommodate in its behavior in order to run older versions of Excel. (Presumably, versions of Excel marked "requires Windows 3.1" will fix this little glitch and will notify Windows to turn off the flag since it's no longer needed.)

This table of compatibility fixes in your WIN.INI file holds out several possibilities. As we learn more about Windows applications that have little quirks under Windows 3.1, it may be possible for Microsoft or the other vendor to circulate a simple fix. Just add a line to this section that flags that particular app to Windows. It remains to be seen how many applications need flags like this, and how well they will work.

#### **Programs=**

The PROGRAMS= line, in the [Windows] section of WIN.INI, specifies which extensions represent programs that Windows should try to run when you double-click filenames with these extensions. (You can also pull down the <u>File Run menu in Program Manager and File Manager and run them by</u> typing the filename.)

This line should look like the following:

Programs=com exe bat pif

If you install Windows  $3_x$  into a directory that contains a previous version of Windows/386, however, this line in your WIN.INI may not be updated. Windows/386 didn't require you to have the extension "pif" on this line, but Windows  $3_x$  does. You won't be able to run PIF files in Windows  $3_x$  unless that extension is listed.

Many people, myself included, like to use PIF files to run all batch files from Windows, instead of running the batch file directly. If this makes sense to you, you should remove the extension "bat" from the PROGRAMS= line and add it to the [Extensions] section of WIN.INI in association with Notepad. This way, when you double-click on a .BAT file, you can edit it in Notepad, then double-click that batch file's PIF to see how it runs.

This would look like the following in your WIN.INI:

[Windows] Programs=com exe pif

[Extensions] bat=notepad ^.bat

### Wallpaper=

The WALLPAPER= setting, in the [Desktop] section, specifies the filename of a bitmap that Windows displays as the background. Instead of using a regular .BMP bitmap file, however, you can compress your bitmap files and run them as "run length encoded" files, or .RLE files. This compression saves disk space, since .BMP files can be very large.

You can compress these files by using either PaintShop or WinGif, shareware programs located on the diskettes included with this book. The procedure is described in Chapter 5.

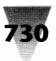

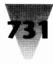

# Secrets of SYSTEM.INI

# **Gaining More Virtual Memory in Windows 3.1**

One of the features of 386 enhanced mode in both Windows 3.1 and 3.0 is "virtual memory." This means that Windows claims a certain part of the available space on your hard disk and uses that to substitute for memory when it runs out of physical RAM to run more applications and data.

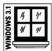

Windows 3.1 gains an important advantage over Windows 3.0 in this regard, however. Windows 3.0 was limited to using a total of 16MB of physical RAM. In addition, it could add disk space as virtual memory, but only up to a total of four times the amount of physical RAM. Therefore, if you had a 386 with 3MB of RAM, Windows 3.0 could add 9MB of disk space, for a total physical memory and virtual memory of 12MB ( $4 \times 3$ MB).

Windows 3.1, by contrast, is not limited to 16MB of physical RAM, but can use almost the entire 4,096MB (4 gigabyte) address space of the 386 processor. In addition, Windows 3.1 is not restricted to virtual memory equal to four times your physical memory. Windows 3.1 can use virtual memory up to 20 times the amount of your physical RAM — if you know how to set this up (as I describe further).

You can use this new capability in one of two ways. First, if you have a 386 with very little RAM — only 2MB, let's say — you can increase the number of applications you can run by increasing the maximum virtual memory that Windows can use. Second, if you need an extremely large amount of extended memory, you can now add numerous memory boards to your system and Windows can handle it.

The 16MB limit in Windows 3.0 may sound like a lot of memory — but in some cases it really isn't. Windows is being used more and more for color publishing applications. Publishers who work with 32-bit color scans must deal with gigantic image files. An  $8" \times 10"$  color photo can easily occupy more than 100MB when the whole image is loaded into RAM. And entire images must be in RAM for Windows applications like color retouching utilities to work with them.

The new SYSTEM.INI setting that makes this possible is called PageOverCommit, and the default setting for it would look in your SYSTEM.INI like this:

[386Enh] PageOverCommit=4

If you have no such line in your [386Enh] section, Windows 3.1 uses the default value of 4, just as Windows 3.0 did. But you can reduce this to 1 or increase it all the way to 20 if you need the memory space.

A setting of PageOverCommit=20, for example, would give a 386 with 3MB of RAM a total of 60MB of free memory — 3MB of physical RAM and 57MB of hard disk space. Of course, you must have this much hard disk space free on a single drive, or this setting won't do you any good. You'd also probably find if you tried this setting that Windows slowed down a lot, because hard disk space is many times slower than physical RAM.

If you need more memory in your system, you should probably add it in the form of physical RAM chips, not disk space. But it's nice to know that some of the limits on Windows' memory address space have been lifted before we began to run into a real application cram.

### WindowUpdateTime=

The WINDOWUPDATETIME= setting in the [386Enh] section controls the priority given for updating the display of DOS applications that you run in a window instead of full-screen. (This is only possible on a 386.) Windows' SYSINI3.TXT file is in error in its description of this setting. The text file states that the default of WINDOWUPDATETIME=50 represents the number of milliseconds of time that *Windows* receives *in between* updates of the windowed DOS screen. This suggests that *lowering* the value of the setting would give your windowed DOS app more time, therefore making it run faster.

In fact, the numerical value in this setting represents the relative *timeslice* that your windowed DOS app receives, in proportion to the timeslices of all other applications that are running. You will get better performance out of your DOS applications if you specify WINDOWUPDATETIME=200, or whatever value is appropriate for your particular system. More information on how to find out the optimum value is in Chapter 7.

## The [386Enh] Section

The [386Enh] section of SYSTEM.INI is only relevant if you start Windows in 386 enhanced mode. But since this section has more options than any other — and these options are crucial to users of enhanced mode — I have broken the reference chart for this section into logical subsections. This should make it easier for you to find and examine the options that might be pertinent to your system.

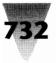

### Chapter 20: The Windows \*.INI Files

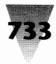

This section specifies the filenames of several device drivers that Windows loads in 386 enhanced mode for keyboard and mouse handling, and so on. In many cases, the driver is built into one of Windows' own executable files. If Windows is using an "internal" driver such as this, it is indicated in SYSTEM.INI by an asterisk (\*) preceding the filename. This makes Windows look for a driver such as \*VDDVGA internally, instead of looking for a file named VDDVGA.DRV in the C:\WINDOWS\SYSTEM subdirectory.

If you need to replace an internal driver with a separate, third-party driver — perhaps one provided for a new piece of hardware or software — you should know that you can almost always specify a full directory name in front of the filename in SYSTEM.INI or WIN.INI. This allows you to dedicate the \SYSTEM subdirectory to Microsoft files, and makes it much easier to avoid filename problems the next time you upgrade to a new version of Windows.

The [386Enh] section in SYSTEM.INI itself, of course, is still one long section — not broken up the way I have organized it.

# **How the Reference Charts Are Organized**

I have illustrated each setting in WIN.INI and SYSTEM.INI by using typical default values that might be initialized when you first install Windows. This assumes that you use a VGA display, a U.S.-type keyboard, and so on. Change these assumptions to suit your particular system.

Where these default values are true for your computer system, you can use these charts to help you restore your WIN.INI and SYSTEM.INI files to their original state, if you make a mistake that renders them useless. (Prevent this by copying these files to backup names, as described earlier, before making any changes.)

Where a setting has no default values, the words *(no default)* appear after the keyword of the option. In some cases, this means that the keyword will work even if *nothing* appears after the equals sign (=). In other cases, Windows won't work at all unless there is *some* valid value after the equals sign.

In cases where the word None appears after an equals sign, Windows is actually using the letters N-O-N-E as a string — displaying this when you run Setup, for example. If a keyword works with *nothing* after the equals sign, I leave this space blank.

The Windows icon indicates a setting that is new to Windows 3.1.

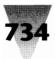

# Windows 3.1 Secrets \_\_\_\_\_

|              | [Windows] section (Controls keyboa   | ard, mouse, printer defaults, etc.)                                                                                                    |
|--------------|--------------------------------------|----------------------------------------------------------------------------------------------------|
|              | Beep=yes                             | Sounds a beep with each error message.                                                                                                    |
|              | BorderWidth=3                        | Width in pixels of window borders, from 1 to 49.                                                                                                    |
| 4 F<br>F F   | CoolSwitch=1                         | Turns on fast Alt+Tab+Tab title bar switching box on-screen.                                                                                                    |
|              | CursorBlinkRate=530                  | Number of milliseconds between cursor blinks.                                                                                                    |
|              | Device={ <i>no default</i> }         | Specifies which printer in the [devices] section is default.                                                                                                    |
|              | DeviceNotSelectedTimeout=15          | Seconds Windows waits for a device to respond.                                                                                                    |
|              | Documents={ext1} {ext2}              | Extensions shown as "document" icons in File Manager.                                                                                                    |
| 4 1 1        | DosPrint=No                          | Windows prints directly to ports; Yes forces Windows to use BIOS.                                                                                                    |
| त ह<br>द्रार | DoubleClickHeight=4                  | Pixels a mouse can move vertically between double-clicks.                                                                                                    |
|              | DoubleClickWidth=4                   | Pixels a mouse can move horizontally between double-clicks.                                                                                                    |
|              | DoubleClickSpeed=452                 | Milliseconds allowed between clicks for mouse double-clicks                                                                                                    |
|              | DragFullWindow=0                     | Mouse drags a full image, instead of a frame, if this is set to 1.                                                                                                    |
| 7 F<br>7 F   | KeyboardDelay=2                      | Milliseconds before a held-down key starts to repeat.                                                                                                    |
|              | KeyboardSpeed=31                     | Milliseconds between repeats of a held-down key.                                                                                                    |
|              | Load={filename1} {filename2}         | Programs that Windows should load as minimized icons.                                                                                                    |
|              | MenuDropAlignment=0                  | 0=Drop-down menus are flush left; 1=Menus are flush right.                                                                                                    |
|              | MouseSpeed=1                         | Determines whether Windows will "accelerate" the mouse.<br>0=No acceleration. 1=Doubles movement after MouseThresho<br>(see next). 2=Also quadruples movement after MouseThresho |
|              | MouseThreshold1=5                    | Pixels per mouse-interrupt that trigger MouseSpeed=1.                                                                                                    |
|              | MouseThreshold2=10                   | Pixels per mouse-interrupt that trigger MouseSpeed=2.                                                                                                    |
|              | MouseTrails=0                        | How many ghost pointers (0-7) show on screen; useful for portables.                                                                                                    |
|              | NetWarn=1                            | Displays a warning message if your network isn't available.                                                                                                    |
|              | NullPort=None                        | Text used in Control Panel for a printer assigned to no port.                                                                                                    |
|              | Programs=com exe bat pif             | Extensions Windows runs when you double-click them.                                                                                                    |
|              | Run={ <i>filename1} {filename2</i> } | Programs that Windows should run windowed, not as icons.                                                                                                    |
| 5 P<br>7 7   | ScreenSaveActive=0                   | Enables screen blanker if set to 1.                                                                                                    |
| 2 F<br>F F   | ScreenSaveTimeOut=120                | Seconds that Windows must be idle to blank the screen.                                                                                                    |
|              | Spooler=yes                          | Turns Print Manager on or off.                                                                                                    |
|              | Swapdisk=                            | Obsolete. Use SWAPDISK= in SYSTEM.INI instead.                                                                                                    |
|              | TransmissionRetryTimeout=45          | Seconds Windows waits for a busy device to become unbusy                                                                                                    |

# Chapter 20: The Windows \*.INI Files 735

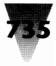

|           | [Desktop] section (Controls appearan                    | ce of desktop and spacing of icons.)                                                                                                    |
|-----------|---------------------------------------------------------|----------------------------------------------------------------------------------------------------|
|           | GridGranularity=0                                       | Pixels used for a spacing grid that windows "locks on" to.                                                                                                    |
|           | lconSpacing=77                                          | Pixels between icons on icon line and in Program Manager.                                                                                                    |
| 88        | IconTitleFaceName=MS Sans Serif                         | Typeface used for titles under icons.                                                                                                    |
| 92<br>212 | IconTitleSize=8                                         | Point size of titles under icons.                                                                                                    |
|           | lconTitleWrap=1                                         | Word-wraps icon titles unless set to 0.                                                                                                    |
|           | lconVerticalSpacing=75                                  | Number of pixels vertically between rows of icons.                                                                                                    |
| 88        | MenuHideDelay=0                                         | Milliseconds to wait before closing a cascading menu.                                                                                                    |
| 88        | MenuShowDelay=0                                         | Milliseconds before displaying a cascading menu; 400 for 80286                                                                                                    |
|           | Pattern=None                                            | A bit pattern specified by Control Panel Desktop.                                                                                                    |
|           | TileWallpaper=0                                         | Tiles the wallpaper bitmap if set to 1; otherwise, centers it.                                                                                                    |
|           | Wallpaper=None                                          | Specifies a bitmap filename; can be an .RLE file.                                                                                                    |
|           | WallpaperOriginX=0                                      | Pixels from left edge of screen to shift a tiled wallpaper.                                                                                                    |
|           | WallpaperOriginY=0                                      | Pixels from top of screen to shift a tiled wallpaper.                                                                                                    |
|           | [Extensions] section (Specifies assoc                   | ciations and the command to run for each.)                                                                                                    |
|           | ext=filename {^.ext} {switches}                         | ext       is an extension associated with a program.         filename       defines the program Windows runs.         ^.ext       indicates document name is passed to program.         switches       are any command-line parameters needed. |
|           | [Intl] section (Date, time, and other de string value.) | efaults; "i" labels indicate an integer value, "s" labels indicate a                                                                                                    |
|           | iCountry=1                                              | Specifies countries by their international area code, except 1=U.S., 2=Canada.                                                                                                    |
|           | CurrDinite 2                                            | Number of divite often the current concretes (oDecimal)                                                                                                    |

|               | 1=0.3., z=callaua.                                                                                        |
|---------------|----------------------------------------------------------------------------------------------------|
| iCurrDigits=2 | Number of digits after the currency separator (sDecimal).                                                 |
| iCurrency=0   | Specifies currency formats: 0=\$1; 1=1\$; 2=\$ 1; 3=1 \$.                                                 |
| iDate=0       | Date formats: 0=12/31/90; 1=31/12/90; 2=90/12/31.Obsolete Win 3 apps use format specified by sShortDate.  |
| iDigits=2     | Number of digits after the decimal separator in numbers.                                                  |
| iLZero=0      | Specifies leading zeros in numbers: 0=.5; 1=0.5.                                                          |
| iMeasure=1    | Specifies measurement system: 0=Metric; 1=English.                                                        |
| iNegCurr=0    | Specifies display of negative numbers: 0=(\$1); 1=-\$1;<br>2=\$-1; 3=\$1-; 4=(1\$); 5=-1\$; 6=1-\$; 7=1\$ |
| iTime=0       | Specifies 12- or 24-hour clock: 0=1:00; 1=13:00.                                                          |
| iTLZero=0     | Specifies leading zeros in times: 0=6:30; 1=06:30.                                                        |
| s1159=AM      | String that follows times before noon in 12-hour format.                                                  |
|               |                                                                                                    |

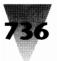

|    | s2359=PM                                            | String that follows times after noon in 12-hour format, or after al times in 24-hour format (such as "h" in 1830h).                                                                                                    |
|----|-----------------------------------------------------|----------------------------------------------------------------------------------------------------|
|    | sCountry=United States                              | Descriptive string for the country selected in Control Panel.                                                                                                    |
|    | sCurrency=\$                                        | Specifies the symbol used to indicate currency.                                                                                                    |
|    | sDecimal=.                                          | Separator between whole and decimal currency amounts.                                                                                                    |
|    | sLanguage=usa                                       | Language, for apps that use different spell-checkers, etc.<br>dan=Danish; dut=Dutch; eng=Intl. English; fcf=French Canadian;<br>fin=Finnish; frn=French; ger=German; ice=Icelandic; itn=Italian;<br>nor=Norwegian; por=Portuguese; spa=Spanish; swe=Swedish;<br>usa=U.S. English. |
|    | sList=,                                             | Punctuation used to separate items in a list (for example, a comma).                                                                                                    |
|    | sLongDate=dddd, MMMM d, yyyy                        | Specifies long date format, including punctuation. dddd, MMMN<br>d, yyyy appears as Tuesday, January 1, 1991. Month: M=1;<br>MM=01; MMM=Jan; MMMM=January. Day: d=1; dd=01;<br>ddd=Tue; dddd=Tuesday. Year: yy=91; yyyy=1991.                                                     |
|    | sShortDate=M/d/yy                                   | Specifies short date format, using codes as in sLongDate.                                                                                                    |
|    | sThousand=,                                         | Punctuation used in numbers over 999 (for example, a comma).                                                                                                    |
|    | sTime=:                                             | Punctuation used in time strings, such as 6:30:59.                                                                                                    |
|    | [Ports] section (No more than ten ports             | may be specified in this section.)                                                                                                    |
|    | LPT <i>n</i> :=                                     | Parallel port number <i>n.</i>                                                                                                    |
|    | LPT <i>n</i> .0S2=                                  | Must be used if running Windows under OS/2. No colon.                                                                                                    |
|    | LPT <i>n.ext</i> =                                  | Any extension makes Windows use BIOS, not direct to port.                                                                                                    |
|    | COM <i>m</i> :=9600,n,8,1{ <i>p</i> }               | Com port <i>n,</i> baud rate, parity, word length, and stop bits.<br>P is optional and indicates hardware handshaking.                                                                                                    |
|    | EPT:=                                               | "Enhanced" parallel port used on some IBM PCs.                                                                                                    |
|    | FILE:=                                              | Devices ask for a filename before printing to this "port."                                                                                                    |
|    | filename=                                           | Devices write to this filename when assigned to this "port."                                                                                                    |
|    | [Fonts] section (Specifies the typograph            | ic fonts loaded by Windows.)                                                                                                    |
|    | Name=filename                                       | Specifies a font file, which may include a directory name.                                                                                                    |
|    | [FontSubstitutes] section (Specifies Win<br>faces.) | ndows 3.0 screen fonts that should be replaced with Windows 3.1                                                                                                    |
|    | Typeface=typeface name                              | Typeface on right is substituted for faces on the left.                                                                                                    |
|    | [TrueType] section (Options to configure            | e TrueType, or shut it off.)                                                                                                    |
| 88 | NonTTCaps=0                                         | 1=List non-TrueType names in menus as all capitals; 0=lower-<br>case.                                                                                                    |
|    | TTEnable=1                                          | 1=Makes TrueType available in menus; 0=Disables TrueType.                                                                                                    |
|    | T⊤Only=0                                            | 1=Show only TrueType faces in menus; 0=Show all installed fonts.                                                                                                    |
|    |                                                     |                                                                                                    |

# Chapter 20: The Windows \*.INI Files 737

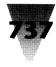

|                      | [mci extensions] section (Associate d                             | lifferent exte                                 | nsions with Multimedia Command Interface drivers.)                                                                                                    |
|----------------------|-------------------------------------------------------------------|------------------------------------------------|----------------------------------------------------------------------------------------------------|
| 4 P<br>1             | , ext=mci-filename                                                | Associate                                      | es extension with mci driver, which plays the media file                                                                                                    |
|                      | [Network] section (Establishes network connections and settings.) |                                                |                                                                                                    |
| 4 r<br>7 r           | InRestoreNetConnect=0                                             | Reestabli                                      | shes previous network connections if set to 1.                                                                                                    |
| 4 F<br>7 F           | port=network-printer-path                                         | Reconnee                                       | cts port to complete path for a network printer.                                                                                                    |
| a r<br>V r           | drive=network-server                                              | Maintains                                      | s network connections to named server.                                                                                                    |
|                      | [Embedding] section (Lists known OLÉ                              | objects, des                                   | criptions, server applications, and format.)                                                                                                    |
|                      | object=desc1,desc2,filename,format                                | object<br>desc1<br>desc2<br>filename<br>format | is a string identifying the object to the user.<br>describes the server object.<br>description that appears in Registration Editor<br>full path to the application that created the object.<br>file format, such as "picture" for Windows Metafile. |
|                      | [Windows Help] section (Determines s<br>windows.)                 | size and posi                                  | ition of main Help, History, Annotate, and Copy                                                                                                    |
| 4 <del>1</del><br>11 | M_WindowPosition= <i>x,y,w,h,0</i>                                | x                                              | distance to left border of window from left of screen                                                                                                    |
| 4 P<br>8 P           | H_WindowPosition= <i>x,y,w,h,0</i>                                | y                                              | distance to upper border from top of screen                                                                                                    |
|                      | A_WindowPosition= <i>x,y,w,h,0</i>                                | w                                              | width in pixels of border                                                                                                    |
| 4 F<br>7 F           | C_WindowPosition= <i>x,y,w,h,0</i>                                | h                                              | height in pixels of border                                                                                                    |
|                      |                                                                   | 0                                              | 0=default height and width; 1=maximized window                                                                                                    |
| 3 F<br>17 F          | IFJumpColor= <i>r g b</i>                                         | Defines t                                      | ne color of text that is a hotkey to another Help file.                                                                                                    |
|                      | IFPopupColor= <i>r g b</i>                                        | Defines th                                     | ne color of text that starts pop-up panels.                                                                                                    |
| 4 P<br>V P           | JumpColor= <i>r g b</i>                                           | Defines th                                     | ne color of text that leads to more Help information.                                                                                                    |
| 4 F<br>F F           | MacroColor= <i>r g b</i>                                          | Defines th                                     | ne color of text that runs a Help macro.                                                                                                    |
|                      | PopupColor= <i>r g b</i>                                          | Defines th                                     | ne color of text that pops up a panel of information.                                                                                                    |
|                      | [PrinterPorts] section (Must specify th                           | ne same prin                                   | ters as in the [Devices] section.)                                                                                                    |
|                      | Name=filename,port,15,45                                          | the port, r<br>Transmis                        | the driver file in the \SYSTEM or other directory. After<br>numbers specify DeviceNotSelectedTimeout and<br>sionRetryTimeout. These override the default settings<br>I in the [Windows] section.                                                    |
|                      | [Devices] section (Active devices use                             | d only by Wi                                   | ndows 2.x apps.)                                                                                                    |
|                      | Name=filename,port                                                | Specifies                                      | the driver file and port (or "None").                                                                                                    |
|                      | ·                                                                 |                                                | l search for applications, without needing the DOS Path                                                                                                    |
|                      | appname=x:\directory\appname                                      | Links ass<br>them.                             | ociated applications with the full path needed to run                                                                                                    |
|                      |                                                                   |                                                |                                                                                                    |

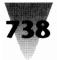

| [Colors] section (Controls the col | or of window elements, such as title bars.)                        |
|------------------------------------|--------------------------------------------------------------------|
| Name=red green blue                | 0=no color; 128=½ intensity; 255=full intensity.                   |
| Set the following in Control Panel | :                                                                  |
| ActiveBorder=128 128 128           | Inside the foreground window frame.                                |
| ActiveTitle=0 64 128               | The title bar of the foreground window.                            |
| AppWorkspace=255 255 232           | Area child windows are drawn on, as in Program Manager.            |
| Background=192 192 192             | The Windows Desktop.                                               |
| ButtonFace=192 192 192             | Makes the face of dialog box buttons light grey.                   |
| ButtonShadow=64 64 64              | Makes lower-right shadows of buttons dark grey.                    |
| ButtonText=000                     | Makes text of buttons, such as "OK," black.                        |
| GrayText=192 192 192               | Makes unavailable menu items light grey (note spelling).           |
| Hilight=64 64 64                   | Makes highlighted background dark grey (note spelling).            |
| HilightText=255 255 255            | Makes highlighted text white (note spelling).                      |
| InactiveBorder=255 255 255         | Inside the frame of background windows.                            |
| InactiveTitle=255 255 255          | The title bar of background windows.                               |
| Menu=255 255 255                   | Area underneath menu choices.                                      |
| MenuText=0 0 0                     | The menu choices themselves.                                       |
| TitleText=255 255 255              | Text inside the title bar.                                         |
| Scrollbar=224 224 224              | Color on either side of the "thumb" in scroll bars.                |
| Window=255 255 255                 | Background area of an application's main "client" window.          |
| WindowFrame=0 0 0                  | Lines that make up the edges of a window.                          |
| WindowText=0 0 0                   | Text inside "client" windows.                                      |
| [Compatibility] section (Lists app | lications with minor bugs that Windows App Hack will work around.) |
| 田 Appname=hexadecimal-flags        | Specifies application name and Windows 3.1 adjustment              |

(undocumented).

# **SYSTEM.INI Reference Chart**

| <br>                               |                                                              |
|------------------------------------|--------------------------------------------------------------|
| [Boot] section Specifies driver fi | les in \SYSTEM or other directory.                           |
| 286grabber=vgacolor.gr2            | Real and standard driver that displays (grabs) DOS sessions. |
| 386grabber=vga.gr3                 | 386 enhanced driver that displays DOS sessions.              |
| CachedFileHandles=12               | Number of files Windows holds in memory; 2 – 12.             |
| comm.drv=comm.drv                  | Serial communications driver.                                |
| display.drv=vga.drv                | Driver for a specific video resolution.                      |
| drivers= <i>filename</i>           | Determines filename or alias for installable drivers.        |
| fixedfon.fon=vgafix.fon            | Fixed-pitch font used in menus by Windows 2.x apps.          |
| fonts.fon=vgasys.fon               | Proportional font used in menus by Windows 3.x apps.         |

# Chapter 20: The Windows \*.INI Files 739

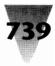

|    | keyboard.drv=keyboard.drv                 | Driver for a specific flavor of keyboard.                                                                                                    |
|----|-------------------------------------------|----------------------------------------------------------------------------------------------------|
|    | language.dll={no default}                 | Dynamic Link Library for language support (U.S., if blank).                                                                                                    |
|    | mouse.drv=mouse.drv                       | Driver for a specific flavor of mouse.                                                                                                    |
|    | network.drv={no default}                  | Driver for network support (no support, if blank).                                                                                                    |
|    | oemfonts.fon=vgaoem.fon                   | Font file that displays the IBM PC-8 character set.                                                                                                    |
|    | shell=progman.exe                         | Program that starts applications on LOAD= and RUN= lines.                                                                                                    |
|    | sound.drv=sound.drv                       | Driver that makes the "beep" (or other sounds).                                                                                                    |
|    | system.drv=system.drv                     | Hardware driver; replaced by Adobe Type Manager, etc.                                                                                                    |
|    | TaskMan.Exe=taskman.exe                   | Specifies the app that appears when you double-click the Desktop.                                                                                                    |
|    | [Boot.description] section (Text used i   | in Windows Setup to display current choices.)                                                                                                    |
|    | display.drv={ <i>no default</i> }         | Display resolution; for example, VGA.                                                                                                    |
|    | network.drv={ <i>no default</i> }         | Network; for example, No Network Installed; Novell Netware;<br>etc.                                                                                                    |
|    | language.dll={no default}                 | Language selected; for example, English (American).                                                                                                    |
|    | keyboard.typ={ <i>no default</i> }        | Keyboard; for example, Enhanced 101 or 102 key US and non-US.                                                                                                    |
|    | mouse.drv={no default}                    | Mouse; for example, Microsoft or IBM PS/2.                                                                                                    |
|    | [Drivers] section (Aliases for drivers m  | nentioned in the Drivers= entry in the [Boot] section.)                                                                                                    |
| H  | alias= <i>filename {options}</i>          | Aliases for drivers in [Boot] section, so a driver can have<br>parameters.                                                                                                    |
|    | [Keyboard] section                        | Settings for differences between keyboards.                                                                                                    |
|    | keyboard.dll={ <i>no default</i> }        | Filename that handles keyboard (internal, if blank).                                                                                                    |
|    | oemansi.bin={ <i>no default</i> }         | Filename for non-U.S. characters (internal U.S., if blank).                                                                                                    |
|    | type=4                                    | Specifies major keyboard types. 1=IBM PC or XT 83-key<br>keyboard. 2=Olivetti ICO 102-key keyboard. 3=IBM AT 84- or<br>86-key keyboard. 4=IBM enhanced 101- or 102-key keyboard.                                             |
|    | subtype=0                                 | Distinguishes between flavors of major keyboard types. Type 1,<br>Subtype 2=83-key Olivetti M24 or AT&T 6300 301. Type 1, Subtype<br>4=AT&T 6300 Plus 302-type keyboard. Type 2, Subtype 1=102-key<br>Olivetti M24 ICO-type. |
|    | [mci] section (Lists the drivers that are | installed for the Multimedia interface.)                                                                                                    |
| 88 | Name=filename                             | Description of an application that plays multimedia files.                                                                                                    |
|    | [NonWindowsApp] section (Controls L       | DOS sessions.)                                                                                                    |
| 88 | CommandEnvSize=160                        | Overrides environmental size set in SHELL= command.                                                                                                    |
| 88 | DisablePositionSave=0                     | 0=Saves position of open DOS windows; 1=Doesn't save.                                                                                                    |
| 88 | FontChangeEnable=1                        | Allows customization of screen fonts for DOS sessions.                                                                                                    |
| _  | NetAsyncSwitching=0                       | Prevents switching away from applications that use async network BIOS calls. Set to 1 to enable switching away.                                                                                                    |
|    | ScreenLines=25                            | Lines displayed in DOS sessions; apps can override this.                                                                                                    |
|    |                                           |                                                                                                    |

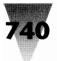

# 740 Windows 3.1 Secrets \_\_\_\_\_

|               | SwapDisk= <i>c</i> :\ <i>directory</i>  | Drive and directory Windows copies DOS sessions to when<br>switching away in real and standard mode. If blank, uses the SET<br>TEMP= directory or, if none, the Windows directory. |
|---------------|-----------------------------------------|----------------------------------------------------------------------------------------------------|
|               | [Standard] section (Controls Windows i  | n standard mode.)                                                                                                    |
| a r<br>R r    | FasterModeSwitch=False                  | Set to True for Zenith Z-248 and Olivetti M-250-E. Case-specific.                                                                                                    |
|               | Int28Filter=10                          | Every tenth interrupt 28 (DOS idle) is sent to TSRs loaded before<br>Windows. Larger values improve Windows' speed but hang<br>network drivers. Setting to 0 halts all TSRs.       |
|               | NetHeapSize=8                           | Size in kilobytes of buffer for network transfers (if any network).                                                                                                    |
|               | PadCodeSegments=0                       | Set to 1 to work around bugs in Intel's C2 version of 80286.                                                                                                    |
|               | ReservedLowMemory=0                     | Sets aside <i>n</i> K for certain, rare non-Windows applications.                                                                                                    |
| 3 P<br>7 P    | Stacks=12                               | 8-64: Number of interrupt reflector stacks used by DOS Extender.                                                                                                    |
|               | StackSize=384                           | Size in kilobytes of reflector stacks used by DOSX.EXE.                                                                                                    |
|               | [386Enh] section Disk (Controls tempora | ary swap file and disk space.)                                                                                                    |
|               | HardDiskDMABuffer=0                     | Kilobytes for DMA buffer; 64 for MCA and DMA channel 3.                                                                                                    |
|               | MaxDMAPGAddress=0FFFh                   | Maximum physical page address that can be used for DMA.                                                                                                    |
|               | MaxPagingFileSize=nnnn                  | Limit in kilobytes to temporary swap file. Use 1024 or higher.                                                                                                    |
|               | MCADMA=False                            | True=Windows should use MCA extensions to DMA.                                                                                                    |
|               | MinUserDiskSpace=500                    | Size in kilobytes Windows leaves free when creating a swap file.                                                                                                    |
|               | OverlappedIO=True                       | Allows several read and write requests to disk before first is finished.                                                                                                    |
|               | Paging=yes                              | If no, prevents swap file and disables 386 memory features.                                                                                                    |
|               | PagingDrive=C                           | Drive letter for swap file. If blank, uses Windows drive.                                                                                                    |
|               | VirtualHDIrq=on                         | Set to off to make Windows write to drives through BIOS.                                                                                                    |
|               | [386Enh] section — DOS Apps (Stateme    | nts that affect DOS sessions [virtual machines].)                                                                                                    |
|               | AllVMsExclusive=false                   | If true, DOS apps run exclusive full-screen, ignoring PIFs.                                                                                                    |
|               | AltKeyDelay=.005                        | Increase if app requires more time to process the Alt key.                                                                                                    |
|               | AltPasteDelay=.025                      | Increase if app can't paste after receiving an Alt key.                                                                                                    |
|               | AutoRestore Screen=True                 | Specifies whether Windows should update DOS sessions' screens.                                                                                                    |
| <del>11</del> | AutoRestoreWindows=False                | True=Windows saves Windows screen when switched to DOS.                                                                                                    |
|               | CGA40WOA.FON=filename                   | Fixed-pitch font for apps in CGA 40-column mode.                                                                                                    |
|               | CGA80WOA.FON=filename                   | Fixed-pitch font for apps in CGA 80-column mode.                                                                                                    |
| ST -          | DOSPromptExitInstruc=True               | Displays message box when DOS session starts.                                                                                                    |
|               | EGA40WOA.FON=filename                   | Fixed-pitch font for apps in EGA 40-column mode.                                                                                                    |
|               | EGA80WOA.FON=filename                   | Fixed-pitch font for apps in EGA 80-column mode.                                                                                                    |
|               | FileSysChange=on                        | Forces DOS apps to inform File Manager of all disk writes.                                                                                                    |
|               |                                         |                                                                                                    |

# \_\_\_\_ Chapter 20: The Windows \*.INI Files 741

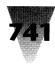

| ÷÷         | ldleVMWakeUpTime=8                     | Seconds between Windows sending timer interrupt to DOS sessions.      |
|------------|----------------------------------------|-----------------------------------------------------------------------|
|            | KeyBoostTime=.001                      | Time an app gets increased priority with each keystroke.              |
|            | KeyBufferDelay=.2                      | Seconds Windows waits when app's keyboard buffer is full.             |
|            | KeyldleDelay=.5                        | Seconds Windows ignores idle calls after you press a key.             |
|            | KeyPasteDelay=.003                     | Seconds Windows waits between pasting keystrokes.                     |
|            | KeyPasteTimeout=1                      | Seconds Windows waits before using slow paste method.                 |
|            | MinTimeSlice=20                        | Smallest number of milliseconds a DOS session gets.                   |
|            | PerVMFiles=10                          | Increase to 20 if DOS app needs more file handles.                    |
| H          | TrapTimerPorts=False                   | Windows keeps correct time, even with game app running.               |
| ÷÷         | UseROMFont=True                        | Use the soft font in video ROM for displaying messages.               |
|            | VCPIWarning=True                       | Displays a message when starting a DOS-extender app.                  |
| ÷÷         | VGAMonoText=True                       | Forces Windows to use B000-B7FF, the monochrome text area.            |
| K P<br>V P | VideoBackgroundMsg=True                | Windows displays a message when a background app is suspended.        |
|            | VideoSuspendDisabled=False             | Whether or not to suspend apps with a corrupted display.              |
|            | WindowUpdateTime=50                    | Priority that a windowed DOS app receives. <i>Tip:</i> Try 200.       |
|            | WOAFont=dosapp.fon                     | Which font to use in DOS sessions. Can be installed in Control Panel. |
| ÷÷         | XMSUMBInitCalls=True                   | Whether or not Windows should call UMB management routines.           |
|            | [386Enh] section — Drivers (Internal V | Vindows drivers and installable filenames.)                           |
|            | CGANoSnow=no                           | If yes, Windows writes to CGA displays so as to avoid show            |

|            | CGANoSnow=no                 | If yes, Windows writes to CGA displays so as to avoid snow.   |
|------------|------------------------------|---------------------------------------------------------------|
|            | Device=filename or *internal | Driver Windows loads, from the \SYSTEM or other directory.    |
|            | Display=*vddvga              | Display handler. Same as DEVICE=.                             |
|            | Ebios=*ebios                 | Extended BIOS handler. Same as DEVICE=.                       |
|            | EISADMA=no                   | Set to no to turn off direct memory access on EISA PCs.       |
|            | Global=AAA                   | Device name, in all caps, forced to be global to the system.  |
|            | IRQ9Global=no                | Set to yes if floppy drive reads hang your system.            |
|            | Keyboard=*vkd                | Keyboard handler. Same as DEVICE=.                            |
| 4 7<br>7 7 | KybdPasswd=False             | True=Enables Virtual Keyboard Device for PS/2 passwords.      |
|            | KybdReboot=True              | True=Ctrl+Alt+Del reboots computer; False=only exits Windows. |
|            | Local=CON                    | Device name, in all caps, handled separately in each session. |
|            | Mouse=*vmd                   | Mouse handler. Same as DEVICE=.                               |
|            | MouseSoftInit=true           | Disable if a mouse in a windowed DOS app is a problem.        |
|            | NMIReboot=false              | lf true, causes a reboot on a nonmaskable interrupt.          |

# Windows 3.1 Secrets \_\_\_\_\_

742

|                                                                                                    | TranslateScans=no                                                                                                | Set to yes to correct some nonstandard keyboards.                                                       |
|----------------------------------------------------------------------------------------------------|----------------------------------------------------------------------------------------------------|----------------------------------------------------------------------------------------------------|
|                                                                                                    | UseInstFile=false                                                                                                |                                                                                                    |
|                                                                                                    | and the second second second second second second second second second second second second second second second | Obsolete. If true, Windows looks for INSTANCE.386 file.<br>nts that affect Windows' memory allocation.) |
|                                                                                                    | A20EnableCount=1                                                                                                 | Identifies the handler HIMEM.SYS is using for extended memory.                                          |
|                                                                                                    | AllEMSLocked=False                                                                                               | True=Locks all expanded memory; useful for caches in expanded.                                          |
|                                                                                                    | ALLXMSLocked=False                                                                                               | True=Locks all extended memory.                                                                         |
| _                                                                                                    | DMABufferIn1MB=no                                                                                                | If yes, places buffer below 1MB for 8-bit bus master cards.                                             |
|                                                                                                    | DMABufferSize=16                                                                                                 | Memory in kilobytes for direct memory access transfers.                                                 |
|                                                                                                    | DualDisplay=no                                                                                                   | If yes, Windows always leaves B000-B7FF alone.                                                          |
|                                                                                                    | EMMExclude= <i>xxxx-yyyy</i>                                                                                     | Excludes adapter segment memory from Windows' use.                                                      |
|                                                                                                    | EMMInclude=xxxx-yyyy                                                                                             | Forces Windows to include memory it otherwise ignores.                                                  |
|                                                                                                    | EMMPageFrame=xxxx                                                                                                | Specifies the starting address for the 64K page frame.                                                  |
|                                                                                                    | EMMSize=65536                                                                                                    | Amount of memory for mapping as expanded memory.                                                        |
|                                                                                                    | HighFloppyReads=yes                                                                                              | Turns DMA verify to E000-EFFF into a read.                                                              |
|                                                                                                    | lgnoreInstalledEMM=no                                                                                            | If yes, forces Windows to use unknown memory manager.                                                   |
| A P<br>V P                                                                                                    | LocalLoadHigh=False                                                                                              | Windows uses all UMBs, unless set True.                                                                 |
| 4 (*<br>(* (*                                                                                                    | LRULowRateMult=10                                                                                                | Value to determine the LRU paging frequency; 1 – 65535.                                                 |
|                                                                                                    | LRURateChngTime=10000                                                                                            | Milliseconds the Virtual Memory Manager switches paging rate.                                           |
|                                                                                                    | LRUSweepFrequency=250                                                                                            | Milliseconds between LRU sweep passes.                                                                  |
|                                                                                                    | LRUSweepLen=1024                                                                                                 | Length in memory pages of each pass.                                                                    |
| 88                                                                                                    | LRUSweepLowWater=24                                                                                              | Number of free pages below which the sweeper is activated.                                              |
| 4 F<br>7 F                                                                                                    | LRUSweepReset=500                                                                                                | Time factor for computing ACC bit reset.                                                                |
|                                                                                                    | MapPhysAddress=n                                                                                                 | Specifies range in megabytes to allocate linear address space.                                          |
|                                                                                                    | MaxPhysPage= <i>hhhh</i>                                                                                         | Hexadecimal number of maximum physical page VMM can manage.                                             |
|                                                                                                    | MinUnlockMem=40                                                                                                  | Minimum memory that must remain available to resume a VMM.                                              |
|                                                                                                    | NoEMMDriver=false                                                                                                | If true, Windows omits loading its memory manager.                                                      |
|                                                                                                    | PageOverCommitt=4                                                                                                | Physical memory times. This is maximum virtual memory; $1-20$ .                                         |
|                                                                                                    | PerformBackfill=Auto                                                                                             | Allows Windows to determine whether to backfill 512K machines.                                          |
| a construction of the second second sec | ReservedHighArea= <i>xxxx-yyyy</i>                                                                               | Range of memory that Windows will not scan.                                                             |
|                                                                                                    | ReservePageFrame=true                                                                                            | Puts buffers below 640K, instead of stealing from EMS.                                                  |
| <del>8</del> 8                                                                                                    | ReserveViideoROM=False                                                                                           | True=Video ROM exists in pages C6 and C7.                                                               |
| ÷                                                                                                    | ROMScanThreshold=20                                                                                              | Method used to determine whether an area of memory is ROM.                                              |
|                                                                                                    | SystemROMBreakPoint=true                                                                                         | Uses break point above F000.                                                                            |
|                                                                                                    | UseableHighArea= <i>xxxx-yyyy</i>                                                                                | Memory range Windows scans for unused addresses.                                                        |

# \_ Chapter 20: The Windows \*.INI Files 743

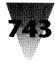

|            | [386Enh] section — Networks (Statements that affect Windows and networks.)          |                                                                                                    |  |
|------------|-------------------------------------------------------------------------------------|----------------------------------------------------------------------------------------------------|--|
|            | InDOSPolling=no                                                                     | Set to yes if software requires critical section for INT21.                                                                                                    |  |
|            | Int28Critical=true                                                                  | Disable if software needs critical section for INT28.                                                                                                    |  |
|            | NetAsyncFallback=false                                                              | If true, forces Windows to allocate memory for NetBIOS.                                                                                                    |  |
|            | NetAsyncTimeout=5.0                                                                 | If NetAsyncFallback=true, seconds for critical section.                                                                                                    |  |
|            | NetDMASize=0                                                                        | DMS buffer in kilobytes for NetBIOS (default=32 on MCA).                                                                                                    |  |
|            | NetHeapSize=12                                                                      | Size in kilobytes for network data transfer buffers.                                                                                                    |  |
|            | Network=*vnetbios, *dosnet                                                          | Internal device to handle networks, or device filename.                                                                                                    |  |
|            | PSPIncrement=2                                                                      | Number of 16-byte increments to add to new DOS sessions.                                                                                                    |  |
|            | ReflectDOSInt2A=false                                                               | If true, Windows sends INT 2A to network software.                                                                                                    |  |
|            | TimerCriticalSection=0                                                              | Milliseconds Windows halts during some network activities.                                                                                                    |  |
|            | TokenRingSearch=true                                                                | Set to false if this search conflicts with a device's memory.                                                                                                    |  |
|            | UniqueDOSPSP=false                                                                  | Set to true to start apps as specified by PSPIncrement.                                                                                                    |  |
|            | [386Enh] section — Ports (Statements that configure com and parallel ports.)        |                                                                                                    |  |
|            | COM <i>n</i> AutoAssign=2                                                           | Seconds Windows holds com port after one app uses it. 0=Any app can use that com port at any time. —1=Windows asks before it assigns the port to any app.                 |  |
|            | COM <i>n</i> Base= <i>address</i>                                                   | Set COM3Base=3E8h and COM4Base=2E8h for com apps.                                                                                                    |  |
|            | COMBoostTime=2                                                                      | Milliseconds to allow app to process com port interrupts.                                                                                                    |  |
|            | COM <i>n</i> Buffer=128                                                             | Number of characters buffered for each com port.                                                                                                    |  |
| e y<br>T y | COMdrv30=False                                                                      | False=Uses Windows Virtual COM Driver; True=Uses other driver.                                                                                                    |  |
|            | COM <i>n</i> IRQ= <i>x</i>                                                          | COM1 & 3 are usually 4, COM2 & 4 are usually 3. Set to –1 to disable a com port if it conflicts with another device.                                                      |  |
|            | COMIrqSharing=false                                                                 | Set to true on MCA and EISA machines that share IRQs.                                                                                                    |  |
|            | COM <i>n</i> Protocol=                                                              | Set to XOFF only if your transfers consist of plain text.                                                                                                    |  |
|            | LPT <i>n</i> AutoAssign=60                                                          | Seconds Windows holds parallel port after one app uses it.<br>0=Any app can use that parallel port at any time. –1=Windows<br>asks before it assigns the port to any app. |  |
| 4 H<br>7 H | MaxCOMPort=4                                                                        | Maximum number of COM ports supported in 386 mode.                                                                                                    |  |
|            | SGrabLPT= <i>n</i>                                                                  | Forces printer interrupts on LPT <i>n</i> to go through Windows.                                                                                                    |  |
|            | [386Enh] section — System (Statements that control Windows' own "virtual machine.") |                                                                                                    |  |
|            | BkGndNotifyAtPFault=True                                                            | Windows warns when an app might corrupt memory.                                                                                                    |  |
|            | MaxBPs=200                                                                          | Maximum number of break points that can be used by the VMM.                                                                                                    |  |
|            | SyncTime=True                                                                       | Windows periodically synchronizes its time with the CMOS clock.                                                                                                    |  |
|            |                                                                                     |                                                                                                    |  |

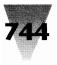

| SysVMEMSLimit=2048   | Limit in kilobytes on expanded memory Windows can claim. 0=No expanded memory. –1=Unlimited expanded memory.                  |
|----------------------|----------------------------------------------------------------------------------------------------|
| SysVMEMSLocked=no    | Allows Windows to swap its expanded memory to disk.                                                                           |
| SysVMEMSRequired=0   | Expanded memory in kilobytes required to start Windows.                                                                       |
| SysVMV86Locked=false | Allows Windows to swap its virtual memory to disk.                                                                            |
| SysVMXMSLimit=2048   | Limit in kilobytes on extended memory for drivers. –1=No limit.                                                               |
| SysVMXMSLocked=no    | Allows Windows to swap extended memory to disk.                                                                               |
| SysVMXMSRequired=0   | Extended memory in kilobytes required to start Windows.                                                                       |
| WindowKBRequired=256 | Conventional memory in kilobytes required to start Windows.                                                                   |
| WindowMemSize=-1     | Allows Windows to claim all conventional memory. Set this to a positive value in kilobytes if Windows can't load in 386 mode. |
| WinExclusive=no      | If yes, Windows halts all DOS sessions when in foreground.                                                                    |
| WinTimeSlice=100,50  | Foreground, background time (1 – 10000) for Windows apps.                                                                     |

#### Summary

In this chapter I presented a few pieces of information on settings in your WIN.INI and SYSTEM.INI files, including:

- ▶ Descriptions of some little-understood settings in WIN.INI and SYSTEM.INI.
- Quick reference charts that summarize all the settings in WIN.INI and SYSTEM.INI, in one line if possible, to give you a way to glance down the list looking for items that might require attention in your specific system.

For detailed information on each of these settings, print the WININI\*.WRI and SYSINI\*.WRI files that were copied to your hard drive when you installed Windows.

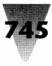

# Chapter 21 Converting Your Company to Windows

### In this chapter . . .

I describe a detailed procedure for converting networked PCs in your company from DOS-based to Windows-based workstations, including:

- Determining the benefits that your company can derive by converting all your PCs or as many as possible — to a networked Windows configuration.
- Evaluating and preparing your company's PCs for the conversion to Windows, including hardware upgrades that should be considered before switching to Windows.
- ▶ Installing Windows and customizing its WIN.INI, SYSTEM.INI, and other files for use in a company-wide, networked environment.
- Tips for customizing Novell Netware, Banyan Vines, and LAN Manager networks for use in a networked Windows installation. (For more information, see the Networks chapter.)

The release of Windows 3 in May 1990 and its striking success in the software marketplace have created two kinds of companies, I've found.

One type of company looked at Windows, liked what it saw, and started converting almost everything in the place to Windows. At companies like this, a funny thing has happened. People who actually *like* Windows have emerged as evangelists, similar in some ways to the feeling that Macintoshes evoked in early Apple users.

The other type of company isn't really captivated by Windows, and may have succeeded in keeping Macintoshes off the desktops all these years, too. But this kind of company has been forced to evaluate and adopt Windows in some form or another. Either its users have started requesting

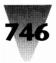

it, or other companies it deals with are asking questions like, "Can we send our .PCX files over for you to review?" Today, a company with no PCs that run Windows is almost like a company without a fax machine.

Windows is everywhere.

Ever since Microsoft shipped more than four million copies of Windows 3.0 in its first year, various market research firms have been increasing their estimates of second-year sales. Eight million to 10 million copies of Windows is the range of annual sales now projected by these firms.

As companies become familiar with Windows and learn how it can best be installed and used on corporate networks, Windows is creeping onto desktops that never before saw anything but DOS's character-based look and feel.

The one major factor that seems to be working against the growing popularity of Windows is a vague fear of running Windows over a company's local area network (LAN). "Windows is too slow on a network," is a fear that is commonly expressed. "Windows is too hard to manage on a network," or "You can't run DOS applications under Windows," are other refrains that are frequently heard.

Each of these statements is actually a half-truth that haunts the acceptance of Windows as a feature of PC computing in the 1990s. Each has a basis in personal computing folklore, but like many myths of folklore, these Windows myths melt away when a little light shines on them — as described in this chapter.

# How Companies Benefit (or Suffer) from Standardizing on Windows\_\_\_\_

Windows and Windows applications generally work better on local area networks than older DOS applications do. The differences between Windows applications and DOS applications appear primarily in three categories: (1) the "networkability" of Windows, (2) the ability of network users to move to different desks within the same company and use the same Windows setup they are used to at their own desk, and (3) the ease of administering Windows applications across the LAN.

### **Chapter 21: Converting Your Company to Windows**

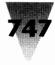

### Networkability

Windows and most Windows applications are somewhat more "networkaware" than older DOS applications. Windows applications usually store a list of user preferences in an "initialization" file with the extension .INI. (Many applications store their preferences in Windows' master WIN.INI file if they don't write an .INI file of their own.) These .INI files do not need to be stored in the same directory as the corresponding application.

If a Windows application does not find its .INI file in the current directory, it usually looks for a file of that name anywhere on the user's Path. This allows different network users to load the same application from the same network directory, but use separate initialization files that store their personal preferences. The .INI file used is based on whatever directories are included in a user's Path statement.

Compare this with older DOS applications. To start Lotus 1-2-3 2.*x* with a particular set of preferences, for example, requires that you start the program with a parameter file on the command line (such as 123 MYPREF.SET). For a user to move from one machine to another, type "123," and still load their preferred configuration, this MYPREF.SET file would need to be copied to every other user's desk.

# **User Mobility**

Moving from one desk to another has become fairly common for office workers in companies today. A large percentage of the workforce is made up of temporary help, especially clerical workers brought in to handle peaks of paperwork. Additionally, more business presentations are now made on a computer screen, instead of being sent out to a service bureau for color slides or overhead transparencies. It is a major advantage for the creator of an on-screen presentation to be able to walk to another PC, log onto the network with a password, and have access to the same utilities and files as would be expected at his or her own desk.

Windows addresses fairly well this issue of "user mobility." When a person logs onto the network, his or her user ID can be used by the network to set the correct Path. This Path points to network directories containing that person's particular .INI files, as well as the applications he or she is authorized to use. With a few exceptions, Windows allows the complete independence of the person using the network from the hardware resources of the particular workstation that person is currently using. (Some workarounds for the exceptions are described later in this chapter.)

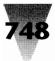

# **Ease of Administration**

The mobility that networked Windows potentially offers to individual users is magnified by some benefits enjoyed by network administrators. If all network users' .INI files are stored in network directories, for example, it becomes a simple matter to make changes in configurations when necessary, even when hundreds or thousands of users are involved. If an improved video driver is obtained, switching all users to that driver can be as easy as making one copy to a network server, then writing an automated script routine to change one line in SYSTEM.INI from DEVICE=DRIVER1 to DEVICE=DRIVER2.

Compare this with the problem of making a one-line change in the CONFIG.SYS file of every workstation. This file is located on a hard drive in each PC (unless the workstations load DOS from a boot disk or a boot ROM over the network). To change to a new driver in CONFIG.SYS, someone must travel to every single machine and edit the change by hand, or use a cumbersome remote editing procedure.

Networking Windows also greatly eases the process of upgrading to a new version of software company-wide. When Windows and Windows applications are installed on and run from network servers, installing a new package and changing users' network scripts to access that new directory can take as little as one or two days. When the same package needs to be installed on hundreds or thousands of individual hard drives, however, the process can take months. (For a cost comparison of running Windows on networked workstations vs. stand-alone installations, see the sidebar, "A Tale of Two Networks.")

# Determining the Best Configuration to Overcome Network Hurdles \_\_\_\_\_

While the benefits of networkability, mobility, and ease of administration are potentially available to every company that converts to Windows, these benefits do not flow to you automatically out of the box.

### **Chapter 21: Converting Your Company to Windows**

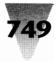

One reason that rumors of performance and incompatibility issues have become common about Windows is that, if you install Windows with its factory default settings, it can be slow and troublesome on a network. Windows ships with certain built-in defaults that are designed for the average stand-alone PC. Fortunately, these defaults are usually simple to cure by merely adding one or two lines to Windows' WIN.INI or SYSTEM.INI files.

Additionally, the creators of Windows attempted to give users the greatest flexibility by storing personal preferences in the WIN.INI file, while moving the specification of hardware drivers to a separate SYSTEM.INI file. Theoretically, this should allow you to move to different machines on the network, with Windows loading your personal WIN.INI every time, but running the SYSTEM.INI appropriate for the configuration of the PC you've logged on at. But this separation of powers is not yet perfect, unfortunately.

The WIN.INI file still contains some hardware-specific information. In particular, WIN.INI defines what hardware ports are in use on a machine and what printers are attached to which ports. Additionally, WIN.INI specifies the video resolution of the screen fonts that will be used (EGA vs. VGA, for example).

SYSTEM.INI, on the other hand, includes several pieces of information on personal preferences that have nothing to do with hardware. These preferences include what Windows shell you wish to use (Program Manager or some other utility), and whether you want to load drivers for such programs as Adobe Type Manager and the Intermission screen saver.

In the remainder of this chapter, I describe in some detail the workarounds necessary to make these and other Windows issues more manageable on your company's network.

The following procedures are based on discussions with numerous system administrators at companies that have either converted nearly entirely to Windows or made major steps in that direction. In addition, some of the recommendations are derived from a major study — "Challenges in Migrating to the Windows Environment," released in 1990 by Corporate Software — of 14 Fortune 1000 companies that moved a total of 200 workers to Windows simultaneously. (Corporate Software, Inc., 275 Dan Road, Canton, MA 02021-9879, 617-821-4500.)

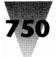

# A Tale of Two Networks

Two companies convert from DOS to Windows — but these companies decide to do so in very different ways. Both companies have 100 people who use PCs, and both companies have those PCs connected to a local area network (LAN). Company A chooses to install and run applications from the network. Company B, on the other hand, uses the network primarily for e-mail, and loads application programs and data on hard drives within each of the 100 networked PCs.

The following examples illustrate the differences in costs that affect each company. In each case, the cost of microcomputer managers' time is estimated at \$35,000 per year, plus \$15,000 in benefits, desk and office space, phone and utilities, supervisory time and other overhead, for a total of \$50,000 in total outlay, or about \$200 per day.

In every case, Company B — which installed Windows applications and data on the local hard disks of individual PCs — paid 3 to 10 times the costs of Company A, which installed everything on network server drives. In companies involving more than 100 networked PC users, the difference in costs would be even greater.

In the real world, of course, microcomputer managers who are assigned the task of upgrading PC software may take much more than, say, one hour per PC. All real-world problems magnify the cost differences between these two approaches even further.

### **Installing Windows**

Both companies evaluate Windows and decide to convert to Windows applications.

| Company A \$800<br>(Networked Windows)     | Company A installs the complete set of Windows disks to their four network servers, then creates SYSTEM.INI files for different classes of hardware, such as VGA vs. Super VGA users, and so on. Once these files are set up over a period of about three days, an additional one day is spent adding the directories N:\WINDOWS and N:\INI to the Path in the network scripts for all 100 users, for a total of four days. |
|--------------------------------------------|----------------------------------------------------------------------------------------------------|
| Company B \$2,500<br>(Stand-Alone Windows) | Company B installs Windows to the local hard drive of all 100 workstations, requiring about one hour each, for a total of 12.5 days.                                                                                                    |

### Installing a Word Processor and a Spreadsheet Program

Out of 100 PC users, both companies have 25 users who need to use a word processing program on a daily basis and 25 others who need a spreadsheet daily. The rest of the 100 workers need access to these programs only once every few days to examine or print a file created by someone else.

| Company A \$450<br>(Networked Windows)      | After testing, Company A installs both programs on network servers,<br>requiring two days, and adds icons for these programs to a master Program<br>Manager group window, requiring two hours, for a total of 2.25 days. |
|---------------------------------------------|----------------------------------------------------------------------------------------------------|
| Company B \$ 5,000<br>(Stand-Alone Windows) | Company B installs these two programs to the local hard disk of each of the 100 workstations, requiring about one hour each, for a total of 25 days.                                                                     |

(continued)

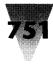

| <b>Upgrading Hard</b>                        | Drives in User Workstations                                                                                                    |
|----------------------------------------------|----------------------------------------------------------------------------------------------------|
| The installation of Window                   | is and the two applications consumes about 20MB of hard disk space.                                                                                                    |
| Company A \$ 1,800<br>(Networked Windows)    | Company A used 20MB of hard disk space on each of its four servers, and<br>did not require any increase in capacity. It did purchase an additional 4MB of<br>RAM to act as a performance-improving disk cache in each of their four<br>servers, at a total cost of \$1,600. The installation required one day, costing \$200.                                          |
| Company B \$ 12,500<br>(Stand-Alone Windows) | Company B found that about half of its 100 PCs required a larger hard disk in order to install Windows and the two applications. Fifty additional disks were purchased at a cost of \$200 each, for a total of \$10,000. The PCs to be upgraded needed to be opened so the new disks could be installed, requiring one hour each, for a loss of 12.5 days, or \$2,500. |

# Changing a Line in Each User's SYSTEM.INI File

Both companies discover that a bug in a device driver requires that they replace one line in SYSTEM.INI with a new line that loads an improved driver file.

| Company A \$ 100      | Company A copies the new driver to the network servers, requiring              |
|-----------------------|--------------------------------------------------------------------------------|
| (Networked Windows)   | one hour, then writes a script file to replace the old line with the new line, |
|                       | requiring three hours to write and run, for a total of 0.5 days.               |
| Company B \$ 600      | Company B copies the driver to the hard drive of each of the 100               |
| (Stand-Alone Windows) | workstations and runs the editing script on each workstation, requiring one-   |
|                       | guarter hour each, for a total of about three days.                            |

### **Upgrading the Word Processor**

A much-improved version of the word processor is released, and testing shows it has features making it imperative that both companies upgrade.

| Company A \$ 200      | Company A installs the new disks to the network servers, requiring one day. |
|-----------------------|-----------------------------------------------------------------------------|
| (Networked Windows)   | Because the new application directory has been given the same name as the   |
|                       | old, users automatically run the newer version the next time they log on.   |
| Company B \$ 2,500    | Company B installs the new version over the old version on each of the 100  |
| (Stand-Alone Windows) | workstations, requiring one hour each, for a total of 12.5 days.            |
|                       | (continued)                                                                 |

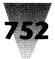

#### **Restoring a User's Damaged Database Files**

Someone used Ctrl+Alt+Del to exit a DOS database program under Windows, and a 2,000-record database of customer addresses is now corrupted and will not load.

**Company A** \$25 Since Company A stored this data file on a network server, it simply restores (Networked Windows) the database from yesterday's backup tape, requiring one hour.

Company B \$1,100 (Stand-Alone Windows) Since Company B stored this data on a local hard drive, and local hard drives are rarely backed up, the professional staff spends four hours trying to recover the corrupted file with a disk utility, then decides to hire a temp to retype the address list from an old printout and proofread the result, requiring five days, for a total of 5.5 days.

#### Licensing Expense for Concurrent Use of Copies of Application Software

According to international copyright laws, companies must pay for the number of copies of copyrighted software that they make, and the Software Publishers Association (SPA) enforces this provision.

| Company A \$ 20,250<br>(Networked Windows)   | Company A uses — on each of their four LAN servers — a \$1,000 software<br>metering utility, which costs a total of \$4,000. This metering utility shows that<br>only 25 people at any one time are allowed to use the word processor, and 25<br>may use the spreadsheet program. Company A pays for 25 copies of the word<br>processor and 25 copies of the spreadsheet at \$250 each, which adds up to<br>\$12,500. Additionally, since only 50 people at any one time are actually running<br>Windows, Company A buys only 50 copies of Windows at \$75 each for a total<br>of \$3,750. This represents a grand total of \$20,250 for software licensing. |
|----------------------------------------------|----------------------------------------------------------------------------------------------------|
| Company B \$ 57,500<br>(Stand-Alone Windows) | Company B made 100 copies of both of the application programs and<br>Windows itself, since copies were made to all users' local hard disks whether<br>they needed to run Windows every day or only once in a while. Since<br>Company B does not want to be raided by the SPA, it pays \$57,500 for these<br>100 copies of the three programs.                                                                                                    |

#### **Intangible Differences**

People in Company A have access to virtually all of their usual programs and data when they visit another office within their company and log on using their own ID. If it is necessary to show another person a certain document, it is easy to log on and load that document from the network drive where it is stored.

People in Company B, on the other hand, lose the ability to load any of their documents as soon as they step away from their own desks. On a media-shared network, it is not possible from one location to access a document on a local hard drive in another, even with the proper password.

### **Chapter 21: Converting Your Company to Windows**

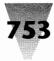

### **Evaluating Your Installed Base**

One of the first issues to consider when migrating to Windows is the condition of the machines that will run it.

Most DOS character-based programs run very much the same on any PC: They simply display text on a plain background, whether the workstation is a 286 or a 386, equipped with an EGA or VGA display.

Windows, by contrast, tries to gain the best performance for its graphical user environment (GUI) by using all the capabilities of the hardware it runs on. If it detects a 386 workstation, it will use the demand-paging features of the 386 processor to give each application as much memory as possible. It displays more information with a monitor equipped for VGA than EGA, and displays even more with Super VGA ( $800 \times 600$ ) or IBM's 8514/A ( $1024 \times 768$ ). Since Windows installs a different driver for each such device, it is worth making an inventory of your installed PC base before embarking on the conversion process.

Many companies find the move to Windows to be an excellent opportunity to clean house of some of the odd and orphaned hardware that was obtained in earlier days. Although Windows is capable of running on a 286 with as little as one megabyte of RAM, most companies have found that a far more powerful machine is necessary to avoid wasting users' time on seemingly endless screen updates. Corporate Software found that, of the 200 Windows users it studied, at least one-third required a hardware upgrade to a faster CPU or more memory to run Windows. Based on its findings, Corporate Software concluded that, "The optimum configuration is a [32-bit] 386 with 4MB of memory."

Beyond the sheer power of the PCs in a company lies the issue of supporting a wide variety of old hardware configurations. A company's microcomputer support staff may be able to save a great deal of time if a number of older versions of add-in boards and peripherals are replaced by a higher, common standard. Companies that have a mixture of EGA, VGA, and Super VGA displays, for example, often choose to eliminate their EGA boards and run Windows only in VGA and Super VGA configurations.

For examples of the types of hardware that Windows can be configured for, see the sidebar, "Choose One from Column A, One from Column B..."

# **Preparing for a Network Installation**

After an inventory of a company's PC installed base, a period of planning for the network installation itself usually follows. The theory of networking Windows and all Windows applications is very much the same regardless of the company that is performing the network installation. Microsoft recommends that all files contained on the Windows distribution disks should be installed into a single directory on a network drive. This installation involves decompressing about 15MB of files, one disk at a time, to a network server. Only after this decompression process is complete is Setup invoked, with a special switch that writes about 200K of files into a "personal directory" for each user, customized for the configuration of that user's hardware.

For a network server to run Windows, however, it needs more than simply adequate hard drive space to install the files. For good performance, that server should also be capable of handling requests from user workstations in a timely manner.

Specifically, a server should not be used to run Windows (or any other applications) unless it has the following three characteristics:

- ♦ The drives on the server should be faster than those that are normally found in stand-alone PCs. It is not uncommon for network drives to offer 18-millisecond access times or faster, while individual PC hard drives are typically capable of 20- to 30-millisecond random access.
- The network drives should be cached in RAM on the server sufficient to achieve a cache "hit rate" of 90 to 95 percent or higher when Windows is in use. Depending on its workload, a server with 4 to 8MB of disk cache RAM should be able to maintain this level of performance. When a user runs Windows, or another program that is already in the disk cache, that program can be transferred from the server's RAM to the workstation's RAM with no hard disk access required. This is much faster than reading the application from a hard disk every time, as is the case when a user turns on a PC and tries to load Windows for the first time that day.
- ♦ The server's CPU utilization rate (the percentage of time the CPU is busy) and the network bandwidth utilization (the percentage of the cabling's ability to transmit data) should remain lower than 50 percent on a consistent basis. If either of these indicators exceeds these measures (becomes saturated), the performance of Windows and every other application on the network suffers.

# **Installing the Windows Files**

Once an appropriate directory for the Windows files on the network has been determined, the file decompression process can begin. First, writeprotect the disks from a new Windows distribution set. Second, copy a file named EXPAND.EXE from the Windows disks to the network server directory. (Since this directory must later be placed on the DOS Path, and the Path is limited to 127 characters, it is better to use a short name such as N:\WIN rather than N:\WINDOWS.) This utility is used to decompress the remaining files. Since EXPAND.EXE is capable of decompressing only one filename at a time, it is necessary to use the DOS "for" command to pass this utility each filename in turn. Assuming that Windows' Disk 1 is in drive A: and the installation is proceeding to the network directory N:\WIN, this command is as follows:

FOR %F IN (A:\\*.\*) DO EXPAND %F N:\WIN

This same command is repeated for each of the disks in the Windows distribution set. (If you place this command in a batch file, the variable %F must be typed with two percent signs, as in %%F.) This procedure works for both Windows 3.1 and 3.0.

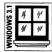

If you are installing exclusively Windows 3.1, you can expand all the disk files without using the EXPAND.EXE utility. The Windows Setup program has a new switch, /A as in All or Administrator. By inserting Disk 1 and typing SETUP /A, all files on the disks will be expanded and copied to the hard drive. You will be asked to type in a directory name for the files to be decompressed into. After all the disks are completely decompressed, mark the files read-only using a utility or the DOS ATTRIB command:

```
ATTRIB +R N:\WIN\*.*
```

This protects these files from deletion and enables them to be shared in a network environment.

In a normal stand-alone installation of Windows, you may notice that the Setup program creates a Windows directory and a System subdirectory, into which is placed a variety of device drivers. This System subdirectory does not exist and is not necessary when Windows is installed into a single network directory.

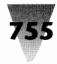

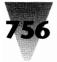

## Choose One From Column A, One From Column B...

Windows supports a large number of printers, displays, and computer types through the drivers bundled with Windows. Printer drivers are referenced in the WIN.INI file, but the other device drivers are loaded in SYSTEM.INI.

Normally, Windows installs the correct settings in SYSTEM.INI when you run the Windows Setup routine on a PC and specify what hardware the PC is using. Companies with hundreds or thousands of networked PCs may be able to save a substantial amount of time, however, by building a single master copy of SYSTEM.INI for each configuration in the company. These master files are stored on a network server and copied to individual users, as described in this chapter. must support, check as many boxes as you have hardware types in each column. For example, a company that has PCs with EGA, VGA, and Super VGA video boards would check those three boxes in the Displays column.

Multiply the number of boxes in each column to arrive at the total number of configurations. For example, a company that supports three computer types, three display types, and two mouse types must support up to 18 configurations ( $3 \times 3 \times$ 2 = 18 configurations). Notice that if this company eliminates two of its display types (phasing out EGA and VGA displays in favor of Super VGA displays, for example), the number of configurations it must support is cut by two-thirds ( $3 \times 1 \times 2 = 6$  configurations).

To determine the number of configurations you

### A: Machine Types

This column includes those PC models that Windows writes a special setting for in SYSTEM.INI. These models are not "incompatible" in any way; they typically use a technique such as Shadow RAM to enhance performance, and Windows cannot detect this automatically.

- AST Premium 386/25 and 386/33 (CUPID)
- AT&T PCs and NSX 20 Safari notebook
- Everex Step 386/25 (or OEM-labeled compatibles)
- Hewlett-Packard PCs
- Intel 386SL machines with APM (automatic power management)
- IBM PS/2 Model L40sx and Model P70
- □ MS-DOS Systems with APM
- NCR 386- and 486-based machines
- NEC PowerMate SX Plus and ProSpeed 386
- Toshiba 1200XE, 1600, and 5200
- Zenith 386-based machines

### **B: Display Types**

This column includes all the video standards that Windows includes display drivers for. This driver informs all Windows applications of the resolution and capabilities of the output display device.

🗆 8514/A

- CGA
- Compaq Portable Plasma
- EGA
- GA black & white
- EGA monochrome
- Hercules monochrome
- IBM MCGA
- Olivetti/AT&T monochrome or PVC
- Olivetti OEC or AT&T VDC 750
- QuadVGA, ATI VIP, and other 82C441 chips

UVGA

- VGA with monochrome display
- Video Seven VGA with 512K RAM
- Other drivers

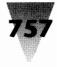

#### **C: Mouse Types**

Contrary to common belief, most of the mice sold with PCs over the past few years are not Microsoft-brand mice. Most are Microsoftcompatible, but many are not. Windows includes drivers for each of the following types.

Hewlett-Packard mouse (HP-HIL)

Logitech Serial mouse

Logitech Bus or PS/2-style mouse

G Microsoft or IBM PS/2 mouse

Mouse Systems or VisiOn on COM1

Mouse Systems or VisiOn on COM2

Olivetti/AT&T Keyboard mouse

No pointing device installed

#### **D: Keyboard Types**

Over the years, IBM has introduced different keyboards for a variety of PCs, XTs, ATs, and PS/2s. Other vendors, such as Hewlett-Packard and AT&T/Olivetti, have tried their luck at inventing new keyboards as well. Windows accommodates each of these keyboard flavors with a separate driver.

AT keyboards (84-86 keys)

AT&T 301 keyboard

AT&T 302 keyboard

Enhanced keyboard (101-102 keys)

HP Vectra keyboard (DIN)

Olivetti 101/102A keyboard

Olivetti 83-key keyboard

Olivetti 86-key keyboard

Olivetti M24 102-key keyboard

PC/XT keyboard (83 keys)

PC/XT keyboard (84 keys)

#### E: Keyboard Layouts

All your keyboards will probably use a single language layout. If not, you need to set up a configuration for each layout in use by the different keyboards in your company.

Primary language layout (English, French, etc.)

Other\_

#### F: Language Codepages

If the PCs in your company use different language codepages (DOS character sets), you must set up a configuration for each one. Again these will be probably be the same for each PC in your company.

Primary language codepage (English, German, etc.)

Other\_\_\_

#### **G: Network Operating Systems**

Windows installs a network driver for any network that it detects during Setup. If your company uses only one network operating system, this driver will be the same in each SYSTEM.INI. If not, a different versions of SYSTEM.INI must be set up for the networks you support.

Artisoft LANtastic

□ 3Com 3+Open LAN Manager (XNS)

□ 3Com 3+Share

Banyan Vines

DEC Pathworks

□ IBM OS/2 LAN Server

□ IBM PC LAN Program

LAN Manager 1.x

LAN Manager 2.0 Basic

LAN Manager 2.0 Enhanced

Microsoft LAN Manager

G Microsoft MS-Net

Novell Netware 2.1x or 3.x

TCS 10Net

No network driver

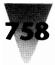

#### **Creating Initialization Files for Each Workstation**

Windows provides a switch to its Setup program to indicate that the program should not install all Windows files, but only those that are necessary for a user to run Windows over a network:

SETUP /N

Make the Windows network directory the current directory and issue this command. Setup displays a list of hardware options that it has detected in the PC it is running on. It also requests the name of a directory where it can write about 200K of .INI files and other configuration files for that particular PC.

One way to use SETUP /N is to physically travel to each PC on the network and run the command in the Windows directory from that workstation. The resulting .INI files should be written to a directory that the user has full read and write access to.

If your company has a somewhat standard set of hardware options installed, however, you can save a great deal of time by building the appropriate .INI files from a single workstation, eliminating the trip to each PC. This is possible by determining in advance the configurations that exist in your company, running SETUP /N once for each configuration, then copying the resulting .INI files to a network directory from which they can be copied to users' directories.

Surprisingly, Windows does not require a separate set of .INI files for 286, 386, and 486 computers. The Windows loader program, WIN.COM, determines the type of CPU it is running on each time Windows starts. And the SYSTEM.INI file, which contains specifications for hardware drivers, holds separate sections to be used when Windows starts in 286 standard mode or 386 enhanced mode.

Instead, the types of hardware that require separate .INI files to be built are display types (EGA, VGA, and so on), keyboards (typically IBM, AT&T/Olivetti, or Hewlett-Packard), mice (Microsoft-compatible, HP-compatible, and others), computer types (to support variations in computers from IBM, Toshiba, and others), and networks (Netware, Vines, LAN Manager, etc.).

Many companies find that with minimal standardization (reinforced by liberal upgrades), they require only a handful of different configurations for their .INI files. Consider, for example, a company that uses both VGA and Super VGA displays, both the Microsoft Mouse and the Logitech Serial Mouse, has only one network type, and has all industry-standard PCs. This company would need to run SETUP /N only four times to build the configurations it needs (2 display types × 2 mice models = 4 configurations).

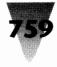

To build these configurations, change to the Windows network directory and run SETUP /N from a workstation. (If the workstation contains unusual hardware that may interfere with Setup's automatic hardware detection routine, run SETUP/I /N, which disables this installation detection.) For each configuration, give Setup a directory name to write files into, such as N:\TEMPLATE\VGA\MSMOUSE or N:\TEMPLATE\SUPERVGA\LOGMOUSE.

Once the .INI files for each configuration are written, and you've customized these files (as described further), you can set up new network users to run Windows by copying the files from these standard directories to the users' personal directories (perhaps on a network drive named U:). To set up a user with a VGA display and a Microsoft mouse, for example, you might type:

XCOPY N:\TEMPLATE\VGA\MSMOUSE\\*.\* U:\BILLG\INI\\*.\*

The directory U:\BILLG, like the directories for all other users, should be remapped by your network script so it looks like the root directory U:\ when the user is logged on. You can do this by using Netware's MAP ROOT command, Vines' SET DRIVE command, and similar commands in other network operating systems. After this change is made, the U:\BILLG\INI directory will appear to be U:\INI to the user and to any software that may need access to the initialization files in this directory.

Assuming that user BillG was already running some type of memory manager program in his CONFIG.SYS (such as Quarterdeck Office Systems' QEMM386), he could start Windows from the network as soon as you amended his Path statement to include his personal directory and the Windows directory, as follows:

PATH=U:\INI;N:\WIN;...etc.

When Windows loads, it looks on the Path for WIN.INI and SYSTEM.INI, since they are not present in the current directory (W:\WIN). Finding these in the first directory on the Path (U:\INI), Windows starts right up.

# Customizing Your WIN.INI and SYSTEM.INI Files \_\_\_\_

Before you copy the master template directories you make to any users' personal directories, you should customize your WIN.INI and SYSTEM.INI files. Doing this before mass distribution can save you hours of time, compared with making the edits after your users are set up.

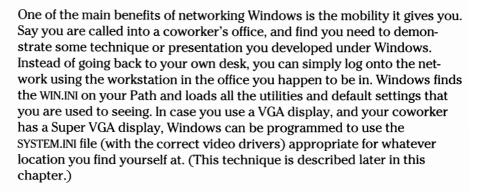

For your company to take advantage of this user-mobility feature, however, you must include certain settings in the WIN.INI files you build. Specifically, since WIN.INI contains information on printer ports and the video resolution for screen fonts, you must include this information when you run SETUP /N (as described earlier).

#### Adding Printers and Screen Fonts to WIN.INI

Printer information can be built into your WIN.INI files by installing printer drivers during SETUP /N for each of the major types of printers found in your company. For most companies, installing for a LaserJet II, a LaserJet III, a PostScript printer, and the generic/text-only printer should cover most of the choices. With these four printer drivers installed, it is easy for a user to switch in the Windows Control Panel from, say, a LaserJet II to a LaserJet III if he or she happens to be working at a desk with that type of printer. (When installing these printer drivers using Setup, be sure to click the Configure button to finish specifying the printer's memory and other important options.)

For this to work, many companies find they need to establish some pattern of attaching certain printers to certain ports. The most common plan is to assign printers that can handle plain-ASCII text output (such as LaserJets and generic or dot-matrix printers) to LPT1. PostScript printers, which cannot print an unprocessed ASCII text stream, are assigned to LPT2. This convention keeps plain-text and LaserJet print jobs separate from formatted PostScript jobs.

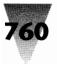

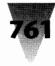

Users lucky enough to have a PostScript printer as their main output device are able to print almost anything they like from Windows applications they all support the Windows PostScript driver. But older DOS applications, as well as DOS PrintScreen commands, won't print to a PostScript printer without some help. In this situation, you can install a TSR that looks for plain text output on LPT1, converts it to formatted PostScript text, and redirects it to LPT2. Two such TSRs are Trading Post (LaserTools Corp., 1250 45th St., #100, Emeryville, CA 94806, 510-420-8777) and PSPlot (Legend Communications Inc., 54 Rosedale Ave. West, Brampton, Ontario L6X 1K1, 800-668-7077 or 416-450-1010). The capabilities of these programs provides another incentive to locate PostScript printers on LPT2, rather than LPT1.

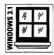

While you can install a variety of printer drivers during the SETUP /N process itself, adding screen fonts for various video resolutions is best done after running Setup. Look in one of your WIN.INI files in the [fonts] section, and you will probably see something like this:

[fonts] Arial (TrueType)=ARIAL.FOT Arial Bold (TrueType)=ARIALBD.FOT Arial Bold Italic (TrueType)=ARIALBI.FOT Arial Italic (TrueType)=ARIALI.FOT Courier New (TrueType)=COUR.FOT Courier New Bold (TrueType)=COURBD.FOT Courier New Bold Italic (TrueType)=COURBI.FOT Courier New Italic (TrueType)=COURI.FOT Symbol (TrueType)=SYMBOL.FOT Times New Roman (TrueType)=TIMES.FOT Times New Roman Bold (TrueType)=TIMESBD.FOT Times New Roman Bold Italic (TrueType)=TIMESBI.FOT Times New Roman Italic (TrueType)=TIMESI.FOT Wingdings (TrueType)=WINGDING.FOT Small Fonts (VGA res)=SMALLE.FON MS Serif 8,10,12,14,18,24 (VGA res)=SERIFE.FON MS Sans Serif 8,10,12,14,18,24 (VGA res)=SSERIFE.FON Symbol 8,10,12,14,18,24 (VGA res)=SYMBOLE.FON Courier 10,12,15 (VGA res)=COURE.FON

If you have Windows 3.0, your [fonts] section will probably look something like this:

[fonts] Helv 8,10,12,14,18,24 (VGA res)=HELVE.FON Tms Rmn 8,10,12,14,18,24 (VGA res)=TMSRE.FON Courier 10,12,15 (VGA res)=COURE.FON Symbol 8,10,12,14,18,24 (VGA res)=SYMBOLE.FON

The lines that include the phrase "(VGA res)" indicate that bitmapped fonts have been installed for VGA video boards. These fonts will work fine when you log on at a workstation equipped with VGA or Super VGA hardware — both video types use the same fonts. But when you log on at a workstation equipped with 1024 × 768 resolution (IBM's 8514 standard) or EGA resolution, these screen fonts will be too small or too large for you.

The solution is to add lines to accommodate display adapters other than VGA and Super VGA that exist in your company. If some of your display adapters are the 8514 type, for example, add the following lines to those just listed:

Small Fonts (8514/a res)=SMALLF.FON MS Serif 8,10,12,14,18,24 (8514 res)=SERIFF.FON MS Sans Serif 8,10,12,14,18,24 (8514 res)=SSERIFF.FON Courier 10,12,15 (8514/a res)=COURF.FON Symbol 8,10,12,14,18,24 (8514/a RES)=SYMBOLF.FON

If you have Windows 3.0, you would add lines like the following:

Helv 8,10,12,14,18,24 (8514/A res)=HELVF.FON Tms Rmn 8,10,12,14,18,24 (8514/A res)=TMSRF.FON Courier 10,12,15 (8514/A res)=COURF.FON Symbol 8,10,12,14,18,24 (8514/A res)=SYMBOLF.FON

Notice the "F" at the end of these bitmapped font filenames. This indicates these bitmapped font filenames are designed for  $1024 \times 768$  displays. "E" font files are for VGA and Super VGA, while "B" font files are for EGA. All of these font files were installed in your Windows network directory when you expanded the files off the original Windows disks.

#### Fixing Windows Performance Issues in SYSTEM.INI

Several changes are desirable in your master SYSTEM.INI files to work around some irritating Windows anomalies. If you correctly specified the options for each of your company's hardware components when you ran SETUP /N earlier, the SYSTEM.INI files you built should succeed in loading Windows on each type of machine.

The default settings that Setup leaves in SYSTEM.INI are not the best for network use, however. If you use Windows in 386 enhanced mode, these defaults can make Windows seem very slow when loading, for no apparent reason.

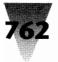

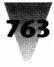

#### Windows' Temporary Swap File

What's happening is that Windows, when started in 386 mode, looks for a drive on which to create a temporary swap file. This swap file is used for "virtual memory" — extra space that's only used when Windows runs out of physical RAM. Unless you specify otherwise, Windows starts looking on the same drive where Windows itself resides. When Windows is installed on network drive N:, for example, that drive is N:.

To make matters worse, Windows searches the entire drive to determine the amount of disk space that is free. Windows then establishes a swap file proportionate to the available space, but leaving what it considers to be sufficient space for you to write your own files to disk. Since many network drives are hundreds of megabytes in size, this process can take up to a full minute. Meanwhile, you or your users are left staring at a blank screen — a bad first impression of the performance of Windows across a network. Fortunately, this problem can be solved by inserting the following lines after the [386Enh] label in each of your SYSTEM.INI files:

[386Enh] Paging=Yes PagingDrive=X MaxPagingFileSize=1024

In this example, "X" is the letter of the drive you want each user's swap file to be established on. No colon or directory name should be placed after the drive letter — Windows cannot write its swap file anywhere but in the root directory of a drive. Therefore, this drive must be accessible and writeable by the user. This can be a local C: hard drive, of course, or it can be the U:\ root directory that we mapped for users' personal directories earlier.

By specifying the maximum size for the swap file, you eliminate the process Windows goes through to determine its optimum size. This makes Windows load across a network as fast as it does on a stand-alone PC.

There are some valid reasons to locate this swap file on the user's U:\ network drive instead of on a local C: drive. In 386 mode, Windows requires a swap file at least 512K in size to enable its virtual memory features. (I use 1024K, which is enough to swap approximately one major application.)

Normally, Windows (in 386 mode) can swap "pages" of memory as small as 4K in size. But when Windows is forced to establish a swap file smaller than 512K — if there is limited space on a drive, for example — Windows cannot swap 4K pages and falls back to swapping 64K "segments." These segments are much

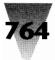

less efficient to swap. Windows' performance slows for no apparent reason, and users receive "out of memory" messages much sooner (even when there may be quite a bit of physical memory available). What is happening is that Windows has run out of contiguous 64K memory chunks to allocate.

When a temporary swap file is specified for a local C: drive, Windows gives no warning when the space available on this drive falls below the amount necessary to establish a 1024K swap file. You can, however, monitor how much free space is available on your network servers. You might think that 1024K is a lot of space for each user to take on a server while using Windows. But this space must be available to each user somewhere, and large server disk drives are usually less expensive than hard drives for individual PCs.

Another way to guarantee the existence of a swap file for Windows is to create a permanent swap file. This kind of swap file cannot be created on network drives, only on local drives. When Windows detects a permanent swap file, it uses that file and ignores any PagingDrive= and MaxPagingFileSize= statements in SYSTEM.INI.

To create a permanent swap file, run a disk-optimizing program such as Gibson Research's SpinRite II on the selected hard disk. (A permanent swap file must be located in an unbroken, contiguous area of the drive.) Start Windows and start the SWAPFILE.EXE program (if you have Windows 3.0, you must start Windows in real mode to do this). This program requires that no other applications be running, except the Program Manager or another Windows shell. After creating the permanent swap file, you can start Windows in 386 mode, and the swap file will be used automatically.

#### **Optimizing Other SYSTEM.INI Settings**

Several other settings in the [386Enh] section of your SYSTEM.INI files should also be made before distributing these files to users. The SYSTEM.INI file is the place where memory conflicts between Windows and hardware add-ins can be resolved. Windows usually detects add-in boards that use memory in the upper memory blocks (UMBs) above 640K, but not always. Some of the hardest addins for Windows to detect are enhanced VGA boards. VGA boards always use some memory above 640K for their ROM BIOS, but Windows can't always tell how high these BIOS reservations go.

You can eliminate Windows conflicts with almost all such video boards by excluding the whole 32K memory block that these boards use. To do this, insert the following line after the [386Enh] section of SYSTEM.INI:

[386Enh] EMMExclude=C000-C7FF

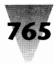

This shouldn't reduce the amount of total memory available to Windows. It will just restrict Windows from relocating some extended memory into this area of UMBs.

Other settings can avoid problems of a different kind. If any of your workstations use serial ports named COM3 and COM4, for example, these ports will not work in 386 enhanced mode unless two lines that configure Windows are added. These lines tell Windows to look for these ports at input/output addresses of 3E8 hex and 2E8 hex, respectively; these lines look as follows:

[386Enh] Com3Base=3E8h Com4Base=2E8h

Finally, you can improve the performance of windowed DOS sessions by changing the default priority level that Windows gives such windows. (In 386 mode, you can change a full-screen DOS text-based application into a smaller window by pressing Alt+Enter.)

By default, Windows gives such windowed DOS apps a priority of only 50. This makes DOS commands that scroll the screen, such as DIR, appear sluggish. You can insert a line in SYSTEM.INI that increases this priority all the way to 999. But I've found that using a setting of 200 seems to result in performance as good as higher settings. To make this change, insert the following line:

[386Enh] WindowUpdateTime=200

#### Making Your SYSTEM.INI Files Mobile

As stated earlier, it is an advantage of networking Windows that you can walk to another workstation, log in with your password, and load whatever WIN.INI file is on your Path (including any utilities you normally run). But SYSTEM.INI is hardware-specific, and the SYSTEM.INI file used for one workstation should not be used for others with different hardware.

This problem can be solved by running Windows from a batch file that determines the correct SYSTEM.INI file, whichever workstation is loading Windows.

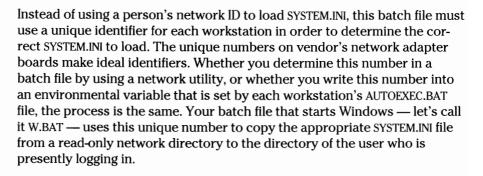

Such a W.BAT batch file might look like the following (assuming there is an environmental variable named LOCATION that contains the ID number of that workstation):

```
@echo off
copy N:\MASTER\%LOCATION%.INI U:\INI\SYSTEM.INI
win %1 %2 %3 %4 %5 %6 %7 %8 %9
```

This batch file uses the contents of the LOCATION variable to copy a particular SYSTEM.INI file to the user's personal directory on the network. If the unique number for the workstation that is presently being used is 12345678, then the batch file would copy 12345678.INI from the MASTER directory to the network directory that has previously been mapped to drive U:. The batch file then runs WIN.COM, with any parameters that might have been typed to W.BAT.

Several companies that support hundreds of networked Windows users use this method to enable user mobility within the company. Because small variations may exist between SYSTEM.INI settings for various machines, each machine's correct SYSTEM.INI file is copied to one MASTER directory and renamed with the unique number for that workstation. This enables the W.BAT batch file to copy these files whenever needed.

Since an appropriate file is copied over the SYSTEM.INI file in the user's personal directory every time Windows is loaded, this method prevents changes from being made directly to the SYSTEM.INI file that appears in the user's U:\INI directory. Changes must be made instead to the correct SYSTEM.INI file in the N:\MASTER directory. Because SYSTEM.INI is a complicated soup of options and settings, of course, this may be a benefit when trying to manage hundreds of Windows installations. Additionally, when

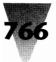

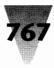

changes are needed to the SYSTEM.INI files of all users (when a new driver must be loaded in SYSTEM.INI, for example), it is much easier to make these changes when all the affected files are stored in a single network directory.

### Using SETUP.INF to Modify the Behavior of SETUP /N

If you decide to make numerous other changes in WIN.INI and SYSTEM.INI, you might find it faster to define these changes in a file called SETUP.INF. This is an information file, unmentioned in the Windows manual, that the Setup program uses to determine what default values should be written into Windows' initialization files. (SETUP.INF is described in detail in the Windows Resource Kit, listed in Appendix B, "Windows Information Resources," at the end of this book.)

By printing the SETUP.INF file, you can determine several sections in which the default settings for Windows can be edited in one convenient place. SETUP.INF controls which printer and video drivers are installed, and which programs it scans your drives for (these programs are then included in your Program Manager group windows).

#### **Creating WINSTART.BAT**

If Windows finds a file called WINSTART.BAT in the Windows directory, it runs the commands in the file before loading Windows in enhanced mode. This file can provide you with many useful benefits.

First, this file can display a message while Windows is loading its kernel and device drivers. Ordinarily, Windows switches to a plain black screen between displaying its logo and displaying the Program Manager. Since Windows takes a while to finish loading, this black screen can make a user think that Windows has hung. To prevent this, create the following WINSTART.BAT:

@echo off echo Starting Windows programs...

This batch file displays a one-line message while Windows is loading. You can customize this batch file so it displays important messages to all

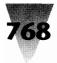

Windows users. Simply copy a text file to all U:\INI directories on the network. Change the WINSTART.BAT file so it looks as follows:

```
@echo off
if not exist u:\ini\message.txt goto :STARTWIN
more < u:\ini\message.txt
echo Press any key to start Windows.
pause > nul
del u:\ini\message.txt > nul
:STARTWIN
echo Starting Windows programs...
```

The second, and more important, use for WINSTART.BAT is to load memoryresident programs that may be needed by Windows applications. Any TSRs loaded in WINSTART.BAT have the effect of taking memory from only Windows' extended memory pool. They do not take memory from conventional memory in every DOS session under Windows.

There are few Windows applications that require TSRs, but they do exist. One example is 3270 emulation programs that require a communication support program. Another example is Banyan Vines 4.0 networks, which use WINSTART.BAT to load TSR2AP.COM, a TSR that enables printing across the network.

Since only one WINSTART.BAT may be located in the Windows directory, you can use environmental variables to determine whether specific machines need to load specific TSRs. You might create these variables in the AUTOEXEC.BAT file of various PCs, for example: SET MYTSR=Y. Your WINSTART.BAT file might then look as follows:

```
@echo off if "%MYTSR%"=="y" n:\programs\mytsr.com etc.
```

#### **Customizing Your CONFIG.SYS Files**

A few changes are required in CONFIG.SYS files for individual PCs before they can use Windows, of course. You should start CONFIG.SYS with a line similar to the following:

```
shell=c:\dos\command.com c:\dos /e:512 /p
```

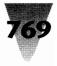

This statement directs applications to the location of COMMAND.COM. The /E switch increases the DOS environment space from the default 160 bytes to 512 bytes (necessary when you use many environmental variables). And the /P switch makes this copy of COMMAND.COM a "permanent" copy (one that remains in memory).

You must make sure that each PC is loading a memory manager, such as HIMEM.SYS or QEMM386.SYS. This manager must be copied to a directory that the PC can access while it is booting, such as a local C: drive or the network drive that a diskless workstation boots from.

If you are using a memory manager with a "load high" feature, such as QEMM386.SYS, you should exclude at least 16K of upper-memory blocks from this memory manager's use. This is because Windows (in 386 enhanced mode) needs to allocate up to 16K of memory for "translation buffers." This buffer memory must be located below the 1MB line, and Windows will claim conventional memory if it does not find an "unused" 16K area between 640K and 1MB.

To exclude 16K from the use of QEMM386.SYS, for example, you would use an X= switch on the command line in CONFIG.SYS that loads QEMM386.SYS, similar to the following:

```
device=c:\qemm\qemm386.sys ram x=c800-cbff
```

After rebooting, you should find that DOS sessions under Windows have more conventional memory available.

CONFIG.SYS should also have a FILES= and a BUFFERS= statement sufficient for Windows. If you use a Netware network, Novell recommends that you use FILES=60 (and this same statement should be used in the SHELL.CFG file that is required for each Netware user). This statement reserves enough conventional memory for 60 file handles to be open at the same time. Heavy use of Windows can easily require this many file handles.

You should ordinarily include the statement BUFFERS=20 in each CONFIG.SYS. If the PC is loading a hard disk cache utility, however, BUFFERS=10 is sufficient (or whatever number the utility's documentation specifically recommends).

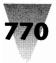

#### **Customizing Your AUTOEXEC.BAT File**

You should ensure that each AUTOEXEC.BAT file contains environmental variables for the "temporary" directory that Windows' Print Manager uses to spool printer files. These variables can be set using the following commands:

set TEMP=c:\temp set TMP=c:\temp

These variables must point to a directory that already exists. Setting both TEMP and TMP variables is necessary because some older programs look for a variable named TMP, while others look for TEMP.

You should select the fastest drive in the system for this variable. You can set it to a RAM drive, but only if the RAM drive is 2MB or more in size. Smaller RAM drives may not allow Print Manager to complete the writing of each page of a printout.

You can also set the variables to a network drive, but the specified directory must be writeable by the user (such as a U:\INI directory). If you use a network spooler, of course, you should disable the Windows Print Manager. The network spooler will take care of writing print files to disk, and the Print Manager will therefore write nothing, saving time.

You can write your AUTOEXEC.BAT files to start Windows automatically. To do this, have AUTOEXEC.BAT run W.BAT, the batch file that starts Windows (as described in the next section).

#### **Customizing Your W.BAT File**

You may find that you want all Windows users to run Windows by starting a batch file, rather than typing WIN, because you may need to set the DOS prompt or perform other housekeeping tasks before Windows starts or after it exits. I use the name W.BAT because W is shorter than WIN.

To use W instead of WIN to load Windows, delete WIN.COM from the template directories you established earlier. Then copy the WIN.CNF file from the main Windows directory to each template file. Call the copies WI.COM. The resulting WI.COM file contains the code that starts Windows, but it eliminates the graphical display of the Windows advertising screeen. Since WI.COM does

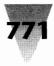

not switch a PC into graphics mode to display this screen, WI.COM runs on all workstations, regardless of their display type. (Leaving off the "N" reminds you that something is missing from this file.)

Your W.BAT file should allow users to start Windows in any of its modes, in case there is a reason to use a particular mode for a particular task. In addition, it is possible to add a parameter that runs a specific program when Windows starts. W.BAT, therefore, can change the DOS prompt and start Windows (with any combination of parameters) by including lines like the following:

@echo off prompt=Type EXIT to return to Windows.\$\_\$\_\$p\$g wi %1 %2 %3 %4 %5 %6 %7 %8 %9 prompt=\$p\$g

This batch file displays its "exit" message whenever a DOS session is started under Windows. After Windows is exited, the prompt is set back to the original Path-and-greater-than-sign value. Of course, you can design much more creative prompts than this, if you like.

For users who type WIN instead of W to start Windows, the following WIN.BAT file directs this command back into W.BAT, with all parameters:

@echo off w %1 %2 %3 %4 %5 %6 %7 %8 %9

#### **Customizing Your PROGMAN.INI File**

Finally, you may want to display a consistent menu to all users of Windows. This menu might include all programs that your company has site-licensed for every workstation. Notepad, Write, and other Windows applications obviously belong on this menu, since they are included in the license you obtain when you purchase Windows.

One way to create a menu for this type of application is to define a group window that contains these icons for the Program Manager. A second group window can contain icons for programs that are not licensed to all users, but only for certain individuals.

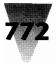

You can specify these two different group windows in the PROGRAM.INI file. This is a file in each user's personal directory, which contains settings for Program Manager. This file might look as follows when you first set up Windows:

[Groups] Group1=MAIN.GRP Group2=ACCESSOR.GRP

You can create a group window in Program Manager containing whatever icons should be on your master menu. If your company name is Acme, give this window a title bar such as Acme Menu. Save this group window and exit Windows. Then place this file in a read-only network directory with the name of your company, and call the file MENU (no extension). In this example, the file might be called N:\ACME\MENU.

Create another group window that is empty or has only one or two icons. This window is for users to add any icons that relate to programs that they individually use. Certain users may be licensed for Word for Windows, WordPerfect, or Amí, for example, while others are not. Give this window a title bar such as Personal Menu. Call this file PERSONAL.GRP and leave it in the personal directory for each user.

Finally, change the PROGMAN.INI file so it reads as follows:

[Groups] Group1=N:\ACME\MENU. Group2=U:\INI\PERSONAL.GRP

When the user starts Windows, the master menu will be read from N:\ACME\MENU and will be displayed in Program Manager. Then the user's personal menu window will be displayed.

Any changes to the user's personal menu window will be saved when the user exits Windows (if "Save changes" is on). Since the master menu is readonly, however, Windows does not change it but displays the message, "N:\ACME\MENU is write-protected." Using your company name and the word MENU for this filename makes this message more understandable to the user than using a cryptic filename and extension.

The advantage of setting up a master menu in this way is that you can easily add a new icon or function to each user's Program Manager. Simply add that icon to the master group window (using the Program Manager yourself) and save the file. The next time a user starts Windows, the revised N:\ACME\MENU is automatically loaded.

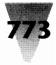

## Making Your Network Safe for Windows

After software management issues have been resolved, hardware and network "shell" issues for your particular brand of network must be tested. Again, Windows can unearth potential problems that many companies could have or should have dealt with earlier — Windows simply provides a reason to fix these situations once and for all.

The amount of memory required for DOS applications to run under Windows, for example, can act as an incentive for a company to upgrade to a newer version of DOS or their network shell programs — a step that otherwise might be put off indefinitely.

Network interface cards (NICs) can cause their own conflicts. Almost all NICs use some UMB addresses for buffer RAM chips located on the board. When users load their network software before starting the Windows environment, Windows can usually detect that this memory is in use, and no problems occur. If users start Windows, then open a DOS window and try to load the network software, however, the RAM on the adapter can come into play unexpectedly, hanging the PC.

Other conflicts can be more subtle. Microsoft's language compilers use the PC I/O address of 2E0 hex to call screen scrolling functions. Some network interface cards can also be configured to use this I/O address, which guarantees a dispute with Windows over turf. The solution is to change the NIC's I/O address to another selection, using switches or software provided with the board. Until this conflict is diagnosed, however, network users with boards configured in this way will experience problems every time Windows is started. (At least they don't get far enough to cause any real damage.)

Finally, certain changes fall into the category of network-specific issues. Microsoft officially supports network operating systems as diverse as Novell Netware, Banyan Vines, and LAN Manager. Additionally, networks with smaller markets, such as DEC Pathworks, DCA 10Net, and Artisoft LANtastic are supported. Each of these networks has its own set of configuration settings and steps necessary to prepare network users for Windows.

For more information on setting up Windows on specific networks, see Chapter 14.

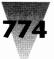

## The Windows Network Management Industry

The graphical promise of Windows and the ability it gives users to see and navigate among various network resources (such as printers and network drives) has spawned a small but growing product niche: Windows management tools.

Automated Design Systems Inc., for example, offers Windows Workstation — a layer of software that works with Novell Netware, Banyan Vines, and other network operating systems. Windows Workstation provides users with icons that help them select printers found anywhere on their network. And it provides administrators with the ability to write scripts that display graphical dialog boxes, develop security routines that protect individual workstations, meter the concurrent use of software, and schedule programs to run at specified times. (375 Northridge Rd., Suite 270, Atlanta, GA 30350, 404-394-2552.)

More recently, a company called Client Server Technologies has introduced LANlord Manager, a Netware monitoring and management utility. LANlord Manager runs on a Windows workstation and gathers statistics on network utilization. Additionally, it allows managers to run DOS and Windows programs remotely, and edit Windows' WIN.INI and SYSTEM.INI files for users without traveling to their desks. (481 Main St., Suite 301, New Rochelle, NY 10801, 914-633-4100.)

While these and other products add convenience to a network manager's bag of tools, many companies manage Windows on a network just fine without acquiring any additional network management tools. But the two companies just mentioned — Automated Design Systems and Client Server Technologies — provide a type of hand-holding that can be helpful for Windows adopters who are still mulling the conversion.

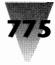

#### Summary

Windows offers many advantages to a network administrator who chooses to spend the time necessary to design an installation procedure tailored to a particular company's needs. The time spent planning the installation is greater than the time necessary for almost any other PC program. And additional time is required to determine the best way to add new workstations and servers to an existing Windows installation. But the effort can easily pay off in a network environment that requires less work to upgrade and maintain than an environment in which each Windows installation is an island running on stand-alone PCs.

- There are definately financial and management benefits you can derive by running and managing Windows across your company's network.
- Small changes to WIN.INI, SYSTEM.INI, and your network's configuration files are necessary to give Windows better performance on a network than is possible on many stand-alone PCs.

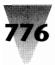

# Section E Excellence in Windows Shareware

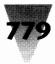

# **The Best in Windows Shareware**

## How to Use This Windows Shareware

One of the biggest Windows secrets is the existence of scores of Windows programs priced at one-half to one-tenth the cost of widely advertised programs. These programs are called *shareware*, and I have gathered the best of these programs together in the disks that accompany this book.

#### **Windows Shareware**

Shareware is a revolutionary form of software distribution, in which you receive a fully functional, free trial version of a program *without sending any money!* You can try the program to see if you like it, before incurring any expense. If you *do* like the program, you can register it with the author, after which you receive technical support, upgrades to new and improved versions, and many other goodies, as described later in this chapter.

Compare this with the Windows software you see advertised in most PC magazines. This software costs \$100 to \$500 or more. You cannot usually try these programs before you buy them. If you find, after installing a program you've bought, that the program doesn't meet your needs, most companies do not allow you to return the software and get your money back. These packages are definitely "try at your own risk."

Shareware programs, by contrast, usually cost only \$20 to \$50 to register. The cost of shareware is a fraction of the cost of other commercial software, because the developers of these programs don't spend money on advertising and marketing, and so don't add such expenses to their product. The shareware authors take the entire risk of distributing their program. If people don't like it, no one registers. Fortunately, so many people *do* register that it makes the existence of shareware possible.

Shareware is usually distributed by electronic bulletin boards, such as CompuServe, GEnie, and many others. Once a shareware author sends a copy of his or her program to the operators of these bulletin boards, PC users with modems can call in and receive a copy of the program through their phone line

#### Windows Shareware

(which is called "downloading"). This method of distribution costs the shareware author nothing per copy, unlike the expensive packaging of software with high overhead.

There are two difficulties with this method of distribution from the PC user's point of view, however. The first is that you must pay for the time you spend using the phone lines, the bulletin board, or both, when you download programs. The second is that amateur programmers worldwide have sent literally thousands of programs to these bulletin boards. Most of these programs don't run under Windows at all. If designed for Windows, they may run only under Windows 2.x — or they run under Windows 3.x, but are error-prone or so simplistic that you wouldn't use them for more than a few minutes before giving up. Finding the "gems" among this remarkable variety of programs would require you to spend weeks copying programs and trying them.

I have combed through descriptions of over 1,000 programs, and personally tested more than 100, to bring you the *Windows 3.1 Secrets* disks. On these disks are a "Baker's three dozen" of the best Windows shareware programs available at this time. Their scope is impressive. Some of these programs are simple utilities which do only one thing, but do it well. But others are powerful, major applications, with as many configuration options as the most expensive software programs you can find.

None of these programs is the last word in software — each of them continues to evolve and build upon previous versions. None of them may be perfect for your needs — and no software can ever anticipate all the variations in different people's sometimes-incompatible PC hardware and software. But each program has some unique trait that qualifies it to bear our "Excellence in Windows Shareware" title. I think you will enjoy using many of them.

I would like to thank George Lynch for his assistance in organizing these programs. He runs a New York-based, professional training service specializing in Windows applications, such as Word for Windows. Contact: George Lynch, 92 Prospect Park West, Brooklyn, NY 11215; 718-768-5358.

#### **Published Documentation**

I've published here portions of the documentation for most of the programs included on the disks. The documentation ranges from a mere page to tomes of nearly 100 pages. At the insistence of the program authors, I have not edited or rewritten the documentation, but reprint it here in their own words (fortunately, most of the program authors are quite literate).

#### The Best in Windows Shareware

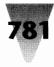

Full documentation for each program is included on the disks, but for your convenience you'll find in this section at least the introductory material and in some cases the installation and tutorial — so that you can get a flavor of the program; this should be enough to motivate you to print the rest of the documentation (or register and get it from the vendor). You'll also find the registration form for most packages, to make it easy to register.

#### **Free Programs and Shareware Programs**

The Windows 3.1 Secrets disks contain both free programs and shareware programs.

Free programs have no technical support, no upgrade policy, and no printed manuals for distribution. They may be copyrighted, which gives their authors the right to control their distribution, or "public-domain," which permits any type of use. The free programs on the *Windows 3.1 Secrets* disks are:

| ark30           |
|-----------------|
| ash Can         |
| nExit           |
| ordBasic Macros |
|                 |
|                 |

Also free are the Visual Basic programs:

| Graphic Viewer | Simon         |
|----------------|---------------|
| PrintClip      | X World Clock |

Shareware programs are not free or public-domain programs. They are copyrighted, commercial programs, which include (depending on the policies stated for each program) technical support, bound manuals, free or inexpensive upgrades to advanced versions with additional features, or other benefits for those who register. The shareware programs on the disks are:

| BizWiz            | SnagIt            |
|-------------------|-------------------|
| Clean-Up          | Task Manager      |
| ClockMan          | Viruscan          |
| Desktop Navigator | Whiskers          |
| EDOS              | WinCLI            |
| File Commander    | WinBatch          |
| Hunter            | WinDock           |
| Icon Manager      | Windows Unarchive |
| MetaPlay          | WinEdit           |
| Paint Shop        | WinGIF            |
| Puzzle            |                   |

#### **Windows Shareware**

Some of the above programs are DOS programs, which have been included because they support an important Windows function — setting your com ports for Windows, converting files into a Windows format, compressing files, scanning for viruses, or protecting Windows files from corruption. The DOSbased programs on the disks are:

ComReset EDOS Viruscan

#### What You Receive If You Register

Most of the shareware programs display the author's name and address when they first start, to let you know where to register the program for technical support, etc. This display goes away in a few seconds, or when you click OK. But in all cases, the name-and-address display goes away permanently when you register.

Other than this one data display, all of these programs are fully functional Windows utilities. Some programs have "big cousins" which provide advanced features that are not present in the shareware version. But this in no way prevents you from using those functions that each program offers in its "junior" version.

I have not accepted any programs that are merely self-running advertisements for another product ("rolling demos"). Nor have I allowed any programs that utilize a copy protection scheme, a timed expiration date, a limited number of executions, or any other self-destructing mechanism. (The *Windows 3.1 Secrets* disks themselves are write-protected to defend them against viruses — but this is not copy protection.) Furthermore, all these programs are 100 percent Windows 3.*x*-compatible (not counting the DOS programs, of course); none are Windows 2.*x* programs.

The primary incentive these programs use to encourage you to register them is the quality of their support and upgrade policies. If you register, depending on the conditions stated in the chapters that describe each program, you receive:

- ♦ At the very least, a permanent license to use the program on your PC.
- ♦ In most cases, the ability to upgrade to a future version of the program, with features that may significantly enhance the version you have.

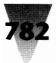

#### The Best in Windows Shareware

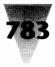

- ♦ Technical support, if you have questions or configuration problems regarding your particular type of PC — usually provided by an electronic mail system (in which you receive a response directly from the authors in a few hours), by regular mail, or, in some cases, by telephone.
- ♦ Sometimes, a printed manual with more detail or with better illustrations than can be provided in the shareware version — and, if you register multiple copies for a company installation, enough printed manuals for each of your staff.
- ♦ In a few cases, a disk that contains a registered version of the program, along with other "bonus" shareware programs not listed in this book.
- ♦ In all cases, the registration of shareware encourages the development of new Windows shareware programs, which could be the next Windows "killer app" — and which you can, again, try out in advance, like all shareware.

I myself am a paid, registered user of each and every one of the shareware programs in this book. I can say that the "treats" I find in my mailbox as a result of registering are truly a joy. This includes everything from upgraded versions of programs to announcements of entirely new programs (based on ideas so great that I wish I'd thought of them first!).

#### The Association of Shareware Professionals

As shareware grew into an accepted distribution method for software over the last several years, authors of shareware felt a need for a cooperative organization. The Association of Shareware Professionals (ASP) was formed in 1987 to "strengthen the future of 'shareware' (user-supported software) as an alternative to software distributed under normal retail marketing methods."

The ASP certifies programs as meeting their criteria for shareware and sponsors events at computer industry events. If you are a software author, the ASP may help you find distribution channels for your program. At this writing, membership was very reasonable — \$50 for the first year, \$75 thereafter. For more information, write the Executive Director, Association of Shareware Professionals, 545 Grover Road, Muskegon, MI 49442-9427, or send a message to CompuServe 72050,1433.

#### **Windows Shareware**

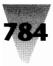

#### The ASP Ombudsman Program

To resolve any questions about the role of shareware, registrations, licenses, and so on, the ASP established an Ombudsman to hear all parties. Not all of the shareware authors who have programs on the disks in this book are members of the ASP. But if you have a support problem with an author who is, and you cannot settle it directly with that publisher, the Ombudsman may find a remedy. Remember that you cannot expect technical support for any program unless you are a registered user of that program.

As the Association's literature describes it, "ASP wants to make sure that the shareware concept works for you. If you are unable to resolve a shareware-related problem with an ASP member by contacting the member directly, ASP may be able to help. The ASP Ombudsman can help you resolve a dispute or problem with an ASP member, but does not provide technical support for members' products. Please write to the ASP Ombudsman at P.O. Box 5786, Bellevue, WA 98006, or send a CompuServe message via easyplex to ASP Ombudsman, 70007,3536."

#### **General License Agreement**

Each of the shareware programs on the accompanying disks has its own license agreement and terms. These are printed in the chapter describing each program, or in a text file enclosed with the program on the disk. In general, you should assume that any shareware program adheres to at least the following license terms suggested by the ASP, where *Program* is the specific shareware program, and *Company* is the program's author or publisher:

The Program is supplied as is. The author disclaims all warranties, expressed or implied, including, without limitation, the warranties of merchantability and of fitness for any purpose. The author assumes no liability for damages, direct or consequential, which may result from the use of the Program.

The Program is a "shareware program," and is provided at no charge to the user for evaluation. Feel free to share it with your friends, but please do not give it away altered or as part of another system. The essence of "user-supported" software is to provide personal computer users with quality software without high prices, and yet to provide incentives for programmers to continue to develop new products. If you find this program useful, and find that you continue to use the Program after a reasonable trial period, you must make a registration payment to the Company. The registration fee will license one copy for one use on any one computer at any one time. You must treat this software just like a copyrighted book. An example is that this software may be used by any number of people and may be freely moved from one computer location to another, as long as there is no possibility of it being used at one location while it's being used at another — just as a book cannot be read by two different persons at the same time.

Commercial users of the Program must register and pay for their copies of the Program within 30 days of first use or their license is withdrawn. Site-license arrangements may be made by contacting the Company.

#### The Best in Windows Shareware

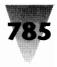

Anyone distributing the Program for any kind of remuneration must first contact the Company at the address provided for authorization. This authorization will be automatically granted to distributors recognized by the ASP as adhering to its guidelines for shareware distributors, and such distributors may begin offering the Program immediately. (However, the Company must still be advised so that the distributor can be kept up-to-date with the latest version of the Program.)

You are encouraged to pass a copy of the Program along to your friends for evaluation. Please encourage them to register their copy, if they find that they can use it. All registered users will receive a copy of the latest version of the Program.

Each of the programs and documentation thereto are published and distributed with this book with the written permission of the authors of each. The programs herein are supplied as is. Brian Livingston and IDG Books Worldwide Inc. individually and together disclaim all warranties, expressed or implied, including, without limitation, the warranties of merchantability and of fitness for any particular purpose; and assume no liability for damages, direct or consequential, which may result from the use of the programs or reliance on the documentation.

#### **Installation of Shareware Programs**

Complete installation instructions for the *Windows 3.1 Secrets* disks are on the last page of this book.

## **Use This First!**

#### **Preface to Viruscan and Clean-Up**

#### by Brian Livingston

Computer viruses are programs that secretly copy themselves into other programs on your disks. After a random period of time, destructive viruses erase all the files on your hard drive, or take other harmful or irritating actions.

Before using your PC again, you should insert the *Windows 3.1 Secrets* Disk #1 in a floppy drive and use it to search your hard drive(s) for viruses. To do this, type the following command at a DOS prompt:

A:\SCAN C: D: E:

#### Windows Shareware

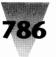

Include only as many drive letters as you have hard drives: C:, D:, E:, and so on. The SCAN.EXE program does not write anything to your hard drive (unless you use special parameters, as explained later in this chapter). If your system is free from computer viruses, you will see the message, "No viruses found." If you see a message that indicates that SCAN.EXE *did* find a virus, you should immediately read the information in this chapter on how to remove the virus before you proceed.

I feel so strongly that everyone should be able to scan their PC for viruses that the SCAN.EXE program is stored in a uncompressed, immediately usable form in the root directory of Disk 1. You can use this disk to test any PC — the disk is write-protected, so it cannot itself be infected. The SCAN.EXE program is *also* located, with Clean-Up and other programs from McAfee Associates, in the \VIRUSCAN directory on the disk. You should install these programs from this directory and use them on a regular basis.

Since McAfee Associates updates its virus-detection programs approximately once a month for registered users, you should definitely register to benefit from these updates. Dozens of new strains of computer viruses appear each month — most of which are mere variations on the 10 or 12 viruses that are responsible for 95 percent of all virus incidents.

In the future, virus protection will be built into DOS — which caused the problem in the first place by providing no mechanisms to detect "rogue" programs — but until then, you must check for viruses yourself.

For more information, contact the Computer Virus Industry Association, 4423 Cheeney St., Santa Clara, CA 95054, 408-727-4559. Their bulletin board system contains updated anti-virus programs and other text files, which are available by dialing 408-988-4004. In other countries, you should view the AGENTS.TXT file after installing the Viruscan programs from the *Windows 3.1 Secrets* disks. This text file lists representatives of these anti-virus programs in most parts of the world.

For a complete explanation of viruses, obtain a copy of *Computer Viruses* by John McAfee and Colin Hayes (St. Martin's Press, 175 Fifth Ave., New York, NY 10010, \$16.95).

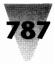

## VIRUSCAN and CLEAN-UP

by McAfee Associates

These instructions tell how to identify a virus with the VIRUSCAN program and remove the virus with the CLEAN-UP program. They are intended to provide the person with a virus infection an emergency means to identify and remove an infection. They are not meant to replace the program documentation. Please read through the documentation for detailed instructions. Files on the diskette ending in a .DOC extension have been formatted for printing on a printer with a minimum of 60 lines per page. Files ending in a .TXT extension have not been formatted.

#### VIRUSCAN (SCAN.EXE)

- 1. Copy all the VIRUSCAN files to a floppy disk.
- 2. WRITE PROTECT THE DISK!!!
- 3. Insert the disk into the infected PC and type: SCAN C: D: E: This will allow VIRUSCAN to run on the C:, D:, and E: drives. If you do not have D: and E: drives, leave them out.
- 4. If infected files are found, they may be ERASED by running VIRUSCAN with the /D (overwrite and delete) option:

SCAN C: D: E: /D

Running VIRUSCAN with the /D option will delete files in a way that is non-recoverable. Use this option only if you do NOT want to recover any of the infected files. Otherwise use the CLEAN-UP universal virus disinfectant.

5. Turn computer off to remove the virus from memory.

#### CLEAN-UP (CLEAN.EXE)

- 1. Copy all the CLEAN-UP files to a floppy disk.
- 2. WRITE PROTECT THE DISK!!!
- **3.** Power down the infected system and then boot from a clean, write protected system master diskette. Note: If you are unable to reference all of the logical drives on your hard disk after you have booted from a floppy, then check to make sure that you have included on the floppy and in your CONFIG.SYS any special-purpose device drivers necessary to access your hard disk.

4. Insert the CLEAN-UP disk into the infected PC and type:

CLEAN C: D: E: [virus ID code] This will allow CLEAN-UP to disinfect viruses on the C:, D:, and E: drives. If you do not have D: and E: drives, leave them out. For the Jerusalem virus, the ID code is [JERU]. For the Stoned virus, the ID code is [STONED]. For other viruses, use the ID code generated by SCAN, or check the VIRLIST.TXT file. Remember to include the square brackets, "[" and "]". If you are disinfecting a file-infector virus, such as the Jerusalem, it is recommended that you add the /A switch to the command line to check all files. This will ensure that the virus is removed from any overlay files that may not use the default overlay extensions recognized by CLEAN-UP. If you know that none of your programs use overlays, then the /A switch is not necessary.

5. Turn the computer off and then re-boot from the hard disk.

An Important Note: You have now completed a virus disinfection of your computer system, however, you may have other computers and floppy disks that are infected. You now have a clean PC from which to scan and clean them. Please take the time now to read through the VIRUSCAN and CLEAN-UP documentation to show you the fastest and safest way of removing your computer virus infection.

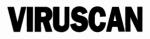

Version 8.3B86

Copyright © 1989 - 1992 by McAfee Associates

#### **Synopsis**

VIRUSCAN (SCAN.EXE) is a virus detection and identification program for the IBM PC and compatible computers. VIRUSCAN will search a PC for known computer viruses in memory, the boot sector, the partition table, and the

#### Windows Shareware — Read This First!

files of a PC and its disks. VIRUSCAN will also detect the presence of unknown viruses.

SCAN works by searching the system for instructions, sequences or patterns that are unique to each computer virus, and then reporting their presence if found. This method works for viruses that VIRUSCAN recognizes. To detect unknown viruses, VIRUSCAN can create a validation code or "CRC check" for .COM and .EXE files and append it to them. If the file has been modified in any way, SCAN will report that infection may have occurred. VIRUSCAN can also look for new viruses from a usersupplied list of virus search strings. VIRUSCAN runs on any PC with 256Kb and DOS version 2.00 or greater.

#### Authenticity

VIRUSCAN runs a self-test when executed. If SCAN has been modified in any way, a warning will be displayed. The program will still continue to check for viruses, though. If SCAN reports that it has been damaged, it is recommended that a clean copy be obtained. VIRUSCAN versions 46 and above are packaged with the VALIDATE program to ensure the integrity of the SCAN.EXE file. The VALIDATE.DOC instructions tell how to use the VALIDATE program. The VALIDATE program distributed with VIRUSCAN may be used to check all further versions of SCAN. The validation results for Version 74-B should be:

FILE NAME: SCAN.EXE SIZE: 65,936 DATE: 01-29-1992 FILE AUTHENTICATION Check Method 1: 0B8E Check Method 2: 0519

If your copy of SCAN.EXE differs, it may have been modified. Always obtain your copy of VIRUSCAN from a known source. The latest version of VIRUSCAN and validation data for SCAN.EXE can be obtained off of McAfee Associates' bulletin board system at (408) 988-4004.

#### **Overview**

VIRUSCAN (SCAN.EXE) scans diskettes or entire systems for pre-existing computer virus infections. It will identify the virus infecting the system, and tell what area of the system (memory, boot sector, file) the virus occupies. An infected file can be removed with the overwrite-and-delete option, /D which will erase the file. The CLEAN-UP program is also available to automatically disinfect the system, and repair damaged areas whenever possible.

VIRUSCAN Version 86 identifies all known computer viruses along with their variants. Some viruses have been modified so that more than one "strain" exists. Counting such modifications, there are 475 virus variants. The ten most common viruses which account for over 95% of all reported PC infections are also identified by SCAN. The accompanying VIRLIST.TXT file lists describes all new, public domain, and extinct computer viruses identified by SCAN. The number of variants of each virus is listed in parentheses after the virus name.

All known computer viruses infect one or more of the following areas: the hard or fixed disk partition table [also known as the master boot record]; the DOS boot sector of hard disks and floppy disks; or one or more executable files within the system. Executable files include operating system files, .COM files, .EXE files, overlay files, or any other files loaded into memory and executed. A virus that infects more than one area, such as a boot sector and an executable file is called a multipartite virus.

VIRUSCAN identifies every area or file that is infected, and indicates both the name of the virus and CLEAN-UP I.D. code used to remove it. SCAN will check the entire system, an individual diskette, sub-directory, or individual files for existing viruses. VIRUSCAN will also check for new, unknown viruses with the Add Validation and Check Validation options. This is done by computing a code for a file, appending it to the file, and then validating the file against that code. If the file has been modified, the check will no longer match, indicating that viral infection may have occurred. SCAN uses two independently generated CRC (Cyclic Redundancy Check) checks that are added to the end of program files to do this. Files which are selfchecking should not be validated since this will "set off" the program's self-check. Files which are self-modifying may have different values for the same program depending upon the modifications. VIRUSCAN adds validation codes to .COM and .EXE files only. The validation codes for the partition table, boot sector, and system files, are kept in a hidden file called SCANVAL.VAL in the root directory.

VIRUSCAN can also be updated to search for new viruses via an External Virus Data File option, which allows the user to provide the VIRUSCAN program with new search strings for viruses. VIRUSCAN can display messages in either English or French. VIRUSCAN works on stand-alone and networked PC's, but not on a file server. For networks, the NETSCAN file server-scanning program is required.

#### **Operation**

IMPORTANT NOTE: WRITE-PROTECT YOUR FLOPPY DISK BEFORE SCANNING YOUR SYSTEM TO PREVENT INFECTION OF THE VIRUSCAN PROGRAM.

VIRUSCAN will check each area or file on the designated drive(s) that could be host to a virus. If a virus is found, a message is displayed telling the name of the infected file or system area, and the name of the identified virus. SCAN will examine files for viruses based on their extensions.

VIRUSCAN and CLEAN-UP

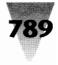

The default executable extensions supported by SCAN are .BIN, .COM, .EXE, .OV?, .PGM, .PIF, .PRG, .SYS and .XTP. Additional extensions can be added to SCAN, or all files on disk can be selected for scanning. To run VIRUSCAN type:

> SCAN dl: ... dl0: /A /AV /CV /D /E .xxx .yyy .zzz /EXT d:filename

/FR /MANY /NLZ /NOMEM /REPORT d:filename /RV /X

#### Options are:

/A Scan all files for viruses

/AV Add validation codes to specified files
/CV Check validation codes for files
/D Overwrite and delete infected file
/E .xxx .yyy .zzz Scan overlay extensions .xxx .yyy .zzz
/EXT d:filename Scan using external virus data file
/FR Display messages in French
/M Scan memory for all viruses (see below for specifics)
/MANY Put SCAN into loop checking drive(s)
/NLZ Skip scanning of LZEXE compressed files
/NOMEM Skip memory checking
/REPORT d:filename Create report of infected files
/RV Remove validation codes from specified files
/X Scan for extinct and research viruses (removed for this version of SCAN)

(d1: ... d10: indicate drives to be scanned)

- The /A option will cause SCAN to go through all files on the referenced drive. This should be used if a fileinfecting virus has already been detected. Otherwise the /A option should only be used when checking a new program. The /A option will add a substantial time to scanning. This option takes priority over the /E option. The /AV option allows the user to add validation codes to the files being scanned. If a full drive is specified, SCAN will create validation data for the partition table, boot sector, and system files of the disk as well.
   Validation adds ten (10) bytes to files; the validation data for the partition table, boot sector, and system files is stored separately in a hidden file in the root directory of the scanned drive.
- The /CV option checks the validation codes inserted by the /AV option. If the file has been changed, SCAN will report that the file has been modified, and that viral infection may have occurred. Using the /CV option adds about 25% more time to scanning. **Note:** Some older Hewlett-Packard and Zenith PCs modify the boot sector or partition table each time the system is booted. This will cause SCAN to continually notify the user of boot sector or partition table modifications if the /CV switch is selected. Check your system's manual to determine if your system contains self-modifying boot code.
- The /D option tells VIRUSCAN to prompt the user to overwrite and delete an infected file when one is found. If the user selects "Y" the infected file will be overwritten with hex code C3 [the Return-to-DOS instruction]

and then deleted. A file erased by the /D option cannot be recovered. If the McAfee Associates' CLEAN- UP program is available, it is recommended that CLEAN be used to remove the virus instead of SCAN, since in most cases it will recover the infected file. Boot sector and partition table infectors cannot be removed by the /D option and require the CLEAN-UP virus disinfection program.

- The /E option allows the user to specify an extension or set of extensions to scan. Extensions should include the period character "." and be separated by a space after the /E and between each other. Up to three extensions may be added with the /E. For more extensions, use the /A option.
- The /EXT option allows VIRUSCAN to search for viruses from a text file containing user-created search strings. The syntax for using the external virus data file is /EXT d:filename, where d: is the drive name and filename is the name of the external virus data file. For instructions on how to create an external virus data file, refer to Appendix A.

Note: The /EXT option is intended for advanced users and computer anti-virus researchers to add their own strings for detection of computer viruses on an interim or emergency basis. When used with the /D option, it will delete infected files. This option is not recommended for general use and should be used with caution. The /FR option tells VIRUSCAN to output all messages in French instead of English. The /M option tells VIRUSCAN to check system memory for all known computer viruses that can inhabit memory. SCAN by default only checks memory for critical and "stealth" viruses, which are viruses which can cause catastrophic damage or spread the infection during the scanning process. SCAN will check memory for the following viruses in any case:

|                               | -             |                   |                 |
|-------------------------------|---------------|-------------------|-----------------|
| 1024                          | 1253          | 1554              | 1963            |
| 1971                          | 2560          | 337               | 3445-Stealth    |
| 4096                          | 512           | Anthrax           | Antitelefonica  |
| Brain                         | Caz           | CD                | DarkAvenger     |
| DIR-2                         | Doomll        | Empire            | Fish            |
| Flu-2                         | Form          | Greemlin          | Irish           |
| Joshi                         | Leech         | Lozinsky          | Microbes        |
| Mirror                        | NomenklaturaN | No-Int(StonedIII) |                 |
| P1R(Phoenix)Phantom Plastique |               | Pogue             |                 |
| SBC                           | Sentinel      | Stoned            | Sunday-2        |
| SVC                           | Taiwan3       | Tequila           | Turbo(Polish-2) |
| Twin-351                      | V2100         | V2P6              | Whale           |
|                               |               |                   |                 |

If one of these viruses is found in memory, SCAN will stop and advise the user to power down, and reboot the system from a virus-free system disk. Using the /M option with another anti-viral software package may result in false alarms if the other package does not remove its virus search strings from memory. The /M option will add 10 to 40 seconds to the scanning time.

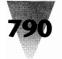

#### Windows Shareware — Read This First

- The /MANY option is used to scan multiple diskettes placed in a given drive. If the user has more than one floppy disk to check for viruses, the /MANY option will allows the user to check them without having to run SCAN multiple times. If a system has been disinfected, the /MANY and /NOMEM options can be used to speed up scanning of disks.
- The /NLZ option tells VIRUSCAN not to look inside files compressed with the LZEXE file compression program. SCAN will still check the programs for external infections.
- The /NOMEM option is used to turn off all memory checking for viruses. It should only be used when a system is known to be free of viruses.
- The /REPORT option is used to generate a listing of infected files. The resulting list is saved to disk as an ASCII text file. To use the report option, specify / REPORT on the command line, followed by the device and filename [See EXAMPLES below for samples].
- The /RV option is used to remove validation codes from a file or files. It can be used to remove the validation code from a diskette, subdirectory, or file(s). Using /RV on a disk will remove the partition table, boot sector, and system file validation. This option can not be used with the /AV option.
- The /X option is used to check for extinct viruses. An extinct virus is defined as a virus from which there have been no infection reports in the preceding twelve (12) months, or a virus that was created as a research tool and does not exist outside of a few tightly-controlled copies. Viruses that are extinct are listed in the accompanying VIRLIST.TXT file preceded with an asterisk "\*" next to the virus name. It is recommended that VIRUSCAN initially be run with the /X option but subsequent runs need not use the /X option. Note: Viruses are currently not separated into an "extinct" category. This option has been removed from VIRUSCAN until further notice.

#### **Examples**

The following examples are shown as they would be typed in.

SCAN C: To scan drive C:

SCAN A:R-HOOPER.EXE To scan file "R-HOOPER.EXE" on drive A:

SCAN A: /A To scan all files on drive A:

SCAN B: /D / A To scan all files on drive B:, and prompt for erasure of infected files.

SCAN C: D: E: /AV /NOMEM To add validation codes to files on drives C:, D:, and E:, and skip memory checking.

SCAN C: D: /M /A /FR To scan memory for all known and extinct viruses, as well as all files on drives C: and D:, and output all messages in French. SCAN C: D: /E .WPM .COD To scan drives C: and D:, and include files with the extensions .WPM and .COD SCAN A: /CV To check for known and unknown viruses (via the validation codes) on drive A: SCAN C: /EXT A:SAMPLE.ASC To scan drive C: for known computer viruses and also for viruses added by the user via the external virus data file option. SCAN C: /M /REPORT A:INFECTN.RPT To scan for all viruses in memory and drive C:, and create a text file called INFECTN.RPT on drive A:

#### **Exit Codes**

VIRUSCAN will set the DOS ERRORLEVEL upon program termination to:

| Error Level | Description                          |
|-------------|--------------------------------------|
| 0           | No viruses found                     |
| 1           | One or more viruses found            |
| 2           | Abnormal termination (program error) |

If a user stops the scanning process, SCAN will set the ERRORLEVEL to 0 or 1 depending on whether or not a virus was discovered prior to termination of the SCAN.

#### **Virus Removal**

What do you do if a virus is found? You can contact McAfee Associates for assistance with manually removing the virus, for disinfection utilities, and for more information about the virus. The CLEAN-UP universal virus disinfection program is available and will disinfect the majority of reported computer viruses. It is updated frequently to remove new viruses. The CLEAN-UP program can be downloaded from McAfee Associates BBS. (It is also included on your InfoWorld *Windows 3 Secrets* diskette.)

It is strongly recommended that you get experienced help in dealing with viruses, especially critical viruses that can damage or destroy data [for a listing of critical viruses, see the /M option under OPTIONS, above] and partition table or boot sector infecting viruses, as improper removal of these viruses could result in the loss of all data and use of the disk(s).

If CLEAN-UP is not available, then:

**For Boot Sector and Infectors:** Power down the infected system and boot from an uninfected, write-protected diskette. Use the DOS SYS command to attempt to overwrite the boot sector. This works in many cases. Run VIRUSCAN to see if the virus has been eradicated. If this does not work, do a file-by-file backup of the system (in other words, do not backup the boot sector) and do a low-level format of the disk. For a floppy diskette, copy the files off the infected

#### VIRUSCAN and CLEAN-UP

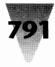

diskette using the DOS COPY command, not XCOPY or DISKCOPY which will transfer the virus. Reformat or discard the infected floppy disk.

**File Infectors:** Power down the infected system and boot from an uninfected, write-protected diskette. Run VIRUSCAN with the /D and /A options. Scan all original disks for viruses and replace programs from them if clean.

**Partition Table Infectors:** Power down the infected system and boot off of an uninfected, write-protected diskette. Proceed to do a file-by-file backup of the system (in other words, do not backup the partition table). Then do a low-level format of the disk.

Disinfection utilities are available for the majority of reported computer viruses; these programs can be downloaded from McAfee Associates' BBS at (408) 988-4004.

#### **Tech Support**

In order to facilitate speedy and accurate support, please have the following information ready when you contact McAfee Associates:

- · Program name and version number.
- Type and brand of computer, hard disk, plus any peripherals.
- Version of DOS you are running, plus any TSRs or device drivers in use.
- Printouts of your AUTOEXEC.BAT and CONFIG.SYS files.
- The exact problem you are having. Please be as specific as possible. Having a printout of the screen and/or being at your computer will help also.

McAfee Associates can be contacted by BBS or fax twenty-four hours a day, or call our business office at (408) 988-3832, Monday through Friday, 8:30AM to 6:00PM Pacific Standard Time.

McAfee Associates: (408) 988-3832 office 1900 Wyatt Drive, Suite 8: (408) 970-9727 fax Santa Clara, CA 95054-1529: (408) 988-4004 BBS 2400 bps U.S.A.: (408) 988-5138 BBS HST 9600 (408) 988-5190 BBS v32 9600

If you are overseas, please refer to the AGENTS.TXT file for a listing of Agents for McAfee Associates product support or sales.

#### Appendix A: Creating a Virus String File with the /EXT Option

The External Virus Data file should be created with an editor or a word processor and saved as an ASCII text file. Be sure each line ends with a CR/LF pair. Note: The /EXT

option is intended for emergency and research use only. It is an temporary method for identifying new viruses prior to the subsequent release of SCAN. A sound understanding of viruses and string-search techniques is advised as a prerequisite for using this option. The virus string file uses the following format:

#Comment about Virus\_1

"aabbccddeeff..." Virus\_1\_Name

#Comment about Virus\_2

"gghhiijjkkll..." Virus\_2\_Name

"uuvvwwxxyyzz..." Virus\_n\_Name

Where aa, bb, cc, etc. are the hexadecimal bytes that you wish to scan for. Each line in the file represents one virus. The Virus Name for each virus is mandatory, and may be up to 25 characters in length. The double quotes (") are required at the beginning and end of each hexadecimal string. SCAN will use the string file to search memory, the Partition Table, Boot Sector, System files, all .COM and .EXE files, and Overlay files with the extension .BIN, .OV?, .PGM, .PIF, .PRG, .SYS and .XTP. Virus strings may contain wild cards. The two wildcard options are:

**Fixed Position Wildcard:** The question mark "?" may be used to represent a wildcard in a fixed position within the string. For example, the string:

E9 7C 00 10 ? 37 CB would match "E9 7C 00 10 27 37 CB", "E9 7C 00 10 9C 37 CB", or any other similar string, no matter what byte was in the fifth place.

**Range Wildcard:** The asterisk "\*", followed by range number in parentheses "(" and ")" is used to represent a variable number of adjoining random bytes. For example, the string:

E9 7C \*(4) 37 CB

would match "E9 7C 00 37 CB", "E9 7C 00 11 37 CB", and "E9 7C 00 11 22 37 CB". The string "E9 7C 00 11 22 33 44 37 CB" would not match since the distance between 7C and 37 is greater than four bytes. You may specify a range of up to 99 bytes.

Up to 10 different wildcards of either kind may be used in one virus string.

#### Comments

A pound sign "#" at the beginning of a line will denote that it is a comment. Use this for adding notes to the external virus data file. For example:

#New .COM virus found in file FRITZ.EXE from #Schneiderland on 01-22-91

"53 48 45 45 50" Fritz-1 [F-1]

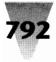

#### Windows Shareware — Read This First!

Could be used to store a description of the virus, name of the original infected file, where and when it was received, and so forth.

Special thanks to Robert Brown, Christopher Morgan, and Robert Wright for their assistance with the VIRUSCAN documentation.

#### Registration

A registration fee of \$25.00 US is required for the use of VIRUSCAN by individual home users. Registration is for one year and entitles the holder to unlimited free upgrades off of McAfee Associates BBS. Diskettes are not mailed unless requested. Add \$9.00 US for diskette mailings. Registration is for home users only and does not apply to businesses, corporations, organizations, government agencies, or schools, who must obtain a license for use. Contact McAfee Associates for more information. Outside of North America, registration and support may be obtained through the agents listed in the accompanying AGENTS.TXT text file.

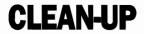

Version 8.3B86 Copyright © 1991 by McAfee Associates

#### **Synopsis**

CLEAN-UP (CLEAN) is a virus disinfection program for IBM PC and compatible computers. CLEAN-UP will search though the partition table, boot sector, or files of a PC and remove a virus specified by the user. In most instances CLEAN-UP is able to repair the infected area of the system and restore it to normal usage. CLEAN-UP works on all viruses identified by the current version of the VIRUSCAN (SCAN.EXE) program. CLEAN-UP runs on any PC with 256Kb and DOS version 2.00 or greater.

#### **Authenticity**

CLEAN-UP runs a self-test when executed. If CLEAN has been modified in any way, a warning will be displayed. The program will still continue to remove viruses, though. If CLEAN reports that it has been damaged, it is recommended that a new, clean copy be obtained. CLEAN-UP is packaged with the VALIDATE program to ensure the integrity of the CLEAN.EXE file. The VALIDATE.DOC instructions tell how to use the VALIDATE program. The VALIDATE program distributed with CLEAN-UP may be used to check all further versions of CLEAN. The validation results for Version 8.3B86 should be:

FILE NAME: CLEAN.EXE SIZE: 84,682

DATE: 02-03-92 FILE AUTHENTICATION Check Method 1: 682D Check Method 2: 068A

If your copy of CLEAN.EXE differs, it may have been modified. Always obtain your copy of CLEAN-UP from a known source. The latest version of CLEAN-UP and validation data for SCAN.EXE can be obtained off of McAfee Associates' bulletin board system at (408) 988-4004.

#### **Overview**

CLEAN-UP searches the system looking for the virus you wish to remove. When an infected file is found, CLEAN-UP isolates and removes the virus, and, in most cases, repairs the infected file and restores it to normal operation. If the file is infected with a less common virus, CLEAN-UP will then display a warning message and prompt the user, asking whether to overwrite and delete the infected file. Files erased in such a manner are nonrecoverable.

Verify the suspect virus infection with the VIRUSCAN program before running CLEAN-UP. VIRUSCAN will locate and identify the virus and provide the I.D. code needed to remove it. The I.D. is displayed inside the square brackets, "[" and "]". For example, the I.D. code for the Jerusalem virus is displayed as "[Jeru]". This I.D. must be used with CLEAN-UP to remove the virus. The square brackets "[" and "]" MUST be included. The common viruses that CLEAN-UP is able to remove successfully, and repair and restore the damaged programs are:

| 555           | 730         | 748           | 903            |
|---------------|-------------|---------------|----------------|
| 1008          | 1024        | 1253          | 1260           |
| 1575/1591*+   | 170x*       | 1992          | 2000           |
| 2100          | 2560        | 3445          | 4096*+         |
| AirCop*       | Alabama+    | Alameda       | Antitelefonica |
| Ashar*        | Azusa       | Beeper        | BlackMonday+   |
| Bloody!       | Boys        | Cara          | Curse          |
| DarkAvenger*+ | DataLock+   | December28+   | Devil'sDance   |
| Dir-2         | DiskKiller* | EDV*          | Empire*        |
| Enigma        | Fellowship+ | Filler        | Fish+          |
| Flash         | Flip*+      | Form          | GenericBoot    |
| GenericMBR    | Ghost       | Haifa         | Invader*+      |
| Irish         | Jerusalem*+ | Joshi         | KeyPress*+     |
| Korea*        | Lazy        | Lehigh        | Liberty+       |
| Lisbon*       | LoaDuong    | Michelangelo  | Miky           |
| Murphy*+      | MusicBug    | NewJerusalem+ | Nomenclature   |

PakistaniBrain\* PayDay+ Perfume PingPong<sup>\*</sup> Plastique\*+ Plastique Possessed PrintScreen-2 R-11+ RPKS Slayer Slow+ SVC\*+ Stoned<sup>\*</sup> Striker+ SBC SunDay+ Sunday2+ Suriv03+ Taiwan3+ Taiwan4-Tequila Tokyo Topo VACSINA\*+ TypoBoot V800 V-801 Violator\*+ Whale\*+ YankeeDoodle\*+ Vienna\* ZeroBug

\*Denotes virus with more than one strain

+Denotes virus which attaches to overlays

An important note about .EXE files: Some viruses which infect .EXE files cannot be removed successfully in all cases. This usually occurs when the .EXE file loads internal overlays. Instead of attaching to the end of the .EXE file, the virus may attach to the beginning of the overlay area, and program instructions are overwritten. CLEAN-UP will truncate files infected in this manner. If a file no longer runs after being cleaned, replace it from the manufacturer's original disk.

**An important note about the Stoned Virus:** Removing the Stoned virus can cause loss of the partition table on systems with non-standard formatted hard disks. As a precaution, backup all critical data before running CLEAN-UP. Loss of the partition table can result in the LOSS OF ALL DATA ON THE DISK.

## **Operation**

IMPORTANT NOTE: POWER DOWN YOUR SYSTEM AND BOOT FROM A CLEAN SYSTEM DISK BEFORE BEGINNING. RUN THE CLEAN-UP PROGRAM FROM A WRITE-PRO-TECTED DISK TO PREVENT INFECTION OF THE PRO-GRAM.

Power down the infected system and boot from a clean, write-protected system diskette. This step will insure that the virus is not in control of the computer and will prevent reinfection. After cleaning, power down the system again, reboot from the system disk, and run the VIRUSCAN program to make sure the system has been successfully disinfected. After cleaning the hard disk, run the VIRUSCAN program on any floppies that may have been inserted into the infected system to determine if they have been infected.

CLEAN-UP will display the name of the infected file, the virus found in it, and report a "successful" disinfection when the virus is removed. If a file has been infected multiple times by a virus (possible if the virus does not check to see if it has already attached to a file) than CLEAN-UP will report that the virus has been removed successfully for each infection. To run CLEAN-UP type: CLEAN dl: ... dl<br/>O: [virus ID] /A /E .xxx /FR / MANY /M

/REPORT d:filename

#### Options are:

/A Examine all files for viruses
/E .xxx .yyy .zzz Clean overlay extensions .xxx .yyy .zzz
/FR Display messages in French
/MANY Check and disinfect multiple floppies
/REPORT d:filename Create report of cleaned files
d1: ... d10: indicate drives to be cleaned
[virus ID] Virus identification code - provided by the
VIRUSCAN program when it detects a virus. For a complete list of codes, see the accompanying
VIRLIST.TXT file

- The /A option will cause CLEAN to go through all files on diskette. This should be used if a file-infecting virus is detected.
- The /E option allows the user to specify an extension or set of extensions to clean. Extensions must be separated by a space after the /E and between each other. Up to three extensions may be added with the /E. For more extensions, use the /A option.
- The /FR option tells CLEAN-UP to display all messages in French instead of English.
- The /MANY option is used to clean multiple floppy diskettes. If the user has more than one floppy disk to check for viruses, the /MANY option will allows the user to check them without having to run CLEAN multiple times.
- The /REPORT option is used to generate a listing of disinfected files. The resulting list can be saved to disk as an ASCII text file. To use the report option, specify / REPORT on the command line, followed by the device and filename.

## **Examples**

The following examples are shown as they would be typed in on the command line.

**CLEAN C: D: E: [JERU]** /A To disinfect drives C:, D:, and E: of the Jerusalem virus, searching all files for the virus in the process

**CLEAN A: [STONED]** To disinfect floppy in drive A: of the Stoned virus

**CLEAN C:\MORGAN [DAV] /A** To disinfect subdirectory MORGAN on drive C: of the Dark Avenger, searching all files for the virus in the process

**CLEAN B: [DOODLE]** /**REPORT C:YNKINFCT.TXT** To disinfect floppy in drive B: of the Yankee Doodle virus, searching all files in the process, and creating a report of disinfected files named YNKINFCT.TXT on drive C:

# VIRUSCAN and CLEAN-UP

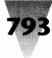

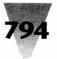

## Windows Shareware — Use This First!

## Registration

A registration fee of \$35.00 US is required for the use of CLEAN-UP by individual home users. Registration is for one year and entitles the holder to unlimited free upgrades for the duration of the year. Upgrades must be obtained from the McAfee Associates bulletin board. Diskettes are not mailed with registrations unless specifically requested. Add \$9.00 US for diskette mailings. Registration is for home users only and does not apply to businesses, departments, organizations, government agencies, or schools, who must obtain a site license for use. Contact McAfee Associates for more information. Outside of North America, registration and support may be obtained through the agents listed in the accompanying AGENTS.TXT text file.

# VALIDATE

Version 0.3 Copyright © 1991 by McAfee Associates

VALIDATE is a file-authentication program that may be used to check other programs for signs of tampering. VALIDATE uses two discrete methods to generate Cyclic Redundancy Checks (CRC's), which are then displayed for the user to compare against the known value for the program(s) validated. The known validation data can be published by the author of the program or be obtained from a trusted information database. The dual CRC checking provides a high degree of security. Complete documentation for VALIDATE may be found on the accompanying disk.

#### **Registration for McAfee Associates Programs**

Registration is required for the use of the VIRUSCAN, SHIELD and CLEAN-UP program series in a home environment. This form should be used to register a program.

Registered users of the VIRUSCAN programs receive free technical support and assistance with virus infections in the form of walk-throughs of virus removal. The McAfee Associates bulletin Board is available (9 lines) for access to the latest versions of the VIRUSCAN series and for downloads of virus related information. A registered user may obtain free upgrades of the registered programs for a period of one year after registration, provided they are downloaded from the BBS. Diskettes are mailed first class in the U.S. and by airmail for foreign countries. For such mailings, please add \$9.

Corporate, business and organizational users require a site license for the use of the VIRUSCAN programs. For site license information please contact McAfee Associates at the address or phone number below.

| <b>REGISTRATION FORM For Individual Home Users</b>   | MAILING ADDRESS:                                                       |  |  |  |
|------------------------------------------------------|------------------------------------------------------------------------|--|--|--|
| PROGRAM: # COPIES: AMOUNT:                           | NAME                                                                   |  |  |  |
| CLEAN-UP (\$35 per copy)\$                           | ADDRESS                                                                |  |  |  |
| VIRUSCAN (\$25 per copy)\$                           |                                                                        |  |  |  |
| VSHIELD (\$25 per copy)\$                            | CITY/STATE/PROVINCE                                                    |  |  |  |
| SENTRY (\$25 per copy)\$                             | COUNTRY/POSTAL CODE                                                    |  |  |  |
| FSHIELD (\$25 per copy)\$                            | HOME PHONE                                                             |  |  |  |
| VCOPY(\$15 per copy)\$                               | OFFICE PHONE                                                           |  |  |  |
| - ADD - \$9 for Diskette (5.25" 360K only) \$        |                                                                        |  |  |  |
| (All programs and documentation fit on one diskette) | SEND TO:                                                               |  |  |  |
| TOTAL \$                                             | McAfee Associates                                                      |  |  |  |
| PAYMENT BY:                                          | 1900 Wyatt Dr., Ste. 8                                                 |  |  |  |
| Check/Money Order No enclosed for \$                 | Santa Clara, CA 95054-1529<br>U.S.A.                                   |  |  |  |
| OR CHARGE:MasterCard Visa                            | (408) 988-3832 Voice —                                                 |  |  |  |
| Card Number                                          | Úse this number for questions/bug reports                              |  |  |  |
| Name on CardExp. Date                                | (408) 988-4004 BBS —<br>Use this number for obtaining program upgrades |  |  |  |
| Signature                                            | (408) 970-9727 FAX                                                     |  |  |  |

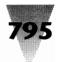

# Database

# WindBase

#### Version 1.0 Copyright © 1990/91 by Bradley Nicholes

## Introduction

WindBase is an application that was designed to help simplify data collection, storage and retrieval. With the help of WindBase, you can design custom data entry forms and at the same time create the database to match it. WindBase will also allow you to index and reindex your data by a single field or multiple fields. This enables you to organize and retrieve your data much more easily and faster as well. WindBase also allows you to create, store and view multiple database files all at the same time. Then when you are ready to print your data, WindBase will print it in the same custom layout or let you reorganize the data to best fit your needs.

## **Getting Started**

*Requirements*: Microsoft Windows 3.0 or higher; IBM compatible PC 286, 386 or 486.

Before proceeding, make sure that you have Microsoft Windows correctly installed. Next create a directory called WINDBASE and copy the WindBase software (WINDBASE.EXE) into this directory. WindBase is ready to be started. Simply start WindBase from the RUN... menu selection of the Windows Program Manager or add it to a Program Manager group by following the directions for creating a group item in the Windows 3.0 User's Guide.

In addition to the instructions you see here, you should be aware that if there's an error 2 when you open a database that is already created, make sure that the full path to the subdirectory of the file you wish to open is specified.

## What Is a Database?

A database is a collection of similar data records stored in a common file or collection of files. A database management system such as WindBase provides a means by which a user can easily store and retrieve this data.

## **Creating a New Database**

To create a WindBase database first select NEW from the FILE pulldown menu. WindBase will create a blank database definition window and ungray the following menu selections:

## FILE Menu

SAVE DEFINITION - Create or save a database definition and data files.

**DEFINE Menu** 

- TEXT This option creates a static text field in the current database definition window.
- EDIT This option creates an entry/edit field in the current database definition window.
- CHECKBOX This option creates a checkbox in the current database definition window.
- STYLES This option displays a pop-up window that allows the user to modify the attributes of the currently selected TEXT, EDIT or CHECKBOX field.
- DELETE This option deletes the currently selected TEXT, EDIT or CHECKBOX field.
- TITLE This option modifies the database title that appears in the database window.

Layout the database by selecting database fields from the DEFINE pulldown menu as described in the "Creating a Database Field" section. Each of the newly created fields can be resized and placed in the database definition window where desired. After all of the database fields have been created and defined, the database layout can be save and the database files created. To do this, simply select SAVE DEFINITION from the FILE pulldown menu. A SAVE FILE pop-up window will appear prompting the user to enter a path and file name where the database files and associated layout files will be stored. The user only needs to enter the primary part of the file name (file name without the extension). WindBase will add the extension of .WB for the database layout file, .DB for the database file and .IDX for the index file. Once the file name has been entered and the user has selected the SAVE pushbutton, the database definition and field layout files will be created. If the database files already exist in the

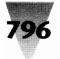

specified path, WindBase will notify the user that the database already exists and the path or file name must to be changed. Once a database definition has been saved and the database created, WindBase will only allow the database fields to be resized or repositioned. No new database fields can be created.

## **Creating a Database Field**

By selecting the TEXT, EDIT or CHECKBOX options from the DEFINE pulldown menu, the corresponding field will be created in the currently selected database definition window. The new field will be created in the upper left hand corner of the database definition window. A style pop-up window will be displayed prompting the user to enter a name to identify the newly created field and modify any of the field attributes if desired. After the database field has been created, it can be moved and resized as explained in the "Move and Resizing a Database Field" section.

## **Setting Attributes of a Database Field**

Each TEXT, EDIT and CHECKBOX field defaults to a specific set of attributes. These attributes may be modified through the STYLES option in the DEFINE pulldown menu. When the STYLES option is selected a pop-up window is presented that corresponds to the selected database field. The EDIT and CHECKBOX fields require a field name that is later used in the creation of the database. All other attributes in the styles dialog boxes are optional.

### **Moving and Resizing a Database Field**

Once a database field has been created, it can be moved or resized to the desired position and size by dragging and dropping with the mouse pointer or grabbing the field border and stretching it. To move the field, simply place the mouse pointer over the top of it and click the mouse button once. A dotted line will appear around the field to indicate that it is now the currently selected field. The mouse pointer will also change to a four direction pointer to indicate that the field may be moved. With the four direction pointer over the top of the selected field, press and hold the left mouse button down and while hold down the button, move the mouse pointer to the desired position. A database field may also be moved by using the arrow keys on the keyboard. To do this first select the database field with the mouse as described above. Then use the arrow keys to move the database field in the desired direction. To resize a database field. select the field as described above, then move the mouse pointer over the top of the border of the selected field. As this is done, the mouse pointer will change from a four

direction pointer to a two direction horizontal, vertical or diagonal pointer depending on the direction in which the field may be resized. Then simply hold the left mouse button down and move the mouse in the direction indicated by the two direction pointer until the field is resized to the desired size.

## **Deleting a Database Field**

Once a TEXT, EDIT and CHECKBOX field has been created, it may be deleted. To delete a field, simply select it by placing the mouse pointer over it and pressing the left mouse button. Once the field has been selected, a dotted line border will appear around it. Then select DELETE from the DEFINE pulldown menu. A confirmation dialog box will appear asking that the user to confirm the operation. Selecting the YES pushbutton, will delete the field.

## **Changing the Database Title**

To change the title that appears in the database window title bar, select the TITLE option from the DEFINE pulldown menu. After making this selection a dialog box will be displayed allowing the user to enter a database title. After entering the database title, select the OK pushbutton and the database window title will change.

### **Opening a Database**

To open an existing database the user must select OPEN from the FILE pulldown menu. An open file pop-up window will be displayed. This pop-up window allows the user to change directories and select database files. There are four types of files that WindBase creates. The primary name of each of the four files of a database is the name specified by the user when the database was originally created. The extensions for each of these files are as follows:

.WB - WindBase database layout file.

- .DB Database file.
- .IDX Database index file.
- .PRN WindBase page layout file.

When opening a database, any one of these files can be selected. Once the database has been selected, a database window will appear with the current database layout. The open file dialog also allows the user to open a database definition window for modification. This is done by checking the DATABASE DEFINITION checkbox before clicking on the OPEN pushbutton. A database definition that has been opened for modification can not have new database fields created. The only modifications that are allowed are resizing and repositioning of existing

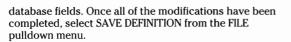

#### **Deleting a Database**

To delete a database the user must open the database as described in the OPENING A DATABASE section. Once the database has been opened and selected, pull down the FILE menu and select DELETE. A confirmation pop-up window will appear allowing the user to confirm the action. If the OK pushbutton is selected, the database along with its associated files will be deleted.

### **Entering and Editing Data**

To enter and edit a record within a database the user must first open the database as described in the "Opening a Database" section. Data can be entered into any of the EDIT fields or CHECKBOXes. Once the desired data has been entered, select ADD from the RECORD pulldown menu. This will add the record to the database. Modifying a record can be done in the same manner. After the data has been completely modified, select MODIFY from the RECORD pulldown menu.

### **Moving Around a Database**

Searching and browsing through the records of a database can be done by selecting SEARCH, PREVIOUS and NEXT from the RECORD pulldown menu. To search for a specific record, simply enter in the data or part of the data into the field by which the database has been indexed. Then select SEARCH from the RECORD pulldown menu. WindBase will search the database for the first record that exactly matches or is the closest match the data entered. By selecting the NEXT or PREVIOUS options from the RECORD pulldown menu, the user will be able to step through each record one by one forward or backward.

### **Deleting a Record from the Database**

To delete a record from the database, simply select the record in the same manor as described in the "Moving Through the Data Records" section. Once the desired record has been selected pull down the RECORD menu and click on the DELETE option. A confirmation pop-up window will appear allowing the user to confirm or reject the action. If the user clicks on the YES pushbutton, the record will be deleted from the databases.

#### **Defining an Index**

One of the selections under the FILE pulldown menu is the option to define or set a new default INDEX for a database. After selecting this option, a pop-up window will appear that contains two list boxes. The first list box on the left contains a list of the currently defined indexes for the selected database. By highlighting one of the index names in the list box, the name will appear in the entry field at the top right-hand side of the pop-up window. The second list box will display a list of the fields currently defined in the selected database with the selected index definition fields highlighted. A new index can be created by first entering in a new index name into the INDEX NAME entry field above the INDEX DEFINITION list box. Then by dragging and placing the database field names within the INDEX DEFINITION list box into the desired order and highlighting them by click on them with the mouse, the user is able to define a new index definition. After the new index has been defined, click on the DEFINE pushbutton beneath the INDEX DEFINITION list box and the index will be created and added to the current database index list. Once an index has been defined, it can not be modified or deleted. The only way to remove index definitions is by selecting the REINDEX option from the FILE/INDEX cascade menu. This option will remove all of the defined indexes and recreate the PHYSICAL and PRIMARY indexes.

### **Reindexing a Database**

To reindex a database, first open the database as described in the "Opening a Database" section. Once the database has been opened and the database window selected, pulldown the FILE menu and select REINDEX from the INDEX cascade menu. This will remove all of the currently defined indexes for the selected database and restore the base PHYSICAL and PRIMARY indexes.

### Laying Out a Printer Page

WindBase allows the user to print a database record in a different format than what was originally laid out. Creating a printer page layout is similar to creating a laying out a database. Select PAGE SETUP from the FILE pulldown menu. A database window will appear with the current page layout. When the page layout window is created, the working area is adjusted to reflect the current size of a physical printer page according to the printer definition. The working area can be scrolled within the page layout window by using the scroll bars along the sides of the window. If the printer page layout has not already been created, it will default to the current database layout. The database fields can be moved and resized as described in the "Moving and Resizing a

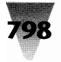

## Windows Shareware — Database

Database Field" section. While in the printer page layout mode the user will not be able to create new EDIT or CHECKBOX fields, but the user may create new TEXT fields. The user is also allowed to change the text of a CHECKBOX or any previously exiting TEXT field. Once the printer page has been laid out as desired, select SAVE DEFINITION from the FILE pulldown menu. The printer page layout will be saved and used whenever a record is printed from the corresponding database.

#### **Printing a Record**

To print a record, first select the desired record as described in the "Moving Around the Database" section. After the desired record has be selected, pulldown the FILE menu and select PRINT. The current record will be printed using the previously defined printer page layout. (The printer page layout must have been previously defined as described in the "Laying Out a Printer Page" section.).

#### **Viewing and Manipulating Multiple Databases**

Because WindBase was implemented as a multiple document interface application, it allows the user to open, maintain and view more the one database at a time. As each database file is opened, WindBase creates a new database window and lays out the database on the working area. Switching from one database to another is as simple as placing the mouse cursor over the desired window and clicking the left mouse button. This will select that database and window as the current database. All of the WindBase menu options will then apply to that database. Each of the database windows can also be minimized to avoid cluttering up the desktop with too many windows. Then, as desired, each database window can be restored or minimized as the user moves from one database file to another.

#### **Menu Options**

- FILE MENU NEW Create an empty database layout window.
- OPEN Open an existing database for user or modification.
- SAVE DEFINITION Save the currently selected database layout or printer page layout.
- DELETE Delete the currently selected database and the associated files.
- INDEX DEFINE/SET DEFAULT Define and set the default indexes for the currently selected database.
- REINDEX Reindex the currently selected database.

PAGE SETUP - Create or modify the printer page layout for the currently selected database.

- PRINT Print the active record from the currently selected database.
- PRINTER SETUP Change the printer attributes
- EXIT Close all open databases and exit WindBase.
- EDIT MENU UNDO Undo the last entry field action.
- CUT Cut the currently selected entry field text to the clipboard.
- COPY Copy the currently selected entry field text to the clipboard.
- PASTE Page the clipboard contents to the currently selected entry field. CLEAR Clear the currently selected entry field text.
- SELECT ALL Select all of the text in the currently selected entry field.
- RECORD MENU ADD Add a record to the currently selected database. MODIFY - Modify a record in the currently selected database.
- DELETE Delete a record from the currently selected database.
- CLEAR Clear all fields in the currently selected database window.
- SEARCH Search for a record in the currently selected database based on the selected index.
- NEXT Display the next record in the currently selected database
- based on the selected index.
- PREVIOUS Display the previous record in the currently selected database based on the selected index.
- FIRST Display the first record in the currently selected database based on the selected index.
- LAST Display the last record in the currently selected database based on the selected index.
- DEFINE MENU TEXT Create a Text field in the currently selected database window.
- EDIT Create an edit field in the currently selected database

window.

- CHECKBOX Create a checkbox field in the currently selected database window.
- STYLES Modify the attributes of the selected field in the currently selected database window.
- DELETE Delete the selected field in the currently selected database window. TITLE - Modify the title of the currently selected database window.
- WINDOW MENU TILE Tile all open database windows within the WindBase main window.
- CASCADE Cascade all open database windows within the WindBase main window.

## **Desktop Navigator and Task Manager**

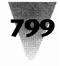

ARRANGE ICONS - Arrange all database window icons within the WindBase main window.

CLOSE ALL - Close all open database windows.

HELP MENU INDEX - Display the WindBase help file.

ABOUT - Display the WindBase About Box.

#### **Special Features**

- DRAG AND DROP Whenever an item such as a database field is being repositioned within a database definition window , the item may be dragged and dropped. This means that an item can be selected with the mouse pointer, and while holding the mouse button down, move the pointer to a new position. When the mouse button is released the selected item will be placed at the mouse pointer position.
- CLIPBOARD The clipboard is a convenient way of transferring data between WindBase and other Windows applications or between different WindBase databases or records. To use the clipboard functions simply highlight any text that is displayed in an entry field, pull down the EDIT menu and choose COPY or CUT. The COPY function will place a copy of the highlighted text in the Windows clipboard. The CUT function also places the highlighted text in the clipboard but also removes it from the entry field. To retrieve text from the clipboard, place the cursor at

the position inside an entry field where the clipboard text should be inserted or appended. Then pull down the EDIT menu and choose PASTE. The clipboard text will be placed in the entry field at the cursor position.

## Exiting

When you have finished using WindBase, you should exit via the EXIT selection from the main window's FILE menu. If you forget and turn your computer off before exiting, WindBase can not guarantee that your database files have been saved completely. It is very important that you always exit WindBase via this selection.

## Registration

WindBase is not public domain, nor is it free software. You are granted a limited license to use this product on a trial basis. You are also granted a license to copy WindBase, along with the documentation, for the trial use by other users. If you wish to continue using the product, you must send \$25 to:

NickleWare P.O. Box 59823 Renton, WA 98058 USA CompuServe: 72730,1002

We encourage you to copy WindBase and share it with anyone who might be interested in an easier way to gather, store and retrieve information.

# **File and Program Management**

# **Desktop Navigator**

#### Copyright © 1991 by METZ Software

## **Overview**

Desktop Navigator is a comprehensive, yet easily understood file and directory manager for Microsoft Windows. Desktop Navigator is a Windows application program that combines several important and timesaving features into one cohesive, menu operated program. With Desktop Navigator you can quickly change drives, directories, or process files. Powerful features such as the ability to move an entire directory tree to another directory and/or drive are also included. Display options include a 12 or 24 hour clock on screen, a memory display that details both DOS and Expanded EMS RAM, an edit field which lets you specify the type of file to be displayed, a graphical directory tree, and a comprehensive file display. Desktop Navigator uses about 30K of memory.

If you like Desktop Navigator, please register it. Registering this application will provide you with the following benefits: Product support, free upgrades, prioritized consideration of your requests, and the means for METZ Software to continue development of this and other MS Windows products. Plus, the diskette you receive will contain all of the latest versions of our products. We also give you a license number which turns off the built-in registration reminders. We apologize for the lack of formal documentation or online help, fortunately, the ThreadZ File F/X applications do have both. [See a description of ThreadZ File F/X at the end of this chapter.] Also, you can call METZ Software if you have any questions, problems, or suggestions (please use our support number: 206/641-4525). We will be glad to help you any way we can.

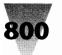

## Windows Shareware — File and Program Management

| Elle Directory Drive Configuration Windows Unifiles Fools         Sat Apr 27 00:02:00 56014 Free         Sat Apr 27 00:02:00 Fools         Apr 27 00:02:00 Fools         Apr 27 00:02:02 Fools         Apr 27 00:02:02 Fools         Apr 27 00:02:02 Fools         Apr 27 00:02:02 Fools         Apr 27 00:02:02 Fools         Apr 27 00:02:02 Fools         Apr 27 00:02:02 Fools         Apr 27 00:02:02 Fools         Apr 27 00:02:02 Fools         Apr 27 00:02 Fools         Apr 27 00:02 Fools         Apr 27 00:02                                                                                                    |
|----------------------------------------------------------------------------------------------------|
| I:<br>dismanc<br>dismanch<br>dismanch<br>dismanch<br>dismanch<br>dismanch<br>dismanch<br>dismanch<br>dismanch<br>dismanch<br>dismanch<br>dismanch<br>dismanch<br>dismanch<br>dismanch<br>dismanch<br>dismanch<br>dismanch |
| ALNAMAC     DLPPILE.EE     37/26 02/24/91 15:29 .A.:       COMPETER     DLPPILE.FEE     27/26 02/24/91 15:29 .A.:       COMESTIT     DPSILE.FEE     29/3 02/24/91 15:29 .A.:       DESTINAT     DSSNAU.SHP     1408 10/66/98 10:07 .A.:       DESTINATION     DSSNAU CONFIGURATION     Important       Perault application to run     Important     Important       IANDER     WIEDTLESE     DSSNAU Configuration     Important       METALW     Perault application to run     Important     Important       METALW     WIEDTLESE     Important     Despile       METALW     METALW     Important     Important       Ø Display free memory     Across: Important     Important       PRZIM     Important     Important       SMBETI     Important     Important       Important     Important     Across: Important                                                                                                    |
|                                                                                                    |
| ZIPHGR                                                                                                    |
| /12 files= 0/212311 bytes (16310464 disk space free)                                                                                                    |
|                                                                                                    |

### Layout

Desktop Navigator has the following components within its display area:

**Digital clock:** Displays current date and time. Configurable from the Configuration/DeskNav menu selection.

**Free memory:** Displays the size of the largest block of available conventional memory that is free. If EMS 4.0 memory is installed, the amount that is free is displayed also, separated by a plus sign. This gives you a good idea of how much memory remains available on your system. **File specification:** Is an edit box which allows you to specify the type of files to be displayed. Wild cards and actual filenames are allowed.

**Directory Tree:** Contains a graphical display of directories on the current drive. Single click with mouse, or use the keypad to change directory selection. Press a character to select the next directory beginning with that character.

**Files:** Listbox containing a list of files based on the file specification and selected directory. This listbox allows multiple selection - use the shift key and mouse or keyboard to select more than one entry.

**Status:** Displays statistics regarding the listed files. **Keyboard users:** Use the tab key to switch between the last three items.

#### **Menu Items**

#### File

**Run:** Allows you to run an application and specify parameters.

**Run with:** Allows you to run an application and pass it the selected files.

**Status:** Displays information about the currently selected files.

Select all: Causes all listed files to be selected.

**Deselect all:** Causes all selected files to be deselected. **Print:** Sends the selected files to the printer.

**Copy:** Will copy the selected files to another drive/ directory.

**Move:** Will move the selected files to another drive/ directory.

**Rename:** Allows you to individually rename the selected files.

Delete: Will delete the selected files.

Attributes: Allows you to modify the file attributes for the selected files.

**Sort by:** Allows you to choose the preferred file sorting method.

**Exit:** Closes Desktop Navigator. **Exit Windows:** Quick exit from windows.

## Directory

Status: Displays information about the currently selected directory.

**Create:** Use to create a sub-directory under the currently selected directory.

**Rename:** Allows you to rename the selected subdirectory.

**Copy:** Copies the selected directory and all the files and sub-directories under that directory to a selected destination. The destination can be on another drive. **Move:** Moves the selected directory and all the files and sub-directories under that directory to a selected destination. The destination can be on another drive. **Delete:** Allows you to delete a directory and its contents, which includes sub-directories and their contents. If the root directory is selected, all files and subdirectories on the disk can be deleted.

**Refresh:** Since it is possible for another application to modify the directory structure, the Refresh option will reload the directory tree, ensuring that it is current.

#### Drive

Displays all available disk drives, select the drive you wish to change to.

Status: Displays drive and memory information.

#### Configuration

**DeskNav:** Information regarding your DeskNav preferences. The default application to run will be used when you double click on a file that has no registered extension in the WIN.INI file. NOTEPAD.EXE is the default. **Screen Saver:** Configure and customize your own screen saver/blanker.

**Print:** Allows you to set the DeskNav print options. **Printer Setup:** Allows you to select and/or set up system printers.

#### Windows

**Arrange:** 'Tiles' windows on the screen based on grid for arranging windows in the DeskNav configuration dialog.

## **Desktop Navigator and Task Manager**

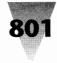

**Tile:** Positions windows on the screen using the entire screen.

**Cascade:** Positions active windows from top left to bottom right of screen.

**Clear:** Closes down all applications other than Desktop Navigator and MS-Dos Executive.

**Close Icons:** Closes all iconized applications other than Desktop Navigator and MS-Dos.

Icon: Iconizes all the iconizable applications.

**Maximize:** Zooms all applications that are active and can be zoomed.

**Optimize:** Sizes all applications to use the optimal desktop area.

**Restore:** Sends the Restore system menu command to all applications.

#### Utilities

**File Finder:** Allows you to specify a file (wild cards are allowed) to search for and the drives to search. Files found are listed in the files listbox, and can be operated upon by the File menu options.

**Lock System:** Password protect your system while you are not using it.

#### Tools

**Customize:** Allows you to customize the Tools menu. Update lets you add applications to the Tools pulldown menu and choose from several execution options.

## **Using Desktop Navigator**

With the directory tree containing a list of directories, you can easily move about within your system. Use a mouse to scroll and select directories. Use your cursor keys, or press the first character of the desired directory Once you have selected a directory you can then select one or more files from the right hand listbox (to do so, hold down the shift key while selecting the files). Press enter (or double click with mouse) to have all the selected files executed. Or, you can use the Files menu to process your selections. The File Copy/Move functions will deselect or remove each file as it is processed from the right hand listbox. If the destination disk becomes full, the remaining files will still be selected so that you may continue with the operation. File attributes are automatically processed.

Running Non-Windows applications from Desktop Navigator may require an appropriate .PIF file (see the Microsoft Windows Users Guide). Select the .PIF file to run instead of the .EXE or .COM file.

#### **File Descriptions**

This release is a demonstration version and as such is not to be sold. Desktop may only be distributed for free (or at cost) as the following group of files: following files: **DESKNAV.EXE** The Desktop Navigator program (required) METZDLL.EXE METZ Software dynamic link library. (required) DESKNAV.DOC This file DESKNAV.TLS Sample tools file DESKNAV.BMP Sample bitmap for screen saver METZ.ORD METZ Software order form **APPS.WRI** METZ Software application descriptions CLP2FILE.EXE Clipboard to File utility for screen saver bitmap CLP2FILE.DOC Clipboard to File documentation METZTSR.COM METZ TSR DOS program for screen saver support METZTSR.DOC METZ TSR DOS program description and instructions THREADZ.TXT Special announcement concerning ThreadZ File F/X

**DN.EXE or DESKNAV.ZIP** Archive file containing the

#### **Release Notes**

METZDLL.EXE is a link library for Desktop Navigator. It must be located somewhere in your environment path. We recommend placing it in your Windows directory. (METZDLL.EXE is also used by other METZ Software applications.) Your comments and suggestions are always welcome, and help make this application a better product. Information in this document is subject to change without notice and does not represent any commitment on the part of METZ Software. No warranties of any kind are associated with this product. Thank you for your support.

# **Task Manager**

Copyright © 1991 by METZ Software

## Introduction

After realizing how convenient the Microsoft Windows 3.0 Task List application was, and yet how limited it is in usefulness, we decided to improve on the concept, and thus created Task Manager. Task Manager has the basic tools found in the Microsoft Task List application, as well as several additional features.

For your convenience, the license number "MASCOT" will allow you to evaluate this application for a limited time without the usual reminder screens popping up.... We apologize for the lack of formal documentation or on-line help; fortunately, the ThreadZ File F/X applications do have both. (For more information on File F/X, see the section near the end of this chapter.) Also, you can call

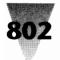

## Windows Shareware — File and Program Management

METZ Software if you have any questions, problems, or suggestions (please use our support number: 206/641-4525). We will be glad to help you any way we can.

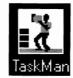

## **Overview**

Task Manager is a comprehensive, yet easily understood replacement for the Microsoft Task List application. To install Task Manager, rename your old Microsoft TASKMAN.EXE to TASKMAN.OLD, then place the new TASKMAN.EXE and METZ.DLL in your Windows 3.0.directory. You can then access TaskMan by double-clicking on your Windows background (Desktop) or by pressing Ctrl+Esc.

Task Manager provides the same basic functionality as the Microsoft Task List app, as well as the ability to quickly run programs and files, and a customizable Tools menu. Additional Task Manager features include a fully customizable screen display blanker (screen saver), Windows arrangement functions, directory tree display, file finder, point-and-shoot file manager, and system memory and disk space display. Task Manager uses under 25K of memory.

## Installation

TaskMan should be installed before you run Windows, since the system can lock up if TaskMan is already running when you replace it. Please rename or backup your original Microsoft TASKMAN.EXE for safe keeping. Copy the new TASKMAN.EXE and METZ.DLL to your Windows 3.0 directory. Be sure to backup your Microsoft taskman.exe.

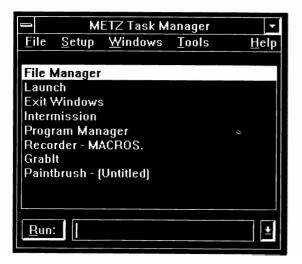

TaskMan can also be used as a replacement for the Microsoft Program Manager. Change the SHELL=PROGMAN.EXE setting in the file SYSTEM.INI to SHELL=TASKMAN.EXE. When you run TaskMan as the shell, you can still run an application when starting Windows, e.g., WIN NOTEPAD. TaskMan will run the application and add it to the TaskMan Run box. Another nice feature is that TaskMan will leave you in the directory you were in before you ran windows, so the TaskMan File Manager will default to your current DOS directory. TaskMan will also launch the applications listed on the LOAD= and RUN= lines of your WIN.INI FILE. If you decide not to use TaskMan as your shell, add TaskMan to the LOAD= line of your WIN.INI file so that you can use the screen saver feature and to speed up TaskMan's own initialization process. When TaskMan is installed you can access it by double-clicking on the Windows background (Desktop) or by pressing Ctrl+Esc.

## **Using TaskMan**

Some menu items are greyed while TaskMan is loading directory information in the background (while other applications are running). You can add TaskMan to the LOAD= line of your WIN.INI to speed up this process. You can create a custom bitmap for the screen saver using the included application CLP2DISK.EXE. Please see the section on the Clip to Disk application later in this section for more information. **Important:** Running Non-Windows applications from Task Manager may require an appropriate .PIF file (see the Microsoft Windows User's Guide).

## **File Descriptions**

This release is a demonstration version and as such is not to be sold. Task Manager may only be distributed for free (or at cost) as the following group of files:

MTM.EXE or TASKMAN.ZIP Archive file containing the following files: TASKMAN.EXE The Task Manager program (required) METZ.DLL METZ Software dynamic link library (required) TASKMAN.DOC This file TASKMAN.TLS Sample tools file METZ.ORD METZ Software order form **APPS.WRI** METZ Software application descriptions CLP2DISK.EXE Clipboard to Disk utility for screen saver bitmap CLP2DISK.DOC Clipboard to Disk documentation METZTSR.COM METZ TSR DOS program for screen saver support METZTSR.DOC METZ TSR DOS program description and instructions THREADZ.TXT Special announcement concerning ThreadZ File F/X

## **Desktop Navigator and Task Manager**

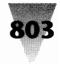

|                                                                                                    | METZ Task Manager |                                                                                             |                                                                                |                                                                      |           |      |
|----------------------------------------------------------------------------------------------------|-------------------|---------------------------------------------------------------------------------------------|--------------------------------------------------------------------------------|----------------------------------------------------------------------|-----------|------|
| <u>F</u> ile                                                                                                    |                   | Setup                                                                                       | Windows                                                                        |                                                                      | Tools     | Help |
| Switch To<br>End Iask<br>File Finder<br>File Manager<br>Change Directory<br>System Status<br>Empty Clip <u>b</u> oard<br>Clear Run contents | Ctrl+F<br>Ctrl+M  | TaskMan<br>Screen Saver<br>File Manager Print<br>Printer<br>Stay in place<br>Sort Task List | <u>A</u> rrange →<br>Mi <u>n</u> imize<br>Maximize<br>Bestore<br><u>C</u> lose | <u>G</u> rid<br>Tile<br><u>C</u> ascade<br><u>O</u> ptimize<br>Icons | Customize | ]    |
| <u>C</u> lose Taskman                                                                                                    |                   |                                                                                             |                                                                                |                                                                      |           |      |
| Exit Windows                                                                                                    | Ctrl+E            | ]                                                                                           |                                                                                |                                                                      |           |      |

## **Release Notes**

METZ.DLL is a dynamic link library for Task Manager. It must be located somewhere in your DOS environment Path. We recommend placing it in your Windows directory. We have tried to be as consistent with Microsoft Windows interface specifications as possible.

| - | File Finder                                                                                                    |
|---|----------------------------------------------------------------------------------------------------|
|   | Filespec: •.BAK                                                                                                    |
|   | Drive(s): C-SBATCH_VUNK_BAK<br>[-a-] ↓ C-SBATCH_VC-8, BAK<br>C-SBATCH_VC-8, BAK<br>C-SBATCH_VS-C-8, BAK<br>C-SBATCH_VS-C-8, BAK<br>C-SBATCH_V |
|   | 5 files found.                                                                                                    |

| -                   | Fi          | le Manager                   |   |
|---------------------|-------------|------------------------------|---|
| <u>File</u> Source  | Destination | Attributes                   |   |
| Source: c:\batch    |             | Destination: c:\pif          |   |
| C:                  |             | PCLFONTS                     | + |
| BATCH               |             | PCX<br>PIE                   |   |
| BRIAN               | L           | RECORDER                     |   |
| MARGIE<br>Files: ** |             | • WIN                        | + |
|                     |             |                              |   |
| ERRORLOG.BAT        |             | /12/90 22:30<br>/20/89 13:59 | ± |
| FF.BAT              | 71 01       | /12/88 17:34                 |   |
| FINDQNUM.BAT        |             | /30/90 12:55<br>/21/89 23:20 | H |
| FORMAT2.BAT         | 161 01      | /21/89 23:19                 |   |
| FR.BAT<br>FS.BAT    |             | /26/89 18:19<br>/13/89 15:07 | + |
|                     | 104 03      | /13/85 13.07                 |   |
|                     | OK          |                              | 1 |
|                     | <u>U</u> K  | Exit                         | J |

Please see the Microsoft Windows User's Guide for more information regarding the Windows interface. Your comments and suggestions are always welcome, and help make this application a better product. METZ Software relies heavily on user input, so be sure to give us your suggestions and comments. Information in this document is subject to change without notice and does not represent any commitment on the part of METZ Software. No warran-

ties of any kind are associated with this product. Thank you for your support.

- This application has an implementation that will prevent screen saver timeouts while you are working in a DOS application under Windows. Other screen savers will timeout even if you are actively typing away within a DOS Window or the timeout will occur only after you are inactive in any DOS Window as well. Please read the METZ TSR section of this section or METZTSR.DOC, and install the METZTSR.COM application if you wish to prevent timeouts while you are working in a DOS Window.
- TaskMan saves up to 20 items for the run line in a combo box. You can select items in the list by pressing Alt+Down-arrow or clicking on the down-arrow with the mouse. The list is saved from session to session.
- You can double click on files listed by the File Finder and File Manager to execute or load that file.
- TaskMan uses the PROGRAM= setting in the WIN.INI when searching for applications entered on the run line that have no extension. For example, if you type COMMAND on the TaskMan run line and press enter, TaskMan will append each of the extensions listed in the program= section of the WIN.INI, in the order they are listed, in an attempt to find the executable filename. You can change the PROGRAMS= setting in the Setup TaskMan dialog. For best results be sure that the PROGRAM= settings are listed in order of your priority. We are recommending PROGRAMS=EXE PIF COM. Add BAT. if you wish to run batch files as well.
- You can override the optimize default area by placing the following line in the file TASKMAN.INI: OPTIMIZE=25,55,200,350

The values are the pixel positions of the optimization area and can be set to your preferences. In the example, 25 is the left position, 55 is the top position, 200 is the width, and 350 is the height. When you select Optimize from the Windows menu, these coordinates will be used to position the open windows.

 Optimize can be set to Cascade the windows as well. Add the word cascade to the end of the OPTIMIZE= line.
 OPTIMIZE=25,55,200,350,CASCADE

TaskMan will then Cascade the windows after optimizing them to your specifications.

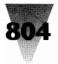

# METZ Clipboard to Disk Application

### **Overview**

METZ Clp2Disk is a utility that will copy a bitmap from the clipboard to a file. The bitmap saved by Clp2Disk can be used with a METZ Software application screen saver.

## **Using Clp2Disk**

If you wish to create your own custom bitmap for use with the Screen Blanking option available in a METZ Software product please follow these steps:

- Using a graphics application such as Microsoft PaintBrush, create an image.
- 2. Cut or Copy the image to the clipboard.
- Run CLP2DISK.EXE. If the clipboard contains a bitmap, Clp2Disk will display it on the screen.
- 4. Select Save As to place the bitmap in a file.
- 5. The file you saved can now be used with the METZ Software product.

### **Non-Registered Users**

This product is provided at no charge to METZ Software users to support the METZ Software products. Use for any other purpose requires payment of a registration fee. Please contact METZ Software for more information.

# **METZ TSR**

### **Overview**

METZ TSR is a DOS application that is to be used in conjunction with the various METZ Software Microsoft Windows applications. This TSR (Terminate and Stay Resident) program is an application that prevents a METZ Software application inactivity-timeout while you are running a DOS application under Windows. In the past, the inactivity timeout could occur while you were still working in the DOS application. Now, with METZ TSR installed, it will only occur after the specified interval of keyboard and mouse inactivity has elapsed, regardless of whether you are running a DOS application.

If you use any of the METZ Screen Savers or the METZ Lock product and run DOS applications under Microsoft Windows, we suggest that you install METZ TSR. To install this product, either add a line containing METZTSR to your AUTOEXEC.BAT file or type METZTSR at the DOS prompt.before you run Microsoft Windows.

Many METZ Lock users have asked for an option to prevent Ctrl+Alt+Del from resetting their system. This can now be accomplished by adding a command line option of /! to the TSR when it is first run. For example, METZTSR /! will disable the Ctrl+Alt+Del keystroke combination from DOS and under real and standard mode Windows. METZ TSR will work with the following METZ product versions or greater:

- METZ Lock 1.4
- Task Manager 1.0
- Desktop Navigator 2.5
- METZ Desktop Manager 3.2

|                   | METZ Task Manager<br>Screen Saver configuration    |
|-------------------|----------------------------------------------------|
| METZ              |                                                    |
|                   | Enable Screen Saver                                |
| Screen Saver grap | hic source:                                        |
| Filename:         |                                                    |
| Filename:         | Select                                             |
|                   | Select<br>etafile ® TaskMan () Blank               |
|                   |                                                    |
| O Bitmap O M      | etafile © TaskMan O Blank<br>15 Delay (seconds): 1 |

Previous versions are not affected by this TSR. METZ TSR is also compatible with the ThreadZ File F/X product. METZTSR.COM uses only 464 bytes of memory. METZTSR uses the function number 169 when it is installed. If, by chance, you have another TSR installed which uses the same function number, you can override the default function with an /f option:

METZTSR /f### where ### is the new number between 128 and 255. You will also need to add the same function number to the WIN.INI file under the section pertaining to the particular METZ Software application:

- [METZ Lock]
- Function=###

The METZ Software application will not attempt to interface with the TSR if FUNCTION=0 in the WIN.INI file. This product is a METZ Software application; use for purposes other than the support of our products requires a license agreement from METZ Software.

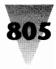

## **Product Information Summary**

Here is a description of all products currently available from METZ Software.

## **Commercial Software**

The following Microsoft Windows applications are commercial software applications offered by METZ Software. Although these applications are offered as upgrades to our shareware application customers, these are commercial software releases—and are subject to the terms of their individual license agreements. Please contact us for the location of the dealer nearest you.

**METZ File F/X:** METZ File F/X incorporates two METZ shareware applications, Desktop Navigator and METZ Task Manager—and adds three new powerful utilities, F/X Text Search, F/X File Find, and F/X Undelete. We've drawn upon the many suggestions of our users to dramatically redesign and enhance this unique file and application management utility package. Just read what the reviewers are saying!

On February 26, 1991, PC Magazine bestowed the Editor's Choice award on the METZ Task Manager. Its "First Looks" review said: a wonderful Task Manager and four other useful utilities make this a must-buy for Windows users..." (PC Magazine, 1/29/91).

In a recent review titled "ThreadZ (METZ) File Manager Rescues Frustrated Windows Users," InfoWorld's Editorin-chief Michael Miller said: "Among the Windows-specific file managers, File F/X stands out for its relatively clean design and its ease of use..." (InfoWorld, 4/22/91).

Find out for yourself! Until March 31, 1992, all registered users of a METZ Software shareware application can upgrade to METZ File F/X for \$49.95.

**METZ Lock 3.1:** METZ Lock is a Microsoft Windows application that safeguards your system from unauthorized use. Flexible security options allow you to "lock" your system "on-demand," whenever it is left idle, or according to a schedule. Restrict mouse activity, disable rebooting, or enable the Screen Saver without locking the system. User-definable hotkeys and a customizable Screen Saver let you tailor it to your own security needs. It even works with your passwordprotected Novell network.

METZ Lock 3.1 TEN PACK: A special METZ Lock 3.1 package that contains one User Guide and one program disk, but allows you to license ten copies of METZ Lock 3.1 economically.

## Access Control Software - Harcom Security Systems

Should your security needs extend beyond Windows to DOS, we have worked with Harcom Security Systems to develop a complete DOS and Windows Security solution. Please contact us for pricing and technical information.

**METZ Widget:** METZ Widget is a CPU monitor for Windows. Widget is a utility which can help you justify hardware upgrades by measuring the amount of time a user waits for the CPU over a given period.

## **Shareware Applications**

- METZ Task Manager: METZ Task Manager is a replacement for the Microsoft Task List application. Task Manager expands upon the Task List functions, providing a comprehensive set of utilities including a handy Screen Saver, File Manager, customizable Tools menu, and much, much more!
- **METZ Desktop Navigator:** METZ Desktop Navigator is designed to provide fast access to your drives, directories, and files. File and directory management functions are also included. Additional features include: a customizable Screen Saver, flexible window arrangement options, and a handy file finder.
- **METZ Phones:** METZ Phones is a Microsoft Windows application designed to help you maintain lists of names, phone numbers, and addresses. If you have a Hayes-compatible modem, you can use it to autodial numbers from your phone list.
- **METZ Dialer:** METZ Dialer is a "pop-up" speed dialer that makes it quick and easy to dial phone numbers with your Hayes-compatible modem. A customizable pulldown menu lets you add frequently called names and phone numbers.
- METZ Desktop Manager: METZ Desktop Manager is designed to provide you with a friendly menuing system—plus several bonus utilities. With METZ Desktop Manager, you can easily create menus and submenus to access your applications and data directly, no matter where they are located. Additional features include: a customizable Screen Saver, flexible window arrangement options, a directory tree display with "point and shoot" file management, a file finder, and an automatic menu generator.

**METZ Time:** METZ Time is a digital, "pop-up" date and time display which can be moved to any location on the screen.

Information in this document is subject to change without notice and does not represent any commitment on the part of METZ Software Consulting, Inc. No warranties of any kind are associated with this product.

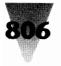

## Microsoft Windows Applications Currently Available from METZ

**METZ Desktop Manager:** METZ Desktop Manager is designed to provide you with a friendly menuing system plus several utilities. With Desktop you can easily create menus and submenus which directly access your applications and data (across directories and drives). Additional features such as a customizable screen blanker, windows arrangement functions, directory tree display, file finder, point and shoot file management, and an automatic menu generator are also included.

METZ Phones: METZ Phones is a Microsoft Windows application designed for maintaining lists of names, phone numbers, and addresses. If you have a Hayes compatible modem, Phones has the capability of dialing the phone for you.

**METZ Dialer:** METZ Dialer is a popup, speed dialer which, when coupled with a Hayes compatible modem, provides a quick and convenient method of dialing phone numbers. A customizable pulldown menu allows you add names and numbers you frequently call.

METZ Lock: METZ Lock is a security application for Microsoft Windows. Lock can be used to prevent unauthorized use of your system while unattended. METZ Runner: METZ Runner is a utility which provides a quick method to run applications and files. METZ Time: METZ Time is a digital, popup, date and time display which can be placed anywhere on the screen. METZ Freemem: METZ Freemem is a moveable, digital, display of free conventional and free expanded memory.

## **Non-Registered Users**

Use of Desktop Navigator or Task Manager for purposes other than evaluation requires payment of the registration fee. Once you register and receive a license number you are automatically allowed to upgrade to future releases. It is important that you register this application to help ensure continued support and development. Our intention is to provide useful, user-friendly applications at a low cost, and your support helps make that possible. All available functionality is enabled in this version to provide you the ability to effectively evaluate this application. Ordering information is included in the file METZ.ORD and in the registration form at the end of this chapter. All orders will receive a disk containing the latest versions of our products.

#### **METZ Software Order Form**

| METZ Software Support (206) 641-4525 • Sales 1-800-447-1712 • Fax (206) 644-6026 |                                                  |
|----------------------------------------------------------------------------------|--------------------------------------------------|
| P.O. Box 6042 International (206) 641-4525 Bellevue, Wa., 98008-0042, U.S.A.     |                                                  |
| Product Quantity Price Task Manager, license #, x \$30 =                         | _                                                |
| and diskette METZ Desktop Manager, documentation, x \$30 =                       | _                                                |
| license #, and diskette Desktop Navigator, license #, x \$30 =                   | -                                                |
| and diskette METZ Phones, license #, x \$20 =                                    | _                                                |
| and diskette METZ Runner, license #, x \$10 =                                    | _                                                |
| and diskette METZ Dialer, license #, x \$10 =                                    | -                                                |
| and diskette METZ Lock, license #, x \$10 =                                      | _                                                |
| and diskette METZ Time and diskette x \$10 =                                     | _                                                |
| METZ Software update/demo disk only x \$ 5 =                                     | _ (included with all orders)                     |
| Purchase orders under \$100 add \$10 =                                           | _ (do not add P.O. charge to credit card orders) |
| Wash. state residents add 8.2% sales tax                                         | _                                                |
| Diskette format: 5.25" 3.5" Total:                                               | _                                                |
| Payment by: MasterCard VisaCheck P.O. Card #:                                    | Exp. Date:                                       |
| Purchase Order #:                                                                |                                                  |
| Signature:                                                                       |                                                  |
| Name:                                                                            |                                                  |
| Address:                                                                         |                                                  |
|                                                                                  |                                                  |
| Phone #:                                                                         |                                                  |
| Comments:                                                                        |                                                  |
| Comments: Where did you find our product(s):                                     |                                                  |
| Comments:                                                                        |                                                  |
| omments:<br>here did you find our product(s):                                    |                                                  |

## **File Commander**

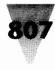

# **File Commander**

#### by Wilson WindowWare, Inc.

This is File Commander, a new product from Wilson WindowWare. The documentation for this product is still incomplete. We're whacking it into shape as fast as we can. Once you figure out what this product can do, I'm sure you will excuse us.

## Purpose

File Commander is an extender for the Win 3.1 File Manager. It adds a menu item to the File Manager menu bar. From this single top-level menu item, File Commander allow you to make up to 99 menu items spread up to 5 levels deep.

The menu items, when selected, execute our Windows Interface Language (WIL) code. What is the WIL language? Well, its the Windows batch file language developed by Wilson WindowWare, and found in the following products:

Wilson WindowWare; Command Post — As the menu script language Wilson WindowWare; WinBatch — The Windows batch language Symantec; Norton Desktop — The Batch Runner/Builder language PubTech; BatchWorks — The Windows batch language

If you have used Command Post, you will find the menu scripts *remarkably* similar.

The WIL language supports zillions (well maybe 200) different functions that allow you to do "prit' near" anything. Documentation for this version of File Commander does not yet exist. The best bet is to install our WinBatch product (on this same set of disks) and study the WINBATCH.TXT and the NEWSTUFF.TXT files.

An examination of the WWWFMEXT.FME menu script file and a look at the WinBatch function reference should do wonders.

In the NEWSTUFF.TXT file (page 88-89) (Search for "Multiple Menu Levels") is a discussion on how to code the menus for each level of drop-down menu. Basically it is just column-dependent. Good Luck.

## **How to Install**

File Commander consists of 2 DLL's and one menu script file. To wit:

WWWBATCH.DLL - Our Batch processor DLL

WWWFMEXT.DLL - The interface with the File Manager

WWWFMEXT.FME — The File Manager Extender script. This is the menu script file. It can be edited with any text editor, such as, Notepad, WinEdit, Brief, etc.

c:\secrets\filecmdr\www=wwwfmext.dll

Also included is:

BROWSER.EXE — A text file browser. Very handy.

To connect File Commander into your system, edit the WINFILE.INI file in your Windows directory. Add the following lines:

#### [AddOns]

WWW=WWWFMEXT.DLL

and copy all 3 files to any directory in your path statement. Also copy BROWSER.EXE to the same place if you want Browser.

Be sure that the edit is to the WINFILE.INI, not WIN.INI. Change your DOS PATH= in your AUTOEXEC.BAT so it will find the files.

In the [AddOns] section of your WINIFILE.INI you must specify the path to the DLL. Depending on how you installed the programs from the disk included with this book, your path may or may not include the SECRETS subdirectory. If so, your path would be:

## How-2-Add Your Own Menu Items

Edit the WWWFMEXT.FME file. The file is COLUMN SENSITIVE, especially in the first four columns with define the menu item titles. Menu batch code should start in column 5 or later (I like col 8).

## Registration

File Commander is a shareware product selling (currently) for \$49.95. People who have licensed Command Post from us in the past may license File Commander for \$35.

Morrie Wilson Wilson WindowWare, Inc (206) 938-1743

Use register form on following page.

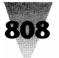

## Windows Shareware — File and Program Management.

| Name:<br>Company:                                                                                                    | where did  | you get your copy of File Commander?                                         |
|----------------------------------------------------------------------------------------------------|------------|------------------------------------------------------------------------------|
| Address:                                                                                                    |            |                                                                              |
| City: St: Zip:                                                                                                    |            | ion of File Commander have you been evaluating?                              |
| Phone: ()       Country:         File Commander (s) @ \$49.95 :       Foreign air shipping (except Canada) @ \$9.50 :         Foreign air shipping (except Canada) @ \$9.50 :       Total:         Total:       Disk Size(circle one) 5.25" acceptable 3.5" required |            | Wilson WindowWare<br>2701 California Ave SW #212<br>Seattle, WA 98116<br>USA |
| Please enclose a check payable to Wilson WindowWare; or you<br>may use Visa, MasterCharge, or EuroCard. For credit cards, please<br>enter the information below:                                                                                                    | or call:   | (800) 762-8383 (orders only)<br>(206) 937-9335<br>(206) 935-7129 (fax)       |
| Card #:                                                                                                    | (Please al | low 1 to 2 weeks for delivery)                                               |
| Expiration date:/                                                                                                    |            |                                                                              |
| Signature:                                                                                                    |            |                                                                              |

# Launch 1.7

#### Copyright © 1991 by David Stafford

Launch is the popular utility that lets you start programs directly from the Windows Desktop, without having to go through Program Manager or File Manager. Your favorite programs are only one mouse click away!

Installation is a snap: just copy Launch to your hard disk. Launch will create a default menu the first time it runs (or anytime it cannot find LAUNCH.INI). You can install Launch in your WIN.INI or SYSTEM.INI so it will load automatically. The on-line help contains more detailed instructions. Once Launch is installed, just hold down the left mouse button once on an unoccupied part of the Desktop. Your Launch menu will pop up automatically.

## **Setting Up Your LAUNCH.INI File**

Launch needs an INI file that contains the options and the menu description. If LAUNCH.INI is not present in the same directory as LAUNCH.EXE, Launch will create it. You can customize LAUNCH.INI to suit your specific needs. An example INI file is included at the end of this subject. The configuration section begins with [Launch]. There are two items that you can configure: Showlcon and MouseButton.

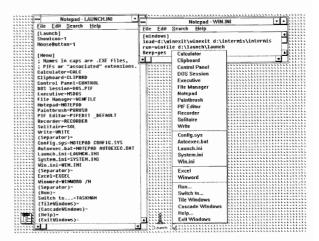

• Showlcon determines whether or not the icon is displayed. A value of 1 (the default) displays the icon and a value of 0 directs Launch to hide the icon.

Launch

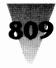

- MouseButton selects which mouse button to use for popping up the Launch menu. The acceptable values are:
  - 1. Left button (the default).
  - 2. Middle button (if your mouse driver supports it).
  - 3. Right button.

You will notice that the behavior of Launch's menu is a little different when you select the middle or right mouse button. The menu appears to be "sticky" and you don't need to constantly depress the mouse button. The menu section begins with [Menu]. Each subsequent line contains a menu item, followed by an equals sign and the name of the program to run, with (optionally) any command-line arguments. Remember that you can Launch any program that you can run from the File Manager or the DOS Executive. This includes PIFs, batch files and non-Windows programs. You can also specify a path to a program (as in C:\QEDIT\Q.PIF).

Launch supports the [Extensions] section of WIN.INI. You can list a document name in the Launch menu (or enter a document name in the Run box) and the associated program will be launched when the document is selected. The easiest way to edit LAUNCH.INI is to simply to enter LAUNCH.INI in the Run box. The editor will be started automatically. Loading Launch a second time will read the updated LAUNCH.INI file.

#### **Special Menu Options**

Separator A menu bar separator into the menu.
ExitWindows Pops up an "Exit Windows" dialog box.
ExitLaunch Exits Launch.
Help The Launch help system.
About The Launch "About" box.
Run Pops up the "Run" dialog box.
TileWindows Tiles the windows on your desktop.
CascadeWindows Cascades the windows on your desktop.
Arrangelcons Rearranges the icons on the desktop.

Note that these require an equals sign even though no program is associated with the menu item. Each option is enclosed in parentheses (rather than square brackets).

#### **Example LAUNCH.INI file:**

[Launch] ShowIcon=1 MouseButton=1

[Menu] Edit LAUNCH.INI=LAUNCH.INI Notepad=NOTEPAD Calculator=CALC File Manager=WINFILE Solitaire=SOL (Separator)= (Run)= Tasks...=TASKMAN (Help)= (TileWindows)= (Separator)= (ExitWindows)=

You can include special options just before the command in the menu. Options are enclosed in a [] (square brackets) pair. This is a new feature with Launch 1.7, and the only option presently available is to specify the subdirectory to change to before executing the command. This is an important and much-requested feature, because some programs insist on being run from their own directory. Look at the LAUNCH.INI below for examples.

#### **Example LAUNCH.INI file:**

[Launch] ShowIcon=1 MouseButton=1

[Menu] Edit Menu=[C:\LAUNCH] LAUNCH.INI Notepad=NOTEPAD Calculator=CALC File Manager=WINFILE Solitaire=SOL (Separator)= (Run)=[C:\APPS] Tasks...=TASKMAN (Help)= (TileWindows)= (Separator)= (ExitWindows)=

You can include Launch in the RUN= line of WIN.INI or run it as the Windows shell by putting it in the SHELL= line of SYSTEM.INI (in place of Program Manager). Launch uses less memory and requires fewer system resources than Program Manager. Using Launch is easy. Simply hold down the mouse button over the empty desktop and the Launch menu will pop up. (The mouse button is configurable. See the LAUNCH.INI subject.)

The Run box can not only launch programs, but data files as well! Launch will even search your PATH (and the Windows directories) for the program or data file. Launch supports the [Extensions] section of WIN.INI. For example: if you enter "WIN.INI" in the Run box, NotePad will be launched with your WIN.INI file loaded. You can enter a command in the Run box, similar to the way you would enter it on the DOS command line. The Run box will keep track of the last 25 selections. You can use the arrow keys to scroll through past selections, or you can

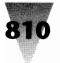

## Windows Shareware — File and Program Management

click on the down-arrow button with the mouse. Doubleclicking on the Launch icon will bring up the help information. You can hide the Launch icon if you do not want it to appear on your desktop.

#### **Upgrade Information**

A major upgrade of Launch is in progress. Some of the features of Launch 2.0 will be:

- Support for multi-level menus.
- Keyboard support.
- Better configurability.
- Change to a specific directory before launching a program.

Launch follows the small-is-beautiful principle. It does just one thing and it does it well. Launch stays out of your way when you are not using it, and requires very little computing resources. Please feel free to distribute this program. All I ask is that you be careful and remember to include all three files (LAUNCH.EXE, LAUNCH.TXT, and LAUNCH.INV) together.

Disclaimer: This program comes with the same fine warranty that the big guys give you: none. I have done my best to make this a solid program, but I cannot assume any responsibility for its use. If you get a rash, or your computer turns into a bubbling pool of metal (or anything else bad happens), I am not liable. If you have any trouble, please let me know, and if it turns out to be a problem with Launch I will do my best to fix it.

## Registration

This is the eighth release and as you can see, I have put a lot of time into Launch. This program is distributed as shareware. The

cost is only \$29.95 (4,000 yen in Japan). Site licenses are also available (see the chart below). Checks can be drawn on an American or Japanese bank. Due to customer request, I have upgraded the upgrade policy. Originally, you were entitled to one minor upgrade free. The new policy is that all minor upgrades are now free. This policy is not limited to new customers; if you registered an earlier version of Launch, you are entitled to free minor upgrades. I have sent new registration numbers to all Launch customers, but if I somehow missed you, or you have lost it, just let me know and I will send you another.

When you mail your registration you will receive a registration number that will disable the dialog box that appears when Launch is started. Your registration number will be valid for all minor upgrades. Support is available for registered users via CompuServe, MCI Mail or regular mail.

Don't forget to include your name, address and version number (this is 1.6). If you include your CompuServe or MCI Mail address, you will receive your registration number faster. Other registrations are sent via airmail. Comments and suggestions are welcome. Ideas from people using Launch have made it a better program.

I would like to thank the people who have registered. Your support for my efforts has enabled me to continue to maintain and improve Launch.

David Stafford Kamakura NS Bldg 4-F Onaricho 4-16 Kamakura, Kanagawa 248 Japan CompuServe: 72411,2670 or 76666,2542 MCI: DSTAFFORD 361-6512 Site license information. Cost Qty Cost Qty \$25 50-99 1-9\$15 10-49 \$20 100 +\$10

# **Recorder Run 2.01**

#### Copyright © 1991 by e- Image

## **Using Recorder Run**

Recorder Run (RECRUN.EXE) is a Windows 3.0 application designed to allow users to assign icons in the Program Manager to a macro sequence that has been recorded with the Windows Recorder (RECORDER.EXE). It appears that this feature is sought-after by many Windows users. Using Recorder Run is quite simple:

- 1. Create a macro with Recorder.
- 2. Identify a unique keyword in the Macro Name field of the macro you would like to run with Recorder Run.
- 3. Set up a new Group Item in the Windows Program Manager to call RECRUN.EXE with 2 parameters on the command line, just like this: RECRUN.EXE <.REC-File-Path> <Macro-Keyword>

- 4. Assign this Program Item a name.
- 5. From the Program Manager, double click on the new icon to start your macro.

#### **Macro Keywords**

The macro keyword is the most important part of the Recorder Run system. Before recording a macro with RECORDER.EXE, the user fills in a profile of the macro, i.e., its name and some other information about the macro. Recorder Run uses the Macro Keyword in its search through the Recorder's Listbox, and looks for the first macro with the given keyword in its name. Therefore, the user should attempt to keep the macro keywords unique.

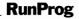

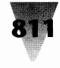

| Program Item Properties |                                               |  |  |
|-------------------------|-----------------------------------------------|--|--|
| Description:            | This Runs a Recorder Macro                    |  |  |
| <u>C</u> ommand Line:   | Command Line: RECRUN MACROS.REC Ctrl+Shift+F1 |  |  |
| OK                      | Cancel <u>B</u> rowse Change <u>I</u> con     |  |  |

**Hint:** A good choice of Macro Keyword is the accelerator description string which appears in the left column of the Recorder's Listbox, e.g., Ctrl+F1. These are always unique.

### **Recorder File Pathnames**

The recorder file pathname is simply an MS-DOS pathname which directs RECORDER.EXE to the file containing your macro definitions. Usually this pathname would end with a .REC extension, since this is the convention for RECORDER.EXE data files.

**Speed Hint:** Keep all your RECRUN macros in one file, and don't use the full pathname for <.REC-Pathname>. Instead, save the file in your Windows directory. The result is that RECRUN will only have to bring up RECORDER.EXE once. Every time after that, it's just a quick SendMessage, and your macro will execute quicker.

## **Recorder Run Programmer's Description**

This topic explains how Recorder Run works from a Windows programmer's perspective. Recorder Run uses the following algorithm to perform its function:

1. Check the Windows desktop for a Window registered with the Class "Recorder".

- 2. If the document loaded in RECORDER.EXE is <.REC-Pathname>, then skip to 5.
- 3. Close that Window by sending a WM\_SYSCOMMAND (SC\_CLOSE) message to its hWnd.
- 4. Execute a new instance of Recorder with the <.REC-Pathname> specified on RECRUN.EXE's command line.
- **5.** Search the strings in Recorder's Listbox for an occurrence of the macro keyword.
- 6. If the keyword is found, then select that macro and send a ListBox notifier message to the Recorder.EXE Window, pretending (sneaky) it came from the Listbox itself.

That's it. Pretty simple.

## Registration

Simply install RECRUN.EXE and RECRUN.HLP into your Windows directory, and then execute RECRUN.EXE with File Manager. The About... box for RECRUN will be displayed, and you can check the RECRUN.HLP file for instructions as to how it works. If you find RECRUN.EXE helpful, please register. \$10.00 U.S. buys a license for one machine.

Attn: RecRun Registration Electronic Image, Inc. Suite 250 10342-107 Street Edmonton, Alberta T5J1K2

We will issue a confirmation letter for the # of licenses.

WATCH for upcoming Windows applications from e- Image!

Name \_

Address \_

# RunProg

#### Version 1.06 Copyright © 1991 by David A. Feinleib

## Introduction

RunProg allows you to run a program maximized, minimized, normal size, hidden, or at specified coordinates. In addition, RunProg can run up to 25 programs from your WIN.INI file at sizes you specify.

| - Program Item Properties                       |                           |  |  |
|-------------------------------------------------|---------------------------|--|--|
| Description:                                    | Notepad                   |  |  |
| Command Line: RUNPROG [0 0 640 420] NOTEPAD.EXE |                           |  |  |
| OK                                              | Cancel Browse Change Lcon |  |  |

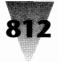

# Windows Shareware — File and Program Management

## **Using RunProg**

If you want to put a new icon in the Program Manager, click File New, select "Program Item", and type:

{directory}RUNPROG.EXE [xxx] Program-Name {directory}

#### Where:

directory directory in which RUNPROG is located xxx size at which to run program **Program-Name** name of program to run **directory** directory in which to start; the directory which will appear if you select File Open from the program you run

For example, if RunProg is located in C:\WINDOWS and you want to add WORD.EXE which is located in D:\WORD, run it maximized and have it start in the directory C:\DOCS, you would type:

C:\WINDOWS\RUNPROG.EXE [Max] D:\WORD\WORD.EXE C:\DOCS

It is not necessary to specify a document directory. Click OK when you are done. To select the correct icon for the program you have entered, click File Properties, select "Change Icon" and in the edit box, type Program-Name, where, continuing the example above, you would type:

D:\WORD\WORD.EXE

Click "view next" until you see the appropriate icon and then click OK.

If you want to modify an old program in the Program Manager, click File Properties, and follow the steps outlined above. If the program you want to run is in your Path, you need not specify the entire path of the program to be run.

## Using RunProg from the WIN.INI File

RunProg can run up to 25 files from your WIN.INI file at sizes you specify. Note that you can still use RunProg from the Program Manager if you run programs from the WIN.INI file. To use RunProg from your WIN.INI file, you must place RUNPROG.EXE on either the LOAD= or the RUN= line in your WIN.INI file. If you have other programs on the line, separate them with a space.

If you have run RunProg before, find the section in your WIN.INI file shown as [RunProg]. If you have not run RunProg before, you can either run RunProg once from the Program Manager so that RunProg will create its section, or you can create a section. To create a section for RunProg, go to the bottom of the WIN.INI file and type:

[RunProg]

In this section, you must list the files that you want RunProg to run. You may list up to 25 files in the form:

#### ProgramX=[Size] PROGRAM

For example, if you wanted to run three programs, you might type:

Program1=[Max] C:\WINDOWS\NOTEPAD.EXE Program2=[Min] C:\WINDOWS\TERMINAL.EXE Program3=[Norm] C:\WINDOWS\PBRUSH.EXE

Save the changes that you make to the WIN.INI file and restart Windows; the programs you have entered will be run at the sizes specified.

## Options

To use RUNPROG.EXE, you must specify the way the program you want to be run should be displayed. The following options are available:

[Max] Shows the program maximized [Min] Shows the program minimized [Norm] Shows the program in its normal size [Hide] Runs the program hidden [X Y Width Height] Shows the program at specified size

The option must have brackets around it. It may be in uppercase, lowercase, or any combination of case. If you run RunProg with no parameters, a screen will come up which describes RunProg's options and shareware registration. Please note that if you run a program hidden, there is no way to make it visible. This option is useful for running programs that take no user input but perform a certain function and then close themselves. If you are using this option with a DOS application, make sure that in the applications PIF file, you specify that the application's window should be closed when the program terminates. If you run a DOS application hidden that does not close itself, you may have trouble exiting Windows.

For the "specified size option," you must specify four numbers: the X coordinate, the Y coordinate, the Width, and the Height. If the coordinates are specified incorrectly, the program will be run at the default coordinates. The program to run should be specified after the option.

## Liability

RunProg is supplied as is. The author disclaims all warranties expressed or implied, including, without limitation, the warranties of merchantability and of fitness for any purpose. The author assumes no liability for damages, direct or consequential, which may result from the use of RunProg.

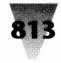

## How to Contact Me

Comments and suggestions (with or without the registration fee) would be greatly appreciated. Please send them to:

David Feinleib 1430 Mass. Ave. Suite 306-42 Cambridge, MA 02138 BIX: "pgm" CompuServe: 76516,20 FidoNet:1:101/310 David Feinleib

# **Registration for RunProg**

RunProg is shareware. You may make copies of this program and give them to others as long as the documentation is provided with the program, both unaltered. Registered versions of RunProg which do not have a shareware reminder message are available for 10.00 + 2.75 for 5 1/4 inch, 4.75 for 3 1/2 inch. You will be able to receive support by BIX, CompuServe, FidoNet, or mail. Please include your name, address, and current version number. See above for the address.

Site licenses, LAN licenses, and substantial quantity discounts are available. Customization of RunProg is available but is not included in the shareware registration fee. The fee charged for customization will depend on the amount and significance of the customization. Please contact me for more information regarding the above two items. Thanks!

Thanks very much to Scott McIntosh, who was a great help in creating and testing this program.

# SuperLoad!

#### Version 1.0

## **Graphical Dynamics**

SuperLoad is a utility that energizes your Windows startup process. Now you're no longer tied to the RUN= & LOAD= lines in your WIN.INI file! Just put SuprLoad.exe on the LOAD= or RUN= line. When Windows starts up, you can have it launch programs and specify command line parameters, as well as specifying startup directories for programs that aren't on your DOS Path.

The [SUPERLOAD] Section SuperLoad looks for a new section you create in your WIN.INI file, called [SUPERLOAD]. This section contains the startup commands. Each one takes up one line. Each line is in the form command = data:.

- RUN=program line: Launches a program in a "normal" window, similar to what happens if you include the program in the RUN= line in your WIN.INI file. The program line can include command parameters.
- **LOAD= program line**: Launches a program as an icon, similar to what happens if you include the program in the LOAD= line in your WIN.INI file. The program line can include command parameters.
- MAX= program line: Launches a program in a maximized (fullscreen) window. This has no equivalent in the WIN.INI startup options. The program line can include command parameters.
- HIDE= program line: Launches a program in a hidden window. This has no equivalent in the WIN.INI startup options. The program line can include command parameters.

CHDIR= directory path: Changes the current directory. This new directory will remain in force for subsequent RUN, LOAD, MAX, or HIDE commands until the next CHDIR command. This command will log a different drive if necessary. When SuperLoad ends, the directory is automatically changed back to the directory that was in force when you ran SuperLoad.

*Note:* SuperLoad can't force a program to show itself in a certain way if the program doesn't want to.

Example: (win.ini) [Windows] load=Suprload.exe (etc.) [SuperLoad] load=ClockMan.exe K:\SERVER\group.alr -c -h load=wneko.exe chdir= C:\CLOCKMAN load=ClockMan.exe personal.alr hide=ad.exe

SuperLoad is a free utility from Graphical Dynamics, Inc.

SuperLoad works well with ClockMan, which runs commands at specified times. ClockMan is also a product from Graphical Dynamics, Inc., and is documented on page 887.

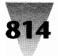

## Windows Shareware — File and Program Management

Graphical Dynamics, Inc. 2701 California Ave. SW, Ste. 301 Seattle, WA 98116 USA 1(800) 779-1799 (orders only) 1(206) 935-2464 (fax) 1(206) 935-6032 (orders/tech support) 1(206) 938-2398 (BBS)

Mon-Sat 9 a.m.-6 p.m. PST 70144,1540 (CompuServe) (1700h - 0200h UTC) 70144.1540@compuserve.com (Internet)

# **WinDock**

Version 1.5 by Brian Capson

## Intro

This is a little app I put together (which has now grown into a kind of big app) to try out the new drag-drop capabilities of Win3.1 and to provide a more convenient facility for launching apps. I've seen a couple of other versions of similar apps floating around, but they all require too much effort to do the job efficiently - the thing is pretty much useless without drag-drop.

## Setup

Copy the DROP.INI file and the DOCKDLL.DLL file to your windows directory, and put the executable anywhere you want.

## What's New?

There are several new features in this version of WinDock. They include:

- Enhanced support for making WinDock the Shell. It will now read the Load= and Run= lines in WIN.INI, and will run everything in the Progman Startup group when launched if it is the shell.
- New drag-drop support for miscellaneous files. You can now drop a file onto an app on the dock, and that app will be started using the dropped file as a parameter. Thus, if you have notepad on the dock, you can drag any ASCII file on to the notepad icon, and notepad will be launched with the file. Two things to note here:
- WinDock does no validation of the files you drag to an app. Thus, you could drag an executable, say, to notepad, and notepad will try to load it. The same for any other application on the dock.
- The file that is dragged to an icon gets APPENDED to any current command line parameters that have been specified. This allows you to put something like

PKUNZIP on the dock, and when you drag a ZIP file to it, it will unzip it. In the future I'll probably change this so that you can specify an entire command line with a placeholder that will be replaced by the dropped file.

- You can now save the status of the dock at any time by clicking on the "Save Dock" button in the General Options dialog.
- A new feature, called MaxView has been added that will ensure that WinDock is always available when you need it. If you turn this on in the General Options dialog, any application windows that you maximize while running WinDock will only maximize to the edge of the dock. WinDock will not cover any part of your window, and your window will not cover WinDock.
- Now you can launch arbitrary apps using the Run Dialog box, accessible by double-clicking on the WinDock icon at the top of the dock. This dialog allows you to browse your disk to find the app you want to run, or you can type it in at the command line. The dialog also has a command history, so the last several commands that you executed can be repeated. Access this by pressing the 'down' arrow beside the "Filename" textbox. This will drop down a combo box listing your last commands.

Note that the behavior of the WinDock icon (at the top) has now changed. Instead of double-clicking on the icon to exit the dock, there is now an exit button on the About dialog which you can access the same way as before, by right-clicking on the WinDock icon.

## What to Do

 You can drag executable files from the File Manager (not the Program Manager) to the dock to place them there (sorry, one at a time for now). This can be any executable file, or a data file that has been associated with a file. Data files initially display the icon of the associated executable, DOS apps display the DOS icon

## WinDock

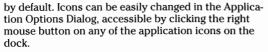

• You can launch an app by double clicking on its icon. Launching behavior can also be modified by the Application Options Dialog. You can set any parameters you want your app to be launched with, you can set the default directory that the app starts up with, and you can set the "state" of the app (i.e., maximized/minimized/normal) through this dialog.

Some apps remember their own "last window state", this overrides windows API's and may provide some unexpected behavior when launching these apps. Experimentation will provide the best results.

- You can move apps around by dragging them with the left mouse button. If you drop an app on top of another one, WinDock will beep, and the app will pop back to where it came from.
- You can delete an app by dragging it off of the dock and letting it go. (If you drag off without releasing, you can drag back on again).
- You can drag the dock out of your way by dragging the Windows Logo button at the top of the dock.
- You can view the WinDock About dialog box and change some general options by clicking the right mouse button on the Windows Logo button.
- You can change whether the dock is on the left or right side of the screen by setting the radio buttons in the About dialog box.
- You can make the dock stay on top of all windows by setting the checkbox in the About dialog box.
- You can exit WinDock by clicking the Exit button on the About dialog box

WinDock will automatically save its layout and options when you exit it, or exit windows.

## **Bugs Not Yet Fixed**

- There are some questions about the behavior of the Application Options Dialog. This should probably exit when you press Enter, unless you've changed the icon. I'll work on this.
- There are a few more very spurious bugs that I haven't been able to reproduce, and I'm going to need more information on. If you've got a bug that you don't see here, please let me know.

## **Coming Soon**

- WinDock needs more room! This will be fixed ASAP, by one of the many means that have been suggested. Everyone seems to have a different opinion as to how this should work, so I guess I'll try implementing several of them and let the registered users try them out, then we'll pick a winner. One of the options is the capability of specifying an app as a 'group', that will pop up a horizontal dock when clicked, and hide it either when clicked again, or when an app is chosen from the pop-up dock. This would look like the toolbar on CorelDraw. (Tell me what you think of this)
- A Run... dialog that will allow commands to be run, and will remember the last x commands.
- Make DOS apps maintain their icons so that when they are minimized, they have the same icon as they had on the Dock. This is what Progman does now.
- Ability to align WinDock with Top and Bottom of screen.

I've gotten some great feedback from people about improvements to WinDock, hopefully I'll be able to address all of them while still maintaining the programs simplicity. Keep them coming!

*Please let me know if you find bugs in this program!* I want to try and keep it as robust as possible, so I want stamp any bugs out as soon as they crop up.

I'm always looking for comments or suggestions for improving WinDock, so please forward these to me either at 73467,1453 on CompuServe, or at becap@cs.mcgill.ca on the internet. Or you can phone me at 514-848-9659 if neither of these means are suitable.

Sorry these docs are so sparse, I've been spending so much time on the app that the docs have become secondary. It's quite a simple concept anyway, so hopefully most won't need the docs.

## Registration

Remember, WinDock is Shareware! If you intend to use it, you must register it by sending \$15 to the author (Brian Capson) at 8 Marlin Terrace, Saint John, New Brunswick, Canada E2K2B6. This will entitle you to notification of future upgrades that may not be made available except directly form the author. It will also give you the satisfaction in knowing that you support independent software development.

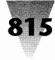

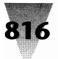

# Graphics

# **Icon Manager**

Version 1.1 Copyright © 1991 by Impact Software

## **Contents at a Glance**

Introduction

Welcome to Icon Manager!

Installation

Setup Procedure

Hardware and Software That You Will Need

Installing Icon Manager

Operation

Introduction to Icon Manager The Main Display and Menu The Button Bar

Working with Icon Manager Files

The Bitmap Tool

The Viewport

The Bitmap Tool Edit Menu

Icon File Formats Putting it All Together

Customizing Program Manager

Using Icon Files with Program Manager

Working In Paintbrush

Registration

Licensing Icon Manager **Acknowledgements:** I would like to express my sincere appreciation to the following individuals. Each person contributed uniquely to this project in one important way or another. The results you see in this program would not be the same without any one of them. - Len Gray

**Special Thanks:** 

Burton L. Alperson Scott Baker Laura Cox James Curran Russ Mueller Barry Simon

## Introduction

## Welcome to Icon Manager!

Icon Manager provides you with a complete set of tools which allow you to create, modify, extract, and organize

full-color icons for use with Microsoft Windows 3.0. Special attention has been given to attempt to make every feature as straight-forward and easy to use as possible. To fully enjoy the power and features of Icon Manager, please take a few minutes to read the installation procedure, and especially the information provided on the different file formats that Icon Manager supports and the section on Putting it All Together. Icon Manager features include:

- Support for four different file formats:
  - \*.ICO Icon resource files (\*.ICO), usable by Program Manager, which contain only one type of icon.
  - \*.ICL Icon library files, also usable by Windows Program Manager, which can contain multiple icon images.
  - \*.ICA Icon archive files which allow you to store multiple icons like libraries but save over 20% of your disk space (save over 30% compared to icon resource files). Additionally, archive files remember the exact placement of each of your icons as well as the size of the document window.
  - \*.EXE Icon Manager will extract all icons it can find in Windows executable programs from any version of Windows. These images can then be edited or copied directly into any of the three file types described above.
- A Multiple Document Interface (MDI) design which allows up to 50 files to be open simultaneously and provides auto-arrange functions for open and iconized windows.
- A straight-forward drag 'n' drop interface allows icons to be effortlessly moved or copied from file to file or in and out of the bitmap tool.
- The bitmap tool provides import and export support for engineering icons in conjunction with paint applications like Windows Paintbrush. The clipboard is

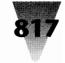

used to transport bitmap images between applications. Special support is provided for creating the transparent and inverse screen attributes of icons.

- A screen capture feature allows you to easily duplicate any area of your video display into the bitmap tool.
- A convenient button bar provides quick access to frequently used editing switches.

## INSTALLATION

#### Setup Procedure

#### Hardware and Software That You Will Need

Icon Manager requires an IBM Personal Computer or compatible, equipped with the Microsoft Windows operating environment, level 3.0 or higher. A color monitor of at least EGA resolution is recom-mended. Although Windows will make adjustments internally to display Icon Manager images on CGA or monochrome monitors, an extra level of effort is required by users to conform to the restrictions imposed by these types of monitors. Icon Manager creates icons of the highest color range and resolution currently supported by Windows for the best possible end results on high-performance color monitors.

The installation will require approximately 75K bytes of file space for program installation. Maintaining icon images will require more disk space depending on the quantity and format of the icons. More information on icon disk requirements can be found in Chapter 4, Icon File Format Considerations.

#### **Installing Icon Manager**

Icon Manager does not require any sophisticated installation procedure. Simply copy the executable file ICONMAN.EXE into the sub-directory of your choice. This can be your Windows sub-directory (frequently C:\WINDOWS) or another directory which suits your own organizational preferences.

Placing ICONMAN.EXE in your Windows sub-directory means that you won't have to specify a pathname for Icon Manager when you create a program item in Program Manager. If you also store your icon files in your Windows directory, you won't have to specify a pathname when performing the Change Icon... procedure of the Properties... dialog (see Chapter 2, Using Icons in Program Manager). This strategy is the most straight-forward to use, however using it for all of your Windows applications can become impractical from a disk organization and management perspective. Placing Icon Manager into a separate sub-directory used only for saving icons makes file management much easier. The best strategy that we suggest is to create a sub-directory with a short pathname such as C:\ICONS. This can be easily typed into Program Manager with your filename and provides the advantages of a discreet file location for your icons.

You'll probably want to create a program item for Icon Manager under Program Manager. This part of the installation is good practice for preparing to customize your Program Manager desktop with new icons. If you haven't explored this portion of your Windows environment, now is a great time! To begin, first highlight the group that you would like to place Icon Manager in by clicking on it with the mouse. Select 'New ...' from Program Manager's File menu, make sure the Program Item radio button is selected, and click on OK. In the Command Line edit box enter d:\ICONS\ICONMAN.EXE where d: is the disk drive that you chose to install Icon Manager to. Click on OK and you should see Icon Manager appear in your program group. If you cannot see the lcon Manager icon, try using the Arrange lcons command from File Manager's Window menu as well as the group's scroll bar controls if all of the icons cannot be displayed at once.

## **OPERATION**

### **Introduction to Icon Manager**

#### The Main Display and Menu

Icon Manager displays an empty main window with a menu at the top and a button bar down the left side when started. The main menu bar contains two primary selections, File and Window. Both contain standard submenus for their class within Windows.

### The File Menu

The File menu contains selections allowing files to be created, opened, closed, saved, and renamed (Save As...). Additional selections are provided for exiting the program and displaying the About... dialog. When opening or saving a file, a dialog is provided which allows the selection of the file format and the disk directory to be used for the open or save procedure. The four radio buttons which appear in the lower right area of the dialog allow choosing the file format to be opened or to be used when saving the file. The Program format is not available during a Save or Save As... operation. The listboxes provide easy access to select an existing file for action or to change the file drive or directory.

In addition to opening individual files, a pushbutton control labeled Open All will be activated when opening an icon resource file and multiple icon resource files exist in the currently selected directory. Use Open All to open an untitled document which contains all of the icon resource files in the current directory. This command is provided to assist users establish icon archive and library files using from their collection of icon resource files.

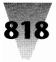

## Windows Shareware — Graphics

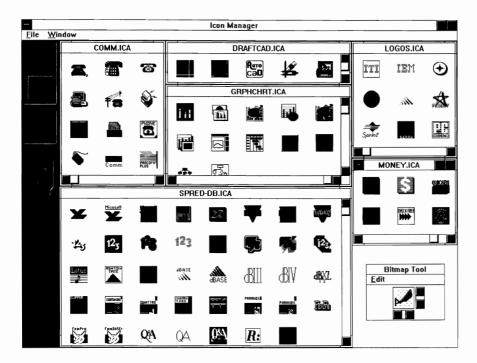

Opening any file that contains multiple icon images will cause a new document window to be opened in Icon Manager, in which the icons will be displayed. If an icon resource file is opened which contains only one icon image, the icon will be placed into the screen cursor, much like dragging an icon for a copy or move operation. Click the left mouse button over the area you would like to drop the icon. If you do not have an open file to place the icon, you can drop it into the Bitmap Tool temporarily.

When you open a multiple icon file for editing by Icon Manager, the file is read into a temporary workspace area where all editing changes are made without affecting the original file. The file must be saved to make any modifications made during the session permanent. You can make changes to your files and then save them only when you are satisfied with the results. Icon Manager will remind you to consider saving a file if you forget and try to close the file or exit the program without saving changes that you have made.

When saving an icon file, the icon resource file radio button will only be active and available if you are saving a file containing a single icon image. This file format will not accept multiple icon images.

#### The Window Menu

The Window menu contains standard selections for arranging and selecting the windows within a Multiple Document Interface program. An additional menu selection, Arrange Window , is provided to arrange the icons within the currently active document window.

The Tile and Cascade options are both used to automatically arrange the open document Windows within Icon Manager. Tile will size all of the open windows to approximately equal size and place them flush against each other across the entire main window. Cascade will arrange the Windows in a waterfall pattern beginning from the upper left hand corner of the main window, each window on top of each other but

slightly lower and offset to the right so that you can easily select any window by clicking on its title bar.

The Arrange Icons selection will arrange any minimized document windows appearing as icons in a neatly organized pattern across the bottom of the main window. This selection is a standard option provided by the Multiple Document Interface and should not be confused with the next selection, Arrange Window. The latter selection is an extra feature which has been added to Icon manager's menu to allow the arrangement of the icons that you have placed within a document. Choosing Arrange Window will make sure that all icons in your document are positioned in an even pattern with consistent spacing between each image. Note the icons are not associated with a document position in their native file types, only icons stored in an icon archive file are guaranteed to appear in the same position between saving the file and reopening it. You can force the sequence of an icon library file by choosing the Arrange Window command before saving. Icon Manager performs an internal sort when arranging a window so the icons will appear in the same order when using the View Next command within Program Manager.

Select the Close All option to clear your main workspace and begin a fresh editing session. Icon Manager will prompt you to save any files that have been modified before closing them.

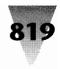

## The Button Bar

A button bar is displayed to the left of the main window containing three buttons and a trash can. The top two buttons are used to toggle the action invoked when you drag an icon within lcon Manager. The top button selects a copy operation, while the button directly underneath selects a move operation. Each button displays the current selection state by visual depression as well as a green indicator for a selected button or a red indicator if deselected. Please note that some operations are restricted by the type of file being used. You cannot move an icon from an executable (because it never really is removed from the program) nor can you drag an icon into an executable file.

Directly under the copy/move buttons is a third button which conveniently toggles the Bitmap Tool on when required or out of your way for maximum viewing/ workspace area. Under the Bitmap Tool button is a trash can area. Use the trash can with the move action selected to remove unwanted icons from your files (or select the copy operation if you just want to have fun throwing things into the trash can!). Simply drag the icon over the trash can and then drop it and Icon Manager will dispose of the image.

## Working with Icon Manager Files

Organizing icons using Icon Manager is a breeze! First. select either a copy or move operation by clicking the appropriate button at the top of the button bar. Now, simply point at the icon you wish to copy or move, click the left mouse button down, drag the icon to where you would like it to be, and release the left mouse button to drop the icon into its new location. This drag and drop procedure can be used to move or copy an icon within its original document, between documents, or in and out of the Bitmap Tool (described in the next chapter). The cursor will change to a monochrome representation of the icon during the drag operation to provide visual feedback that it is being moved. This cursor shape will revert to a DO NOT image of a circle with a diagonal line through it whenever the cursor is positioned over an area of the screen which cannot accept the icon. When dragging an icon from an executable file, the icon will temporarily display in monochrome to confirm the operation, and then switch to the do not cursor style because the icon cannot be copied into the executable file. Move the cursor to the Bitmap Tool or another document window type to continue your copy operation.

As you fill an icon window on your display you will probably want to size and shape the window as it becomes full, making room for more icons. Experiment using the window sizing frames and the Arrange Window command to become comfortable with growing your own icon libraries. You will find that you can drop icons in any area of the icon document, even on top of each other, and later use the Arrange Window command to expand the internal size of the icon document and neatly separate each image.

## The Bitmap Tool

The Bitmap Tool is used to engineer bitmap operations and to allow icons to be created and modified. It can be used to import and export bitmaps to and from paint applications such as Windows Paintbrush where you can create or modify the design of an icon. The Bitmap Tool also provides features for capturing a bitmap directly from your video display, and a tool which allows the transparent/inverse portion of the icon to be created or removed when importing or exporting icon bitmap images.

## The Viewport

The focal point of the Bitmap Tool is a square viewing window called the Viewport. The Viewport is used to display a bitmap image which is precisely 32 by 32 pixels square (the size of a high resolution icon). Any bitmap used by the BT must be at least 32 by 32 pixels in size. Larger images can be worked with, activating scroll bars outside of the Viewport which are used to position the desired 32x32 portion of the bitmap within the Viewport window. Oversized images can be placed into the Viewport using the Paste command from the BT Edit menu or by using the Capture feature of the BT.

### The Bitmap Tool Edit Menu

The Bitmap Tool contains a few standard selections and a couple of special features unique to Icon Manager. The first three choices, Paste, Copy All, and Copy Viewport, refer to the cut and paste operations which are associated with the Windows clipboard. The Paste command will paste any currently available bitmap contained in the Windows clipboard into the icon viewport (the image must be at least 32 by 32 pixels in size). The Copy All is the reverse of this procedure, placing a copy of the bitmap currently in the Bitmap Tool into the Windows clipboard. Copy Viewport is a special instance of the Copy command which only transfers the 32 by 32 pixel portion of the bitmap which is visible in the Viewport into the clipboard. Use these three commands to import and export bitmap images between Icon Manager and your favorite paint application.

Following the copy/paste selections is the Capture selection. This feature is used to capture bitmap images from your video display into the Bitmap Tool. When you select Capture , Icon Manager will make its own windows transparent, exposing the entire Windows desktop which remains. It will also turn the cursor into a crosshair + shape. Icon Manager will retain control of the cursor to allow you to execute the screen capture. Point the crosshair cursor to one corner of the area you would like to capture. Press the left mouse button down just like you would do when dragging an icon, and drag the cursor to the opposite corner of your capture area. As you drag the cursor you will see the screen flash an inverse rectangle the size of your clip. Release the left mouse button to complete the capture operation. Icon Manager will

reappear with the captured image displayed inside the Bitmap Tool's Viewport. Use the scroll bar controls to position the 32x32 area you wish to work with inside the viewport, or choose the Copy All command to copy the entire bitmap that you captured into the clipboard for pasting into another application.

Note: The inverse display action provided during screen capture is not meant to be used to precisely line up your clip. It is only provided to give you positive feedback that the capture operation is being performed. It would be not be kosher to change the color of another window's client area as this may cause extremely undesirable results if the application was updating the area when the change was made. Icon Manager can only briefly invert these areas during the instant that it has control of the system, and must revert the screen to its original colors before relinquishing control to Windows. Don't get caught up trying to clip a precise area. Clip an oversized area that insures you have the portion of the screen you need and then address the excess later in Paintbrush or with the Viewport's scroll bar adjustment.

The last two selections appearing on the Bitmap Tool's Edit menu are Add Screen Inverse... and Remove Screen Inverse.... These options are used to create the transparent and inverse screen areas of an icon, or to substitute a color from the 16 color palette for these areas when editing them in a paint application. Using both a transparent and an inverse screen portion in your icon will limit your icon design to fourteen colors. This should not be too restrictive for most icon designing. The only icon we are aware of today that uses all sixteen colors is for the program Mypal, a color palette application, and it does not use any screen or inverse screen area.

The dialogs for color/screen substitution are straightforward, allowing you to easily point and click on the color(s) you want to exchange. A Reset button can be used to start over, and a check box labelled Available Colors Only can be activated to display only the colors which have not been used within your icon image. This is a handy feature to use when you are substituting colors for the transparent/inverse areas before exporting an icon to Paintbrush. By selecting Available Colors Only, you can quickly see what colors can be used to uniquely identify these areas.

The background color that is used to preview your image against is initially set to gray. You can change this color to examine how the icon will appear against different backgrounds by clicking any of the color buttons with the right mouse button.

#### **Icon File Formats**

Icon Manager can read four different file formats and will create or write three of these. The following section

describes each of the file formats in detail and explains a few strategies behind using each type.

#### Icon Resource File (.ICO File)

An icon resource file can contain no more than one icon, but may contain several different representations of that icon suitable for display on different types of video monitors. Icon resource files commonly have the file extension of ICO. These files were originally editable only by the SDKPAINT program which accompanies the Microsoft Software Development Kit. Several utilities are now available from both shareware and commercial vendors that allow manipulation of icons and their data. Many of the icons that are currently available through shareware channels were produced by PBIcon (Icon Manager's predecessor) or other shareware programs. These icons contain only one representation of the icon (the high resolution 32 by 32 pixel, 16 color format) used by most color monitors of EGA or higher resolution. Other commercial packages provide capabilities to software designers which allow the creation of up to three additional representations of icons to be stored into these resource files. These are 32x32 monochrome (2 color), 32x32 three plane color (8 color), 32x32 four plane color (16 color) and 32x16 CGA (2 color). Windows examines the different representations contained in the file and chooses the best one for the current display at program execution time. This allows the designer the ability to take advantage of color capability and to avoid using colors that will not appear as intended, without worrying which video display it will be used with.

The size of an icon resource file depends directly on what type and how many representations of the icon it contains. For the readily available icons described above which contain a 32x32 16 color image only, that size is 766 bytes. One portion of the data which makes up 128 of these bytes is the AND mask. This data is a 32x32 monochrome bitmap used to provide screen transparency and inverse screen color to the color portion of the icon. The capability to create or alter this portion of the icon has been overlooked by the early shareware programs. Most users do not notice the lack of an icon's transparent area because they use the default Application Workspace color of white that Windows installs with. You can easily spot the difference between icons that do or do not have a transparency mask by changing your application workspace color to light gray or cyan from the Control Panel's colors module. Icon Manager allows you to create a transparency mask by using any one or two colors of the 16 color palette available to you to specify transparent or inverse screen icon areas.

#### Icon Library (.ICL File)

An icon library is a collection of icon resource files which have been specially formatted with header and directory information to appear to Windows as a runtime link

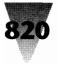

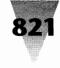

library of resources, or DLL. The header information and two types of directories (one for the icon resource files and another for the individual icons' representations) require an additional amount of disk space above and beyond the size of the resource files alone. The advantage of an icon library is the ability to collect or group multiple icons (by category perhaps) to allow the user to select an icon from the file using the 'View Next' button within Program Manager's dialog box. Of course, storing too many icons in an icon library or including icons for a wide-variety of applications can make this process tedious and time consuming for the user. This is one of the tasks that Icon Manager is meant to ease. By organizing your icons into icon resource files and icon libraries in advance using Icon Manager, it should be much easier to find and select the icon or icons that best meet your needs, no matter how extensive your icon libraries become.

Icon libraries are stored using the file extension of ICL by Icon Manager. Programs offered by other vendors may also create icon library files, such as Icon Designer by hDC, which uses the extension of IL . The use of different extensions is not meant to add confusion to their usage, but to maintain a distinction between processors. Icon Manager will read icon library files which are created by the current 1.1 release of Icon Designer. We do NOT recommend a casual interchange of data between the two programs, nor do we commit to supporting the use of icon libraries maintained by Icon Manager within any other application.

### Icon Archive (.ICA File)

An icon archive file is a special file format maintained and used by Icon Manager to help you get the most out of your disk space and program operation. These files are stored using the file extension of ICA. Because Icon Manager deals exclusively with high-resolution color icons and does not need to assemble the resources into sophisticated link directories, icon archive files can save you over 20% of the disk space that an icon library would require. This savings is even greater when compared to storing individual icon resource files (something that might surprise you), due to the overhead required by individual file space allocation on your hard drive. A typical hard drive allocates file space in 512-byte sectors. Two sectors are required for a 766 byte file, of which 258 bytes, or over 33% of the total disk space, is wasted.

The most efficient way to manage icons, if you are primarily concerned with disk space, is to store only those icons that you are currently using in icon resource files and keep all of your remaining icons in icon archive files. Icon libraries can be used discriminably where convenient, and can require less space than multiple icon resource files if you are changing your icons frequently.

You should use icon archive files to store icons that you do not require on a regular basis, but want to keep

available for possible future use. In addition to saving disk space, archive files use a small portion of their data area to maintain information about where each icon has been placed within your library window, as well as the size of the window when you last saved the file. This adds one more convenience to the operation of these files.

#### Executable

Icon Manager will read and extract icons from both pre-3.0 Windows executables as well as current programs. Icon Manager processes each icon representation that it finds within the executable, and converts it, if necessary, to either a monochrome or color 32x32 pixel icon resource in the current 3.0 format. Yes, although Icon Manager likes to work with 16 color icon formats, it will preserve the attributes of a monochrome icon which it reads from either an existing icon library file or executable file, until such time that you edit that icon using the bitmap tool to export it to your paint application. No need to waste any more space until it's needed! Icon Manager will not write icons back into executable files.

## **Putting It All Together**

The following sections provide information to help you get the most out of using lcon Manager within your Windows environment. We begin by explaining some strategies of organizing your Program Manager desktop. Next is an explanation of how to use other Windows programs and files created by lcon Manager to customize your Program Manager desktop. Don't look for this information in your Windows User's guide, it isn't there. The last section of the chapter is devoted to special tips to help you use Windows Paintbrush to create and modify icon designs.

## **Customizing Program Manager**

The whole concept behind lcon Manager is to provide the tools required to allow you to customize your desktop within Program Manager. Adding custom icons to your desktop is not the only important topic here. Customizing your desktop using the Properties dialog of Program Manager can significantly improve your user interface through organization of your program groups and specialization of the icons they contain.

Let's begin by taking a look at the program groups that comprise a standard Windows installation. These are the Main, Accessories, Games, Windows Applications, and Non-Windows Application groups. They provide an organizational scheme that meets the requirements of your initial Windows installation. If you have not made any significant changes to this configuration, you are missing out on much of the power Program Manager is meant to provide.

## Windows Shareware — Graphics

Few users actually run all of the programs that are installed as icons into program groups. The best way to start creating the most potent desktop for your computer is to eliminate the program icons that you do not currently have a use for, and to collect the infrequently used icons into a group of their own. Program items and their icons require Windows system resources that could be used by your applications when they execute. This isn't meant to suggest that you should remove all of your program groups and items to give your applications more memory. It is only mentioned to make you more aware of considerations which you might find interesting and prudent. Deleting the program icons from Program Manager will not delete the programs from your system, it only removes the 'quick access' startup features of Program Manager. You can restore any program items that you delete whenever you desire.

You will most likely want to organize your desktop by eliminating, renaming, and adding program groups. But before we do that, let's consider new program items that you will want to add. Any DOS applications that you run from within Windows can be entered into a program group and depicted with a custom icon. You may want to follow the standard installation format of placing these items into a DOS program group, however you may find that placing these programs into groups related to your own tasks provides a friendlier and more efficient interface.

In addition to adding DOS program items, consider adding specialized program items that provide initialization information to your applications. Most Windows applications accept command line parameters which are processed by the programs when they are started. The most straight-forward command line parameter is a filename to begin processing. For example, Windows Notepad and Windows Write will accept the name of a text document to load at startup rather then entering File, Open..., and so forth after starting the program. If you run programs like these and frequently start with a beginning template document of some kind, adding a program item which specifies the command line information can be a very powerful tool. This becomes even more evident with more sophisticated applications such as Microsoft Excel or Word for Windows. The macro facilities that are supported by these programs can allow an entire customized process to be initiated by specifying command line document and/or workspace parameters. You may choose to create several instances of the same program in different program items to specify different types of tasks which the program initializes for. Refer to the manuals for your Windows applications to see what command line parameters are accepted, and consider delving further into any macro capabilities supported by programs that you use frequently.

The most suitable desktop layout will be different for everyone. There is no rule of thumb as to how many groups you should have or how many items in each group. You will find the best layout for yourself by refining your desktop over time. It is best to avoid a large number of groups containing few items in each; this not only wastes system resources in a manner of speaking, in most instances it is also more difficult to work in a more cluttered environment.

There are several short-cut methods to placing program items within groups. One of these is simply dragging the icon of the program from File Manager and dropping it into a program group of Program Manager. The most straightforward way to create a program group or item is by selecting the New... dialog selection from Program Manager's File menu and typing in the information directly. (For information on managing program groups and items refer to Chapter 3 of your Windows User's Guide.)

#### **Using Icon Files with Program Manager**

The focal point of customizing program items is the Properties... dialog selection under Program Manager's File menu. This is one area that the Windows User's Guide does not cover in much detail. Before you add custom changes to program items, first create your program groups and enter raw program items into the groups using any of the procedures described in the Windows User's Guide. The following information describes how you can add command line parameters and customize the icons for your program items after this foundation has been laid.

First, highlight the program item that you wish to customize. Now select Properties... from the File menu. A dialog box will appear, which contains two text edit boxes. The first box can be used to enter the title that you would like to be displayed underneath the icon in the program group. You can use a custom title instead of the default program name by choosing a short, descriptive title of the action or task that the icon represents. Choosing too long a title will cause the text of adjacent icons to overlap each other. The second text edit box is used to enter the command line for the program. This always includes the name of the program (the fully qualified pathname is required if the program is not in your Windows directory or in your DOS program search path). It can optionally contain added command line parameters for the application to use at startup (e.g., WRITE.EXE BUSLETR.WRI). If you are satisfied with the information that you enter into the edit controls and you do not wish to change the icon at this time, select OK to update the program item with the new information.

To select a different icon for the program item, select the Change Icon... button from the properties dialog. A dialog will be displayed which includes an edit box that initially contains the name of your Windows application, or PROGMAN.EXE if you have added a DOS application. This filename is the location where Program Manager obtains an icon for its display. Windows programs can contain more than one icon. Selecting the View Next button will step through the available icons in the file, one at a time. When you see the icon that you would like to choose, select OK to confirm your choice. You will have to select OK noce again to close the properties dialog and complete the update.

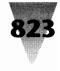

The icon information is transferred into one of Program Manager's data files when the program item is created or updated. It is read from the file specified in the Change Icon dialog, not from the command line of the Properties dialog. This means that you can replace this name with the name of any other file containing icons that is in a format which Program Manager can process. This includes other Windows programs, icon resource files (\*.ICO), and specially-constructed icon library files.

To change the icon of a program item to one found in another file, follow the instructions above for selecting the Properties... dialog and the Change Icon dialog. Enter the name of another Windows program, or an icon resource or library file (\*.ICO or \*.ICL) created with Icon Manager. (\*.ICA icon archive files cannot be read by Program Manager). Select the View Next button and you should see a new icon appear in the preview area. Select View Icon again for Windows programs or icon libraries to select other icons in the file. If a message box appears saying No icons found in file, double-check the name you entered into the file name edit box to be sure that it is correct. You may have to specify the complete drive and pathname of the file if it is not in your Windows directory or your DOS program path. When you see the icon that you would like to use in the preview area of the Change Icon dialog, select OK to confirm your selection and then OK once again on the Properties dialog to complete the update.

#### **Working in Paintbrush**

Windows Paintbrush (or any other Windows paint application which can use the bitmap data format) can be used to create or modify icons. Here at Impact Software we felt that more could be done to support icon users by working on icon management tools rather than by designing a complete paint application just to add a few extra features (i.e., defining the transparent/inverse screen portion of the icon). Windows Paintbrush provides an extremely rich set of drawing tools in addition to the pixelby-pixel editing which is found in most icon paint programs. In the future, OLE (Object Linking & Embedding) additions to Microsoft Windows will allow programs like Icon Manager and Windows Paintbrush to seamlessly operate together as one program.

This section provides a few tips and tricks to make creating and modifying icons using Windows Paintbrush a little easier. You should consult your Windows User Guide (Part II, Windows Accessories, Chapter 8, Paintbrush) for a complete description of how to use Paintbrush and its features.

**Pasting Into Paintbrush:** When you initially Paste an image into Paintbrush it will be placed flush in the upper left corner of the drawing area. This is NOT the ideal position to conduct editing. When you select the Zoom In option Paintbrush wants to use this upper left area to provide a true-life sized display of the zoomed area for your examination. Attempting to zoom in to this location in the drawing area produces undesirable

operation of the editing process. The very first action you should perform when pasting an icon into Paintbrush is to position the cursor over the icon image, depress the left mouse button, and drag the image to the center of your screen (or maybe the bottom right corner if you intend to use the Shrink + Grow feature to produce an oversized image).

Sizing Considerations: Icon images used by Icon Manager must be 32 by 32 pixels in size. There is no magic algorithm that can be used to shrink a large picture into a small icon while retaining all of the information contained in the larger picture. Keep your images 32 by 32 pixels whenever possible to avoid messy resizing operations. This is not meant to imply that you shouldn't use oversized images to work with. Using the Zoom In option is a must for editing these small images; however, this feature limits the drawing tools to only the paintbrush and the fill tool. You should find your own comfort level between the convenience of using oversized images and the difficulty that you associate with resizing to and from the 32-pixel-square icon image. If you choose to work on oversized images and later shrink to icon size, the following tips will help you along the way.

Using 32X32.BMP: A bitmap image is provided with Icon Manager in the file 32X32.BMP which can help you create and size your icons. This image can be placed onto your drawing area by selecting Paste From... on the Edit menu and selecting the file 32X32.BMP from your d:\ICONS subdirectory. As when pasting an icon into the drawing area, immediately drag the pasted image from the upper left corner into a more suitable position in your drawing area. This bitmap consists of a black square surrounded by a dotted red square. The area INCLUDING the black line is exactly 32 by 32 pixels square. This represents the actual area of your icon image. The dotted red line represents the beginning of the area OUTSIDE of the icon.

The reason for providing two separate outlines becomes clear when you want to use Paintbrush's Pick tool if you are going to Shrink + Grow. The clipping rectangle of the Pick tool does not work consistently across all four boundaries of the rectangle. You will find that the tool includes pixels that are contained underneath its top and left boundaries, but does not include pixels that are directly underneath the right and bottom boundaries. The 32x32.BMP bitmap can help you position the crosshair cursor more accurately during a Pick operation.

**Picking to Shrink + Grow:** To Grow an image, select the Pick tool and position the crosshair cursor directly over the top left corner of the dotted line, and then gently easing the mouse one pixel down and one pixel left. When the crosshair is in place, gently depress the left mouse button to begin the Pick operation without disturbing the crosshair. Now drag the crosshair down to the bottom right corner, this time placing the left and upper extensions of the crosshair directly on top of the dotted red line (remember, these pixels will not be included in the pick operation). Now you can select

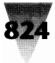

# Windows Shareware — Graphics \_\_\_\_\_

## **Registration Form**

License request for Icon Manager

Copyright © 1991 by Leonard A. Gray

Icon Manager is licensed on a per user basis. The license grants the user the right to install and use the software on one or more computers so long as the total number of users does not exceed the license quantity.

Please type or print clearly the following information: Name/Company \_ Street \_\_\_\_ \_\_\_\_\_ZIP/Postal Code \_\_\_\_\_ City \_\_\_\_ Phone \_\_\_\_\_ Country \_\_\_\_ \_\_\_\_VISA \_\_\_\_\_MasterCard \_\_\_\_\_JBM Credit Card Number \_\_\_\_\_ \_\_ Diner's Club \_\_ Carte Blanche Expiration \_\_\_\_\_\_Name As Appears on Card \_\_\_\_\_\_Signature \_\_\_\_\_ Qty \_\_\_\_\_ Price Type Total \_\_\_\_\_x \$19.95= Basic Registration \_\_\_\_x \$6.50= \_\_\_\_\_ Disk Size: \_\_ 5.25 \_\_ 3.5 Update Diskette (Included free! Over 300 original and enhanced icons from various contributors) \_\_\_\_x \$3.50 **Operations Manual** (HP LaserJet III quality - 8.5 x 11) Sub-total California residents add 6.5% sales tax. Outside U.S. and Canada add \$5.00 shipping per set of diskette/manual Grand total: We accept checks and money orders in addition to payment by credit card (must be paid through a U.S. bank).

License requests from outside the United States: Registrations will be processed upon receipt of the current equivalent of U.S. funds in check or money order (must be drawn or paid through a U.S. bank) or credit card request subject to the currency exchange rates used by your credit card company. Mail your completed registration request to:

Impact Software 12140 Central Avenue Suite 133 Chino, CA 91710 U.S.A.

Thank you for supporting the shareware software concept and encouraging the future development of Windows shareware!

Windows is a trademark of Microsoft Corporation.

Impact Software Chino, California U.S.A. Voice: (714)590-8522 Data: (714)590-0500 (Public BBS: eight bits, no parity, one stop)

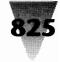

Shrink + Grow from the Pick menu. Create a new, larger square by defining a new image area with the cursor while holding down the SHIFT key to maintain a perfectly square area. When you release the left mouse button you should acquire a perfectly resized image.

Use a similar approach to reversing this operation. Carefully choose the upper left corner of your from pick and use the SHIFT key to cut out a perfect square. Line up the destination area within 32X32.BMP just as you would to pick an image from it (see instructions above). Shrinking an image almost always results in minor variances to the position of pixel colors when multiple colors appear close together or intermixed. You will always want to examine the icon image with the Zoom In feature to examine the image for areas which can be improved with a small touch up.

**Copying an Icon Out of Paintbrush:** Before you copy your icon to the clipboard, remember to consider preparing a transparent area for the icon. Most icons benefit from having their outer areas transparent, avoiding the white square often seen by users who select a color other than the default white for their application workspace background. You may also opt to create an inverse screen portion for your icon, although this is rarely used. Simply paint the transparent and inverse screen areas with colors that are not used in the rest of your icon. You can specify these colors later in lcon manager's Bitmap Tool as the screen and/or inverse areas to complete the construction of the icon.

Copying an icon out of Paintbrush is a simple operation. Choose the Pick tool and clip an area which includes your icon. There is no need to make a precise clip as long as the clip contains all of the image area for your icon. Choose Copy from the Paintbrush Edit menu. Now activate Icon Manager and select Paste from the Bitmap Tool menu. The image will appear in the Viewport. If the image is larger than 32 by 32 pixels, the scroll bar controls will activate to allow you to smoothly scroll the desired 32-pixel square into view.

## Registration

## **Licensing Icon Manager**

If you use this software and find it of value, you may obtain a license for its use and support the continuing development of quality Windows shareware. Our licensing agreement appears on the registration form at right, along with pricing information for the software license and related materials.

# **MetaPlay**

### Version 1.5 by Steve Goulet Copyright © 1991 by GDG Systems Inc.

## What Is MetaPlay

MetaPlay is a program that is used to view metafiles. Windows metafiles (.WMF) are files containing graphical pictures in a vector-based format. Using some of the more advanced features of MetaPlay, one can use it to create a slide show, add hypertext-like capabilities to Microsoft Word or Microsoft Excel, or one can use it to convert a metafile to a bitmap for use in a desktop publishing program. Under Windows 3.0, these bitmaps could then be used to create some very impressive wallpaper. Included with this version of MetaPlay is a powerful script language facility that enables you to make slide show presentations with your metafiles, and enhance them with text and graphics.

## **General Features**

Supports metafiles larger than 64K, up to what memory allows. While this option is fine for viewing metafiles, please note that the clipboard does not support metafiles of this size in Windows 2.x. MetaPlay, when running under Windows 3.0, supports both bitmaps and metafiles larger than 64K, both from the clipboard and disk. MetaPlay can load metafiles and save them to disk as bitmaps, or copy them to the clipboard as metafiles or bitmaps. It can also copy metafiles from the clipboard and save these files to a disk metafile.

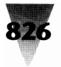

## Windows Shareware — Graphics

## **Menu Options**

**Open** Select this option to load in a new metafile. **Save As Bitmap** Select this

Save As Bitmap Select this option to convert the metafile to a bitmap and save the bitmap to disk. Windows 3.0 users should note that under version 1.0 of MetaPlay, the disk based bitmap format is only compatible with Windows version 2.xx. We will correct this problem when the Software Development Kit becomes available.

Save As Metafile Select this option to save a metafile to disk.

**Copy As Metafile** This option will send a copy of the metafile to the clipboard.

**Copy As Bitmap** Select this option to convert the metafile to a bitmap and copy it to the clipboard.

**Paste** Select this option to copy a metafile from the clipboard into MetaPlay. The metafile can

now be saved to disk for later playback. **Autoscale** This feature will cause the metafile to keep its given aspect ratio when displayed in the window. This default for this is on. When this feature is

disabled the metafile will occupy the whole window regardless of size.

Size Window to Metafile When this option is selected a scaling factor is requested. The height and width of the metafile are multiplied by this factor and the window is sized accordingly. There are maximums and minimums for window sizes on various adapters, and the program will not let you select a scaling factor outside of these bounds. This option can be very useful if someone wishes to create several similar bitmaps of the same size. He or she can create several metafiles, and then use the same scale factor on all of them to produce bitmaps of the same size. Of course, the metafile size in the metafile headers must be the same.

**Background Color** Many exported metafiles contain no background colour. This does not create a problem when viewing a metafile, but may create one when converting it to a bitmap. Selecting a background colour with this option will set the background colour of the bitmap.

**Metafile Stats** Selecting this option will display a dialog box containing technical information regarding the selected metafile. The statistics on the left side of the box are values from the header. These values are defined by Aldus and are too lengthy to list the

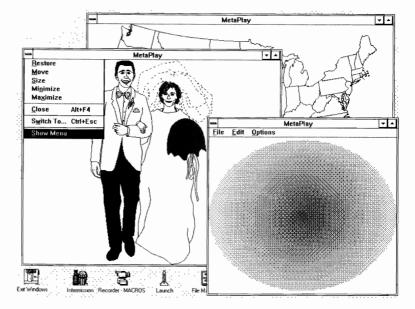

meanings here. Anyone familiar with the header format will recognize what they are. The values on the right are calculated by the program. These values should be self explanatory.

**Bitmap Stats** This option displays a dialog box containing information about a bitmap that would be created if the metafile was copied to the clipboard or saved to disk. Note: All units in the above dialog boxes are in pixels, except for those that are marked as being in inches, and the width to height ratios (W/H).

## **Command Line Options**

MetaPlay has a wide variety of command line options to customize playback. A command line in Windows takes the following format:

PROGNAME.EXE option1 option2 option3 etc...

In this case, the program name (PROGNAME) is METAPLAY.EXE. The options that follow can include a filename. For example to load the file GDG.WMF the command line would be:

#### METAPLAY.EXE GDG.WMF

This assumes that both METAPLAY.EXE and GDG.WMF are in the current directory or you have specified a path that has included these files in it.

To distinguish between the filename and other options, all other options take the format  $/L{=}NN$  where L is the letter

## **MetaPlay**

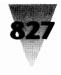

of the option and NN is an number or string, depending on the option. Here is a list of available options and what they do:

- /PX=NN This will initially Position the window at the X coordinate given by NN. NN is not actually a pixel position but a percentage of the width of the screen. For example, if one wanted the window to start in the middle of the screen one would put /PX=50.
- /PY=NN This will initially Position the window at the Y coordinate given by NN. NN is not actually a pixel position but a percentage of the height of the screen. For example, if one wanted the window to start half way down the screen, one would put /PY=50.
- /SX=NN This is the initial width of the window given in a percentage of the screen width. For example, if one wanted the window to be half as wide as the screen, one would put /SX=50.
- /SY=NN This is the initial height of the window given in a percentage of the screen width. For example, if one wanted the window to be half as high as the screen, one would put /SY=50.
- /X If this parameter is specified then the initial display of the window will be full screen (maximized under Windows terminology).
- /T=NN This represents the amount of time to delay before automatically closing the window. If not specified, the window will stay open indefinitely. NN is the time given in seconds.
- /K If this option is specified, the window will automatically be closed when the next keystroke is passed to the window.
- /M If this option is specified, the menu will show initially. The default is to not show the menu.
- /NA If this option is specified, initially the AUTOSCALE feature will be disabled. It is, by default, enabled.
- /NB If this option is specified, the initial window will be drawn without a border. Use this option with care since, if a window is opened in this mode, it cannot be sized or closed from the system menu but must be closed with the above /T=NN or /K options or by typing ALT+F4 when the window is active.
- /C="Text" This option allows specification of the text that will appear in the window caption. If omitted, it defaults to MetaPlay. This option will be very important if MetaPlay is used with our scripting facility, since it is by this name that the scripting facility identifies the window.

Any combination of these options are allowed on a command line. For example, to center the image on the screen, give it a caption of "Demo," and display it for only three seconds, the command would be:

METAPLAY.EXE GDG.WMF /PX=25 /PY=25 /SX=50 /SY=50 /C="Demo" /T=3

## **MetaPlay Script Files**

MetaPlay script files are ASCII text files containing a series of instructions which direct MetaPlay to perform certain actions, such as displaying a metafile or drawing a line. MetaPlay script files can be loaded from the command line by prefacing the file name with the @ character. For example to run the DEMO.SCR the command line would be:

METAPLAY.EXE @DEMO.SCR

Note that the full file specification must be given — but the extension does not necessarily have to be .SCR, although we do recommend using the .SCR specification.

The MetaPlay script language is a very simple language that currently supports over 35 functions to help you present your slide show. Here is a list of its functions and the parameters that go into them.

- **Boxtext** "String", xStart, yStart, Width, Height. This command puts the text in "String" on the screen, using the current font, in a box specified by the parameters that follow. This function is very useful when used in conjunction with the Settextvalign and Settexthalign functions.
- **Close**—None. This command causes METAPLAY to terminate its execution.
- **Ellipse** xStart, yStart, Width, Height. This command draws an empty ellipse on the screen. See rectangle for a description of the parameters.
- Fill xStart, yStart. This command fills an area of the screen starting at xStart and yStart with the current brush color, stopping at the current pen color.
- Fillrect xStart, yStart, Width, Height. This command draws a filled rectangle on the screen. The rectangle border is drawn with the color of the pen, and it is filled with the brush color.
- Fillellipse xStart, yStart, Width, Height. This command draws a filled ellipse on the screen.
- Line xStart, yStart, Width, Height. This command draws a line on the screen. Width and Height are the width and height of a box that would bound the line.
- Lineto xPos, yPos. This command draws a line from the current pen position to the specified coordinates. See Moveto.

**Moveto**—xPos, yPos. This command moves the current pen position to the specified coordinates. It doesn't draw anything on the screen. See Lineto.

Playmetafile — filename, xStart, yStart, Width, Height. This command is used to display a metafile on the screen. The first parameter is the filename of the metafile to be played and a full file specification must be given. The xStart and yStart parameters tell MetaPlay where to position the metafile in the MetaPlay window. These parameters must be integers, with a value that corresponds to a percentage of the window height or width. For example, if you want your metafile to be displayed

## Windows Shareware — Graphics

with the upper left corner of the metafile in the center of the MetaPlay window, *xStart* and *yStart* would be 50 and 50 (half way down, half way across). All coordinates are measured from the top left corner of the window. The width and height parameters specify the width and height of the area in which the metafile will be played in terms of a percentage of the total MetaPlay window width and height. For example, if you wish your metafile to take up three quarters of the width and height of a screen, *Width* and *Height* would be 75 and 75.

- Playtextfile filename, xStart, yStart, Width, Height. This command is used to display a text file on the screen. The parameters are the same as those used in Playmetafile, where *xStart, yStart, Width* and *Height* define a box in which the text file will be displayed.
- Rectangle xStart, yStart, Width, Height. This function is the same as fillrect, except that the rectangle is not filled.
- Setautocenter ON or OFF. The autocenter feature will cause Metafiles to be centered within their bounding box. Use this function to turn it on of off.
- Setautoscale ON or OFF. The autoscale feature will cause metafiles to be scaled to preserve their proper aspect ratio. Use this function to turn it on of off.
- Setbackgroundcolor Redvalue, Greenvalue, Bluevalue. This command sets the color that is used to fill in the background of text. This function only has meaning if the text mode is set to opaque. See Setbrushcolor and Settextmode.
- Setbrushcolor Redvalue, Greenvalue, Bluevalue. This command sets the current brush color. The brush color is the color that all fills, and the interior of circles and rectangles are drawn with. *Redvalue*, *Greenvalue* and *Bluevalue* must be integers between 0 and 255. These values represent the amount of that color that will be used in the brush. For example to create a white brush all values would be 255. A black brush would have all values 0.
- Setmapmode ANISOTROPIC or ISOTROPIC or TEXT. This command changes the mapping mode that MetaPlay uses to display its metafiles and text. The default mode is ANISOTROPIC, meaning things are scaled relative to the size of the window. In ISOTROPIC mode, things are scaled relative to the size of the window, but an x versus y perspective is maintained. In TEXT mode, the coordinates are no longer relative to the window; rather, they are screen pixels in this mode. Use this mode with caution, as it does introduce device dependencies.
- Setpencolor Width. This command moves the current pen thickness or width. A value of 0 is the default, which will produce a single pixel line. This value is a percentage of the screen width.
- Setextcharset OEM or ANSI. This function sets the character set that the font will use.

- Settextcolor Redvalue, Greenvalue, Bluevalue. This command sets the text color. See Setbrushcolor and Settextmode.
- Setextfacename String. This function tells MetaPlay to try to use the font that has a facename defined by String. This value can be in quotes.
- Setextfamily DONTCARE ROMAN SWISS MODERN SCRIPT or DECORATIVE. This command tells MetaPlay to use a font from the specified family. If it is set to DONTCARE, MetaPlay will use the system font or try to find a good match based on other text characteristics.
- Setexthalign LEFT CENTER or RIGHT. This function sets the horizontal alignment of the text display (from any of the text displaying functions) about its given coordinates.
- Setextheight Height. This function sets the desired height of the font that is to be used in subsequent text operations. If set to 0 (the default), MetaPlay will use the system default.
- Setextpitch FIXED or VARIABLE. This function tells MetaPlay to use FIXED or VARIABLE pitch fonts.
- Setextstrikeout ON or OFF. This function turns text strikeout on or off.
- Setextitalic ON or OFF. This function turns text italics on or off.
- Setextmode OPAQUE or TRANSPARENT. If the mode is set to TRANSPARENT, text is drawn by overwriting what is on the screen. If mode is set to OPAQUE the space between the letters is filled with the background color.
- Setextunderline ON or OFF. This function turns text underlines on or off.
- Setextvalign TOP CENTER or BOTTOM. This function sets the vertical alignment of the text display (from any of the text displaying functions) about its given coordinates.
- Setextweight Weight. This function sets the desired boldness of the font that is to be used in subsequent text operations. 0 is very very light, 400 is normal text and 700 or above is bold.
- Setextwidth Width. This function sets the desired width of the font that is to be used in subsequent text operations. If set to 0 (the default), MetaPlay will use the system default.
- Text "String", xStart, yStart. This command puts the text in "String" on the screen using the current font at the specified location.
- Wait Delay. This command is used to pause for the specified duration. *Delay* is the amount of time to wait, specified in tenths of a second. For example, to pause for 2 seconds the command would be Wait 20.
- Waitkey None. This command causes the program to wait at that point until a key is pressed.

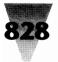

### Paint Shop

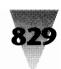

# Limitations

Due to the unavailability of the Windows Version 3.0 Software Development Kit in Canada at this writing, we are unable to save a bitmap in a form compatible with the new .BMP format used by Windows 3.0 programs and by Windows PAINT. However bitmaps can still be moved into PAINT thru the clipboard, enabling one to touch them up and use them as wallpaper. This gives people a very powerful way to create bitmaps with any drawing package, so long as it supports metafile export or metafile copying to the clipboard. We will issue a new release when the bitmap save feature is compatible with Windows 3.0.

## Registration

GDG Systems 4451 P.H. Mathieu Lachinaie QC Canada J6W 3T8

Enclose \$25.00 in U.S. dollars, or the Canadian equivalent, for MetaPlay (including shipping and handling). In Canada, add 7% GST and/or 8% VAT. Thank you.

)\_\_\_\_

Name \_

Address

Telephone (

\_\_\_\_\_() Day ( ) Eve

# **Paint Shop**

Version 1.50 by Robert Voit Copyright © 1991 by JASC, Inc.

## **Overview**

Over the last decade numerous painting programs and computer scanners have provided you, the user, the opportunity to acquire thousands of pictures to be used as you desire. The format of the files that these pictures are saved in vary widely. There is no standard to these picture files. This results in your ability to acquire pictures for which you have no program that supports that particular file format. Paint Shop was designed to help you make use of those files.

Paint Shop is a Windows Program. Its purpose is to allow you to display, print, alter and save pictures that use various picture file formats. With the advent of the graphical user interface, you now have the ability to create high quality documents without the high priced desktop publishing programs. For example, you can use Paint Shop to open a PCX file, dither the picture to black and white, mark off the part of the picture you desire, copy that part to the clipboard, and paste it into Microsoft's Write. Use Write to put the text into your document, then print the document. You have just done desktop publishing with what was provided in Windows and Paint Shop. Paint Shop is distributed as a shareware program. This gives you the opportunity to try Paint Shop for the 30 day free trial period. This method of distribution was selected to provide you with the opportunity to obtain a quality application at a price substantially less than comparable commercial applications. See the section entitled Licensing for information on obtaining a license number.

# **Operational Considerations**

Due to memory requirements for holding large pictures, Paint Shop will run the best in Windows 386 enhanced mode. Paint Shop can also be run in Windows' standard mode. Remember that large pictures take quite a bit of memory. If you do not have enough memory to complete an operation of Paint Shop, a message telling you this will appear. If Paint Shop can not recover your original picture when an out of memory error occurs then Paint Shop will reset. Paint Shop resets by clearing the present picture from memory and the client area. Just re-open the picture file to get the original picture back into Paint Shop.

Loading and Saving of GIF pictures and dithering of any picture is done in the background. This allows you to

# Windows Shareware — Graphics

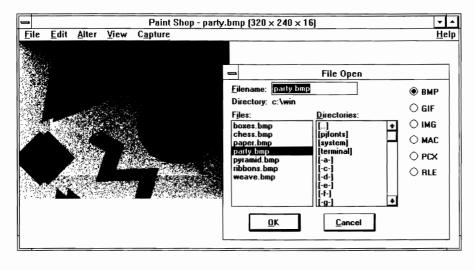

continue to work in Windows as Paint Shop is taking care of the processing of your picture. Paint Shop does allow for multiple instances (more than one copy of Paint Shop may run at the same time). Paint Shop has a built in Help system. All menu commands along with additional information may be obtained by selecting HELP - INDEX.

## Installation

Paint Shop is made up of 3 files:

**PS.WRI** The User's Manual **PS.HLP** The On-Line Help file **PS.EXE** Paint Shop program

The only files that are required to run Paint Shop are PS.EXE and PS.HLP. Copy these two files to any directory that you desire. They must be in the same directory. Use your DOS reference manual for instructions on creating directories and copying files. Once the files are where you want them, add Paint Shop to your Program Manager. Use your Windows manual for information on how to add an application to Program Manager. You are now ready to run Paint Shop. Start Paint Shop the same way you would start any other Windows program.

# **Menu Items**

#### File

#### New

New will clear the current picture from memory and the screen. This is useful if you need more memory for

another application but do not want to shut down Paint Shop.

#### Open

Open lets you open a picture file. Select the file format of the picture that you would like to view. See the section File Formats for more information on the various file formats supported. The different file formats that are supported are aligned along the right side of the file open dialog box. Switch to the proper drive and directory by double clicking the drive or directory in the Directories list box. Now select the file to open from the Files list box by double clicking

on the file name. Paint Shop will now read the file and display the picture.

#### Save As

Save As lets you save a file using a specified picture file format.

Select the format that you would like to save the file as. See the section File Formats for more information on the various file formats supported. The name of the file will automatically be changed to provide for the proper file name extension. You may alter the file name if you desire. You may save the file to a different drive or directory by double clicking the desired drive or directory in the Directory list box. When you are ready, click on the OK button. Paint Shop will now save the file using the file name and file format that you have specified. If the file name already exists in the current directory, Paint Shop will prompt you, asking if you would like to overwrite the existing file. Select OK to overwrite the original file. Select Cancel to abort the file save operation.

#### Delete

Delete will delete the file of the currently displayed picture. Before deleting the file you will be asked if you are sure that you want to delete the file.

#### Print

Print allows you to print the current picture. Paint Shop uses the printer resolution that you have selected. If your picture is too big for the size of your paper, the picture will be shrunk to the size required to fit the paper. The speed of the print operation depends on the type of printer used, picture size, and the selected printer resolution. The larger the picture and the higher the resolution the longer it will take. Just one step down in

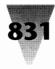

printer resolution will change your print time dramatically.

#### **Printer Setup**

Printer Setup will activate the printer's setup dialog box. You can use this option to change the printer's configuration. Most printer setup dialog boxes have their own help system. Use this help system to get additional information on the various options available in the setup dialog box.

#### Exit

Exit will shut down Paint Shop.

## Edit

#### Сору

Copy will copy the currently marked area to the clipboard. See Operations-Marking for information on how to mark an area of the picture. If there is no marked area, Paint Shop will copy the entire picture to the clipboard.

#### Paste

Paste will paste the picture on the clipboard into Paint Shop. Once the picture is in Paint Shop, you can treat it as any other picture.

#### Alter

#### Flip

Flip will turn the picture upside down.

#### Mirror

Mirror will create a mirror image of the picture.

#### **Rotate Right**

Rotate Right will rotate the picture 90 degrees to the right.

#### **Rotate Left**

Rotate Left will rotate the picture 90 degrees to the left.

#### Stretch/Shrink

Stretch/Shrink can be used to change the size of the picture. When this option is selected a dialog box will allow you to change the dimensions of the picture. You may select one of the standard VGA sizes, or Custom Size. If you select Custom Size, enter the new width and height in the edit boxes. After making your selection for the new width and height click the OK button. If you do not want to change the size of the picture, select Cancel.

#### Trim

Trim will reduce the picture to include only the area that is marked. See Operations-Marking for information on how to mark an area of the picture.

#### **Dither Color**

Dither Color will dither the picture from 256 colors down to 16 colors. The 16 colors that result will be the 16 default colors that Windows uses.

#### **Dither Mono**

Dither Mono will dither the picture from 256 or 16 colors down to 2 colors. When you select Dither Mono a dialog box will appear allowing you to determine the way that the picture should be dithered. No single method for dithering will do a good job on all pictures. Thus Paint Shop gives you the options to have the picture dithered the way you would like it dithered. This allows for 24 different outcomes. The different possibilities are set up by the selections you make using the Dither-Mono dialog box. Your choices fall into 3 categories. You must select one choice from each of the 3 categories. These categories are: Palette weight, Palette color and Dither type.

**Palette weight:** You may select weighted or non-weighted. A weighted palette will set more of the original colors to black and white, instead of dithering out the color to appear as different levels of grey. You will find that edges are usually sharper using a weighted palette.

- Palette color: You may select Grey, Red, Green or Blue. When a picture is dithered, it is done relative to the grey values of the original palette. You may obtain better dithered pictures if the picture is dithered relative to one of the components of the original palette. In other words, only using one of the components from Red, Blue or Green. For example, a picture with a lot of flesh tones comes out better if you only use the Red palette component. A picture that is mainly green will look better if you use only the Green palette component.
- **Dither type:** Paint Shop uses a technique called error diffusion to do the dithering. Within error diffusion there are 3 algorithms that are most popular. They are Floyd-Steinberg, Burkes and Stucki. They each give different results.

The best choice of each of the 3 categories is completely subjective. The best choice can usually be narrowed down by selecting a Weighted palette and using the Floyd-Steinberg Dither type. Then dither against Grey, Red, Blue and Green. This will tell you the best Palette Color with which to dither. After finding the best palette color then try a non-weighted palette. Since all the dither types will have about the same outcome for weighted and nonweighted palettes, you will now know the answer to Palette Weight and Palette Color. Next, use your Palette Weight and Palette Color that you've found to be best,

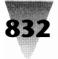

## Windows Shareware — Graphics

and dither using the other 2 Dither Types. The more you use the dithering option the better you get at knowing what will be the best selections without having to go through the above routine.

#### Greyscale

Greyscale will change the picture's colors to the greyscale values of the original colors. The picture is still a colored picture. It will just be various shades of grey.

#### Invert

Invert will invert the colors of a black and white picture. Black will become white and white will become black. Many pictures come with a black background. When printing these pictures the background will be printed. By using Invert the background would become white and the resulting picture would not have the background printed.

#### **Prep for MAC**

Prep for MAC takes care of all the work necessary to prepare a picture for saving as a MAC file. MAC files should have a white background, Prep for MAC gives you the option to invert the picture colors during the prep operation. The preparation process does four steps:

- Reduces the picture so that neither the width nor the height exceed the maximum allowed by MAC pictures. If Paint Shop reduces the size of your picture, the aspect ratio will be maintained.
- **2.** Dithers the picture, if necessary, to black and white. This step will use a weighted palette, grey color and Floyd-Steinberg dithering. If you wish different options for the dithering, then dither the picture with Alter-Dither-Mono before using Prep for MAC.
- 3. Inverts the picture colors, if you selected this option.
- **4.** Pads any area outside of the picture with a white background, to bring the picture to the proper size of a MAC picture.

#### **View: Full Screen**

Full screen viewing will display your picture outside of a window. Press any key or mouse button to return to windowed operations.

#### Capture

After selecting Capture-Area or Capture-Full Screen a dialog box will provide you with different options of what to do with Paint Shop. These options are: Hide Paint Shop, Make Paint Shop an Icon, and Leave Paint Shop Alone. Hide Paint Shop will make Paint Shop disappear from the screen during capturing. Make Paint Shop an icon will reduce Paint Shop to an icon during capturing. Leave Paint Shop alone will result in Paint Shop staying right where it is during capturing.

#### Area

Area will allow you to capture a designated part of the screen. After making your selection on what to do with Paint Shop the cursor will turn into a "t". To select the area to be captured, move the cursor to the beginning point. Hold down the left mouse button. Move the cursor to the ending point. Release the left mouse button. During the selection of the area the area will be outlined and the size of the area will be displayed in the center of the area.

#### **Full Screen**

Full Screen will capture the entire screen. After making your selection on what to do with Paint Shop, Paint Shop will capture the screen.

#### **Capture Notes**

An individual window may be captured without having to use the Capture-Area option. Follow these steps to capture just one window.

- **1.** Select the window you want to capture by making it the active application.
- 2. While holding down the "Alt" key press the "Print Screen" key.
- 3. Start Paint Shop, if it is not already running.
- 4. Select "Edit-Paste" from the Paint Shop menu.

Once you have captured all or part of the screen you can do anything with the picture that you would like, including saving or altering the picture.

#### Help

#### Index

Index will call up Paint Shop's built in help system. If you are unfamiliar with using built in help systems, select the Help-Using Help option.

#### **Using Help**

Using Help will explain how to use built in help systems.

#### About

Displays general information about Paint Shop. Press the OK button to close the About box.

# **Operations**

#### **File Association**

Picture files may be opened using file association. File association is the association of the file name extension within File Manager. See your Windows manual for information on how to setup associations to file name extension in File Manager.

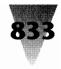

## Marking

Marking is the operation of defining a specific area of the picture for a future copy or trim operation. To mark an area of a picture, move the cursor to the upper left point of the area to be marked. While holding down the left mouse button, move the cursor to the lower right corner of the area to be marked. Release the left mouse button. The area that is marked will be outlined with the size of the area displayed in the center of the marked area. You may now use Edit-Copy to copy the marked area to the clipboard, or you may use Alter-Trim to make the marked area the current picture.

# **File Formats Supported**

Pictures that may be used by PC computers are saved in many different formats. Paint Shop supports a limited number of these formats. It is the intention of Paint Shop to make the handling of these various formats as simple for the user as possible. Paint Shop will make all decisions possible about a file format. This section explains the various file formats and the way Paint Shop will handle those formats.

## BMP

The BMP files come in 2 different formats. These formats will be referred to as Windows and OS/2. OS/2 BMPs were the first of the two different formats designed. The pictures that are saved using this format may be used with OS2's Presentation Manager. An enhanced BMP file format was released with Microsoft Windows. This is the reason for the reference to Windows and OS/2 BMP formats. BMP files can be used as "wallpaper" for the background when running in Windows. See your Windows documentation on how to use a BMP file as wallpaper. Within the Windows BMP format, two different types of encoding can be used. These are RGB and RLE. The OS/2 format only supports one type of encoding, RGB.

Files that use the RGB encoding scheme have no encoding done. The data that makes up the picture is simply saved to a file. This makes for some very large BMP files. The RLE (run length encoding) scheme does some compression of the data that makes up the picture. The RLE encoding is further broken down into two different formats: RLE4 and RLE8. RLE4 is the RLE compression routine used for picture data of 16 or fewer colors. RLE8 is the compression routine that is used for pictures of 17 to 256 colors.

Paint Shop supports all formats and encoding schemes of BMP files.

No work is required by the user to properly open a BMP file. When saving a file as a BMP, the user will have to select either OS/2 or Windows. Since the OS/2 format only supports the RGB encoding, all files saved as OS/2 will use

RGB encoding. When saving as a Windows BMP, Paint Shop provides the option of saving the file as either an RGB or an RLE encoded file. If you select RLE encoding, Paint Shop will determine the proper RLE (RLE4 or RLE8) encoding to be used.

#### GIF

There are 2 GIF file versions; 87a and 89a. Version 87a was the first of the two versions to appear. Version 89a added new features to the 87a format. None of these new 89a features are used by Paint Shop. Both of these versions may use an encoding method referred to as interlacing.

Interlacing is when a picture is saved by using four passes instead of just one. On each pass certain lines of the picture are saved to the file. If the program decoding a GIF file displays the picture as it is decoded, the user will be able to see the four passes of the decoding cycle. This will allow the user to get a good idea of what the picture will look like before even half of the picture is decoded. Some communication programs allow the user to download GIF files and view them as they are downloaded. If the picture is interlaced, the user will be able to decide if the picture is one they like before half the download is complete. If the user does not like the picture, the download can be aborted. This results in the saving of time and money for the person downloading the picture. Paint Shop supports both 87a and 89a GIF file formats. Paint Shop also supports interlacing. No work is required of the user to open a GIF file.

When saving a picture as a GIF file, the user has the option of saving the file as an 87a or 89a version. Since Paint Shop does not use any of the new features of the 89a version, all GIF files should be saved as 87a. This will allow older GIF viewers to display the pictures that are created by Paint Shop. The user will also have the opportunity to save the picture as an interlaced GIF. If you intend to upload the picture to a bulletin board, it would be advantageous to save it as an interlaced picture. Some GIF files contain more than one picture. Paint Shop will only process the first picture in the file.

#### IMG

Paint Shop supports black and white IMG pictures of any size. If your picture is colored, you will have to dither it to black and white before saving the picture as an IMG file.

## MAC

MAC files come from the Macintosh program MacPaint. Mac pictures are very specific. They must have a width of 576 and a height of 720. MAC pictures are black and white. Mac pictures should have a white background. You will be given the option of inverting the picture during the

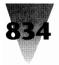

# Windows Shareware — Graphics

Prep for MAC operation. If your picture is using a black background, then you should select the invert option. If the picture is already on a white background then do not invert. If you would like to see what the picture will look like when it is inverted, select the Alter-Invert menu option.

In order to save a picture as a MAC picture, the above requirements must be met. This can be accomplished by using the Alter-Prep for MAC menu command. Paint Shop provides the option to saving the MAC picture with or with out (W/O) a header. The MAC header is the information that is necessary for the picture to move back and forth (via BBS(s)) between the Macintosh and PC. Therefore, all pictures should be saved with the header. The option to save with out the header exists only because some PC applications want the MAC picture without the header.

#### PCX

There are 4 PCX file versions:

| Version 0 | Black and white pictures                 |
|-----------|------------------------------------------|
| Version 2 | 16 or fewer colors with palette informa- |
|           | tion                                     |
| Version 3 | 16 or fewer colors without palette       |
|           | information                              |
| Version 5 | 256 or fewer colors                      |

Paint Shop will read all PCX file versions. If the file is a version 3, Paint Shop will use the default VGA colors used by Windows as the palette. This may result in a different looking picture than you would see when using some other picture viewer.

When saving a picture as a PCX file, Paint Shop will decide which version to use. The reasoning is to create the oldest version possible for that picture. This will allow older applications (which do not support the newer versions) to use the PCX files created by Paint Shop. Paint Shop will use the following method to determine how to save a file as PCX file:

- If the picture is black and white then the version will be 0
- If the picture is from 3 to 16 colors then the version will be 2
- If the picture has more than 16 colors, version 5 will be used

#### RLE

RLE files are BMP files that use one of the RLE compression routines. Since an RLE compression routine is used, the file format is that of a Windows BMP file. The only difference between a RLE file and a Windows BMP file that uses RLE coding is the file name extension. For more information on the RLE encoding and Windows BMP file formats, please refer to the BMP file format.

# Licensing

You may use Paint Shop for a free 30 day trial period. If you continue to use Paint Shop after the 30 day trial period, you are required to obtain a license number. Use the registration form at the end of this document to register Paint Shop.

#### Licensing Agreement

You may not transfer your license without written permission from JASC, Inc. You may physically transfer Paint Shop from one computer to another provided the program is used on only one computer at a time.

#### Term

The license to use this program is effective until terminated. You may terminate the license by destroying all copies of this program. It will also be terminated upon failure to comply with any of the terms or conditions of this agreement.

#### Warranty

This program is provided as is without warranty of any kind. In addition, JASC, Inc. specifically disclaims all warranties, expressed or implied, including but not limited to implied warranties of merchantability and fitness. In no event shall JASC, Inc. be liable for any claims for lost profits or any other commercial damage, including but not limited to special, incidental, consequential or other damage. Some states do not allow the exclusion or limitation of incidental or consequential damages, so the above limitation or exclusion may not apply to you. In no case shall JASC, Inc.'s liability exceed the license fees paid for the right to use the licensed software.

#### **Governing Law**

This statement shall be construed, interpreted, and governed by the laws of the state of Minnesota.

#### Agreement

By licensing Paint Shop you agree to the above licensing agreement.

# Support

Registered users may obtain support by contacting JASC, Inc. via Email on CompuServe (72557,256) or calling JASC, Inc. at 1-612-934-7117. Phone support is from 9am-5pm central time, Monday through Friday.

# Distribution

Copies of Paint Shop may be freely distributed, provided that PS.EXE, PS.HLP, and PS.WRI are distributed together. No fee, charge or other compensation may be accepted for the distribution of Paint Shop. Except, Public Domain Disk Vendors and BBS(s) may charge a nominal fee for distribution of the program. The recipient of Paint Shop must be informed, in advance, that the fee paid to acquire Paint Shop does not relieve the recipient from paying the Registration Fee for Paint Shop if the recipient uses Paint Shop.

#### **Bundling with Other Products**

Paint Shop may only be bundled with other products with the written permission from JASC, Inc.

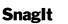

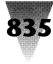

## **Registration Form**

#### Paint Shop v1.50

Registering Paint Shop entitles you to a license number and the right to continue using Paint Shop. Fill out this form and return it to JASC, Inc. to obtain your license number. 

| STREET           |     |  |
|------------------|-----|--|
| CITY             |     |  |
| STATE            | ZIP |  |
| TELEPHONE NUMBER |     |  |
| CIS NUMBER       |     |  |
|                  |     |  |

| If you would like to receive your license number via CompuServe. |  |  |
|------------------------------------------------------------------|--|--|
| Paint Shop license number\$25.00                                 |  |  |
| 5 1/4 disk of the latest version\$10.00                          |  |  |
| 3 1/2 disk of the latest version\$10.00                          |  |  |
| Subtotal                                                         |  |  |
| Minnesota residents add 6% sales tax                             |  |  |
| TOTAL IN US FUNDS                                                |  |  |
|                                                                  |  |  |

Make checks payable to: JASC, Inc. Mail to: JASC, Inc., 17743 Evener Way, Eden Prairie, MN 55346

# Snagit

#### Version 1.6 Copyright © 1991 by TechSmith Corporation, Inc.

## **Overview**

Snaglt 1.6 is the print utility that Microsoft Windows forgot. Windows changes the meaning of your PrintScreen key from printing the screen, to sending a copy of it to the Clipboard. Snaglt is a screen-print program to regain this function for Windows. With Snaglt 1.6, you can:

- · Capture screens and windows and send them to your printer by pressing Ctrl+Shift+P.
- · Select different forms of color-to-monochrome conversion for printing to black-and-white printers.
- · Scale the printout to any size supported by your printer.

Potential users:

· Developers will want to use Snaglt to print program screens and windows.

- Documentation writers can use Snaglt to print screens and windows for manuals, marketing literature, and other documents.
- Advanced users can use Dynamic Data Exchange (DDE) to control Snaglt's printing functions from other Windows applications.

This free version of Snaglt is a fully-functional Print Screen utility for Windows. Some advanced features, such as writing screens to a file, are not available in the free version, and thus are "grayed out" on the menus. These features are implemented in the Advanced upgrade version. See the "Registration" section of this manual for details on upgrading.

The TechSmith Corporation is a computer consulting and software development company located in Okemos, Michigan. We provide a full range of services to organizations assessing or implementing Windows or OS/2 applications for use in distributed systems. We concen-

# Windows Shareware — Graphics

trate our services on those areas that are most likely to complement the capabilities within our customer's organizations. We offer assistance during the assessment and design and development phases. We offer an extensive background in the successful implementation of distributed applications on Windows and OS/2 platforms. Our experience includes projects using all major network topologies, protocols, LAN operating systems, and many LAN-based commercial products.

|                             | Snagit 🗸 🔺     |         |              |  |
|-----------------------------|----------------|---------|--------------|--|
| <u>Input</u> <u>O</u> utput | <u>F</u> ormat | Options | <u>H</u> elp |  |
| √ <u>S</u> creen            |                |         |              |  |
| Window Clien                | t Area         |         |              |  |
| Entire Windov               | v              |         |              |  |
| <u>R</u> egion              |                |         |              |  |
| OMP File                    |                |         |              |  |
| Clipboard                   |                |         |              |  |
|                             |                |         |              |  |
|                             |                |         |              |  |

# Installation

System Requirements:

- Microsoft Windows 3.0
- A printer that supports bitmaps, such as an HP LaserJet or a Postscript Printer

#### **Installation Steps**

- 1. Copy the file SNAGIT.EXE to your windows directory. Example: COPY A:SNAGIT.EXE C:\WINDOWS
- 2. Start Windows.
- 3. Select the Accessories Group.
- 4. Create a new program item for Snaglt with the Program Manager. (Consult your Windows Users Manual if you need help with this operation.)

To load Snaglt automatically each time you start Windows:

- 1. Edit your WIN.INI file, in the Windows directory
- 2. Add SNAGIT to the load line. Example: Load=CLOCK SNAGIT This will load the Clock and SnagIt as icons.

# **Getting Started**

In this section you will:

- · Learn how to use some of the basic features of Snaglt
- Create your first screen print

#### **Loading Snaglt**

- 1. Start Windows.
- **2.** If you configured your WIN.INI to load Snaglt automatically, you will see the Snaglt icon displayed at the bottom of your screen.
- **3.** If Snaglt has not been automatically loaded, activate Snaglt by double-clicking on the Snaglt icon in the Accessories Group.

#### **Selecting the Print Area**

Snaglt can print the entire screen, a selected region of the screen or a single window. Select the print option, by first double-clicking on the Snaglt icon to restore Snaglt to a window. The Snaglt window will display the current settings. Click on the Input menu item to view the list of options. Select one of the following options:

Screen: Prints the entire screen. Entire Window: Prints a single window. Client Area: Prints only the window client area (the text area of Notepad, for example). Region: Allows you to select a rectangular region anywhere on the screen.

If you selected Entire Window, Window Client Area, or Region from the Input menu, Snaglt will ask you to pick a window or region when you print.

#### Printing

To print, press Ctrl+Shift+P.

- If you selected the full Screen option from the Input menu, Snaglt immediately sends the entire screen to the printer, and displays a "Printing" dialog box.
- If you selected anything other than the full Screen option from the Input menu, your mouse pointer will change to a pointing finger for selecting a window, or to a crosshair for selecting a region.
- If you selected Entire Window or Window Client Area as the input area, position the pointer on the title bar of the window you wish to print and press the left mouse button.
- If you selected Region as the input area, position the pointer at the upper-left corner of the region you wish to print. Hold down the left mouse button, drag the pointer to the lower-right corner of the region and release the mouse button.

You can cancel the selection process by clicking the right mouse button. To cancel the printing operation, click on the Cancel button in the "Printing" message box that appears. The portion of the image already sent to the printer will still print.

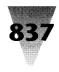

# **Feature Reference**

## **Mouse Controls**

**Left Button:** The left mouse button is used to select Snaglt menu options and to select screen images.

**Right Button:** The right mouse button is used to cancel a selection operation.

## **Keyboard Controls**

Ctrl+Shift+P: Activates Snaglt

## Input Menu

The Input menu is used to select the image type that Snaglt will print. The currently-selected option is marked by a check mark. The different input options work as follows:

Screen: Select this option to print the entire screen.

- Window Client Area: Select this option to print only the client area of a single window. The client area is the area surrounded by the window borders. The client area does not include the borders, title bar, scroll bars or the caption line. After you press Ctrl+Shift+P, select the client area you want to print by positioning pointer anywhere in the client area then clicking the left mouse button.
- **Entire Window:** Select this option to print an entire window. After you press Ctrl+Shift+P, select the window to print by positioning the pointer over the title bar, then clicking the left mouse button. **Note:** Always select the window you want to print by clicking on the title bar. Items within a window, such as OK and Cancel buttons, are actually small windows. Icons are considered windows as well. Clicking on one of these items will result in that item printing, not the entire window.
- **Region:** Select this option to print a rectangular region of the screen. After pressing Ctrl+Shift+P, select a region by positioning the pointer over the upper-left corner of the region. Press and hold the left mouse button. Then drag the pointer to the lower right-hand corner of the region and release the mouse button.

The Advanced version of Snaglt also supports the following Input options:

**Bitmap File:** Select this option to print an image stored in a bitmap file. When you press Ctrl+Shift+P, Snaglt will display a dialog box requesting the file name. Bitmap files are graphics files generated by some paint programs, Snaglt or other Windows programs. Bitmap files have a file extension of .BMP. **Clipboard:** Select the clipboard option to print the contents of the Windows clipboard. Items are placed on the clipboard by using Snaglt or the cut and copy commands in other Windows programs.

## **Output Menu**

The Output menu is used to select the output device for the images captured by Snaglt. Snaglt 1.6 supports the following output devices:

**Printer:** Select Printer to send the output to the currentlyselected Windows printer.

Using the Windows Clipboard: To copy the entire screen to the Clipboard, press the PrintScreen key. To copy just the active window, press Alt+PrintScreen. To save the Clipboard to a bitmap file, open Windows Paintbrush, click Edit Paste, then click File Save.

The Advanced version of SnagIt also supports the following output devices:

- **Bitmap File:** Select BMP File to write the captured image to a BMP file. After you select an input image, Snaglt displays a dialog box asking for a file name.
- **TIFF File:** Select TIF Mono File to write the captured image to a TIFF file. After you select an input image, Snaglt displays a dialog box asking for a file name.
- **Clipboard:** Select Clipboard to send the input image to the Windows Clipboard.

## Format Menu

Snaglt 1.6 supports two different format options: Monochrome and Color. Select the format option with the Format Menu. The currently-selected option is identified by a check mark. The format options work as follows:

**Monochrome:** The input image is converted to monochrome before it is sent to the output device. The Intensity Threshold level (0% to 100%) determines the amount of black and white that will appear in the output image. When you select Monochrome, a dialog box is displayed for setting the Intensity Threshold.

- **Color:** All color information for the selected image is sent to the output device. The Advanced version of Snaglt also supports Gray Scale (dithered) format:
- **Gray Scale:** When Gray Scale is selected, colors are represented by up to 256 shades of gray. **Note:** Gray scaling large images may take a while to complete.

See the Advanced Topics Section for further discussion on formatting options.

## **Options Menu**

**Scale:** This option allows you to enter an integer scaling factor to be applied to the input image. A scaling factor of 2 will double the size of the input image.

# Windows Shareware — Graphics

The Advanced version of Snaglt also supports the following options:

- Alert: Set the alert options to have Snaglt signal you with a beep(s) when it has completed processing. There is an alert option for both input and output processing. The values entered for these fields determine the number of beeps. This feature is particularly useful when using the Gray Scale option.
- Clipboard Chain: Clipboard Chain Setting the clipboard chain option causes Snaglt to print each time the clipboard changes. Clipboard chaining is useful for doing a Print Screen from a DOS session. When you press the PrintScreen key in a DOS box, Windows copies the screen to the clipboard. If you have the clipboard chain option set, Snaglt automatically copies the image to the printer for you. **Note:** To select Clipboard Chain, the input device must be set to Clipboard, and output device must be set to Printer. **Color Boost:** Color boost is used to adjust the color intensities for Red, Green, and Blue. When Color Boost is selected, a dialog box is displayed for color boost values. You may control the intensity for each pixel two ways:
  - 1. Add or subtract intensity levels (hue) for each color range by entering a value from -255 to 255.
  - Increase or decrease intensity levels by a percentage (saturation) by using the slider bar. The default value for each additive range is zero and the percentage bar is 100%. To activate color boost, click on the "Use Color Boost" check box. Color boosting, if enabled, is applied to the input image before it is sent to the output device. For further discussion on the use of color boost, see the Advanced Topics Section.

#### **Save Setup**

The Advanced version of Snaglt can save all of the currently selected options. The Save Setup option is located under the system menu. The system menu is accessed by pressing Alt Space or by clicking on the minus sign in the upper left corner of the Snaglt window. When you save the setup, Snaglt writes all of the current settings to your WIN.INI file. Snaglt will read the saved setup each time it is loaded

## **Advanced Topics**

#### **Monochrome Conversion**

When Windows converts a color image to monochrome, it converts the background color to white. All other colors are converted to black. This usually results in most of the image getting converted to black. Snaglt uses an Intensity Threshold to control the level of black and white resulting from the conversion process. Snaglt looks at the intensity level of each pixel and converts higher intensities (lighter colors) to white and lower intensities (darker colors) to black. This conversion process usually results in a more even balance of black and white in the output image. The amounts of black and white are controlled by adjusting the Intensity Threshold value under the Monochrome setting of the Format Menu. You may also use the color boost values to adjust color intensities before conversion to monochrome.

You will get different results converting images to monochrome if you use the Windows Setup program to configure Windows for a monochrome monitor. You may need your Windows diskettes the first time you do this. When configured for a monochrome monitor, Windows creates grays as patterns of black and white dots (dithering), which will print on a monochrome device such as a laser printer. The Advanced version of Snaglt also supports the following options:

#### **Color Boost**

Color boost is used to change the intensity of the colors. Increasing the boost value lightens the output. Color boost is performed before gray scaling or monochrome conversion, therefore it can be used to lighten or darken the output with those options as well.

#### **Gray Scaling**

Gray scaling is an alternative to monochrome conversion. Snaglt can represent colors with 256 levels of gray. The shades of gray are determined by the intensity level of the colors. You can adjust the color intensity levels with the Color Boost option under the Options Menu. Caution: Gray scaling is a pixel by pixel process and can be very slow. It is a good idea to try a small region before printing the whole screen. You may also want to enable the Alert feature under the Options Menu to let you know when the gray scaling process is completed.

#### **Dynamic Data Exchange Usage**

Snaglt supports Windows Dynamic Data Exchange (DDE). You can invoke Snaglt from other Windows programs by sending Snaglt DDE Messages. For Example, you can write an Excel macro that will print a portion of the screen using Snaglt. See Appendix A of this manual for the DDE command reference.

## Appendix A - Dynamic Data Exchange Command Reference

**Initiating a DDE Session:** To initiate a DDE session with Snaglt, send a DDE\_INITIATE with the application parameter of "Snaglt" and the topic parameter of "system".

Setting SnagIt Options: All of the SnagIt Menu options can be set using the DDE\_EXECUTE command. Example [set ("string")]

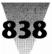

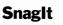

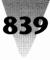

The parameter string must be one of the following:

- · input screen
- input client
- input window
- input region
- input file
- input clipboard
- scale best
- scale screen
- scale n (where n is an integer greater than 0)
- output printer
- output file
- · output clipboard
- chain b (where b is 1,True,Yes,0,False, or No)
- boost red,green,blue (integer value 0..1000)
- add red, green, blue (integer value -255..255)
- inalert n (where n is the number of beeps)
- outalert n

Activating Snaglt: Snaglt is activated by sending a DDE\_EXECUTE command with the message: [snag("string")]

The string parameter can be one of the following:

- snag (activates menus selected for input)
- screen
- clipboard
- filename
- x y (where x,y are coordinates within a window)
- client x y
- handle h (where h is a valid window handle)
- client handle h
- tx ty bx by (where tx,ty,bx,by are coordinates defining a region)

## Appendix B - Other TechSmith Products

- **DDEWatch:** DDEWatch is a Windows DDE monitoring utility. Each message that DDEWatch displays consists of decoded bit fields, command/data strings and atom names. DDEWatch also supports file logging, allowing DDE conversations to be captured and written to a file.
- **DDELib:** DDELib offers Windows programmers an API that significantly reduces the effort required to write fully functional DDE compliant applications. Client and server demonstration programs are included.
- Table Update: Table Update is an end-user Windows front-end for the Microsoft SQL Server and Gupta's SQLBase. It facilitates data entry into a set of hierarchically related tables. Table Update is dynamically driven by the database schema, including primary and foreign keys, so no programming is involved. Table Update features a Basic-style macro language, ad-hoc table queries, Dynamic Data Exchange, Multiple Document Interface and on-line help facilities.

# Registration

If you try Snaglt 1.6 and would like the features in version 2.0, please complete your purchase of it by sending payment to TechSmith Corporation at the address below.

Volume discounts and site licenses are also available. Phone us for details.

Snaglt has been tested and performs its functions essentially as documented, without causing any damage to the computer in use or any of its files. However, all users are responsible for backing up their own files, and TechSmith Corporation assumes no responsibility for any damage or losses incurred as a result of its use.

TechSmith Corporation supports Snaglt, by providing technical assistance, bug fixes, and enhancements. If you encounter problems or have suggestions for improvements, please let us know about them.

TechSmith Corporation 1745 Hamilton Road, Suite 300 Okemos, MI 48864

Phone: (517) 347-0800 - Sales only CompuServe: 75226,3136 - Technical support and pre-sales questions

Snaglt 1.6 & Snaglt 2.0: Copyright © 1990, 1991 All Rights Reserved. TechSmith Corporation

#### Snagit 1.6 Registration and Snagit 2.0 Order Form PURCHASER

| Name:    |          |        |
|----------|----------|--------|
|          |          |        |
|          |          |        |
|          |          |        |
| State:   |          |        |
| Country: |          |        |
|          |          |        |
| OBDEB    | Quantity | Amount |

| UNDEN                                                                                                    | Guantity           | Amount |  |  |
|----------------------------------------------------------------------------------------------------|--------------------|--------|--|--|
| Snaglt 2.0 single user licence at \$79 pe                                                                                                    | er copy            |        |  |  |
| Telephone support at \$50 per half hour                                                                                                    |                    |        |  |  |
| Sales tax for Michigan residents only (4%)                                                                                                    |                    |        |  |  |
| Overseas Shipping at \$5 per order                                                                                                    |                    |        |  |  |
| Purchase order processing fee of \$5                                                                                                    |                    |        |  |  |
| Total                                                                                                    |                    |        |  |  |
| Media preferred: [] 3.5" diskettes                                                                                                    | [] 5.25" diskettes |        |  |  |
| PAYMENT METHOD                                                                                                    |                    |        |  |  |
| [] Check or money order enclosed (U.S. funds only)                                                                                                    |                    |        |  |  |
| [] Bill company (enclose purchase order)                                                                                                    |                    |        |  |  |
| NOTES                                                                                                    |                    |        |  |  |
| Payment of \$79 per copy of Snaglt entitles the purchaser to:<br>* A single user license for Snaglt 2.0. * Printed documentation. * The current<br>the sub-the state of the state of the state o |                    |        |  |  |

\* A single user license for Snaglt 2.0. \* Printed documentation. \* The current release of Snaglt 2.0 without the on-screen reminder. \* Three months of technical usage support via CompuServe.

Payment of \$50 per half hour of technical support entitles the purchaser to: \* A total of one half hour of technical telephone support with a programmer familiar with Snaglt. A minimum of ten minutes per call will be charged. 840

# WinGIF

#### Copyright © 1991 by SuperSet Software Corp.

# **Procedures**

### How to View an Image

WinGIF can be used to view files in GIF, PCX, BMP, and RLE formats. To view an image file in any of these formats, choose the File Open command, highlight the image file name and select Open. WinGIF will then display the image.

If the image contains more colors than your Windows driver is able to display, the image will not look correct when you first open the file. To get the best possible view of such images from your Windows driver, use WinGIF's ability to dither the image by using either the Edit VGA 16 Dither or the Edit Monochrome Dither commands.

### **GIF or PCX to BMP Conversion**

To create a BMP file suitable for use as Windows wallpaper from an existing image in GIF or PCX format, first load the GIF or PCX file using the File Open command. After WinGIF finishes opening your file, you might notice that the colors don't look right, we'll fix that later; for now, resize the image to the desired size using one of the Resizing commands in the Edit menu. Several of the most common screen sizes have their own menu items, but if you want to specify an exact size, you may do so using the Edit Resize command at the bottom of the edit menu.

Now that your image is the correct size, it is time to correct the colors. The most common reason colors are not correct is because the source image had more colors than your Windows display can show. WinGIF solves this problem by dithering your image. You may choose one of two dithering commands in the edit menu: the Edit VGA 16 Dither command or the Edit Monochrome Dither command. If you have a color EGA/VGA display, choose the former; otherwise, choose the latter. The next step is to use the commands in the Edit Palette submenu to finetune the image and then choose the Edit Palette Accept Palette command to accept the colors.

Finally, you are ready to save your image as a BMP file. Use the File Save command and choose BMP as the file type. Save the file in your windows directory if you want control panel to show your BMP file as one of the choices for wallpaper.

### **Exiting WinGIF**

Choosing the File Exit command or double-clicking on the System Menu will exit WinGIF. You will not be prompted for a confirmation unless WinGIF is currently processing a command.

## How to Interrupt Processing in WinGIF

To interrupt WinGIF while it is processing during a File Open or a dithering command, you can either press the ESC key or double-click on the system menu and answer no to the message that asks you if you want to quit WinGIF.

## **Selecting a Region**

You may select a portion of an image by positioning the mouse cursor on the top-left or bottom-right corner of the region desired and then pressing the left mouse button and dragging the mouse to the opposite corner. You can also directly select a region by entering its position directly into the Edit Clip dialog box. Selecting a region is necessary before using the Edit Trim command and is optional before the Edit Clip and the Edit Copy commands.

## Commands

## **File Menu**

The File menu includes commands that enable you to open and save files, and to print

- Open...
- Save...
- Printer Setup...
- Print Exit

#### **Opening Files**

Choosing the File Open menu command brings up the open dialog box. Choose an image file encoded in BMP, RLE, GIF, or PCX format, then click the OK button to open the file. This command is affected by the following option menu options: Clean Background, Decode to Screen, Auto Minimize. Also see How to Interrupt Processing.

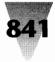

| → WinGIF (PAPER.BMP 320×240×2 RGB) → ▲ |                             |    |              |
|----------------------------------------|-----------------------------|----|--------------|
| <u>F</u> ile                           | <u>Edit</u> <u>O</u> ptions |    | <u>H</u> elp |
|                                        | Resize x <u>2</u>           |    |              |
|                                        | Resize x <u>3</u>           |    |              |
|                                        | Resize to <u>V</u> GA       |    |              |
|                                        | Resize to 800×600           |    |              |
|                                        | Resize to 1024x768          |    |              |
|                                        | Resize x 1/2                |    |              |
|                                        | Resize x 1/3                |    | 772          |
|                                        | VGA 16 Dither               |    | $N/S^{2}$    |
|                                        | <u>M</u> onochrome Dither   |    |              |
|                                        | Mirror                      |    |              |
|                                        | Flip                        |    |              |
|                                        | Rotate                      |    |              |
|                                        | <u>P</u> alette             | ►  |              |
|                                        | Pa <u>s</u> te              |    |              |
|                                        | Сору                        |    |              |
|                                        | <u>T</u> rim                |    |              |
|                                        | <u>C</u> lip                | F3 |              |
|                                        | <u>R</u> eSize              | F4 |              |

#### **Saving Files**

Choosing the File Save menu command brings up the save dialog box. Choose an image file name and then click on the Format button to choose between the RLE 4, RLE 8, BMP, PCX or GIF format, then click the OK button to save the file. When you have chosen a format, the other options in the save dialog box are enabled or disabled as appropriate for your format. The options labeled 1, 4, 8 and 24 bpp determine the number of colors available for you picture. The option Interlace GIF, available only if the GIF format, saves the image in interlace mode.

#### **The File Printer Setup Command**

This command brings up the printer setup dialog box. This dialog box differs with each printer driver you may be running. Changes made with this command will affect only WinGIF and not other applications.

#### **Printing Files**

Choosing the File Print command will begin printing the currently loaded image according to the options set with the File Printer Setup Command and the Options Full Page Print Command.

#### **Exiting WinGIF**

Choosing the File Exit command or double-clicking on the System Menu will exit WinGIF. You will not be prompted

for a confirmation unless WinGIF is currently processing a command.

### **Edit Menu**

The edit menu in WinGIF provides commands for manipulating and editing the currently loaded graphic image. It also provides tools for copying and pasting to the clipboard

- Resize  $\times 2$
- Resize  $\times 3$
- Resize to VGA
- Resize to 800×600
- Resize to 1024×768
- Resize  $\times 1/2$
- Resize  $\times 1/3$
- VGA 16 Dither
- Monochrome Dither
- Mirror
- Flip
- Rotate Palette
- Paste
- Copy
- Trim
- Clip...
- Resize...
- Resize...

#### **Resizing the Image**

The following commands may be used to resize an image after it has been loaded:

- Edit Resize  $\times\,2$  Doubles the size of the image
- Edit Resize  $\times$  3 Triples the size of the image
- Edit Resize to VGA Resizes to the standard VGA resolution  $640{\times}400$
- Edit Resize to 800×600 Resizes to the standard SVGA resolution 800×600
- Edit Resize to 1024×768 Resizes to the standard SVGA resolution 1024×768
- Edit Resize  $\times 1/2$  Resizes to 1/2 original size
- Edit Resize  $\times$  1/3 Resizes to 1/3 original size
  - **Edit Resize...** Resizes to any specified resolution and contains options for performing dithering at the same time and for preserving the original image's scale.

#### **Dithering the Image**

Two commands are available to dither an image after it has been loaded. These two commands are as follows:

Edit VGA 16 Dither Change the image to use a standard EGA/VGA 16 color palette. Edit Monochrome Dither Change the image to use only black and white.

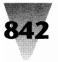

# Windows Shareware — Graphics

These commands are affected by the Clean Background, Decode to Screen, Alt Dither Palette, Shadow Dither, and Auto Minimize options. These two dithering options are also available from the Edit Resize... dialog.

#### **Mirroring the Image**

The Edit Mirror command produces a mirror image (leftright swapped) of the currently loaded image. Choosing Edit Mirror a second time reverses the action.

#### **Flipping the Image**

The Edit Flip command flips the currently loaded image so that the top and bottom portions are swapped. Choosing Edit Flip a second time reverses the action.

#### **Rotating the Image**

The Edit Rotate command rotates the current image clockwise 90 degrees. Choosing Edit Rotate three more times reverses the action.

#### **Palette Manipulation**

The Edit Palette menu item brings up the submenu below. These commands allow you to alter the current image's palette . The cumulative results of any of these commands except Accept Palette are reversible using the command Restore Palette.

- 256 Grays
- 64 Grays
- 16 Grays
- 8 Grays
- 4 Grays
- Contrast +
- Contrast -
- Brightness +
- Brightness -
- Accept Palette
- Restore Palette

#### **Changing the Palette to Greyscale**

Five commands under the Edit Palette submenu allow you to change your palette from color to greyscale. These commands are the 4, 8, 16, 64, and 256 Grays commands. Note that a greyscale display is not the same as a monochrome display. If you have a monochrome display (one that can display only black or white) you should use the Monochrome Dither command.

#### **Changing the Image Contrast**

You may use the Contrast - and Contrast + commands from the Edit Palette submenu to increase or decrease the contrast in your image.

#### **Changing the Image Brightness**

You may use the Brightness - and Brightness + commands from the Edit Palette submenu to increase or decrease the brightness of your image.

#### **The Edit Palette Accept-Palette Command**

When you select this command, WinGIF first sorts the colors in the palette in order of descending use in the image, then frees any palette entries that are not used in the image. This can make the palette smaller and it can also eliminate problems with pictures that use all the colors that Windows can display. (Windows normally reserves 20 colors from a 256 color display. Sorting gives accurate color for the most used colors.) If you load an image with WinGIF on a 256 color display and notice some areas of the picture do not look correct then using this command may solve the problem. It is a good idea to always choose this command right before saving an image since the palette associated with the image might be made smaller. This command is not reversible with the Restore Palette command.

#### **The Edit Palette Restore-Palette Command**

This command changes the image palette to either the original palette or the last one accepted with the Accept Palette command. This allows you to make changes with the commands in the Edit Palette submenu and later be able to restore the original palette.

#### **Pasting from the Clipboard**

The Edit Paste Command loads any image in the Windows clipboard into WinGIF. The clipboard image must be encoded in Windows bitmap or DIB format.

#### **Copying to the Clipboard**

The Edit Copy command copies the current image into the Windows clipboard. WinGIF exports the Windows bitmap and DIB formats to the Windows clipboard. If you Select a Region before choosing Edit Copy, only the selected region will be copied to the clipboard.

#### **Trimming the Image**

To trim an image, first Select the Region that you would like to keep and then choose the Edit Trim command. Trimming may also be done without a mouse from within the Edit Clip command.

#### **Clipping the Image**

You may provide precise coordinates for trimming or clipboard copies by using the Edit Clip command. This command prompts you for an X and Y Origin. This origin is the top-left corner of the region to be kept. It also asks for the X and Y Dimensions which are the width and height, respectively, of the region. Pressing OK returns you to the image and shows you where your region is. You may then choose Edit Clip again to modify your region or to press Trim which will trim your image using

## WinGIF

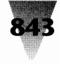

the region. If you Select a Region with the mouse before choosing Edit Clip, the selected region will automatically be entered in the X and Y Origin and Dimension fields.

#### **The Resize Dialog**

The Resize dialog is invoked using the Edit Resize... command. This dialog lets you resize your image to any resolution, maintain the original scale, apply an new scaling factor, or perform dithering and resizing at the same time.

The Width and Height fields let you specify the size of the image exactly. If you have the Resize to Scale option checked then whenever you change the Width or Height and press TAB, the other dimension (Height or Width) is updated automatically to preserve the original image's scale. Entering a number in the Scale Factor field and pressing TAB automatically changes the values in the Width and Height fields by the scale you enter (i.e. entering 2 in the Scale Factor field will double the width and height values).

The No Dither, VGA Dither, and B/W Dither options determine which, if any, dithering should be performed at the same time as the resizing. VGA Dither corresponds to the Edit VGA 16 Dither command and the B/W Dither corresponds to the Edit Monochrome Dither command. Stretching and dithering in one step will significantly reduce the memory requirements from those for stretching and dithering separately. Pressing OK performs the resizing (and dithering, if selected).

## **Options Menu**

The options menu in WinGIF provides access to WinGIF options which affect may affect how other commands operate. All of the commands in the options menu except for Full Screen toggle on and off as you select them. When options are changed their new setting is saved in the WINGIF.INI initialization file.

- Full Screen
- Resize to Scale
- Clean Background
- Decode to Screen
- Alt Dither Palette
- Shadow Dither
- Memory ImageMemory DIBs Only
- Memory Dibs Offi
  Auto Minimize
- Full Page Print
- LTE Gray Display

#### **Full Screen Option**

The Options Full Screen command shows your image on a full screen, using all available colors in the color palette. Normally windows reserves 20 colors from SVGA displays

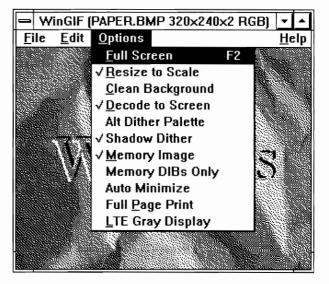

for system use. In this mode this feature of windows is disabled to give a full 256 colors. To return to the normal Windows display, press any key.

#### **Resize to Scale Option**

The Options Resize to Scale command toggles the Resize to Scale option. This option affects the commands Resize to VGA, Resize to 800×600, and Resize to 1024×768. When this option is turned on, the scale of the original image is preserved when the commands above are chosen. The resulting image is the largest scaled image which can fit inside the specified dimensions. By their nature, the Resize  $\times$  2, Resize  $\times$  3, Resize  $\times$  1/2 and Resize  $\times$  1/3 always preserve scale whether this option is on or not.

#### **Clean Background Option**

The Options Clean Background command toggles the Clean Background option. When this option is on, the screen will be erased before showing a new or modified image with the File Open, VGA 16 Dither, or Monochrome Dither command.

#### **Decode to Screen Option**

The Options Decode to Screen command toggles the Decode to Screen option. When this option is on, the WinGIF window will show its progress during the File Open, Edit VGA 16 Dither, and Edit Monochrome Dither commands. When this option is off, you will not see the results of the commands above until WinGIF is finished processing the entire image.

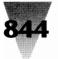

# Windows Shareware — Graphics

#### **Alt Dither Option**

The Options Alt Dither command toggles the Alternate Dither option. When this option is on, WinGIF will use an alternate dithering palette during the Edit VGA 16 Dither. It is best to experiment to see whether the default dithering algorithm or the alternate dithering algorithm yield the best results for an image.

#### **Shadow Dither Option**

The Options Shadow Dither command toggles the Shadow Dither option. When this option is on, WinGIF will attempt to darken the dark areas of an image during the Edit VGA 16 Dither and Edit Monochrome Dither commands. It is best to experiment to see whether the Shadow Dither option yields the best results for an image but generally this option is recommended. Similar and also more dramatic results can be achieved by enhancing contrast and adjusting brightness before dithering.

#### **Memory Image Option**

The Options Memory Image command toggles the Memory Image option. Most users will want to keep this option on. This option should be turned off only when available memory in your system is very low, or when you are running in Windows real mode.

#### **Memory DIBs Only Option**

The Options Memory DIBs Only command toggles the Memory DIBs Only option. This option should be turned on when available memory is getting low. Screen update times will be slower with this option on.

#### **Auto Minimize Option**

The Options Auto Minimize command toggles the Auto Minimize option. When this option is on, WinGIF will automatically make itself into an icon at the bottom of the screen whenever opening a GIF file or dithering an image.

#### **Full Page Print Option**

The Options Full Page Print command toggles the Full Page Print option. When this option is on, WinGIF will tell windows to size images while printing to fill the page as well as possible while still maintaining the original image's scale.

#### **LTE Gray Display Option**

The Options LTE Gray Display command toggles the LTE Gray Display option. When this option is on, WinGIF will choose colors that result in a greyscale display on a Compaq LTE 386/20. This command can also be used with some success on other systems; the result being an abstract and sometimes pleasing posterization of your image.

#### **Help Menu**

The help menu in WinGIF provides access to the Windows Help program and to an About box which gives information about the program and how to register your copy of WinGIF.

## **Keyboard Shortcuts**

The following keys may be used within WinGIF:

F1 Help Shift F1 Help Mode F2 Full Screen Shift F2 Show Image in Full Window (hide menu and title bar) Alt F2 Show Image in Full Window and use the full palette F3 Clip F4 Resize F5 Accept Palette F7 Brightness -F8 Brightness + F9 Contrast -F10 Contrast + ALT F7 thru ALT F10 Same as F7 thru F10 but in larger increments Cursor Keys Scroll the Image.

## Registration

WinGIF is a shareware product. Please support the shareware concept and register by sending \$15 to the address below. Use beyond a 15-day evaluation period is prohibited without registration. When you register, you will receive an I.D. number that eliminates the name-and-address screen that appears when WinGIF loads.

SuperSet Software P.O. Box 1036 Orem, UT 84059

Name

Address \_

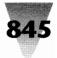

# **Text Editing and Searching**

# Hunter

Copyright © 1991 by Peter Eddy

# **How to Use Hunter**

#### **Finding Files**

To find a file using Hunter, select Filespec from the Criteria menu option and enter the file name or names you wish to find. Multiple file names should be separated by a space. File names can contain wildcards. Wildcard characters are \* (matches any number of characters) and ? (matches any single character).

## **Finding Text in Files**

To find text within files you must tell Hunter what kind of files to search under the Filespec command and what text to look for with the Grep command. (A "grep" is a string of characters.) Both of these options are available under the Criteria menu option. Having done this, select Go! from the menu.

## **Make Options Default**

Selecting Make Options Default instructs Hunter to remember all the option settings under the Options menu, and to automatically load them the next time it's run. To save filespec options, select Make Default on the filespec dialog box.

# Commands

## Criteria Menu

The Criteria Menu includes commands that let you specify exactly what kind of information you're looking for.

- **Filespec:** The Filespec dialog is where you tell Hunter what type of files it should look for. Under file name, you can select multiple file names which may (and probably will) consist of wildcard characters such as \*.DOC \*.TXT, for all document and text files.
- File Age and Size: Hunter will optionally search for files that are of a certain age and/or size. To do this, select

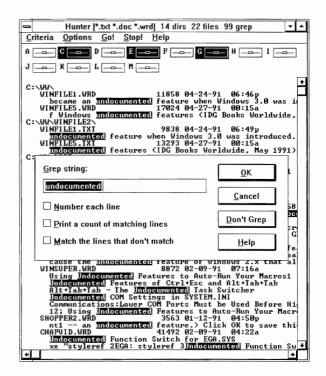

a logical operator and enter a number in the appropriate edit box. For example "< 5" Days Old reads "Less than five days old." The combination ">= 1000000" Bytes in Size reads "Greater than or equal to 1 million bytes (1MB) in size." If you do not wish to use an age or size limit, simply clear any values in the appropriate edit boxes; the logical specification will then have no effect.

Hidden and System Files: Hunter will also search for hidden and/or system files. Very rarely do most users create hidden files so this option is not normally selected. System files are those files marked for use by DOS itself. Normally system files are also hidden, so select both hidden and system to find these files.

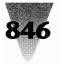

# Windows Shareware — Text Editing and Searching

Make Default: Push this button to cause the currently selected filespec options to become the default.

#### **Finding Text Within Files**

To locate text in a file, select Grep from the Criteria menu, enter the text you wish to find in the edit box and press the OK button, then select Go! from the main menu bar. All files specified under the filespec option will be searched for the text you have entered. Hunter does not distinguish between upper and lower case.

- **Turning off Text Search:** After you've entered text in the Grep dialog box, Hunter will continue to look for that text every time you select Go! until you change the text, push the Don't Grep button, or close the application.
- Advanced Searching: Hunter is not limited to simple search strings. The search string can contain very handy items called regular expressions which are similar to, but more powerful than, wildcard characters for DOS file names.
- **Regular Expressions:** Hunter uses regular expressions to locate patterns in files. In these expressions, upper and lower case differences are always ignored and blank lines never match. An ordinary character (not mentioned below) matches itself. The following characters have special meaning:
  - ^ A circumflex at the beginning of an expression matches the beginning of a line. Use ^dear to find all lines in files that begin with the word dear.
  - \$ A dollar sign at the end of an expression matches the end of a line.
  - . A period matches any character except a new line.
  - A colon matches a class of characters described by the following:
  - :a Matches any alphabetic, i.e., A to Z, regardless of case.
  - :d Matches digits (0 to 9).
  - :n Matches alphanumerics (alphabetic or digit).
  - : A colon followed by a space matches spaces, tabs and other control characters including newline.
  - \* An expression followed by an asterisk matches zero or more occurrences of that expression. For example, fo\* matches f, fo, foo, etc.
  - + An expression followed by a plus sign matches one or more occurrences of that expression. For example fo+ matches fo, foo, etc.
  - [] A string enclosed in square brackets matches any character in that string, but no others. If the first character in the string is a circumflex, the expression matches any character except a new line and

the characters in the string. For example [xyz] matches any string containing an x, y, or z, while [^xyz] matches abc but not axb. A range of characters may be specified by two characters separated by -. For example [a-z] matches alphabetics, while [z-a] never matches anything.

- An expression followed by a minus sign optionally matches the expression. A minus sign appearing within square brackets is treated as an ordinary character if it is the first or last character in the expression.
- \ The backslash quotes any character. It's usually used to match one of these special characters. Example: \\$ matches a dollar sign, \\ matches a backslash. Optionally the backslash can be followed by ascii digits representing the character value: \65 matches A and a.

#### Examples:

colou-r Matches color or colour: The u is optional with the - sign.

:d:d:d[ -]:d:d:d:d

Matches telephone numbers: Three digits followed by a space or a dash ([-]), then four more digits. Note that the special character -, need not be quoted within brackets.

(-:d:d:d[ )\-]- -:d:d:d[ -]:d:d:d:d

Matches long distance telephone numbers: An optional open parenthesis ((-) followed by three digits (:d:d), optionally separated by a space, a closed parenthesis, or a dash ([]\-]), optionally followed by a space (-), followed by three more digits, a space or a dash (-), followed by four more digits. Note that this complex regular expression is unnecessary: The expression for local telephone numbers above will also match long distance numbers.

(-800[)\-]- -:d:d:d[ -]:d:d:d:d

Matches 800 telephone numbers only.

:d:d-/:d:d-/:d:d:d-:d-

Matches dates like 3/1/61 and 10/4/1991

#### **Options Menu**

The options menu lets you control things like where and how Hunter looks for files and the colors it will use.

**First File Only:** When this option is selected, Hunter will stop searching as soon as it has found the first file that meets the search criteria.

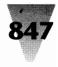

- Use Environment Path Only: Selecting this option instructs Hunter to search only the directories listed in the PATH environment variable. This option is useful for finding duplicate executable file names.
- **Show File Statistics:** Selecting this option instructs Hunter to display found files size (in bytes), last modification date, and last modification time. When disabled, only the file names will be displayed.
- Monitor Progress: When this option is selected Hunter will display in the title bar the current number of files found, directories searched, and strings matched (if you're using Grep).
- **Color Settings:** You can change the colors Hunter uses for the background, for directory and file names, and for found text. For best results, run a short text search before you change colors. If you select Make Options Default after changing colors, Hunter will use the new color selections the next time it's run. Otherwise, the color selections will be in effect for the current session only.
- Make Options Default: Selecting Make Options Default instructs Hunter to remember all the option settings under the Options menu, and to automatically load them the next time it's run. To save filespec options, select Make Default on the filespec dialog box.
- **Load Default Options:** If you change settings and later decide you wish you hadn't, you can restore all settings to the last time you ran Make Options Default by selecting this option.

### **Go! and Stop!**

The Go! command tells Hunter to begin the search. Once you select Go! you can select another application and let Hunter look for the information you specified in the background. You may stop the search at any time by selecting the Stop! command.

The Stop! command stops the search immediately and displays whatever information Hunter has found. You may begin the search again by selecting Go!

## Registration

Registration for Hunter is \$30.00 and includes a free upgrade to version 3.0. Planned version 3.0 features include:

- · Saving of results to text file
- Search by Directory Tree
- Command Line Options
- Clipboard Interface

Published, distributed, and supported by: The National Windows User Group (WUGNET) P.O. Box 1967 Media, Pennsylvania 19603 CompuServe I.D. Number: 76357,2064.

Name

Address \_

City, State, Zip

Please indicate: 5.25" disk () 3.5" disk ()

Hunter technology is also available for licensing; contact WUGNET.

# WinEdit 1.3a

#### Copyright © 1991 – 1992 by Steve Schauer

No part of this manual may be reproduced or transmitted in any form or by any means, electronic or mechanical, including photocopying and recording, for any purpose without the express written permission of Wilson WindowWare. Information in this document is subject to change without notice and does not represent a commitment by Wilson WindowWare. The software described herein is furnished under a license agreement. It is against the law to copy this software under any circumstances except as provided by the license agreement.

#### **U.S. Government Restricted Rights**

Use, duplication, or disclosure by the Government is subject to restrictions as set forth in subdivision (b)(3)(ii) of the Rights in Technical Data and Computer Software clause at 252.227-7013.

Contractor/manufacturer is Wilson WindowWare/2701 California Ave SW /Suite 212/Seattle, WA 98116

#### Trademarks

WinEdit is a trademark of Steve Schauer. Command Post is a trademark of Wilson WindowWare.

#### Acknowledgements

WinEdit was designed & written by Steve Schauer. Additional programming by Morrie Wilson and Bob Foster. The Control Bar was written by Dave Edson. Local memory routines were written by Dan Quigley. The regular expression routines are based on code written by Allen I. Holub, as published in the C Gazette. Our thanks to the many beta-testers for their invaluable comments & suggestions.

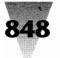

# Windows Shareware — Text Editing and Searching

# Introduction

WinEdit is an ASCII text editor designed to take full advantage of the Windows 3.0 graphical environment. WinEdit is first and foremost a programmer's editor, with features designed for creating and maintaining program source code. With its ASCII file format, ability to edit files of almost unlimited size, and word-processing features such as headers and footers, WinEdit also serves as an effective "front end" for desktop publishers and word processors, including PageMaker, Word For Windows, and Ventura Publisher.

#### **Features**

- Uses all available Windows memory to load up to 16MB of text files.
- Multiple Document Interface allows an unlimited number of document windows.
- Run your favorite compiler or other programming tool from within WinEdit. WinEdit will monitor the compiler's output and allow you to review any warning or error messages.
- Regular expressions can be used in search and replace operations for powerful text manipulation capabilities.
- Full access to the Windows SDK help and C 6.0 language help by clicking on any SDK or C language key word. (Requires the Windows help file SDKWIN.HLP provided with the Microsoft SDK and Microsoft QuickHelp provided with Microsoft C 6.0.)
- Print half sized "two-up" pages side by side in landscape mode ideal for source listings or early drafts of desktop publishing documents.
- Headers and footers WinEdit can optionally place the document name, date, and time in the header or footer of any printout.
- Easy to use on-line help is always available. All major program features are available through the pulldown menus and dialog boxes. Most-used features have accelerator keys as well for lightning fast operation.
- Fast one of WinEdit's design goals is speed in all critical operations. WinEdit loads large files quickly, updates and scrolls the screen instantly, and keeps up with the fastest typist.

# **Getting Started**

#### Installing WinEdit

WinEdit requires two files to run: WINEDIT.EXE and WE\_MACRO.DLL. Copy these files to a directory on your path, and you can start. You should also copy the WinHelp file, WINEDIT.HLP, to the same directory. If you are running Windows in 386 enhanced mode, you can copy the file EDTEMP.PIF to your Windows directory to allow WinEdit to compile from within a window. That's it!

### **Entering License Information**

Choose this menu selection from the System Menu to enter your license number and ID when you register your copy of WinEdit. Registering brings you wonderful benefits:

- Gets rid of that pesky reminder window that comes up when you start the program
- Entitles you to one hour free telephone support for 90 days
- · Gets you the latest version of WinEdit
- · Gets you a printed User's Manual
- Encourages the authors of this program to continue bringing you new and better products instead of breaking down and getting a real job

#### **Basic Operations**

WinEdit follows the standard conventions for Windows programs. Refer to Chapter 2 of your Microsoft Windows User's Guide for instructions on using menus, selecting text, working with dialog boxes, working with documents, and using Windows Help.

## WinEdit Keys

Use the following keys in WinEdit:

#### **Moving the Insertion Point**

Up Arrow: Moves up one line Down Arrow: Moves down one line Right Arrow: Moves right one character Left Arrow: Moves left one character Ctrl+Right Arrow: Moves right one word Ctrl+Left Arrow: Moves left one word Home: Moves to the beginning of the line End: Moves to the end of the line PgUp: Moves up one window PgDn: Moves down one window Ctrl+Home: Moves to the beginning of the document Ctrl+End: Moves to the end of the document

#### **Selecting Text**

Shift+Left or Right Arrow: Selects text one character at a time to the left or right. Or, if the character is already selected, cancels the selection. Shift+Down or Up Arrow: Selects one line of text up or down. Or, if the line is already selected, cancels the selection.

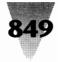

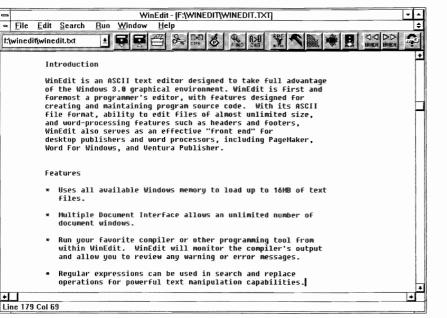

Shift+Home: Selects text to the beginning of the line. Shift+End: Selects text to the end of the line. Ctrl+Shift+Left Arrow: Selects the previous word. Ctrl+Shift+Right Arrow: Selects the next word. Shift+PgUp: Selects the previous screenful. Shift+PgDn: Selects the next screenful. Ctrl+Shift+Home: Selects to the beginning of the document.

Ctrl+Shift+End: Selects to the end of the document. Keypad +: Copies current line to clipboard if no selection, or copies current selection. Keypad -: Cuts current line to clipboard if no selection, or cuts current selection.

#### **Help Keys**

F1: WinEdit Help Index Shift+F1: Extended Help

## Commands

#### **File Menu Commands**

New: Opens a new window with a new, untitled document

**Open:** Opens a new window with an existing document. WinEdit can read an ASCII text file as large as available Windows memory.

Save: Saves the current document. The window remains open. If the document is UNTITLED, WinEdit prompts you for a document name. Save As: Saves a document after prompting you for a new name. Print: Prints the current document using the print settings entered in the Page Setup dialog box. Page Setup: Allows you to set the margins, headers, footers, printer font, and page layout.

**Printer Setup:** Sets printer options for WinEdit before printing.

**Preferences:** Allows you to choose the screen font WinEdit uses, the tab size, whether the Control Bar is shown, and startup file loading options. **Exit:** Closes all open windows and exits WinEdit. If there are any unsaved files, WinEdit prompts you before exiting.

## **Edit Menu Commands**

**Undo:** Restores the line the insertion point is on to the same state it was in when the insertion point first moved into it.

**Cut:** Removes the current selection from the document and places it on the clipboard.

**Copy:** Places a copy of the current selection on the clipboard without removing it from the document. **Paste:** Pastes the text in the clipboard into the document at the insertion point.

**Delete:** Removes the current selection from the document without changing the contents of the clipboard. If there is no selection, removes the character to the right of the insertion point. **Select All:** Selects all the text in the document.

#### **Search Menu Commands**

Find: Searches for text in a document.

- · Find: Type the text you want to find.
- Match case: Select this box to match the upper and lower case exactly.
- Next: Search forward starting at the insertion point.
- Previous: Search backward starting at the insertion point.

**Repeat Last Find:** Repeats the last search using the same options, without opening the Find dialog box.

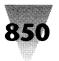

# Windows Shareware — Text Editing and Searching

**Change:** Searches for text in a document and replaces the found text with text you specify.

- · Find: Type the text you want to find.
- Replace with: Type the text you want to insert in place of the found text.
- Match case: Select this box to match the upper and lower case exactly.
- Search backwards: Search backward starting at the insertion point.
- Confirm before: When text is found, you will be prompted changing before the change takes place.
- Change All: Start at the beginning of the document, and search the entire document. You will be prompted before each change takes place if the Confirm before changing box is selected.

**Next Error and Prev Error:** If any warning or error messages have been captured from the output of one of the Run Menu items, these menu choices allow you to review the messages and the corresponding source code.

**View Compiler Output:** Loads the captured compiler output into a document window.

#### **Compile Menu Commands**

The commands on this menu allow you to run other programs from within WinEdit. Use the Configure... command to enter the necessary command to run the program. Select the Capture Output box and WinEdit will run the program you configure and save its output. When the program finishes, WinEdit will allow you to review any warning or error messages that have occurred, along with the corresponding source code. WinEdit constructs a DOS batch file to execute when you choose to capture output. For this reason, to run a Windows application from the Run Menu, do not choose to capture output.

#### **WinEdit Project Files**

WinEdit saves the information from the Configure... dialog box in a private INI file with an extension of .WPJ (WinEdit Project File). Choose the Save... pushbutton to save the contents of the dialog box in a .WPJ file. Choose the Open... pushbutton to load an existing .WPJ file.

#### **Window Menu Commands**

**Tile:** Arranges all open document windows side by side so that all windows are visible.

**Cascade:** Arranges all open document windows in an overlapping pattern so that the title bar of each window is visible.

Arrange Icons: Arranges all document icons into rows.

**Close All:** Closes all open document windows. If a document has changes that need saving, you will be prompted to save the document before closing.

**Document Name:** Each open window is listed on the menu by name. Choose the name and that window will become the active document window.

## **Procedures**

#### **Changing Printers and Printer Options**

Select Printer Setup from the File menu to change printer settings. WinEdit will make the requested changes to your printer settings for this editing session only. The default Windows settings will not be changed. To permanently change a printer setting, use Control Panel. Select Page Setup from the File menu to change the printer settings for margins, header, footer, printer font, and page layout. WinEdit will remember these settings from session to session.

#### **Compiling (Running Other Programs)**

The first five commands on the Run menu are userconfigurable commands to execute another program. You may configure these commands to execute any .EXE or .BAT program by typing the command text in the appropriate Configure... edit box.

If the program supports DOS redirection (as most compilers and linkers do) you can select the Capture Output box to have WinEdit capture the program's output in a file. When the program finishes, WinEdit will allow you to review any warning or error messages that have occurred, along with the corresponding source code. WinEdit constructs a DOS batch file to execute when you choose to capture output. For this reason, to run a Windows application from the Run Menu, do not choose to capture output.

#### **Copying, Cutting, and Pasting Text**

To copy and paste, or cut and paste text:

- 1. Select the text.
- 2. Choose Copy from the Edit menu to copy the selected text to the clipboard. Or choose Cut from the Edit menu to cut the text to the clipboard.
- **3.** Move the insertion point where you want the text to appear. Or select text you want the pasted text to replace.
- 4. Choose Paste from the Edit menu.

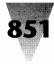

## **Creating New Documents**

Choose New from the File menu to open a new, untitled document window.

## **Deleting Text**

To delete text without sending it to the clipboard:

- 1. Select the text.
- **2.** Choose Delete from the Edit menu or press the Delete key.

If there is no selection, Delete deletes the character to the right of the insertion point.

## **Extended Help**

Press Shift+F1 or click the Right Mouse Button on any Windows SDK function, message, or data structure name and WinEdit will access the SDKWIN.HLP topic for that item. If the word is not a valid Windows SDK topic, WinEdit will pass the word to QH.EXE (Microsoft's QuickHelp program, supplied with most Microsoft language products). This will allow you online access to any language or library keyword covered in the QuickHelp database.

For SDK Help, the WinHelp file SDKWIN.HLP must be in either the current directory, the Windows directory, or a directory listed in your PATH statement. For QuickHelp, QH.EXE must be in either the current directory, the Windows directory, or a directory listed in your PATH statement. In addition, you must have an environment variable "HELPFILES=" defined which tells QH.EXE where to look to find the appropriate QuickHelp database files.

## **Printing Documents**

Choose Print from the File menu to send the current document to the printer.

## **Printing Headers and Footers**

Choose Page Setup from the File menu to configure header and footer text. Type the text you wish to appear at the top and bottom of each page. You can use the following special characters in headers and footers:

- %f The document name will appear.
- **%d** The file date and time will appear, unless the file has been changed, in which case the current date and time will appear.
- %**p** The page number will appear.

#### **Saving Documents**

Choose Save from the File menu to save a document. Choose Save As to save the document with a new name, or to save an untitled document.

#### **Setting Preferences**

Choose Preferences from the File menu to choose a screen font, default tab size, whether or not to show the Control Bar, and startup file loading options.

#### **Setting Margins**

Choose Page Setup from the File menu to change the margins used for printouts. You can enter the measurements for top, bottom, left, and right margins. The margin settings are in inches or centimeters, corresponding to the English or Metric Measurement setting in Control Panel.

#### Undo

Choose Undo from the Edit menu to restore the current line to the state it was when the insertion point was first moved in to it.

#### **Using Regular Expressions**

A regular expression is a search or replace string that uses special characters to match text patterns. WinEdit supports UNIX-style regular expressions.

When WinEdit conducts a search using regular expressions, it must check character by character in your text. For this reason, searches using regular expressions are slower than regular searches.

The following table describes the regular expression characters recognized by WinEdit.

- \ Escape. WinEdit will ignore any special meaning of the character that follows the Escape expression. Use the Escape if you need to search for a literal character that matches a regular expression.
- . Wild Card. Matches any character. For example, the expression 'X.X' will match 'XaX', 'XbX, and 'XcX', but not 'XaaX'.
- <sup>^</sup> Beginning Of Line. The expression matches only if it occurs at the beginning of a line. For example, '^for' matches the text 'for' only when it occurs at the beginning of a line.
- \$ End Of Line. The expression matches only if it occurs at the end of a line. For example, '(void)\$' matches the text '(void)' only when it occurs at the end of a line.

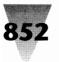

# Windows Shareware — Text Editing and Searching

- Character Class. The expression matches any character in the class specified within the brackets. Use a dash (-) to specify a range of character values. For example, '[a-zA-Z0-9]' matches any letter or number, and '[xyz]' matches 'x', 'y', or 'z'.
- [^] Inverse Class. The expression matches any character not specified in the class. For example, '[^a-zA-Z]' matches any character that is not a letter.
- \* Repeat Operator. Matches zero or more occurrences of the character that precedes the '\*'. For example, 'XY\*X' matches 'XX', 'XYX', and 'XYYX.
- + Repeat Operator. Matches one or more occurrences of the character that precedes the '+'. For example, 'XY+X' matches 'XYX' and 'XYYX, but not 'XX'.

## Software License

WinEdit is not and has never been public domain software, nor is it free software. Non-licensed users are granted a limited license to use WinEdit on a 21-day trial basis for the purpose of determining whether WinEdit is suitable for their needs. The use of WinEdit, except for the initial 21-day trial, requires registration. The use of unlicensed copies of WinEdit by any person, business, corporation, government agency or any other entity is strictly prohibited.

A single user license permits a user to use WinEdit only on a single computer. Licensed users may use the program on different computers, but may not use the program on more than one computer at the same time.

No one may modify or patch the WinEdit executable files in any way, including but not limited to decompiling, disassembling, or otherwise reverse engineering the program. A limited license is granted to copy and distribute WinEdit only for the trial use of others, subject to the above limitations, and also the following:

- 1. WinEdit must be copied in unmodified form, complete with the file containing this license information.
- 2. The full machine-readable WinEdit documentation must be included with each copy.
- **3.** WinEdit may not be distributed in conjunction with any other product without a specific license to do so from Wilson WindowWare.
- No fee, charge, or other compensation may be requested or accepted, except as authorized below:
  - a. Operators of electronic bulletin board systems (sysops) may make WinEdit available for downloading only as long as the above conditions are met. An overall or time- dependent charge for the use of the bulletin board system is permitted as long as there is not a specific charge for the download of WinEdit.

b. Vendors of user-supported or shareware software approved by the ASP may distribute WinEdit, subject to the above conditions, without specific permission. Non-approved vendors may distribute WinEdit only after obtaining written permission from Wilson WindowWare. Such permission is usually granted. Please write for details (enclose your catalog). Vendors may charge a disk duplication and handling fee, which, when prorated to the WinEdit product, may not exceed eight dollars.

# **Limited Warranty**

Wilson WindowWare guarantees your satisfaction with this product for a period of 90 days from the date of original purchase. If you are unsatisfied with WinEdit within that time period, return the package in saleable condition to the place of purchase for a full refund. Wilson WindowWare warrants that all disks provided are free from defects in material and workmanship, assuming normal use, for a period of 90 days from the date of purchase. Wilson WindowWare warrants that the program will perform in substantial compliance with the documentation supplied with the software product. If a significant defect in the product is found, the Purchaser may return the product for a refund. In no event will such a refund exceed the purchase price of the product.

EXCEPT AS PROVIDED ABOVE, WILSON WINDOWWARE DISCLAIMS ALL WARRANTIES, EITHER EXPRESS OR IMPLIED, INCLUDING, BUT NOT LIMITED TO IMPLIED WARRANTIES OF MERCHANTABILITY AND FITNESS FOR A PARTICULAR PURPOSE, WITH RESPECT TO THE PRODUCT. SHOULD THE PROGRAM PROVE DEFECTIVE, THE PUR-CHASER ASSUMES THE RISK OF PAYING THE ENTIRE COST OF ALL NECESSARY SERVICING, REPAIR, OR CORRECTION AND ANY INCIDENTAL OR CONSEQUENTIAL DAMAGES. IN NO EVENT WILL WILSON WINDOWWARE BE LIABLE FOR ANY DAMAGES WHATSOEVER (INCLUDING WITHOUT LIMITATION DAMAGES FOR LOSS OF BUSINESS PROFITS, BUSINESS INTERRUPTION, LOSS OF BUSINESS INFORMATION AND THE LIKE) ARISING OUT OF THE USE OR THE INABILITY TO USE THIS PRODUCT EVEN IF WILSON WINDOWWARE HAS BEEN ADVISED OF THE POSSIBILITY OF SUCH DAMAGES.

Use of this product for any period of time constitutes your acceptance of this agreement and subjects you to its contents.

#### Association of Shareware Professionals Ombudsman Statement

Wilson WindowWare, the producer of WinEdit, is a member of the Association of Shareware Professionals (ASP). ASP wants to make sure that the shareware principle works for you. If you are unable to resolve a shareware-related problem with an ASP member by contacting the member directly, ASP may be able to help. The ASP Ombudsman can help you resolve a dispute or problem with an ASP member, but does not provide technical support for members' products. Please write to the ASP Ombudsman at P.O. Box 5786, Bellevue, WA 98006 or send a CompuServe message via Easyplex to ASP Ombudsman 70007,3536

\_\_WinPost

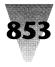

| Name:<br>Company:                                                                                                    | Where did you get your copy of WinEdit?                                               |  |  |
|----------------------------------------------------------------------------------------------------|---------------------------------------------------------------------------------------|--|--|
| Address:                                                                                                    |                                                                                       |  |  |
| City: St: Zip:<br>Phone: () Country:                                                                                                    | What version of WinEdit have you been evaluating?                                     |  |  |
| WinEdit (s) @ \$59.95 :<br>Foreign air shipping (except Canada) @ \$9.50 :<br>Total:<br>Disk Size(circle one) 5.25" acceptable 3.5" required                     | Send to: Wilson WindowWare<br>2701 California Ave SW #212<br>Seattle, WA 98116<br>USA |  |  |
| Please enclose a check payable to Wilson WindowWare; or you<br>may use Visa, MasterCharge, or EuroCard. For credit cards, please<br>enter the information below: | or call: (800) 762-8383 (orders only)<br>(206) 937-9335<br>(206) 935-7129 (fax)       |  |  |
| Card #:                                                                                                    | (Please allow 1 to 2 weeks for delivery)                                              |  |  |

# WinPost 3.0

Copyright © 1992 by Nobuya Higashiyama

# What Is WinPost?

WinPost provides an easy-to-use facility for managing reminder notes for Microsoft Windows 3.0 environment. Up to 100 "notes" can be in use at any given time. WinPost will save the state of all notes upon program termination, so next time the program is started, the notes will look exactly the same as when the program was exited. Some of its numerous features include:

- Large number of configuration parameters, including note size, color, text font, etc.
- Each note provides a complete editing facility, including cut, copy and paste operations.
- Notes can be manipulated very easily through the use of mouse shortcuts and/or accelerator keys.
- Print facility allows the user to print a single note or all notes.
- Alarm Note feature allows the user to set a note to be displayed at specified date/time, accompanied by an optional alarm tune.
- Search facility provides a way to sort through numerous notes rapidly.

- Layout feature allows the user to organize notes into various categories.
- A note can be configured as Always On Top, which causes the note to always rise to the top of a stack of windows automatically.
- Auto Saver feature saves all information to disk periodically so that not all data is lost in case of a Windows crash.
- Plus much, much more!

## Installation

- WinPost can be started via the File Manager. Consult the documentation for Microsoft Windows File Manager for details on how to execute a program.
- WinPost can be started via the Program Manager by choosing "File... Run" from its menu.
- WinPost can be installed into one of the Program Manager application groups by making use of click-anddrag method available to the File Manager, or by creating a new Program Item by choosing "File... New"

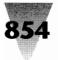

# Windows Shareware — Text Editing and Searching

from its menu. Once installed, WinPost can be started just like any other Windows application.

- WinPost can be set up to start automatically when you bring up Windows by including it in the "LOAD=" line in Windows WIN.INI file. This is the preferred approach, as it will allow notes be readily available to the user without having to start the application manually.
- Edit the file WIN.INI in Windows directory using a text editor (Windows Notepad works well). Look for line "load=" under section "[windows]". Specify the WinPost .EXE file pathname (e.g,.

"load=\winapps\winpost.exe"). Once completed, each time Windows is started, WinPost will be automatically started.

# WinPost Basics

#### WinPost Windows and Dialogs

As with most other Windows applications, WinPost uses numerous windows and dialog boxes to interact with the user. This section describes the major windows and dialogs the user will interact with.

#### **Controller Icon**

This is the icon which appears when WinPost is started. Functions dealing with configuration, creation of notes or operations applicable to all notes are available from it.

#### **Note Window**

Each note is represented by a window. A note window behaves exactly like any other window in that it can be resized (if Resizable Note Window option is on), or moved using the standard Windows conventions. The note window provides a full-feature editing facility, including cut, copy and paste operations.

#### **Notes Icon**

Whenever this icon appears, it indicates that at least one note is hidden. Note that "hidden" means a note has been actively hidden via "Hide a Note" or "Hide All Notes" operation, rather than being covered up by another window.

### **Main Control Panel**

Main Control Panel provides access to miscellaneous functions. This is a modeless dialog and can be left open

indefinitely. It can also be iconized by performing a left click on the minimize box.

#### **Displaying Main Control Panel**

Choose "Main Control Panel" from the Controller Icon menu or use the accelerator key Alt+Shift+C.

#### **Closing Main Control Panel**

Choose "Close" from the Main Control Panel menu, or use the accelerator key Alt+F4, or press Escape key.

#### **Note Control Panel**

Note Control Panel allows the user to change the configuration of a particular note. Anything from note window title to setting of the alarm can be accomplished through this dialog.

#### **Displaying Note Control Panel**

Choose "Note Control Panel" from the note window system menu, or perform a left double click over the title caption of the note window, or use the accelerator key Alt+C

#### **Configuration Dialog**

Configuration Dialog provides the user with options that can be modified to suit the needs of the user.

#### **Displaying Configuration Dialog**

Choose "Configure" from the Controller Icon menu

#### Accelerator Keys

Most of the common operations available to WinPost can be accessed via accelerator keys. Accelerator keys are effective as long as the current active window is the Controller Icon, the Notes Icon or one of the note windows. By convention, Alt+Shift+ accelerator keys refer to operations available from the Controller Icon menu, while Alt+ accelerator keys refer to operations available from a note window menu.

## **Basic Functions**

#### **Creating a Note**

The user can create three different sizes of notes: 1.5"x2", 3"x3" and 3"x5" notes. Note size selected during the process of creating a note simply indicates its starting size — the user is able to resize notes by turning on the

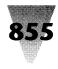

Resizable Note option. Up to 100 notes can be created. If the user attempts to create more than 100 notes, an error message box will be displayed.

When a note is created, it is assigned by default to the current Layout. If the current Layout is

"All", the note will not be assigned to any Layout.

To create a note, choose "Create a note" from the Controller Icon menu. This causes a cascading menu to be displayed. Simply choose the desired note size, or perform a left double click on the Controller Icon. This causes a default size note to be created. You can also use the accelerator key Alt+Shift+2 to create a 1.5"x2" note, Alt+Shift+3 to create a 3"x3" note, Alt+Shift+5 to create a 3"x5" note, or Alt+Shift+D to create a default size note.

#### **Editing a Note**

Note window is a fully editable window, with standard Windows editing conventions as described in Microsoft Windows User's Guide, Chapter 2, "Working with Text" Section.

Undo, Cut, Copy and Paste operations are available through the note window system menu. In addition, Copy All operation provides a shortcut whereby all text in the note window is copied to the Clipboard.

## **Hiding a Note**

To hide a note, choose "Hide this note" from the note window system menu, or perform a left click on the Minimize Box of the note window. You can also use the accelerator key Alt+H. Notes Icon will appear, indicating the fact that there is at least one hidden note.

#### **Hiding All Notes**

To hide all notes, choose "Hide all notes" from the Controller Icon menu, or perform a right click on the Controller Icon. You can also use the accelerator key Alt+Shift+H.

#### **Showing All Notes**

To show all notes, choose "Show all notes" from the Controller Icon menu, or choose "Show all notes" from the Notes Icon menu. Alternatively, you can perform a left double click on the Notes Icon or use the accelerator key Alt+Shift+S.

### **Cycling Through Notes**

Cycling through notes will allow the user to view numerous notes one at a time. To cycle through notes, choose "Cycle through notes" from the Controller Icon menu or perform a right double click on the Controller Icon. You can also use the accelerator key Alt+Shift+Y

## **Deleting a Note**

To delete a note, choose "Delete this note" from the note window system menu, or perform a left double click on the note window system menu gadget, or use the accelerator key Alt+F4.

## Printing

Content of the notes may be printed, either individually or all notes at one time. Print facility makes use of default printer font (typically Courier). Printer output contains the note title, date/time of last modification, date/time of alarm (if set), and the actual note text.

## **Printing a Note**

To print a note. choose "Print this note" from the note window system menu or use the accelerator key Alt+P.

## **Printing All Notes**

This operation prints all notes that are assigned to the current Layout and Alarm Notes which have expired. If the Show All Note option in the Configuration Dialog is turned on, unexpired notes are also printed. To print all notes, press "Print" button of the Main Control Panel.

## **Setting Up Printers**

The user may select the printer which WinPost will use to perform its print operations. To set up printers:

- 1. Press "Setup" button of the Main Control Panel. The Printer Setup Dialog will appear.
- 2. Select the desired printer.
- **3.** Choose Setup to set the printer configuration.
- 4. Choose OK.

#### **Saving Data to Disk**

Data associated with all notes (size, position, configuration, edit window content) are saved automatically whenever WinPost is terminated or Windows session is

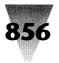

# Windows Shareware — Text Editing and Searching

terminated. However, the user may choose to save data to disk on demand to ensure that important changes are saved. To save data to disk, press "Save" button of the Main Control Panel.

## **Advanced Features**

There are many advanced features included in WinPost, such as the Layout feature, maintaining Layout lists, resizing notes, changing a note's color, alarming a note, and more. The full documentation includes all this information, and can be printed from the file WINPOST.WRI, or is included when you register the program.

## **WinPost License Agreement**

Non-registered users of this software are granted a limited license to make an evaluation copy for trial use for the express purpose of determining whether WinPost is suitable for their needs. At the end of this 21-day trial period, you should either register your copy or discontinue using WinPost.

By registering this software, you will ensure continued support and updates of this product. In addition, registered users will receive a printed manual and a registration number to disable the registration reminder window at startup.

A single WinPost license entitles you to use the program on one CPU. You may make as many copies as you wish, but only one CPU may actively be running this program at one time. If other people need to use it, then you should purchase a site license. See the following section for information about site licensing or quantity discounts.

## **Corporate/Site Licenses**

All corporate, business, government or other commercial users of WinPost must be registered. We offer quantity discounts as well as site licensing.

Site licensing agreements allow duplication and distribution of specific number of copies within the licensed institution. Duplication of multiple copies is not allowed except through execution of a licensing agreement. Site license fees are based upon estimated number of users.

Corporate licensing agreements allow unlimited duplication, distribution and use of WinPost within the licensed institution.

Note that with a site or corporate license, only one copy of the program and the printed manual will be sent. You will be responsible for distributing additional copies. Additional printed manuals may be ordered separately. Please call or write for more information.

ALL PRICES AND DISCOUNTS ARE SUBJECT TO CHANGE WITHOUT NOTICE. WARNING: YOU MAY NOT USE WinPost WITHIN YOUR ORGANIZATION WITHOUT A PRIOR PURCHASE OR LICENSE AGREEMENT.

## **Disclaimer**

Users of WinPost must accept this disclaimer of warranty: "WinPost is supplied as is. The author disclaims all warranties, expressed or implied, including, without limitation, the warranties of merchantability and of fitness for any purpose. The author assumes no liability for damages, direct or consequential, which may result from the use of WinPost."

# **Technical Support**

Technical support for WinPost is available to all registered users. If you are not a registered user, we will provide limited assistance to help you install and become sufficiently proficient for proper evaluation.

For all questions, problem reports, comments and suggestions, please contact:

Nobuya Higashiyama Eastern Mountain Software P.O. Box 20178 Columbus, Ohio 43220 (614) 798-0910 CompuServe: 71570,533

# **Registration Information**

Registration fee for WinPost 3.0 is \$30 per license. Please add \$5 per order for overseas orders.

Upon registration, you will receive the latest copy of WinPost and a printed manual. In addition, registered users will receive a registration number which will disable the shareware reminder notice which appears when the program is started.

To place an order through mail, please make use of the online order form facility built into WinPost. You can access the order facility by pressing the "Order Form" button in the registration reminder notice window, or by choosing "Ordering Information" from the Controller Icon menu.

Alternatively, you may place an order for a registered copy of WinPost 3.0 via MasterCard, VISA, AMEX or Discover from the Public (software) Library. You may contact them by calling 1-800-2424-PsL or 713-524-6394, or by FAX to 1-713-524-6398, or by CIS Email to 71355,470. These numbers are for orders only. To ensure that you receive the latest version, PsL will notify us the day of your order and we will ship the product directly to you. Please ask for Part Number 10302 (WinPost 3.0). Any questions about the status of the shipment of the order, refunds, registration options, product details, technical support, corporate/site licenses, dealer pricing, etc. must be directed to Eastern Mountain Software.

COMRESET

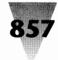

| WinPost 2.0 ORDER FORM Name:                                | Please call or write for site license and quantity discounts                                                                                         |  |
|-------------------------------------------------------------|----------------------------------------------------------------------------------------------------|--|
| Title:                                                      | [] Upgrade from Version 1.0 or 1.1. No Charge<br>This applies only to those who have registered WinPost previously<br>via a donation of \$10 or more |  |
| Company:<br>Address:                                        |                                                                                                    |  |
|                                                             | Add shipping/handling (for both new and upgrade registrations)                                                                                       |  |
|                                                             | \$5.00 domestic, \$10.00 international                                                                                                    |  |
| City: State: Zip:<br>Phone:                                 | Select diskette type: [] 5.25" [] 3.5"                                                                                                    |  |
|                                                             | Total (payable by check/money order)                                                                                                    |  |
| Please check one of these two order categories:             | Remit to:                                                                                                    |  |
| [] New Registration Number of licenses @ \$30.00 each Total | Nobuya Higashiyama, P.O. Box 20178, Columbus, OH<br>43220 (614) 798-0910                                                                             |  |

# Communications

# **COMRESET Version 1.0**

#### Copyright © 1991 by FBN Productions

This simple program is used to initialize serial ports on an IBM PC-compatible computer. It was designed specifically because Microsoft Windows 3.0 running in 386 enhanced mode does not fully reset the com ports if you use serial communications applications under Windows. Run COMRESET to reinitialize the ports installed in your machine after you exit Windows, if you are having trouble with communications applications that normally work correctly but fail after you run Windows on your system.

List the numbers of the com ports you want to reset on the COMRESET command line. (Generally, you should reset all the ports that are installed in your system.) Include only the number, and separate each with a space. COMRESET recognizes only ports COM1 through COM4 and will exit with an error message (and without doing anything) if you specify a port that is out of range. If a com port is specified but does not actually exist in your system, COMRESET will note it with an error message, but other existing ports you may have specified will still be reset. Example: To reset ports 1, 2 and 4, enter the command:

COMRESET 1 2 4

at the MS-DOS prompt.

COMRESET assumes that the serial ports are at the "standard" addresses and interrupts for COM1 through COM4:

| Device | Port  | IRQ |
|--------|-------|-----|
| COM1   | 03f8h | 4   |
| COM2   | 02f8h | 3   |
| COM3   | 03e8h | 4   |
| COM4   | 02e8h | 3   |

Custom versions of the program to address other ports can be produced on request.

This program is a product of:

FBN Productions 917 W. Columbia Ave. Champaign, IL 61821

This is a free program, and you may distribute it as you desire. For further information or source code, contact FBN Productions at the address above or through the FBN BBS at (217) 359-2874.

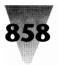

# Windows Shareware — Communications

# UNICOM

#### Release 2.0 Copyright © 1990 by Data Graphics

# **Contents at a Glance**

Introduction About This Manual Hardware and Software Requirements Section 1 - Getting Started Installing UNICOM Software Running UNICOM Section 2 - Setting Up UNICOM Communication Port Settings **Terminal Settings** Hayes Compatible Modem Settings **Keyboard Settings** Host Mode Settings UNICOM File Path Download Directory Path Upload Directory Path **ASCII Transfer Settings** Kermit Transfer Setup General Setup Window Utility Menu Settings Zmodem Transfer Setup Saving All Settings Section 3 - Operating UNICOM Connecting to Another Computer File Logging Printer Logging Printing the Terminal Screen Printing the Screen Buffer Configuring the Active Printer **Configuring Windows** Spawning Additional UNICOM instances Running Another Application Clearing the Screen Erasing the Scroll Buffer Copying Screen Text to the Clipboard Copying the Scroll Buffer to the Clipboard Pasting Clipboard Text to a Remote Computer Viewing Log Files Viewing Event Files Signaling the Remote Computer **Terminating a Phone Connection** Using Keyboard Macros and Hot Keys **Event Logging** Using Chat Mode Host Mode Operation Journaling Using the Utility Menu Exiting UNICOM Section 4 - Using the Dialing Directory Adding a Directory Entry Deleting a Directory Entry

Changing a Directory Entry Saving the Directory **Opening a Directory Directory Assisted Dialing** Dialing a Remote Computer Using the Modem Dialing Prefix and Suffix Automatic Redialing Aborting a Call In Progress Exiting the Dialing Directory Automatic Batch Dialing Manual Dialing Section 5 - Transferring Files **Downloading Files** Uploading Files File Transfer Protocols XMODEM (Checksum, CRC and 1K) YMODEM (Batch, G) ZMODEM Resuming an Aborted ZMODEM Transfer Kermit CompuServe B CompuServe Quick B ASCI Using External Protocols Section 6 - Transferring the Clipboard Sending a Clipboard Format Receiving a Clipboard Format License Warranty Registration

The following sections may be found on the enclosed disk.

Section 7 - Using Script Files Introduction to Script Command Language Script Language Syntax **Editing and Creating Script Command Files** Adding a Script Filename to the Directory Executing Script Command Files Tracing Script Execution Script Command Language Definitions Using the Script Scheduler Auto-Start Script Operation Section 8 - Host Mode Operation **Remote Directory Operations** Viewing Files Remotely Remote Initiated File Transfers Uploading Files **Downloading Files** Logging Off Section 9 - Advanced Operation **Operating Multiple UNICOM Instances** 

UNICOM

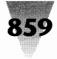

Section 10 - Command Summary Appendix A - Communication Error Codes Appendix B - Product Support

# Introduction

UNICOM is a data communications application specifically designed for users of the Microsoft Windows operating environment, versions 2 and 3. UNICOM will perform all data communication tasks in the *background* while other applications are running. You may switch to another Windows application at any time. UNICOM Release 2.0 includes the following features:

- Built-in file transfer protocols that include XMODEM Checksum, XMODEM CRC, XMODEM 1K (old YMODEM), YMODEM G, YMODEM Batch, ZMODEM, ZMODEM Resume, Kermit, CompuServe B, Quick B and ASCII.
- Color ANSI-BBS, VT52 and TTY Terminal Emulation, supporting user-selectable terminal fonts that span ANSI and OEM character sets.
- A 250-line Scrollback Buffer is easily operated with the use of a vertical scroll bar.
- A user-configurable Utility Menu allows instant access to your favorite Windows or DOS applications.
- A new Script Language supports more than 35 commands with a Trace Mode for debugging.
- A Script Scheduler allows pre-programmed execution of up to eight script files, each at specific days and times.
- Directory assisted batch dialing and redialing is supported for users with Hayes-compatible modems.
- An Online Help System allows instant access to general help and script command topics. The user manual is also available for direct reference from the online help.
- A unique journaling feature lets you record mouse and keyboard operations for later playback.
- Chat Mode makes keyboard communication simple. Two separate windows appear. Type your message in one window and view received characters in another.
- User definable Hot Keys can allow any UNICOM menu selection to be assigned to a function key for one-button access to UNICOM program options.
- Keyboard macros, File logging, Printer Logging, File Paste and Print Screen.

UNICOM provides some unique features that support the Windows environment. You can:

 Transfer the contents of a Clipboard from one computer directly into the Clipboard of another. This provides you with the ability to transfer many types of Windows-unique data formats between computers. Some of these formats include: Excel Spreadsheets (SYLK, DIF), Bitmap Images (from Paint), Metafile Pictures (from Designer), Text (from Notepad) and any format that can be placed on the Clipboard.

- Operate your computer in a multi-user mode with UNICOM's host mode. A built-in command processor allows a validated remote user to examine or transfer files on a designated disk drive. This operation is transparent to any user who may be at the keyboard directly operating other Window applications.
- Operate multiple program instances. Advanced users with the appropriate hardware configuration may initiate simultaneous background file transfers with multiple remote systems.
- Send a Screen Snapshot directly to the Clipboard.

### **About This Manual**

This manual is your reference to installing and operating UNICOM on a computer equipped with Microsoft Windows. The manual is divided into 10 sections:

- 1. "Getting Started" describes how to install and start UNICOM on your computer.
- "Setting Up UNICOM" details all user configurable program options.
- **3.** "Operating UNICOM" describes the purpose and use of all operating features.
- 4. "Using the Dialing Directory" explains how to automatically dial (and re-dial) remote host systems. This section also includes information on how to maintain the dialing directory.
- 5. "Transferring Files" will illustrate how to send and receive text or binary files using XMODEM, YMODEM, ZMODEM, Kermit CompuServe B, Quick B and ASCII file transfer protocols.
- **6**. "Transferring the Clipboard" describes the steps necessary to transmit and receive Clipboard formats between two computers equipped with UNICOM software.

The remaining sections may be found on the accompanying disk:

- 7. "Using Script Files" describes how to automate manual communication tasks with UNICOM's script command language.
- 8. "Host Mode Operation" will detail built-in features that support remote password protected access to your files.
- **9**. "Advanced Operation" describes how UNICOM may be operated to perform simultaneous multiple file transfers between multiple remote computers.
- **10.** "Command Summary" lists and describes all menu commands.

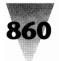

# Windows Shareware — Communications

#### **Hardware and Software Requirements**

UNICOM requires Microsoft Windows version two or three to be installed and properly configured on your computer. Before installing UNICOM on your computer check the following:

- If a BUS mouse is installed in your computer, make sure the mouse interrupt level does not conflict with interrupts reserved for serial port operation. The BUS mouse interrupt is set via a jumper on the interface board. Consult your mouse installation manual.
- 2. Your serial port(s) (COM1 and COM2) or (COM3 and COM4) should be set for interrupt operation using IRQ4 and IRQ3 respectively. The interrupt levels are typically selected via jumpers located on your serial interface board or on the motherboard. Consult your computer reference manual.
- 3. Microsoft Windows version 2 may contain a BUG in the communication port driver. If your version of Windows is dated before April 1989, you should update to Windows 3 or obtain a replacement communication port driver (named COMM.DRV) from Microsoft and reinstall Windows 2 using this replacement file.
- A Hayes-compatible modem must be present to support UNICOM's directory-assisted dialing and call hang-up features.

The modem dip switch settings should be set to the manufacturer's DEFAULT positions. The modem must be configured to return VERBOSE responses. Also, please note that certain operations such as Clipboard to Clipboard transfers require enough temporary memory and disk storage to hold the data being transferred. This storage is released after the transfer operation is completed.

# Section One — Getting Started

#### Installing UNICOM Software

The UNICOM 2.0 distribution disk should contain the following files:

UNICOM.EXE The UNICOM executable program UCLIB.DLL UNICOM Runtime Support library UNICOM.DIR A sample dialing directory UNICOM.KEY A sample keyboard macro file UNICOM.CFG A default program configuration file UNICOM.WRI UNICOM online manual UNICOM.HLP Online Help Text File UCSCRIPT.HLP Script Online Help Text File UC-READ.ME UNICOM release notes CMPUSRV.SCR An example UNICOM login script file

#### **To Install UNICOM**

- 1. UNICOM requires that Microsoft Windows 2.x or 3.x be installed and working on your computer. If you are upgrading from a previous version of UNICOM, do not mix your old UNICOM.CFG with that of a new UNICOM release. UNICOM configuration files are not compatible across releases.
- 2. Insert the distribution disk in your floppy disk drive.
- Copy the files to any directory on the destination drive where you wish to store UNICOM. You will need to remember this directory path and enter it into the UNICOM file path window from within the program setup menu.

The support file: UCLIB.DLL must be placed in a directory listed in your search path as defined by your MS-DOS PATH environment variable. This PATH environment variable is set in the MS-DOS AUTOEXEC.BAT file. Consult your DOS operating manual for more information about the DOS PATH environment variable.

- 4. Before running UNICOM, it is a good idea to check the items listed in the previous Hardware and Software Requirements section.
- 5. Activate UNICOM and enter your license number by pressing the ENTER LICENSE NO. button that appears on an opening start-up screen. The license number is printed on your receipt and *should be saved for future reference* should the program need to be re-installed. Licensing disables the opening startup screens and prevents their return during program operation.

Should UNICOM be moved to another computer, or if Windows was reinstalled, it may be necessary to enter the license number again to disable the built-in nagware screens should they reappear.

#### **Running UNICOM**

UNICOM may be activated from DOS using the following syntax:

UNICOM [configfile]

By omitting the optional [configfile] parameter, UNICOM will look for a default configuration file named UNICOM.CFG. From DOS, type the command (depending upon your windows version):

WIN UNICOM

-or- WIN386 UNICOM

To activate UNICOM from the Microsoft Executive or File System, doubleclick (using a mouse) on the file: UNICOM.EXE. When invoked without a configuration file parameter, additional UNICOM instances will attempt to

## Unicom

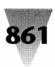

access a configuration file named UNICOM2.CFG. If this file cannot be located, the port settings will default to COM2, 1200, N, 8, 1. When UNICOM is activated for the first time, a file path setup window will appear prompting you to enter a UNICOM files, upload and download directory.

The files directory should be set to the drive and directory where UNICOM has been installed. The download directory should be set to the drive and directory where files received from data transfers are to be stored. The upload directory should be set to the drive and directory where UNICOM will first look to locate files for upload selection.

Enter the pathnames into the edit fields within the dialog box. Paths defined here are valid only for the current UNICOM session. To make the paths permanent, activate the SAVE SETUP option from within the SETUP menu. Paths are stored in your Windows WIN.INI file. An error message will be displayed if any of the path fields contain an invalid directory or if UNICOM could not locate its executable files in the directory specified in the FILES DIRECTORY field.

At the start of each program run, the configuration file 'UNICOM.CFG' is accessed (from the file path set previously) to determine what communication port will be used and other operating parameters. If UNICOM cannot locate this file, the port will default to COM2, 1200 baud, No Parity, 8 data bits and 1 stop bit. Should a communication port fail to open, UNICOM will display a message box to indicate the failure. The port configuration dialog window will be displayed automatically. A valid communication port should be selected.

When a communication port is successfully opened, UNICOM will try to initialize the Hayes compatible modem if the port was configured for a modem connection. Should the message "Modem Not Responding" appear, this means UNICOM could not get the modem's attention. Make sure the communications port and modem are configured properly. Ensure that the modem is set to return VERBOSE responses.

# Section Two - Setting Up UNICOM

#### **Communication Port Settings**

To select and configure a communications port, select the COMM PORT option from the Setup menu. A setup window will appear displaying the current port configuration as shown in Figure 1.

Select the communication characteristics desired from this window using a mouse or keyboard. COM1 through COM4 are shown as available options. If your computer or

| Hayes Compatible Modem Setup                                                                                                    |                                                                                                    |  |  |  |
|----------------------------------------------------------------------------------------------------|----------------------------------------------------------------------------------------------------|--|--|--|
| Modem Init String:  © User Entered  ○ Selected □ User Entered Init String                                                                                                    |                                                                                                    |  |  |  |
| at&d2v1×4&M4                                                                                                    |                                                                                                    |  |  |  |
| Selected Init StringWait for dial tone (2-255)2SecondsWait for answer(1-255)30Seconds                                                                                                    |                                                                                                    |  |  |  |
| Speaker<br>O <u>A</u> lways Off<br>On for <u>d</u> ialing<br>On continuously                                                                                                    | Dial Type         ● <u>T</u> one       ○ <u>P</u> ulse         Auto Answer         ○ <u>0</u> ● <u>Off</u> |  |  |  |
| On continuously       Answer on ring       0         Tone Dialer Speed       One Dialer Speed       One Dialer Speed         One Dialer Speed       One Dialer Speed       One Dialer Speed         One Dialer Speed       One Dialer Speed       One Dialer Sp |                                                                                                    |  |  |  |
| Call Waiting Protection: $\Box$ On $\boxtimes$ Off                                                                                                    |                                                                                                    |  |  |  |
| Accept Cancel Defaults MORE                                                                                                    |                                                                                                    |  |  |  |

Figure 1

version of Windows does not support a particular port, an error message will be displayed if an attempt is made to configure it.

#### **Configuration Option Descriptions**

**Port:** Physical Communication Device: Com1 - Com4 **Baud Rate:** Port Operating Speed (Bits Per Second) (300 bps to 19,200 bps)

**Parity:** Specifies the character parity for the currently selected port. NONE means no parity bit is provided. EVEN, ODD, MARK, SPACE specify that parity operation as follows:

- EVEN Parity bit set to provide an even number of set bits.
- ODD Parity bit set to provide an odd number of set bits.
- MARK Parity bit always set.
- SPACE- Parity bit always clear.

Stop: 1 or 2 Stop Synchronization Bits

Word: Defines the number of data bits that make up the character size.

Handshake: Is a means by which your computer (and the remote host) will control incoming and outgoing data. Most computers require a handshake to avoid losing

## Windows Shareware — Communications

data. Handshakes may be performed using hardware (RS-232 pins) or special ASCII control characters. UNICOM provides selection of the following hand-shake types as supported by the Windows comm port driver:

- **EIA:** specifies that RS-232 pin 4: Request to Send (RTS) performs receive flow control and pin 5: clear to send (CTS) for transmit flow control. RTS will be dropped when the receive queue is full and raised otherwise. Character transmission will be suspended when CTS is dropped by the external device and resumed when it is raised.
- None: specifies no handshake. A software-specific handshake is up to the application program (such as an XMODEM protocol transfer) driving each end of the communication link.
- Xon/Xoff: interprets DC1 (CTL Q) and DC3 (CTL S) characters as special flow control characters. When UNICOM receives a DC3, it will suspend any transmission until a DC1 (Xon) is encountered. Likewise, when UNICOM's receive buffer is full, a DC3 (Xoff) is transmitted to the remote computer to cause it to suspend (provided the remote recognizes XON/XOFF) transmission. UNICOM resumes the suspended remote transmission (when ready) by transmitting a DC1.
- **Connection**: Instructs UNICOM to treat the remote connection as a modem or a direct computer-tocomputer link. If set to MODEM, UNICOM will assume that a modem is connected and try to initialize it during program startup, host and modem configuration operations.
- **Disable Error Report:** Controls the reporting of hardware detected communication errors from the communication port driver built-in to Windows.
  - Parity When selected, disables reporting of parity errors detected in received characters.
  - Framing-When selected, disables reporting of improperly synchronized transmissions due to poor line quality or mismatched communication settings.
  - Overrun- When selected, disables reporting of a UNICOM transmit or receive buffer overflow.

Select the port and the desired characteristics from the above options and press the CONFIGURE button to activate the port. To restore the port settings to the original configuration (as stored in the program configuration file), press the DEFAULT button then press CONFIG-URE. **Note:** COM3 and COM4 are not supported by the Microsoft port driver provided in release 2.x of Windows.

#### **Terminal Settings**

Terminal characteristics may be modified by selecting the TERMINAL option. A terminal setup window will appear displaying current options 3.

Terminal: ANSI-BBS, VT52 or TTY emulation.

- **Color:** When this feature is enabled, color ANSI-BBS emulation will be used. Color terminal escape sequences received from a remote host control foreground and background colors displayed on your screen.
- **Newline:** This option will automatically generate a linefeed upon receipt of a carriage return. If characters seem to wrap around on a single line with your particular host, enable this option.
- **Local Echo:** Some hosts do not echo characters back when typed from the keyboard. Half duplex systems typically operate this way (such as GEnie). Enable this option to instruct UNICOM to echo characters that are typed from the keyboard. Should characters appear double on your screen, disable this option.
- Autowrap: Some remote hosts do not generate a linefeed after reaching the end of line. Should characters fail to wrap around to the next line, enable this option.
- **Erase on Backspace:** Once enabled, backspace characters received will be translated into BS-SPACE-BS to erase the character on your screen. This translation is normally performed by the remote host. If characters are not erased using backspace with your particular host, enable this option.
- Font Selection: One listbox contains the name of all available fixed and variable length fonts found in your installed version of Windows. The size listbox contains the available size(s) for the font highlighted in the font name listbox.

#### **Hayes Compatible Modem Settings**

UNICOM provides a modem setup window containing user selectable options for Hayes compatible modems. Select the MODEM option from the Setup menu. A Modem Setup window will appear (shown in Figure 2) containing the current modem settings.

The purpose of this window is to construct a modem init string that will be sent to the modem upon activating UNICOM or by pressing Accept. The modem setup window supports two types of init strings: User Entered and Selected. The init string type is selected using the two radio buttons located at the top of the window. When selected, the User Entered radio button will instruct UNICOM to transmit the modem init string defined in the edit box for modem initialization. If the Selected radio button is chosen, UNICOM will use a modem init string constructed from the menu selections in the Selected Init String section.

- **User Entered Init String:** An edit box is provided so that you may define your own modem init string. UNICOM appends a terminating carriage return to the end of the string placed here.
- Selected Init String: A modem init string is constructed automatically based upon the configurable modem options contained in the Selected Init String section. These options are defined as follows:

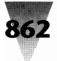

## Unicom

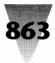

- **Wait for dial tone:** (2-255 seconds) DEFAULT = 2 determines the maximum time the modem will wait for a dial tone during dialing operations.
- Wait for answer: (1-255 seconds) DEFAULT = 30 determines the time the modem will wait for an answer after dialing has commenced.

Dial Type: Tone or Pulse operation.

Speaker Control: Always OFF, ON for dialing or ON while the phone is off hook.

Auto Answer: ON or OFF.

- Answer on ring [x]: If Auto Answer is enabled, the modem will pick up the phone on ring x (if x > 0).Dialer Speed: Slow, Medium or Fast. This affects the
- dialing rate for tone operation only.
- **Call Waiting Protection:** ON or OFF. When enabled, this feature will prevent the modem from breaking a phone connection because of a call waiting 'click' associated with incoming calls. The loss of carrier time is extended to 100ms to prevent the modem from hanging up during this type of interruption. This method does not instruct the phone system to block waiting calls.

For more detailed information regarding these (and other) modem settings, refer to your modem reference manual.

Hayes compatible modems may differ in modem responses when attempting a connection or hanging up by dropping the RS-232 data terminal ready signal. A modemspecific setup window has been provided to describe responses and timing behavior that can vary from one Hayes compatible brand of modem to another. To activate the modem-specific setup window, press the MORE pushbutton from the modem setup window.

- **Connect String:** This field should contain your modem's response upon making a successful connection. When dialing, UNICOM examines modem responses to determine the result. The typical default string is uppercase CONNECT for most Hayes compatible modems. Some modems respond with CARRIER [baud].
- **No Connect Responses:** Enter the possible responses produced by your modem that indicate unsuccessful dialing. If UNICOM encounters one of these strings during dialing, the specific response will be reported to the user. Consult your modem reference manual for these response strings.
- Hang Up String: Should UNICOM fail to hang up by dropping DTR, it will perform a software hang up procedure. This involves sending the escape to command character sequence '+++' to bring the modem into command mode. Once in command mode, the modem is instructed to hang up using the string defined in this field.
- **Escape Guard Time:** (0.5,1.0,1.5 Sec) This is the amount of time UNICOM will delay before and after sending the

modem attention '+++' sequence to bring the modem into command mode during a software hangup attempt.

- **Response to DTR drop:** Modems typically produce a response string once a connection is dropped for reasons that include loss of DTR. UNICOM drops DTR (RS-232 pin 20) for hang up operations and watches for the response defined here to determine if the attempt was successful. To allow UNICOM to hang up quickly using the DTR drop method, you must provide this hardware signal to your modem using an RS-232 cable that supports pin 20. The modem must also be commanded to drop the line upon loss of DTR. This command is typically provided from the modem init string which is loaded at program initialization. Consult your modem reference for the particular modem command.
- **Command Speed:** (Slow,Med,Fast) Some Hayes compatible modems become confused when commands arrive too quickly to the modem. This option controls the amount of time to delay per character when commands are issued to the modem. A Fast setting means no character delay. Medium introduces a 30 msec delay and Slow introduces a 60 msec delay. For most modems, the Command Speed can be set to Fast.

#### **Keyboard Settings**

You may define the meaning of your keyboard by selecting the KEYBOARD option from the Setup menu. The Keyboard Macro Editor window will appear containing edit fields for 12 function keys and the keypad keys. Program Hot Keys or user-defined keystrokes (up to 80 characters in length) may be assigned to individual function keys as displayed in the Macro Editor window below.

To store a keyboard macro, place the keystrokes into the definition editbox for the particular key to be defined. Control characters can be inserted and are denoted with the ^ character prefix. For example: ^C will output a control-C (ASCII 03). Control characters may be mixed with printable ASCII characters. Each macro is limited to a maximum of 80 characters.

Hot Keys are function keys that can be user defined to activate any UNICOM menu pick. For example, I wish to assign Chat Mode activation to function key F6. Use the Hot Key prefix ^^ to prefix the menu column and pulldown row for the item to activate. The Chat Mode option is in the Control menu (menu column 5) and located in the 5th row in the pulldown menu. The constructed Hot Key prefix looks like this ^^55. Spaces are not allowed between digits. For pulldowns that are in positions greater than 9, position 10 or greater must be designated with reference to the characters that follow 9 in the ASCII character set. Position 10 = ';', 11 = ';', 12 = '<' and so on. Please refer to an ASCII table. Hot Keys may

# Windows Shareware — Communications

also be assigned to user defined application entries within the Utility menu. With one button press, any application may be activated.

Keyboard macros may activated by pressing the corresponding key. A screen button can also be used to activate your macro with a single mouse click. Screen buttons containing user defined labels assigned to each function key are displayed at the bottom of the screen above the status line. To toggle display of these button on or off, select the User Keys item from the Control Menu.

By moving the mouse cursor and clicking on a given screen button, the corresponding Hot Key or keyboard macro will be activated. Each button may be labeled by entering the button name into the corresponding label editbox (within the keyboard macro editor). The buttons contained in the Key Macro Window are updated immediately to reflect changes made.

#### **Host Mode Settings**

Host mode allows a remote user to access a specified disk drive for purposes of uploading and downloading files. Before using host mode, it is a good idea to set a System Password, User Login Drive and a Host Identification String. Additional options are available. The Host Setup window is activated by selecting the Host Setup option from the setup menu. The following options will be displayed in the Host Setup window with their current values.

- **Host Identification String (80 chars max):** This field contains the string that identifies your system to a remote user who is attempting to login.
- System Password (20 chars max): is the password a remote user must enter to gain access to your system. If this field is not defined, a carriage return should be entered when prompted for the password. The password is case sensitive.
- User Login Drive (drive letter): is the drive that a remote user will be confined to when logged in. A remote user may move between any directory within this drive, but cannot reference any other drive.
- **Greeting File:** This file contains text information that will be transmitted to the remote user once a connection has been established. This file may contain embedded escape codes to format the remote terminal screen. At each screenful of text (23 lines), the remote user is prompted: More? (Y/n). A blank entry or invalid filename in this field will disable this option. UNICOM will look for this file to be located in the UNICOM Files Directory as defined in the File Path Setup Window.
- **Bulletin File:** This file is transmitted to the remote user after each successful user login. At each screenfull of text, the remote user is prompted: More? (Y/n). A blank entry or invalid filename in this field will disable

this option. UNICOM will look for this file to be located in the UNICOM Files Directory as defined in the File Path Setup Window.

Menu Filename: UNICOM provides a default remote user menu. You may define your own menu and cause UNICOM to display it to the remote user. The menu can be created using a text editor. Special control characters may be embedded in the file. A blank entry or invalid filename in this field will cause UNICOM to display a default menu. UNICOM will look for this file to be located in the UNICOM Files Directory as defined in the File Path Setup Window.

#### **UNICOM File Path**

To allow UNICOM to locate its operating files, a pathname must be provided anytime the program is installed or moved to another directory area. Select the FILE PATH option from the Setup menu. A file path setup window will appear. Enter the complete pathname of the location where UNICOM has been installed. By pressing CONFIG-URE, UNICOM will use the path for the current operating session only. TO MAKE THIS CHANGE PERMANENT, select the SAVE SETUP option from the Setup menu. The UNICOM file path is stored in the Windows win.ini file under the 'FilePath=' entry.

#### **Download Directory Path**

A Download Directory may also be set by accessing the file path option from the setup menu. UNICOM refers to the pathname you enter when storing files received from file transfers from remote systems. This path is stored in the Windows WIN.INI file under the [UNICOM] 'DownloadPath=' entry. This download path may be overridden for transfers that require a user entered filename. If a drive and directory reference is specified in an XMODEM download filename, the pre-defined download path will be ignored.

#### **Upload Directory Path**

The Upload Directory Path determines the default directory for file selection(s) when prompted for a file to be transferred to a remote computer. Shown below is an upload file selection window that contains directory entries from a defined upload directory.

#### **ASCII Transfer Setup**

The ASCII transfer setup is divided into operating parameters for uploading and downloading operations. To access the ASCII transfer options, select the ASCII Xfer option from the setup menu. A setup window will appear.

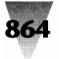

Unicom

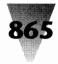

#### **ASCII Upload Parameters**

- **Echo Locally:** If enabled, the file data being transferred will be echoed to your screen.
- **Pace Character:** [0-99] The pace character is the numeric value of an ASCII character that is transmitted by the remote host receiving the file. This character is interpreted by UNICOM as 'send the next line'. UNICOM will wait for the remote to sent this character for each line transmitted.
- **Char Pacing:** [0-999] Represents a delay time (in milliseconds) between transmission of each character to the remote host computer. Setting this value to zero, disables any time delay.
- **Line Pacing:** [0-999] Represents the time (in 1/10 seconds) to delay after the transmission of each line or carriage return. A zero value in this field disables line pacing.
- **CR Translation:** [None, Strip or Add LF] Carriage return translation can be used to strip carriage returns or insert linefeeds (after carriage returns) for the file being transmitted. Selecting none disables any translation.
- **LF Translation:** [None, Strip or ADD CR] Linefeed translation will strip linefeeds or add carriage returns after linefeeds to the file being transmitted. Selecting none disables any translation.

#### **ASCII Download Parameters**

CR translation and LF translation as described above will filter and control these characters received during ASCII file downloads from remote host computers. The selection and definition (as described above) for downloading is the same as for uploading.

## **Kermit Transfer Setup**

The Kermit is a configurable protocol and you may not want to change these values unless you are an advanced user. Assuming you are, here are the field definitions:

- Max Packet Size: This is the maximum length for outbound packets, regardless of what was negotiated with the other Kermit. Normally, you would change this field (from the default) only to send shorter packets than the other Kermit requests, because you know something the other Kermit doesn't know, e.g. there's a device on the communication path with small buffers.
- **Timeout:** This can be used to adjust the normal Kermit timeout parameter for both local and remote systems. Timeout will occur if a packet is not received after the number of seconds specified in this field.
- **# of pad chars:** This value controls the number of pad chars to be requested from the remote Kermit to precede each packet it sends. Padding is not usually

required but may be necessary to keep some intervening communication happy.

- **Padding Char:** Use the specified control character for interpacket padding. Some hosts may require padding characters (normally NULL or DEL) before a packet, and certain front ends or other communication equipment may need certain control characters to put them in the right mode. The number is the ASCII decimal value of the padding character (0 31, or 127).
- **EOL Char:** This field contains the ASCII value of the packet terminator to put on outbound packets. Normally a carriage return (13). Change this field if the other Kermit requires a nonstandard packet terminator.
- Quote Char: This field contains the ASCII value of the character to be used to prefix control and other prefix characters. The only reason to change this would be for sending a very long file that contains many '#' characters (the normal control prefix) as data.
- Port: (Switch to N-8-1 or No Switch) This option determines if UNICOM will automatically set the port for binary operation before Kermit is initiated. Selecting N-8-1 (the normal default) will allow Kermit to transfer binary data. No Switch should be used if the remote Kermit does not switch automatically to 8 data bits, No parity and 1 stop bit.

The fixed attribute definitions are not described here. Refer to the Kermit Users Guide from Columbia University.

#### **General Setup Window**

The general setup window allows user configuration of the initial UNICOM window style, the editor for creating and modifying script files, the name of the autostart script file, default transfer protocol, default keyboard macro file, default dialing directory and general program behavior. To activate the General Setup window, select General from the setup menu. A window will appear containing the current option settings.

#### **Definitions of General Setup Options**

- UNICOM Startup Window: Controls the appearance of the UNICOM window upon program activation.
   Normal causes Windows to determine the window size and screen position. Full Screen, when set, will ZOOM the UNICOM window to occupy the entire screen. An Iconic setting will activate UNICOM without opening a window. Instead, the UNICOM icon will be displayed at the bottom of the screen.
- **Scroll Bars:** When checked, UNICOM will display the user defined function key buttons at the bottom of the screen above the status line upon each program activation.

# Windows Shareware — Communications

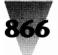

- **User Keys:** When checked, UNICOM will display both horizontal and vertical scroll bars at each program activation. This allows you to use the 10-page scrollback capability built-in to UNICOM.
- **General Behavior:** These checkboxes determine how UNICOM will behave for operations that include verification, automatic iconization and event logging.
- Verification Prompts: When enabled, will cause UNICOM to display a messagebox to prompt for verification during end of transfers, program termination and modem hangup.
- **Log Events:** Events such as dialing, hanging up, executing scripts and other program activities may be recorded to an ASCII for later review. Each event is time-stamped.
- Auto Minimize on File Transfers: When checked, UNICOM will automatically iconize itself at the start of every file transfer. This can be useful for clearing the screen quickly so you may resume operating another windows application. UNICOM will pop back up to the screen after the transfer completes.
- Auto Minimize on Repeat Dialing: Enable this feature to quickly remove UNICOM from the screen when batch dialing systems that are typically busy. UNICOM will pop back up to the screen when dialing is successful.
- **Default File Transfer Protocol:** Choose the protocol to be selected within the upload and download protocol selection window when transferring files.
- **Dialing Directory File:** Enter the name of the default dialing directory to be loaded each time you activate the Dial option.
- Script Editor: The filename of the script language editor of your choice should be entered here. UNICOM activates this editor when the Edit, Edit Last or Create items are selected from the script menu. If this field is empty, UNICOM will activate Notepad by default.
- AutoStart Script File: A script filename entered in this edit box will automatically execute upon each initial activation of UNICOM. A blank entry or invalid filename in this field will disable the autostart feature. Script command files must be located in the directory defined by the UNICOM files path.
- **Keyboard Macro File:** The filename of the default keyboard macro file should be entered here. The keyboard macro file defines the meaning of the keyboard function keys either as macros or program Hot Keys.

#### **Utility Menu Settings**

This setup screen allows configuration of the Utility Menu with application entries of your choice. These applications are then listed by name for quick activation either from a menu selection or with a Hot Key definition. With this configuration screen, you may add many commonly used applications for a quick 'Launch' by UNICOM. To operate this screen, just use the directory listbox to navigate across drives and directories to make your selections. Selected programs are stored in the right listbox by highlighting the desired application then pressing ADD. This file selection listbox is very similar to the batch upload file selection listbox used for file transfers. Applications names may be removed by highlighting the desired entry in the Selected Applications listbox and pressing delete.

Once you have selected all the desired applications, press OK to instruct UNICOM to configure the Utility Menu. UNICOM stores the complete path for the application in memory. If the application cannot be found (or for any other activation error) when it is selected from the menu, UNICOM will automatically display this setup window. Applications may be 'Launched' with the press of a function key by defining a Hot Key for the particular entry in the Utility Menu. See the previous section on Keyboard Macros.

#### **Zmodem Transfer Setup**

UNICOM provides a Zmodem setup window for advanced users of this protocol. If the setup screen seems confusing to you, don't worry, just select the Defaults push button to ensure correct operation. Advanced Zmodem users may wish to use some of the options provided by the design of this protocol. File management options allow examination of an existing file size and length before a transfer will occur. Other options control the amount of feedback during the transfer. Lots of feedback could be useful for determining the source of problem transfers for developers. The default is minimum feedback since the additional reports can be quite confusing if you're not an expert at Zmodem software design.

#### **Saving All Settings**

All program settings listed in the Setup menu (including terminal font selections, and keyboard definitions) may be saved to configuration files and loaded automatically for your next UNICOM session. To save all currently defined settings, select SAVE SETUP from the Setup menu. UNICOM will immediately update the file UNICOM.CFG with the current settings. This file will be created if it does not already exist or cannot be found in the defined UNICOM files path. File path settings are written to the Windows WIN.INI file. Keyboard macro definitions are written to the file currently listed in the General Setup Window. UNICOM.KEY is the default containing keyboard definitions.

A special configuration file named UNICOM2.CFG can be used to configure additional UNICOM instances. For example, selecting Spawn UNICOM from the files menu

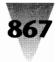

activates another copy of UNICOM. This new copy, or instance will need to be configured for a port different from that of the instance that created it. You may activate additional instances of UNICOM with a configuration file parameter using an external application. Additional UNICOM instances activated from within UNICOM or externally with no parameters will automatically look for a configuration file named UNICOM2.CFG. If this file cannot be found, previously described defaults apply. If these defaults fail, the new UNICOM instance will activate the communication port setup window as a last resort.

# **Section Three - Operating UNICOM**

#### **Connecting to Another Computer**

UNICOM is intended for operation between two computers connected by any transport mechanism which utilize the serial port(s) for communication. One of these systems must have Microsoft Windows version 2 or 3 installed with UNICOM up and running. UNICOM supports remote phone connections with the use of a Hayes compatible modem. When UNICOM is activated, it immediately attempts to open a communication channel (port) using information found in the default (or command line specified) configuration file.

If a modem is connected to an open communication channel, it will be initialized with a modem init string defined in the Modem Setup window if the port was configured for modem operation. Modem initialization will be preempted should an AutoStart script file be defined. In which case the AutoStart script file will begin executing. A communication channel defined for a Computer connection (as set by the comm port setup window) will receive no special initialization. In this case, the channel is active once UNICOM opens the communication port. With a Hayes compatible modem, UNICOM can easily establish automatic connections with remote computers. The modem may also be commanded manually to dial the number of a target system (by typing ATD number from the keyboard) or automatically using UNICOM's Directory Assisted Dialing feature.

To take advantage of UNICOM's directory assisted dialing, a dialing directory must be created. The directory contains the name, number and configuration settings for each host system to be listed. These settings are easily entered with the use of a directory editor. To view the dialing directory for editing or dialing, select the DIAL option from the Control menu. The dialing directory window will appear displaying the contents of the designated external directory file. The directory to be used is determined by the directory filename stored in the General Setup Window. The dialing directory may be edited and saved using the directory maintenance buttons located on the lower right area on the directory window. The system name, phone number and communication parameters can be selected using the directory editor. To activate the directory editor, select the ADD or CHANGE buttons from the directory maintenance area. Other directory files may be opened and displayed from this window by selecting the Open button from the directory maintenance section.

Once the entry information is has been placed into the editor window, select the ADD (or CHANGE) button to update the directory. Once an entry is placed into the directory, the remote host may be automatically dialed by highlighting the listbox entry and selecting the DIAL button. The port is automatically configured to the proper settings before dialing is attempted. For more information about Directory Assisted Dialing, see Section Four.

#### **File Logging**

Incoming screen characters may be captured to a log file. Control characters are not filtered during file logging. To activate file logging, select the File Log option from the Files menu or activate the Log File button at the bottom of the display. A window will appear to prompt you for the log filename.

Should you enter a filename of an existing file, UNICOM will ask if you wish to append to this file. A NO response will abort the file log request. File logging is disabled should the program leave terminal mode (enter host mode, for example) and will resume upon return.

#### **Printer Logging**

Incoming characters may be echoed directly to a printer. To activate printer logging, select the Printer Logging toggle from the files menu. A checkmark will appear next to the menu item to show that it is active. The printer used by this feature is the current (active) printer defined by configuration settings in your WIN.INI file as set using the Windows Control Panel. Printer logging and file logging may operate simultaneously. UNICOM logs to the printer on a per page basis. The printer will produce output only when logging has exceeded the current printer page size. To disable printer logging, again, select the Printer Logging toggle from the files menu.

#### **Printing the Terminal Screen**

A UNICOM screen snapshot may be sent to the printer at any time by selecting PRINT from the File menu. A message box containing a CANCEL button will appear to inform you of the print operation. Press the CANCEL button should you wish to abort printing.

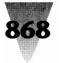

# Windows Shareware — Communications

#### **Printing the Screen Buffer**

The entire contents of the terminal scroll back buffer can be printed by selecting the PRINT BUFFER option from the files menu. Blank lines are not filtered out when printing. The buffer print is a snapshot in time - what you see at the instant the print was initiated is what you get when printing is finished. Any updates to the terminal or scroll back buffer are ignored during printing.

#### **Configuring the Active Printer**

To view or change the current printer settings, activate the Printer Setup option from within UNICOM's file menu. A printer setup window will appear that will allow you to configure specific options for your particular printer.

#### **Configuring Windows**

The configuration of your Windows operating environment may be altered by accessing the Windows Control Panel. You may activate this Windows utility from within UNICOM. Select the Control Panel option from the files menu to activate the Windows Control Panel.

#### **Spawning Additional UNICOM Instances**

Multiple UNICOM applications may operate concurrently in the Windows multitasking environment. Running additional instances of UNICOM will allow simultaneous communication with multiple remote computers. To 'activate' (Spawn) another UNICOM window, select Spawn UNICOM from within the File menu. The new UNICOM instance will know that it has been cloned and look to open a configuration file named 'UNICOM2.CFG'. If no such configuration file exists, the normal configuration defaults apply.

#### **Running Another Application**

UNICOM provides a Run option within the Files menu from which to 'Launch' other applications. When activated, a parameter window will appear to accept a command line to be entered as you would from DOS. The type of window activation may be selected if the application to be launched is a Windows Application. Select Normal to let Windows determine a default window size. Minimize will cause the application to startup iconic. The full screen will be used if the Zoom option is selected.

#### **Clearing the Screen**

To clear the terminal screen, select ERASE TERMINAL from the Edit menu. The cursor will move to the first row and column of the active terminal screen. If the cursor should disappear after clearing the screen, the first row of the terminal screen may be located above the top of the window. Should this happen, use the scroll bar to bring the top line into view. This command does not erase the contents of the terminal scroll back buffer. If characters remain on the screen after an erase, they belong to the scroll back buffer.

#### **Erasing the Scroll Buffer**

The Scroll Back buffer holds 250 lines of text including the 24 lines of the active terminal screen. By erasing the scroll buffer, all characters are erased from the screen.

#### **Copying Screen Text to the Clipboard**

You can copy screen text to the Clipboard, then paste this text into other applications. Select the COPY option from the Edit menu. The entire terminal screen (excluding the scroll back buffer) will be copied, including any rows and columns obscured by a small sized window.

#### **Copying the Scroll Buffer to the Clipboard**

The contents of the entire 250 line scroll buffer may be copied to the Clipboard as text. Once on the Clipboard, this text may be saved to a file using the Clipboard's file save option. The text may be copied to any other application supporting a paste option.

# Pasting Clipboard Text to the Remote

#### Computer

Clipboard text may be pasted (transmitted) to the remote host computer. This operation is equivalent to uploading an ASCII file. An ASCII file can be copied to the Clipboard using a program such as Notepad. The text can then be pasted (uploaded) to the remote host by selecting PASTE from the Edit menu. The file transfer information window will appear once pasting has begun. A moving bar graph gives a visual readout as to the number of bytes remaining to be transferred at any given time.

#### **Viewing Log Files**

Text captured to a log file from file logging can be easily viewed or edited from within UNICOM. Select the Log File option from the Edit menu. A file selection window will appear displaying all files with a '.LOG' extension. You may navigate through drives and directories to make a selection. Highlight the desired file and press Select. UNICOM will 'Launch' the default editor into an edit session with the selected log file.

#### Unicom

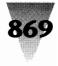

#### **Viewing Event Files**

Event files may be viewed or edited in the same fashion as Log Files. Select the Event File option from the Edit menu. A file selection window will appear displaying all files with a '.EVT' extension. Upon making a selection, UNICOM initiates an editing session with the default text editor.

#### **Signaling the Remote Computer**

Some remote systems require the user to set the line to a BREAK state in order to signal an event (such as aborting a display operation). You may send this signal to the remote host by selecting BREAK from the Control menu. The communication line will enter a break condition for a duration of 350 milliseconds.

#### **Terminating a Phone Connection**

You may command the modem to hang up the phone by selecting the HANG UP option from the Control menu. UNICOM will attempt to hang up the line by dropping the data terminal ready line (DTR) to cause the modem to drop the line. UNICOM watches for a modem response string to determine if the operation was successful. The specific modem response must have been stored in the modem specific setup window in the Response to DTR drop field. Since UNICOM cannot monitor hardware lines such as DCD, this response method is the only way the program can detect a successful disconnect. Should UNICOM fail to obtain this response string, the Haves attention sequence ('+++') is transmitted to the modem in order to place it into command mode. Once in command mode, the modem is commanded to hang up using the hang up string defined in the Modem Specific Setup window. The message 'MODEM READY' should appear indicating that the operation completed successfully. Should the message 'MODEM NOT RESPONDING' appear on the status line, invoke the HANG UP command again.

#### **Using Keyboard Macros and Hot Keys**

Keyboard macros are activated by pressing the corresponding function key for which a keystroke sequence has been defined. Keystrokes are assigned to a particular function key or keypad key using the Keyboard Macro Editor (activated from the Setup menu). Control characters may be embedded in the macro. The '^' prefix is used to identify the character following as a control character. The maximum macro length is limited to 80 characters. These macros may be activated by a mouse click using a Key Macro window containing user labeled buttons. To activate the Key Macros window, select the User Keys item from the control menu.

#### **Event Logging**

UNICOM can record program events such as dialing, hanging up and script execution. This feature is enabled (and disabled) using the General Setup Window. Events may be reviewed with the Edit Event menu option. The Event file is a text file that contains the date and time of each event.

#### **Using Chat Mode**

UNICOM provides a Chat capability to support keyboard conversations with a person on the other end of a connection. To activate Chat Mode, select Chat Mode from the control menu. UNICOM will split the screen with two listboxes. The top listbox displays characters received from the remote user. The bottom listbox is used to edit messages for transmission to the remote user. Edit the line of text to be transmitted then press ENTER. The edited line will not be transmitted until a carriage return is entered. This allows each line to be edited (or corrected) before transmission. To exit Chat Mode, select the Chat Mode option from the Control Menu.

#### **Host Mode Operation**

Host mode allows remote, password-protected access to the files within all directories on a designated drive. The password and assigned drive are set by selecting the HOST option from the Setup menu. To toggle host mode ON or OFF, select HOST MODE from the Control Menu. Once enabled, UNICOM monitors the port for a remote user login. A remote user receives a login prompt differently depending upon the Connection of your communication port. For a Computer connection, a remote user must enter two consecutive carriage returns to begin the login process. For a Modem connection, the remote login process is initiated after the modem generates a connect string when communication is established after the modem answers the phone.

The login process begins with transmission of a greeting file (if defined in the host setup). The host identification string is then displayed and the user is prompted to enter a name. Once a login name is entered, the user is prompted for a password. Should the password be accepted, the remote user is granted access and a bulletin file is transmitted (if defined). The remote user is then presented with a menu. The menu may be a user defined menu (from an external file if defined in the host setup) or a default menu provided by UNICOM. For more complete information on using Host Mode, see Section Eight.

#### Journaling

Journaling is a feature used to record a UNICOM session for later playback. Keyboard and mouse interaction with UNICOM can be recorded and played back exactly as it

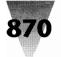

# Windows Shareware — Communications

was recorded. This can be useful for demonstrating the use of the program or to completely automate an interaction with a remote computer. Journaling has some built in Microsoft limitations: Some dialog windows will only respond to actual input during a journal playback.

#### **Using the Utility Menu**

The Utility Menu is an application starter containing application names configured by the user. Once the menu is configured with application entries (as described in section 2), UNICOM can 'Launch' them quickly and easily. A program parameter line can be constructed using the Set Param entry in the Utility Menu.

Enter the parameter to be passed into the edit box above. It will be passed to the next application to be launched. The Window Activation option controls the startup appearance of the application window. A Normal selection will let Windows determine the size of the window. Zoom causes the application to start up in full screen mode. Minimize will iconize the application upon startup. These Window Activation options are relevant to Windows applications only. Should an error occur in the activation of any application listed in the Utility Menu, UNICOM will display the Utility Menu Setup Window.

#### **Exiting UNICOM**

UNICOM may be closed by selecting EXIT from the File menu or CLOSE from the System Menu Box. If verification prompts are enabled in the General Setup window, a message box will appear to verify the request. Otherwise, the program will exit with no questions asked.

Select YES to exit, or NO to continue operating UNICOM. You will also be prompted with this message box should a request be made to shutdown Windows from the Microsoft Executive. If there is a special operation in progress (such as a file transfer), a message box will display a warning and ask if you really want to exit UNICOM.

Should this warning occur, it would be wise to answer NO, then check the operating mode of the program. This warning may be avoided by placing UNICOM into terminal operation mode before exiting the application. Again, these verification Message boxes will not appear if verification prompting is disabled from within the General Setup window.

# Section Four - Using the Dialing Directory

The dialing directory is an important tool, useful for automating the task of connecting with remote computers. The directory contains the name, phone number, and communication settings for each system you define. A script file name may also be included that, if used, contains commands that can automate the login process for a specific remote system. Once the communication link is established, UNICOM will open a script file (if the directory field contains a filename) and begin to execute the script commands. UNICOM will expect script files to be stored in the UNICOM Files directory as defined using the File Paths option from within the Setup window.

To access the dialing directory, select DIAL from the Control menu. The dialing directory will appear. When accessed, the directory is loaded with the information contained in the default directory file or from the last directory file opened.. Once activated, you may select a system to be dialed from the directory or perform directory maintenance.

#### **Adding a Directory Entry**

Adding an entry to the directory is fairly simple. Select the ADD button from the dialing directory. A dialog box will appear containing edit fields labeled for the system name, phone number and script file. The communications settings for a system are set by making button selections for baud rate, stop bits, data bits, parity and duplex. Press ADD from within the dialog box to add the entry into the directory and exit. Once added, an entry can be easily changed or removed.

#### **Deleting a Directory Entry**

To remove an entry from the dialing directory, scroll the entry into view (if necessary) and highlight your selection with the mouse or keyboard. Press the DELETE button to remove the entry. Multiple entries may be removed in a single delete operation. Just highlight all the desired entries then press DELETE. To restore the directory to its original contents, just exit the dialing directory without saving your changes. The deleted entries will appear the next time the dialing directory is displayed.

#### **Changing a Directory Entry**

To edit an existing entry, highlight the desired listbox entry and press CHANGE. A dialog box appears with the system name, phone number and script file displayed in the edit fields. The button selections contain the selected communication settings. Make the necessary changes, then press CHANGE. The directory entry will be updated and positioned by name within the directory.

#### **Saving the Directory**

Changes to the directory can be made permanent by selecting SAVE from the dialing directory window. This will update the directory file with the contents of the displayed directory. Should you exit the dialing directory

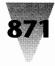

after making unsaved changes, you will be prompted to save them. Be *careful and save your changes before dialing*. Once a connection is made, UNICOM will remove the dialing directory if it is displayed. Any unsaved changes will be lost.

#### **Opening a Directory**

Many dialing directories may be maintained and stored on disk for retrieval into the directory display. To load a UNICOM dialing directory, select the OPEN option from within the directory maintenance section. A file selection listbox will appear. Once a valid directory file has been selected, the directory listbox will be updated with the file contents. You may begin dialing or editing operations with any directory file once it has been loaded.

#### **Directory Assisted Dialing**

To connect to a system listed in the dialing directory, highlight the target system and press DIAL. Dialing may be also be performed with double mouse click on the listbox entry. UNICOM sets the communication parameters to that of the target system BEFORE dialing is attempted. Please note: In order for your modem to receive commands properly, the communication parameters must be as follows:

| BAUD    | Word Size | Parity | Stop Bits |
|---------|-----------|--------|-----------|
| 0 - 300 | 7 or 8    | Even   | 1 or 2    |
|         | 7 or 8    | Odd    | 1 or 2    |
|         | 7 or 8    | None   | 1 or 2    |
| 1200 or | 7         | Even   | 1 or 2    |
| greater | 7         | Odd    | 1 or 2    |
|         | 8         | None   | 1 or 2    |

Should you attempt to dial a system with communication settings different from above, the modem may not receive commands properly and a PORT STATE message could appear. The PORT STATE message is displayed on the status line along with an error code any time an error occurs during communication. Parity, Framing and Overrun PORT STATE messages may be user disabled from the Comm Port setup window. For a complete list of these error codes and their meaning, see Appendix A of this manual.

#### **Dialing a Remote Computer**

When the DIAL button is pressed after making a directory selection, the communication port is configured using the port parameters of the remote system. The modem is then commanded to dial using the phone number selected from the directory. A dialing message will appear on the status line indicating that UNICOM has entered the dialing state. This message also displays the name of the system being dialed.

Once connected to the remote system, UNICOM checks to see if a script file has been defined in the directory to automate the login process. This script file must be located in the defined UNICOM files directory. If found, UNICOM begins processing the script file until it successfully completes or is aborted by selecting STOP from the Script menu. For more complete information on the use of script files, see Section Seven.

#### Using the Modem Dialing Prefix and Suffix (Long Distance Services)

UNICOM may be used to dial systems using most long distance services. Long distance services require that you perform the following:

- 1. Dial the local long distance access number & wait for a tone
- 2. Touch tone the desired long distance number in which to connect.
- 3. Wait for another tone
- 4. Touch tone your secret access code
- 5. Wait for a connection

This procedure may be accomplished with the use of UNICOM's dialing prefix/suffix capability. To setup this special dialing feature, perform the following steps.

- Identify the directory entry to be dialed for special dialing. Enter or edit a system entry in the Dialing Directory and place an asterisk in column one of the name field. UNICOM will recognize the entry for special dialing when it is selected.
- Create the dialing prefix and suffix. In this case, the prefix should contain the local long distance access number to be dialed and some trailing modem pause command characters for an additional connection wait. The suffix will contain some leading modem pause command characters since the phone number is limited in length. The remaining suffix will contain the secret access code to authorize your use of the service.
- To create the dialing prefix and suffix, select the EDIT button from within the dialing directory. A pop up window will appear, displaying the currently defined dialing prefix and suffix. To make changes, place your desired strings into the corresponding edit boxes and press OK. The stored dialing prefix and suffix will be made permanent once the system configuration is saved by selecting Save Setup from the setup menu.

The prefix string contains the local access number for MCI. Trailing commas instruct the modem to wait additional seconds for the connection to be made. UNICOM appends a semicolon to the prefix to command the modem to re-enter command mode. This allows full use of the modems command buffer which typically is limited to 40 characters - not enough to hold the prefix, phone number and suffix for one-shot dialing. In other

# Windows Shareware — Communications

words, when using special dialing, UNICOM commands the modem to dial up to three times. Once for the prefix, once for the phone number and once for the suffix (if defined). To use this feature, your modem must have the capability to reenter command mode after a dialing command. Most Hayes compatible modems support the semicolon to return to command mode when dialing.

Dialing may be performed with just a prefix, in which case UNICOM will not append a semicolon to the phone number. It is not possible to dial the number and suffix less the prefix.

#### **Automatic Redialing**

Some remote systems (such as bulletin boards) may require numerous dialing attempts in order to get through. The automatic redialing feature can be used for this purpose. When enabled, UNICOM will re-dial until a connection is established or until redialing is disabled. To enable or disable this feature, set or clear the checkbox labeled 'Redial.' This checkbox is located below the DIAL button from within the dialing directory. Once set, redialing will occur whenever the modem returns no connect responses as defined in the No Connect fields within the Modem Specific Setup Window.

#### **Aborting a Call In Progress**

To ABORT a call initiated from the dialing directory, press the ABORT button from the dialing directory or press the ESC key repeatedly. Since the escape key is also used to exit dialog windows (such as the dialing directory) that may be visible, UNICOM will not recognize the ESC key as an abort until these windows have been closed.

#### **Exiting the Dialing Directory**

To exit the dialing directory, press the EXIT button or the ESC key. If any changes were made to the dialing directory, you will be prompted to save them. The dialing directory window is automatically closed upon a successful connection to a remote system. When this occurs, any unsaved directory changes will be lost.

#### **Automatic Batch Dialing**

A batch dialing feature has been included for dialing within the dialing directory. This feature is useful when trying to connect with one of any number of typically 'busy' remote systems (such as bulletin boards). Batch dialing will terminate if one of the systems being dialed answers or after the last system has been dialed. The batch operation may be repeated if no connection could be established after dialing all the specified numbers by selecting the redial checkbox. Selecting systems to be dialed in batch can be accomplished as follows: **For Keyboard Users:** To make a batch selection, hold down the CTRL key and press the UP or Down Arrow key to move to the system to be selected. Select and highlight the entry by holding down the SHIFT key and pressing the SPACEBAR. Repeat these steps to make more selections.

For Mouse Users: Scroll the listbox entry into view using the scrollbar and position the mouse to the desired entry. Hold down the SHIFT key and press the LEFT mouse button to high-light the entry. Repeat this step to select additional systems to be dialed. When all the systems have been selected, begin dialing by activating the DIAL button with the mouse, or entering ALT D using the keyboard.

#### **Manual Dialing**

Should you wish to command the modem to dial without the use of the dialing directory, the Hayes dialing command: 'ATD <number> CR' may be entered directly from the keyboard. When dialing manually, make sure that the communication port is configured properly for the system being dialed. Any Hayes command may be entered from the keyboard. Make sure the commands you send do not interfere with the Modem settings defined in the Setup menu. Should you encounter difficulty in operating the modem after sending a manual Hayes command, instruct UNICOM to reinitialize the modem by selecting the MODEM option from the Setup menu. The modem setup window will appear; press ACCEPT to configure the modem to the settings displayed.

# **Section Five - Transferring Files**

A powerful feature of UNICOM is the ability to exchange information between computers. The protocols provided with this software will allow you to transfer files between many different computers. UNICOM performs file transfer tasks in the background, so you may switch to other running applications at any time.

#### **Downloading Files**

To download a file into your computer, start the download procedure on the remote system and select the DOWNLOAD FILE option from the Control menu. The PgDn key (if not macro defined) or the DOWNLOAD screen button may also be used. UNICOM will then prompt you to select a protocol from window.

You may choose from XMODEM, YMODEM, ZMODEM, Kermit, CompuServe B, Quick B or ASCII protocols. After a selection has been made, UNICOM will prompt you for a filename in which to store the file. You are not prompted for this information for ZMODEM, YMODEM, CompuServe

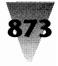

B, Quick B and Kermit transfers, since the name is provided by the remote.

Throughout the course of the file transfer, an information window is displayed so that you may easily monitor the transfer operation. This window provides the following information: the name of the file, number of bytes transferred, current block number, error count, estimated transfer time, estimated remaining transfer time, elapsed time, characters per second (CPS), % efficiency and any messages generated from the use of the selected protocol.

A graphical bar display gives a visual report regarding the amount of data transferred at any time. For uploading, the bar moves down on a scale that reflects the bytes remaining to be transferred. Downloading causes the bar to move up on a scale indicating the number of bytes received. To abort a transfer in progress, mouse users may select the ABORT button from the information window. Keyboard users must press the ESC key or hit the space bar.

#### **Uploading Files**

To upload a file to the remote system, instruct the remote computer to receive a file from you. Initiate the file upload on your computer by selecting UPLOAD FILE from the transfer menu. A protocol selection window will appear.

The PgUp key (if not macro defined) or the UPLOAD screen button may also be used. After selecting an upload protocol, an upload file selection window will appear, to allow you to search your disk for file(s) to be transferred. The file(s) to be uploaded may be entered by name or selected from the listbox containing directory entries. The file selection window will be displayed for non-batch upload protocols.

The Upload Path determines the default directory for making upload file selections. The upload file directory listbox may be set to display files from a different drive. Just scroll the drive letter into view within the list box and double-click on the entry. To change directories, double-click on the directory entries displayed. For ZMODEM or YMODEM file transfers, a Batch Upload File Selection box will appear containing two listboxes.

The listbox on the left displays the current directory of files from which to select. The listbox on the right contains the selected files for transfer. Batch selections are made by double clicking the mouse on a selected file. Keyboard users must highlight the selection and use the tab key to activate the ADD button. Once this is done, the file is added to the right listbox containing selected files. After making the file selection(s), press GO!. The transfer will begin and an information window will appear for monitoring.

#### **File Transfer Protocols**

Seven file transfer protocols have been implemented in UNICOM for full background operation:

#### XMODEM

XMODEM is a block-oriented error checking protocol introduced to the public domain by Ward Christensen. It is widely used by many electronic bulletin board systems. XMODEM transfers a single file at a time. The protocol uses a checksum or cyclic redundancy check (CRC) for error checking. XMODEM can handle text or binary files with over 99% accuracy. UNICOM provides three common variations of XMODEM: XMODEM Checksum, XMODEM CRC and XMODEM 1K(old YMODEM).

#### YMODEM BATCH

The YMODEM Batch protocol is an extension to the XMODEM/CRC protocol that permits transmission of full pathnames, file length, file date, and other attribute information. The design approach of the YMODEM Batch protocol is to use the normal routines for sending and receiving XMODEM blocks in a layered fashion similar to packet switching methods.

#### YMODEM G

Developing technology is providing phone line data transmission at ever higher speeds using very specialized techniques. These high speed modems, as well as session protocols, provide high speed, nearly error-free communications at the expense of considerably increased delay time. This delay time is moderate compared to human interactions, but it cripples the throughput of most error correcting protocols.

YMODEM G has proven effective under these circumstances. YMODEM G is driven by the receiver, which initiates the batch transfer by transmitting a G instead of C. When the sender recognizes the G, it bypasses the usual wait for an ACK to each transmitted block, sending succeeding blocks at full speed, subject to XOFF/XON or other flow control exerted by the medium. The sender expects an initial G to initiate the transmission of a particular file, and also expects an ACK on the EOT sent at the end of each file This synchronization allows the receiver time to open and close files as necessary.

If an error is detected in a YMODEM G transfer, the receiver aborts the transfer with the multiple CAN abort sequence. The ZMODEM protocol should be used in applications that require both streaming throughput and error recovery.

#### ZMODEM

ZMODEM is a second generation streaming protocol for text and binary file transmission between applications running on microcomputers and mainframes. Zmodem is

# Windows Shareware — Communications

designed for optimum performance with minimum degradation caused by delays introduced by packed switched networks and timesharing systems.

ZMODEM accommodates network and timesharing system delays by continuously transmitting data unless the receiver interrupts the sender to request retransmission of garbled data. ZMODEM, in effect, uses the entire file as a window. Using the entire file as a window simplifies buffer management, avoiding the window-overrun failure modes that affect other windowing protocols.

#### **Resuming an Aborted Zmodem Transfer**

UNICOM supports the ZMODEM Crash Recovery feature so aborted transfers may resume at the point of interruption. When ZMODEM Resume is specified by the receiver on the next transfer attempt, the receiver compares the size of the interrupted file to that of the sender. If the sending file is longer, the receiver instructs the sender to resume transmission at the appropriate offset and appends the incoming data to the existing local file.

#### Kermit

Kermit is a packet-oriented protocol developed at Columbia University and is available on many computer systems. UNICOM supports only the basic implementation of the Kermit protocol. The following Kermit characters are fixed in this release of UNICOM: No 8 bit Prefixing, One char checksum, No repeat prefix.

#### **CompuServe B**

CompuServe B is similar to XMODEM in the send/check/ reply design but is a host-controlled protocol. The host (CIS) always tells the remote what to do next, no matter what the direction of transfer. Each packet (block) of the transfer contains a header describing the contents of the packet, either information, data or control.

#### **CompuServe Quick B**

UNICOM will automatically step up to QUICK B (QB) when requested to do so by CompuServe. QB is a thoughtful extension of B. The extensions include two new types of packets and acknowledgment windowing for drastically improved bandwidth. QB adds CRC-type checksumming capability to the B arithmetic checksum for improved error detection, and extends packet size to 2K (although the current size used is 1K packets) or reduces packet size to 256 bytes.

#### ASCII

ASCII is a very basic method of data transfer. No error detection is performed and the file should be free of nonprintable characters other than carriage returns or linefeeds. Many systems require XON/XOFF flow control to be used for handshaking purposes during ASCII transfers. If the remote host computer requires XON/ XOFF flow control, set UNICOM for XON/OFF operation.

#### **Using External Protocols**

External protocols may be activated by executing a specially constructed UNICOM script file. Though their use is not recommended (or guaranteed), external protocols will require UNICOM to perform the following:

- 1. Release control of the communications port.
- 2. Activate the external protocol using specific parameters.
- **3**. Go to sleep.
- 4. Wake up and re-connect to the communications port when the external protocol has completed.

The script file to accomplish these steps (as described) may resemble the following example:

INPUTSTRING FILE "Enter a Download Filename"

INPUTSTRING EXTERN "Enter the External Protocol"

PORT N (UNICOM gives up current port)

RUN COMMAND.COM EXTERN "download command" FILE "port cfg"

SHOWWINDOW "UNICOM 2.0" HIDE

WHILE NOT FOUND (Wait till the protocol is done)

FINDWINDOW "Command"

ENDWHILE

(Re-connect and display UNICOM)

PORT "LASTDEVICE;LASTBAUD;LASTPARITY;LASTWORD..."

SHOWWINDOW "UNICOM 2.0" SHOW

#### EXIT

The above example is presented as a suggestion for constructing script files to support external protocols. It should not be considered as a fully functional model. External protocols written for DOS may behave poorly in the Windows environment when entering and exiting these applications. Multitasking performance can be drastically reduced when executing DOS (external) applications using Windows versions 2 and 3. Use of external protocols with UNICOM is possible, but not recommended.

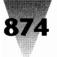

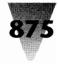

# Section Six - Transferring the Clipboard

The contents of the Clipboard may be transferred between two computers equipped with UNICOM software. Using this feature, many types of Clipboard formats may be exchanged. Some of these formats include: Bitmaps, Metafile Pictures, Text, User Defined Formats, SYLK, TIFF and more.

A Clipboard format is transferred as a temporary file between two UNICOM systems. This requires sufficient temporary disk and memory space on both computers to hold the format. To send a Clipboard format to a remote UNICOM, the user on each end must agree to the transfer operation by using the keyboard to communicate the request. This transfer must be coordinated by both parties so that both UNICOM's can be commanded at the same time - one to receive, the other to transmit.

#### **Sending a Clipboard Format**

Many applications (such as PAINT) allow you to place information onto the Clipboard using a COPY option within an Edit menu. The SEND CLIPBOARD option within the Transfer menu is grayed out when the Clipboard is empty. Once a format is placed on the Clipboard, this option becomes enabled. Place the object to be transferred on the Clipboard using the copy option of the originating Windows application. Select the Send Clipboard option from the UNICOM transfer menu. A listbox will appear containing all formats currently held by the Clipboard.

Select the format you wish to send. Before transmission begins, UNICOM will store the Clipboard format to a temporary file in the default directory or in a directory specified by a TMP environment variable (should it be defined on your system). When this temporary file is successfully written and reopened for reading, an information window will appear for transfer monitoring. At this point the transfer has started and may be aborted at any time by pressing the ABORT button from the transfer information window. The Clipboard transfer may be aborted by either UNICOM.

#### **Receiving a Clipboard Format**

To receive a Clipboard format from a remote UNICOM, the sender must inform the receiver when the format is about to be transmitted. The sender may type a message to the receiver using the terminal connection. Once the sender has indicated that the Clipboard is being sent, select the RECEIVE CLIPBOARD option from the Transfer menu. An information window will appear to let you monitor the transfer operation. After this window appears, the sender has one minute to initiate the transfer at the other end before the receiving UNICOM times out. The receiving UNICOM will store the received Clipboard format to a temporary file located in the current directory or in the directory associated with a TMP environment variable (if defined). Once the transfer is completed, UNICOM will attempt to load the Clipboard with the format contained in the temporary file. The temporary file is deleted after it is read. When the Clipboard is successfully loaded with the received format, UNICOM will activate and display the Clipboard if it is not already running.

Check the format name listed on the Clipboard for the name of the expected format. The previous Clipboard contents should have been removed before the received format was loaded. Should the Clipboard Window disappear after first being displayed, it may have been placed behind the UNICOM Window when UNICOM received screen input. The Clipboard can be easily retrieved by re-sizing or minimizing UNICOM to uncover the window. UNICOM provides no facility to store received Clipboard formats. Should you wish to save the Clipboard contents, use the Clipboard file save capability built into Windows 3.

# License

UNICOM is not and has never been public domain software, nor is it free software. Non-licensed users are granted a limited license to use UNICOM on a 21-day trial basis for the purpose of determining whether UNICOM is suitable for their needs. The use of UNICOM, except for the initial 21-day trial, requires registration. The use of unlicensed copies of UNICOM by any person, business, corporation, government agency or any other entity is strictly prohibited. A single user license permits a user to use UNICOM only on a single computer. Licensed users may use the program on different computers, but may not use the program on more than one computer at the same time.

No one may modify or patch the UNICOM executable files in any way, including but not limited to decompiling, disassembling, or otherwise reverse engineering the program. A limited license is granted to copy and distribute UNICOM only for the trial use of others, subject to the above limitations, and also the following:

- 1. UNICOM must be copied in unmodified form, complete with the provided license and registration information.
- 2. The full machine-readable UNICOM documentation must be included with each copy.
- **3.** UNICOM may not be distributed in conjunction with any other product with out a specific license to do so from Data Graphics.
- 4. No fee, charge, or other compensation may be requested or accepted, except as authorized below:
  - a. Operators of electronic bulletin board systems (sysops) may make UNICOM available for downloading only as long as the above conditions are met. An overall or timedependent charge for the use of the bulletin board system is permitted as long as there is not a specific charge for the download of UNICOM.

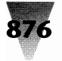

# Windows Shareware — Communications

b. Vendors of user-supported or shareware software approved by the ASP may distribute UNICOM, subject to the above conditions, without specific permission. Non approved vendors may distribute UNICOM only after obtaining written permission from Data Graphics. Such permission is usually granted. Please write for details (enclose your catalog). Vendors may charge a disk duplication and handling fee, which, when pro-rated to the UNICOM product, may not exceed eight dollars.

# Warranty

Data Graphics guarantees your satisfaction with this product for a period of 30 days from the date of original purchase. If you are unsatisfied with UNICOM within that time period, return the package in saleable condition direct to Data Graphics for a full refund. Data Graphics warrants that all disks provided are free from defects in material and workmanship, assuming normal use, for a period of 30 days from the date of purchase. Data Graphics warrants that the program will perform in substantial compliance with the documentation supplied with the software product. If a significant defect in the product is found, the purchaser may return the product for a refund. In no event will such a refund exceed the purchase price of the product.

EXCEPT AS PROVIDED ABOVE, DATA GRAPHICS DISCLAIMS ALL WARRANTIES, EITHER EXPRESS OR IMPLIED, INCLUD- ING, BUT NOT LIMITED TO IMPLIED WARRANTIES OF MERCHANTABILITY AND FITNESS FOR A PARTICULAR PURPOSE, WITH RESPECT TO

THE PRODUCT. SHOULD THE PROGRAM PROVE DEFECTIVE, THE PURCHASER ASSUMES THE RISK OF PAYING THE ENTIRE COST OF ALL NECESSARY SERVICING, REPAIR, OR CORRECTION AND ANY INCIDENTAL OR CONSEQUENTIAL DAMAGES. IN NO EVENT WILL

DATA GRAPHICS BE LIABLE FOR ANY DAMAGES WHATSO-EVER (INCLUDING WITHOUT LIMITATION DAMAGES FOR LOSS OF BUSINESS PROFITS, BUSINESS INTERRUPTION, LOSS OF BUSINESS INFORMATION AND THE LIKE) ARISING OUT OF THE USE OR THE INABILITY TO USE THIS PRODUCT EVEN IF DATA GRAPHICS HAS BEEN ADVISED OF THE POSSIBILITY OF SUCH DAMAGES.

Use of this product for any period of time constitutes your acceptance of this agreement and subjects you to its contents.

#### **U.S. Government Restricted Rights**

Use, duplication, or disclosure by the Government is subject to restrictions as set forth in subdivision (b)(3)(ii) of the Rights in Technical Data and Computer Software clause at 252.227-7013. Contractor/manufacturer is Data Graphics P.O. Box 46354 Seattle, WA 98146. The information in this document is subject to change without notice and does not represent a commitment on the part of Data Graphics.

#### **UNICOM 2.0 Order Form**

| <u>Quantity</u>                                                             | <u>Item / Price</u>                          |                                                                                                    |                                 |                                      |
|-----------------------------------------------------------------------------|----------------------------------------------|----------------------------------------------------------------------------------------------------|---------------------------------|--------------------------------------|
|                                                                             | UNICOM 2.0 License / \$45.00 ea.             | Total                                                                                                | Name:                           |                                      |
|                                                                             | UNICOM on 5.25" disk / \$5.00 ea.            | Total                                                                                                | Company:                        |                                      |
|                                                                             | UNICOM on 3.5" disk / \$5.00 ea.             | Total                                                                                                | Address 1                       |                                      |
|                                                                             | Illustrated Manual / \$10.00 ea.             | Total                                                                                                | Address 2                       |                                      |
|                                                                             | Foreign shipping per disk / \$2.00 ea.       | Total                                                                                                | City                            | State ZIP                            |
|                                                                             | Foreign shipping per manual / \$8.00         | Total                                                                                                | Phone ( )                       |                                      |
|                                                                             | Washington State Residents only add 8.2% tax | Total                                                                                                |                                 | card number and expiration date:<br> |
| Select Me                                                                   | thod of Payment:                             |                                                                                                    | Exp/                            |                                      |
| VISA                                                                        | _MasterCard *Check **BILI                    |                                                                                                    | Signature:                      |                                      |
| * Checks drawn on Non-U.S. banks or in Non U.S funds<br>cannot be accepted. |                                              |                                                                                                    | Send this form with payment to: | Data Graphics<br>P.O. Box 46354      |
| Checks must be in U.S. Funds drawn from a U.S Bank.                         |                                              |                                                                                                    |                                 | Seattle, WA. 98146                   |
| ** Purchase orders requiring billing, please add \$20                       |                                              | To order by phone using your VISA or MasterCard,<br>call (206)932-8871 Weekdays 9am-6pm Pacific Time |                                 |                                      |

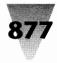

# Games

# **Chess for Windows**

Version 1.01

GNUchess Ported to Windows by Daryl K. Baker Copyright © 1991 by Free Software Foundation, Inc., and John Stanbeck

# Description

#### by Brian Livingston

Chess is a Windows version of the chess game GNUchess, distributed free by the Free Software Foundation, Inc. The foundation's primary work is the distribution of a royaltyfree, Unix-compatible operating system called GNU (pronounced new, short for "GNU's Not Unix").

To create the screen shot shown in the figure, showing the computer achieving checkmate in the shortest possible time, I tried to get the program to play with me the famous game of "Fool's Mate," in which Black wins in two moves:

| 1 | f3 |    | (King's Bishop Pawn to King's Bishop 3) |
|---|----|----|-----------------------------------------|
| 1 |    | e6 | (King's Pawn to King 3)                 |

2 g4 .... (King's Knight Pawn to King's Knight 4)

2 .... Qh4 (Queen to King's Rook 5 — checkmate)

The game's "opening book," however, would not accommodate me, since it is programmed not to assume that any opponent would play so stupidly. Therefore, I had to play a total of five moves to end the game:

| 1 | f3 |      | (King's Bishop Pawn to King's Bishop 3) |
|---|----|------|-----------------------------------------|
| 1 |    | Nf6  | (King's Knight to King's Bishop 3)      |
| 2 | g4 |      | (King's Knight Pawn to King's Knight 4) |
| 2 |    | Nc6  | (Queen's Knight to Queen's Bishop 3)    |
| 3 | Nc | 3    | (Queen's Knight to Queen's Bishop 3)    |
| 3 |    | e6   | (King's Pawn to King 3)                 |
| 4 | Ne | 4    | (Knight to King 4)                      |
| 4 |    | Nxe4 | (Knight takes Knight)                   |
| 5 | x  |      | (Pawn takes Knight)                     |
| 5 |    | Qh4  | (Queen to King's Rook 5 — checkmate)    |
|   |    |      |                                         |

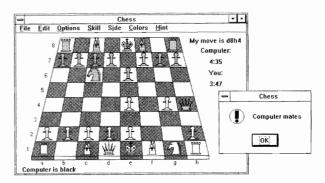

This results in the end position shown in the screen shot. If you want to demonstrate to your friends how good the program is, this little game is the shortest demo possible. If you want to show how good you are, however, you'll have hours of challenging fun.

Since it's a free program, CHESS.EXE does not include documentation or a Help file — it's assumed that you already know how to play chess. Simply pull down each of the menus to see what options are available. One of the first customization steps you'll want to take is changing the program's default time limit from 5 minutes per side to a higher number, using the Time dialog box under its Skill menu. To move the pieces, click with a mouse the piece you want to move, then click the square you want it to move to. To castle, move the King to the position that it should occupy after castling is complete; the program understands that you want to castle, and moves the Rook automatically.

The Free Software Foundation encourages programmers to obtain and examine the Windows source code. This may be obtained on "Chess for Windows" Diskette #2663 for \$6 plus \$5 shipping and handling (a 5.25" diskette add 50 cents for 3.5") from PC-SIG, 1030-D East Duane Avenue, Sunnyvale, CA 94086, 800-245-6717 (ask for

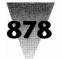

# Windows Shareware — Games

Customer Service). It may also be obtained by modem by dialing Channel 1 Communications at 617-354-8873 (1200 or 2400, N, 8, 1). The file to download is CHESSSRC.ZIP, which is located in the Help (5) Conference. This file is over 150 KB in size. For more information on the Free Software Foundation, send a self-addressed, business-size envelope stamped with first-class postage to:

Free Software Foundation, Inc. 675 Massachusetts Ave. Cambridge, MA 02139

Do not send small contributions. The foundation will send you a catalog, including an order form for a variety of products related to the GNU operating system.

# KLOTZ

#### Version 2.11a Copyright © 1991 by Wolfgang Strobl

KLOTZ is a game of falling pieces similar to TETRIS for use under Microsoft Windows. Why yet another version of TETRIS? The first reason simply was the wish to have my very own version of this game, as everyone else seems to have. At the CeBit in Hannover here in Germany most booths had some equipment showing falling colored pieces, somehow. In the middle of 1989 a flood of Tetris clones started to show up on Usenet. A second reason to implement it was to have something useful (hah!) to explore the capabilities of Microsoft Windows with. KLOTZ isn't especially well behaved, so please don't take it as a model of a conforming Windows application. It makes too much noise; it grabs the focus or pops up a dialog box when it shouldn't. Its many windows can get confusing. But so what—it's a game!

The program is named KLOTZ.EXE. It stores the scorebook in a file named KLOTZ20.DAT in the current directory or the network directory (see below). This allows you to have more than one scorebook. The position and size of the main window and the position of the dialog boxes can be saved into WIN.INI. These saved positions are used later, automatically. If you want KLOTZ to size and place the windows for you, don't use the Store Desktop function. You will have to edit WIN.INI with an editor and delete the [KLOTZ] section in order to get the automatic positioning back.

# **Rules of the Game**

You get points for every settled piece. How much you get depends on the playing level, i.e., on how fast the pieces move down. If you force a piece down within less than five seconds you can get up to 12 extra points. At level 0 you have 30 seconds before the piece moves down one line, but you get only 3 points per piece placed at the bottom. At level 1 the piece moves every second, and at level 9 it moves over the whole field in one second. At this speed you get 25 points (plus extra points, see above) per piece.

All pieces start at the top of the playing field—same place, same orientation.

The game has a clock. You can hear it ticking, if you have switched Sound to on. At each tick the piece moves down one line. How fast the clock ticks depends on the level; the higher the level, the faster the clock. The level number goes from one to ten. The game normally starts on level five. At level one the piece moves down one line in a second. On level nine it crosses the whole playing field in one second.

If the piece can't be moved at the tick, it will be settled and you get some points for it. Afterwards, you get a new piece. If this isn't possible, the game is finished. In this case your score is compared to the tenth best player. If your score is better, you are asked for your name. If you are already in the Hall Of Fame and your score is better than before, your score is updated. Otherwise you are added. Independent of the clock tick you can move the piece. You can use the numerical keyboard for that purpose. The NumLock key has to be enabled.

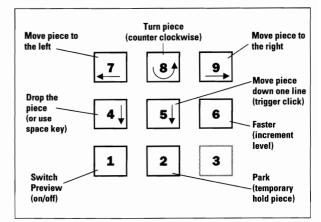

**Default keyboard layout** 

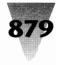

You have five actions (i.e. keystrokes) per line. Any more keystrokes are ignored. Unsuccessful keystrokes count. The ability to turn a piece depends on the target position, not on the possibility to turn it physically into the desired position. So you can turn a stick out of a hole, for example.

# The following instructions assume the default keyboard layout.

If you release a piece with key 4, it will not be settled immediately. This will be deferred up to the next beat. You can move the piece in the short time interval between the release and the next beat. Key 5 triggers the next tick. You will find this useful on level 0.

At the tick the following actions occur: Lines which are filled will be removed immediately. All lines above the filled line will be moved down one line. You do not get any points for that, but this is the only way you can get space for new pieces. For every ten lines you get removed your level is increased incrementally, when starting at level one. If you start at a level greater than one, you have that many (ten times the level) more lines before the level is increased. The automatic level increase stops at level 9. You can reach level 10 only with key 6 or the scroll bar in the control box.

If you want to play fast, you can increase your level by using key 6. If you use the scroll bar in the control box of the game to lower the level, your current game is terminated and your score is thrown away. This means, you can't lower your level within a game. Actually, this is not completely true. If KLOTZ cannot move the piece at the intended speed, it decrements the level and freezes it. A frozen level will not be incremented, neither automatically nor manually. Because KLOTZ is not a very large game, there is plenty of space to run other Windows applications concurrently. As long as these other applications don't slow down KLOTZ, this isn't a problem. KLOTZ doesn't try to monopolize the machine, as the commercial AMIGA version of Tetris does, for example. Instead it detects a slowdown and answers with lowering and freezing the level. So you can cheat by dragging around and holding a window to get time, but this will have the effect that you can't get to a higher level anymore. This is visible in the Hall Of Fame.

Key 1 is used to switch the Preview Box on and off. If the Preview Box is shown, you get the points of the next lower level. Key 2 is a bit experimental. It parks the current piece and gives you a new one, which shows up at the usual place at the top of the playing field and starts to move. After this piece is settled, the parked piece starts to move again. You can park more than one piece, if you like. The reactivation policy is LRP (least recently parked). If a full line is removed, the parked pieces above this line will be moved, the pieces below won't. If a parked piece is removed partially as result of a full line removal, it cannot be reactivated anymore.

# **Operation**

There is one main application window for the playing field. All other windows are modeless dialog boxes. You can open and close the dialog boxes at any time. The only required window is the main (playing field) window.

You can resize the playing field at your wish. The game starts with a field which uses the whole screen (without the icon area). The other windows are placed to the right of the playing field. You can resize the playing field and you can move around (and close) the dialog boxes. If you like the layout, you can save it using the menu entry Store Desktop. This saves your window layout into WIN.INI. If Square pieces is checked before resizing, the size of the playing field is adjusted to give square pieces by using the vertical size and adjusting the horizontal size. The menu entry Grid isn't stored into WIN.INI. Sound and Background Color are.

Don't let the Attract Mode of KLOTZ confuse you. What do you have to do to switch KLOTZ into this mode? Nothing particular. Just start KLOTZ and then start another Windows application, i.e. switch to the MSDOS window and start CLOCK, for example. Suddenly KLOTZ starts to play for itself. It does that as long as it isn't the active application. If you go back to KLOTZ (by clicking into the playing field, for example), it will show its normal behavior again.

#### **Background Colors**

KLOTZ now uses an optional colored background bitmap. Its generation may take a few seconds and needs a lot of memory. If this isn't available, KLOTZ falls back to the usual gray background. While the bitmap is generated, KLOTZ uses the gray background. This mostly happens under Windows 2.x or Windows 3 in Real Mode. The background color type gets stored when using Store Desktop.

#### Sound

The handling of sound has been redone; the sound device is opened only if it is really used. Sound doesn't seem to work well under Windows 3 in standard or enhanced mode. I got reports of crashes of Klotz 2.09 under Win3 in standard mode and system clock slowdown (factor five) in enhanced mode. I think I have traced this down to concurrent memory activity and sound usage. **Please don't use sound under Windows 3 in standard or in enhanced mode - it may crash your machine**. Because of these problems I have changed the default to Sound off.

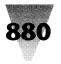

#### Desktop

The menu entry Store desktop stores more information: sound state, background color, path to the Hall Of Fame file [registered version only]. The new menu entry Square pieces can be checked to restrict the play field resizing to a 1:1 aspect ratio giving square pieces. Use it as follows: select Square pieces, resize the playing field vertically (the horizontal size will be adjusted accordingly), then save it using Store desktop.

#### **Miscellaneous**

It is possible to play KLOTZ even if it is minimized and only its icon is visible. Minimize KLOTZ, activate it again by a single click into the icon area, get rid of the system menu by single clicking outside the system menu. Now KLOTZ is active, but minimized. If you use a keyboard layout with numeric keys (the default one, for example), you can play now - if you have good eyes. After placing a piece on top of the playing field, there is one tick without a downward move. This gives a little bit more time when the playing field is nearly full. The keyboard layout is changeable by editing the keys in the Keyboard Help dialog box. So you may use your custom EGAINT keyboard layout, for example.

KLOTZ now has two icons, a monochrome built-in icon, and an external colored icon. An internal colored icon will be added in the next, Windows 3 specific version (if the Windows 3 SDK ever comes to Germany, that is). The Hall Of Fame has been enlarged to fifty entries. Old versions of the Hall Of Fame file will be used and enlarged. Don't use an old (2.09) version of KLOTZ with a new Hall Of Fame file - it will be shortened to ten entries without warning.

The non registered version of Klotz is able to run on a network with a shared Hall Of Fame, but will allow only one player at a time by locking the Hall Of Fame file during the play.

# **More Information**

KLOTZ.EXE is callable from within DOS. If you have Windows and KLOTZ in your path, it starts Windows and then KLOTZ. This is a special KLOTZ feature; it doesn't work with FÜNEF.

KLOTZ20.DAT is protected using a CRC scheme, so please don't mess around with it. This ensures that text and data in the Hall Of Fame aren't hacked.

If your computer is too slow for KLOTZ, you will not be able to play at higher levels.

#### How to Become a Professional KLOTZPlayer

The following is the result of looking over the shoulders of some of our better players. It takes only a few minutes to learn the game, but it takes months to get the feeling and play it well. But don't play it too much: if you start to dream about colorful pieces, all turning counter clockwise, perhaps you should try something else. Play with borders around the pieces and without the grid on the playing field(default). Learn to use the lookahead box; you will need it on higher levels. Try different positions of the lookahead box; some people prefer it at the top, others at the bottom. If the standard window layout doesn't give you square pieces (it should), adjust the play field and use Store Desktop. Don't give up too early.

#### Status of KLOTZ and Its Variants (the fine print)

I retain the copyright on all versions of KLOTZ and FÜNEF. You may redistribute KLOTZ version 2.11, if you give it away with all documentation, unmodified, free of charge and without additional restrictions. You may not distribute FÜNEF and NKLOTZ (see below). I have tested and debugged these programs. But there is no explicit or implied warranty. Use them at your own risk.

KLOTZ is the result of a spare time programming activity. Much of it was created during carnival '89, in one week. Later refinements of the implementation were done mostly to explore some hidden corners of Microsoft Windows. So please don't take KLOTZ as the result of a professional programming project. I have other variants of KLOTZ:

- **FÜNEF**, which has a bigger playing field and adds pentominos. Most people here don't play KLOTZ (or TETRIS, for that matter) anymore, because after some training you can play KLOTZ as long as you like, which is boring. After one year of trying only one person here can do that with FÜNEF.
- NKLOTZ is nearly identical to KLOTZ, but can use a LANwide scorebook.
- **KLOTZ (D):** national language versions of KLOTZ and FÜNEF. I have German versions of KLOTZ and FÜNEF, but would be happy to create others. If you want to get your own NLS variant of KLOTZ and if you are on BITNET, please ask. If I have time, I will send you my resource file of KLOTZ for translation.

So in fact there are six different programs:

English versions: **KLOTZ** free of charge, needs no registration **NKLOTZ** registered **FÜNEF** registered

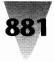

German versions: KLOTZ free of charge, needs no registration NKLOTZ registered FÜNEF registered

#### **Registered Versions Only**

Network: If one of the registered versions of Klotz is played on a PC connected to a LAN, you can put the Hall Of Fame file on a network drive and use it concurrently with other players. If somebody else gets a new score in the Hall Of Fame while you are playing, this is not immediately visible to you, but it will be used if you get a new score into the Hall Of Fame. You can reread the Hall Of Fame while playing using the key 'r', but this isn't necessary. The WIN.INI file may contain an entry like

HallOfFame=S:\GAMES\KLOTZ\KLOTZ20.DAT

under the heading [KLOTZ] or [FÜNEF] to point Klotz or F, nef to the Hall Of Fame file. You can enter or modify this

using the menu entry Network... Even if you are not on a network, this may be useful to switch between different players on one machine. ENJOY!

# Registration

If you would like to get some or all of the above stuff, please register KLOTZ and send \$20 to:

Wolfgang Strobl Argelanderstr. 92 D-5300 Bonn 1 FRGermany

I will then send my current versions to you. Because I am living on the other side of the ocean (probably), and because this is not my main job, the delivery may take a few weeks. Please be patient. Thank you.

# LANDER v1.1

by George Moromisato Copyright © 1990 by TMA

# Welcome to Lander!

Lander is a real-time simulation of a Lunar Excursion Module on its final approach to the lunar surface. As the pilot of the lander, you must control the vertical and horizontal rockets to guide your craft to a safe landing.

# **Playing the Game**

As a Windows application, Lander attempts to conform to the guidelines set by Microsoft. You may play the game with either the keyboard or the mouse using standard interface conventions. For example, you may make menu selections and interact with dialog boxes as you would in any other Windows program.

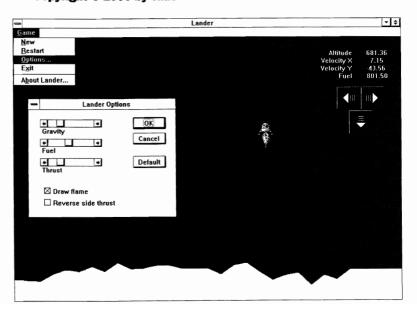

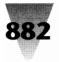

# Windows Shareware — Games

When the game first starts, your lander is at one thousand meters. Press any key or click on the window with the mouse to start the game. The display on the upper-right part of the screen shows your altitude, horizontal velocity, vertical velocity, and remaining fuel. The three buttons below let you apply thrust in three different directions: left, right and down. The object of the game is to land on flat terrain with a horizontal velocity of less than one meter per second and a vertical velocity of less than ten meters per second.

#### **Status Information**

The different pieces of information displayed on the screen are described below.

- Altitude: The altitude of the lander with respect to the landing pad is displayed in meters. Note that this display is only accurate to within a few meters because of round-off errors.
- **Velocity X:** The horizontal velocity of the lander is displayed in meters per second. If the velocity is negative, the lander is moving to the left; if positive, it is moving to the right. The horizontal velocity must be between -1 and 1 meters per second for a safe landing.
- **Velocity Y:** The vertical velocity of the lander is displayed in meters per second. A negative velocity indicates that the lander is falling towards the ground. The lander must land with a velocity less than ten meters per second.
- **Fuel:** The fuel left in the lander is displayed in kilograms. This contributes to the weight of the lander.

#### **Thrust Controls**

The vertical thrust control burns ten kilograms of fuel per second and applies a constant vertical force. The horizontal thrust controls burn two kilograms of fuel per second and apply force horizontally. By default, the right control will thrust to the right, pushing the lander to the left, but you may change this in the Options screen. (See Lander Options.)

#### **New Game and Restart Game**

Selecting New from the Game menu will generate a new random terrain and start the lander at one thousand meters. Selecting Restart will restart the lander but use the current terrain.

#### **Lander Options**

Several options and parameters can be changed with this screen. The fields available are described below:

- **Gravity:** The acceleration due to gravity may vary from 1.0 to 9.0 meters per second per second in increments of 1.0 meter per second per second. The default is 3.0 meters per second.
- **Fuel:** The initial fuel of the lander may vary from 200 to 2,000 kilograms of fuel in increments of 200 kilograms. The default is 1,000 kilograms.
- **Thrust:** The force applied by the main thruster may vary from 5,000 to 22,500 Newtons in increments of 2,500 Newtons. The default is 10,000 Newtons.
- **Reverse Thrust:** If you prefer the left thrust button to move the lander to the left and the right button to move the lander to the right, select this option. This option is off by default.
- **Draw Flame:** If you want the computer to draw a flame on the lander while it is thrusting, select this option. Because the game is faster if it does not draw the flame, players with slower machines may wish to turn this option off. This option is on by default.

# **System Requirements**

Lander requires Microsoft Windows 3.0 or higher to run; it will not run under Windows 2.x.

# **Source Code**

The source code for this program, written in Microsoft C 5.1, is available from TMA for \$15. If you would like to see the code, including all resource files and bitmaps, please send a check or money order to:

TMA 15 Whittier Rd. Natick, MA 01760 (508) 655-5823

Name

Address \_

Puzzle

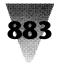

# Puzzle 1.2

Copyright © 1991 by Paul Beckingham

# Puzzle Game Special Help Scramble Unscramble Quick solve Solve if Idle ✓ 4 × 4 5 × 5 6 × 6 7 × 7 8 × 8 Exit Alt+F4 Exit Alt+F4

# **General**

#### **How to Play**

Puzzle is played by selecting an image to work with, scrambling the tiles, then moving the tiles around by clicking on them with the mouse, or using the arrow keys on your keyboard. Try to reconstruct the original image. Puzzle will let you know when an image has been solved! (See Algorithm for a description of how Puzzle solves itself.)

#### **Using the Keyboard**

In order to move a tile using the keyboard, the arrow keys (cursor control keys) are used. In the example, the black tile is moved right, into the space, by hitting the 'left' arrow key.

The tile has moved into the space, leaving a space behind it. The appearance is that the space moves in the direction of the arrow keys. There is an option in the 'Special' menu that will reverse this, so that the right arrow key will move the tile to the left of the space right. See 'Swap key directions' help topic. This option is a preference that is

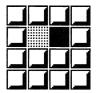

saved when you exit Puzzle. Key usage summary:

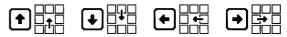

#### **Using the Mouse**

In order to move a tile using the mouse, move the mouse cursor over the tile that you wish to be moved. Note that the tile must be adjacent to the space.

To move the black tile shown into the space to the left, simply click on the tile with the mouse (any mouse button).

Any tile that is adjacent to the space can be moved into the space by simply clicking on that tile.

#### **Pasting from the Clipboard**

To paste an image into Puzzle from the clipboard, select 'Paste' from the 'Special' menu. Puzzle will resize the image to fit the Puzzle window.

**Try this:** Hit the 'Print Screen' key, then select 'Paste' from the 'Special' menu. The whole screen will have been copied to the clipboard, and then into Puzzle.

#### **Pasting from a Bitmap File**

Bitmap files can be loaded into Puzzle by selecting 'Paste from...' from the 'Special' menu. Puzzle will resize the image to fit the Puzzle window. The bitmap file name is saved as a default when you exit Puzzle. There is an option available on the dialog box which forces the image to be Pre-scrambled before it is displayed. This will make solving the puzzle much harder! Try loading some of the wallpaper bitmaps you have.

|   | k |  |
|---|---|--|
| - |   |  |

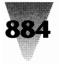

#### **Problems**

If problems or bugs are found in Puzzle, please contact the author, as detailed in the 'About Puzzle...' dialog box. All problems will be addressed. Following are situations where Puzzle does not shine:

- Large, colorful bitmaps consume lots of memory. When memory is low, Puzzle may not function correctly. Tiles may appear blank, and tile numbering may not function. Bitmaps files may not load. Puzzle tries to detect these problems and warn the user.
- When the Puzzle window is large, bitmaps can take a long time to initialize. A smaller window will help.

# **Game Menu**

#### Scramble

This option will make a series of random tile moves, the result being an image that is mixed up and will require many tile movements to restore. An image may be 'scrambled' several times for greater effect. When an image is loaded from a bitmap file, a Pre-scrambled option is available which will scramble the

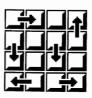

image before it is seen. Puzzles are very difficult to solve when the original has not been (recently) seen. It will always be possible to restore a scrambled image.

#### Unscramble

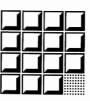

This option restores the image to its original state — unscrambled. This is cheating!

#### Solve

The puzzle is solved slowly. Solving can be interrupted at any time by clicking with the mouse on the puzzle, or hitting a key. Resume by selecting 'Solve' again, or doubleclicking on the puzzle. Try running two instances of Puzzle, and attempting to solve one before the other can solve itself. (Note: Puzzle relies on system timers, and if none are available, this option just unscrambles the image.)

#### **Quick Solve**

Solves the puzzle as fast as possible. The speed depends largely on the size of the Puzzle window, and how fast bitmaps can be displayed on your system. Quick Solve can be interrupted at any time by clicking with the mouse on the puzzle, or hitting a key. Resume by selecting 'Quick Solve' again. (Note: Puzzle relies on system timers, and if none are available, this option just unscrambles the image.)

#### Solve If Idle

If Puzzle determines that nothing has happened for a minute or so, it will impatiently solve itself. Turning off this option will prevent this. This option is saved when Puzzle exits.

#### **Number of Tiles**

The number of tiles in Puzzle can be changed somewhat to alter the difficulty of solving Puzzle. Grids of tiles in the  $4\times4$ ,  $5\times5$ ,  $6\times6$ ,  $7\times7$  and  $8\times8$  arrangements are available from the Game menu. A larger number of tiles means that it is more difficult to recognize the original location of each tile, and therefore harder to solve. Try numbering tiles to make this easier.

#### Exit

Exiting Puzzle causes preferred settings to be written to the WIN.INI file. These will be written to a section titled [Puzzle]. Puzzle stores the following information:

- · screen location and size of the Puzzle window
- image style (lines, letters ...) and any bitmap file name
- · whether tile numbering is in effect
- · whether the arrow key directions are swapped
- · whether Idle solving is in effect.

#### Paste

To paste an image into Puzzle from the clipboard, select 'Paste' from the 'Special' menu. Puzzle will resize the image to fit the Puzzle window.

**Try this:** Hit the 'Print Screen' key, then select 'Paste' from the 'Special' menu. The whole screen will have been copied to the clipboard, and then into Puzzle.

#### **Paste from Bitmap File**

Bitmap files can be loaded into Puzzle by selecting 'Paste from...' from the 'Special' menu. Puzzle will resize the image to fit the Puzzle window. The bitmap file name is saved as a default when you exit Puzzle. There is an option available on the dialog box which forces the image

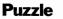

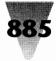

to be Pre-scrambled before it is displayed. This will make solving the puzzle much harder! Try loading some of the wallpaper bitmaps you have.

#### Save to Bitmap File

This option will save a copy of the image currently displayed by Puzzle to a bitmap file (extension 'bmp'). The image is saved as an uncompressed bitmap.

#### **Image Style**

There are five different types of image that can be used with Puzzle. Image style can be changed with the 'Special' menu. Where appropriate, Puzzle tries to provide some variation in the appearance and coloring of these patterns.

Lines: Consists of a colored fan of lines, or concentric ellipses. Standard system colors are used to generate this image.

Letters: Presents a more traditional appearance to Puzzle. Standard colors again. Selects a font from any of the installed fonts. This includes the various type faces provided by font management software. Note: there are symbol fonts available - don't expect to see just letters.

**Shapes:** Many colored different shapes, using a color palette. If you have a 256-color display driver, this will be one of the more visually appealing images.

**Paste:** Will take an image that has been copied to the clipboard, and resize that image to fit the Puzzle window.

**Paste from:** Will load a bitmap from a file, prompting for the file name. It too will be resized to fit the Puzzle window.

#### **Swap Key Directions**

This option reverses the effect of using the arrow keys to move tiles around in Puzzle. The 'up' key will be interpreted as 'down', and 'left' as 'right'. Some prefer to think of the arrow keys moving the space around, and others prefer to think of them moving the tiles around. With this option enabled, the keyboard usage is:

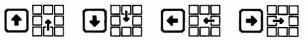

See the help topic 'Keyboard'.

#### **Tile Numbering**

Sometimes, when an image is pasted or loaded into Puzzle, two or more tiles may be identical. This option will place a tile identification letter in the lower right corner of each tile. This option can also be switched on, then off to provide a clue to the location of the tiles, which makes some of the more difficult puzzles easier to solve.

|   | _ d | L |  |
|---|-----|---|--|
|   |     |   |  |
| Ŀ | d   |   |  |
| f | Ч   |   |  |

#### Shareware

Puzzle is shareware. This means that Puzzle may be freely distributed, provided this documentation accompanies the program unaltered, and no charge beyond duplication and distribution is made. You may use Puzzle for a trial period. If you use and enjoy Puzzle, you must pay for Puzzle. Please support Shareware. See the 'About Puzzle...' option in the 'Help' menu for details on how to register. Registered users will receive a free copy of the next version when available.

#### Registration

Registered users will receive a free copy of the next version, when available. To register, please send \$7.50 to:

Paul Beckingham 193 Olive St. Ashland, MA 01721

CompuServe: 72230,765 BIX: pbeckingham

Name \_

Address \_\_\_\_\_

I prefer (check one): 5.25" diskette ( ) 3.5" diskette ( )

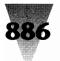

# Utilities

# **BizWiz**

Copyright © 1985 by CalcTech, Inc.

BizWiz represents the first Microsoft Windows program for CalcTech. BizWiz was not a "port" over from XACT Calculators, but a complete re-write, written in the eventdriven style of Windows. BizWiz was written using Borland's C++ (tm) version 2.00. The Windows interface routines were developed with Candlelight Software's WindowsMAKER(tm) Professional product. The setup program was adapted from a Microsoft public domain utility downloadedfrom the MSOPSYS forum on Compuserve. The math routines were developed using Greenleaf's Business MathLib++(tm) function library. This function library was chosen because it provides exact decimal number representations in calculations of up to 18 significant digits. (most calculators, including XACT Calculators, use floating point math libraries which are subject to roundoff errors). The graphic display of BizWiz was developed mostly using the paintbrush program that comes with Windows. The shading was done using an early version of Micrografx' Designer. And finally, the help topics were written using Microsoft's Word for Windows.

BizWiz is a superset of the functionality of the Hewlett-Packard HP-12C handheld calculator. If you are familiar with the HP-12C you'll find that the BizWiz functions are in the same locations. In addition, a number of functions have been added that are not in the HP-12C. These appear as function keys in locations which are not used on the HP-12C. Added functions include Markup Functions, Actuarial Functions, Modified Internal Rate of Return, Net Future Value, Advanced Payment, and Nominal/Effective Interest Conversions. Also, BizWiz programs can be up to 999 program steps in length, the HP-12C is limited to 99 program steps.

We hope you enjoy BizWiz. A lot of work went into its development. We plan to continue to support and update the product.

(*Note:* Some of the company and product names in this document have been used for identification purposes only and may be trademarks of their respective companies).

# **License Agreement**

By using this software, you agree to the following terms.

- You are hereby granted a license to use this software and to make copies of the software and distribute them to your friends and co-workers, on electronic bulletin boards, and so on, as long as the product is not distributed for profit (handling fees up to \$6.00 ok). If you distribute this software, you agree to distribute all the associated files (including all executable, help, installation, and readme files) together as a group.
- You are granted a license to use this software for a period of up to 60 days. After that time, you are requested to register the product or else discontinue it's use.
- 3. You are not allowed to make any modifications to, or to create derivative works from any of the files that are used in this software. This includes all the executable, help, installation, and readme files, as well as all graphics images.
- 4. THE SOFTWARE HEREIN ARE PROVIDED "AS IS" WITHOUT WARRANTY OF ANY KIND, EITHER EXPRESSED OR IMPLIED, BUT NOT LIMITED TO, THE IMPLIED WARRANTIES OF MERCHANTABILITY AND FITNESS FOR A PARTICULAR PURPOSE. THE ENTIRE RISK AS TO THE QUALITY AND PERFORMANCE OF THE PROGRAMS IS WITH YOU. SHOULD THE PROGRAMS PROVE DEFECTIVE, YOU (AND NOT CALCTECH, INC. OR AN AUTHORIZED CALCTECH DEALER) ASSUME THE ENTIRE COST OF ALL NECESSARY SERVICING, REPAIR, OR CORRECTION.

SOME STATES DO NOT ALLOW THE EXCLUSION OF IMPLIED WARRANTIES, SO THE ABOVE EXCLUSION MAY NOT APPLY TO YOU. THIS WARRANTY GIVES YOU SPECIFIC LEGAL RIGHTS AND YOU MAY ALSO HAVE OTHER RIGHTS WHICH VARY FROM STATE TO STATE.

5. IN NO EVENT SHALL CALCTECH OR ANY OF IT'S AUTHORIZED DEALERS OR SUPPLIERS BE LIABLE TO YOU OR ANY OTHER PARTY FOR ANY DAMAGES WHATSOEVER (INCLUDING, WITHOUT LIMITATION, DAMAGES FOR LOSS OF BUSINESS PROFITS, BUSINESS INTERRUPTION, LOSS OF BUSINESS INFORMATION, OR OTHER PECUNIARY LOSS) ARISING OUT OF THE USE OF OR INABILITY TO USE THIS SOFTWARE, EVEN IF CALCTECH HAS BEEN ADVISED OF THE POSSIBILITY OF SUCH DAMAGES.

SOME STATES DO NOT ALLOW THE LIMITATION OR EXCLUSION OF LIABILITY FOR INCIDENTAL OR CONSEQUEN-TIAL DAMAGES SO THE ABOVE LIMITATION OR EXCLUSION MAY NOT APPLY TO YOU.

 If you have any questions about this agreement, please contact CalcTech, Inc. in writing or by fax.

All Rights Reserved

**ClockMan** 

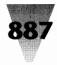

# **BizWiz Single-User Registration Form - Version 1.1**

FAX to: (206)-525-1331

. . .. .

| у | Phone: (206) 527-9950<br>Description                                       | Price        | Total | Company: Fax:                               |
|---|----------------------------------------------------------------------------|--------------|-------|---------------------------------------------|
|   | BizWiz Financial Calculator      <br>(includes "The HP-12C Pocket Guide")  | \$36.00      |       | Address:                                    |
|   | Additional copies of "The HP-12C Pocke<br>Guide" by Grapevine Publications | et<br>\$6.00 |       | (check one): VISA Mastercard Check Enclosed |
|   | "An Easy Course in Using the HP-12C" by Grapevine Publications.            | \$22.00      |       | Credit card #:                              |
|   | SHIPPING/HANDLING                                                          | \$4.00       |       | Cardholder's Name (Please print):           |
|   | Washington state residents please add 8.2% sales tax                       |              |       |                                             |
|   | International AIR MAIL orders please ac                                    | d \$5.00     |       | Cardholder's Signature:                     |
|   |                                                                            | TOTAL        |       |                                             |

# **ClockMan**

Welcome to ClockMan!

ClockMan is the Intelligent Alarm Clock for Windows 3.0. Now you can set reminders for yourself to occur sometime in the future, AND you can schedule unattended operations complete with automatic keystrokes, all in one very powerful program!

# **Getting Started**

#### Installing ClockMan

Installing ClockMan is simple:

- 1. Run SETUP.EXE. Setup will let you choose the destination directory and which parts of the ClockMan package you wish to install (i.e. program files only, HLP file, updated CLOCKMAN.INI file, etc.).
- 2. Run CLOCKMAN.EXE. It comes with an alarm file already filled with sample alarms for you to try.
- **3.** Choose Help from the System menu to read our comprehensive online manual.

#### **Creating a New Alarm**

There are two ways to create a new alarm — "from scratch", or by copying an existing alarm. Either way, you must first enter the Set Alarms dialog box by selecting Set alarms... from the system menu.

#### To Create an Alarm from Scratch

- 1. Click on the New button. The When... dialog box will appear with the date and time initialized to the current date and time. Make your desired changes to when you want it to occur and click OK or Cancel to return to the Set Alarms dialog box.
- 2. Specify the type of message you want your alarm to display (if any), the text to display, and whether or not to sound a beep.
- **3.** If you want your alarm to run a program, enter the command line to execute in the Pgm line: edit box.If you also want your alarm to send keystrokes to the program after it starts, you specify these keystrokes in the Keystrokes: edit box.

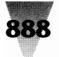

# Windows Shareware — Utilities

- 4. You can test the alarm before it occurs "for real" by clicking the Test button (or pressing Alt+T).
- 5. Click on the Add button (or press Alt+A).
- **6.** Click on the OK button to save your changes, or click on the Cancel button to exit without saving.

#### To Create a New Alarm from an Existing One

- 1. Select the alarm you wish to copy from the Alarms: listbox. The alarm's details will appear on the left side of the dialog box.
- 2. Change any information that's different about this new alarm. You can change the date and time of the new alarm by clicking the button (or pressing Alt+W).
- **3.** Click on the Add button (or press Alt+A). The new alarm is added to the list of alarms.
- 4. Click OK to save your changes, or Cancel to exit without saving.

You're done! Go on to something else. When the proper time comes around, ClockMan will put your alarm into action.

#### **Deleting an Alarm**

You can delete an alarm any time after it's been created. You delete alarms from within the Set Alarms dialog box.

#### **To Delete an Alarm**

- 1. Select the alarm to delete from the Alarms: listbox. The alarm's details will appear on the left side of the dialog box.
- 2. Make sure this really is the alarm you want to delete!
- **3.** Click on the Del button (or press Alt+D) to delete the alarm from the list.
- 4. Click OK to save your changes, or Cancel to exit without saving.

#### **To Delete Several Alarms At Once**

- 1. Select the first alarm to delete from the Alarms: listbox. The alarm's details will appear on the left side of the dialog box.
- 2. Press the Ctrl key while selecting additional alarms. Notice they are being added to the selection in the listbox. All the detail fields are now grayed out, as are the New, Add, and Chg buttons. You can still Test the last alarm you selected before deleting it.
- 3. Click on the Del button (or press Alt+D) to delete the alarms from the list.
- 4. Click OK to save your changes, or Cancel to exit without saving.

#### **Setting Program Options**

The Options dialog box lets you customize the way ClockMan works. Within this dialog are two main areas one to control how audible alarms behave, and one for all other options. You bring up the Options dialog box from the System menu.

#### **Beeper Options**

Enabling/disabling audible alarms Changing the default alarm tune How many times an alarm sounds

#### **Other Options:**

Default message type Confirming alarm deletions Logging activity to a file How long to countdown TimeBar-related options

#### **JumpStarting Your Programs**

As soon as you register ClockMan, you can take advantage of JumpStart, a handy little thank-you utility that gives your programs a head start by automatically sending keystrokes to them when they're launched from a Program Manager icon. JumpStart can send the program any keystrokes a ClockMan alarm would send it.

#### **To Run JumpStart**

Run the program JSTART.EXE from a Program Manager icon, Command Post menu, or any other shell program that lets you run a program with command line parameters. These parameters specify what program to launch or window to activate, how to show it, command line parameters to pass through to the program, and which keystrokes to send it.

#### **JumpStart Syntax**

jstart.exe program [-d"dir"] [-a"windowname"] [sshowcmd] [-c"cmdline"] [-k"keystrokes"] (The square brackets [] denote optional items.)

program The pathname of the program to launch.

- dir The working directory to change to before launching the program. This directory path can
- include a drive letter. If a window is activated instead of the program being launched, then the directory won't be changed.
- windowname The title of a program's window to activate. If the program is already running, JumpStart will activate this window instead of launching another copy of the program. Windowname need not be the whole title. For instance, "Note" will match "Notepad mytext.txt". Note: If you want to activate a window that contains a quote mark ("), you must use two quotes together (""), since the windowname here is already within quotes.

**ClockMan** 

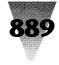

showcmd A one-letter code for how to show the program:

- sf Show the program fullscreen.
- **sn** Show it "normal" size. (Windows chooses the exact size and position.)
- si Show it as an icon.
- sh Show it "hidden". You can't Alt+Tab to a hidden window from the keyboard. Most task switching programs won't even find it. Note: Windows can't force a program to show itself in a particular way. Not all programs will obey the showcmd parameter.
- **cmdline** Any command line parameters to pass through to the program you're launching. Note: If you want to send a command line that contains a quote mark (") to the program, you must use two quotes together (""), since the cmdline parameter here is already within quotes.
- **keystrokes** Any keystrokes you want sent to the program as it starts up (or when JumpStart activates its window). You use the same syntax for specifying these keystrokes as you would in setting up a ClockMan alarm. Note: If you want to send a quote mark (") to the program, you must use two quotes together (""), since the keystrokes here are already within quotes.

# **Evaluation Agreement**

ClockMan is not and has never been public domain software, nor is it free software. Non-licensed users are granted a limited license to use ClockMan on a 30-day trial basis for the purpose of determining whether ClockMan is suitable for their needs. The use of ClockMan, except for the initial 30-day trial, requires registration. The use of unlicensed copies of ClockMan by any person, business, corporation, government agency or any other entity is strictly prohibited.

A single user license permits a user to use ClockMan only on a single computer at a time.

No one may modify or patch the ClockMan executable files in any way, including but not limited to decompiling, disassembling, or otherwise reverse engineering the program.

A limited license is granted to copy and distribute ClockMan only for the trial use of others, subject to the above limitations, and also the following:

- 1. ClockMan must be copied in unmodified form, complete with the file containing this license information.
- 2. The full machine-readable ClockMan documentation must be included with each copy.
- ClockMan may not be distributed in conjunction with any other product without a specific license to do so from Graphical Dynamics.

4. No fee, charge, or other compensation may be requested or accepted, except as authorized below: (A) Operators of electronic bulletin board systems (sysops) may make ClockMan available for downloading as long as the above conditions are met. An overall or time-dependent charge for the use of the bulletin board system is permitted as long as there is not a specific charge for the download of ClockMan. (B) Vendors of user-supported or shareware software approved by the ASP may distribute ClockMan, subject to the above conditions, without specific permission. Non-approved vendors may distribute ClockMan only after obtaining written permission from Graphical Dynamics. Such permission is usually granted. Vendors may charge a reasonable disk duplication and handling fee.

# **Warranties and Disclaimers**

#### **Limited Warranty**

Graphical Dynamics guarantees your satisfaction with this product for a period of 90 days from the date of original purchase. If you are unsatisfied with ClockMan within that time period, return the package in saleable condition to the place of purchase for a full refund. Graphical

Dynamics warrants that all disks provided are free from defects in material and workmanship, assuming normal use, for a period of 90 days from the date of purchase.

Graphical Dynamics warrants that the program will perform in substantial compliance with the documentation supplied with the software product. If a significant defect in the product is found, the Purchaser may return the product for a refund. In no event will such a refund exceed the purchase price of the product.

EXCEPT AS PROVIDED ABOVE, GRAPHICAL DYNAMICS DISCLAIMS ALL WARRANTIES, EITHER EXPRESS OR IMPLIED, INCLUDING, BUT NOT LIMITED TO IMPLIED WARRANTIES OF MERCHANTABILITY AND FITNESS FOR A PARTICULAR PURPOSE, WITH RESPECT TO THE PRODUCT. SHOULD THE PROGRAM PROVE DEFECTIVE, THE PUR-CHASER ASSUMES THE RISK OF PAYING THE ENTIRE COST OF ALL NECESSARY SERVICING, REPAIR, OR CORRECTION AND ANY INCIDENTAL OR CONSEQUENTIAL DAMAGES. IN NO EVENT WILL GRAPHICAL DYNAMICS BE LIABLE FOR ANY DAMAGES WHATSOEVER (INCLUDING WITHOUT LIMITATION DAMAGES FOR LOSS OF BUSINESS PROFITS, BUSINESS INTERRUPTION, LOSS OF BUSINESS INFORMATION AND THE LIKE) ARISING OUT OF THE USE OR THE INABILITY TO USE THIS PRODUCT EVEN IF GRAPHICAL DYNAMICS HAS BEEN ADVISED OF THE POSSIBILITY OF SUCH DAMAGES. THIS LIMITED WARRANTY GIVES YOU SPECIFIC LEGAL RIGHTS. YOU MAY HAVE OTHERS, WHICH VARY FROM STATETO STATE.

Use of this product for any period of time constitutes your acceptance of this agreement and subjects you to its contents. This agreement is governed by the laws of the State of Washington.

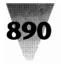

# Windows Shareware — Utilities

#### **U.S. Government Restricted Rights**

This product is provided with restricted rights. Use, duplication, or disclosure by the government is subject to restrictions set forth in subdivision (c)(1)(ii) of the Rights in Technical Data and Computer Software clause at 48 CFR 252.227-7013, or in subdivision (c)(1) and (2) of the Commercial Computer Software—Restricted Rights clause at 48 CFR 52.27-19, as applicable. The contractor/ manufacturer is Graphical Dynamics, Inc., 2701 California Ave SW, ste 301, Seattle, WA 98116.

# **How to Order ClockMan**

ClockMan is currently being marketed as shareware. If you register the program you'll receive these remarkable benefits:

- The latest version of ClockMan.
- A typeset, illustrated manual.
- · An end to the nag screens and opening banner.
- Unlimited free technical support by phone.
- A special thank-you program called JumpStart. This lets you launch a program and send it keystrokes, all from within a Program Manager icon!

Registration is \$49.95 (US funds).

VISA MasterCard EuroCard/Access

Money Order Check

Purchase Order (call our sales dept. beforehand)

Call us for quantity & LAN pricing.

# **How to Register ClockMan**

ClockMan is currently being marketed as shareware. If you register the program you'll receive these remarkable benefits:

- The latest version of ClockMan.
- A typeset, illustrated manual.
- An end to the nag screens and opening banner.
- Unlimited free technical support by phone.
- A special thank-you program called JumpStart. This lets you launch a program and send it keystrokes, all from within a Program Manager icon!
- Deep discounts on the next major version (2.0)
- Free upgrade to non-English versions (when available)

Registration is \$49.95 (US funds) +\$5.00 outside the Western Hemisphere. We accept VISA, MasterCard, EuroCard, Access, money orders, checks, or purchase orders (call our sales dept. beforehand). Quantity pricing and LAN pricing available.

You can print a handy order form inside Windows Help!

Select the "How To Order ClockMan" topic, then select "Order Form", then select the FilelPrint Topic menu to print the order form.

Graphical Dynamics, Inc. 1-(800)-779-1799 orders only 2701 California Ave SW #301 1(206) 935-6032 orders/tech Seattle, WA 98116 Mon-Sat, 9:00am-6:00pm PST USA (1700h -0200h UTC) 1(206) 935-2464 fax 1(206) 938-2398 BBS Anytime, Anyday

# EDOS

#### Version 2.0 by Mom's Software

#### Introduction

Enhanced DOS for Windows(EDOS) is a unique command line processor for DOS sessions, running in Windows 386 Enhanced Mode. Command line enhancers have been around for several years. Some of them completely replace command.com, such as 4DOS. EDOS is built using completely new technology. It is similar to 4DOS in that it catches commands typed at the keyboard and converts the command into a set of functions that provide some custom feature, like a dir command that sorts entries by alpha or maybe date.

What really sets EDOS apart is that it is a VxD. VxD's are what 386 enhanced mode windows is built from. This implies that EDOS is in fact a part of the Windows operating system. A VxD has access to the entire base of Windows code, as well as the hardware machine itself. There is almost nothing that a VxD can not do. By building EDOS as a VxD instead of a real mode TSR, EDOS can have commands that in effect can manipulate any aspect of Windows that can be dreamed of.

EDOS has access to any location in memory, to any data structure, to the Windows scheduler, task manager, display control, initialization system, and the list goes on and on. This is not inherently dangerous, but it is powerful. Users can be provided features that allow precise control of the environment. This power is provided by way of a set of commands, the enhanced commands of EDOS, in such a way that the operating system is protected.

----

EDOS

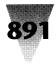

# **Installation Instructions**

These instructions apply if you are installing the version of EDOS that is included on the disks that accompany *Windows 3.1 Secrets.* 

This is a special Windows Virtual Device Driver, not a DOS device driver for a CONFIG.SYS file. To install EDOS.386, two lines must be added to the SYSTEM.INI file located in the Windows directory. These lines must be placed in the [386Enh] section and should look like this:

[386Enh]

 $device=c:\directory\edos.386$ 

EDOSPrompt=No

Then do the following: Copy ISWIN.COM & CLIPBOAR.COM to the Windows subdirectory or any directory on your path. Start Windows, click on the DOS Prompt Icon. When the DOS session prompt displays, EDOS displays its version number to prove that it's there.

EDOS loads along with all the other VxD device drivers that makeup Windows enhanced mode. When Windows finishes loading EDOS is running(like a TSR), and when you start a DOS session, it is there waiting for you to give it one of its special commands.

*Note:* SYSTEM.INI contains a reference to EBIOS. This is not EDOS. It is not necessary to make any changes to the EBIOS entry.

Requires MS-Windows  $3.0\scriptscriptstyle{+},\,386$  Enhanced Mode and DOS  $3.30\scriptscriptstyle{+}.$ 

# **A Brief List of Features**

- 1. EDOS commands will execute in batch files.
- 2. Change/display pif settings.
- **3.** Display extensive status information about current and other DOS sessions.
- 4. DOS commands that corrupt disks are disabled.
- 5. View the clipboard.

# **New DOS Commands**

AltF4 [ON | OFF] STATUS [/? | /v | /1] EDOS [/? | /v | /1] PIF [/?] EMS [/?] XMS [/?] MEM [/?] PRIB [/? | milliseconds] PRIF [/? | milliseconds] SLICE [/? | milliseconds] DOSMEM [/? | k bytes] ALARM [/? | seconds] BOXSWITCH [/? | ON | OFF] BACKGROUND [/? | ON | OFF] EXCLUSIVE [/? | ON | OFF] CLIPBOARD [/? | /VIEW] SYSTIME [/?] BOXTIME [/?] ISWIN [/?]

The new DOS commands accept a "/?" option which provides the usual help information.

# **Getting Started**

There is a batch file called "TESTEDOS", suggest that you run it first thing. It demonstrates some of the more interesting features of EDOS.

The feature I like the most is the Alt-F4 hot key that causes an exit from a DOS session, just like typing exit plus enter. I don't know about you, but I hate the extra typing and the fact that it takes two hands. With Alt-F4 you can exit from the DOS session with one hand, and the same hot key exits from Windows itself.

EDOS is intended to be usable without resorting to the document file.

#### **Known Bugs**

Error messages that DOS is less than version 3.30 or ASSIGN, APPEND is loaded, do not display (works OK in Windows 3.1).

Redirection does not work right for MEM & HELP commands.

Alarm sometimes will cause a memory corruption, IF a hot key sequence is executed at the same time the alarm message would be coming up.

XT class machines with Intel Inboards or similar accelerator cards will not have the correct counts for extended physical memory.

The method by which memory is added to a DOS session is tricky. Until I have received more reports from the field, it is safe to say that any exotic memory environment or other version(s) of DOS may not work correctly.

If you experience crashes associated with adding memory and the DOS session going berserk, please let me know, provide details as to your Windows & DOS versions, and config.sys settings.

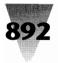

# Windows Shareware — Utilities

As soon as I am sure that the code for this command is stable, I will add features to add memory repeatedly(now disabled), and to subtract memory, among others.

#### SYSTEM.INI Switches with Default Condition

EDOSALTF4=<True>

EDOSPrompt=<True>

EDOSCommand=<blank>

EDOSPrtScr=<True>

#### **EDOSPrtScr**

EDOSPrtScr defaults to true. Which means that The hot key prtscr is reserved to your DOS application; and that print screen will work as normal in that DOS, output will go to the printer, not the clipboard.

You may set this to false in system.ini. In which case prtscr will send screen output to the clipboard. This is the Windows default.

#### Status

When getting a status, some of the memory values will seem strange. For instance, the size of the DOS mem is larger than the amount of memory that DOS 5.0's mem command reports.

The reason for this is that EDOS is reporting the amount of memory in PAGES (4K) that Windows is using. Status converts the page count into a byte count by multiplication. Example:

Status reports DOS mem=684k

DOS 5.0 mem reports conventional memory as -512K

The difference is the wrapper that Windows provides, and includes the display memory buffer and other data areas that are "instanced". "Instance" means that Windows makes a local copy in each DOS session of that data. Data which gets instanced includes: the low vector table, the display buffer, etc.

The XLATE buffer segment address is the location that DOS uses to store read/write buffers until Windows can copy them into extended memory.

#### **Making Sense of Conflicting Numbers**

You may assume that the numbers shown by EDOS are in fact accurate. They have been checked for bugs (in EDOS). However there are bugs in Windows and I have no control over those. Any bugs reported will be dealt with, where possible.

# Acknowledgments

To the authors of *Windows 3 Secrets*, Brian Livingston and *Undocumented DOS*, Andrew Shulman, et all: EDOS might

never have been, were it not for the inspiration I received from these two books. Brian's book has been combed from cover to cover, for months. It is the book I fall asleep reading. There may not be any end to the goldmine that lies within it. Every day I wonder how I can find any more insights; and then I find another.

The list of EDOS features is rich, due in no small part to *Windows 3 Secrets*.

Undocumented DOS is almost as bad. Andrew's book may be nearly deaf and blind about Windows, but a flash of insight while reading the chapter on memory management led to the feature that allows EDOS to change the amount of DOS session memory, on the fly.

## Viruses

EDOS is written in assembly language, in 386 protected mode and runs at ring 0. There are no known viruses which can infect a file of this type. That does not mean that one will not arise. However, EDOS is much harder to infect than an ordinary COM or EXE file.

# **Corporate and Governmental Site** License

This is a license for use of the software within your company or government agency, and is not transferable. This allows internal use and copying of the software for as many sites/computers as contracted for.(See the ORDER FORM for Site License price schedule). An unlimited Site License allows unlimited copying of the software for internal use by your company or government agency. Distributing, repackaging, or reselling of the software to third parties is not allowed. All licenses are prepaid.

#### **Private Use**

This license is not necessary for clubs or user groups distributing the software on a SHAREWARE basis, providing that the entire EDOS (BBS version) package with accompanying documentation files is included in the distribution, and no more than a nominal fee (not to exceed \$5) is charged for such distribution.

# **Custom Versions of the Software**

If you require any modifications or changes to the software, please include detailed written information describing all changes you are interested in. Customization fees are based on the extent of the modifications required to the software so it performs to your requirements. Depending on the changes requested, please allow 2 to 3 weeks for custom versions of the software.

# **Availability of Source Code**

It is the policy of Mom's Software not to release source code of its products. If you have need source, please inquire.

**FreeMem** 

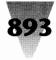

# Order Form

| Box 449. 391 So. Pacific Street |
|---------------------------------|
| Rockaway, Oregon 97136          |
| 503-355-2281 Voice              |
| Name:                           |

| Company:                                                   |
|------------------------------------------------------------|
| Title:                                                     |
| Address:                                                   |
| City,State:                                                |
| Zip Code                                                   |
| Phone Number:                                              |
| CompuServe ID#                                             |
| Enhanced DOS for Windows (R) for MS-DOS                    |
| Current Version: 1.01a                                     |
| Site license for the use of EDOS.                          |
| (Includes one diskette with program disk & documentation.) |

| 2 to                                                                                                    | 9 computers at \$15 each         | # computersx _       |          |  |  |
|----------------------------------------------------------------------------------------------------|----------------------------------|----------------------|----------|--|--|
| 10 to                                                                                                    | 24 computers at \$12 each        | # computersx _       |          |  |  |
| 25 to                                                                                                    | 49 computers at \$10 each        | # computersx _       |          |  |  |
| 50 to                                                                                                    | 99 computers at \$ 8 each        | # computersx _       |          |  |  |
| 100 to                                                                                                    | 149 computers at \$ 7 each       | # computersx _       |          |  |  |
| 150 to                                                                                                    | 199 computers at \$ 6 each       | # computersx _       |          |  |  |
| 200 or                                                                                                    | more computers \$1000 one        | time fee             |          |  |  |
| Please                                                                                                    | add \$2.50 for 2 day shipping a  | nd handling.         |          |  |  |
| \$5.00/                                                                                                    | 2.50                             |                      |          |  |  |
| (Pleas                                                                                                    | e add \$5.00 for overseas orders | s.)                  |          |  |  |
| Disket                                                                                                    | te with programs and document    | ation files \$20     |          |  |  |
|                                                                                                    |                                  | Total enclosed       |          |  |  |
| Disket                                                                                                    | te format (choose one) 5.25" c   | lisk 3.5" disk _     |          |  |  |
| Terms: Check or Money Order drawn on a U.S.A. bank in U.S. funds.<br>Purchase orders (net 30) accepted for software from larger corpora-<br>tions. All licenses are prepaid only. All orders outside of the continental<br>United States must be prepaid. |                                  |                      |          |  |  |
| Enhan<br>Office                                                                                                    | ced DOS for Windows Register     | ed U.S. Patent and T | rademark |  |  |

# **FreeMem**

#### Copyright © 1991 by METZ Software

# **METZ FreeMem Overview**

METZ FreeMem is a Microsoft Windows 3.0 utility which monitors and displays the percentage of free system resources and the amount of free memory available. With METZ FreeMem you can monitor your Windows memory usage and avoid "Out of memory" messages.

#### Memory, Resource, Windows, and You

In the Microsoft Windows environment, there is both real and virtual memory. Real memory is the base memory of up to 640K (655,360 bytes). Virtual memory is a combination of extended memory and the memory which is swapped to disk by Windows. You can increase virtual memory by increasing the amount of extended memory you have and/or by increasing the size of your Windows swapfile. (See the Microsoft Windows User's Guide for more information on using swapfiles.)

Because memory prices are now quite low, it is a good idea to install at least 4MB of memory on your system. If you typically use several large applications simultaneously, you may want to add even more memory.

Windows applications also use system resources. The memory available for system resources consist of two 64K pools, one for the User Interface, the other for the Graphics Device Interface, for a total of 128K memory. Windows has a limitation on the amount of system resources available, and when several applications are loaded, you may reach this system resource usage limit. You may see an "Out of memory" error message when this occurs. Because the amount of memory available for system resources is limited, you will usually run out of system resources before running out of memory.

# **Using METZ FreeMem**

METZ FreeMem displays the amount of free memory on the right side of its application window. FreeMem displays the percentage of free system resources on the left portion of its window.

To test system resource and memory usage for a specific Windows application:

- 1. Set up METZ FreeMem to check memory and to compact memory every 1 second.
- 2. Close any applications you are not using.
- **3.** Note the percentage of resources and amount of memory free displayed by METZ FreeMem.
- 4. Run the application you want to test.
- 5. Note the change in resources and free memory displayed by METZ FreeMem.

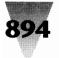

# Windows Shareware — Utilities

- 6. Close the application you are testing.
- 7. Finally, check to see if the resource and free memory displayed by METZ FreeMem have returned to the same levels they were at before you ran the application.

This procedure will reveal the following information about the application you are testing:

- 1. Whether the application is using an extraordinary amount of system resources and/or memory.
- Whether it is "cleaning up" used memory efficiently. The levels of available system resources and free memory should return to the same level they were at before you ran the application.

We ran a simple test comparing different applications and observed the following:

|                        | Resources used | Memory<br>used |
|------------------------|----------------|----------------|
| Program Manager        | 15%+           | 17K            |
| MS-DOS Executive       | 1%             | 34K            |
| Microsoft Excel        | 2.1c 9%        | 11K            |
| METZ Task Manager      | 5%             | 33K            |
| METZ Desktop Navigator | 2%             | 35K            |
| METZ Desktop Manager   | 3% 3           | 2K             |
|                        |                |                |

These values may vary from system to system depending on individual configurations.

*Note:* The percentage of available system resources displayed by METZ FreeMem may vary slightly from that of the Program Manager. METZ FreeMem calculates memory more precisely because it takes into account even the smallest blocks of free memory available for system resources.

#### **Configuration Options**

For normal use with Windows, set your METZ FreeMem options as follows:

- 1. Configure METZ FreeMem to check memory every 3 to 5 seconds.
- 2. Disable the Compact Memory option.

Here is a list of available METZ FreeMem Configuration options:

- **Check memory every ## seconds:** METZ FreeMem will calculate the amount of memory available every ## seconds.
- **Compact memory every ## seconds:** METZ FreeMem will tell Windows to compact memory every ## seconds. This is useful when you wish to see how much memory a particular application requires. Check the amount of memory displayed before and after an application is run to see how much memory it consumes. When Windows compacts memory, is frees up blocks of memory no longer performance reasons. The Compact option may decrease your system performance,

although some users have reported better system performance with the Compact option enabled.

- **Invert Window:** Choose Invert Window to display white text on a black background.
- You may prefer to use the Invert Window, if you have a black desktop or if you are using a Screen Saver.
- Stay in front: Select this option if you want METZ FreeMem to always be visible and displayed in front of any other application.

# Using METZ FreeMem with a Mouse

You can move METZ FreeMem on the screen by pressing down on the left mouse button and dragging it to the location you want. Use the right mouse button to close METZ FreeMem. Double-click on the METZ FreeMem window to display the About box containing configuration options.

# Using METZ FreeMem Without a Mouse

You can use the following keyboard actions with METZ FreeMem:

- ALT+TAB Shifts the focus between windows. (Because METZ FreeMem has no caption bar, it is difficult to tell if it does have the focus. See the Microsoft Windows Users Guide for more information.)
- F1 Displays the About box which contains the configuration options.
- ALT+F7 Allows you to move METZ FreeMem with the ARROW keys. Press ENTER when you are finished moving METZ FreeMem.

ALT+F4 Closes METZ FreeMem.

# **Application Notes**

If EMS is detected, the amount free is displayed along with conventional free memory. A plus sign separates conventional memory from expanded memory. Expanded memory is displayed on the right. Because Windows does not recognize expanded memory in Enhanced mode, this value will never be displayed.

Use the left mouse button to move METZ FreeMem to whatever location you want on your screen. This position will be stored in the current FREEMEM.INI for subsequent sessions. The default startup position is the upper left corner of your screen. You can add METZ FreeMem to the LOAD or RUN line in your WIN.INI file so that is run automatically during every Windows session. METZ FreeMem will stay in front of other windows so that it is always visible, unless you uncheck the Stay in front option. This makes it easy to observe memory management problems with the Windows applications you use.

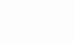

# Mark30

#### Version 1.50 Copyright © 1990 by Charles E. Kindel, Jr.

Please read this document carefully before attempting to run Mark30 on your system. Mark30 was designed to defeat the mechanism within Windows 3.0 that detects Windows 2.*x* applications.

Use with EXTREME care! Serious data loss could occur if an ill behaved Windows 2.x application crashes under Windows 3.0! **Use this program at your own risk!** Charles E. Kindel, Jr. IS NOT responsible for any damages caused by the use of this program.

Mark30 DISTRIBUTION FILES

- Mark30.EXE Mark Three-Oh v1.50 program.
- Mark30.DOC This Document.

# Introduction

Mark30 is a Windows 3.0 utility that marks old Windows applications so that they will run under Windows 3.0 without the Windows 3.0 warning message. This utility does no checking of the application being marked, except to verify that it is a Windows application. There are two flags in the header of a Windows executable file (called the "new executable format"). The memory flag indicates that the application makes clean use of memory, thus enabling it to run under Windows 3.0 in protected mode. The font flag indicates whether the application can handle the proportional system font in Windows 3.0. Mark30 allows you to set and unset both of these flags.

Many Windows 2.x application work fine under Windows 3.0, but many do not. If you have a Windows 2.x application that works under Windows 3.0, and you are tired of the annoying warning message Windows 3.0 gives you each time you run your program, Mark30 will save you. **Important!** Just because a Windows 2.x application APPEARS to work under Windows 3.0 don't assume it is completely compatible, there may be situations where the application will fail!

# Usage

To use Mark30, simply start it as you would any Windows application. When it starts up, you are presented with a file selection list box, two check boxes, and several buttons. Select a file either by typing a name in the edit control, or by clicking on a name in the list box. You may also change directories and drives as you normally would in a Windows application. Once you have selected a file, choose the flags you want set. The font flag can only be

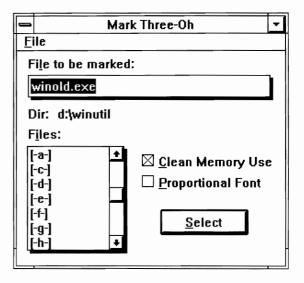

set if the memory flag is set. Press the "Mark File" button to mark the application. If the application you chose is not a Windows application, a message box will appear informing you of this. If the application IS a Windows program, a warning dialog box will appear, asking you to confirm your choice. Once a file is marked, it can be "unmarked" by reversing the check boxes. That's all there is to it!

# **Copyright Information**

Mark30 is a commercial copyrighted program protected by both U.S. and international copyright law. You are authorized to use and distribute it without charge. Mark30 is distributed as freeware. Mark30 may be freely copied and distributed as long as the following three rules are followed:

- 1. The program and this documentation are not modified in any way, shape, or form.
- 2. A copy of this documentation (Mark30.DOC) accompanies each copy of the program (Mark30.EXE).
- **3.** No charge, other than a media and handling charge (not to exceed \$5.00), is made.

Please send all problem reports, suggestions, and multimillion dollar donations to:

Charles E. Kindel, Jr. 22925 NE 12th Place, Redmond, WA 98053 CompuServe: 71551,1455

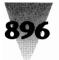

Windows Shareware — Utilities

# **Trash Can for Windows**

#### Copyright © 1991 by Carleton A. Williams

Here is a fun little applet for those who want their desktop to be more like a Macintosh (gasp!).

Run it minimized, and you can drag-drop files, singularly or in groups, and it will delete them. You'll need to use DOS UNDELETE or Norton UNERASE or whatever if you change your mind! TRASH will not (yet?) delete directories. When using TRASHCAN, you can only dump files from the File Manager, and not from the Program Manager. It also does not seem possible to make it assume a specific position on the desktop. Does anyone know a way to force its icon position?

Let me know what you think. (75146,3025)

All rights reserved.

# **Whiskers**

#### Version 2.6 Copyright © 1991 by Numbers & Co.

## **Overview**

The purpose of Whiskers is to enable the right and middle mouse buttons to act like other keys and keyboard combinations. Whiskers will work with all Windows applications. With Whiskers, working with dialog boxes is very fast. For example, you can re-define the right mouse button to act like the Enter key. Most dialog boxes have a default button and if you press the Enter key of the keyboard that button is activated. With Whiskers, you can press the right mouse button instead of moving the mouse to press the default button or taking your hand off the mouse to press the Enter key of the keyboard. By keeping your hand on the mouse, you save a lot of time as you do your work.

To install Whiskers, copy all the files to the directory where you want Whiskers to be. Then use the File Manager or Program Manager to start Whiskers, using the WHISKERS.EXE file. WHISKERS.EXE uses another file (included with Whiskers) named whiskers.dll. WHISKERS.DLL is a DLL or Dynamic Linked Library. Be sure to keep WHISKERS.EXE and WHISKERS.DLL in the same directory. If you have an older version of Whiskers that used a file named RODENT.EXE, please delete the rodent.exe file. Whiskers no longer needs it.

To run Whiskers, double-click on its icon in the Program Manager or the WHISKERS.EXE file in the File Manager. A Whiskers icon will appear at the bottom of your screen. At this point, Whiskers is running and the Whiskers icon will have bars showing. The bars indicate that mouse button clicks are being captured and processed,

| Turn Whiskers ON   |          | Turn Whisker  | 's OFF   |
|--------------------|----------|---------------|----------|
| Exclude            |          | Exclude       |          |
| Buttons            |          | Buttons       |          |
| <u>M</u> o∨e       |          | Move          |          |
| <u>C</u> lose      | Alt+F4   | <u>C</u> lose | Alt+F4   |
| S <u>w</u> itch To | Ctrl+Esc | Switch To     | Ctrl+Esc |
| About              |          | About         |          |
| <u> </u>           |          |               |          |
| Whiskers           |          | Whiskers      |          |

according to the default settings. To view or change the default settings, see the section "Programming the Mouse Buttons" below. Whiskers requires a minimum of 18 KB of memory to run. When using either "hide-it" option, the minimum memory required to run Whiskers is 7 KB.

## Load Line

You can put Whiskers on the LOAD= LINE of the win.ini file. Making a Whiskers entry on the LOAD= LINE will run Whiskers when Windows is first started. It is recommended that you make the Whiskers entry on the load= line and not the run= line.

## **Hidelt Feature**

Whiskers has a "Hide Whiskers" checkbox in the Buttons dialog box, and a "Hide Whiskers" command on the menu.

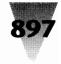

These options allow you to hide the Whiskers icon. This reduces screen clutter. The "Hide Whiskers" command on the menu will hide the Whiskers icon immediately, but will only stay in effect for the present Windows session. The "Hide Whiskers" checkbox in the Buttons dialog box requires that a Whiskers entry is on the load= line of the win.ini file. This option is permanent until the checkbox is unselected. With this option, when Windows is started, the Whiskers icon will be hidden automatically.

When using the "Hide Whiskers" menu command, if you find that you need to change a button setting or edit the Exclusion List (see below), start Whiskers by doubleclicking the icon in the Program Manager, and the Whiskers icon will appear at the bottom of the screen. Any editing can now be done.

When using the "Hide Whiskers" checkbox option, if you find that you need to change a button setting or edit the Exclusion List, you must delete the line in the win.ini file in the [Whiskers] section that reads hideit=on. Then start Whiskers again by double-clicking the icon in the Program Manager, and the Whiskers icon will appear at the bottom of the screen. Any editing can now be done.

When either of the "Hide Whiskers" options are selected, the memory required to run Whiskers drops to approximately 7K.

# Programming the Mouse Buttons: 2 And 3 Button Mice

Click once on the Whiskers icon at the bottom of your screen and the system menu will pop up. Select the Buttons... command, and a dialog box titled "Whiskers' Mouse College" will appear. The Right and Middle button key combinations have been programmed with default key values. You may change any of these defaults that you wish. For example, to program the Right button to be the DELETE key, turn the checkbox on, then click on the down arrow of the listbox that is in the "no shifts" row and in the Right button column. Scroll the listbox until

|                                                                                                    | Whiskers' Mouse College (teach it new tricks) |   |                |   |  |
|----------------------------------------------------------------------------------------------------|-----------------------------------------------|---|----------------|---|--|
| To program a button activate the desired button(s) by checking the check boxes<br>Then select a key from the appropriate list box and press Ok. |                                               |   | es.            |   |  |
| shifts+button                                                                                                    | middle button                                 |   | 🖾 right button |   |  |
| no shifts                                                                                                    | Enter (return)                                | ŧ | Enter (return) | ŧ |  |
| shift                                                                                                    | Delete                                        | ŧ | Delete         | Ŧ |  |
| control                                                                                                    | Page Up                                       | ŧ | Home           | ŧ |  |
| shift+control                                                                                                    | Page Next                                     | ŧ | End            | ŧ |  |
| Ok<br>Cancel                                                                                                    |                                               |   |                |   |  |

you find the DELETE entry and then select it. Now press the OK button.

To program the Shift+Right button combination, follow the same steps as above, but make your selection in the listbox in the "shift" row and right button column. Follow these steps for programming each of the combinations. Repeat these steps for programming the middle button on a three (3) button mouse.

# **Pass Shift States**

By default the Pass Shift States checkboxes are unselected. An example of passing or not passing the Shift States is as follows:

The Shift+Right button combination has the assignment of PASTE from the listbox and the Shift State checkbox is unselected. When the Shift key and the right mouse button are pressed together, the Paste command will be executed. Now, with the Shift State checkbox selected, and the Shift+Right button combination with the assignment of the Insert key, when the Shift key and the right mouse button are pressed together, the Paste command will be executed also.

When the Pass Shift States is selected, the Shift key message is actually passed on to the active application to be processed. When the Pass Shift States is unselected, the Shift key is used to give Whiskers another key combination;; the Shift message IS NOT passed to the active application.

Shift+Left Button & Left Double-Click

If you want to use either the Shift+Left Button or the Shift+Left Double-Click selections, it is recommended that you program these selections on the shift line of either button and select the Pass Shift States checkbox. Otherwise, erratic results may occur, depending on the applications that you are working with.

# **Logitech Mice**

If you have a Logitech Bus Mouse, you will need to call Logitech Tech Support at 415-795-8100 to get a new LMOUSE.DRV file. This new LMOUSE.DRV file will support the middle button of your mouse.

# **Middle Button Simulation**

To turn on the Middle button simulation, click on the Whiskers icon at the bottom of the screen and then select the buttons command. In the buttons dialog box select the Middle Button Simulation checkbox and then press the OK button. This checkbox will enable the middle button simulation. Whiskers can simulate a Middle button on a two (2) button mouse. To do the middle button simulation press and hold down the right mouse button

# Windows Shareware — Utilities

and then QUICKLY click the left mouse button. The left button will activate whatever key you have assigned to the "no shift middle button". If you find that the click rate is too fast or too slow for you, the click rate can be changed in the Control Panel, Mouse section, Double Click Rate.To do the other middle button key combinations, press and hold down the right button and any of the shift keys and then click the left button. When you let up on the right button, the mouse will revert back to its normal state. To program the simulated Middle button, just follow the steps for programming the middle button of a three (3) button mouse.

The Shift+Left click sequence may be assigned to the right or middle button, but in some applications it will not work. For example, in Excel and Notepad, the Shift+Left click assignment to the right or middle button will produce the appropriate extended selection. However, in the File Manager, which uses Shift+Left click for extended file selection, Whiskers will not work. This problem of Whiskers not working with some applications is caused by the way those applications were written, and there is no way for Whiskers to get around this.

| Whi                                           | skers Exclusion List                                                                          |
|-----------------------------------------------|-----------------------------------------------------------------------------------------------|
|                                               | /hiskers' attention, enter their names exactly<br>ars (including spaces) separated by commas. |
| Only the base program name ne                 | ed be entered. Document titles, path names, etc                                               |
| do not have                                   | to be included in the name.                                                                   |
| Example: Micro Zap,Dis                        | sk Nurse,Flame-Thrower,Chicken Backup                                                         |
| Exclusion list for middle button              |                                                                                               |
| Exclusion list for right button<br>Paintbrush |                                                                                               |
| Pantorush                                     |                                                                                               |
| Ok                                            | Cancel                                                                                        |

# **Exclusion List**

Click once on the Whiskers icon at the bottom of your screen, and the system menu will pop up. Select Exclude... and a dialog box will appear. Follow the instructions in the dialog box for excluding certain programs from Whiskers' attention. You can also turn Whiskers ON and OFF manually by double-clicking on the Whiskers icon at the bottom of the screen — or clicking once on the icon at the bottom of the screen and then selecting Whiskers ON or OFF from the system menu.

## **To Excel Users**

A rodent.exe has been marketed separately in the past as an Excel add-in. If you have purchased the Rodent for Excel, just delete the rodent.exe file and any macros that you may be using. whiskers.dll is a complete replacement for the Rodent.

## Registration

Whiskers is being distributed in the shareware market; you are free to make copies to pass along to others who might find Whiskers useful. All files (whiskers.exe, whiskers.dll, invoice.txt and whiskers.txt) must be distributed together. If you find that you like Whiskers and find it useful in your work, you are expected to pay a registration fee of \$15.00 per copy. A registration form is included for your convenience at the end of this chapter, along with an invoice file named invoice.txt. Checks, MasterCard and VISA are accepted for payment. To print an invoice, open the invoice.txt file with Notepad, select the File menu, click the Page Setup command and set all margins to 0. Then select the File menu Print command to print the invoice.

Additional mouse functions are available by upgrading to the commercial version of Whiskers 3.01. The commercial version supports additional key combinations. You may upgrade to this version using the order form below.

When your registration fee is received, a registration number and a paid-in-full invoice will be sent to you. When you receive your registration number, it is very important that you enter your registration number exactly as it appears on your invoice. Technical support and site licenses are also available; please call 509-476-2216 for more information. Site licenses are available at the rate of:

\$15.00 per copy for 1 - 24

\$13.00 per copy for 25 - 99

\$10.00 per per copy for 100 - 199

Call for unlimited site license amounts

**METZ Widget** 

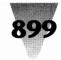

| Sold To: |                                  | _ Phone:             |       |
|----------|----------------------------------|----------------------|-------|
| Address: |                                  | _ Contact Person:    |       |
| City:    |                                  | _                    |       |
| State:   | Zip:                             | -                    |       |
| Quantity | Title                            | Unit Price           | Total |
|          | Whiskers 2.6 registration        | \$15.00              |       |
|          | Whiskers 3.01 commercial version | \$24.95 + \$2.00 s&h |       |
|          |                                  | TOTAL DUE            |       |
| [] Maste | rCard                            |                      |       |
| . ,      |                                  |                      |       |

# **METZ Widget**

#### Copyright © 1991-1992 by METZ Software

## **METZ Widget Overview**

METZ Widget measures how long you're waiting for CPU processing. If applications are yielding frequently — that is, if they are releasing CPU time for use by other applications — the wait time will be small. If one or more applications are taking a long time to yield, the wait time will be large. Long yield times can be due to heavy use of memory, an underpowered machine, or a combination of both. If you're waiting a lot, you should probably consider upgrading your system.

The main METZ Widget application window displays a histogram of the wait periods. Each vertical bar is one pixel wide. The height of each bar will range from between two pixels high up to the height of the window's area. Each bar represents the accumulative amount of waiting during one time interval. The default time interval is one second but you can change this interval in the Preferences dialog box. For example, if METZ Widget waits a total of 0.75 seconds during a one second interval, the vertical bar for that second will be three-quarters of the window's area in height. The bar heights are relative.

That is, the bar will be three-quarters high, regardless of the window's size. If there are too many bars to fit in the application window, the bars will scroll off the left of the application window.

Beginning with METZ Widget 1.1 a minimum wait time can be specified in the Preferences dialog box. Wait times less than this value will not be recorded. The minimum wait time is given in milliseconds (one thousand milliseconds equals one second). For instance, if the minimum wait time is one millisecond, only those time intervals where Widget waited at least one millisecond will be recorded. This feature is most useful when recording time intervals to the Widget output file.

# **METZ Widget Output Files**

If you like, you can store the wait time values in a commaseparated values (.CSV) file. This file can be imported into Microsoft Excel or another application for further analysis. The accumulated amount of wait time during each time interval is written to the file. Before and after

# Windows Shareware — Utilities

each session the file is stamped with a zero wait time, the time interval, the current date and time, and the user name. The file is also stamped before and after each pause, before and after preferences are changed, when Widget is exited or closed, and when Windows is exited. Wait times and time intervals are given in milliseconds (one thousand milliseconds equals one second).

# **Getting More Information**

To get help about METZ Widget:

- Choose the About... command from the application menu. Choose the Help button from the About box. or
- 2. Choose the Help command from the application menu.

For more information on METZ products, see Desktop Navigator.

## **For Further Information**

Information in this document is subject to change without notice and does not represent any commitment on the part of METZ Software Consulting, Inc. No warranties of any kind are associated with this product. All rights reserved.

METZ Software P.O. Box 6699 Bellevue, WA 98008-0699

For more information or to order METZ products, call: 1-(800) 447-1712

# **WinBatch**

#### Copyright © 1988 – 1992 by Morrie Wilson All rights reserved.

# **Contents at a Glance**

Introduction System Requirements About This Manual Acknowledgements Getting Started Tutorial WinBatch Basics What Is a Batch File? Our First WinBatch File Functions and Parameters **Displaying Text** Getting Input Using Variables Making Decisions Branching Exploring WinBatch Running Programs Display and Input Manipulating Windows Files and Directories Handling Errors Selection Menus Nicer Dialog Boxes **Running DOS Programs** Sending Keystrokes to Programs Our Completed WinBatch File Tutorial

WinBatch Language Language Components Constants Identifiers Variables Keywords Are Reserved Operators Precedence and Evaluation Order Comments Statements Substitution Function Parameters Error Handling The Functions & Statements Inputting Information **Displaying Information File Management Directory Management Disk Drive Management** Window Management Program Management String Handling Arithmetic Functions Clipboard Handling System Control WBL Function Reference Introduction Abs AskLine AskYesNo

Average Beep Call CallExt Char2Num ClipAppend ClipGet ClipPut DateTime Debug Delav DirChange DirGet DirHome Dirltemize DirMake DirRemove DiskFree Display DOSVersion Drop EndSession Environment ErrorMode Execute Exit Exclusive FileClose FileCopy FileDelete FileExist

The rest of this document may be viewed in its entirety on the enclosed disk.

## **WinBatch**

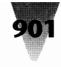

FileItemize FileLocate FileMove FileOpen FilePath FileRead FileRename FileRoot FileSize FileWrite Goto If Then IgnoreInput IniRead IniReadPvt IniWrite **IniWritePvt** IsDefined **IsKev**Down IsLicensed IsNumber ItemSelect LastError LogDisk Max Message Min Num2Char ParseData Pause Random Return Run RunHide Runlcon RunZoom SendKey SKDebug StrCat StrCmp StrFill StrFix StriCmp StrIndex StrLen StrLower StrReplace StrScan StrSub StrTrim StrUpper TextBox Version WinActivate WinArrange WinClose

FileExtension

WinCloseNot WinConfig WinExist WinGetActive WinHide WinIconize WinItemize WinPlace WinPosition WinShow WinTitle WinVersion WinWaitClose WinZoom Yield Appendix A: Predefined Constants Appendix B: Errors Minor Errors Moderate Errors Fatal Errors

The following new functions are included in the WIL Update Manual, which is an addendum to the manuals for Command Post and WinBatch, and covers new functions and features added since the manuals for those programs went to press. You can print this document, which is listed in the WinBatch subdirectory under the name NEWSTUFF.TXT.

Items marked with an asterisk (\*) are new in Command Post, but are already covered in the WinBatch documentation. Items marked (CP only) are available only in Command Post. Items marked (WB only) are available only in WinBatch.

(i) indicates an integer parameter or return value.

(s) indicates a string parameter or return value.

AskPassword DDEExecute DDEInitiate DDEPoke DDERequest DDETerminate DDETimeout DialogBox\* DirRename\* DirWindows DiskHide (CP only) DiskReset (CP only) DiskScan DiskUpdate (CP only) DOSVersion\* Exclusive\* FileAppend\* FileAttrGet FileAttrSet FileClose\* FileExtension\* FileHilite (CP only) FileOpen\* FilePath\* FileRead\* FileRoot\* FileTimeGet FileTimeTouch FileWrite\* Goto\* IconArrange If...Then\* IgnoreInput\* IniDelete IniDeletePvt Iniltemize IniltemizePvt IniReadPvt\* IniWritePvt\* IntControl IsKeyDown\* IsLicensed\* ItemCount\*

ItemExtract\* MouseInfo NetAddCon NetBrowse NetCancelCon NetDialog **NetGetCaps** NetGetCon NetGetUser ParseData\* PlayMedia PlayMidi PlayWaveForm SendKev\* SKDebug\* SnapShot Sounds StrReplace\* TextSelect WaitForKev WallPaper\* WinConfig\* WinExeName WinExist\* WinMetrics WinName WinParmGet WinParmSet WinPlaceGet WinPlaceSet WinPosition\* WinResources WinState

No part of this manual may be reproduced or transmitted in any form or by any means, electronic or mechanical, including photocopying and recording, for any purpose without the express written permission of Wilson WindowWare. Information in this document is subject to change without notice and does not represent a commitment by Wilson WindowWare. The software described herein is furnished under a license agreement. It is against the law to copy this software under any circumstances except as provided by the license agreement.

#### **U.S. Government Restricted Rights**

Use, duplication, or disclosure by the Government is subject to restrictions as set forth in subdivision (b)(3)(ii) of the Rights in Technical Data and Computer Software clause at 252.227-7013. Contractor/manufacturer is Wilson WindowWare, 2701 California Ave SW Ste. 212, Seattle, WA 98116.

# 902

## Windows Shareware — Utilities

## Introduction

WinBatch is a new batch language interpreter which brings the power of batch language programming to the Windows environment. WinBatch files can do pretty much everything the old DOS batch files could do, but WinBatch goes far beyond the capabilities of the DOS batch language. WinBatch files can:

- Run Windows and DOS programs.
- · Resize and rearrange windows.
- · Send keystrokes directly to applications.
- Display information to the user in various formats.
- · Prompt the user for input.
- · Present scrollable file and directory lists.
- Copy, move, delete, and rename files.
- · Read and write files directly.
- Perform string and arithmetic operations.
- Make branching decisions based upon numerous factors.

And much, much more. Whether you are creating batch files for others, or looking for a way to automate your own work and eliminate the drudgery of repetitive tasks, you will find WinBatch to be a powerful, versatile, and easy-touse tool.

## **System Requirements**

WinBatch requires an IBM PC or compatible with a minimum of 640K memory running Microsoft Windows version 3.0 or higher.

## **About This Manual**

This manual is divided into four sections: First is Getting Started, where we tell you how to install the program. Then we offer an extensive Tutorial, to get both beginning and advanced users quickly up to speed with creating WinBatch files. Then we describe the different elements of the WinBatch Language (WBL). Finally, there is a comprehensive WBL Function Reference, which contains detailed information on each of the WinBatch functions and statements.

## Acknowledgements

WinBatch designed & written by Morrie Wilson. User's Manual designed by Richard Merit. Written by Richard Merit & Morrie Wilson. Our thanks to the many betatesters for their invaluable comments & suggestions.

## **Getting Started**

WinBatch is quite easy to install. You will find an appropriate diskette in your WinBatch package. Take the diskette and insert it into your floppy drive. The WinBatch installation program is itself a Windows application, so make sure Windows is running.

From the Program Manager, doubleclick on the File Manager icon to run it. When File Manager starts, click on the A: or B: drive icon, depending on which floppy drive you used. A directory tree will appear for the WinBatch diskette. You should see a root directory icon. Doubleclick on this icon and a list of filenames will appear. Find the filename SETUP.EXE and doubleclick on it. Follow whatever instructions Setup gives you. Setup will create the necessary files and place them into a directory it will prompt you for. As the installation program finishes it will display the README.TXT file. You should take the time to read this file as it contains any late-breaking information about your copy of WinBatch.

[Note: Because of the column width, code in the following frequently wraps. It is indicated by right-justification. In actual use, place this code all on one line.]

## **Tutorial**

## WinBatch Basics

#### What Is a Batch File?

A batch file, whether a DOS batch file or a WinBatch file, is simply a list of commands for the computer to process. Any task which will be run more than once, or which requires entering many commands or even a single complicated command, is a candidate for a batch file. For example, suppose you regularly enter the following commands to start Windows:

First:

cd\windows

then:

win

and then:

cd/

Here, you are changing to the Windows directory, running Windows, and then returning to the root directory. Instead of having to type these three commands every time you run Windows, you can create a DOS batch file, called WI.BAT, which contains those exact same commands:

cd\windows win cd\

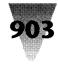

Now, to start Windows, you merely need to type the single command WI, which starts the WI.BAT batch file, which runs your three commands. WinBatch files work the same way.

## **Our First WinBatch File**

Our first WinBatch file will simply start up our favorite Windows application: Solitaire. First, start up Notepad, or any other editor which is capable of saving text in pure ASCII format (may we suggest WinEdit, from Wilson WindowWare). Next, enter the following line:

Run("sol.exe","")

Save the file as SOLITARE.WBT. Now, run SOLITARE.WBT by starting or switching to the File Manager, and either moving the cursor to the file name and pressing Enter, or double-clicking on the file name with your mouse. Presto! It's Solitaire. Okay, that wasn't very impressive. But it did serve to illustrate several important WinBatch points. They are:

- 1. WinBatch files must be edited and saved in ASCII format.
- 2. WinBatch files should be created with a WBT extension. When WinBatch is first installed, it creates an entry in your WIN.INI file which causes files with a WBT extension to be associated with WinBatch. As long as WINBATCH.EXE is located in your DOS path, you can place WBT files in any directory and run them by simply selecting them.
- 3. After you have created a WBT file, you run it by cursoring to it and pressing Enter, or double-clicking on it with your mouse (you can also add a WBT file to a program group and run it using the Program Manager; see your Windows manual for further information). Whatever method you use, we'll use the term Run to refer to selecting and running the file.

## **Functions and Parameters**

Now, let's look more closely at the line we entered:

Run("sol.exe", "")

The first part, Run, is a WinBatch function. As you might have guessed, its purpose is to run a Windows program. There are over a hundred functions and statements in WinBatch, and each has a certain syntax which must be used. The syntax for all WinBatch functions may be found in the WBL Function Reference. The entry for Run starts off as follows:

**Syntax:** Run (program-name, parameters) **Parameters:** "program-name" = the name of the desired .EXE, .COM, .PIF, .BAT file, or a data file.

"parameters" = optional parameters as required by the application.

Like all WinBatch functions, Run is followed by a number of parameters, enclosed in parentheses. Parameters are simply additional information which are provided when a particular function is used; they made either be required or optional. Optional parameters are indicated by being enclosed in brackets. In this case, Run has two required parameters: the program name, and the parameters which get passed to the application. There are several types of parameters which you can use. Multiple parameters are separated by commas. In the example

Run("sol.exe", "")

"sol.exe" and "" are both string constants. String constants can be identified by the quote marks which delimit (surround) them (you may use either double ("), single forward (') or single back (') quote marks as string delimiters; the examples in this manual will use double quotes).

You may have noticed how we said earlier that the two parameters for the Run function are required, and yet the entry for Run in the WBL Function Reference describes the second parameter — "parameters" — as being optional. Which is correct? Well, from a language standpoint, the second parameter is required. That is, if you omit it, you will get a syntax error, and your batch file will not run properly. However, the program that you are running may not need any parameters. Solitaire, for example, does not take any parameters. The way we handle this in our batch file is to specify an empty string — two quote marks with nothing in between — as the second parameter, as we have done in our example above. To illustrate this further, let's create a WinBatch file called EDIT.WBT, containing the following line:

Run("notepad.exe", "")

This is just like our previous file, with only the name of the program changed. Save the file, and run it. You should now be in Notepad. Now edit the EDIT.WBT file as follows:

```
Run("notepad.exe", "solitare.wbt")
```

Save the file, exit Notepad, and run EDIT.WBT again. You should now be in Notepad, with SOLITARE.WBT loaded. As we've just demonstrated, Notepad is an example of a program which can be run with or without a file name parameter passed to it by WinBatch. Before you leave Notepad, modify EDIT.WBT as follows:

; This is an example of the Run function in WinBatch

Run("notepad.exe", "solitare.wbt")

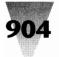

The semicolon at the beginning of the first line signifies a comment, and causes that line to be ignored. You can place comment lines, and/or blank lines anywhere in your WinBatch files. In addition, you can place a comment on the same line as a function by preceding the comment with a semicolon. For example:

Run("sol.exe", "") ;this is a very useful function

Everything to the right of a semicolon is ignored. However, if a semicolon appears in a string delimited by quotes, it is considered part of the string.

#### **Displaying Text**

Now, let's modify our SOLITARE.WBT file as follows. You might as well use the EDIT.WBT batch file you created earlier to start up Notepad:

; solitare.wbt Display(5, "Good Luck!", "Remember ... it's only a game.")

Run("sol.exe", "")

And run it. Notice the message box which pops up on the screen with words of encouragement. That's done by the Display function in the second line above. Here's the reference for the Display function:

**Syntax:** Display (seconds, title, text) **Parameters:** seconds = integer seconds to display the message (1-15).

"title" = Title of the window to be displayed.

"text" = Text of the window to be displayed.

Note that the Display function has three parameters. The first parameter — in our example, 5 — is the number of seconds which the message box will remain on the screen (you can also make the box disappear by pressing a key or mouse button). This is a numeric constant, and unlike a string constants — it does not need to be enclosed in quotes (although it can be, if you wish, as WinBatch will automatically try to convert string variables to numeric variables when necessary, and vice versa). The second parameter is the title of the message box, and the third parameter is the actual text displayed in the box. Now, exit Solitaire (if you haven't already done so), and edit SOLITARE.WBT by placing a semicolon at the beginning of the line with the Run function. This is a handy way to disable, or "comment out," lines in your WinBatch files when you want to modify and test only selected segments. Your SOLITARE.WBT file should look like this:

; solitare.wbt Display(5, "Good Luck!", "Remember ... it's only a game.") Now, experiment with modifying the parameters in the Display function. Try adjusting the value of the first parameter. If you look up Display in the WBL reference section, you will notice that the acceptable values for this parameter are 1-15. If you try to use a value outside this range, WinBatch will adjust it to "make it fit"; that is, it will treat numbers less than 1 as 1, and numbers greater than 15 as 15. Try it. Also, try giving it a non-integer, such as 2.5, and see what happens. Play around with the text in the two string parameters; try making one, or both, empty strings ("").

#### **Getting Input**

Now, let's look at ways of getting input from a user and making decisions based on that input. The most basic form of input is a simple Yes/No response, and, indeed, there is a WinBatch function called AskYesNo:

Syntax: AskYesNo (title, question) Parameters: "title" = title of the question box. "question" = question to be put to the user. Returns: (integer) @YES or @NO, depending on the button pressed.

You should be familiar with the standard syntax format by now; it shows us that AskYesNo has two required parameters. The Parameters section tells us that these parameters both take strings (indicated by the quote marks), and tells us what each of the parameters means.

You will notice that there is also a new section here, titled Returns. This selection shows you the possible values that may be returned by this function. All functions return values. In the case of Run and Display, we weren't concerned with the values that those functions returned. But with AskYesNo, the returned value is very important, because we will need that information to decide how to proceed. We see that AskYesNo returns an integer value. An integer is simply a non-decimal number, such as 0, 1, or 2. The number 1.5 is not an integer. We see further that the integer value returned by AskYesNo is either @YES or @NO. @YES and @NO are predefined constants in WinBatch. All predefined constants begin with an @ symbol, and we will distinguish them further by typing them in all caps. You will find a list of all predefined constants in Appendix A. Even though the words "Yes" and "No" are strings, it is important to remember that the predefined constants @YES and @NO are not string variables (in fact, they are integers). Now, let's modify our SOLITARE.WBT file as follows:

AskYesNo("Really?", "Do you really want to play Solitaire now?")

Run("sol.exe", "")

and run it. You should have gotten a nice dialog box which asked if you wanted to play Solitaire, but no matter what you answered, it started Solitaire anyway. This isn't

;Run("sol.exe", "")

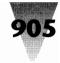

good. We need a way to use the Yes/No response to determine further processing. First, we need to explore the concept and use of variables.

## **Using Variables**

A variable is simply a placeholder for a value. The value that the variable stands for can be either a text string (string variable) or a number (numeric variable). If you remember Algebra 101, you know that if X=3, then X+X=6. X is simply a numeric variable, which stands here for the number 3. If we change the value of X to 4 (X=4), then the expression X+X is now equal to 8. By the same token, we can say that if Y="morning", then "good"+Y="good morning". If we change the value of Y to "afternoon", then the result of our expression is now "good afternoon". Clear so far?

Now, we know that the AskYesNo function returns a value of either @YES or @NO. What we need to do is create a variable to store the value that AskYesNo returns, so that we can use it later on. First, we need to give this variable a name. In WinBatch, variable names must begin with a letter, may contain any combination of letters or numbers, and may be from 1 to 30 characters long. So, let's use a variable called 'response' (we will distinguish variable names in this text by typing them in all lowercase letters; we will type function and statement names starting with a capital letter. However, in WinBatch, the case is irrelevant, so you can use all lowercase, or all uppercase, or whatever combination you prefer). We assign the value returned by the AskYesNo function to the variable called 'response' as follows:

Notice the syntax. The way that WinBatch process this line is to first evaluate the result of the AskYesNo function. The function returns a value of either @YES or @NO. Then, WinBatch assigns this returned value to 'response'. Therefore, 'response' is now equal to @YES or @NO. Now, all we need is a way to make a decision based upon this variable.

## **Making Decisions**

WinBatch provides a way to conditionally execute a statement. The way this is done is with the If ... Then statement. Actually, there are two parts to this construct: If and Then (naturally). The format is:

If condition Then function

The use of If ... Then can be illustrated easily by going back to our SOLITARE.WBT file, and making these modifications:

response = AskYesNo("Really?", "Do you really want to play Solitaire now?")

If response == @YES Then Run("sol.exe", "")

As you can see, we are using If ... Then to test whether the response to the question posed in AskYesNo is @YES. If it is @YES, then we start Solitaire. If it's not @YES, then we don't start Solitaire. The rule is: if the condition following the If keyword is true, then the function following the If keyword is false, then anything following the Then keyword is ignored There is something extremely important that you should note about the condition following the If keyword: the double equal signs (==). In WinBatch, a single equal sign (=) is an assignment operator — it assigns the value on the right of the equal sign to the variable on the left of the equal sign. As in:

This is saying, in English: "Assign the value returned by the AskYesNo function to the variable called 'response'." But in the statement:

If response == @YES Then Run("sol.exe", "")

we do not want to assign a new value to response, we merely want to test whether it is equal to @YES. Therefore, we use the double equal sign (==), which is the equality operator in WinBatch. The statement above is saying, in English: "If the value of the variable called 'response' is equal to @YES, then run the program SOL.EXE." What would happen if we used a single equal sign (=) here instead? Well, since the single equal sign (=) is the assignment operator. WinBatch would first assign the value @YES to the variable 'response'. Then, it would perform the If function by testing the condition following the keyword If. Since an assignment operation always results in a true condition, the condition following the If keyword would always be true, and the function following the Then keyword would always be performed, regardless of the value of AskYesNo.

If you've become confused now, just remember that a single equal sign (=) is an assignment operator, used to assign a value to a variable. A double equal sign (==) is an equality operator, used to test whether the values on both sides of the operator are the same. If you ever have a problem with one of your WinBatch files, the first thing you check should be whether you've used '=' instead of '=='. We cannot emphasize this too strongly! We've seen what happens when the condition following the Then keyword is true. But what happens when it is false? Remember we said that when the lf condition is false, the Then function is ignored. There will be times, however when we want to perform an alternate action in this event. For example, suppose we want to display a message if the user decides he or she doesn't want to play Solitaire. We could say:

If response == @YES Then Run("sol.exe", "")

# 906

## Windows Shareware — Utilities

If response == @NO Then Display(5, "Game Canceled", "Smart move ... I think the boss is standing behind you.")

In this case there are two If statements being evaluated, with one and only one of them possibly being true (unless the user selected the Cancel button, which would abort the batch file entirely). However, this is not very efficient from a processing point of view. Furthermore, what would happen if you had several functions you wanted to perform if the user answered 'Yes'? You would end up with something unwieldy, like:

| response = AskYesNo("Really?", "Do you really<br>want to play Solitaire now?") |
|--------------------------------------------------------------------------------|
| If response == @YES Then Display(5, "", "On<br>your mark")                     |
| If response == @YES Then Display(5, "", "Get<br>set")                          |
| If response == @YES Then Display(5, "", "Go!")                                 |
| If response == @YES Then Run("sol.exe", "")                                    |

Clearly, there must be a better way of handling this.

#### Branching

Enter the Goto function. Goto, in combination with If ... Then, gives you complete control over the flow of control in your WinBatch files. Goto does exactly what it says — it causes the flow of control to go to another point in the batch file. You must specify where you want the flow of control to be transferred, and you must mark this point with a label. A label is simply a destination address. The form of the Goto function is:

Goto label

where label is an identifier that you specify. The same rules apply to label names as to variable names (the first character must be a letter, the label name may consist of any combination of letters and numbers, and the label name may be from 1 to 30 characters long). In addition, the label is preceded by a colon at the point where it is being used as a destination address. Here's an example:

If the If condition is true (that is, the user answered 'No'), then the Goto function is performed. The Goto statement is saying, in English "go to the line marked ':quit' and continue processing from there." Notice how the label 'quit' is preceded by colon on the last line, but not on the line with the Goto function. This is important. Although you can have multiple lines in your batch file which say 'Goto quit', you can have only one line marked ':quit'. Of course, you can use many different labels in a batch file, just as you can use many different variables, as long as each has a unique name. For example:

This is a little more complicated. It uses two labels, 'quit' and 'done'. If the user answers 'No', then the If condition is true, control passes to the line marked ':quit', and a message is displayed. If, on the other hand, the user answers 'Yes', then the If condition is false, and the 'Goto quit' line is ignored. Instead, the next four lines are processed, and then the 'Goto done' line is unconditionally performed. The purpose of this line is to bypass the Display line which follows by transferring control to the end of the batch file. There is another way to keep your batch file processing from "falling through" to unwanted lines at the end of a program, and that is with the Exit function. Exit causes a batch file to end immediately. So, for example, we could rewrite the above batch file as follows:

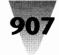

Since the Run function is the last thing we want to do if the user answers 'Yes', the Exit function simply ends the program at that point. Note that we could put an Exit function at the end of the program as well, but it isn't necessary. An Exit is implied at the end of a WinBatch program.

This concludes the first part of our tutorial. You now have the building blocks you need to create useful WinBatch files. In the second part, which follows, we will look at a some of the WinBatch functions which are available for your use.

## **Exploring WinBatch**

What follows is just a sample of the functions and statements available in WinBatch. These should be sufficient to begin creating versatile and powerful batch files. For complete information on these and all WinBatch functions and statements, refer to the WBL Function Reference in the documentation files on the disk.

## **Running Programs**

There are three functions which you can use to start an application, each of which shares a common syntax:

## Run (program-name, parameters)

We've already seen the Run function. This function starts a program in a "normal" window. Windows decides where to place the application's window on the screen. Example:

```
Run("Notepad.exe", "myfile.txt")
```

If the program has an EXE extension, its extension may be omitted:

Run("Notepad", "myfile.txt")

Also, you can "run" data files if they have an extension in WIN.INI which is associated with a program. So, if TXT files are associated with Notepad:

Run("myfile.txt", "")

would start Notepad, using the file MYFILE.TXT. When you specify a file to run, WinBatch looks first in the current directory, and then in the directories on your DOS Path. If the file is not found, WinBatch will return an error. You can also specify a full path name for WinBatch to use, as in:

```
Run("c:\windows\apps\winedit.exe", "")
```

## RunZoom (program-name, parameters)

RunZoom is like Run, but it starts a program as a fullscreen window. Example:

#### Runicon (program-name, parameters)

RunIcon starts a program as an icon at the bottom of the screen. Example:

RunIcon("clock", "")

## **Display and Input**

Here we have functions which display information to the user and prompt the user for information, plus a couple of relevant system functions.

#### Display (seconds, title, text)

Displays a message to the user for a specified time. The message will disappear after the time expires, or after any keypress or mouse click. Example:

Display(2, "", "Loading Solitaire now")

## Message (title, text)

This command displays a message box with a title and text you specify, until the user presses the OK button. Example:

Message("Sorry", "That file cannot be found")

## Pause (title, text)

This command is similar to Message, except an exclamation-point icon appears in the message box, and the user can press OK or Cancel. If the user presses Cancel, the batch file exits. Example:

Pause("Delete Backups", "Last chance to stop!")

;if batch file gets this far, the user pressed OK FileDelete("\*.bak")

## AskYesNo (title, question)

Displays a dialog box with a given title, which presents the user with three buttons: Yes, No, and Cancel. If the user selects the Cancel button, the batch file is terminated. Example:

response = AskYesNo("End Session", "Are you sure you want to leave Windows?"

## AskLine (title, prompt, default)

Displays a dialog box with a given title, which prompts the user for a line of input. Returns the default if the user just presses the OK button. Example:

```
yourfile = AskLine("Edit File", "Filename:",
```

```
"newfile.txt")
```

```
Run("notepad", yourfile)
```

RunZoom("excel", "bigsheet.xls")

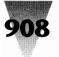

If you specify a default entry (in this case, NEWFILE.TXT), it will appear in the response box, and will be replaced with whatever the user types.

#### Веер

Beeps once: Beep. And if one beep isn't enough for you: Beep Beep.

#### Delay (seconds)

Pauses batch file execution. The Delay function lets you suspend batch file processing for 1 to 15 seconds. Again, you can use multiple occurrences for a longer delay:

#### Delay(15) Delay(15)

Will insert a 30-second pause.

#### **Manipulating Windows**

There are a large number of functions which allow you to manage the windows on your desktop. Here are some of them:

#### WinZoom (partial-windowname)

Maximizes an application window to full-screen.

#### Winlconize (partial-windowname)

Turns an application window into an icon.

#### WinShow (partial-windowname)

Shows a window in its "normal" state.

These three functions are used to modify the size of an already- running window. WinZoom is the equivalent of selecting Maximize from a window's control (space-bar) menu, WinIconize is the same as selecting Minimize, and WinShow has the same effect as selecting Restore.

The window that you are performing any of these functions on does not have to be the active window. If the specified window is in the background, and the WinZoom or WinShow function causes the size of the window to change, then the window will be brought to the foreground. The WinZoom function has no effect on a window which is already maximized, and WinShow has no effect on an already-"normal" window.

Each of these functions takes a partial windowname as a parameter. The "windowname" is the name which appears in the title bar at the top of the window. You can specify the full name if you wish, but it may often be advantageous not to have to do so. For example, if you are editing the file SOLITARE.WBT in a Notepad window open, the windowname will be

Notepad - SOLITARE.WBT

You probably don't want to have to hard-code this name into your batch file:

WinZoom("Notepad - SOLITARE.WBT")

Instead, you can specify the partial windowname 'Notepad':

WinZoom("Notepad")

If you have more than one Notepad window open, WinBatch will use the first one it finds. Note that WinBatch matches the partial windowname starting with the first character, so that while

WinZoom("Note")

would be correct,

WinZoom("pad")

would not result in a match. Also, be aware that the case of the title (upper or lower) is significant, so:

WinZoom("notepad")

would be invalid.

#### WinActivate (partial-windowname)

Makes an application window the active window. This function makes a currently-open window the active window. If the specified window is an icon, it will be restored to normal size; otherwise, its size will not be changed.

#### WinClose (partial-windowname)

Closes an application window.

#### WinCloseNot (partial-windowname [, partialwindowname]...)

Closes all application windows except those specified. This function lets you close all windows except the one(s) you specify. For example:

WinCloseNot("Program Man")

would leave only the Program Manager open, and:

WinCloseNot("Program Man, Solit") 14

would leave the Program Manager and Solitaire windows open.

#### WinWaitClose (partial-windowname)

Waits until an application window is closed. This function causes your WinBatch file to pause until you have manually closed a specified window. This is a very convenient way to have a WinBatch file open several windows sequentially, without having unnecessary windows open all over your desktop. For example:

RunZoom("invoices.xls"", ""); balance the books

WinWaitClose("Microsoft Ex"); wait till Excel closed

RunZoom("sol", "") ;you deserve a break

WinBatch

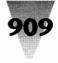

activate

```
WinWaitClose("Solitaire") ;wait until Sol closed
Run("winword", "agenda.doc");more paper-
work
WinWaitClose("Microsoft Wor"); wait until
```

W4W closed

Run("clock","") ;lunchtime yet?

During the time that the batch file is suspended, the WinBatch icon will remain at the bottom of your screen. You can cancel the batch file at any time by selecting the icon and then selecting "Terminate" from the menu.

## WinExist (partial-windowname)

Tells if Window exists. This function returns @TRUE or @FALSE, depending on whether a matching window can be found. This gives you a very handy method of insuring that only one copy of a given window will be open at a time.

If you've been following this tutorial faithfully from the beginning, you probably have several copies of Solitaire running at the moment. You can check by pressing Ctrl-Esc now. You say you've got 5 Solitaire windows open? Okay, close them all. Now, let's modify our SOLITARE.WBT file. First, trim out the excess lines so that it looks like this:

Run("sol.exe", "")

Now, let's use the WinExist function to make sure that WinBatch only starts Solitaire if it isn't already running:

If WinExist("Solitaire") == @FALSE Then Run("sol.exe", "")

And this should work fine. Run SOLITARE.WBT twice now, and see what happens. The first time you run it, it should start Solitaire; the second (and subsequent) time, it should not do anything. However, it's quite likely that you want the batch file to do something if Solitaire is already running - namely, bring the Solitaire window to the foreground. This can be accomplished easily by using the WinActivate function, along with a couple of Goto statements, as follows:

```
If WinExist("Solitaire") == @FALSE Then
Goto open
WinActivate("Solitaire")
Goto loaded
:open Run("sol.exe", "")
:loaded
```

Note that we can change this to have WinExist check for a 'True' value instead, by modifying the structure of the batch file, as follows:

```
If WinExist("Solitaire") == @TRUE Then Goto
Run("sol.exe", "")
Goto loaded
:activate
WinActivate("Solitaire")
:loaded
```

Either format is perfectly correct, and the choice of which to use is merely a matter of personal style. The result is exactly the same.

#### EndSession ()

Ends the current Windows session. This does exactly what it says. It will not ask any questions, so you may want to build in a little safety net:

Sure = AskYesNo("End Session", "Are you sure you want to exit Windows?") If Sure == @YES Then EndSession()

## **Dynamic Data Exchange Functions**

(i) indicates an integer parameter or return value.

(s) indicates a string parameter or return value.

#### **DDEExecute**

Sends commands to a DDE server application. In order to use this function successfully, you will need appropriate documentation for the server application you wish to access, which must provide information on the DDE functions that it supports and the correct syntax to use. Use the DDEInitiate function to obtain a channel number.

**Syntax:** DDEExecute (channel, command string) Parameters: (i) channel same integer that was returned by DDEInitiate. (s) command string one or more commands to be executed by the server app. Returns: (i) - @TRUE if successful; @FALSE if unsuccessful. Example:

Run("wincheck.exe", "TUT")

channel = DDEInitiate("wincheck", "TUT")

If channel == 0 Then Goto failed

result = DDEExecute(channel,

'[WriteCheck:p="Shorewood Apartments ",t=580.00,l= "Rent"]')

DDETerminate(channel)

WinClose("WinCheck")

If result == @FALSE Then Goto Failed

Message("DDE Execute", "Operation complete")

Exit

:failed

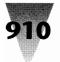

Message("DDE operation unsuccessful", "Check your syntax")

#### **DDEInitiate**

This function opens a DDE communications channel with a server application. The communications channel can be subsequently used by the DDEExecute, DDEPoke, and DDERequest functions. You should close this channel with DDETerminate when you are finished using it. If the communications channel cannot be opened as requested, DDEInitiate returns a channel number of 0.

Syntax: DDEInitiate (app name, topic name)
Parameters: (s) app name — name of the application (without the EXE extension). (s) topic name name of the topic you wish to access. Returns: (i)communications channel.

You can call DDEInitiate more than once, in order to carry on multiple DDE conversations (with multiple applications) simultaneously. In order to use this function successfully, you will need appropriate documentation for the server application you wish to access, which must provide information on the DDE functions that it supports and the correct syntax to use.

#### Example:

Run("wincheck.exe", "TUT")

channel = DDEInitiate("WinCheck", "TUT")

If channel == 0 Then Goto failed

output = DDERequest(channel, "GetChecking")

DDETerminate(channel)

WinClose("WinCheck")

If output == " " Then Goto Failed

Message("Account balance", output)

 $\mathbf{Exit}$ 

:failed

Message("DDE operation unsuccessful", "Check your syntax")

#### **DDEPoke**

Sends data to a DDE server application. In order to use this function successfully, you will need appropriate documentation for the server application you wish to access, which must provide information on the DDE functions that it supports and the correct syntax to use.

**Syntax:** DDEPoke (channel, item name, item value) **Parameters:** (i) channel same integer that was

returned by DDEInitiate. (s) item name — identifies the type of data being sent. (s) item value — actual data to be sent to the server. Returns: (i)@TRUE if successful; @FALSE if unsuccessful.

Use the DDEInitiate function to obtain a channel number.

#### Example:

Run("reminder.exe", "")

channel = DDEInitiate("Reminder", "items")

If channel == 0 Then Goto failed

result = DDEPoke(channel, "all", "11/3/92 Misc

Remember to vote")

DDETerminate(channel)

WinClose("Reminder")

If result == @FALSE Then Goto Failed

Message("DDE Poke", "Operation complete")

 $\mathbf{Exit}$ 

:failed

Message("DDE operation unsuccessful", "Check your syntax")

#### DDERequest

Gets data from a DDE server application. In order to use this function successfully, you will need appropriate documentation for the server application you wish to access, which must provide information on the DDE functions that it supports and the correct syntax to use. Use the DDEInitiate function to obtain a channel number.

Syntax: DDERequest (channel, item name)

Parameters: (i) channel — same integer that was returned by DDEInitiate. (s) item name — identifies the data to be returned by the server. Returns: (s)information returned from the server.

## Example:

Run("wincheck.exe", "TUT")

channel = DDEInitiate("WinCheck", "TUT")

If channel == 0 Then Goto failed

output = DDERequest(channel, "GetChecking")

DDETerminate(channel)

WinClose("WinCheck")

If output == " " Then Goto Failed

Message("Account balance", output)

Exit

:failed

Message("DDE operation unsuccessful", "Check your syntax")

## **DDETerminate**

This function closes a communications channel that was opened with DDEInitiate.

Syntax: DDETerminate (channel)

**Parameters:** (i) channel — same integer that was returned by DDEInitiate. Returns: (i)always 1.

## **WinRatch**

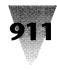

## Example:

Run("wincheck.exe", "TUT") channel = DDEInitiate("WinCheck", "TUT") If channel == 0 Then Goto failed output = DDERequest(channel, "GetChecking") DDETerminate(channel) WinClose("WinCheck") If output == " " Then Goto Failed Message("Account balance", output) Exit :failed Message("DDE operation unsuccessful", "Check vour syntax")

## DDETimeout

Sets the timeout time for subsequent DDE functions to specified value in milliseconds (1/1000 second). Default is 3000 milliseconds (3 seconds). If the time elapses with no response, the WIL Interpreter will return an error. The value set with DDETimeout stays in effect until changed by another DDETimeout statement or until the WIL program ends, whichever comes first.

Syntax: DDETimeout (value)

Parameters: (i) value DDE timeout time. Returns: (i)previous timeout value.

Example:

DDETimeout(5000)

Run("wincheck.exe", "TUT")

channel = DDEInitiate("WinCheck", "TUT")

If channel == 0 Then Goto failed

output = DDERequest(channel, "GetChecking")

DDETerminate(channel)

WinClose("WinCheck")

If output == " " Then Goto Failed

Message("Account balance", output)

Exit

:failed

Message("DDE operation unsuccessful", "Check your syntax")

## **Files and Directories**

#### **DirChange (pathname)**

Changes the directory to the pathname specified. Use this function when you want to run a program which must be started from its own directory. 'Pathname' may optionally include a drive letter. Example:

DirChange("c:\windows\winword") Run("winword.exe", "")

## DirGet ()

Gets the Current Working Directory. This function is especially useful when used in conjunction with DirChange, to save and then return to the current directory. Example:

origdir = DirGet() DirChange("c:\windows\winword") Run("winword.exe", "") DirChange(origdir)

#### **FileExist (filename)**

Determines if a file exists. This function will return @TRUE if the specified file exists, and @FALSE if it doesn't exist. Example:

If FileExist("win.bak") == @FALSE Then FileCopy("win.ini", "win.bak")

Run("notepad.exe", "win.ini")

#### FileCopy (from-list, to-file, warning)

Copies files. If warning is @TRUE, WinEdit will pop up a dialog box warning you if you are about to overwrite an existing file, and giving you an opportunity to change your mind. If warning is @FALSE, it won't. Example:

FileCopy("cmdpost.cpm", "\*.sav", @TRUE)

Run("notepad.exe", "cmdpost.cpm")

The wildcard (\*) will cause cmdpost.cpm to be copied as cmdpost.sav.

#### FileDelete (file-list)

Deletes files. Example:

If FileExist("win.bak") == @TRUE Then FileDelete("win.bak")

#### FileRename (from-list, to-file)

Renames files to another set of names. We can illustrate the use of the WinBatch file functions with a typical batch file application. Our word processor saves a backup copy of each document with a BAK extension, but we want a larger safety net when editing important files. We want to keep the five most recent versions of the WinBatch manual. Here is our batch file:

If FileExist("winbatch.bak") == @TRUE Then Goto backup

:edit Run("winword.exe", "winbatch.doc") Exit :backup FileDelete("winbatch.bk5") FileRename("winbatch.bk4", "winbatch.bk5)

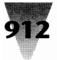

FileRename("winbatch.bk3", "winbatch.bk4)
FileRename("winbatch.bk2", "winbatch.bk3)
FileRename("winbatch.bk1", "winbatch.bk2)
FileRename("winbatch.bak", "winbatch.bk1)
Goto edit

If the file WINBATCH.BAK exists, it means that we have made a change to WINBATCH.DOC. So, before we start editing, we delete the oldest backup copy, and perform several FileRename functions, until eventually WINBATCH.BAK becomes WINBATCH.BK1. Notice how the flow of control moves to the line labeled ':backup'. and then back to the line labeled ':edit', and how we terminate processing with the Exit statement. If we did not include the Exit statement, the batch file would continue in an endless loop. However, this batch file still isn't quite right. What would happen if the file WINBATCH.BK5 didn't exist? In the DOS batch language, the command would return an error and processing would continue. But in WinBatch, the error would be fatal, and cause the batch file to abort. There are two ways that we can handle this. We could use an If FileExist test before every file operation, and test the returned value for a @TRUE before proceeding. But this would be very clumsy, even with such a small batch file.

#### **Handling Errors**

Luckily, there is a WinBatch system function to help us here: ErrorMode. The ErrorMode function determines what happens if an error occurs during batch file processing. Here's the syntax:

**ErrorMode (mode):** Specifies how to handle errors. **Parameters:** "mode" = @CANCEL, @NOTIFY, or @OFF. **Returns:** (integer) previous error setting.

Use this command to control the effects of runtime errors. The default is @CANCEL, meaning the execution of the batch file will be canceled for any error.

**@CANCEL:** All runtime errors will cause execution to be canceled. The user will be notified which error occurred.

**@NOTIFY:** All runtime errors will be reported to the user, and they can choose to continue if it isn't fatal. **@OFF:** Minor runtime errors will be suppressed. Moderate and fatal errors will be reported to the user. User has the option of continuing if the error is not fatal.

As you can see, the default mode is @CANCEL, and it's a good idea to leave it like this. However, it is quite reasonable to change the mode for sections of your batch files where you anticipate errors occurring. This is just what we've done in our modified batch file:

If FileExist("winbatch.bak") == @TRUE Then

Goto backup :edit Run("winword.exe", "winbatch.doc") Exit :backup ErrorMode(@OFF) FileDelete("winbatch.bk5") FileRename("winbatch.bk5", "winbatch.bk5) FileRename("winbatch.bk3", "winbatch.bk4) FileRename("winbatch.bk2", "winbatch.bk3) FileRename("winbatch.bk1", "winbatch.bk2) FileRename("winbatch.bk1", "winbatch.bk2) FileRename("winbatch.bk1", "winbatch.bk1) ErrorMode(@CANCEL) Goto edit

Notice how we've used ErrorMode(@OFF) to prevent errors from aborting the batch file, and then used ErrorMode(@CANCEL) at the end of the backup section to change back to the default mode. This is good practice.

#### **Selection Menus**

So far, whenever we have needed to use a file name, we have hard- coded it into our batch files. For example:

Run("notepad.exe", "agenda.txt")

Naturally, there should be a way to get this information from the user "on the fly", so that we wouldn't have to write hundreds of different batch files. And there is a way. Two ways, actually. Consider, first, a function that we have already seen, the AskLine function:

file = AskLine("", "Enter Filename to edit?",
"")
Run("notepad.exe", file)

This will prompt the user for a filename, and start Notepad using that file. There are only three problems with this approach. First, the user might not remember the name of the file. Second, the user might enter the name incorrectly. And finally, modern software is supposed to be sophisticated enough to handle these things the right way. And WinBatch certainly can.

There are two new functions we need to use for our file selection routine: FileItemize and ItemSelect.

#### FileItemize (file-list)

Returns a space-delimited list of files. This function compiles a list of filenames and separates the names with spaces. There are several variations we can use:

FileItemize("\*.doc")

would give us a list of all files in the current directory with a DOC extension,

## **WinBatch**

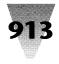

FileItemize("\*.com \*.exe")

would give us a list of all files in the current directory with a COM or EXE extension, and

FileItemize("\*.\*")

would give us a list of all files in the current directory. Of course, we need to be able to use this file list, and for that we use:

ItemSelect (title, list, delimiter)

Displays a listbox filled with items from a list you specify in a string. The items are separated in your string by a delimiter character. This function actually displays the list box. Remember that FileItemize returns a file list delimited by spaces, which would look something like this:

file1.doc file2.doc file3.doc

When we use ItemSelect, we need to tell it that the delimiter is a space. We do this as follows:

First, we use FileItemize to build a list of filenames with DOC and TXT extensions. We assign this list to the variable 'textfiles'. Then, we use the ItemSelect function to build a list box, passing it the variable 'textfiles' as its second parameter. The third parameter we use for ItemSelect is simply a space with quote marks around it; this tells ItemSelect that the variable 'textfiles' is delimited by spaces. Note that this is different from the empty string that we've spoken about earlier - you must include a space between the quote marks. Finally, we assign the value returned by the ItemSelect function to the variable 'yourfile', and run Notepad using that file.

How does ItemSelect get a file name? As we said, it pops up a list box with all the files returned by the FileSelect function. Then, you highlight a file, using either the cursor keys or a mouse, and select it by pressing Enter, doubleclicking on the file, or clicking on the OK button. If you run the above example, you'll see it more easily than we can explain it in words.

If the user presses Enter or clicks on the OK button without a file being highlighted, ItemSelect returns an empty string. If you want, you can test for this condition:

textfiles = FileItemize("\*.doc \*.txt")

:retry

yourfile = ItemSelect("Select a file to edit",

textfiles, "")

if yourfile == " " Then Goto retry
run("notepad.exe", yourfile)

## Diritemize (dir-list)

Returns a space-delimited list of directories. This function works like FileItemize, but instead of returning a list of files, it returns a list of directories. Remember that we said FileItemize only lists files in the current directory. Often, we want to be able to use files in other directories as well. We can do this by first selecting the appropriate directory, using DirItemize and ItemSelect:

DirChange("\")
subdirs = DirItemize("\*")
targdir = ItemSelect("Select dir", subdirs, " ")
DirChange(targdir)
files = FileItemize("\*.\*")
file = ItemSelect("Select file", files, " ")
Run("notepad.exe", file)

First we change to the root directory. Then we use the Dirltemize function to get a list of all the subdirectories off of root. Next, we use ItemSelect to give us a list box of directories to select from. Finally, we change to the selected directory, and use FileItemize and ItemSelect to pick a file. This batch file works, but needs to be polished up a bit. What happens if the file we want is in the \WIN\BATCH directory? Our batch file doesn't go more than one level deep from root. We want to continue down the directory tree, but we also need a way of telling when we're at the end of a branch. As it happens, there is such a way: Dirltemize will return an empty string if there are no directories to process. Given this knowledge, we can set up a loop to test when we are at the lowest level:

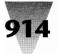

if file == " " then goto getfile
Run("notepad.exe", file)

After we use the Dirltemize function, we test the returned value for a blank string. If we have a blank string, then we know that the current directory has no subdirectories, and so we proceed to select the filename from the current directory (Goto getfile). If, however, Dirltemize returns a non-blank list, then we know that there is, in fact, at least one directory. In that case, we use ItemSelect to bring up a list box. Then, we test the value returned by ItemSelect. If the returned value is a blank string, it means that the user did not select a directory from the list, and presumably wants a file in the current directory. We happily oblige (Goto getfile). On the other hand, a non-blank value returned from ItemSelect indicates that the user has selected a subdirectory from the list box. In that case, we change to the selected directory, and loop back to the beginning of the directory selection routine (Goto getdir). We continue this until either (a) the user selects a directory, or (b) there are no directories left to select. Eventually, we get down to the file selection section of the batch file.

#### **Nicer Dialog Boxes**

Have you tried displaying long messages, and found that WinBatch didn't wrap the lines quite the way you wanted? Here are a couple of tricks.

#### Num2Char (integer)

Converts a number to its character equivalent. We want to be able to insert carriage return/line feed combinations in our output, and the Num2Char function will let us do that. A carriage return has an ASCII value of 13, and a line feed has an ASCII value of 10 (don't worry if you don't understand what that means). To be able to use these values, we must convert them to characters, as follows:

cr = num2char(13) lf = num2char(10)

Now, we need to be able to place the variables 'cr' and 'lf' in our message. For example, let's say we want to do this:

Message("", "This is line one This is line two")

If we just inserted the variables into the string, as in:

Message("", "This is line one cr lf This is line two")

we would not get the desired effect (try it and see). WinBatch would treat them as ordinary text. However, WinBatch does provide us with a method of performing variable substitution such as this, and that is by enclosing the variables in percentage signs (%%). If we do this:

Message("", "This is line one %cr% %lf%This is line two")

we get what we want. Note that there is no space after '%If%'; this is so the second line will be aligned with the first line (every space inside the quote marks is significant). Now, wouldn't it be convenient if we could combine cr and lf into a single variable? We can.

#### StrCat (string[, string]...)

Concatenates strings together. The StrCat function lets us combine any number of string constants and/or string variables. Here's how we combine the variables 'cr' and 'lf' into the single variable 'crlf':

crlf = StrCat(cr, lf)

Note that the strings to be concatenated are separated by commas, within the parentheses. Now, we can rewrite our example, as follows:

cr = num2char(13) lf = num2char(10) crlf = StrCat(cr, lf) Message("" "This is

Message("", "This is line one %crlf%This is line two")

If we wanted to re-use this message a number of times, it would be quite convenient to use the StrCat function to make a single variable out of it:

cr = num2char(13)
lf = num2char(10)
crlf = StrCat(cr, lf)
line1 = "This is line one"
line2 = "This is line two"
mytext = StrCat(line1, crlf, line2)
Message("", mytext)

#### **Running DOS Programs**

WinBatch can run DOS programs, just like it runs Windows programs:

dirchange("c:\game")
run("scramble.exe", "")

If you want to use an internal DOS command, such as DIR or TYPE, you can do so by running the DOS command interpreter, COMMAND.COM, with the '/c' program parameter, as follows:

run("command.com", "/c type readme.txt")

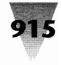

Everything that you would normally type on the DOS command line goes after the '/c' in the second parameter. Here's another example:

These examples assume that COMMAND.COM is in a directory on your DOS path. If it isn't, you could specify a full path name for it:

run("c:\command.com", "/c type readme.txt | more")

Or, better still, you could use the WinBatch Environment function.

#### Environment (env-variable)

Gets a DOS environment variable. Since DOS always stores the full path and filename of the command processor in the environmental variable COMSPEC, it is an easy matter to retrieve this information:

coms = environment("comspec")

and use it in our batch file:

coms = environment("comspec")
run(coms, "/c type readme.txt")

To get a DOS window, just run COMMAND.COM with no parameters:

coms = environment("comspec")
run(coms, "")

## **Sending Keystrokes to Programs**

Here we come to one of the most useful and powerful features of WinBatch: the ability to send keystrokes to Windows programs, just as if you were typing them directly from the keyboard.

#### SendKey (character-codes)

Sends Keystrokes to the active application. This is an ideal way to automatically program the keys that you enter every time you start a certain program. For example, to start up Notepad and have it prompt you for a file to open, you would use:

```
Run("notepad.exe", "")
SendKey("!FO")
```

The parameter for SendKey is a string to send to the program. This string consists of standard characters, as well as some special characters which you will find listed under the entry for SendKey in the WBL Function Reference. In the example above, the exclamation mark stands for the Alt key, so '!F' is the equivalent of pressing and holding down the Alt key while simultaneously pressing the 'F' key. The 'O' in the example above is simply the letter 'O', and is the same as pressing the 'O' key. As you may know, 'Alt-F' brings up the 'File' menu in Notepad, and 'O' selects 'Open' from the 'File' menu. Here's another example:

RunZoom("sol.exe", "")
SendKey("!GC{RIGHT}{SP}~")

This starts up Solitaire, brings up the 'Game' menu (!G), selects 'Deck' (C), moves the cursor to the next card back style on the right ({RIGHT}), selects that card back ({SP}), and then selects 'OK' (~). And voila! A different card design every time you play!

#### **Our Completed WinBatch File**

Here is the final version of the SOLITARE.WBT file that we've been building throughout this tutorial.

## **Tutorial**

```
; solitare.wbt
mins = AskLine("Solitaire", "How many
            minutes do you want to play?", "")
If WinExist("Solitaire") == @TRUE Then Goto
                                        activate
RunZoom("sol.exe", "")
Goto loaded
:activate
WinActivate("Solitaire")
WinZoom("Solitaire")
:loaded
SendKey("!GC{RIGHT}{SP}~")
goal = mins * 60
timer = 0
:moretime
remain = goal - timer
WinTitle("Solitaire", "Solitaire (%remain%
                                 seconds left)")
delay(10)
timer = timer + 10
If WinExist("Solitaire") == @FALSE Then Exit
```

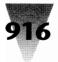

If timer < goal Then Goto moretime Beep WinClose("Solitaire") Message("Time's up", "Get back to work!")

It incorporates many of the concepts that we've discussed in this tutorial, as well as using some arithmetic (\*, -, +) and relational (<) operators that are covered in the following section on the WinBatch language. If you can understand and follow the structures and processes illustrated in this sample file, and can incorporate them into your own WinBatch files, you are well on your way to becoming a WinBatch guru!

A copy of this program and its complete documentation, including the full language reference, may be found on the disk that came with this book.

## **Registration Card**

| I want my own copy of WinBatch! Please send it to:<br>Company: | Please enclose a check payable to Wilson WindowWare;<br>or you may use VISA, Master Card, or EuroCard. For<br>- charge cards, please enter the information below: |
|----------------------------------------------------------------|----------------------------------------------------------------------------------------------------|
| Name:                                                          | - Card number:                                                                                                    |
| Address:State:Zip:                                             | - Expiration date:/                                                                                                    |
| Country:ClubLp<br>Phone:()                                     | - Send to: Wilson WindowWare<br>2701 California Ave SW #212                                                                                                    |
| WinBatch(es) @\$69.95 ea<br>Total                              | or call: (800) 762-8383                                                                                                    |
| Foreign air shipping<br>(except Canada) @\$9.50                |                                                                                                    |
| Shipping                                                       | -                                                                                                    |
| TOTAL                                                          | -                                                                                                    |
|                                                                |                                                                                                    |

## WinCL

## Version 3.0 Copyright © 1992 by Robert Salesas

## What Is WinCLI?

WinCLI is a command line interface for Windows 3. It performs most of the functions that the standard DOS prompt, Command.com, does. Why then, do you need WinCLI? Many reasons...

1. With WinCLI you are able to run Windows programs by typing their name instead of looking for an icon. So if you like the functionality of the DOS prompt to start

programs, you can now use WinCLI to start Windows applications.

2. A DOS prompt in enhanced mode wastes over 640K all the time. Even when if you aren't running a program. That means that your wasting precious memory that Windows could otherwise use. Even if you create a special PIF that uses only enough memory to allow simple file operations (you won't be able to run programs because it doesn't have enough memory), you

## WinCLI

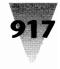

are still wasting over 256K. WinCLI requires less than 40K when fully loaded. Less if Windows needs memory for other things.

- **3.** WinCLI works equally well on all modes of Windows. You don't need a 386 to take advantage of this DOS prompt! You can now have a complete command line even in standard mode. It also multitasks better than Command.com (because WinCLI is a well behaved Windows application) so you don't lose precious cycles.
- **4.** WinCLI is a Windows application so it doesn't have to be manually closed when you quit your Windows session. You don't even have to type exit (although you can), the close menu works just fine!
- 5. WinCLI is very configurable. It supports a scrollable window with an adjustable height and width. You can place as many lines as you need to see. For example if you want to show a directory listing and then do a group of individual deletes, you just scroll up with the cursor keys to see the listing, even if it is off the visible portion of the screen! The prompt, font, and colors are also adjustable.
- 6. WinCLI is easy to use and includes a complete online Help system. In order to obtain help on a WinCLI command just type Help {Command} (where {Command} is the WinCLI command you want help on. Ex: Help Dir) at the WinCLI command line or select one of the menus.
- 7. Of course you also have all the normal features of a standard DOS shell. You can show directories, create subdirectories, rename files, delete files, and much, much more!

See the help file for more information on how to use WinCLI and all the available commands.

## WinCLI Pro

## Version 1.00 Copyright © 1992 by Robert Salesas

WinCLI Pro is a revolutionary new command line interface for Microsoft Windows 3. WinCLI Pro surpasses the capabilities of the DOS prompt bringing real power to your desktop.

Features:

- · Open as many WinCLI Pro windows as you need.
- Uses less than 50K and 2 to 3 percent of system resources. This will vary depending on the size of your virtual window and the history buffer.

- Runs in Real, Standard or Enhanced mode. Supports Intel's 8086/88™, 80286™, 80386™, 80486™.
- Friendly multitasking prevents your machine from locking up during complex tasks, such as copying long files or searching for files across large network drives.
- Command line history. User adjustable buffer (1000 lines!), history search, home, end, etc...
- Command line editing. Insert/overwrite mode, cursor movement (left, right, word left, word, right), delete, backspace, home, end, line clear, etc...
- Stackable commands. Execute multiple commands on one line similar to MS-DOS 5.0TM.
- Aliases similar to macros in DosKey<sup>™</sup> (MS-DOS 5.0<sup>™</sup>). Uses as mini-batch files.
- Includes over 30 file management commands: alias, associate, attrib, cd, cls, copy, date, del, dir, exit, findfile, help, info, label, mem, mkdir, more, move, path, prompt, rename, rendir, rmdir, sysinfo, time, title, ver, verify, vol, which, etc...
- Many commands (like copy, move, del, rmdir, etc...) include a /S switch allowing operation on all subdirectories! Delete, copy, move entire directory trees with one command!
- Complete programmers' interface included allowing you to create your own commands (extended commands). Interface and example source code available in Borland C++™, Turbo C++™ and Turbo Pascal for Windows™.
- Over 60 library functions ranging from WriteBuf to CopyFile allows you to quickly create powerful extensions to WinCLI Pro.
- Full clipboard support. Copy and paste text to and from WinCLI Pro.
- Full shell support. No need to use Program Manager. When used as the main shell, WinCLI Pro can load and run programs when started and terminates Windows when closed.
- Complete help system. Each command displays individual help, PLUS the Windows help system provides detailed explanations and examples on each command.
- Easily configurable using the included WC Setup utility. Adjust colors, fonts, size, prompt, title, aliases and extended commands.
- Adjustable virtual width and height allows for a very large virtual window. Scroll back to see your previous commands.
- Includes WC FileApp, a complete File Manager replacement. Navigate through directories, edit, copy, move, delete and rename files - even copy and delete entire directories - plus many more function. Much easier and faster to use than File Manager.

- Clock and screen saver. Protects your monitor from "image burn-in" and displays the time, date, available memory and free system resources.
- Password system protector. Lock your system while you are away.
- The package comes with an easy installation program to setup WinCLI Pro on your hard drive. No copy protection is used.
- Plus various small utilities...

WinCLI Pro is a registered trademark of Eschalon Development Inc. Other names are trademarks and/or registered trademarks of their respective companies.

## **Upgrading to WinCLI Pro**

Registered users of WinCLI may upgrade to the commercial version, WinCLI Pro, for only \$35 U.S. It includes many enhancements:

- New commands such as associate, alias, findfile, info, rendir, title, which, and many, many more.
- · All old commands are improved and expanded,
- A title command lets you adjust the title text just like you can the prompt. Show the whole path, the drive, or the time.
- Most commands expanded to support a /S switch that allows you to operate on subdirectories. For example, copy, more or rmdir and entire directory tree with one command!
- Fully adjustable history list, save 1000 lines if you want, no 3 line limit.
- Extended line editing includes: word left & right, line clear, history search, history jumping, home, end, etc...
- Extended help services. All commands support the MS-DOS 5.0 /? switch to provide individual usage help.
- Stackable commands like MS-DOS 5.0. Stack many commands per line.
- Aliases like MS-DOS 5.0. Create mini batch files using aliases and stackable commands!
- Extended commands. Create your own commands using Borland C++, Turbo Pascal for Windows, Turbo C++, or MSC 6.0 and the SDK. Create commands as easily as you would for DOS. No complicated Windows stuff to learn!
- Library with over 60 support functions ranging from WriteBuf to CopyFile to make your programs better and smaller.
- Full clipboard support. Copy and paste text to and from the clipboard.
- Includes setup Control Panel to modify WinCLI Pro settings.

- File Manager replacement. Navigate through directories, edit, copy, move, delete and rename files
- · even copy and delete entire directories
- plus many more function. Much easier and faster to use than File Manager.
- · And many more features and utilities.

Don't miss out, upgrade to WinCLI Pro now and save!

## Copyright

© Copyright 1992 Robert Salesas. All Rights Reserved. This document may not, in whole or part, be copied, photocopied, translated, or reduced to any electronic medium or machine readable form, without prior consent, in writing, from Robert Salesas. All software described in this manual is © Copyright 1992 Robert Salesas. All rights reserved. The distribution and sale of these products are intended for the use of the original purchaser only. Lawful users of these programs are hereby licensed only to read the programs, from their media into memory of a computer, solely for the purpose of executing the programs on one machine at a time. Duplicating or copying for other than backup purposes, or selling or otherwise distributing these products is a violation of the law and this agreement.

## **Disclaimer**

THIS INFORMATION IS PROVIDED "AS IS" WITHOUT REPRE-SENTATION OR WARRANTY OF ANY KIND, EITHER EXPRESS OR IMPLIED, INCLUDING WITHOUT LIMITATION, ANY REPRESENTATIONS OR ENDORSEMENTS REGARDING THE USE OF, THE RESULTS OF, OR PERFORMANCE OF THE INFORMATION, ITS APPROPRIATENESS, ACCURACY, RELIABILITY, OR CURRENTNESS, THE ENTIRE RISK AS TO THE USE OF THIS INFORMATION IS ASSUMED BY THE USER. IN NO EVENT WILL ROBERT SALESAS, ESCHALON DEVELOP-MENT INC. OR IT'S EMPLOYEES BE LIABLE FOR ANY DAMAGES, DIRECT, INDIRECT, INCIDENTAL OR CONSE-QUENTIAL, RESULTING FROM ANY DEFECT IN THE INFOR-MATION, EVEN IF ROBERT SALESAS OR ESCHALON DEVELOPMENT INC. HAVE BEEN ADVISED OF THE POSSIBIL-ITY OF SUCH DAMAGES. THIS DISCLAIMER SHALL SUPER-SEDE ANY VERBAL OR WRITTEN STATEMENT TO THE CONTRARY. IF YOU DO NOT ACCEPT THESE TERMS YOU MUST CEASE AND DESIST USING THIS PRODUCT.

## **License Agreement**

Your use of this package indicates your acceptance of the following terms and conditions:

- 1. Copyright: These programs and the related documentation are copyright. The sole owner is Robert Salesas. You may not use, copy, modify, or transfer the programs, documentation, or any copy except as expressly provided in this agreement.
- License: You have the non-exclusive right to use any enclosed program only on a single computer at a time. You may load the program into your computers temporary memory (RAM). You may physically transfer the program from one computer to another, provided that the program is

## WinCLI

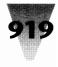

used on only one computer at a time. You may not distribute copies of the complete package or the accompanying documentation to others. You may not decompile, disassemble, reverse engineer, modify, or translate the program or the documentation. You may not attempt to unlock or bypass any copy protection utilized with the program. All other rights and uses not specifically granted in this license are reserved by Robert Salesas and/or Eschalon Development Inc.

- 3. Back-up and Transfer: You may make one (1) copy of the program solely for back-up purposes. You must reproduce and include the copyright notice on the back-up copy. You may transfer the product to another party only if the other party agrees to the terms and conditions of this agreement and completes and returns a registration card to Eschalon Development Inc. If you transfer the program you must at the same time transfer the documentation and back-up copy copy.
- 4. Terms: This license is effective until terminated. You may terminate it by destroying the program, the documentation and copies thereof. This license will also terminate if you fail to comply with any terms or conditions of this agreement. You agree upon such termination to destroy all copies of the program and of the documentation.

## How Do I Register and What Do I Get?

Peace of mind. Seriously, if you like WinCLI and you choose to use it, you must register it. You are not allowed to keep and use WinCLI unless you register. Once you have registered you will receive a registration number to create a "clean" version that removes those annoying "nag-screens" as well as the 21 day limit. You will also be notified of future upgrades and upcoming features and have access to complete technical support. It will not have any of the delay screens that you get with the unregistered version.

To register WinCLI, have your VISA card ready and give us a call at (604) 520-1543. You may also send a check or money order for \$35 (U.S.) or \$45 (Canada). Please ask for information on site licenses or volume discounts.

If you have registered for WinCLI version 2.20 or before, the upgrade fee is \$15 (U.S.) or \$20 (Canada). Users who registered WinCLI 2.20 after October 31st can upgrade to 3.0 for free. Just contact us with your old registration number and we'll give you a new one.

## **Order Form - WinCLI v3.0 Registration**

To place your order, call or Fax Eschalon Development Inc. at (604) 520-1543 or leave an EMail message on CompuServe (76625,1320) or USENET (Robert\_Salesas@MindLink.bc.ca).

| NAME/CONTACT                                    | _ |
|-------------------------------------------------|---|
| COMPANY                                         | _ |
| STREET                                          | _ |
| CITYSTATE                                       |   |
| COUNTRYZIP                                      | _ |
| TELEPHONE FAX                                   | _ |
| License number \$40.00 Cdn. (\$35.00 US) x = \$ |   |
| B.C. residents 6% PST 2.40 Cdn. x = \$          | _ |
| Canada residents 7% GST 2.80 Cdn. x = \$        |   |
| 3Ω" Disk, S. & H. 3.00 Cdn. (2.50 US) x = \$    |   |
| (disks are optional)                            |   |
| Total: \$                                       | _ |

[Overseas orders that wish to receive a disk] [please include an extra \$2.00 for air mail.] VISA #:\* \_\_\_\_\_\_ Exp. Date: \_\_\_\_\_\_ (\*USD will be converted and charged in Canadian dollars) Name On Card (exactly): \_\_\_\_\_\_\_ Signature:

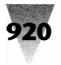

## WinExit

## Version 2.0 Copyright © 1991 by Howard Silver

## Introduction to WinExit

WinExit is one of those simple little programs that can make life a little easier. The purpose of this program is simply to allow you to double-click on an icon and shutdown Windows. You can just simply exit Windows, or configure it to display a dialog box asking you if you really want to exit. This is similar to what you get from Program Manager. You can also configure WinExit to go through Program Manager to exit Windows, so as to allow you to save Program Manager settings. And for total flexibility, you can run WinExit from a folder in Program Manager and exit Windows that way.

But don't worry! This method of closing down Windows is the same way Program Manager does it. So no work will be lost. For example, let's say you have EXCEL running with a spreadsheet you just created or modified, but haven't saved yet. EXCEL (and all running programs) will get notified by Windows that it is closing down, so you have a chance to save your work.

## **WinExit Installation**

There are a number of ways to install WinExit:

- You can just add it to the LOAD= line in your WIN.INI file. The program will load itself as an icon on the bottom of the screen. The program is setup to only allow one instance of itself. There really isn't a point in having two instances running.
- Install it as an entry in a Program Manager folder. WinExit can then be used to exit Windows by being run from that folder. See Running WinExit from a Program Manager folder for details.

## **Setting Options for WinExit**

WinExit options are set by using the SETUP... option from WinExit's System Menu. A dialog box will appear giving you the option to change certain settings that affect the operation of WinExit. Pressing the HELP button on this dialog box will display this page of HELP. WinExit can be used to exit Windows by being run from a folder in Program Manager. See Running WinExit from a Program Manager folder for details. The SETUP dialog box has 3 options that you can set:

**Use Program Manager to exit** This will shutdown Windows by going through Program Manager. This will allow you to save ProgMan settings. Quick Exit (no ProgMan save) This will shutdown Windows directly.

**Exit dialog box** This will display a dialog box asking you if you really want to exit Windows when you initiate the shutdown of Windows. This option is only valid if the QUICK EXIT option is set.

## **Basic Operations and Commands**

Almost all of the basic operation of WinExit is done through the "EXIT" icon system menu. The system menu of WinExit has the following entries:

**Exit Windows** Choosing this will start the shutdown of Windows.

**Setup...** This will bring up the SETUP dialog box. **About...** This will display the ABOUT dialog box. **Help** This will bring up the HELP file.

Double-clicking on the "EXIT" icon of WinExit will also start the shutdown of Windows.

## WinExit WIN.INI file entries (format)

The settings for WinExit are stored in the main Windows initialization file WIN.INI, which is located in the WIN-DOWS directory. They are located under the header [WinExit]. The following are the entries used by WinExit:

#### [WinExit] AYSDialogBox=n UseProgMan=n

In the place of "n" is either a zero or one, indicating whether or not that setting is ON or OFF. The entry UseProgMan determines whether or not to go through Program Manager to shutdown Windows. The entry AYSDialogBox is used only if UseProgMan is set OFF. This option, if set ON, will display a dialog box that prompts you to choose if you really want to exit Windows.

## Registration

This product is free and requires no registration.

**Windows UnArchive** 

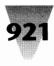

## Windows UnArchive 2.02

Copyright © 1991 by James N. Hughes Some portions Copyright © 1989 by Samuel H. Smith Some portions Copyright © 1991 by Robert K. Jung

## **General Information**

Windows UnArchive is a program which is used to extract and decompress files from ZIP and ARJ format archives. It takes the place of both command-line DOS unarchivers and Windows-based front ends for those utilities.

Windows UnArchive is the successor to Windows Unzip, which is now discontinued. Registrations for Windows Unzip postdated after October 15, 1991 will not be accepted. Those with registered copies of Windows Unzip can still receive phone, mail, and e-mail support, and an inexpensive upgrade option is to Windows UnArchive is available.

Features and improvements over Windows Unzip include:

- 60% 90% faster exploding than Windows Unzip
- · Support for the ARJ archive format
- Ability to run a member file using its association
- A new "Try Out" feature, perfect for trying downloads

To use Windows UnArchive you must have MS-Windows 3.0 or greater and you must run Windows in Standard or Enhanced Mode. Windows UnArchive will not operate in Real Mode.

To try Windows UnArchive, place the files WUNA.EXE and WUNA.HLP together in your windows directory, or some other directory in your path. You can then run WUNA.EXE from Program Manager, File Manager, or any other shell. If you don't know how to use File Manager, or set up a program in Program manager, please refer to your Windows manual.

Rather than explain how to use Windows UnArchive in this document, I have put all instructions in the help file, WUNA.HLP. To view this file you can click the Help button in Windows UnArchive or run the command-line:

## WINHELP.EXE [PATH]WUNA.HLP

from Program Manager or File Manager. (Look for the Run command under the File menu in either program.) If you have used Windows for any length of time at all, and know about ZIP or ARJ files, you should find Windows UnArchive easy to use with minimal use of the help file. Even if you are an experienced Windows user, please read the commandline section of the help file for some information on using Windows UnArchive with File Manager.

## Legal Stuff

No guarantee is made, expressed or implied, pertaining to the use, misuse, or any problems caused by this program. Should the program

prove defective, the purchaser or evaluator assumes the risk of paying the entire cost of all necessary servicing, repair, or correction, and any incidental or consequential damages. In no event will the author be liable for any damages whatsoever arising out of the use or the inability to use this product.

A limited license is granted to copy and distribute Windows UnArchive for the evaluation use of others, as long as it is distributed without modification, complete with all files. No fee, charge or other compensation may be requested with these exceptions: Operators of electronic bulletin board systems may make Windows UnArchive available for downloading, so long as there is no specific charge for the download of Windows UnArchive. Vendors of user-supported or shareware software may distribute Windows UnArchive, so long as any duplication and handling fees do not exceed eight dollars, and notice is clearly given that such fees do not grant the evaluator a license to use Windows UnArchive beyond the evaluation period. All rights reserved.

## **Money Stuff**

Windows UnArchive is not free. It is a commercial Shareware product. You are permitted to evaluate this product for 15 days. After that time you must register or discontinue using the program. The use of unregistered copies of Windows UnArchive, beyond the evaluation period, by any person, business, corporation, government agency or any other entity is strictly prohibited. The basic registration fee for Windows UnArchive is \$10. Inexpensive upgrades are available for registered users of Windows Unzip 1.x.

The latest version of Windows UnArchive can always be found on the WINADV forum of CIS, America Online, Channel 1 in Boston, and many other BBS's.

Please use this form to order Windows UnArchive. Be sure to list your name as your name as you would like it to appear in the about box of the program. A license to use Windows UnArchive can be transferred freely from machine to machine, as long as there is no chance that it is ever in use on more than one machine for each license purchased. You are encouraged to share your evaluation copy of Windows UnArchive, but you may not distribute registered copies or registration numbers under any circumstances. Registration numbers, which disable the Shareware notice, and disks are shipped within four business days of receipt of an order. Registration licenses you to use the product on a regular basis. Registration includes notification of update, telephone support, and discounts on future products. Discounts on large quantity orders, and dealer pricing are available.

Whether or not you choose to register, I'd enjoy hearing your comments on my program. Please send all suggestions, gripes, bug reports and anything else to any of these addresses:

James N. Hughes 1100 Fair Park Blvd. #2 Little Rock, AR 72204 Voice: (501)663-5901 CIS: 73777,3273 AOL: Jeem

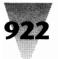

## **Order Form for Windows UnArchive 2.xx**

| Remit to: |        |
|-----------|--------|
| James N.  | Hughes |

| 1100 Fair Park Blvd. #2<br>Little Rock, AR 72204      |
|-------------------------------------------------------|
| Please send me (check desired items or enter number): |
| One license to use Windows UnArchive                  |
| One license to use Windows UnArchive, with disk       |
| Format: 3.5" 5.25"                                    |
| One upgrade from Windows Unzip                        |
| One upgrade with disk                                 |
| Format: 3.5" 5.25"                                    |
| (enter #) licenses to use                             |

5.25"

Windows UnArchive

(enter #) licenses to use Windows UnArchive, w/disks

| Address:                            |                                             |
|-------------------------------------|---------------------------------------------|
| Day Phone:                          | Eve:                                        |
| I acquired Windows Ur<br>Livingston | nArchive from: Windows 3.1 Secrets by Brian |
| Comments and/or sug                 | gestions:                                   |
|                                     |                                             |
|                                     |                                             |
|                                     |                                             |

## WordBasic Macros

\$10.00 disk \$15.00

> \$3.00 \$8.00

@ \$8 each \$

@ \$12 each \$

Total \$

## Copyright © 1992 by Brian Livingston

## Introduction

Format: 3.5"

The \WRDBASIC directory on the *Windows 3.1 Secrets* diskettes contains two Word for Windows document templates, which contain all the macros and key assignments described in Chapter 8, and two Word for Windows documents, which print the ANSI character set and Winword shortcut keys described in Chapter 11.

The WSETUP routine installs four files from the WRDBASIC directory on the disks included with this book into your Windows directory: NORMAL.DOT, LETTER.DOT, CHARSET.WRD, and SHORTCUT.WRD. You should create a WRDBASIC directory on your hard disk and copy the files there. You can put the two template files, NORMAL.DOT and LETTER.DOT, in the template subdirectory in your Winword directory.

## **NORMAL.DOT and LETTER.DOT**

These Word for Windows document templates (.DOT files) are used to separate "global" macros and key assignments, which are in the file NORMAL.DOT, from templatelevel typeface and style preferences, which are in LETTER.DOT.

Network administrators will especially benefit from the separation of these functions into two different document templates. You may copy NORMAL.DOT into the template directory of each Word for Windows user. When this NORMAL.DOT file is loaded by Word for Windows, the AutoExec macro in the template directs Word for Windows to automatically open the File Open dialog box, to let you choose a file. If you cancel out of this dialog box, Word for Windows starts a new document based on the LETTER.DOT template, which must be in the same directory. The separation of these two templates allows each Winword user to customize his or her own style preferences in LETTER.DOT (and any other templates in the same directory). When new macros are developed by network administrators, a new copy of NORMAL.DOT is copied to each user's directory - immediately distributing the new macros, but without wiping out any customizations made in LETTER.DOT and other templates. This is explained in more detail in Chapter 12.

## Installing NORMAL.DOT and LETTER.DOT

After installing the \WRDBASIC directory from the diskette to your hard drive, add the following line to the [Microsoft Word] section of your WIN.INI file (this section refers to Word for Windows, not Word for DOS):

[Microsoft Word] dotpath=c:\wrdbasic

Exit and re-start Windows. When you start Word for Windows, it will use the templates found in the named directory. To use an alternate set of templates in a different directory, change the named directory, re-start Windows, and re-start Word for Windows.

## **CHARSET.WRD and SHORTCUT.WRD**

Important: Before opening these two Word for Windows documents, first open a blank document and set View to Draft mode. These documents otherwise take a very long time to display — CHARSET.WRD requires more than one minute, if Winword is not set to Draft. *Even better*: use File Find to locate these document names, then click Print to print them. This avoids having to open the documents at all. These documents require a PostScript printer to print. Additionally, if you do not have a Dingbats screen font installed, CHARSET.WRD's use of the Dingbats font will show on your screen in the Times screen font — but it will print correctly.

CHARSET.WRD prints the entire ANSI character set, from character 32 to 255 (characters lower than 32 are nonprinting control characters), using the Text, Symbol, and Dingbats type families. This printout can be useful in testing the compatibility or "look" of different PostScript and "PostScript-compatible" printers. The unused characters between 0128 and 0159 are included in the chart as "hidden text." If printed, these characters ordinarily print as blobs, so they were excluded. But you should try printing this file once from Word for Windows using File Print Options Hidden-Text, anyway, to see if these characters produce different results using your particular printer. For example, Adobe Type Manager for Windows produces (on LaserJet printers) a "dotless i" and two accent characters at positions 0157 through 0159, which do not appear when printing to genuine Adobe PostScript printers, such as the Apple LaserWriter and LaserJets with the Adobe PostScript cartridge.

SHORTCUT.WRD prints a two-page chart showing all the key combinations possible under Windows, and which of the combinations are already assigned to a function by Word for Windows. Printing out this chart can be useful in determining which key combinations are available for you to assign your own macros to. Notice that the Ctrl+Shift key combinations are almost always free in Windows applications, and are good choices for your macro key assignments. (The Ctrl+Shift+Alt combinations are not shown on this chart, since few applications or users would want to assign macros to such inconvenient "shortcut" key combinations.)

Once you have determined your key assignments, you can type them into this chart and print as many copies as you like. Again, this requires a printer that can handle the small typefaces involved — such as a PostScript printer. Notice that the "borders" between categories are printed as graphics to your printer. If your printer runs out of memory while printing this chart, you may need to lower the printing resolution in the Control Panel from 300 dpi to 150 dpi (not possible with Microsoft's own Windows PostScript driver, only third-party drivers), or eliminate some of the borders.

## Registration

These copyrighted macros are free and require no registration.

## W.BAT

W.BAT is a batch program that starts Windows and sets a colorful "banner" prompt that appears in DOS sessions. The use of this batch program is described in the text that accompanies Figure 7-1 in Chapter 7. You must have the

line DEVICE=c:\dos\ANSI.SYS in your CONFIG.SYS file before using this batch program.

This is a free, public-domain program and is not copyrighted.

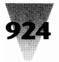

## **Visual Basic Applications**

Microsoft Visual Basic is a programming language for Windows. The four programs described in this section require the Visual Basic runtime program 1.0. This program, VBRUN100.DLL, is automatically added to your Windows directory when you install Visual Basic from the disks accompanying this book. You must install Visual Basic before you install Graphic Viewer, Print Clip, Simon, or XClock from the *Windows 3.1 Secrets* disks.

Print Clip and Simon include full source code so you can see how these programs were written. To view the source code, you must purchase a copy of the Microsoft Visual Basic programming language from a software dealer near you.

## **Graphic Viewer**

## Version 1.0 Copyright © 1991 by M. Nordan

Graphic Viewer 1.0... well, it views graphics. It works with the file formats defined by Windows 3.0; thus, you can take a peek at bitmaps (.BMP), icons, (.ICO), metafiles (.WMF), and compressed bitmaps (.RLE, the kind you use for startup screens). It's written in Microsoft's handydandy Visual Basic, so you'll need the Visual Basic DLL (VBRUN100.DLL available on most BBSs and all over CompuServe) to run it.

For lack of a better method, let's run through those menu options:

## File

**Open** . . . Opens a file for viewing via the standard Windows dialog. BMP, ICO, WMF, and RLE files are displayed.

Save . . .Saves the graphic being displayed. This allows you to save whatever may lie in the clipboard: just use the Paste command (documented a couple paragraphs down) to paste the graphics into Gview, then use this command to save it. Graphics are saved in their corresponding format (i.e., if you paste an icon, it will be saved in the ICO format, if you paste a metafile, it will be saved in the metafile format, etc. Sorry, no conversion capabilities here.)

Exit Pretty darn self-explanatory.

## Edit

Border Turns the border around the viewing area on and off

**Copy** Copies the graphic being viewed to the clipboard. The clipboard doesn't support the icon format, so you can't copy them. Deal with it.

Paste Pastes the contents of the clipboard into Gview.

## Help

About Gives you random and meaningless information about Gview, but displays a nifty logo that is worth seeing.

Like most of the Windows apps coming out now, Graphic Viewer also has a toolbar with the major functions on it. Just click on the icons.

## Registration

There is no charge for Graphic Viewer, but you are forbidden to modify or sell it (excepting BBS download fees). However, I would appreciate an e-mail or letter telling me what you think is good, what you think isn and what you think I can do about it. You can get source code this way too. Try one or more of the following . . .

Mail: M. Nordan, 122 Overbrook Drive, Concord NC 28025 BBS: The Dark Infinity, (704) 782-8921 [North Carolina] WWIVNet: 5@7428 CompuServe: 76535,1421

Thanks for using Gview; look for more M. Nordan software in the future

## X World Clock

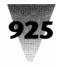

## **PrintClip**

#### by Art Krumsee

PrintClip is a Visual Basic application. To use it you must have a copy of the Visual Basic library, VBRUN100.DLL in a directory on your path. To install just copy it to a convenient location on your hard disk. Then run PrintClip either from the Program Manager or by placing it in the Load line of WIN.INI.

PrintClip will always display as an icon on your screen. To use it just double click on the icon. If there is text in the clipboard (inserted by highlighting the text and selecting Edit Copy in any Windows application) then it will be printed to the default Windows printer. It is just that easy.

## Simon

#### by Jeff Elkins

Simon is a Visual Basic game of sound and color memorization. It will play an incremental pattern of notes and colors and you must click the corresponding color block to match. Requires VBRUN100.DLL. This game is freeware. Full VB source is included. Enjoy! — Jeff Elkins, Columbia, South Carolina

## **X World Clock**

#### Version 1.0

World Clock with eXtended setup for all time displays, time zones and alarms to any city or country in the world.

Enhancements for this release:

- User-defined Colors
- Sizable XCLOCK window, position and size saved to next session
- Sorted entries in location list
- · Location list editor with special setup for summer time
- Xclock supports separate daylight-saving time setting for any location
- Auto-Time-Corrections for summer time settings
- Viewer for Xclock's documentfile
- Support of user-defined helpfile

One minor restriction in this release: Absolute Time Base is fixed to Greenwich Mean Time.

## Install

Copy XCLOCK.EXE, XCLOCK.CFG, XCLOCK.DAT, XCLOCK.INI and XCLOCK.DOC to a directory with the VBRUN100.DLL for Visual Basic Applications. You need this file to run this application, it is also available on CompuServe (MSBASIC Forum /VB). Start the Windows Program Manager and install XCLOCK.EXE like other Windows applications: choose New and use Browse feature to select directory and XCLOCK.EXE file.

( Start XCLOCK and choose  $\operatorname{Help}/\operatorname{Read}\operatorname{Doc}$  to read this document file )

## Setup

Choose Set from menu of X World Clock.

- Set Local: Set the Local Time to a certain Time Zone. This is stored in XCLOCK.CFG file and restored on next start of XCLOCK
- Set Clock: Set System Clock by Windows Control Program.

**Mouse DblClick on a timer:** Set local time to this time zone (if enabled in Special Menu) for temporary use, not saved to config file

Local Time Zone is displayed by different colors of location, date and time (depends on Color Setup). Location is signed by an asterisk.

Set Colors: Set Colors in Color Setup Window (? for help)

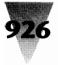

## Windows Shareware — Visual Basic Applications

## **Edit Time Zones**

- 1. Select Normal or Special Setup Normal Setup: Select time difference in hours only for ordinary use.
  - Special Setup: Additional selection for minutes.
- 2. Mouse DblClick on Location Label: In SETUP Window:
  - Select location from location list

#### In Location List Editor:

- Insert new location
- Select standard time difference to Greenwich Mean Time

## **Optional**

- for daylight-saving time (sommer time) select:
- · month and first day of summer time
- month and last day of summer time
- summer-time time difference in hours (opt. minutes) to Greenwich Mean Time

XCLOCK is checking for summer time settings at: Start of Xclock, closing setup window, resizing Xclock window. If Xclock is running for days or weeks without resizing Xclock or without closing Xclock / Windows, you have to use "Check Summertime". Choose "Check Summertime" in Special Menu to force Xclock checking for summer time settings.

The timer of Xclock checks system timer every 10 seconds to set time displays but there is no checking for date. There is no need to check for daylight-saving time settings more then once a day.

Xclock automatically reflects summer time settings for each location from 02:00 of first day to 03:00 on next day after last day of summer time.

Standard time difference is used if there is no setup for summer time. Select Month as 0 if no summer time setup is required.

"Add new entry" saves new entry to XCLOCK.DAT and location list. "Delete entry" deletes selected entry from pulldown list and data file.

You must know the time difference / time zone related to Greenwich Mean Time if you choose others than defaults. (see example in setup window)

For this release you have to look for those time zones. Users of XCLOCK are invited to support this world clock with their own XCLOCK.DAT Files or messages at CompuServe.

## **Time Display at Icon**

Mouse Click on City Label and minimize Xclock to icon shows City and related time at icon. City and time display are saved on exit (if confirmed). XCLOCK is loaded in Windows as an icon with time display if you edit WIN.INI file using notepad or sysedit:

load=c:\windows\utils\xclock.exe

(If you have xclock.exe in a subdirectory "utils" of the windows directory on drive C:)

## **Alarm Setup**

Mouse Dblclick on Alarm Clock: Set Date, Time, City and Alarm Message in Alarm Window. Alarm settings will be written to config file (if confirmed) for use in next Windows sessions. If alarm times has passed between two Windows sessions, you will get the alarms when XCLOCK starts.

## Reset

Reset sets XCLOCK to default time settings (see Reset Window).

**Optional:** Reset of XCLOCK.DAT location file.

## Help

Summary Help Window, also certain help windows for setup

**User Help:** Write your own helpfile in User Help Window or use notepad and save text file as XCLOCK.HLP.

## Exit

If XCLOCK is closed by Exit Menu, by Control Box or by closing Windows, Xclock asks to save new configurations if setup has changed.

## **XCLOCK FILES**

XCLOCK.CFG saves configuration of locations, time displays, colors and alarm settings.

XCLOCK.DAT saves locations, time differences and summer time setup of location editor window.

XCLOCK.INI saves position and size of Xclock on exit (always). Closing Xclock when iconized, next start Xclock is iconized.

XCLOCK.DOC This document file.

Optional: User-defined helpfile XCLOCK.HLP

X World Clock 92

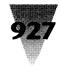

Write your own help informations in User Help File Window and save it or use notepad and save text file as XCLOCK.HLP . XCLOCK.HLP is loaded in User Help File Window.

## **About X World Clock**

This application was written as a first project in Visual Basic. It was designed to work best in SVGA modes 800x600 or 1024x768.

Please send a short message via CompuServe if you detect some bugs in this program. Any other comments are also welcome.

Give a copy of X World Clock to anyone you like, it is freeware.

Author

Wilfried Kienemund CompuServe 100015, 2550

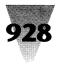

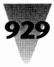

# Appendix A Windows Technical Support and CompuServe

Technical support is available for Windows and Windows applications primarily in two distinct forms: telephone support and electronic-mail support via the CompuServe bulletin board system.

The vendors listed below provide technical support through both of these forms. Interestingly, leaving a message on CompuServe regarding a technical-support question often gets you the answer you want faster than using the telephone. Vendors' telephone support lines are frequently busy, and when you do get through, the person you need to speak with may be unavailable and unable to return your call immediately. These same vendors, however, usually have someone check their CompuServe area for messages several times a day, and may respond with more detailed information than they could over the phone.

When you log onto CompuServe, you can immediately change to the area of the vendor to which you want to leave a message by typing GO *forum*, where *forum* is the Forum Name shown in the following chart. You may also need to change to a section number within that forum, if it's used by several vendors. My thanks to Brian Moura, a system operator who compiles this information.

An important forum, which is not listed because it supports *all* Microsoft products, not just Windows, is the Microsoft Knowledge Base, which is reached by typing GO MSKB at a CompuServe prompt. This textbase consists of thousands of tips and anomalies affecting Microsoft software and third-party computers and peripherals. (Microsoft also distributes similar information directly to corporations, in a fee-based program known as On-line Plus.)

For more information on CompuServe, contact CompuServe, Customer Service, P.O. Box 20212, 5000 Arlington Centre Blvd., Columbus, OH 43220; 800-848-8990 or 614-457-8650.

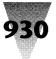

| Vendor Name            | Product Name(s)                 | Telephone Number(s)          | Forum Name | Sec.     |
|------------------------|---------------------------------|------------------------------|------------|----------|
| Microsoft              | Windows                         | 206-637-7098                 | WINNEW     |          |
|                        | Windows Optimization            | 206-637-7098                 | WINADV     |          |
|                        | Windows Programming             | 206-637-7098                 | MSOPSYS    | 8        |
|                        | Excel for Windows               | 206-637-7099                 | MSEXCEL    | 3        |
|                        | PowerPoint, Project, Winword    | 206-637-7099                 | MSAPP      | 2, 7, 12 |
| Abacus                 | Becker Tools, Virus Secure      | 800-451-4319                 | WINAPC     | 9        |
| Access Softek          | Dragnet, Prompt, Take Note      | 415-654-0116                 | WINAPA     | 2        |
| Adobe                  | Illustrator, Streamline         | 415-962-6076                 | ADOBE      | 5        |
| Adobe                  | Adobe Type Library              | 415-962-6076                 | ADOBE      | 7        |
| Adobe                  | Adobe Type Manager, TypeAlign   | 415-962-6076                 | ADOBE      | 17       |
| Aldus                  | PageMaker, Persuasion, Freehand | 206-628-2320                 | ALDUS      | 2, 3, 5  |
| Alien Computing        | FaxIt for Windows               | 805-568-1879                 | PCEO       | 5        |
| Aristocad              | More Windows                    | 800-338-2629 or 415-426-5355 | XEROX      | 7        |
| Artisoft               | LANtastic for Windows           | 602-293-6363                 | PCVEND     | 2        |
| Asymetrix              | Tool Book                       | 206-637-1500                 | WINNEW     | 4        |
| Authorware             | Authorware Pro for Windows      | 415-595-3101                 | MULTIVEN   | 8        |
| AutoDesk               | AutoCAD for Windows             | 415-332-2344                 | ACAD       | 11       |
| Bell Atlantic          | Thinx                           | 800-388-4465 or 304-284-1370 | WINAPC     | 2        |
| Berkeley Systems       | After Dark for Windows          | 510-540-5535                 | WINAPC     | 4        |
| Beyond                 | Beyond Mail for Windows         | 617-621-0095                 | PCVENC     | 15       |
| Bloc Publishing        | 3D Charts to Go, Wind Ease      | 305-445-0903                 | PCVEND     | 15       |
| Blyth Software         | Omnis 5, Omnis 7                | 415-571-0222                 | BLYTH      | 2, 10    |
| Borland                | Object Vision, Screenery        | 408-438-8400                 | BORAPP     | 15, 14   |
| Borland                | Turbo Pascal for Windows        | 408-438-8400                 | BPROGA     | 8        |
| Borland                | C++, Windows Programming        | 408-438-8400                 | BPROGB     | 6, 8     |
| Borland                | Paradox, Windows Frameworks     | 408-438-8400                 | BPROGB     | 10, 13   |
| Buttonware             | Take Note                       | 206-454-0479                 | PCVENA     | 1        |
| Campbell Services      | On Time for Windows             | 313-559-5955                 | WINAPC     | 6        |
| Caseworks              | CASE:W                          | 404-399-6236                 | WINAPB     | 1        |
| CE Software            | Calendar Maker PC               | 515-224-1995                 | MACAVEN    | 4        |
| Central Point Software | Windows Applications Support    | 503-690-8090                 | CENTRAL    | 9        |
| Chip Soft              | Turbo Tax for Windows, Taxview  | 619-587-3900                 | WINAPB     | 5        |
| Computer Presentations | Color Lab, Image Prep           | 513-281-3222                 | WINAPB     | 13       |
| Corel Systems          | Corel Draw                      | 613-728-8200                 | WINAPB     | 2        |
| Custom Applications    | Freedom of Press for Windows    | 508-667-8585                 | DTPVEN     | 6        |

# Appendix A: Windows Technical Support and CompuServe 931

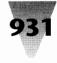

| Vendor Name         | Product Name(s)                      | Telephone Number(s)          | Forum Name  | Sec.     |
|---------------------|--------------------------------------|------------------------------|-------------|----------|
| DAC Easy            | Main LAN for Windows                 | 214-248-0305                 | PCVENB      | 8        |
| DaVinci             | DaVinci E-Mail                       | 800-328-4624 or 919-881-4320 | WINAPA      | 3        |
| DB Advisor          | Windows & Graphics                   | 619-483-6400                 | DBADVISOR   | 4        |
| DCA/Crosstalk       | Crosstalk for Windows                | 404-442-3210                 | XTALK       | 10       |
| Delrina Technology  | PerForm Pro, WinFax                  | 716-855-3676                 | WINAPB      | 16       |
| Digitalk            | Smalltalk/V for Windows              | 213-645-1082                 | DIGITALK    | 5        |
| Echelon Development | Window Craft                         | 617-272-0999                 | WINAPB      | 14       |
| Foresight Resources | Windows Drafix CAD                   | 816-891-8418                 | PCVENA      | 13       |
| Future Soft         | DynaComm for Windows                 | 713-496-9400                 | WINAPA      | 4        |
| Geographix          | SeisMap                              | 303-296-0596                 | WINAPA      | 5        |
| Gupta Technologies  | SQL Windows, Quest                   | 415-321-9500                 | GUPTA       |          |
| hDC Computer        | File Apps, First Apps, Express       | 206-885-5550                 | WINAPA      | 6        |
| Hewlett-Packard     | New Wave                             | 208-323-2551                 | HP          | 10       |
| HP Windows Drivers  | LaserJet, DeskJet, PaintJet, ScanJet | 800-752-0900                 | HPPERIPHER  | 4-7      |
| Hi-Q International  | Mission Control                      | 904-756-8988                 | WINAPA      | 7        |
| ICOM Simulations    | Intermission                         | 708-520-4440                 | WINAPA      | 16       |
| Intel PCEO          | FaxIt, Net SatisFAXtion              | 800-438-4769                 | PCEO        | 5, 11    |
| Kidasa              | Milestones                           | 800-666-3886 or 512-328-0168 | WINAPB      | 9        |
| Knowledge Garden    | Knowledge Pro                        | 516-246-5400                 | WINAPB      | 15       |
| Lotus               | 1-2-3 for Windows                    | 617-577-8500                 | LOTUSA      | 5        |
| Lotus               | Freelance, Notes, cc:Mail            | 617-577-8500                 | LOTUSB      | 2, 10, 1 |
| Lotus Samna         | Amí and SmarText                     | 800-831-9679 or 404-256-2272 | SAMFORUM    | 2, 6     |
| Matesys             | Object View, Simple Win              | 415-925-2900                 | WINAPC      | 1        |
| MCAE .              | Inertia                              | 317-469-4140                 | WINAPA      | 8        |
| McAfee Associates   | Win Scan Anti-Virus                  | 408-988-3832                 | VIRUS FORUM | 2        |
| Meta Software       | Design/IDEF, /OA, MetaDesign         | 617-576-6920                 | WINAPA      | 9        |
| Metz Software       | File Manager F/X, et. al.            | 206-641-4525                 | WINAPC      | 7        |
| Micrografx          | Charisma, Designer, Xport            | 214-234-2694                 | WINAPA      | 10       |
| Multimedia Corp.    | Windows Multimedia, MPC              | 408-737-7575                 | MULTIMEDIA  | 6, 12    |
| Nautilus            | Nautilus for Windows                 | 614-761-2000                 | CD-ROM      | 12       |
| NBI                 | Legacy                               | 800-624-1111 or 303-444-5710 | WINAPB      | 3        |
| Norton              | Anti-Virus, Desktop, Backup, Batch   | 408-253-9600                 | NORUTIL     | 9, 12-1  |
| Novell              | NetWare and Windows                  | 801-379-5900                 | NOVB        | 15       |
| Olduvai             | Read-It OCR                          | 305-665-4665                 | MACBVEN     | 6        |
| Oracle              | Oracle Card, ToolBook DLL            | 415-506-7000                 | ORACLE      | 4        |

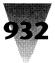

# 932 Windows 3.1 Secrets

| Vendor Name             | Product Name(s)                   | Telephone Number(s)          | Forum Name | Sec.      |
|-------------------------|-----------------------------------|------------------------------|------------|-----------|
| Owl International       | Guide                             | 800-344-9737 or 206-747-3203 | WINAPB     | 4         |
| Playroom Software       | Button Maker, Makeover, OS Frame  | 704-536-3093                 | WINAPA     | 17        |
| Polaris                 | PackRat                           | 619-674-6500                 | WINAPA     | 11        |
| Precision               | Superbase 2, Superbase 4          | 214-929-4888                 | WINAPA     | 12        |
| Publishing Technologies | BatchWorks, File Organizer        | 512-346-2835                 | WINAPA     | 13        |
| Rix Software            | Win RIX                           | 714-476-8266                 | GRAPHVEN   | 7         |
| Roykore                 | ABC Flowcharter, Opus I           | 415-563-9175                 | WINAPA     | 14        |
| Saros                   | Mezzanine, File Share             | 206-646-1066                 | WINAPC     | 11        |
| Softbridge              | Auto Test, Bridge Batch, Tool Kit | 617-576-2257                 | WINAPB     | 11        |
| SoftCraft               | Soft Fonts                        | 608-257-3300                 | WINAPB     | 10        |
| SoftView                | MacInTax/Windows, TaxView         | 805-385-5000                 | WINAPB     | 5         |
| Software Publishing     | Pro Write, Harvard, Superbase 4   | 415-969-4888                 | SPCFORUM   | 5, 8, 15  |
| Software Ventures       | Microphone II                     | 510-644-3232                 | MACBVEN    | 7         |
| Spinnaker               | Plus, PFS:WindowWorks             | 617-494-1200                 | SPINNAKER  | 2, 11     |
| Stirling Group          | Dbx/Install/Mem Shield            | 708-307-9197                 | WINAPC     | 3         |
| Symantec                | On Target, Just Write, C++        | 408-253-9600                 | SYMFORUM   | 4, 11, 13 |
| T/Maker                 | Windows Clip Art                  | 415-962-0195                 | MACBVEN    | 9         |
| Ventura Software        | Publisher, Form Base, DB Publish  | 800-822-8221                 | VENTURA    | 4, 14     |
| Whitewater Group        | Actor, Resource Toolkit, et. al.  | 800-869-1144 or 708-328-3800 | WINAPB     | 6         |
| WPMA                    | Windows/PM Association Forum      | 408-562-6065                 | WPMA       | 1         |
| Within Technologies     | Realizer                          | 609-273-9890                 | WINAPC     | 8         |
| Wilson WindowWare       | WinBatch, WinEdit, et. al.        | 206-937-9335                 | WINAPA     | 15        |
| Wolfram Research        | Mathematica, Math Reader          | 217-398-0700                 | WOLFRAM    | 4         |
| WordPerfect             | WordPerfect for Windows           | 301-387-7322                 | WPSGA      | 10        |
| WordStar                | Legacy, American Heritage Dict.   | 415-382-8000                 | WORDSTAR   | 8, 14     |
| WUGNET                  | Windows Journal                   | 215-565-1681                 | WINAPB     | 8         |
| Xerox                   | FormBase, Ventura Publisher       | 800-822-8221 or 619-673-6000 | XEROX      | 14, 4     |
| Zenographics            | Import, Pixie, SuperPrint         | 714-851-6352                 | WINAPB     | 12        |
| ZSoft                   | SoftType, Type Foundry            | 404-428-0008                 | WINAPB     | 7         |

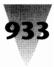

# Appendix B Windows Information Resources

The following are some of the best sources of up-to-the-minute information on Windows — newsletters, technical notes, and conferences. This is by no means a complete list, but includes most of the major Windows-specific offerings.

## **Windows Periodicals**

## Acknowledge, The Windows Letter

114 Talmadge Road Mendham, NJ 07945 201-543-2273 A newsletter on technical developments in Windows applications.

## Inside Microsoft Windows

The Cobb Group 6420 Bunsen Parkway, Suite 300 Louisville, KY 40220 800-223-8720 or 502-491-1900 *Tutorials on using Windows effectively.* 

## Windows Magazine

CMP Publications 600 Community Drive Manhasset, NY 11030 516-562-5000 A glossy magazine on Windows applications and news.

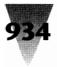

## Windows 3.1 Secrets

## Windows Journal

Windows User Group Network (WUGNET) P.O. Box 1967 Media, PA 19063 215-565-1861 A bimonthly magazine with a disk of free and shareware programs.

## Windows Shopper's Guide

White Fox Communications 1800 NW 169th Place, Suite 700B Beaverton, OR 97006 503-629-5612 The best single source for listings of all available Windows applications.

## Windows Watcher

Computh!nk, Inc. 15127 NE 24th, Suite 344 Redmond, WA 98052-5530 206-881-7354 *An expensive corporate newsletter of Windows industry news.* 

## WPMA View

Windows and Presentation Manager Association (WPMA) 1725 E Southlake Blvd., Suite 120 Southlake, TX 76092 818-488-0700 A newsletter and association for commercial and corporate developers.

## Windows Technical Papers \_\_\_\_\_

## Windows Resource Kit

Microsoft Corp. 1 Microsoft Way Redmond, WA 98052-6399 800-642-7676 or 206-882-8080 A binder with papers on customizing Setup, PIFs, networks, etc.

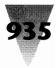

## **Windows Seminars**

## Windows & OS/2 Conference

CM Ventures 5720 Hollis St. Emeryville, CA 94608 510-601-5000 *A semi-annual conference, Spring in California, Fall in Massachusetts.* 

## Windows Seminar

Mastering Computers, Inc. 11000 N. Scottsdale Rd., Suite 175 Scottsdale, AZ 85254 602-998-7500 A series of one-day seminars in various cities on Windows configuration.

## Windows World

The Interface Group 300 First Ave. Needham, MA 02194-2722 617-449-6600 *A conference and show held in conjunction with Comdex/Spring.* 

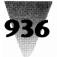

## Windows 3.1 Secrets

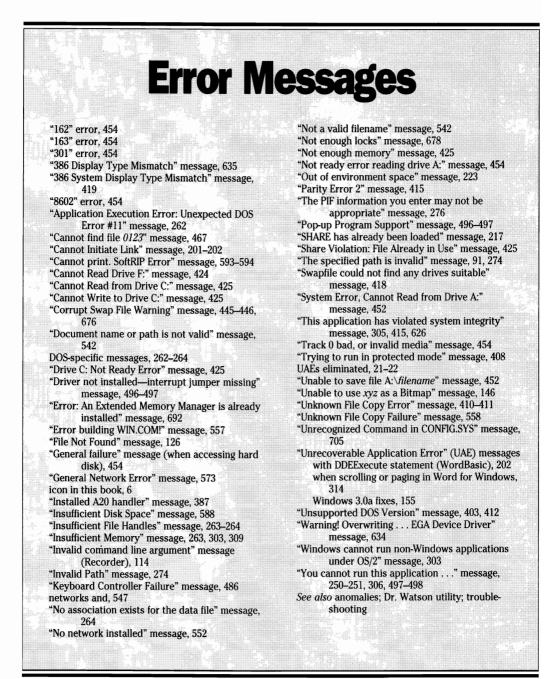

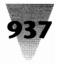

Note: Hardware is indexed under the manufacturer's name.

& (ampersand) in menu names, 343-344 (asterisk) on Microsoft Windows Hardware Compatibility List. 388-391, 665-666 Shift key and keypad asterisk, 484 \ (backslash) in directories, 654 : (colon) with WIN command, 72-74 ? (question mark) for optional PIF parameters, 277 SmartDrive switch, 433 \_DEFAULT.PIF file See under "D"s 1-2-3 for Windows, 5 1-2-3 or 1-2-3/W. See Lotus 1-2-3 2 switch, 70, 73 3 switch, 70, 73 3Com All ChargeCard with, 392 network settings in SYSTEM.INI, 560, 562 32-bit disk access, 28, 424, 438-441 Control Panel setup, 440 SYSTEM.INI configuration, 439 with Zenith MasterSport, 418 32BitDiskAccess setting (SYSTEM.INI [386Enh] section), 439 "162" error, 454 "163" error, 454 286 protected mode. See standard mode "301" error, 454 "386 Display Type Mismatch" message, 635 386 enhanced mode, 4-5 Bernoulli drives and, 455-456 Clipboard functions in, 376 computer class for, 71 DOS applications in background and, 376 hard disk performance in, 423-424, 449 memory configuration for installing Windows, 658-659 performance and, 375-376 QEMM386.SYS troubleshooting, 695-707 RAM available in. 95-96 RAM drive size for, 672, 672-673 SmartDrive with, 423-424, 670-672 Toshiba DOS 3.2 incompatibilities, 412 Zenith SupersPort SX floppy drives and, 419 See also PIF Editor

386 mode. See 386 enhanced mode 386 protected mode. See 386 enhanced mode "386 System Display Type Mismatch" message, 419 386-class computers. See computers 386grabber setting (SYSTEM.INI [boot] section), 635 386MAX.SYS, 301, 690, 707-709 8042ReadCmd setting (SYSTEM.INI [386Enh] section), 401-402 8042WriteCmd setting (SYSTEM.INI [386Enh] section), 401-402 8250 UART chip, 522 8514/A fonts. 640 pass-through cable for, 632-633 standards, 620-621 VGA with, 632-633 See also video boards "8602" error, 454 16550 UART chip, 522

Δ.

A switch RAM drive, 448 Setup, 548-549 SmartDrive, 344, 398 A20 handler, 387-388, 720 About Program Manager dialog box, 94-98 accelerator boards AST Fastboard, 394 Intel InBoard 386/PC XT, 404-405 Microsoft Mach 20, 405 accented characters, 353-366, 478-481 See also special characters Acer 1100 computers, 387-388 Acknowledge, The Windows Letter, 933 acute accent ANSI characters with, 354, 478 macro for (Word for Windows), 353-357 Adaptec disk controller boards, 453 adapter segment memory (UMBs) conflicts, 626-630 SmartDrive in. 428-429 AddAcuteAccent macro (Word for Windows), 353-357 AddCircumflex macro (Word for Windows), 353-355. 359 AddEnBullet macro (Word for Windows), 352-353 AddGraveAccent macro (Word for Windows), 353-355, 358

AddOtherAccent macro (Word for Windows), 353-355, 361-366 AddUmlaut macro (Word for Windows), 353-355, 360 administration benefits of Windows, 748 new features and capabilities, 16, 32-34 Adobe Font Foundry, 182-183 Adobe Illustrator typefaces, 66 Adobe Plus Pack, 602 Adobe Type Manager (ATM), 602-603 ATM.INI file, 159-160, 182 fonts bundled with, 62 performance and, 178 Plus Pack, 182 removing from Windows directory, 159-161 TrueType vs., 50, 53, 54-56, 62-63 upgrading, 161-162 Advanced Logic Research (ALR) 486 VEISA, 392 DOS version required, 379 Powerflex models, 391-392 Aldus PageMaker, 56 All ChargeCard, 392 Allow Close When Active option (PIF), 289-290 Allow Fast Paste option (PIF), 242, 289 ALR. See Advanced Logic Research (ALR) Alt key Alt+Enter combination, 290 Alt+Esc combination, 290, 467 Alt+PrtSc combination, 290 Alt+Spacebar combination, 290 Alt+Tab+Tab combination, 290, 467-469 chart of keyboard shortcuts, 464-465 conventions in this book, 4 Ctrl+Alt+Del combination, 31, 210-211 F10 key and, 291 hotkey recommendations, 105, 327-328, 468, 472 in Recorder command-line, 101 in Word for DOS, 306 XyWrite use of, 309 See also keyboard shortcuts Altra Felix mouse, 501 American Megatrends Inc. (AMI) BIOS, 381, 383 American National Standards Institute character set. See ANSI character set AMI BIOS, 381, 383 Ami Professional, 5 ampersand (&) in menu names, 343-344 Amstrad Computers, 392 Andersen, Anthony, 173 animation. See Multimedia Extensions anomalies computers, 391-419 disk drives, 453-457 disk-compression TSRs, 34-35 DOS 5, 720-722

DOS applications, 254-255, 303-309 DOS command incompatibilities, 36, 213 File Manager, 126-128 floppy drives, 452-453 keyboards, 484-486 mice and pointing devices, 504 multiple boot configurations, 36 multitasking DOS applications, 254-255 new issues with Windows 3.1, 34-37 Novell NetWare, 570-573 OS/2 anomalies, 303 PIF files for batch files, 249, 277 PIF Start-up Directory option, 277–278 printers, 616-617 Recorder, 114-116 SCSI drives, 449-452 Setup /N anomalies, 556-558 SmartDrive, 154 TEMP variable, 446-447 video boards, 642-648 virus checkers, 35 Word for Windows DDE with WordBasic, 201-202 glossaries, 196-197 importing, 187-191 Page Down key, 314 WordBasic DDE statements, 201-202 See also error messages; troubleshooting ANSI character set, 472-481, 599 accented characters, 353-366, 478-481 characters above 127, 474-475 charts of, 475, 476 printing with Generic/Text driver, 591 TrueType expansion of, 46 Windows 3.1 additions, 474 ANSI.SYS with Apricot DOS version 3.3, 393 color attributes, 233-235 on Compaq computers, 397 DOS prompts using, 229-235 ESC sequences, 232-233 loading above 640K, 718 APM (automatic power management), 389, 390-391 APPEND command (DOS), 36, 214, 424, 718 Appian video boards, 642 Apple LaserWriters, 596-597 Macintosh, 46, 65, 622-623 QuickTime, 29 Applets. See Windows Applets Application Error messages. See error messages "Application Execution Error: Unexpected DOS Error #11" message, 262 "application has violated system integrity" message, 305, 415, 626 Application Shortcut key option (PIF), 291-292

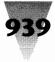

APPS.WRI file, 553 Apricot, 393 Ares Software's Fontmonger for Windows, 65-66 Arial typeface. See TrueType Aristosoft Wired for Sound, 29 Artisoft LANtastic, 560, 562 ASCII character set, 474, 591 ASP (Association of Shareware Professionals), 783-784 Integrity Toolkit, 35 Ombudsman, 784 ASSIGN command (DOS), 214, 218, 424 Association of Shareware Professionals (ASP), 783-784 AST Research, 394 Fastboard, 394 Premium models, 389, 393 Rampage memory boards, 393-394 VGA Plus video board, 559 asterisk (\*) on Microsoft Windows Hardware Compatibility List, 388-391, 665-666 Shift key and keypad asterisk, 484 Asymetrix Toolbook, 344 AT&T 6300 and 6300 Plus PCs. 387. 395-396 60386/25.395 DOS version of, 378-379 Keyboard Mouse, 490 NSX 20 Safari notebook, 389, 395 PCs. 389 Phoenix BIOS with, 395 AT-class computers. See computers Atech Software's Publisher's Powerpak, 63 ATI video boards, 559, 642, 645 ATM. See Adobe Type Manager (ATM) ATM.INI file, 159-160, 182 ATTRIB command, 76, 295, 573 Austin Computers, 396 Auto-arrange macro for Windows, 100-111 AutoAssignToKey macro (Word for Windows), 321-329 Autocad 386, 301 AutoClose macro (Word for Windows), 336, 338-339 auto-configuring video boards, 636 Autodec setting (WIN.INI [Microsoft Excel] section), 199 AutoExec macro (Word for Windows), 336-340 AUTOEXEC.BAT file, 100 backup routine in, 681-682 for CalComp Wiz mouse, 501, 502 COMRESET in, 517-518 for DFI 200H mouse, 502 disk-compression TSRs and Setup, 35 editing, 136-138 for installing Windows on network, 546-547 mouse driver in, 492, 497 for networks, 770 PIF directory in. 271 plain vanilla, 630, 663-664, 678

programs interfering with Windows 3.1 installation. 655-657 Setup program changes to, 666-667 SHARE command in. 677-678 SmartDrive configuration, 429-431 SUBST command in, 218 SysEdit vs. Notepad for editing, 136-138 for Tandy 2500 XL, 409 TEMP variable setting, 446-447, 582-583, 663, 672-673, 706-707 with Windows 2.x and 3.x on the same computer, 171 WINPMT variable setting, 221-222 AUTOEXEC.VAN file, 678 AutoExit macro (Word for Windows), 336, 338-339 AutoFileOpen macro (Word for Windows), 337-340, 348-349 Automated Design Systems, 774 automatic power management (APM), 389, 390-391 AutoNew macro (Word for Windows), 336, 338-339 AutoOpen macro (Word for Windows), 336, 338-339 auto-switching video boards, 636 Award Software BIOS, 381, 383-384

# 

b switch (RAM drive), 448 B- switch (SmartDrive), 398, 431, 453 background applications. See multitasking Background option (PIF), 249, 283, 293, 294 Background Priority option (PIF), 258-261, 294 backslash (\) in directories, 654 BACKUP command (DOS), 218 backups DOS command for, 218 DOS programs for, 214 easy method, 681-682 of .GRP files, 100 Windows disks, 667 Baker, Daryl K., 877 Ballmer, Steve, 141 Ballpoint Mouse, 490, 506 Banyan Vines execute-only files, 573 Global Naming Service, 572 Print Manager under, 573 SYSTEM.INI settings for, 560, 562 version required, 572 base port address, 515-516 Basic Input/Output System. See BIOS .BAT extension in WIN.INI Programs setting, 730 batch files Batutil program set, 218-219, 277 for CHKDSK.COM, 216 COMSPEC environment variable in, 227-228 detecting if SHARE is loaded, 239-240

# 940

# Windows 3.1 Secrets

detecting if Windows is running, 216, 235-239 for DOS session prompt, 224, 229-232 for incompatible programs, 297-299 PIF files for, 249, 277 PIF files in, 274 for printing directories, 124 for PrintScreen and form feed, 245-246 for testing screen update time, 252-253 **TSRs** in, 274 WinBatch utility, 118, 297 for Windows start-up alternate File Manager configurations, 84-85 Auto-arrange macro, 108-110 bypassing Windows logo, 73-75 DOS prompt in, 224, 229-230, 923 exiting and restarting Windows, 297-299 on networks, 767-768, 770-771 with Toshiba laptops, 413 BatchWorks, 118, 297 Batutil program set, 218-219, 277 baud rate for communications, 523, 526 baudrate setting (SYSTEM.INI [LogiMouse] section), 505 Bear, 141 Beckingham, Paul, 883 Bernoulli drives, 455-456 BetterYet III cartridge, 606 Bigelow & Holmes' Lucida TrueType faces, 43 BILLMIND utility, 307 **Bio-Engineering Research Labs**, 523 BIOS, 379–386 for ALR 486 VEISA, 392 for AST Fastboard, 394 for AT&T computers. 395-396 compatibility issues, 373, 380, 381-383 manufacturers' sources for, 379-381 for Northgate 286, 407 printing through, 452, 514-515, 586-587 QEMM Stealth feature, 687, 695 for Tandon PCs, 486 for Tandy 3000, 408-409 for Toshiba laptops, 410 upgrade requirements. 382-386 for Video Seven boards, 648 for Zenith computers, 419 bitmap files 256-color bitmaps in Paintbrush, 150 .BMP files, 78-79, 81, 145-147 .PCX files, 145 .RLE files, 75-79, 145-147, 730 screen fonts, 179 See also wallpaper bitmapped fonts, 179 See also printer fonts; screen fonts Bitstream's FaceLift for Windows, 63 BIX Terminal settings, 527-528 BizWiz, 144-145, 886-887

Bizzillions cartridge, 605-606 Blagman, Nancy, 11 Block setting (WIN.INI [Microsoft Excel] section), 199 .BMP files, 78-79, 81, 145-147 Metafiles (WMF) vs., 41 BOOT.SYS anomaly, 36 bootable floppy disk, 660-661 booting multiple boot configurations, 36 rebooting, 31, 211 Borland Paradox 386, 301 Paradox, 304, 722 Quattro, 306 Quattro Pro, 484 Reflex, 303-304 Sidekick, 299 bound (family-mode) applications, 263 Bridge Batch, 117-118, 297 Bridge Tool Kit, 118 Brooklyn Bridge, 522 buffers communications buffer, 524 loading above 640K, 719 with QEMM386.SYS, 702-703 track buffers, 428 translation buffers, 692-694 BUFFERS statement (CONFIG.SYS), 703 BUFFERS.COM program, 702-703 Bull Micral 60 computers, 387 bullet macro (Word for Windows), 352-353 bus mice, 488 bus-master devices, 423, 449-450 with QEMM386.SYS, 450, 451-452, 703-705 See also SCSI drives ButtonFace setting (WIN.INI [Colors] section), 129-130 buttons maximize/restore button, 87, 88 on mice, 488 minimize button, 87, 88 WIN.INI color settings for, 129-130 ButtonShadow setting (WIN.INI [Colors] section),

# 129–130

C language programming, 2, 200 C parameter (COMMAND.COM), 124, 228, 304–305 C switch (SmartDrive), 28, 432–433 cables pass-through cable, 632–633 serial, 510, 596–597 CachedFileHandles setting (SYSTEM.INI [boot] section), 560–561

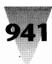

caching. See disk caching CalComp Wiz mouse, 501, 502 Calculator, square-roots with, 144 replacement for, 144-145 CalTech's BizWiz, 144-145, 886-887 canceling. See disabling "Cannot find file 0123" message, 467 "Cannot Initiate Link" message, 201-202 "Cannot print. SoftRIP Error" message, 593-594 "Cannot Read Drive F:" message, 424 "Cannot Read from Drive A:" message, 452 "Cannot Read from Drive C:" message, 425 "Cannot Write to Drive C:" message, 425 capitalization. See case Capson, Brian, 814 CAPTURE.EXE utility, 570-571 Cardfile, 591 carpal tunnel syndrome, 460-462 case in local setting (SYSTEM.INI [386Enh] section), 254 of Recorder -H switch, 101, 114 of WINDIR environment variable, 235-236 of WIN.INI keywords, 140 in WordBasic macros, 319 **CD-ROM drives** DOS 5 and, 722 upgrading Windows and, 164 CEMM.SYS, 301 Central Point Software's PC Tools, 213, 427 CGA fonts. 640 standards, 620-621 with VGA board, 634-635 See also video boards Character Map applet, 47 character sets ANSI, 472-481, 591, 599 **ASCII**, 474 for HP LaserJets, 599-600 PC-8, 472-474, 599-600 Roman-8, 600 Windows, 600 CHARSET.WRD file, 474, 923 charts. See reference charts Cherry Hill Software, 523 Chess for Windows, 877-878 chevrons, 192 child windows, 87, 88-89 Chips & Technologies BIOS, 381, 385 Super VGA adapter, 645 CHKDSK command (DOS), 213, 214, 215-217 CHKDSK.BAT file for, 216 F parameter with, 213, 214, 215-217, 216 renaming, 216-217 SUBST command and, 218 with Windows 3.1, 214, 216

CHKDSK.BAT file, 216 circumflex ANSI characters with, 354, 478 macro for (Word for Windows), 353-355, 359 Clean-Up program, 785-787, 792-794 client defined, 18 See also Object Linking and Embedding (OLÉ) Client Server Technologies, 774 Clipboard 386 enhanced mode functions, 376 Character Map applet with, 47 copying data from DOS windows, 31 copying text from windowed DOS applications, 254 with DOS applications, 240-243, 253-254 fast paste, 242, 289 low-memory situations and, 243 Metafile transfer using, 41 Paste choice on Control menu, 241-242 PrintScreen key for copying to, 241 with Windows applications, 240 with Word for DOS, 240-241, 243 Clipboard to Disk program, 804 CLIPBRD.EXE program. See Clipboard CLIPSAVE utility, 243 ClockMan, 887-890 closing hung DOS applications, 31 Clp2Disk, 804 .CLP files, 243 Club American 486 computers, 397 CM Ventures, 935 Cobb Group, 933 codepages, 757 colon (:) with WIN command, 72-74 Colorgraphics Communications' Dual VGA Plus, 633 colors for buttons, 129-130 for File Manager folder icons, 129-130 for plasma displays, 413-414, 642 for WinHelp "hot words," 140 WIN.INI settings, 129-130, 414 on XT-class computers, 377 Columbia Data Products' SCSI drives, 453 COM1Buffer setting (SYSTEM.INI [386Enh] section), 524 Com1Protocol setting (SYSTEM.INI [386Enh] section), 524 COM ports addresses for, 515-516 configuring lower ports first, 520 devices using, 510-511 drivers for, 522-523 interrupts, 511-513, 515 for mice, 488, 494 MODE command (DOS) for, 513-515, 516-517 overview, 510-513 PIF options, 280-281 printing to, 513-514

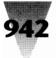

setting with Debug, 517-519 SYSTEM.INI settings, 519-521 time delay for two applications using one port, 520-521 using COM3 and COM4, 516-519 COMBoostTime setting (SYSTEM.INI [386Enh] section), 525 ComIRQSharing setting (SYSTEM.INI [386Enh] section), 519-520 COMMAND.COM C parameter, 124, 228, 304-305 COMSPEC environment variable, 227-228 E parameter, 223-229 P parameter, 224 See also DOS CommandEnvSize setting (SYSTEM.INI [NonWindowsApp] section), 225 command-line switches. See switches COMMAND.PIF file, 124 commands conventions in this book, 3-4 Paste command (Control menu), 241-242 Recorder command-line syntax, 101 Settings command (Control menu), 294 Windows command-line options, 70, 72-75 See also DOS commands; switches; WordBasic comments in SYSTEM.INI file, 726 in WIN.INI file, 192-193, 275, 726 in WordBasic macros, 318 communications, 509-530 baud rate limitations, 523, 526 buffer, 524 COM ports addresses for, 515-516 configuring lower ports first, 520 interrupts, 511-513 MODE command (DOS) for, 513-515, 516-517 overview, 510-513 PIF options, 280-281 setting with Debug, 517-519 SYSTEM.INI settings, 519-521 time delay for two applications using one port, 520-521 using COM3 and COM4, 516-519 COMRESET utility, 517-518 FIFO buffer and, 522 Kermit protocol, 525 loss of characters in, 523-524 modems, 510, 516-519 performance on 286-based computers, 526 port limitations, 523 programs on disk, 857-876 COMRESET utility, 517, 857 UNICOM, 858-876 selecting windowed text and, 521

serial cable, 510 in standard mode, 521 Terminal. 527-529 transfer rate limitations, 522-523 transferring data above 2400 bps, 523-526 troubleshooting, 509-510, 521-523 XON/XOFF protocol, 524 Communications Workers of America, 460 COMP command (DOS), 219-220 Compaq AG1024 display adapter, 643 CEMM.SYS, 301 device driver order in CONFIG.SYS, 397 DOS version of, 378-379 floppy drives and Windows 3.1 SmartDrive, 397-398, 435 HIMEM.SYS with, 397 mice with, 398-399 SLT/286, 399 compressed files, expanding, 262, 492-493 CompuAdd 316 SL laptop, 399-400 bulletin board system, 400 screen savers, 400 technical support, 400 CompuServe, 929-932 additional information, 929 forums, 930-932 printer drivers on, 615 RLE format of, 147 Terminal settings, 527-528 upgrades on, 155 Computer Virus Industry Association, 786 Computer Viruses, 786 computers. 371-420 anomalies, 391-419 BIOS implementation, 373, 379-386 classes of, 71, 375-378 compatibility issues, 372-375 cost of upgrading, 176-177 Hardware Compatibility List, 388-391, 665-666 HIMEM.SYS settings for, 386-388 requirements for adequate performance, 175-177 See also specific computer manufacturers by name Computh!nk, 934 COMRESET utility, 517, 857 COMSPEC environment variable (DOS), 227-228 ComxAutoAssign settings (SYSTEM.INI [386Enh] section), 520-521 COMxBase settings (SYSTEM.INI [386Enh] section), 519-520, 765 Concurrent DOS, 301 condensing typefaces, 44-45 CONFIG.SYS file for All ChargeCard, 392 ANSI.SYS in, 229

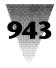

for Apricot DOS version 3.3, 393 for AST Rampage memory boards, 393-394 for AT&T 6300 Plus. 396 for Bernoulli drives, 455-456 BUFFERS statement, 702-703 for Compaq computers, 397-398, 399 for Dell 286-based computers, 400 DEVICE statement, 436, 455, 456 DEVICEHIGH statement, 717-718, 719 for DFI 200H mouse, 502 disk-compression TSRs and Setup, 35 for DOS 5, 714-716 editing, 136-138 EGA driver placement, 634 environment space setting, 223 for Everex Step 386/25, 401 FILES statement, 263, 657, 702-703 HIMEM.SYS in, 386-388 for IBM PS/1, 404 for IBM PS/2 286s using expanded memory, 404 incompatible partitioning utility drivers in, 436 for installing Windows on network, 546-547 LASTDRIVE statement, 217, 424-425 Micronics Memory Manager in, 405 mouse driver in, 492, 497 multiple boot configurations, 36 for NCR PC925, 406 for networks. 768-769 for Northgate 286, 407 order for loading DOS 5 drivers, 719-720 plain vanilla, 630, 662-663, 677 programs interfering with Windows 3.1 installation, 655-657 for QEMM386.SYS, 450, 690-691, 694-705 RAM drive configuration, 448 Setup anomalies, 35, 36 Setup program changes to, 666-667, 669 SHELL statement, 223, 225, 662 SmartDrive configuration, 670-672 STACKS statement, 495, 662 for Sun Tech computers, 408 SWITCHES statement, 720, 722 SysEdit vs. Notepad for editing, 136-138 for Tandy 2500 XL, 409 with Windows 2.x and 3.x on the same computer, 171 WordPerfect Repeat Performance driver in, 309 See also HIMEM.SYS; memory managers; SmartDrive CONFIG.VAN file, 677 Contact Support Group, 218-219 contention delay for COM ports, 520-521 contrast of typefaces, 44 Control key. See Ctrl key Control menu icon for. 87 Paste command, 241-242 Settings command, 294

Control Panel, 145-149 32-bit disk access configuration, 440 color scheme for Toshiba laptops, 413-414 CONTROL.INI file corrupted or missing, 148 FastDisk enablement, 28 INI file for. 726 International icon, 485 new features and capabilities, 24-25 printer memory configuration, 577-580 reinitializing WIN.INI without exiting Windows. 727-728 renaming Windows applications as, 86 screen saver, 24-25 Sound dialog box, 28 timeslicing, 148-149 wallpaper, 81, 145-147 word wrap for icon titles, 24 CONTROL.EXE file. See Control Panel CONTROL.INI file corrupted or missing, 148 screen saver password in, 25 CONTROL.WRI file, 553 ConvertMerge setting (WIN.INI [PCWordConv] section), 192 COPY command (DOS), 79, 219-220 copying. See Clipboard Core Technologies disk controllers, 454 CorelDraw typefaces, 65 "Corrupt Swap File Warning" message, 445-446, 676 Courier typeface. See TrueType CrossTalk for Windows, 523 CSS Labs computers, 387 Ctrl key chart of keyboard shortcuts, 464-465 conventions in this book, 4 Ctrl+Alt+Del combination, 31, 210-211 Ctrl+Esc combination, 116, 290, 291, 303, 466-467 Ctrl+NumLock combination, 299-300 Ctrl+Shift combination, 105, 110-111, 328, 468 hotkey recommendations, 105, 291, 327-328, 468, 472 in macro first key combination, 116 in Recorder command-line, 101 for special-character macros, 355-356 See also keyboard shortcuts CtrlD setting (WIN.INI [PostScript Printer, LPT1:] section). 614 Currid, Cheryl, 11 customizing DOS prompt, 232-235 logo file, 77-81 WIN.COM file, 75-81 Windows network configuration, 759-772 Windows start-up, 76-81 cutting. See Clipboard

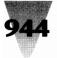

## — **D**—

DASDDRVR.SYS file, 454-455 Data Graphic's UNICOM, 858-876 Data Physician Plus, 35 database program on disk (WindBase), 795-799 DataEase, 94 Datatech (DTK) BIOS, 381, 385 DCA 10net, 560 DDE (Dynamic Data Exchange), 154-155, 200-202 DDE. See Dynamic Data Exchange (DDE) DDEExecute statement (WordBasic), 201 DDEInitiate statement (WordBasic), 201-202 DDEML (Dynamic Data Exchange Management Library), 19-20, 202 DDK (Device Development Kit), 594 Dean, David, 11 Dean, Sharon, 11 Debug (DOS) ISSHARE.DEB script, 239 ISWIN.DEB script, 237 PRSCREEN.DEB script, 245 setting COM ports, 517-519 DEC mouse, 502 DECnet DOS, 563 DEFAULT.PIF file, 124, 292-295 Background option, 293, 294 Background Priority option, 294 editing, 292-294 Exclusive option, 293, 294 factory settings, 266, 269 Foreground Priority option, 293, 294 making PIF Editor use your defaults, 294-295 making read-only, 295 performance and, 269, 271 Program Filename option, 293 recommended settings, 273 restoring original, 292-293 rules of thumb, 272-273 saving, 294 defragmenting hard disks, 213-214, 427 deleting permanent swap files, 443, 446 PIF shortcut keys, 292 screen fonts, 148 See also disabling Dell computers, 400 Designer, 447 DeskJet printers, 154, 617 desktop, 87, 89, 735 Desktop Navigator, 799-801, 805-806 DESQview, 212, 251, 258 Detect Idle Time option (PIF), 284-285, 309 Device Development Kit (DDK), 594 device drivers. See drivers device independence, 55-56

DEVICEHIGH statement (CONFIG.SYS), 717-718, 719 device-level interfaces, 422 DFI 200H mouse, 502 dieresis. See umlaut **Digital Equipment** DECnet DOS, 563 Pathworks, 560, 562 **Digital Research** Concurrent DOS, 301 **DR-DOS**, 713 digitizing tablets CalComp Wiz, 501, 502 See also mice and pointing devices Direct Memory Access (DMA), 214, 450, 451 Directly Modifies option (PIF), 280-281 directories, 654 backslash (\) in, 654 for data files, 93 for fonts, 181 for HIMEM.SYS file, 670 for HP LaserJet fonts, 609 installing applications in Windows directory, 93. 158-159 naming during Setup, 664-665 Novell NetWare and parent directory access, 571-572 for PIF files, 271, 274 printing from File Manager, 123-125 removing applications from Windows directory, 159 - 161showing all directories in File Manager, 130 start-up directories for applications, 91, 277-278 version numbers in, 162 for Windows files. 76 Directories group window, 86 "dirty" documents (Word for Windows), 341 DisablePositionSave setting (SYSTEM.INI [NonWindowsApp] section), 206 disabling Auto macros (Word for Windows), 338-299 SmartDrive, 436 See also deleting disk caching DOS applications, 214 for Hardcards, 456-457 NCR internal cache, 406 performance and, 174, 178 QCACHE.EXE, 709 SCSI requirement for, 423 See also SmartDrive Disk Doctor, 213 disk drives. See CD-ROM drives; floppy drives; hard disks; RAM drives Disk Manager, 154, 436, 437 disk swapping, 441-446, 673-676 application swap files, 441-442 defined, 441

945

deleting permanent swap files, 443, 446 fixing corrupted swap files, 445-446 hard disk space limitations and, 445 maximum "memory" accessible by Windows, 95 memory paging and, 444-445, 555-556 on networks, 443, 444-445, 554-556, 763-764 performance and, 442-443, 674-676 permanent swap files, 441, 443, 445-446, 675-676 SYSTEM.INI settings, 444-445, 555-556, 674-675 temporary swap files, 441, 443-445, 674-675, 763-764 Windows 3.1 improvements, 731-732 with Zenith computers, 418-419, 443 DISKCOMP command (DOS), 218 disk-compression TSRs anomalies, 34-35 SmartDrive (Windows 3.1) with, 433-434 DISKCOPY command (DOS), 218 disks with this book. See freeware on disk; shareware programs: utilities on disk display setting (SYSTEM.INI [386Enh] section), 559-560, 635 Display Usage option (PIF), 282 DISPLAY.SYS, 718 DLLs (Dynamic Link Libraries), 23, 120-122 DMA (Direct Memory Access), 214, 450, 451 .DOC files, 332, 540-541, 654 doc-extension setting (WIN.INI [Microsoft Word] section). 332, 541 Doc-To-Help utility, 139-140 "Document name or path is not valid" message, 542 DOS all-white display, 646 Apricot DOS version 3.3, 393 Ctrl+Alt+Del key combination in sessions, 210-211 DOS 5, 379, 711-723 101-key ROM BIOS support and, 722 anomalies, 720-722 CONFIG.SYS settings for, 714-716 DOS 4.x boot disks and, 720 loading programs into high memory, 712, 713, 716-719 memory managers and, 713-714 MSCDEX.EXE and, 722 new and improved features, 711-713 order for loading drivers, 719-720 partitions larger than 32MB and, 720–721 Ouarterdeck Manifest with, 722 WINA20.386 file, 720 environment, 223-229 for Hewlett-Packard computers, 403 long filenames with, 93 manufacturer versions of, 378-379 more than 25 screen lines in DOS sessions, 209-210, 491 need for DOS sessions, 219-220 PIF file for DOS sessions, 226, 228-229, 255-256

PrintScreen capability under Windows, 150-153, 244-246 prompt for DOS sessions, 220-223, 224, 229-235 Toshiba DOS 3.2 incompatibilities, 412 version required, 658 what you need to know, 654 windowed sessions banner prompt for, 229-235 fonts for, 206 graphics in, 207, 208, 250-251 mice in, 31, 207-209, 253-254, 490-492, 521 optimizing performance, 232, 252-253 Zenith version of, 419 See also AUTOEXEC.BAT file; batch files; CONFIG.SYS file; Debug (DOS); DOS commands DOS applications, 205-233 anomalies, 303-309 background sessions and performance, 178 background task analyzer. 261-262 backup programs, 214 Clipboard with, 240-243, 253-254 closing hung applications, 31 communications programs, 521-529 Comreset utility, 517 Ctrl+Alt+Del with. 210-211 Detect Idle Time (PIF) rules, 284-285 disk caching applications, 214 disk optimization applications, 213-214 DOS extenders. 301-303 DOS-specific error messages, 262-264 enlarged DOS environment for, 228-229 expanded memory for, 295-297, 676-677 family-mode programs, 263 file undelete utilities. 214 icons for minimized applications, 211 incompatible with Windows, 213-215, 297-299 macros in, 115-116 memory-resident programs, 215 mice with, 253-254, 492-498 more than 25 screen lines for, 209-210, 491 more than 640K for, 246-248 mouse use in, 31 multitasking, 212, 254-255 new capabilities, 16, 29-31 optimizing windowed performance, 252–253 performance issues, 252-253, 256-262 PIF file for, 228-229, 255-256 print-preview feature and windowing, 251 PrintScreen capability with, 244-246 PrintScreen key in, 241, 244 running from Windows applications, 86, 249 running incompatible applications under Windows, 297-299 screen fonts for, 29-30 screen fonts for windowed applications, 640

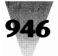

shell command and performance, 256-257 timeslice for, 257, 258-262 Viruscan program, 785-792 windowed, 250-254 banner prompt for, 229-235 fonts for, 206 graphics in, 207, 208, 250-251 mice in, 31, 207-209, 253-254, 490-492, 521 optimizing performance, 232, 252-253 on Windows 3.1 Secrets disks, 782 Windows applications with, 248-249, 258-262 See also batch files; PIF Editor; PIF files; specific applications by name DOS commands anomalies, 36, 213 APPEND. 36 APPEND command, 214, 424, 718 ASSIGN command, 214, 218, 424 ATTRIB command, 76, 295, 573 BACKUP command, 218 CHKDSK command, 213, 214, 215-217, 218 COMMAND command, 123-125, 223-229, 304-305 COMP command, 219-220 COMSPEC environment variable, 227-228 conventions in this book, 3-4 COPY command, 79, 219-220 DISKCOMP command, 218 DISKCOPY command, 218 DOSKEY command, 718 DOSSHELL command, 212, 718 FASTOPEN, 36 FASTOPEN command, 214, 218 FDISK command, 213, 218 in File Manager's File Run dialog box, 124 FORMAT command, 213, 218 GRAPHICS, 36 **GRAPHICS** command, 718 incompatible with Windows, 36, 213 JOIN, 36 JOIN command, 214, 218, 424 LABEL command, 218 LOADHIGH command, 718 loading above 640K, 718-719 MEM command, 717 MODE command, 513-515, 516-517, 587, 718 PATH statement, 92-93 for printing directories in File Manager, 123-125 PROMPT statement, 220-224, 229-235, 663 RECOVER command, 213, 218 **RESTORE** command, 218 SELECT command, 213 SET HOLDER command, 226-227 SET TEMP command, 446-447, 582-583, 663, 672-673, 706-707 SET TMP command, 663, 672-673, 706-707 SHARE command, 154, 214, 217, 239, 425, 558, 718

SUBST, 36 SUBST command, 214, 217-219, 424 SYS command, 218 See also AUTOEXEC.BAT file; CONFIG.SYS file; DOS; specific commands by name DOS extenders, 301-303 DOS Protected Mode Interface (DPMI), 280, 302 DOS sessions. See DOS; DOS applications DOSAPP.INI. 736 DOSKEY command (DOS), 718 DOSPromptExitInstruc setting (SYSTEM.INI [386Enh] section), 222 DOSSHELL command (DOS), 212, 718 dot-matrix printers and TrueTvpe, 49 dot-path setting (WIN.INI [Microsoft Word] section), 350-351.542 Dots Perfect ROM chip. 616 Double Disk, 457 double-buffering disabling in SmartDrive, 453 for Hardcards, 456-457 for SCSI drives, 423, 449, 451 by SmartDrive, 423-424, 431, 449, 453 double-clicking on desktop (unoccupied portion), 89, 291, 466 shortcuts, 500 on title bar. 88 See also mice and pointing devices DPMI (DOS Protected Mode Interface), 280, 302 Dr. Watson utility, 22 Drag-and-Drop feature, 20-21, 583-584 DR-DOS, 713 "Drive C: Not Ready Error" message, 425 "Driver not installed-interrupt jumper missing" message, 496-497 drivers COM port drivers, 522-523 FastDrive (WDCtlr), 28, 418, 424, 438-441 for keyboards, 757 loading above 640K. 718-719 location of, 160-161 for mice, 489-490, 492-498, 501, 502-507, 757 printer drivers custom drivers, 594 Generic/Text driver, 590-591, 592, 599, 666 HP DeskJet driver, 154 HP LaserJet driver, 154, 595 on networks, 760-761 obtaining newest versions, 615 PostScript driver, 154, 591, 595, 611, 612-613, 614-615, 666 SuperDrivers, 604 in Windows 3.0a upgrade, 154 with Windows 3.1, 576 Windows Driver Library (WDL) program, 615 with Word for Windows, 184-185

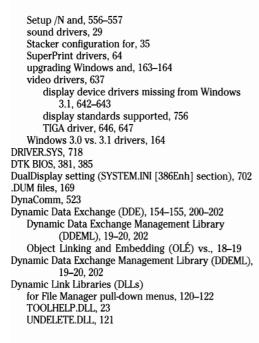

## — E —

E parameter (COMMAND.COM), 223-229 E switch Excel, 200 SmartDrive, 433 ECA (IBM Engineering Change Authorization), 374 Eclipse Computer Solutions, 301 Eddy, Peter, 845 EditLevel setting (PROGMAN.INI [restrictions] section), 537 editors. See text editing and searching programs EDOS program, 890-893 EGA difficulties changing to, 634 fonts, 640 MOUSE.SYS and, 634 standard, 621 See also video boards EGA.SYS, 718 e-Image's Recorder Run, 117, 810-811 Elkins, Jeff, 925 E-Mail Manager, 240 embedding files. See Object Linking and Embedding (OLÉ) embedding TrueType fonts, 41-43 EMM386.EXE, 406, 644, 715-716, 719

EMM386.SYS, 676-677, 686 with Compaq computers, 397 with DOS 5, 715-716 with Everex Step 386/25, 402 loading above 640K, 719 with NCR PC925, 406 EMMExclude setting (SYSTEM.INI [386Enh] section), 400, 401, 414, 456 for Hercules Graphics Station, 646 for networks, 764-765 for QEMM386.SYS, 693, 697, 699, 702 rounding of addresses in, 699 for video problems, 559, 629-630, 631-633 EMMInclude setting (SYSTEM.INI [386Enh] section), 699 EMMLimit setting (WIN.INI [Microsoft Word] section), 186 EMMReserved setting (WIN.INI [Microsoft Excel] section), 199 EMS Memory option (PIF), 285-286 Emulate Text Mode option (PIF), 288 Encapsulated PostScript (EPS) files converting typefaces for, 66 Metafiles (WMF) vs., 41 encryption of TrueType fonts, 41-43 Engineering Change Authorization (ECA), 374 enhanced mode. See 386 enhanced mode Enhanced Small Device Interface (ESDI) standard, 422 Entermove setting (WIN.INI [Microsoft Excel] section), 199 environment (DOS), 223-229 COMSPEC variable, 227-228 CONFIG.SYS setting for, 223-224 PIF file for increasing, 226 SET HOLDER command, 226-227 variables, 223 windir variable, 235-236 with Windows 3.1, 225 EPS (Encapsulated PostScript) files, 41, 66 Epson 386 Portables, 401 dot-matrix printers, 616 ROM upgrade for printers, 616 screen savers, 401 EPT port, 589-590 ergonomics, 460-462 "Error: An Extended Memory Manager is already installed" message, 692 "Error building WIN.COM!" message, 557 error messages "162" error, 454 "163" error, 454 "301" error, 454 "386 Display Type Mismatch" message, 635 "386 System Display Type Mismatch" message, 419 "8602" error, 454

947

# 948

# Windows 3.1 Secrets

"Application Execution Error: Unexpected DOS Error #11" message, 262 "Cannot find file 0123" message, 467 "Cannot Initiate Link" message, 201-202 "Cannot print. SoftRIP Error" message, 593-594 "Cannot Read Drive F:" message, 424 "Cannot Read from Drive C:" message, 425 "Cannot Write to Drive C:" message, 425 "Corrupt Swap File Warning" message, 445-446, 676 "Document name or path is not valid" message, 542 DOS-specific messages, 262-264 "Drive C: Not Ready Error" message, 425 "Driver not installed-interrupt jumper missing" message, 496-497 "Error: An Extended Memory Manager is already installed" message, 692 "Error building WIN.COM!" message, 557 "File Not Found" message, 126 "General failure" message (when accessing hard disk), 454 "General Network Error" message, 573 icon in this book. 6 "Installed A20 handler" message, 387 "Insufficient Disk Space" message, 588 "Insufficient File Handles" message, 263-264 "Insufficient Memory" message, 263, 303, 309 "Invalid command line argument" message (Recorder), 114 "Invalid Path" message, 274 "Keyboard Controller Failure" message, 486 networks and, 547 "No association exists for the data file" message, 264 "No network installed" message, 552 "Not a valid filename" message, 542 "Not enough locks" message, 678 "Not enough memory" message, 425 "Not ready error reading drive A:" message, 454 "Out of environment space" message, 223 "Parity Error 2" message, 415 "The PIF information you enter may not be appropriate" message, 276 "Pop-up Program Support" message, 496-497 "SHARE has already been loaded" message, 217 "Share Violation: File Already in Use" message, 425 "The specified path is invalid" message, 91, 274 "Swapfile could not find any drives suitable" message, 418 "System Error, Cannot Read from Drive A:" message, 452 "This application has violated system integrity" message, 305, 415, 626 "Track 0 bad, or invalid media" message, 454 "Trying to run in protected mode" message, 408 UAEs eliminated, 21-22 "Unable to save file A:\filename" message, 452 "Unable to use xyz as a Bitmap" message, 146

"Unknown File Copy Error" message, 410-411 "Unknown File Copy Failure" message, 558 "Unrecognized Command in CONFIG.SYS" message, 705 "Unrecoverable Application Error" (UAE) messages with DDEExecute statement (WordBasic), 202 when scrolling or paging in Word for Windows, 314 Windows 3.0a fixes, 155 "Unsupported DOS Version" message, 403, 412 "Warning! Overwriting . . . EGA Device Driver" message, 634 "Windows cannot run non-Windows applications under OS/2" message, 303 "You cannot run this application . . ." message, 250–251, 306, 497-498 See also anomalies; Dr. Watson utility; troubleshooting Error Messages Decoded icon, 6 ESDI standard, 422 WD1007A ESDI controller (Western Digital), 457 Everex 2400 Modem, 529 Step 386/25, 389, 401-402 video boards, 559-560 Excel. 5 additional information, 200 DDE with, 198, 200-202 networking, 543 optimizing, 197-200 README.TXT file, 200 as shell, 86 switches for start-up, 200 WIN.INI [Microsoft Excel] section, 197-200 Exclusive option (PIF), 148-149, 283, 293, 294 .EXE files in WIN.INI [Extensions] section, 168 executing programs. See loading programs; multitasking; running programs Execution option (PIF), 148-149, 249, 283 Executive. See MS-DOS Executive exiting Windows Allow Close When Active option (PIF), 289-290 macros for, 297-299 reinitializing WIN.INI without exiting, 727-728 saving Program Manager organization without exiting, 99-100 WinExit utility, 298 expanded memory for DOS applications, 295-297, 676-677, 686 EEMS standard, 296 EMM386.SYS with Everex Step 386/25, 402 EMS Memory options (PIF), 285-286 extended memory vs., 386 with IBM Personal Communications/3270, 529 with IBM PS/2 286 computers, 404 LIM standards, 296 locking, 286-287 with Paradox, 304

949

PIF options for, 285-286 QEMM386.SYS and TSRs requiring, 703 RAM drive switch for, 448 Retain Video Memory option (PIF), 288-289 with WordPerfect (DOS), 307-308 EXPAND.EXE program, 262, 492-493, 668 expanding typefaces, 44-45 expanding Windows distribution disk files, 262, 492-493 extended memory DOS extenders, 301-303 expanded memory vs., 386 high memory area, 287 HIMEM.SYS settings for. 386-388 limiting Windows portion, 687 locking, 286-287 PIF options for, 286-287 RAM drive switch for, 448 Retain Video Memory option (PIF), 288-289 See also HIMEM.SYS; QEMM386.SYS "Extended Memory Manager is already installed" message, 692 ExtendedMemory setting (WIN.INI [Microsoft Excel] section), 199 extensions. See file extensions; WIN.INI file, [Extensions] section

## — F –

F keys. See function keys F parameter (CHKDSK), 213, 214, 215-217 FaceLift for Windows, 63 family-mode applications, 263, 303 See also OS/2 Fast ROM, 416 FastDisk, 28, 424, 438-441 Control Panel setup, 440 SYSTEM.INI configuration, 439 with Zenith MasterSport, 418 FasterModeSwitch setting (SYSTEM.INI [standard] section), 407-408, 418 FASTOPEN command (DOS), 36, 214, 218 Fax Eschalon Development's WinCLI Pro, 917-919 FBN Productions' COMRESET, 517, 857 FC command (non-IBM DOS), 219 FDISK command (DOS), 213, 218 Feinleib, David, 34, 811 FIFO buffer for communications, 522 Fifth Generation System's Mace Utilities, 213, 427 FILE: setting (WIN.INI [ports] section), 587 "File Already in Use" message, 425 file and program management programs on disk, 799-815 Desktop Navigator, 799-801, 805-806 File Commander, 121-122, 807-808 Launch, 169-170, 808-810

METZ Clipboard to Disk application, 804 METZ TSR, 804 RecRun, 117, 810-811 RunProg, 34, 811-813 SuperLoad!, 813-814 Task Manager, 801-803, 805-806 WinDock, 814-815 file associations. See WIN.INI file, [Extensions] section File Commander, 121-122, 807-808 file control blocks, 289-290 file extensions, 654 .BMP files, 78-79, 81, 145-147 .CLP files. 243 .DOC files, 332, 540-541, 654 .DUM files, 169 .EXE files in WIN.INI [Extensions] section, 168 .GRP files, 100 .HLP files, 139-140 .LGO files, 75, 76 .PCX files, 145 .REC files, 101 .RLE files, 75-79, 145-147, 730 .SYS files, 670 .TXT files, 150, 654 WIN.INI [Extensions] settings, 92, 137-138, 150, 166-169, 277-278, 735 in WIN.INI [ports] section, 585-586 See also PIF files; WIN.INI file, [Extensions] section file handles, 289-290 CONFIG.SYS FILES statement and, 263, 657 installing Windows 3.1 and, 657 loading above 640K, 719 for networks, 560-561 for Novell NetWare, 572 PerVMFiles setting (SYSTEM.INI [386Enh] section), 263-264 QEMM386.SYS and, 702-703 SHARE command (DOS) and, 678 File Manager, 81-85, 120-133 anomalies, 126-128 batch file for alternate configurations, 84-85 colors for folder icons, 129-130 configuring, 82-84 cursor-arrow key failure in, 126-127 custom menu items, 27 custom pull-down menus, 120-122 double-clicking folder icons, 128-129 Drag-and-Drop feature, 20-21, 583-584 "File Not Found" message, 126 INI file for. 726 keyboard shortcuts, 130, 132-133 macro for displaying two drives at once, 102-108 macro for opening any file, 125-126 monitoring DOS sessions, 256 MS-DOS Executive vs., 134-135 network support, 31-32

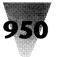

new features and capabilities, 20-21, 25-27 plus and minus signs in directory tree, 128 printing directories from, 123-125 printing to a port with, 580-582 renaming directories open in a child window, 126 running at start-up, 103 saving alternate configurations, 82-84 saving window arrangements, 27 Search function problems, 127 as shell, 85-86 showing all directories, 130 small fonts for, 122-123 Undelete (File menu item), 121 updating child window displays, 127-128 See also MS-DOS Executive "File Not Found" message, 126 file undelete utilities (DOS), 214 filenames. See names/naming FileNew macro (Word for Windows), 350 FileOpen macro (Word for Windows), 331-334 files, 654 expanding Windows distribution disk files, 262. 492-493 loading when running programs, 166-169 swap files, 441-446, 554-556, 673-676 temporary files, 446-447, 582-583, 663, 672-673 See also batch files; file extensions FILES statement (CONFIG.SYS), 263, 657, 702-703 FileSaveAs macro (Word for Windows), 196 FILES.COM program, 703 FileSvsChange setting (SYSTEM.INI [386Enh] section), 256 Finnegan, Fran, 240 Finnegan O'Malley & Co., 240 fixedfon.fon setting (SYSTEM.INI [boot] section), 640 Flash, 214 Flight Simulator, 214, 305, 372 floppy disks bootable, 660-661 source for, 682 floppy drives, 452-453, 654 ALR 486 VEISA and, 392 anomalies, 452-453 Compaq drives and SmartDrive, 397-398, 435 reading or writing an empty drive, 452 WordPerfect (DOS) under Windows and, 308 Zenith SupersPort SX drives, 419 font embedding, 41-43 read-only, 42 read-write. 42-43 using The Incubator, 45-46 Font Foundry, 182-183 Font setting (WIN.INI [Microsoft Excel] section), 198 FontChangeEnable setting (SYSTEM.INI [NonWindowsApp] section), 206 Fontmonger for Windows, 65-66

fonts. See printer fonts; screen fonts; TrueType font-scaling programs, 178, 179-184, 602-604 See also specific programs by name fonts.fon setting (SYSTEM.INI [boot] section), 640 Fonts-on-the-Flv. 63 foreground applications. See multitasking Foreground Priority option (PIF), 258-261, 283, 293, 294 foreign characters. See special characters form feed command (DOS), 245 FORMAT command (DOS), 213, 218 FoxBase 386, 301 FreeMem utility, 893-894 freeware on disk. 781 Chess for Windows, 877-878 COMRESET utility, 517, 857 FreeMem. 893-894 Graphic Viewer, 924 KLOTZ, 878-881 Lander, 881-882 Mark30. 895 METZ Widget, 899-900 PrintClip, 925 Simon, 925 Trash Can for Windows, 896 WinExit. 298, 920 WordBasic macros, 922-923 X World Clock, 925-927 See also shareware programs; utilities on disk Full Screen option (PIF), 282 function keys F5 with File Manager, 128 F7 with WIN command line, 72 F10 and Alt key, 291 F13 through F16, 104-105, 113 Northgate OmniKey Ultra keyboard special function keys, 481, 482-483 for Recorder hotkeys, 101, 104-105, 113 WordBasic Key Codes, 326 See also keyboard shortcuts Fuzzy Bear, 141

## — G —

games, 877–885 Chess for Windows, 877–878 KLOTZ, 878–881 Lander, 881–882 PIF for, 304–305 Puzzle, 883–885 Simon, 925 "gang" screens, 141–143 Gates, Bill, 141 Gateway 2000 systems, 402 GDG Systems' MetaPlay, 825–829 GDI (Graphical Device Interface), 49

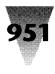

GDI.EXE file, 96-97 "General failure" message (when accessing hard disk), 454 "General Network Error" message, 573 Generic/Text driver, 590-591, 592, 599, 666 GEnie Terminal settings, 527-528 Genius mouse, 490, 502-503 Gibson Research's SpinRite, 213, 343 Global Computer Supplies, 682 GNUchess, 877 Godoftas, Barbara, 461 Golden Bow Systems Vcache, 214 Vfeatures Deluxe, 154, 436 Vopt, 213 Goodhand, David, 341 Goulet, Steve, 825 grabbers, 635 Graphical Device Interface (GDI) TrueType display, 49 Graphical Dynamics ClockMan, 887-890 SuperLoad!, 813-814 GRAPHICS command (DOS), 36, 718 Graphics Display Interface manager, 96-97 graphics files Encapsulated PostScript (EPS) files, 41 Metafile (WMF) format, 41 graphics in windowed DOS sessions, 207, 208, 250-252 graphics programs on disk, 816-844 Graphic Viewer, 924 Icon Manager, 816-825 MetaPlay, 825-829 Paint Shop, 147, 829-835 PIF for, 304-305 SnagIt, 835-839 WinGIF, 78-79, 147, 840-844 Graphics Software drivers, 643 Graphics Ultra display adapter, 642 Graphics Vantage display adapter, 642 Graphics/Multiple Text option (PIF), 278 grave accent, 353-355, 358, 478 group windows. See Program Manager .GRP files, 100

#### — H —

H switch Recorder, 101, 114 Setup, 552-553 hard disks, 422-343, 654 32-bit disk access, 28, 424, 438-441 Control Panel setup, 440 SYSTEM.INI configuration, 439 with Zenith MasterSport, 418 386 enhanced mode and, 376 anomalies, 453-457

backing up. 681-683 Bernoulli drives, 455-456 defragmenting (optimizing), 213-214, 427 device-level interfaces, 422 disk caching, 174, 178, 214, 406, 423, 456-457 disk optimization programs, 213-214 disk swapping, 418-419, 441-446, 554-556, 673-676 disk-compression TSRs, 34-35, 433-434 ESDI standard, 422 Hardcards, 456-457 how Windows works with, 423-424 IDE standard, 422 Impulse hard drives, 456 installation problems related to, 424-425 interleave optimization, 426-427 network requirements, 543-544 partitioning utilities incompatible with Windows, 436, 721 partitions larger than 32MB on, 154, 435-437, 720-721 performance, 376 performance enhancements, 27-28 requirements, 377-378, 658 SCSI drives, 422, 423, 449-452, 453 ST506 (MFM) standard, 422 SYSTEM.INI settings, 425-426 system-level interfaces, 422 Windows requirements, 658 See also disk caching; disk swapping; FastDisk; RAM drives: SmartDrive Hardcards, 456-457 hardware computers, 71, 371-420 disk drives, 421-458 floppy drives, 452-453 hard disks, 422-343 keyboards, 459-486 mice and pointing devices, 487-422 Microsoft Windows Hardware Compatibility List, 388-391, 665-666 modems, 510, 516-519 printers, 575-618 requirements for adequate performance, 175-177 video boards and monitors, 619-649 See also specific manufacturers and types of hardware by name Hardware Compatibility List, 388-391, 665-666 hat. See circumflex Hayes, Colin, 786 Haves ESP Dual Enhanced Serial Port, 522 Head Start LX-CD, 402-403 Headland Technology Video Seven boards, 647-648 Help application. See WinHelp Helvetica font Arial typeface vs., 59-61 See also printer fonts; screen fonts

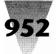

Hercules Graphics Station, 646 Hercules Monochrome standard, 621 Hewlett-Packard DeskJet. 154, 617 DOS version for, 378-379 hotkeys for DOS applications, 403 HP-DOS with, 403 HP-HIL mouse, 503 Intellifont for Windows, 51, 63 converting typefaces to TrueType, 65-66 format, 50 installing after Windows 3.1, 610 LaserJet, 599-610 character set for, 599-600 driver, 154, 595 hardware accelerators, 606-608 Intellifont for Windows, 51, 63 memory overflow problems, 600-601 overlapping lines with, 608-609 performance, 601-602 PostScript Cartridge Plus, 606-607 PrintScreen key with, 600 scalable typeface cartridges, 604-606 soft fonts with, 609-610 troubleshooting, 608 TrueType with, 50-51 LaserJet III Autocontinue option, 608 driver upgrade, 154 performance, 601-602 Mouse, 490 PCs. 389 Vectras, 387, 403 Higashiyama, Nobuya, 853 High Graphics option (PIF), 288 high memory area (HMA), 287, 626 See also upper memory blocks (UMBs) high resolution, 251 HIMEM.EXE file, 397 HIMEM.SYS with AT&T 6300 and 6300 Plus PCs, 395-396 automatic installation of, 685 with Compag computers, 397 with Dell 286-based PCs, 400 directory for, 670 DOS 5 and, 721-722 expanded memory for DOS applications and, 686 extended memory settings, 386-388 with Gateway 2000 systems, 402 with IBM 7552 industrial computer, 388, 403-404 loading above 640K, 719 M switch with, 387-388 with Northgate 286, 407 QEMM386.SYS vs., 686-687 RAM drive in extended memory and, 448 third-party alternatives to, 695

with Toshiba T1200 XE, 417 with Windows 2.x and 3.x on the same computer, 171 with WordPerfect (DOS), 308 with WYSE 12.5 MHz 286s, 387, 417 hints for font scaling, 54-55, 56-59 .HLP files, 139-140 See also WinHelp HMA (high memory area), 287, 626 See also UMBs (upper memory blocks) HOLDER variable, 226-227 hotkeys anomalies, 115 Application Shortcut Key option (PIF), 291-292 deleting PIF shortcut keys, 292 with HP Vectra PCs, 403 with IBM Personal Communications/3270, 529 international keyboards, 485 recommendations for macros, 104-105, 327-328 in Recorder command-line, 101 for switching Windows applications, 110 HP LaserJet printers. See Hewlett-Packard HP-DOS, 403 Hughes, James N., 921 Hunter, 845-847 HyperDisk, 214 hypertext applet. See WinHelp HyperWare's HyperDisk, 214

## -1-

I switch EMM386.EXE, 715 Setup program, 417 Windows, 557-558 IBM 16/4 Token-Ring Adapter, 374 3270 protocol, 529-530 7552 industrial computer, 388, 403-404 8514 adapters and compatibles, 646 communications adapter card, 522 compatibility issues, 372-375, 380, 382 Engineering Change Authorization (ECA), 374 EPT port, 589-590 Graphics Printer driver upgrade, 154 HIMEM.SYS settings for computers, 387-388 Image Adapter/A driver, 643 Interleaf Publisher, 301 Micro Channel Architecture (MCA), 374, 454, 515, 517 OS/2 LAN Server, 560 PC-8 character set, 472-474, 599-600 PC LAN, 560, 563 Personal Communications/3270, 529-530 Personal Pageprinter, 589-590

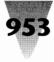

PS/1s, 404 PS/2s 286 computers, 404 386MAX.SYS with, 707-708 communications port speeds, 522 DASDDRVR.SYS, 454-455 HIMEM.SYS settings for, 387-388 L40sx model, 389 mouse, 504 P70 model, 389 XGA displays, 643-644 VGA boards, 625 Wizard coprocessor board, 374 IBM-compatibility, 372-375 Icom Simulations, 173 Intermission, 25, 173-174 icon line, 87, 89 Icon Manager program, 816-825 icons colors for push-buttons and folder icons, 129-130 Control menu icon, 87 in Control Panel. 24 for Directories group window, 86, 90-93 duplicating, 90 for editing configuration files, 136-138 for exiting and restarting Windows, 297-299 loading macro files from icons, 114 for macros, 100-101, 112-114 for minimized DOS applications, 211 MORICONS.DLL file, 211 for PIF Editor, 274 saving individual positions in Program Manager, 99-100 saving Program Manager arrangement, 99-100 for starting applications in alternate directories, 86, 90-93 titles for DOS application icons, 277 in Windows 3.1 Secrets margins, 5-6, 15 word wrap for titles, 24 IDE standard, 422 ILIM386.SYS. 301 imagesetters, TrueType vs. PostScript and, 53 Impact Software's Icon Manager, 816-825 INCOMPAT.BAT file, 298 incompatible applications, 213-215 batch file for running, 297-299 DOS commands, 36, 213 partitioning utilities, 436, 721 INCOMPAT.RUN file, 298 Incubator, The, 44-47 embedding fonts, 45-46 purchasing, 46 type fitting capabilities, 44-45 Industry Standard Architecture (ISA), 511-513, 515 .INI files editing, 136-138

location of, 159-160 network installation, 549-552 See also specific files InnerSpace, 154, 436 input manager, 96-97 InputBox\$ statement (WordBasic), 323 input/output (I/O) address, 515-516 InsertFile macro (Word for Windows), 334-335 Inside Microsoft Windows, 933 "Installed A20 handler" message, 387 installing printers, 666 OEMM386.SYS. 690-691 shareware programs, 785 upgrading Windows, 163-164 upgrading Windows applications, 161-162 Windows, 653-679 AUTOEXEC.BAT file settings, 663-664, 672-673, 677-678 avoiding problems, 653-659 backing up Windows disks, 667 bootable disk for. 660-661 complete set of files, 548 CONFIG.SYS file settings, 662-663, 666-667, 669-672, 676-677 DOS version and, 658 Expand utility, 668 hard disk related problems, 424-425, 658 hard disk space required, 658 memory configuration for, 658-659 mouse drivers. 668-669 mouse on COM3 or COM4 and, 659 on network, 543-553, 556-558, 755 network installation vs. multiple stand-alone installations, 750-752 plain vanilla configuration for, 660-664 programs interfering with, 655-657 Setup, 664-667 on Toshiba laptops, 410-411 upgrading, 163-164 Windows applications, 158-164 See also Setup program "Insufficient Disk Space" message, 588 "Insufficient File Handles" message, 263-264 "Insufficient Memory" message, 263, 303, 309 Int28Filter setting (SYSTEM.INI [standard] section), 560 Integrated Drive Electronics (IDE) standard, 422 Intel 386SL machines, 389 AboveBoard/MCA, 373 ILIM386.SYS, 301 InBoard 386/PC XT accelerator board, 404-405 Intel Literature Sales, 302 Intellifont for Windows. See Hewlett-Packard Intelligent Graphics' VM/386, 301 Interface Group, 935

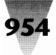

interlaced video, 620-621 Interleaf Publisher, 301 Intermission screen saver, 173-174 password protection, 25 international keyboards, 485 "interrupt jumper missing" message, 496-497 interrupts on AT-class systems, 512 COM ports, 511-513, 515 DOS 5 and interrupt 15, 721-722 mouse interrupts, 495, 506-507 STACKS statement for, 495 on XT-class systems, 511 Intuit Quicken, 306-307 "Invalid command line argument" message (Recorder), 114 Invalid Path dialog box, 91 "Invalid Path" message, 274 Iomega's Bernoulli drives, 455-456 IPX.COM protocol, 32 IPX.OBJ file, 32, 565 IPXODI.COM utility, 32, 566 IQ Engineering's Super Cartridge 3, 605–606 ISA (Industry Standard Architecture), 511-513, 515 ISSHARE.COM file, 239 ISSHARE.DEB file, 239 ISWIN.COM file batch file usage, 238-239 in CHKDSK.BAT file, 216 debug script for, 237 Errorlevel settings, 238 ISWIN.DEB file, 237

## — J \_

jargon. See terminology JASC's Paint Shop, 147, 829–835 JOIN command (DOS), 36, 214, 218, 424 Jumpcolor setting (WIN.INI), 140 Jung, Robert K., 921

# 

Kaasila, Sampo, 46
KB Desired option (PIF), 279
KB Limit option (PIF), 279–280, 286, 295–296
KB Required options (PIF), 279–280, 286, 295–296
Kermit protocol, 525
Key Codes (Word for Windows), 324–327
KEYB command (DOS), 718
"Keyboard Controller Failure" message, 486
Keyboard Option (PIF), 280–281
keyboard shortcuts, 462–471
Application Shortcut key option (PIF), 291–292 for Control menu icon, 87

in File Manager, 130, 132-133 inconsistencies in, 463 international keyboards, 485 Key Codes (Word for Windows), 324-327 in macros, 116-117 for macros assigned to menus, 343-344 for maximize/restore button, 88 for minimize button, 88 OS/2 reserved combinations, 303 reference charts, 132-133, 464-465, 470-471 Reserve Shortcut Keys option (PIF), 282, 290-291, 309 for switching between child windows, 89 for Task List, 89 for Word for Windows, 470-471 Word for Windows macro key assignment, 321-329 See also Alt key: Ctrl key: hotkeys: macros: Shift key keyboard.dll setting (SYSTEM.INI), 485 keyboards, 459-486 accent characters and, 479-481 anomalies, 484-486 Apricot DOS version 3.3 driver, 393 AST Premium/286 BIOS upgrade, 393 Compag anomalies, 398-399 conventions in this book, 4 Ctrl+Alt+Del with DOS sessions, 210-211 drivers for, 757 health threat from, 460-462 international keyboards, 485 Key Codes (Word for Windows), 324-327 locking programs, 172 macro recording using, 106, 116-117 macros for special characters (Word for Windows), 351-366 Monterey International Model K104, 485-486 moving windows with, 117 national-language layouts, 485 NCR PC925 Setup error, 484 repetitive-motion disorders, 460-462 running applications from, 165-169 sizing windows with, 117 Tandon PCs, 486 Toshiba T5100 select keys, 414-415 Wang PC 280 Setup error, 484 WYSEpc Setup error, 484 Zenith 286 PCs and 84-key keyboards, 419 Zenith Z-248 keyboard, 418 Kienemund, Wilfried, 927 Kindel, Charles E., Jr., 895 KLOTZ program, 878-881 Komputerwerk of Virginia, 385 Krumsee, Art, 925 KvbdReboot setting (SYSTEM.INI [386Enh] section), 211

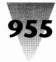

# — L —

L switch (SmartDrive), 398, 433, 435 LABEL command (DOS), 218 LAN Manager, 560, 563 Lander, 881-882 language codepages, 757 LANlord Manager software, 774 LANs. See networks LANtastic, 560, 562 Lap-Link Plus, 522 laser printers. See printers LaserJet printers. See Hewlett-Packard LaserMaster, 608 printers, 52 WinJet 800, 607-608 LaserTool's Fonts-on-the-Fly, 63 LaserWriters, 596-597 LASTDRIVE statement (CONFIG.SYS), 217, 424-425 Launch program, 169-170, 808-810 LaunchEditor macro, 125-126 launching programs. See loading programs: multitasking; running programs LAUNCH.INI, 169 Lax, Harlan, 11 LEAVES.BMP, 77-81 Legend Communications, 597 Let command (WordBasic), 334 .LGO files, 75, 76 Lightgate Felix mouse. See Altra Felix mouse linking files. See Object Linking and Embedding (OLÉ) Linotype typefaces, 59-60 Livingston, Brian, 922 LOAD= line (WIN.INI) macros on, 112 MSDOS.EXE on, 134-135 LOADHIGH command (DOS), 718 loading programs applications at startup, 16, 32-34 into high memory with DOS 5, 712, 713, 716-719 macro files from icons, 114 PIF Editor with \_DEFAULT.PIF file, 292 Windows applications from icons, 165 See also multitasking; running programs local area networks. See networks local setting (SYSTEM.INI [386Enh] section), 254-255, 502-503, 589 Lock Application Memory option (PIF), 286-287, 525 Locked options (PIF), 286-287 Logitech Cordless Mouse, 505 Dexxa Mouse, 505-506 mouse driver, 489-490, 504-505 Series 9 mouse with Toshiba T1600, 416 trackball mouse with Toshiba T2200SX, 416 Trackman, 505

logo. See Windows logo Lotus 1-2-3, 301 expanded memory for, 295-297 extended memory use by, 279-280 keypad asterisk (\*) and, 484 more than 640K for, 248 shell command, 256 starting in text mode, 251 windowing, 251 Windows CGA driver for, 251-252 Lotus 1-2-3 for Windows, 5 Low Graphics option (PIF), 288 low resolution, 251 lowercase. See case LPT1.PRN setting (WIN.INI [ports] section), 514-515 LPTxAutoAssign settings (SYSTEM.INI [386Enh] section), 589, 590 LSL.COM utility, 32, 566 Lucida TrueType faces, 43 Lynch, George, 780

#### — M —

M switch Excel. 200 HIMEM.SYS. 387-388 Word for Windows, 338 McAfee Associates, 786 Clean-Up, 785-787, 792-794 Validate, 794 Viruscan, 785-792 McAfee, John, 786 Mace Utilities, 213, 427 Macintosh Fontmonger version for, 65 Incubator version for, 46 QuickTime vs. Windows Multimedia Extensions, 29 Windows video vs., 622-623 Macro Events dialog box, 111-112 MacroAssignToKev command (WordBasic), 321 MacroAssignToMenu command (WordBasic), 343-345 MacroRun command (WordBasic), 334 macros (Excel), 249 macros (Recorder) Auto-arrange macro for Windows, 100-111 Ctrl key in first key combination, 116 for File Manager display of two drives, 102-108 hotkeys anomalies, 115 in commands, 101 recommendations, 104-105, 468, 472 icons for running, 100-101, 112-114 "Invalid command line argument" message, 115 loading macro files from icons, 114 macros within, 110-111 mouse vs. keyboard with, 106, 116

# 956

## Windows 3.1 Secrets

to open any file from File Manager, 125-126 for Program Manager minimization, 114 saving without an extension, 108, 110 for switching applications, 110 viewing recorded macro events, 111-112 WIN.INI and, 112 Write macros with Tab keystrokes, 115 See also Recorder macros (Word for Windows) AddAcuteAccent, 353-357 AddCircumflex, 353-355, 359 AddEnBullet, 352-353 AddGraveAccent, 353-355, 358 AddOtherAccent, 353-355, 361-366 AddUmlaut, 353-355, 360 assigning to key combinations, 321-329, 468-472 assigning to menus, 343-345 Auto macros, 336-340 AutoAssignToKev, 321–329 AutoExec, 336-340 AutoFileOpen, 337-340, 348-349 AutoUnassignToKey, 329-330 backing up before adding, 314 blank lines in, 318 canceling dialog boxes, 322-323 case in. 319 circumventing Auto macros, 338-339 comment lines in. 318 converting 1.x macros to 2.x syntax, 312 on disk. 922-923 EditGlossary, 350-351 error handling in, 319 FileNew, 350 FileOpen, 331-334 FileSaveAs, 196 indentation in, 318-319 InsertFile, 334-335 levels of commands, 333-334 Macro menu options, 312-313 macros within, 334 on networks, 348-351, 541-542 NewPageDown, 314-320 printing, 320 PrintThisPage, 340-345 recording, 315-318 restoring original menu functions, 332 rules for managing, 318-319 for running DOS applications, 249 saving, 320 for special characters, 351-366 unassigning key definitions for, 329-330 See also WordBasic Manifest, 722 Mark30, 895 Martinez, Willi, 11 Mastering Computers, 935

Mathematica 386, 301 Maximized setting (WIN.INI [Microsoft Excel] section), 198 maximize/restore button, 87, 88 MaxPagingFileSize setting (SYSTEM.INI [386Enh] section), 444-445, 555, 674-675, 763 MCA. See Micro Channel Architecture (MCA) MEM command (DOS), 717 memory. See expanded memory; extended memory; RAM: ROM memory managers 386MAX.SYS, 301, 690, 707-709 All ChargeCard, 392 CEMM.SYS, 301 with DOS 5, 713-714 DOS extenders, 301-303 EMM386.EXE, 406, 644, 715-716, 719 EMM386.SYS, 397, 402, 406, 676-677, 686, 715-716, 719 ILIM386.SYS, 301 Micronics Memory Manager, 405 QEMM386.SYS, 246, 301, 450, 451-452, 686-707, 713-714 Sun Tech memory card driver, 408 WINHIRAM.VXD program, 690, 705-706, 707 See also expanded memory; extended memory; HIMEM.SYS: OEMM386.SYS Memory Requirements option (PIF), 279 memory-resident programs. See TSRs menu bar, 87, 88 Menukey setting (WIN.INI [Microsoft Excel] section), 199 messages. See error messages Metafile (WMF) format converting typefaces for, 66 file viewing program, 825-829 TrueType's impact, 41 MetaPlay program, 825-829 METZ Software Clipboard to Disk application, 804 Desktop Navigator, 799-801, 805-806 FreeMem, 893-894 Task Manager, 801-803, 805-806 TSR. 804 Widget, 899-900 MFM standard, 422 mice and pointing devices, 487-422 with ALR Powerflex computers, 391-392 alternatives to mice CalComp Wiz mouse (digitizer pad), 501, 502 Trace Access Pack, 498-499 Altra Felix mouse, 501 anomalies, 504 with Austin Computers, 396 bus vs. serial, 488 buttons on, 488 COM port for, 488, 494 with Compaq computers, 398-399 DEC mouse, 502

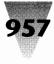

DFI 200H mouse, 502 for DOS applications, 492-498 double-clicking on desktop (unoccupied portion), 89, 291, 466 shortcuts, 500 on title bar. 88 drivers for, 489-490, 492-498, 501, 502-507, 757 EGA driver and, 634 Genius mouse, 490, 502-503 HP-HIL mouse, 503 IBM PS/2 mouse, 504 interrupt conflicts, 495 Logitech mice, 489-490, 504-506 macro recording cautions, 106, 116 Microsoft Ballpoint, 490, 506 Microspeed PC-Trackball, 506 Mouse Systems Bus Mouse, 506-507 "Mouse Trails." 496 MOUSE.COM file, 492-498 MOUSE.DRV file, 492, 498 MOUSE.INI file, 494-495 MOUSE.SYS file, 492-493, 497-498 Olivetti M-250-E mouse, 407-408 with Packard Bell Legend and Victory models, 408 Pen Windows, 16 port for, 488 portable screens and, 496 Prohance Powermouse, 507 Setup installation of, 489-490, 492 shortcuts, 499, 500 Toshiba T1600 and Logitech Series 9 mouse, 416 Toshiba T2200SX and trackballs, 507 Trace Access Pack, 498-499 trackball mouse with Toshiba T2200SX, 416 troubleshooting, 495 Western Digital Motherboards and, 507-508 in windowed DOS sessions, 31, 207-208, 253-254, 490-492.521 Windows mouse drivers, 668-669 with WordPerfect 5.1, 307 Micro Channel Architecture (MCA) bus-mastering support, 373-374 COM ports and I/O addresses, 515, 517 with Core Technologies disk controllers, 454 Micrografx Designer, 447 PostScript driver, 614-615 Microid Research BIOS, 381 MicroLogic's MoreFonts, 63 Micronics' Memory Manager, 405 Microsoft Ballpoint Mouse, 490, 506 Customer Support Services, 615 Flight Simulator, 214, 305, 372 LAN Manager, 560, 563 Mach 20 accelerator card, 405

Mouse, 488, 490 Multiplan, 305 Network, 560, 563 Product Support Services, 243 trackball mouse with Toshiba T2200SX, 416 upgrade information, 155 Windows Hardware Compatibility List, 388-391, 665-666 Windows Resource Kit, 934 Windows technical support, 10 Microsoft Excel. See Excel Microsoft Systems Journal, 240 Microsoft Word for DOS. See Word for DOS Microsoft Word for the Macintosh. See Word for the Macintosh Microsoft Word for Windows. See Word for Windows Microsoft Word for Windows and OS/2 Technical Reference, 316 Microsoft Word for Windows Technical Reference, 191 Microspeed PC-Trackball, 506 minimize button, 87, 88 MinTimeSlice setting (SYSTEM.INI [386Enh] section), 257.261 MinUserDiskSpace setting (SYSTEM.INI [386Enh] section), 444-445, 675 Mitsubishi's Diamond Scan monitor, 621 MODE command (DOS), 513-515, 516-517, 587, 718 modems, 510, 516-519 See also communications modes (Windows) About Program Manager dialog box information, 95 multitasking and, 258 performance and, 178, 212, 375-377 PIF settings and, 275-291 RAM available in. 95-96 real mode. 37 start-up switches for, 70-71, 73 terminology in this book, 4-5 See also 386 enhanced mode; PIF Editor; real mode; standard mode modes (Word for Windows), 178, 185-186 Modified Frequency Modulation (MFM) standard, 422 Mom's Software EDOS, 890-893 Monitor Ports option (PIF), 255-256, 287-288 monitors dual VGA monitors, 633 interlaced vs. noninterlaced display, 620-621 Mitsubishi Diamond Scan, 621, 625 multiple monitors on one board, 633 NEC 3D, 625 NEC 4D, 621 plasma displays, 412-414, 642 screen savers, 24-25, 172-174 Sony Multiscan, 625 TrueType display, 49 See also video boards

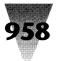

Monotype, 60 Monterey International Model K104 keyboard, 485-486 MoreFonts, 63 MORICONS.DLL file, 211 mouse. See mice and pointing devices Mouse Systems Bus Mouse, 506-507 mouse drivers, 490 MOUSE.COM file, 492-498, 668-669 MOUSE.SYS vs., 494 MOUSE.DRV=AP-MOU.DRV setting (SYSTEM.INI), 499 MOUSE.DRV file, 492, 498 MOUSEHP.COM file, 503 MOUSEHP.SYS file, 503 MouseInDosBox setting (SYSTEM.INI [NonWindowsApp] section), 208 MOUSE.INI file, 494-495 MOUSE.SYS file, 492-493, 668-669 MOUSE.COM vs., 494 Y switch for, 497-498, 648 MouseTrails setting (WIN.INI [windows] section), 496 MSCDEX.EXE program, 722 MS-DOS. See DOS MSDOS.EXE file, 37 MS-DOS Executive, 37, 130-135 advantages of, 134-135 as second shell, 130, 133-135 in Windows 3.1, 133 on WIN.INI load= line, 134-135 See also File Manager MsgBox statement (WordBasic), 323 **Multimedia Extensions** Apple QuickTime vs., 29 overview, 16, 28-29 Multiplan, 305 Multiple Master typefaces vs. TrueType, 43, 44 Multisoft PC-Kwik, 214 PC-Kwik Power Pak, 583 multitasking Background option (PIF), 249, 283, 293 Background Priority option (PIF), 258-261 changing settings while program is running, 294 DOS and Windows applications, 248-249, 258-262 DOS applications, 212, 254-255 Exclusive option (PIF), 148-149, 283, 293 Foreground Priority option (PIF), 258-261, 283, 293 low-memory situations, 186, 243, 255 performance issues, 178-179, 258-262 Personal Measure background task analyzer, 261–262 SCSI drive configuration for, 449-452 task switching shortcut, 467-468 timeslicing, 148-149, 257, 258-262 Windows 2.x applications under Windows 3.x, 170-171 Windows applications, 258 See also loading programs; running programs

Multitasking options (PIF), 258–261, 293, 294 music. *See* Multimedia Extensions MYWIN.COM file, 80–81

### – N —

N switch Setup, 549-550, 552, 556-558, 767 Word for Windows, 90 N switch (Word for Windows), 338 names/naming directory names, 93, 664-665 DOS filenames, 93, 654 filename conventions in this book, 4 filenames in WIN.INI [ports] section, 514-515, 585-586, 587 renaming DOS programs, 216-217 renaming Word for Windows menus, 346-347 NCR PC925, 389, 406, 484 PCs and Setup program, 389, 406 NEC 3D monitor, 625 4D monitor, 621 Multispeed 286 laptop, 406-407 Multisync Graphics Engine, 643 PowerMate SX Plus, 389 ProSpeed 386, 389 nested macros, 110-111 NetAsyncSwitching setting (SYSTEM.INI [NonWindowsApp] section), 561 NetBIOS, 154 NetHeapSize setting (SYSTEM.INI [standard] section), 561 NetWare. See Novell NetWare NETWARE.INI file, 567-568 network setting (SYSTEM.INI [386Enh] section), 561-564 network.drv setting (SYSTEM.INI), 559-560 networking support, 16, 31-32 by File Manager, 31-32 upgrading tasks, 32 networks. 531-574 additional information, 573 administration benefits of Windows, 748 AUTOEXEC.BAT file for, 770 Banyan Vines, 560, 562, 572-573 benefits of Windows, 747-748 CHKDSK command (DOS) on, 216 CONFIG.SYS file for, 768-769 configuration example, 550-552 conflicts with Windows, 773 converting to Windows, 745-775 AUTOEXEC.BAT customization, 770 benefits, 746-748 CONFIG.SYS customization. 768-769 configuring Windows, 748-759

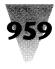

conflicts, 773 costs of conversion, 750-752 hardware issues, 753, 756-757 initialization files for workstations, 758-759 installing Windows, 543-553, 556-558, 755 management software, 774 performance issues, 544-545, 762-765 PROGMAN.INI customization, 771-772 server preparation, 754 Setup /N modification, 767 stand-alone installations vs., 750-752 SYSTEM.INI customization, 762-767 W.BAT customization, 770-771 WIN.INI customization, 759-762 WINSTART.BAT file for, 767-768 Excel on, 543 file handle limits, 560-561 global visibility, 568 inherited visibility, 568-569 .INI file installation, 549-552 installing Windows on, 543-553, 556-558, 755 local visibility, 569 management tools, 552-553 messaging software and Setup, 662 NetBIOS upgrade, 154 "No network installed" message, 552 Novell NetWare, 560, 563, 564-572 NWPOPUP.EXE utility, 569 operating systems supported, 757 performance issues, 544-545, 762-765 permanent swap files on, 443 print spoolers, 597-598 printer configuration, 760-761 Program Manager on, 533-539, 771-772 QEMM386.SYS with, 707 remote-boot workstations, 556 requirements, 543-545 restricting Program Manager access, 536-539 Setup /N anomalies, 556-558 SHARE command (DOS) and, 425, 558 swap files on, 443, 444-445, 554-556 SYSTEM.INI settings, 549-553, 559-564, 762-767 WIN.INI settings, 759-762 Word for Windows on. 539-543 changing .DOC extension, 540-541 macros, 348-351, 541-542 Novell networks, 542-543 spelling checker, 539-540 See also Banvan Vines; Novell NetWare NETWORKS.TXT file, 573 NETX.COM file, 32, 565 NewLook setting (WIN.INI [Microsoft Excel] section), 199 NewPageDown macro (Word for Windows), 314-320 NewSpace, 35 Nicholes, Bradley, 795

NickleWare's WindBase, 795-799 Nimbus typefaces, 65-66 NLSFUNC command (DOS), 718 "No association exists for the data file" message, 264 "No network installed" message, 552 No Save Screen option (PIF), 281 No Screen Exchange option (PIF), 281 NoClose setting (PROGMAN.INI [restrictions] section), 537 NoFileMenu setting (PROGMAN.INI [restrictions] section), 537 nonmaskable interrupt, 511, 512 Nordan, M., 924 Northern Telecom's Lanstar/MC network adapter, 374 Northgate 286 with AMI BIOS, 407 Elegance 386, 407 OmniKey Ultra keyboard, 481, 482-484 Norton Anti-Virus, 35 Norton Utilities, 213-214, 427 NoRun setting (PROGMAN.INI [restrictions] section), 537 NoSaveSettings setting (PROGMAN.INI [restrictions] section), 537 "Not a valid filename" message, 542 "Not enough locks" message, 678 "Not enough memory" message, 425 "Not ready error reading drive A:" message, 454 Notepad macro for opening any file in File Manager, 125-126 maximum file size for. 149 multiple extensions associated with, 137-138 as SysEdit replacement, 137-138 WinEdit and, 150 Word Wrap feature, 149-150 See also WinEdit Novell NetWare, 564-572 anomalies, 570-573 CAPTURE.EXE utility, 570-571 file handles for, 572 inherited visibility, 568-569 IPX.OBJ file, 32, 565 IPXODI.COM utility, 32, 566 LSL.COM utility, 32, 566 MAP ROOT feature, 566-567 mapping network drives, 566-567 NETWARE.INI file. 567-568 NETX.COM file, 32, 565 NWPOPUP.EXE utility with, 569 parent directory access with, 571-572 PRINTCON utility, 570 printing problems, 570-571 SHARE incompatibility, 566 shell programs required, 564-566 SYSTEM.INI settings for, 560, 563, 566, 568-569 TBMI2.COM utility, 32, 565 upgrading to Windows 3.1 with, 32 Word for Windows with, 542-543 XMSNETx.COM anomalies, 707

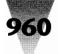

NovellNet setting (WIN.INI [Microsoft Word] section), 542–543 Numbers & Co.'s Whiskers, 896–899 Numlock key and keypad asterisk, 484 NWPOPUP.EXE utility, 569

## \_0\_

Object Linking and Embedding (OLE) Dynamic Data Exchange (DDE) vs., 18-19 embedding vs. linking, 18 how it works, 18, 19 overview, 17-19, 202 terminology, 18 using applets, 202 oemfonts.fon setting (SYSTEM.INI [boot] section), 640 OLE. See Object Linking and Embedding Olivetti, 378-379, 407-408 Keyboard Mouse, 490 OnError statement (WordBasic), 322-323 Ontrack Computer Systems' Disk Manager, 154, 436, 437 Open setting (WIN.INI [Microsoft Excel] section), 198 optimization. See performance optimizing hard disks, 213-214, 427 Optional Parameters option (PIF), 277 Options setting (WIN.INI [Microsoft Excel] section), 198 Oracle, 215, 301, 722 OS/2, 263, 303 OTC (Output Technology Corp.), 606 "Out of environment space" message, 223 "out of memory" messages System Resources improvements, 16, 34 See also System Resources outline fonts. See PostScript; screen fonts; stroke fonts; TrueTvpe Output Technology Corp. (OTC), 606 BetterYet III cartridge, 606 Bizzillions cartridge, 605-606 OverlappedIO setting (SYSTEM.INI [386Enh] section), 566 "Overwriting . . . EGA Device Driver" message, 634

## — P —

P parameter (COMMAND.COM), 224 P switch Excel, 200 MEM command (DOS), 717 Setup, 100 Word for Windows, 20 Pacific Data Products, 607, 617 Pacific Page XL, 607 PacificPage PostScript cartridges, 617 Packard Bell Legend, 408 Victory, 408 PageFrame setting (SYSTEM.INI [386Enh] section), 304 PageMaker, 56 PageOverCommit setting (SYSTEM.INI [386Enh] section), 731-732 pages, video, 278, 304 with QEMM386.SYS, 696-698, 700-701 Paging setting (SYSTEM.INI [386Enh] section), 555, 763 PagingDrive setting (SYSTEM.INI [386Enh] section), 444-445, 555-556, 674, 763 Paint Shop program, 147, 829-835 Paintbrush, 150-153 Paradise VGA adapter, 645 Paradox 386, 301 Paradox, 304, 722 parallel ports. See printer ports "Parity Error 2" message, 415 partitioning utilities incompatible with Windows, 436, 721 partitions larger than 32MB, 154, 435-437, 720-721 passwords with screen savers, 24-25, 172-173 Paste command (Control menu), 241-242 pasting. See Clipboard PATH statement (DOS), 92-93, 218 Pathworks, 560, 562 PC-8 character set, 472-474, 599-600 PC Techniques magazine, 301 PC Tools, 213, 427 PC-DOS. See DOS PC-Kwik, 214 PC-Kwik Power Pak, 583 PC-MOS, 301 PCS (IBM), 529-530 PCW-RTF.DAT file, 190-191 .PCX files. 41, 145 Pen Windows, 16 performance of background and foreground tasks, 258-262 of communications on 286-based computers, 526 cost of, 176-177 \_DEFAULT.PIF and, 269, 271 disk swapping and, 442-443, 674-676 of DOS applications, 252-253, 255-262 FastDisk and, 28 File Manager improvements, 25 font-scaling programs and, 178, 181-184 hard disk interleave optimization and, 426-427 hardware requirements for adequate performance, 175-177 HP LaserJets, 601-602 Monitor Ports option (PIF) and, 287-288 of MS-DOS Executive vs. File Manager, 134-135 on networks, 544-545, 762-765 Print Manager, 597 printer memory and, 576-577 printing, 594-597, 601-602 RAM and, 174, 177-178

961

RAM drives and, 178, 447-448 rule of thumb for present performance, 174 SmartDrive and, 174, 178, 424, 449, 672 SmartDrive improvements, 27 standard mode and, 178, 212, 375-377 tests for, 375-376 touch typing and, 175, 181 of TrueType, 50, 183-184 tuning, 177-179 video boards, 636-638 wallpaper and, 145 of windowed DOS sessions, 232, 252-253 of Word for Windows, 184-186 Word for Windows in background and, 178 periodicals, 933-934 Personal Communications/3270 (IBM), 529-530 Personal Measure utility, 261-262 PerVMFiles setting (SYSTEM.INI [386Enh] section), 263 - 264Peter Norton's Windows 3.0 Power Programming Techniques, 2 Petzold, Charles, 201 PgDn key macro (Word for Windows), 314-320 Phar Lap Software, 301, 303 Philips computers, 387 Phoenix Cascade BIOS, 387 Phoenix Technologies BIOS, 381, 384-385, 395 PIF Editor, 264-295 Advanced button, 284 Allow Close When Active option, 289-290 Allow Fast Paste option, 242, 289 Application Shortcut key option, 291 Background option, 249, 283, 293, 294 Background Priority option, 258-261, 294 COM port options, 280-281 defaults of your choice in, 294-295 Detect Idle Time option, 284-285, 309 Directly Modifies option, 280-281 Display Usage option, 282 EMS Memory option, 285-286 Emulate Text Mode option, 288 enhanced mode default settings, 266 options, 276-280, 282-292 recommended advanced settings, 271 recommended basic settings, 269 recommended DEFAULT.PIF settings, 273 reference chart for advanced options, 270 reference chart for basic options, 268-269 rules of thumb, 272-273 Exclusive option, 148-149, 283, 293, 294 Execution option, 148-149, 283 Foreground Priority option, 258-261, 283, 293, 294 Full Screen option, 282 Graphics/Multiple Text option, 278 help for, 265 High Graphics option, 288

icon properties, 274, 294 KB Desired option, 279 KB Limit option, 279-280, 286, 295-296 KB Required options, 279-280, 286, 295-296 Keyboard option, 280-281 Lock Application Memory option, 286-287, 525 Locked options, 286-287 Low Graphics option, 288 Memory Requirements option, 279 Monitor Ports option, 255-256, 287-288 Multitasking options, 258-261, 293, 294 No Save Screen option, 281 No Screen Exchange option, 281 **Optional Parameters option**, 277 Prevent Program Switch option, 280, 281 Program Filename option, 276, 293 PrtSc option, 244, 281, 290 Reserve Shortcut Keys option, 282, 290-291, 309 Retain Video Memory option, 278–279, 288–2132 saving settings, 275-276 standard or real mode default settings, 266 options, 276-281 recommended \_DEFAULT.PIF settings, 273 recommended settings, 266 reference chart, 267 rules of thumb, 272 Start-up Directory option, 277–278 Text options, 278, 288 Uses High Memory Area option, 287 Video Mode option, 278-279 Window Title option, 277 Windowed option, 282 XMS Memory option, 279-280 PIF files for batch files, 249 in batch files, 274-275 for batch files. 277 COMMAND.PIF, 124 \_DEFAULT.PIF, 124, 266, 269, 271, 273, 292-295 directory for, 271, 274 for DOS sessions, 226, 228-229 for family-mode programs, 263, 303 for games, 304-305 for graphics programs, 304-305 for Intuit Quicken, 306-307 PIF Editor settings, 264-292 running, 276 saving DEFAULT.PIF file, 294 saving settings, 275-276 for VIDRAM utility use, 247 Windows 3.0a upgrade, 155 Windows modes and, 275-276 WIN.INI [pif] section, 275 WIN.INI Programs setting, 155, 264, 730 for WordPerfect (DOS), 309 for XyWrite, 309 See also \_DEFAULT.PIF

"PIF information you enter may not be appropriate" message, 276 PIFEDIT.EXE file. See PIF Editor plasma displays, 412-414, 642 Playback Options box, 106 plotters. See printers Plus Development Hardcards, 456-457 Impulse hard drives, 456 "Pop-up Program Support" message, 496-497 Popupcolor setting (WIN.INI), 140 ports. See COM ports; printer ports posting notes, 853-857 PostScript converting typefaces to TrueType, 65-66 copyright issues, 42 device independence, 55-56 Encapsulated PostScript (EPS) files, 41, 66 making PostScript disk files, 591 Multiple Master typefaces, 43, 44 PacificPage cartridges, 617 printer driver, 595 help information, 611 Micrografx driver, 614-615 need for, 591, 666 printer resolution and, 612-613 scaling factors not saved, 612 upgrade for, 154 printers, 610-614 connection verification, 611-612 error-handler mode, 611 help information on, 611 missing lines, 608-609, 613 PrintScreen with, 613 PSPlot program, 597 serial cables and, 596-597 shading tables and paragraphs Word for Windows, 194-195 showpage command, 612 TrueType conversion to, 51-52 TrueType vs., 41, 43, 44, 52-56 Unix system input from, 614 See also TrueType PostScript printers, 610-614 configuring, 578-580 connection verification, 611-612 driver, 154, 591, 595, 611, 612-613, 614-615 error-handler mode, 611 help information on, 611 missing lines, 608-609, 613 PrintScreen with, 613 test file for, 578-580 TrueType with, 51-52, 614 virtual printer memory for, 578-579 Power Cache, 214 POWERPLS.EXE program, 507

Prevent Program Switch option (PIF), 280, 281 Priam Systems' InnerSpace, 154, 436 PRINT command (DOS), 718 Print Manager, 582-584 alternatives to, 583 Drag-and-Drop feature, 20-21, 583-584 limitations of, 583 performance, 597 RAM drive and, 673 registration database, 20 under Banyan Vines, 573 See also print spoolers; printing print spoolers on networks, 597-598 in PC-Kwik Power Pak, 583 print-sharing devices, 598 See also Print Manager PRINTCON utility, 570 printer drivers, 590-592 custom drivers, 594 Generic/Text driver, 590-591, 592, 599, 666 HP DeskJet driver, 154 HP LaserJet driver, 154, 595 on networks. 760-761 obtaining newest versions, 615 PostScript driver, 154, 591, 595, 611, 612-613, 614-615, 666 SuperDrivers, 604 in Windows 3.0a upgrade, 154 with Windows 3.1, 576 Windows Driver Library (WDL) program, 615 with Word for Windows, 184-185 printer fonts for Epson dot-matrix printers, 616 font embedding, 41-43, 45-46 font-scaling programs, 178, 179-184, 602-604 HP cartridge fonts, 50-51 HP LaserJet soft fonts, 609-610 IBM Personal Pageprinter downloader, 590 importing Word DOS or Word Mac files to Word for Windows, 190-191 Symbol font, 352 TrueType's impact, 40-41 in Windows 3.0, 48 in WINWORD.INI file, 185 See also screen fonts; TrueType Printer Information for Microsoft Word, 191 printer ports COM ports, 513-515 EPT port (IBM), 589-590 multiple printers on one port, 584-587, 588-589 printing files to, 580-582 WIN.INI settings, 514-515, 584-588 printers, 575-618 anomalies, 616-617 Apple LaserWriters, 596-597

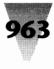

Epson dot-matrix printers, 616 how Windows prints, 594-595 HP DeskJet, 617 HP LaserJet, 599-610 character set for, 599-600 Control Panel configuration for, 577 driver, 154, 595 memory overflow problems, 600-601 overlapping lines with, 608-609 performance, 601-602 PrintScreen key with, 600 soft fonts with, 609-610 troubleshooting, 608 IBM Personal Pageprinter, 589–590 installing, 666 landscape vs. portrait mode, 595 memory configuration, 576-580 multiple printers on one port, 584-587, 588-589 on networks, 760 performance, 576-577 PostScript printers, 610-614 configuring, 578-580 connection verification, 611-612 driver, 154, 591, 595, 611, 612-613, 614-615, 666 error-handler mode, 611 help information on, 611 missing lines, 608-609, 613 PrintScreen with, 613 test file for, 578-580 TrueType with, 51-52 virtual printer memory for, 578-579 switching active printers, 584 SYSTEM.INI settings, 588-589 Texas Instruments OmniLaser, 617 TrueType with dot-matrix printers, 49 LaserJet printers, 50-51 PostScript printers, 51-52 Windows 3.1 changes, 576 WIN.INI settings, 584-588 See also printer drivers; printer fonts; TrueType; specific types of printers PRINTER.SYS, 718 printing 150 dpi setting, 595-596 any file to any port, 580-582 Cardfile stacks, 591 directories from File Manager, 123-125 to disk, 587-588 Drag-and-Drop method, 20-21, 583-584 fast text output, 590 on networks, 597-598 Banvan Vines, 573 Novell NetWare problems, 570-571 performance, 576-577, 594-597, 601-602 ports for, 513-515, 584-587

PostScript disk files, 591 to print-sharing devices, 598-599 serial cable for, 596-597 SoftRIP errors, 593-594 TESTPS.TXT file, 579-582 through BIOS, 452, 514-515, 586-587 TrueType on dot-matrix printers. 49 on LaserJet printers, 50-51 on PostScript printers, 51-52, 614 WinHelp text, 592 Word for Windows macros, 320 See also Print Manager; printer fonts; screen fonts print-preview feature and DOS applications, 251 PrintQ LAN, 598 PrintScreen key copying to Clipboard, 241 HP LaserJets and, 600 printing capability for DOS applications, 244-246 printing capability for Windows applications, 150 - 153Snaglt program, 835-839 print-sharing devices, 598-599 PrintThisPage macro (Word for Windows), 340-345 PROGMAN.INI file, 100, 533-539 for networks, 771-772 [restrictions] section, 536-539 Program Filename option (PIF), 276, 293 Program Information Files. See PIF files Program Item Properties dialog box, 89, 90 program management shareware. See file and program management programs on disk Program Manager, 85–100 About Program Manager dialog box, 94–98 backing up .GRP files, 100 Directories group window, 86, 90–93 group window organization, 86, 87, 89-94, 533-536 INI file for, 726 memory tuning with, 94-98 on networks, 533-539, 771-772 new features and capabilities, 16 PROGMAN.INI file, 100, 533-539, 771-772 Programs group window, 86, 89-90 rebuilding default groups, 100 saving individual icon positions, 99-100 saving organization without exiting, 99-100 as shell, 85-89 StartUp group, 16, 32-34 system resources information from, 96-98 programming Windows applications, 2, 201 See also Debug (DOS); WordBasic Programming Windows, 201 Programs group window, 86 Programs setting (WIN.INI), 155, 264, 730 Prohance Powermouse, 507

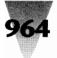

prompt (DOS) batch file for setting, 224, 923 colorful banner prompt, 229-232 customizing with ANSI.SYS, 232-235 cut off, 230 environment space and, 220-223 in plain vanilla AUTOEXEC.BAT, 663 SET WINPMT command (DOS), 221-222 with Windows 3.1, 220-222 Pronet-4 Busmaster, 374 protected mode. See 386 enhanced mode; standard mode Proteon's Pronet-4 Busmaster, 374 protocols IBM 3270, 529-530 Kermit, 525 XON/XOFF, 524 PRSCREEN.COM program, 244–245 PRSCREEN.DEB file, 245 PrtSc option (PIF), 244, 281, 290 PS/1s and PS/2s. See IBM PSPlot program, 597 public-domain programs. See freeware on disk Publisher's Powerpak, 63 Publishing Technologies, 118 PubTech BatchWorks, 118, 297 Puzzle, 883-885

# — Q —

Q&E, 85-86 Q switch (SmartDrive), 433 QCACHE.EXE, 709 OEMM386.SYS. 301. 686-707 adapter memory conflicts, 696-698 additional information, 709 BUFFERS.COM program, 703 bus-master devices with, 450, 451-452, 703-705 CONFIG.SYS settings, 450, 690-691, 694-705 DISKBUF parameter, 450, 451-452, 704-705 with DOS 5, 713-714 DOS 5 and, 722 EXCLUDE parameter, 694, 696, 697, 699, 701-702 file handles and, 702-703 FILES.COM program, 703 first megabyte of RAM with, 687-690 FRAME parameter, 697, 701 garbage displayed in 386 enhanced mode, 705-706 HIMEM.SYS vs., 686-687 **INCLUDE** parameter, 701 installing, 690-691 monochrome video memory use by, 694, 701-702 with networks, 707 NOFILL parameter, 696 NOSHADOWRAM parameter, 701 NOSORT parameter, 696 ON parameter, 700

Optimize program, 691 page frames with, 696-698, 700-701 QEMM.COM program, 698-700 QEMMFIX program, 707 RAM parameter, 695 shadow RAM with, 701 ST:M or ST:F parameter, 695 Stealth feature, 687, 695 SYSTEM.INI settings, 692 translation buffers with, 692-694 troubleshooting, 694-707 with TSRs requiring expanded memory, 703 VIDRAM utility, 246-248, 713 WINHIRAM.VXD program, 690, 705-706, 707 X (EXCLUDE) parameter, 697 OEMM.COM program, 698-700 Quadram's EGA Prosync video board, 646 Quadtel BIOS, 381, 385 Qualitas, 709 386MAX.SYS, 301, 690, 707-709 Quarterdeck Office Systems, 709 DESQview, 212, 251, 258 Manifest, 722 QEMM386.SYS, 246, 301, 450, 451-452, 686-707 VIDRAM utility, 246-248 See also OEMM386.SYS Quattro, 306 Quattro Pro, 484 question mark (?) for optional PIF parameters, 277 SmartDrive switch, 433 Quicken, 306-307 QuickTime vs. Multimedia Extensions, 29 quitting Windows. See exiting Windows

## 

R switch Excel. 200 SmartDrive, 433 Windows, 70, 73 Racore's 4X16 Token-Ring Adapter, 374 RAM Clipboard usage, 243 configuration for installing Windows, 658-659 DOS 5 and high memory, 712, 713, 716-719 DOS sessions with more than 640K, 246-248 expanded memory, 285-286 extended memory, 286-287 high memory area (HMA), 287 locking, 286-287 low-memory situations Clipboard usage, 243 order of starting programs for, 255 PIF Editor Advanced button and, 284 restricting Word for Windows memory use, 186

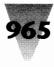

maximum accessible by Windows, 95 memory paging, 444-445, 555-556 memory-board incompatibilities, 373 modes and amount available, 95-96 "out of memory" messages, 16, 34 performance and, 174, 177-178 printer memory, 576-580 Program Manager display, 94-98 requirements, 71, 377-378 Retain Video Memory option (PIF), 288-289 shadow RAM, 701 SmartDrive usage, 429-430 system resources for memory management, 96-98 upper memory blocks (UMBs) conflicts, 626-630 video adapter conflicts, 626-630 for video pages, 278 wallpaper and, 146 See also disk swapping; expanded memory; extended memory; HIMEM.SYS; memory managers RAM drives, 447-448 CONFIG.SYS setting, 448, 672-673 drive letter for, 672 with IBM Personal Communications/3270, 529-530 loading above 640K, 718 performance and, 178, 447-448 size for, 672, 672-673 swap file in, 674 SYSTEM.INI settings, 448 for temporary files, 672-673 with Windows 2.x and 3.x on the same computer, 171 RAMDRIVE.SYS, 718 RAMTYPE.SYS driver, 393-394 Randomize setting (WIN.INI [Microsoft Excel] section), 199 rasterizer defined, 49, 56 hinting instructions for, 54-55, 56-59 TrueType rasterizer, 49 See also Adobe Type Manager; TrueType Rational Systems, 301 read-only file attribute on Banyan Vines network, 573 for .CNF files, 76 for \_DEFAULT.PIF, 295 for .LGO files, 76 for NORMAL.DOT (Word for Windows), 348, 541 for .RLE files, 76 for WIN.CNF file, 76 for WIN.COM file, 76 read-only font embedding, 42 read-only memory. See ROM read-write font embedding, 42-43 real mode, 5, 37 computer class for, 71 hard drive access in, 423

memory configuration for installing Windows, 658-659 pasting from Clipboard in. 241-242 PrintScreen capability for DOS applications in, 244-246 RAM available in, 96 running under Windows 3.x enhanced mode, 170 screen saver caveats. 173 See also PIF Editor rebooting, 31, 211 .REC files. 101 Recorder. 100-118 alternatives to. 117-118 anomalies, 114-116 Auto-arrange macro for Windows, 100-111 command-line syntax, 101 Ctrl key in first macro key combination, 116 DOS applications and, 115-116 -H switch. 101. 114 hotkevs anomalies, 115 in commands, 101 recommendations, 104-105 icons for running macros, 100-101, 112-114 "Invalid command line argument" message, 115 LaunchEditor macro, 125-126 loading macro files from icons, 114 macros within macros, 110-111 mouse vs. keyboard for recording, 106, 116 Playback Options box, 106 saving macros without an extension, 108, 110 viewing recorded macro events, 111-112 WIN.INI and, 112 Write macros with Tab keystrokes, 115 See also macros (Recorder) Recorder Run program, 117, 810-811 RECOVER command (DOS), 213, 218 RecRun, 117, 810-811 reference charts accented words in English usage, 477 ANSI character set, 475, 476 ANSI.SYS operators, 232-234 CompuServe forums, 930-932 File Manager shortcuts, 132–133 IBM PC-8 character set, 473 interrupt assignments, 511, 512, 516, 517 I/O addresses, 516, 517 keyboard shortcuts in Windows, 464-465 PIF Editor 386 enhanced mode options, 268-269, 270 rules of thumb, 272-273 standard or real mode options, 267 ROM BIOS sources for computer manufacturers, 381 SYSTEM.INI file, 733, 738-744 technical support phone lines, 930-932

# 966

## Windows 3.1 Secrets

video standards, 621 WIN.INI file, 733-738 Word for Windows key combinations, 325-327 keyboard shortcuts, 470-471 special characters, 475, 476 WordBasic Key Codes, 325-327 Reflex. 303-304 registration database, 20 Relay Gold for Windows, 523 remote-boot workstations, 556 removing. See deleting; disabling RenameMenu command (WordBasic), 347 Rendition video boards, 642 Repeat Performance driver (WordPerfect), 309 repetitive-motion disorders, 460-462 Reserve Shortcut Keys option (PIF), 281, 290-291, 309 RESTORE command (DOS), 218 restore/maximize button, 87, 88 restoring original \_DEFAULT.PIF file, 292-293 original Word for Windows menu functions, 332 Retain Video Memory option (PIF), 278-279, 288-289 RIBBONS.BMP, as custom logo file, 77-81 RIPLMEM utility, 556 RLE4-format. See .RLE files RLE8-format. See .RLE files RLE files compression method of, 77-78, 145-146 CompuServe vs. Microsoft format, 147 converting bitmap (.BMP) files to, 78-79, 146-147 eliminating from WIN.COM, 76-77 making read-only, 76 RLE4 vs. RLE8 format, 147 Run Length Encoded (RLE) format, 75, 77-78, 145 - 146as wallpaper, 78, 146-147, 730 in WIN.COM, 75 Robbins, Ed. 11 Roberts, Jeff, 301 ROM for Epson dot-matrix printers, 616 for Texas Instruments OmniLaser, 617 Toshiba Fast ROM, 416 ROM BIOS. See BIOS Roman-8 character set, 600 **RPLMEM utility**, 556 RP.SYS file, 309 RTF-PCW.DAT file, 191 Run Length Encoded (RLE) format. See .RLE files RUN= line (WIN.INI) macros on, 112 WINFILE.EXE on, 103 running programs applications at startup, 16, 32-34 File Manager at Windows start-up, 103

with Launch, 169–170 and loading documents, 166–169 PIF filenames and, 276 from the keyboard, 165–169 Windows 2.x applications under Windows 3.x, 170–171 from Windows applications, 86 Windows applications, 165–171 without Program Manager or File Manager, 169–170 *See also* loading programs; multitasking RunProg utility, 34, 811–813

#### 

S switch SmartDrive, 433 Windows, 70, 73 Salesas, Robert, 916, 917 saving Clipboard files, 243 DEFAULT.PIF file, 294 DOS application screens, 281 File Manager configurations, 82-84 formatted text files, 242 individual icon positions, 99-100 macros without an extension, 108, 110 PIF settings, 275-276 Program Manager arrangement, 99-100 Word for Windows macros, 320 scalable graphics files. See Encapsulated PostScript (EPS) files: Metafile (WMF) format SCAN.EXE file, 785-792 Schauer, Steve, 847 screen fonts, 638-641 adding the same font twice, 148 deleting and reinstalling original fonts, 148 for DOS applications, 29-30, 206-207 File Manager small fonts, 122-123 font embedding, 41-43, 45-46 font-scaling programs, 178, 179-184, 602-604 Macintosh vs. Windows, 622-623 optimizing, 179-184 performance and, 178, 181-184 Small Fonts, 639 system fonts, 639-640 terminology, 44, 56, 179-180 TrueType's impact, 40-41 for windowed DOS sessions, 206-207, 640 in Windows 3.0, 48 Windows 3.1 differences, 49 WIN.INI settings, 639, 641 See also Adobe Type Manager (ATM); printer fonts; TrueType screen refresh rate. 252 screen savers, 172-174

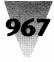

bundled with Windows, 24-25, 172-173 CompuAdd computers, 400 Epson computers, 401 resetting the password, 25 security issues, 24-25, 172-173 ScreenLines setting (SYSTEM.INI [NonWindowsApp] section), 210, 491 screens "gang" screens, 141-143 more than 25 lines in DOS sessions, 209-210, 491 portable screens and mice pointers, 496 saving when switching from DOS applications, 281 screen savers, 24-25, 172-174 See also monitors; PrintScreen key; screen fonts; video boards scripts, debug. See Debug (DOS) SCSI drives, 449-452 Columbia Data Products drives, 453 disk caching requirement for, 423, 449 SCSI standard described, 422 SYSTEM.INI setting, 449 Virtual DMA Services (VDS) standard for, 451 Western Digital 7000 FASST controllers, 453 See also bus-master devices SDK (Software Development Kit), 594 security locking programs, 172 Program Manager restrictions for networks, 536-539 screen saver passwords, 24-25, 172-173 screen savers, 172-174 virus-detection programs on disk, 785-794 SELECT command (DOS), 213 self-configuring video boards, 636 self-loading executables, 22 seminars, 935 serial cables, 510, 596-597 serial ports. See COM ports server defined. 18 See also Object Linking and Embedding (OLÉ) SET HOLDER command, 226-227 SET TEMP command (DOS), 446-447, 582-583, 663, 672-673, 706-707 SET TMP command (DOS), 663, 672-673, 706-707 SET WINPMT command (DOS), 221-222 Settings command (Control menu), 294 Setup program, 664-667 A switch, 548-549 anomalies, 35, 36, 416-417, 484, 486, 556-558 for "asterisked" machines, 388-391 AUTOEXEC.BAT changes by, 666-667 CONFIG.SYS changes by, 666-667 directory names with, 664-665 disabling auto-detection, 557-558 disk-compression TSRs and, 35 H switch, 552-553

I switch, 417, 557-558 Intuit Quicken and, 306-307 Micronics Memory Manager conflict, 405 Microsoft Windows Hardware Compatibility List, 388-391, 665-666 Monterey International Model K104 keyboard anomaly, 485-486 mouse configuration, 489-490 multiple boot configurations and, 36 N switch, 549-550, 552, 556-558, 767 NCR internal cache conflict with, 406 NCR PC925 anomaly, 484 network messaging software and, 662 P switch with, 100 printer installation, 666 rebuilding Program Manager default groups with, 100 SUBST command and, 218 Toshiba T1200 XE anomaly, 417 Toshiba T1600 anomaly, 416 VGA video problems, 625-630 virus-checking utilities and, 35 Wang PC 280 anomaly, 484 WIN.COM creation by, 75-76 WYSEpc 286 and 386 anomaly, 484 See also installing SETUP.INF file, 389-390, 767 SETUP.INI file, 389-391 shadow RAM, 701 SHARE command (DOS), 214, 217, 425, 677-678 detecting if loaded, 239 loading above 640K, 718 networks and, 425, 558 Novell NetWare incompatibility, 566 Windows 3.0a upgrade and, 154 "SHARE has already been loaded" message, 217 "Share Violation: File Already in Use" message, 425 shareware programs, 781 about shareware, 779-780 ASP Ombudsman program, 784 Association of Shareware Professionals (ASP), 783-784 BizWiz, 144-145, 886-887 Clean-Up, 785-787, 792-794 ClockMan, 887-890 Desktop Navigator, 799-801, 805-806 documentation for, 780-781 File Commander, 121-122, 807-808 general license agreement, 784-785 Hunter, 845-847 Icon Manager, 816-825 installing, 785 Launch, 169-170, 808-810 MetaPlay, 825-829 METZ Clipboard to Disk application, 804 METZ TSR, 804 Paint Shop, 147, 829-835 Puzzle, 883-885

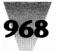

RecRun, 117, 810-811 registering, 782-783 RunProg, 34, 811-813 Snaglt, 835-839 SuperLoad!, 813-814 Task Manager, 801-803, 805-806 UNICOM, 858-876 Validate, 794 Viruscan, 785-792 Whiskers, 896-899 WinBatch, 118, 297, 900-916 WinCLI Pro, 917-919 WindBase, 795-799 WinDock, 814-815 Windows UnArchive, 921-922 WinEdit, 150, 847-853 WinGIF, 78-79, 147, 840-844 WinPost, 853-857 See also freeware on disk; utilities on disk shell (DOS 5), 212 SHELL statement (CONFIG.SYS), 223, 225, 662 shell= line (SYSTEM.INI), 85, 103 shells (Windows) described, 85 MS-DOS Executive as second shell, 130, 133-135 Program Manager as, 85-89 Windows applications as, 85-86 Shift key conventions in this book, 4 hotkey recommendations, 105, 328, 468, 472 keypad asterisk (\*) and, 484 in Recorder command-line, 101 Shift+Enter combination, 106 See also keyboard shortcuts SHORTCUT.WRD file, 923 shortcuts for mice, 499, 500 shortcuts, keyboard. See hotkeys; keyboard shortcuts Sidekick, 299 Sigma video boards, 647 Silver, Howard, 920 Silverberg, Brad, 141 slant of typefaces, 44 Small Computer System Interface drives. See SCSI drives Small Fonts, 639 SmallTalk-80 386, 301 SmartDrive, 428-437 Adaptec disk controller boards and, 453 AUTOEXEC.BAT configuration, 429-431 cached writes and data loss, 27-28 Compag floppy drives and, 397-398, 435 CONFIG.SYS configuration, 670-672 disabling, 436 disk-compression TSRs with, 34-35, 433-434 disks larger than 32MB and, 154, 435-437 double-buffering of, 423-424, 431, 449, 453 with IBM Personal Communications/3270, 529-530

improvements, 27-28 LIMulators with, 434-435 loading in upper memory blocks, 428-429 memory claimed by, 429-430 overview, 428-429 performance and, 174, 178, 424, 449, 672 SCSI drives and, 423, 449 size for, 670-672 switches for, 398, 431, 432-433, 435, 453 with Windows 2.x and 3.x on the same computer, 171 Windows 3.0a upgrade, 154 Windows 3.0 anomalies, 435-437 Windows 3.1 improvements, 27-28, 428-429 with WordPerfect (DOS), 308 write-caching protection by, 431-433 SMARTDRV.SYS file. See SmartDrive Smith, Samuel H., 921 Snaglt program, 835-839 Softbridge, 118 SoftRIP errors, 593-594 SoftType typefaces, 65 Software Development Kit (SDK), 594 Software Directions' PrintO LAN, 598 Software Link's PC-MOS, 301 Sony Multiscan monitor, 625 Sound Blaster, 29 Sound dialog box, 28 sound drivers, 29 soundwave files, 28-29 special characters accented characters, 351-366, 406-481 accessing characters above 127, 474-475 ANSI character set, 472-481, 599 ASCII character set, 474 CHARSET.WRD file, 474 English-language accented words, 477 IBM PC-8 character set, 472-474, 599-600 Key Codes (WordBasic), 324-327 line-drawing characters, 472-473 macros (Word for Windows), 351-366 national-language keyboard layouts, 485 proposals for accessing, 479-481 Roman-8 character set, 600 Symbol typeface, 352 "specified path is invalid" message, 91, 274 Spectragraphics Squeegee, 643 speed. See performance SpeedDisk, 213 SpeedStor, 154, 436 SpinRite, 213, 427 Spirit of Performance, 262 spoolers. See Print Manager; print spoolers square-root calculation in Calculator Scientific mode, 144 SSWAP driver, 434 ST506 standard, 422 Stac Electronics' Stacker. See Stacker

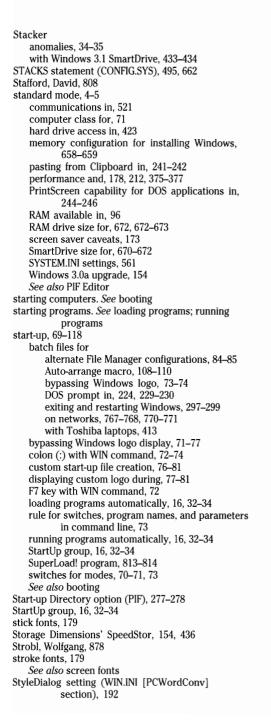

subroutine, 317 SUBST command (DOS), 36, 214, 217-219, 424 Sun Tech memory card driver, 408 Super Cartridge 3, 605-606 Super command (WordBasic), 333-334 Super VGA, 207, 623-625, 631-632, 637, 644-645 SuperDrivers, 604 SuperLoad! program, 813-814 SuperPrint, 63-64, 603-604 SuperOueue, 64, 604 SuperSet Software's WinGIF program, 78-79, 147, 840-844 SuperStor, 433-434 swap files, 441-446, 554-556, 673-676 permanent, 441, 443, 445-446, 675-676 temporary, 441, 443-445, 674-675, 763-764 See also disk swapping SwapDisk setting (SYSTEM.INI [NonWindowsApp] section), 448 "Swapfile could not find any drives suitable" message, 418 SWAPFILE.EXE utility, 442-443 deleting permanent swap files, 443, 446 performance and, 442-443 with Zenith computers, 418-419, 443 See also disk swapping Swapsize setting (WIN.INI [Microsoft Excel] section), 199 switches for DOS COMMAND.COM, 124, 223-229, 304-305 for DOS MEM command, 717 for drag-and-drop printing, 20 for EMM386.EXE, 716 for Excel start-up, 200 for HIMEM.SYS, 387 for RAM drives, 448 for Setup program, 100, 417, 549-550, 552-553, 557-558 for SmartDrive, 28, 453 for Windows start-up modes, 70-71, 73 in WIN.INI [Extensions] section, 168-169 for Word for Windows start-up, 90, 337-338 SWITCHES statement (CONFIG.SYS), 720, 722 switching between Windows 3.0 and Windows 3.1, 679-680 switching tasks, 290, 467-469 Symantec's Norton Utilities, 213-214, 427 Symbol typeface installing in Word for Windows, 352 See also TrueType symbols ANSI character set expansion, 46 bullet macro (Word for Windows), 352-353 TrueType faces, 47 SynonymPSBegin setting (ATM.INI), 182 SYS command (DOS), 218 .SYS files, 670 SysEdit, 136-138 SYSINI.WRI file, 725 system administration benefits of Windows, 748 new features and capabilities, 16, 32-34

"System Error, Cannot Read from Drive A:" message, 452 system fonts, 639-640 system resources applications' use of, 97-98 child windows' use of, 97 improvements, 16, 34, 96-98 maximum RAM manageable by, 98 RAM available for managing, 96-97 SoftRIP errors, 593-594 system.drv setting (SYSTEM.INI), 160 SYSTEM.INI file [386Enh] section, 732-733, 740-744 8042ReadCmd setting, 401-402 8042WriteCmd setting, 401-402 32BitDiskAccess setting, 439 COM1Buffer setting, 524 Com1Protocol setting, 524 COMBoostTime setting, 525 ComIRQSharing setting, 519–520 ComxAutoAssign settings, 520-521 COMxBase settings, 519-520, 765 DEVICE=VDDDRAG.386 setting, 399-400 display setting, 559-560, 635 DOSPromptExitInstruc setting, 222 DualDisplay setting, 702 EMMExclude setting, 400, 401, 414, 456, 559, 629-630, 631-633, 646, 693, 697, 699, 702, 764-765 EMMInclude setting, 699 FileSysChange setting, 256 KybdReboot setting, 211 local setting, 254-255, 502-503, 589 LPTxAutoAssign settings, 589, 590 MaxPagingFileSize setting, 444-445, 555, 674-675, 763 MinTimeSlice setting, 257, 261 MinUserDiskSpace setting, 444-445, 675 network settings, 561-564 OverlappedIO setting, 566 PageFrame setting, 304 PageOverCommit setting, 731-732 Paging setting, 555, 763 PagingDrive setting, 444-445, 555-556, 674, 763 PerVMFiles setting, 263-264 SystemROMBreakPoint setting, 692 VCPIWarning setting, 302, 692 VirtualHDIrq setting, 304, 426, 449, 456, 457 WindowUpdateTime setting, 232, 252, 732, 765 WinExclusive setting, 283 WinTimeSlice setting, 258-261 additional information, 725-726 [Boot.description] section, 739 [Boot] section, 738-739 386grabber setting, 635 CachedFileHandles setting, 560-561

fixedfon.fon setting, 640 fonts.fon setting, 640 network.drv setting, 559-561 oemfonts.fon setting, 640 system.drv setting, 160 changing, 726-728 COM port settings, 519-521 comments in, 726 for CompuAdd 316 SL laptop, 399-400 for DELL 386 SX and laptop computers, 400 disk swapping settings, 444-445, 555-556, 674-675 drivers in, 160-161 [Drivers] section, 739 editing, 136-138 for Everex Step 386/25, 401-402 hard disk settings, 425-426 [Keyboard] section, 739 keyboard.dll setting, 485 [LogiMouse] section, 505 [mci] section, 739 MOUSE.DRV=AP-MOU.DRV setting, 499 [NetWare] section, 568-569 network settings, 549-553, 559-564, 762-767 Banyan Vines, 560, 562 Novell NetWare, 560, 563, 568-569 [NonWindowsApp] section, 739-740 CommandEnvSize setting, 225 DisablePositionSave setting, 206 FontChangeEnable setting, 206 MouseInDosBox setting, 208 NetAsyncSwitching setting, 561 ScreenLines setting, 210, 491 SwapDisk setting, 448 printer settings, 588-589 QEMM386.SYS settings, 692 RAM drive settings, 448 reference chart, 733, 738-744 shell= line, 85, 103 [Standard] section, 740 FasterModeSwitch setting, 407–408, 418 Int28Filter setting, 561 NetHeapSize setting, 561 structure of, 726-727 SysEdit vs. Notepad for editing, 136-138 system-level interfaces, 422 SystemROMBreakPoint setting (SYSTEM.INI [386Enh] section), 692

#### - T —

tables. *See* reference charts Tandon PCs, 486 Tandy 1000, 409 2500 XL, 409 3000, 408–409

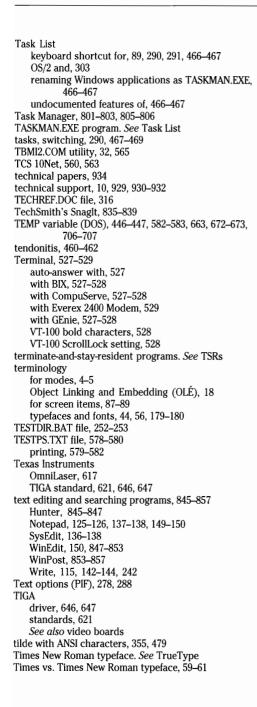

timeslice for DOS applications, 257, 258-262 Personal Measure background task analyzer, 261-262 for Windows, 148-149, 258-262 title, 87, 88 title bar, 87, 88 TMP (TEMP) variable (DOS), 446-447, 582-583, 663, 672-673. 706-707 Toolbook, 344 TOOLHELP.DLL, 23 Torres, Jorge, 11 Toshiba BIOS for laptops, 410 plasma display configuration for Windows, 412-414, 642 T1200 XE, 387, 389, 417 T1600, 387, 389, 416 T2200SX and trackballs, 507 T5100, 414-416 T5200, 389, 414 Toshiba DOS 3.2 incompatibilities, 412 Windows installation on, 410-411 Trace Access Pack, 498-499 "Track 0 bad, or invalid media" message, 454 track buffers, 428 trackballs. See mice and pointing devices translation buffers, 692-694 Trash Can for Windows, 896 Traveling Software's Lap-Link Plus, 522 troubleshooting banner prompt cut off, 230 communications, 509-510, 521-523 Ctrl+Alt+Del in DOS sessions, 210-211 HP LaserJet, 608 mouse movement hangs PC, 495 QEMM386.SYS, 694-707 VGA video problems, 625-631 See also anomalies; error messages; specific hardware and software by name Truelmage printers, 52 TrueType, 39-66, 639 Adobe Type Manager vs., 50, 53, 54-56, 62-63 ANSI character set expansion, 46 Arial typeface, 59-61 Character Map applet, 47 converting other typefaces to, 65-66 converting to other formats, 65-66 converting to PostScript, 51-52 converting Windows 3.0 fonts to, 639 Courier font too small after upgrading, 644 "font cache" for, 183-184 font embedding, 41-43, 45-46 fonts smaller than 6 pt., 639 fonts vs. typefaces, 56 hinting, 54-55, 56-59

# 972

# Windows 3.1 Secrets

how it works, 48-52 The Incubator utility, 44-47 Lucida faces, 43 monitor display of, 49 overview, 17, 39-40 performance and, 178, 183-184 PostScript vs., 52-56 device independence, 55-56 hints, 54-55 imagesetters, 53 Multiple Master capabilities, 44 universal faces for embedding, 43 user base, 53 WMF vs. EPS graphics files, 41 printer fonts vs., 40-41 printing on dot-matrix printers, 49 on LaserJet printers, 50-51 on PostScript printers, 51-52, 614 rounding error handling, 55-56 screen fonts vs., 40-41 Symbol typeface, 46 Times New Roman typeface, 59-61 turning off, 65 type fitting capabilities, 44-45 universality of, 40 Wingdings typeface, 47 Write enhanced by, 40 "Trying to run in protected mode" message, 408 TSR program, 804 TSRs, 215 in batch files, 274-275 disk-compression TSRs, 34-35, 433-434 installing Windows on network and, 546-547 Intuit Ouicken's BILLMIND, 307 with OEMM386.SYS, 703 under Windows, 299-301 ttfavor setting (WIN.INI [PostScript Printer, LPT1:] section), 614 Tulip SX computers, 387 Turbo EMS, 722 TurboCom driver, 523 .TXT files, 150, 654 Type Solutions' The Incubator, 44-47 typefaces. See printer fonts; screen fonts; TrueType

## — U —

UAEs (Unrecoverable Application Errors), 155, 202, 314 elimination of, 21–22 *See also* error messages UART chip, 522 UMBs (upper memory blocks) conflicts, 626–630 SmartDrive in, 428–429

umlaut ANSI characters with, 354, 478 macro for (Word for Windows), 353-355, 360 "Unable to save file A:\filename" message, 452 "Unable to use xyz as a Bitmap" message, 146 UnArchive utility, 921-922 UNDELETE.DLL. 121 undelete utilities (DOS), 214 Undocumented Feature icon, 5 "Unexpected DOS Error #11" message, 262 Ungermann-Bass Net/One, 560, 563 UNICOM program, 858-876 U.S. West, 460-461 Unix systems, 614 "Unknown File Copy Error" message, 410-411 "Unknown File Copy Failure" message, 558 "Unrecognized Command in CONFIG.SYS" message, 705 Unrecoverable Application Errors (UAEs), 155, 202, 314 elimination of, 21-22 See also error messages "Unsupported DOS Version" message, 403, 412 upgrades, 153-155 method for Windows, 163-164 method for Windows applications, 161-162 network administration tasks, 32 version 3.0a, 153-155 version 3.1, 155 Upgrades, Etc., 382 upper memory blocks (UMBs) 386Max EXCLUDE settings, 709 conflicts, 626-630 SmartDrive in, 428-429 uppercase. See case URW's Nimbus, 65-66 user mobility, 747 USER.EXE file, 96-97 Uses High Memory Area option (PIF), 287 utilities on disk, 886-923 BizWiz, 144-145, 886-887 ClockMan, 887-890 EDOS, 890-893 FreeMem, 893-894 Mark30, 895 METZ Widget, 899-900 RunProg, 34, 811-813 Trash Can for Windows, 896 Whiskers, 896-899 WinBatch, 118, 297, 900-916 WinCLI, 916-917 WinCLI Pro, 917-919 Windows UnArchive, 921-922 WinExit, 298, 920 WordBasic macros, 922-923 X World Clock, 925-927 See also freeware on disk; shareware programs util-path setting (WIN.INI [Microsoft Word] section), 540

## 973

#### -v-

Vaccine, 35 Validate program, 794 Vcache, 214 VCD (Virtual Communications Driver), 519, 520 VCPI (Virtual Control Program Interface), 302-303 VCPIWarning setting (SYSTEM.INI [386Enh] section), 302, 692 VDS (Virtual DMA Services) standard, 451, 704 Vertisoft Systems' Double Disk software, 457 Vfeatures Deluxe, 154, 436 VGA fonts, 206, 640 missing bottom of display, 631 monochrome, 631 standards, 620-621 Super VGA, 623-625, 631-632, 637 windowed DOS graphics, 207, 208 See also Super VGA; video boards video boards anomalies. 642-648 AST VGA Plus boards, 559 ATI VIP and EGA Wonder boards, 559 Colorgraphics Dual VGA Plus, 633 display device drivers missing from Windows 3.1, 642-643 display standards supported by Windows, 756 DOS sessions with more than 640K and, 247 drivers, 637, 756 Everex boards, 559-560 in Head Start LX-CD, 402-403 Hercules Graphics Station, 646 IBM 8514 adapters and compatibles, 646 IBM VGA boards, 625 interlaced vs. noninterlaced display, 620-621 multiple monitors on one board, 633 in NEC Multispeed 286 laptop, 406-407 in Northgate Elegance 386, 407 performance, 636-638 Quadram EGA Prosync board, 646 self-configuring, 636 Sigma boards, 647 Super VGA, 207, 623-625, 631-632, 637, 644-645 in Tandy 1000, 409 TIGA display adapters, 647 in Toshiba 5200 with VGA, 414 upper memory blocks (UMBs) conflicts, 626-630 VGA 8514/A with, 632-633 CGA display with, 634-635 missing bottom of display, 631 monochrome, 631 Super VGA, 623-625, 631-632 troubleshooting, 625-631

Video Seven boards, 647-648 video standards, 620-621 XGA. 621. 643-644 See also monitors Video Electronics Standards Association, 624 Video Mode option (PIF), 278-279 video pages, 278, 304 with QEMM386.SYS, 696-698, 700-701 Video Seven boards, 647-648 VIDRAM utility, 246-248, 713 Virex-PC, 35 Virtual Communications Driver (VCD), 519, 520 Virtual Control Program Interface (VCPI), 302-303 Virtual DMA Services (VDS) standard, 451, 704 virtual machine, 264 virtual memory, 441-442, 731-732 See also disk swapping VirtualHDIrg setting (SYSTEM.INI [386Enh] section), 304, 426, 449, 456, 457 virus checker anomalies. 35 Virusafe, 35 Viruscan program, 785-792 virus-detection programs on disk, 785-794 Clean-Up, 785-787, 792-794 Validate, 794 Viruscan, 785-792 Visual Basic applications on disk, 924-927 Graphic Viewer, 924 PrintClip, 925 Simon, 925 X World Clock, 925-927 VM/386, 301 Volt, Robert, 829 Vopt, 213

W3COM9 driver, 523 wallpaper compressing .BMP files to RLE format, 81, 146-147 performance and, 145 .RLE files as, 146-147, 730 "Unable to use xyz as a Bitmap" message, 146 Windows logo as, 146-147 WIN.INI setting, 730 Wang PC 280 anomaly, 484 "Warning! Overwriting . . . EGA Device Driver" message, 634 W.BAT file for alternate File Manager configurations, 84-85 for Auto-arrange macro, 108-110 on disk, 923 for DOS prompt fix, 224, 923 for networks, 770-771 for running incompatible DOS applications, 297-299

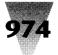

#### Windows 3.1 Secrets

for start-up without logo screen, 73-75 for Toshiba plasma displays, 413 WDCtlr driver (FastDisk), 28, 418, 424, 438-441 WDL (Windows Driver Library) program, 615, 643 weight of typefaces, 44 Western Digital 7000 FASST SCSI controllers, 453 motherboards and mice, 507-508 WD1007A ESDI controller, 457 WexTech Systems' Doc-To-Help, 139-140 Whiskers, 896-899 White Crane's Brooklyn Bridge, 522 White Fox Communications, 934 WI.COM file, 76-77 Widget program, 899-900 width of typefaces, 44 Williams, Carleton A., 896 Willis, Dan, 11 Wilson, Morrie, 900 Wilson WindowWare, 118, 121 File Commander, 121-122, 807-808 WinBatch utility, 118, 297, 900-916 WIN /2 mode. See standard mode WIN /3 mode. See 386 enhanced mode WIN /S mode. See standard mode WINA20.386 file, 387-388, 720 WinBatch utility, 118, 297, 900-916 WinCLI Pro utility, 917-919 WinCLI utility, 916-917 WIN.CNF file, 75, 76 WIN.COM file bypassing Windows logo display, 71-77 creation of, 75-76 customizing, 75-81 functions of, 71, 75 making read-only, 76 running in DOS session, 220 switches for modes, 70-71, 73 See also start-up WindBase, 795-799 windir environment variable (DOS), 235-236 WinDock program, 814-815 Window Title option (PIF), 277 windowed DOS fonts, 640 Windowed option (PIF), 282 Windows 3.1 Companion, 2 Windows 3.1 Power Tools. 2 windows closing hung DOS applications, 31 DOS applications in. 250-254 DOS sessions in, 231 .INI file for windowed DOS applications, 726 moving with keyboard, 117 performance and, 179 screen items. 86-89 sizing with keyboard, 117

Windows & OS/2 Conference, 935 Windows 2xCtrl+NumLock combination in, 299-300 "gang" screen for, 142 MS-DOS Executive with, 130 paint program, 150 Pause key in, 299 startup tricks that no longer work, 72-73 version changes, 9-10 Windows 3.x on same computer, 171 Windows 3.0 additional information, 933-935 Auto-arrange macro for, 100-111 "gang" screen for. 141-142 hard disk space required, 658 partitioning utilities incompatible with SmartDrive, 436 periodicals, 933-934 programming for, 2 seminars, 935 switching between Windows 3.1 and, 679-680 technical papers, 934 upgrades, 153-155, 163-164 Windows 2x applications under, 170–171 Windows 2x on same computer, 171 Windows 3.1 differences, 3, 15-38 write-protecting original disks, 667 Zenith OEM edition of, 418-419 See also Windows 3.1; Windows 3.x Windows 3.0a upgrade, 153-155 Windows 3.1 286-class computers and, 376 Alt+Tab+Tab configuration, 467-468 App Hacks technique, 729 converting your company to Windows, 745-775 features dropped, 36-37 "gang" screen for, 141 hard disk space required, 658 icon in book margins, 6 installing, 548, 653-679 MS-DOS Executive with, 133 network support by, 532-533 new anomalies, 34-37 new features and capabilities, 15-38 Application Error messages (formerly UAEs), 21 - 22Control Panel improvements, 24-25 for DOS applications, 29-31 Drag-and-Drop, 20-21, 583-584 Dynamic Data Exchange Management Library (DDEML), 19-20 File Manager improvements, 25-27 Help changes, 28 multimedia support, 28-29 networking support, 31-32 Object Linking and Embedding, 17-19

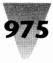

overview. 16 Pen Windows extensions, 28 self-loading executables, 22 SmartDrive improvements, 27-28, 428-429 system administration improvements, 32-34 TOOLHELP.DLL, 22-23 TrueType, 17 for Windows Applets, 23-28 for Windows applications, 17-23 optimizing performance, 174-183 screen saver, 172-173 switching between Windows 3.0 and, 679-680 technical support, 10 terminology for modes, 4-5 Object Linking and Embedding (OLÉ), 18 for screen items, 87-89 typefaces and fonts, 44, 56, 179-180 upgrade, 155 version changes, 9-10 Windows 2.x applications under, 170–171 Windows 2.x on same computer, 171 Windows 3.0 differences, 3, 15-38 write-protecting original disks, 667 XT-class computers and, 377 See also Windows 3.0; Windows 3.x Windows 3.1 icon in book margins, 6, 15 Windows 3.1 Secrets acknowledgements, 11 commands in, 3-4 how to use, 1 icons in margins of, 5-6 structure of, 6-8 who it is for. 2 why problems are discussed, 10-11 Windows modes in. 4-5 Windows versions in. 3 See also freeware on disk; shareware programs; utilities on disk Windows 3.1 Secrets disks. See freeware on disk; shareware programs; utilities on disk Windows 3.1 Software Development Kit, TOOLHELP.DLL license with, 23 Windows 3xAuto-arrange macro for, 100-111 backing up disks, 667 benefits to companies, 746-748 computer compatibility issues, 372-375 converting your company to Windows, 745-775 detecting if running, 216, 235-239 DOS 5 improvements, 711 as DOS menu system, 212 expanding distribution disk files, 262, 492-493 installing on network, 543-553, 556-558 Macintosh vs., 622-623 programming for, 2, 201

technical support, 10 terminology for modes, 4-5 for screen items. 87-89 typefaces and fonts, 44, 56, 179-180 under OS/2, 303 Windows 2.x applications under, 170-171 Windows 2.x on same computer, 171 write-protecting original disks, 667 See also Windows 3.0, Windows 3.1 Windows and Presentation Manager Association (WPMA), 934 Windows Applets, 119 new features and capabilities, 23-28 Object Linking and Embedding (OLÉ), 202 See also specific Applets Windows applications, 157-203 DOS applications with, 248-249, 258-262 icons for loading, 165 icons for starting in alternate directories, 86, 90-93 installing in Windows directory, 93, 158-159 macros for switching applications, 110 networks and, 532-533, 539-543 new features and capabilities, 16, 17-23 optimizing performance, 174-179 removing from Windows directory, 159-161 running, 165-171 by double-clicking the desktop, 466 fastest method, 165-169 starting in alternate directories, 86, 90-93 Windows 2x applications under Windows 3x. 170-171 without Program Manager or File Manager. 169 - 170running other applications from, 85-86, 249 security, 172-174 self-loading executables, 22 as shells, 85-86 upgrading, 161-162 upgrading Windows and, 163-164 See also DOS applications; Windows Applets; specific applications by name "Windows cannot run non-Windows applications under OS/2" message, 303 Windows character set, 600 Windows directory installing applications in, 93, 158-159 removing applications from, 159-161 Windows Driver Library (WDL) program, 615, 643 Windows Journal, 934 Windows logo bypassing display of, 71-77 replacing with custom logo, 77-81 as wallpaper, 146-147 Windows Magazine, 933 Windows Metafiles. See Metafile (WMF) format

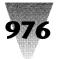

#### Windows 3.1 Secrets

Windows Resource Kit, 553, 934 Windows Seminar, 935 Windows Setup. See Setup program Windows Shopper's Guide, 934 Windows UnArchive utility, 921-922 Windows User Group Network (WUGNET), 934 Windows Watcher, 934 Windows Workstation management software, 774 Windows World, 935 WINDOWS.LOD file, 709 WindowUpdateTime setting (SYSTEM.INI [386Enh] section), 232, 252, 732, 767 WinEdit program, 150, 847-853 WinExclusive setting (SYSTEM.INI [386Enh] section), 283 WinExit utility, 298, 920 WINFILE.EXE file. See File Manager WINFILE.INI file batch file for start-up configurations, 84-85 custom pull-down menus, 120-122 saving alternate configurations, 82-84 Wingdings typeface. See TrueType WinGIF program, 78-79, 147, 840-844 Wingz, 5 WinHelp, 138-140 colors for "hot words," 140 colors for plasma displays, 642 creating .HLP format files, 139-140 Doc-To-Help utility, 139-140 improvements, 28 PIF Editor help, 265 printer information from, 611 printing text from, 592 running on its own, 138 WINHELP.EXE file. See WinHelp WINHIRAM.VXD program, 690, 705-706, 707 WIN.INI file, 733-738 additional information, 725-726 case of keywords in, 140 changing, 726-727 [Colors] section, 738 ButtonFace setting, 129-130 ButtonShadow setting, 129-130 Toshiba laptop recommendations, 414 comments in, 192-193, 275, 726 [Compatibility] section, 728-729, 738 [Desktop] section, 735 Wallpaper setting, 730 [Devices] section, 737 [Embedding] section, 737 [Extensions] section, 92, 735 character limit per line, 168 for document associations, 166-168 .EXE file extension in, 168 for Notepad associations, 137-138 Start-up Directory option (PIF) anomaly, 277-278

switches as associations, 168-169 for WinEdit associations, 150 [Font Substitutes] section, 639, 644, 736 [Fonts] section, 736 for networks, 761-762 Symbol and Zapf Dingbats font placement in, 641 for Windows 3.0, 180-181 for Windows 3.1, 180 [Intl] section, 735-736 LOAD= line macros on, 112 MSDOS.EXE on, 134-135 [mci extensions] section, 737 [Microsoft Excel] section Autodec setting, 199 Block setting, 199 defaults, 197-198 EMMReserved setting, 199 Entermove setting, 199 ExtendedMemory setting, 199 Font setting, 198 Maximized setting, 199 Menukey setting, 199 NewLook setting, 199 Open setting, 198 Options setting, 198 Randomize setting, 199 Swapsize setting, 199 [Microsoft Word] section default settings for, 192-193 doc-extension setting, 332, 541 dot-path setting, 350-351, 542 EMMLimit setting, 186 NovellNet setting, 542-543 util-path setting, 540 network customization, 759-762 [Network] section, 737 [PCWordConv] section ConvertMerge setting, 192 default settings, 192-193 StyleDialog setting, 192 [Pif] section, 275 [Ports] section, 736 factory settings, 585 FILE: setting, 587 filenames in, 514-515, 585, 587 line limit on, 515, 586 LPT1.PRN setting, 514-515 multiple printers on one port, 584-587 [PostScript Printer, LPT1:] section CtrlD setting, 614 ttfavor setting, 614 printer port settings, 514-515, 584-588 printer settings, 584-588 [PrinterPorts] section, 737 [Programs] section, 737

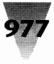

Programs setting, 155, 264, 730 reference chart, 733-738 reinitializing without exiting Windows, 727-728 RUN= line macros on, 112 WINFILE.EXE on, 103 screen font settings, 639, 641 structure of, 726-727 SysEdit vs. Notepad for editing, 136-138 text editors for, 136-138 [TrueType] section, 736 [Windows Help] section, 140, 737 [Windows] section, 734 MouseTrails setting, 496 for WinHelp associations, 140 Word for Windows default, 192-193 [WWFilters] section, 193 WININI.WRI file, 725-726 WinJet 800, 607-608 WinLogin utility, 553 WINPMT variable (DOS), 221-222 WinPost program, 853-857 WINSTART.BAT file, 767-768 WinTimeSlice setting (SYSTEM.INI [386Enh] section). 258-261 Winword. See Word for Windows WINWORD.INI file, 185 Wired for Sound utility, 29 WMF files. See Metafile (WMF) format Word for DOS Alt combinations in. 306 anomalies, 306 Clipboard functions with, 240-241, 243 converting .CLP files, 243 importing documents fonts and, 190-191 line spacing and, 187-190 merge fields and, 192 style sheets and, 192 windowing and 28-line or 43-line mode, 251, 306 Word for the Macintosh fonts and importing documents. 190-191 line spacing and importing documents, 187-190 Word for Windows, 5 accented characters, 353-366 additional information, 191, 197, 316, 367 anomalies DDE with WordBasic, 201-202 glossaries, 196-197 importing, 187-191 Page Down key, 314 AutoSave Frequency option, 186 Background Pagination option, 186 background sessions and performance, 178 Bernoulli drives with, 455 bullets, 352-353

DDE with Excel, 200-202 "dirty" documents, 341 FastSave, 195-196 floppy drives and, 452-453 "gang" screen for, 143 glossaries, 196-197, 350-351 graphics and absolute line spacing, 189–190 importing documents font conversion, 190-191 line spacing, 187-190 merge field conversion, 192 style sheets and, 192 from Word for DOS, 187-192 from Word for the Macintosh, 187-191 Key Codes, 324-327 keyboard shortcut reference chart, 470-471 line spacing with, 187–190 macros AddAcuteAccent, 353-357 AddCircumflex, 353-355, 359 AddEnBullet, 352-353 AddGraveAccent, 353-355, 358 AddOtherAccent, 353-355, 361-366 AddUmlaut, 353-355, 360 assigning to key combinations, 321-329, 468-472 assigning to menus, 343-345 Auto macros, 336-340 AutoAssignToKey, 321-329 AutoExec. 336-340 AutoFileOpen, 337-340, 348-349 AutoUnassignToKev, 329-330 backing up before adding, 314 blank lines in, 318 canceling dialog boxes, 322-323 case in, 319 circumventing Auto macros, 338-339 comment lines in, 318 converting 1.x macros to 2.x syntax, 312 on disk, 922-923 EditGlossary, 350-351 error handling in, 319 FileNew, 350 FileOpen, 331-334 FileSaveAs, 196 indentation in, 318-319 InsertFile, 334-335 levels of commands, 333-334 Macro menu options, 312-313 macros within, 334 on networks, 348-351, 541-542 NewPageDown, 320 printing, 320 PrintThisPage, 340-345 recording, 315-318 renaming menus, 346-347 reordering menu items, 345-346

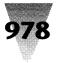

#### Windows 3.1 Secrets

restoring original menu functions, 332 rules for managing, 318-319 saving, 320 for special characters, 351-366 for switching from Normal style, 197 unassigning key definitions for, 329-330 menus assigning macros to, 343-345 Macro menu options, 312-313 renaming, 346-347 reordering items on, 345-346 restoring original functions, 332 merge fields, 192 modes, 185-186 networking, 539-543 changing .DOC extension, 540-541 macros, 348-351, 541-542 Novell networks, 542-543 spelling checker, 539-540 Northgate OmniKey Ultra special function keys and, 482-483 optimizing, 184-197 P switch, 20 performance of, 184-186 printer setup, 184-185, 592 restricting memory use when running, 186 running without opening new document, 90 shading paragraphs and tables, 193-195 special characters, 472-481 Key Codes, 324-327 key combinations, 325-327 macros for. 351-366 spell checker on network, 539-540 starting without blank document, 337-338 style sheets, 192 Super VGA display with, 623-624 switches for start-up, 90, 337-338 Symbol font, 352 tables absolute line spacing and, 189-190 shading cells, 193-195 templates Letter, 197, 348-351, 541-542, 922-923 Normal, 196-197, 348-351, 541-542, 922-923 View options and performance, 185-186 WIN.INI [Microsoft Word] section default settings, 192-193 doc-extension setting, 332, 541 dot-path setting, 350-351, 542 EMMLimit setting, 186 NovellNet setting, 542-543 util-path setting, 540 WIN.INI [PCWordConv] section, 192-193 WIN.INI [WWFilters] section, 193 See also WordBasic

word wrap for icon titles, 24 WordBasic, 311-367 additional information, 316, 367 anomalies with DDE statements, 201-202 assigning macros to key combinations, 321-329, 358 assigning macros to menus, 343-345 Auto macros, 336-340 backing up before adding macros, 314 blank lines in macros, 318 canceling dialog boxes, 322-323 case in macros, 319 circumventing Auto macros, 338-339 commands and statements Case statement, 339-340 DDEExecute statement, 201 DDEInitiate statement, 201–202 InputBox\$ statement, 323 Let command, 334 MacroAssignToKey command, 321 MacroAssignToMenu command, 343-345 MacroRun command, 334 MsgBox statement, 323 OnError statement, 322-323 RenameMenu command, 347 Super command, 333-334 comment lines in macros, 318 "dirty" documents, 341 error handling in macros, 319 indentation in macros, 318-319 Key Codes, 324-327 levels of commands, 333-334 macros AddAcuteAccent, 353-357 AddCircumflex, 353-355, 359 AddEnBullet, 352-353 AddGraveAccent, 353-355, 358 AddOtherAccent, 353-355, 361-366 AddUmlaut, 353-355, 360 AutoAssignToKey, 321-329 AutoClose, 336, 338-339 AutoExec, 336-340 AutoExit, 336, 338-339 AutoFileOpen, 337-340, 348-349 AutoNew, 336, 338-339 AutoOpen, 336, 338-339 AutoUnassignToKey macro, 329-330 converting 1.x macros to 2.x syntax, 312 on disk, 922-923 EditGlossary, 350-351 FileNew, 350 FileOpen, 331-334 InsertFile, 334-335 NewPageDown, 314-320 PrintThisPage, 340-345 within macros. 334

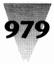

menus assigning macros to, 343-345 Macro menu options, 312-313 renaming menus, 346-347 reordering items on, 345-346 restoring original functions, 332 printing macros, 320 recording macros, 315-318 rules for managing macros, 318-319 special-character macros, 351-366 string functions, 323 subroutines, 317, 340 unassigning key definitions for macros, 329-330 See also Word for Windows WordPerfect (DOS), 256, 307-309 WordPerfect for Windows, 5 WordPerfect Office, 309 word-processors. See text editing and searching programs; specific applications by name Workaround icon, 5 workstations, remote, 556 WPMA (Windows and Presentation Manager Association), 934 WPMA View, 934 Write, 115, 242 "gang" screen for, 142-144 TrueType's impact, 40 WUGNET (Windows User Group Network), 934 WYSE 12.5 MHz 286s, 387, 417 pc 286 and 386 anomaly, 484

#### 

X switch (EMM386.EXE), 406, 715 XGA displays, 643–644 standard, 621 XMS Memory option (PIF), 279–280 XON/XOFF protocol, 524 XT-class computers. *See* computers XyWrite, 309 **— ¥ —** Y switch EMM386.EXE, 715, 716 MOUSE.COM, 497–498 MOUSE.SYS, 497–498, 648 "You cannot run this application . . . " message, 250–251, 306, 497–498

#### — Z —

Zenith 286 PCs and 84-key keyboards, 419 386/16 PCs, 419 386-based computers, 389 disk swapping and, 418-419, 443 DOS version of, 378-379 MasterSport, 418 OEM Windows edition for PCs, 418-419 SupersPort SX, 419 TurboSport, 419 Z-248 keyboard, 418 Z-649 display adapter, 643 **ZBIOS**, 387 Zenographics, 64, 604 SuperPrint, 63-64, 603-604 SuperOueue, 64, 604 ZSoft's SoftType, 65

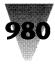

.

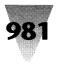

# **World Class**

#### PC SECRETS by Caroline Halliday

You don't need to take the cover off your computer to maintain, diagnose, and optimize your computer. You need this book and the two disks of diagnostics utilities! The configuration and optimization tips add to its value.

\$39.95, includes two 5 1/4" disks ISBN: 1-878058-49-5 800 pages. Available.

#### PC World Excel for Windows Handbook

by John Walkenbach & David Maguiness

This handbook will show you the ins and outs of the new Excel for Windows. With all new features referenced, and with advanced sections for building applications.

With FREE 32-page Quick Reference Booklet!

\$29.95 ■ ISBN: 1-878058-46-0 768 pages. Available.

#### DOS For Dummies by Dan Gookin

"If all this talk of memory and megabytes has given you a headache, take two aspirin and, in the morning, buy a copy of DOS For Dummies.... It is a light-hearted survey of the operating system everyone loves to hate, with plenty of sugar coating on its information."

- L.R. Shannon, The New York Times

This is your first-aid kit for dealing with DOS! A great gift, too.

\$16.95 ■ ISBN: 1-878058-25-8 294 pages. Available.

#### PC World DOS 5 Complete Handbook by John Socha & Clint Hicks

Includes "detailed descriptions of virtually every command employed with DOS, from version 2 to version 5, that are much fuller and clearer than the ones in the official Microsoft manual."

- L.R. Shannon, The New York Times

Your complete guide to DOS 5, with a 250page reference section on over 119 commands. Includes Special Edition of the Norton Commander software, your easy DOS 5 shell!

\$34.95, includes one 5 1/4" disk ISBN: 1-878058-13-4 590 pages. Available.

#### PC World 1-2-3 for Windows Complete Handbook

#### by John Walkenbach & Phillip Robinson

The experts deliver all the basics, then tips and insider techniques for mastering 1-2-3 for Windows. In-depth coverage of Smartlcons, macros, and @functions.

With FREE 32-page Quick Reference Booklet!

\$29.95 ■ ISBN: 1-878058-21-5 672 pages. Available.

Now Available!

**PCs For Dummies** 

WordPerfect For Dummies

# Information

#### PC World You Can Do It with Windows 3.1 by Christopher Van Buren

This is the easy way to learn the basics of Windows 3.1 — with Step-by-Steps for solving Windows problems. An overview, quick tips, and troubleshooting ideas give you extra ammunition in the battle to learn easily.

With FREE Pull-Out Reference Card!

\$19.95 ■ ISBN: 1-878058-37-1 304 pages. Available June 1992.

#### PC World Q&A Bible, Version 4 by Tom Marcellus

The only thorough guide to mastering Q&A, Version 4 with a valuable disk of applications. The disk includes over 500K of database and supplementary files.

Two FREE Pull-Out Command Cards.

\$39.95, includes one 5 1/4" disk ISBN: 1-878058-03-7 928 pages. Available.

#### PC World WordPerfect for Windows DOS to Windows Guide by Greg Harvey

You'll make the move to WordPerfect easy with this guide for moving from 5.1 in the DOS world to 5.1 for Windows! With time-savings tips that make your job easier. Every command cross-referenced for a fast transition.

FREE Pull-Out Quick Reference Card.

\$19.95 ■ ISBN: 1-878058-44-4 340 pages. Available.

#### PC World You Can Do It with DOS 5 by Gordon McComb and Christopher Van Buren

This is the easy way to learn the basics of DOS — with Step-by-Steps for solving DOS problems. From Dos 2.x to DOS 5, mastering DOS will be simple.

With FREE Pull-Out Reference Card!

\$19.95 ■ ISBN: 1-878058-38-X 304 pages. Available June 1992.

#### PC World Paradox 3.5 Power Programming Techniques by Greg Salcedo & Martin Rudy

"If the answer isn't here, it doesn't exist... This is one book that lives up to its name and then some. Highly recommended." — Jim Schwarz, Paradox Informant

The definitive insider's guide to Paradox, with 100s of optimization tips and techniques. Includes disk of ready-to-run applications.

\$39.95, includes one 3 1/2" disk ISBN: 1-878058-02-9 840 pages. Available.

(Order form on next page.)

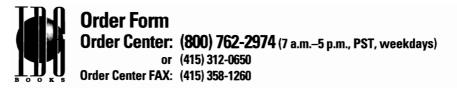

| Quantity Title & ISBN | Price | Total |
|-----------------------|-------|-------|
|                       |       |       |
|                       |       |       |
|                       |       |       |
|                       |       |       |
|                       |       |       |
|                       |       |       |
|                       |       |       |
|                       |       |       |

| U.S.      | Canada<br>& Int'l.                      | Int'l.<br>Air Mail                                                                                                    |
|-----------|-----------------------------------------|----------------------------------------------------------------------------------------------------|
| dd \$3.00 | Add \$4.00                              | Add \$10.00                                                                                                    |
| \$4.00    | \$5.00                                  | \$20.00                                                                                                    |
| \$5.00    | \$6.00                                  | \$25.00                                                                                                    |
| \$6.00    | \$8.00                                  | \$35.00                                                                                                    |
| \$7.00    | \$10.00                                 | \$50.00                                                                                                    |
|           | dd \$3.00<br>\$4.00<br>\$5.00<br>\$6.00 | dd \$3.00         Add \$4.00           \$4.00         \$5.00           \$5.00         \$6.00           \$6.00         \$8.00 |

In U.S. and Canada, shipping is UPS ground or equivalent. For Rush shipping call (800) 762-2974.

| Subtotal            |  |
|---------------------|--|
| CA, IN, & Canadian  |  |
| residents add local |  |
| and state taxes     |  |

Shipping

TOTAL

| Ship to:                           |                                 |
|------------------------------------|---------------------------------|
| Name                               |                                 |
|                                    |                                 |
| Company                            |                                 |
| Address                            |                                 |
| City/State/Zip                     |                                 |
| Daytime phone                      |                                 |
| Payment:  Check to IDG Books  Visa | ☐ MasterCard ☐ American Express |
| Card #                             | Expires                         |

Please send this order form to: IDG Books, 155 Bovet Road, Ste. 610, San Mateo, CA 94402. Allow up to 3 weeks for delivery. Thank you!

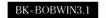

#### IDG Books Worldwide Registration Card *Windows 3.1 Secrets*

| Fill this out — and hear about updates to this book and other IDG Books Worldwide produ                                                                                | icts!                                                                              |
|----------------------------------------------------------------------------------------------------|------------------------------------------------------------------------------------|
| Name                                                                                                    |                                                                                    |
| Company/Title                                                                                                    |                                                                                    |
| Address                                                                                                    |                                                                                    |
| City/State/Zip                                                                                                    |                                                                                    |
| What is the single most important reason you bought this book?                                                                                                    |                                                                                    |
| Where did you buy this book?   Bookstore (Name)  Electronics/Software store (Name)  Advertisement (If magazine, which?)  Mail order (Name of catalog/mail order house) | How many computer books<br>do you purchase a year?<br>1 1 6-10<br>2-5 More than 10 |
| Other: How did you hear about this book?     Book review in: Advertisement in: Catalog     Found in store     Othere                                                   | What are your primary<br>software applications?                                    |
| Other: How would you rate the overall content of this book?     Very good    Satisfactory     Good    Poor     Why?                                                    | What size floppy disks do<br>you prefer?<br>5 1/4" 3 1/2"                          |
| What chapters did you find most valuable?                                                                                                    |                                                                                    |
| What chapters did you find least valuable?                                                                                                    |                                                                                    |
| What did you find most useful/least useful about the software?                                                                                                    |                                                                                    |
| Please give us any additional comments.                                                                                                    |                                                                                    |
| Thank you for your help!                                                                                                    | main februa IDC Daala Warddaida                                                    |
| I liked this book! By checking this box, I give you permission to use my name and quote<br>promotional materials. Daytime phone number                                 | me in future IDG Books Worldwide                                                   |

□ FREE! Send me a copy of your computer book and book/disk catalog.

Fold Here

Place stamp here

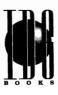

IDG Books Worldwide, Inc. 155 Bovet Road Suite 610 San Mateo, CA 94402

Attn: Reader Response / Windows 3.1 Secrets

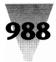

### **DISCLAIMER AND COPYRIGHT NOTICE**

#### NOTE

IDG Books Worldwide, Inc., warrants that the disk that accompanies this book is free from defects in materials and workmanship for a period of 60 days from the date of purchase of this book. If IDG Books receives notification within the warranty period of defects in material or workmanship, IDG Books will replace the defective disk. The remedy for the breach of this warranty will be limited to replacement and will not encompass any other damages, including but not limited to loss of profit, and special, incidental, consequential, or other claims.

**3** ½" **Disk Format Available.** The enclosed disks are in 1.2MB 5 ½" format. If you don't have a drive in that size or format, and cannot arrange to transfer the data to the disk size you need, you can obtain the programs on 3 ½" 1.44MB disks by writing: IDG Books Worldwide, Attn: Windows 3.1 Secrets Disks, IDG Books, 155 Bovet Rd., Suite 610, San Mateo, CA 94402, or call 800-762-2974. Please allow 2-3 weeks for delivery.

IDG Books Worldwide, InfoWorld Publishing Inc., and the author specifically disclaim all other warranties, express or implied, including but not limited to implied warranties of merchantability and fitness for a particular purpose with respect to defects in the disks, the programs, and source code contained therein, and/or the techniques described in the book, and in no event shall IDG Books Worldwide, InfoWorld, and/or the author be liable for any loss of profit or any other commercial damage, including but not limited to special, incidental, consequential, or other damages.

#### **Licensing Agreement**

Do not open the accompanying disk package until you have read and unless you agree with the terms of this licensing agreement. If you disagree and do not wish to be bound by the terms of this licensing agreement, return the book for refund to the source from which you purchased it.

The entire contents of these disks are copyrighted and protected by both U.S. copyright law and international copyright treaty provisions. The individual programs on these disks are copyrighted by the authors of each program respectively. Each program has its own use permissions and limitations. You may copy any or all of these utilities to your computer system. To use each program, you must follow the individual requirements and restrictions detailed for each in the documentation contained in Section E of this book. Do not use a program if you do not wish to follow its licensing agreement.

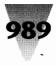

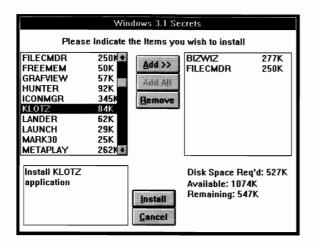

(Instructions continued from next page.)

- **Note:** If you have sufficient disk space, you will be able to use the Add Al button, which will select all of the programs from the disks for installation. Be aware, however, that Windows 3.0 and 3.1 Program Managers cannot accommodate all of the program groups potentially created by this installation. The maximum number of program groups varies, depending on the number of existing program groups and your system's available memory. If you install more programs than Program Manager is capable of accomodating new groups for, additional programs will install into the last group successfully created. If you're using Program Manager as your Windows "shell," I advise against installing all programs at once. However, other Windows shell programs do not have this group limitation.
- **Step 6. Configure the programs you installed.** Look at the first page of the chapter in Section E that describes each program you selected. It may be necessary for you to take one or more additional steps to configure a program for the best performance on your system. In particular, you should pay attention to the following programs:

*Graphic Viewer, PrintClip, Simon,* and *X Clock* require that you first install the *Visual Basic* program item. This program item is the runtime component of Visual Basic, not the interactive program itself. WSETUP installs the Visual Basic runtime, which enables these programs to run, into the Windows directory.

*File Commander, Trash Can,* and *WinDock* require Windows 3.1 and will not work under Windows 3.0.

*Enhanced DOS (EDOS), File Commander,* and *WinBatch* require that you add lines to your AUTOEXEC.BAT, WIN.INI, or SYSTEM.INI files prior to use on your system.

**Step 7. Register for updates.** If you like a program, register it with the author. This may bring you a newer, improved version of the program, or other benefits as described at the end of each program's chapter.

That's it! I hope you enjoy running these programs.

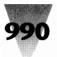

## Installation Instructions for the *Windows 3.1 Secrets* Disks \_\_\_\_\_

The programs on the *Windows 3.1 Secrets* disks are stored in a compressed form, in order to bring you over 6 megabytes of programs. You cannot simply copy these disks to your hard drive you must use the WSETUP program located on Disk #1. The system requirements are the same as for Windows 3.0 or 3.1.

#### STEPS: Installing Your Windows 3.1 Secrets Programs

- Step 1. Insert Disk #1. Place Disk #1 in the A: or B: floppy drive of your computer, whichever drive is appropriate.
- Step 2. Check your computer for viruses. At the DOS prompt (a DOS prompt under Windows is OK) enter:

A:\SCAN C: or B:\SCAN C:

The SCAN program examines your C: drive for computer viruses. Repeat the Scan step for each hard drive on your system (D:, E:, etc.) If the SCAN program reports, "No viruses found," go on to Step 3. If your computer *has* any viruses, read the Viruscan chapter in Section E for information on how to remove them before you install any software.

- **Step 3. Run the WSETUP program.** Start Windows 3.1 or 3.0. Using either Program Manager or File Manager, pull down the <u>F</u>ile menu and select <u>Run</u>. Then type A:\WSETUP and click OK.
- **Step 4. Tell WSETUP which drive to use.** The default drive and path destination for install programs is C:\SECRETS. You can select another drive (or directory) as the destination for the programs by editing the default value. During installation, WSETUP creates an additional subdirectory for each program you select, under the default or edited drive or directory. For example, if you type C:\ and then install the program Chess, the Chess files will install into C:\CHESS.
- **Step 5. Install the programs you want.** Refer to the figure on the previous page. In the left file list, click your mouse once on the name of the program you want to install and then click <u>A</u>dd (see the following note on the Add A<u>l</u> option). You can select more than one program to install at a time. When you have finished adding the programs you want to the list on the right, click the <u>Install</u> button. WSETUP installs the programs you selected into their own separate directories. Make sure you have at least as much free disk space as WSETUP says is necessary.

WSETUP also creates a group in Program Manager for each program, opens the group window, and installs the program icons into that group window. If you like, you can move the program icons to a different group, by using the drag-and-drop method.

(Instructions continued on previous page.)

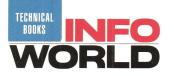

### Windows 3.1 SECRETS Unlock the Power of Windows!

Livingston's *Windows 3 Secrets* earned international acclaim as a landmark work, hailed by critics as "fantastic"\* and "full of juicy tidbits."\*\* With *Windows 3.1 Secrets* you have all you need to install, optimize, and maintain Windows and Windows applications. Getting this information yourself could take months of difficult experimentation, trial and error — and even then you might not find the 40-plus shareware programs you'll see here. So get the inside scoop, save yourself hundreds of hours of time, and let Windows expert Brian Livingston show you the secret power of Windows — *and* the best in Windows shareware.

#### With This Book You Can:

• Learn All About the New Features of Windows 3.1: –Take Advantage of the New Applications –Utilize the New TrueType Fonts

Completely Revised & Expanded Edition of the International Bestseller! • Optimize Your Software, including: –Customize Your Start-Up –Run DOS Applications Under Windows

• Exploit Your Hardware's Potential: –Performance Tips for Computers, Disk Drives, Keyboards, Mice, Modems, Networks, Printers, Video Boards, and Monitors

• Configure Your System by: –Installing Windows the Best Way –Tuning DOS and Memory Managers for Windows –Mastering WIN.INI and SYSTEM.INI

Throughout, the book is loaded with undocumented features and functions that put the full power of Windows at your fingertips. \* Attributed to John Schmitt, *Windows Shopper's Guide* \*\* Attributed to Stewart Alsop, *InfoWorld* 

#### **About the Author**

Brian Livingston is the *InfoWorld* Windows columnist and is president of Windows Consulting in the Seattle area. His extensive experience with Windows installations and applications, and his work with other Windows users, makes him a unique source for the Windows secrets described inside.

Level: Beginner to Advanced Users Computer Book Shelving Category IBM/PCs/Windows

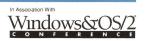

\$39.95 USA \$52.95 Canada £37.60 incl.VAT UK and Eire The Computer Book Company for the cheapest books by direct mail (03) 816 9553

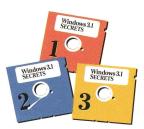

#### **Special Software Features:**

Inside! The Best in Windows Shareware — hand-picked by the author. Three 5¼"disks packed with over 40 shareware programs — over 6 megabytes of software, including:

- File and Program Management
- Text Editing and Searching
- Visual Basic Programs
- Communications
- Power Utilities
- Graphics
- Games

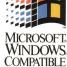

See inside back flap for a complete description!

A portion of the proceeds from the sale of this book is contributed to the Association of Shareware Professionals. Printed in the USA.

Microsoft is a registered trademark and Windows is a trademark of Microsoft Corporation.

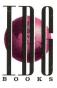

IDG Books Worldwide An International Data Group Company San Mateo, CA 94402

#### The World of Computer Knowledge

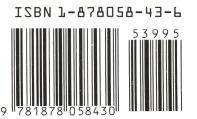